# **SYSMAC CJ1W-NC214/NC234/NC414/NC434**

# **Position Control Units**

# **OPERATION MANUAL**

# OMRON

### **NOTE**

All rights reserved. No part of this publication may be reproduced, stored in a retrieval system, or transmitted, in any form, or by any means, mechanical, electronic, photocopying, recording, or otherwise, without the prior written permission of OMRON.

No patent liability is assumed with respect to the use of the information contained herein. Moreover, because OMRON is constantly striving to improve its high-quality products, the information contained in this manual is subject to change without notice. Every precaution has been taken in the preparation of this manual. Nevertheless, OMRON assumes no responsibility for errors or omissions. Neither is any liability assumed for damages resulting from the use of the information contained in this publication.

### **Trademarks**

- Microsoft, Windows are either registered trademarks or trademarks of Microsoft Corporation in the United States and other countries.
- ODVA, CIP, CompoNet, DeviceNet, and EtherNet/IP are trademarks of ODVA.

Other company names and product names in this document are the trademarks or registered trademarks of their respective companies.

### **Copyrights**

Microsoft product screen shots reprinted with permission from Microsoft Corporation.

## <span id="page-2-0"></span>**Introduction**

### **Notice:**

OMRON products are manufactured for use according to proper procedures by a qualified operator and only for the purposes described in this manual.

The following conventions are used to indicate and classify precautions in this manual. Always heed the information provided with them. Failure to heed precautions can result in injury to people or damage to property.

### **DANGER**

Indicates an imminently hazardous situation which, if not avoided, will result in death or serious injury. Additionally, there may be severe property damage.

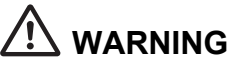

Indicates a potentially hazardous situation which, if not avoided, could result in death or serious injury. Additionally, there may be severe property damage.

### <sup>'!</sup> Caution

Indicates a potentially hazardous situation which, if not avoided, may result in minor or moderate injury, or property damage.

### **OMRON Product References**

All OMRON products are capitalized in this manual. The word "Unit" is also capitalized when it refers to an OMRON product, regardless of whether or not it appears in the proper name of the product. The abbreviation "Ch" which appears in some displays and on some OMRON products, often

means "word" and is abbreviated "Wd" in documentation in this sense. The abbreviation "PLC" means Programmable Controller. "PC" is used, however, in some Programming Device displays to mean Programmable Controller.

### **Visual Aids**

The following headings appear in the left column of the manual to help you locate different types of information.

**Note**

Indicates information of particular interest for efficient and convenient operation of the product.

**1,2,3...** 

1. Indicates lists of one sort or another, such as procedures, checklists, etc.

# <span id="page-3-0"></span>**Terms and Conditions Agreement**

### **Warranty, Limitations of Liability**

### **Warranties**

### **Exclusive Warranty**

Omron's exclusive warranty is that the Products will be free from defects in materials and workmanship for a period of twelve months from the date of sale by Omron (or such other period expressed in writing by Omron). Omron disclaims all other warranties, express or implied.

### **Limitations**

OMRON MAKES NO WARRANTY OR REPRESENTATION, EXPRESS OR IMPLIED, ABOUT NON-INFRINGEMENT, MERCHANTABILITY OR FITNESS FOR A PARTICULAR PURPOSE OF THE PRODUCTS. BUYER ACKNOWLEDGES THAT IT ALONE HAS DETERMINED THAT THE PRODUCTS WILL SUITABLY MEET THE REQUIREMENTS OF THEIR INTENDED USE.

Omron further disclaims all warranties and responsibility of any type for claims or expenses based on infringement by the Products or otherwise of any intellectual property right.

### **Buyer Remedy**

Omron's sole obligation hereunder shall be, at Omron's election, to (i) replace (in the form originally shipped with Buyer responsible for labor charges for removal or replacement thereof) the non-complying Product, (ii) repair the non-complying Product, or (iii) repay or credit Buyer an amount equal to the purchase price of the non-complying Product; provided that in no event shall Omron be responsible for warranty, repair, indemnity or any other claims or expenses regarding the Products unless Omron's analysis confirms that the Products were properly handled, stored, installed and maintained and not subject to contamination, abuse, misuse or inappropriate modification. Return of any Products by Buyer must be approved in writing by Omron before shipment. Omron Companies shall not be liable for the suitability or unsuitability or the results from the use of Products in combination with any electrical or electronic components, circuits, system assemblies or any other materials or substances or environments. Any advice, recommendations or information given orally or in writing, are not to be construed as an amendment or addition to the above warranty.

See http://www.omron.com/global/ or contact your Omron representative for published information.

### **Limitation on Liability; Etc**

OMRON COMPANIES SHALL NOT BE LIABLE FOR SPECIAL, INDIRECT, INCIDENTAL, OR CONSEQUENTIAL DAMAGES, LOSS OF PROFITS OR PRODUCTION OR COMMERCIAL LOSS IN ANY WAY CONNECTED WITH THE PRODUCTS, WHETHER SUCH CLAIM IS BASED IN CONTRACT, WARRANTY, NEGLIGENCE OR STRICT LIABILITY.

Further, in no event shall liability of Omron Companies exceed the individual price of the Product on which liability is asserted.

### **Application Considerations**

### **Suitability of Use**

Omron Companies shall not be responsible for conformity with any standards, codes or regulations which apply to the combination of the Product in the Buyer's application or use of the Product. At Buyer's request, Omron will provide applicable third party certification documents identifying ratings and limitations of use which apply to the Product. This information by itself is not sufficient for a complete determination of the suitability of the Product in combination with the end product, machine, system, or other application or use. Buyer shall be solely responsible for determining appropriateness of the particular Product with respect to Buyer's application, product or system. Buyer shall take application responsibility in all cases.

NEVER USE THE PRODUCT FOR AN APPLICATION INVOLVING SERIOUS RISK TO LIFE OR PROPERTY OR IN LARGE QUANTITIES WITHOUT ENSURING THAT THE SYSTEM AS A WHOLE HAS BEEN DESIGNED TO ADDRESS THE RISKS, AND THAT THE OMRON PRODUCT(S) IS PROPERLY RATED AND INSTALLED FOR THE INTENDED USE WITHIN THE OVERALL EQUIPMENT OR SYSTEM.

### **Programmable Products**

Omron Companies shall not be responsible for the user's programming of a programmable Product, or any consequence thereof.

### **Disclaimers**

### **Performance Data**

Data presented in Omron Company websites, catalogs and other materials is provided as a guide for the user in determining suitability and does not constitute a warranty. It may represent the result of Omron's test conditions, and the user must correlate it to actual application requirements. Actual performance is subject to the Omron's Warranty and Limitations of Liability.

### **Change in Specifications**

Product specifications and accessories may be changed at any time based on improvements and other reasons. It is our practice to change part numbers when published ratings or features are changed, or when significant construction changes are made. However, some specifications of the Product may be changed without any notice. When in doubt, special part numbers may be assigned to fix or establish key specifications for your application. Please consult with your Omron's representative at any time to confirm actual specifications of purchased Product.

### **Errors and Omissions**

Information presented by Omron Companies has been checked and is believed to be accurate; however, no responsibility is assumed for clerical, typographical or proofreading errors or omissions.

### <span id="page-5-0"></span>**Precautions**

This section provides general precautions for using the Position Control Units and related devices. The information contained in this section is important for the safe and reliable application of the Position Control Unit. You must read this section and understand the information contained before attempting to set up or operate a Position Control Unit.

### **1. Intended Audience**

This manual is intended for the following personnel, who must also have knowledge of electrical systems (an electrical engineer or the equivalent).

- Personnel in charge of installing FA systems.
- Personnel in charge of designing FA systems.
- Personnel in charge of managing FA systems and facilities.

### **2. General Precautions**

The user must operate the product according to the performance specifications described in the operation manuals.

Before using the product under conditions which are not described in the manual or applying the product to nuclear control systems, railroad systems, aviation systems, vehicles, combustion systems, medical equipment, amusement machines, safety equipment, and other systems, machines, and equipment that may have a serious influence on lives and property if used improperly, consult your OMRON representative.

Make sure that the ratings and performance characteristics of the product are sufficient for the systems, machines, and equipment, and be sure to provide the systems, machines, and equipment with double safety mechanisms.

This manual provides information for using the Position Control Unit. Be sure to read this manual before attempting to use the Unit and keep this manual close at hand for reference during operation.

### **WARNING**

It is extreme important that Position Control Units and related devices be used for the specified purpose and under the specified conditions, especially in applications that can directly or indirectly affect human life. You must consult with your OMRON representative before applying Position Control Units and related devices to the above mentioned applications.

### **3. Safety Precautions**

### **WARNING**

Never attempt to disassemble any Units while power is being supplied. Doing so may result in serious electric shock.

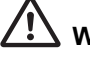

### **WARNING**

Do not attempt to disassemble, repair, or modify any Units. Any attempt to do so may result in malfunction, fire, or electric shock.

### **WARNING**

Never touch any of the terminals while power is being supplied. Doing so may result in serious electric shock.

### **WARNING**

Provide safety measures in external circuits (i.e., not in the Programmable Controller or Position Control Unit) to ensure safety in the system if an abnormality occurs due to malfunction of the PLC, malfunction of the PCU (Position Control Unit), or external factors affecting the operation of the PLC or PCU.

Not providing sufficient safety measures may result in serious accidents.

- Emergency stop circuits, interlock circuits, limit circuits, and similar safety measures must be provided in external control circuits.
- The PLC will turn OFF all outputs when its self-diagnosis function detects any error or when a severe failure alarm (FALS) instruction is executed. Unexpected operation, however, may still occur for errors in the I/O control section, errors in I/O memory, and other errors that cannot be detected by the self-diagnosis function. As a countermeasure for all such errors, external safety measures must be provided to ensure safety in the system.
- The PLC or PCU outputs may remain ON or OFF due to deposits on or burning of the output relays, or destruction of the output transistors. As a countermeasure for such problems, external safety measures must be provided to ensure safety in the system.
- When the 24-V DC output (service power supply to the PLC) is overloaded or shortcircuited, the voltage may drop and result in the outputs being turned OFF. As a countermeasure for such problems, external safety measures must be provided to ensure safety in the system.
- External safety measures must also be taken to ensure safety in the event of unexpected operation when connecting or disconnecting the PCU's connectors.

### **Caution**

When positioning to a position determined using the teaching function, set the position designation setting in the positioning sequence to absolute positioning.

If it is set to relative positioning, positioning will be performed to a position other than the one obtained with the teaching function.

### **Caution**

Execute online edit only after confirming that no adverse effects will be caused by extending the cycle time. Otherwise, the input signals may not be readable.

### **Caution**

Confirm the safety of the destination node before transferring a program to the node or changing the contents of I/O memory. Doing either of these without confirming safety may result in injury.

### **Z** Caution

Do not save data into the flash memory during memory operation or while the motor is running. Otherwise, unexpected operation may be caused.

### **Caution**

Do not reverse the polarity of the 24-V power supply. The polarity must be correct. Otherwise, the motor may start running unexpectedly and may not stop.

### **Caution**

Make sure the unit version of the Position Control Unit is 2.3 or later before using the CW/ CCW Pulse Output Selection Function. Otherwise, the pulse output may be in the opposite direction from what was intended and the machine may be damaged.

### **4. Operating Environment Precautions**

### **Caution**

Do not operate the control system in the following locations:

- Locations subject to direct sunlight.
- Locations subject to temperatures or humidity outside the range specified in the specifications.
- Locations subject to condensation as the result of severe changes in temperature.
- Locations subject to corrosive or flammable gases.
- Locations subject to dust (especially iron dust) or salts.
- Locations subject to exposure to water, oil, or chemicals.
- Locations subject to shock or vibration.

### **Caution**

Take appropriate and sufficient countermeasures when installing systems in the following locations:

- Locations subject to static electricity or other forms of noise.
- Locations subject to strong electromagnetic fields.
- Locations subject to possible exposure to radioactivity.
- Locations close to power supplies.

### **Caution**

The operating environment of the PLC System can have a large effect on the longevity and reliability of the system. Improper operating environments can lead to malfunction, failure, and other unforeseeable problems with the PLC System. Be sure that the operating environment is within the specified conditions at installation and remains within the specified conditions during the life of the system.

### **5. Application Precautions**

Observe the following precautions when using the PCU or the PLC.

### **WARNING**

Failure to abide by the following precautions could lead to serious or possibly fatal injury. Always heed these precautions.

- Always connect to a ground of 100  $\Omega$  or less when installing the Units. Not connecting to a ground of 100  $\Omega$  or less may result in electric shock.
- Always turn OFF the power supply to the PLC before attempting any of the following. Not turning OFF the power supply may result in malfunction or electric shock.
	- Mounting or dismounting Power Supply Units, I/O Units, CPU Units, Memory Cassettes, or any other Units.
	- Assembling the Units.
	- Setting DIP switches or rotary switches.
	- Connecting cables or wiring the system.
	- Connecting or disconnecting the connectors.

### **Caution**

Failure to abide by the following precautions may lead to faulty operation of the PLC, the PCU, or the system, or could damage the PLC or PCU. Always heed these precautions.

- Fail-safe measures must be taken by the customer to ensure safety in the event of incorrect, missing, or abnormal signals caused by broken signal lines, momentary power interruptions, or other causes.
- Interlock circuits, limit circuits, and similar safety measures in external circuits (i.e., not in the Programmable Controller) must be provided by the customer.
- Install external breakers and take other safety measures against short-circuiting in

external wiring. Insufficient safety measures against short-circuiting may result in burning.

- Install the PLC Unit as far as possible from sources of strong harmonic noise.
- Lock the sliders securely until the click into place when connecting the Power Supply Unit, CPU Unit, I/O Units, Special I/O Units, or CPU Bus Units. Functions may not work correctly if the sliders are not locked properly.
- Always attach the End Cover provided with the CPU Unit to the Unit on the right end of the PLC. The CJ-series PLC will not operate properly if the End Cover is not attached.
- Be sure that the external I/O connector lock screws are tightened to the torque specified in the relevant manuals. Incorrect tightening torque may result in malfunction.
- Always use the power supply voltages specified in the operation manuals. An incorrect voltage may result in malfunction or burning.
- Take appropriate measures to ensure that the specified power with the rated voltage and frequency is supplied in places where the power supply is unstable. An incorrect power supply may result in malfunction.
- Use crimp terminals for wiring. Do not connect bare stranded wires directly to terminals. Connection of bare stranded wires may result in burning.
- Leave the label attached to the Unit when wiring. Removing the label may result in malfunction if foreign matter enters the Unit.
- Remove the label after the completion of wiring to ensure proper heat dissipation. Leaving the label attached may result in malfunction.
- Do not apply voltages to the Input Units in excess of the rated input voltage. Excess voltages may result in burning.
- Do not apply voltages or connect loads to the Output Units in excess of the maximum switching capacity. Excess voltage or loads may result in burning.
- Check the user program for proper execution before actually running it on the Unit. Not checking the program may result in an unexpected operation.
- Be sure that the terminal blocks, Memory Units, expansion cables, and other items with locking devices are properly locked into place. Improper locking may result in malfunction.
- Double-check all wiring and switch settings before turning ON the power supply. Incorrect wiring may result in burning.
- Disconnect the LR and GR terminals when performing insulation resistance or withstand voltage tests. Not disconnecting the functional ground terminal may result in burning.
- Confirm that no adverse effect will occur in the system before attempting any of the following. Not doing so may result in an unexpected operation.
	- Changing the operating mode of the PLC (including the operating mode at power up).
	- Force-setting/force-resetting any bit in memory.
	- Changing the present value of any word or any set value in memory.
- Resume operation only after transferring to the new CPU Unit the contents of the DM Area, HR Area, and other data required for resuming operation. Not doing so may result in an unexpected operation.
- Do not pull on the cables or bend the cables beyond their natural limit. Doing either of these may break the cables.
- Do not place objects on top of the cables or other wiring lines. Doing so may break the cables.
- Resume operation only after transferring the system parameter data to the PCU and saving the data to flash memory. Not doing so may result in an unexpected operation.
- Confirm that set parameters and data operate properly.
- Check the pin numbers before wiring the connectors.
- Perform wiring according to specified procedures.
- Before touching a Unit, be sure to first touch a grounded metallic object in order to discharge any static build-up. Not doing so may result in malfunction or damage.
- Do not drop the Unit or subject it to abnormal shock or vibration.

### **6. Conformance to EC Directives**

### **Applicable Directives**

• EMC Directives

#### **Concepts**

### **EMC Directives**

OMRON devices that comply with EC Directives also conform to the related EMC standards so that they can be more easily built into other devices or machines. The actual products have been checked for conformity to EMC standards (see the following note). Whether the products conform to the standards in the system used by the customer, however, must be checked by the customer.

EMC-related performance of the OMRON devices that comply with EC Directives will vary depending on the configuration, wiring, and other conditions of the equipment or control panel in which the OMRON devices are installed.

The customer must, therefore, perform final checks to confirm that devices and the overall machine conform to EMC standards.

#### **Note**

Applicable EMC (Electromagnetic Compatibility) standards are as follows:

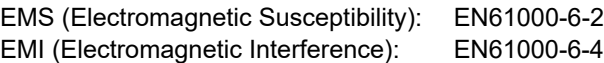

(Radiated emission: 10-m regulations)

### **Conformance to EC Directives**

The PCUs comply with EC Directives. To ensure that the machine or device in which a PCU is used complies with EC Directives, the PCU must be installed as follows:

#### **1,2,3...**

1. The PCU must be installed within a control panel.

- 2. Reinforced insulation or double insulation must be used for the DC power supplies used for the communications and I/O power supplies.
- 3. PCUs complying with EC Directives also conform to the Common Emission Standard (EN61000-6-4). With regard to the radiated emission (10-m regulations), countermeasures will vary depending on the devices connected to the control panel, wiring, the configuration of the system, and other conditions. The customer must, therefore, perform final checks to confirm that devices and the overall machine conform to EC Directives.

### **Installation within Control Panel**

Unnecessary clearance in cable inlet or outlet ports, operation panel mounting holes, or in the control panel door may cause electromagnetic wave leakage or interference. In this case, the product may fail to meet EC Directives. In order to prevent such interference, fill clearances in the control panel with conductive packing. (In places where conductive packing comes in contact with the control panel, ensure electrical conductivity by removing the paint coating or masking these parts when painting.)

## <span id="page-10-0"></span>**Items to Check When Unpacking**

Check the items below after unpacking:

- $\cdot$  Is this the correct model you ordered?
- Do you find any damage which was sustained during transportation?

### **Accessory of This Product**

### **1. Safety Precautions document** × **1 copy**

- Connectors and mounting screws, etc. are not supplied and must be provided by the customer.
- $\cdot$  If you find any missing item or any problem such as damage to the PCU, contact the OMRON dealer or sales office from which you purchased your product.

### **How to Read the Model Number**

### **Model of PCUs**

You can identify the number of axes and output pattern from the model number.

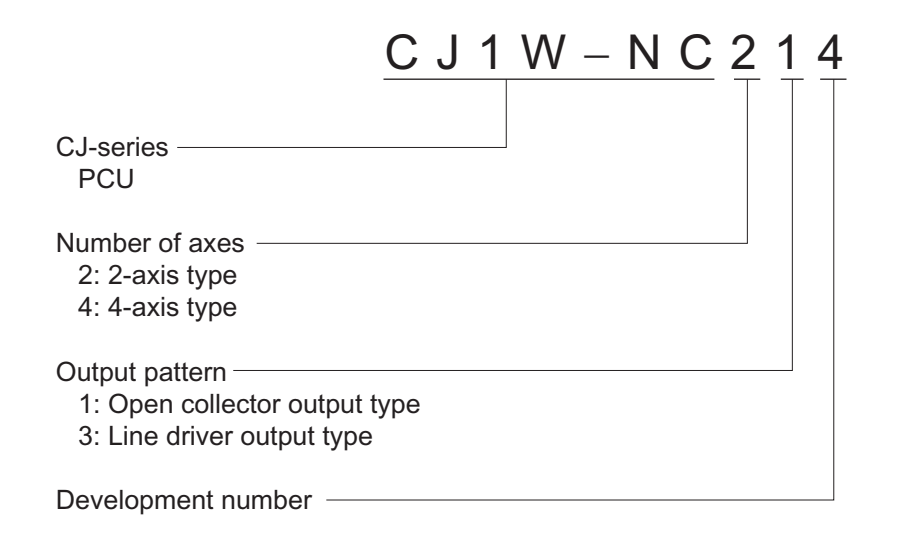

# <span id="page-11-0"></span>**Manual Revision History**

The revised code of the manual is added by an alphabet at the end of the manual number written in the bottom left-hand corner of the front and back covers.

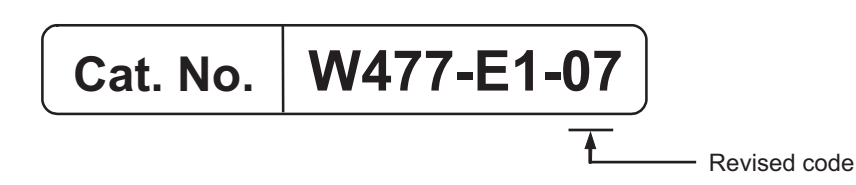

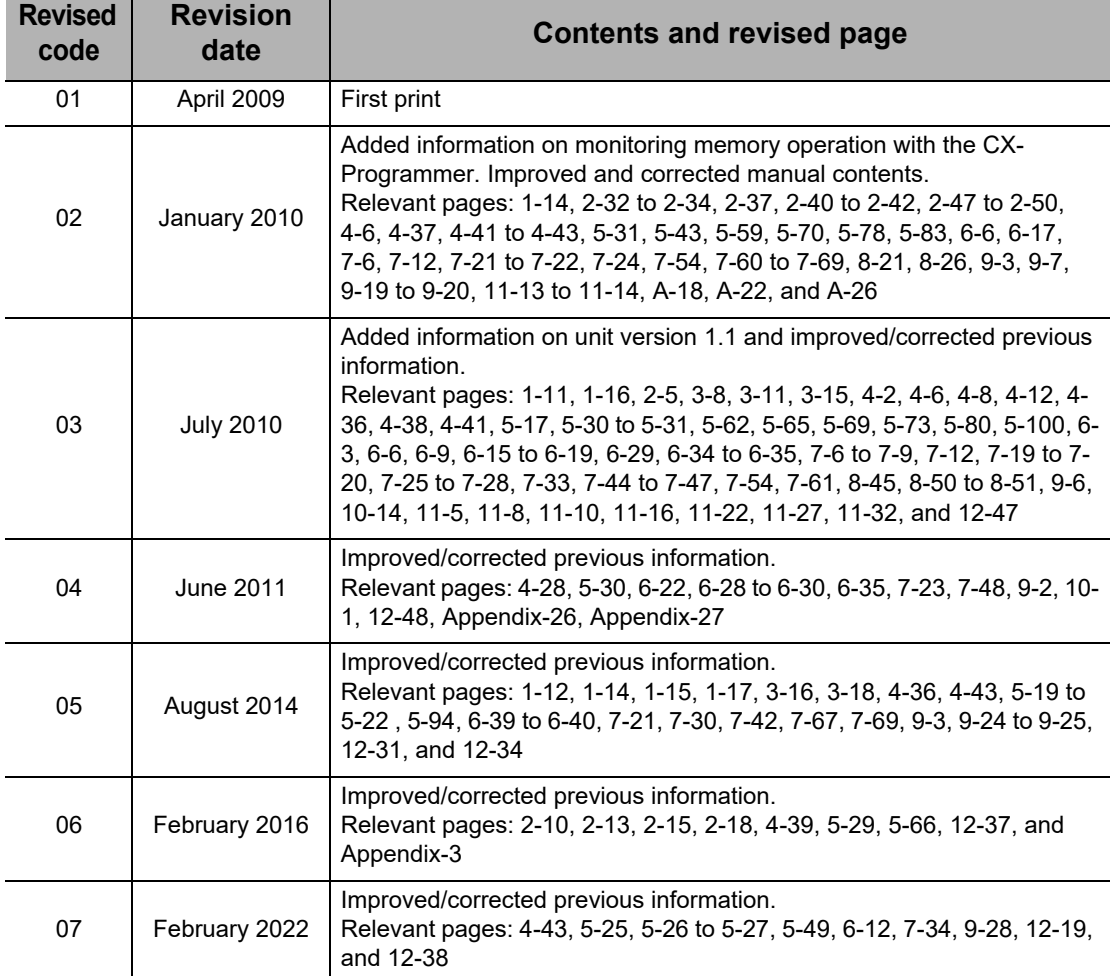

# **Structure of This Document**

This manual consists of the chapters as follows. Use this as a guide to find and read the necessary locations.

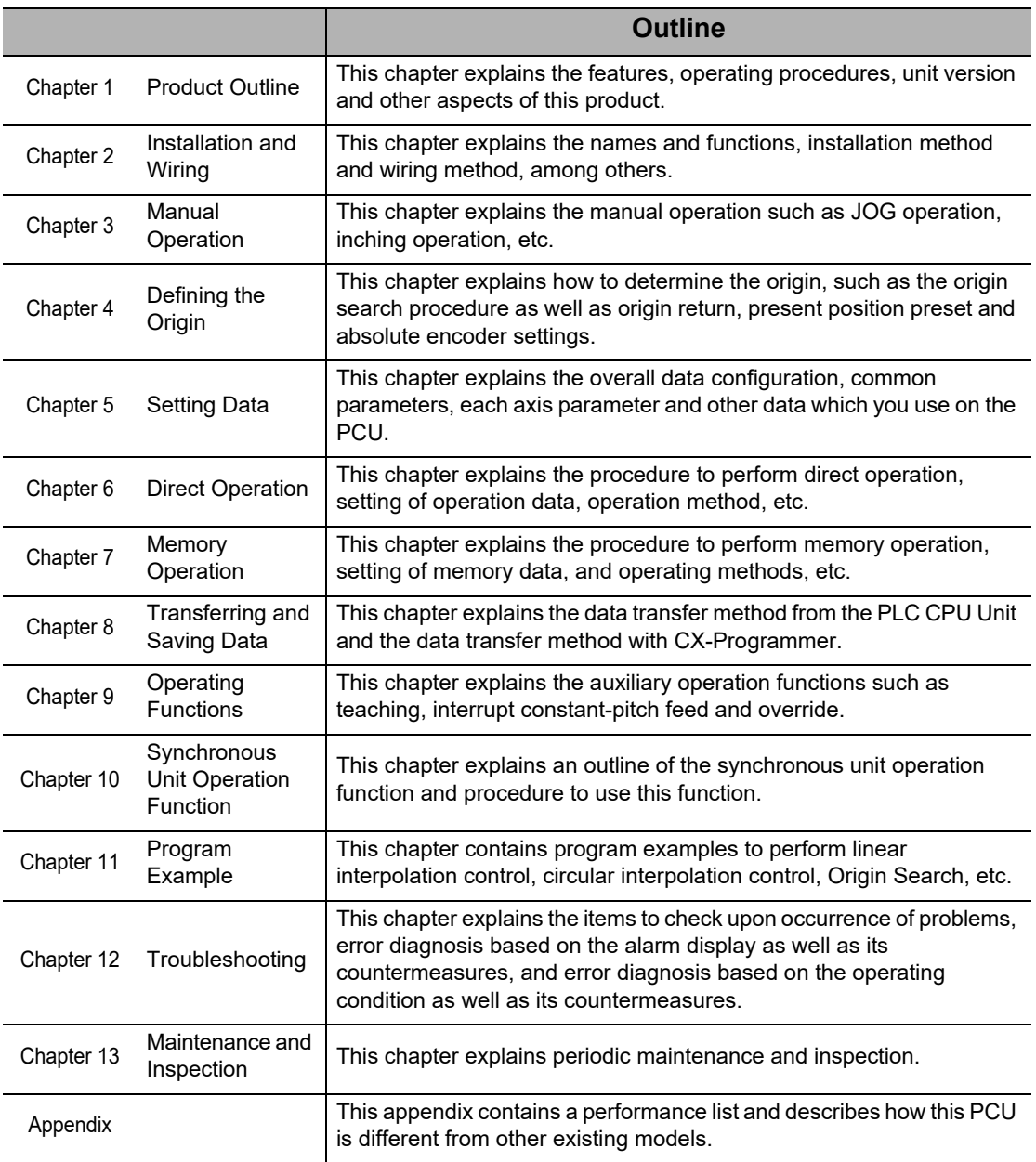

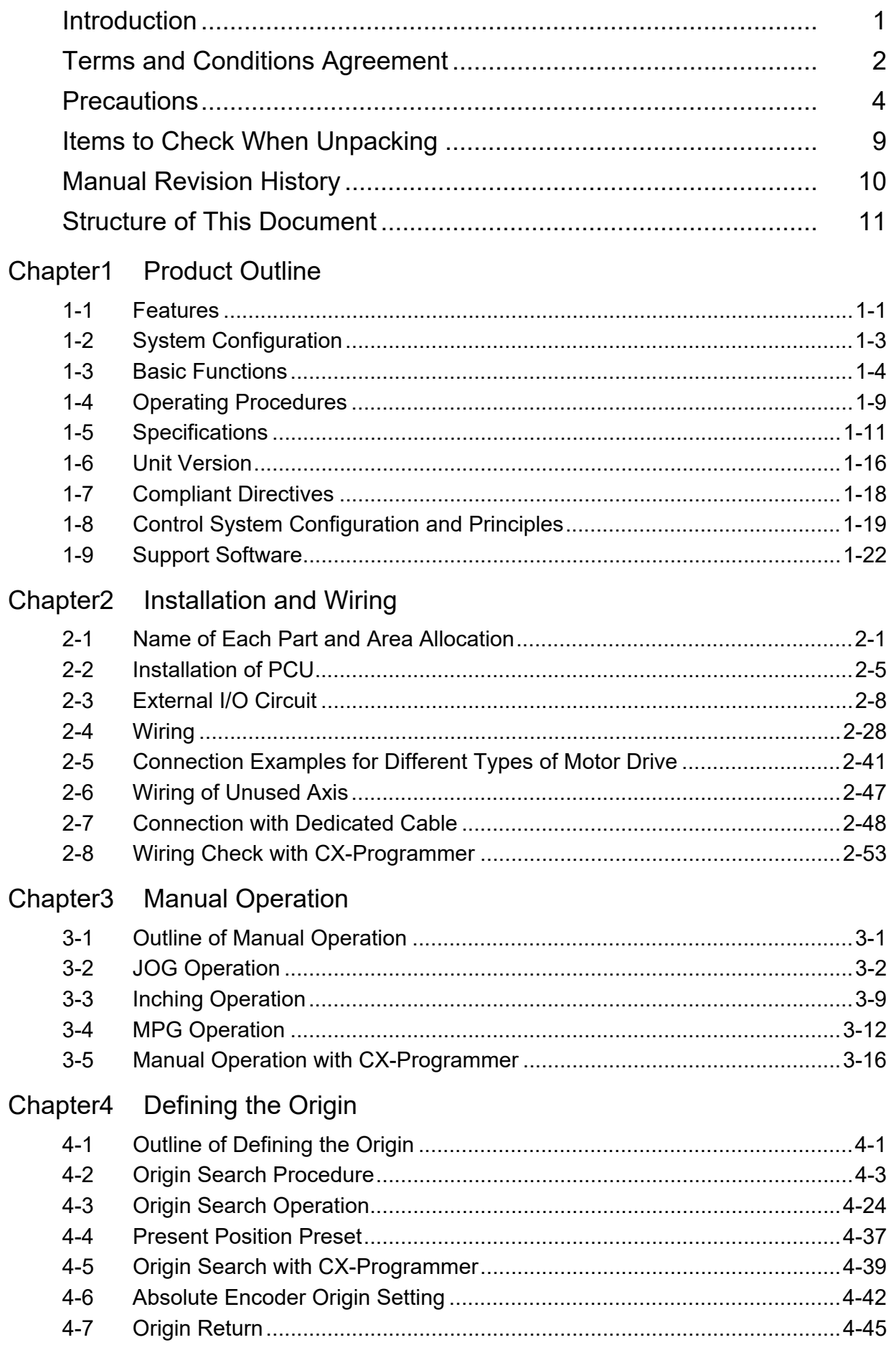

# **Table Of Contents**

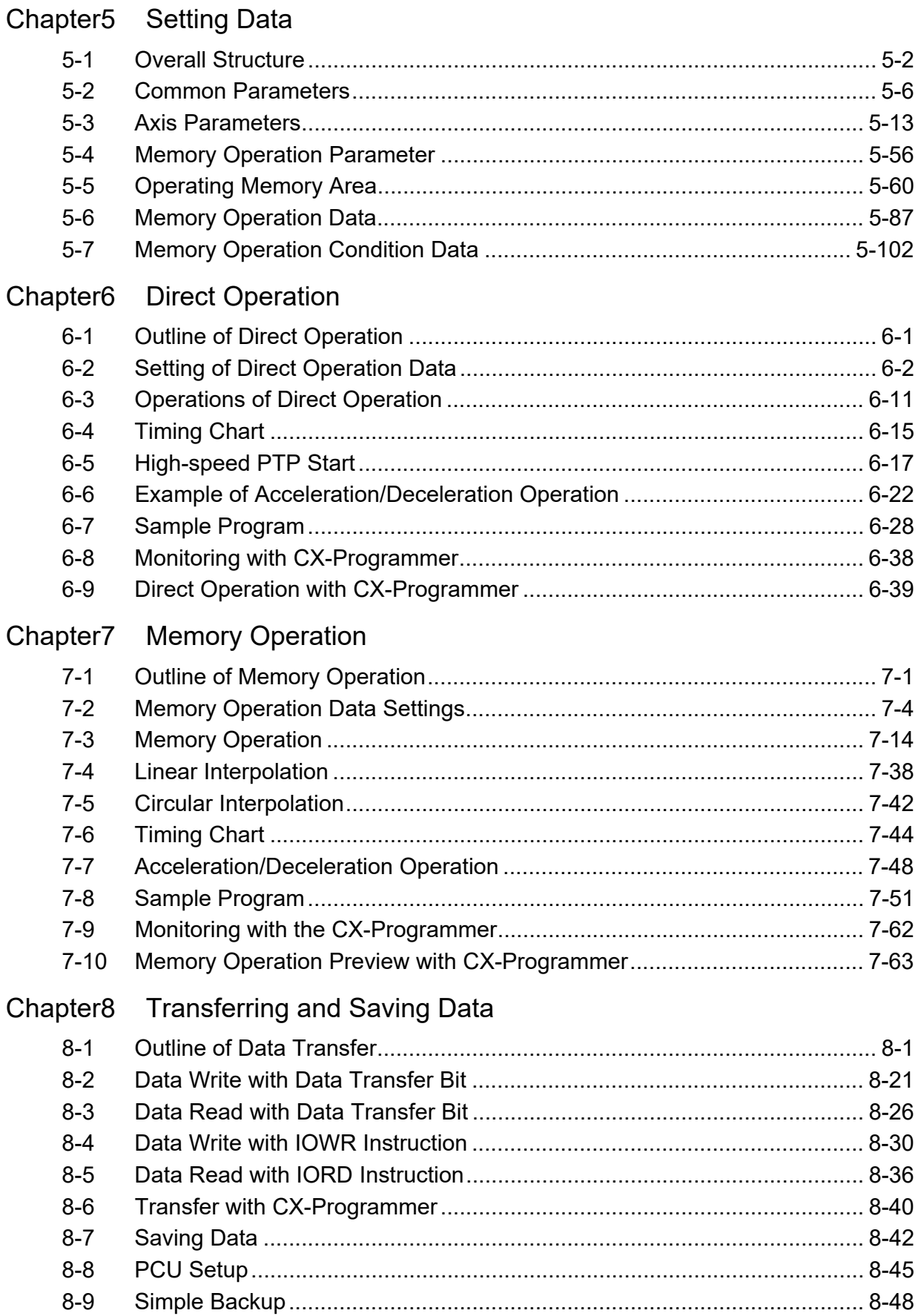

# **Table Of Contents**

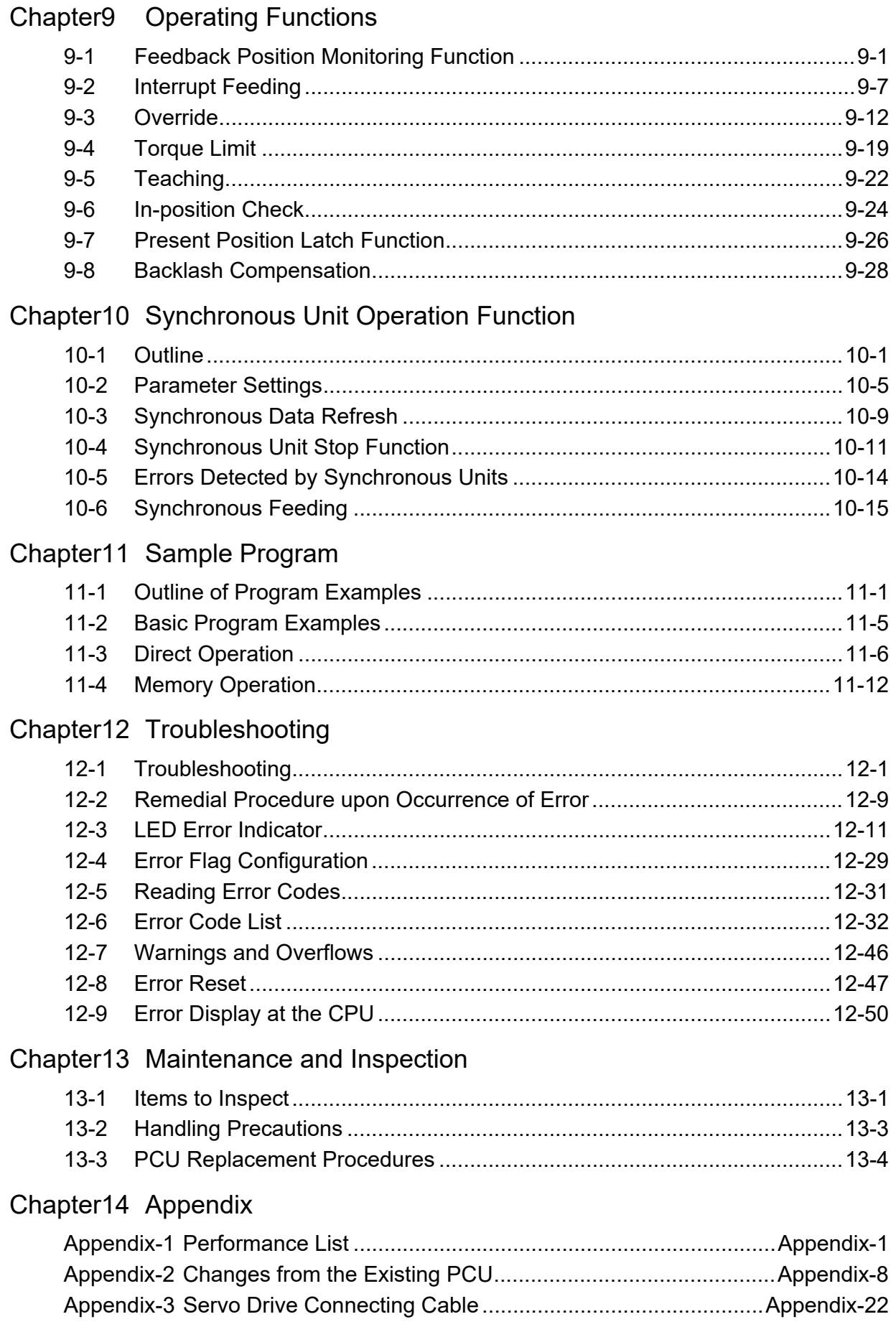

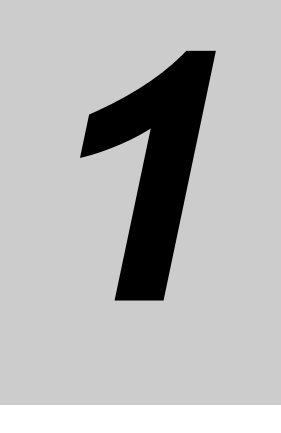

# <span id="page-16-0"></span>**Product Outline**

This chapter explains the features, operating procedures, performance specifications and other aspects of this unit.

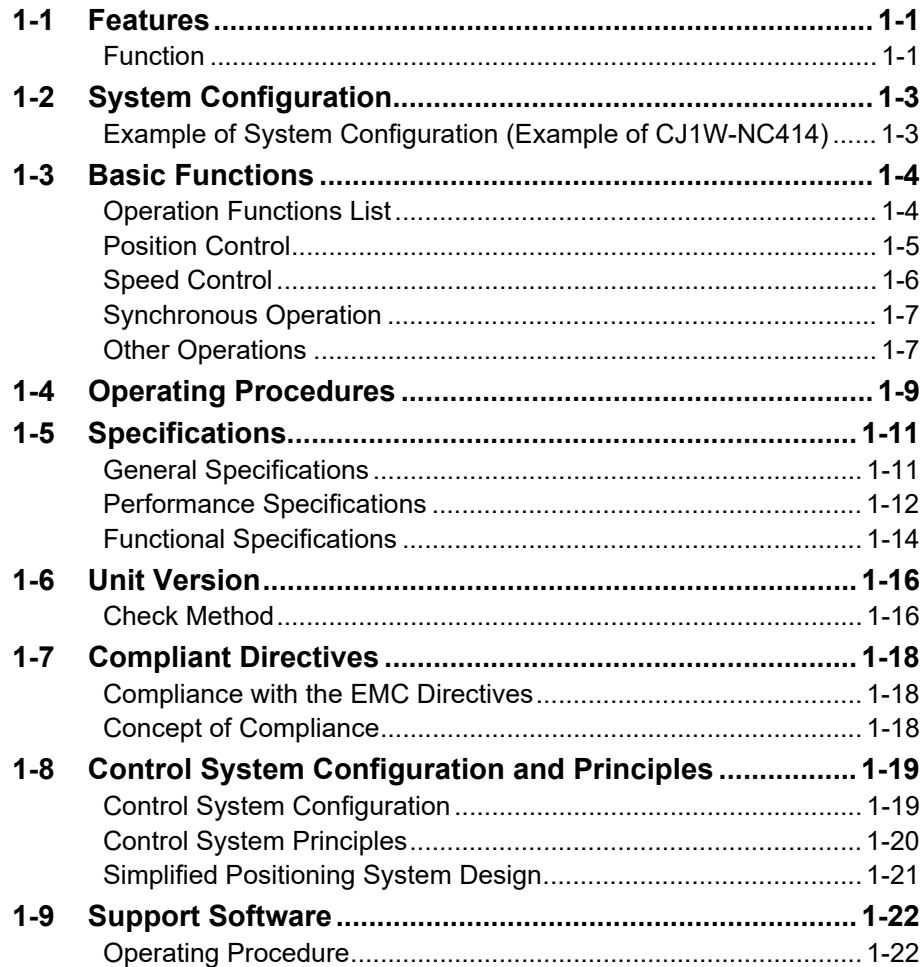

# <span id="page-17-0"></span>**1-1 Features**

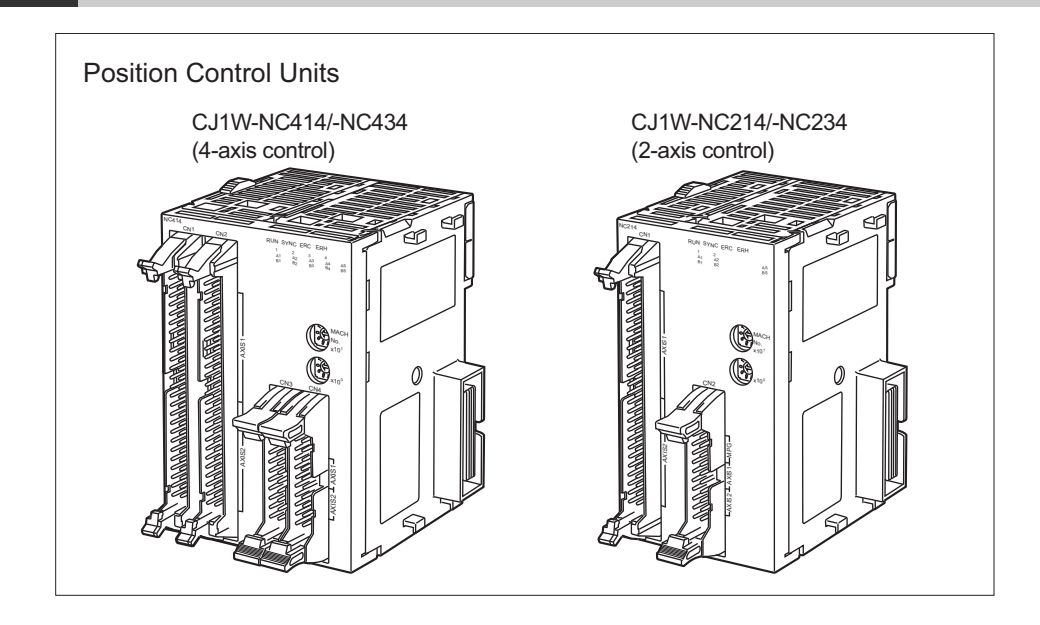

The SYSMAC CJ-series Position Control Unit (CJ1W-NC214/234/414/434) is a Position Control Unit of pulse-output type (hereinafter called as "PCU") which is developed exclusively for the CJ-series.

This PCU has built-in pulse counters, which have not been available before, to realize position check and detection of displacement of the machine.

This PCU also supports high-speed, high-accuracy positioning control and a full range of positioning functions.

### <span id="page-17-1"></span>**Function**

This PCU has the features and functions below.

### **Quick Start in 0.1 ms or Less**

If the CPU Unit issues a command, the PCU starts in just 0.1 ms or less when the high-speed PTP starts (when the PCU is combined with a CJ2-series CPU).

### **Built-in Feedback Pulse Counters**

The PCU has feedback pulse counters that correspond to the number of controlled axes. These counters permit input of feedback pulses from encoders to the PCU. This lets you reflect the present command position and feedback position in both ways, and use the feedback position in position monitoring.

### **Supporting Servomotors with Absolute Encoder**

The PCU supports absolute encoders for OMRON OMNUC G5-series, G-series, and W-series Servomotors.

A Servomotor with absolute encoder eliminates the need for Origin Search at start, thereby it allows the system to become ready faster.

### **Error between Axes Monitor Function for Linear Interpolation**

The PCU can monitor feedback positions for desired 2 to 4 axes during linear interpolation. Because of this monitor function, the PCU can detect an error when the error between axes exceeds the set value.

### **High-speed, Accurate Positioning Control at the Maximum Speed of 4 Mpps**

The PCU supports pulse output at the maximum speed of 4 Mpps for the line driver output, or 500 kpps for the open collector output.

As a result, even high-accuracy actuators such as linear motors and DD motors can operate at high speed.

### **Selectable Phase Difference Pulse Output**

In addition to the traditional forward/reverse direction pulse output method and pulse/direction output method, the PCU now supports the phase difference pulse output method. You can select a desired output method appropriate for the input method of the connected driver.

### **Versatile Positioning Operations**

Linear interpolation and circular interpolation are now possible, along with switching from position control to speed control and vice versa. A selection of acceleration/deceleration methods in continuous patterns also makes it possible to satisfy diverse applications.

### **More User-friendly Positioning Function**

You can now set a desired unit for commands. The ability to perform settings and issue commands in a specified unit makes this PCU easier to use.

Setting of rotation coordinates is also possible, so settings for index operation and feeder operation have become much easier.

### **Synchronous Multi-axis Control Possible for Up to 20 Axes**

When you combine the PCU with a CJ2-series CPU (unit version 1.1 or later), you can synchronize up to 5 PCUs.

Use of a 4-axis PCU allows for synchronized, multi-axis control of up to 20 axes.

You can perform synchronous operation easily by use of electronic CAMs, electronic shafts and other function blocks.

# <span id="page-19-0"></span>**1-2 System Configuration**

This PCU inputs control signals from a system or control panel and outputs pulse trains to a stepping motor drive and Servomotor Drive.

Control signals include the forward direction limit input, reverse direction limit input, origin input, origin proximity input, emergency stop input and interrupt input.

### <span id="page-19-1"></span>**Example of System Configuration (Example of CJ1W-NC414)**

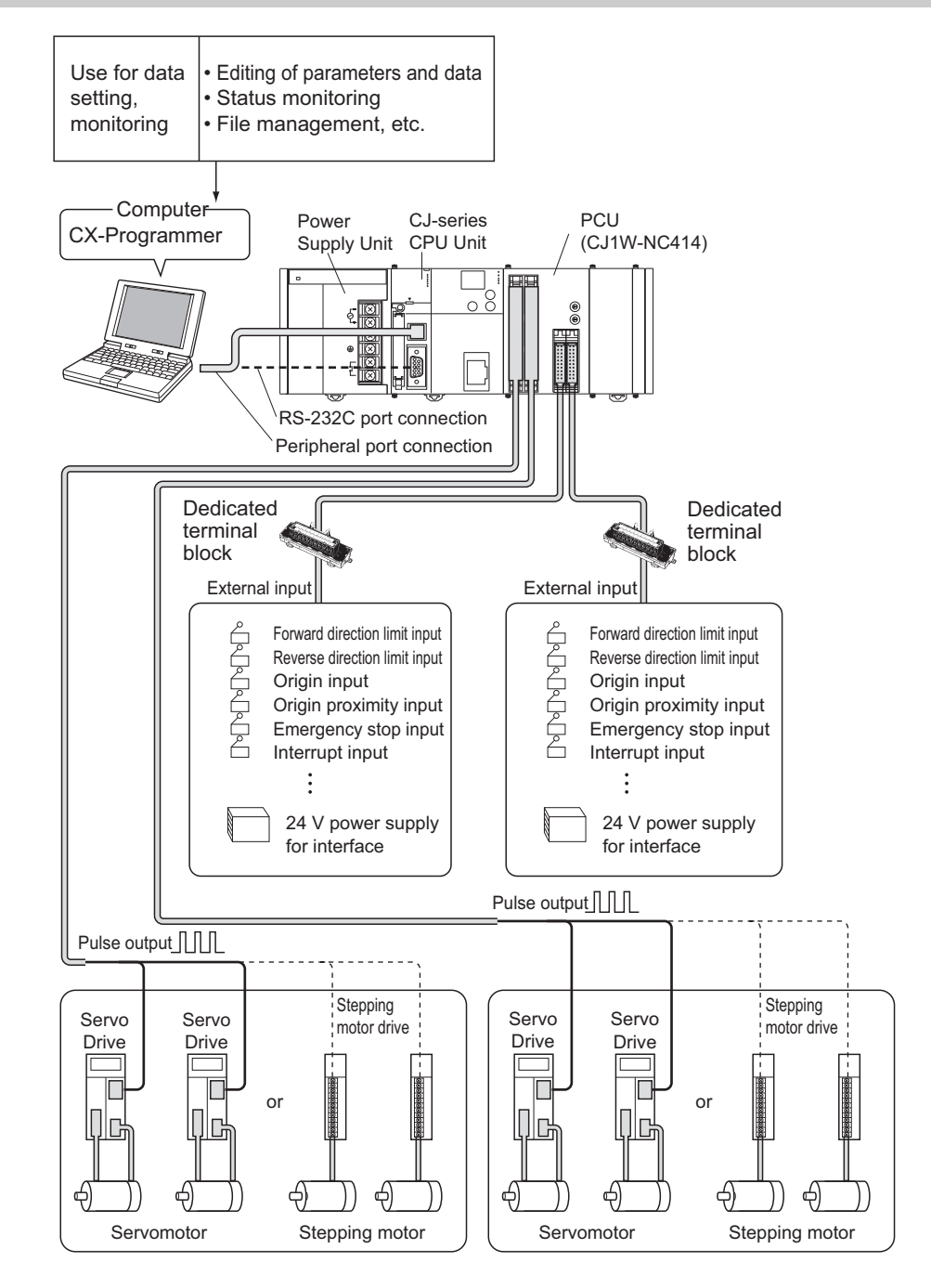

# <span id="page-20-0"></span>**1-3 Basic Functions**

This PCU provides functions largely classified into two groups. One group includes direct operation, while the other group includes memory operation.

Direct operation and memory operation encompass position control, speed control, interrupt constant-pitch feed control, etc.

### <span id="page-20-1"></span>**Operation Functions List**

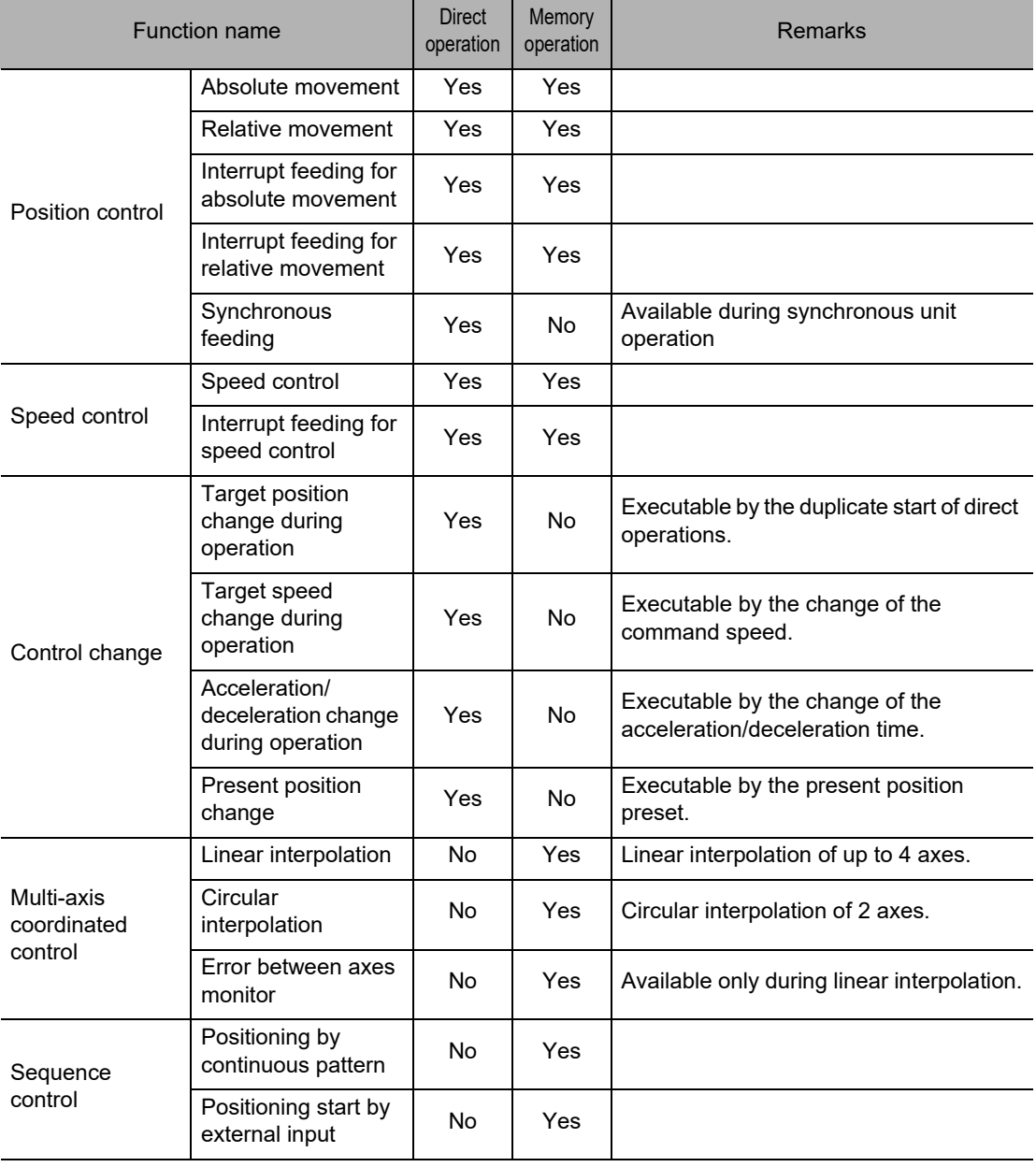

The table below summarizes the functions of the PCU.

### **Function Category by Application**

Direct operation is suitable for some applications, while memory operation is suitable for others.

### **Applications for Which Direct Operation is Suitable**

- Use a ladder program to perform PTP operation.
- Change the target position, target speed and other command values whenever necessary during operation.

### **Applications for Which Memory Operation is Suitable**

- Input the target position by teaching, etc. before you perform positioning.
- Perform continuous speed changes, interpolation operation of multiple axes, etc., based on a specified operation pattern.

### **Applications for Which Synchronous Unit Operation Control is Suitable**

Use electronic CAMs to control multiple axes synchronously.

### <span id="page-21-0"></span>**Position Control**

Absolute movement where you specify absolute positions from the origin (absolute positioning), and relative movement where you specify relative positions from the present position (incremental positioning), are available.

There are two types of positioning methods: direct operation and memory operation.

Supported operation patterns include interrupt feeding where the machine moves by a specific amount due to an interrupt input and then stops.

### **Direct Operation**

Direct operation is a method to set position data and speed data from the CPU Unit (ladder) to perform positioning.

You can also change the speed or target position during positioning operation.

Note that direct operation does not support linear interpolation and circular interpolation.

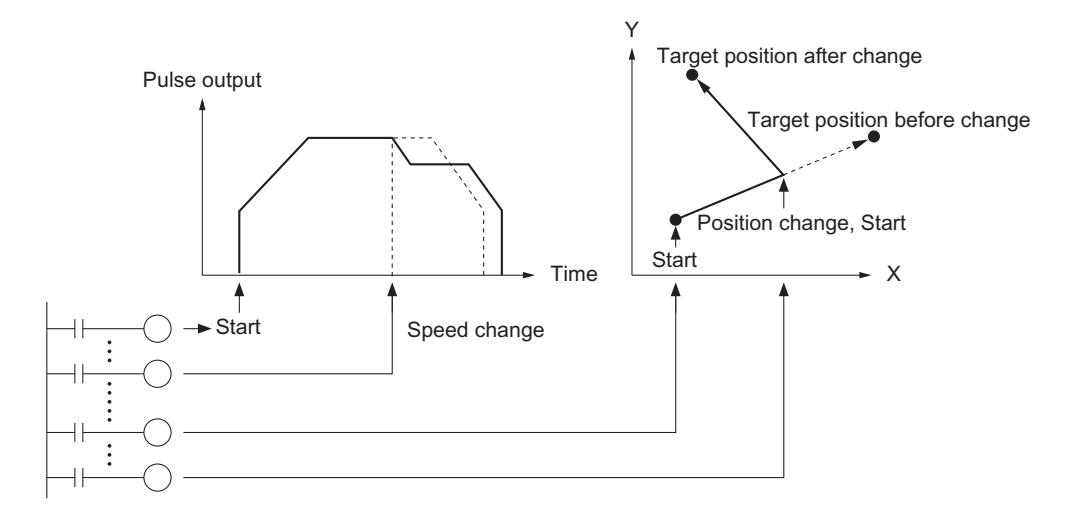

 **1**

### **Memory Operation**

Memory operation is a method to perform positioning by specifying the data in the PCU from the CPU Unit.

In memory operation, you can select desired patterns that include independent positioning, automatic positioning and continuous positioning.

Memory operation also supports 4-axis linear interpolation and 2-axis circular interpolation.

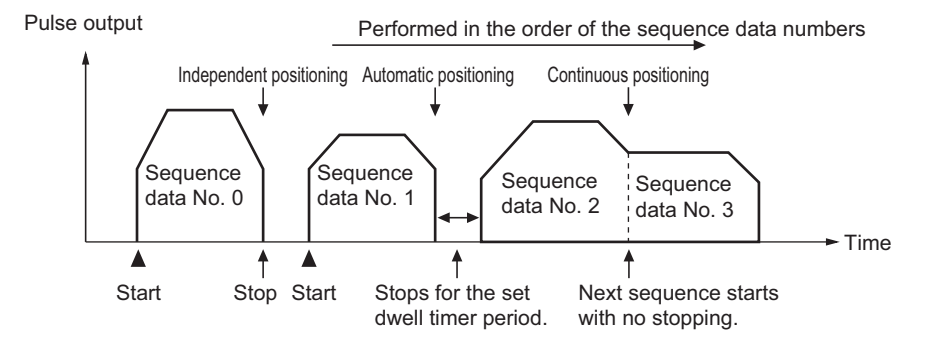

### **Interrupt Feeding**

An operation where the machine moves by a specified amount and then stops when an interrupt input is input during positioning, and another operation where the machine continues to turn at a constant speed until an interrupt input is input, upon which it moves by a specified amount and then stops, are available.

Both direct operation and memory operation support the interrupt feeding.

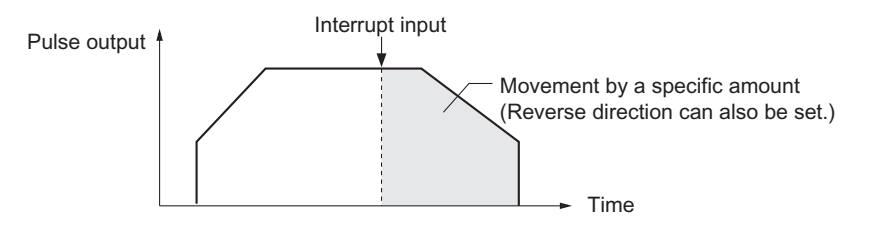

### <span id="page-22-0"></span>**Speed Control**

After a single start, you can output pulses continuously at a constant speed. Use a deceleration stop command to stop the machine.

Both direct operation and memory operation support the speed control.

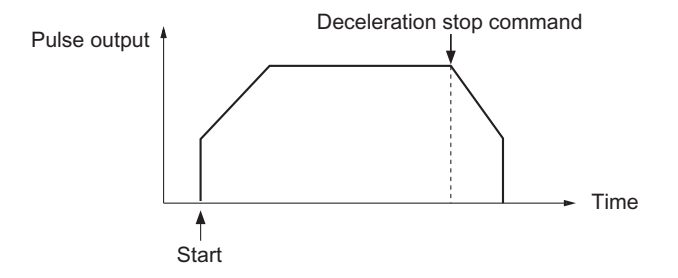

**1-7**

<span id="page-23-0"></span>This control synchronizes the slave axis with inputs to the master axis. For the master axis, you can specify an external encoder axis, command position or feedback position for each axis, or an axis that is connected to another PCU.

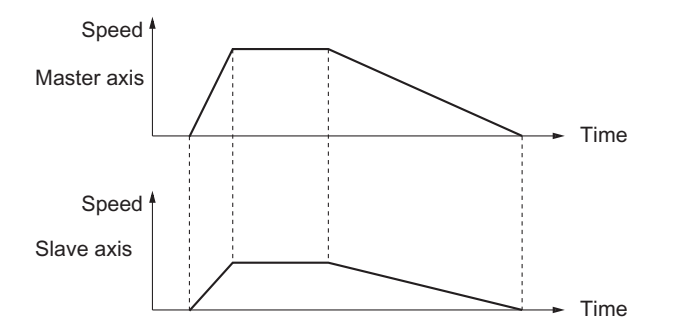

### <span id="page-23-1"></span>**Other Operations**

### **Origin Search**

This function is for the origin adjustment of the specified axis.

### **JOG Operation**

This function starts/stops the specified axis at the specified speed. Use it during manual operation.

### **Teaching**

This is a function that moves the machine to a desired position which you want to load as data by JOG operation, etc., and then loads the applicable position into the specified position data.

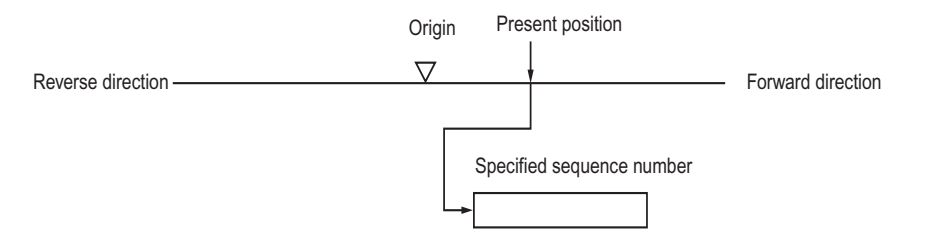

# **1 Product Outline Product Outline**

### **Override Function**

This function changes the target speed during start. Speed change is also possible during JOG operation.

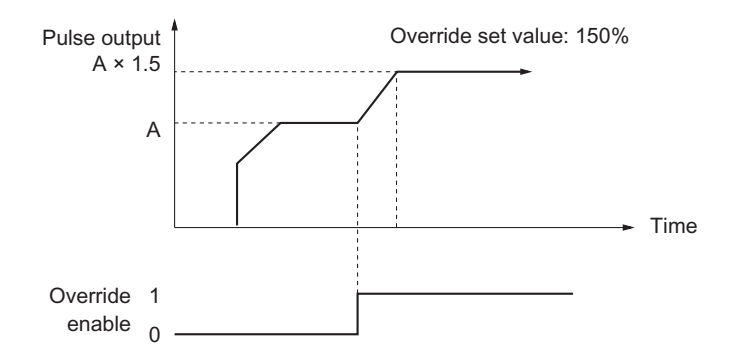

### **Present Position Preset**

You can change the data of the present position to the desired data you specify.

### **Backlash Compensation**

This function compensates for the meshing error of mechanical parts.

# <span id="page-25-0"></span>**1-4 Operating Procedures**

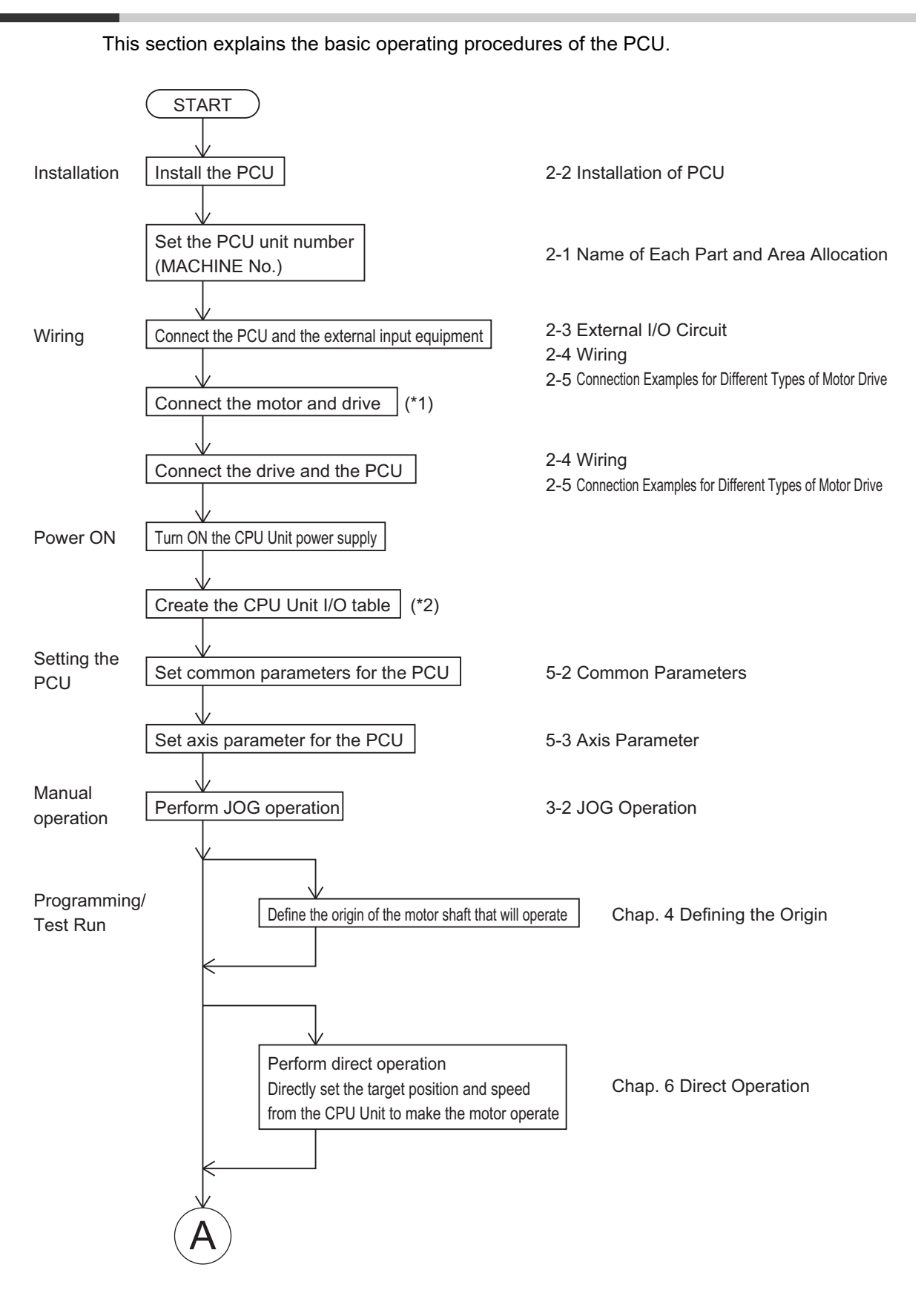

CJ Position Control Units OPERATION MANUAL (CJ1W-NC214/234/414/434)

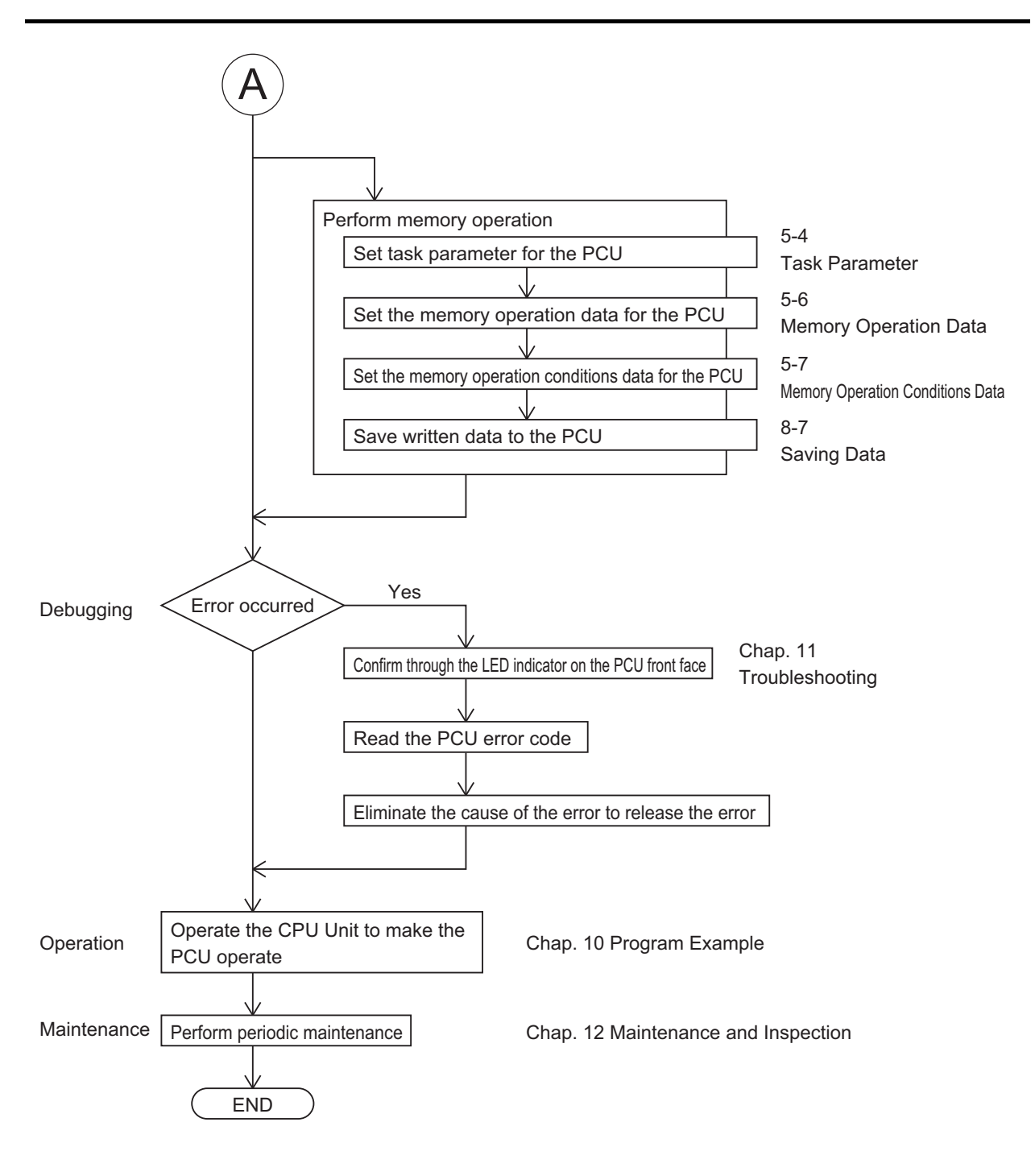

\*1: Perform wiring in accordance with the User's Manual for the motor and drive.

\*2: Refer to the Operation Manual for the CPU Unit.

# <span id="page-27-0"></span>**1-5 Specifications**

### <span id="page-27-1"></span>**General Specifications**

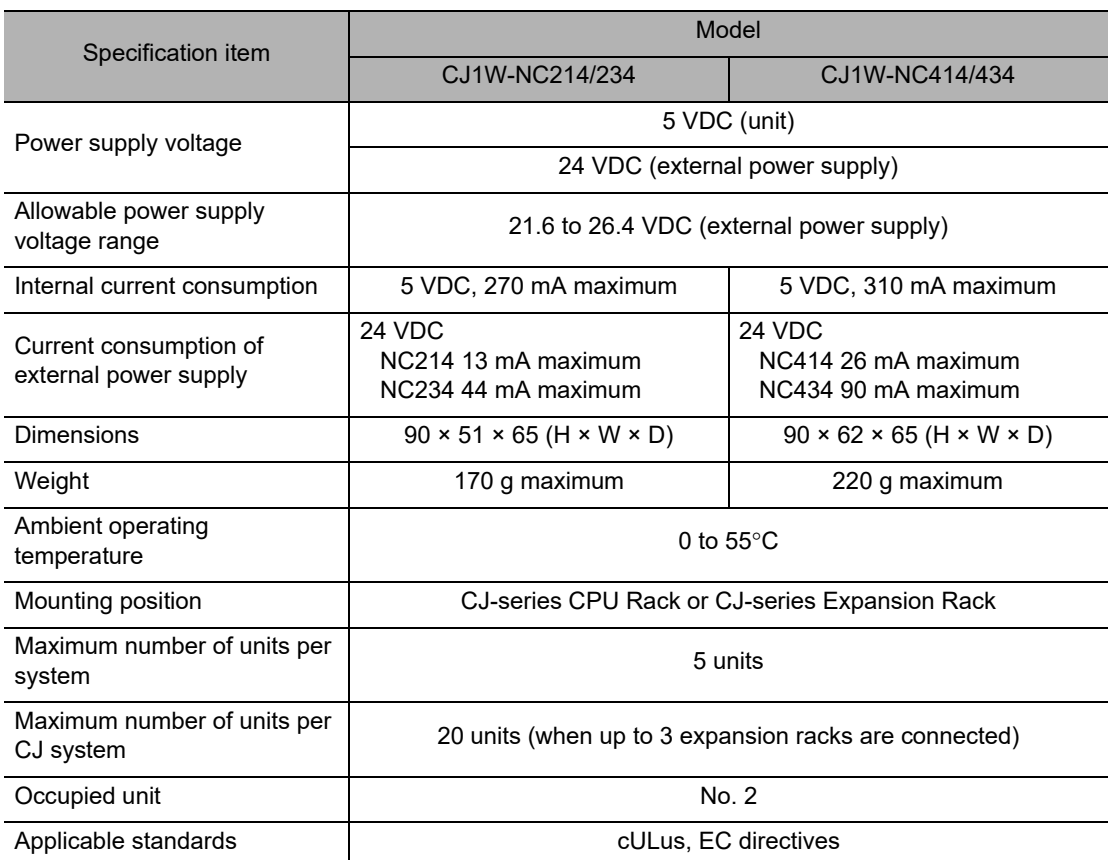

Models other than above conform to the general specifications of the SYSMAC CJ series.

### <span id="page-28-0"></span>**Performance Specifications**

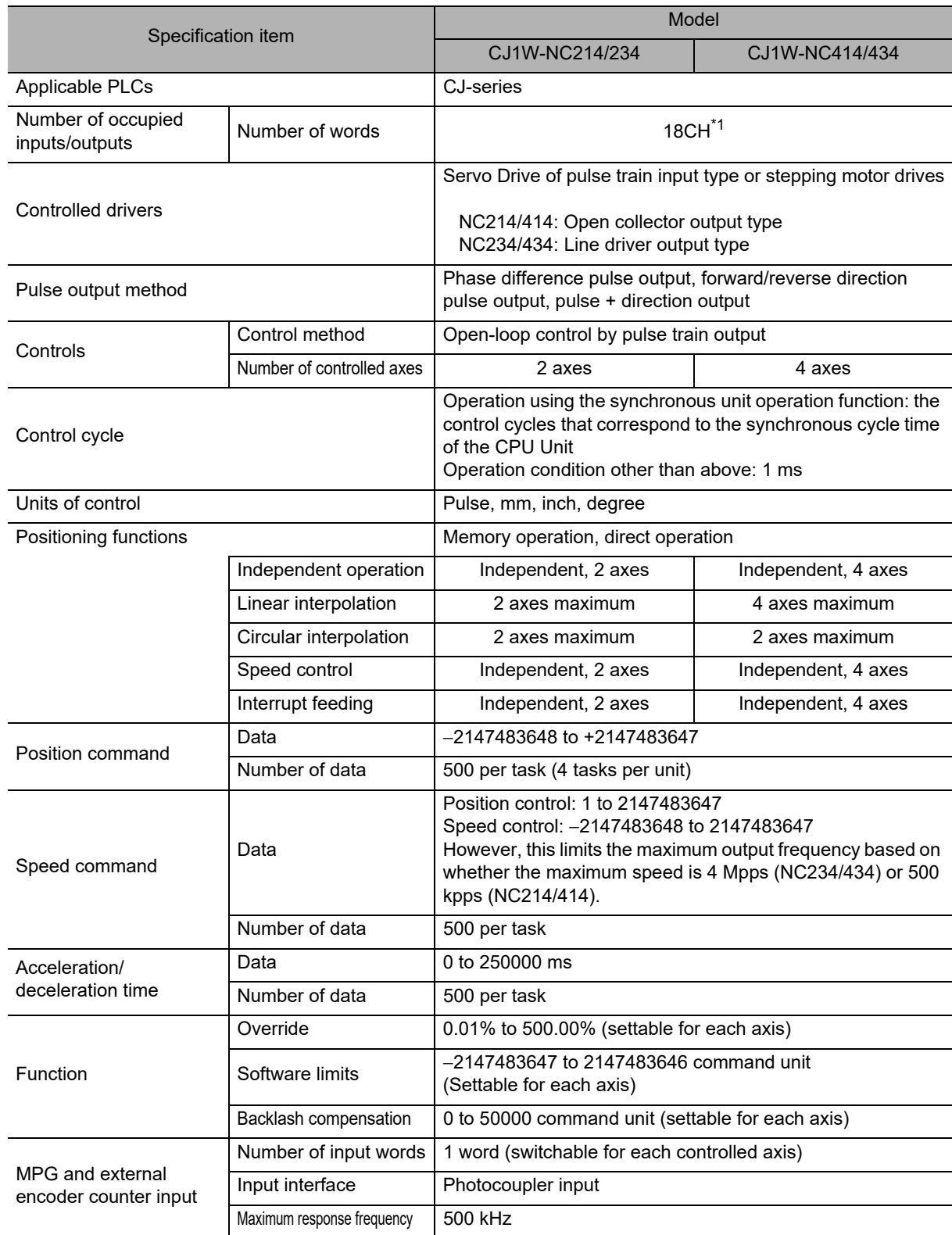

### **1-5 Specifications**

 **1**

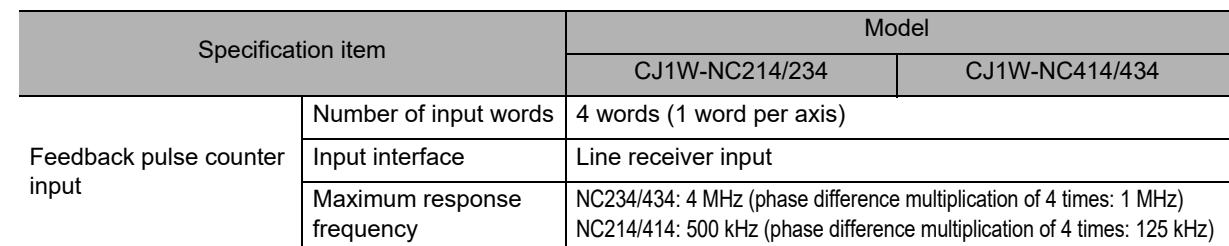

\*1. This indicates the number of occupied words of special I/O Unit area. In addition, this occupies areas that correspond to up to 144 words according to the number of axes and functions which you use.

### <span id="page-30-0"></span>**Functional Specifications**

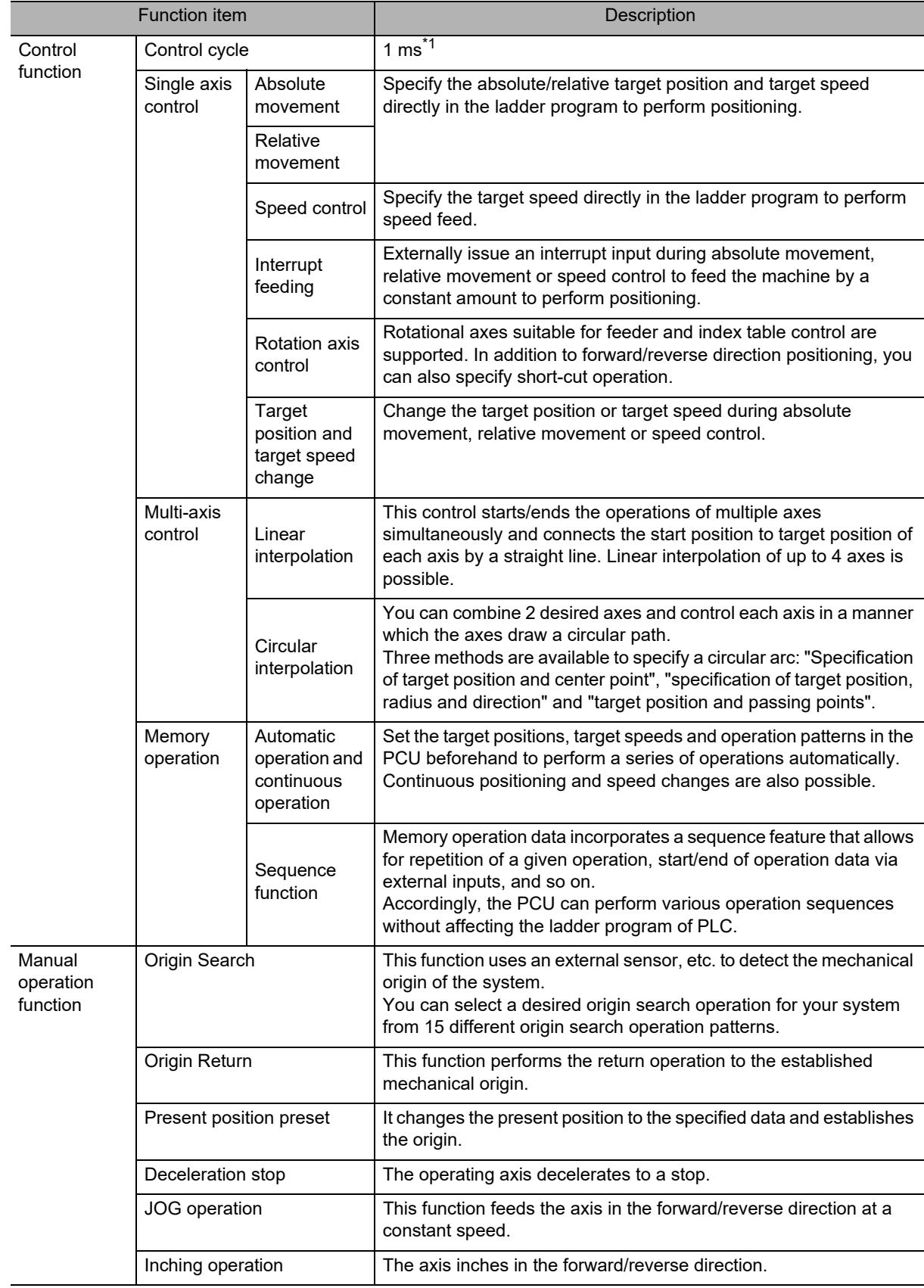

### **1-5 Specifications**

 **1**

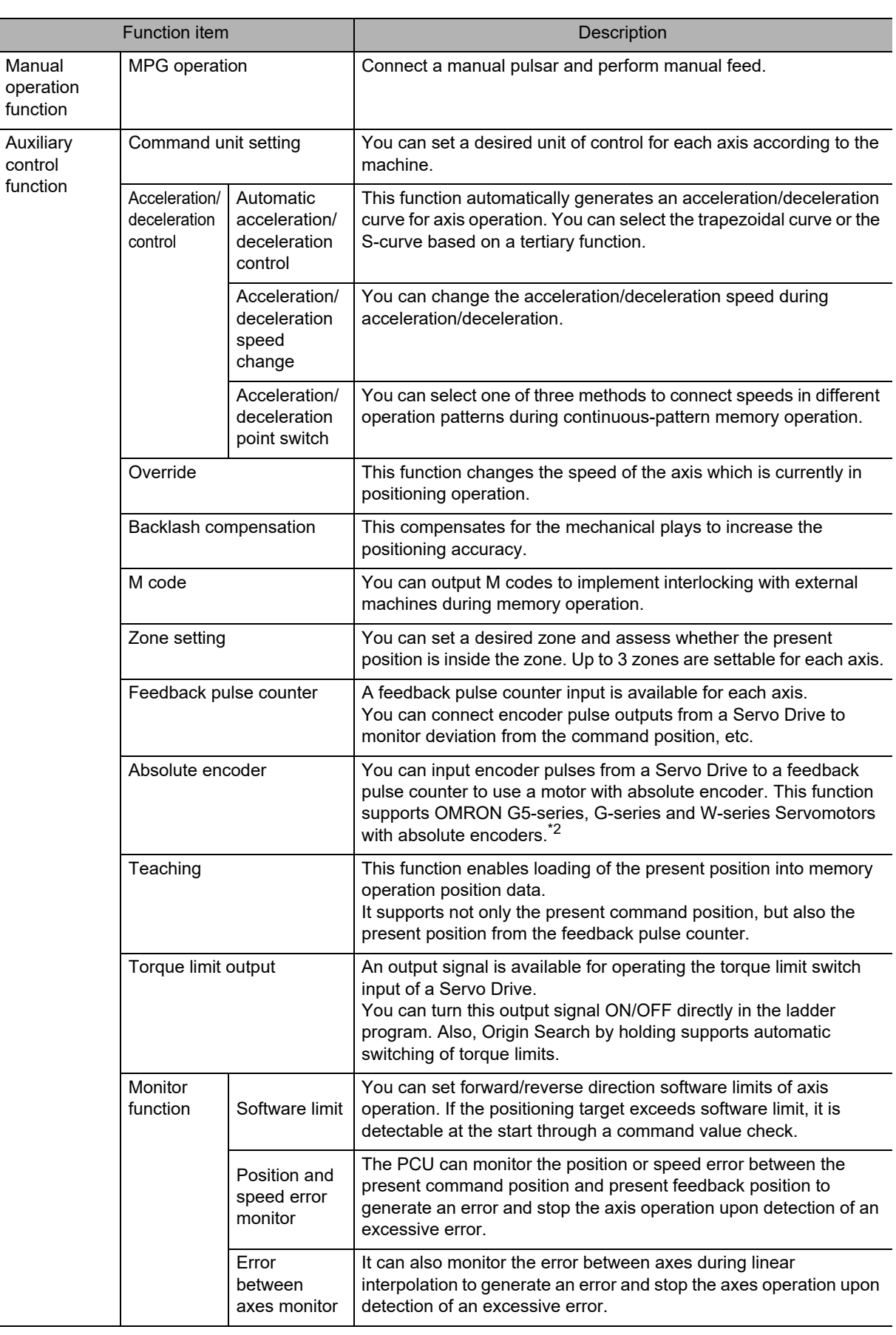

\*1. Enabling the synchronous unit operation functions will synchronize the internal control cycles of the PCU Unit with the synchronized control cycle of the CPU Unit. Because of this, the responsiveness for the PCU Unit will vary depending on the synchronized control cycle.

\*2. A motor with absolute encoder cannot be installed to the system where both the rotation axes and decelerators are used.

# **1 Product Outline Product Outline**

# <span id="page-32-0"></span>**1-6 Unit Version**

The CJ-series Position Control Unit (PCU) adopts the concept of "unit version." The purpose of assigning a unit version is to manage differences in the functions available in each unit that result from version upgrades, etc.

### <span id="page-32-1"></span>**Check Method**

Three methods below are available to check and identify the unit version.

### **Confirming on the Product**

The CJ-series PCU shows the unit version on the product nameplate, as follows.

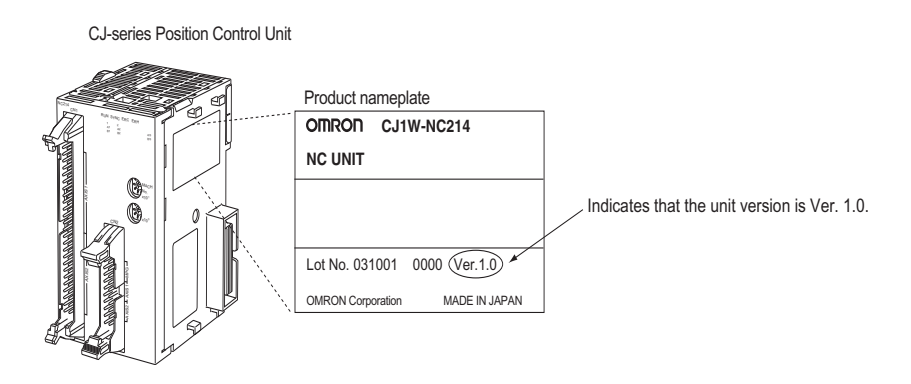

### **Confirming in the Support Software**

For CX-Programmer version 4.0 or later, you can confirm the unit version under [Unit Manufacturing Information].

- **1. Right-click the applicable Position Control Unit in the I/O Table Window and select [Unit Manufacturing Information].**
- **2. The [Unit Manufacturing Information] dialog box appears.**

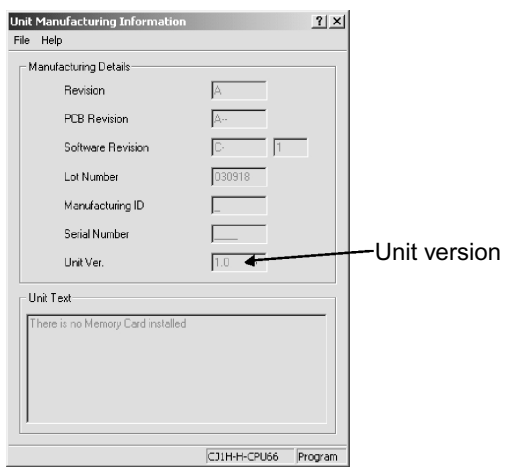

Check the unit version of the Position Control Unit connected online.

### **Identification by the Unit Version Label**

Each product comes with a unit version label. Attach it on the front face of the unit if you want to identify the unit from old PCU only by seeing the front of the unit.

### **Unit Versions**

❍: Exists, ---: Does not exist

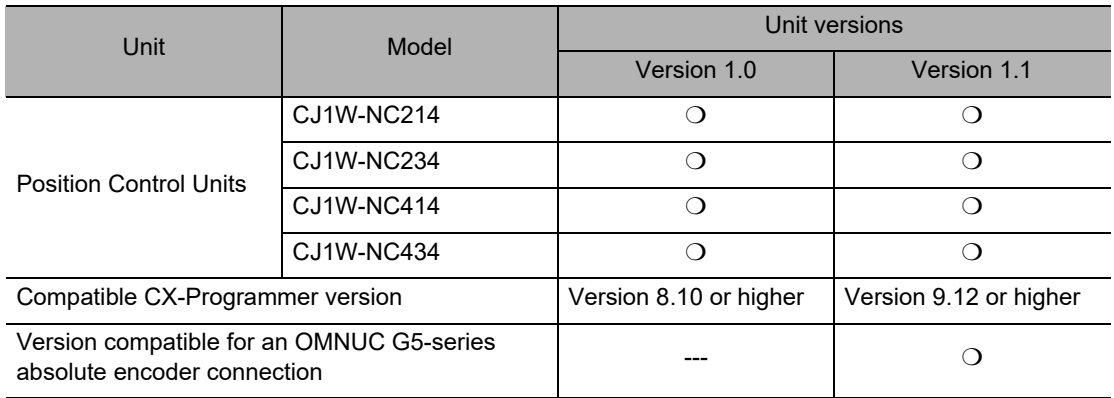

### **Function Support According to Unit Versions**

❍: Supported, ---: Not supported

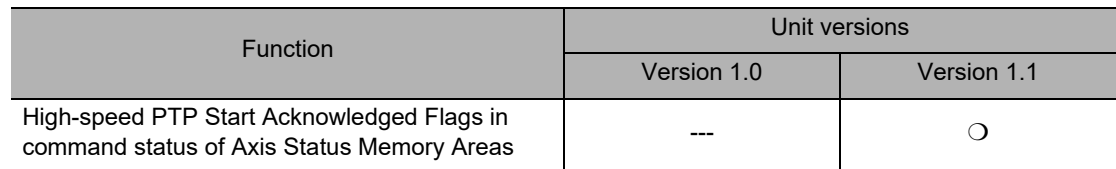

# <span id="page-34-0"></span>**1-7 Compliant Directives**

This section describes the concepts of EMC directives, points to note, and requests.

### <span id="page-34-1"></span>**Compliance with the EMC Directives**

### **Compliant Directives**

EMC directives

### <span id="page-34-2"></span>**Concept of Compliance**

### **EMC Directives**

OMRON products are electrical devices that are embedded in various machines and manufacturing systems. Accordingly, each product is designed to comply with the relevant EMC standards (\*) so that the machines and systems in which it is embedded can easily comply with the EMC standards.

However, different customers manufacture different machines and systems, and their EMC performance changes according to the configuration, wiring condition, layout and other aspects of the equipment and control panel which embeds each OMRON product compliant with the EC directives. Accordingly, we are unable to confirm compliance in the condition in which customers actually use our products. Accordingly, we would request that each customer confirms final EMC compliance of the entire machine and system.

Among the EMC (Electro-Magnetic Compatibility) standards, EN61000-6-2 specifies EMS (Electro-Magnetic Susceptibility), while EN61000-6-4 specifies (Electro-Magnetic Interference).

The 10-m law specifies EN61000-6-4 Radiated emission.

### **Compliance with the EC Directives**

The CJ-series products comply with the EC directives. However, customers should note the points below in order to ensure compliance of their machine and system with the EC directive.

- Always install CJ-series product in a control panel.
- Use a DC power supply of reinforced insulation or double insulation for connection to a DC Power Supply Unit or I/O Unit.
- CJ-series products compliant with the EC directives meet the common emission standard for EMI (EN61000-6-4). With Radiated emission (10-m law), however, the performance may change depending on the configuration of the control panel which you use, relationship with other connected equipment, wirings, and so on.

Accordingly, even if the CJ-series product which you use is compliant with the relevant EC directives, the customer must still check the entire machine and system for compliance with the EC directives and take appropriate actions if necessary.

# <span id="page-35-0"></span>**1-8 Control System Configuration and Principles**

This section explains the configuration and operating principles of the control system of the PCU.

### <span id="page-35-1"></span>**Control System Configuration**

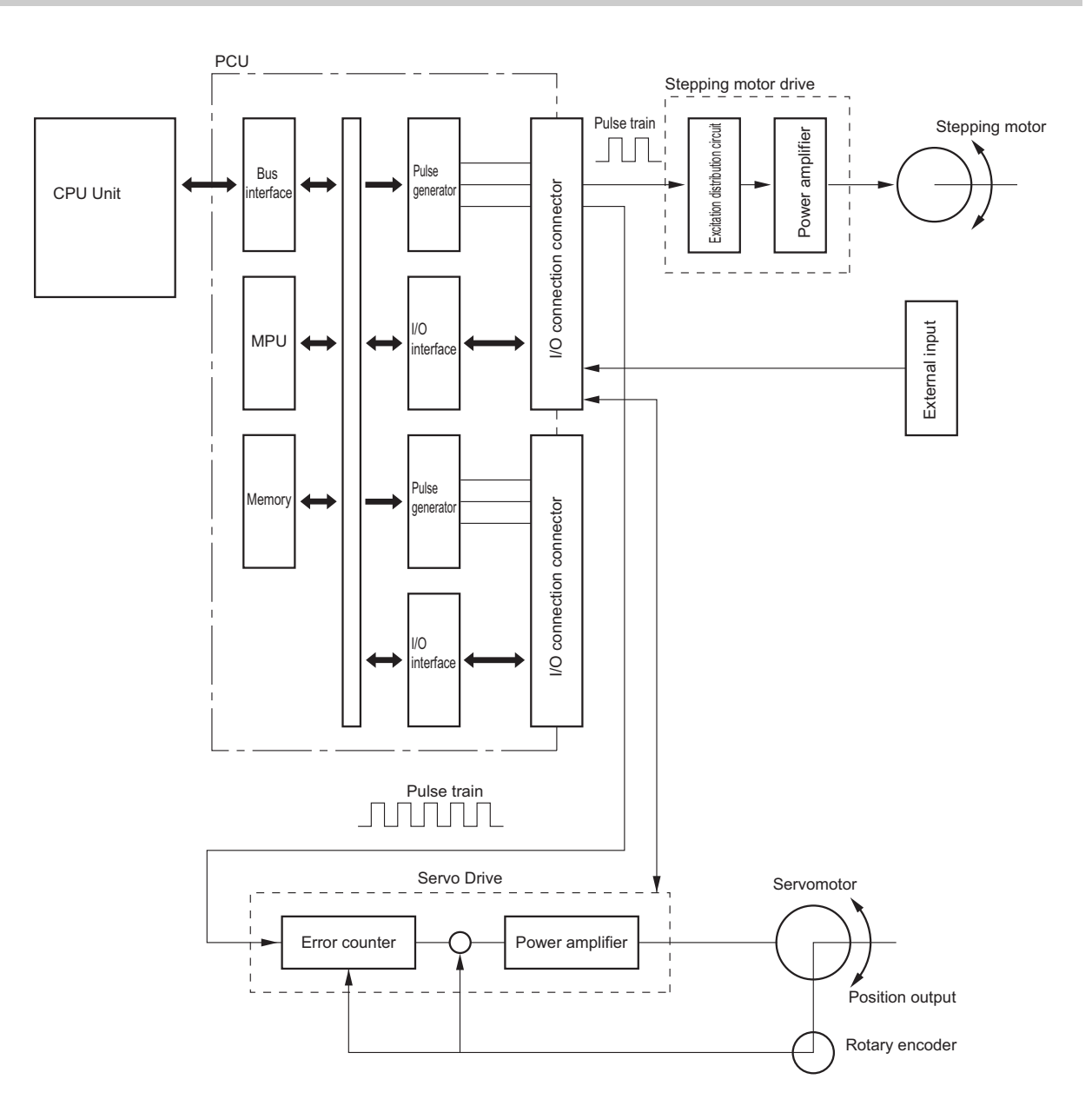
# **Control System Principles**

# **Open-loop Control**

Open-loop control is a control method that operates the motor according to received input pulses. It does not feedback positions or speeds.

The motor speed is proportional to the number of pulses in the pulse train from the PCU, while the rotation speed is proportional to the frequency of the pulse train.

Stepping motors are often used under this type of control method.

A stepping motor turns by a specified angle for each received pulse signal.

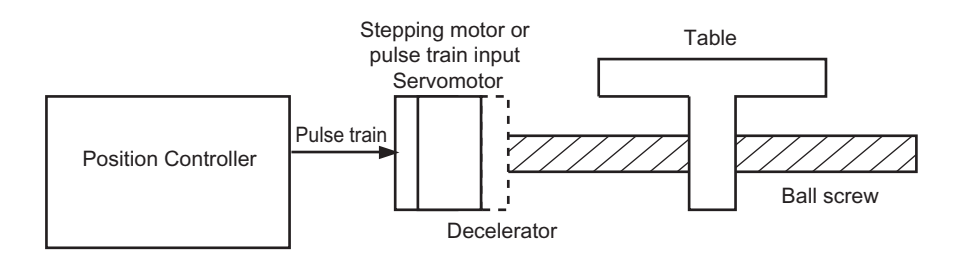

# **Closed-loop Control**

In this control, the PCU not only issues commands, but also position and speed feedback is performed.

As with open-loop control, the motor speed is proportional to the number of pulses, while the rotation speed is proportional to the frequency of the pulse train. Servomotors are often used under this type of control method.

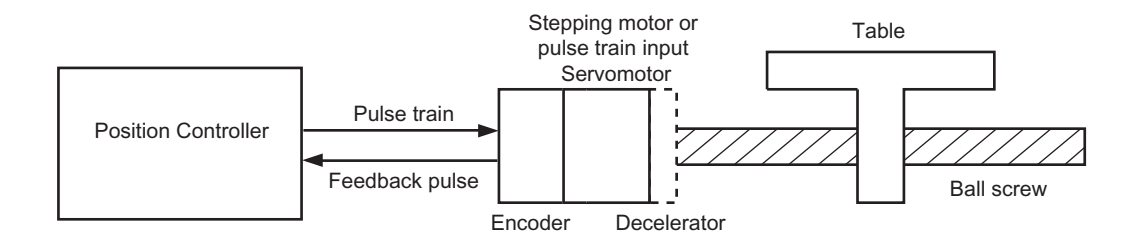

 **1**

# **Simplified Positioning System Design**

The figure below shows the positioning which uses a stepping motor.

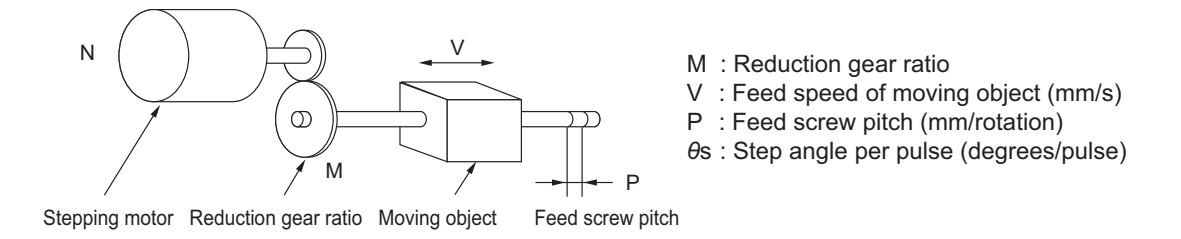

The formula below describes the travel distance per pulse relative to the motor driver which is called pulse rate.

Pluse rate = 
$$
\frac{\text{Feed screw pitch}}{\text{(Number of pulses per rotation)} \times \text{(Reduction gear ratio)}} = \frac{P \text{ (mm/rotation)}}{\left(\frac{360}{\theta s}\right)^{\text{(pulses/rotation)} \times \text{M}}}
$$

\n= 
$$
\frac{P \times \theta s}{360 \times \text{M}} \text{ (mm/pulse)}
$$

You can calculate the number of pulses required to move the load by L (mm) as follows from the pulse rate:

Number of pulses =  $\longrightarrow$  =  $\longrightarrow$  =  $\longrightarrow$   $\longrightarrow$   $\longrightarrow$   $\longrightarrow$   $\longrightarrow$   $( \text{pulses})$ Travel distance L(mm) Pulse rate 360 × M × L  $P \times θs$ (mm/pulse) 360 × M

The pulse speed required to move the load at the feed speed of V mm/second is as follows:

Pluse speed = 
$$
\frac{\text{Feed speed}}{\text{Pulse rate}} = \frac{V \text{ (mm/s)}}{\text{Pulse rate (mm/pulse)}} = \frac{V}{\frac{P \times \theta s}{360 \times M}}
$$

\n
$$
= \frac{360 \times M \times V}{P \times \theta s} \text{ (pulses/s)}
$$

The PCU gives the above number of pulses and pulse speed as a position command and a speed command, respectively, to perform positioning control.

# **1-9 Support Software**

For setting data in the PCU and performing manual operations, etc., use CX-Programmer. You need CX-One version 3.1 or later (CX-Programmer version 8.1 or later).

CX-Programmer supports the operations below.

- Confirming wirings
- Manual operation
- Defining the origin
- Setting data
- Transferring and saving data
- Monitoring
- Confirming error log

# **Operating Procedure**

This section explains the procedure to use CX-Programmer in order to set data in the PCU and perform other operations.

- **1. Open the PLC's I/O table in CX-Programmer.**
- **2. Transfer the I/O table from the PLC to a computer or register the PCU.**
- **3. Right-click the PCU and select [Edit Special Unit Setting], or double-click the PCU.**
- **4. The following window appears. Perform all operations about the PCU on this window.**

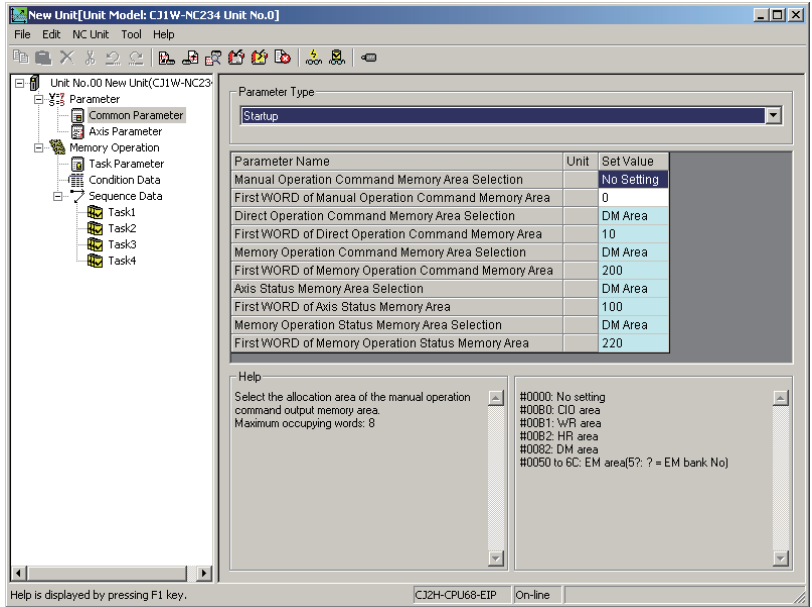

For details on how to operate CX-Programmer, refer to "CX-Programmer Operation Manual (W446)."

For details on how to set data in the PCU and perform other operations, refer to Online Help on the data setting window of the PCU.

# 2

# **Installation and Wiring**

This chapter explains the names and functions, installation method and wiring method, among others.

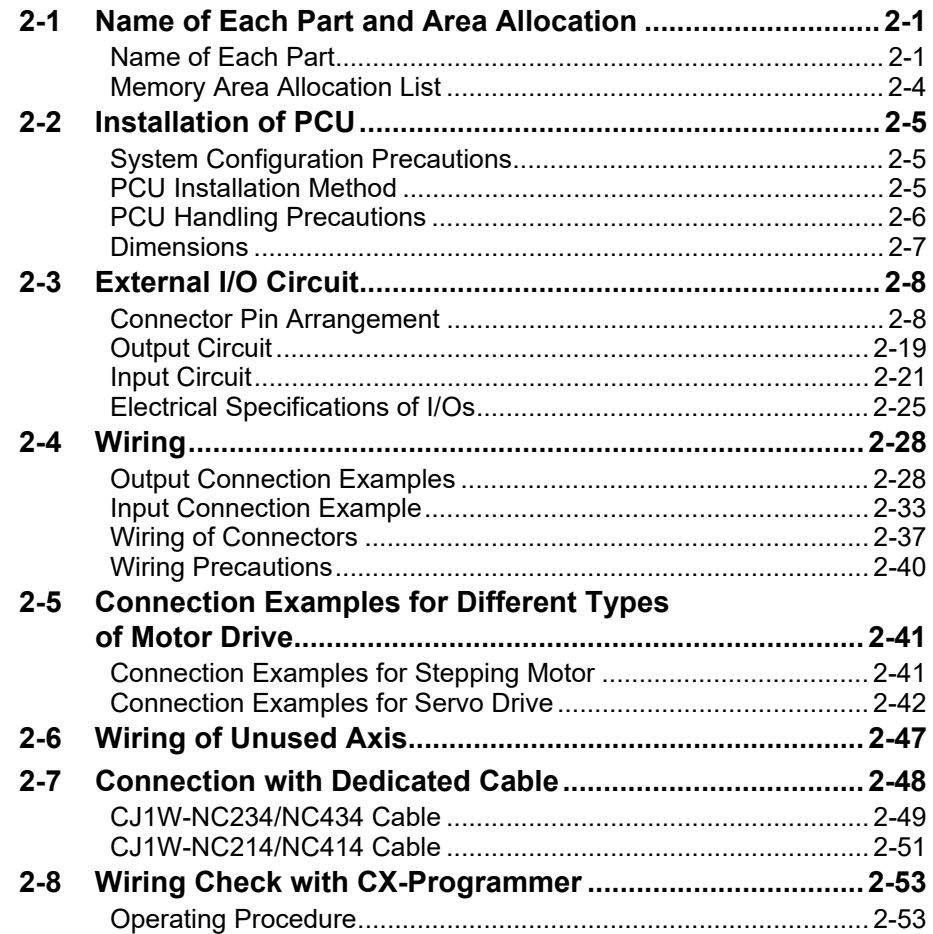

# <span id="page-41-0"></span>**2-1 Name of Each Part and Area Allocation**

This section explains the name of each part of the PCU, and allocation of Special I/O Unit areas.

# <span id="page-41-1"></span>**Name of Each Part**

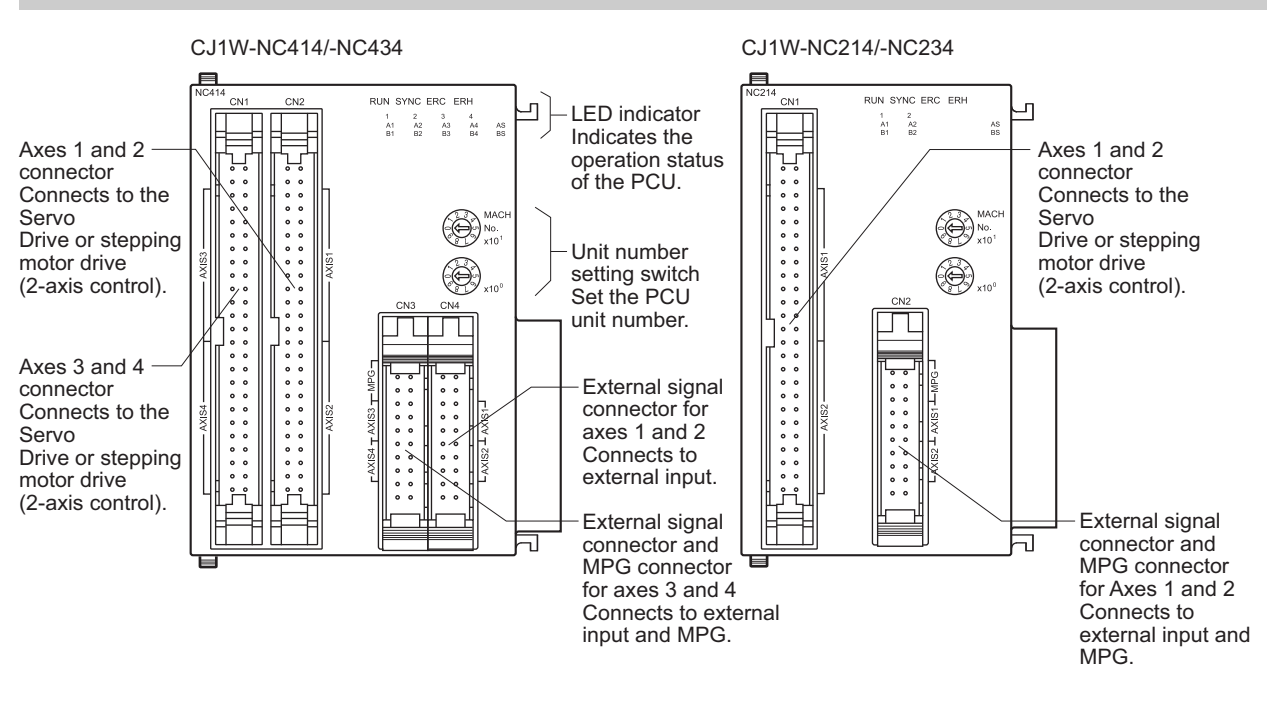

# **LED Display**

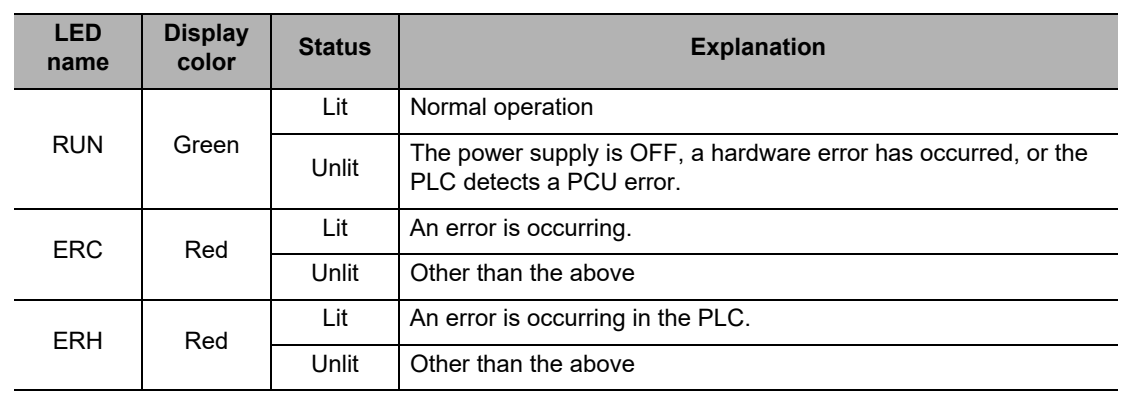

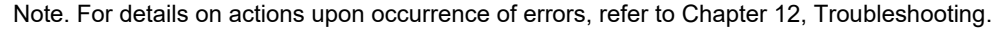

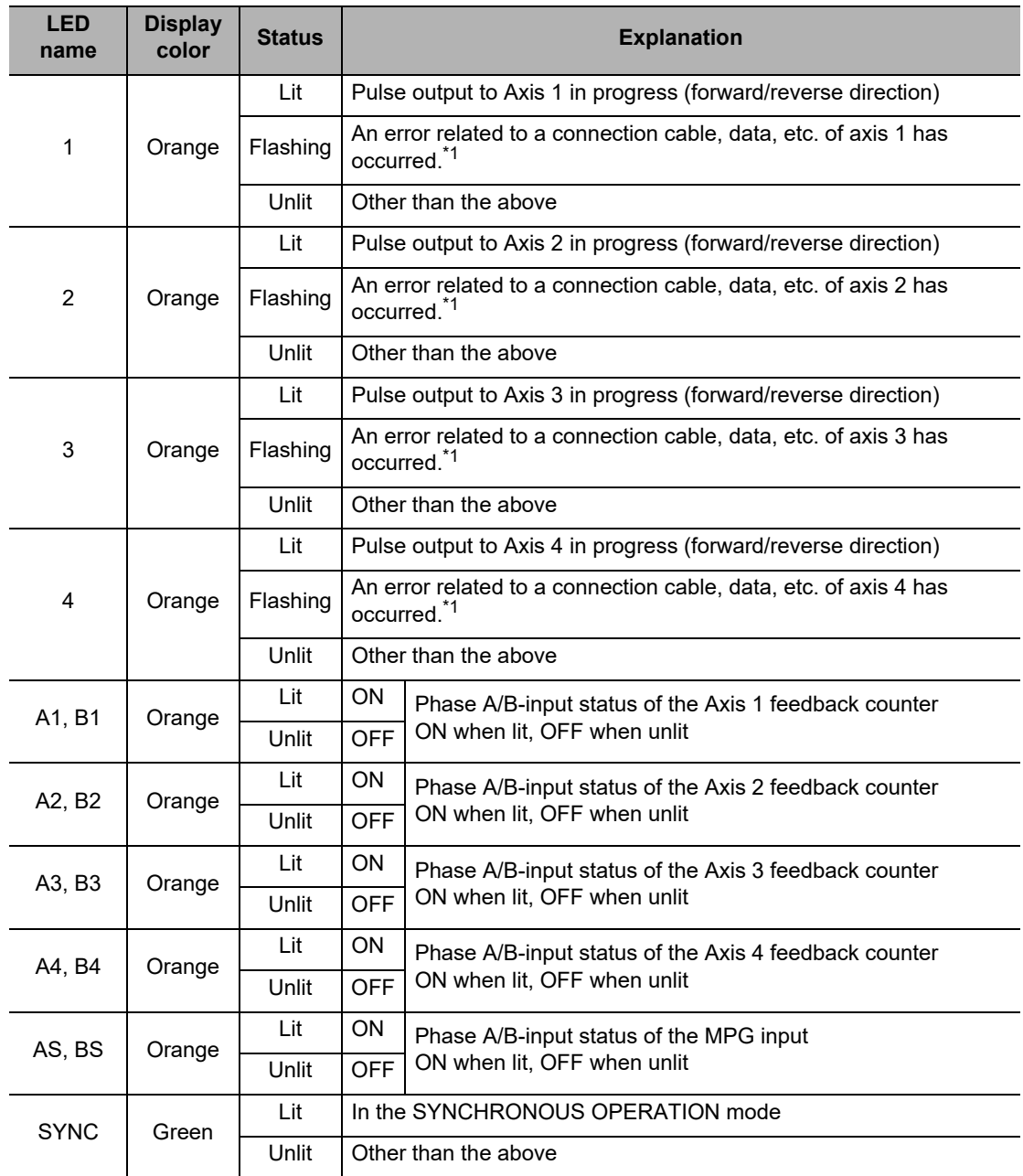

 **2**

\*1. For details on actions upon occurrence of errors, refer to Chapter 12, Troubleshooting.

On the CJ1W-NC214/NC234, only the LEDs for axes 1 and 2 are available.

#### **Precautions for Correct Use**

- Specify [Unused Axis] for each axis which you do not use.
- If there is any axis which you do not use as [Physical Axis], connect the emergency stop input and forward/reverse direction limit input to the input power supply and turn them ON, or set their contact logic to N.O.

#### **Unit Number Setting Switch (MACHINE No.)**

This is a switch to set the unit number (MACHINE No.) for the Special I/O Unit that comprises the PCU.

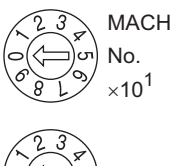

 $\times$ 10<sup>°</sup>

Special I/O Unit Memory areas are allocated in the CPU Unit according to the specified unit number.

The CJ1W-NC214/NC234/NC414/NC434 are No. 2 occupied PCUs, and occupy the Special I/O Unit Memory area 18 word.

Accordingly, you can set only unit No. 0 to 94.

You can set a desired unit number within the setting range, unless the selected number is already in use by other Special I/O Unit which is installed in the same PLC.

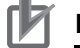

#### **Precautions for Correct Use**

Make sure that the power supply is OFF when you perform settings.

## <span id="page-44-0"></span>**Memory Area Allocation List**

Special I/O Unit Memory areas are allocated in the CPU Unit according to the specified unit number.

# **Special I/O Unit Memory Area**

The CJ1W-NC214/NC234/NC414/NC434 occupy 18 word as a Unit Control Memory area.

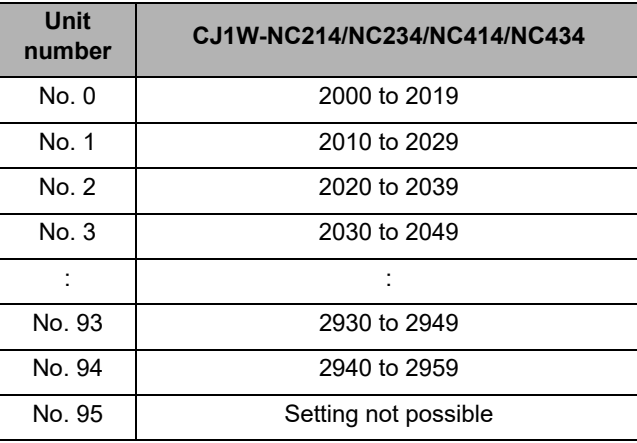

#### **Precautions for Correct Use**

- The CJ1W-NC214/NC234/NC414/NC434 occupy the above areas for 2 units. Since they occupy the area next to the one for the unit number you set, set each unit number so that area duplication does not occur with other Special Units.
- Since the CJ1W-NC214/NC234/NC414/434 are occupied areas for 2 units, you cannot set them to No. 95.
- Do not set the same unit number or Special I/O Unit memory area which is already in use by other Special I/O Unit. If you set a duplicate unit number or area, the fatal error "Unit number duplication error" occurs and the operation stops.
- To perform axis control, direct operation or memory operation, you also need to set Direct Operation Command Memory areas and Memory Operation Command Memory areas, in addition to Unit Control Memory areas. For details, refer to ["Operating Memory Area" on page 5-60.](#page-224-0)

# <span id="page-45-0"></span>**2-2 Installation of PCU**

This section explains the installation method of PCU, as well as its dimensions, etc.

# <span id="page-45-1"></span>**System Configuration Precautions**

- The I/O Memory area numbers for a Special I/O Unit are allocated not based on the installed position, but according to the unit number setting switch on the front panel of the unit.
- This PCU can connect to a CPU Rack or Expansion Rack, and you can connect up to 20 PCUs per CPU.

You can install up to 10 CJ-series Component Units in 1 CPU Rack or Expansion Rack. For this PCU, however, 1 Unit must be counted as 2 Component Units. Accordingly, design an appropriate configuration that meets the formula below:

Number of this PCUs installed  $\times$  2 + Number of other PCUs installed  $\leq$  10

For example, if you install 5 PCUs in 1 rack, you cannot install other PCUs.

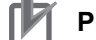

#### **Precautions for Correct Use**

- The upper limit of the current or power that can be supplied to mounted Units is determined by the model of the Power Supply Unit that is mounted to the CPU Rack or Expansion Rack of the PLC.
- Design your system so that the total current consumption of the mounted Units does not exceed the maximum current for each voltage group and the total power consumption does not exceed the upper limit for the Power Supply Unit.
- Refer to the manual for the CPU Unit for the method to calculate the current consumption of mounted Units.

# <span id="page-45-2"></span>**PCU Installation Method**

Follow the procedure below to install the PCU.

**1. Confirm that the connectors are engaged properly before you install the PCU.**

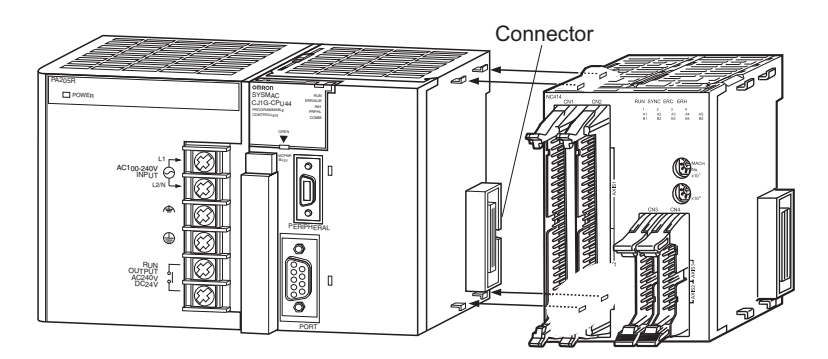

**2. Slide the yellow sliders at the top and bottom until you hear a click sound to lock the sliders.**

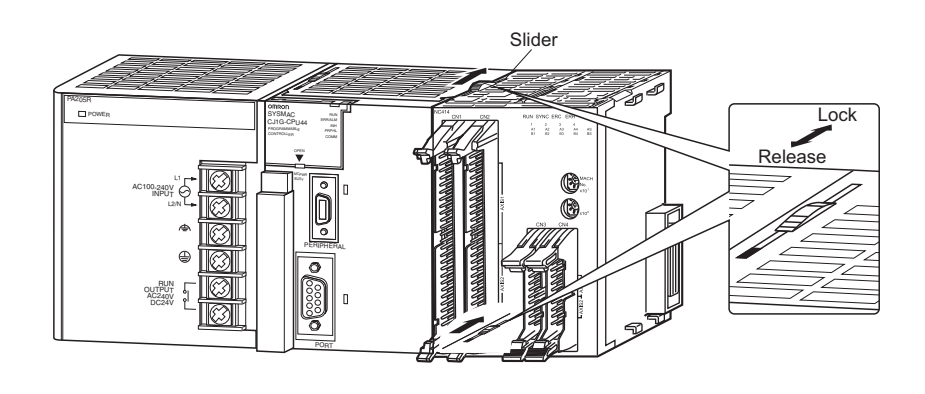

# **Precautions for Correct Use**

If you do not lock the sliders properly, the PCU may not function fully.

To remove the PCU, slide the sliders in the "released" direction to unlock the sliders first.

# <span id="page-46-0"></span>**PCU Handling Precautions**

- Be sure to install, remove the PCU or connect, and disconnect its wires after you turn OFF the CPU Unit power supply.
- To prevent negative effect of noise, wire the I/O lines separately from high-voltage lines and power lines in ducts.
- Wire offcuts may scatter during wiring. To prevent wire offcuts from entering the PCU, do not remove the label on the top face of the PCU. Once wiring is complete, however, be sure to remove the label for heat radiation.

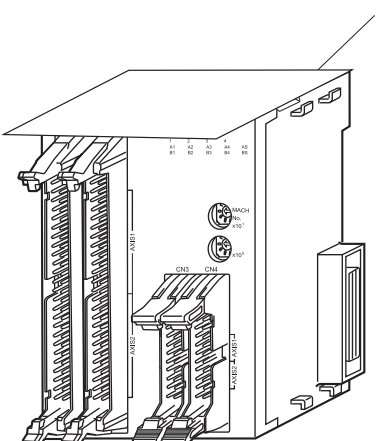

Remove the label once wiring is complete.

 **2**

# <span id="page-47-0"></span>**Dimensions**

# **CJ1W-NC214/-NC234**

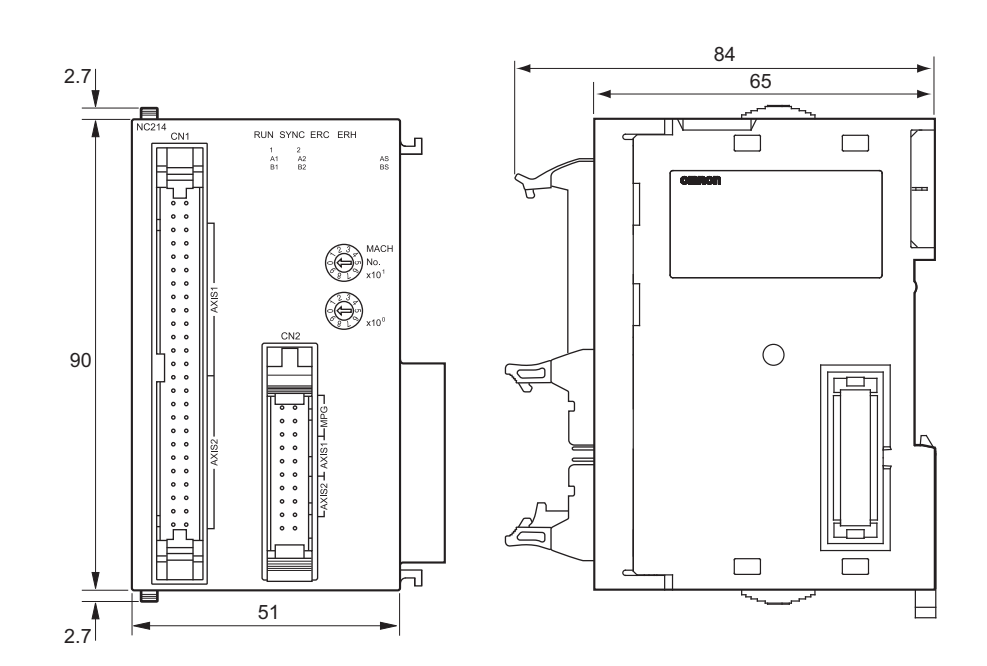

# **CJ1W-NC414/-NC434**

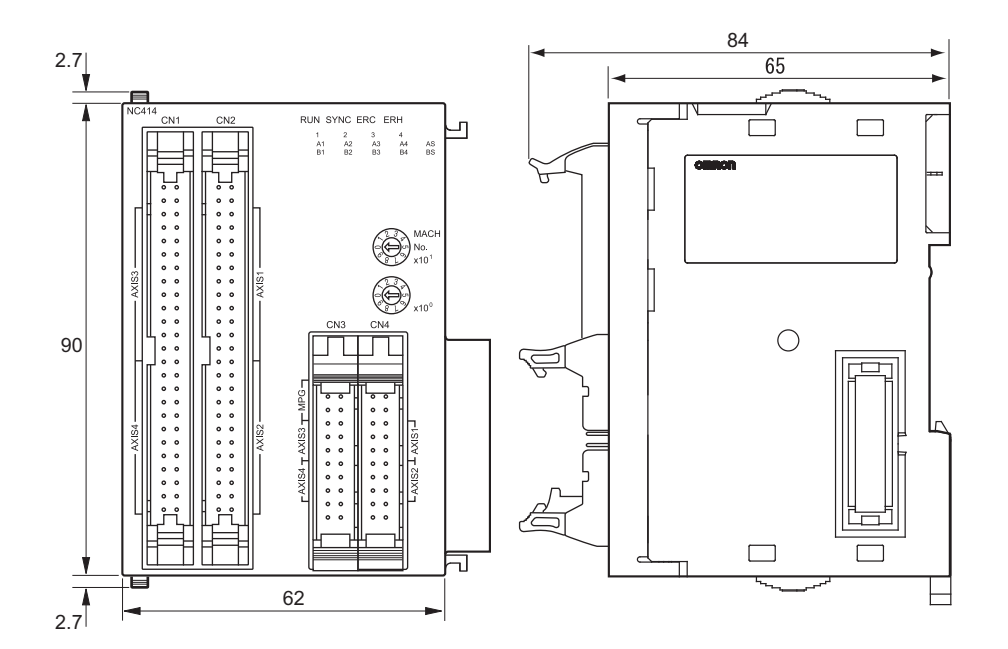

# <span id="page-48-0"></span>**2-3 External I/O Circuit**

This section explains the connector pin arrangement, wiring method, electrical specifications, etc.

# <span id="page-48-1"></span>**Connector Pin Arrangement**

There are 2 types of connectors.

One group includes Servo Drive connectors that connect to a Servo Drive or stepping motor drive.

The other group includes external signal connectors that connect the origin input, limit input, interrupt input or other external input.

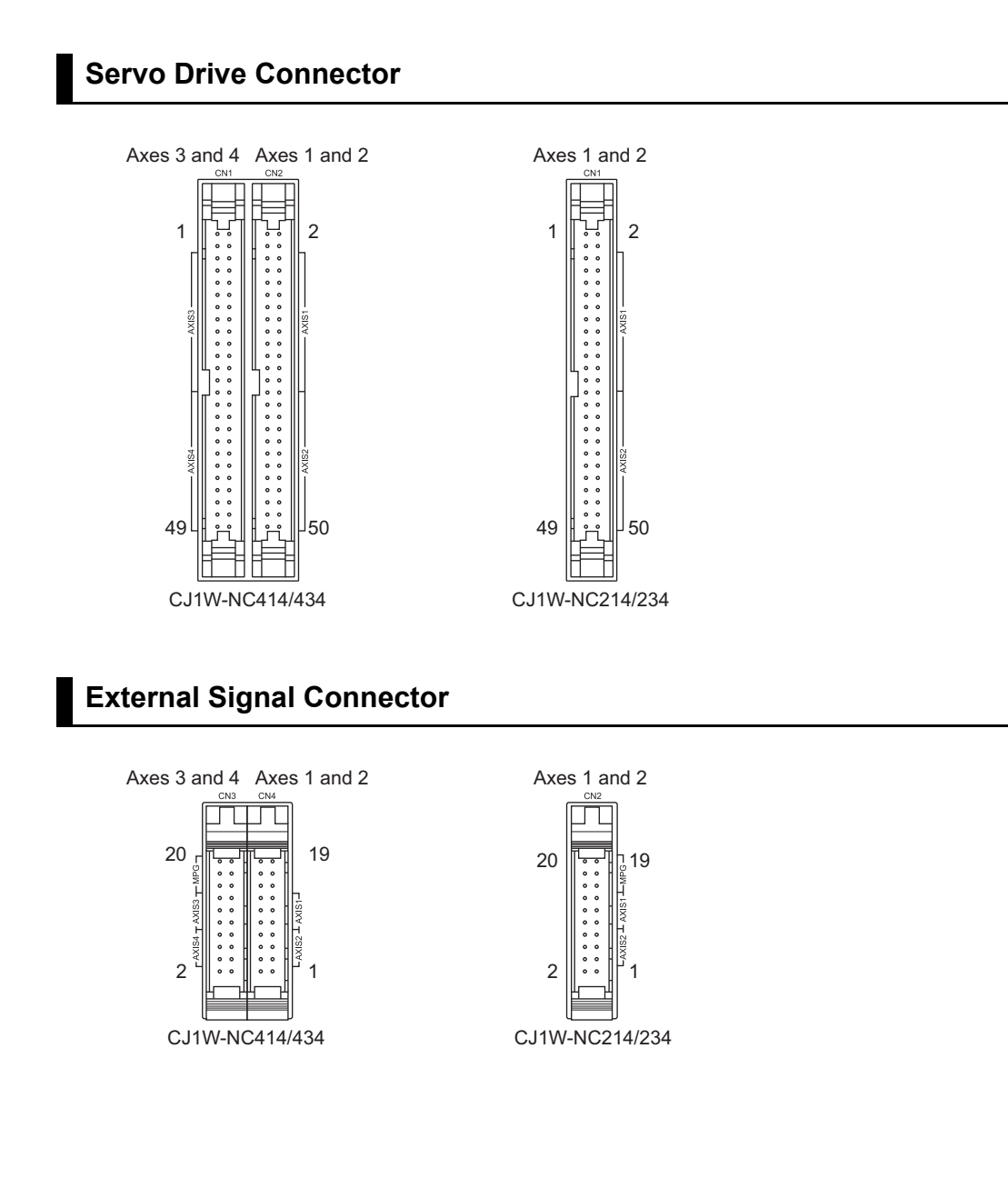

# **CJ1W-NC234 (Line Driver Output Type)**

#### **Servo Drive Connector**

CN1: For axes 1 and 2

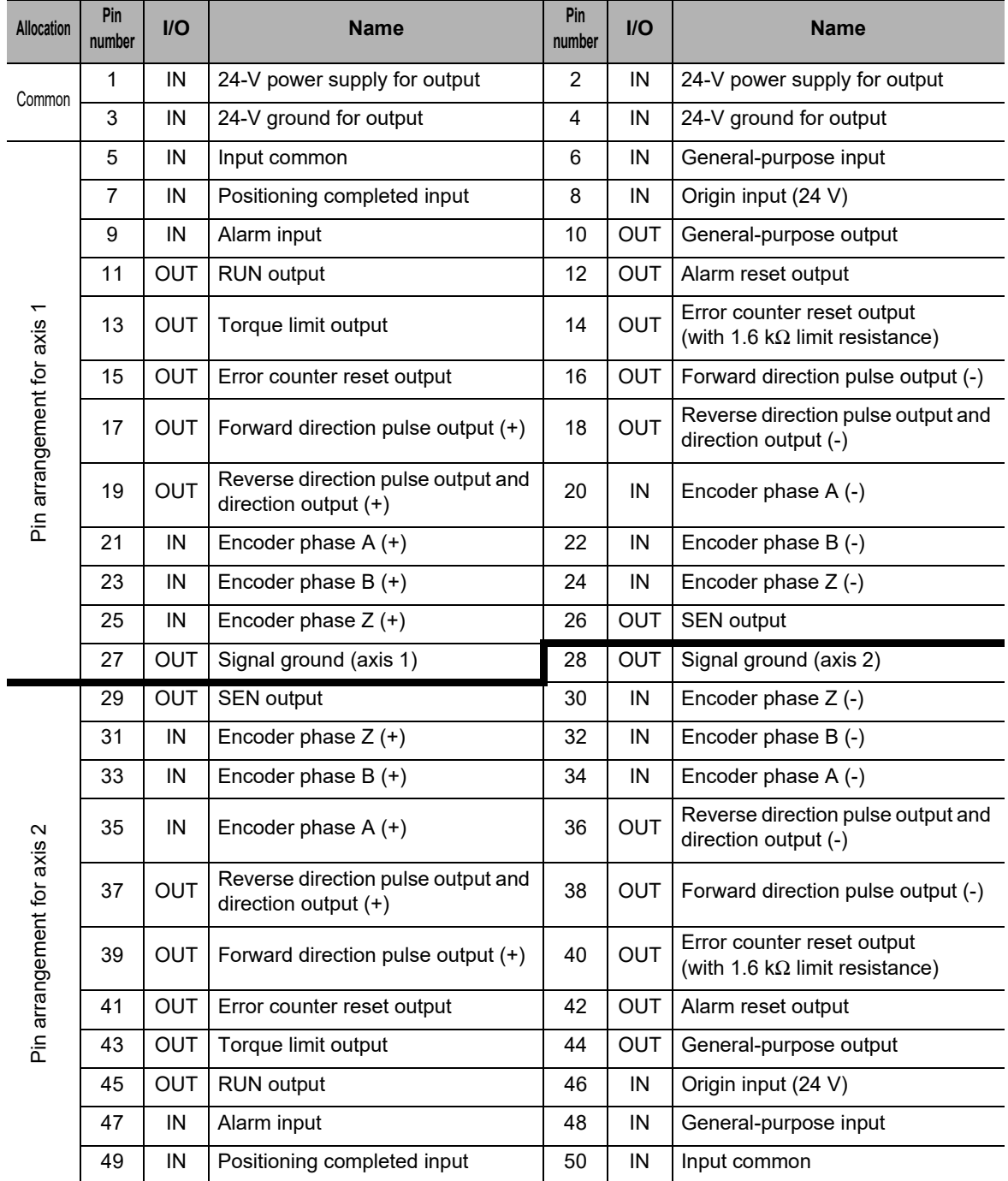

#### **External Signal Connector**

CN2: For axes 1 and 2

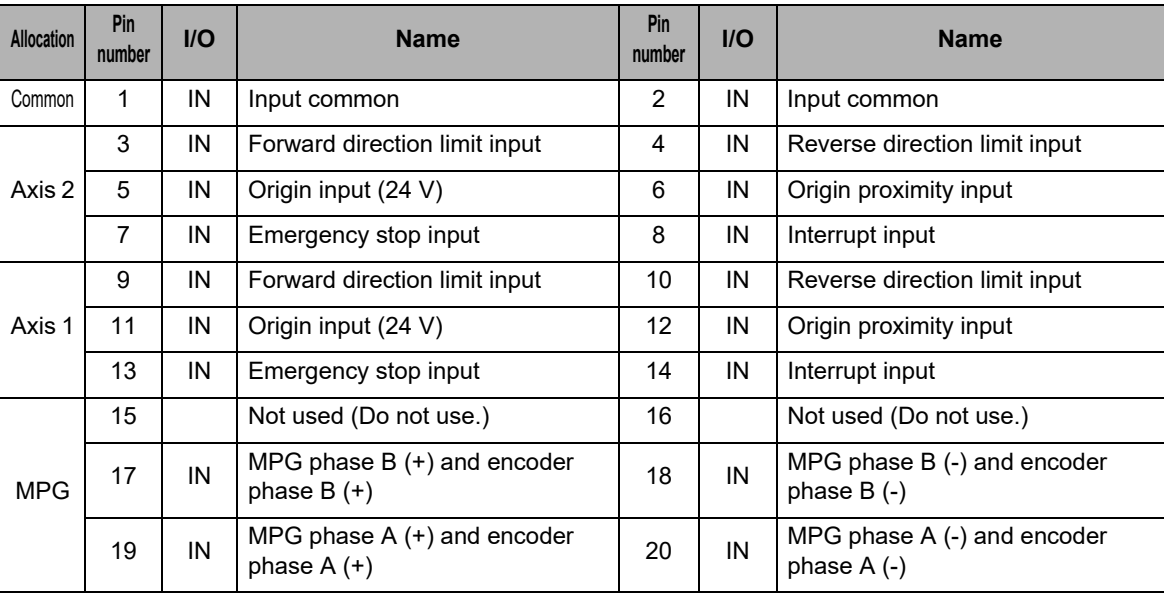

#### **Reference**

The pin numbers on the external signal connector and the terminal numbers on the terminal block (XW2B-20G4, XW2B-20G5, or XW2D-20G6) correspond as follows:

XW2B-20G4 or XW2B-20G5 Terminal Block

The pin numbers on the external signal connector are the same as the terminal numbers on the terminal block.

XW2D-20G6 Terminal Block

The odd pin numbers on the external signal connector correspond to the terminal numbers in the A row on the terminal block.

The even pin numbers on the external signal connector correspond to the terminal numbers in the B row on the terminal block.

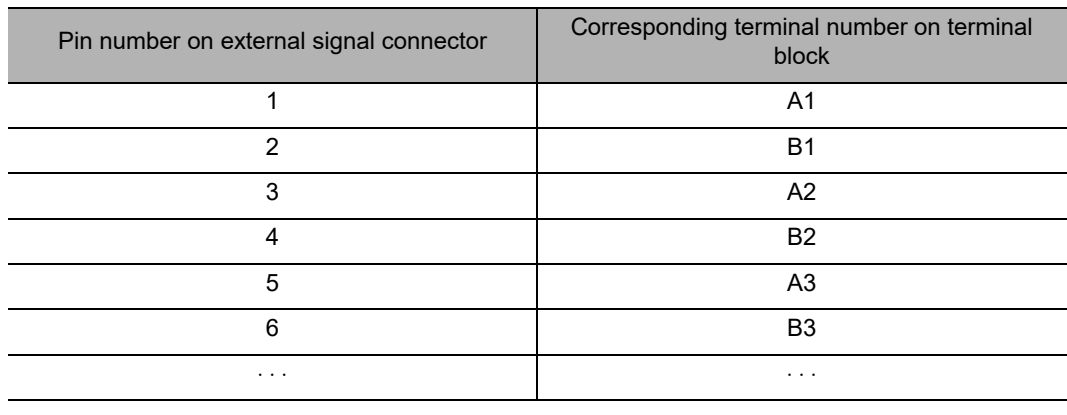

# **CJ1W-NC434 (Line Driver Output Type)**

#### **Servo Drive Connector**

CN2: For axes 1 and 2 CN1: For axes 3 and 4

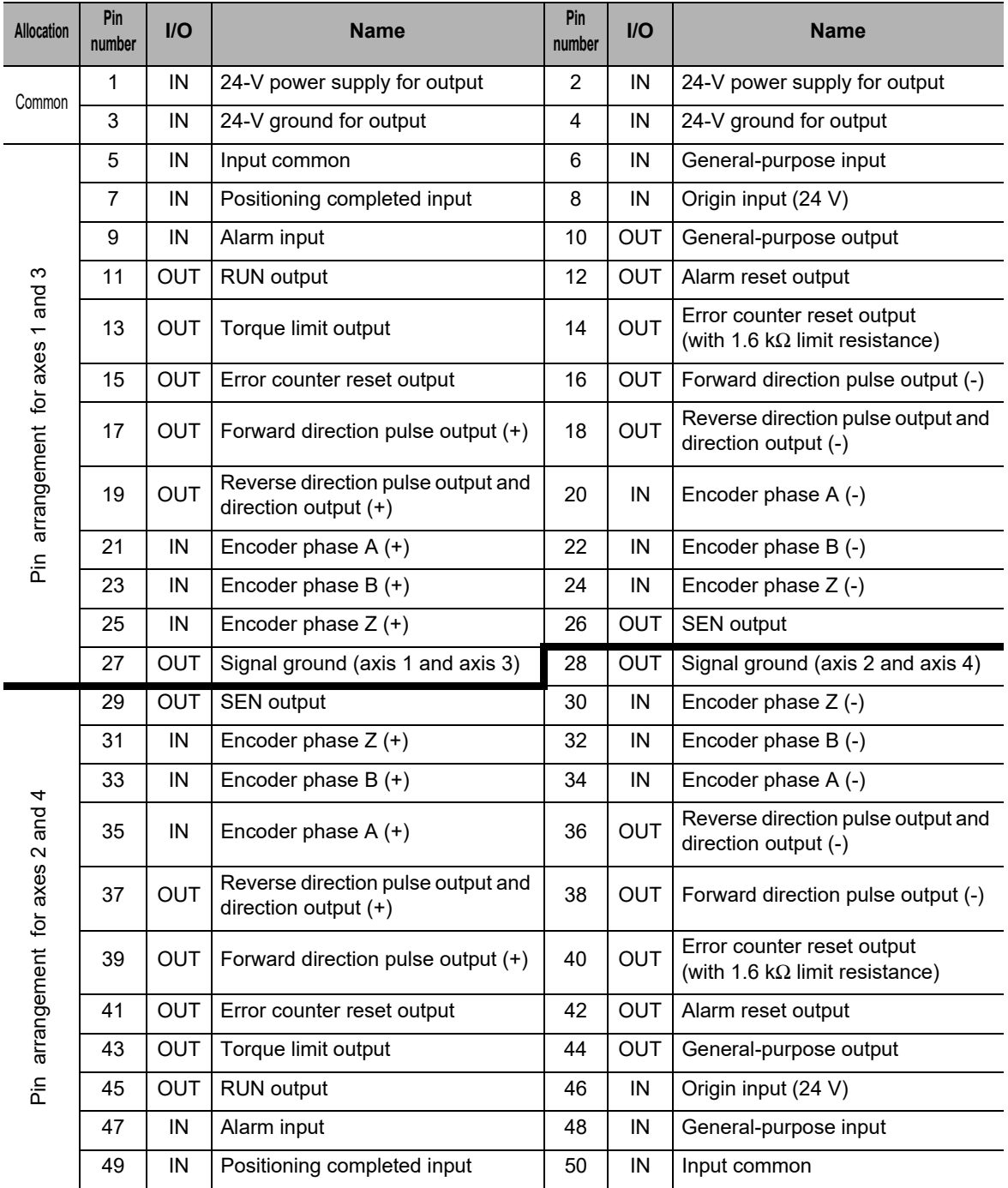

# **External Signal Connector**

CN4: For axes 1 and 2

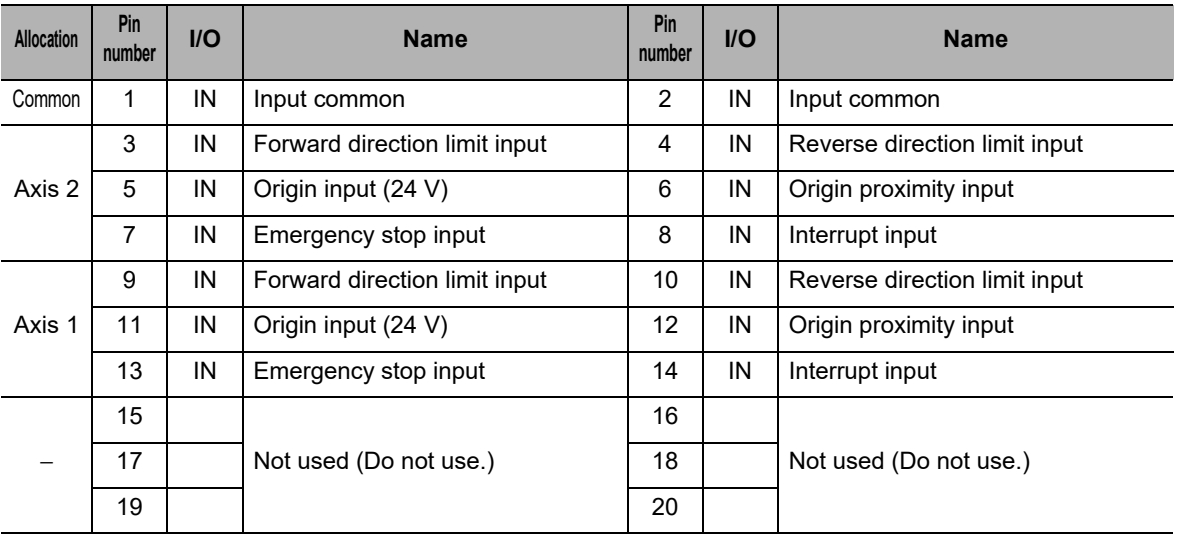

#### CN3: For axes 3 and 4

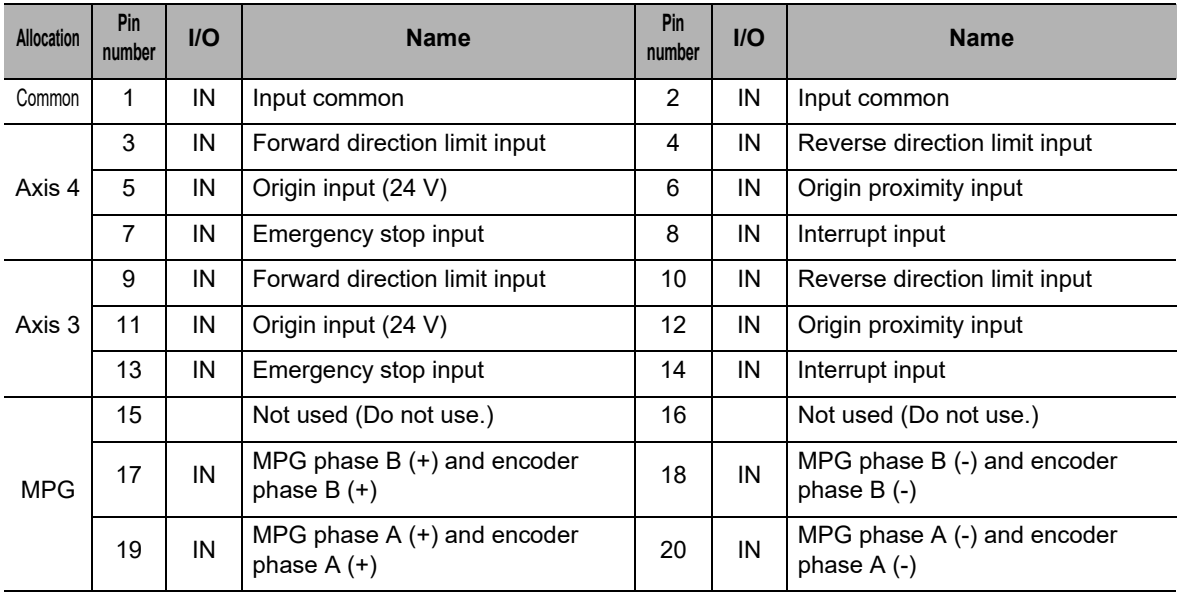

#### 三 **Reference**

The pin numbers on the external signal connector and the terminal numbers on the terminal block (XW2B-20G4, XW2B-20G5, or XW2D-20G6) correspond as follows:

XW2B-20G4 or XW2B-20G5 Terminal Block

The pin numbers on the external signal connector are the same as the terminal numbers on the terminal block.

XW2D-20G6 Terminal Block

The odd pin numbers on the external signal connector correspond to the terminal numbers in the A row on the terminal block.

The even pin numbers on the external signal connector correspond to the terminal numbers in the B row on the terminal block.

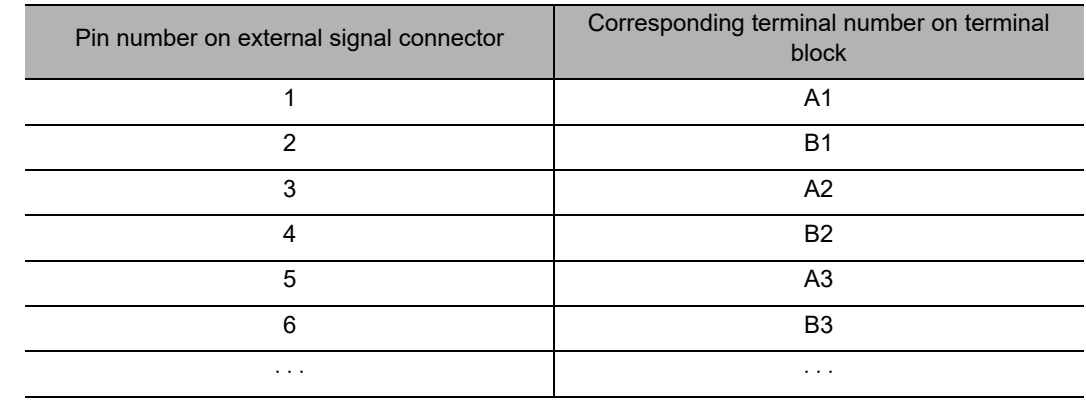

# **CJ1W-NC214 (Open Collector Output Type)**

#### **Servo Drive Connector**

CN1: For axes 1 and 2

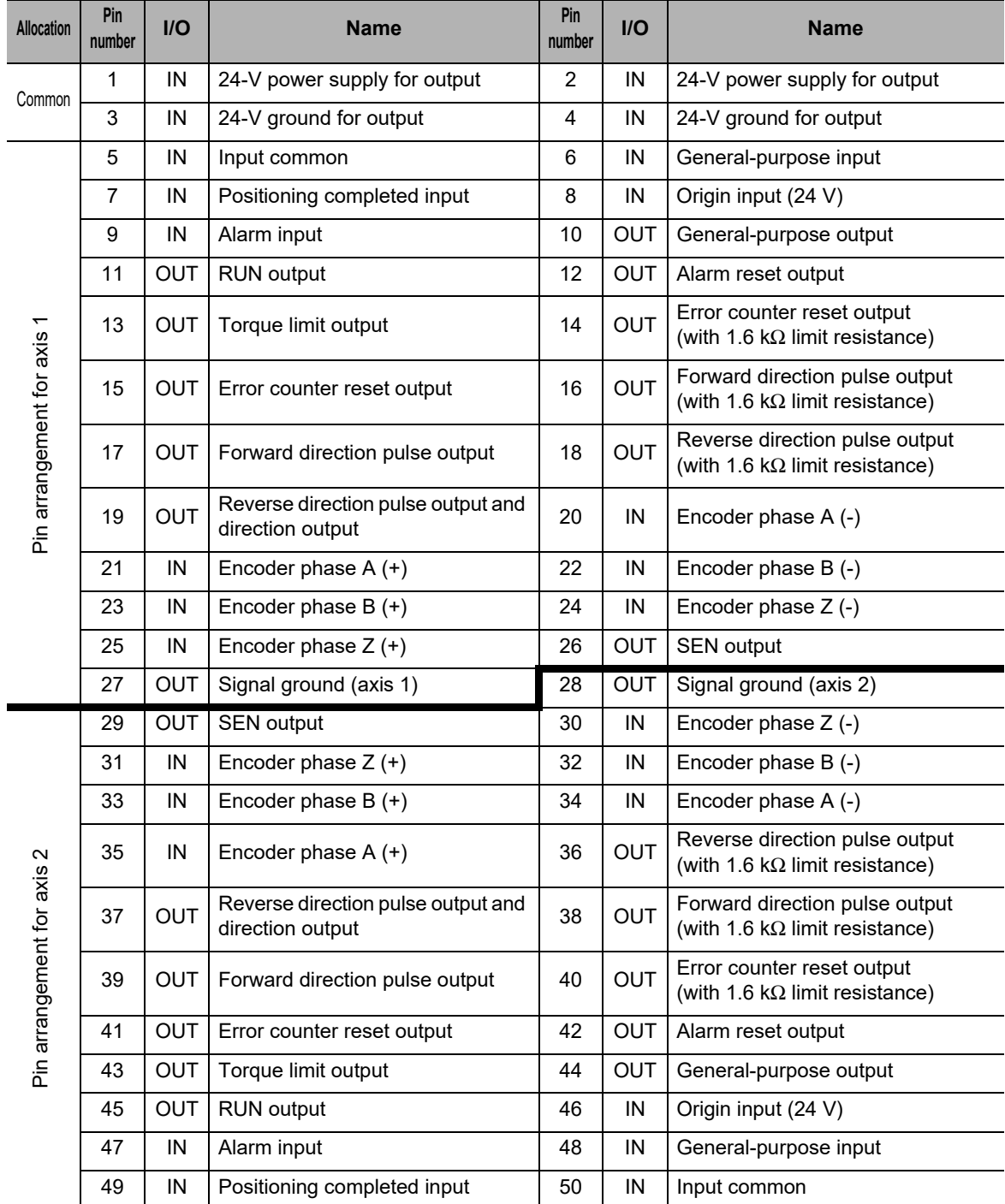

#### **External Signal Connector**

CN2: For axes 1 and 2

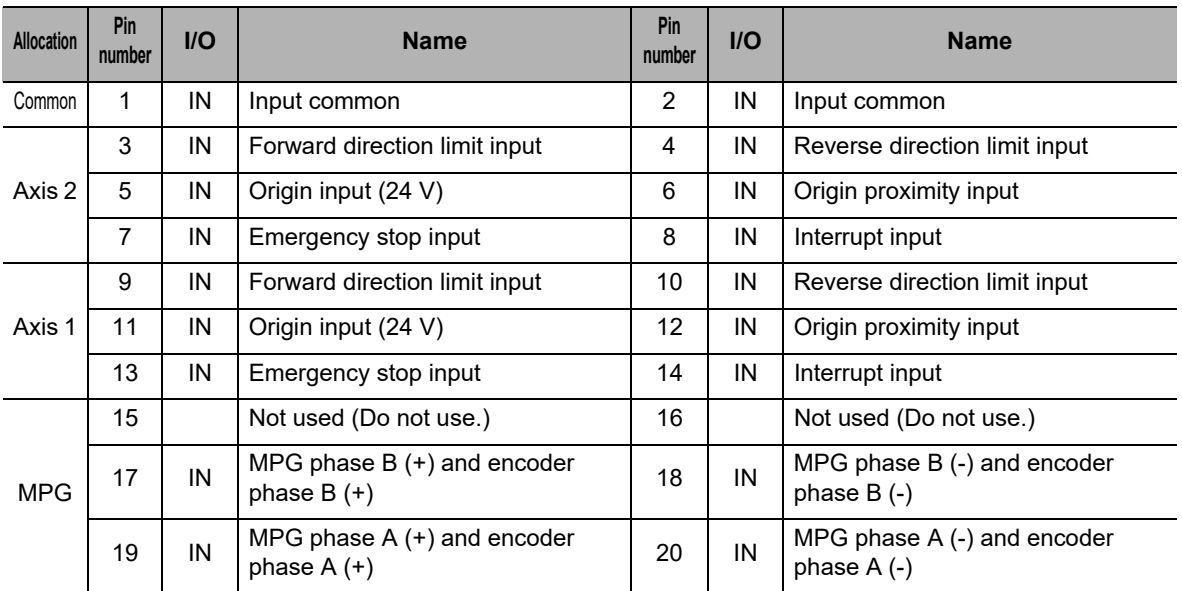

#### 屋 **Reference**

The pin numbers on the external signal connector and the terminal numbers on the terminal block (XW2B-20G4, XW2B-20G5, or XW2D-20G6) correspond as follows:

XW2B-20G4 or XW2B-20G5 Terminal Block

The pin numbers on the external signal connector are the same as the terminal numbers on the terminal block.

XW2D-20G6 Terminal Block

The odd pin numbers on the external signal connector correspond to the terminal numbers in the A row on the terminal block.

The even pin numbers on the external signal connector correspond to the terminal numbers in the B row on the terminal block.

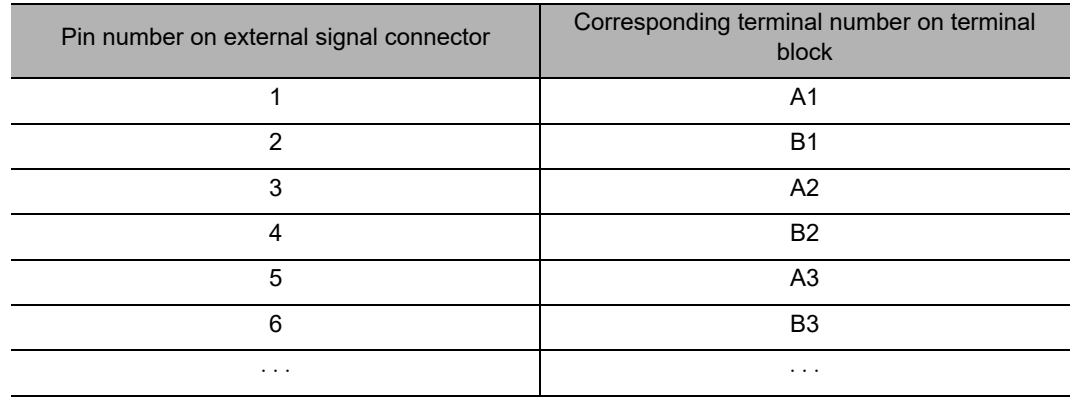

# **CJ1W-NC414 (Open Collector Output Type)**

#### **Servo Drive Connector**

CN2: For axes 1 and 2 CN1: For axes 3 and 4

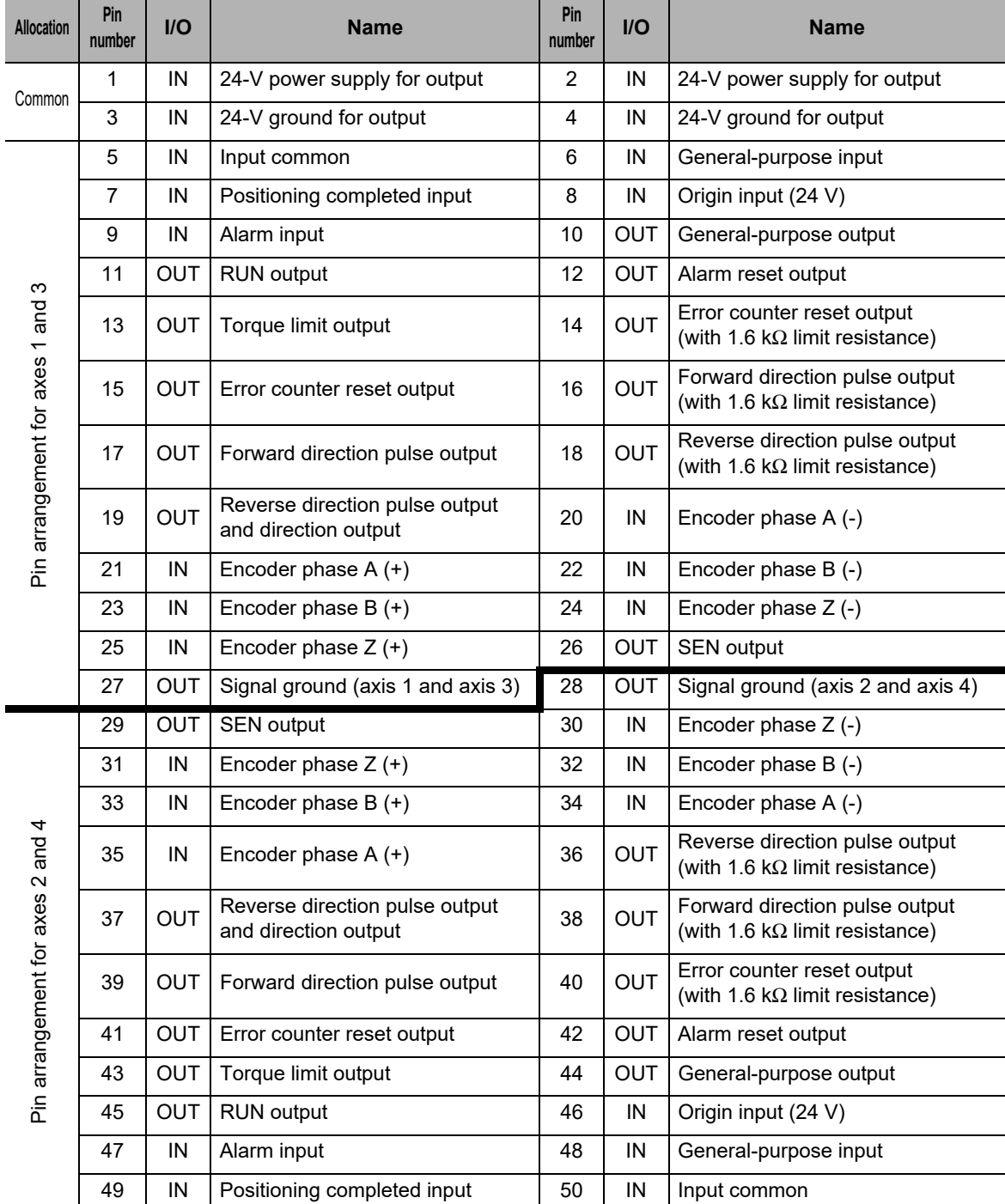

#### **External Signal Connector**

CN4: For axes 1 and 2

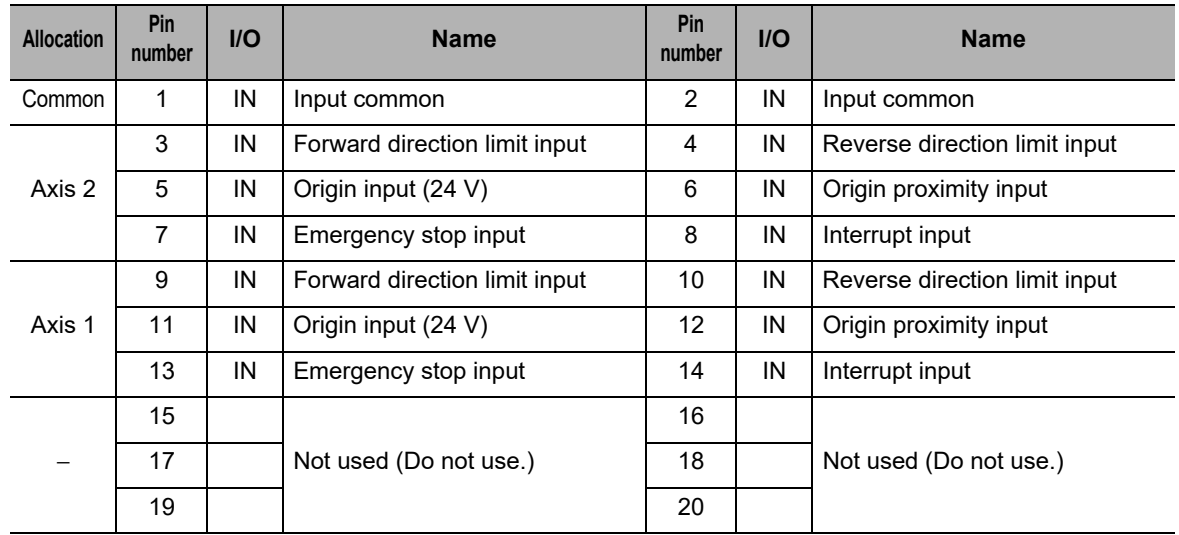

#### CN3: For axes 3 and 4

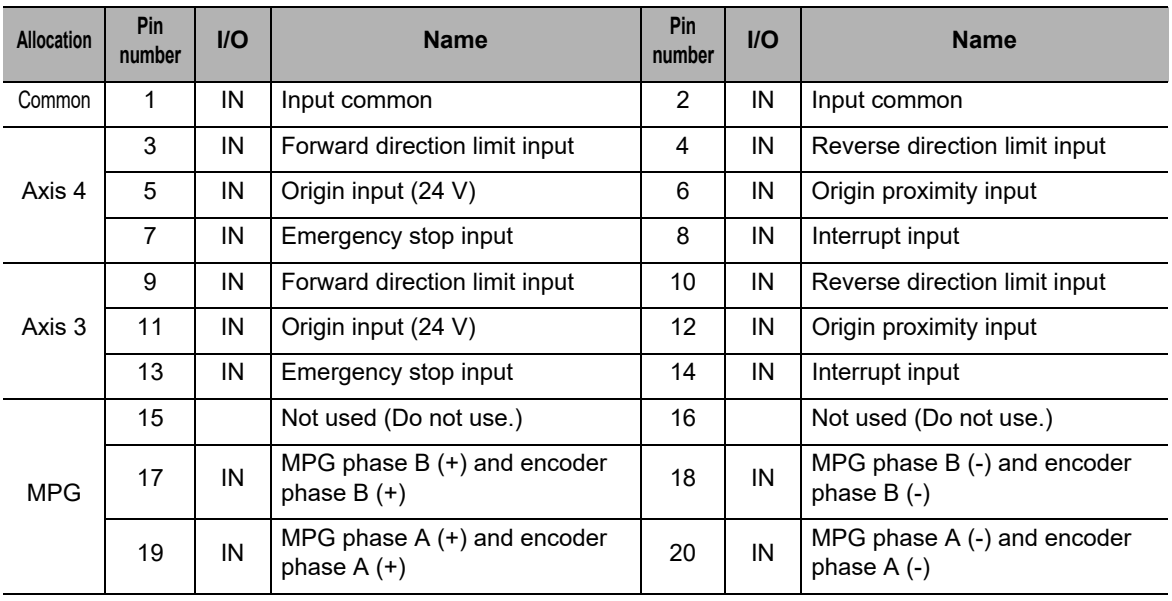

#### **Reference**

三、

The pin numbers on the external signal connector and the terminal numbers on the terminal block (XW2B-20G4, XW2B-20G5, or XW2D-20G6) correspond as follows:

XW2B-20G4 or XW2B-20G5 Terminal Block

The pin numbers on the external signal connector are the same as the terminal numbers on the terminal block.

XW2D-20G6 Terminal Block

The odd pin numbers on the external signal connector correspond to the terminal numbers in the A row on the terminal block.

The even pin numbers on the external signal connector correspond to the terminal numbers in the B row on the terminal block.

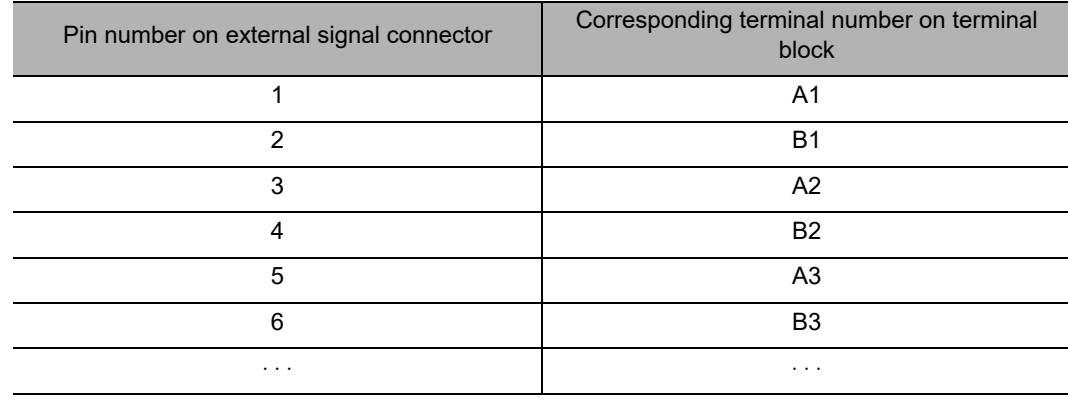

**Installation and Wiring**

Installation and Wiring

# <span id="page-59-0"></span>**Output Circuit**

### **Servo Drive Connector Section**

#### **Open Collector Output (CJ1W-NC214/NC414)**

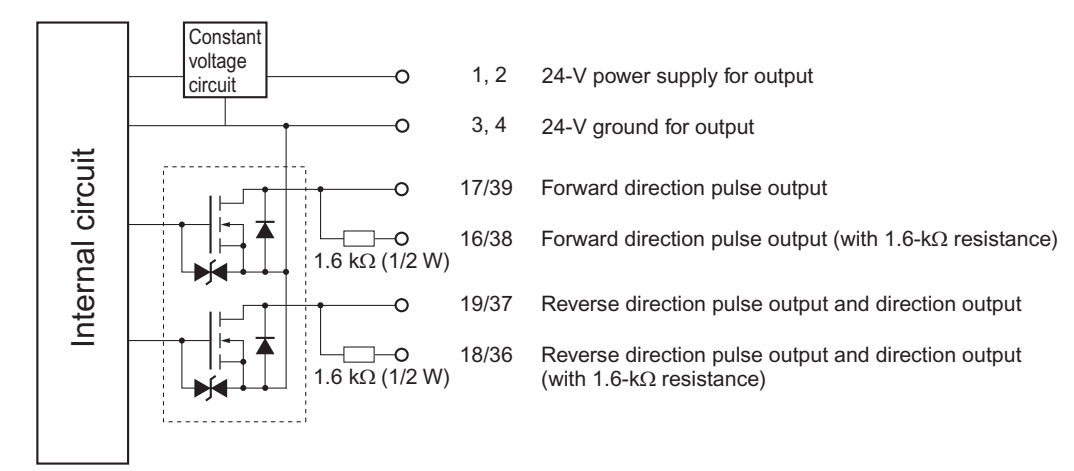

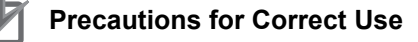

- For the pulse output and error counter reset output, there are 2 types of circuits: one with a 1.6 kΩ (1/2-W) resistance (terminal with limit resistance) and the other without resistance. Use either type according to the specifications of the power supply and motor driver that you use.
- Connect a load of 7 mA minimum, but 30 mA maximum (terminal with 1.6-kΩ limit resistance: 7 mA minimum, 16 mA maximum) to the output part. If greater current flows, components in the PCU may malfunction. If you use a pulse output terminal with limit resistance, be sure to select the forward/reverse direction output method.

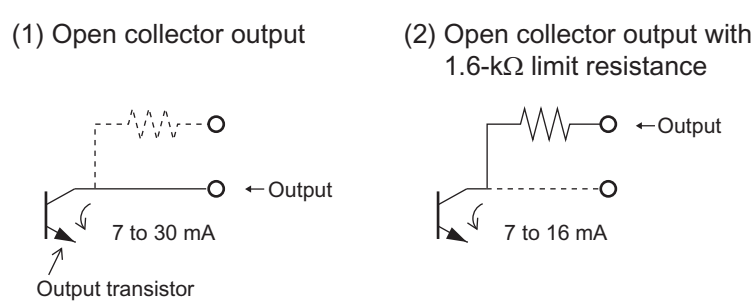

• If the current becomes smaller than 7 mA, install a bypass resistor.

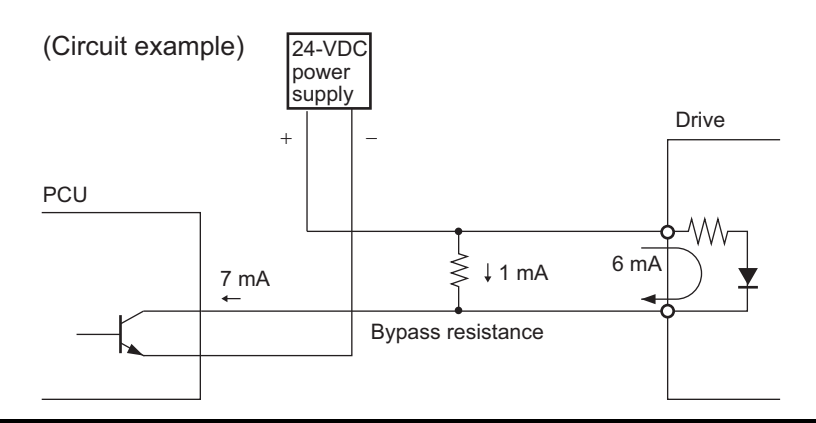

#### **Line Driver Output (CJ1W-NC234/NC434)**

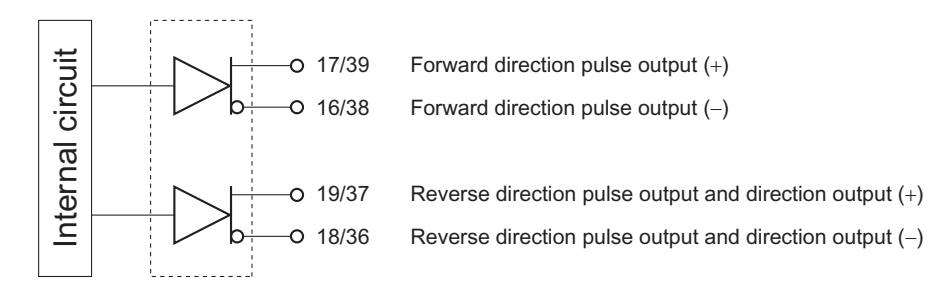

#### ПИ **Precautions for Correct Use**

 Connect a load of 20 mA maximum to the output part. If greater current flows, components in the PCU may malfunction.

#### **RUN Output, Error Counter Reset Output, Torque Limit Output, General-purpose Output**

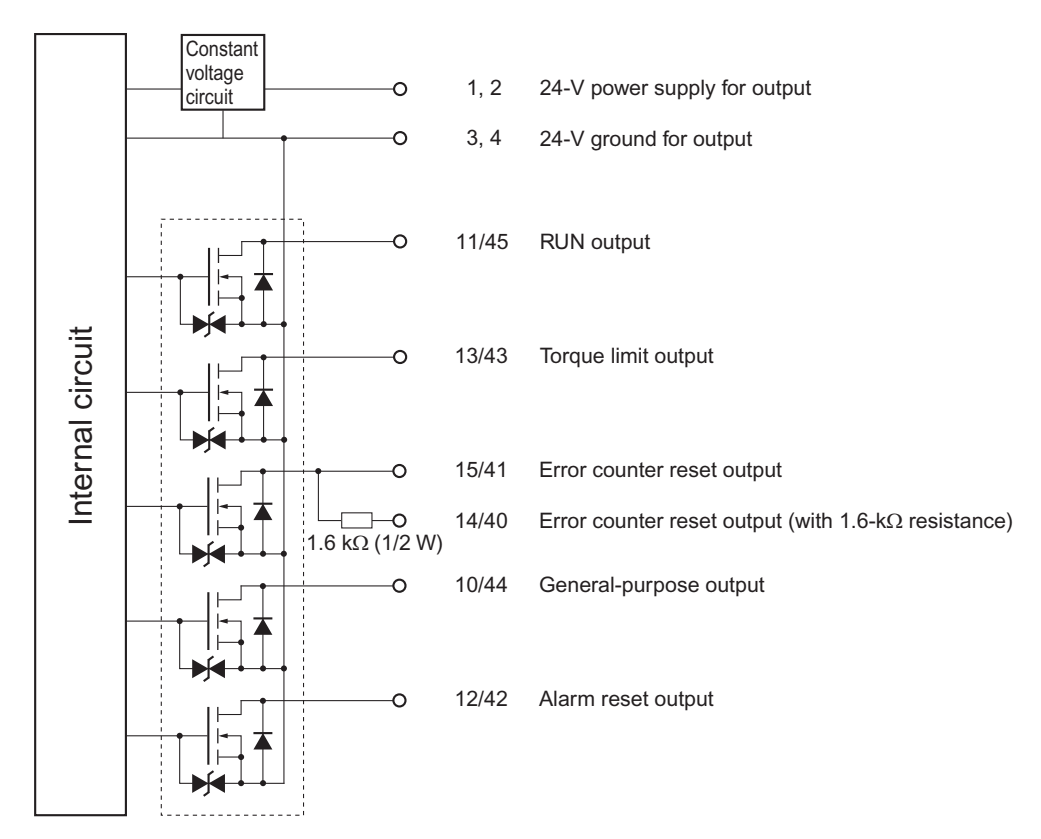

#### **SEN Output**

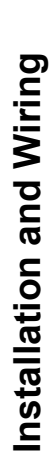

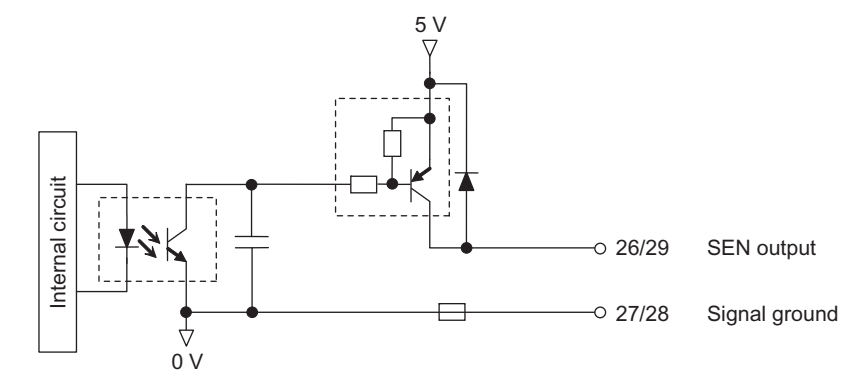

# <span id="page-61-0"></span>**Input Circuit**

# **Servo Drive Connector Section**

#### **Encoder Input**

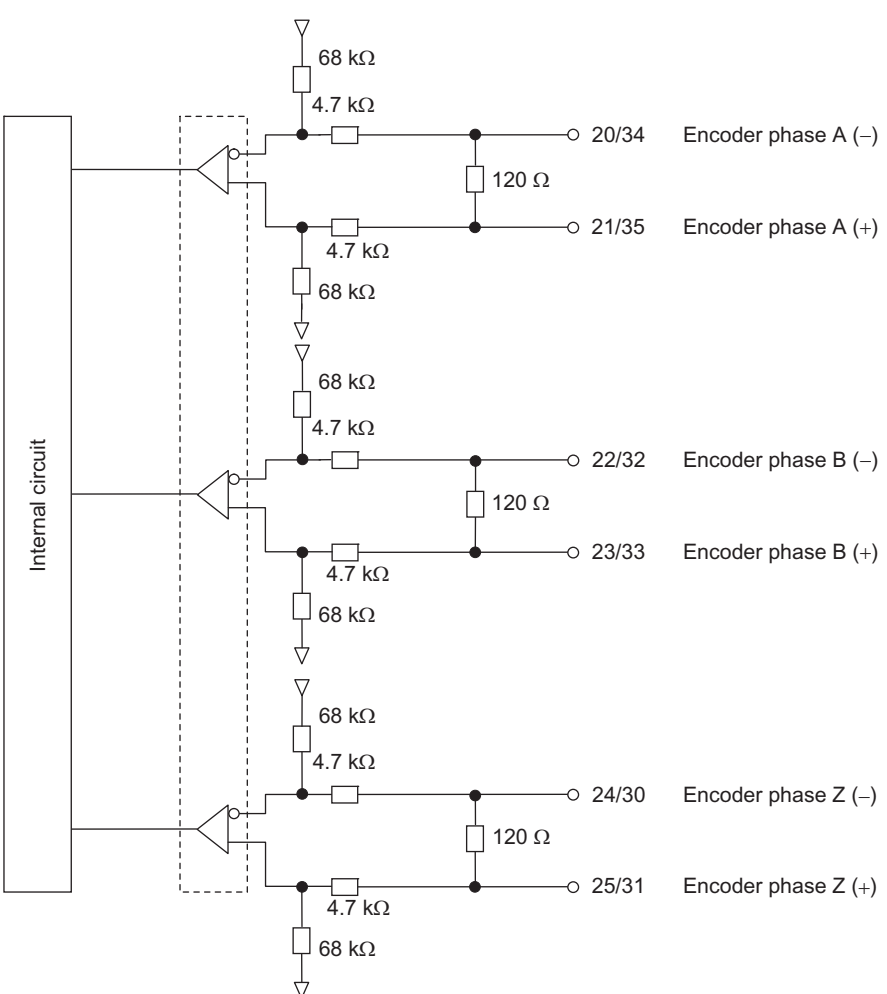

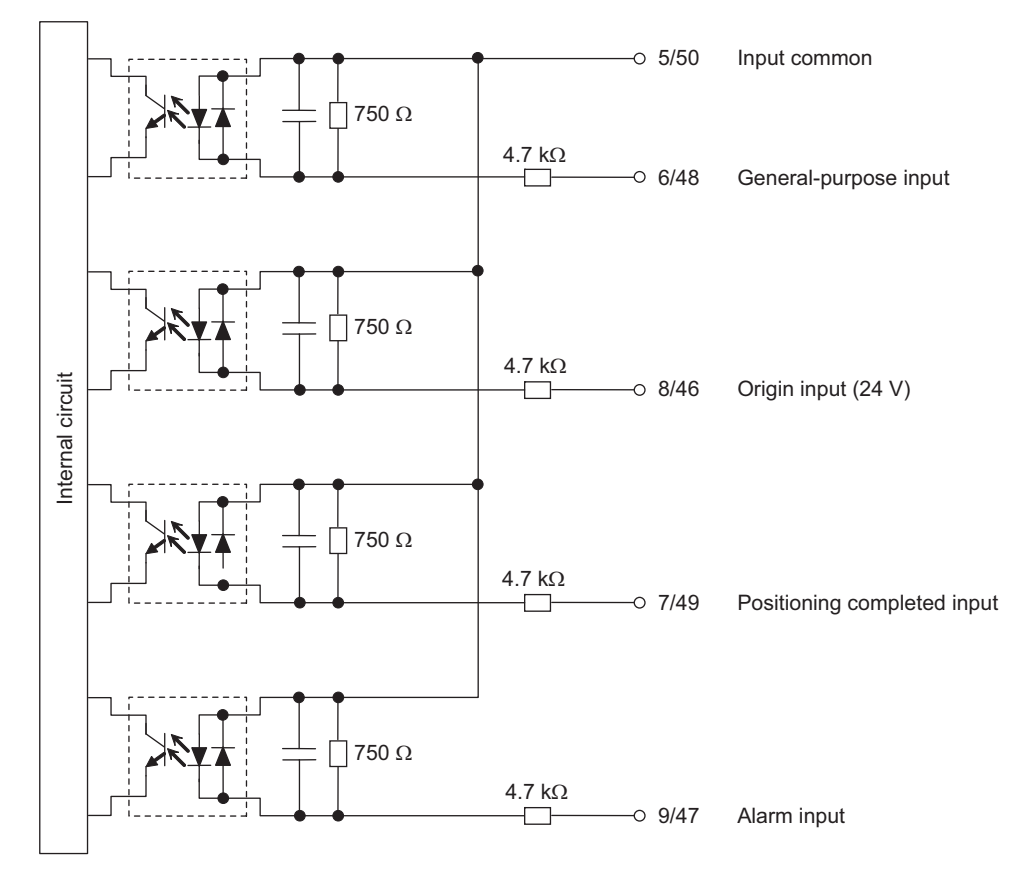

**Origin Input, Positioning Completed Input, Alarm Input, General-Purpose Input**

\*1. You can specify N.C. or N.O. by setting axis parameters. For details, refer to ["I/O Function Setting" on page 5-18](#page-182-0).

## **External Signal Connector Section**

**Limit Input, Origin Proximity Input, Origin Input, Emergency Stop Input, Interrupt Input**

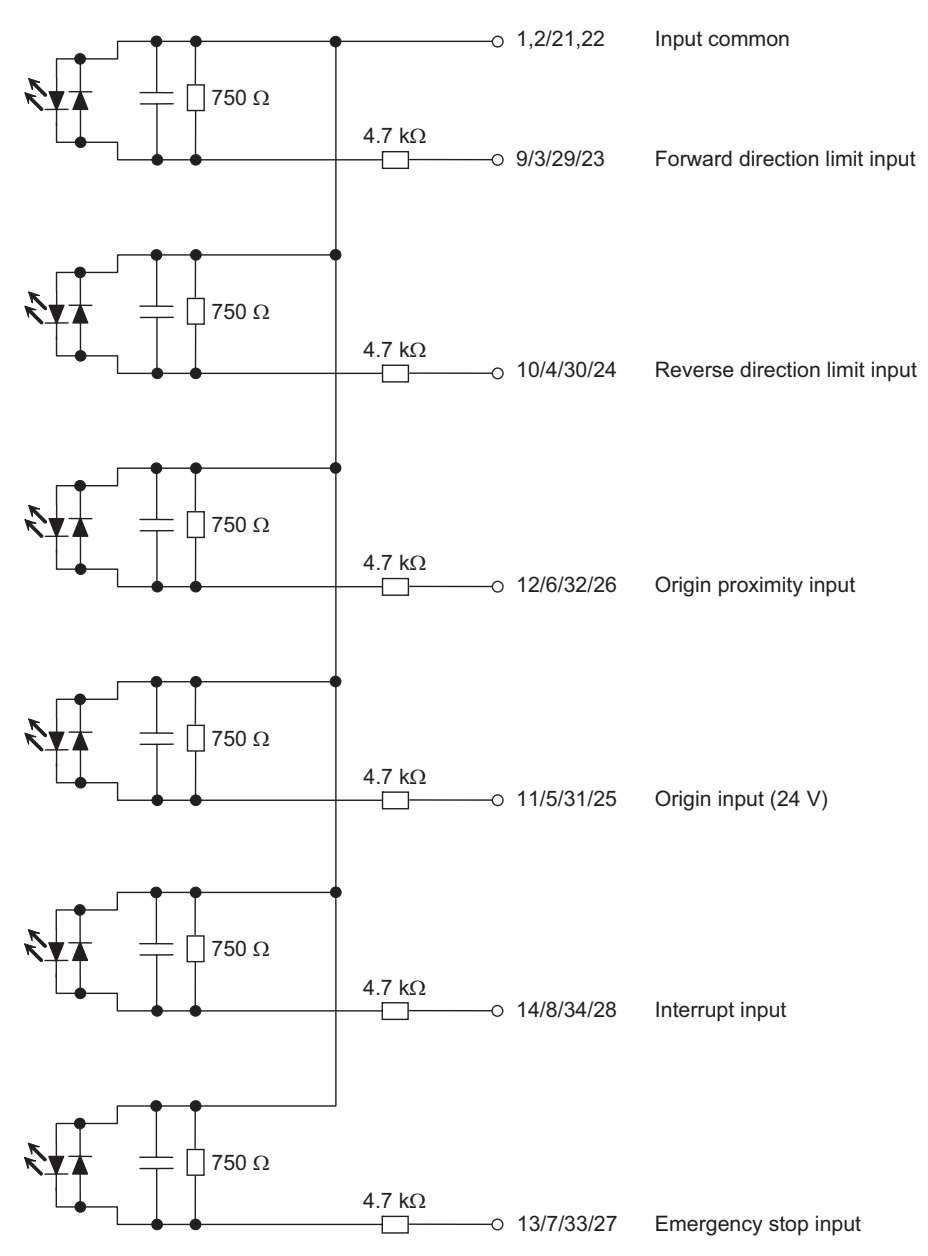

#### **MPG and External Encoder Input**

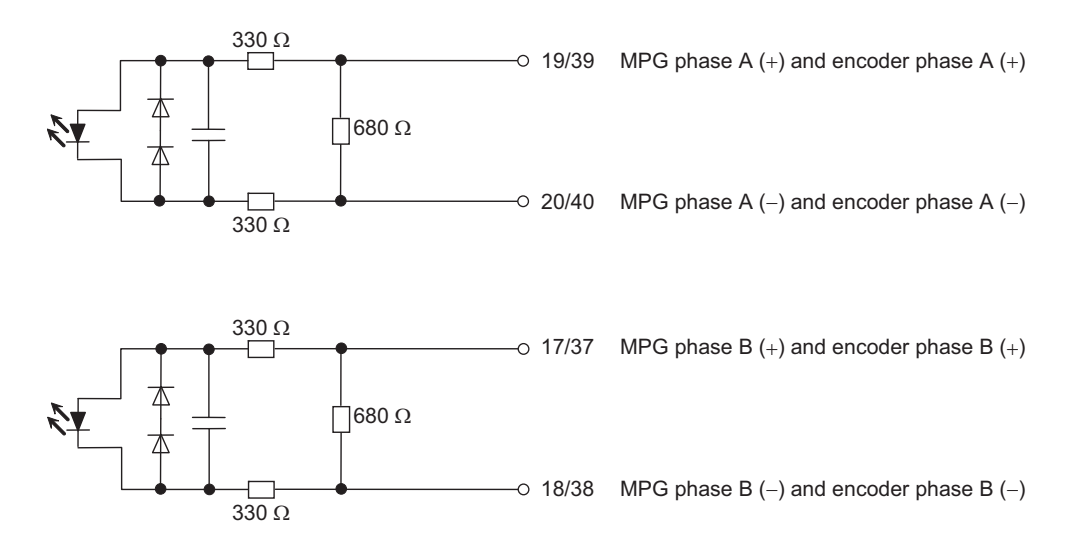

# <span id="page-65-0"></span>**Electrical Specifications of I/Os**

## **Output Specifications**

### **External Power Supply**

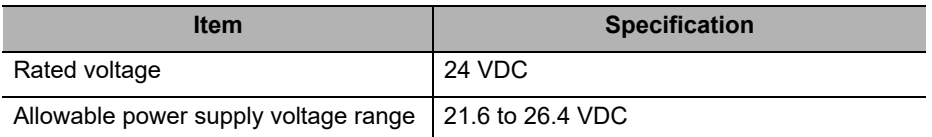

#### **Pulse Output**

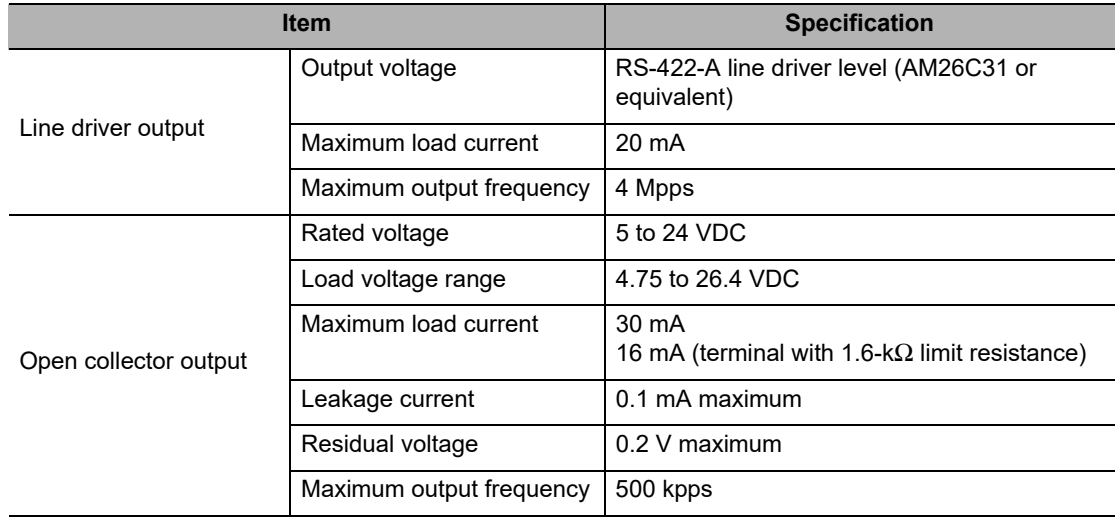

#### **Error Counter Reset Output**

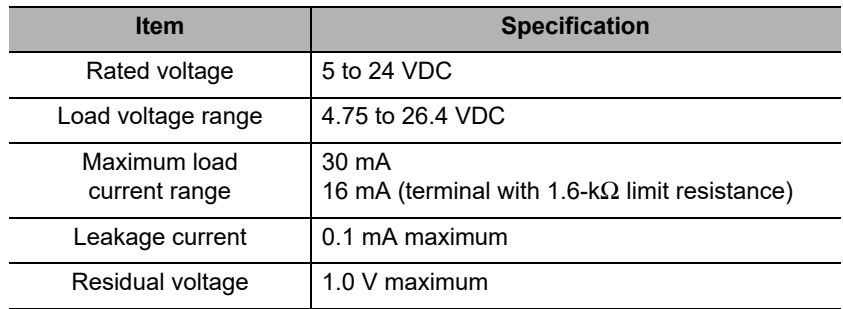

#### **SEN Output**

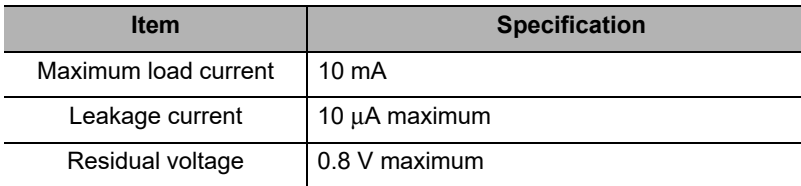

#### **Other Control Outputs**

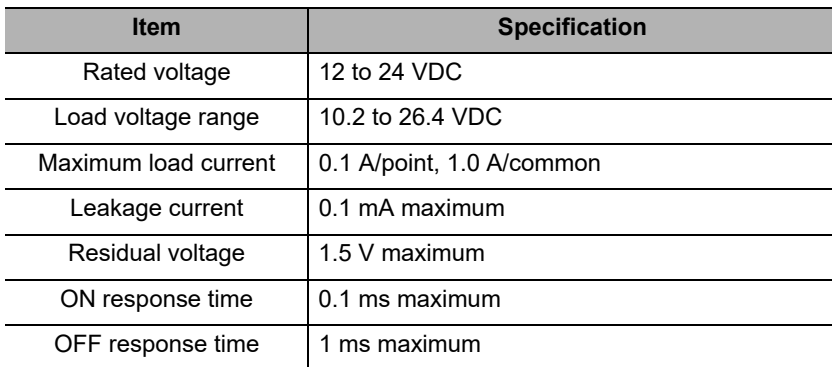

# **Input Specifications**

#### **Encoder Input**

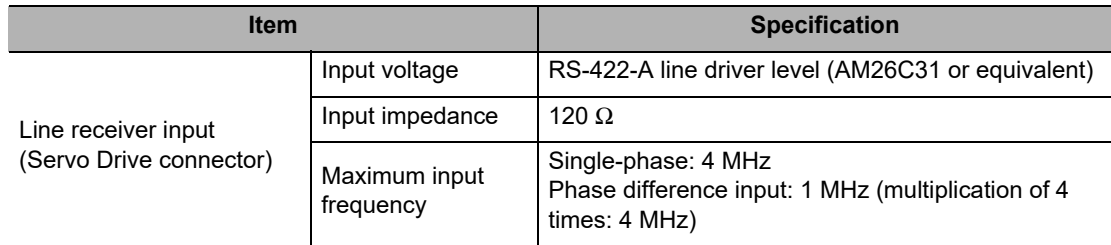

#### **MPG and External Encoder Input**

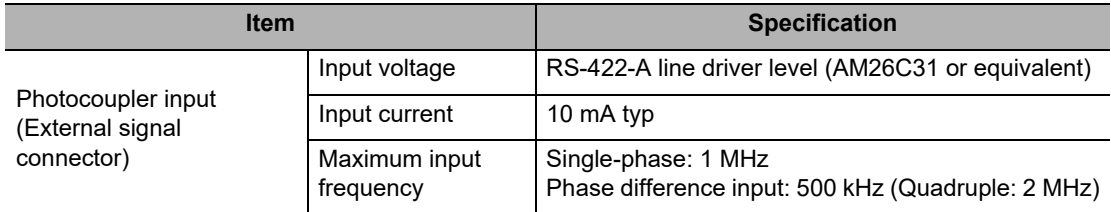

## **Other Control Inputs**

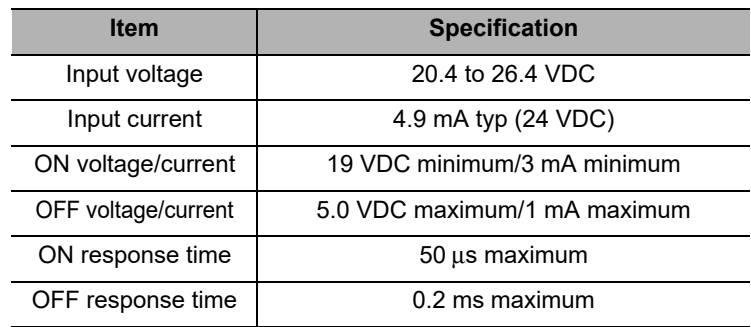

# <span id="page-68-0"></span>**2-4 Wiring**

This section explains connection examples for a motor driver.

Before you actually connect the motor driver, check the specifications of the motor driver which you will use.

The wiring length between the PCU and motor driver should be maximum 3 m in the case of open collector output, or maximum 10 m in the case of line driver output.

# <span id="page-68-1"></span>**Output Connection Examples**

If the output transistor at the pulse output part is OFF, pulses are not output. When the direction output of the pulse and direction output combination is OFF, it indicates the

reverse direction pulse being output.

Do not share the 24-VDC power supply for pulse output with any other I/O power supply. Output transistor

Pulse output in progress

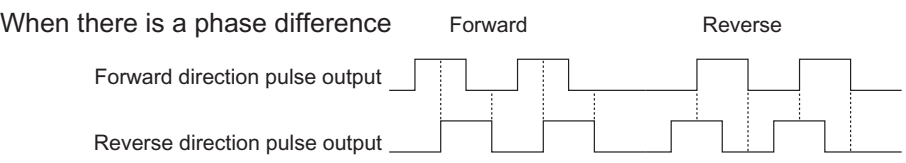

ON OFF

When there is forward direction/reverse direction pulse output

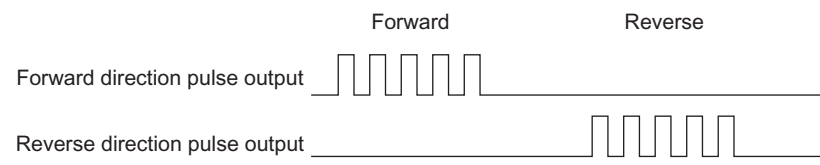

When there is pulse or direction output Pulse output Direction output | Output ON | Output OFF Forward Reverse

# **Connection with Line Driver Output**

#### **Connection with Motor Driver of Line Receiver Input Specifications**

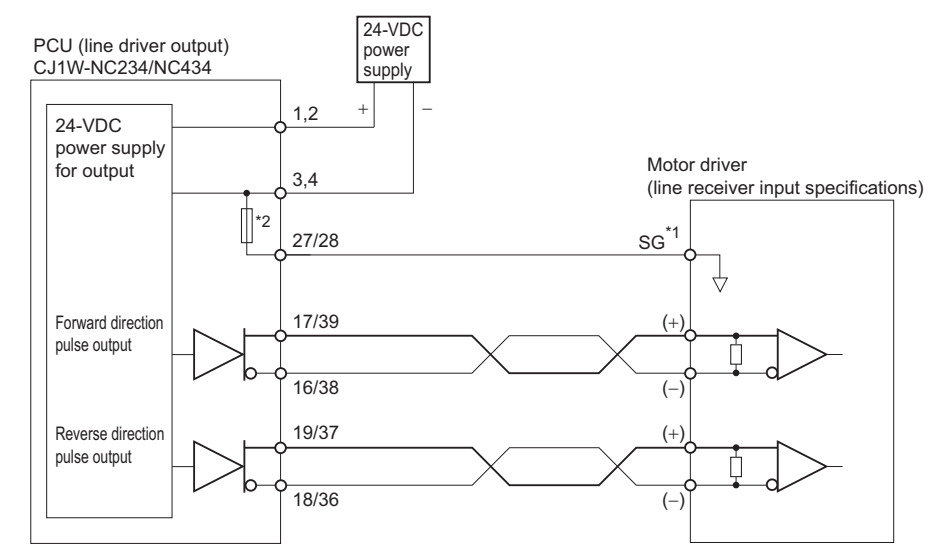

- \*1. For line receiver connection, connect the signal ground (SG) for the motor driver line receiver input with the signal ground of the PCU.
- \*2. This is an auto-reset fuse.

#### **Precautions for Correct Use**

 Make sure the polarities of the 24-V power supply for line driver pulse output are correct. If you connect the polarities in reverse, components in the PCU may malfunction.

#### **Connection with Motor Driver of 5-VDC Photocoupler Input Specifications**

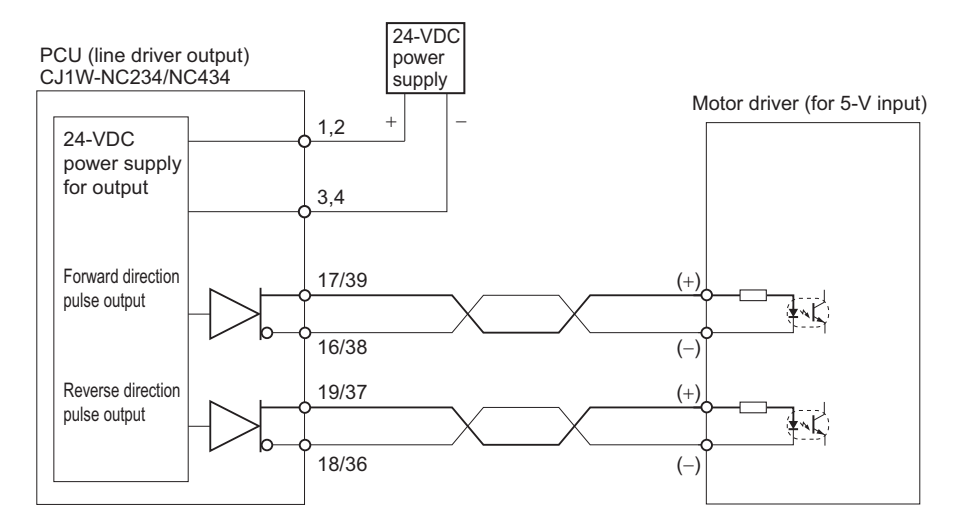

# **Connection with Open Collector Output**

#### **Connection with Open Collector Output**

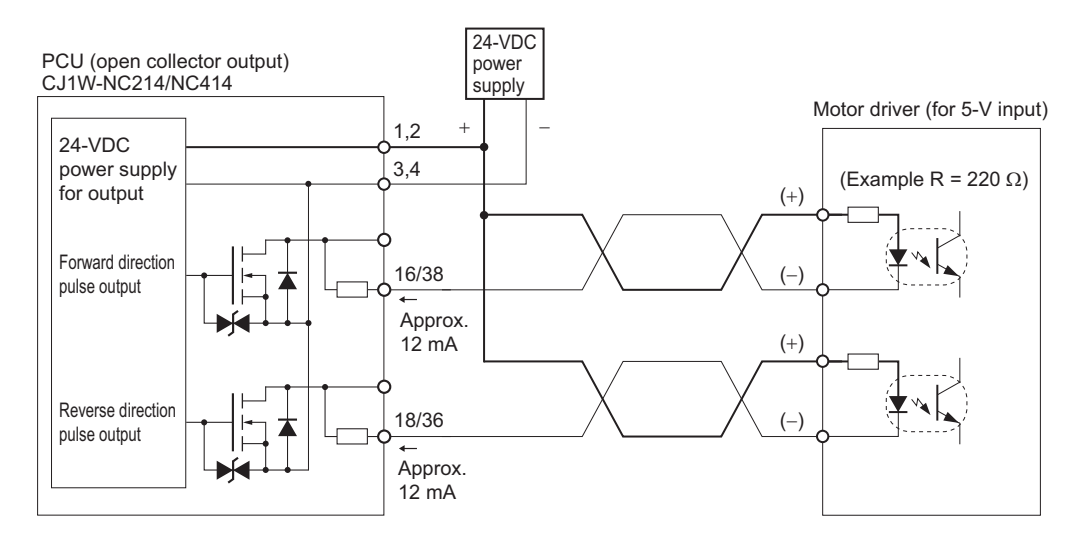

#### **Precautions for Correct Use**

 $\cdot$  In this example, a motor driver of 5-V input drives with a 24-VDC power supply. Exercise due caution so that the output current of the PCU does not damage the input circuit on the motor driver side, and there should be enough current to turn ON the circuit.

#### **Connection with Motor Driver of 5-V TTL Input Specifications**

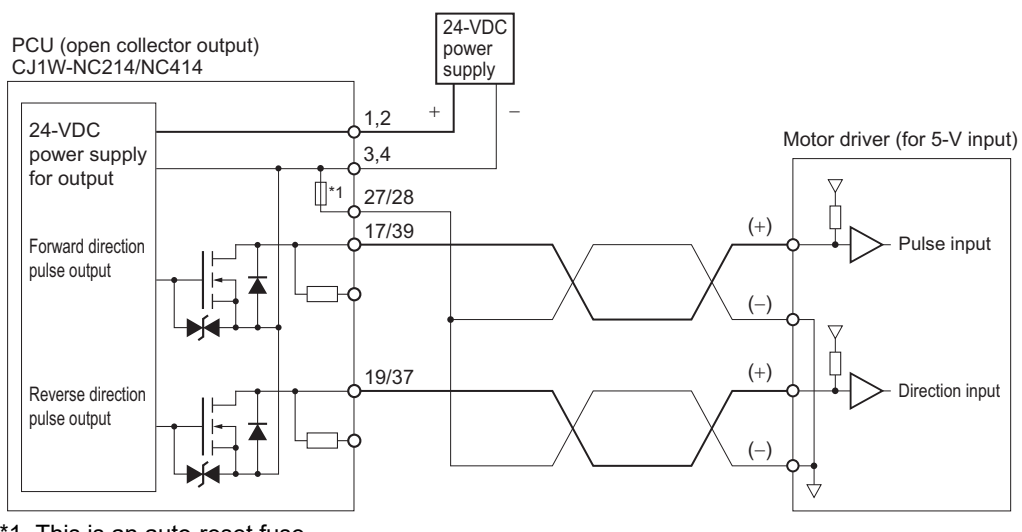

\*1. This is an auto-reset fuse.

# **Output Part of Servo Drive Connector**

This section shows connection examples of the RUN output, torque limit output, error counter output, alarm reset output and general-purpose output on the Servo Drive connector.

#### **Connection with 24-VDC Power Supply**

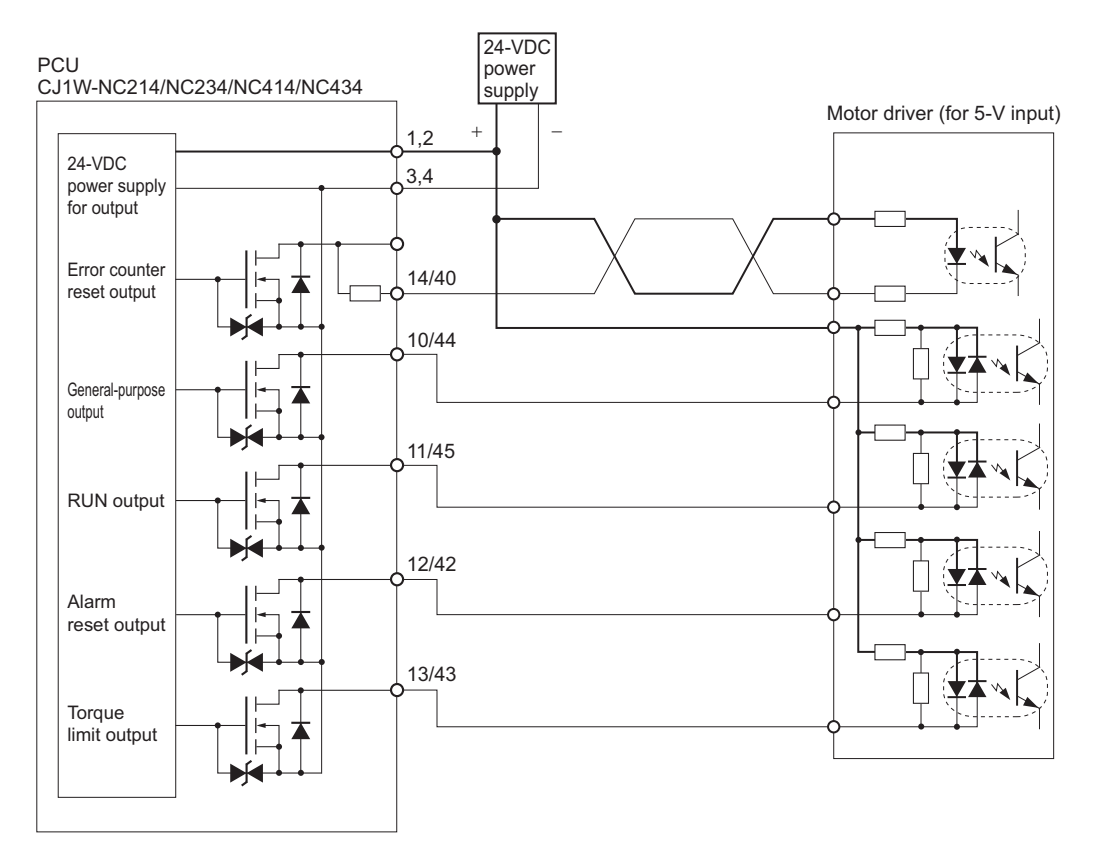
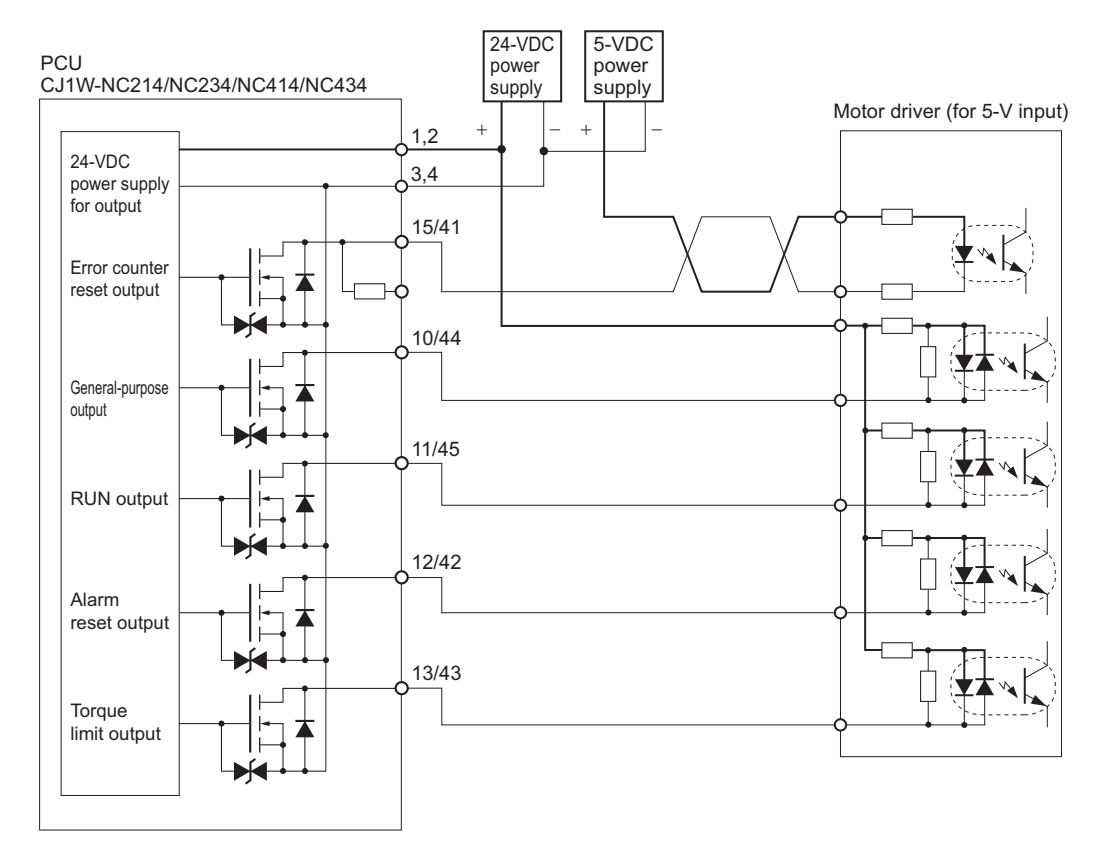

#### **Connection with the Parallel Use of 5-VDC Power Supply**

#### **Connection with SEN Output**

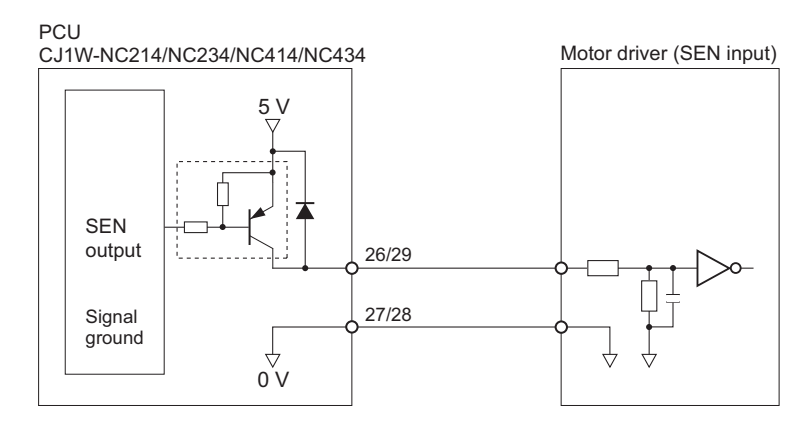

# **Input Connection Example**

This section shows connection examples of the forward/reverse direction limit input, origin proximity input, origin input, interrupt input, emergency stop input and encoder input.

# **Input Signal**

There are an N.O. input or N.C. input for an input. You can use either type by setting axis parameters. For details, refer to ["I/O Function Setting" on page 5-18](#page-182-0).

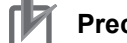

#### **Precautions for Correct Use**

- If the switch capacity is small, it may damage the switch. For each input, connect a switch whose switch capacity is at least 5 mA.
- Depending on the setting of the origin search operation pattern, the point at which the origin proximity input or forward/reverse limit input changes from ON to OFF is used as the timing for the origin detection. In this case, use a proximity sensor or other chatter-free sensor for the input. If you use a switch with contacts, the origin position may deviate due to chattering. For information on setting the origin search operation pattern, refer to ["Origin Search Operation" on page 4-24](#page-140-0).
- Use a proximity sensor or other chatter-free sensor for the origin input (24 V).
- If the signal width of the forward/reverse direction limit input is small, the axis movement may stop at a position beyond the signal detection position upon limit input. In this case, the limit input may not function as intended after the reset. Provide a sufficient signal width for the forward/reverse direction limit input.

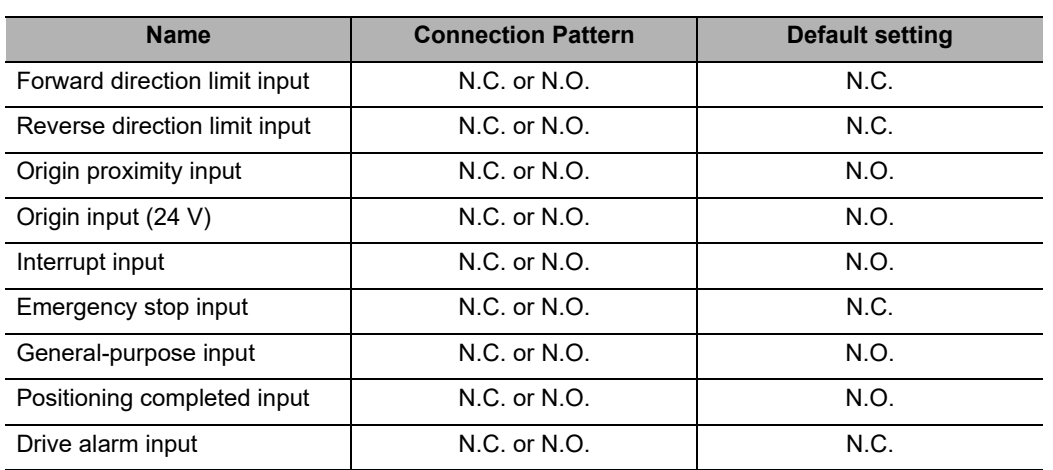

# **Servo Drive Connector**

#### **Encoder Input**

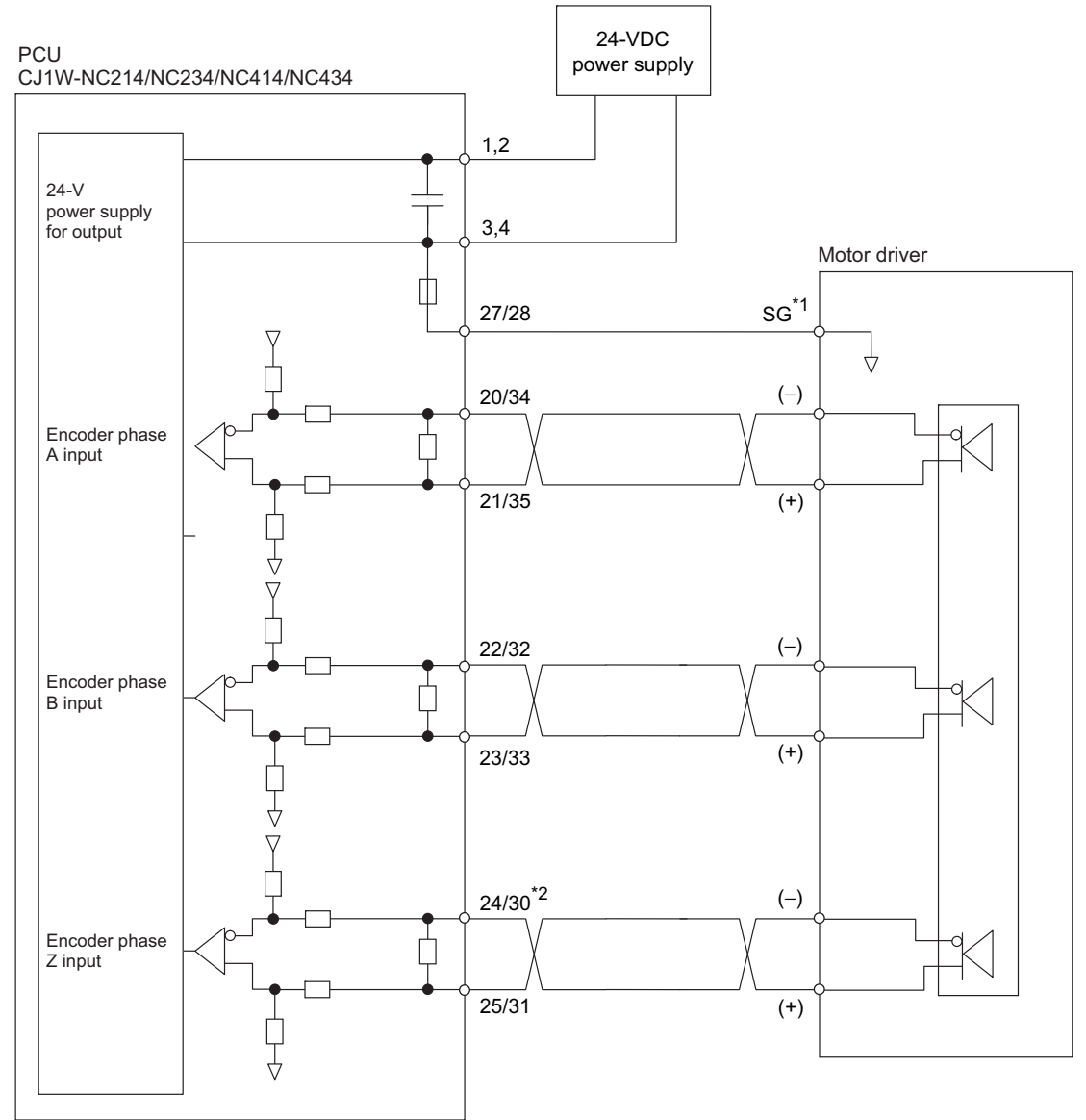

\*1. For line receiver connection, connect the signal ground (SG) for the motor driver line receiver input with the signal ground of the PCU.

\*2. One of the following can be selected as the origin input: Encoder phase Z (+, −) on the Servo Drive connector, origin input (24 V) on the Servo Drive connector, or the origin input (24 V) on the external signal connector. If the phase Z output from the Servo Drive is a line-driver output, use the encoder phase Z (+, −). Also, set the Origin Input Signal Selection axis parameter to 0 (use Z-phase input as the origin).

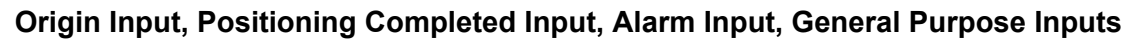

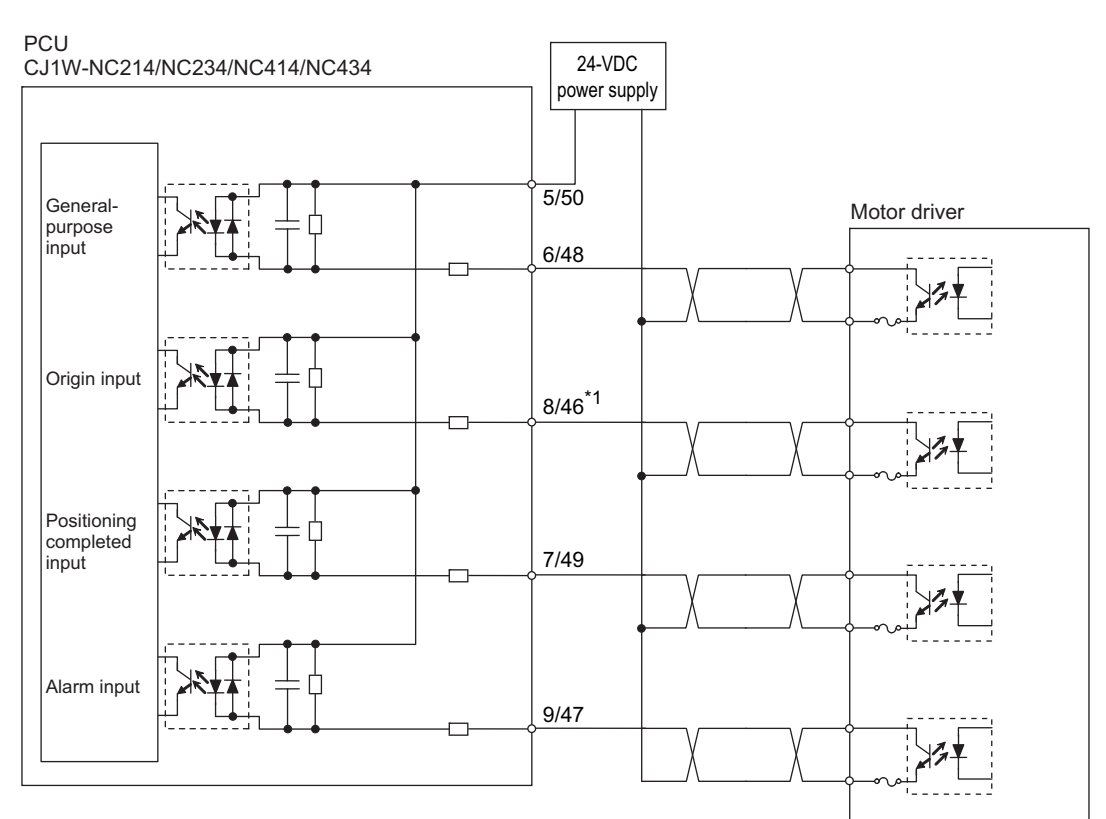

\*1. One of the following can be selected as the origin input: Encoder phase Z (+, −) on the Servo Drive connector, origin input (24 V) on the Servo Drive connector, or the origin input (24 V) on the external signal connector. If the phase Z output from the Servo Drive is an open-collector output, use the origin input (24 V). Also, set the Origin Input Signal Selection axis parameter to 0 (use Z-phase input as the origin).

# **External Signal Connector**

#### **Limit Input, Origin Proximity Input, Origin Input, Emergency Stop Input, Interrupt Input**

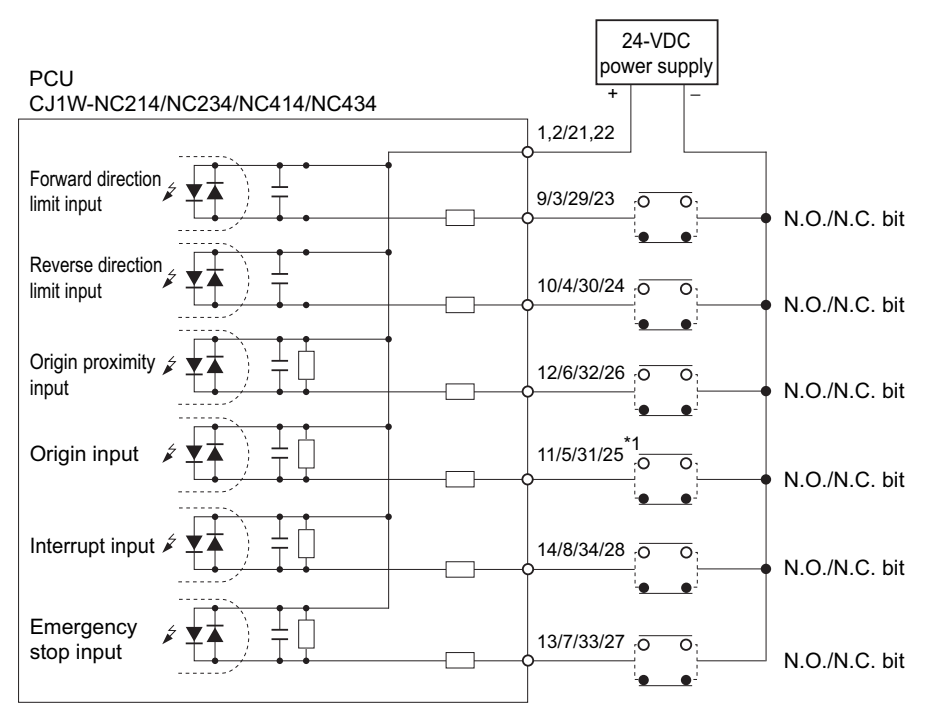

\*1. One of the following can be selected as the origin input: Encoder phase Z (+, −) on the Servo Drive connector, origin input (24 V) on the Servo Drive connector, or the origin input (24 V) on the external signal connector. If the origin signal is input from an external device, use the origin input (24 V). Also, set the Origin Input Signal Selection axis parameter to 1 (use external origin input).

#### **MPG and External Encoder Input**

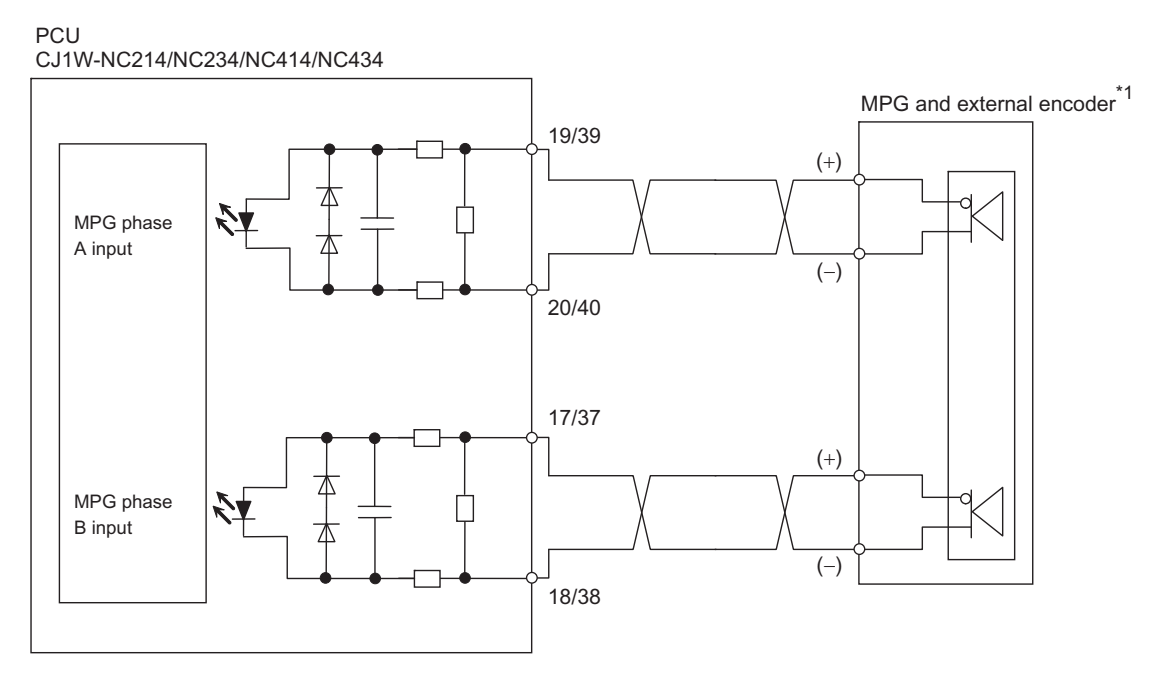

\*1. Provide an external power supply for MPG and external encoder.

# **Wiring of Connectors**

- This PCU does not come with any connector.
- A dedicated cable is available as an option. For details, refer to ["Connection with Dedicated Cable"](#page-88-0) [on page 2-48.](#page-88-0)
- MIL connectors are used.

# **Servo Drive Connector**

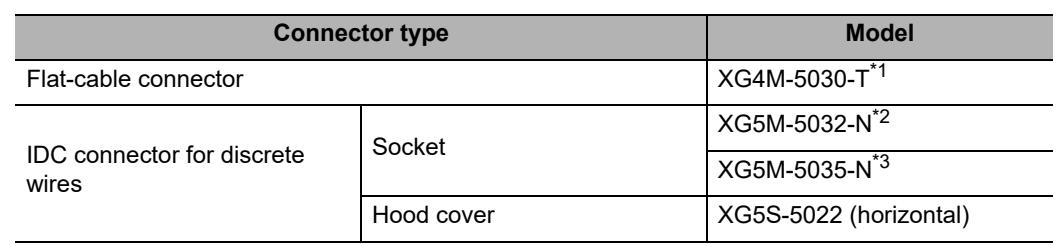

- \*1. This connector comes with a strain relief. To connect to the PCU, use a connector with strain relief.
- \*2. The applicable wire is AWG24 (UL-1061).
- \*3. The applicable wire is AWG28 to 26 (UL-1007).

#### **Configuration Diagram for IDC Connector for Discrete Wires**

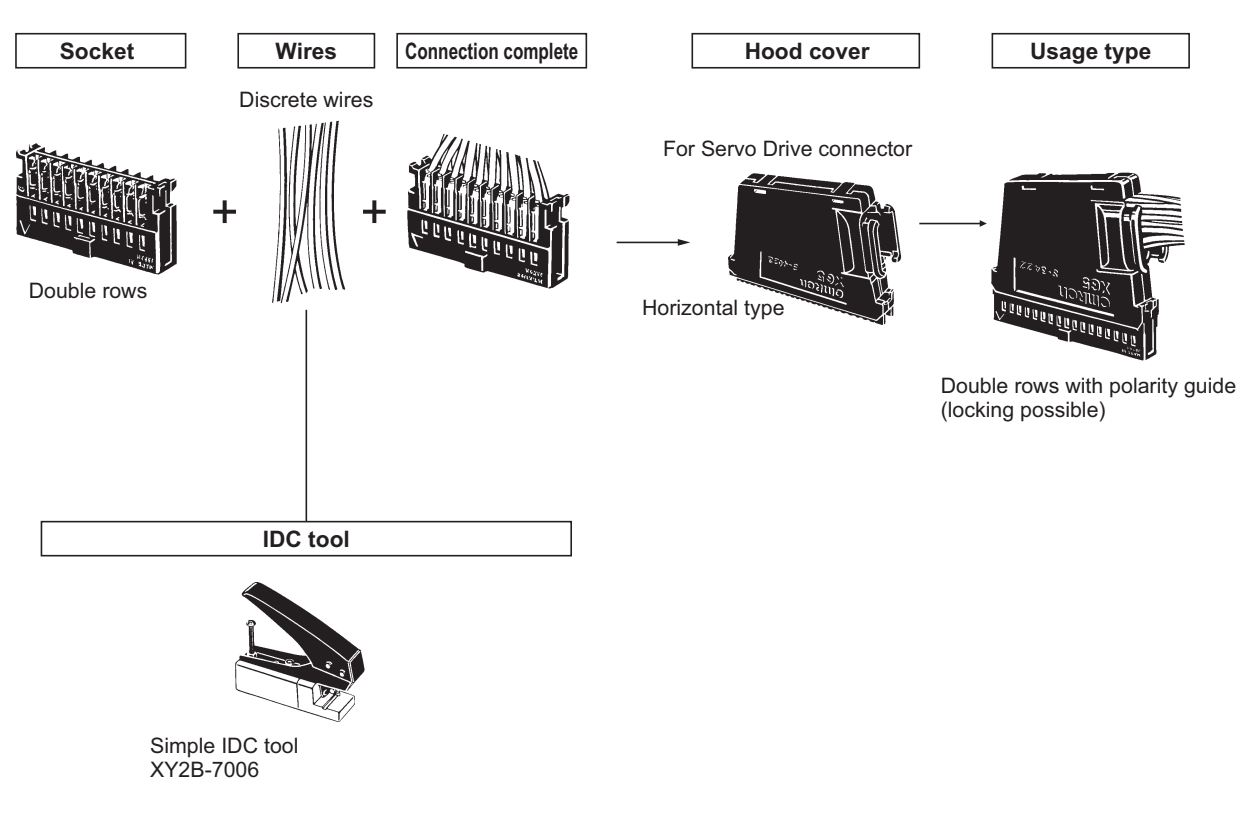

# **Hood Cover Installation Method for IDC Connector for Discrete Wires**

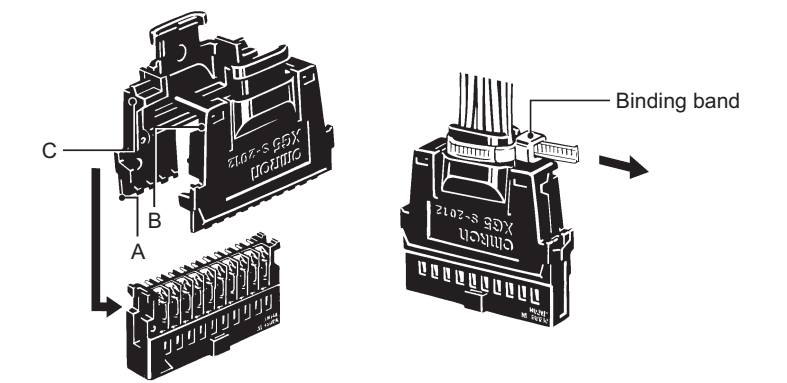

- **1. Insert tab A on one hood cover into the socket.**
- **2. Insert tab B on the hood cover into C of the other hood cover.**
- **3. Tighten with a binding band.**

The above drawing shows a vertical hood cover. The Servo Drive connector only accepts a horizontal hood cover, but the installation method is the same.

#### **Configuration Diagram for IDC Connector for Discrete Wires**

Horizontal Hood Cover

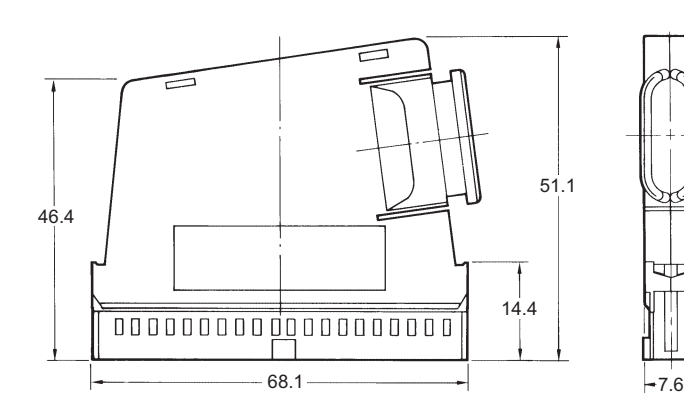

Assembly dimensions drawing MIL plug+horizontal-type hood cover

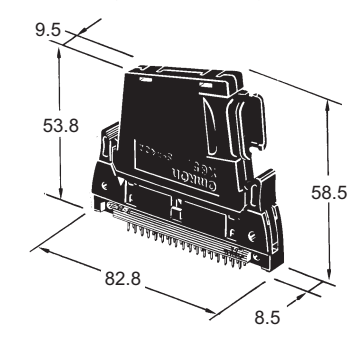

# **External Signal Connector**

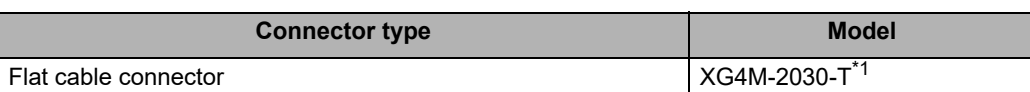

\*1. This connector comes with a strain relief. To connect to the PCU, use a connector with strain relief.

To connect discrete wires to an external signal connector, use a cable with crimped terminals for discrete wires.

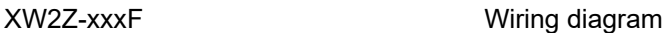

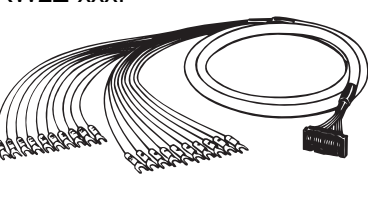

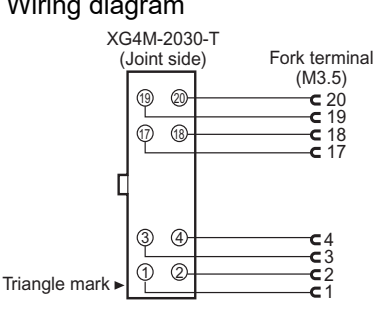

#### **Connector Pin Number Correspondence Table**

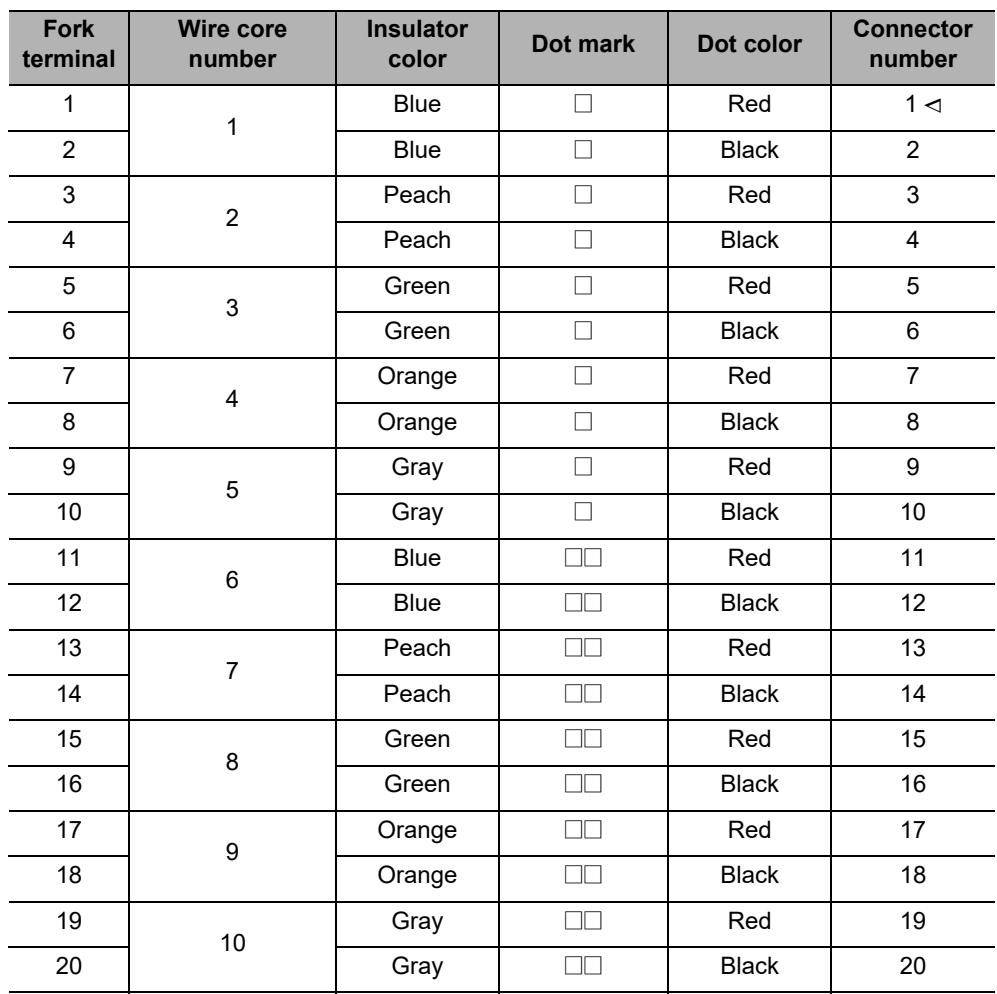

 **2**

# **Wiring Precautions**

Electronic control devices may cause position deviation or other malfunctions due to noise from surrounding power supply lines, external loads, etc.

In many cases it is difficult to simulate malfunctions caused by noise, which means that it takes time to identify their cause.

Implement the measures below to prevent malfunctions by noise and thereby enhance the system reliability.

 For the sizes and materials for wiring, use wires or cables of the diameter which is specified in the operation manual of your motor driver.

 Wire the power lines (AC power supply, motor power line) separately from the control lines (pulse output line, external I/O signal line). Do not place them in the same duct or bundle them together.

- Do not share the 24-VDC power supply for pulse output with any other I/O power supply.
- For the control line, use a sheathed, shielded cable.
- Be sure to install a surge absorber for any inductive load (such as a relay or solenoid).

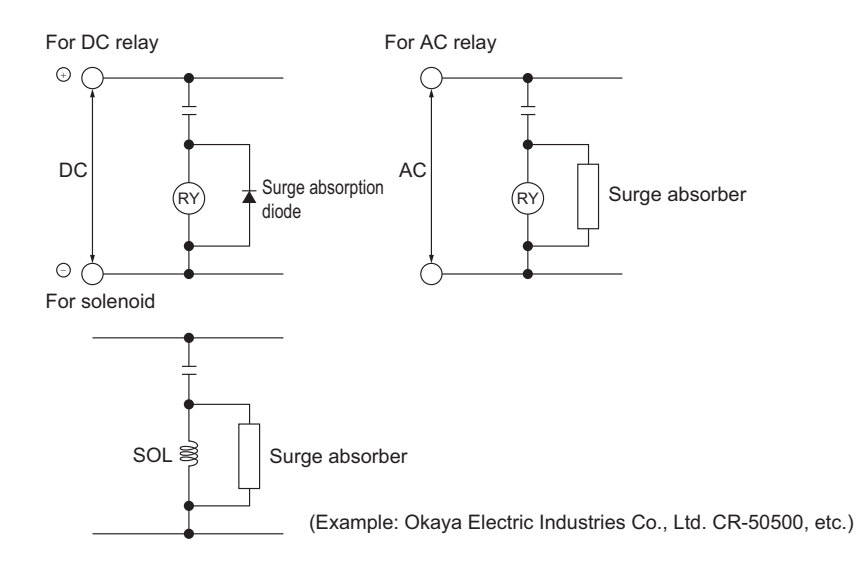

# **Reference**

- Install a surge absorption diode or surge absorber as close as possible to the relay. Also, use a surge absorption diode whose dielectric strength is at least 5 times the circuit voltage.
- When you share the power supply with an electrical welder or electrical discharge machine, or when a source of high-frequency noise is located nearby, noise may enter the power supply line. In this case, insert a noise filter in the input part of the power supply.
- Ground to 100 $\Omega$  or less, and use as thick a wire as possible which has a wire size of 1.25 mm<sup>2</sup> or greater.
- For the power line, we recommend using a twisted-pair cable.

# **2-5 Connection Examples for Different Types of Motor Drive**

This section shows examples of wiring axis 1 and axis 3. When you use axis 2 and axis 4, check the connector pin numbers and wire in the same manner. For details, refer to ["External I/O Circuit" on page 2-8.](#page-48-0)

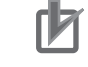

#### **Precautions for Correct Use**

 Use a shielded cable to connect a stepping motor driver or Servo Drive. Connect the shield to the FG on the driver side.

## **Connection Examples for Stepping Motor**

This is an example when you use a stepping motor and connect an external sensor to the origin input.

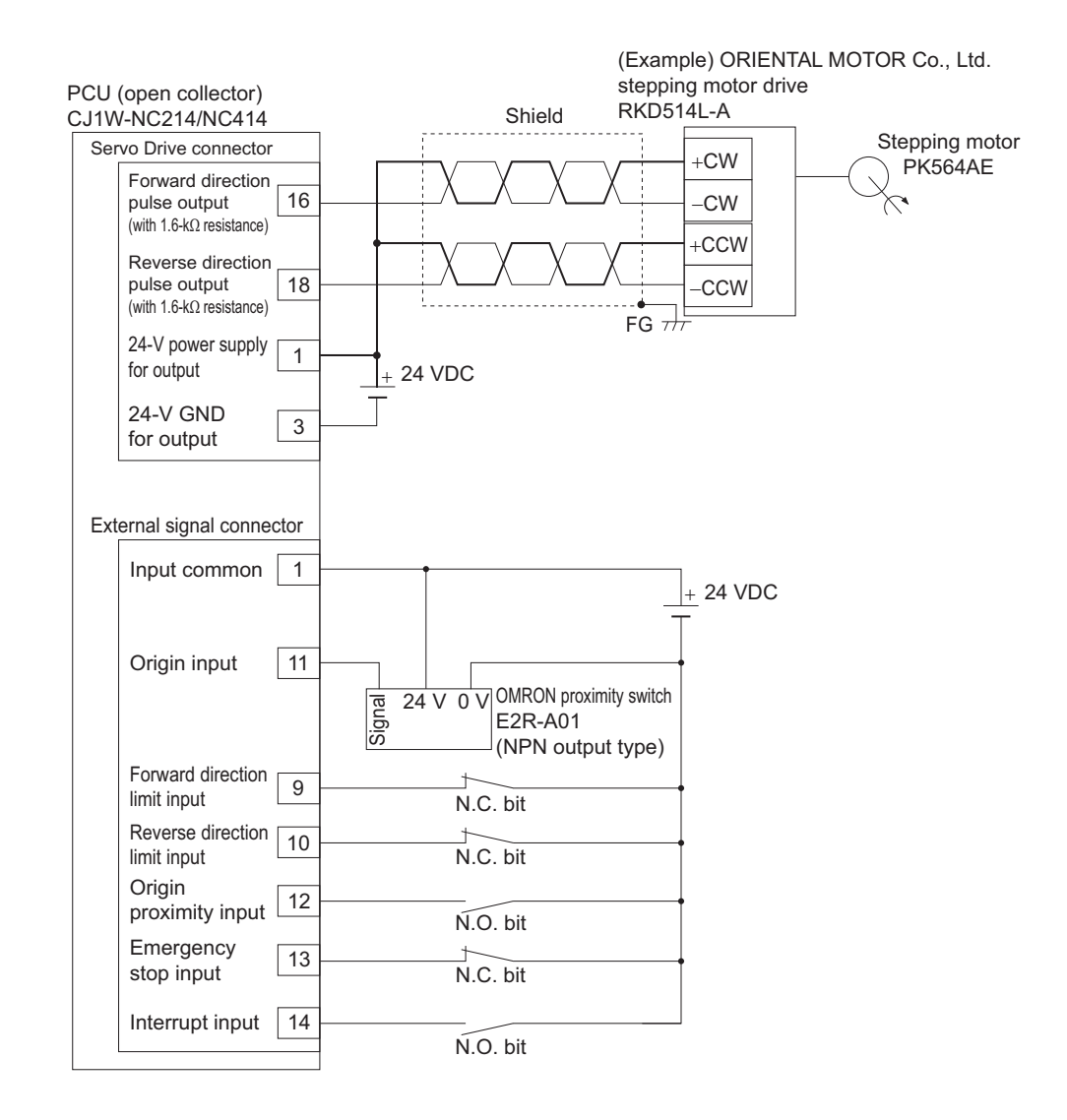

## **Connection Examples for Servo Drive**

Use a Servo Drive, and use the encoder phase Z as the origin input.

In this example, we use OMRON Servo Drive.

Use the positioning completed (INP) of the Servo Drive as the Origin Search Completed and positioning completed.

Set the Servo Drive so that the position completed remains OFF while the motor is operating and turns ON when it stops.

If you do not connect or set the positioning completed signal of the Servo Drive properly, Origin Search may not complete or the positioning completed flag may not turn ON.

# **Connection Examples for OMNUC G5/G-series Servo Drive**

#### **Example of Connection with Line Driver (CJ1W-NC234/NC434)**

16 18 45  $\overline{47}$  $44$ 46 -CWLD −CCWLD +CWLD\*1,\*2 +CCWLD 36 ALMCOM /ALM  $+24$ VIN Forward direction pulse output (+) 7 24-V power supply for output  $37$ Torque limit output 13 39 38 INP INPCOM Positioning completed input | 7 Encoder phase Z+ Encoder phase Z− 24  $\frac{1}{24}$  24 23  $-Z$ 25 +Z  $24$ 1 3 (Example) OMRON Servo Drive R88D-GTxxx Servomotor R88M-Gx 24-V GND for output PCU (line driver) CJ1W-NC234/NC434  $\overline{24}$ VDC<sub>T</sub> + 9 Alarm reset output Input common 5 Alarm input 27 GSEL 12 **Fig. 21 RESET** Shell FG Servo Drive connector | Shield Error counter reset output 15 30 ECRST 24 VDC N.C. bit  $N \cap$  bit  $N.C.$  bit N.C. bit N.O. bit Origin proximity input signal | 12 Forward direction limit input signal | 9 Reverse direction limit input signal 10 Emergency stop input signal 13 Input common 1 External signal connector Interrupt input signal | 14 Forward direction pulse output (−) 17 Reverse direction pulse output (+) Reverse direction pulse output (−) 19 SEN output Signal ground  $27$   $\mu$   $\lambda$   $\lambda$   $\lambda$   $\lambda$   $\lambda$   $\lambda$   $\lambda$  13 20 SENGND 26 SEN 27 RUN output  $11$   $11$   $29$  RUN Encoder phase B+ Encoder phase B−  $\begin{bmatrix} 22 \end{bmatrix}$   $\begin{bmatrix} 22 \end{bmatrix}$   $\begin{bmatrix} 24 \end{bmatrix}$   $\begin{bmatrix} 24 \end{bmatrix}$ 49 −R 23 +B 22 Encoder phase A+ Encoder phase A− 20  $\frac{1}{20}$   $\frac{1}{\sqrt{22}}$ 21 −A 21 +A 20

Note 1. This is a line driver input for G5/G-series Servo Drive. To use this input, set Pn005 (Command Pulse Input Selection) of the G5-series Servo Drive or Pn40 (Command Pulse Input Selection) of the G-series Servo Drive to 1 (line driver input).

Note 2. Connect as shown here because the PCU handles forward direction commands as CW direction

## **2-5 Connection Examples for Different Types of Motor Drive**

and phase A advance pulses (selectable by the pulse output direction selection parameter). Note 3. For a G5-series Servo Drive, the default settings are used for the control I/O signals.

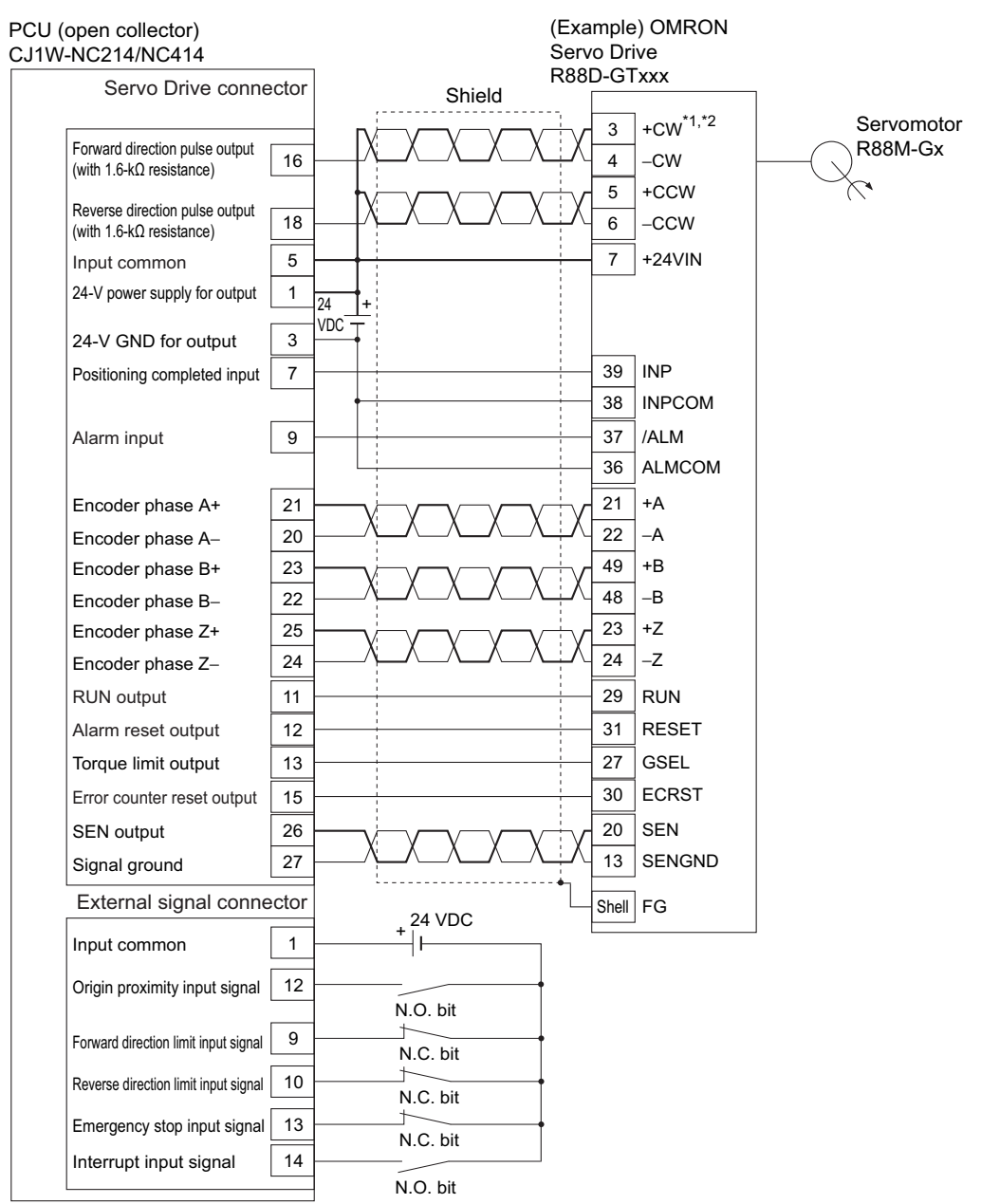

#### **Example of Connection with Open Collector (CJ1W-NC214/NC414)**

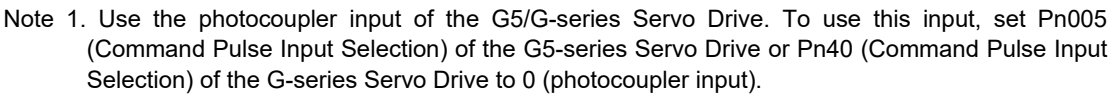

- Note 2. Connect as shown here because the PCU handles forward direction commands as CW direction and phase A advance pulses (selectable by the pulse output direction selection parameter).
- Note 3. For a G5-series Servo Drive, the default settings are used for the control I/O signals.

# **Connection Examples for SMARTSTEP2 Series Servo Drive**

#### **Example of Connection with Line Driver (CJ1W-NC234/NC434)**

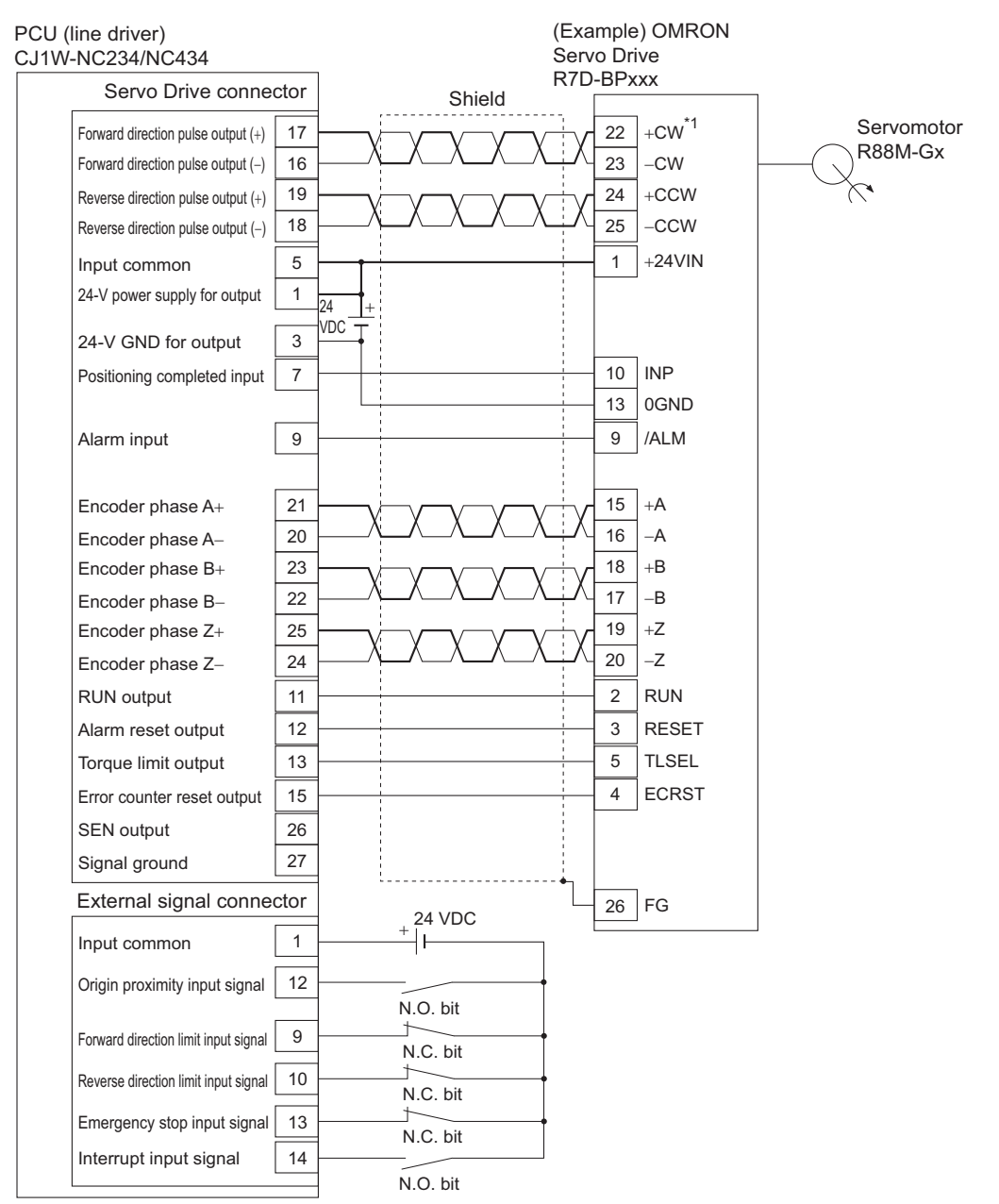

Note 1. Connect as shown here because the PCU handles forward direction commands as CW direction and phase A advance pulses (selectable by the pulse output direction selection parameter).

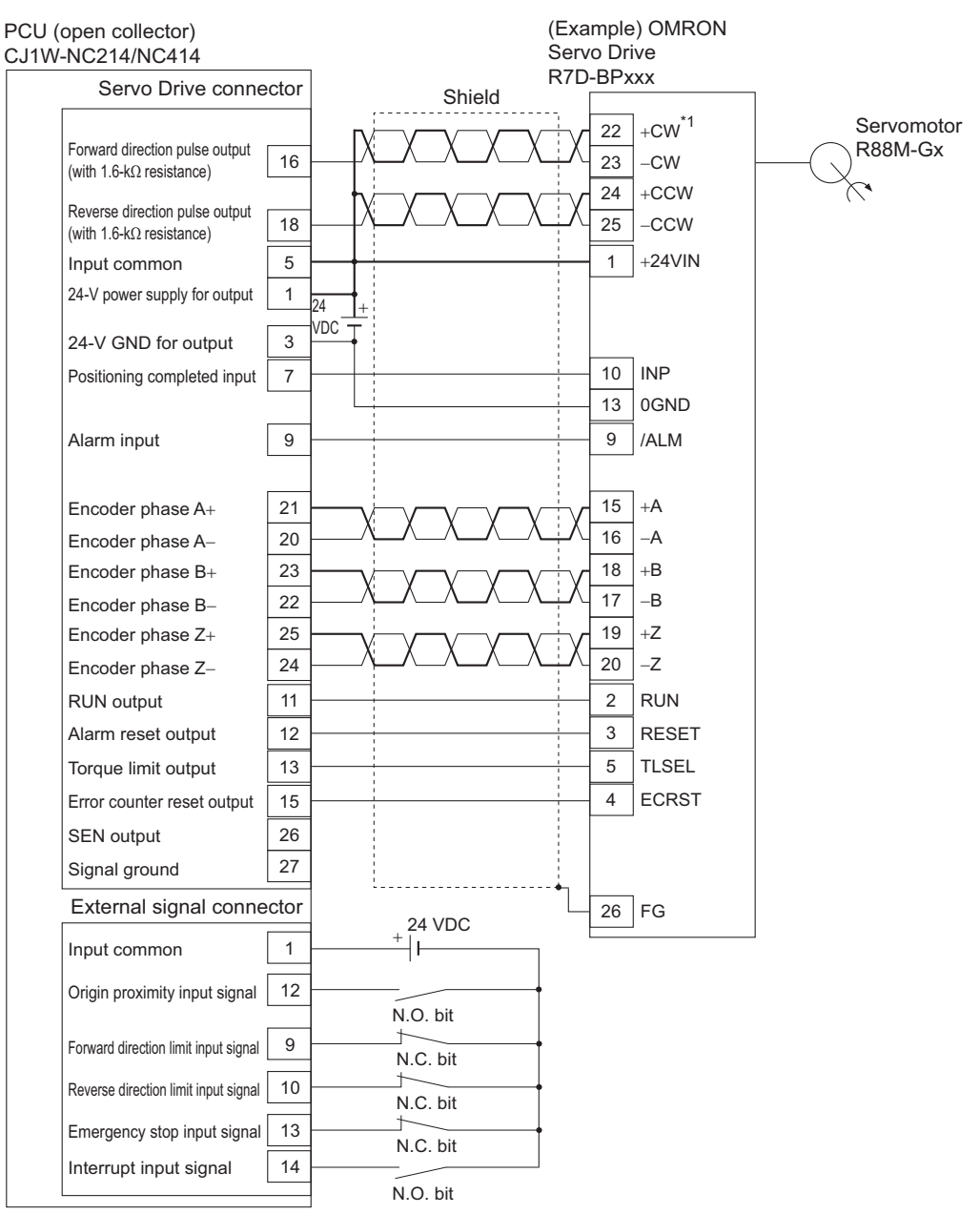

#### **Example of Connection with Open Collector (CJ1W-NC214/NC414)**

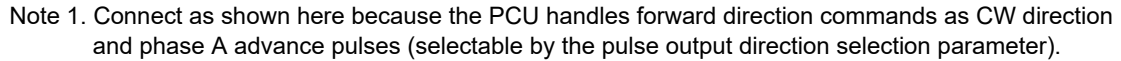

# **2-6 Wiring of Unused Axis**

This section explains what to do when this PCU does not use some axes.

Use the axis parameter [Axis Type] to select whether or not to use a given axis.

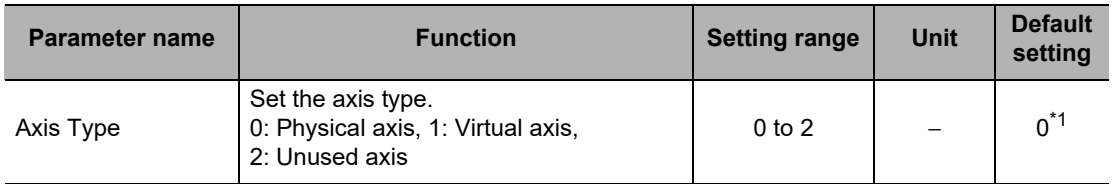

\*1.With a 2-axis PCU, the default setting is [2] for axis 3 and axis 4.

When virtual axis or unused axis is selected, I/O wiring is not necessary.

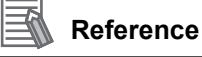

 Select [Physical Axis] for those axes that are actually wired to operate, and set [Unused Axis] for unused axes.

# <span id="page-88-0"></span>**2-7 Connection with Dedicated Cable**

You can use a dedicated cable to save wiring between the Servo Drive and PCU. Dedicated cables for the 1-axis type and 2-axis type are available. Also, the cable model varies depending on the type of the connected Servo Drive.

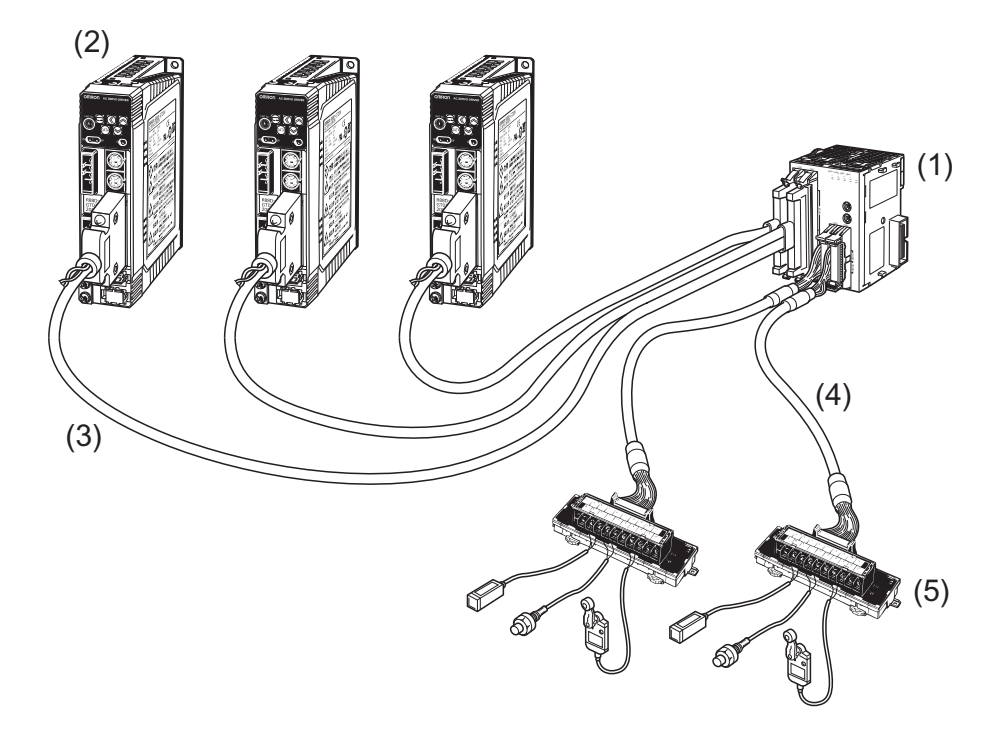

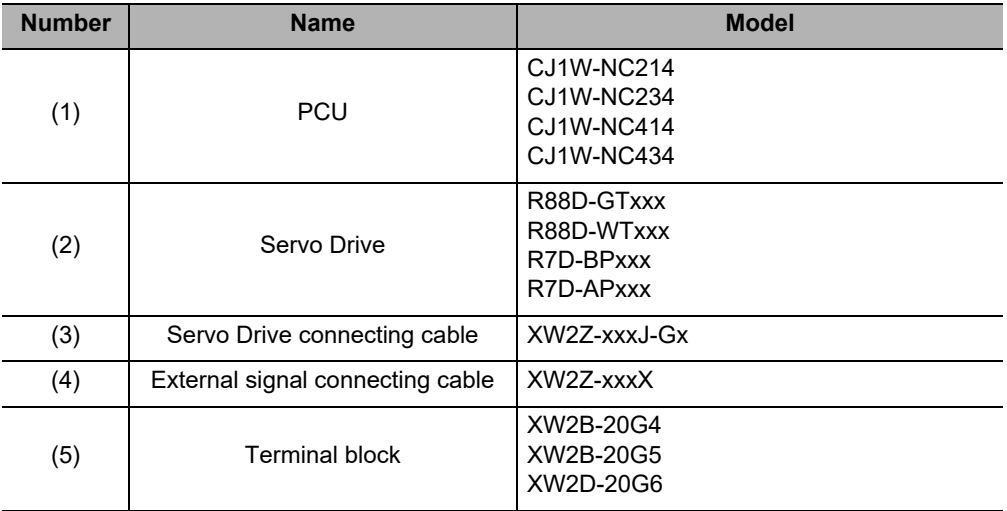

# **CJ1W-NC234/NC434 Cable**

The table below shows the CJ1W-NC234/NC434 cable.

2 types of cable are available: One for Servo Drive connection and the other for external signal connection.

# **Servo Drive Connecting Cable**

The Servo Drive connecting cables for the 1-axis type and 2-axis type are available, and there's also a combination of cables to be used depending on the type of the Servo Drive.

# **Cable Type**

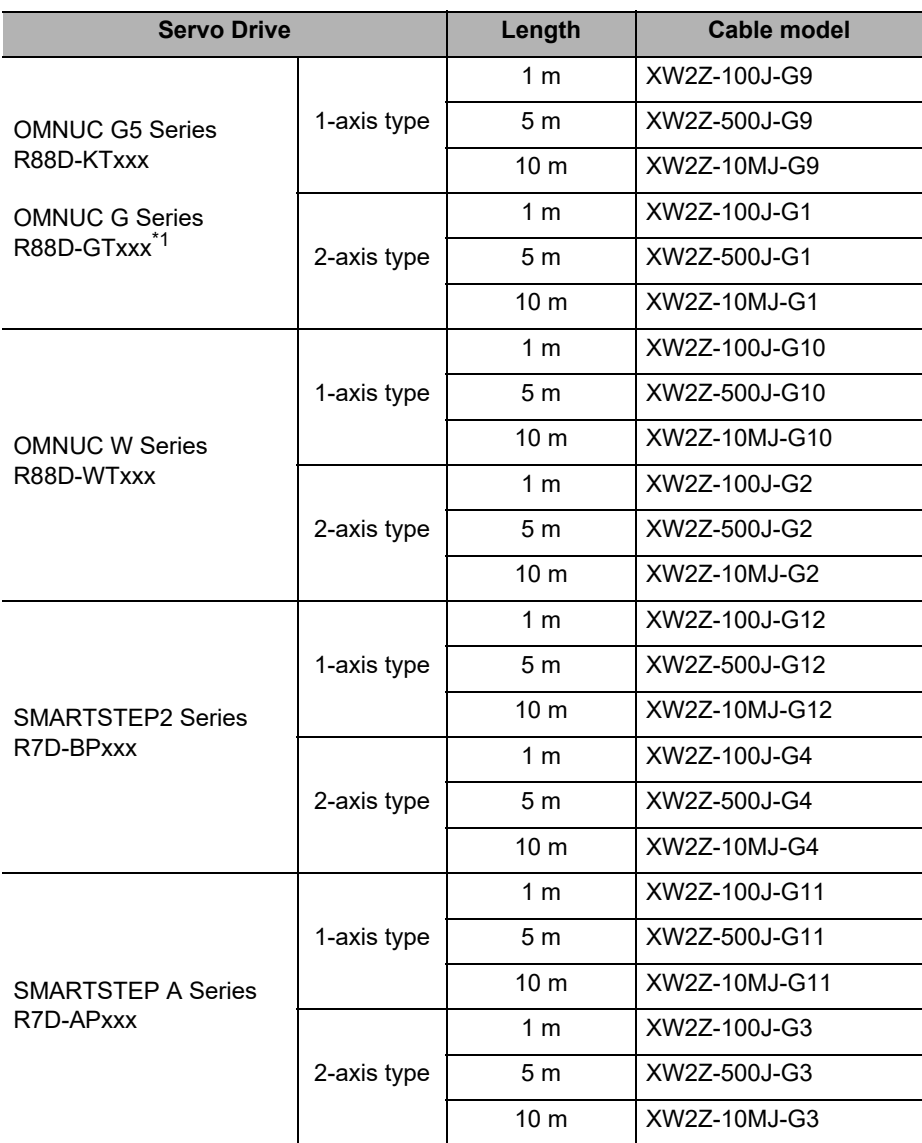

\*1. Use the line driver input for command pulses to the G5/G-series Servo Drive. When you use this cable, set Pn005 (Command Pulse Input Selection) of the G5-series Servo Drive or Pn40 (Command Pulse Input Selection) of the G-series Servo Drive to 1 (line driver input).

 **2**

**Installation and Wiring**

Installation and Wiring

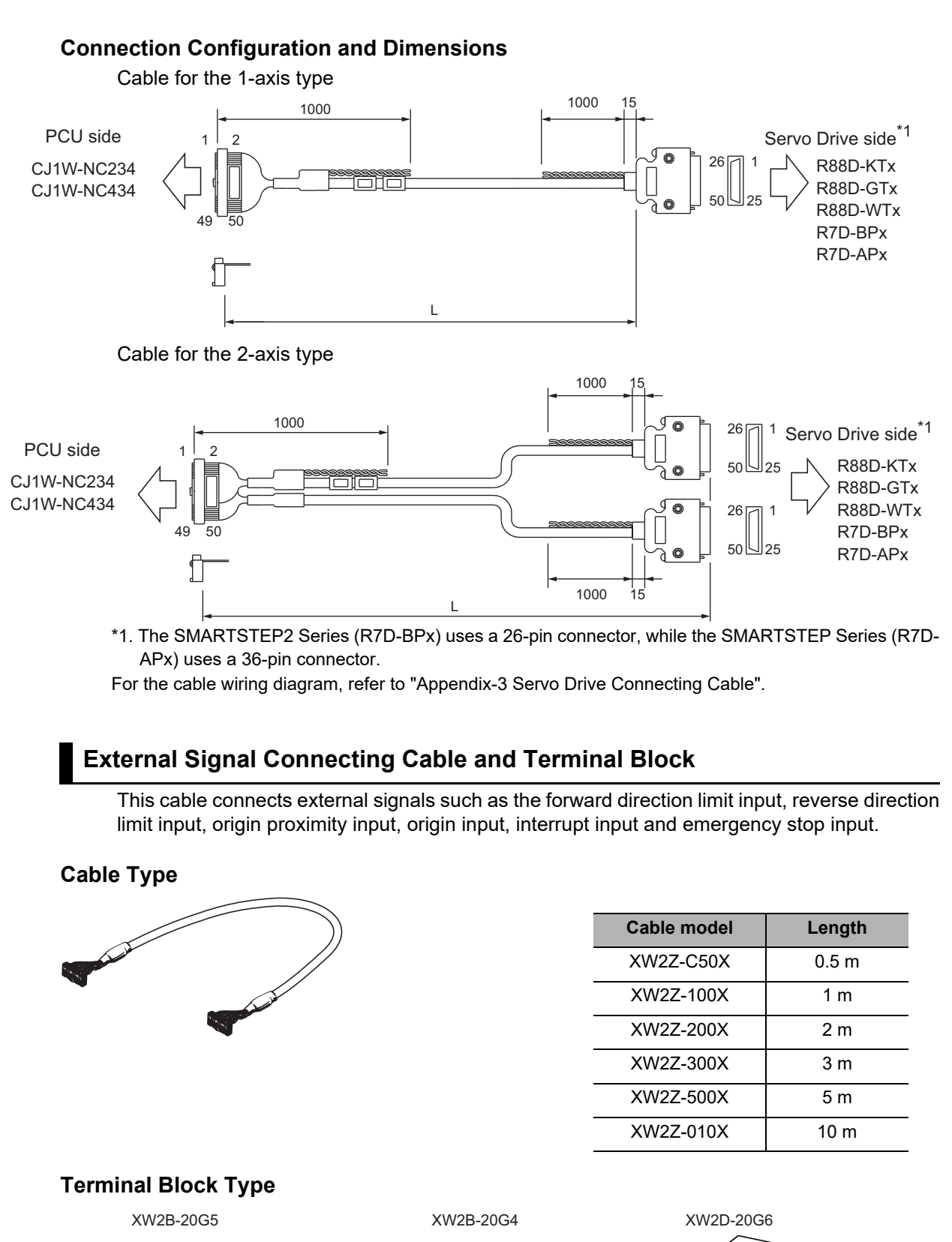

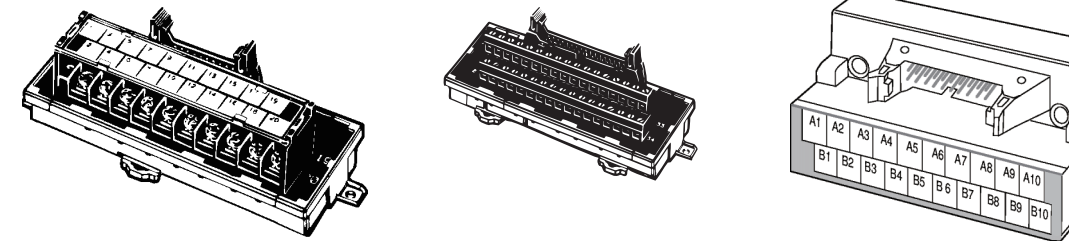

# **CJ1W-NC214/NC414 Cable**

The table below shows the CJ1W-NC214/NC414 cable.

2 types of cable are available: One for Servo Drive connection and the other for external signal connection.

# **Servo Drive Connecting Cable**

The Servo Drive connecting cables for the 1-axis type and 2-axis type are available, and there's also a combination of cables to be used depending on the type of the Servo Drive.

# **Cable Type**

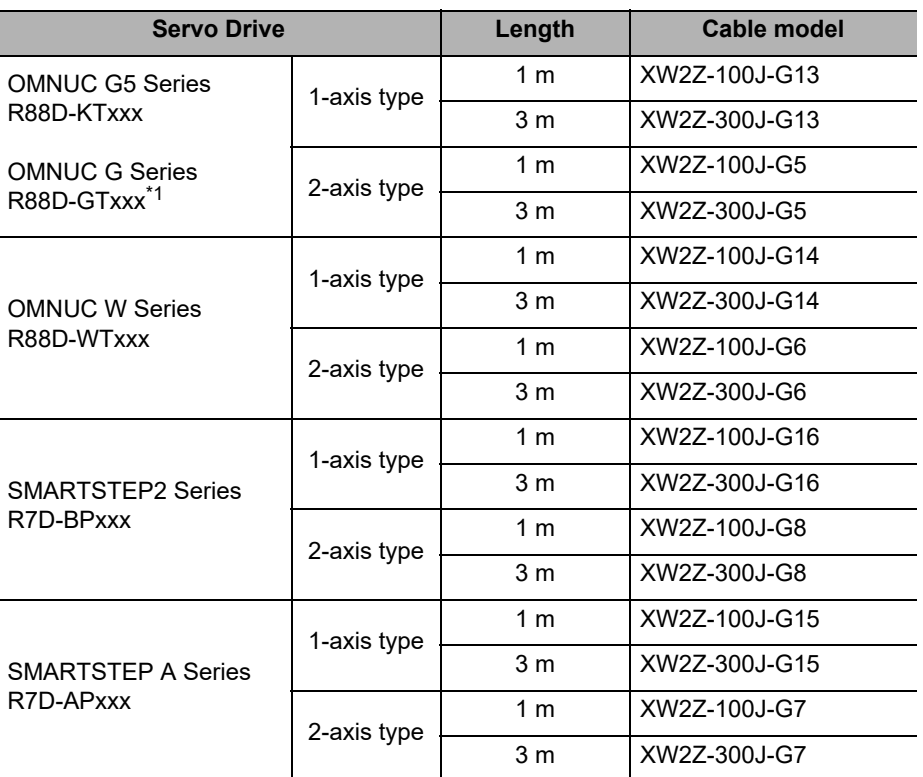

\*1. Use the photocoupler input for command pulses to the G5/G-series Servo Drive. When you use this cable, set Pn005 (Command Pulse Input Selection) of the G5 series Servo Drive or Pn40 (Command Pulse Input Selection) of the G-series Servo Drive to 0 (photocoupler input).

#### **Connection Configuration and Dimensions**

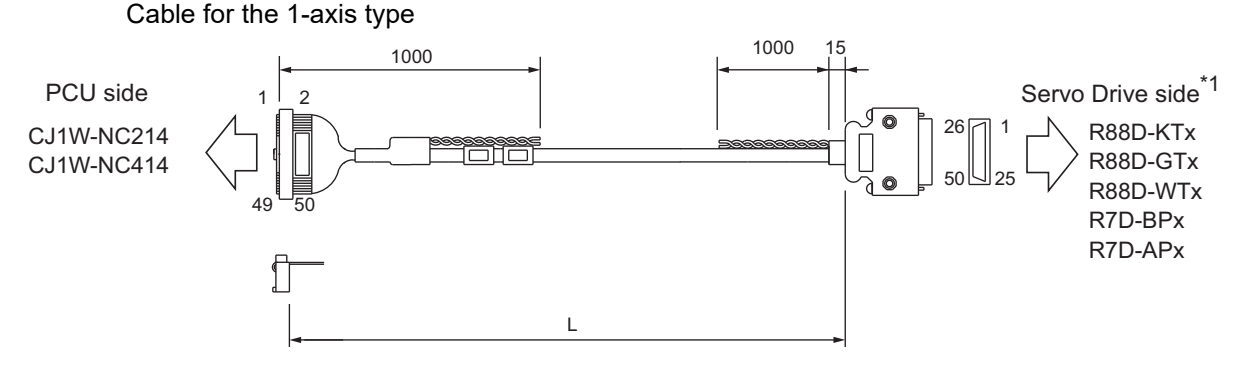

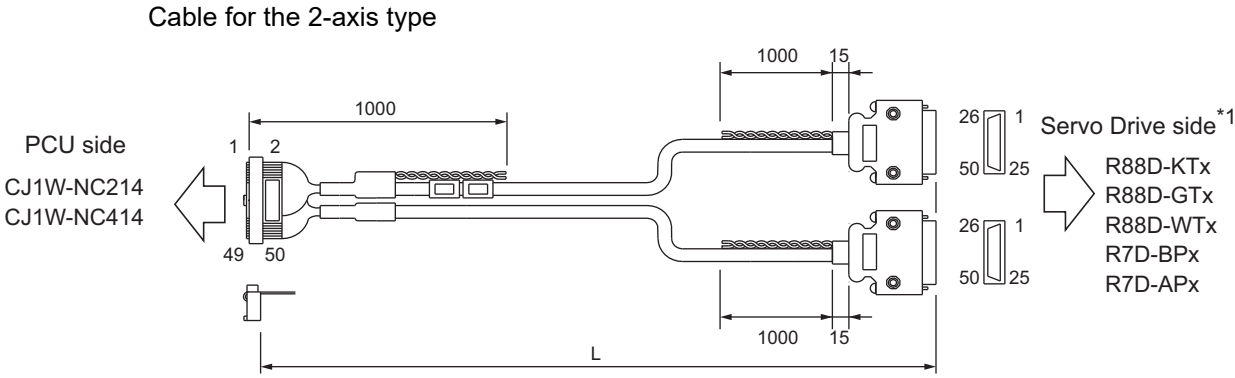

\*1. The SMARTSTEP2 Series (R7D-BPx) uses a 26-pin connector, while the SMARTSTEP Series (R7D-APx) uses a 36-pin connector.

For the cable wiring diagram, refer to ["Appendix-3 Servo Drive Connecting Cable"](#page-602-0).

# **External Signal Connecting Cable and Terminal Block**

This cable connects external signals such as the forward direction limit input, reverse direction limit input, origin proximity input, origin input, interrupt input and emergency stop input.

#### **Cable Type**

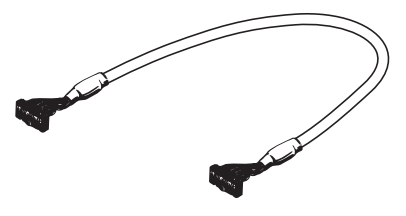

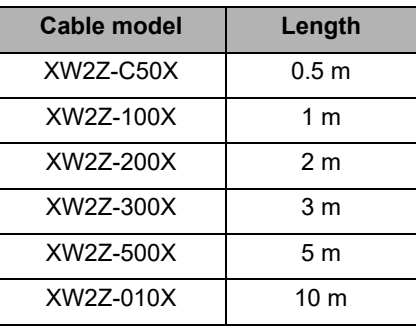

#### **Terminal Block Type**

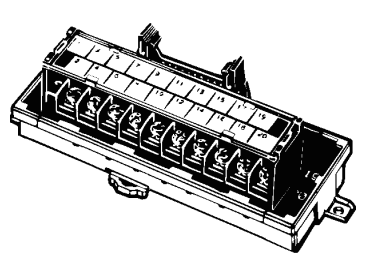

XW2B-20G5 XW2B-20G4 XW2D-20G6

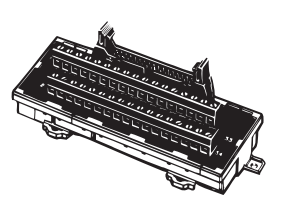

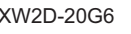

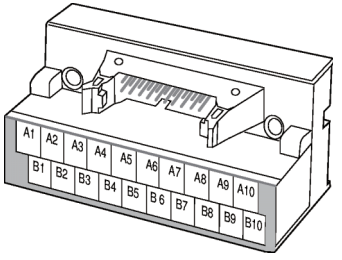

# **2-8 Wiring Check with CX-Programmer**

You can use CX-Programmer to check the wiring.

Manually operate the I/O signals of the Servo Drive connector and external signal connector, except for the pulse I/O signals. Check the wiring of pulse I/O signals by manual operation such as JOG operation. For manual operation, refer to ["Outline of Manual Operation" on page 3-1](#page-97-0).

#### **Operating Procedure**

- **1. Connect online to the PLC via CX-Programmer.**
- **2. Open the data setting window of the PCU.**
- **3. Click the [PCU] on the menu and select [Test Run].**

When the caution dialog box below appears, read the message carefully. After you confirm a safe condition, click [OK].

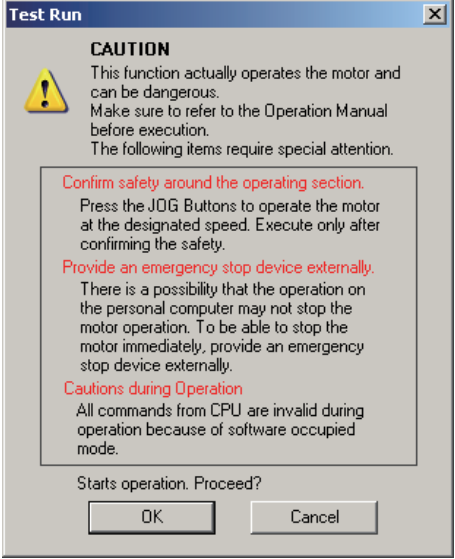

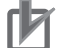

#### **Precautions for Correct Use**

 When you click [OK], the PCU enters the SOFTWARE EXCLUSIVE mode (Test Run). For the SOFTWARE EXCLUSIVE mode (Test Run), refer to ["Outline of Manual Operation" on page 3-1](#page-97-0). **4. When the Test Run Window appears, click the [Wiring Check] tab.** The window below appears.

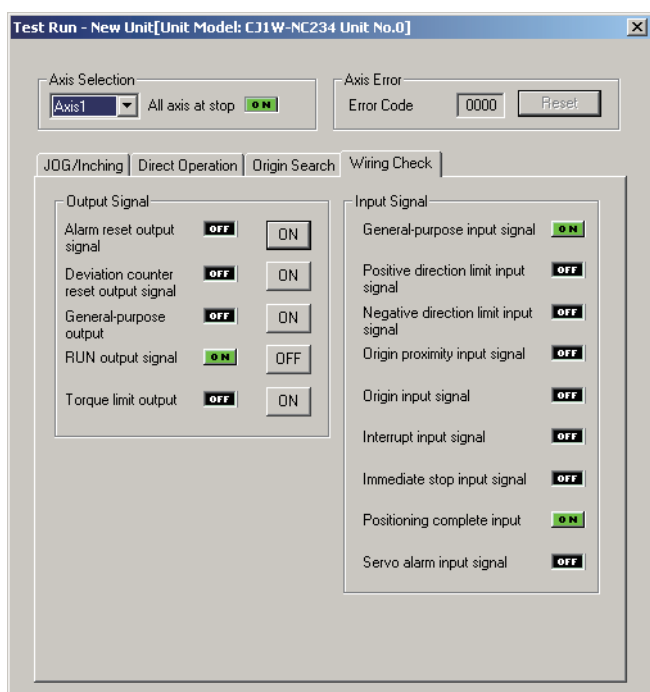

- **5. Select the axis whose wiring you want to check.**
- **6. Under [Output Signal] and [Input Signal], ON and OFF indicate the current status.**
- 7. Under [Output Signal], click <sup>ON</sup> of the output you want to turn ON.
- 8. Under [Output Signal], click **OFF** of the output you want to turn OFF.

# 3

# **Manual Operation**

This chapter explains the manual operation for JOG operation, inching operation and MPG operation.

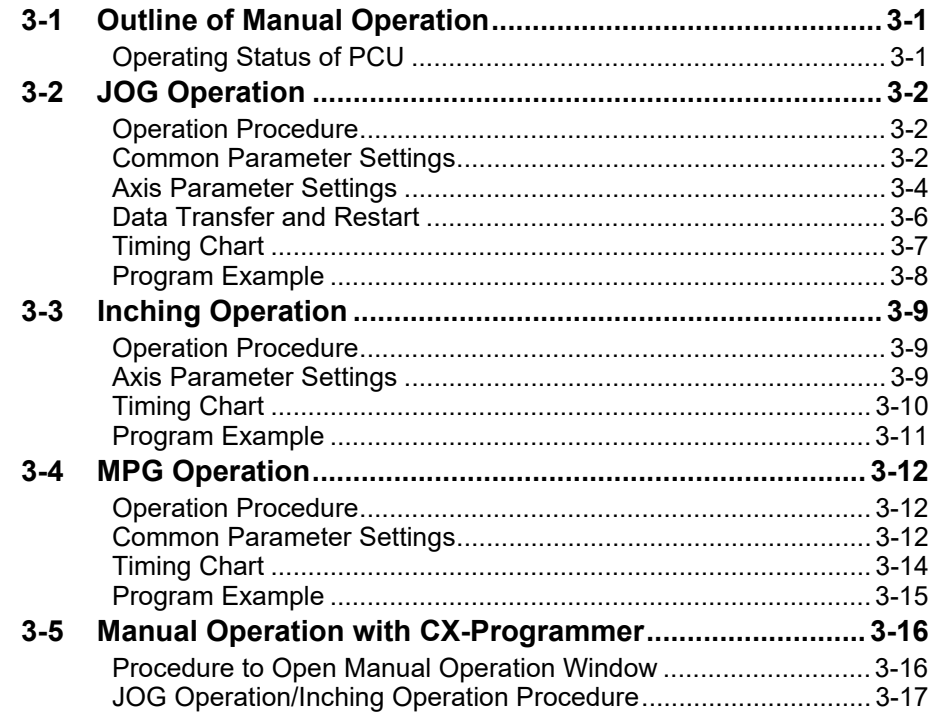

# <span id="page-97-1"></span><span id="page-97-0"></span>**3-1 Outline of Manual Operation**

Manual operation is necessary to confirm that the motor rotates according to the command. If you can confirm the motor operation is performed as commanded in manual operation, it also means that you confirmed the wiring.

Manual operation requires some parameter settings.

This section explains JOG operation, inching operation and MPG operation along with the minimum required parameters.

# <span id="page-97-2"></span>**Operating Status of PCU**

The PCU has these operating status. Operation you can perform with the PLC varies depending on the operating status.

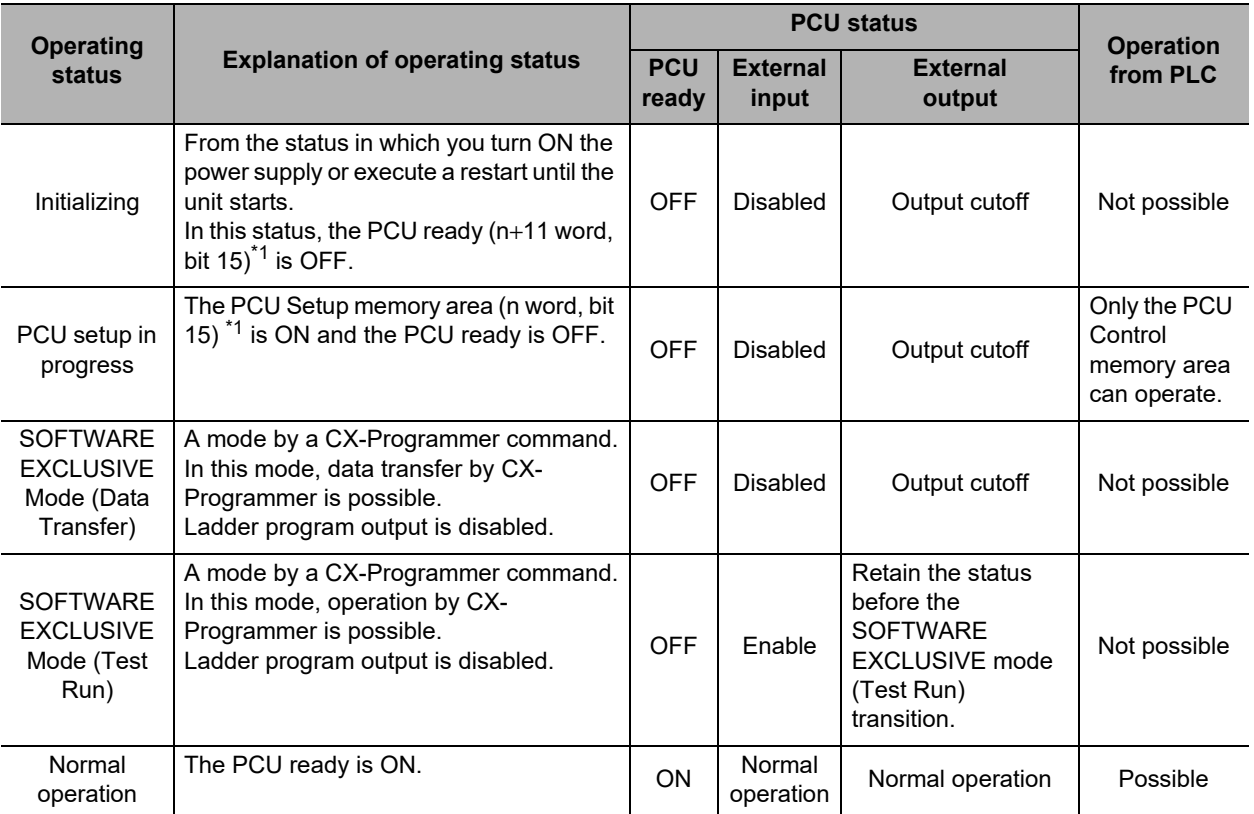

\*1. n word indicates a Special I/O Unit Memory area. You can determine the Special I/O Unit Memory area by the formula below:

First word in Special I/O Unit Memory area (n)  $n = 2,000 + 10 \times$  unit number

# **Reference**

 Manual operation has two methods in which you perform from CX-Programmer in the SOFTWARE EXCLUSIVE mode (Test Run), and from the PLC ladder program in normal operation.

# <span id="page-98-0"></span>**3-2 JOG Operation**

While the JOG is ON, the axis operates in the specified direction at the specified JOG speed for the specified JOG acceleration time. When you turn OFF the JOG, the axis decelerates over the specified JOG deceleration time and stops.

JOG operation is possible even when the origin has not been fixed yet.

## <span id="page-98-1"></span>**Operation Procedure**

- **1. Common parameter settings** To perform JOG operation, set [Manual Operation Command Memory Area].
- **2. Axis parameter settings** Set the axis parameters for pulse output, JOG speed data, etc.
- **3. Data transfer** Transfer to the PCU the common parameter and axis parameters you set.
- **4. Restart of the PCU** The transferred data becomes valid when you restart the PCU.
- **5. Put the Servo Drive in operating status and lock the servo.**
- **6. Select the JOG speed.**
- **7. Turn ON the JOG bit and perform JOG operation.**

## <span id="page-98-2"></span>**Common Parameter Settings**

Use CX-Programmer to set the common parameters which you use on the PCU.

- **1. Start CX-Programmer.**
- **2. Connect CX-Programmer to the PLC.** Select [PROGRAM Mode] when it is connected to the PLC.
- **3. Double-click [IO Table] in the project tree of CX-Programmer.** The I/O Table Window opens on the PLC.
- **4. In the I/O Table Window, select and double-click the PCU.** The PCU Setting Window opens.
- **5. Click [Common Parameter] in the project tree in the PCU Setting Window.** The window for setting [Common Parameter] appears.
- **6. Select [Operation Memory Area Allocation Setting] under [Parameter Type].**
- **7. Click [Manual Operation Command Memory Area Selection].** Select one of five areas: [CIO Area], [WR Area], [HR Area], [DM Area] and [EM Area].
- **8. Enter the first word number under [First Word of Manual Operation Command Memory Area].**

# **Reference**

 If you want to perform JOG operation only, you can operate the axis only with the above common parameters settings.

#### **Setting Example**

Try setting the PCU as follows.

- Select 3 as the PCU unit number.
- Use [WR Area] for [Manual Operation Command Memory Area] and set 100 words as the first word of the WR area.

To set the PCU this way:

- 1) Select WR Area] under [Manual Operation Command Memory Area Selection] for 7 on the previous page.
- 2) Enter [100] in [First Word of Manual Operation Command Memory Area] for 8 on the previous page.

The above steps will set W100 to W107 words for [Manual Operation Command Memory Area].

#### **Manual Operation Command Memory Area**

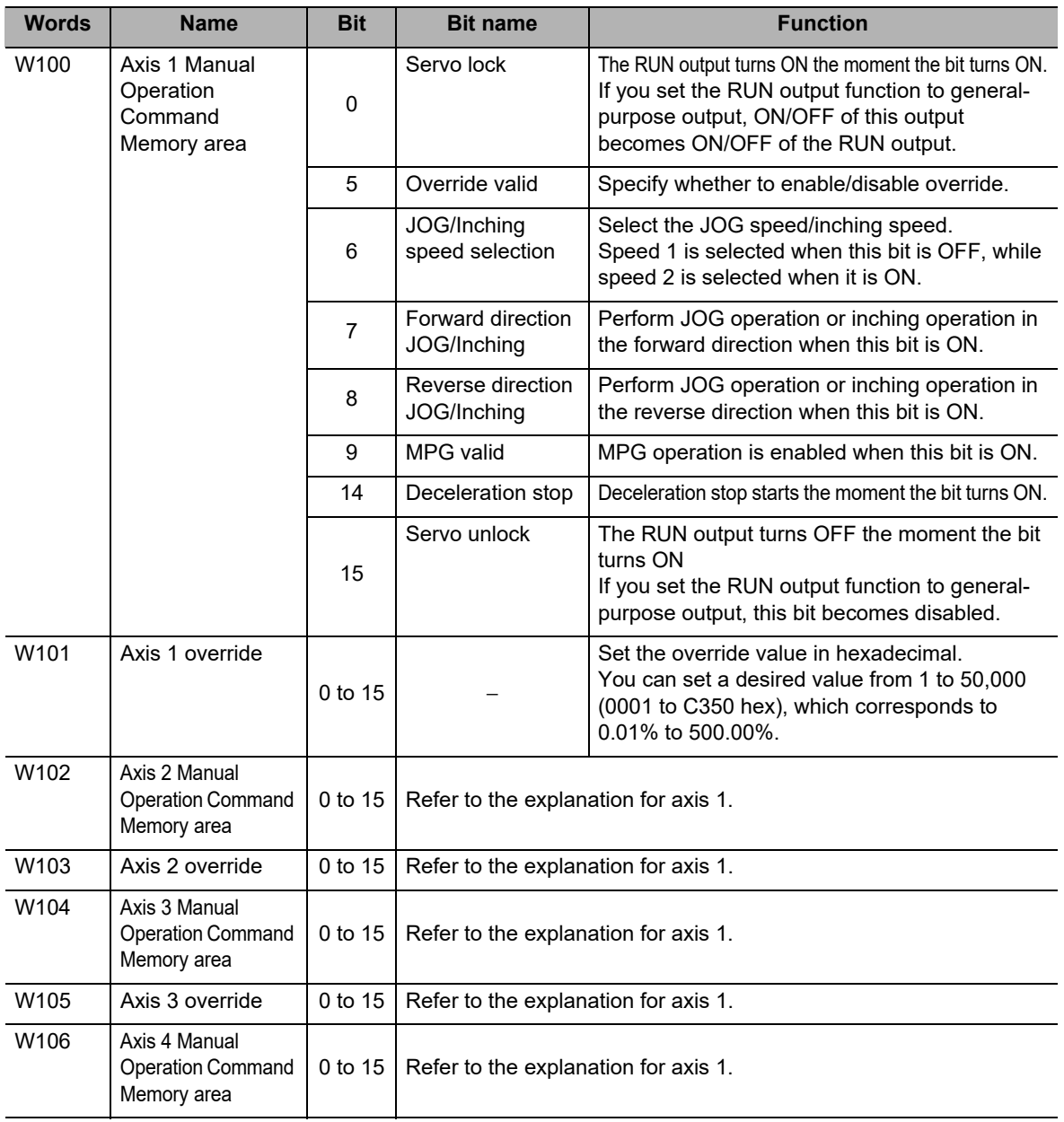

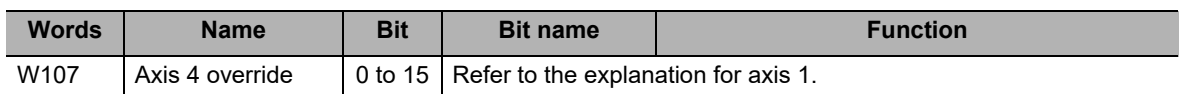

# <span id="page-100-0"></span>**Axis Parameter Settings**

- **1. Click [Axis Parameter] in the project tree in the PCU Setting Window.** The window for setting [Axis Parameter] appears.
- **2. Select [IO Function Selection] under [Parameter Type].** Select the input type for the various connected sensors. When you want to try JOG operation only with no sensor connected, set [N.O. Bit] for all logic settings of each input.
- **3. Select [Acceleration/Deceleration Setting] under [Parameter Type].** Set [Maximum Speed] and [Starting Speed].
- **4. Select [Pulse Output Setting] under [Parameter Type].** Select [Pulse Output Method].
- **5. Select [Command Position Unit Setting] under [Parameter Type].** Set [Command Pulse Count Per Motor Rotation] and [Work Travel Distance Per Motor Rotation].
- **6. Select [JOG/ Inching Setting] under [Parameter Type].** Set [JOG/ Inching Speed 1] and [JOG/ Inching Speed 2].

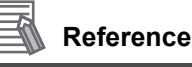

 If you want to perform JOG operation only, other axis parameters need not be changed from their default values.

# **Setting Example**

Try setting the PCU as follows.

- Here, because it is a test operation, no sensors are connected.
- Connect a Servomotor, and set the maximum speed to 3,000 r/min.
- In accordance with the driver, forward/reverse direction pulse outputs are used for the Servo Drive.
- The encoder resolution is 2,000 pulses, and the movement per motor rotation is also 2,000 pulses.
- The JOG speed is 300 r/min for speed 1, and 600 r/min for speed 2.

To set the PCU this way:

- 1) For logics of each input of [IO Function Selection] in 2 above, select [N.O. Bit] for all.
- 2) Set 100 kpps for [Maximum Speed] in 3 above, because the motor speed is 3,000 r/min and encoder resolution is 2,000 pulses. Accordingly, enter [100000] as the set value. Also set [0] for [Starting Speed] because you do not set this item for a Servomotor.
- 3) For [Pulse Output Method] in 4 above, select [Forward/Reverse Direction Pulse Output ] according to the Servo Drive.
- 4) [Command Pulse Count Per Motor Rotation] and [Work Travel Distance Per Motor Rotation] in 5 above are both 2,000 pulses, so enter [2000] for both.
- 5) [JOG/ Inching Speed 1] in 6 above is 10 kpps, so enter [10000]. [JOG/ Inching Speed 2] is 20 kpps, so enter [20000].

# **JOG/Inching Setting**

In the setting example, you set only the minimum required data. This section explains [JOG/ Inching Setting] under [Axis Parameter] in details.

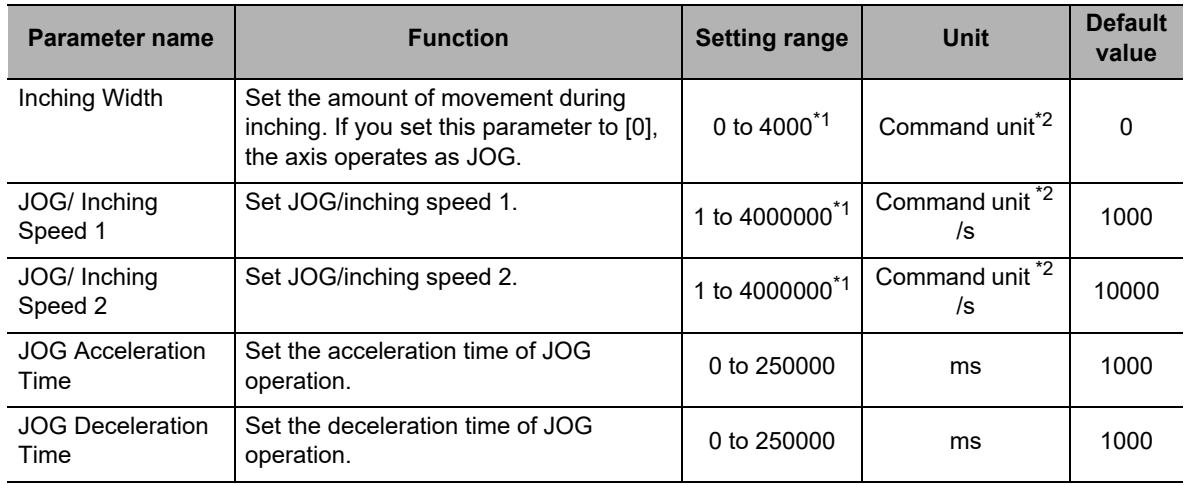

\*1. This setting range is based on the pulse unit.

\*2. For the command unit, refer to ["Command Position Unit Setting" on page 5-30.](#page-194-0)

#### **Inching Width**

Set the amount of movement per one inching operation. If you set the amount of movement to [0], the axis functions as JOG operation.

#### **JOG/Inching Speed**

Use this parameter as a speed command for JOG operation/inching operation. You can set two speeds, speed 1 and speed 2, and change the speed during operation.

#### **JOG Acceleration Time and JOG Deceleration Time**

Set the acceleration time and deceleration time of JOG operation and inching operation. For the JOG acceleration time and JOG deceleration time, [Acceleration/ Deceleration Time Selection] determines their changing patterns.

For details, refer to ["Acceleration/Deceleration Setting" on page 5-23](#page-187-0) and ["Acceleration/](#page-189-0) [Deceleration Time Selection" on page 5-25.](#page-189-0)

# **Reference**

- The previous setting example did not mention the command unit. However, most axis parameters use default values, so the command unit is set to one pulse.
- All setting ranges are based on the pulse unit.

## <span id="page-102-0"></span>**Data Transfer and Restart**

Transfer to the PCU the common parameter and axis parameter data you set, and then restart the PCU.

- **1. In the PCU Setting Window, click the [PCU] menu and select [Transfer Selection [PC to NC]].**
- **2. Select [Specified Data] on the transfer window, tick only [Parameter], and click [Changed Data].**

**Also tick [Save to the flash memory after downloading] and click the [OK] button.** Transfer starts and the progress of transfer appears.

**3. After you save all data to the flash memory, a restart confirmation message appears. Click [OK].**

This completes the transfer and restart.

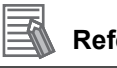

#### **Reference**

 $\bullet$  In previous version, you needed to reconnect the PLC power supply or turn ON the unit restart signal to restart the unit. As a result, the CPU cyclic stopped every time you restarted the unit. This PCU has a unit setup memory area (n word, bit 15) that can restart the unit alone without stopping the CPU.

For details, refer to ["PCU Setup" on page 8-45.](#page-431-0)

# <span id="page-103-0"></span>**Timing Chart**

The following shows the JOG operation timing chart of axis 1.

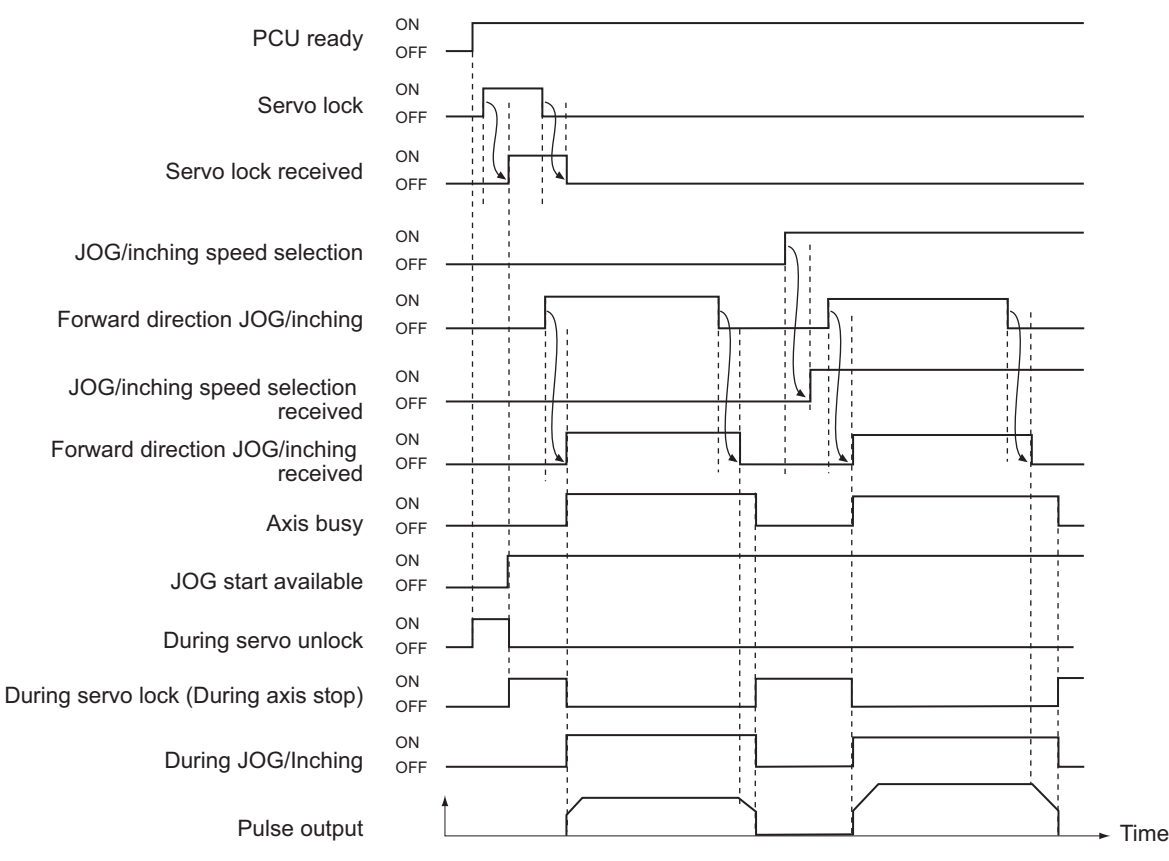

The positioning operation completed signal turns OFF when the JOG operation starts.

# <span id="page-104-0"></span>**Program Example**

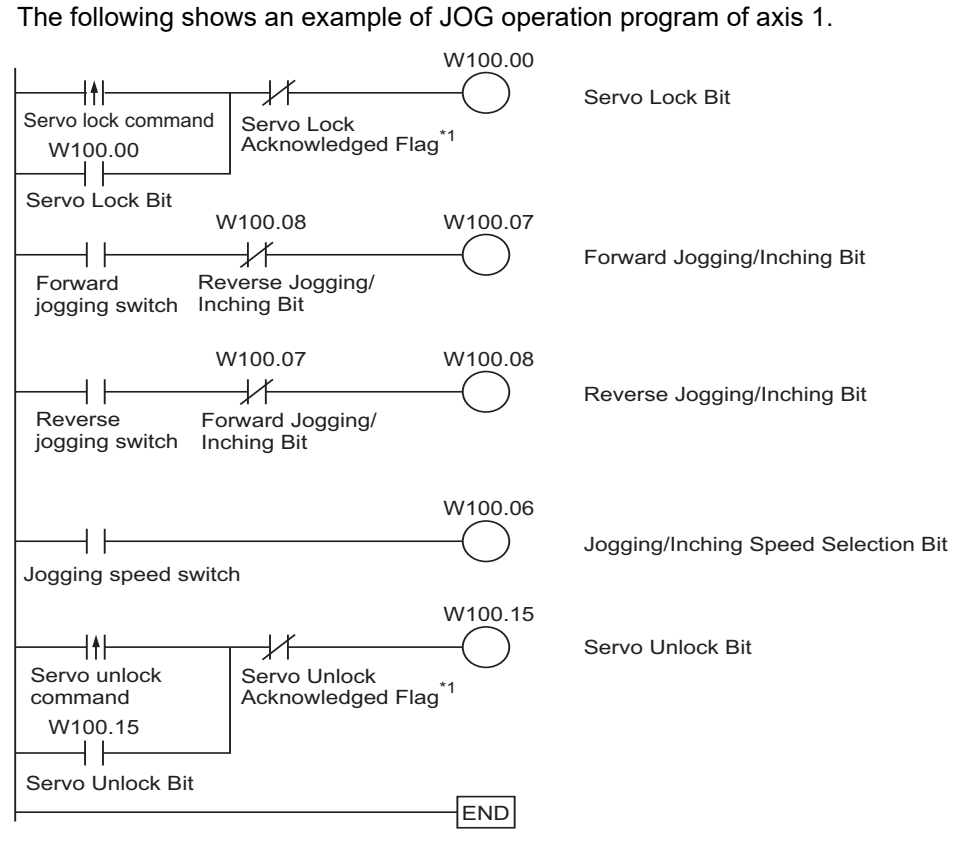

\*1 When locking and unlocking the servo from the ladder program, keep the command bit ON until the Servo Lock Acknowledged Flag or Servo Unlock Acknowledged Flag turns ON in the Axis Status Memory Area.

# **Reference**

Other operations cannot be started while jogging is being performed.

# <span id="page-105-0"></span>**3-3 Inching Operation**

Inching operation refers to an operation that moves the axis by a specified distance and then stops it.

Inching operation uses the same parameters for aforementioned JOG operation. Set the amount of movement in [Inching Width] under [JOG/Inching Setting], and the unit performs inching operation. If you set the amount of movement to [0], the unit performs JOG operation.

# <span id="page-105-1"></span>**Operation Procedure**

The procedure is almost the same as the aforementioned JOG operation procedure.

- **1. Common parameter settings** To perform inching operation, set [Manual Operation Command Memory Area]. **2. Axis parameter settings**
	- Set the axis parameters for pulse output method, inching speed data, etc.
- **3. Data transfer**

Transfer to the PCU the common parameter and axis parameters you set.

**4. Restart of the PCU**

The transferred data becomes valid when you restart the PCU.

- **5. Put the Servo Drive in operating status and lock the servo.**
- **6. Select the inching speed.**
- **7. Turn ON the inching bit to perform inching operation.**

Settings of the common parameters are the same as those for JOG operation, so refer to ["Common Parameter Settings" on page 3-2](#page-98-2).

# <span id="page-105-2"></span>**Axis Parameter Settings**

The axis parameters are also roughly the same as those for JOG operation. Accordingly, this section explains only the additional parameters that require setting.

- **1. Click [Axis Parameter] in the project tree in the PCU Setting Window.** The window for setting [Axis Parameter] appears.
- **2. Select [JOG/ Inching Setting] under [Parameter Type].** Set the amount of movement per one inching operation in [Inching Width].

# **Setting Example**

Try setting the PCU as follows.

Assume that one input turns the motor by 0.5 rotation.

#### To set the PCU this way:

For [Inching Width] in 2 above, set 1,000 pulses to turn the motor by 0.5 rotation, because the encoder resolution is 2,000 pulses. Enter [1000] as the set value.

Since you have changed the parameter, transfer the parameter data to the PCU and restart the PCU. For details, refer to ["Data Transfer and Restart" on page 3-6](#page-102-0).

# <span id="page-106-0"></span>**Timing Chart**

The following shows the inching operation timing chart of axis 1.

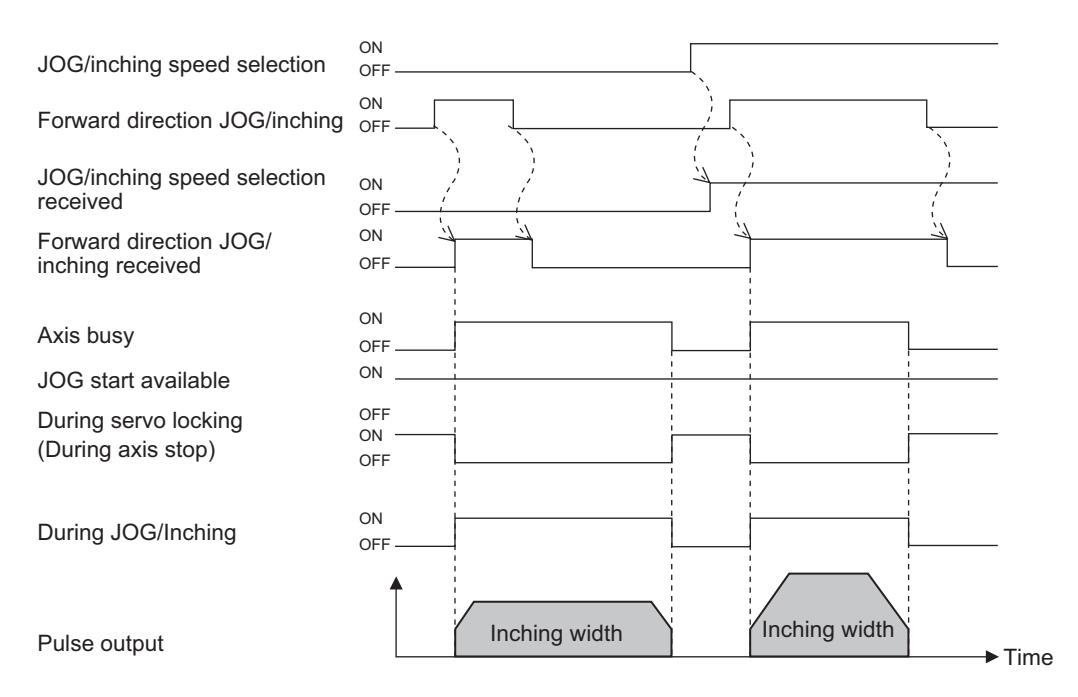

The positioning operation completed signal turns OFF when inching operation starts.

**3-11**

# <span id="page-107-0"></span>**Program Example**

The following shows an example of inching operation program of axis 1.

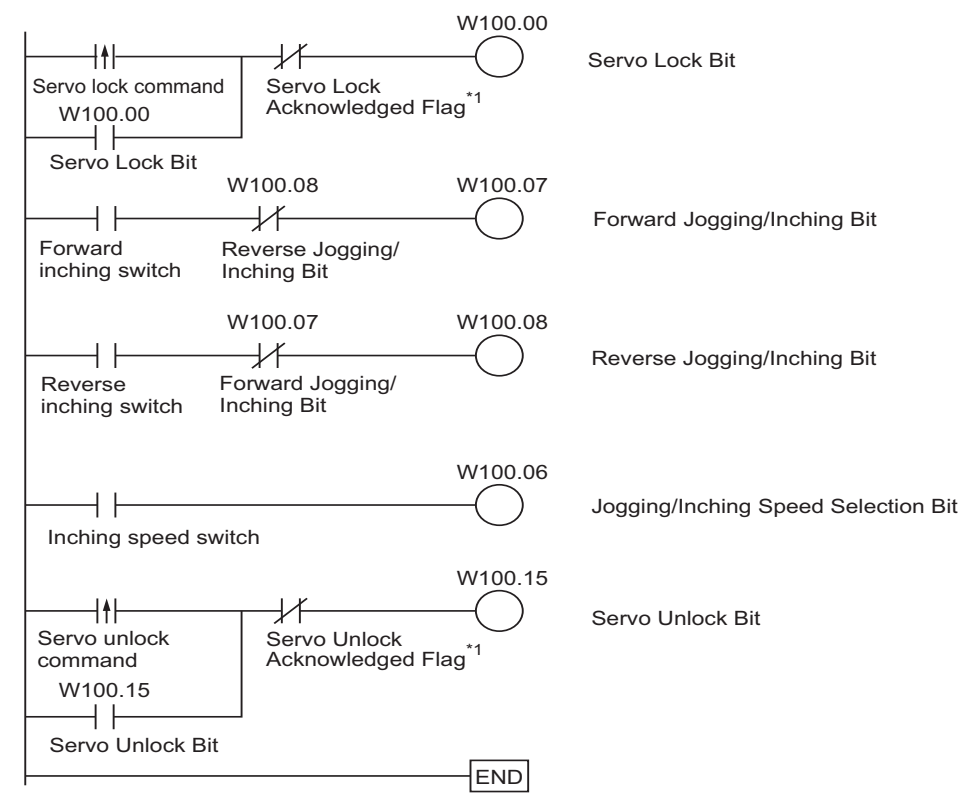

\*1 When locking and unlocking the servo from the ladder program, keep the command bit ON until the Servo Lock Acknowledged Flag or Servo Unlock Acknowledged Flag turns ON in the Axis Status Memory Area.

# **Reference**

Other operations cannot be started while inching is being performed.
# **3-4 MPG Operation**

You can use a manual pulse generator (MPG) to handle-feed axes.

# **Operation Procedure**

- **1. Wire the MPG** Wire the MPG to the external signal connector.
- **2. Common parameter settings** To perform MPG operation, set [Manual Operation Command Memory Area].
- **3. Data transfer** Transfer to the PCU the common parameter and axis parameters you set.
- **4. Restart of the PCU** The transferred data becomes valid when you restart the PCU.
- **5. Put the Servo Drive in operating status and lock the servo.**
- **6. Select the MPG.**
- **7. Turn the MPG handle to perform MPG operation.**

# **Common Parameter Settings**

- **1. Click [Common Parameter] in the project tree in the PCU Setting Window.** The window for setting [Common Parameter] appears.
- **2. Select [Operation Memory Area Allocation Setting] under [Parameter Type].**
- **3. Click [Manual Operation Command Memory Area Selection].** Select one of five areas: [CIO Area], [WR Area], [HR Area], [DM Area] and [EM Area].
- **4. Enter the beginning word number under [First Word of Manual Operation Command Memory Area].**
- **5. Select [MPG Magnification Setting] under [Parameter Type].**

To change the MPG magnification setting, set a desired magnification (numerator and denominator) under [MPG Magnification Setting].

You can select from four default settings of 1 time, 10 times, 100 times and 1,000 times.

Settings of the common parameters are the same as those for JOG operation, so refer to ["Common Parameter Settings" on page 3-2](#page-98-0). Refer to the next page if you want to change [MPG Magnification Setting].

# **Reference**

The axis parameters for the MPG input are the same as those for the external encoder axis. During MPG operation, however, input pulses are not converted into the command unit, but they are reflected in the output in units of pulses. (Count values which you read with the IORD instruction are command units.)

# **MPG Magnification Setting**

You can change the MPG setting magnification.

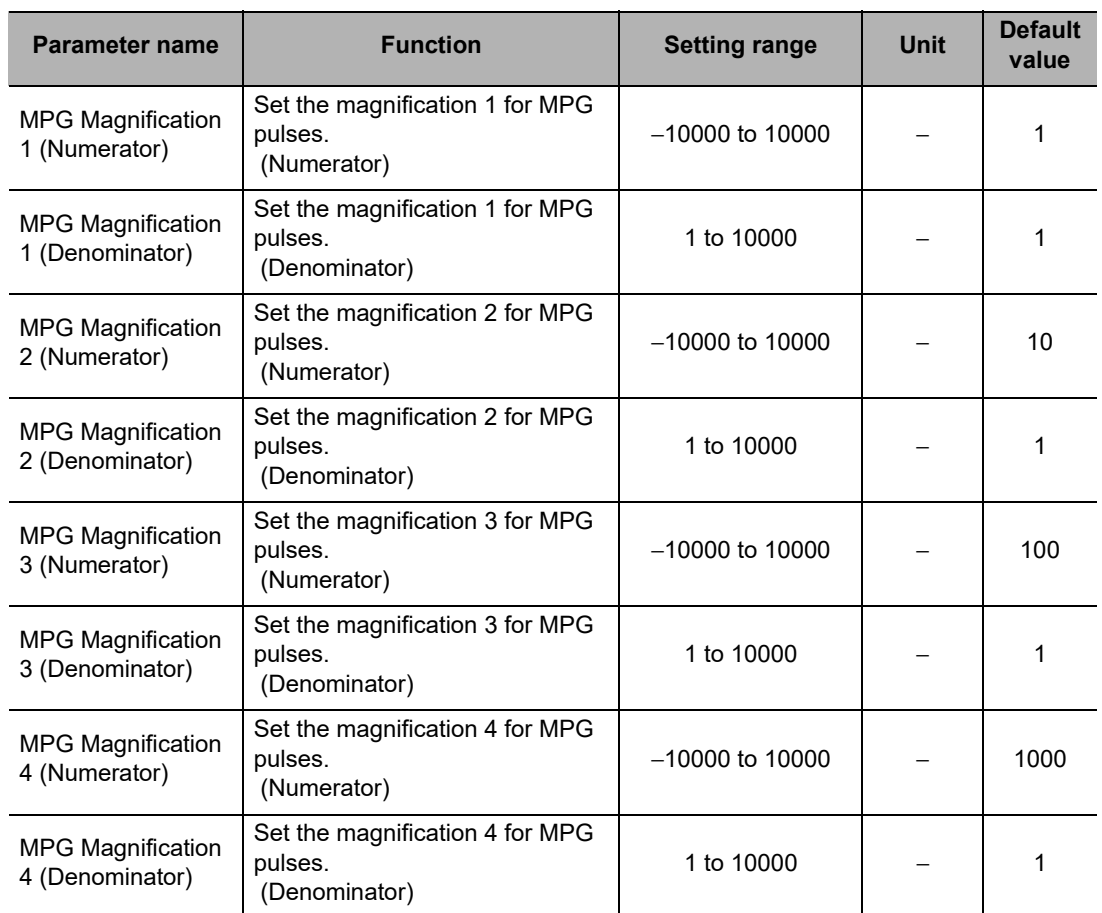

## **Switching of MPG Magnification**

Use a Special I/O Unit Memory area to switch the MPG magnification. You can determine the Special I/O Unit Memory area by the formula below:

First word in Special I/O Unit Memory area (n)  $n = 2,000 + 10 \times$  unit number

#### **Allocation of MPG Magnification Switching**

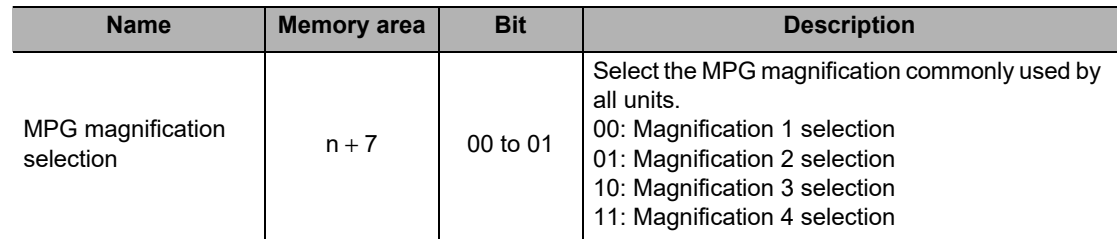

## **Setting Example**

Select 3 as the PCU unit number.

The MPG magnification becomes bits 00 to 01 of 2037 words.

# **Timing Chart**

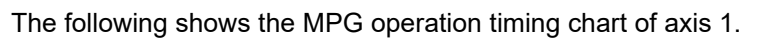

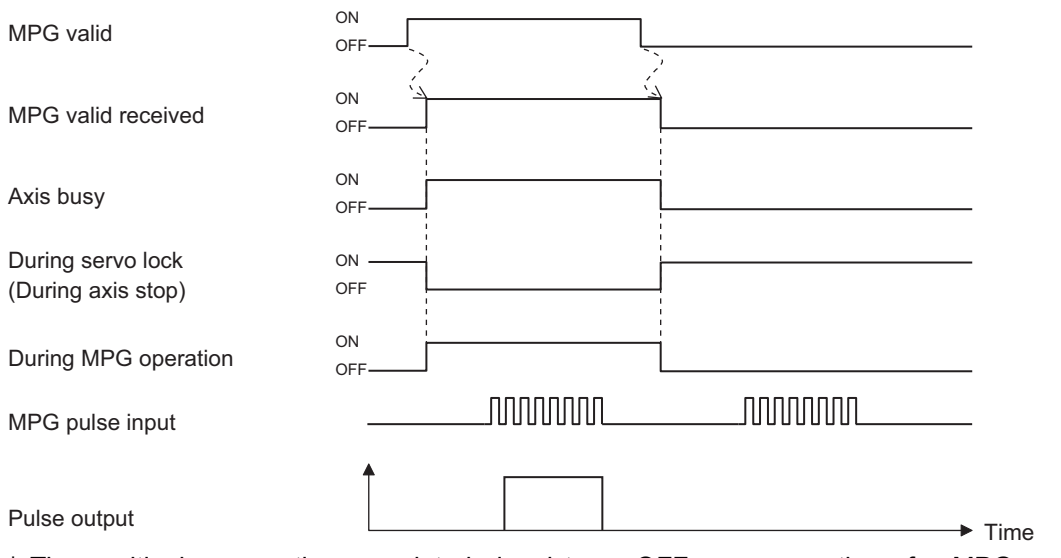

\* The positioning operation completed signal turns OFF upon reception of a MPG enable signal.

# **Program Example**

The following shows an example of MPG operation program of axis 1. The PCU unit number is 3.

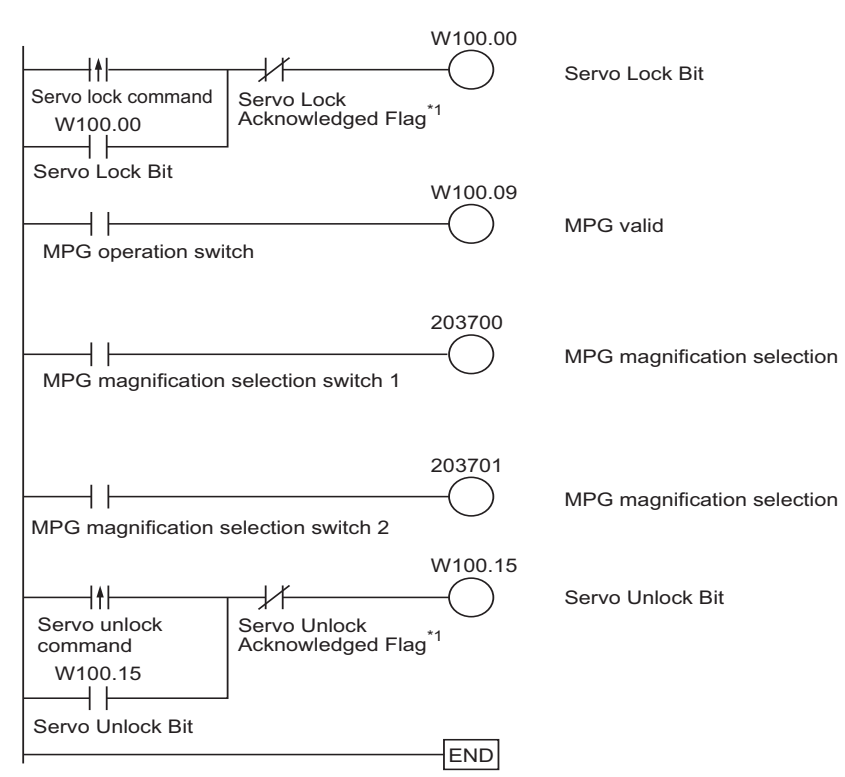

\*1 When locking and unlocking the servo from the ladder program, keep the command bit ON until the Servo Lock Acknowledged Flag or Servo Unlock Acknowledged Flag turns ON in the Axis Status Memory Area.

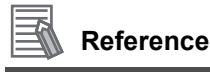

Other operations cannot be started while MPG is being performed.

# **3-5 Manual Operation with CX-Programmer**

Manual operation with CX-Programmer makes it possible to perform 5 operations below.

- JOG operation
- Inching operation
- Direct operation
- Origin Search
- Wiring check

This section explains JOG operation and inching operation.

# **Precautions for Correct Use**

- When you execute JOG operation, direct operation or Origin Search from CX-Programmer command, the motor actually operates at the specified speed. Before you execute operation, thoroughly confirm absence of danger which may be caused by
- motor operation. When you operate with CX-Programmer, install an external emergency stop circuit or take other appropriate measures to safely stop the motor. CX-Programmer may not be able to issue commands if a computer error, etc. occurs.
- Click the [Save] button, and the settings are reflected in the axis parameters. To perform Origin Search from a ladder by using the parameters which you set on the test RUN window, be sure to click the [Save] button.

## **Procedure to Open Manual Operation Window**

**1. On the data setting window of the PCU, click the [PCU] menu and select [Test Run].** When the caution dialog box below appears, read the message carefully. After you confirm a safe condition, click [OK].

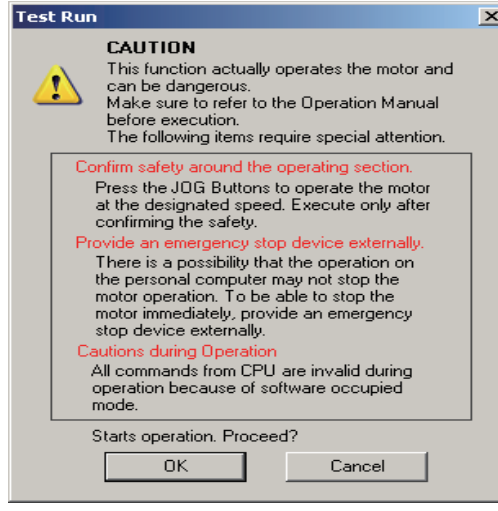

#### **Precautions for Correct Use**

 When you click [OK], the PCU enters the SOFTWARE EXCLUSIVE mode (Test Run). For the SOFTWARE EXCLUSIVE mode (Test Run), refer to ["Outline of Manual Operation" on page 3-1](#page-97-0).

**2. The manual operation window appears.**

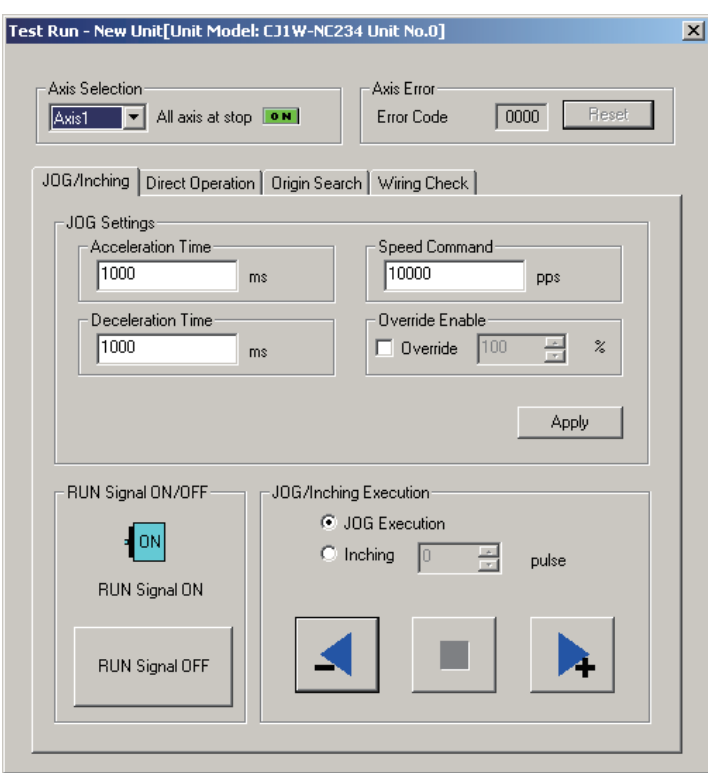

# **JOG Operation/Inching Operation Procedure**

**1. Select the [JOG/Inching] tab on the aforementioned manual operation window.** The window below appears.

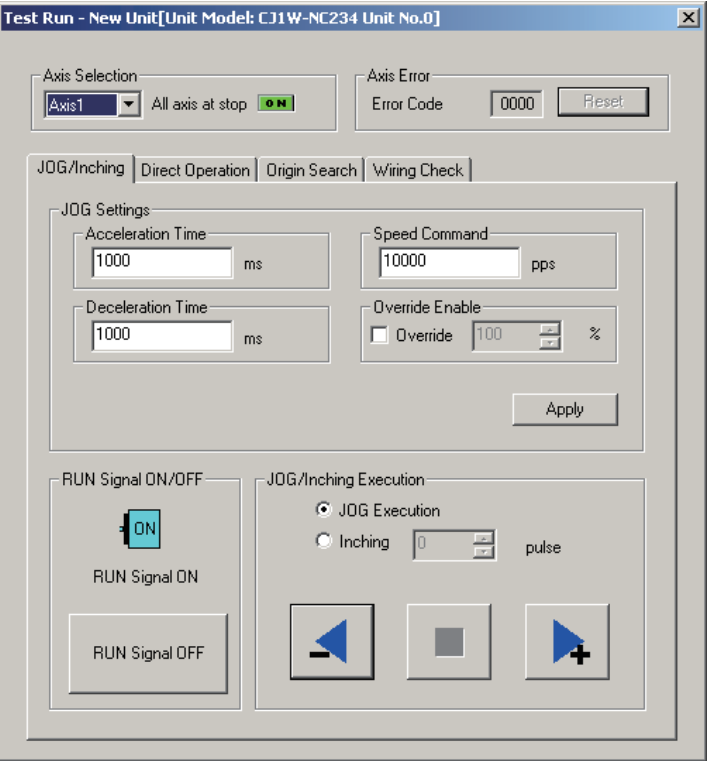

- **2. Select the axis you want to perform JOG operation/inching operation.**
- **3. Enter the values of acceleration time, deceleration time, speed command and override for JOG operation/inching operation, and click the [Apply] button.** Be sure to click the [Apply] button before you execute JOG operation/inching operation.
- **4. If you are using the RUN output of the PCU, click the [RUN Signal ON] button to turn ON the RUN output.**
- **5. Select [JOG Execution] or [Inching].** If you select [Inching], enter the amount of movement.
- **6. Execute the operation.** In the case of JOG operation, the axis operates while you press the button.

4

# **Defining the Origin**

This chapter explains how to determine the origin, such as the origin search procedure as well as origin return, present position preset and absolute encoder settings.

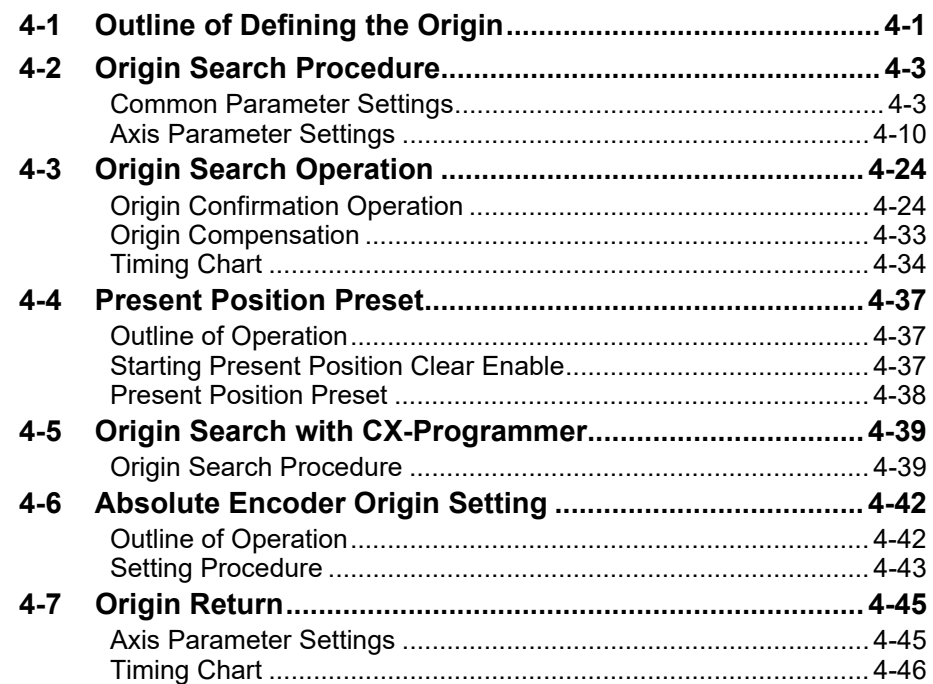

# <span id="page-117-0"></span>**4-1 Outline of Defining the Origin**

To perform positioning of the absolute position for the system that requires positioning, you must define the origin first.

For example, If you want to perform positioning to the position (axis 1, axis 2) = (100 mm, 200 mm) in the XY plane as shown below, you must determine the mechanical origin (0,0). This process of determining the mechanical origin is called defining the origin.

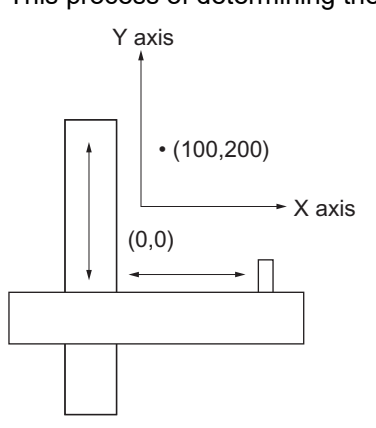

This PCU has two functions below to determine the mechanical origin:

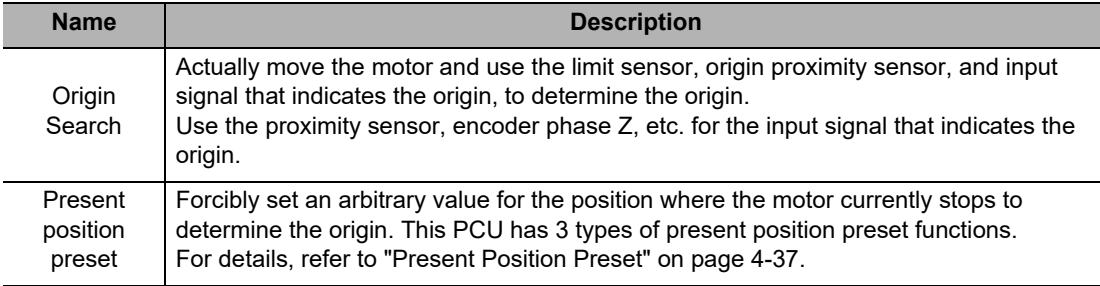

Also, the Origin Return function below is available to return to the origin which you determined by the above methods.

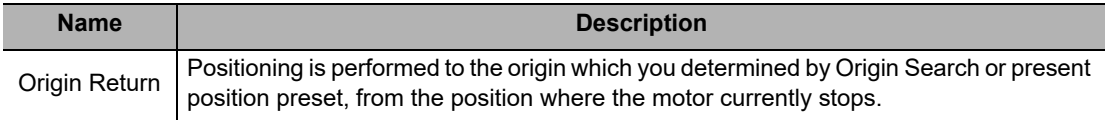

Note that with this PCU, you can run the motor even when the origin is not yet determined (except for Origin Return).

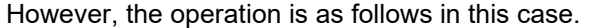

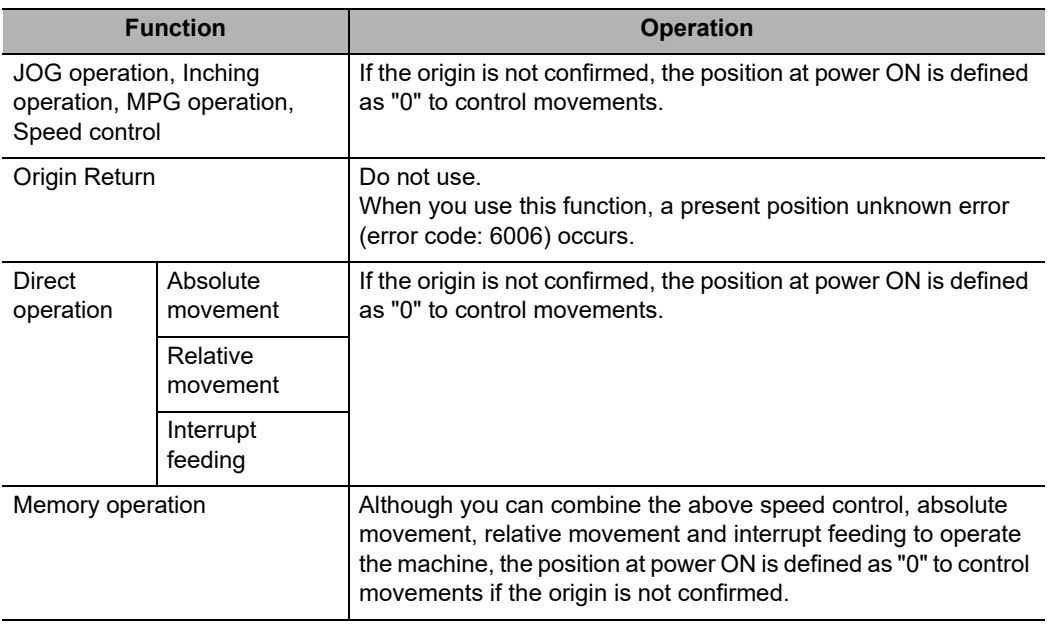

# **Reference**

 If an origin search is performed for an axis that is being used as a virtual axis, revolution for the axis will continue once the origin search is started. This is because the origin cannot be defined because there is no origin input, origin proximity sensor input, or other external input signals. A present position preset can be used to define the origin for virtual axes.

# <span id="page-119-0"></span>**4-2 Origin Search Procedure**

This section explains how to set data for Origin Search with an example of axis 1.

#### **1. Common parameter settings**

To perform Origin Search, set [Manual Operation Command Memory Area] and [Axis Status Memory Area].

#### **2. Axis parameter settings**

Set the axis parameters for maximum speed, Origin Search Speed, Origin Search Approach Speed, Origin Search Acceleration Time, Origin Search Deceleration Time, etc.

#### **3. Data transfer**

Transfer to the PCU the common parameter and axis parameters you set.

#### **4. Restart of the PCU**

The transferred data becomes valid when you restart the PCU.

**5. Put the driver in operating status.**

#### **6. Execution of Origin Search**

Turn ON the Origin Search signal and perform origin Search.

## <span id="page-119-1"></span>**Common Parameter Settings**

Among the common parameters, you must set [Manual Operation Command Memory Area] and [Axis Status Memory Area].

- **1. Start CX-Programmer.**
- **2. Connect CX-Programmer to the PLC.** Select [PROGRAM Mode] while it is connected to the PLC.
- **3. Double-click [IO Table] in the project tree of CX-Programmer.** The I/O Table Window opens.
- **4. In the I/O Table Window, select and double-click the PCU.** The PCU Setting Window opens.
- **5. Click [Common Parameter] in the project tree in the PCU Setting Window.** The window for setting [Common Parameter] appears.
- **6. Select [Operation Memory Area Allocation Setting] under [Parameter Type].**
- **7. Click [Manual Operation Command Memory Area Selection].** Select one of five areas: [CIO Area], [WR Area], [HR Area], [DM Area] and [EM Area (5##  $=$ EM bank No.)].
- **8. Enter the beginning word number under [First Word of Manual Operation Command Memory Area].**
- **9. Click [Axis Status Memory Area Selection].** Select one of five areas: [CIO Area], [WR Area], [HR Area], [DM Area] and [EM Area (5## = EM bank No.)].
- **10. Enter the beginning word number under [First Word of Axis Status Memory Area].**

# **Manual Operation Command Memory Area**

The table below shows the allocation when you select [A] as the beginning word in the Manual Operation Command Memory area.

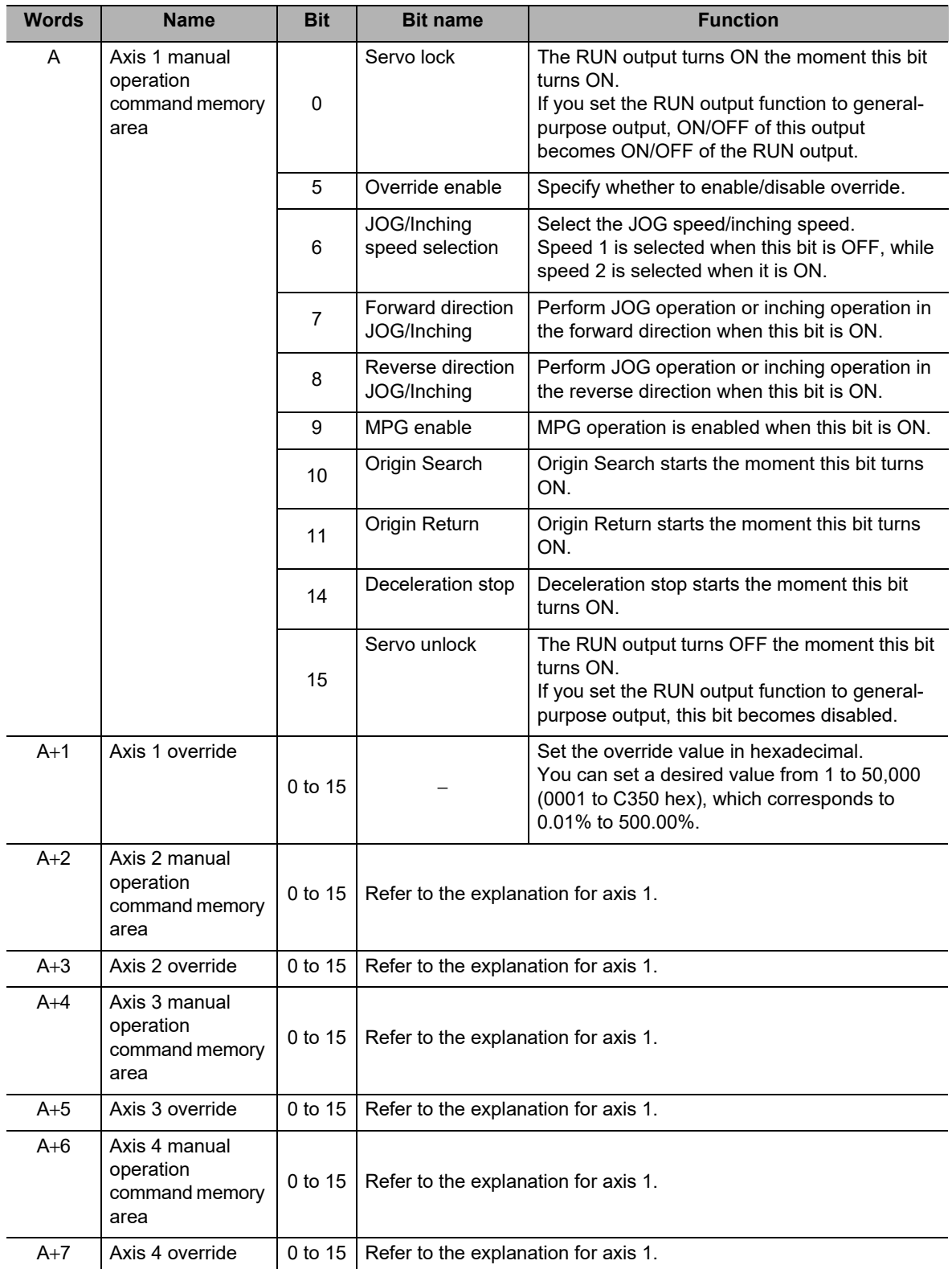

### **Axis Status Memory Area**

Select [C] as the beginning word in the Axis Status Memory area.

The table below lists the minimum Axis Status Memory areas for each word that are necessary for defining the origin.

For details on Axis Status Memory areas, refer to ["Axis Status Memory Area" on page 5-72.](#page-236-0)

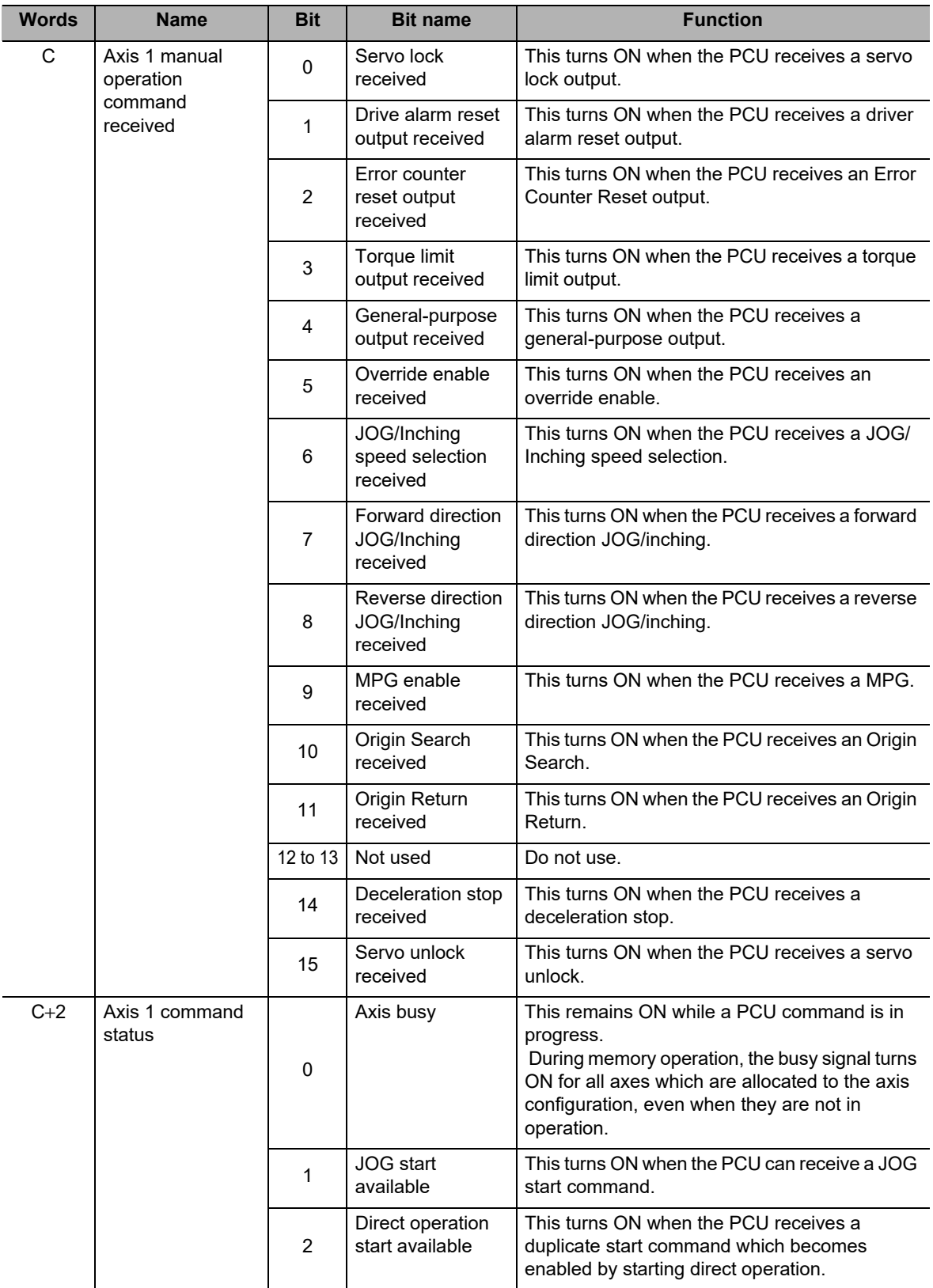

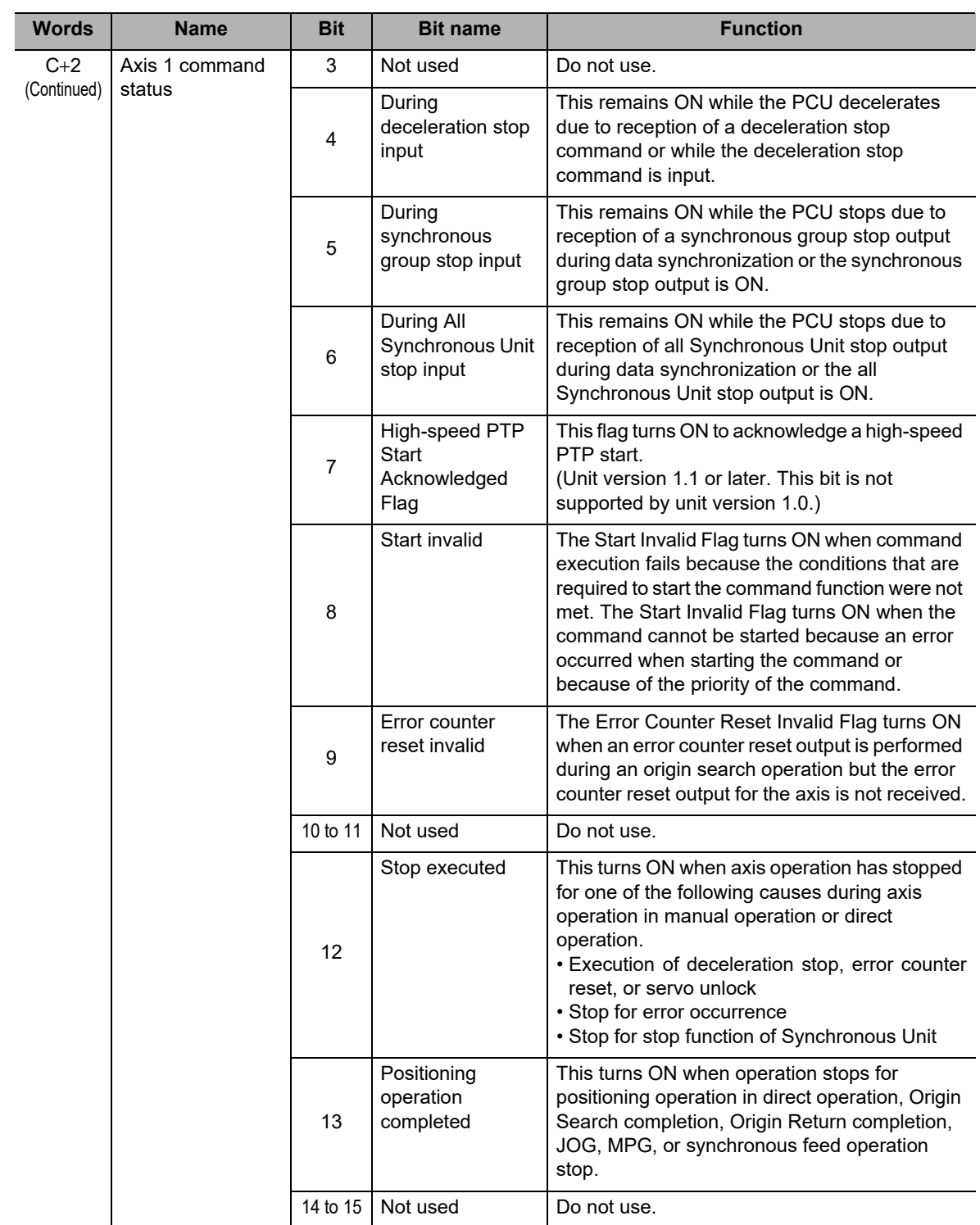

 **4**

**4-6**

# **4-2 Origin Search Procedure**

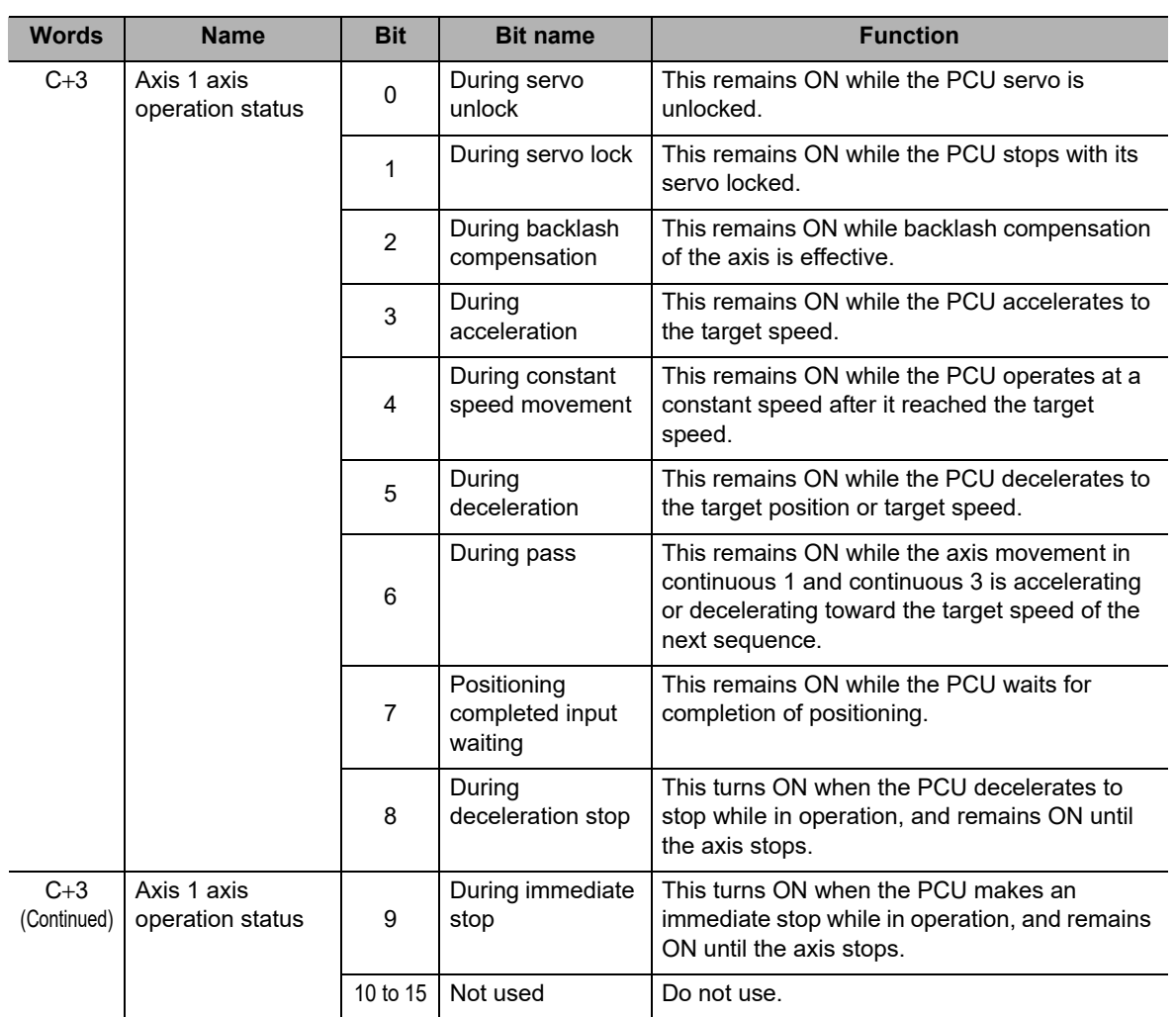

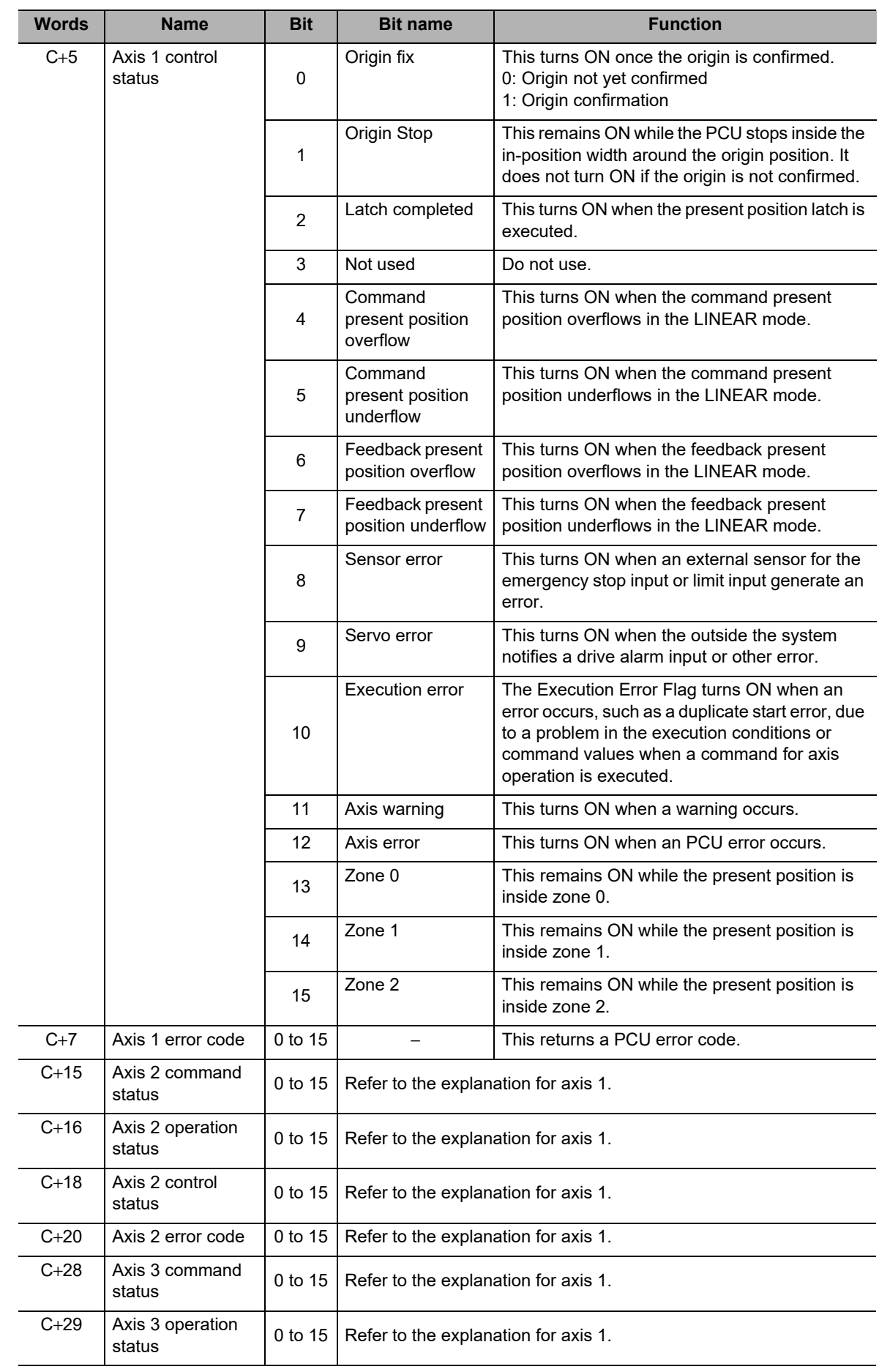

# **4-2 Origin Search Procedure**

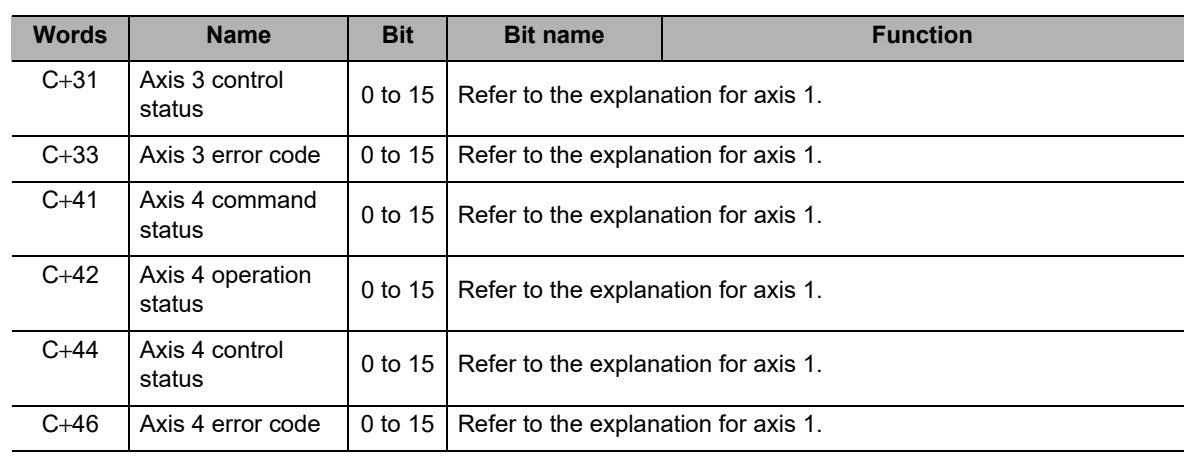

# <span id="page-126-0"></span>**Axis Parameter Settings**

This section explains the minimum axis parameters that are necessary for Origin Search.

- **1. Click [Axis Parameter] in the project tree in the PCU Setting Window.** The window for setting [Axis Parameter] appears.
- **2. Select [Axis Type Setting] under [Parameter Type].** Select [Physical Axis] for the axis connected to the motor. Select [Unused Axis] for any unused axes. An error will not be displayed even if you do not wire the axis.
- **3. Select [Command Position Unit Setting] under [Parameter Type].** Set [Axis Feeding Mode], [Rotation Axis Upper Limit], [Display Unit], [Command Pulse Count Per Motor Rotation], [Work Travel Distance Per Motor Rotation], [Unit Multiplier], [Compensation Ratio Numerator] and [Compensation Ratio Denominator].
- **4. Select [IO Function Setting] under [Parameter Type].** Select the input type for the various connected sensors. Select [Origin Proximity Input Signal Selection] and [Origin Input Signal Selection].
- **5. Select [Acceleration/Deceleration Setting] under [Parameter Type].** Set [Maximum Speed], [Starting Speed], [Acceleration/Deceleration Curve Selection] and [Acceleration/Deceleration Time Selection].
- **6. Select [Pulse Output Setting] under [Parameter Type].** Select [Pulse Output Method] and [Pulse Output Direction].
- **7. Select [Software Limit Setting] under [Parameter Type].** Set [Software Limit Function Selection], [Reverse Direction Software Limit] and [Forward Direction Software Limit].
- **8. Select [Origin Search Setting] under [Parameter Type].**

Set [ORIGIN SEARCH OPERATION Mode], [Operation at Forward Direction Limit Input], [Operation at Reverse Direction Limit Input], [Origin Search Start Direction], [Origin Input Detecting Direction], [Origin Search Holding Time], [Origin Input Mask Amount], [Origin Compensation Value], [Origin Position Offset], [Origin Search Speed], [Origin Search Approach Speed], [Origin Search Compensation Speed], [Origin Search Acceleration Time], and [Origin Search Deceleration Time].

# **Reference**

- Set other settings such as [JOG/Inching Setting], [Feedback Pulse Input Setting], [Expanded Monitor Type] and [Monitor Function Setting] if necessary.
- For details on axis parameters, refer to ["Axis Parameters" on page 5-13](#page-177-0).

# **Axis Type Setting**

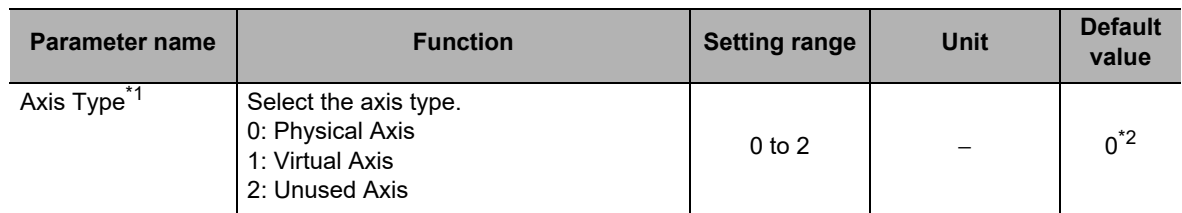

\*1. If you select a Virtual Axis or unused axis, I/O wiring is not necessary.

\*2. The default value is [2] for dedicated Virtual Axes and axes 3 and 4 of a 2-axis PCU.

# **Reference**

 Select [Physical Axis] for axes that are actually wired to operate, and set [Unused Axis] for unused axes.

# **Command Position Unit Setting**

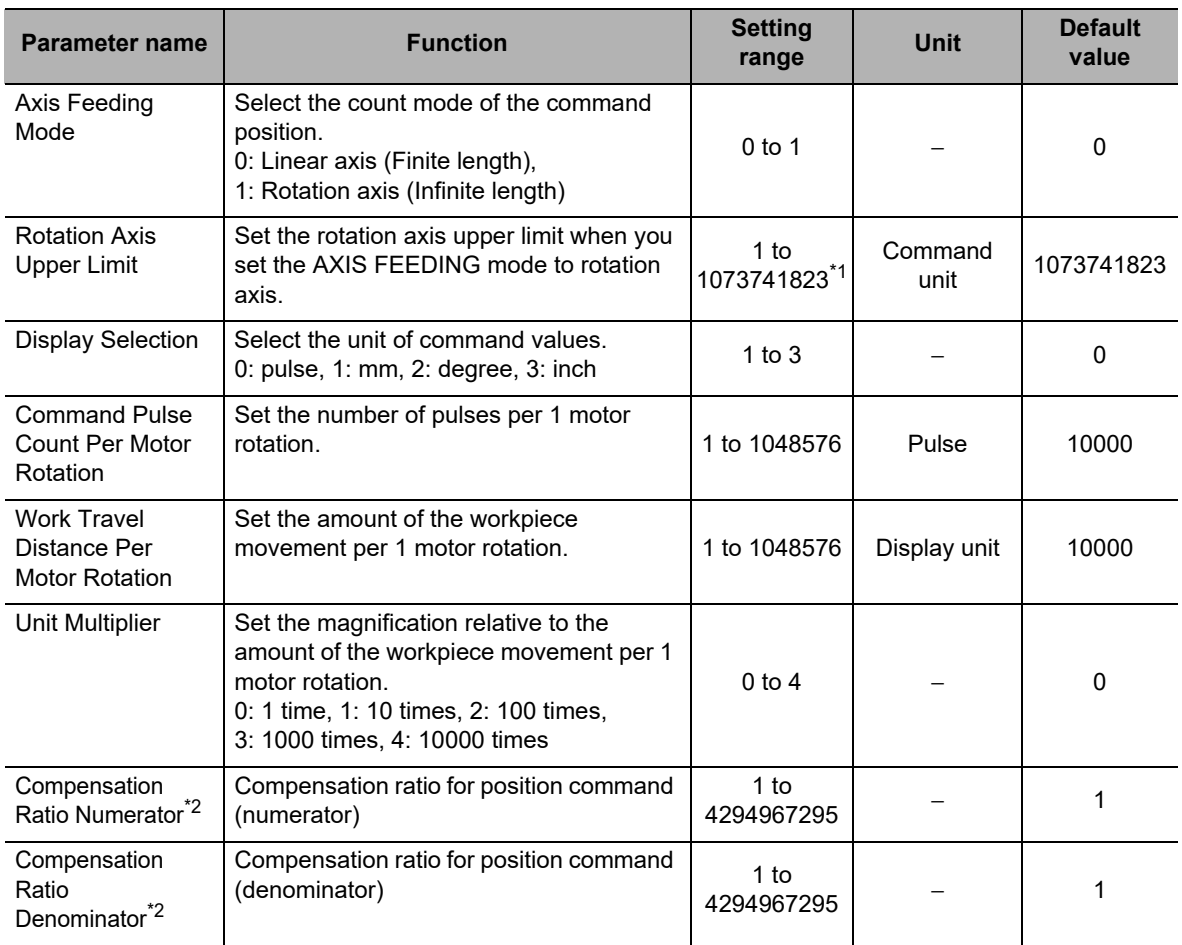

\*1. This setting range is based on the pulse unit.

\*2. For details, refer to ["Command Position Unit Setting" on page 5-30](#page-194-0).

**Defining the Origin**

Defining the Origin

### **AXIS FEEDING Mode**

Linear axis:

- $\cdot$  It uses a linear counter that counts from -2,147,483,648 to 2,147,483,647 centering around 0.
- In position control, commands whose counter value overflows/underflows generate an error and you cannot execute those commands.
- An error is generated upon interrupt input during positioning based on interrupt feeding input.
- In speed control, a warning (overflow/underflow) is generated when the present position overflows/underflows the counter value, but operation continues. However, the counter value is locked at the maximum value.
- While the counter value is locked, only JOG operation commands are acceptable in the reverse direction. A command to start any other operation generates an error at start.
- The counter value remains locked until you clear the overflow/underflow status.
- To clear the overflow/underflow status, you must perform Origin Search or present position preset.

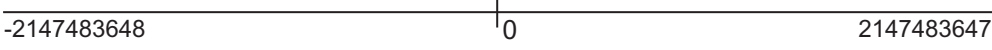

Rotation axis:

- It uses a ring counter whose maximum value is 1,073,741,823. (Unlimited axis)
- If 0 (shortest route), 1 (forward), or 2 (reverse) is specified as the Rotation Axis Direction for an absolute movement command, an error will occur if a command value exceeding the rotation axis upper limit is set. If 3 (not specified) is specified as the Rotation Axis Direction for an absolute movement command or if a relative movement command is used, multiple rotations will be supported if a command value that exceeds the rotation axis upper limit is set.

Count value

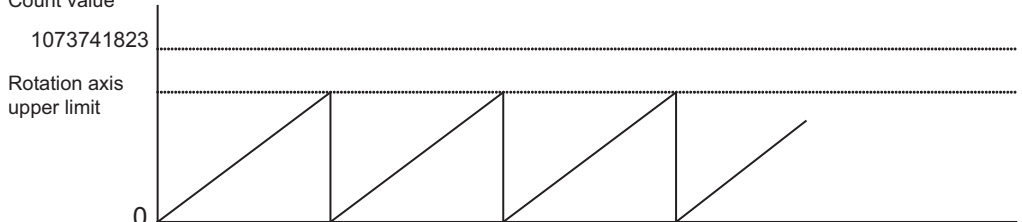

#### **Rotation Axis Upper Limit**

This set value becomes valid when you set the AXIS FEEDING mode to rotation axis.

#### **Display Selection**

Select the unit system for commands. Even if you change the unit system, position data, etc. will not be reconverted.

#### **Command Pulse Count Per Motor Rotation**

Set the number of encoder pulses per 1 motor rotation.

#### **Work Travel Distance Per Motor Rotation**

Set the amount of the workpiece movement when the motor makes 1 rotation. Since the setting is an integer, also set [Unit Multiplier] below if you want to set decimal places.

#### **Unit Multiplier**

Set the ratio relative to the amount of the workpiece movement when the motor makes 1 rotation.

#### **Setting a Command Unit of 1 mm**

If the movement per motor rotation is 6 mm and you want to rotate the motor once with a command unit of 1 mm, set the Work Travel Distance Per Motor Rotation parameter to 6 and the Unit Multiplier parameter to 0 (x1).

With these settings, the motor will rotate once for a position command of 6.

#### **Setting a Command Unit of 0.01mm**

If the movement per motor rotation is 6 mm and you want to rotate the motor once with a command unit of 0.01mm, set the Work Travel Distance Per Motor Rotation parameter to 6 and the Unit Multiplier parameter to 2 (x100).

With these settings, the motor will rotate once for a position command of 600.

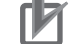

### **Precautions for Correct Use**

If the Axis Feeding Mode parameter is set to Rotation Axis, set the pulse unit so that the number of pulses in one rotation can be divided evenly by the pulse unit.

Specifically, if the setting of the Rotation Axis Upper Limit parameter plus one (command units) is converted to pulses, the number of pulse must be an integer. If the number of pulses in one rotation is not an integer, the decimal portion will be truncated, causing a position offset. If there is a decimal portion, the command present value will not be displayed correctly.

# **I/O Function Setting**

# **I/O Logic Selection**

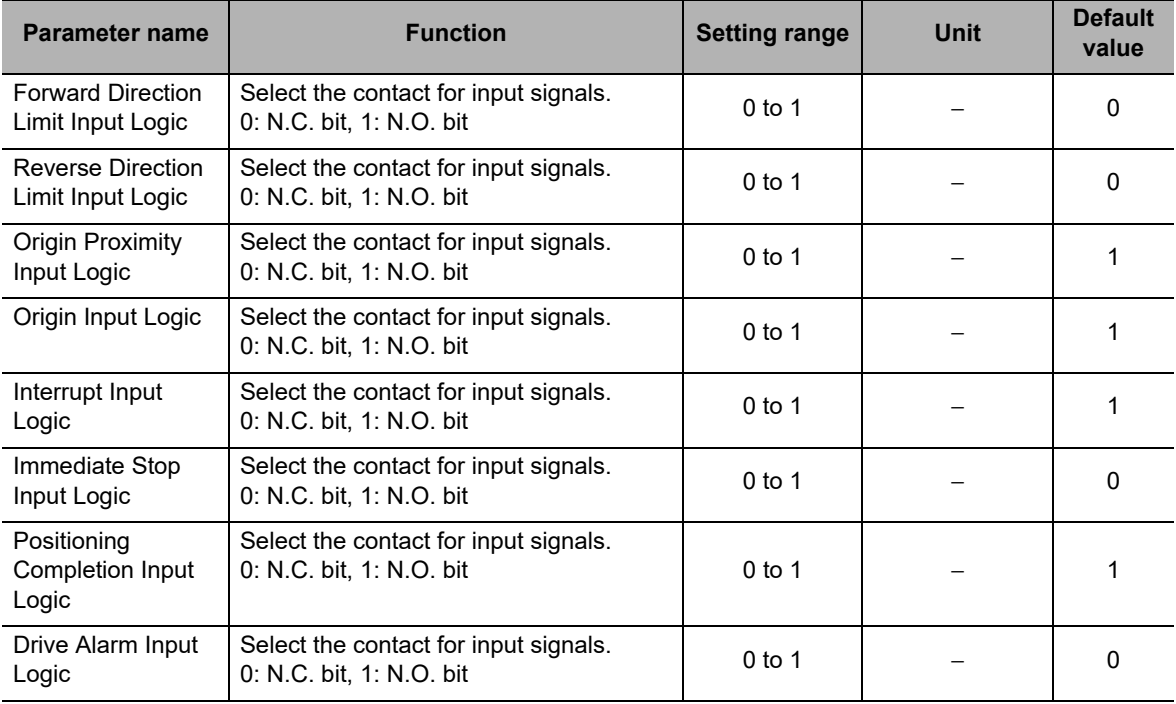

# **I/O Function Selection**

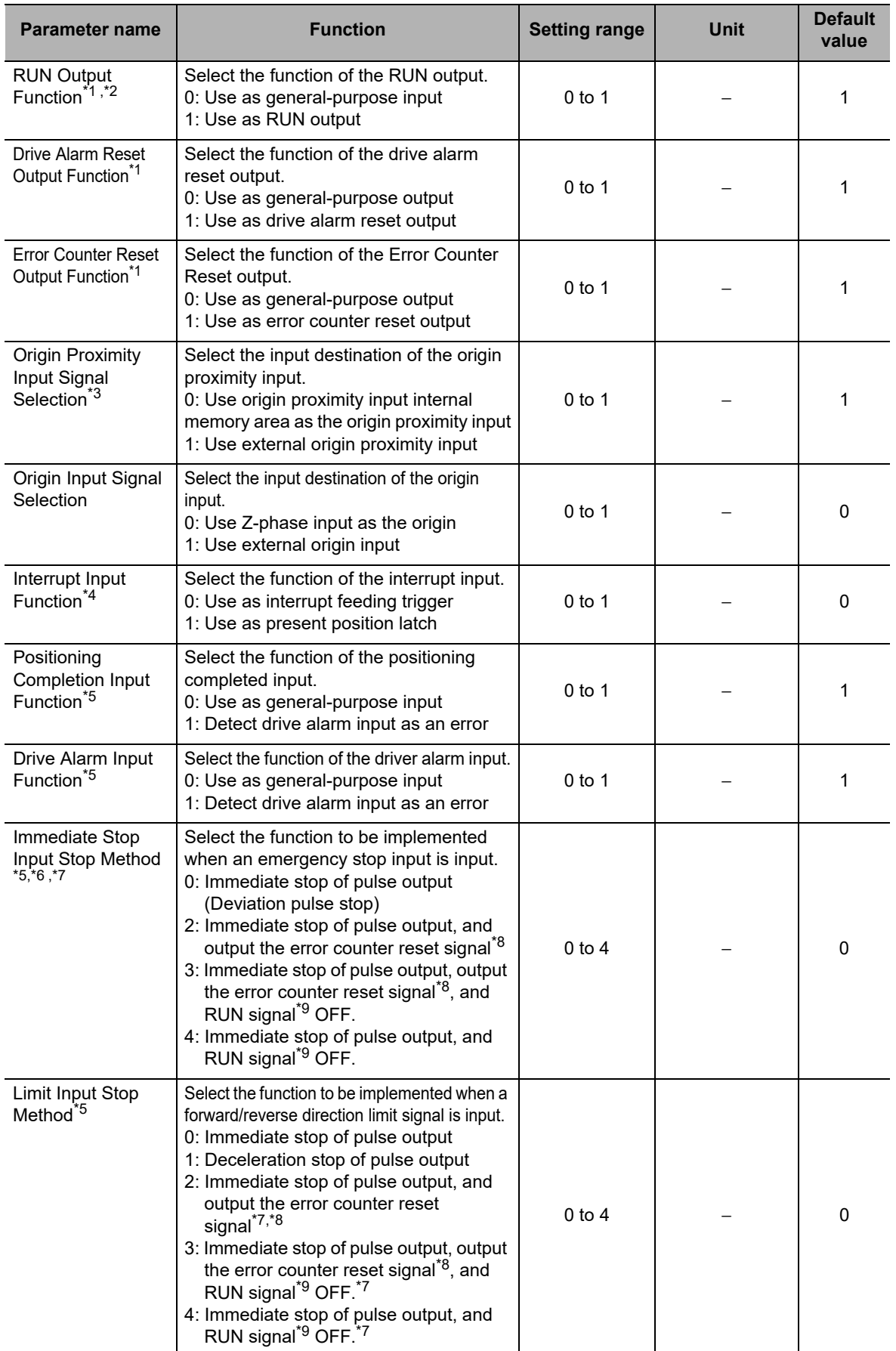

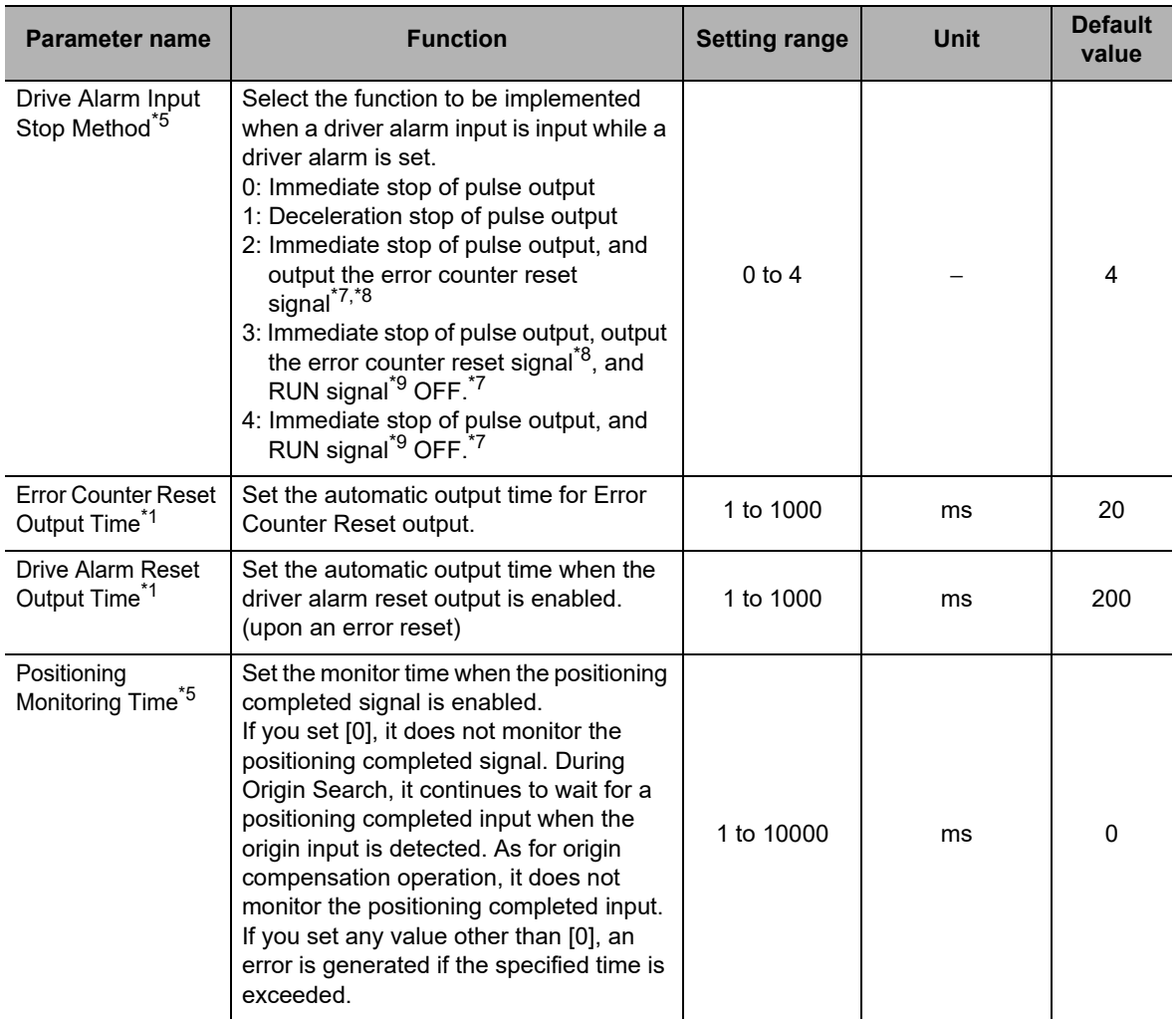

\*1. In the case of a Virtual Axis, this setting becomes disabled and the signal is treated as a general-purpose output.

\*2. If you use an absolute encoder system, be sure to use this signal as a RUN output. If you use an absolute encoder system, read the present position when the RUN output turns ON, upon which the origin is confirmed.

\*3. If you select [0] for origin proximity input signal selection, bits 0 to 3 of the origin proximity input internal bit correspond to the origin proximity inputs of axes 1 to 4, respectively. Also, you can use the external origin proximity input signals as general purpose inputs.

In the case of a Virtual Axis, this setting becomes disabled. You can use the external origin proximity input signals as general purpose inputs.

- \*4. If you select [1] for interrupt input function selection, the target axis of latch depends on [Latch Signal Setting] under [Common Parameter].
- \*5. In the case of a Virtual Axis, this setting becomes disabled and the signals are treated as general-purpose input.

\*6. [1] is not available among the options for emergency stop input stop method.

- \*7. If you do not select for RUN output function nor Error Counter Reset output function, these parameters operate the same as when you set them to [0].
- \*8. The signal is output only when you set Error Counter Reset output function as Error Counter Reset output.
- \*9. Turn OFF the signal only when you set RUN output function to RUN output.

# **Acceleration/Deceleration Setting**

<span id="page-133-0"></span>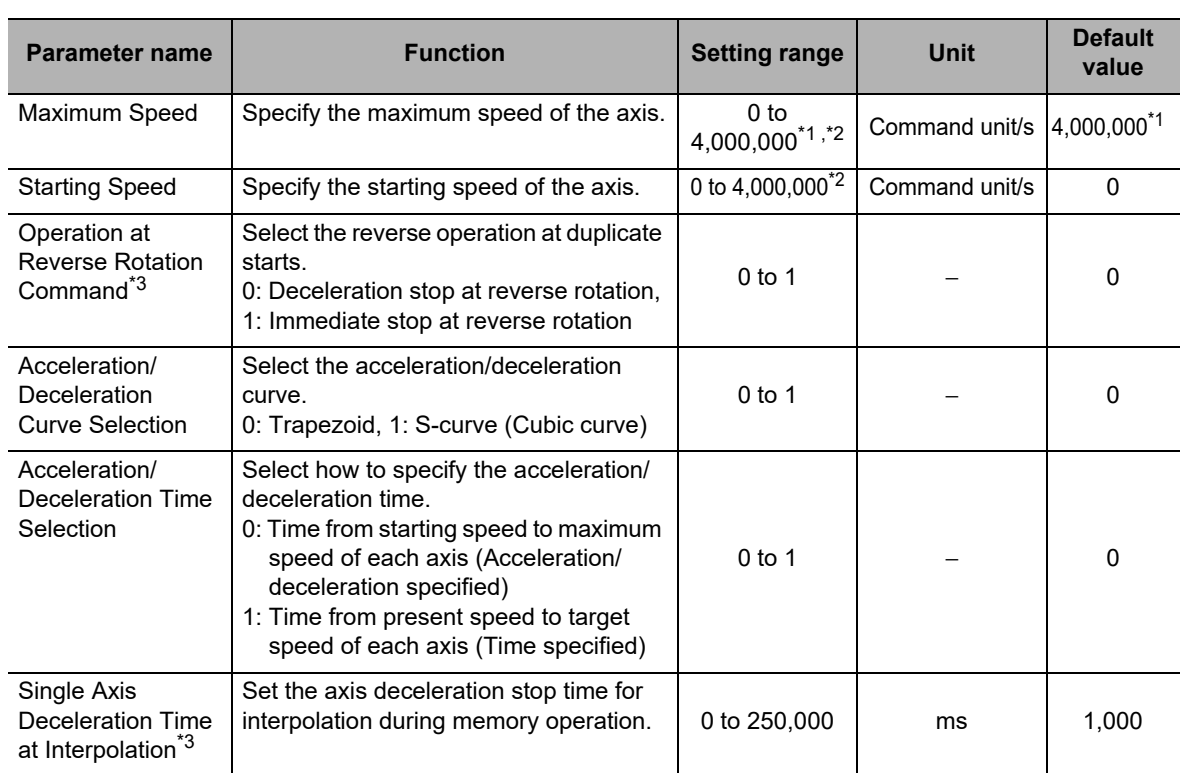

\*1. The maximum speed is 500,000 for the open collector output type. The default setting is also 500,000.

\*2. This setting range is based on the pulse unit.

\*3. This parameter need not be set for Origin Search. For details, refer to ["Acceleration/Deceleration Setting" on](#page-187-0) [page 5-23](#page-187-0).

### **Maximum Speed**

Register the fastest speed which you actually use. This prevents you from inadvertently using speeds exceeding the maximum speed.

With the line driver output type and Virtual Axes, the maximum speed is 4,000,000 (pps). With the open collector output type, however, the maximum speed is 500,000 (pps).

#### **Starting Speed**

If you use a Servomotor, set [0].

If you use a stepping motor, normally you should set a value which is one-tenth to one-half the maximum self-start frequency to prevent step-out at start. The suitable value depends on the load condition. Check the manual for your stepping motor for details.

### **Acceleration/Deceleration Curve Selection**

Select the acceleration/deceleration curve.

**Trapezoid S-curve**

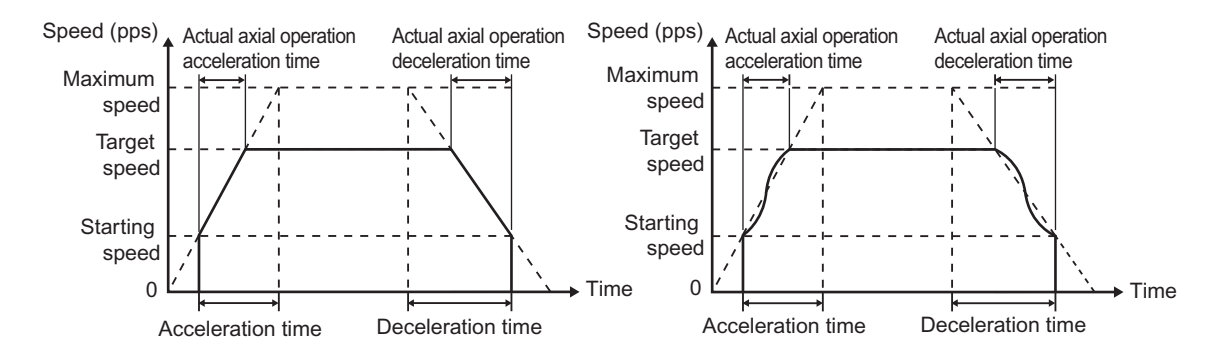

## **Acceleration/Deceleration Time Selection**

For the acceleration/deceleration time designation method, select the method using on fixed acceleration or fixed acceleration/deceleration time.

Under the fixed acceleration method, you determine the time from the starting speed to maximum speed, so that the acceleration/deceleration time changes according to the target speed. Under the fixed acceleration/deceleration time, you set the time from the present speed to target speed, and the acceleration/deceleration time does not change. In the case of triangle control, however, you determine the acceleration/deceleration time according to the acceleration which you calculated from the present speed, target speed and acceleration/deceleration time.

## Acceleration/deceleration specified

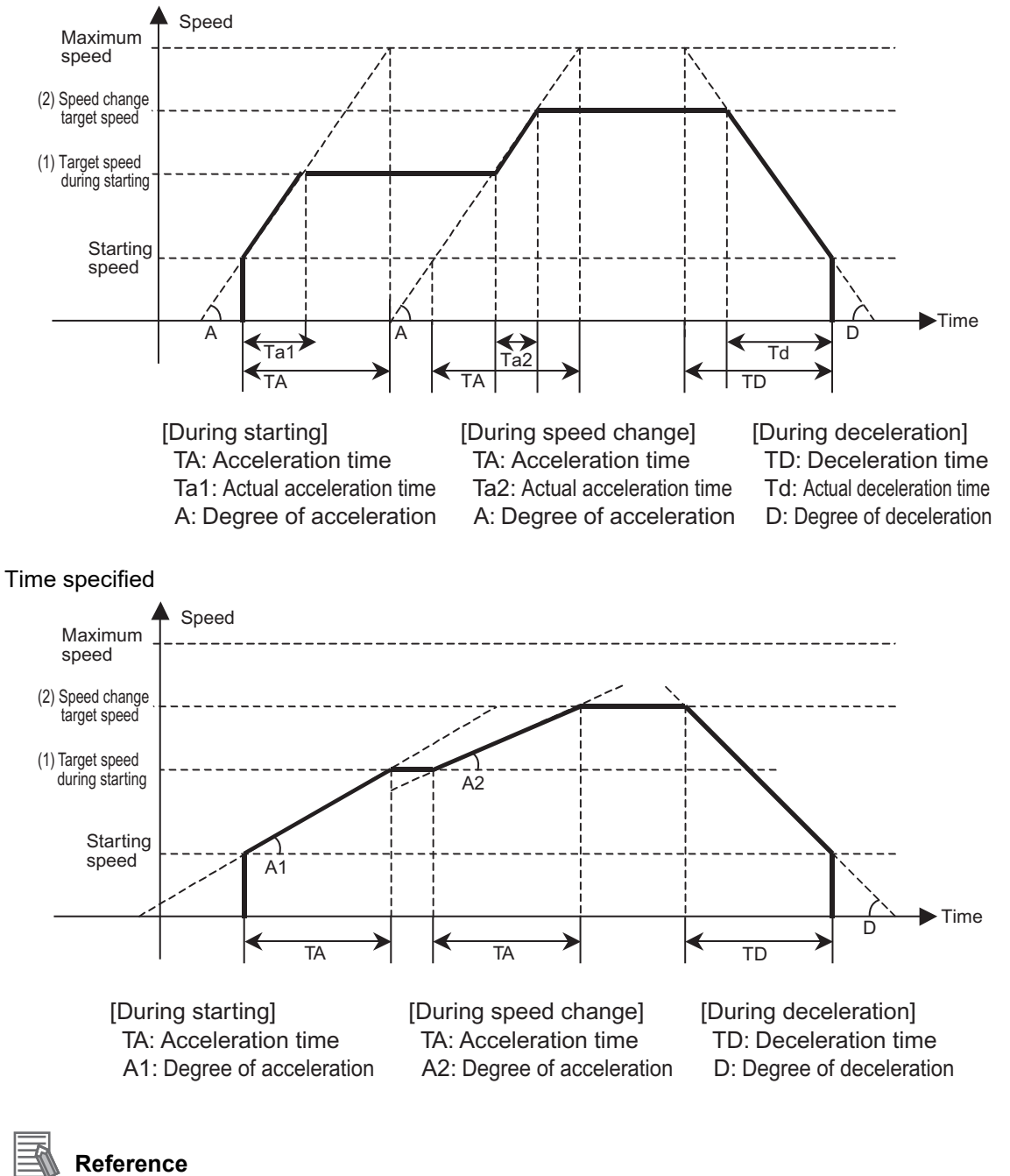

 The axis always rotates at [Acceleration/deceleration specified] during Origin Search, regardless of the setting of acceleration/deceleration time selection.

# **Pulse Output Setting**

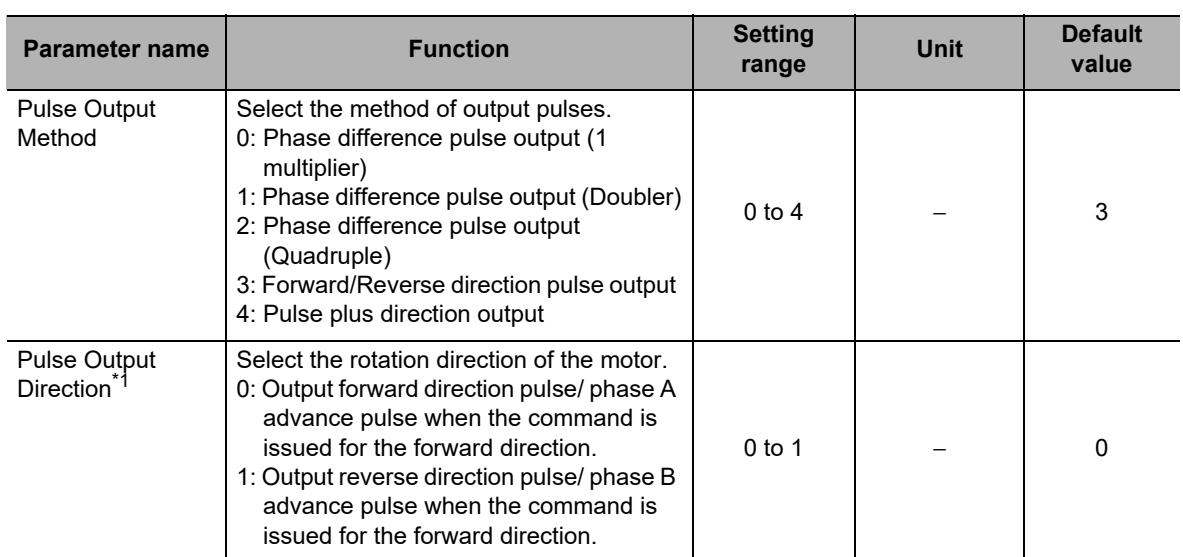

\*1. You can switch the rotation direction of the motor without changing the wiring.

## **Pulse Output Method**

## Phase difference pulse output Forward/reverse direction pulse output Pulse plus direction output Forward direction pulse output Reverse direction pulse output Forward Reverse Forward Forward direction pulse output Reverse direction pulse output Reverse Forward Pulse output Direction output Reverse Output ON Output OFF

## **Pulse Output Direction**

You can change the rotation direction of the motor without changing the wiring.

# **Software Limit Setting**

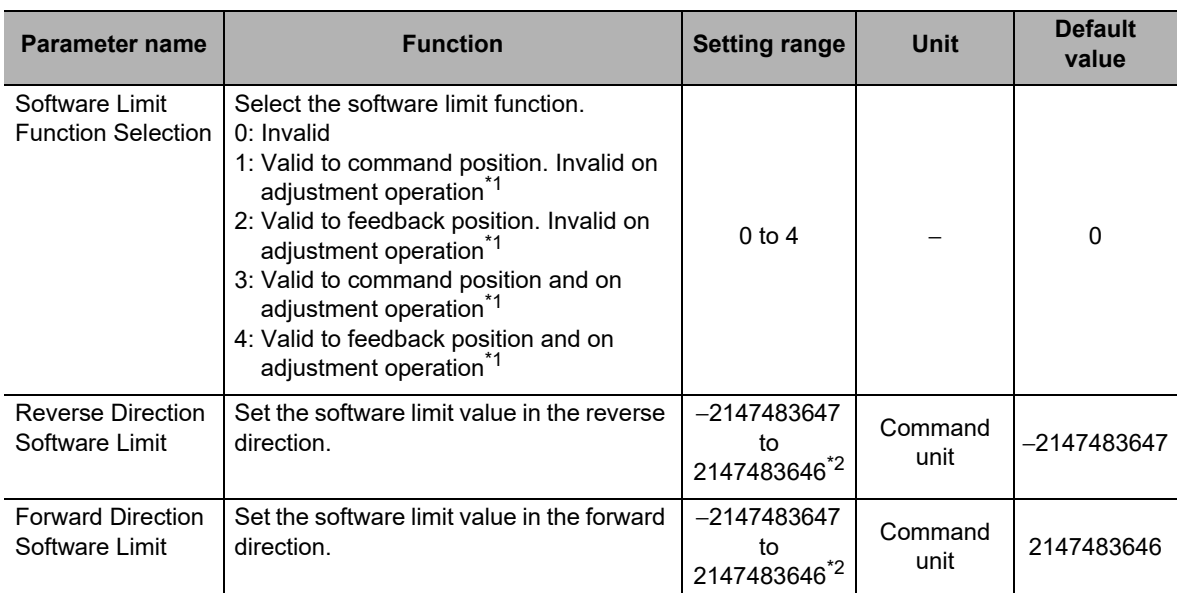

\*1. Adjustment operations include JOG operation, inching operation and MPG operation.

\*2. This setting range is based on the pulse unit.

# **Origin Search Settings**

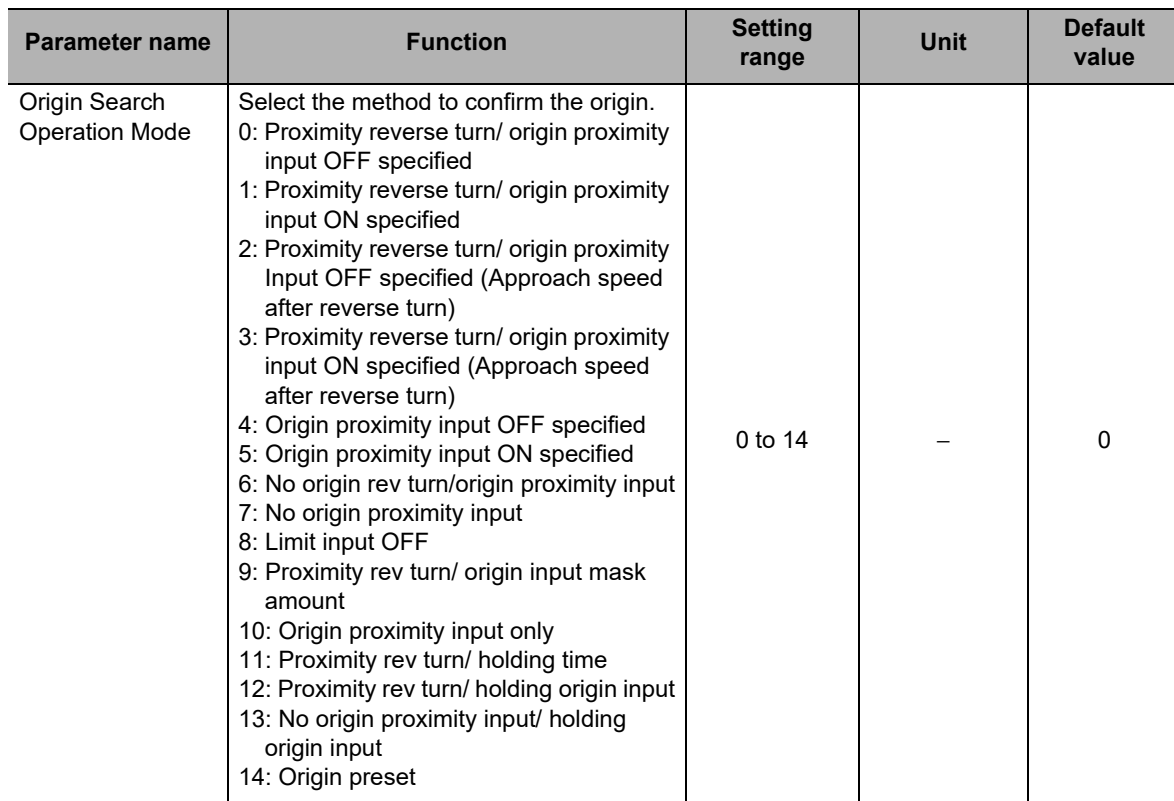

# **4-2 Origin Search Procedure**

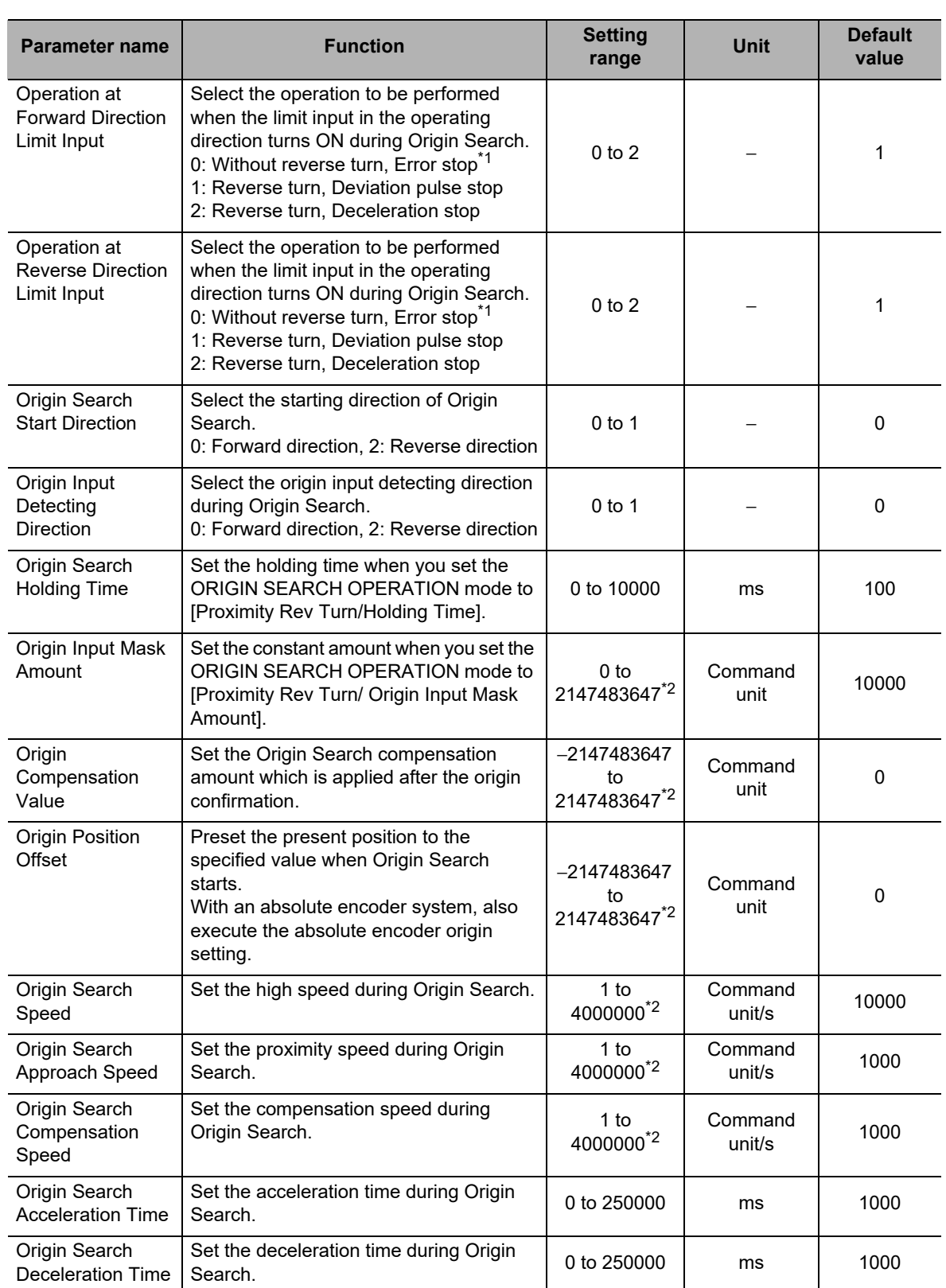

\*1. The error stopping method depends on the limit input stopping method.

\*2. This setting range is based on the pulse unit.

#### **ORIGIN SEARCH OPERATION Mode**

Select one of 15 operations to determine the mechanical origin. For operation details, refer to ["Origin Confirmation Operation" on page 4-24](#page-140-1).

#### **Operation at Forward Direction Limit Input and Operation at Reverse Direction Limit Input**

Select whether to reverse the axis and continue with the Origin Search, or not reverse the axis but generate an error and stop the axis, when the axis reaches the limit input in the operating direction during Origin Search. To reverse the axis, also select the stopping method. When you set [Reverse] for limit input operation in both directions, the axis generates an error and stops if the axis could not detect the origin after moving from the limit input position opposite to the origin input detection direction to the other limit input position.

#### **Origin Search Start Direction**

Select the direction in which the axis starts moving when Origin Search starts. Refer to the figure below.

#### **Origin Input Detecting Direction**

Select the direction of confirming the origin. Refer to the figure below.

When the origin search start direction is the same as the origin input detecting direction

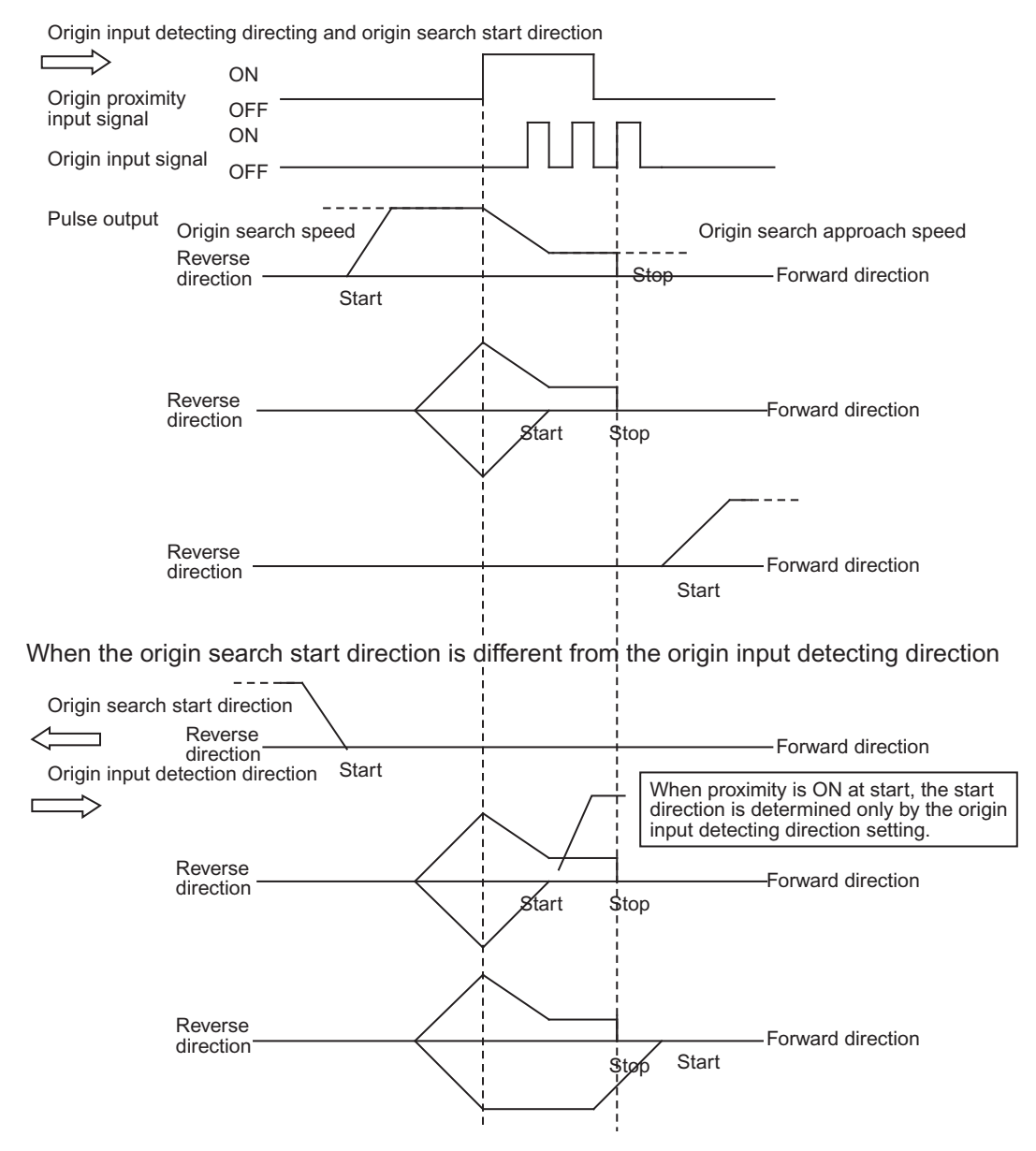

#### **Origin Search Holding Time**

Set the holding time when you set the ORIGIN SEARCH OPERATION mode to [Proximity Rev Turn/Holding Time].

For operation details, refer to ["Operation by 11: Proximity Reverse Turn and Holding Time](#page-147-0) [Specified" on page 4-31.](#page-147-0)

#### **Origin Input Mask Amount**

Set the constant amount when you set the ORIGIN SEARCH OPERATION mode to [Proximity Rev Turn/Origin Input Mask Amount].

For operation details, refer to ["Operation by 9: Proximity Reverse Turn and Origin Input Mask](#page-145-0) [Amount Specified" on page 4-29.](#page-145-0)

#### **Origin Compensation Value**

Set the Origin Search compensation amount which is applied after the origin detection. Set the applicable movement speed under [Origin Search Compensation Speed]. For operation details, refer to ["Origin Compensation" on page 4-33](#page-149-0).

#### **Origin Position Offset**

This is the present position preset when the Origin Search operation is completed. The value set under [Origin Position Offset] is the present position.

#### **Origin Search Speed**

The high speed during Origin Search.

#### **Origin Search Approach Speed**

The proximity speed during Origin Search.

#### **Origin Search Compensation Speed**

This is the movement speed when you set [Origin Compensation Value]. For operation details, refer to ["Origin Compensation" on page 4-33](#page-149-0).

#### **Origin Search Acceleration Time and Origin Search Deceleration Time**

Set the acceleration time and deceleration time during Origin Search. For details, refer to ["Acceleration/Deceleration Setting" on page 4-17.](#page-133-0)

# <span id="page-140-0"></span>**4-3 Origin Search Operation**

This PCU has 15 ORIGIN SEARCH OPERATION modes. You can also fine-tune the confirmed origin with an origin compensation value.

# <span id="page-140-1"></span>**Origin Confirmation Operation**

This section explains 15 types of origin confirmation operations.

## **Operation by 0: Proximity Reverse Turn and Origin Proximity Input OFF Specified**

- **1. The axis starts at the Origin Search Speed, and when the origin proximity sensor turns from OFF to ON, it starts decelerating to the Origin Search Approach Speed.**
- **2. After it reaches the Origin Search Approach Speed, the axis stops at the first origin input after the origin proximity sensor turns from ON to OFF, then the mechanical origin is confirmed.**

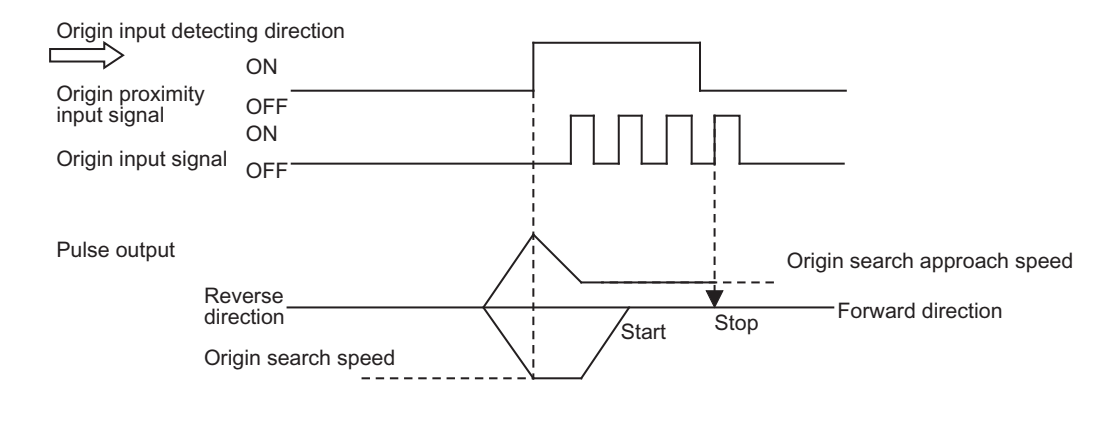

**Reference**

 If you perform Origin Search when the origin proximity input is ON, operation starts at the Origin Search Speed in the direction opposite to the origin input detecting direction. After a reverse turn from the origin proximity input ON status, Origin Search operation starts at the Origin Search Speed in the origin input detecting direction.

**Operation by 1: Proximity Reverse Turn and Origin Proximity Input ON Specified**

- **1. The axis starts at the Origin Search Speed, and when the origin proximity sensor turns from OFF to ON, it starts decelerating to the Origin Search Approach Speed.**
- **2. After it reaches the Origin Search Approach Speed, the axis stops at the first origin input, then the mechanical origin is confirmed.**

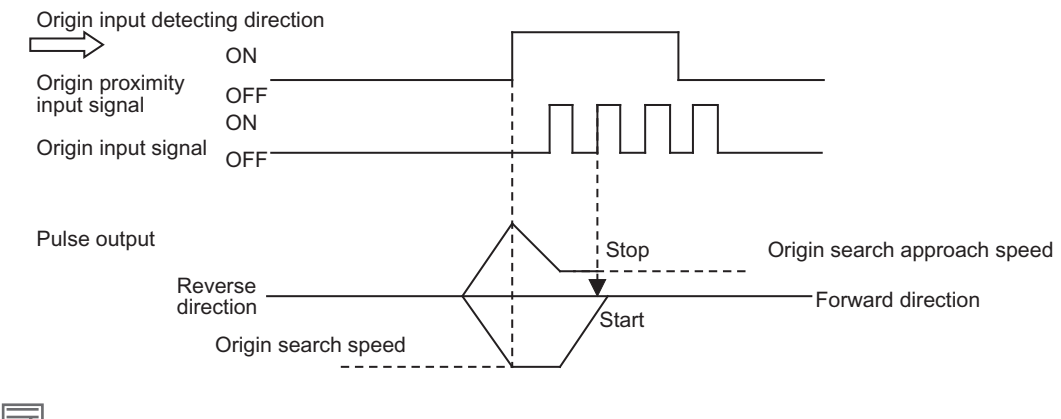

## **Reference**

 If you perform Origin Search when the origin proximity input is ON, operation starts at the Origin Search Speed in the direction opposite to the origin input detecting direction. After a reverse turn from the origin proximity input ON status, Origin Search operation starts at the Origin Search Speed in the origin input detecting direction.

### **Operation by 2: Proximity Reverse Turn and Origin Proximity Input OFF Specified (Approach Speed After Reverse Turn)**

- **1. The axis starts at the Origin Search Speed, and when the origin proximity sensor turns from OFF to ON, it starts decelerating to the Origin Search Approach Speed.**
- **2. After it reaches the Origin Search Approach Speed, the axis stops at the first origin input after the origin proximity sensor turns from ON to OFF, then the mechanical origin is confirmed.**

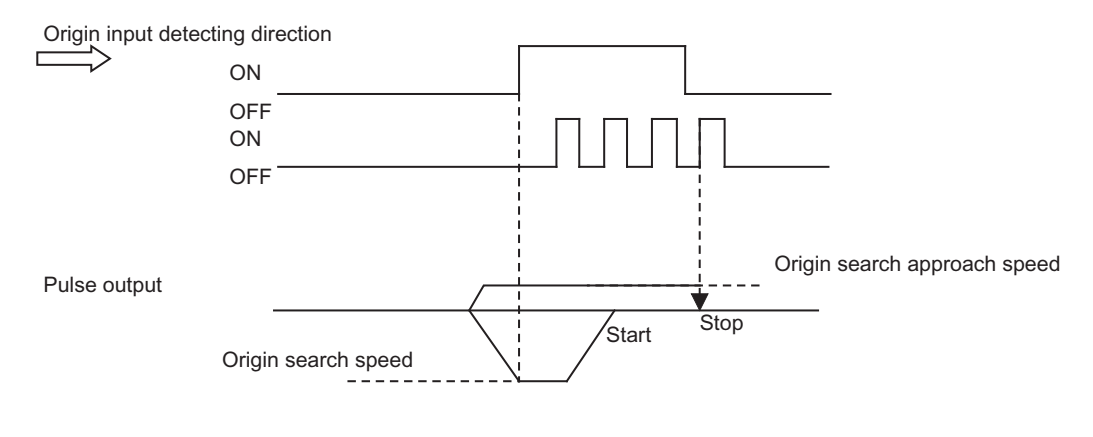

## **Reference**

• If you perform Origin Search when the origin proximity input is ON, operation starts at the Origin Search Speed in the direction opposite to the origin input detecting direction. After a reverse turn from the origin proximity input ON status, Origin Search operation starts at the Origin Search Approach Speed in the origin input detecting direction.

**Operation by 3: Proximity Reverse Turn and Origin Proximity Input ON Specified (Approach Speed After Reverse Turn)**

- **1. The axis starts at the Origin Search Speed, and when the origin proximity sensor turns from OFF to ON, it starts decelerating to the Origin Search Approach Speed.**
- **2. After it reaches the Origin Search Approach Speed, the axis stops at the first origin input, then the mechanical origin is confirmed.**

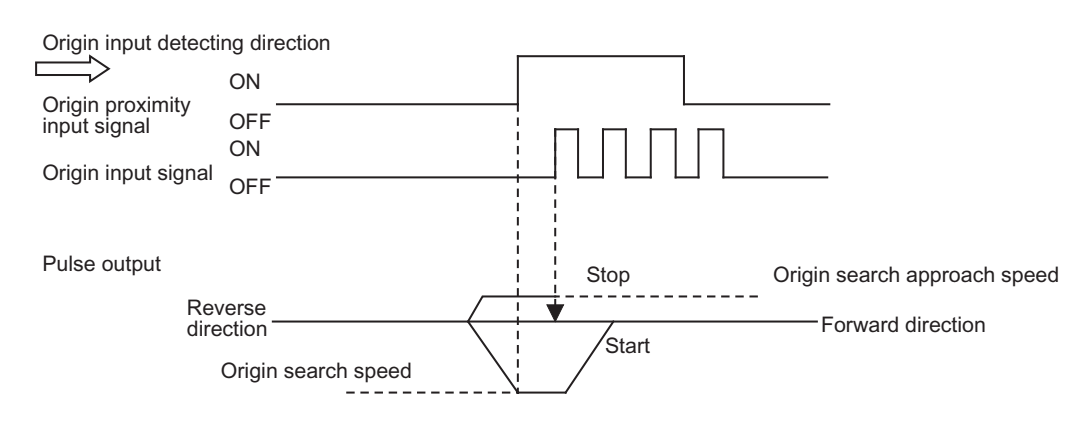

### **Reference**

 If you perform Origin Search when the origin proximity input is ON, operation starts at the Origin Search Speed in the direction opposite to the origin input detecting direction. After a reverse turn from the origin proximity input ON status, Origin Search operation starts at the Origin Search Approach Speed in the origin input detecting direction.

## **Operation by 4: Origin Proximity Input OFF Specified**

- **1. The axis starts at the Origin Search Speed, and when the origin proximity sensor turns from OFF to ON, it starts decelerating to the Origin Search Approach Speed.**
- **2. After it reaches the Origin Search Approach Speed, the axis stops at the first origin input after the origin proximity sensor turns from ON to OFF, then the mechanical origin is confirmed.**

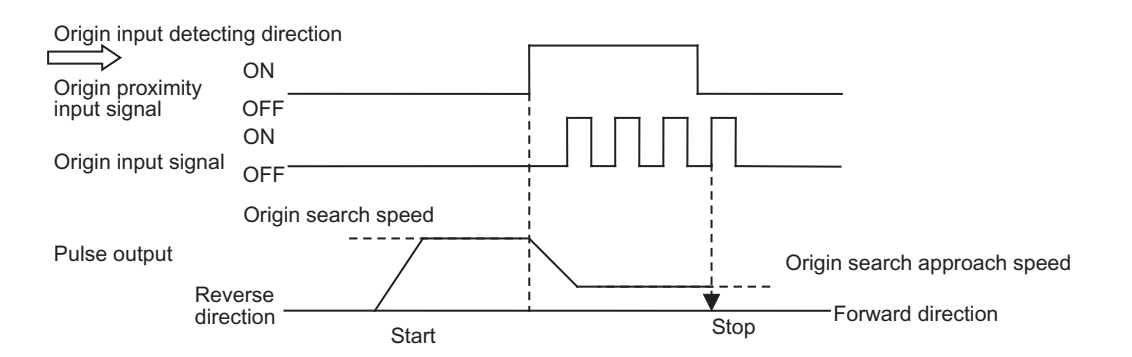

## **Reference**

• If you perform Origin Search while the origin proximity sensor is ON, the axis performs the operation below depending on how you set the Origin Search start direction.

When the Origin Search start direction is the same as the origin input detecting direction:

The axis does not perform reverse turn operation and Origin Search starts in the origin input detecting direction at the Origin Search Approach Speed.

When the Origin Search start direction is different from the origin input detecting direction:

Operation starts in the Origin Search start direction at the Origin Search Speed, regardless of the status of the origin proximity input. If you set the operation at the limit input in the Origin Search start direction to "Reverse," the axis reverses upon detection of the limit input and performs Origin Search operation in the origin input detecting direction.

# **Operation by 5: Origin Proximity Input ON Specified**

- **1. The axis starts at the Origin Search Speed, and when the origin proximity sensor turns from OFF to ON, it starts decelerating to the Origin Search Approach Speed.**
- **2. After it reaches the Origin Search Approach Speed, the axis stops at the first origin input, then the mechanical origin is confirmed.**

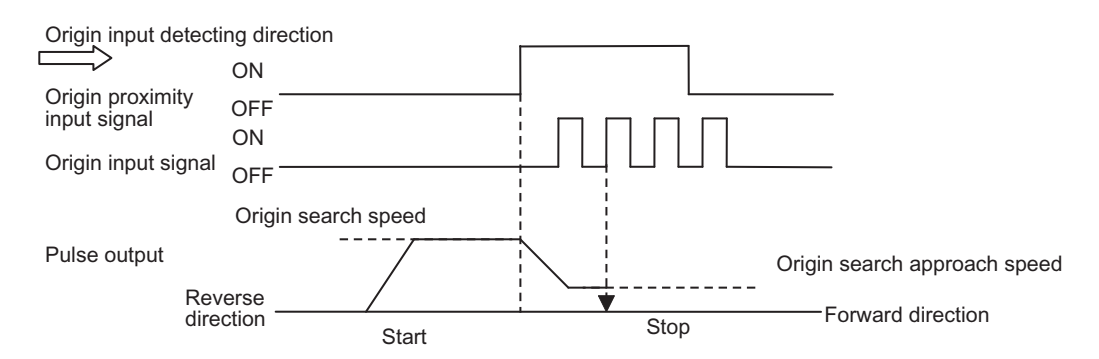

## **Reference**

 If you perform Origin Search while the origin proximity sensor is ON, the axis perform the operation below depending on how you set the Origin Search direction.

When the Origin Search start direction is the same as the origin input detection direction:

- The axis does not perform retreat operation and Origin Search starts in the origin input detecting direction at the Origin Search Speed.
- When the Origin Search start direction is different from the origin input detecting direction:

Operation starts in the Origin Search start direction at the Origin Search Speed, regardless of the status of the origin proximity input. If you set the operation at the limit input in the Origin Search start direction to "Reverse," the axis reverses upon detection of the limit input and performs Origin Search operation in the origin input detecting direction.
## **Operation by 6: Origin Reverse Turn and No Origin Proximity Input**

- **1. Origin Search starts at the Origin Search Approach Speed.**
- **2. The axis stops at the first origin input, then the mechanical origin is confirmed.**

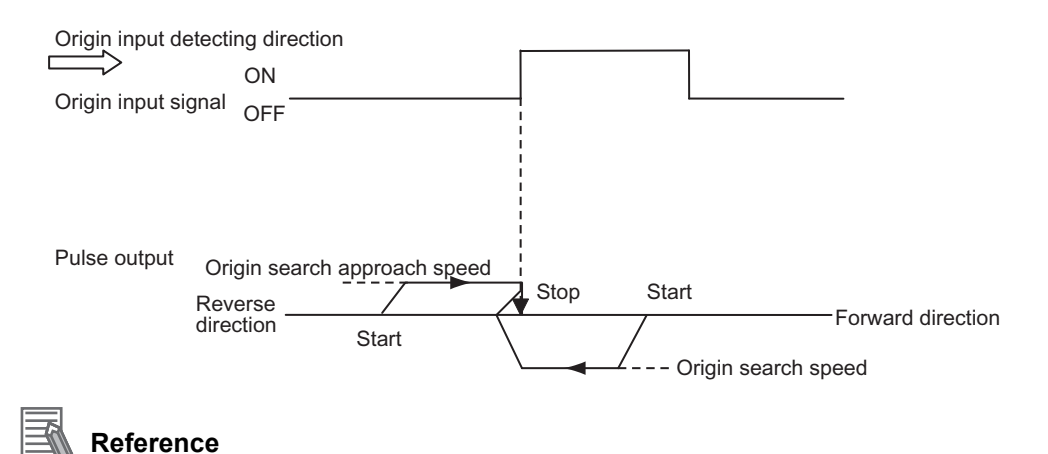

 If you perform Origin Search when the origin proximity input is ON, operation starts at the Origin Search Speed in the direction opposite to the origin input detecting direction. After a reverse turn from the origin proximity input ON status, Origin Search operation starts at the Origin Search Approach Speed in the origin input detecting direction.

# **Operation by 7: No Origin Proximity Input**

- **1. Origin Search starts at the Origin Search Approach Speed.**
- **2. The axis stops at the first origin input, then the mechanical origin is confirmed.**

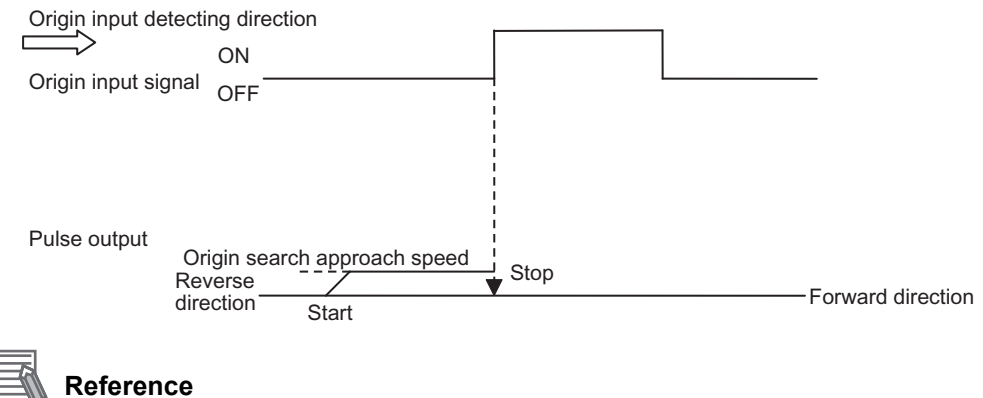

- If you perform Origin Search while the origin proximity is ON, the axis performs the operation below depending on how you set the Origin Search start direction.
	- When the Origin Search start direction is the same as the origin input detecting direction:
		- The axis does not perform reverse turn operation and Origin Search starts in the origin input detecting direction at the Origin Search Approach Speed.
- When the Origin Search start direction is different from the origin input detecting direction:

Operation starts in the Origin Search start direction at the Origin Search Speed, regardless of the status of the origin proximity input. If you set the operation at the limit input in the Origin Search start direction to "Reverse," the axis reverses upon detection of the limit input and performs Origin Search operation in the origin input detecting direction.

### **Operation by 8: Limit Input OFF Specified**

- **1. The axis starts at the Origin Search Speed, and when the limit sensor in the direction opposite to the origin input detection direction turns from OFF to ON, it starts decelerating to the Origin Search Approach Speed.**
- **2. After it reaches the Origin Search Approach Speed, the axis stops at the first origin input after the limit sensor turns from ON to OFF, then the mechanical origin is confirmed.**

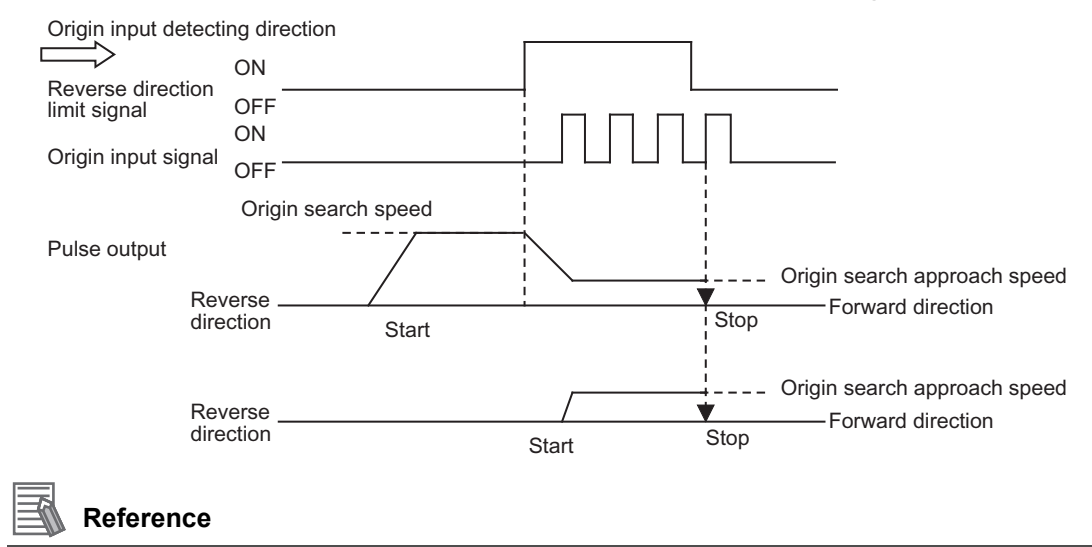

 If you perform Origin Search when the limit input on the opposite side of the origin input detecting direction is ON, Origin Search operation starts at the Origin Search Approach Speed in the origin input detecting direction.

#### **Operation by 9: Proximity Reverse Turn and Origin Input Mask Amount Specified**

- **1. The axis starts at the Origin Search Speed, and when the origin proximity sensor turns from OFF to ON, it starts decelerating to the Origin Search Approach Speed.**
- **2. After the origin proximity sensor turns from OFF to ON, the axis moves by the specified amount of movement ([Origin Input Mask Amount]), stops at the first origin input, and the mechanical origin is confirmed.**

**If the specified movement is short and the movement would be completed before the speed decelerates to the Origin Search Approach Speed, an invalid origin input mask amount error (error code: 6407) occurs when you start Origin Search.**

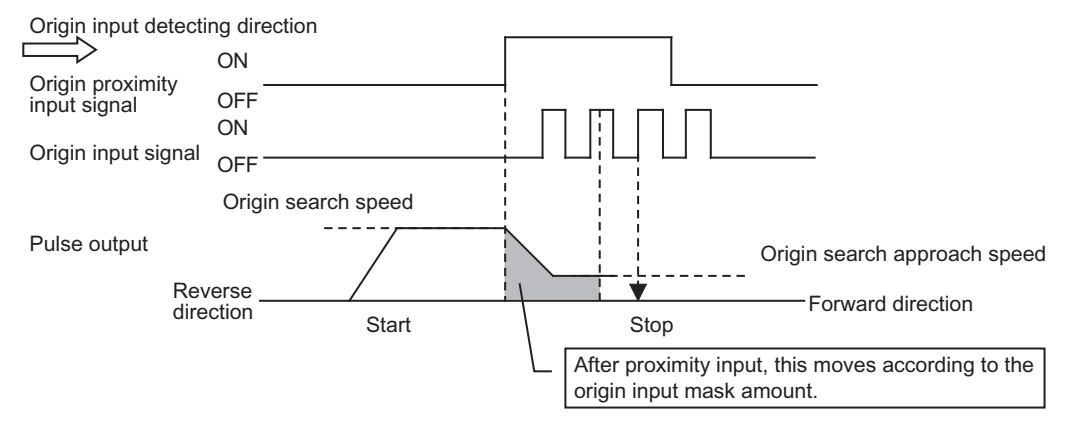

# **Reference**

 If you perform Origin Search when the origin proximity input is ON, operation starts at the Origin Search Speed in the direction opposite to the origin input detecting direction. After a reverse turn from the origin proximity input ON status, Origin Search operation starts at the Origin Search Approach Speed in the origin input detecting direction.

# **Operation by 10: Origin Proximity Input Only**

- **1. The axis starts at the Origin Search Speed, and when the origin proximity sensor turns from OFF to ON, it decelerates to a stop.**
- **2. After it stops, the axis reverses at the Origin Search Approach Speed and then stops when the origin proximity sensor turns from ON to OFF, then the mechanical origin is confirmed.**

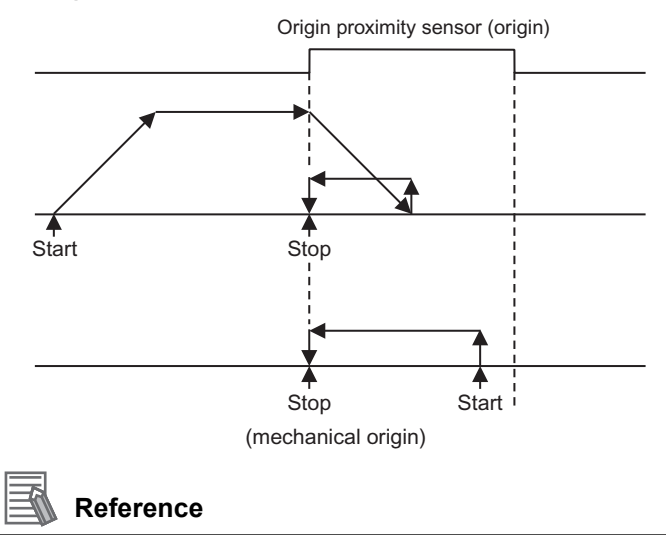

- If you only use the origin proximity input to perform Origin Search, the point at which the origin proximity signal turns from ON to OFF during operation in the direction opposite to the origin input detecting direction is set as the origin detection position.
- If you perform Origin Search when the origin proximity input is ON, operation starts at the Origin Search Approach Speed in the direction opposite to the origin input detecting direction, and the origin position detection ends when the origin proximity signal turns from ON to OFF.

# **Operation by 11: Proximity Reverse Turn and Holding Time Specified**

- **1. The axis starts at the Origin Search Speed, and when the origin proximity sensor turns from OFF to ON, it starts decelerating to the Origin Search Approach Speed. The moment the axis starts decelerating, the torque limit output turns ON and time monitoring starts.**
- **2. The mechanical origin is confirmed after the specified time elapses.**

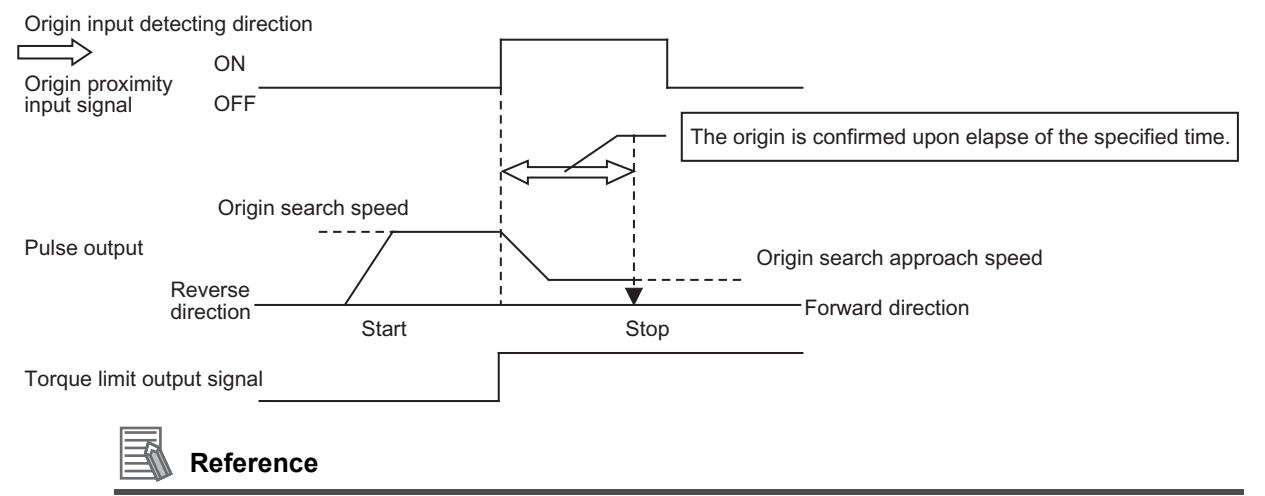

- If you perform Origin Search when the origin proximity input is ON, operation starts at the Origin Search Speed in the direction opposite to the origin input detecting direction. After a reverse turn from the origin proximity input ON status, Origin Search operation starts at the Origin Search Approach Speed in the origin input detecting direction.
- For the torque limit output, refer to ["Automatic Control during Origin Search" on page 9-19.](#page-457-0)
- To perform this Origin Search, you must set the torque limit on the Servo Drive side.

# **Operation by 12: Proximity Reverse Turn and Holding Origin Input Specified**

- **1. The axis starts at the Origin Search Speed, and when the origin proximity sensor turns from OFF to ON, it starts decelerating to the Origin Search Approach Speed. The moment the axis starts decelerating, the torque limit output turns ON.**
- **2. The mechanical origin is confirmed when the origin input turns from OFF to ON.**

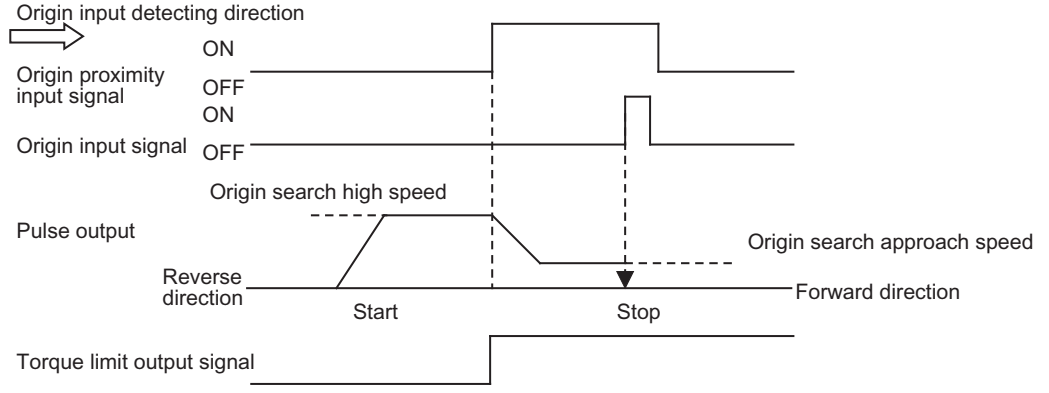

# **Reference**

- If you perform Origin Search when the origin proximity input is ON, operation starts at the Origin Search Speed in the direction opposite to the origin input detecting direction. After a reverse turn from the origin proximity input ON status, Origin Search operation starts at the Origin Search Approach Speed in the origin input detecting direction.
- For the torque limit output, refer to ["Automatic Control during Origin Search" on page 9-19.](#page-457-0)
- To perform this Origin Search, you must set the torque limit on the Servo Drive side.

#### **Operation by 13: No Origin Proximity Input and Holding Origin Input Specified**

- **1. The axis starts at the Origin Search Approach Speed and the torque limit output turns ON.**
- **2. The mechanical origin is confirmed when the origin input turns from OFF to ON.**

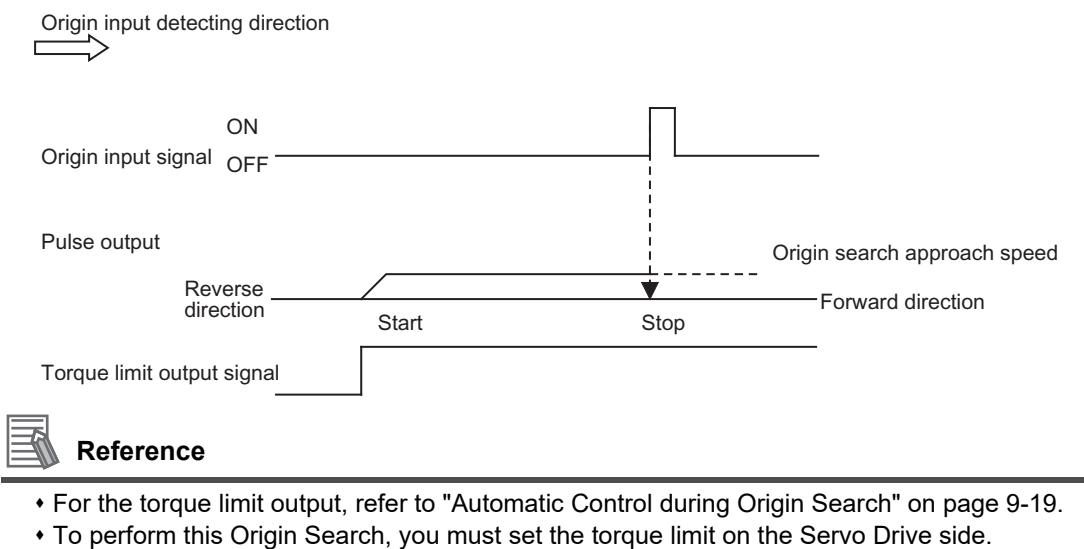

#### <span id="page-148-0"></span>**Operation by 14: Origin Preset**

**1. The axis forcibly changes the current stopping position to the origin position offset to confirm the mechanical origin.**

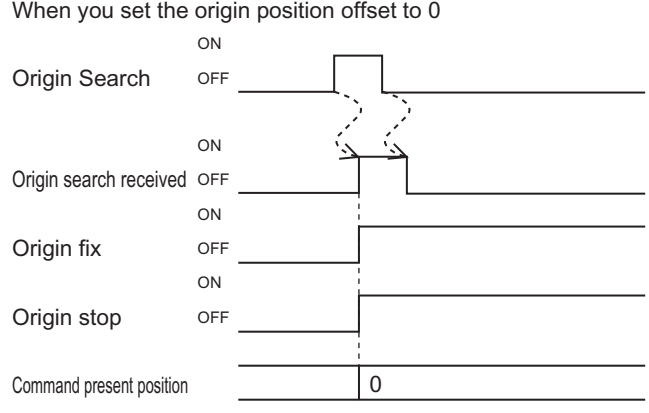

If you set the origin position offset to 0, the origin stop signal also turns ON the moment the origin confirmation signal turns ON.

# **Origin Compensation**

When you set an origin compensation value, the axis will move by the origin compensation value after detection of the origin input, to confirm the origin.

Since adjusting the origin for the workpiece is difficult after the mechanical origin confirmation in the mechanical system, deviation from the mechanical origin confirmed at the beginning is set as the compensation data, if fine-tuning is necessary.

The applicable movement speed conforms to the Origin Search Compensation Speed.

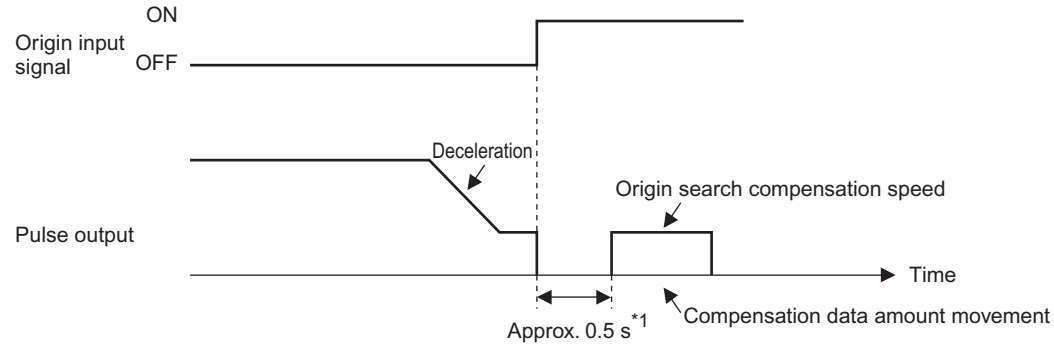

\*1 Origin compensation operation starts approx. 0.5 seconds after the Error Counter Reset output turns OFF if you use the Error Counter Reset output.

# **Timing Chart**

The chart below shows an Origin Search timing chart of axis 1.

# **Without Origin Compensation**

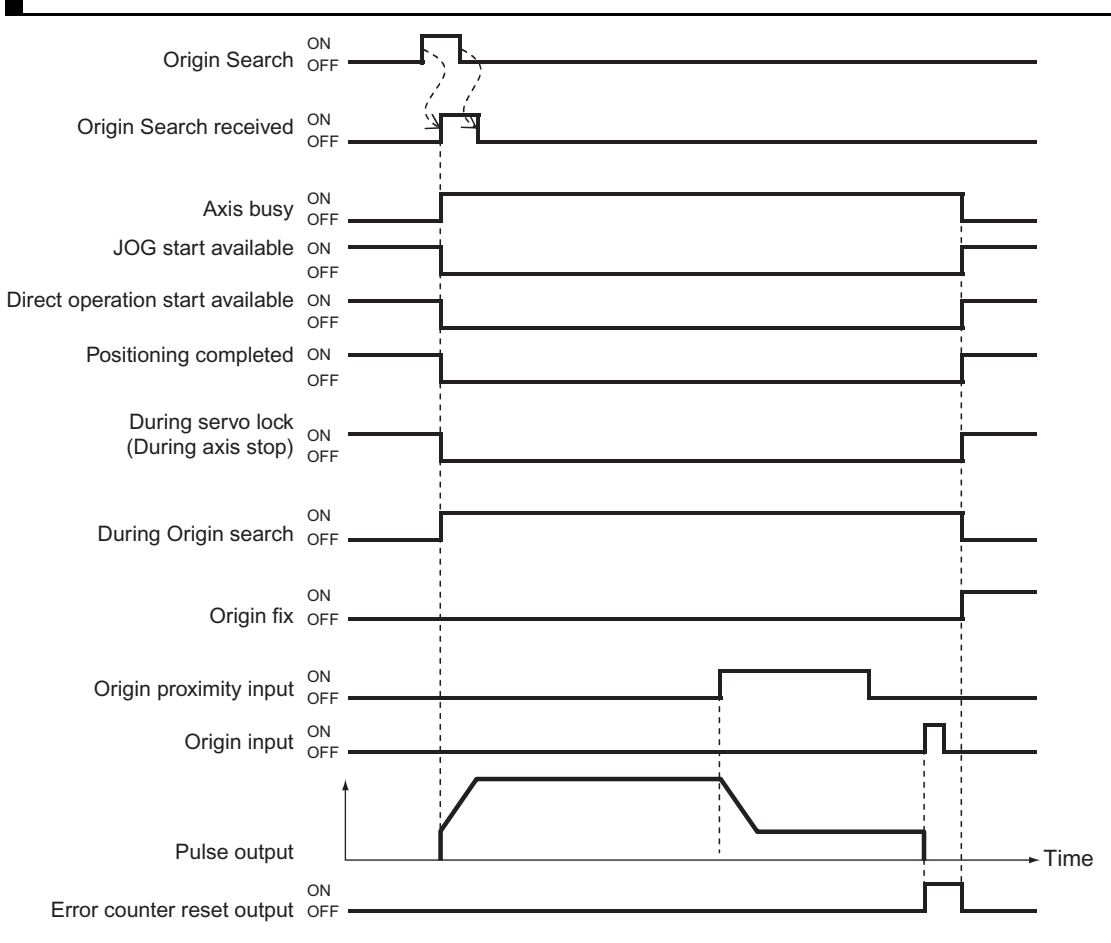

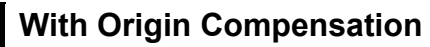

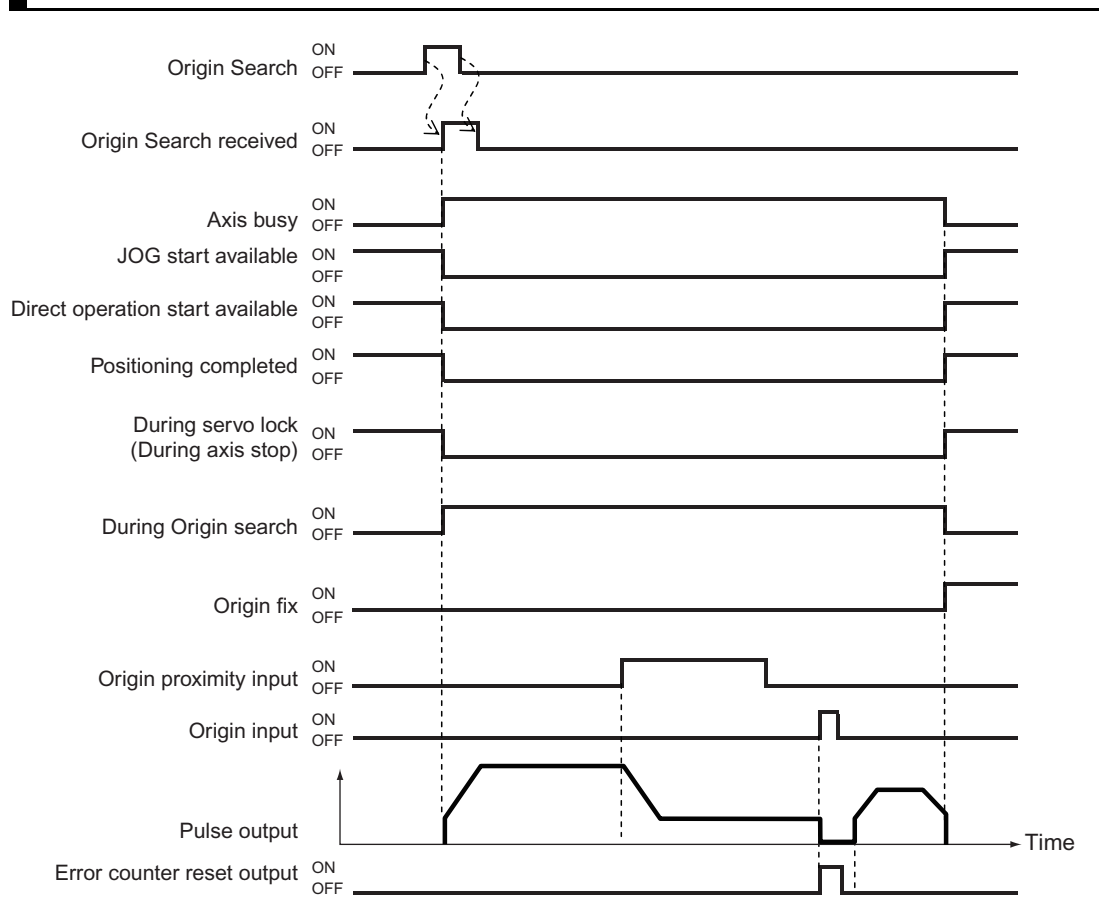

# **Deceleration Stop During Origin Search**

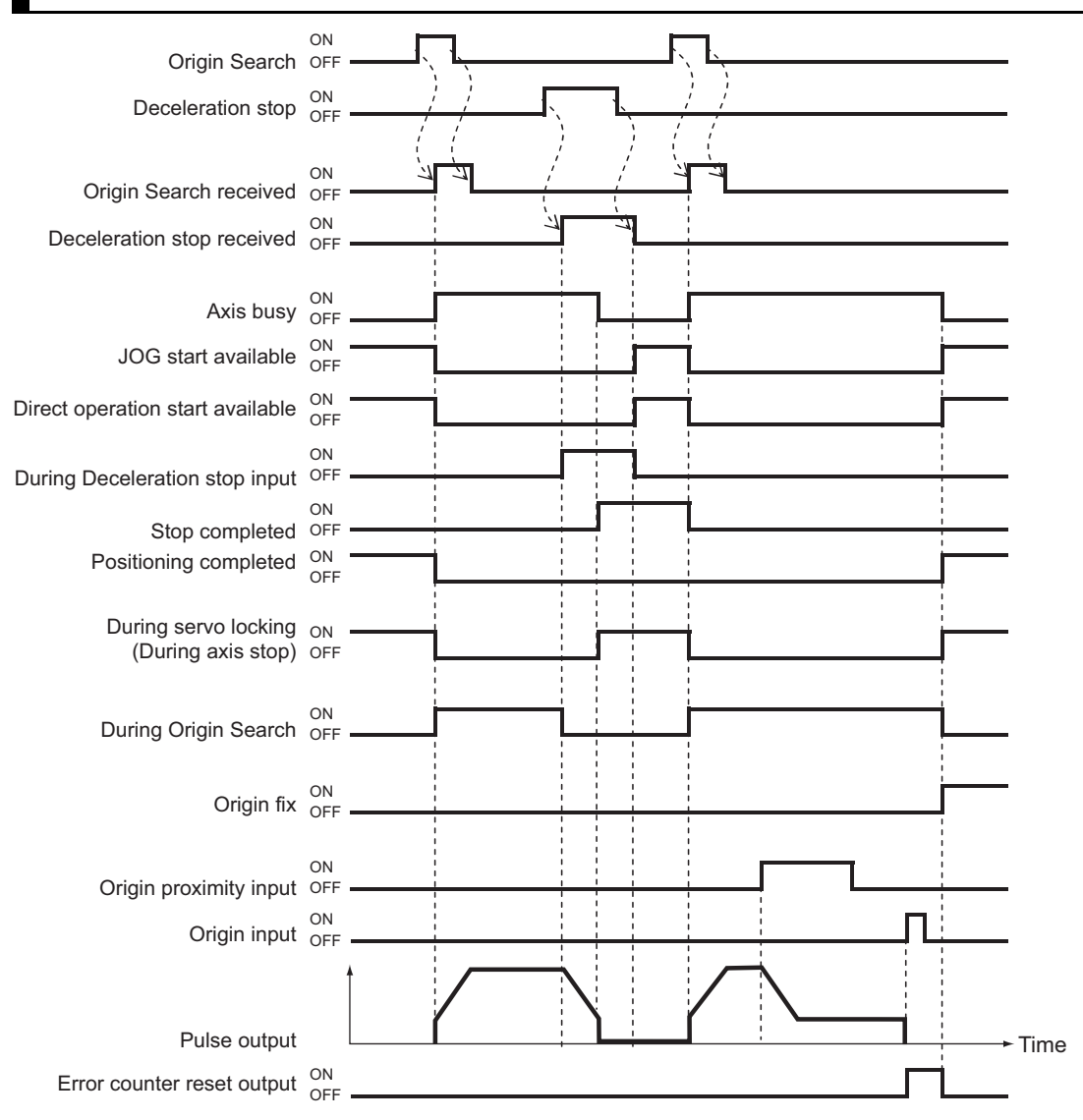

# **4-4 Present Position Preset**

The present position preset function changes the present position to a desired value.

## **Outline of Operation**

This PCU has 3 types of present position preset functions as follows.

# **Origin Preset**

This is one of the Origin Search functions which determines the mechanical origin by forcibly changing the present stop position to the origin position offset. The axis is preset when Origin Search starts.

For details, refer to ["Operation by 14: Origin Preset" on page 4-32.](#page-148-0)

#### **Starting Present Position Clear Enable**

This function presets the present position to 0 when the positioning function starts. It is useful for feeding control, such as feeder control.

However, the axis loses the mechanical origin and the operating condition changes to the origin unconfirmed status when you execute the starting present position clear enable.

#### **Present Position Preset**

This function changes the present position to a desired value. When you execute preset position preset, the mechanical origin is confirmed and the operating condition changes to the origin confirmed status.

# **Starting Present Position Clear Enable**

You can set this function for each axis with the axis parameter [Starting Present Position Clear Enable].

The axis which you set starts after you set the command position to 0.

The timings at which you execute the starting present position clear enable are as follows:

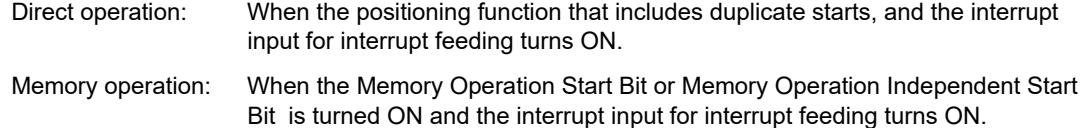

#### **Precautions for Correct Use**

 The axis loses the mechanical origin and the operating condition changes to the origin unconfirmed status when you execute starting present position clear enable.

# **Reference**

- With Starting Present Position Clear Enable, 0 preset occurs not only when the positioning function starts, but also at duplicate starts and the input of the interrupt signal for interrupt feeding.
- Even if the axis is still waiting for the condition to be met and is not operating when it receives a start command from the bit, 0 preset occurs once the sequence starts.
- For a synchronous operation function that includes MPG, Origin Search function, and JOG/inching function, the setting of starting present position clear enable is disabled and 0 preset does not occur.
- 0 preset does not occur when the axis stops and then starts during memory operation (according to an automatic pattern, etc.).

#### **Present Position Preset**

The present position changes to the desired value which you set under [Direct Operation Command Memory Area] the moment the present position preset signal in [Direct Operation Command Memory Area] turns ON.

Thereafter, the operating condition changes to the origin confirmed status.

For the bit allocations, refer to ["Direct Operation Command Memory Area" on page 5-68.](#page-232-0)

# **Timing Chart**

The following shows a timing chart.

When you change the present position to 0, it becomes the origin and thus the origin stop flag turns ON.

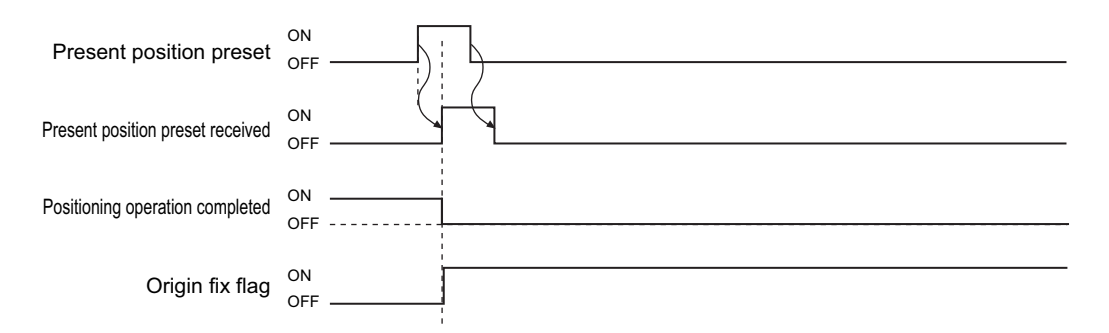

#### **Precautions for Correct Use**

 An error will occur if the present position is preset outside of the ring range in Ring Mode or when the Axis Busy Flag is ON. The present position will also not be preset while there is an error.

# **4-5 Origin Search with CX-Programmer**

Manual operation with CX-Programmer makes it possible to perform the 5 operations below.

- JOG operation
- Inching operation
- Direct operation
- Origin Search
- Wiring check

This section explains Origin Search.

#### **Precautions for Correct Use**

- When you execute JOG operation, direct operation or Origin Search from CX-Programmer command, the motor actually operates at the specified speed.
- Before you execute operation, thoroughly confirm absence of danger which may be caused by motor operation.
- For operations from CX-Programmer, install an external emergency stop circuit or take other appropriate measures to safely stop the motor. CX-Programmer may not be able to give commands if a computer error, etc., occurs.
- Click the [Save] button, and the axis parameters reflects the settings. To perform Origin Search from a ladder based on the parameters that you set on the test RUN window, be sure to click the [Save] button.

# **Origin Search Procedure**

**1. On the data setting window of the PCU, click the [PCU] menu and select [Test Run].** When the caution dialog box below appears, read the message carefully. After you confirm a safe condition, click [OK].

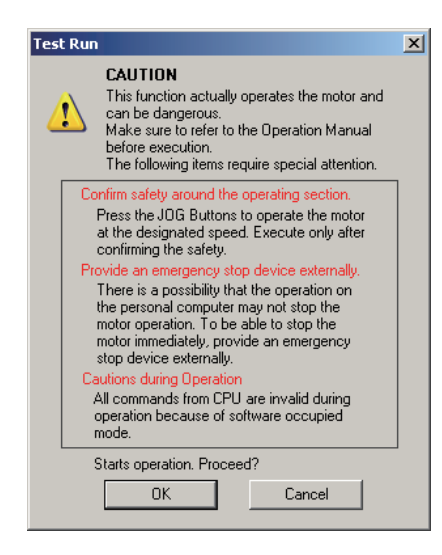

#### ſИ **Precautions for Correct Use**

- When you click [OK], the PCU enters the SOFTWARE EXCLUSIVE mode (Test Run). For the SOFTWARE EXCLUSIVE mode (Test Run), refer to ["Outline of Manual Operation" on](#page-97-0) [page 3-1](#page-97-0).
- **2. When the manual operation window appears, select the [Origin Search] tab.** The window below appears.

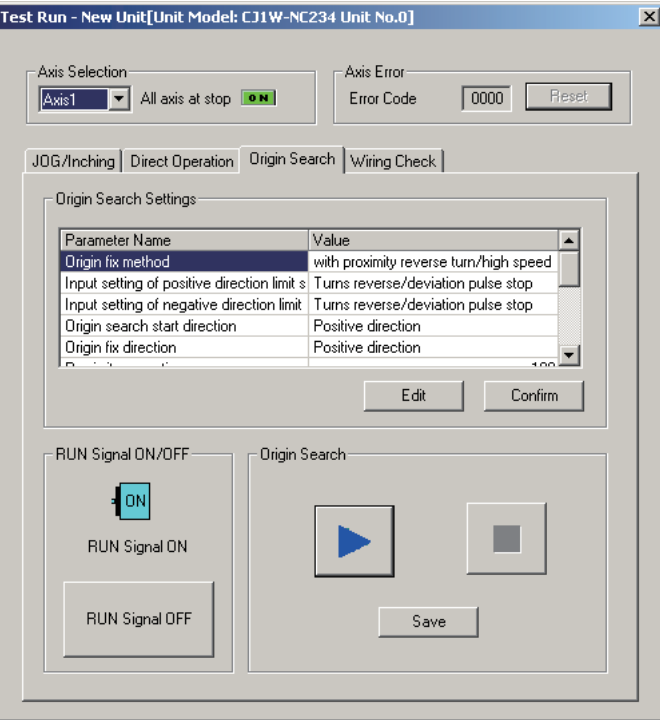

**3. Select the axis whose origin you want to search.**

#### **4. Confirm the Origin Search settings.**

To change the settings, click the [Edit] button. If there's no problem with the settings, click the [Confirm] button.

When editing the Origin Search settings, the window below appears.

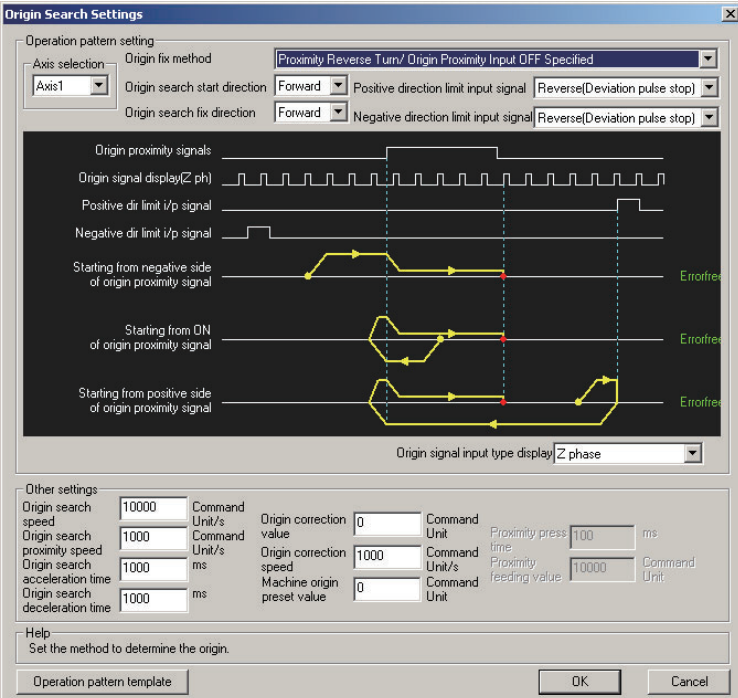

After you edit all necessary items, click the [OK] button to close the window.

When you edit the Origin Search settings, be sure to click the [Confirm] button before you execute Origin Search.

- **5. If you are using the RUN output of the PCU, click the [RUN Signal ON] button to turn ON the RUN output.**
- **6. Execute Origin Search operation.**

#### **Precautions for Correct Use**

In Support Software-controlled Operation Mode, operation commands can be given only for one axis.

Operation commands cannot be given simultaneously for more than one axis.

Even if the axis selection in the Test Run Dialog Box is changed, the new axis cannot be operated while operation is in progress for another axis.

# **4-6 Absolute Encoder Origin Setting**

For the PCU of pulse-output type, the position control loop is at the driver side regardless of whether the application is of semi-closed loop or full-closed loop method. However, this PCU can input encoder feedback.

You can use either an incremental encoder or absolute encoder.

If you use an absolute encoder, the absolute data can be retained by the battery backup even when the power supply to the CPU Unit (PCU) is shut OFF. You can determine the present position by reading this absolute data from the absolute encoder when the power supply to the CPU Unit (PCU) turns ON.

Unlike the case of using an incremental encoder, if the origin has been determined once, you need not perform Origin Search after the power supply turns ON.

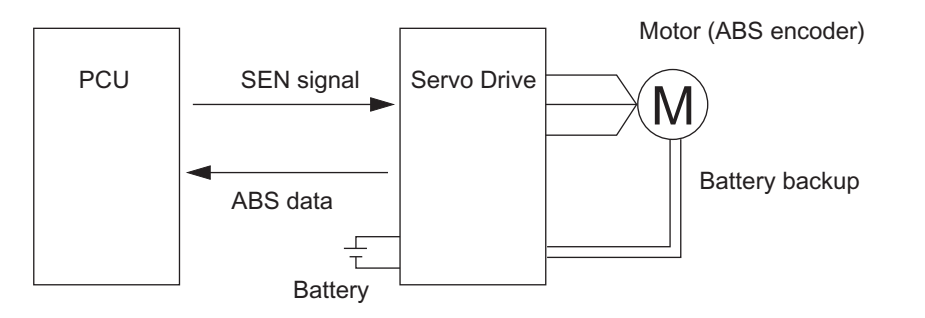

# **Outline of Operation**

You can determine the origin of an absolute encoder system by Origin Search in the same manner as when you use an incremental encoder.

Load the command position after the origin determination, and the offset of the mechanical origin that was read from the absolute encoder, into the axis parameter [ABS Encoder Origin Position Offset].

Accordingly, [ABS Encoder Origin Position Offset] is a read-only parameter.

# **Applicable Servomotors**

The Servomotors which are equipped with an absolute encoder and connectable to the PCU are listed below.

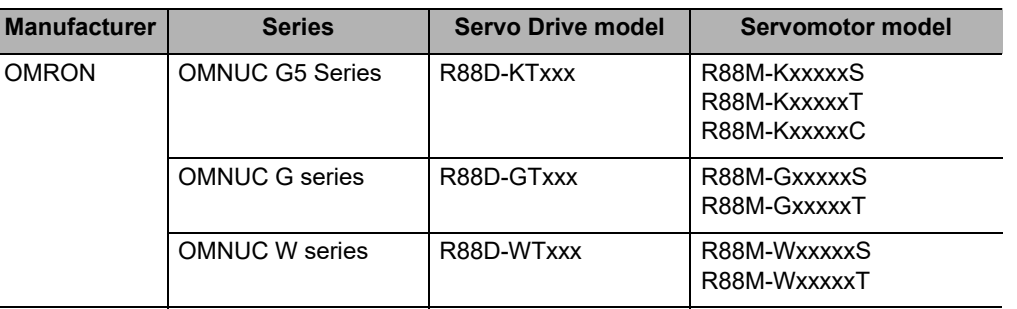

#### **Connection with Servo Drive**

To use an absolute encoder, you must connect the encoder phase A and B inputs from the Servo Drive to the RUN output and SEN output for the Servo Drive. Also note that, in relation to the pulse output, you cannot acquire proper absolute data if the forward/reverse direction connections are wrong.

Connect correctly according to ["Connection Examples for OMNUC G5/G-series Servo Drive"](#page-82-0) [on page 2-42.](#page-82-0) (To connect to any OMNUC W Series Servo Drive, refer to the wiring diagram in ["Appendix-3 Servo Drive Connecting Cable".](#page-602-0))

#### **Setting Procedure**

This section explains the procedure to set the origin of an absolute encoder system.

#### **1. Setup of absolute encoder (OMNUC G5/W Series only)**

For the OMNUC G Series, setup of the absolute encoder is not necessary. For the setup method of the OMNUC G5 Series, refer to User's Manual for OMNUC G5-series AC Servomotor/Servo Drive (I571). For the setup method of the OMNUC W Series, refer to User's Manual for OMNUC W-series AC Servomotor/Servo Drive (I531).

#### **2. Setting of PCU axis parameter**

Select [Encoder Type] under [Feedback Pulse Input Setting] among the PCU axis parameters. For details, refer to ["Feedback Pulse Input Setting" on page 5-46](#page-210-0).

In addition, set [RUN Output Function] under [I/O Function Selection] among the axis parameters to [1: Use as RUN output].

#### **3. Execution of servo lock**

Put the Servo Drive in operating status and lock the servo.

#### **4. Execution of Origin Search**

Execute Origin Search.

After the origin determination, load the command position after the origin determination, and the offset of the mechanical origin that was read from the absolute encoder, into the axis parameter [ABS Encoder Origin Position Offset].

# **Reference**

 After you set the absolute encoder origin, save the parameters. For information on how to save data, refer to ["Saving Data" on page 8-42.](#page-428-0)

#### **Precautions for Correct Use**

- A motor with absolute encoder cannot be installed to the system where both the rotation axes and decelerators are used.
- If you use a reducer or for some other reason the Command Pulse Count Per Motor Rotation parameter and the actual number of pulses per motor rotation do not match, you cannot use a motor with an absolute encoder.

# **Setting of PCU and Servo Drive**

To use an absolute encoder, you must use a specified combination of PCU and Servo Drive parameter settings. Set according to the combination of the table below.

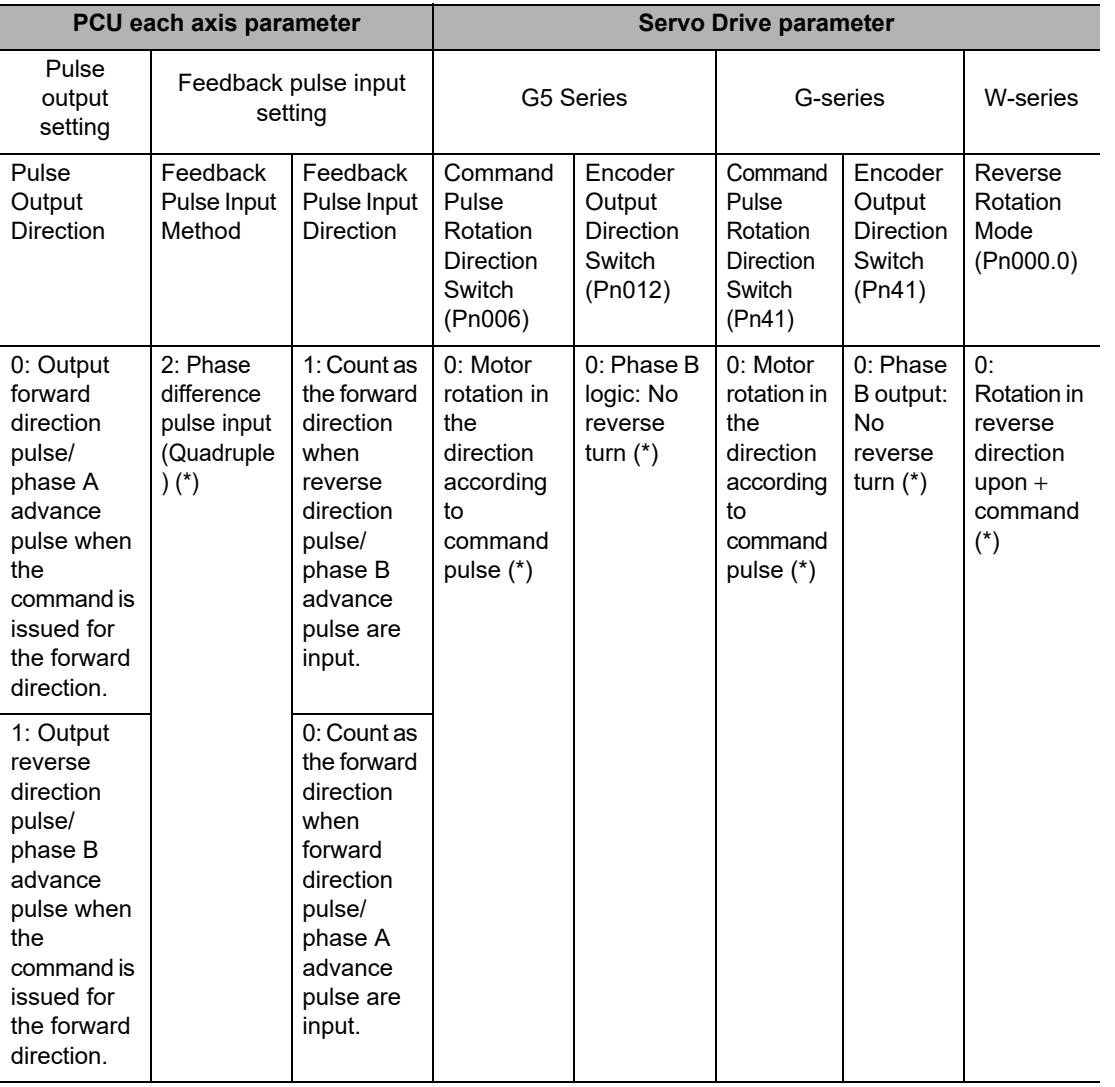

Note. Set values above are default settings for each equipment. Do not change the settings.

Also, set the encoder input divider as follows.

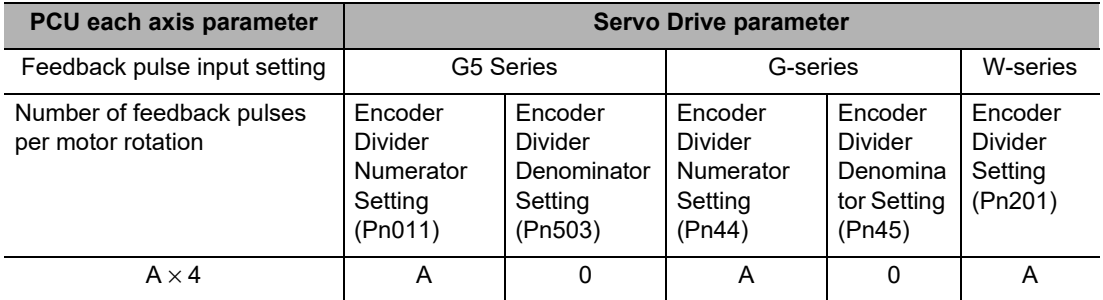

For A, set the same value within the range of Servomotor/Servo Drive resolutions.

[Example] Default setting for G-series Servo: Pn44 = 2,500 (Pn45 = 0)

Number of PCU feedback pulses per motor rotation =  $2,500 \times 4 = 10,000$ . Accordingly, set 10,000.

# **4-7 Origin Return**

Use Origin Return to return the axis from a desired position to the origin. This is executed the moment the Origin Return turns ON.

For the input of Origin Return, refer to ["Manual Operation Command Memory Area" on page](#page-120-0)  $4-4$ .

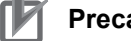

#### **Precautions for Correct Use**

 Execute Origin Return after the origin determination. If the origin is not determined, a present position unknown error (error code: 6006) is generated.

# **Axis Parameter Settings**

Origin Return is a function which you use after the origin determination by Origin Search or present position preset. Accordingly, you need to set the same common parameters and axis parameters which you set for Origin Search.

This section explains the axis parameters that are used exclusively for Origin Return, in addition to the parameters set for Origin Search.

- **1. Click [Axis Parameter] in the project tree in the PCU Setting Window.** The window for setting [Axis Parameter] appears.
- **2. Select [Origin Return Setting] under [Parameter Type].**

Set [Origin Return Speed], [Origin Return Acceleration Time] and [Origin Return Deceleration Time].

# **Origin Return Setting**

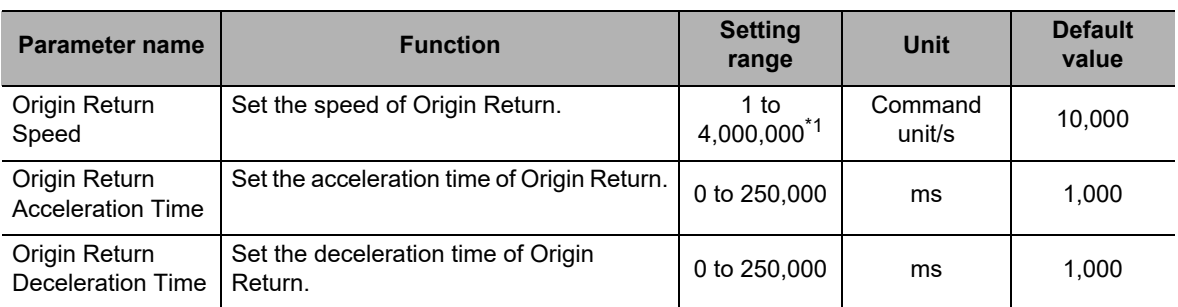

\*1. This setting range is based on the pulse unit.

#### **Origin Return Speed**

Set the speed of Origin Return.

#### **Origin Return Acceleration Time and Origin Return Deceleration Time**

Set the acceleration time and deceleration time of Origin Return.

For Origin Return Acceleration Time and Origin Return Deceleration Time, their operation depends on [Acceleration Time Specification].

For details, refer to ["Acceleration/Deceleration Setting" on page 4-17](#page-133-0) and ["Acceleration/](#page-134-0) [Deceleration Time Selection" on page 4-18.](#page-134-0)

# **Timing Chart**

The chart below shows the Origin Return timing chart of axis 1.

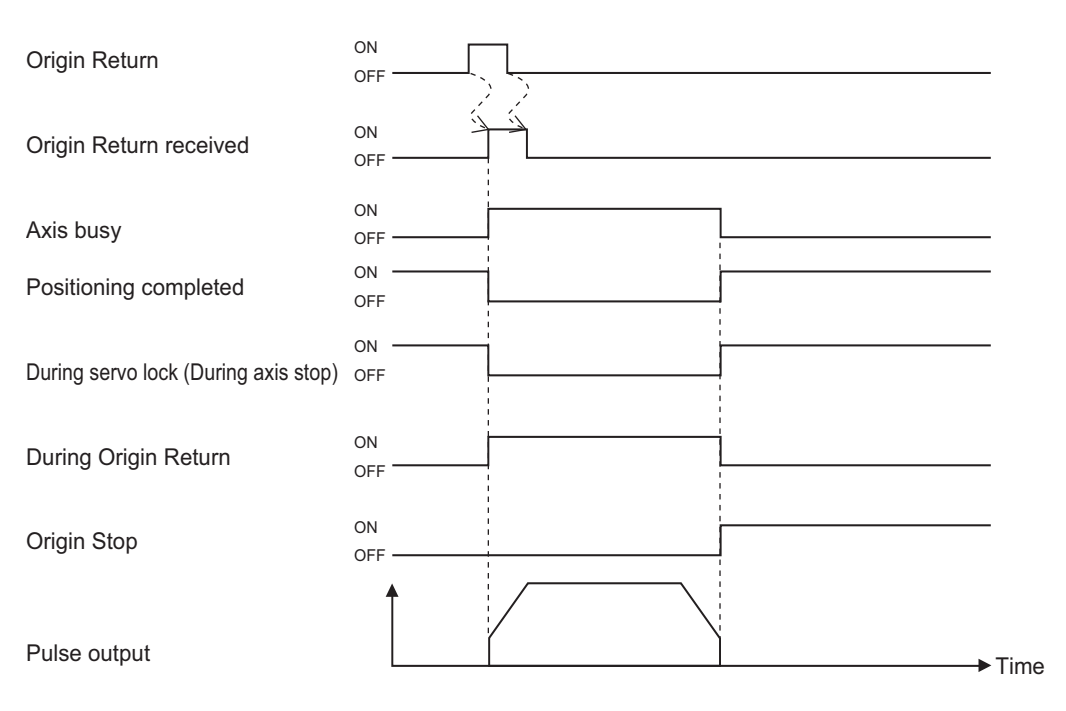

# 5

# **Setting Data**

This chapter explains the overall data configuration, common parameters, each axis parameter and other data which you use on this PCU.

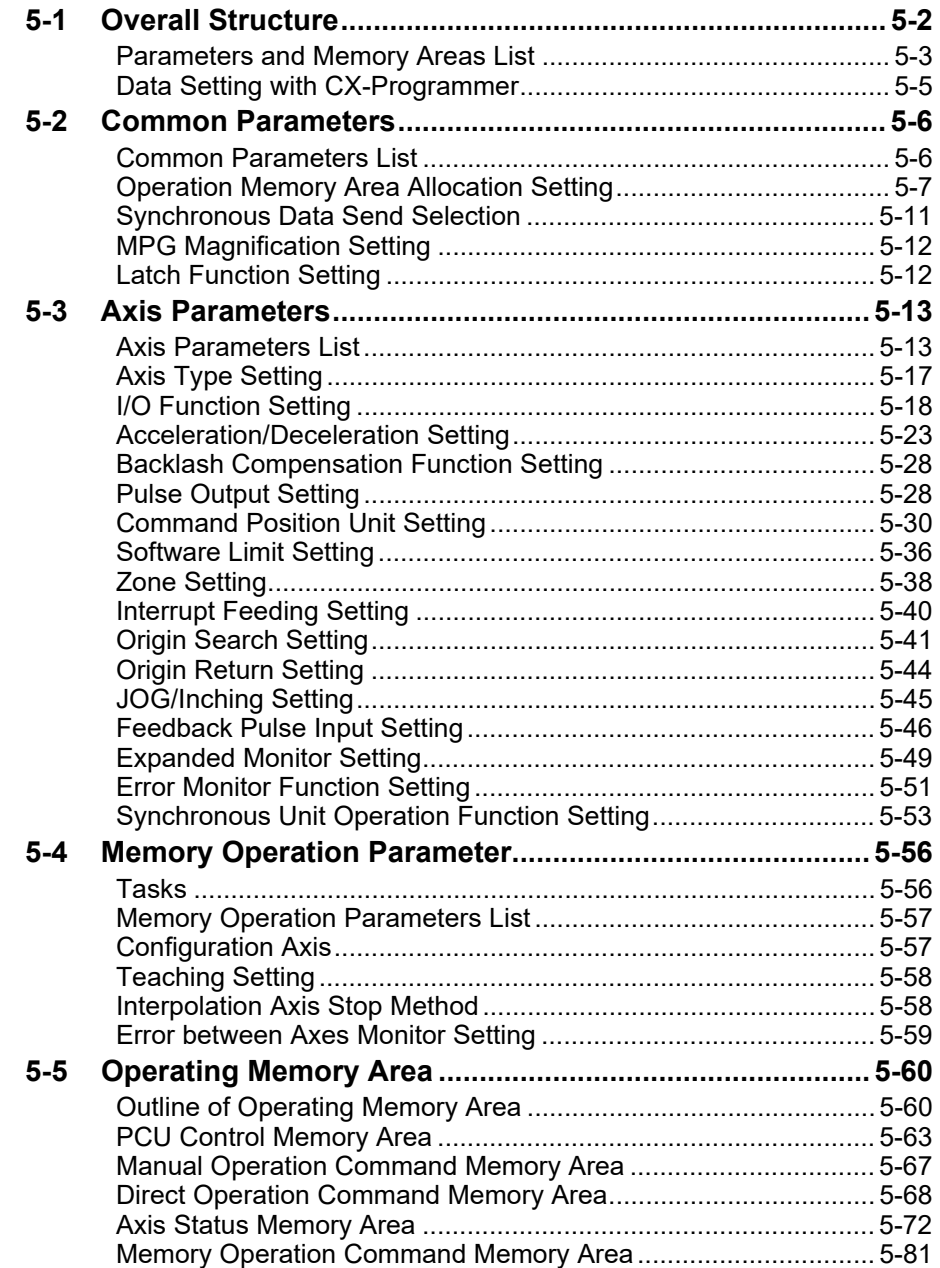

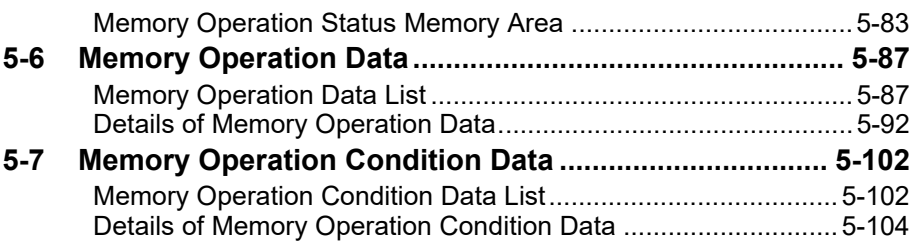

# <span id="page-166-0"></span>**5-1 Overall Structure**

This section explains an outline of data exchange between the PLC and PCU.

The PLC and PCU exchange data as shown below.

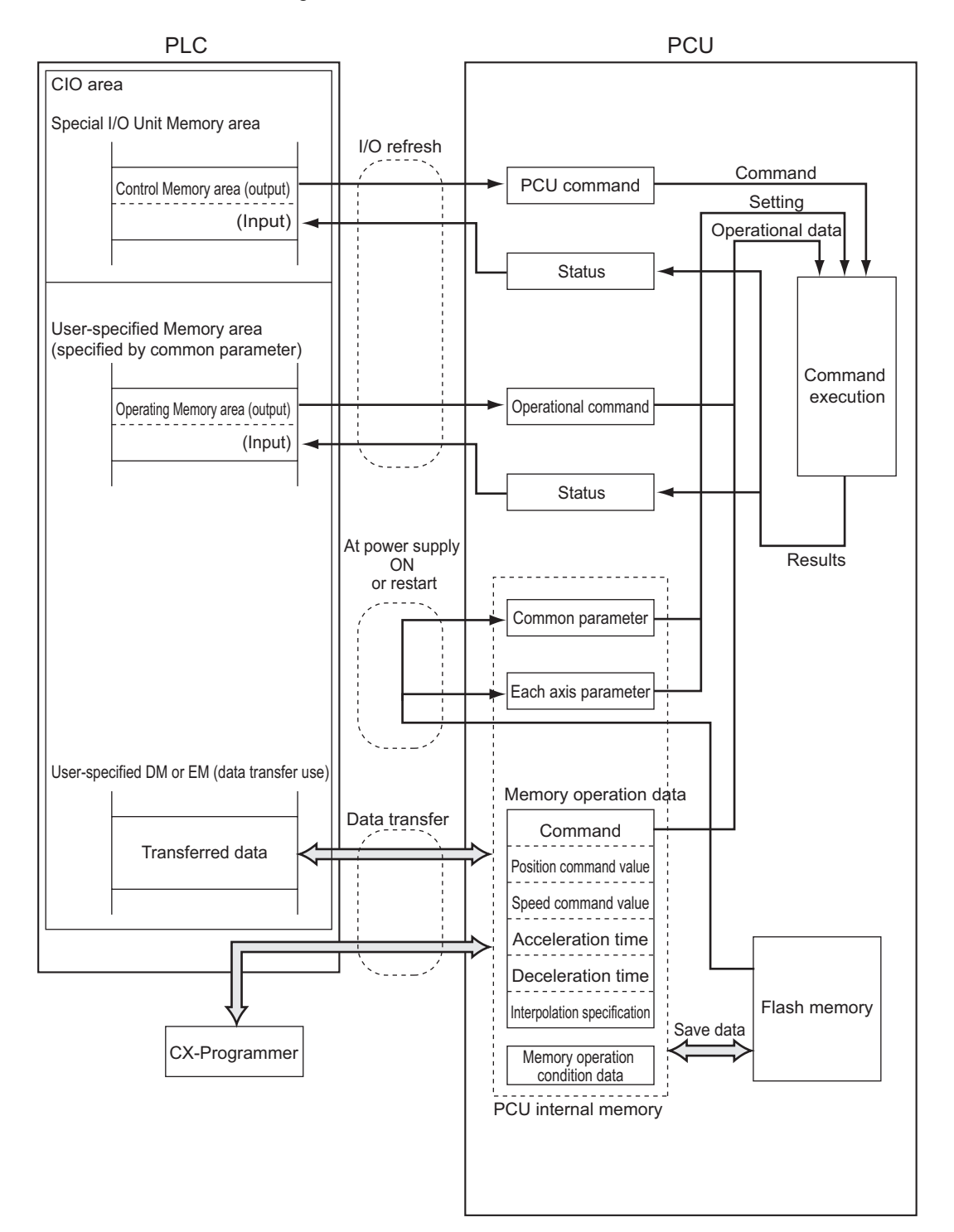

# <span id="page-167-0"></span>**Parameters and Memory Areas List**

The table below shows 11 types of data and memory areas which the PCU handles.

#### **Parameter Data**

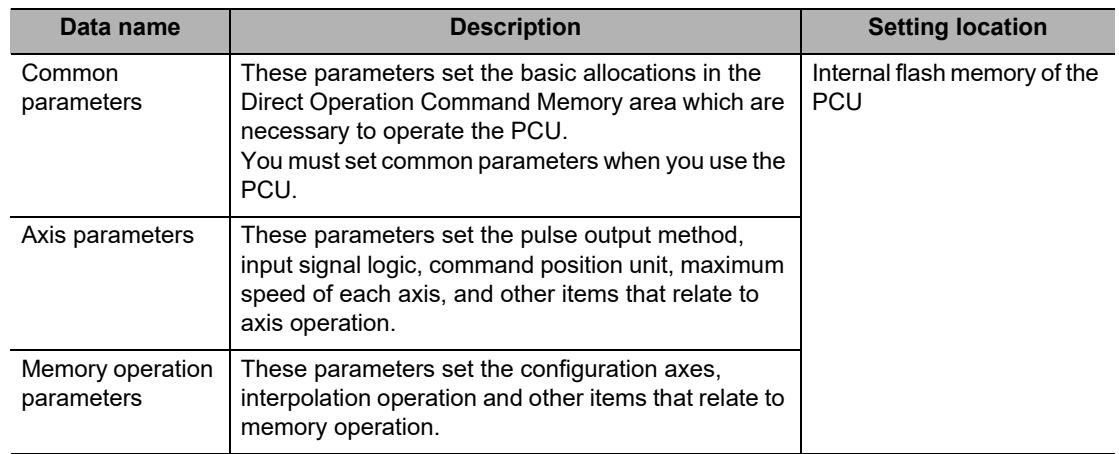

#### **Memory Area**

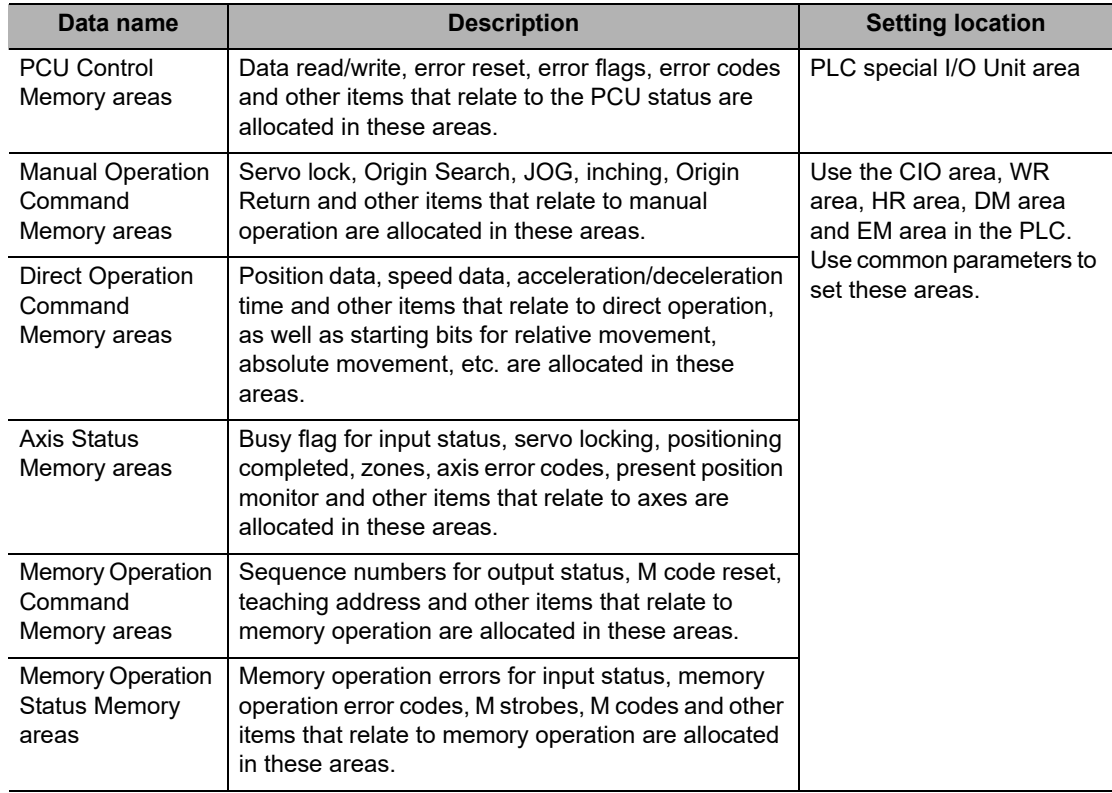

#### **Memory Operation Data**

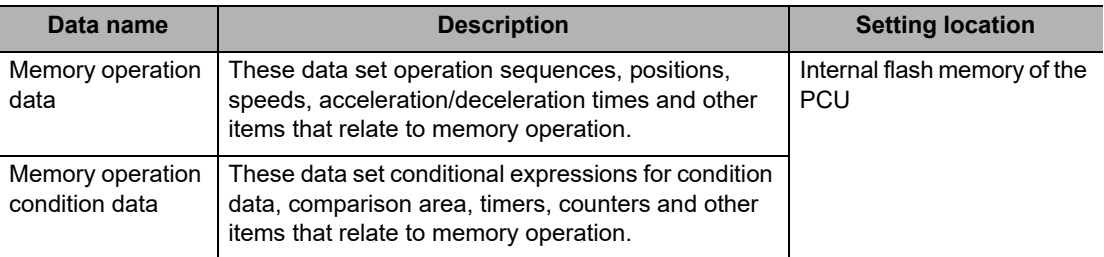

# <span id="page-169-0"></span>**Data Setting with CX-Programmer**

CX-Programmer supports the data editing below.

- Common parameters
- Axis parameters
- Memory operation parameters
- Memory operation data
- Memory operation condition data

This section explains procedures to edit data on the data setting window of CX-Programmer.

#### **Editing Procedures for Common Parameters/Axis Parameters/Memory Operation Parameters**

- **1. In the IO Table Window of CX-Programmer, select and double-click the PCU.** The PCU Setting Window opens.
- **2. In the project tree in the PCU Setting Window, select the parameter you want to edit.**
- **3. Edit the parameter on the edit window that appears on the right side.**

#### **Editing Procedures for Memory Operation Data**

- **1. In the IO Table Window of CX-Programmer, select and double-click the PCU.** The PCU Setting Window opens.
- **2. In the project tree in the PCU Setting Window, select the [Sequence Data] you want to edit.**
- **3. The edit window appears on the right side. Select the number of [Sequence Data] you want to edit.**
- **4. Select [Command].**
- **5. When the necessary parameter appears on the right side of [Command], select or enter a desired setting.**

To disable [Command], tick [Invalid].

#### **Editing Procedures for Memory Operation Condition Data**

- **1. In the IO Table Window of CX-Programmer, select and double-click the PCU.** The PCU Setting Window opens.
- **2. In the project tree in the PCU Setting Window, select [Condition Data] under [Memory Operation Data].**
- **3. The edit window appears on the right side. Click the row that shows the number of [Condition Data] you want to edit.**
- **4. Select [Type].**
- **5. Select or enter a desired condition in the displayed dialog box for editing detailed conditions.**
- **6. Select [Edge Selection].**

# <span id="page-170-0"></span>**5-2 Common Parameters**

For common parameters, specify the axis parameters and Operation Data Setting areas that are necessary in axis operation. You must set common parameters when you use the PCU, but you only need to set the necessary parameters for operation.

Common Parameter areas are allocated to the internal flash memory of the PCU. Accordingly, use CX-Programmer to set these parameters.

# <span id="page-170-1"></span>**Common Parameters List**

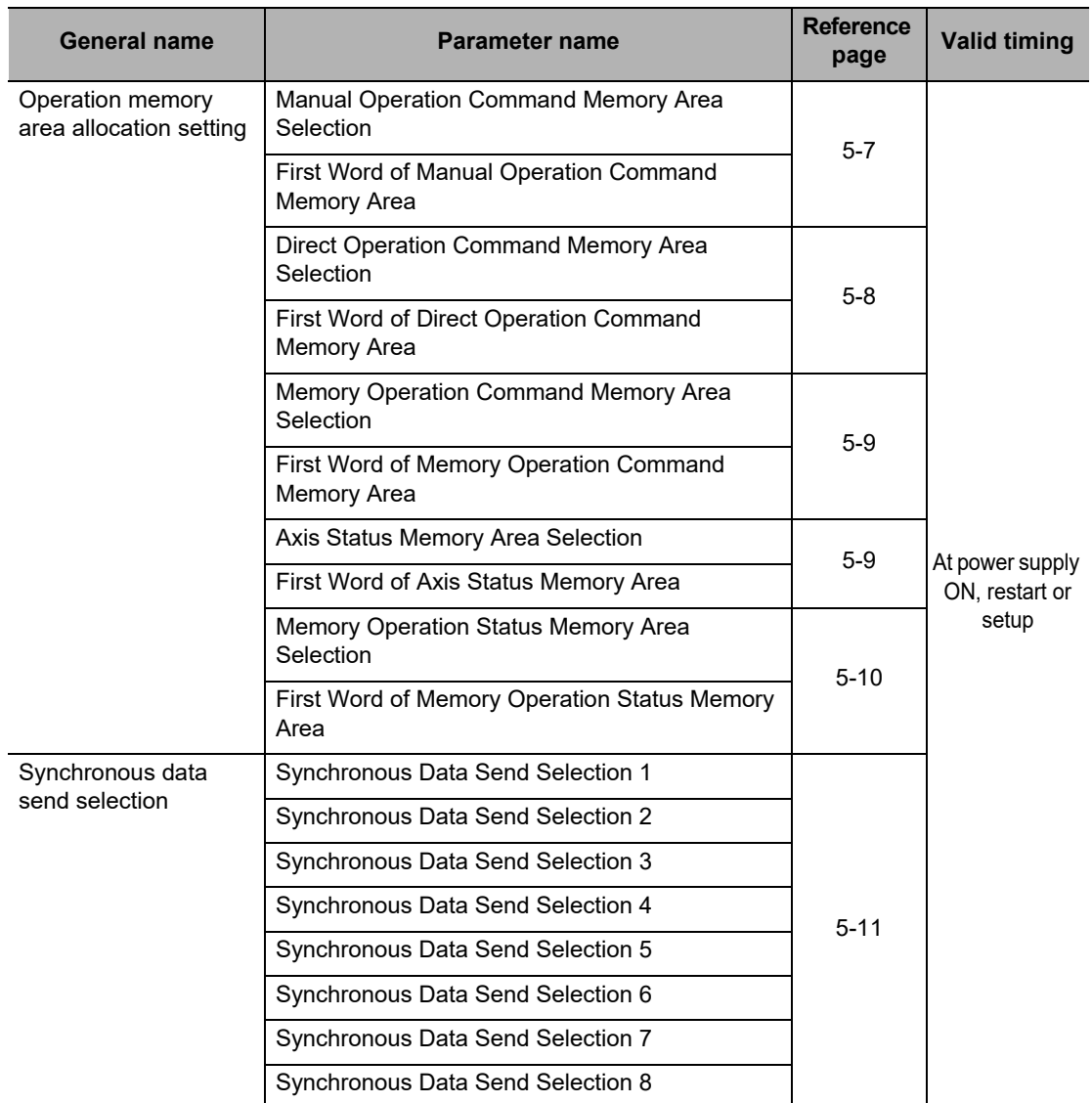

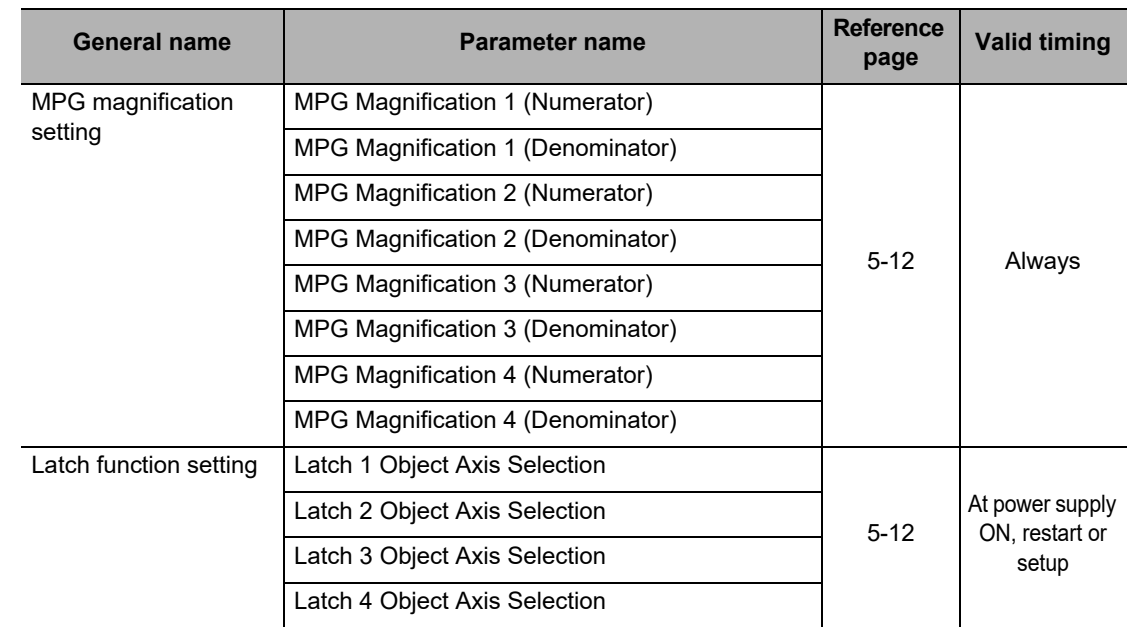

# <span id="page-171-0"></span>**Operation Memory Area Allocation Setting**

Allocate the Operation I/O Memory areas. To operate the axes, you only need to allocate the Operation I/O Memory areas which you use.

The Operation Memory area allocation setting parameters become enabled at power supply ON, restart, or setup.

#### <span id="page-171-1"></span>**Manual Operation Command Memory Area Selection**

You can select one of these 5 areas.

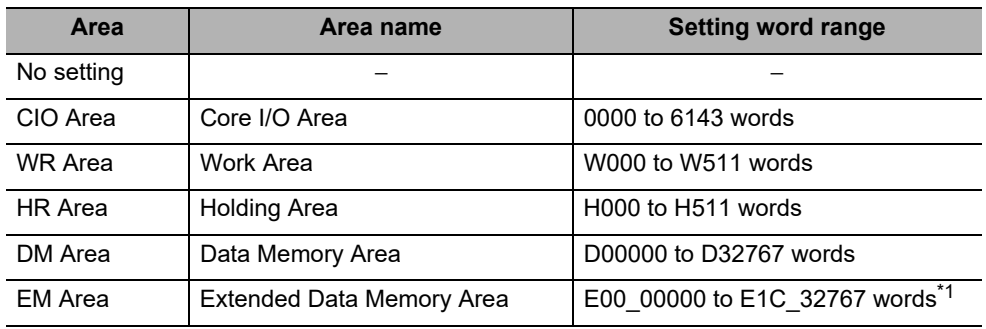

\*1. The number of available banks varies depending on the CPU.

#### **First Word of Manual Operation Command Memory Area**

Specify the first word of the memory area which you specified under Manual Operation Command Memory area selection.

#### **Precautions for Correct Use**

- A Manual Operation Command Memory area uses 2 words per axis. Set the first word so that the memory areas that correspond to the number of axes which you use do not exceed the setting word range of each area.
- Axis numbers, up to the highest number you use for each axis are allocated in the memory area. Unused axis numbers between used axis numbers are also occupied.

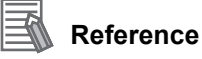

 For details on the Manual Operation Command areas, refer to ["Manual Operation Command](#page-231-0) [Memory Area" on page 5-67.](#page-231-0)

#### <span id="page-172-0"></span>**Direct Operation Command Memory Area Selection**

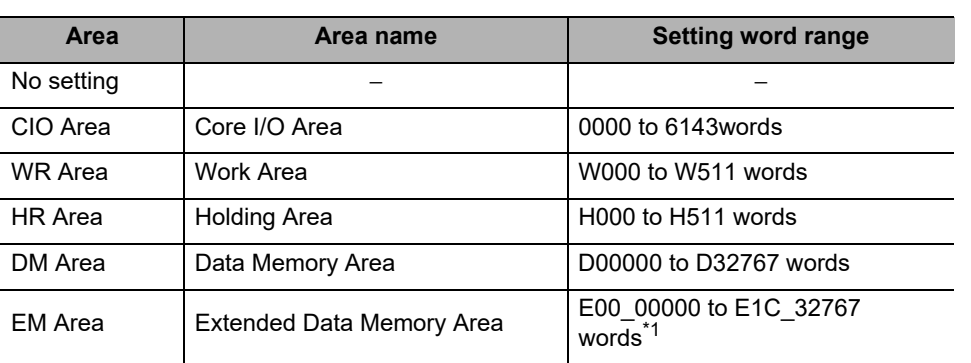

You can select one of these 5 areas.

\*1. The number of available banks varies depending on the CPU.

#### **First Word of Direct Operation Command Area**

Specify the first word of the memory area which you specified under Direct Operation Command Memory area selection.

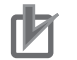

#### **Precautions for Correct Use**

- A Direct Operation Command Memory area uses 12 words per axis. Set the first word so that the memory areas that correspond to the number of axes which you use do not exceed the setting word range of each area.
- Axis numbers, up to the highest number you use for each axis are allocated in the memory area. Unused axis numbers between used axis numbers are also occupied.

# **Reference**

 For details on the Direct Operation Command memory areas, refer to ["Direct Operation Command](#page-232-1) [Memory Area" on page 5-68.](#page-232-1)

#### <span id="page-173-0"></span>**Memory Operation Command Memory Area Selection**

You can select one of these 5 areas.

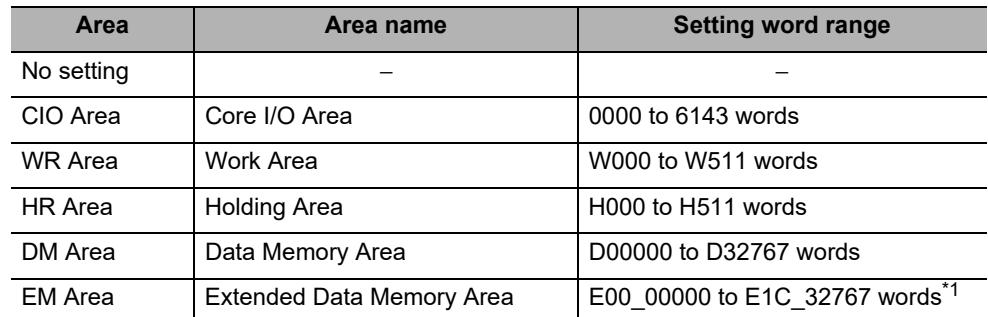

\*1. The number of available banks varies depending on the CPU.

#### **First Word in Memory Operation Command Memory Area**

Specify the first word in the memory area you specified under Memory Operation Command Memory area selection.

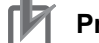

#### **Precautions for Correct Use**

- A Memory Operation Command Memory area uses 3 words per task. Set the first word so that the areas that correspond to the number of tasks which you use do not exceed the setting word range of each area.
- Task numbers, up to the highest number you use for each task are allocated in the memory area. Unused task numbers between used task numbers are also occupied.

#### **Reference**

 For details on the Memory Operation Command Memory areas, refer to ["Memory Operation](#page-245-0) [Command Memory Area" on page 5-81.](#page-245-0)

#### <span id="page-173-1"></span>**Axis Status Memory Area Selection**

You can select one of these 5 areas.

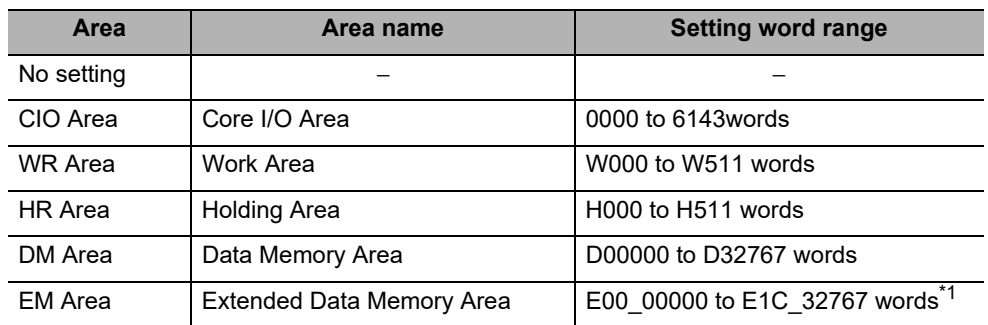

\*1. The number of available banks varies depending on the CPU.

#### **First Word in Axis Status Memory Area**

Specify the first word in the memory area which you specified under Axis Status Memory area selection.

#### **Precautions for Correct Use**

- An Axis Status Memory area uses 13 words per axis. Set the first word so that the memory areas that correspond to the number of axes which you use do not exceed the setting word range of each area.
- Axis numbers, up to the highest number you use for each axis are allocated in the memory area. Unused axis numbers between used axis numbers are also occupied.

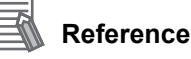

For details on the Axis Status Memory areas, refer to ["Axis Status Memory Area" on page 5-72.](#page-236-0)

#### <span id="page-174-0"></span>**Memory Operation Status Memory Area Selection**

You can select one of these 5 areas.

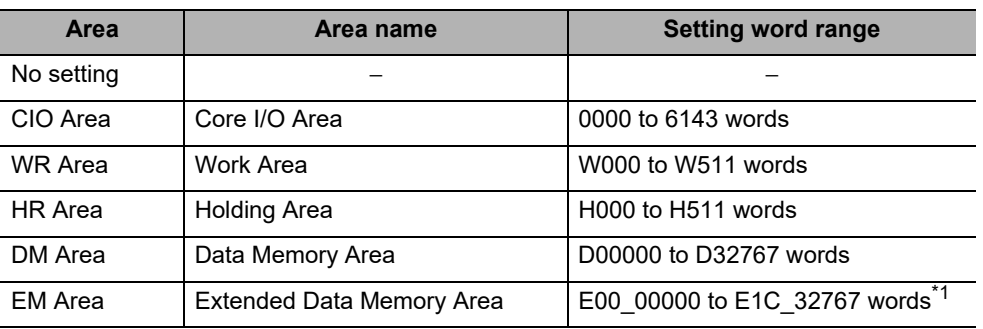

\*1. The number of available banks varies depending on the CPU.

#### **First Word in Memory Operation Status Memory Area**

Specify the first word in the memory area which you specified under Memory Operation Status Memory area selection.

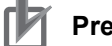

#### **Precautions for Correct Use**

- A Memory Operation Status Memory area uses 6 words per task. Set the first word so that the memory areas that correspond to the number of tasks which you use do not exceed the setting word range of each area.
- Task numbers, up to the highest number you use for each task are allocated in the memory area. Unused task numbers between used task numbers are also occupied.

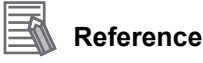

 For details on the Memory Operation Status Memory areas, refer to ["Memory Operation Status](#page-247-0) [Memory Area" on page 5-83.](#page-247-0)

# <span id="page-175-0"></span>**Synchronous Data Send Selection**

Valid when synchronous unit operation is performed.

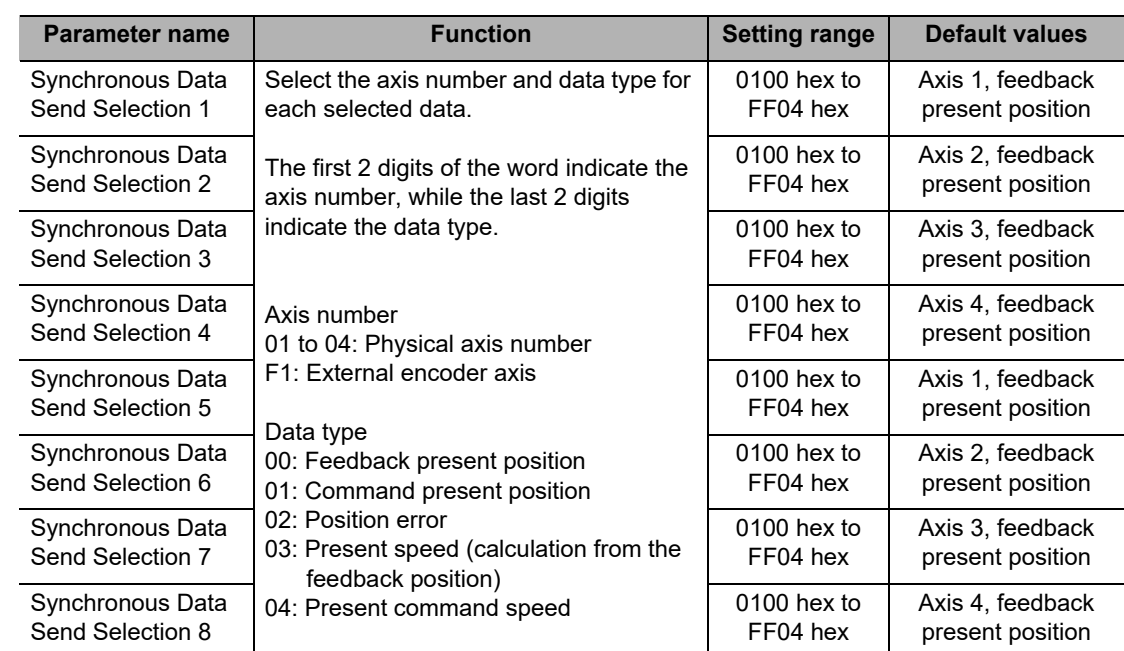

# <span id="page-176-0"></span>**MPG Magnification Setting**

You can change the magnification of MPG setting. The MPG magnification setting is always enabled.

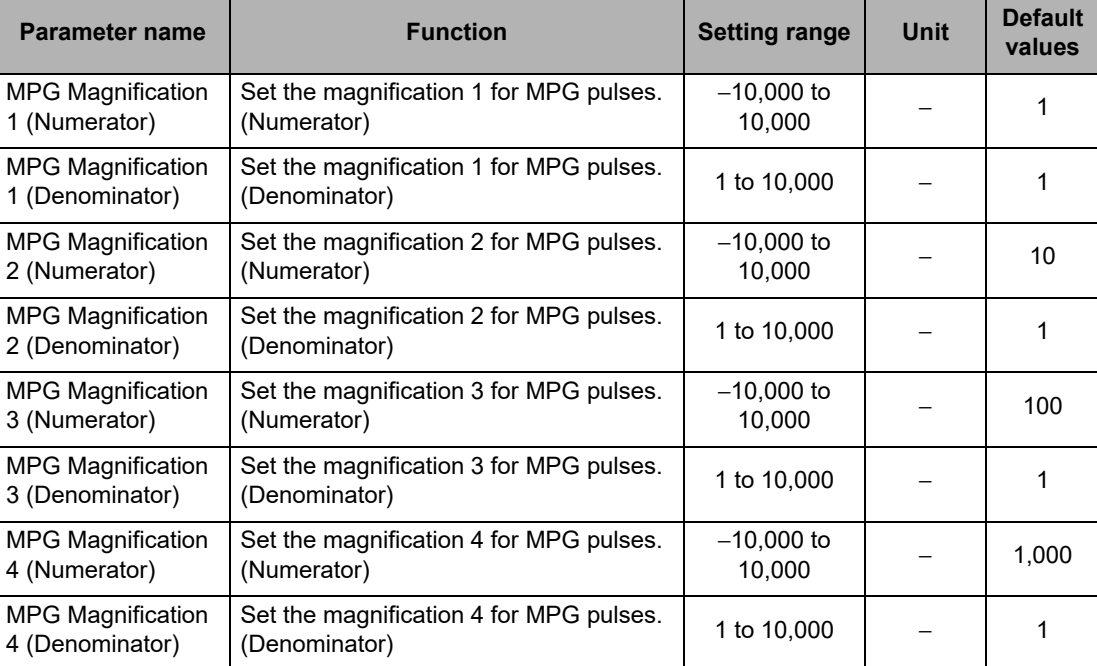

# <span id="page-176-1"></span>**Latch Function Setting**

Select the object axis of each present position latch when you set the interrupt input to present position latch.

Latch function setting becomes enabled at power supply ON, restart, or setup.

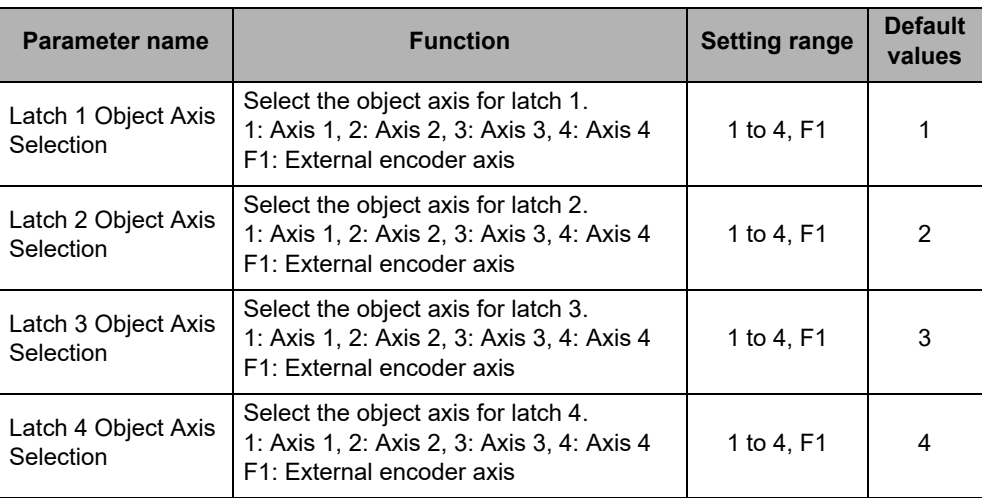

# <span id="page-177-0"></span>**5-3 Axis Parameters**

Axis parameters set the pulse output method, input signal logic, Origin Search and other items that relate to axis operation, for each axis which you control on the PCU. 5 sets of axis parameters are available, which include parameters for 4 axes and 1 external encoder axis. However, for external encoder axis parameters, there are a limited number of parameters that you can set. Therefore, only the external encoder axis parameters you can set are denoted by the External icon. Unused external encoder parameters are fixed to 0. Note, however, that the parameter settings are the same among all axes, and therefore this section explains only the parameters for 1 axis.

## <span id="page-177-1"></span>**Axis Parameters List**

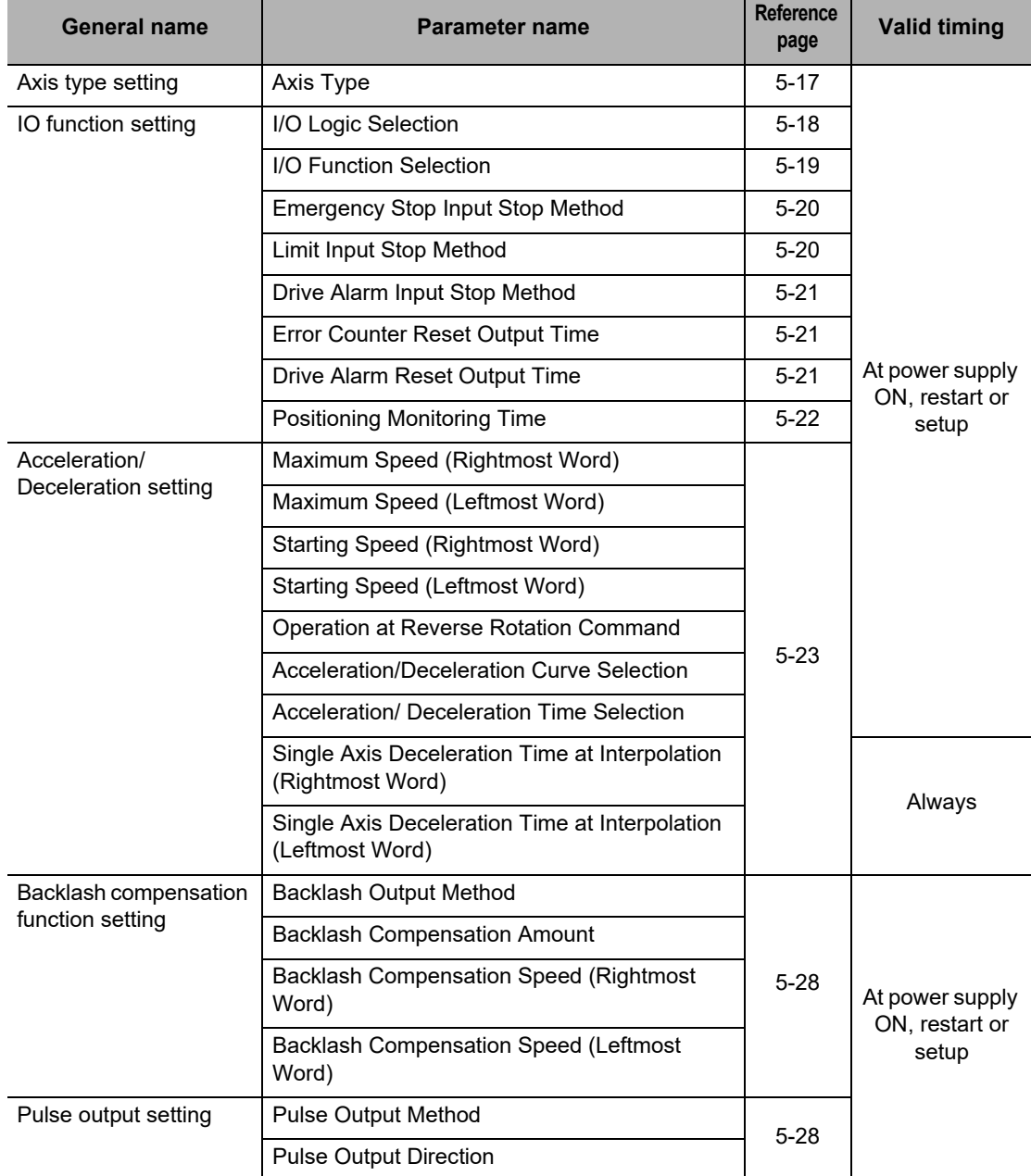

Axis parameters are available for each axis, and you must set them for each axis.

#### **5-3 Axis Parameters**

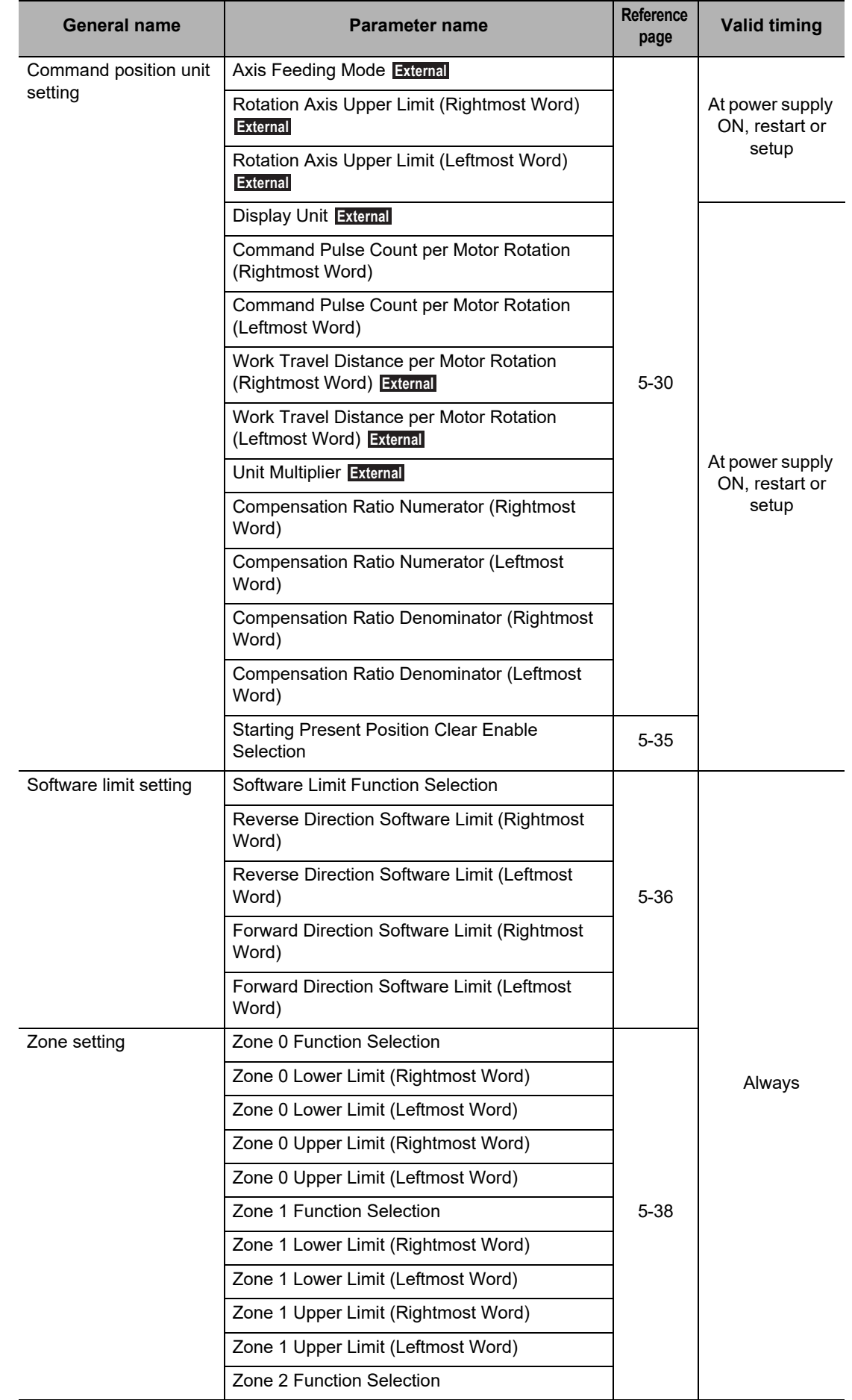

 **5**

CJ Position Control Units OPERATION MANUAL (CJ1W-NC214/234/414/434)

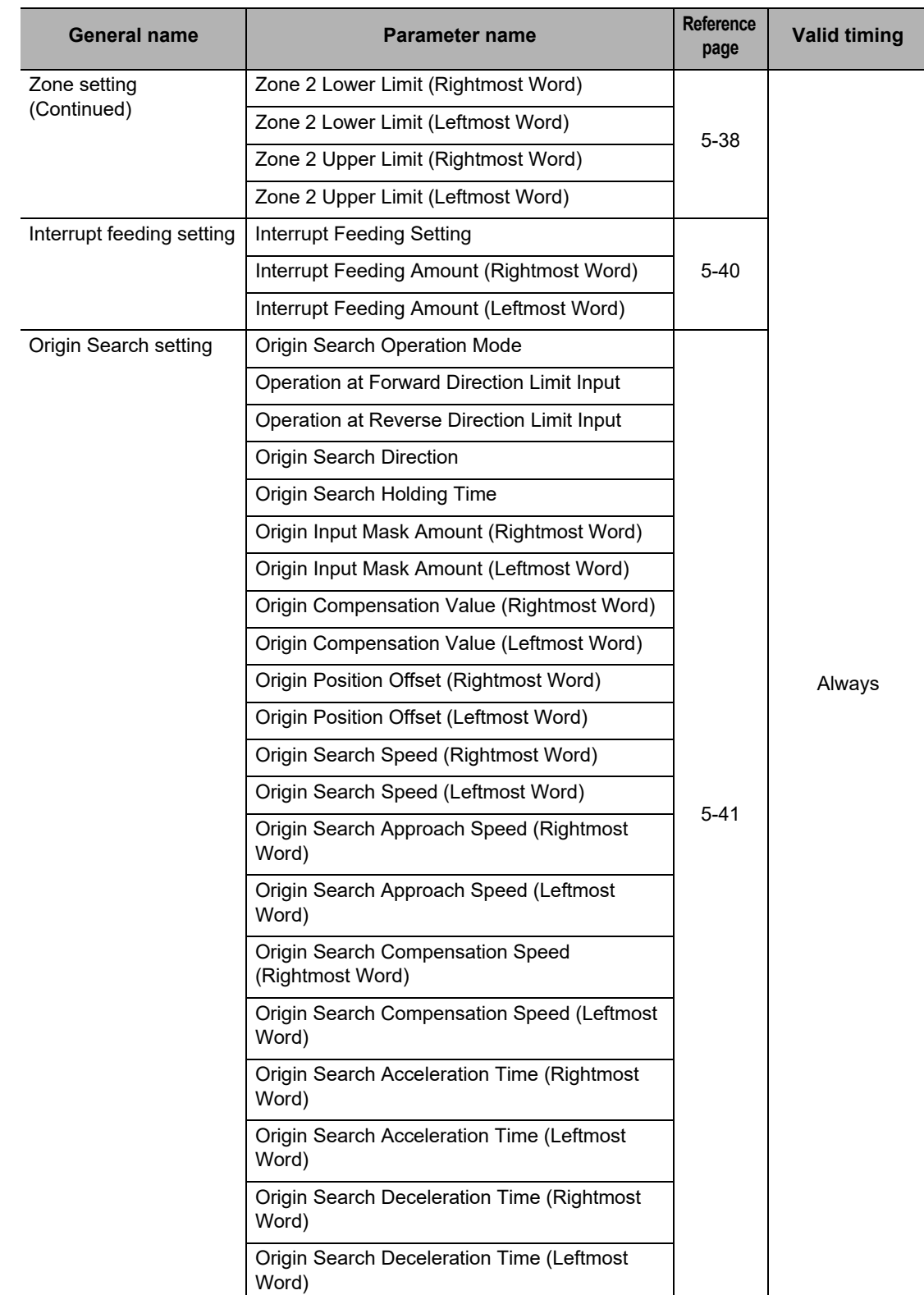
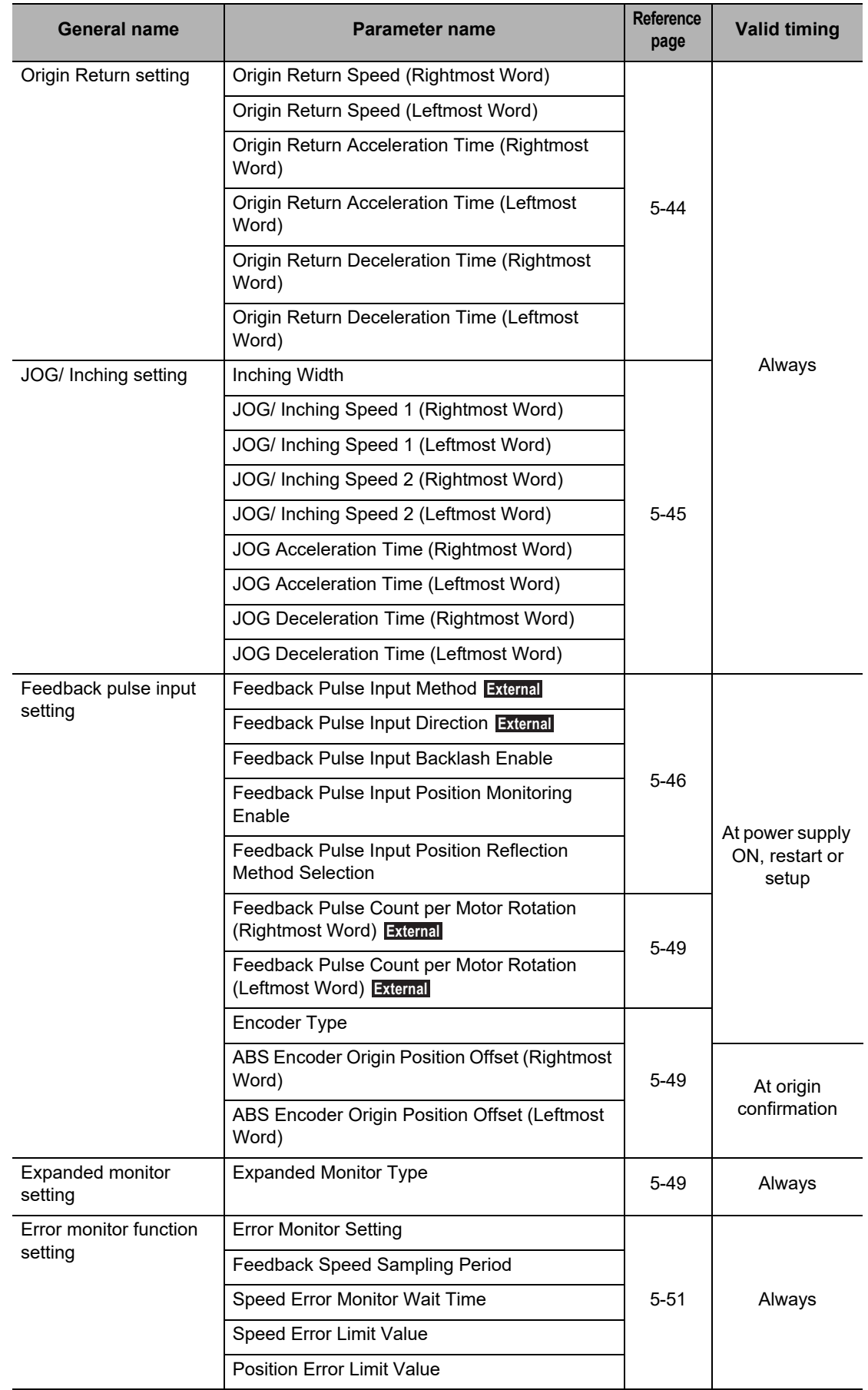

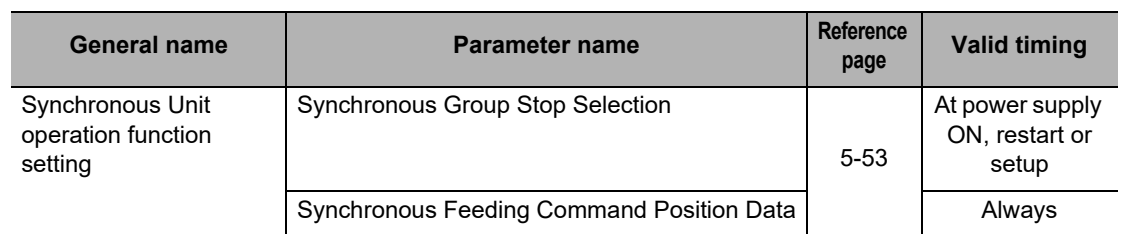

# **Setting Data Setting Data**

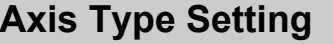

Set the axis type. When Virtual Axis or unused axis is selected, I/O wiring is not necessary. Axis type becomes enabled at power supply ON, restart, or setup.

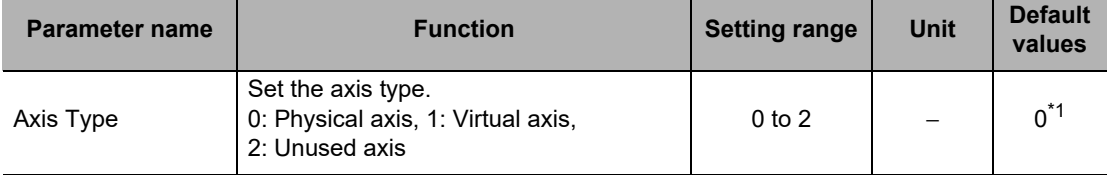

\*1. For a 2-axis PCU, the default value is [2] for axis 3 and axis 4.

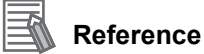

 Select [Physical Axis] for axes that are actually wired to operate, and set [Unused Axis] for unused axes.

#### **Virtual Axis**

If you select [1: Virtual Axis] under axis type setting, you can use the axis as a Virtual Axis. A Virtual Axis does not have any actual input/output and is used only for calculation purposes. In a similar manner as a Physical Axis that actually outputs pulses, a Virtual Axis changes its present position or status only on the PCU based on the command for each axis operation. A Virtual Axis is different from a Physical Axis in the points below:

- The command present position is the only present position. The feedback present position value is always the same as the command present position. An attempt to execute present position preset to the feedback present position generates an error and fails.
- All external inputs/outputs function as general-purpose inputs/outputs. However, only the interrupt input is an exception because you can use it as a latch input.
- There is no servo unlock status. It is handled as servo lock status at all times.
- With the open collector output type, the setting range of the maximum speed for each axis parameter is up to 500 kpps in the case of a Physical Axis. However, the upper limit becomes 4 Mpps for a Virtual Axis.
- The backlash compensation function is disabled, regardless of the settings.

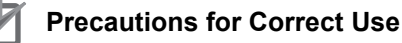

- When an origin search or interrupt feeding is started for a virtual axis, the axis will continue moving because there are no external input signals, such as an origin input or an interrupt input. To set the machine origin for a virtual axis, use the Present Position Preset Bit.
- The present position latch function cannot be used for a virtual axis.

# **I/O Function Setting**

# **I/O Logic Selection**

Select the input type for various sensors. I/O logic selection becomes enabled at power supply ON, restart, or setup.

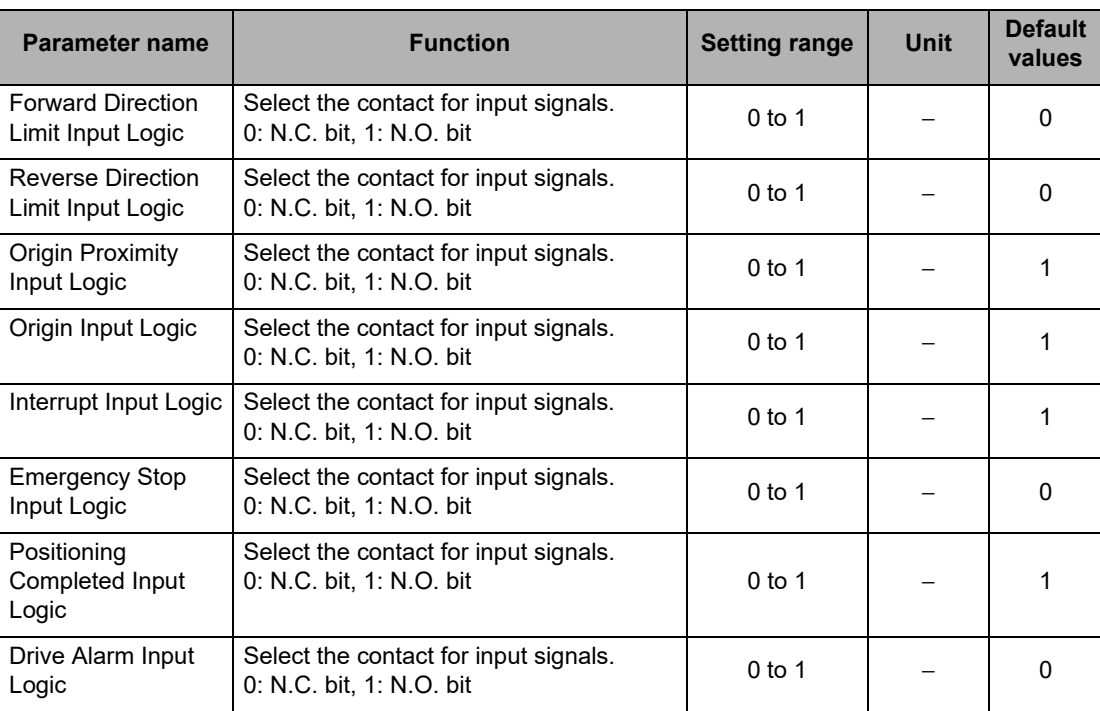

### **I/O Function Selection**

Select the functions of various I/O signals.

I/O function selection becomes enabled at power supply ON, restart, or setup.

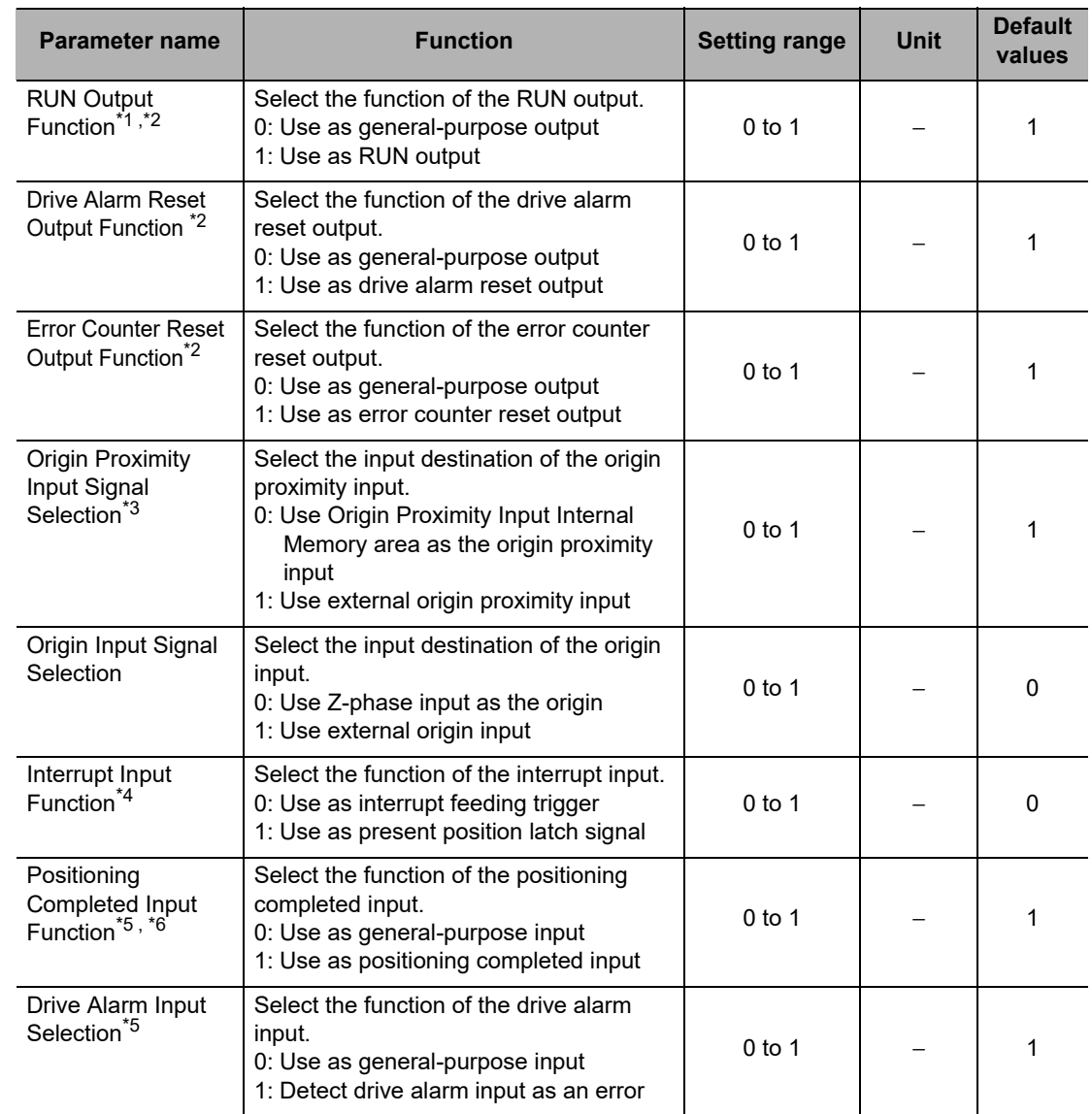

\*1. If you use an absolute encoder system, be sure to use this signal as a RUN output. If you use an absolute encoder system, read the present position when the RUN output turns ON, upon which the origin is confirmed.

\*2. In the case of a Virtual Axis, this setting becomes disabled and the signal is treated as a generalpurpose output.

\*3. If you select [0] for origin proximity input signal selection, bits 0 to 3 of the origin proximity input internal bit correspond to the origin proximity inputs of axes 1 to 4, respectively. Also, you can use the external origin proximity input signals as general purpose inputs. In the case of a Virtual Axis, this setting becomes disabled. You can use the external origin proximity

input signals as general purpose inputs. \*4. If you select [1] for interrupt input function selection, the target axis of latch depends on [Latch Signal Setting] under [Common Parameter].

- \*5. In the case of a Virtual Axis, this setting becomes disabled and the signals are treated as general purpose inputs.
- \*6. If you set [0] for the Position Monitoring Time axis parameter, the positioning completed input will not be monitored regardless of the Positioning Completed Input Function parameter set. For details, refer to ["In-position Check" on page 9-24.](#page-462-0)

# **Emergency Stop Input Stop Method**

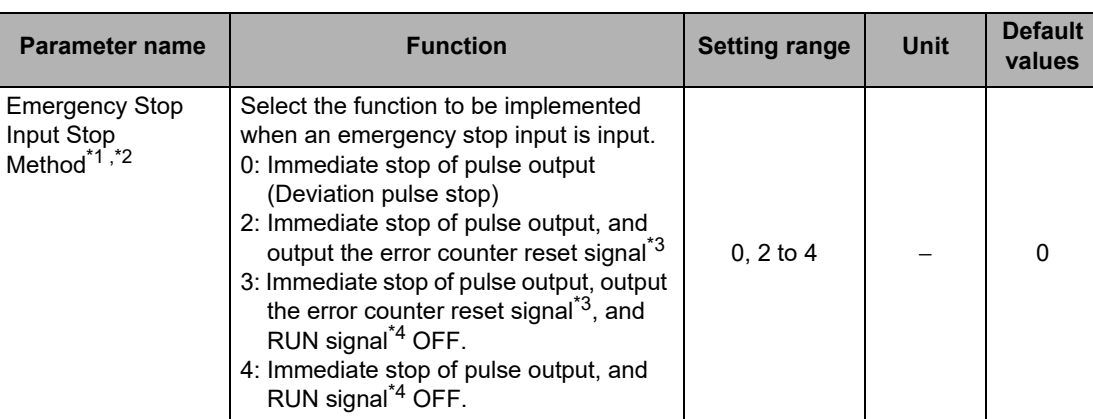

\*1. [1] is not available for emergency stop input stopping method.

 In the case of a Virtual Axis, this setting becomes disabled and the emergency stop inputs are treated as general-purpose inputs.

\*2. If you do not select for RUN output selection nor error counter reset output function, these parameters operate the same as when you set them to [0].

\*3. The signal is output only when you set error counter reset output function as error counter reset output.

\*4. Turn OFF the signal only when you set RUN output function to RUN output.

# **Limit Input Stop Method**

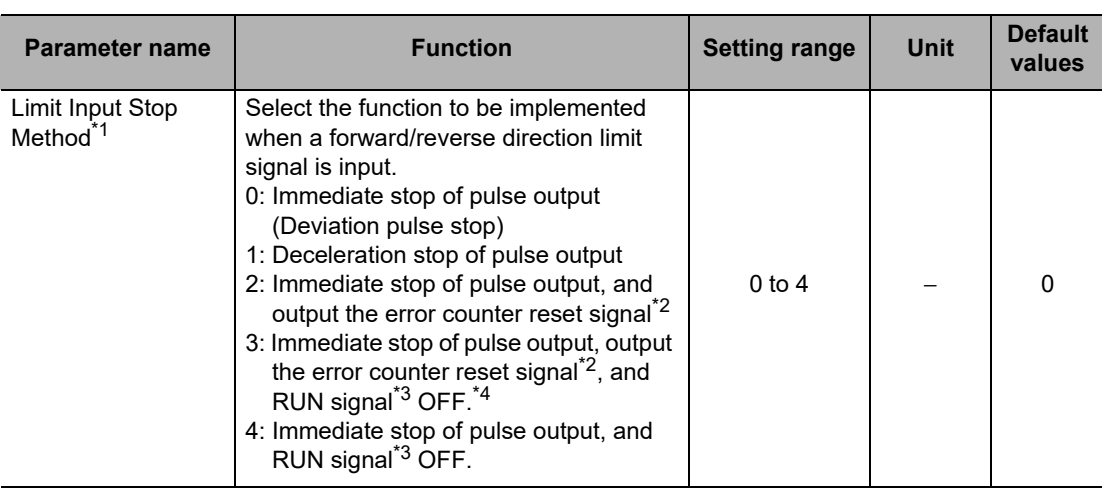

\*1. In the case of a Virtual Axis, this setting becomes disabled and the limit input signals are treated as general-purpose inputs.

\*2. The signal is output only when you set error counter reset output function as error counter reset output.

\*3. Turn OFF the signal only when you set RUN output function to RUN output.

\*4. If you do not select for RUN output selection nor error counter reset output function, these parameters operate the same as when you set them to [0].

# **Drive Alarm Input Stop Method**

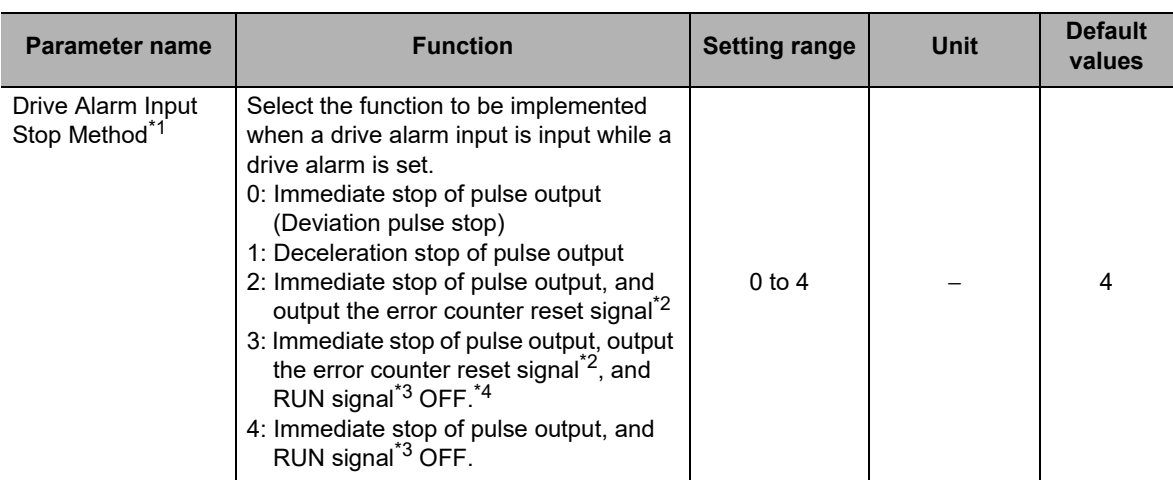

\*1. In the case of a Virtual Axis, this setting becomes disabled and the drive alarm input signal is treated as general-purpose input.

\*2. The signal is output only when you set error counter reset output function as error counter reset output.

\*3. Turn OFF the signal only when you set RUN output function to RUN output.

\*4. If you do not select for RUN output selection nor error counter reset output function, these parameters operate the same as when you set them to [0].

# **Error Counter Reset Output Time**

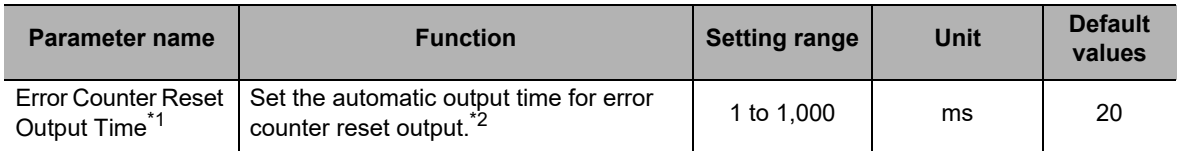

\*1. In the case of a Virtual Axis, this setting becomes disabled and the error counter reset output is treated as a general-purpose output.

\*2. Depending on the operating pattern of Origin Search, the output time becomes longer than the set value by 2 control cycles of the PCU.

# **Drive Alarm Reset Output Time**

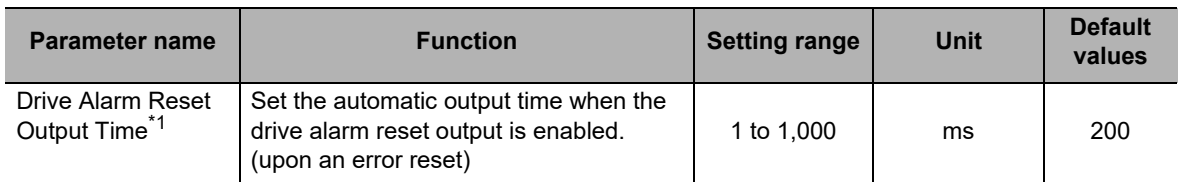

\*1. In the case of a Virtual Axis, this setting becomes disabled and the drive alarm reset output is treated as a general-purpose output.

# <span id="page-186-0"></span>**Positioning Monitoring Time**

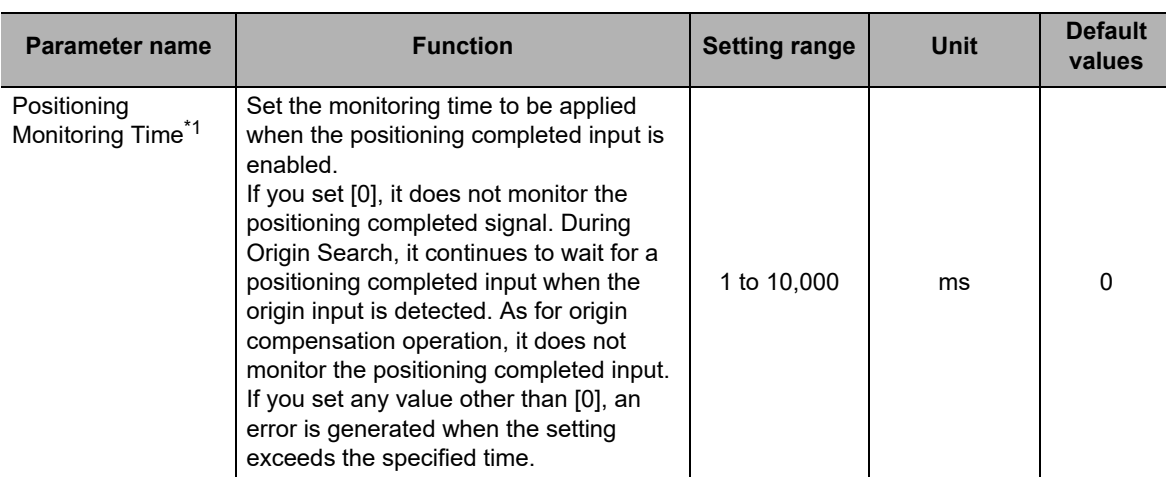

\*1. In the case of a Virtual Axis, this setting becomes disabled and the positioning completed input is treated as general-purpose input.

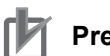

#### **Precautions for Correct Use**

Even if you set [1] (use as positioning completed input) for the Positioning Completed Input Function axis parameter, setting [0] for the Position Monitoring Time disables the monitoring the positioning completed signal from the Servo Drive. If you wish to use the positioning completed signal from the Servo Drive to check the completion of the positioning operation, set any value other than [0] for the Position Monitoring Time parameter. For details, refer to ["In](#page-462-0)[position Check" on page 9-24](#page-462-0).

# **Reference**

The operations below do not monitor the positioning completed signal.

- Synchronous feeding
- JOG operation
- MPG operation
- Deceleration stop
- Error stop
- Origin Search, duplicate starts or reversing at interrupt feeding

# <span id="page-187-0"></span> **Acceleration/Deceleration Setting**

Set the maximum speed, starting speed, acceleration/deceleration time, etc. The speed and acceleration/deceleration setting parameters become valid at power supply ON, restart or setup, except for deceleration time designation. Deceleration time designation is always enabled.

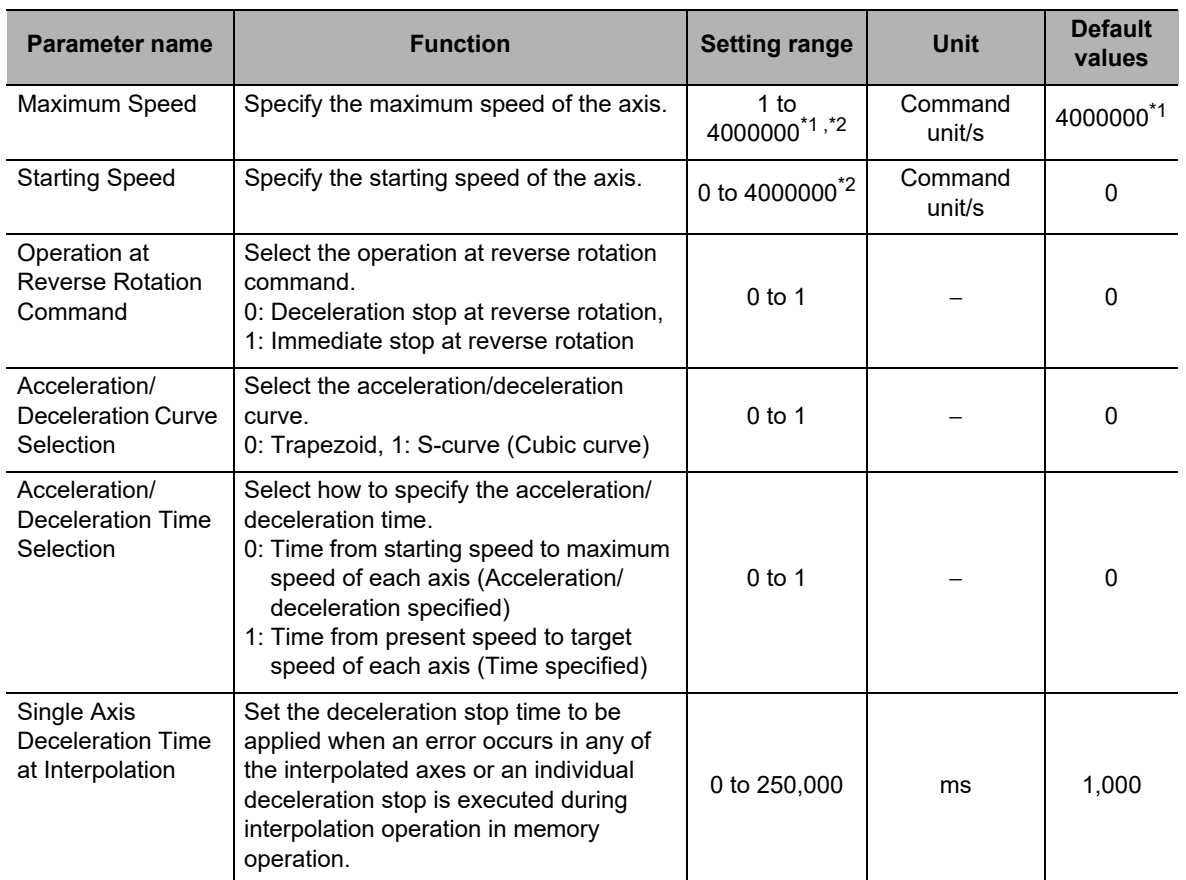

\*1. For an axis of open-collector output type, the maximum value is 500,000 and the default value is also 500,000. In the case of a Virtual Axis, however, the above setting is applied for the open-collector output type.

\*2. This setting range is based on the pulse unit.

# **Maximum Speed**

Register the fastest speed which you actually use. This prevents you from inadvertently using speeds exceeding the maximum speed.

For the line driver output type and Virtual Axes, the maximum speed is 4,000,000 (pps). For the open collector output type, however, the maximum speed is 500,000 (pps).

In the case of a Virtual Axis, however, the maximum value is 4,000,000 (pps) even for the open collector output type.

Also when the pulse output method is the one that uses phase difference pulses, the upper limit of the setting range of the maximum speed changes as follows according to the selected multiplication:

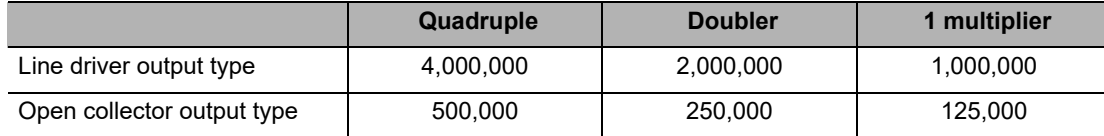

# **Starting Speed**

If you use a Servomotor, set [0].

If you use a stepping motor, normally you should set a value which is one-tenth to one-half the maximum self-start frequency to prevent step out at start. Also note that stepping motors generally resonate at pulse speeds of 100 to 300 Hz. Therefore, set a value higher than this range. The suitable value depends on the load condition. Check the manual for your stepping motor for details.

# **Operation at Reverse Rotation**

Select the method to stop the axis that reverses due to duplicate starts.

#### **[Setting patterns for deceleration stop at reverse rotation]**

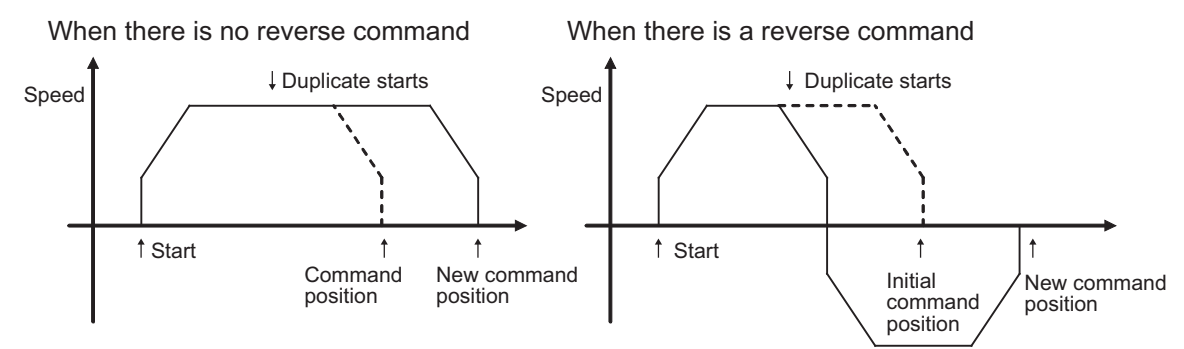

#### **[Setting patterns for immediate stop at reverse rotation]**

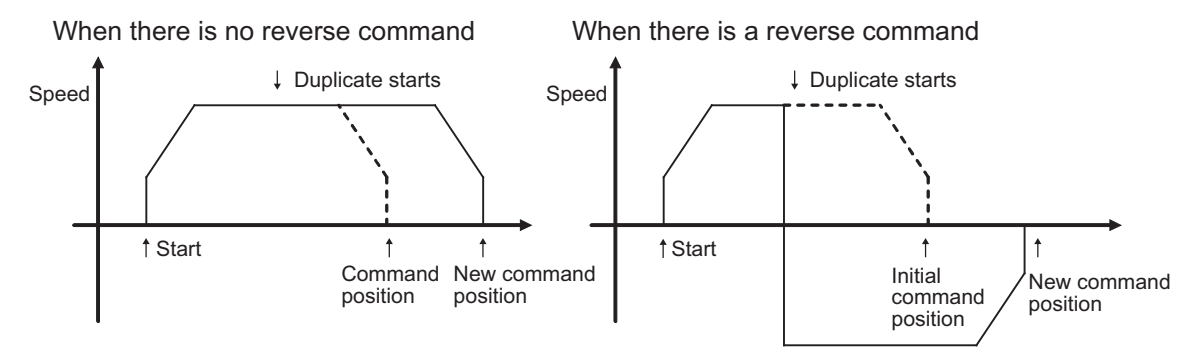

#### **Acceleration/Deceleration Curve Selection**

Select the acceleration/deceleration curve.

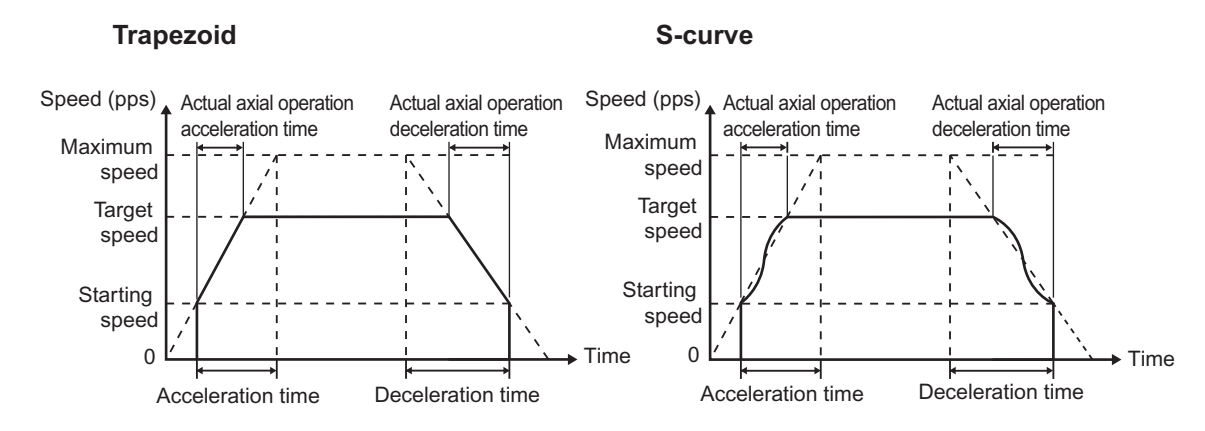

#### <span id="page-189-0"></span>**Acceleration/Deceleration Time Selection**

For the acceleration/deceleration time designation method, select the method using fixed acceleration or fixed acceleration/deceleration time.

Under the fixed acceleration method, you determine the time from the starting speed to maximum speed, so that the acceleration/deceleration time changes according to the target speed.

Under the fixed acceleration/deceleration time, you set the time from the present speed to target speed, and the acceleration/deceleration time does not change. In the case of triangle control, however, you determine the acceleration/deceleration time according to the acceleration which you calculated from the present speed, target speed and acceleration/ deceleration time. However, even for triangle control, when triggered by the Deceleration Stop Bit or error occurrence, an axis is decelerated to a stop based on the deceleration time specified for the ongoing operation.

Acceleration/deceleration specified

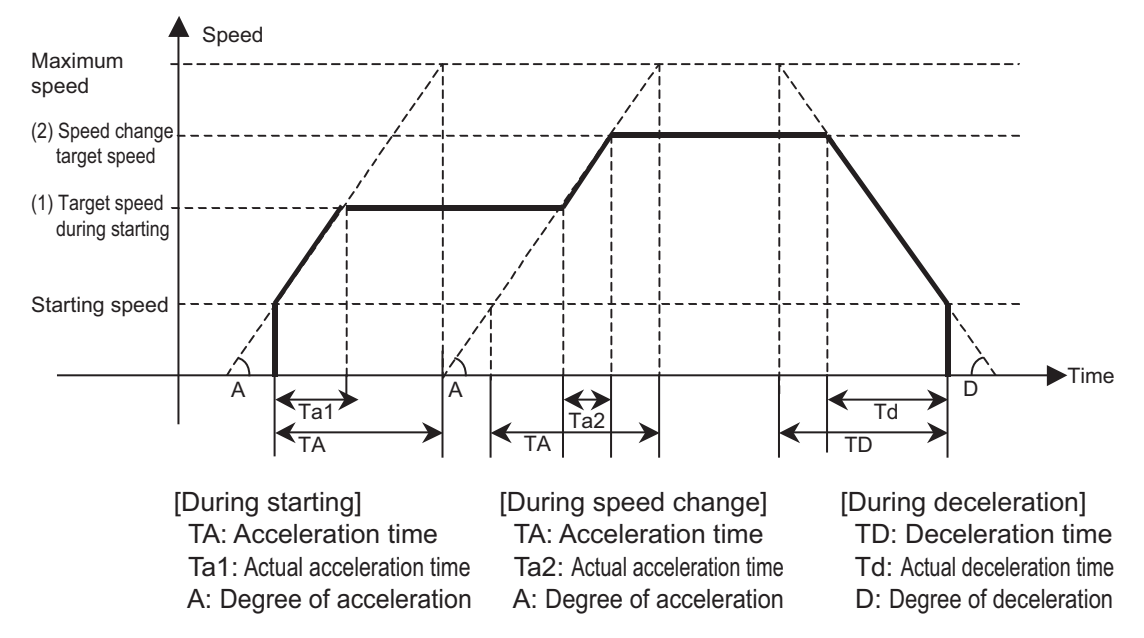

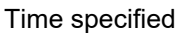

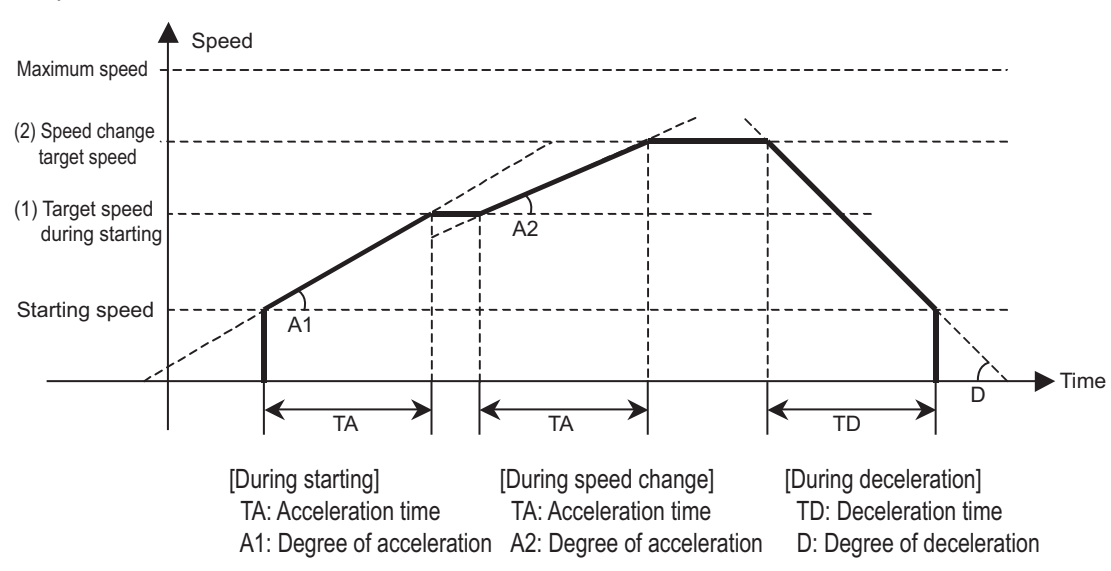

Constant acceleration/deceleration time (for triangle control)

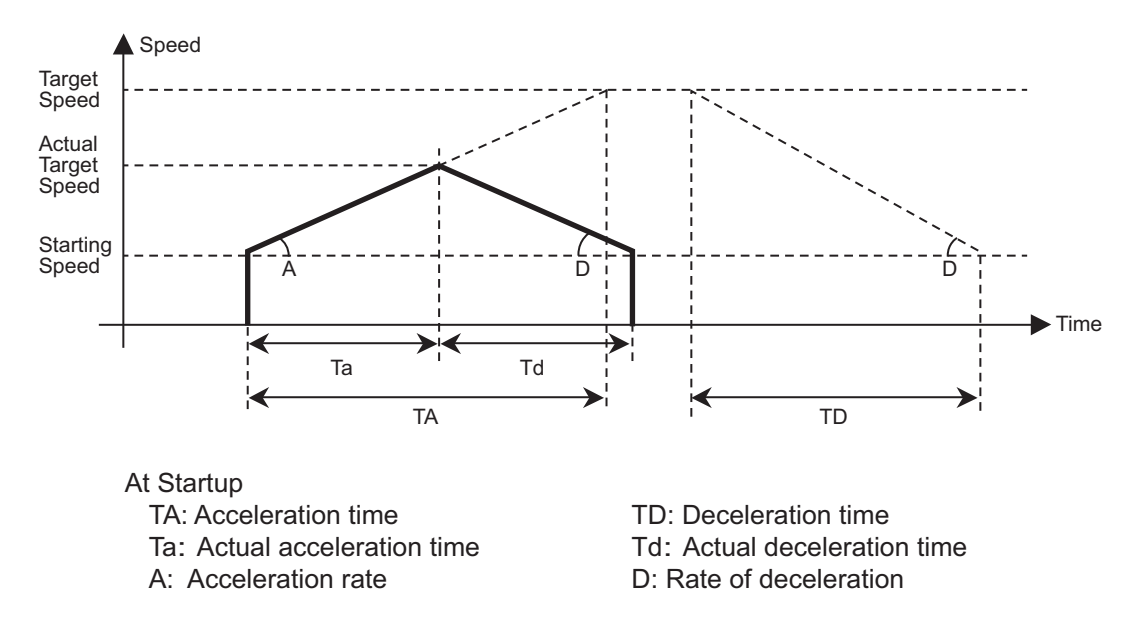

#### **Precautions for Correct Use**

 Even with Constant Acceleration/Deceleration Time selected and triangle control enabled, when triggered by the Deceleration Stop Bit or error occurrence, an axis is decelerated to a stop based on the acceleration time specified for the ongoing operation. For that reason, depending on the timing in which a deceleration stop starts, an axis may go beyond the target position for the ongoing operation.

To select Constant Acceleration/Deceleration Time, calculate the maximum value for the stopping distance and ensure safety before using this method.

Constant acceleration/deceleration time (for a deceleration stop)

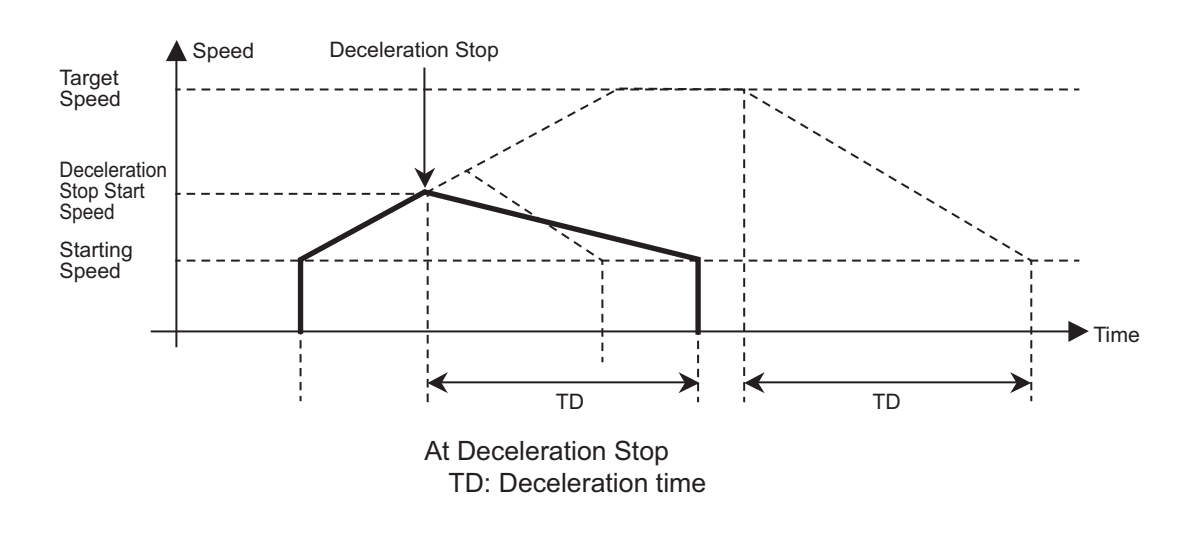

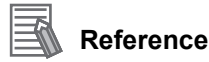

- The axis always rotates at [Acceleration/deceleration specified] during Origin Search regardless of the setting of acceleration/deceleration time selection.
- If it exceeds a software limit in the operation below, or an overflow occurs at the command present position, the deceleration time becomes shorter.
	- Deceleration stop due to JOG OFF
	- Deceleration stop due to reversing during JOG operation
	- Deceleration stop due to reversing upon command change during direct operation

#### **Single-axis Deceleration Time at Interpolation**

This is the deceleration time to be applied when you select [Deceleration Stop] under the memory operation parameter [Interpolation Axis Stop Method]. For the setting, refer to ["Interpolation Axis Stop Method" on page 5-58](#page-222-0).

This is the time which you use for deceleration stop if any of the interpolated axes generates an error or an individual deceleration stop command is executed during interpolation of memory operation.

# **Backlash Compensation Function Setting**

Set the mechanical backlash compensation.

In the case of a Virtual Axis, ignore this setting.

For backlash compensation, refer to ["Backlash Compensation" on page 9-28](#page-466-0).

Backlash compensation function setting becomes valid at power supply ON, restart, or setup.

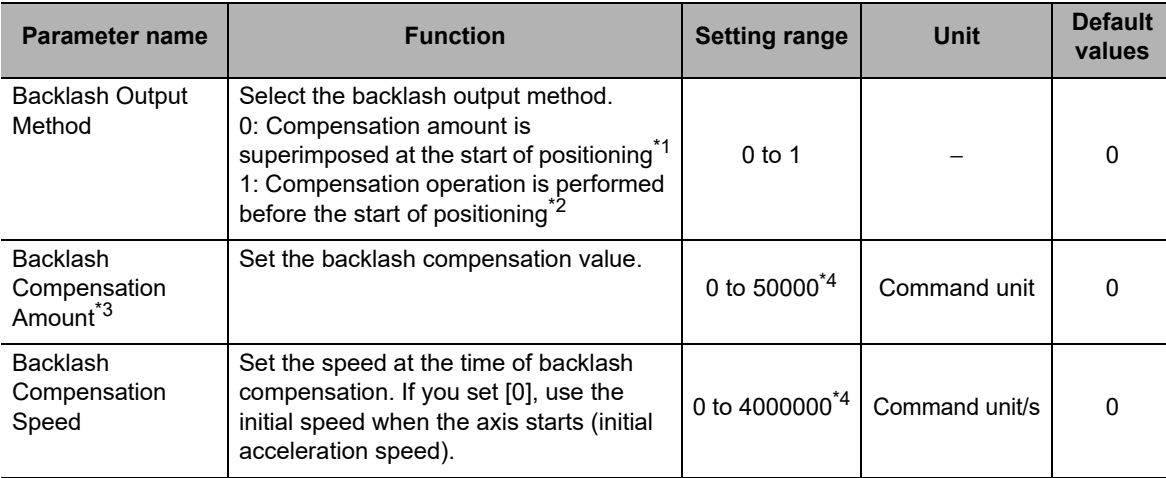

\*1.Add compensation pulses to the first command value of positioning operation, to execute positioning.

\*2.Output a compensation value before positioning operation, based on the calculation of compensation pulses + compensation speed designation. Thereafter, execute positioning. However, you cannot use circular interpolation or end pattern [Continuous 3]. If you set circular interpolation or end pattern [Continuous 3], an error will occur at start.

- \*3.Although you can set a desired value in the command unit, it must not exceed 50,000 pulses after electronic gear conversion.
- \*4.This setting range is based on the pulse unit.

# **Pulse Output Setting**

Select the pulse output method from the PCU.

Pulse output setting becomes valid at power supply ON, restart, or setup.

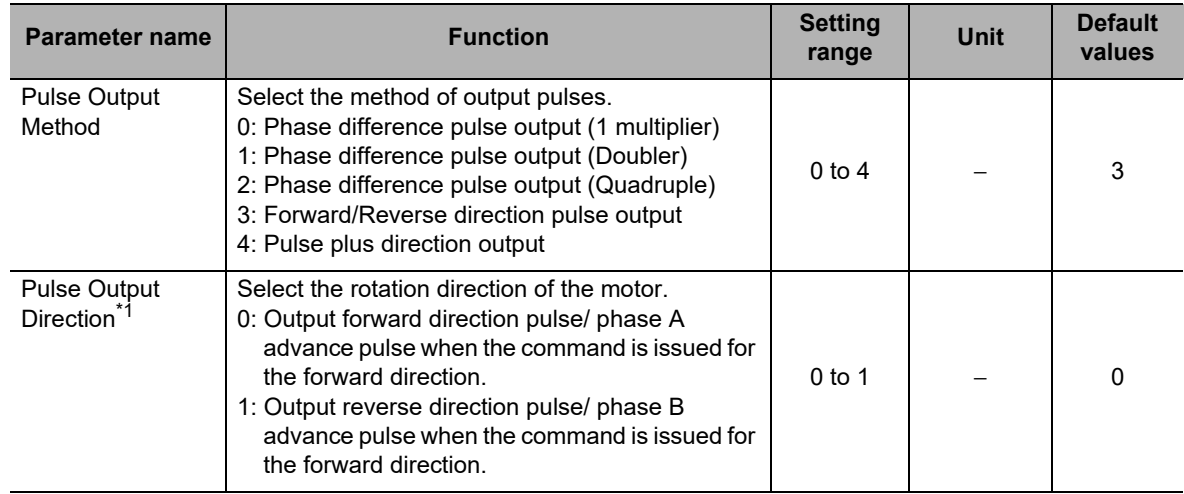

\*1. You can switch the rotating direction of the motor without changing the wiring.

# **Pulse Output Method**

#### **Phase Difference Pulse Output**

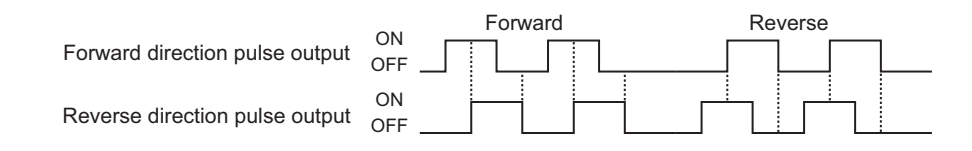

#### **Forward/Reverse Direction Pulse Output**

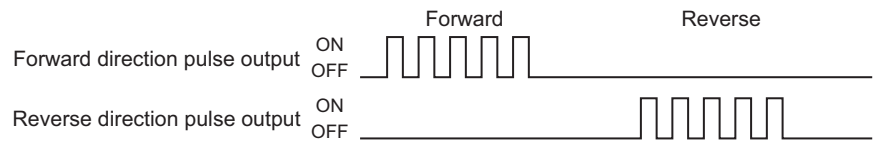

#### **Pulse Plus Direction Output**

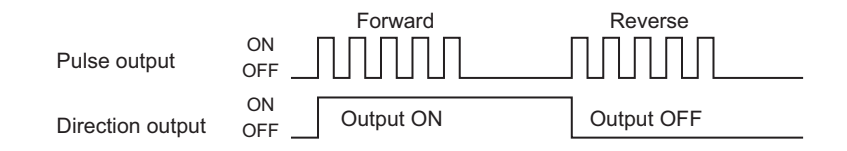

# **Pulse Output Direction**

You can change the rotation direction of the motor without changing the wiring.

# <span id="page-194-0"></span>**Command Position Unit Setting**

Select the coordinate system or unit system at the command position. Command position unit setting becomes valid at power supply ON, restart, or setup.

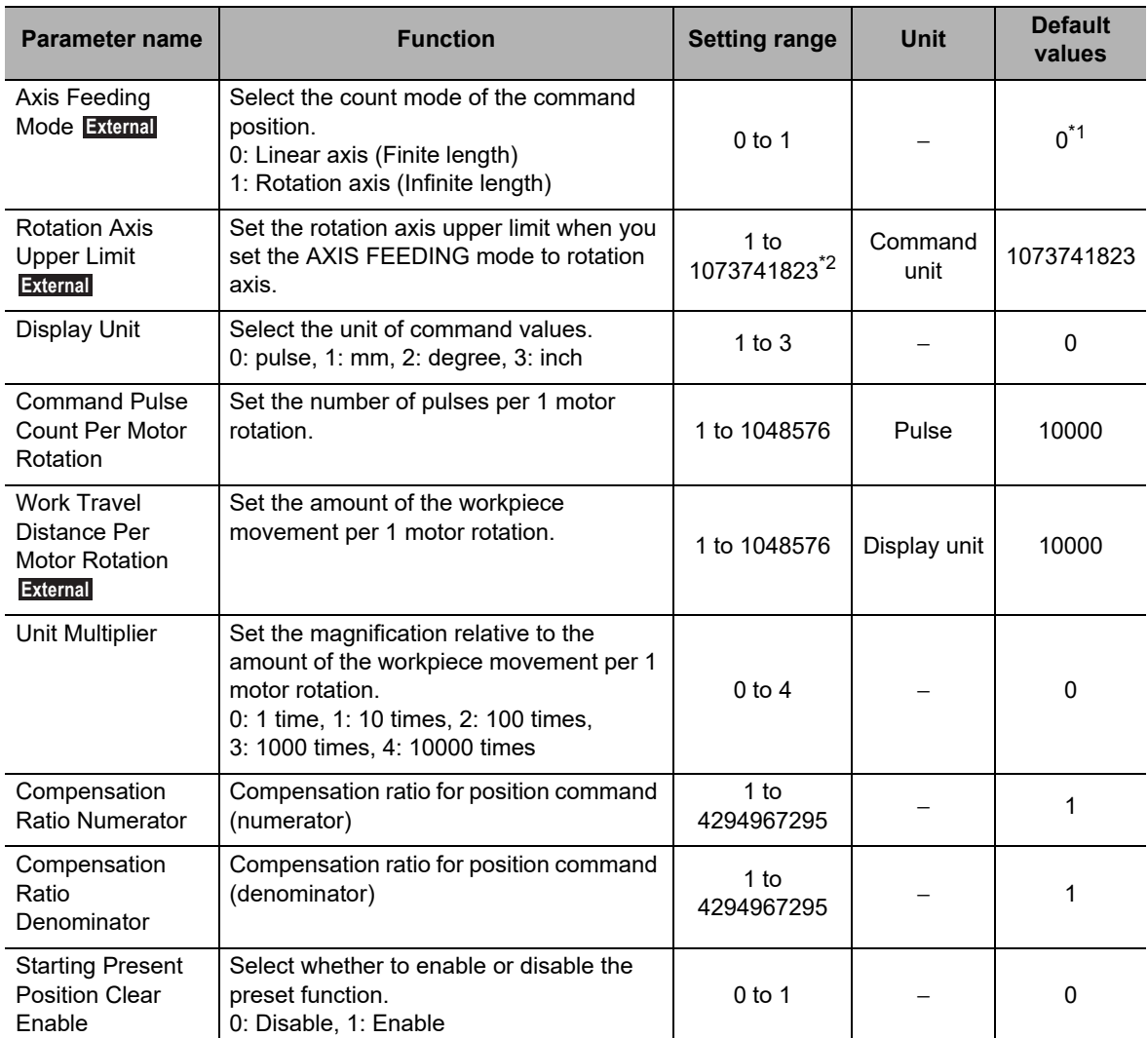

\*1. The default setting for an external encoder axis is [1].

\*2. This setting range is based on the pulse unit.

# **AXIS FEEDING Mode**

#### **Linear Axis (Finite Length)**

- It uses a linear counter whose range is from −2147483648 to 2147483647, centering around 0.
- In position control, commands whose counter value overflows/underflows generate an error and you cannot execute those commands.
- An error is also generated upon interrupt input during positioning based on interrupt constant-pitch input.
- In speed control, a warning (overflow/underflow) is generated when the present position overflows/underflows the counter value, but the operation continues. However, the counter value is locked at the maximum value.
- While the counter value is locked, only JOG operation commands are acceptable in the reverse direction. A command to start any other operation generates an error at start.
- The counter value remains locked until you clear the overflow/underflow status.
- To clear the overflow/underflow status, you must perform Origin Search or present position preset.
- The overflow/underflow values vary depending on the electronic gear setting.
- If you perform backlash compensation, the range in which you can issue commands decreases by the backlash compensation amount.

 $\frac{1}{2147483648}$  2147483648 2147483647

#### **Precautions for Correct Use**

 Depending on [Command Position Unit Setting], an overflow or underflow may occur even if the command value is within the above range of −2147483648 to 2147483647. Take note that the number of pulses must not exceed the setting range.

#### **Rotation Axis (Infinite Length)**

- $\cdot$  It uses a ring counter whose maximum value is 1073741823. (Infinite axis)
- If 0 (shortest route), 1 (forward), or 2 (reverse) is specified as the Rotation Axis Direction for an absolute movement command, an error will occur if a command value exceeding the rotation axis upper limit is set. If 3 (not specified) is specified as the Rotation Axis Direction for an absolute movement command or if a relative movement command is used, multiple rotations will be supported if a command value that exceeds the rotation axis upper limit is set.

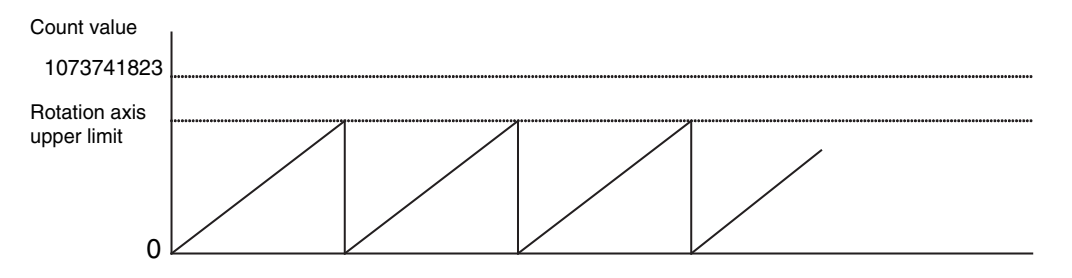

#### **Precautions for Correct Use**

 Due to the Command Position Unit Settings, an error may occur even if the command value is within the range given above (0 to 1073741823) depending on the command unit. The setting range cannot be exceeded when the value is converted to pulses.

### **Rotation Axis Upper Limit**

This set value becomes valid when you set the AXIS FEEDING mode to rotation axis. Set the upper limit for rotation axes.

# **Display Unit**

Select the unit for commands. Even if you change the unit system, position data, etc. will not be reconverted.

#### **Command Pulse Count Per Motor Rotation**

Set the number of pulses per 1 motor rotation.

#### **Work Travel Distance Per Motor Rotation**

Set the amount of the workpiece movement when the motor makes 1 rotation.

#### **Using a Reducer**

If a reducer is being used, consider the gear ratio of the reducer in the number of motor rotations when setting command pulses and travel distances.

For example, calculations would be as follows when using a gear ratio of 1/9 for a motor with a resolution of 10,000 pulses per rotation and a machine operating pitch of 6 mm:

Number of command pulses per machine rotation (9 motor rotations) =  $10,000 \times 9 =$ 90,000 pulses per rotation

Travel distances per machine rotation (9 motor rotations) = 6 mm

Set the Command Pulse Count Per Motor Rotation and Work Travel Distance Per Motor Rotation parameters to these values.

#### **Precautions for Correct Use**

- A motor with absolute encoder cannot be installed to the system where both the rotation axes and decelerators are used.
- If you use a reducer or for some other reason the Command Pulse Count Per Motor Rotation parameter and the actual number of pulses per motor rotation do not match, you cannot use a motor with an absolute encoder.

#### **When the Work Travel Distance Per Motor Rotation Is Not an Integer**

The Work Travel Distance Per Motor Rotation parameter is set as an integer. If the work travel distance per motor rotation is not an integer, adjust the command pulses and travel distance so that the travel distance will become an integer.

For example, if the work travel distance per motor rotation is 10.1 mm for a motor with a resolution of 10,000 pulses per rotation, the command pulses and travel distance are each multiplied by 10 so that the travel distance becomes an integer.

Number of command pulses per 10 motor rotations =  $10,000 \times 10 = 100,000$  pulses per rotation

Work travel distance per 10 motor rotations =  $10.1 \times 10 = 101$  mm

Set the Command Pulse Count Per Motor Rotation and Work Travel Distance Per Motor Rotation parameters to these values.

#### **When the Number of Command Pulses Per Motor Rotation Exceeds the Setting Range**

If the setting range of the Command Pulse Count Per Motor Rotation parameter is exceeded because a reducer is used or because the travel distance per motor rotation is not an integer, reduce the settings of the Command Pulse Count Per Motor Rotation and Work Travel Distance Per Motor Rotation parameters by the same factor so that the setting range is not exceeded.

For example, calculations would be as follows when using a gear ratio of 1/5 for a motor with a resolution of 1,048,576 pulses per rotation and a machine operating pitch of 10 mm:

Number of command pulses per machine rotation (5 motor rotations) =  $1,048,576 \times 5 =$ 5,242,880 pulses per rotation

Travel distances per machine rotation (5 motor rotations) = 10 mm

The setting range of the Command Pulse Count Per Motor Rotation parameter (1 to 1,048,576) is thus exceeded.

Here, convert the values by a factor (e.g., 1/5) that would bring the setting into range.

Number of command pulses per 1/5 motor rotation =  $5,242,880 \div 5 = 1,048,576$  pulses per rotation

Work travel distance per 1/5 motor rotation =  $10 \div 5 = 2$  mm

Set the Command Pulse Count Per Motor Rotation and Work Travel Distance Per Motor Rotation parameters to these values.

#### **Unit Multiplier**

Set the ratio relative to the amount of the workpiece movement when the motor makes 1 rotation. By setting the unit multiplier, the minimum command unit (the number of digits below the decimal point in the command value) can be changed.

#### **Setting a Command Unit of 1 mm**

If the movement per motor rotation is 6 mm and you want to rotate the motor once with a command unit of 1 mm, set the Work Travel Distance Per Motor Rotation parameter to 6 and the Unit Multiplier parameter to 0 (x1).

With these settings, the motor will rotate once for a position command of 6.

#### **Setting a Command Unit of 0.01mm**

If the movement per motor rotation is 6 mm and you want to rotate the motor once with a command unit of 0.01mm, set the Work Travel Distance Per Motor Rotation parameter to 6 and the Unit Multiplier parameter to 2 (x100).

With these settings, the motor will rotate once for a position command of 600.

#### **Precautions for Correct Use**

If the Axis Feeding Mode parameter is set to *Rotation Axis*, set the pulse unit so that the number of pulses in one rotation can be divided evenly by the specified pulse unit. Specifically, if the setting of the Rotation Axis Upper Limit parameter plus one (command units) is converted to pulses, the number of pulses must be an integer. If the number of pulses in one rotation is not an integer, the decimal portion will be truncated, causing a position offset. If there is a decimal portion, the command present value will not be displayed correctly.

#### 尾 **Reference**

The relationship between the command position unit setting of the Position Control Unit, the number of output pulses, the output pulse speed, the feedback present position, and the number of input pulses is shown below.

This unit conversion is performed for all command values and parameters that are in command units or command units/s.

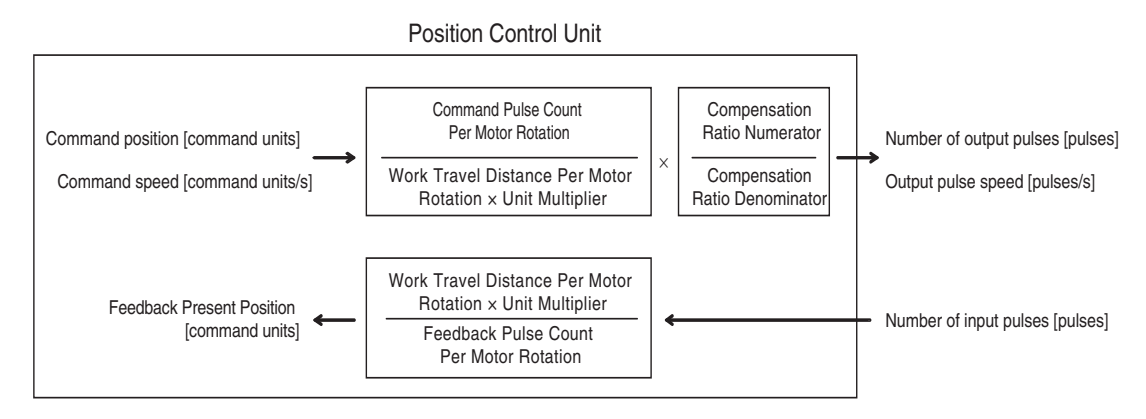

After the command position is converted to pulses, the control range is 32-bits signed (−2,147,483,648 to 2,147,483,647). After the command speed is converted to pulses per second, the maximum speed of the control range is 4 Mpps for models with line-driver outputs and 500 kpps for models with open-collector outputs. The compensation ratio is applied only to output pulses.

#### **Compensation Ratio Numerator and Compensation Ratio Denominator**

Set the compensation ratio (numerator/denominator) to compensate for fluctuation in the amount of workpiece movement. For example, use this ratio to compensate for fluctuation in the amount of movement that occurs due to wear of mechanical parts.

> Compensation ratio = Position command Compensation position for position command

#### **Example of Use**

Assume that a 510 command is necessary to move the axis to a 500 position.

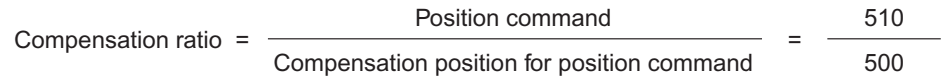

If you set as above, the axis moves to a 500 position with a 500 command.

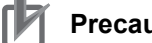

#### **Precautions for Correct Use**

 The setting ranges of the parameters below change depending on the command position unit setting:

For each parameter, pulses cannot exceed the setting range for the parameter.

- Backlash compensation amount Origin input mask amount
- 
- Origin compensation value **•** Starting speed
- 
- Backlash compensation speed Zone
- 
- 
- Origin Search compensation speed Origin Return speed
- JOG/inching speed
- 
- Maximum speed **and in the set of the Contract Contract Contract Contract Contract Contract Contract Contract Contract Contract Contract Contract Contract Contract Contract Contract Contract Contract Contract Contract Con** 
	-
- Software limit **Company Company Company Origin position offset** 
	-
- Inching width **Calculation Search Search speed** Origin Search speed
- Interrupt feeding amount  **Origin Search approach speed** 
	-
- Depending on [Command Position Unit Setting], an overflow or underflow may occur even if the command value is within the above range of −2147483648 to 2147483647. Take note that the number of pulses must not exceed 32 bits.

#### **Starting Present Position Clear Enable Setting**

Select the function that presets the present position to 0 at the start of the positioning function. For details on the starting preset setting, refer to ["Present Position Preset" on page 4-37](#page-153-0).

# **Software Limit Setting**

Select the software limit function.

This function is enabled only in the LINEAR mode.

Software limit setting is always enabled.

If the memory operation pattern is set to continuous 1 to 3, the settings at the start of axis operation are retained.

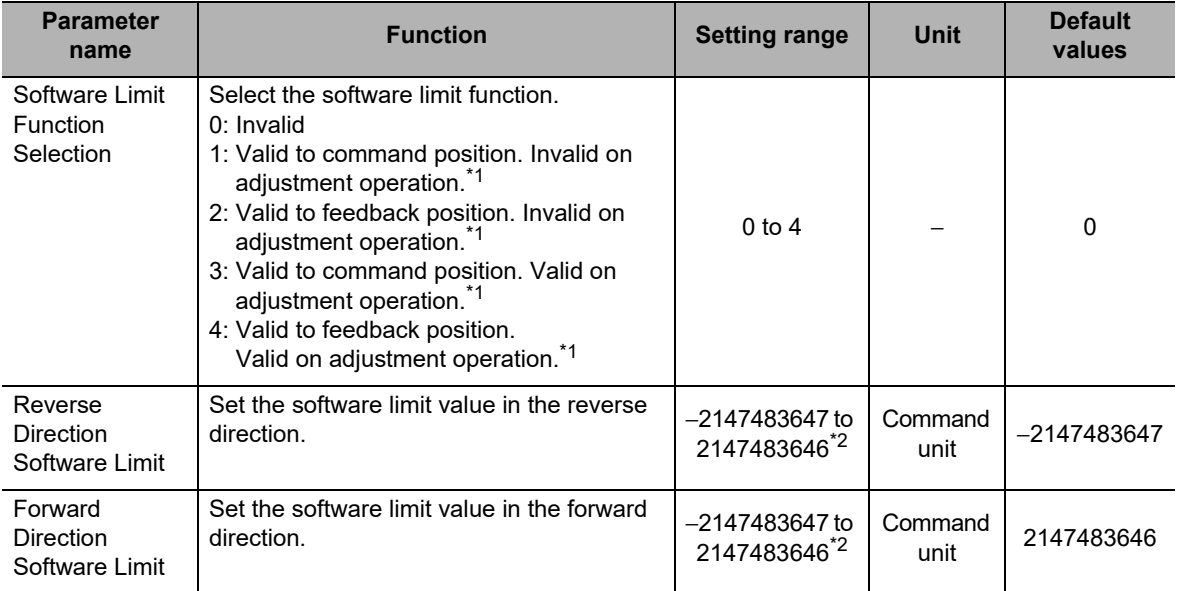

\*1. Adjustment operations include JOG operation, inching operation and MPG operation.

\*2. This setting range is based on the pulse unit.

#### **Software Limit Function**

This function monitors positioning points via software, separately from hardware limit signals, in order to prevent damage to external devices that may result from an unexpected positioning operation due to erroneous operation.

Set the range to be monitored by software limits using 2 values, or namely the reverse direction limit and the forward direction limit.

Under the normal positioning function, perform positioning within the range of these software limits.

If the present position goes outside the range because of the command which does not cause movement, such as present position preset, the software limit is not detected.

If the present position is outside the range of software limits, you can perform positioning only into the range of software limits.

Also the software limit function does not operate unless the origin is confirmed. Accordingly, software limits are not detected while Origin Search operation is in progress. The software limit function is enabled in the LINEAR mode.

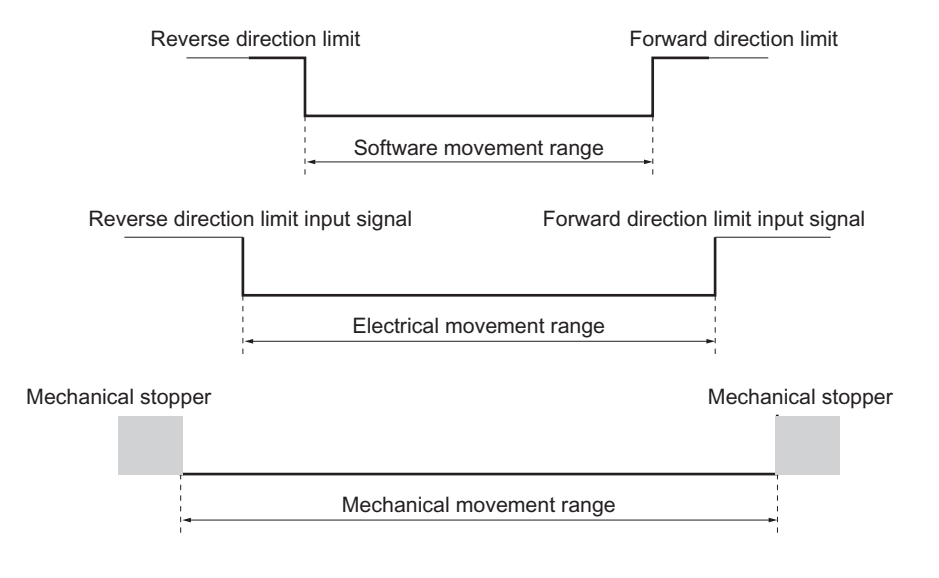

#### **Precautions for Correct Use**

 The software limit settings (enable/disable, limit values) are always rewritable. If you change the settings during axis operation, however, the new settings are reflected only when the next axis operation starts.

Take note, however, that you cannot load changes to the software limit settings during duplicate starts in direct operation or when the interpolation operation pattern switches from Continuous 1, Continuous 2 or Continuous 3.

 Depending on [Command Position Unit Setting], an overflow or underflow may occur even if the command value is within the above range of −2147483647 to 2147483646. Take note that the number of pulses must not exceed the setting range.

# **Zone Setting**

The zone setting function notifies the PLC of whether or not the present position of the machine is inside a specified zone. You can set 3 zones for each axis. Zone setting is always enabled.

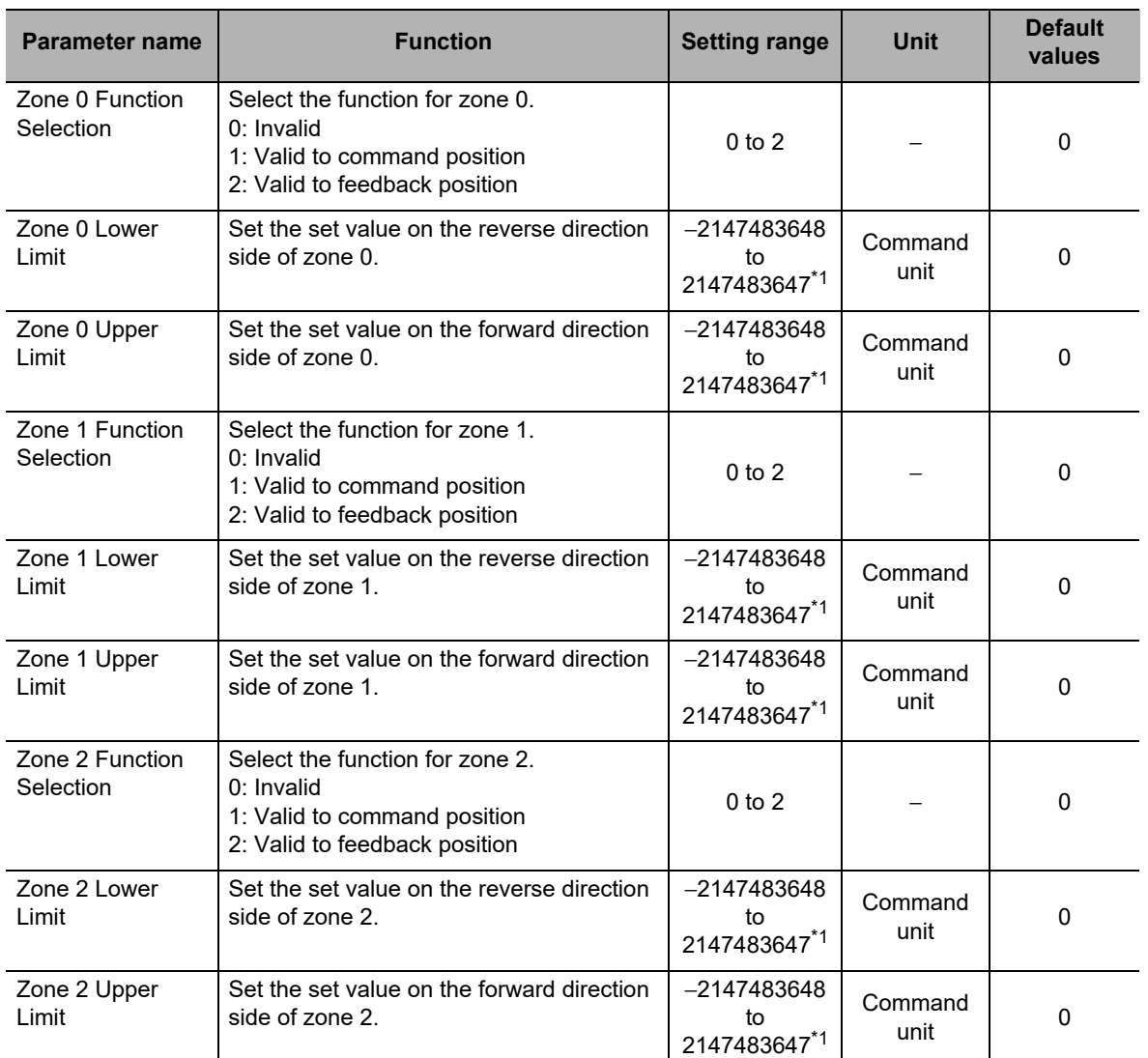

\*1.This setting range is based on the pulse unit.

**Setting Data**

Setting Data

#### **Zone Function**

The zone function notifies the PLC of whether or not the present position of the machine is inside a specified zone. Use Zone Memory area to notify the PLC. This is a function which you generally use to provide an interlock with a surrounding device, perform synchronous operation, etc., depending on the present position of the machine. The zone function operates regardless of whether or not the origin is confirmed or an error is occurring.

Take note that 3 Zone Memory area are available for each axis, and you can set each zone individually.

# **Reference**

For the Zone Memory area, refer to ["Axis Status Memory Area" on page 5-72.](#page-236-0)

If you use the zone function, you must set the lower limit and upper limit, as shown below.

#### **Linear Axis**

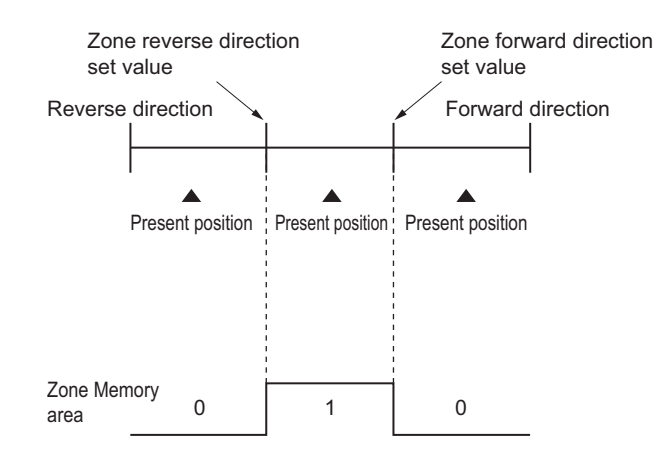

#### **Precautions for Correct Use**

In the LINEAR mode, an error occurs if you set the lower limit value greater than the upper limit.

#### **Rotation Axis**

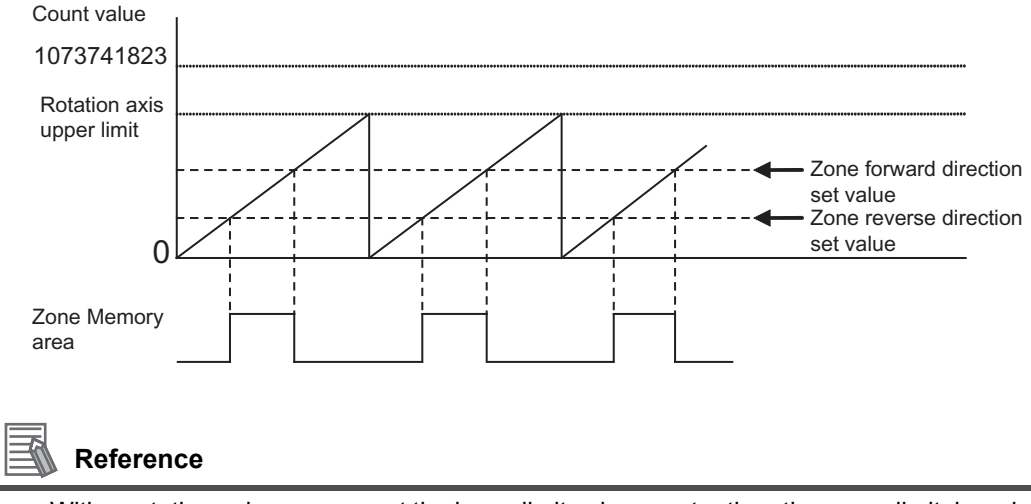

- With a rotation axis, you can set the lower limit value greater than the upper limit, in order to set a zone that crosses 0.
- Depending on [Command Position Unit Setting], an overflow or underflow may occur even if the command value is within the above range of −2147483648 to 2147483647. Take note that the number of pulses must not exceed the setting range.

# **Interrupt Feeding Setting**

Set the data for interrupt feeding during direct operation.

For details on interrupt feeding, refer to ["Interrupt Feeding" on page 9-7](#page-445-0).

For the setting of data for interrupt feeding during memory operation, refer to ["Interrupt Feeding](#page-339-0) [\(Positioning Operation\)" on page 7-25.](#page-339-0)

Interrupt feeding setting is always enabled.

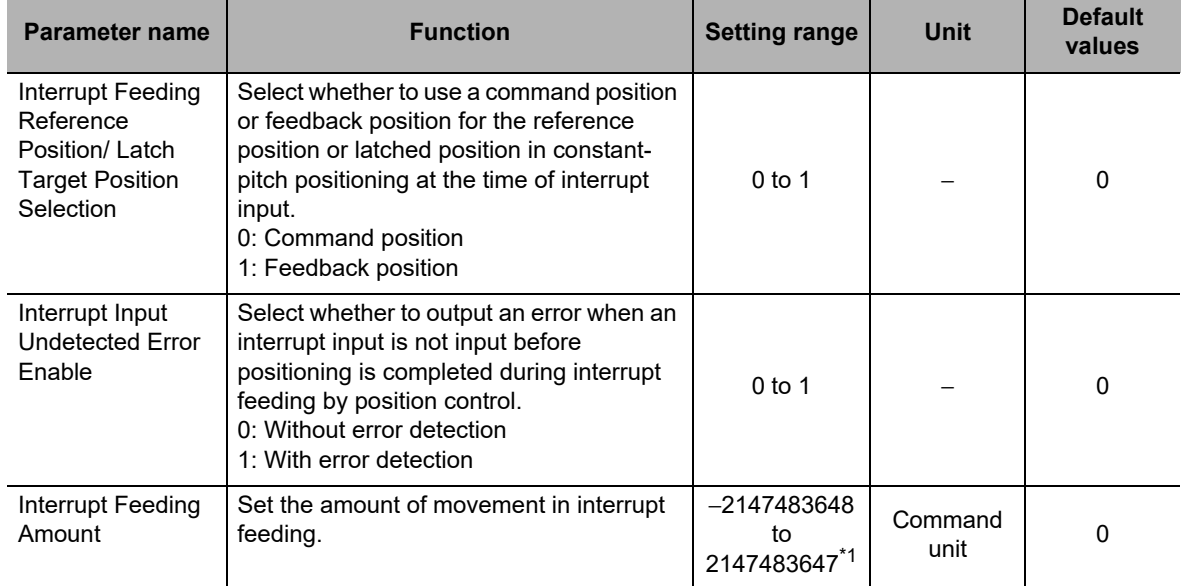

\*1.This setting range is based on the pulse unit.

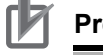

# **Precautions for Correct Use**

 Depending on [Command Position Unit Setting], an overflow or underflow may occur even if the command value is within the above range of −2147483648 to 2147483647. Take note that the number of pulses must not exceed the setting range.

# **Origin Search Setting**

Set the motor operation data which you use to determine the mechanical origin. Origin Search setting is always enabled.

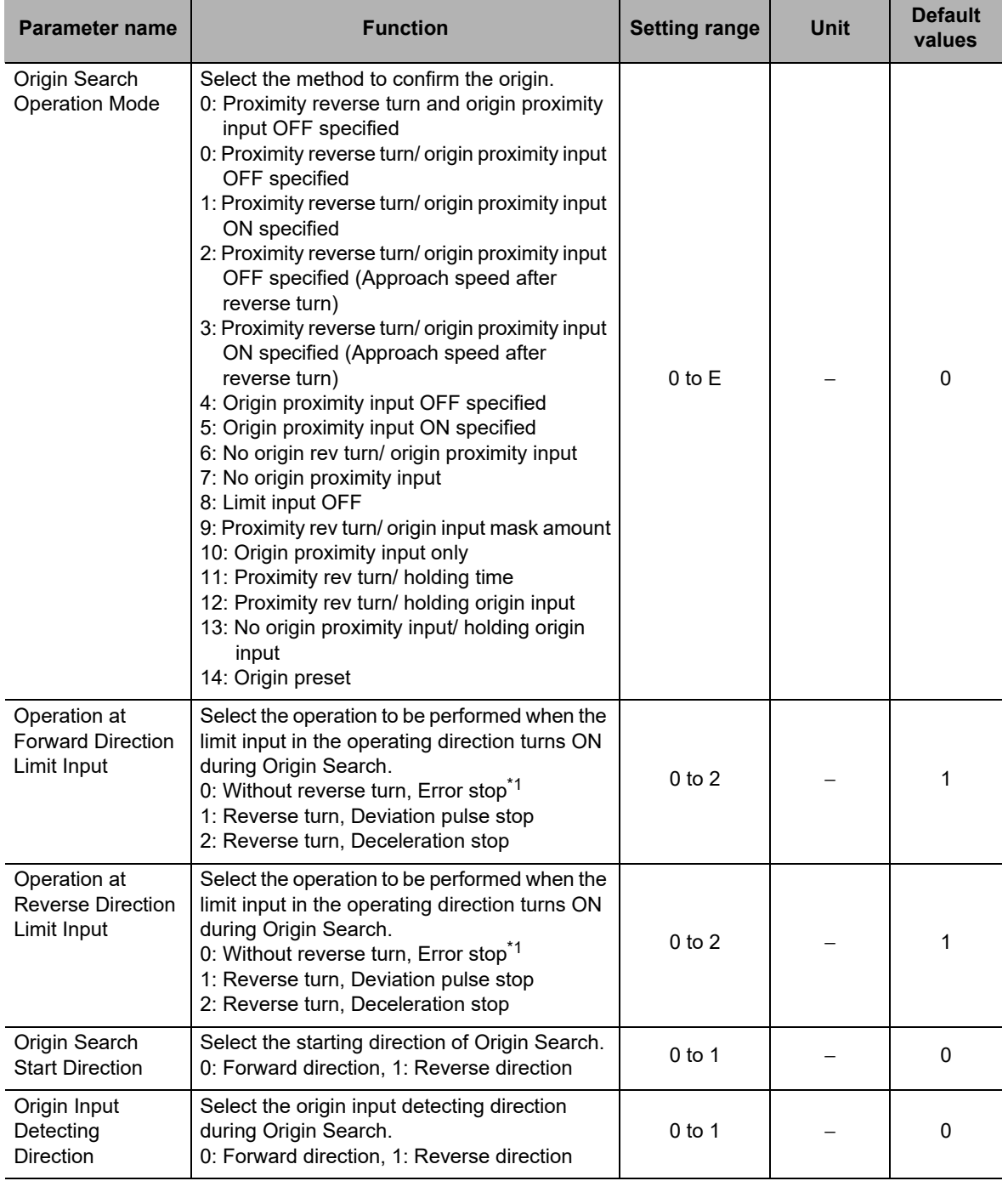

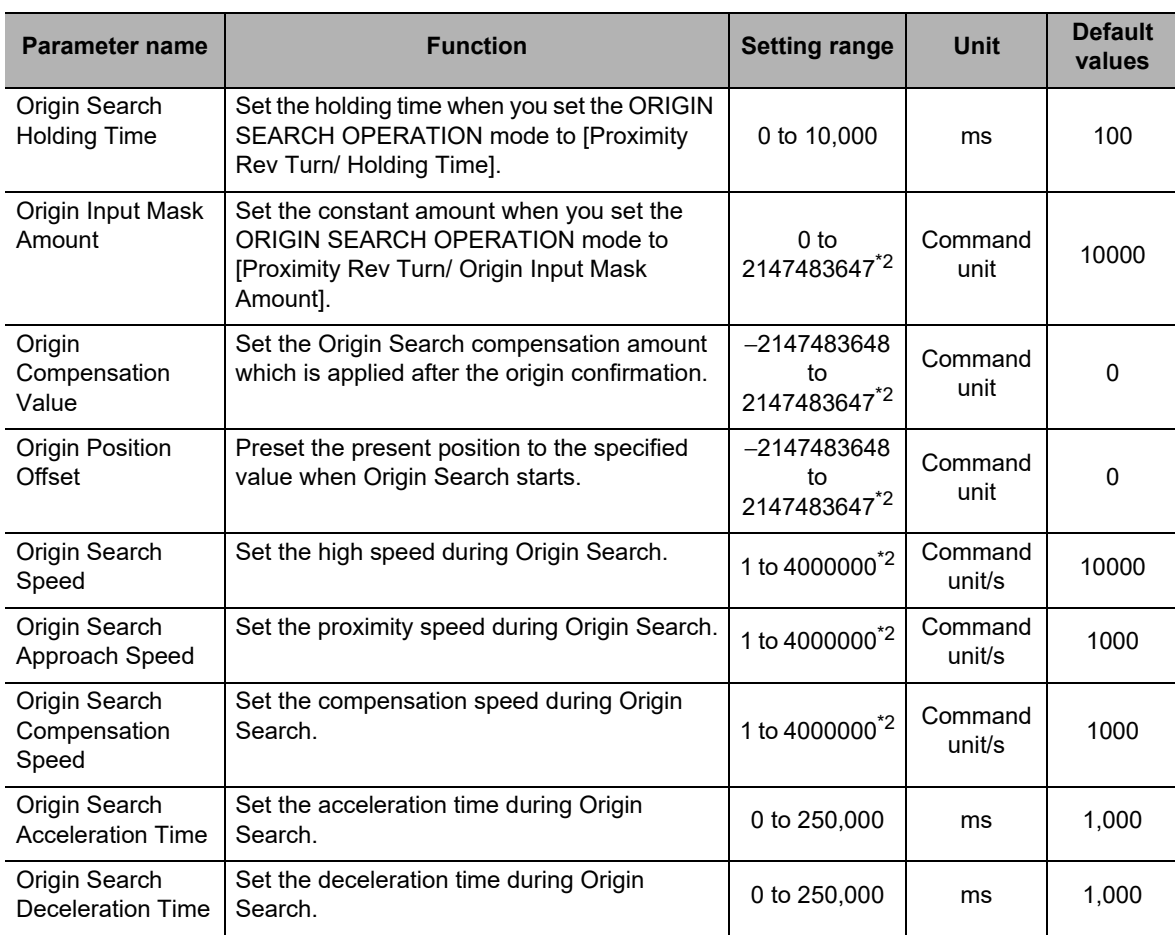

\*1. The error stopping method depends on the limit input stopping method.

\*2. This setting range is based on the pulse unit.

# **ORIGIN SEARCH OPERATION Mode**

Select one of 15 operations to determine the mechanical origin. For operation details, refer to ["Origin Confirmation Operation" on page 4-24](#page-140-0).

#### **Operation at Forward Direction Limit Input and Operation at Reverse Direction Limit Input**

Select whether to reverse the axis and continue with the Origin Search, or not reverse the axis but generate an error and stop the axis, when the axis reaches the limit input in the operating direction during Origin Search. To reverse the axis, also select the stopping method. When you set [Reverse] for limit signal input setting in both directions, the axis generates an error and stops if the axis could not detect the origin after moving from the limit input position opposite to the origin input detection direction to the other limit input position.

# **Origin Search Start Direction**

Select the direction in which the axis starts moving when Origin Search starts. For details, refer to ["Origin Search Start Direction" on page 4-22.](#page-138-0)

#### **Origin Input Detecting Direction**

Select the direction of confirming the origin. For details, refer to ["Origin Input Detecting](#page-138-1) [Direction" on page 4-22.](#page-138-1)

### **Origin Search Holding Time**

Set the holding time when you set the ORIGIN SEARCH OPERATION mode to [Proximity Reverse Turn and Holding Time Specified].

For operation details, refer to ["Operation by 11: Proximity Reverse Turn and Holding Time](#page-147-0) [Specified" on page 4-31.](#page-147-0)

#### **Origin Input Mask Amount**

Set the constant amount when you set the ORIGIN SEARCH OPERATION mode to [Proximity Reverse Turn and Origin Input Mask Amount Specified].

For operation details, refer to ["Operation by 9: Proximity Reverse Turn and Origin Input Mask](#page-145-0) [Amount Specified" on page 4-29.](#page-145-0)

#### **Precautions for Correct Use**

 Depending on [Command Position Unit Setting], an overflow or underflow may occur even if the command value is within the above range of 0 to 2147483647. Take note that the number of pulses must not exceed the setting range.

#### **Origin Compensation Value**

Set the Origin Search compensation amount which is applied after the origin confirmation. For operation details, refer to ["Origin Compensation" on page 4-33](#page-149-0).

#### **Precautions for Correct Use**

 Depending on [Command Position Unit Setting], an overflow or underflow may occur even if the command value is within the above range of −2147483648 to 2147483647. Take note that the number of pulses must not exceed the setting range.

# **Origin Position Offset**

Use as the present position preset at the start of Origin Search.

#### **Precautions for Correct Use**

 Depending on [Command Position Unit Setting], an overflow or underflow may occur even if the command value is within the above range of −2147483648 to 2147483647. Take note that the number of pulses must not exceed the setting range.

# **Origin Search Speed**

The high speed during Origin Search.

# **Origin Search Approach Speed**

The proximity speed during Origin Search.

### **Origin Search Compensation Speed**

The movement speed when you set [Origin Compensation Value]. For operation details, refer to ["Origin Compensation" on page 4-33](#page-149-0).

#### **Origin Search Acceleration Time and Origin Search Deceleration Time**

Set the acceleration time and deceleration time during Origin Search.

For the Origin Search Acceleration Time and Origin Search Deceleration Time, [Acceleration/ Deceleration Time Selection] determines the operation.

For details, refer to ["Acceleration/Deceleration Setting" on page 5-23](#page-187-0) and ["Acceleration/](#page-189-0) [Deceleration Time Selection" on page 5-25.](#page-189-0)

#### <span id="page-208-0"></span>**Origin Return Setting**

Set the speed and acceleration/deceleration times to use when you return the axis from a given position to the origin after origin confirmation. Origin Return setting is always enabled.

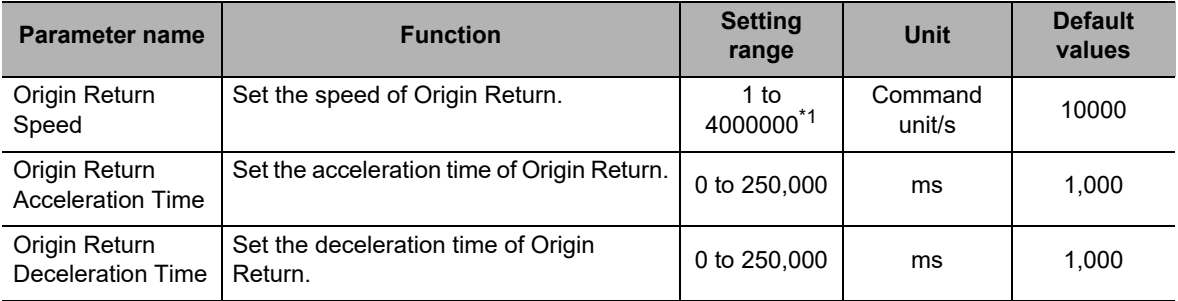

\*1.This setting range is based on the pulse unit.

# **Origin Return Speed**

Set the speed of Origin Return.

Set the acceleration time and deceleration time of Origin Return.

For the Origin Return Acceleration Time and Origin Return Deceleration Time, [Acceleration/ Deceleration Time Selection] determines the operation.

For details, refer to ["Acceleration/Deceleration Setting" on page 5-23](#page-187-0) and ["Acceleration/](#page-189-0) [Deceleration Time Selection" on page 5-25.](#page-189-0)

# <span id="page-209-0"></span>**JOG/Inching Setting**

Set the items that are necessary to perform JOG operation and inching operation. JOG/inching setting is always valid.

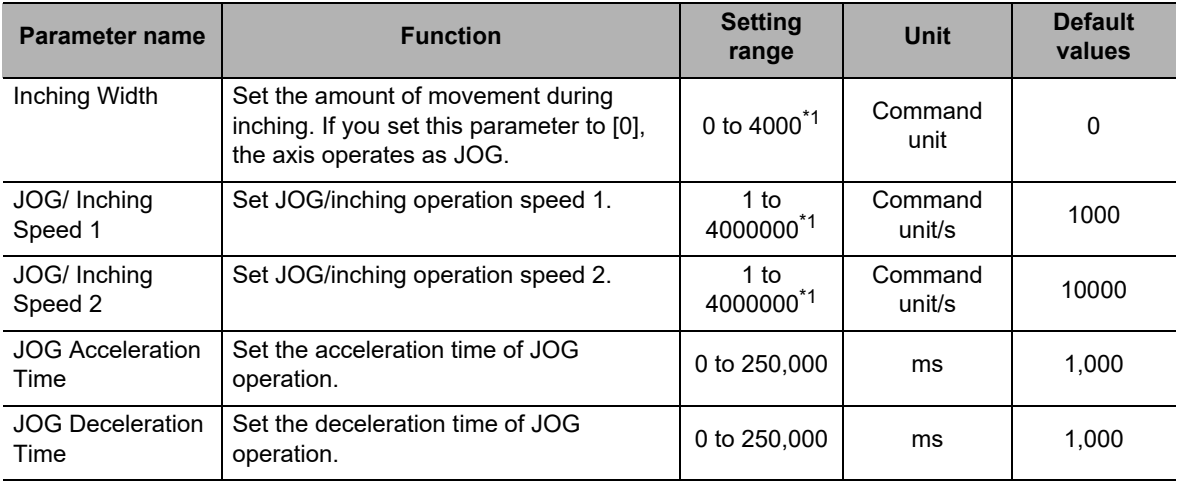

\*1.This setting range is based on the pulse unit.

# **Inching Width**

Set the amount of movement per 1 inching operation. If you set the amount of movement to [0], the axis functions as JOG operation.

**Precautions for Correct Use**

 Depending on [Command Position Unit Setting], an overflow or underflow may occur even if the command value is within the above range of 0 to 4,000. Take note that the number of pulses must not exceed the setting range.

# **JOG/Inching Speed**

You use this parameter as a speed command for JOG operation/inching operation. You can set one of two speeds, speed 1 and speed 2, and change the speed during operation.

# **JOG Acceleration Time and JOG Deceleration Time**

Set the acceleration time and deceleration time of JOG operation and inching operation. For the JOG acceleration time and JOG deceleration time, [Acceleration/Deceleration Time Selection] determines the operation.

For details, refer to ["Acceleration/Deceleration Setting" on page 5-23](#page-187-0) and ["Acceleration/](#page-189-0) [Deceleration Time Selection" on page 5-25.](#page-189-0)

# <span id="page-210-0"></span>**Feedback Pulse Input Setting**

Set this parameter to input feedback pulses to the PCU. In the case of a Virtual Axis, this setting becomes disabled. For the feedback function, also refer to ["Feedback Position Monitoring Function" on page 9-1.](#page-439-0) Feedback pulse input setting becomes enabled at power supply ON, restart, or setup.

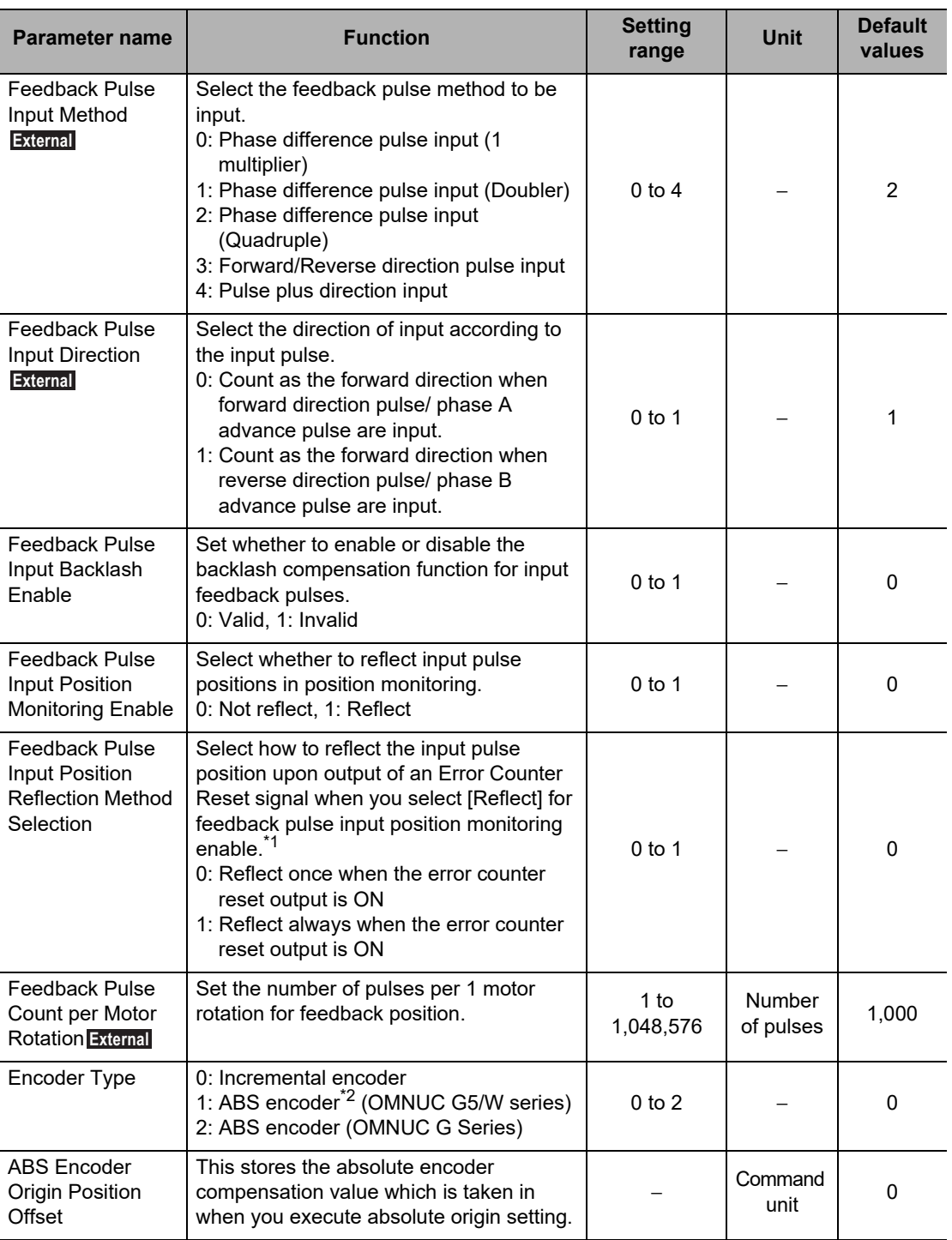

\*1.Select an appropriate option based on whether the driver-side Error Counter Reset input conforms to ON rising edge detection or ON level detection.

\*2.An OMNUC G5-series absolute encoder is applicable to the PCU Unit version 1.1 or later.

# **Feedback Pulse Input Method**

Select the feedback pulse method.

#### **Phase Difference Pulse Input**

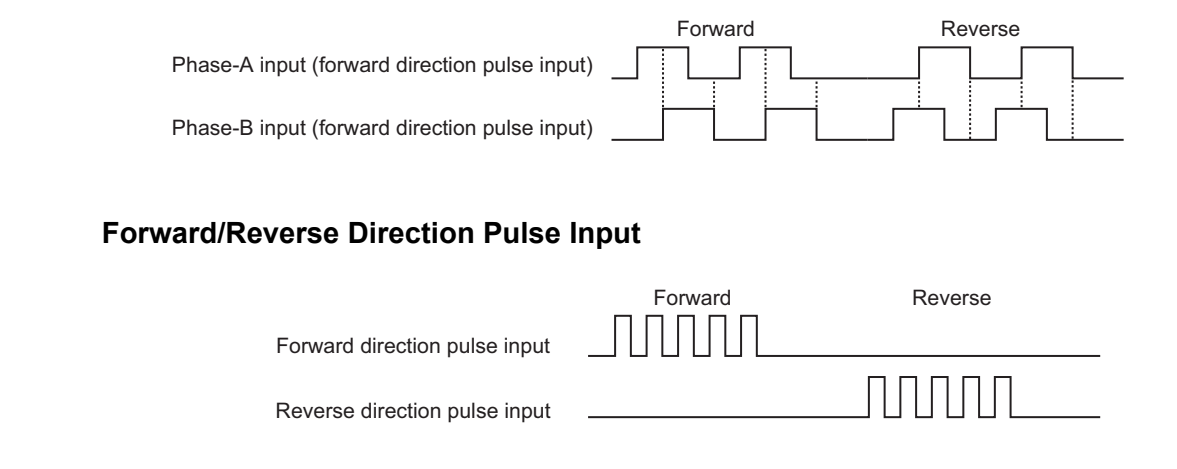

#### **Pulse Plus Direction Input**

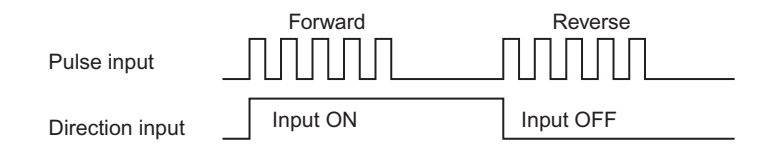

# **Feedback Pulse Input Direction**

Select the direction of input according to the input pulse. You can switch the direction of input pulses without changing the wiring.

# **Feedback Pulse Input Backlash Enable**

Select whether to enable or disable the backlash function for input pulses.

# **Feedback Pulse Input Position Monitoring Enable**

Select whether or not to reflect feedback pulses in position monitoring. The table below summarizes position monitoring when feedback pulses are reflected and when they are not.

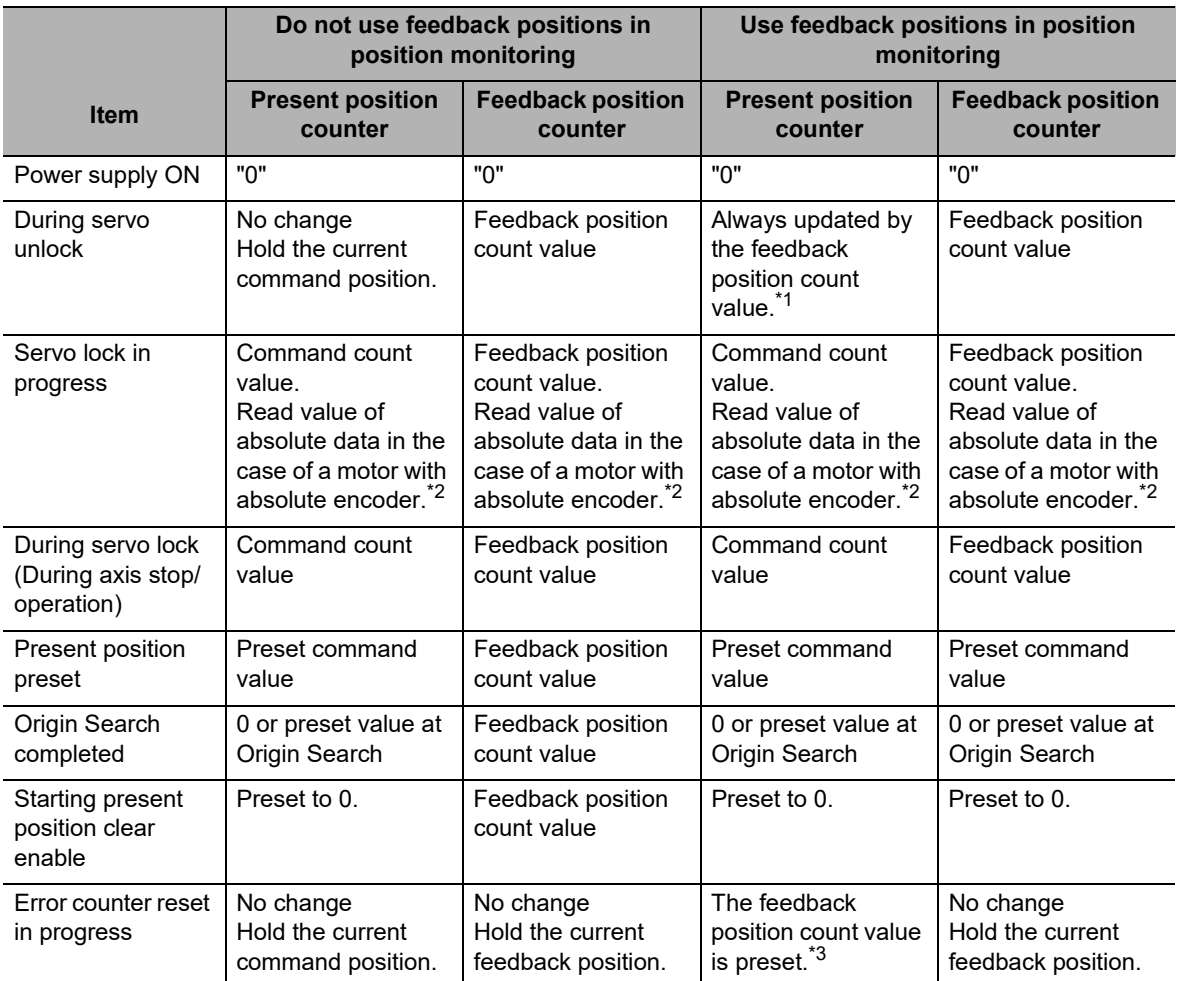

\*1. Even if you execute the servo unlock after the origin is confirmed by Origin Search, etc., the confirmed origin is held.

\*2. When a motor with an absolute encoder is connected, the absolute data is preset to both the present position counter and feedback position counter at servo lock execution.

\*3. After this operation, the origin confirmed status immediately before is held.

CJ Position Control Units OPERATION MANUAL (CJ1W-NC214/234/414/434)

# **Feedback Pulse Input Position Reflection Method Selection**

Select whether to reflect only once when the error counter reset output turns ON, or reflect always.

This setting is made in case position deviation should occur when the Servo Drive detects the error counter reset output either at level or edge.

#### <span id="page-213-0"></span>**Feedback Pulse Count Per Motor Rotation**

Set the number of feedback pulses per 1 motor rotation. For display unit, movement per 1 motor rotation and unit ratio, the same settings as [Command Position Unit Setting] for pulse outputs are used.

For [Command Position Unit Setting], refer to ["Command Position Unit Setting" on page 5-30.](#page-194-0)

#### <span id="page-213-1"></span>**Encoder Type**

Set the encoder type for feedback input.

# **Absolute Encoder Origin Position Offset**

This stores the absolute encoder compensation value which is taken in when you execute absolute encoder origin setting. This stores the compensation value for mechanical origin. This set value is read-only and you cannot write it.

However, you can write the data via a data transfer bit during the PCU setup.

In addition, the value is overwritten by restore of PLC Backup Tool in CX-Programmer and restore of simple backup.

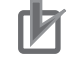

#### **Precautions for Correct Use**

**•** Before you select the overwrite setting, check for negative impact because changing this parameter changes the origin position which is determined by the absolute encoder.

# <span id="page-213-2"></span>**Expanded Monitor Setting**

Select the type of expanded monitor. Expanded monitor setting is always enabled.

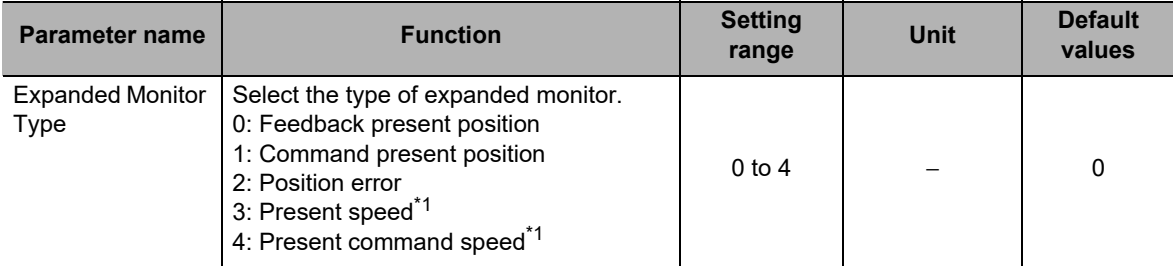

\*1.The monitored speeds are calculated (i.e., updated) at every control period. If the PCU is operated in the control cycle of 1 ms, the monitored speeds are output in units of 1,000 command unit/s. When using the Synchronous Unit Operation function, the output speeds will be calculated at every synchronous control cycle.

# **Expanded Monitor Type**

Select the type of expanded monitor.

If you select Virtual Axis for the axis type, the command present position becomes enabled even when you select [0: Feedback Present Position]. Similarly, the position error becomes [0] when you select [2: Position Error], and the present command speed is used for [3: Present Speed].

# <span id="page-215-0"></span>**Error Monitor Function Setting**

Set the items that are necessary to monitor the position error between the command position and feedback position, and speed error between the command speed and feedback speed. Error monitor function setting is always enabled.

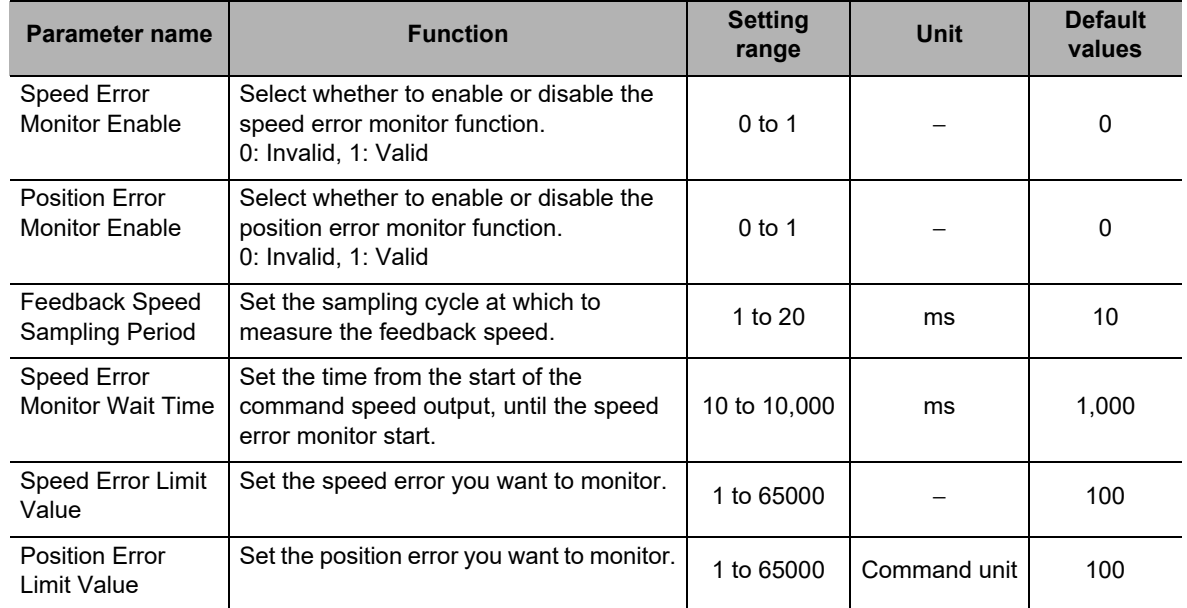

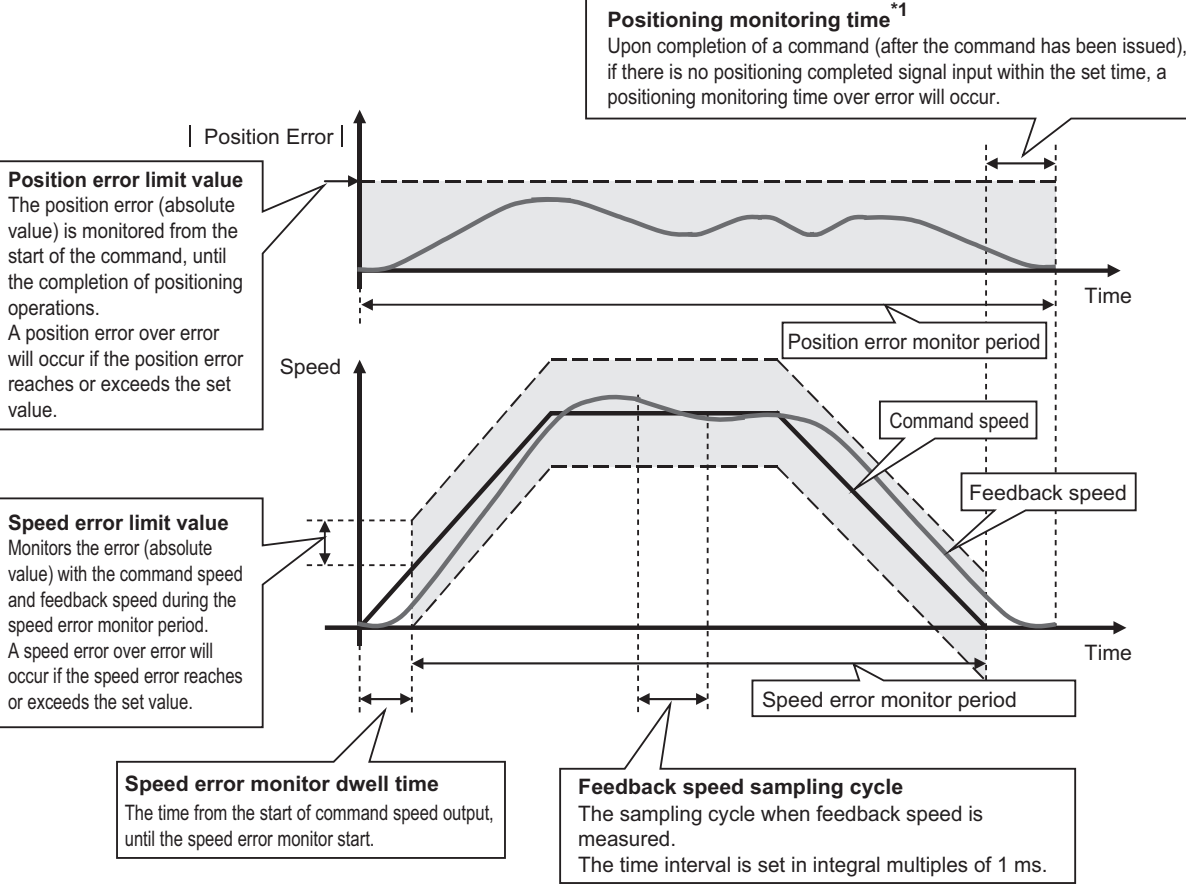

\*1. For the positioning monitor time, refer to ["Positioning Monitoring Time" on page 5-22](#page-186-0).
#### **Reference**

- Under the error monitor function, monitoring starts at the start of operation of the axis whose monitoring is currently valid (axis busy flag ON), and ends upon completion of operation (axis busy flag OFF).
- $\cdot$  In the case of linear interpolation or circular interpolation by memory operation, the error monitor function remains active on all configuration axes whose monitoring is valid in the same task, until the series of operations are completed (until the memory operation busy flag turns OFF).
- If you have selected [Automatic] under [End Pattern] for memory operation during speed error monitoring, error monitoring continues to the next sequence if the [Positioning Completed Input Monitor Valid] setting is disabled. If the [Positioning Completed Input Monitor Valid] setting is enabled, speed error monitoring will start when the next sequence commences after an elapse of the speed error monitor wait time.

### **Speed Error Monitor Enable**

Set whether or not to monitor the speed error between the command speed and feedback speed.

If the speed error exceeds [Speed Error Limit Value], a speed error over error occurs.

#### **Position Error Monitor Enable**

Set whether or not to monitor the position error between the command position and feedback position. Monitor position error based on the absolute coordinates of command position and feedback position. Monitor position error after a command starts until positioning is completed.

If the position error exceeds [Position Error Limit Value], a position error over error occurs. With this monitoring, the PCU is equipped with double check functions including the positioning completed signal via the positioning monitor time when using the positioning completed signal from the Servo Drive .

#### **Feedback Speed Sampling Period**

Set the sampling cycle at which to measure the feedback speed.

## **Speed Error Monitor Wait Time**

Set the time from the start of the command speed output, until the speed error monitor start.

#### **Speed Error Limit Value**

Set the speed error you want to monitor as an amount of movement per speed sampling time.

#### **[Example]**

To monitor the error of 10,000 command unit/s at the feedback speed sampling cycle [5 ms], [Speed Error Limit Value] is calculated as follows:

Speed error limit value = Monitor speed (command unit/s)  $\times$  Feedback speed sampling cycle (s)

Accordingly, set [50] for the speed error limit value.

#### **Position Error Limit Value**

Set the position error amount you want to monitor.

# **Synchronous Unit Operation Function Setting**

Synchronous Data Refresh areas are allocated to the I/O areas 1,200 to 1,295 words in the CPU.

You can set the CPU and PCUs, respectively, to exchange data between the CPU and the allocated areas of each PCU.

For details on synchronous unit operation, refer to Chapter 10, Synchronous Unit Operation Function.

#### **Synchronous Group Stop Selection**

Synchronous group stop selection supports bits 00 to 14 in the Synchronous Data Refresh area 1,200 words. Select whether or not to stop axis movement when each bit turns ON. The synchronous group stop selection become valid at power supply ON, restart, or setup.

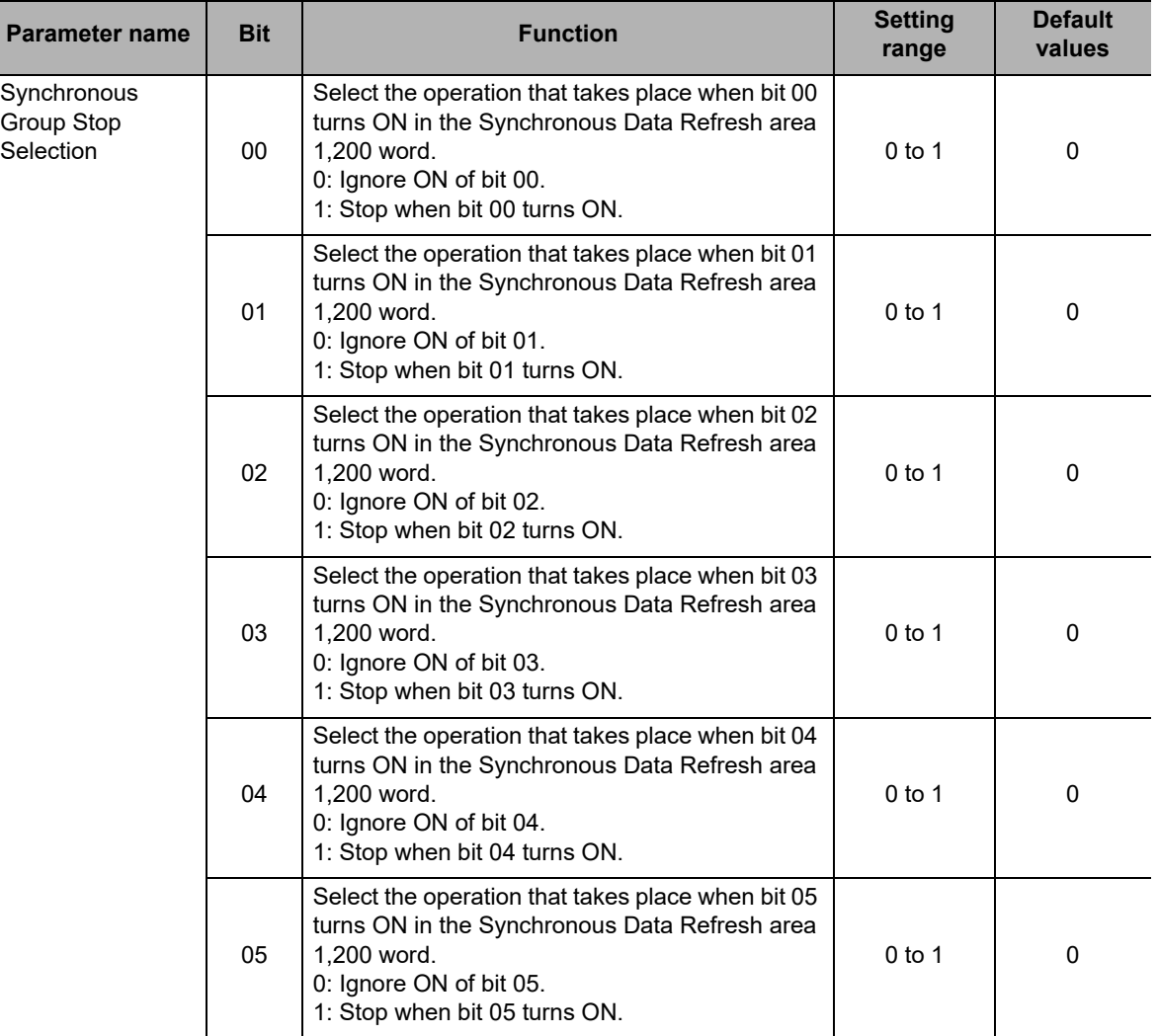

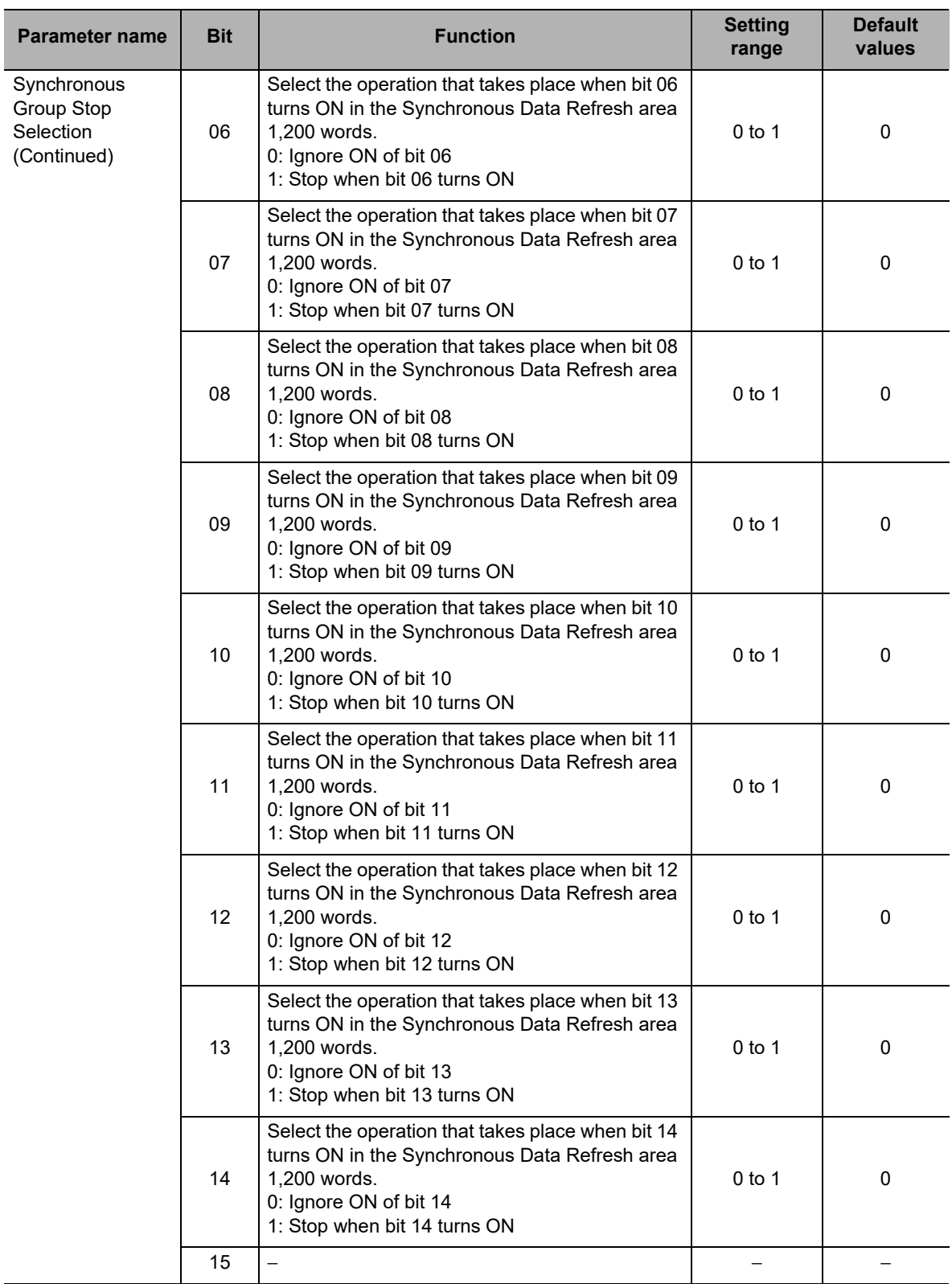

#### **Synchronous Feeding Command Position Data**

Select the output data for Synchronous Data Refresh areas which you use as command positions under the synchronous feeding function.

Synchronous feeding command position data is always enabled.

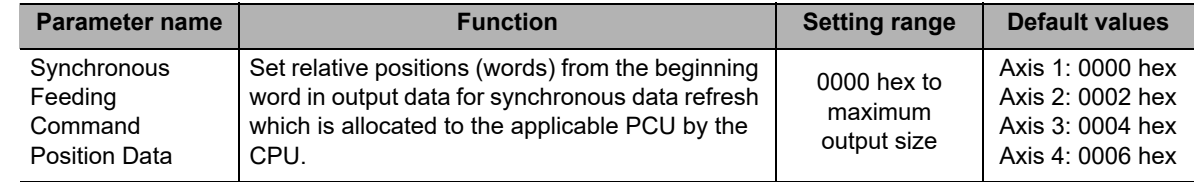

# **5-4 Memory Operation Parameter**

If you execute memory operation with the PCU, you must determine the applicable tasks first. Use memory operation parameters to set tasks.

#### **Tasks**

With this PCU, you can set up to 4 tasks. A task refers to an axis configuration based on which to execute memory operation.

If you allocate 1 axis to 1 task to set 4 tasks, the 4 axes operate independently. If you allocate 4 axes to 1 task, you can perform linear interpolation of 4 axes.

You can use axes 1, 2, 3 and 4.

Note, however, that you cannot set the same axis to different tasks.

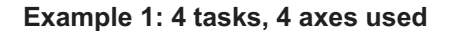

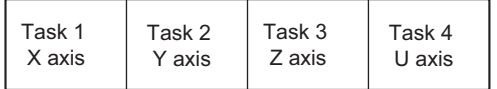

#### **Example 2: 2 tasks, 3 axes used**

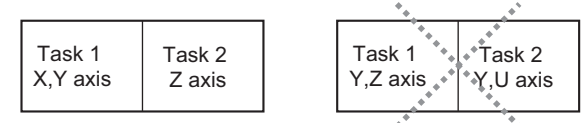

#### **Example 3: 2 tasks, 4 axes used**

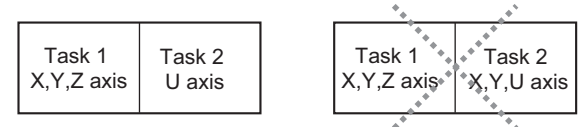

#### **Memory Operation Parameters List**

4 sets of memory operation parameters are available for tasks 1 to 4. Set the parameters according to the number of tasks which you use. The explanation below is based on 1 task.

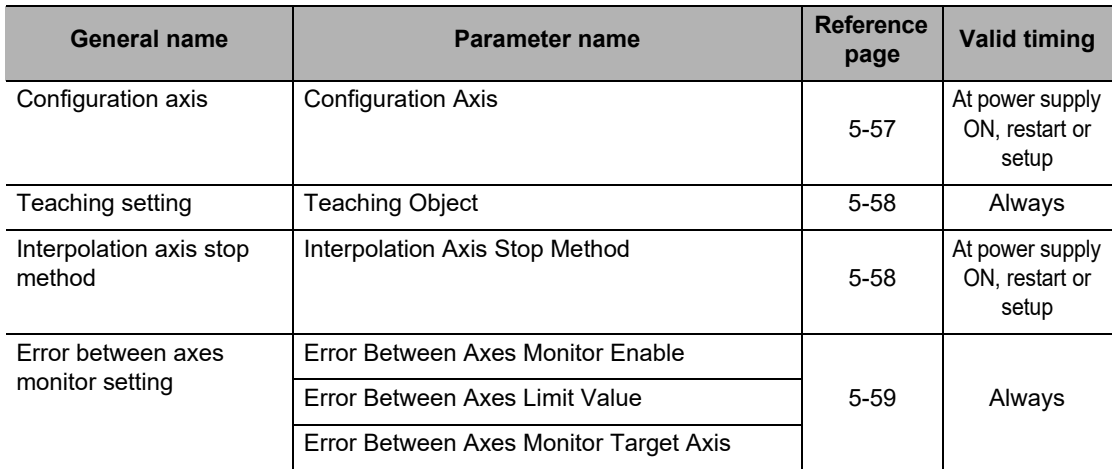

## <span id="page-221-0"></span>**Configuration Axis**

Select the configuration axis or axes of the task. Configuration axis setting becomes valid at power supply ON, restart, or setup.

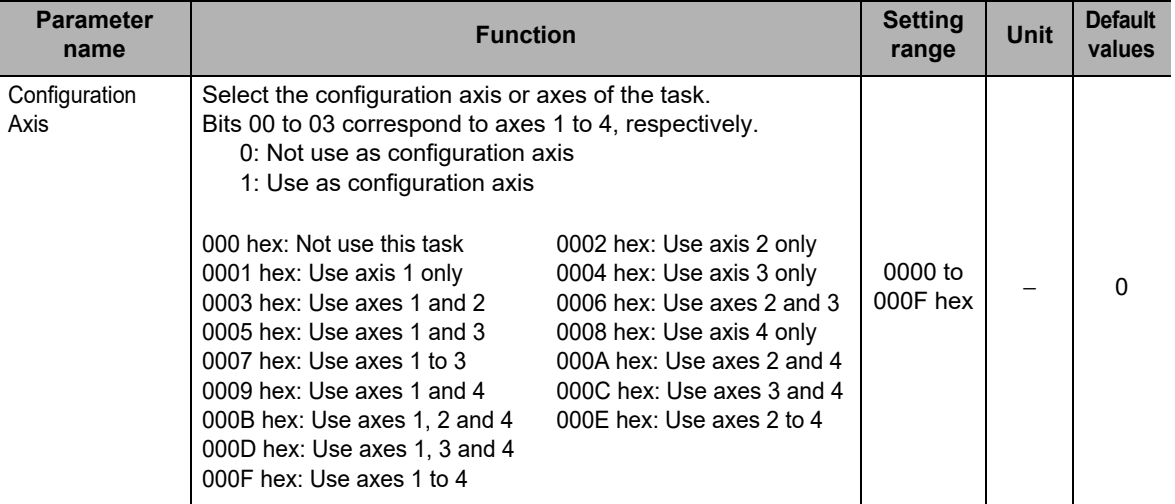

#### **Precautions for Correct Use**

You cannot set an axis which is already in use for other task.

CJ Position Control Units OPERATION MANUAL (CJ1W-NC214/234/414/434)

# <span id="page-222-0"></span>**Teaching Setting**

Select the target position data for task teaching. Teaching setting is always enabled.

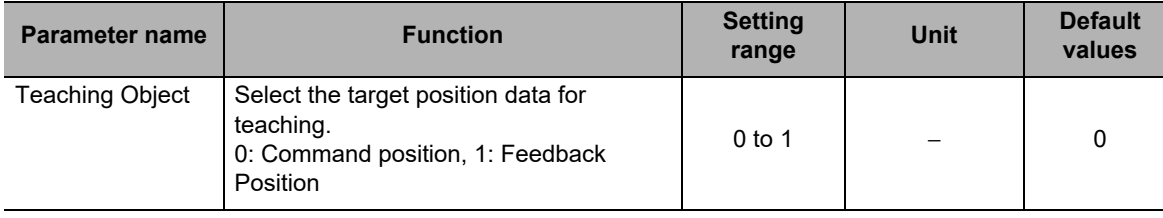

# <span id="page-222-1"></span>**Interpolation Axis Stop Method**

Set the stop method which will apply to other axes upon issuance of a servo unlock, Error Counter Reset or deceleration stop command to each individual interpolation axis during memory operation.

Interpolation axis stop method becomes enabled at power supply ON, restart, or setup.

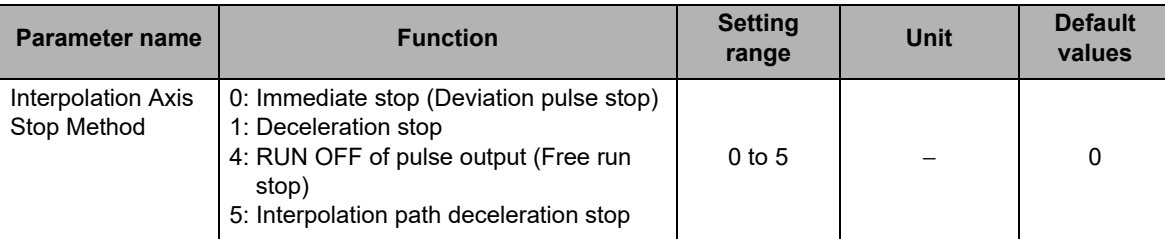

#### **Precautions for Correct Use**

If you set [4: RUN Output OFF] when you are not using the RUN output, immediate stop is applied.

# <span id="page-223-0"></span>**Error between Axes Monitor Setting**

Set the function to monitor feedback positions between axes in linear interpolation. For details, refer to ["Feedback Position Monitoring Function" on page 9-1](#page-439-0). Error between axes monitor setting is always enabled.

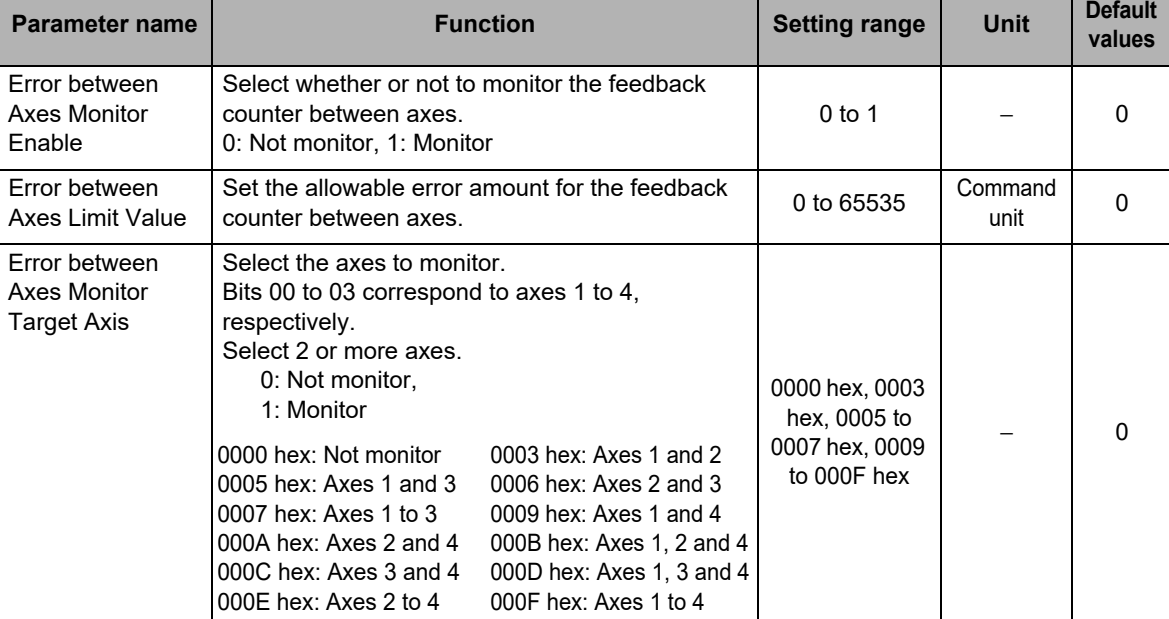

# **Error between Axes Monitor Enable**

Select whether or not to use the position error between axes function in linear interpolation.

# **Error between Axes Limit Value**

Set the position error between axes amount in linear interpolation.

# **Error between Axes Monitor Target Axis**

Set the axes to monitor in linear interpolation. Select from the axes that are already allocated under [Configuration Axis]. Also note that if you do not set axes as physical axes, an error occurs.

Selecting [Not Monitor] for this setting has the same effect as selecting [0: Not Monitor] under [Error between Axes Monitor Enable].

The Operating Memory area is where the output bits that issue operation commands to the PCU and the input bits used for indicating the PCU status are allocated.

The Operating area contains PCU control bits, Manual Operation Command Memory areas, Direct Operation Command Memory areas, Axis Status Memory areas, Memory Operation Command Memory areas and Memory Operation Status Memory areas.

The table below lists the memory areas which you use in each operation.

√: Yes, −: No

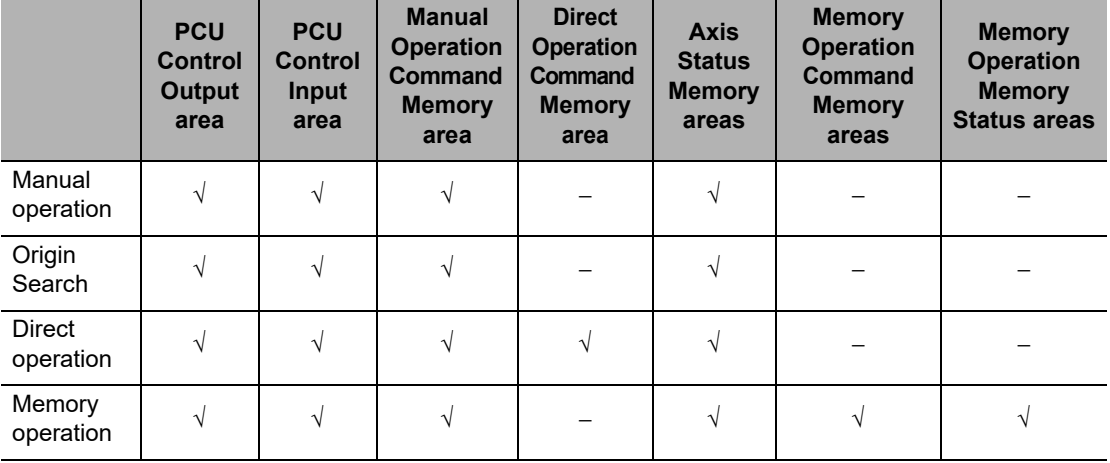

## **Outline of Operating Memory Area**

2 types of Operating Memory areas are available: one which is allocated as the PLC Special I/O Unit area and the other set by common parameters.

The Operating Memory area is divided into outputs and inputs.

Commands that relate to operation are allocated to the Output Memory area, where you send a command to the PCU while each bit is ON or the moment the bit turns ON for each bit. Command data is also set.

Allocated in the Input area are internal PCU status and external I/O status, where applicable data is input from the PCU.

If you use a CJ1W-NC414/NC434 4-axis PCU and set axes 1 and 2 as Physical Axes with the remaining 2 axes set as unused axes, for example, each memory area occupies 2 axes only. If you set different 2 axes, namely axes 1 and 3 as Physical Axes with the remaining 2 axes set as unused axes, each area occupies 3 axes.

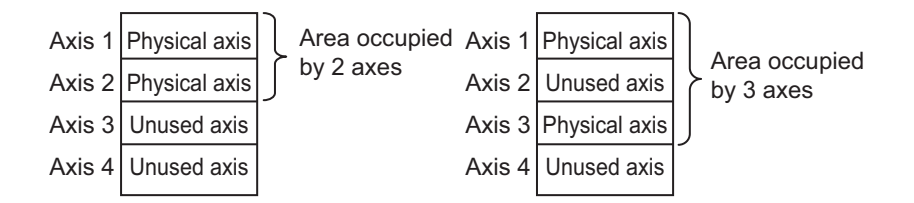

#### **Basic Usage of Operating Memory Areas**

Operating Memory areas of the PCU consist of Output Memory areas that issue commands to start functions, and Input Memory areas that correspond to respective Output Memory areas. The applicable Input Memory areas indicate 5 statuses that include command reception, executing, command disable, completed successfully and error.

Note, however, that not all 5 statuses are available depending on the function.

The table below shows basic function memory areas.

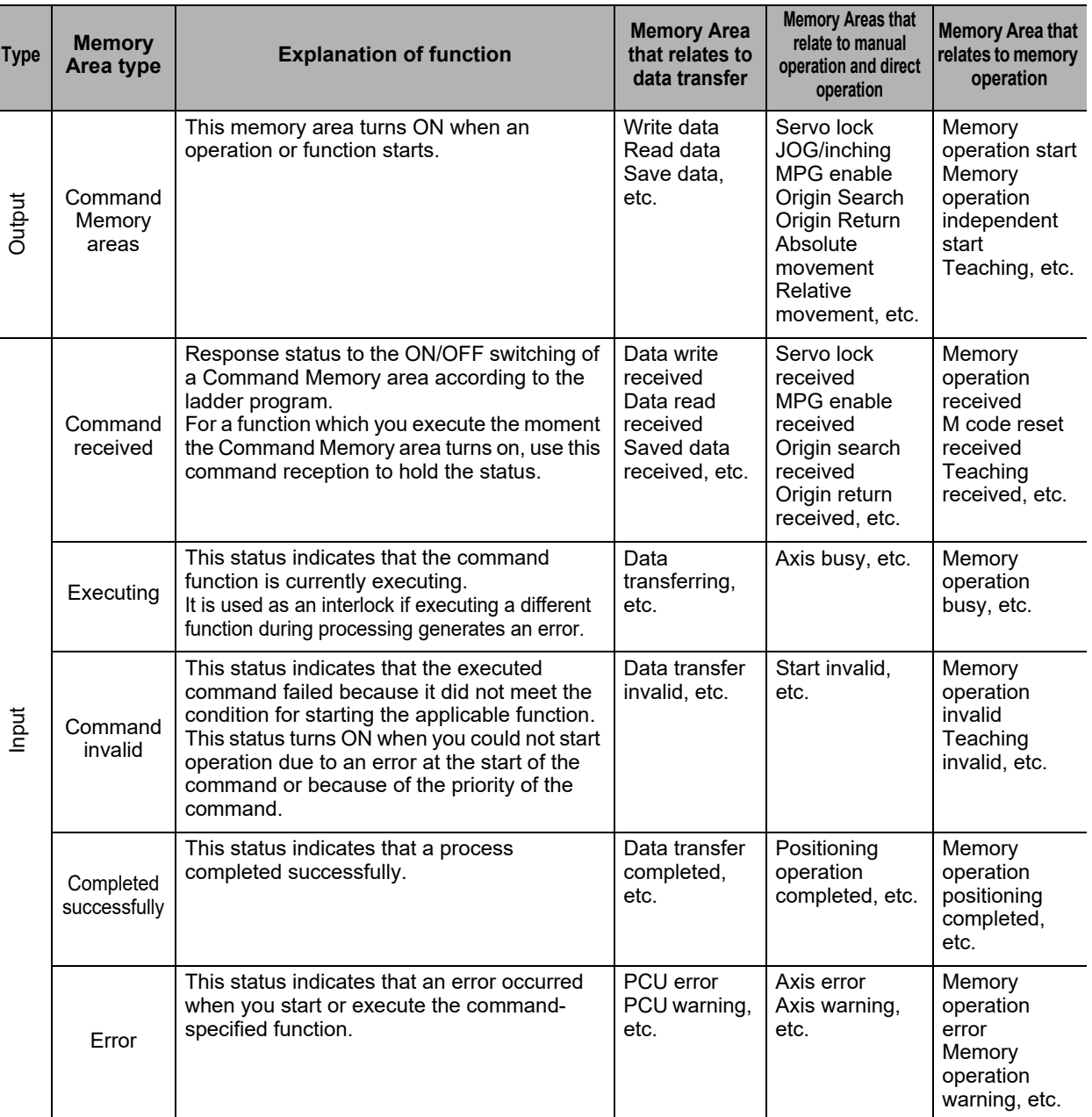

In addition to the above, these Command Memory areas also use the executing, command invalid and completed successfully statuses.

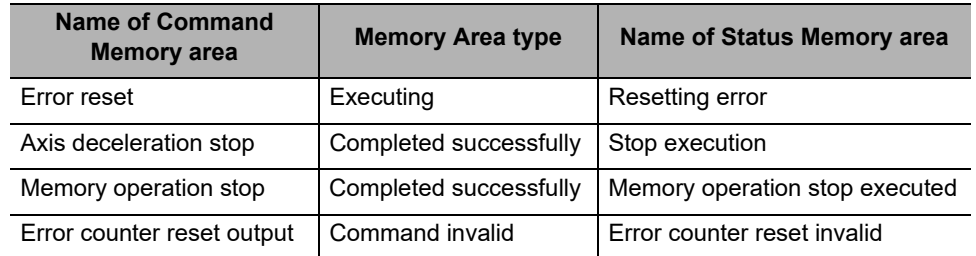

# **Operation Flow of Operating Memory Areas**

The chart below shows the basic operation flow.

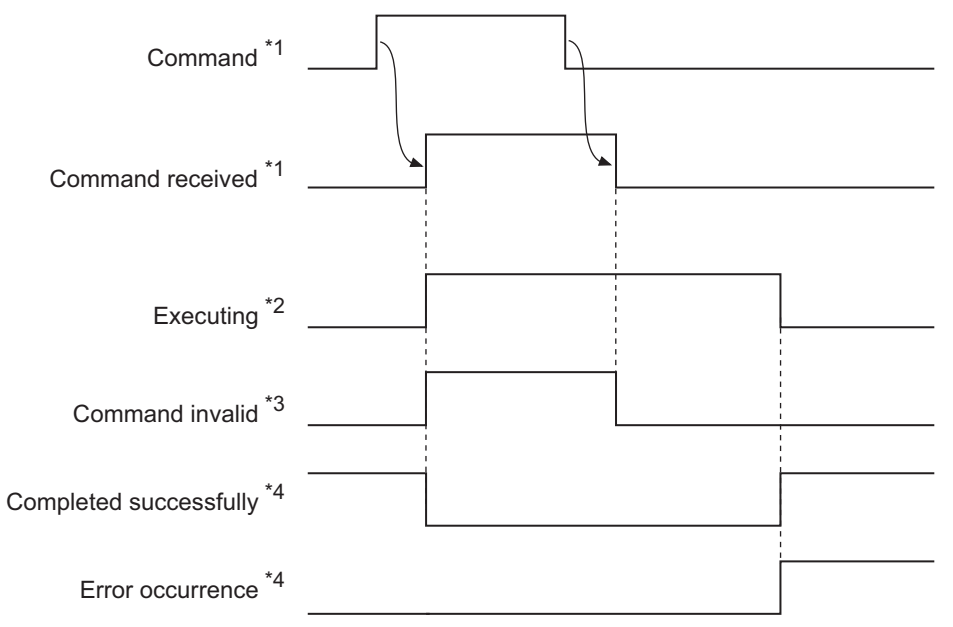

- \*1 In the case of a command which starts the moment the bit turns ON, you can turn OFF the Command Memory area if the command received turns ON.
- \*2. In the case of a function that takes some time to process, the executing status remains ON while the processing is in progress.
- \*3. If the execution condition is not satisfied, the command invalid status also remains ON while the command received status is ON.
- \*4. One of the areas turns ON depending on whether the command was successful or an error occurred.

# **PCU Control Memory Area**

Data read/write, error reset, error flags, error codes and other items that relate to the PCU status are allocated in this memory area.

The PCU Control Memory area is allocated as a Special I/O Unit Memory area. The first word of the memory area which is allocated as a Special I/O Unit Memory area is determined by the calculation formula below according to the unit number of the PCU.

First word of Special I/O Unit memory area (n)  $n = 2,000 + 10 \times$  unit number

**PCU Control Output Memory Area**

| <b>Words</b> | <b>Name</b>                        | <b>Bit</b>   | <b>Bit name</b> | <b>Function</b>                                                                                                    |
|--------------|------------------------------------|--------------|-----------------|----------------------------------------------------------------------------------------------------|
| n            | <b>PCU Control</b><br>Command area | $\Omega$     | Error reset     | Reset common errors within the PCU the<br>moment the bit turns ON.                                                                                                    |
|              |                                    | $\mathbf{1}$ | Warning reset   | Reset common warnings within the PCU the<br>moment the bit turns ON.                                                                                                    |
|              |                                    | 2 to 11      | Not used        | Do not use.                                                                                                    |
|              |                                    | 12           | Write data      | Writing data starts the moment the bit turns ON.                                                                                                    |
|              |                                    | 13           | Read data       | Reading data starts the moment the bit turns<br>ON.                                                                                                    |
|              |                                    | 14           | Save data       | Saving data starts the moment the bit turns ON.                                                                                                    |
|              |                                    | 15           | PCU setup       | Reset the PCU the moment the bit turns ON.<br>Hold the reset status while this bit is ON.                                                                                                    |
| $n+1$        | Number of data<br>transfer words   | 0 to 15      |                 | Set the number of words which you use for<br>writing/reading data.                                                                                                    |
| $n+2$        | CPU data transfer<br>area type     | 0 to 15      |                 | Set the area type on the CPU side.<br>00B0 (hex): I/O Memory area (CIO)<br>00B1 (hex): Internal Auxiliary Memory area<br>(WR)<br>00B2 (hex): Holding Memory area (HR)<br>0082 (hex): DM area (DM)<br>0050 to 0068 (hex): EM Area (EM) in CJ2 CPU<br>Units*1<br>0050 (hex): EM bank No. 0<br>0051 (hex): EM bank No. 1<br>0068 (hex): EM bank No. 18<br>00A0 to 00AF (hex): EM Area (EM) in CJ1 CPU<br>Units*1<br>00A0 (hex): EM bank No. 0 (hex)<br>00A1 (hex): EM bank No. 1 (hex)<br>00AF (hex): EM bank No. F (hex)<br>*1. The number of available banks varies<br>depending on the CPU. |

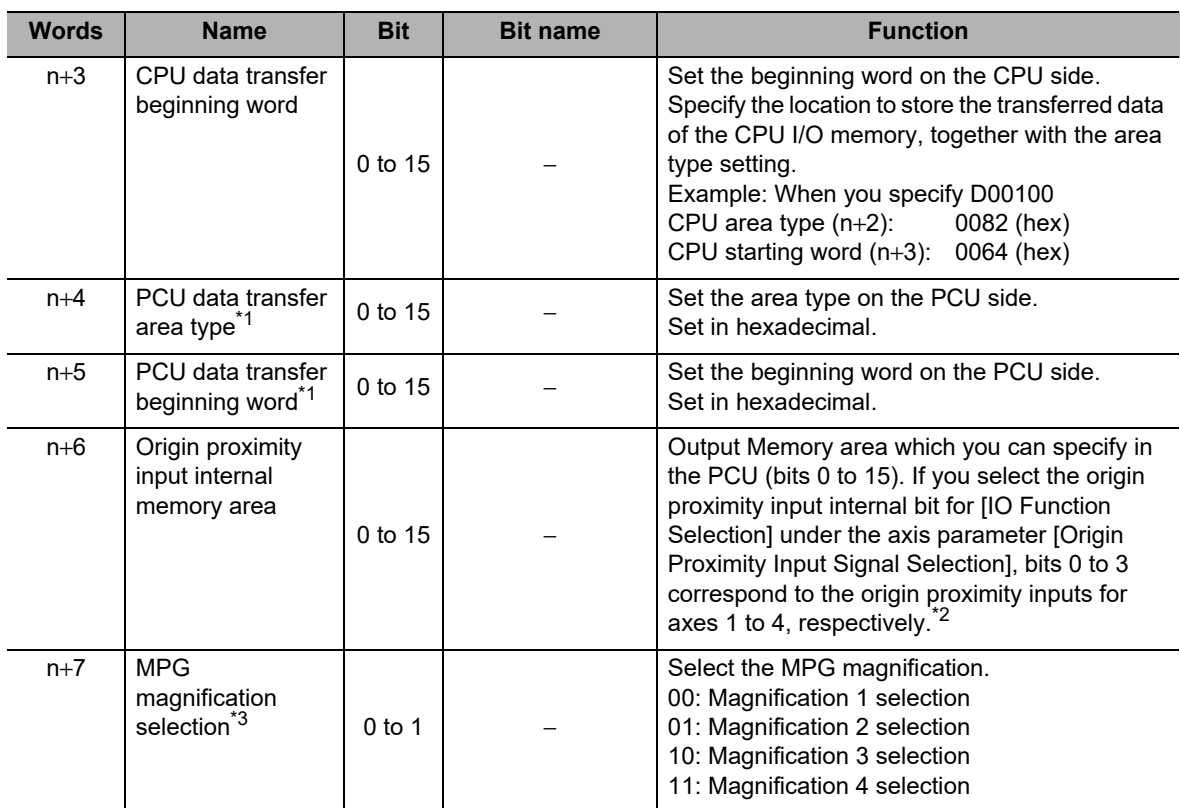

\*1. For the area type and address, refer to ["Data Address" on page 8-4](#page-390-0).

\*2. For the axis parameters, refer to ["I/O Function Setting" on page 5-18.](#page-182-0)

\*3. Use a common parameter to set the MPG magnification. For details, refer to ["MPG Magnification Setting" on](#page-109-0) [page 3-13](#page-109-0).

# **PCU Control Input Memory Area**

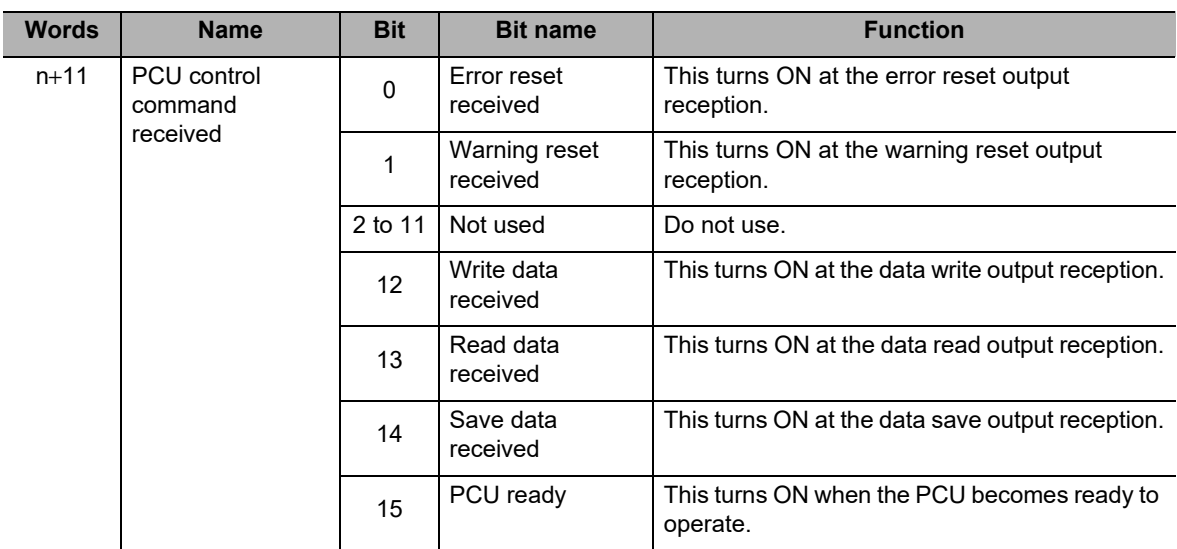

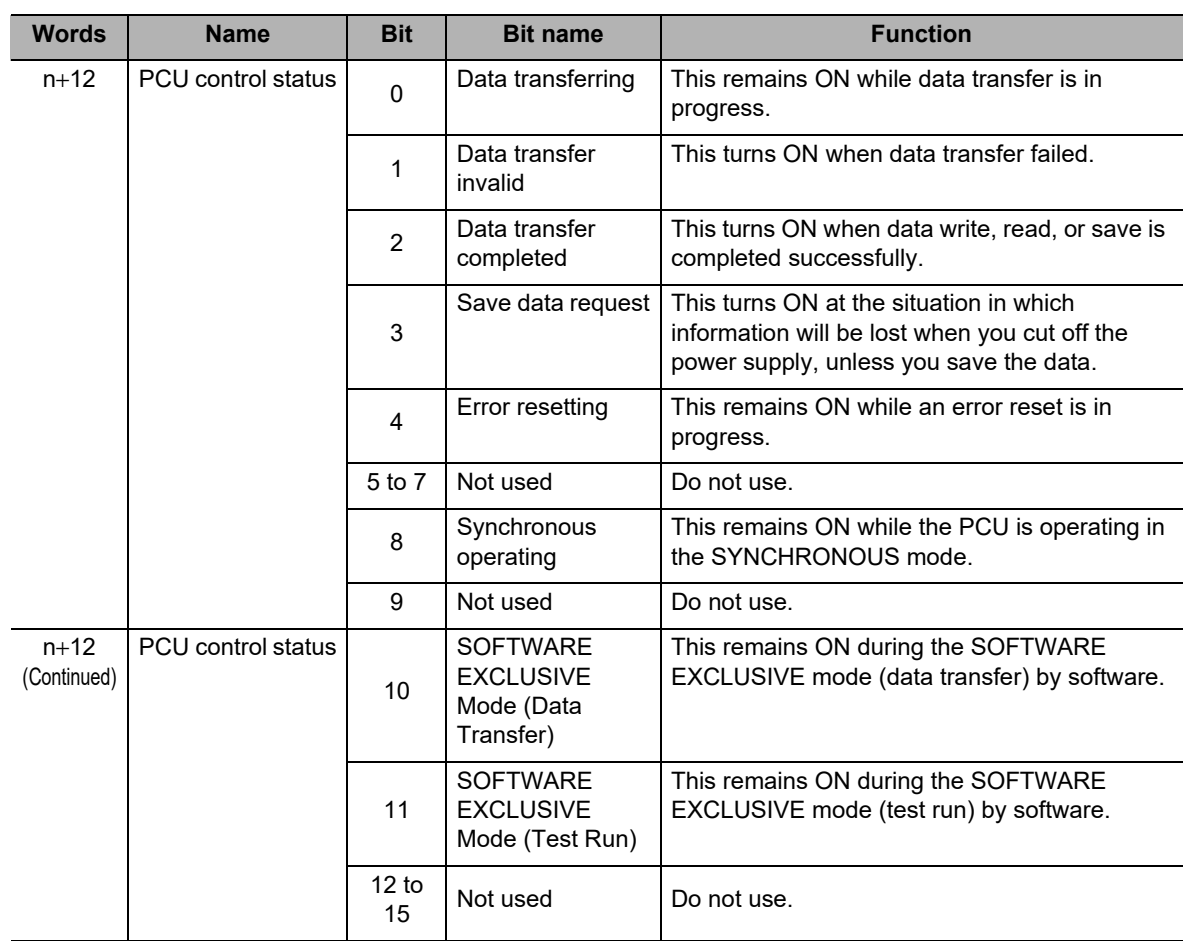

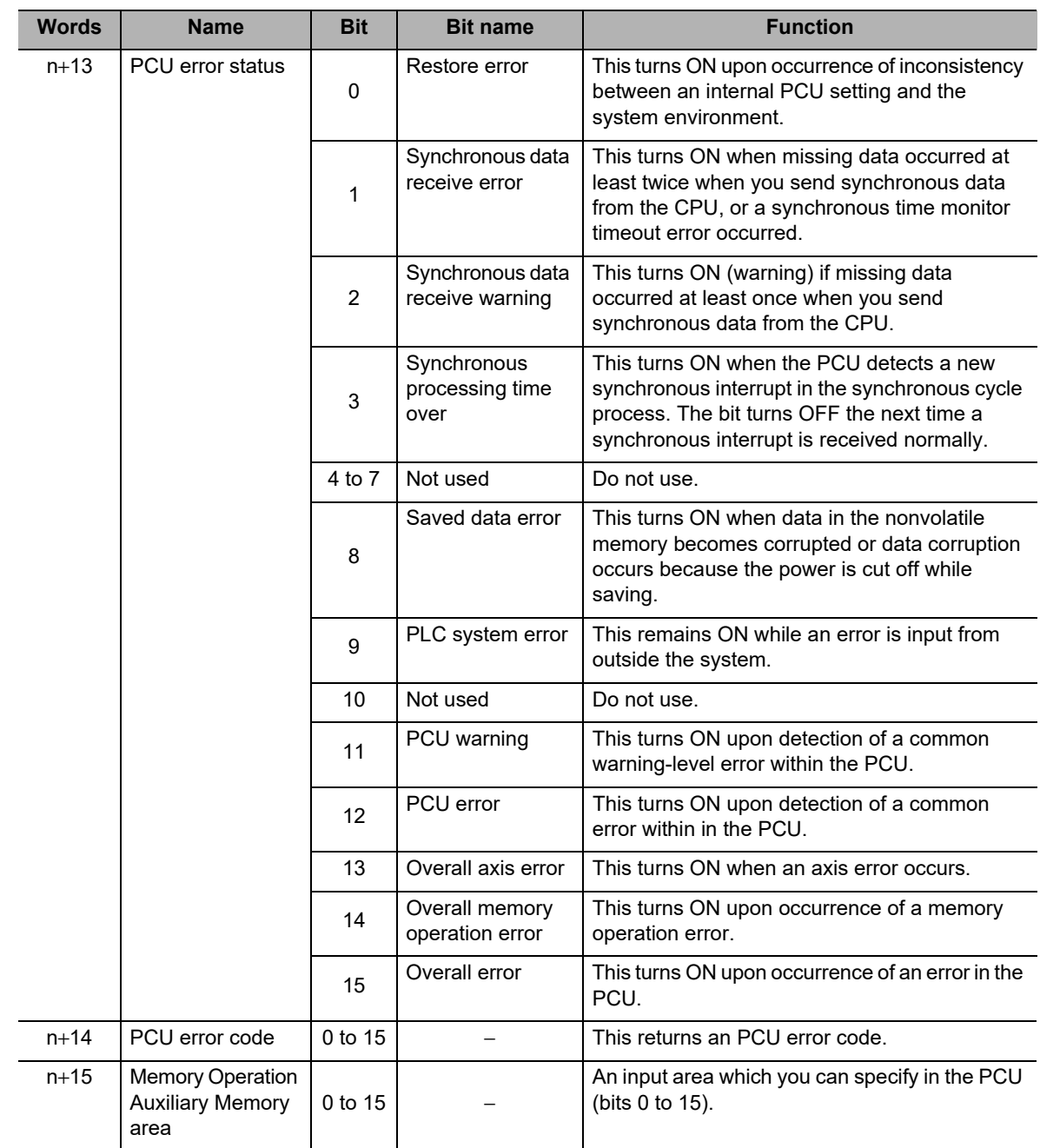

# **Manual Operation Command Memory Area**

For information on the setting method for Manual Operation Command Memory area, refer to ["Manual Operation Command Memory Area Selection" on page 5-7.](#page-171-0)

The table below shows the allocation when you select [A] as the first word in the Manual Operation Command Memory area.

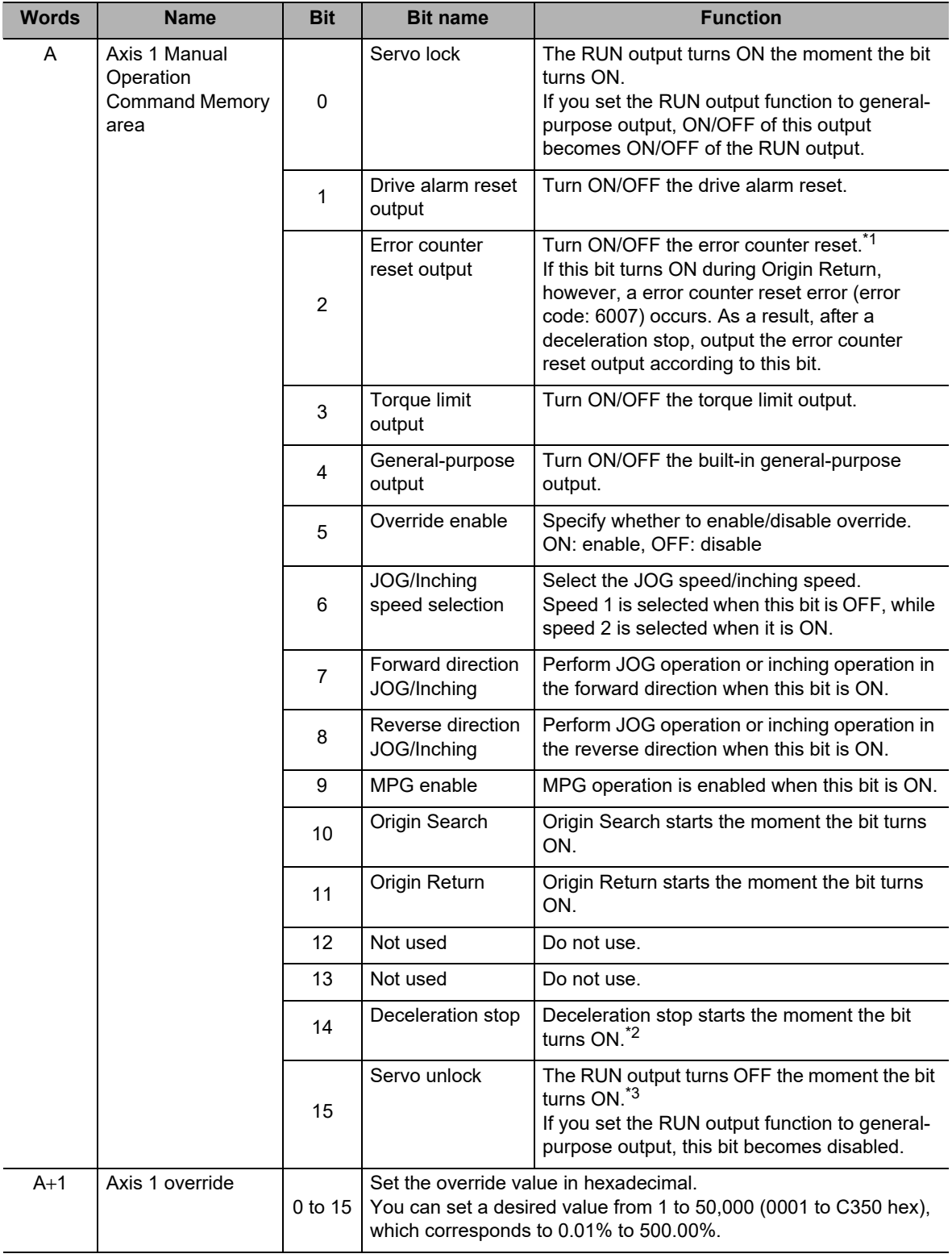

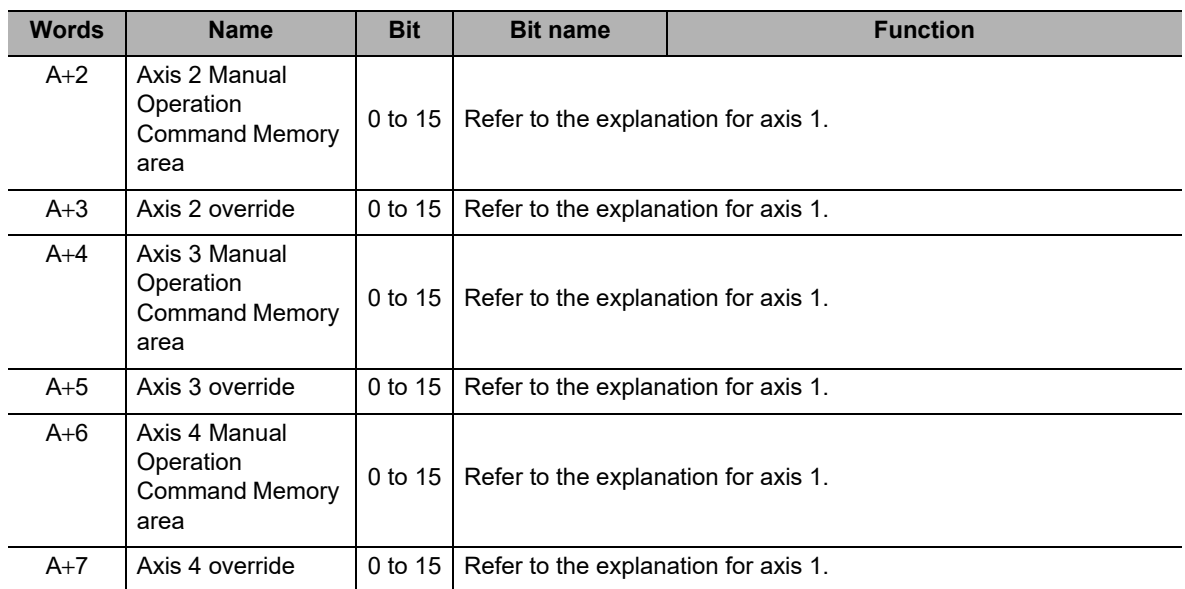

\*1.Be sure to turn OFF the error counter reset output upon turning ON [Error Counter Reset Output Received] under [Axis Status Memory Area]. If the error counter reset output remains ON, the axis may not receive other commands.

\*2.Be sure to turn OFF the deceleration stop upon turning ON [Deceleration Stop Received] under [Axis Status Memory Area]. If the deceleration stop output remains ON, the axis may not receive other commands.

\*3.Be sure to turn OFF the servo unlock output upon turning ON [Servo Unlock Received] under [Axis Status Memory Area]. If the servo unlock output remains ON, the axis may not receive other commands.

### **Direct Operation Command Memory Area**

For information on the setting method for Direct Operation Command Memory area, refer to ["Direct Operation Command Memory Area Selection" on page 5-8](#page-172-0).

The table below shows the allocation when you select [B] as the beginning world in the Direct Operation Command Memory area.

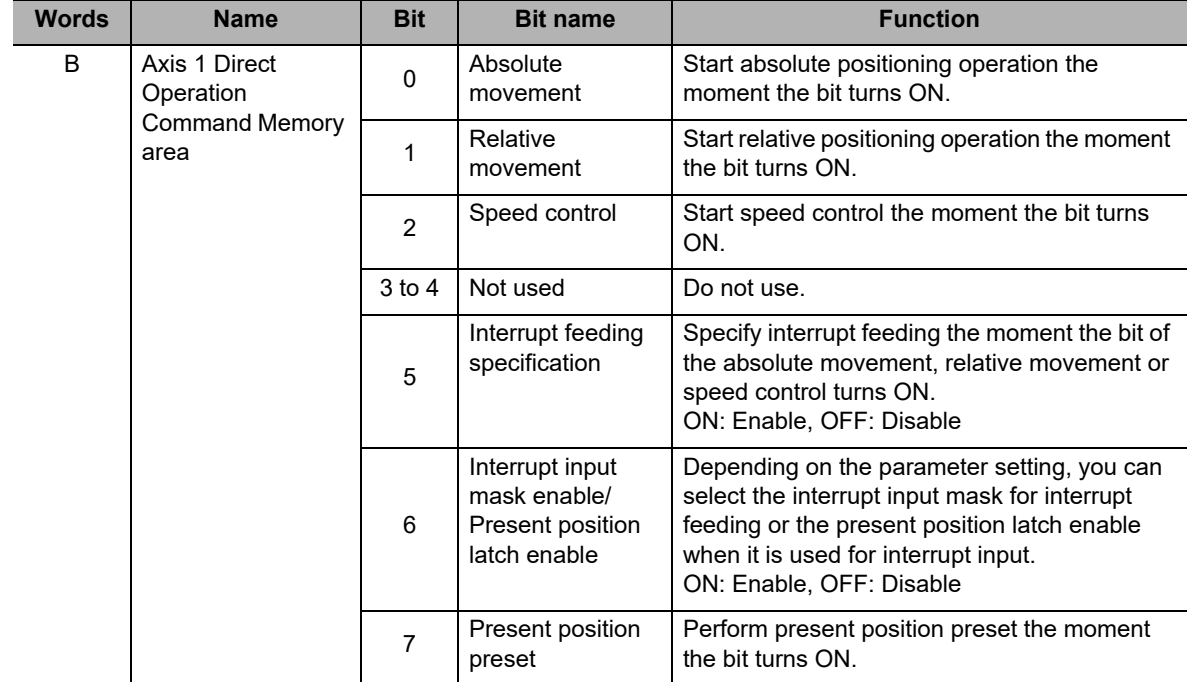

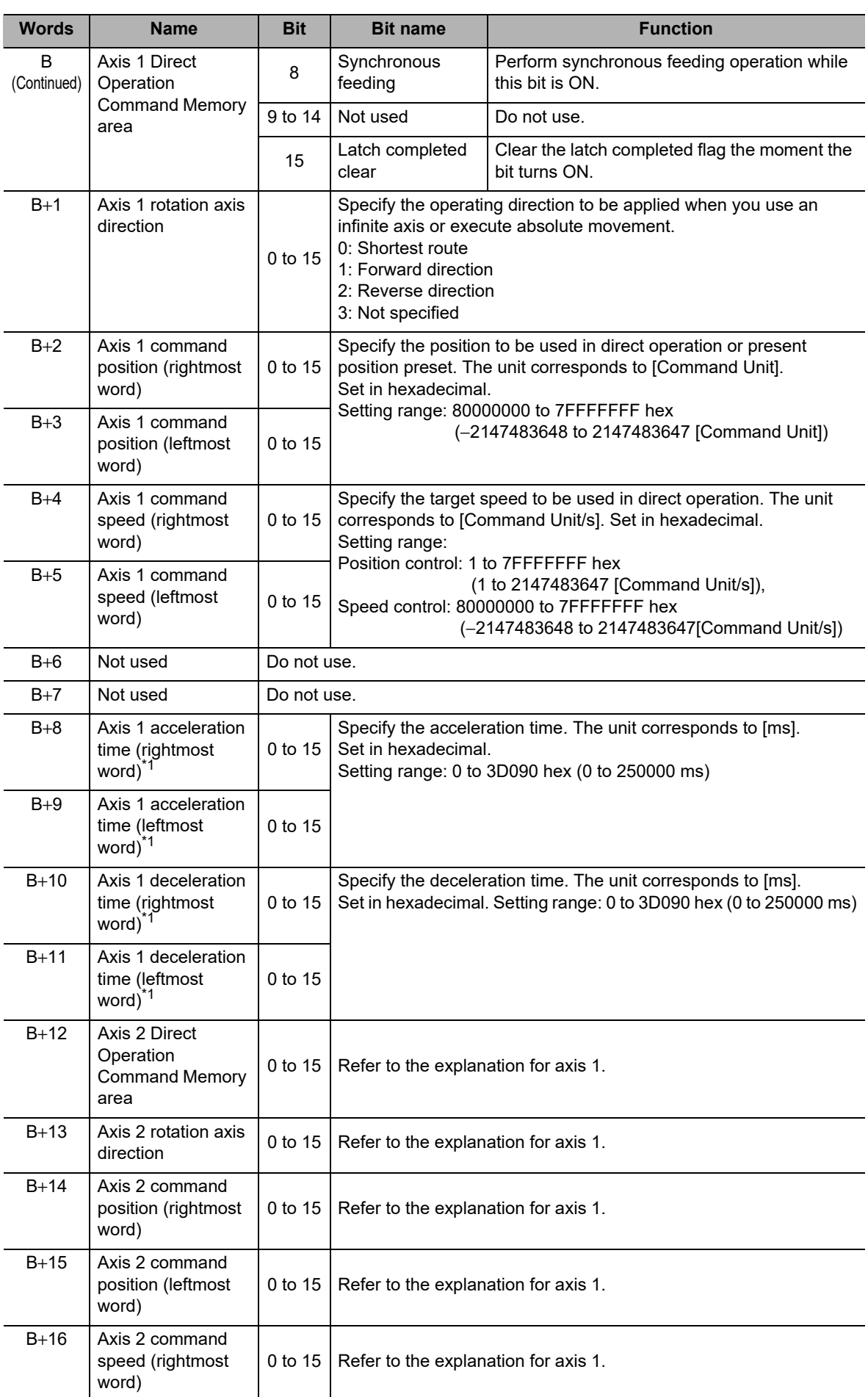

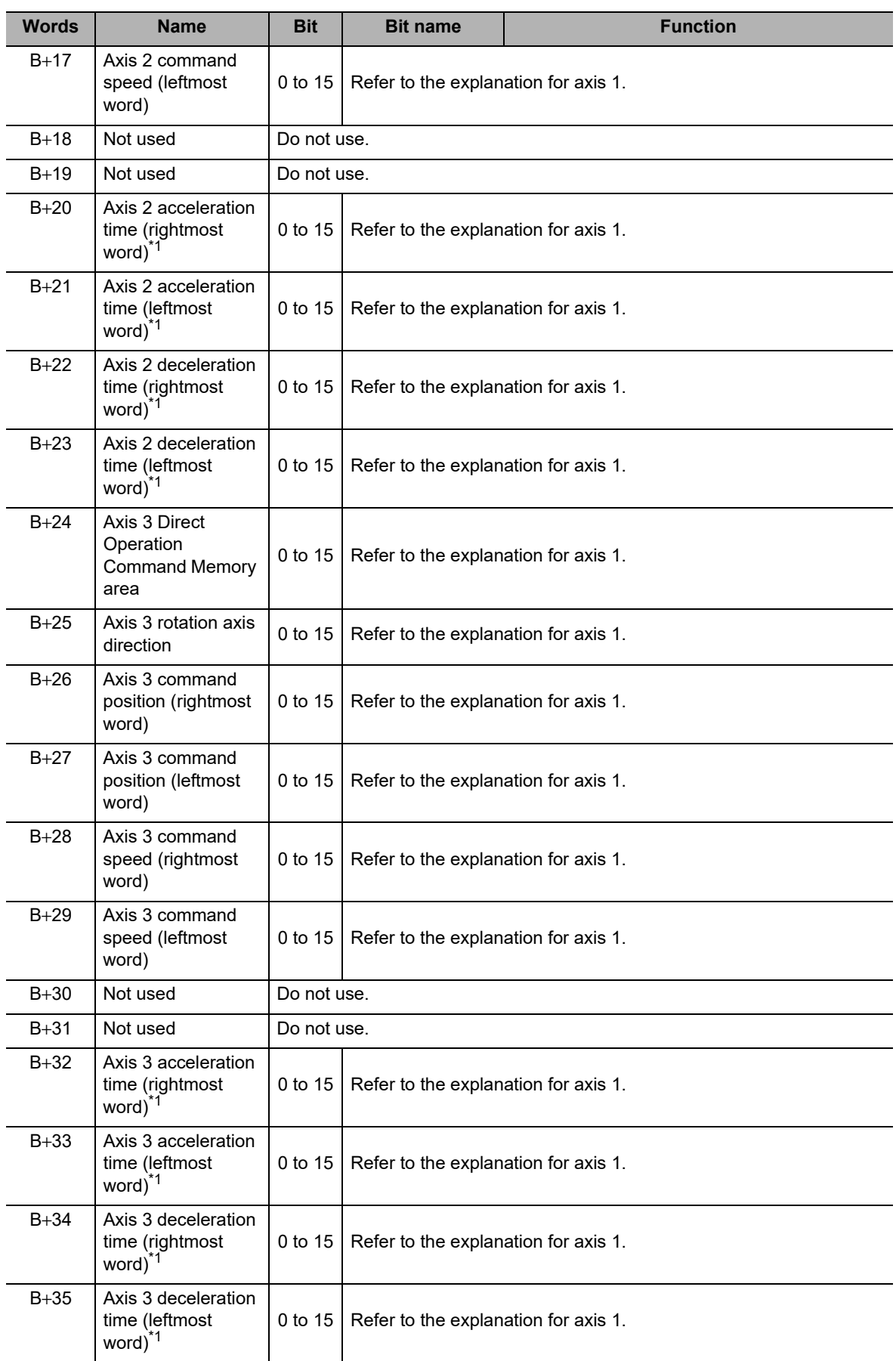

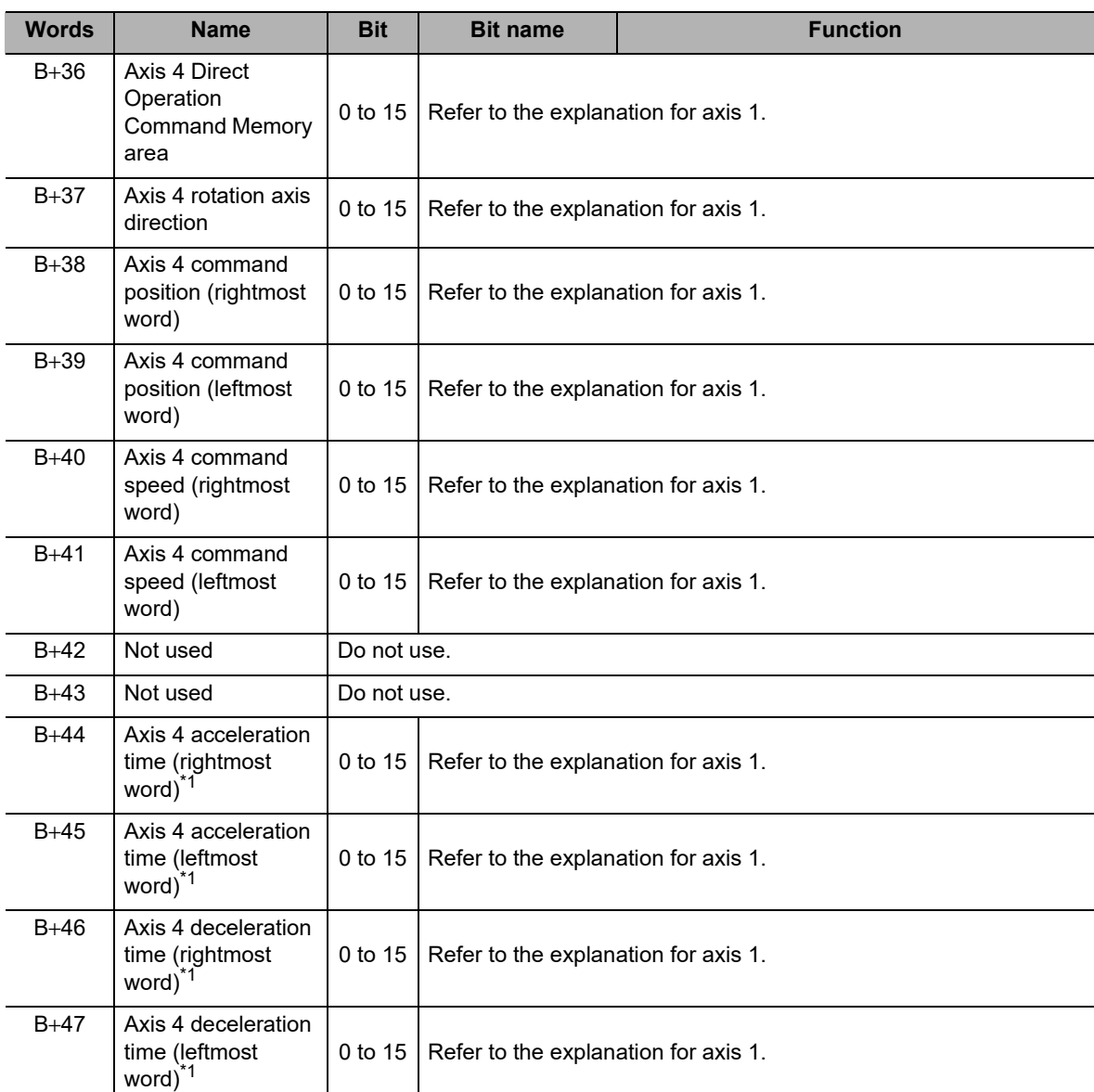

\*1.For the acceleration time and deceleration time, [Acceleration/Deceleration Time Selection] determines the operation. For [Acceleration/Deceleration Time Selection], refer to ["Acceleration/Deceleration Setting" on](#page-187-0) [page 5-23](#page-187-0) and ["Acceleration/Deceleration Time Selection" on page 5-25](#page-189-0).

# **Axis Status Memory Area**

For information on the setting method for Axis Status memory area, refer to ["Axis Status](#page-173-0) [Memory Area Selection" on page 5-9.](#page-173-0)

The table below shows the allocation when you select [c] as the beginning word in the Axis Status area.

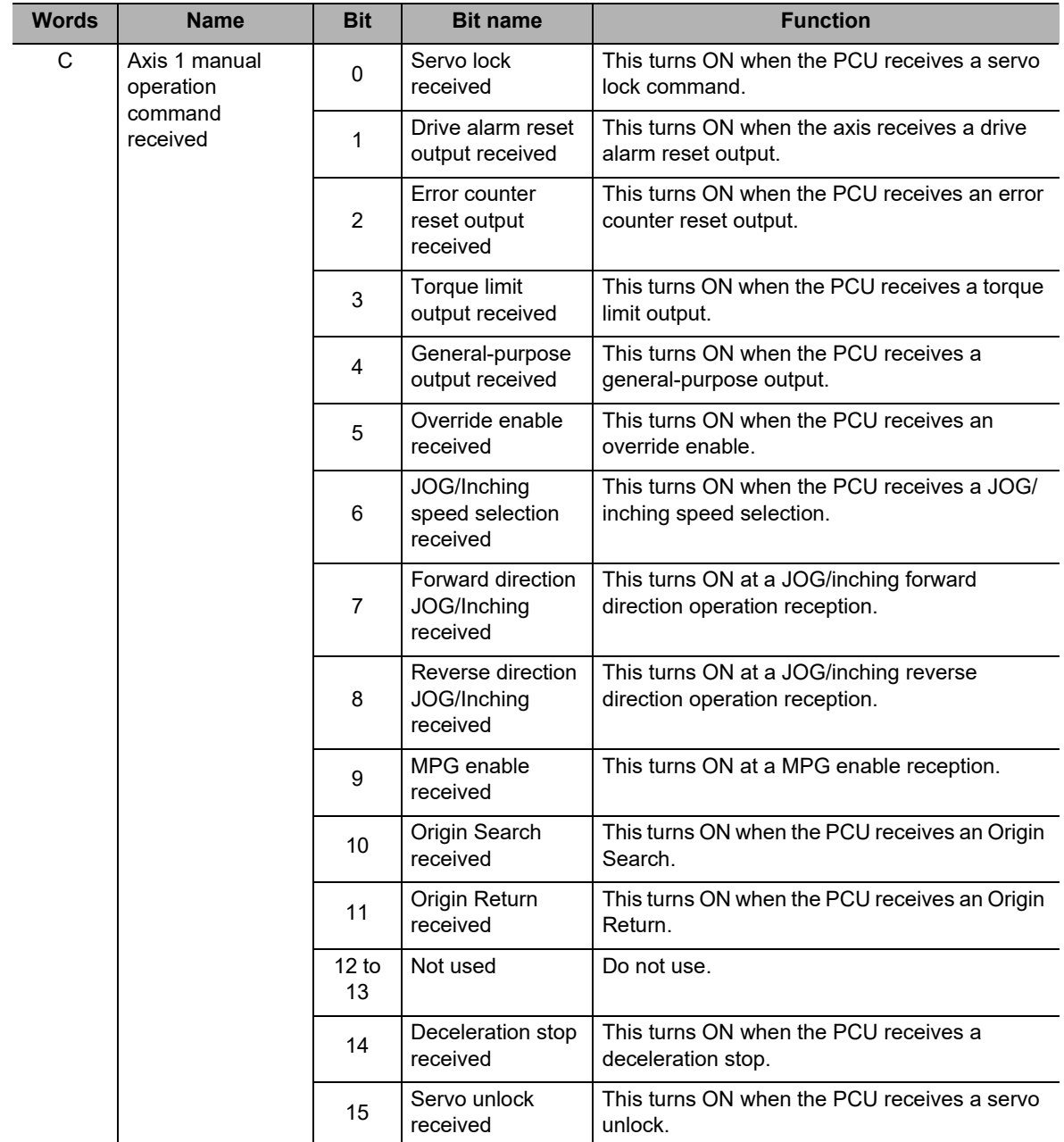

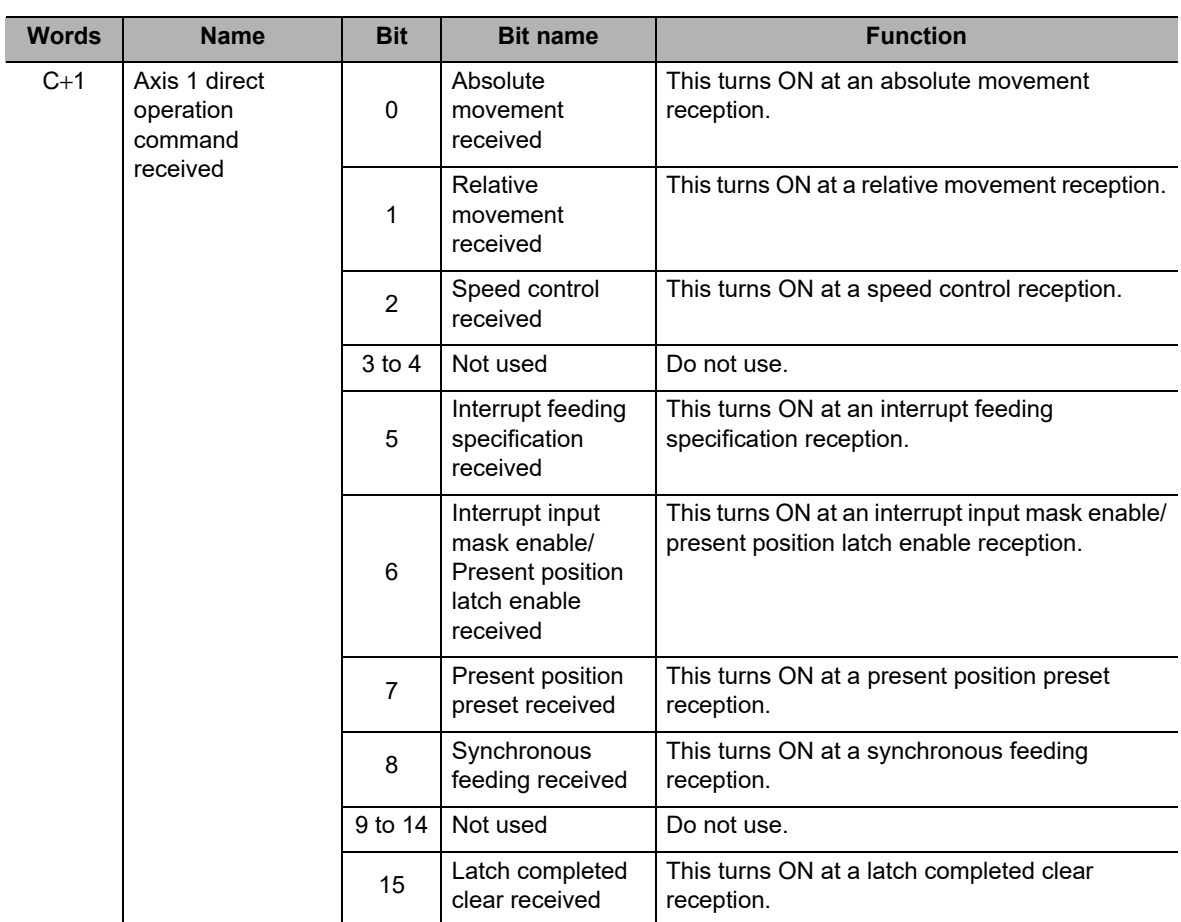

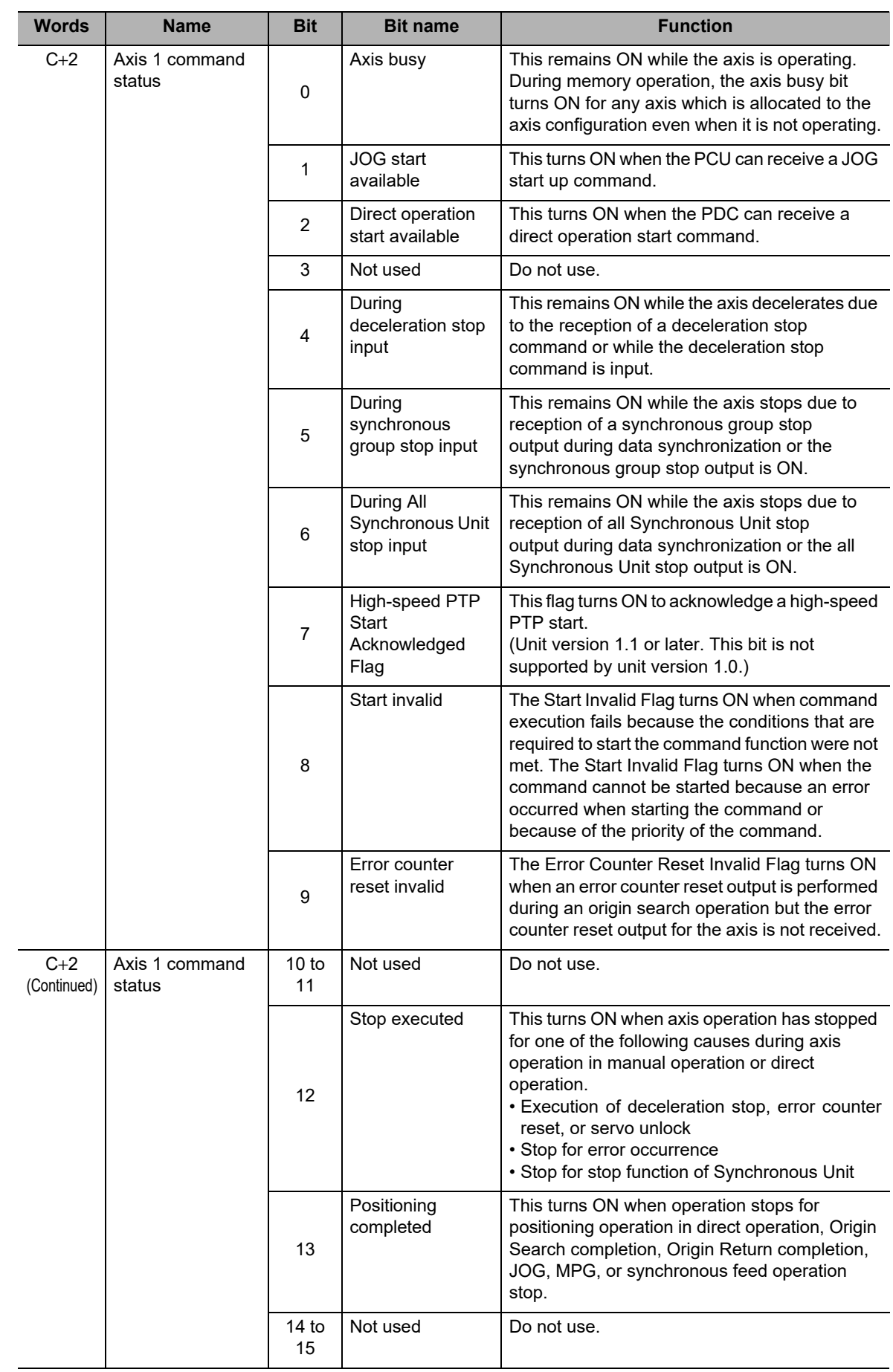

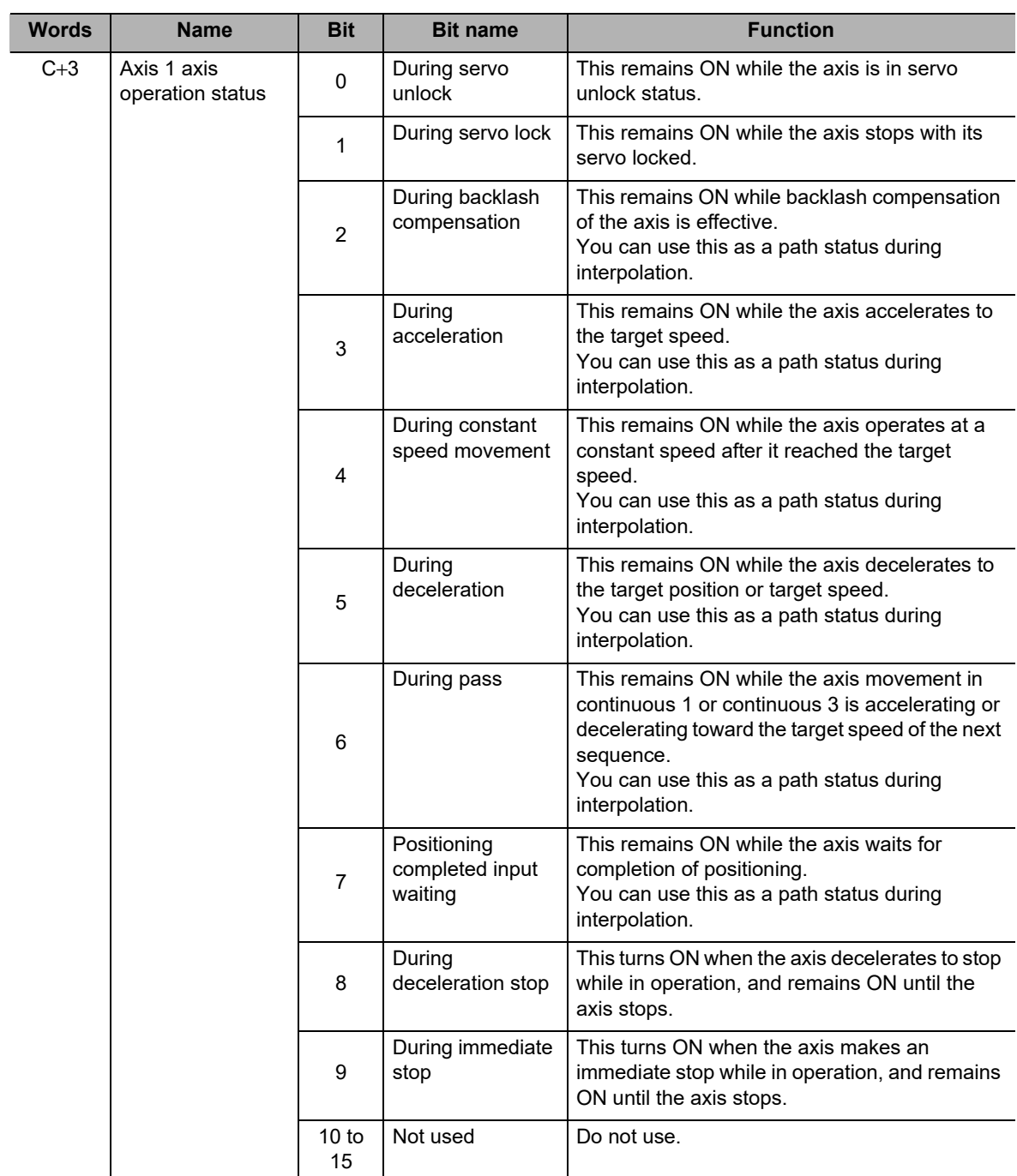

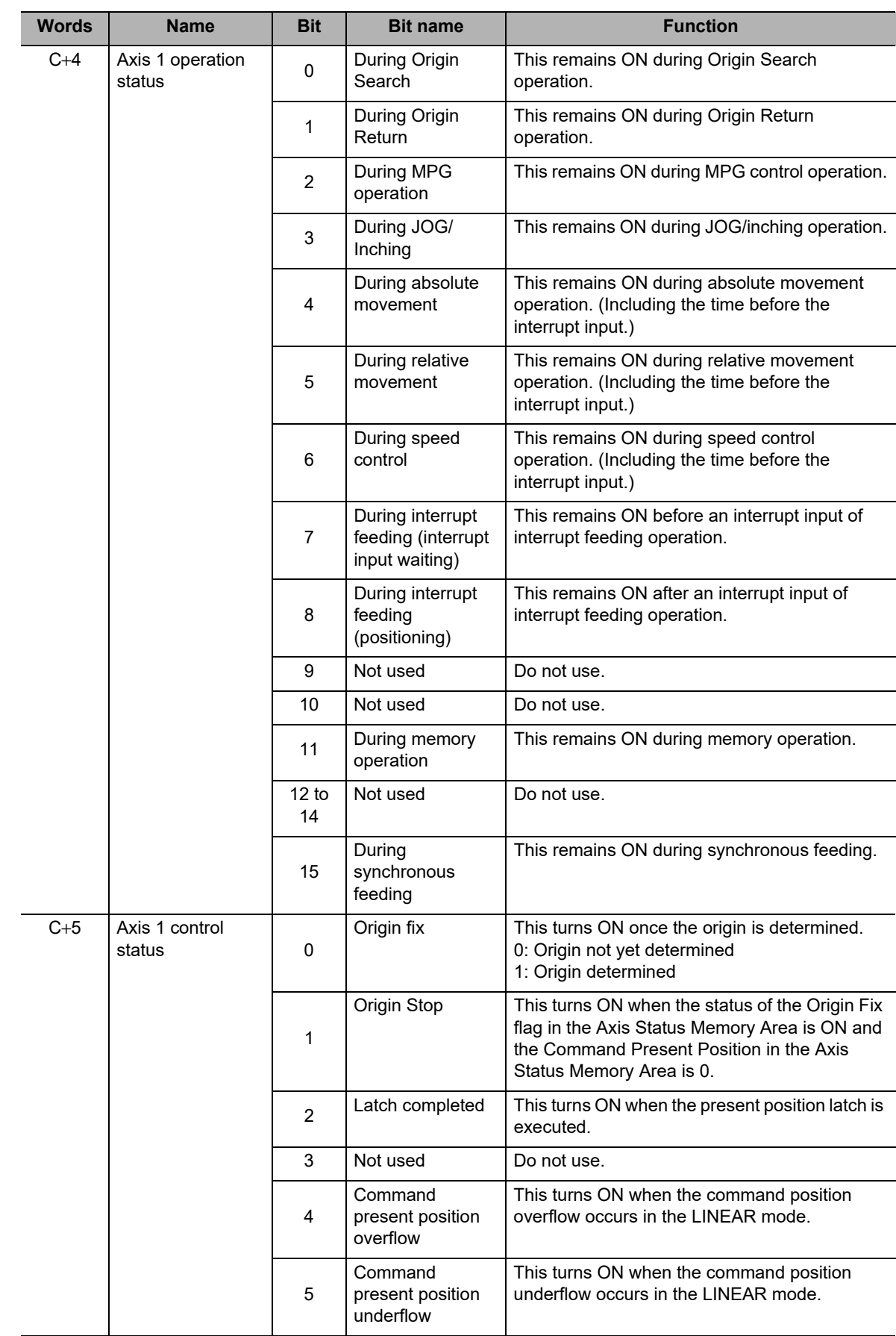

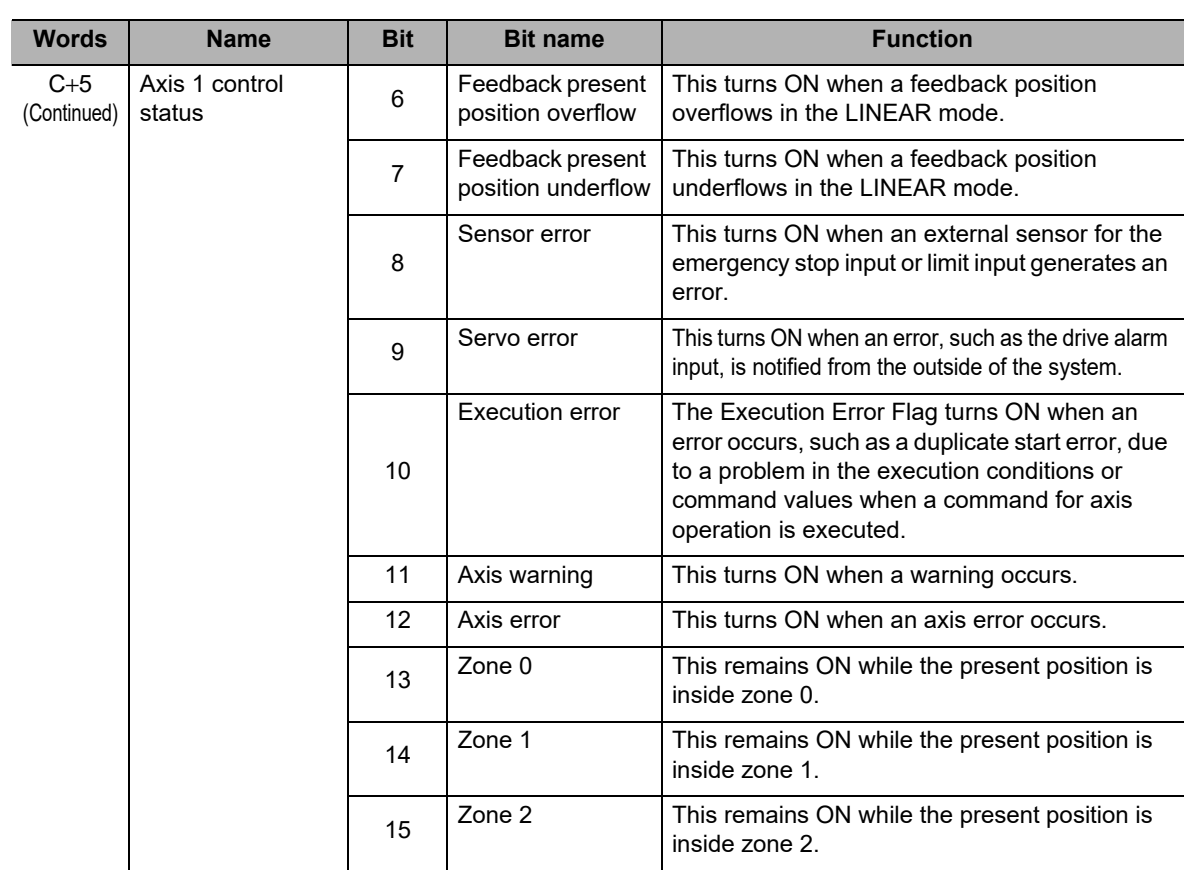

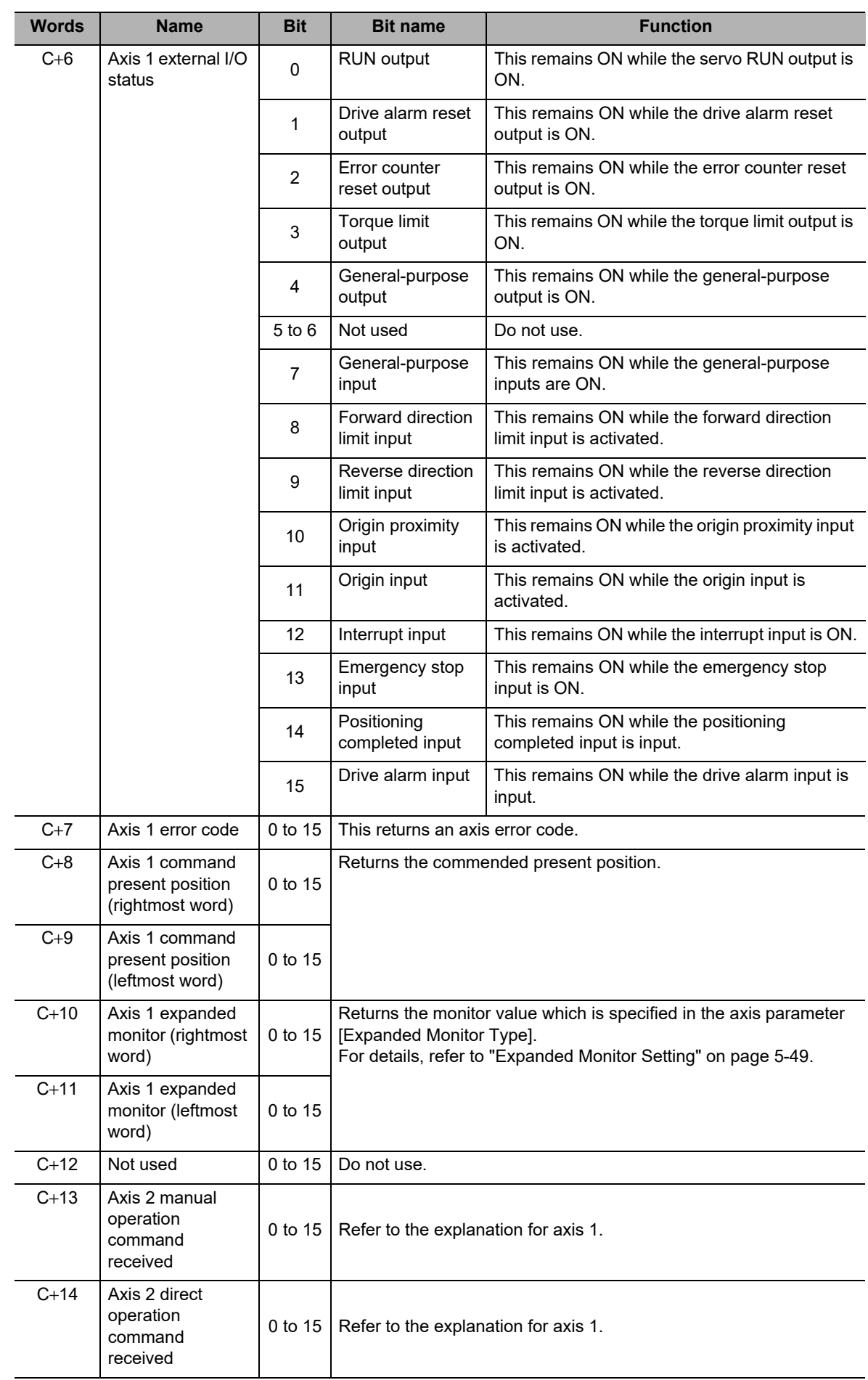

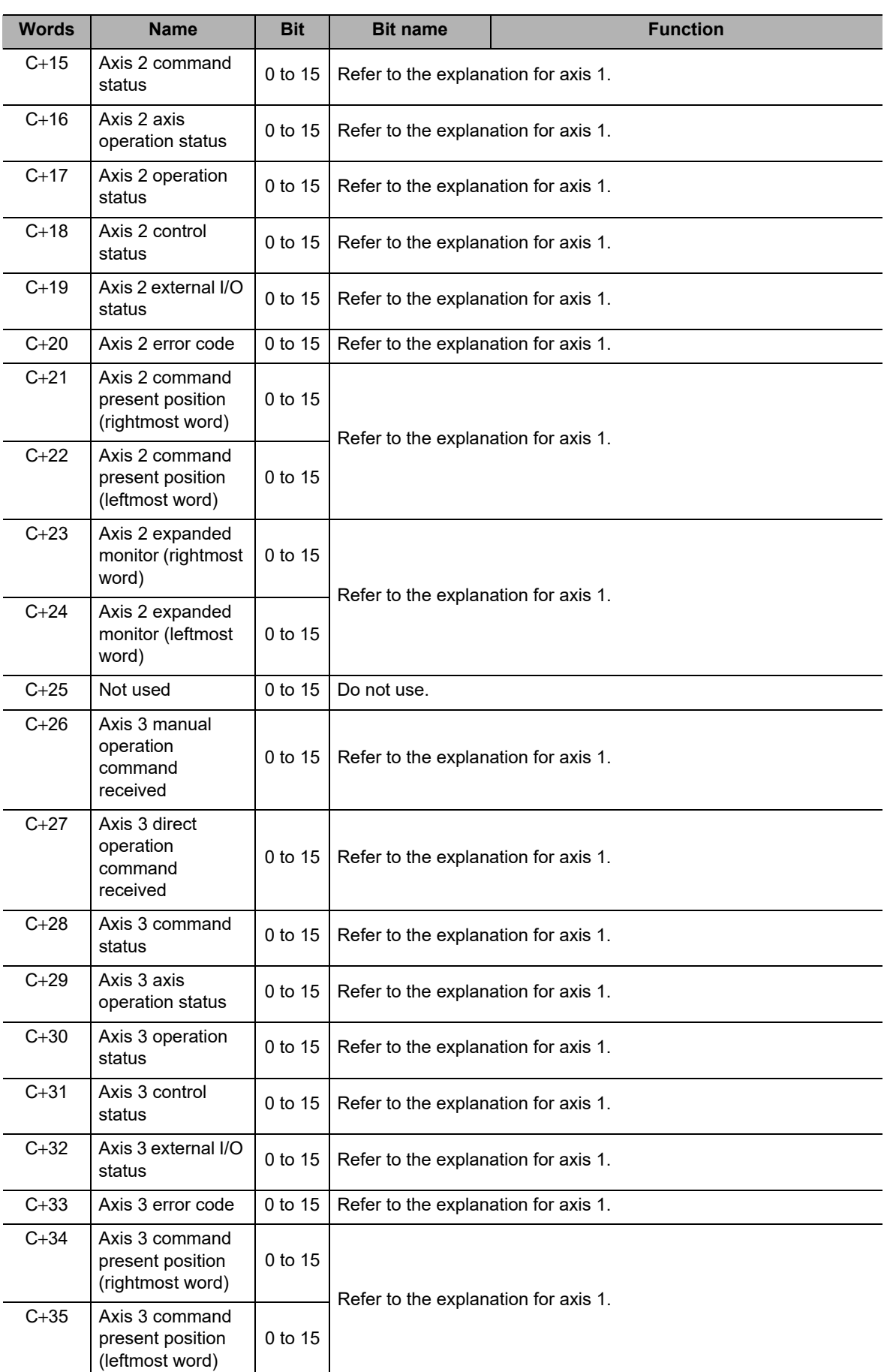

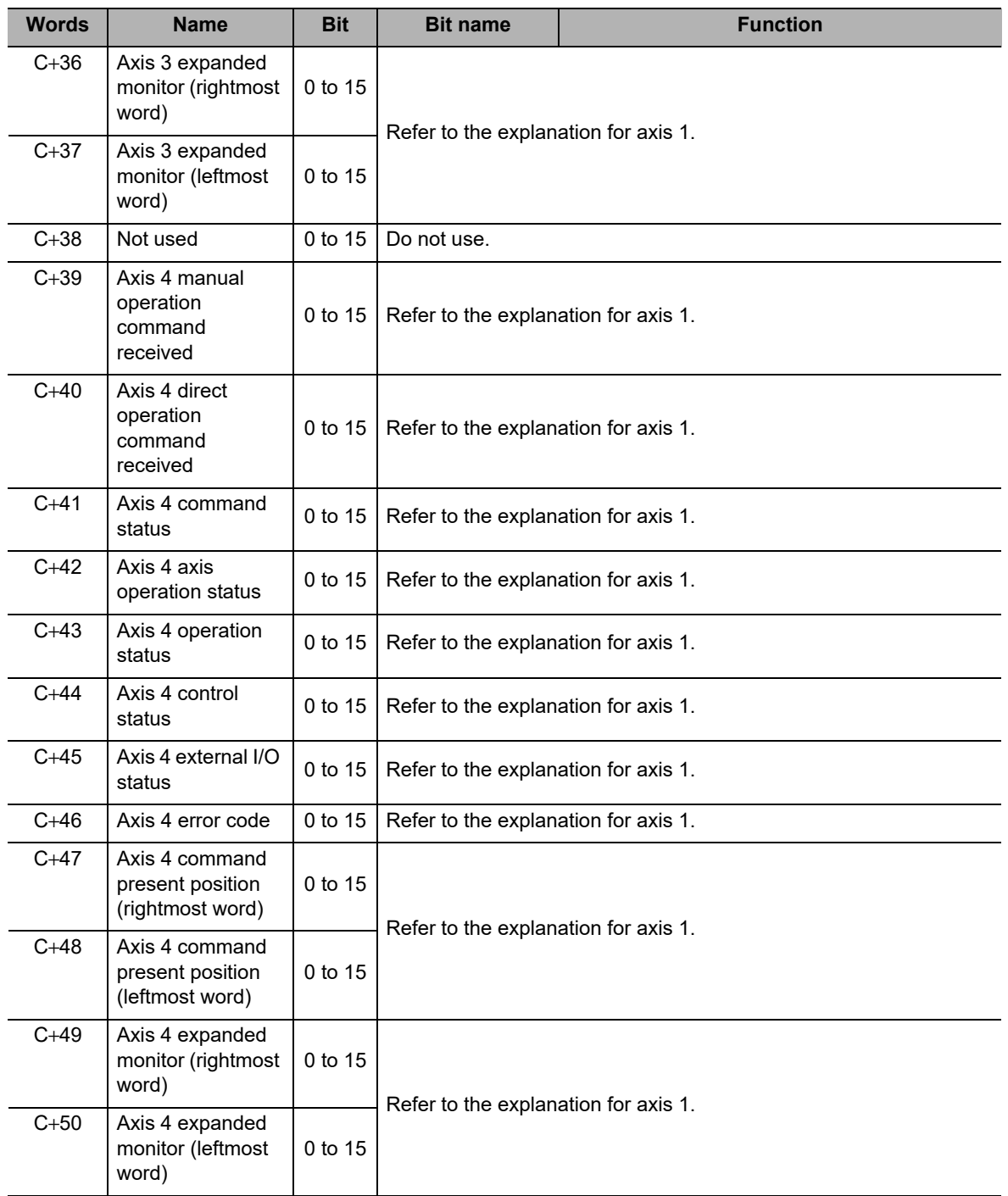

# **Memory Operation Command Memory Area**

For information on the setting method for Memory Operation Command Memory area, refer to ["Memory Operation Command Memory Area Selection" on page 5-9.](#page-173-1) The table below shows the allocation when you select [D] as the beginning word in the Memory

Operation Command area.

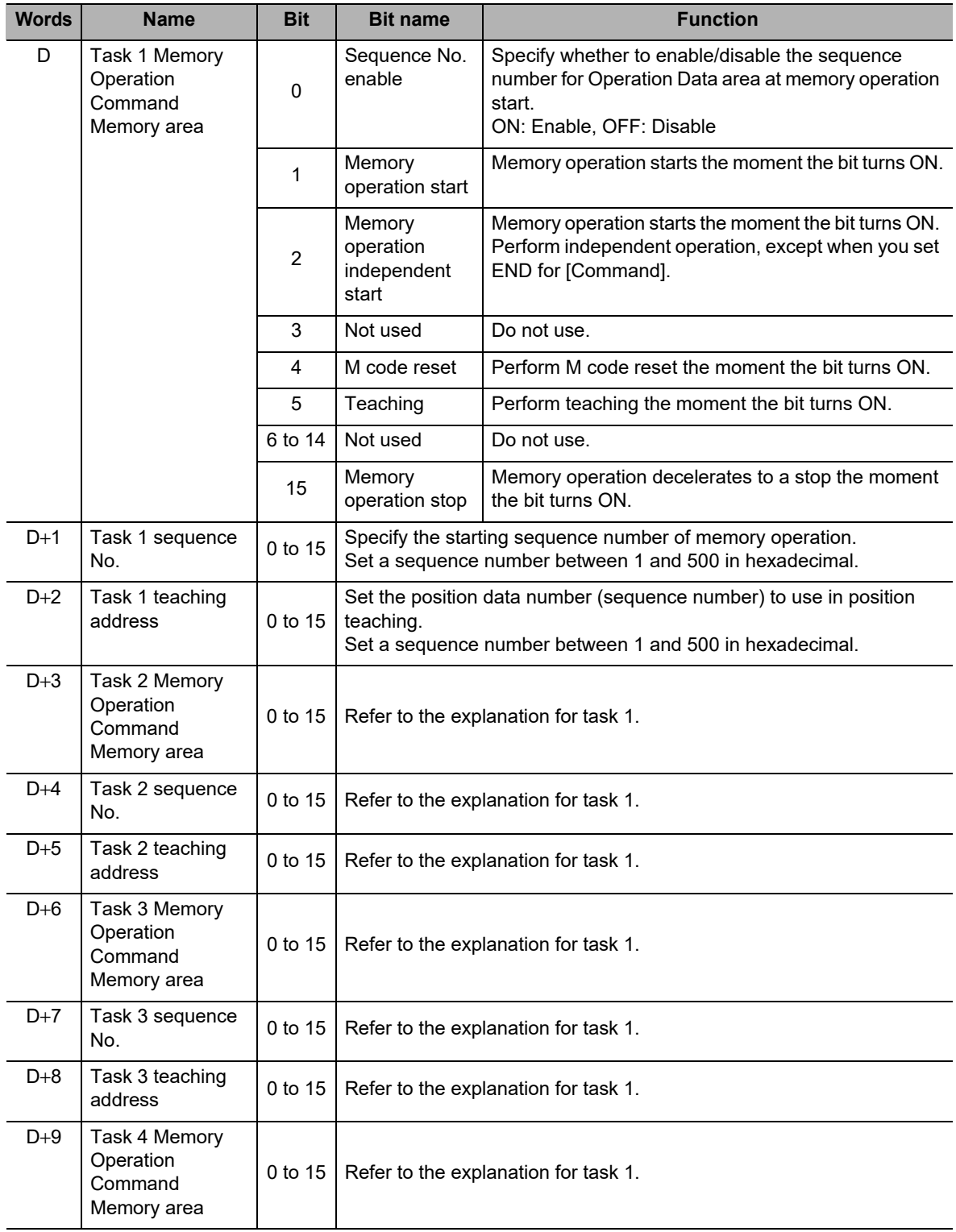

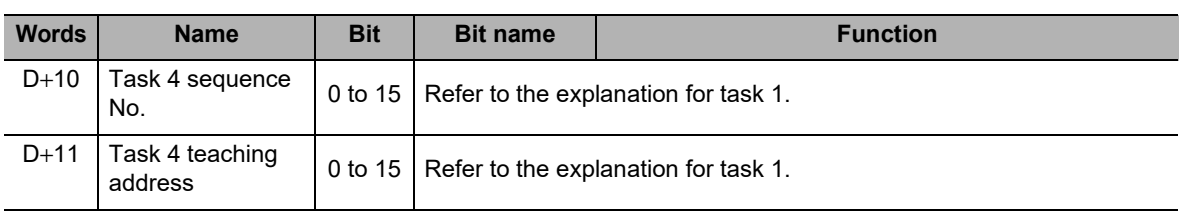

### **Memory Operation Start (D Word Bit 1)**

For a start via [Memory Operation], after you execute the started sequence, automatically execute the next sequence number.

Execution continues until [END] is found in the sequence data [Command].

For details, refer to ["Starting Memory Operation" on page 7-14.](#page-328-0)

## **Memory Operation Independent Start (D Word Bit 2)**

For a start via [Memory Operation Independent Start], perform all operations as [Individual] for [End Pattern], regardless of sequence data designation.

Use [Memory Operation Independent Start] for debugging by step execution.

Perform operation according to the specified sequence number, after which [Executing Sequence No.] is updated based on the execution result and then the operation ends.

For details, refer to ["Starting Memory Operation" on page 7-14.](#page-328-0)

# **Memory Operation Status Memory Area**

For information on the setting method for Memory Operation Status Memory area, refer to ["Memory Operation Status Memory Area Selection" on page 5-10.](#page-174-0)

The table below shows the allocation when you select [E] as the beginning word in Memory Operation Status area.

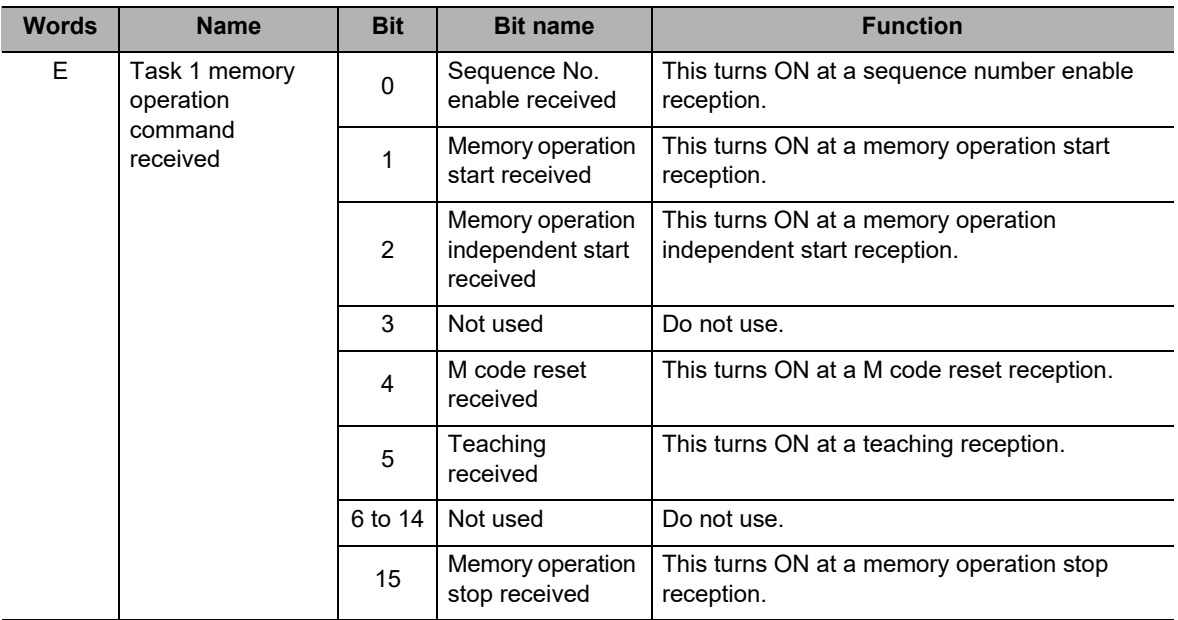

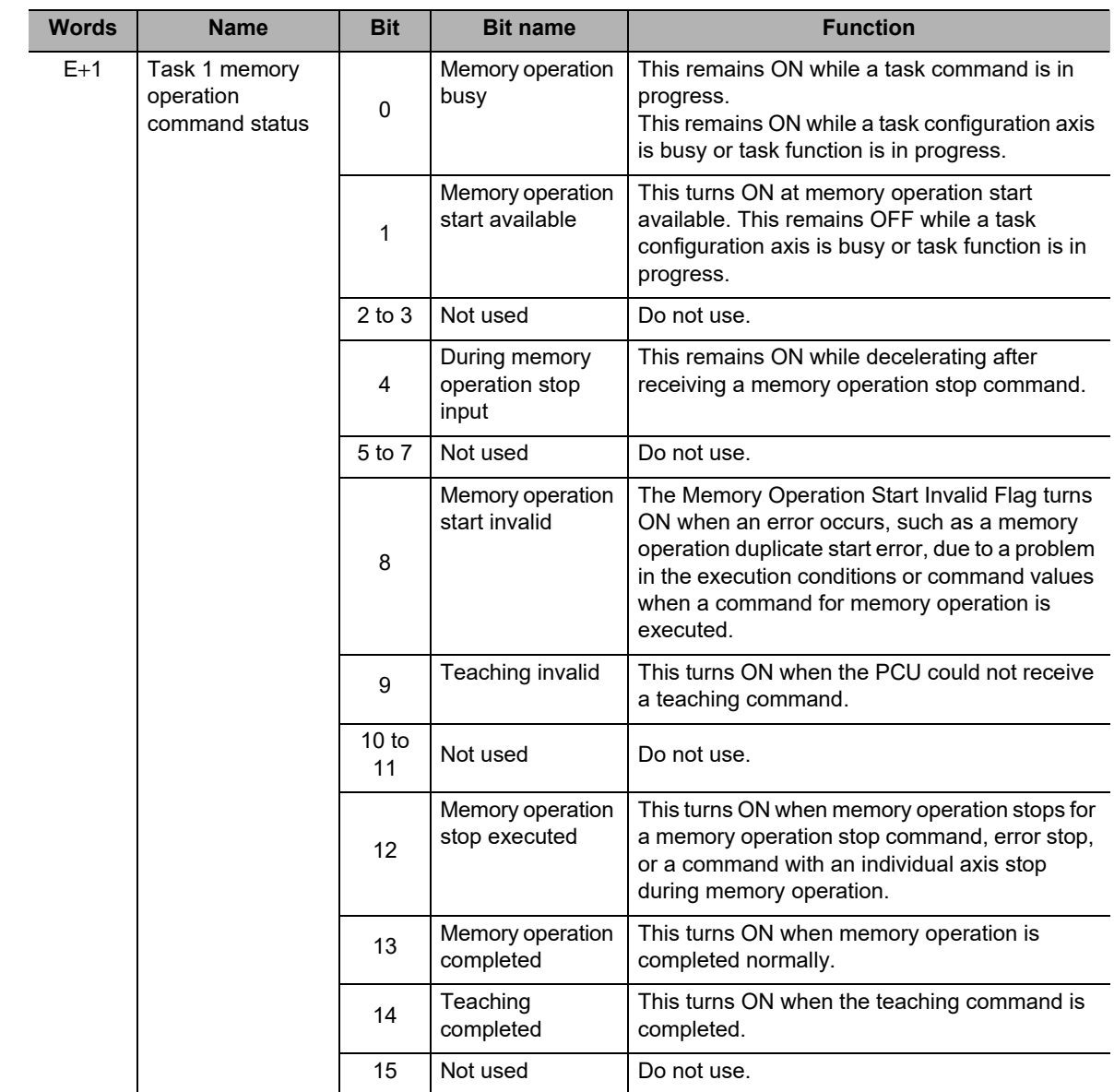

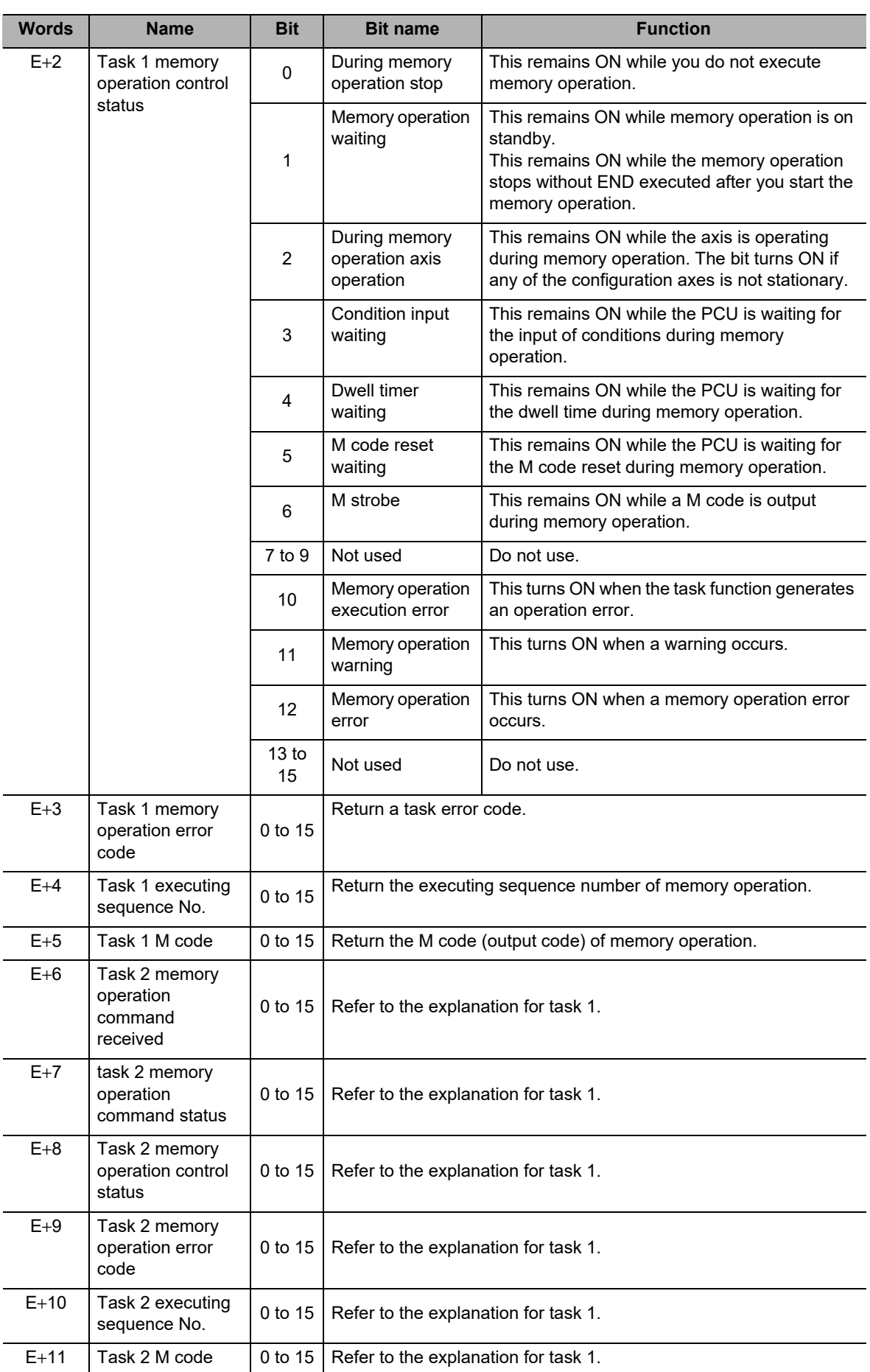

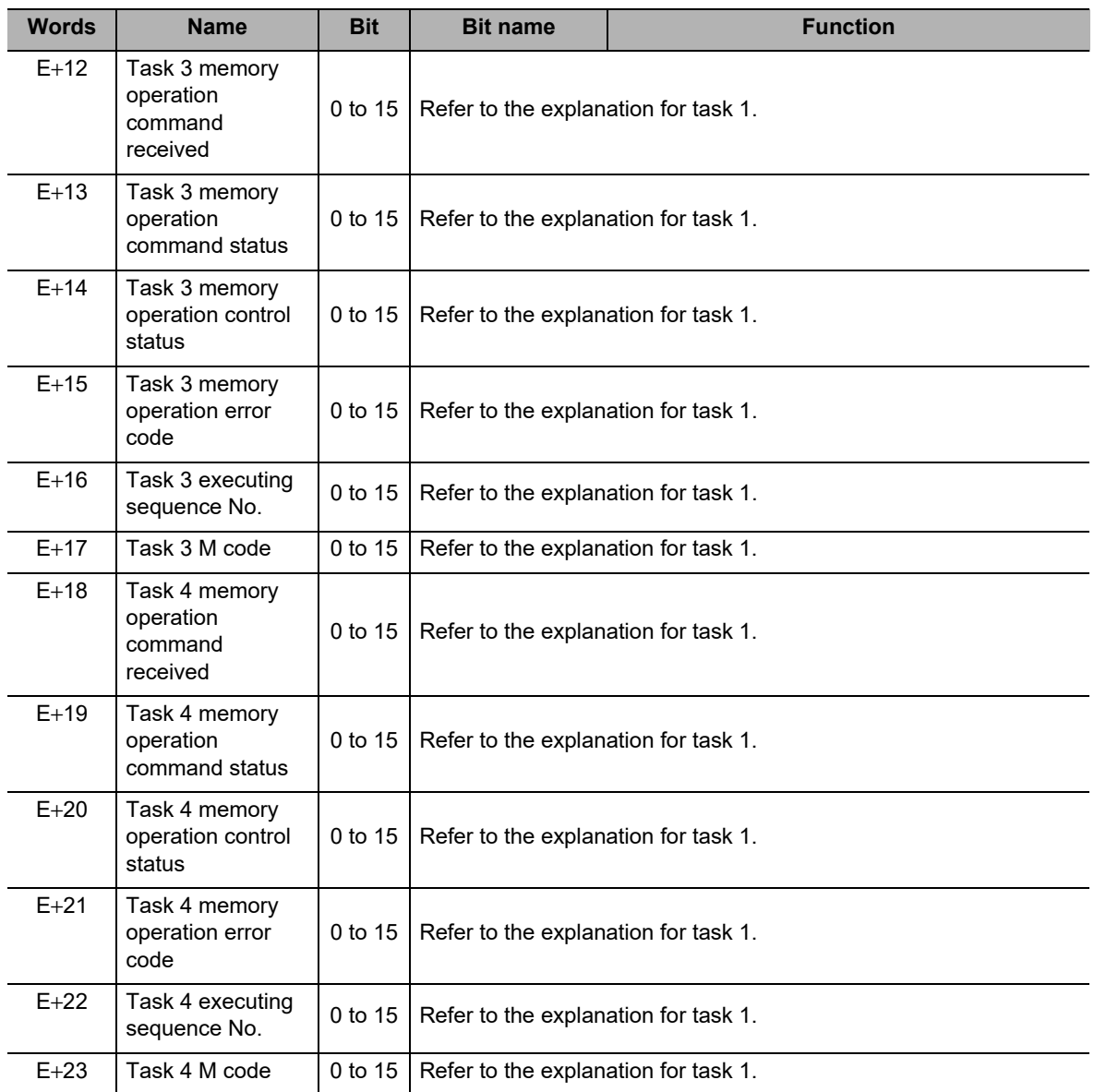

# **5-6 Memory Operation Data**

Memory operation data sets the operation sequence, position, speed, acceleration/ deceleration time and other items that relate to memory operation.

Memory operation refers to an operation where you set memory operation data and memory operation condition data in the PCU beforehand, and perform positioning control and speed control based on commands from the PLC.

4 tasks are available in the PCU, where you can register up to 500 sets of sequence data per task.

For details on memory operation, refer to Chapter 7, Memory Operation.

# **Memory Operation Data List**

Memory operation data is always enabled. Also note that once you set data, it is used as valid data at the start of memory operation.

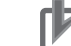

#### **Precautions for Correct Use**

 As for the PCU address for transfer, the applicable address changes depending on the command. For details, refer to ["Commands" on page 7-15](#page-329-0) and ["Data Address" on page 8-4](#page-390-0).

Each sequence data includes the set data below. However, you need not set all data depending on the data attribute. For details, refer to ["Details of Memory Operation Data" on](#page-256-0) [page 5-92](#page-256-0).

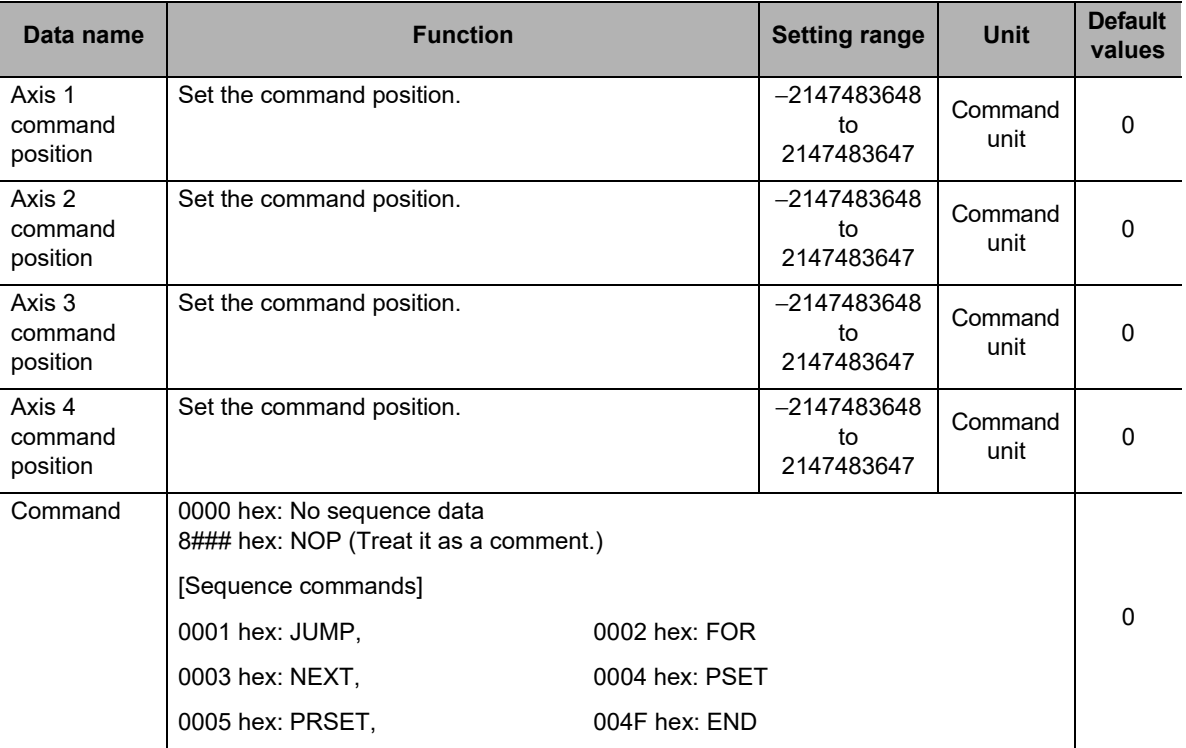
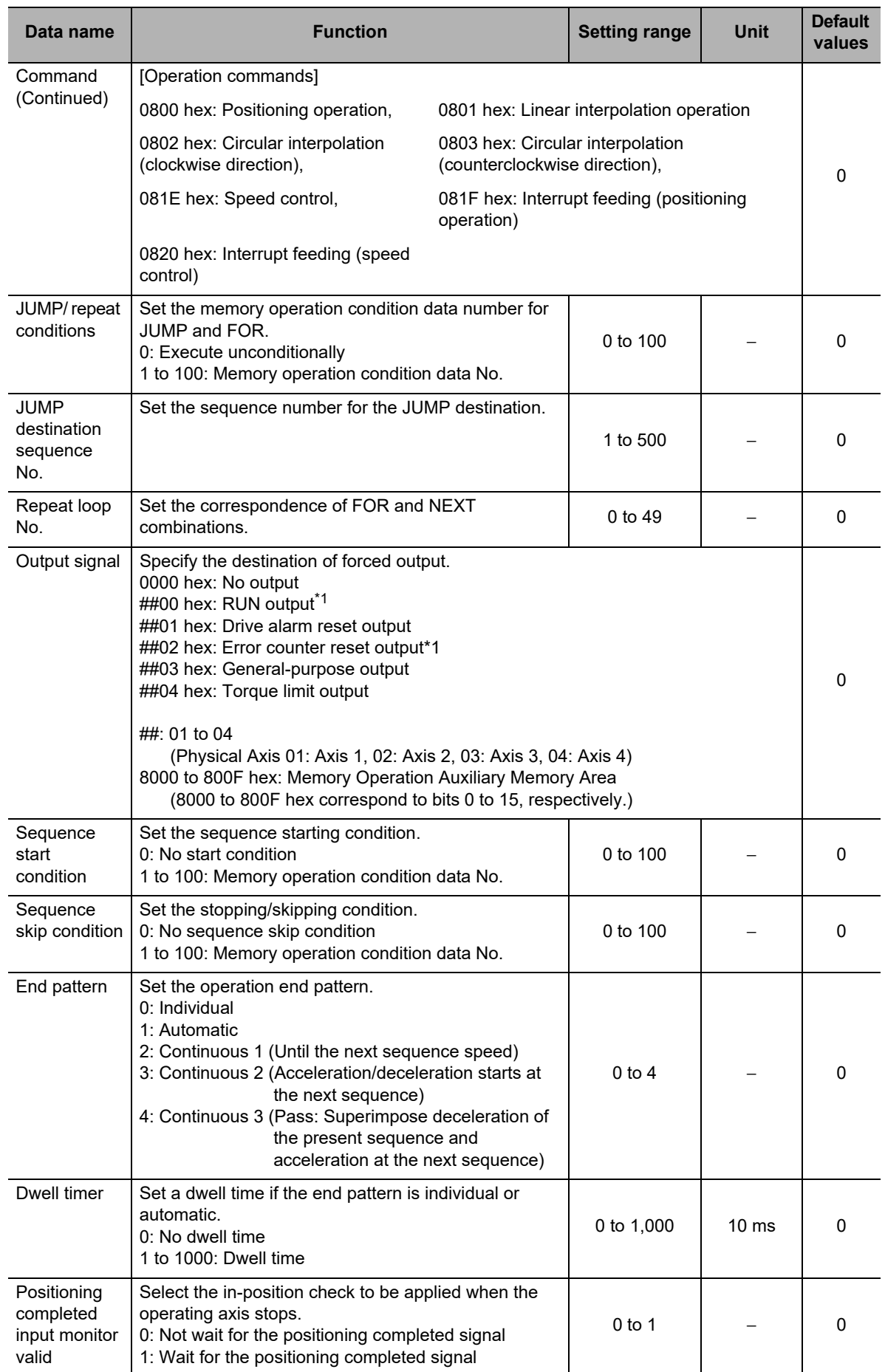

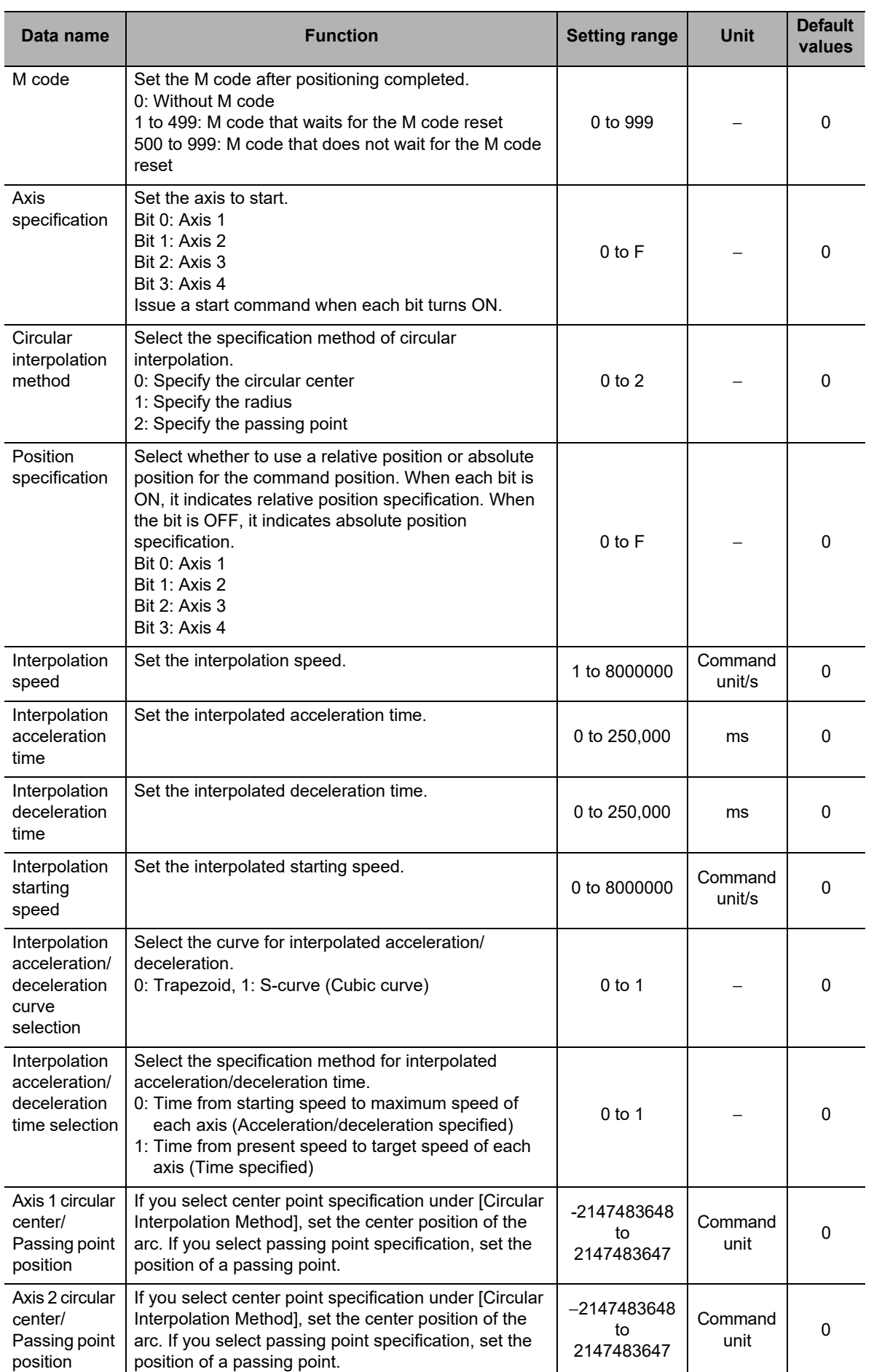

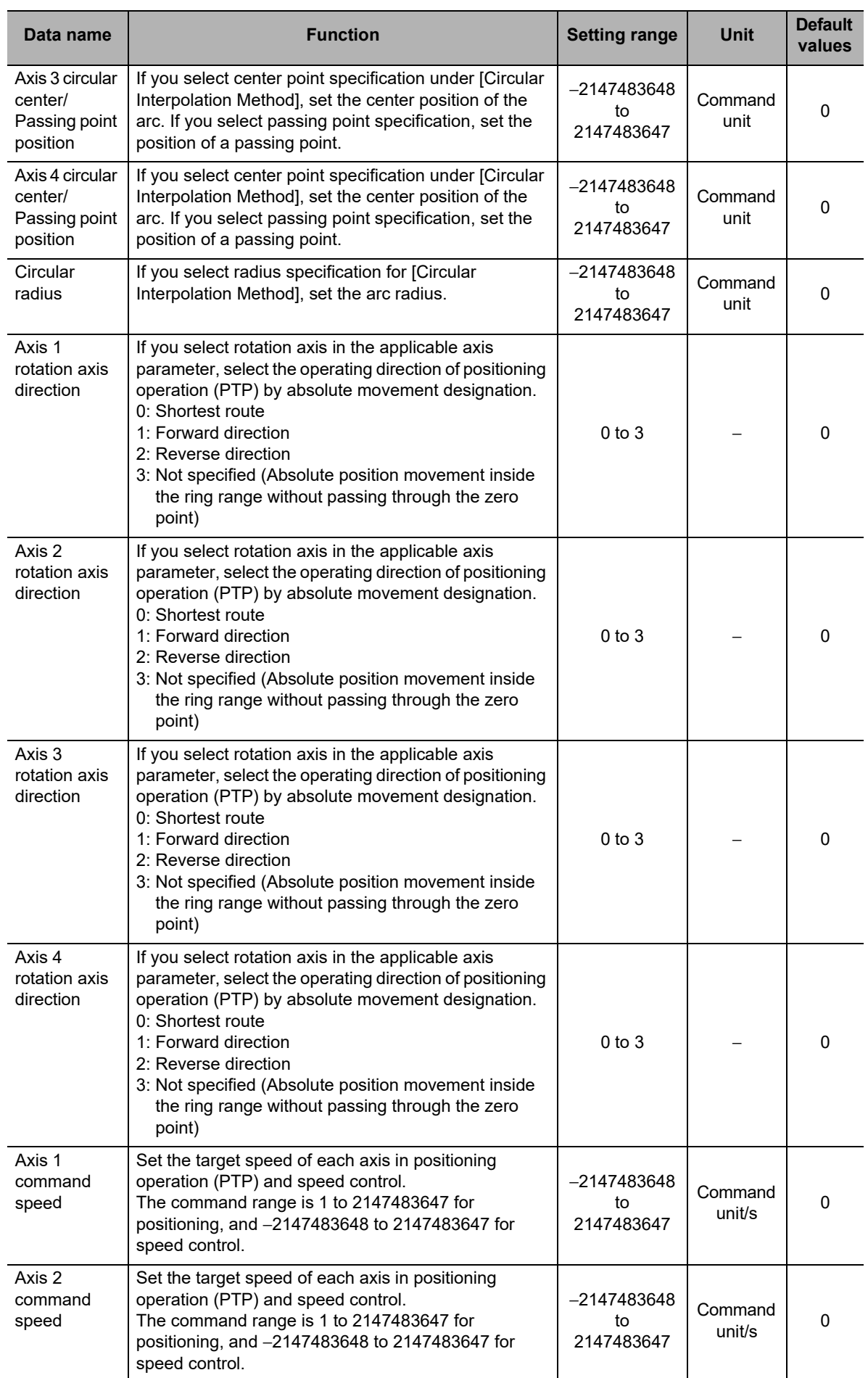

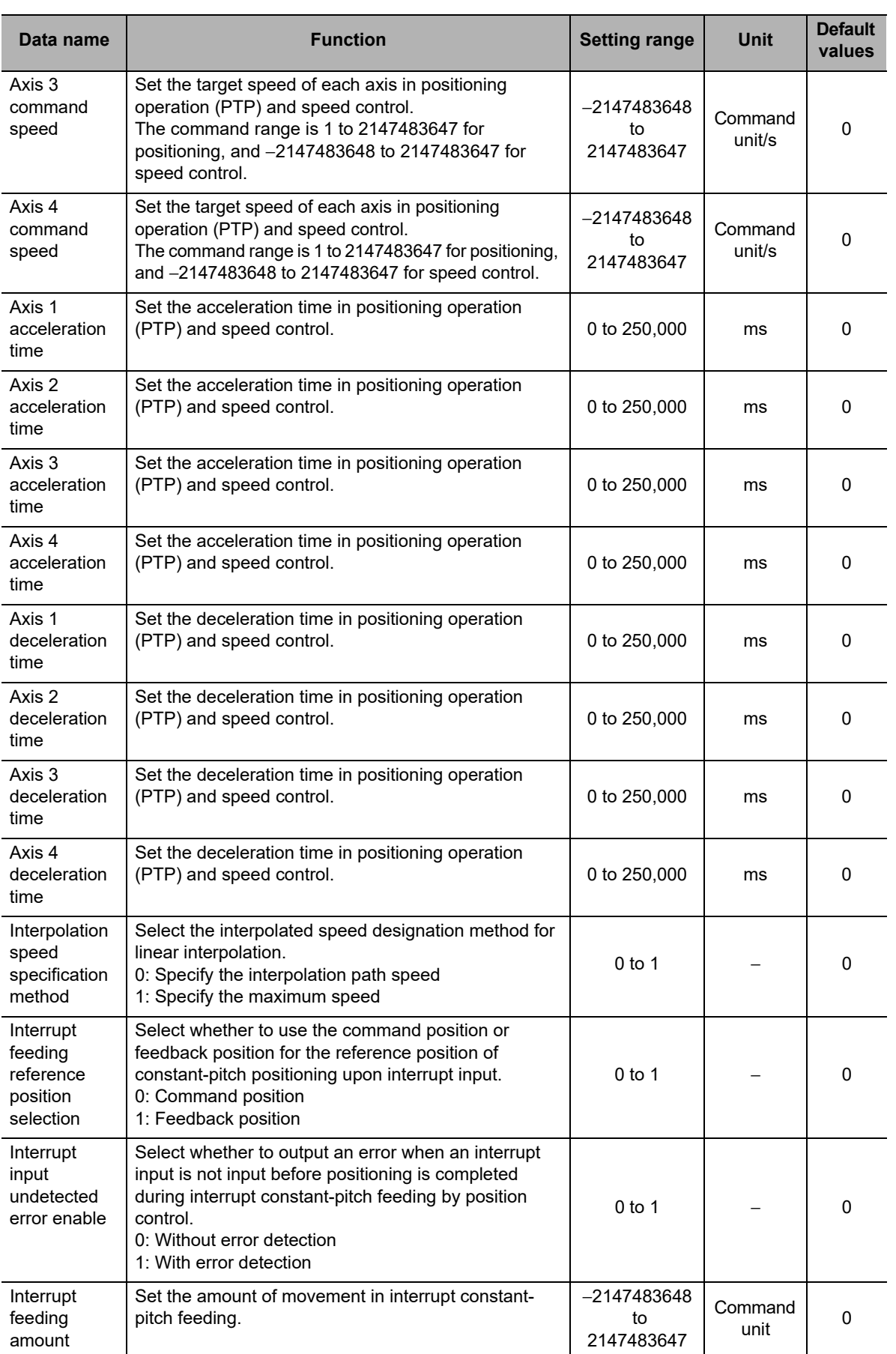

\*1.Selection is possible only when you use this signal as a general-purpose output.

# **Details of Memory Operation Data**

This section explains each memory operation data.

For the specific setting method for memory operation, refer to Chapter 7, Memory Operation.

#### **Command Position for Axes 1, 2, 3 and 4**

Position data is enabled only for an axis which is already allocated in the memory operation parameter [Configuration Axis].

For [Configuration Axis], refer to ["Configuration Axis" on page 5-57.](#page-221-0)

# **Commands**

[Command] is a data that allocates the attribute each sequence data has. 2 types of [Command] data are available: data with sequence attribute and data with operation attribute.

For details, refer to ["Commands" on page 7-15](#page-329-0).

#### **Sequence**

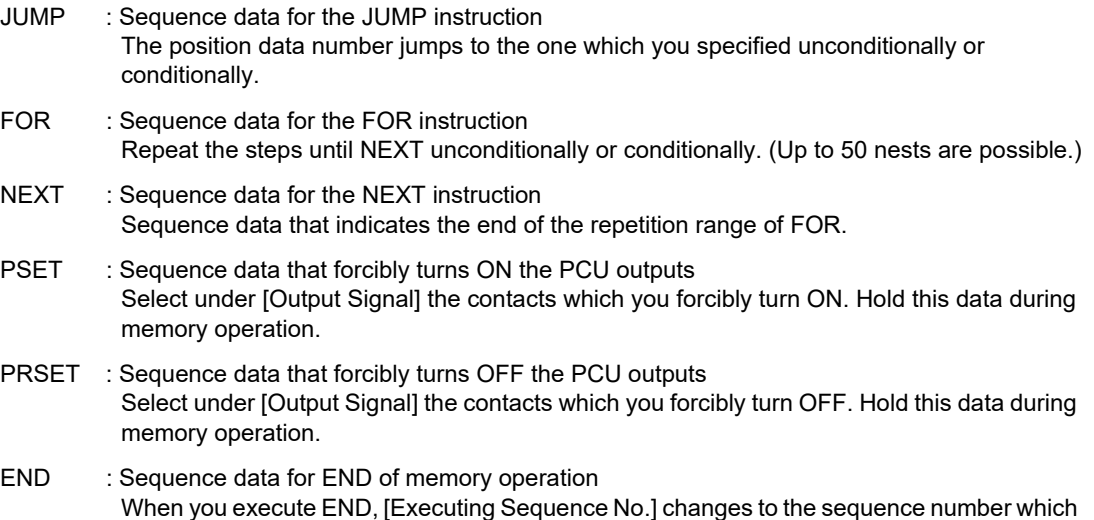

was effective when [Sequence No. Enable] turned ON.

#### **Operation**

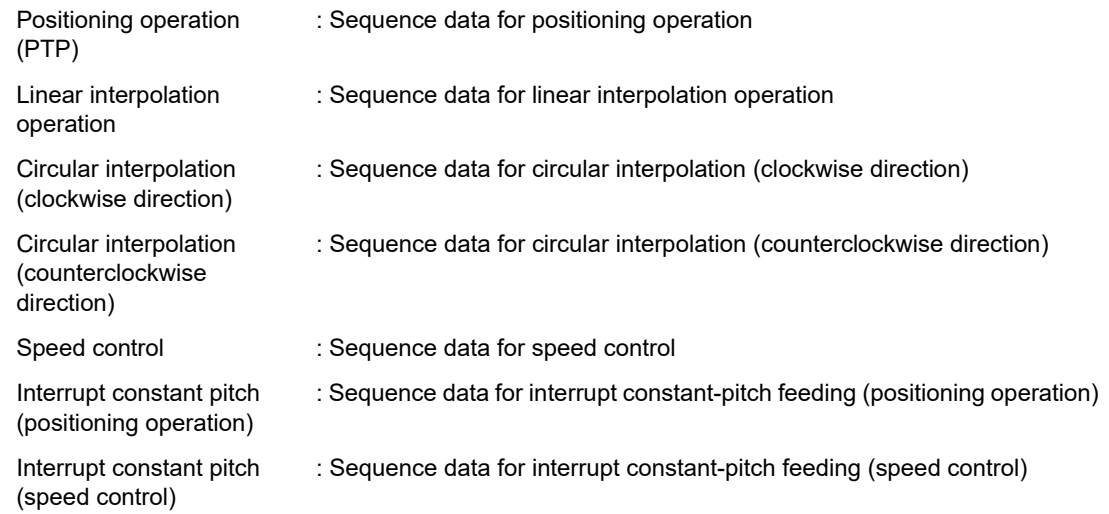

#### **Jumping/Repeat Condition**

Set the memory operation condition data number for JUMP and FOR instructions. If you set [0], these instructions are executed unconditionally.

For the memory operation condition data, refer to ["Memory Operation Condition Data" on page](#page-266-0) [5-102.](#page-266-0)

#### **JUMP Destination Sequence No.**

Specify the sequence data number for the JUMP destination by a JUMP instruction.

#### **Repeat Loop No.**

Set the combination of FOR and NEXT instructions based on the same repeat loop number. A repeat loop is formed between FOR and NEXT of the same repeat loop number. If you set a duplicate repeat loop number, an error occurs.

# **Output Signal**

Specify the output destination of forced output (PSET, PRSET).

For the RUN output and error counter reset output, selection is possible only when you use the signals as general-purpose outputs.

For the settings of the RUN output and Error Counter Reset, refer to ["I/O Function Setting" on](#page-182-0) [page 5-18](#page-182-0).

# **Sequence Starting Condition**

A sequence starts when the set [Sequence Starting Condition] is satisfied. If you set [0: No Starting Condition], the sequence starts immediately.

# **Sequence Skip Condition**

The sequence skip condition is enabled after the start of a sequence until the start of the next sequence.

Stopping or skipping occurs when the specified [Sequence Skipping Condition] is satisfied during sequence execution.

In the case of skipping, the program stops the applicable sequence operation and switches to the next sequence according to the end pattern.

If you do not want sequences to stop or skip, set [0: No Stopping or Skipping].

# **End Pattern**

Set the operation end pattern.

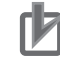

#### **Precautions for Correct Use**

- Specifying continuous 1 to 3 is enabled only when the applicable sequence is an interpolation operation. If the sequence is not an interpolation operation, the operation conforms to the one which takes place when you specify automatic.
- To implement continuous operation, you must set [Linear Interpolation] or [Circular Interpolation] under [Command], and you must not set [Sequence Start Condition] for the next sequence.

The operation under each end pattern is as follows.

#### **Individual:**

When [Memory Operation] under [Memory Operation Command Memory Area] turns ON, execute the specified sequence number, after which [Executing Sequence No.] is updated and then the operation ends.

Since the sequence number is updated to the next number, the next sequence number is executed when [Memory Operation] turns ON again.

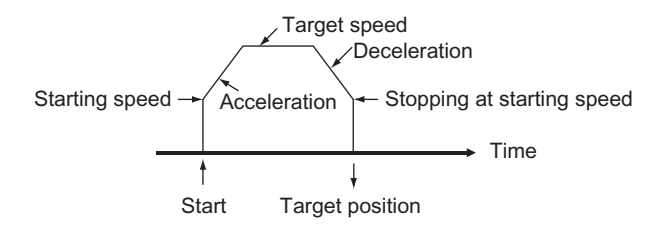

#### **Automatic:**

When [Memory Operation] under [Memory Operation Command Memory Area] turns ON, execute the specified sequence number. When the condition for the next sequence number is satisfied, also the next sequence number is executed automatically.

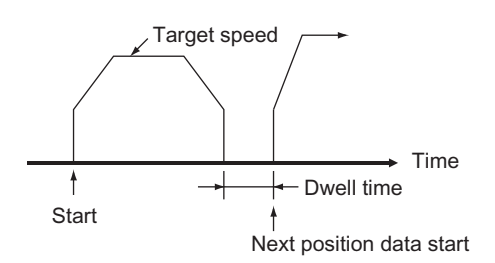

#### **Continuous 1 (Until the Next Sequence Speed):**

When [Memory Operation] under [Memory Operation Command Memory Area] turns ON, execute the specified sequence number, after which the next sequence number is executed successively.

For continuous 1, the speed of the next sequence is reached at the position of the specified sequence number.

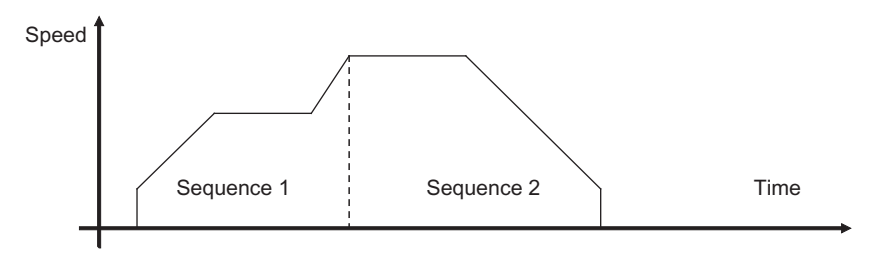

#### **Continuous 2 (Acceleration/Deceleration Starts at the Next Sequence):**

When [Memory Operation] under [Memory Operation Command Memory Area] turns ON, execute the specified sequence number, after which the next sequence number is executed successively.

For continuous 2, the acceleration or deceleration of the next sequence starts at the position of the specified sequence number.

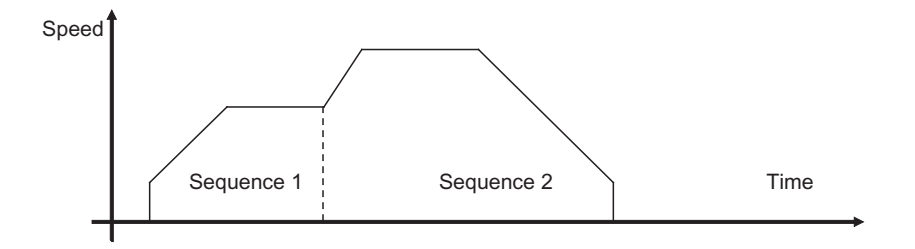

#### **Continuous 3 (Superimpose Deceleration in the Applicable Sequence and Acceleration in the Next Sequence):**

When [Memory Operation] under [Memory Operation Command Memory Area] turns ON, execute the specified sequence number, after which the next sequence number is executed successively.

For continuous 3, superimposing deceleration in the specified sequence number on acceleration in the next sequence realizes smooth interpolation operation.

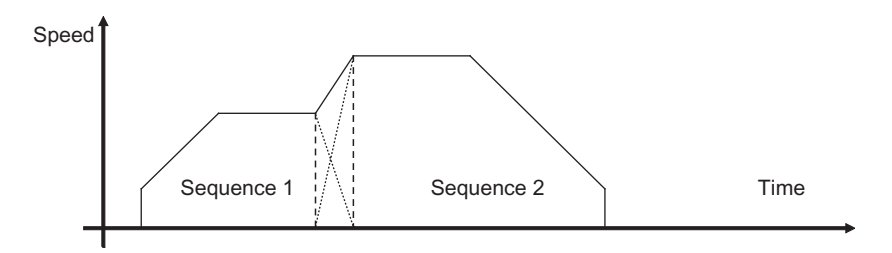

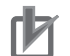

#### **Precautions for Correct Use**

Notes on continuous operation

- Continuous 1 to 3 can be specified for linear interpolation and circular interpolation operation. To implement continuous operation, the next sequence must also be linear interpolation or circular interpolation and must not have any sequence starting condition set.
- For the sequences you want to operate continuously, set the amount of movement that requires a positioning time of 2 control cycles or longer. If the required positioning time is less than 2 control cycles, the operation conforms to the [Automatic] pattern.

# **Dwell Timer**

Apply the dwell time only when the end pattern is independent or automatic. Waiting starts after a successful completion of positioning. Accordingly, waiting does not occur if the axis stops due to a deceleration stop.

# **Positioning Completed Input Monitor Valid**

Select the in-position check that applies when the axis stops.

You can specify this only when the end pattern is independent or automatic.

If you also set [Dwell Timer] above, waiting starts after positioning completed.

If you set [0: Not Wait for the Positioning Completed Signal], positioning is deemed completed upon completion of pulse output.

If you set the axis parameter [Positioning Completed Input] to [Use as General-purpose Input], the operation conforms to [0: Do Not Wait for the Positioning Completed Signal].

Not waiting for positioning completed is also applied when the axis stops due to a deceleration stop.

For the setting of [Positioning Completed Input], refer to ["I/O Function Setting" on page 5-18](#page-182-0). If you set [0] for the Position Monitoring Time axis parameter, the positioning completed input will not be monitored regardless of the Positioning Completed Input Function parameter set. For details, refer to ["In-position Check" on page 9-24](#page-462-0).

#### **M Code**

2 types of M codes are available: M codes that wait for M code reset, and those that do not wait for M code reset.

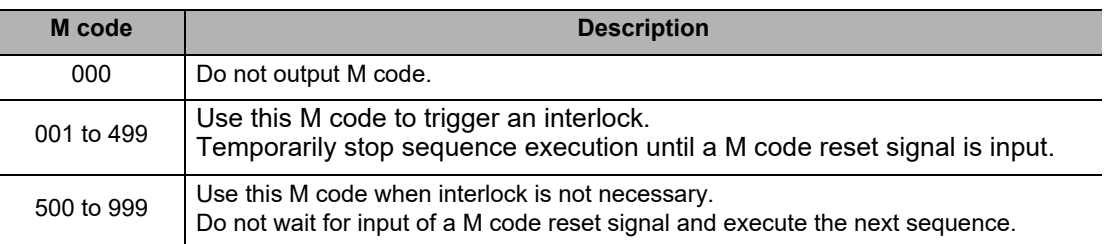

If you specify [000] or turn ON [Sequence No. Enable], the M codes are cleared to [0]. For [Sequence No. Enable], refer to ["Memory Operation Command Memory Area" on page 5-](#page-245-0) [81](#page-245-0).

#### **Axis Specification**

Specify the axis to start. Specify only an axis which is already allocated in the memory operation parameter [Configuration Axis].

For [Configuration Axis], refer to ["Configuration Axis" on page 5-57.](#page-221-0)

# **Circular Interpolation Method**

In circular interpolation control, you must specify all interpolated axes in the LINEAR mode. For information on the setting method for LINEAR mode, refer to ["Command Position Unit](#page-194-0) [Setting" on page 5-30.](#page-194-0)

You can use the methods below to specify circular interpolation:

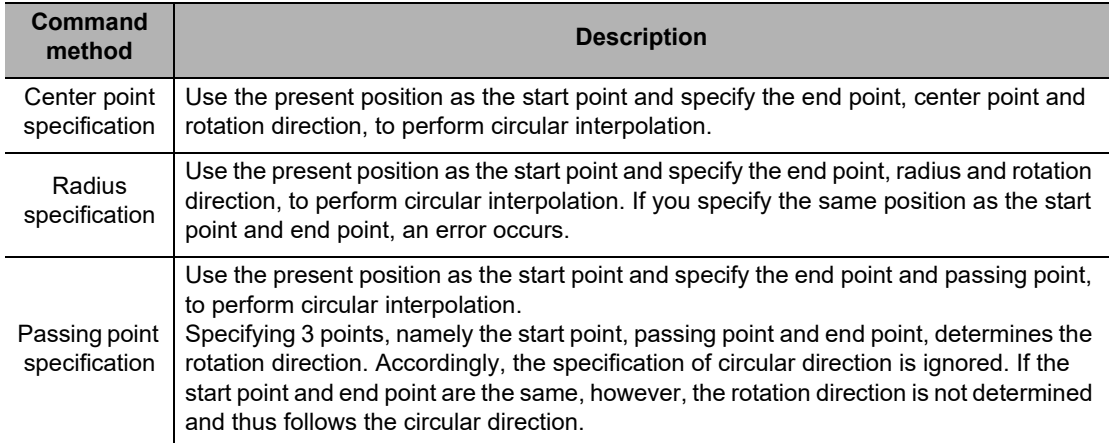

# **Reference**

If the start point and end point are clear and you want to perform avoidance operation along the circular path, center point designation is useful.

Essentially, center point designation calculates the center point to perform complete circular operation.

In avoidance operation, however, it is difficult to obtain the center point accurately, although the start point and end point are clear. Accordingly, calculate an average of 2 radii and recalculate the center point from the calculated average radius, to perform normal circular interpolation.

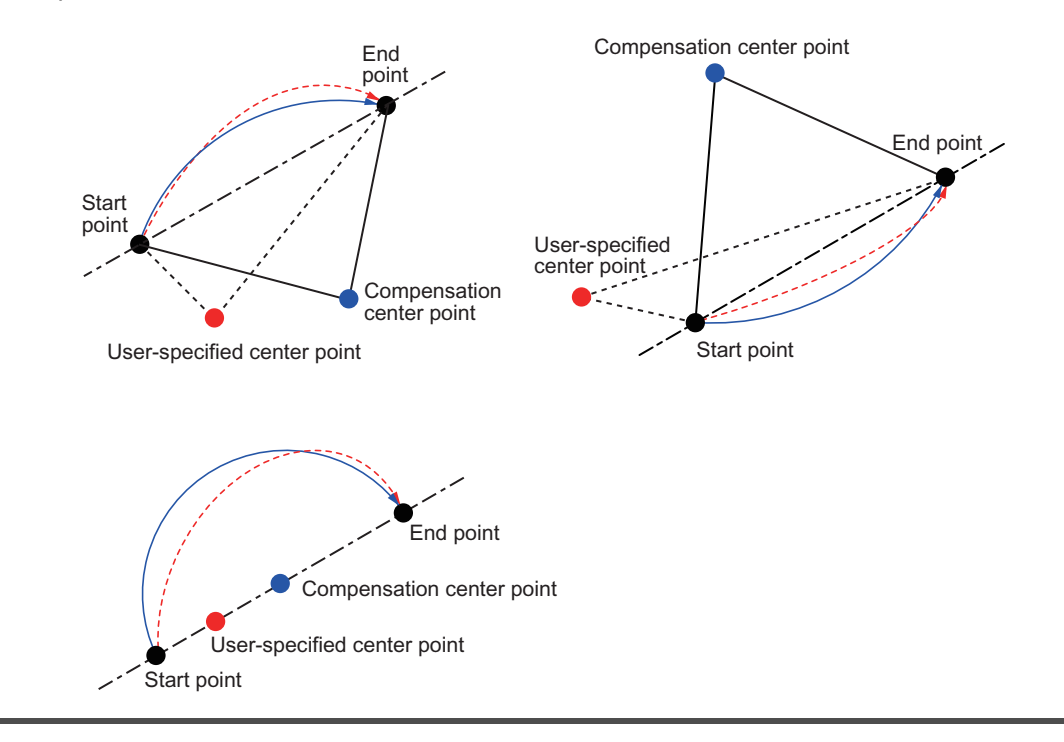

# **Position Specification**

Set absolute position designation or relative position designation for the command position. Only an axis which is already allocated in the memory operation parameter [Configuration Axis] becomes enabled.

For [Configuration Axis], refer to ["Configuration Axis" on page 5-57.](#page-221-0)

# **Interpolation Speed**

Specify the speed of interpolation control.

#### **Interpolation Acceleration Time/Interpolation Deceleration Time**

Set the acceleration time and deceleration time of interpolation control. For the interpolation acceleration time and interpolation deceleration time, [Interpolation Acceleration/Deceleration Time Selection] determines the operation.

#### **Interpolation Starting Speed**

If you use a Servo Motor, set [0].

If you use a stepping motor, normally you should set a value which is one-tenth to one-half the maximum self-start frequency to prevent step-out at start. The suitable value depends on the load condition. Check the manual for your stepping motor for details.

#### **Interpolation Acceleration/Deceleration Curve Selection**

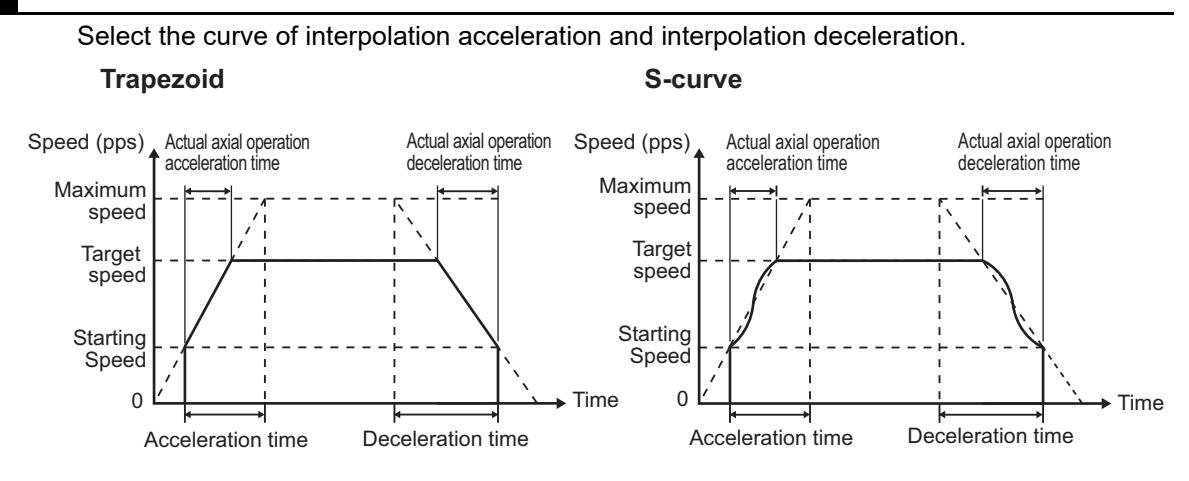

#### **Interpolation Acceleration/Deceleration Time Selection**

For the acceleration/deceleration time designation method, select the method using fixed acceleration or fixed acceleration/deceleration time.

Under the fixed acceleration method, you determine the time from the starting speed to maximum speed, so that the acceleration/deceleration time changes according to the target speed.

Under the fixed acceleration/deceleration time, you set the time from the present speed to target speed, and the acceleration/deceleration time does not change. In the case of triangle control, however, you determine the acceleration/deceleration time according to the acceleration which you calculated from the present speed, target speed and acceleration/ deceleration time.

#### Fixed acceleration

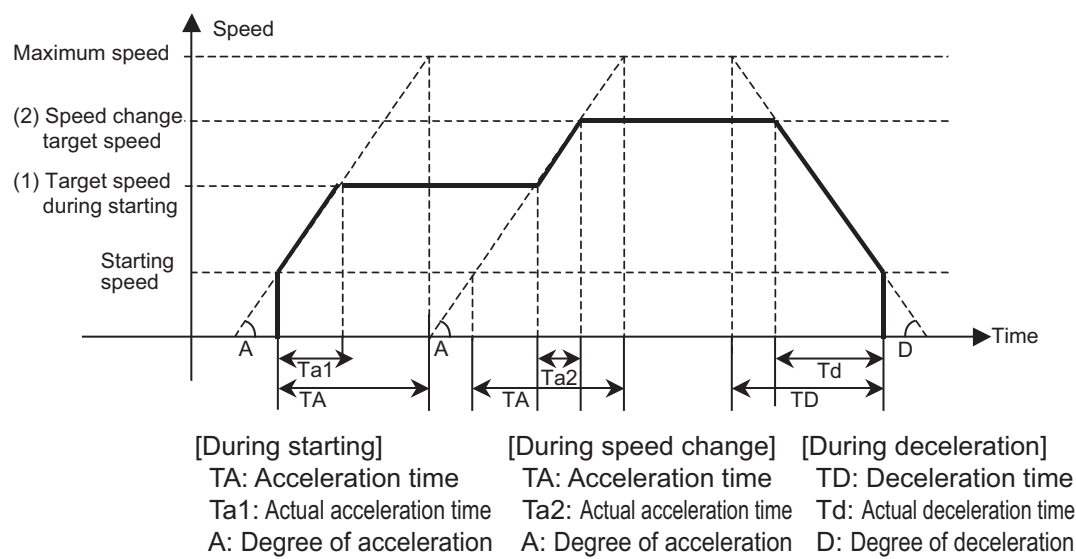

#### Fixed acceleration/deceleration time

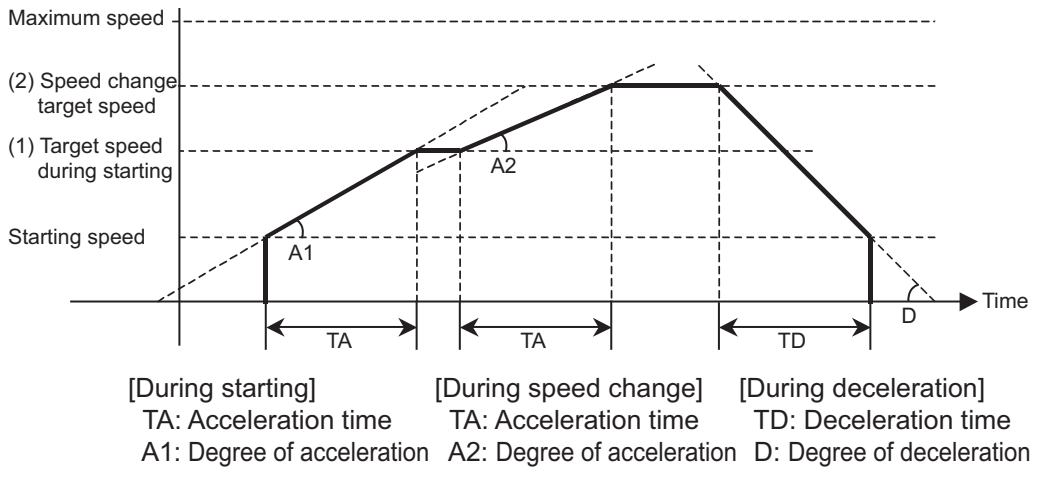

#### **Circular Center and Passing Point Position for Axes 1, 2, 3 and 4**

If you select [Specify the Circular Center] for [Circular Interpolation Method], set the center position of the circle.

If you select [Specify the Passing Point] for [Circular Interpolation Method], set the position of a circle passing point.

#### **Circular Radius**

If you select [Specify the Radius] for [Circular Interpolation Method], set the circular radius.

#### **Rotation Axis Direction for Axes 1, 2, 3 and 4**

If you select rotation axis in the applicable axis parameter, select the operating direction of positioning operation (PTP) by absolute movement designation.

**Command Speed for Axes 1, 2, 3 and 4**

Set the target speed of each axis in positioning operation (PTP) and speed control. The specified range is 1 to 2147483647 (command unit/s) for positioning, and −2147483648 to 2147483647 (command unit/s) for speed control.

#### **Acceleration Time/Deceleration Time for Axes 1, 2, 3 and 4**

Set the acceleration time and deceleration time of each axis in positioning operation (PTP). For the acceleration time and deceleration time, [Acceleration/Deceleration Time Selection] under [Axis Parameters] determines the operation.

For acceleration/deceleration time selection, refer to ["Acceleration/Deceleration Setting" on](#page-187-0) [page 5-23](#page-187-0) and ["Acceleration/Deceleration Time Selection" on page 5-25](#page-189-0).

#### **Interpolation Speed Specification Method**

Select the interpolation speed method for linear interpolation.

Interpolation path speed specification : This method specifies the speed along the linear interpolation path. Maximum speed : This method automatically specifies the speed which can realize the fastest

specification operation by combining the maximum speeds of interpolation axes.

#### **Interrupt Feeding Reference Position Selection**

This is the interrupt constant-pitch feeding reference position selection in memory operation. Use [Axis Parameter] to set interrupt constant-pitch feeding in direct operation. For the setting of direct operation, refer to ["Interrupt Feeding Setting" on page 5-40](#page-204-0).

#### **Interrupt Input Undetected Error Enable**

This is the interrupt signal error detection setting in memory operation. Use [Axis Parameter] to set interrupt constant-pitch feeding in direct operation. For the setting of direct operation, refer to ["Interrupt Feeding Setting" on page 5-40](#page-204-0).

## **Interrupt Feeding Amount**

This is the interrupt constant-pitch feeding amount in memory operation. Use [Axis Parameter] to set interrupt constant-pitch feeding in direct operation. For the setting of direct operation, refer to ["Interrupt Feeding Setting" on page 5-40](#page-204-0).

# <span id="page-266-0"></span>**5-7 Memory Operation Condition Data**

For memory operation condition data, you can set up to 100 conditions that apply commonly to all tasks. Condition data is referenced by [JUMP/Repeat Condition], [Sequence Start Condition] and [Sequence Skip Condition] under [Memory Operation Data]. This function judges True or False according to the conditional expression which you set based on the referenced data. For details on memory operation, refer to Chapter 7, Memory Operation.

# **Memory Operation Condition Data List**

Memory operation condition data is always enabled.

Each condition data includes the set data below. There are some data which you need not set depending on the condition data.

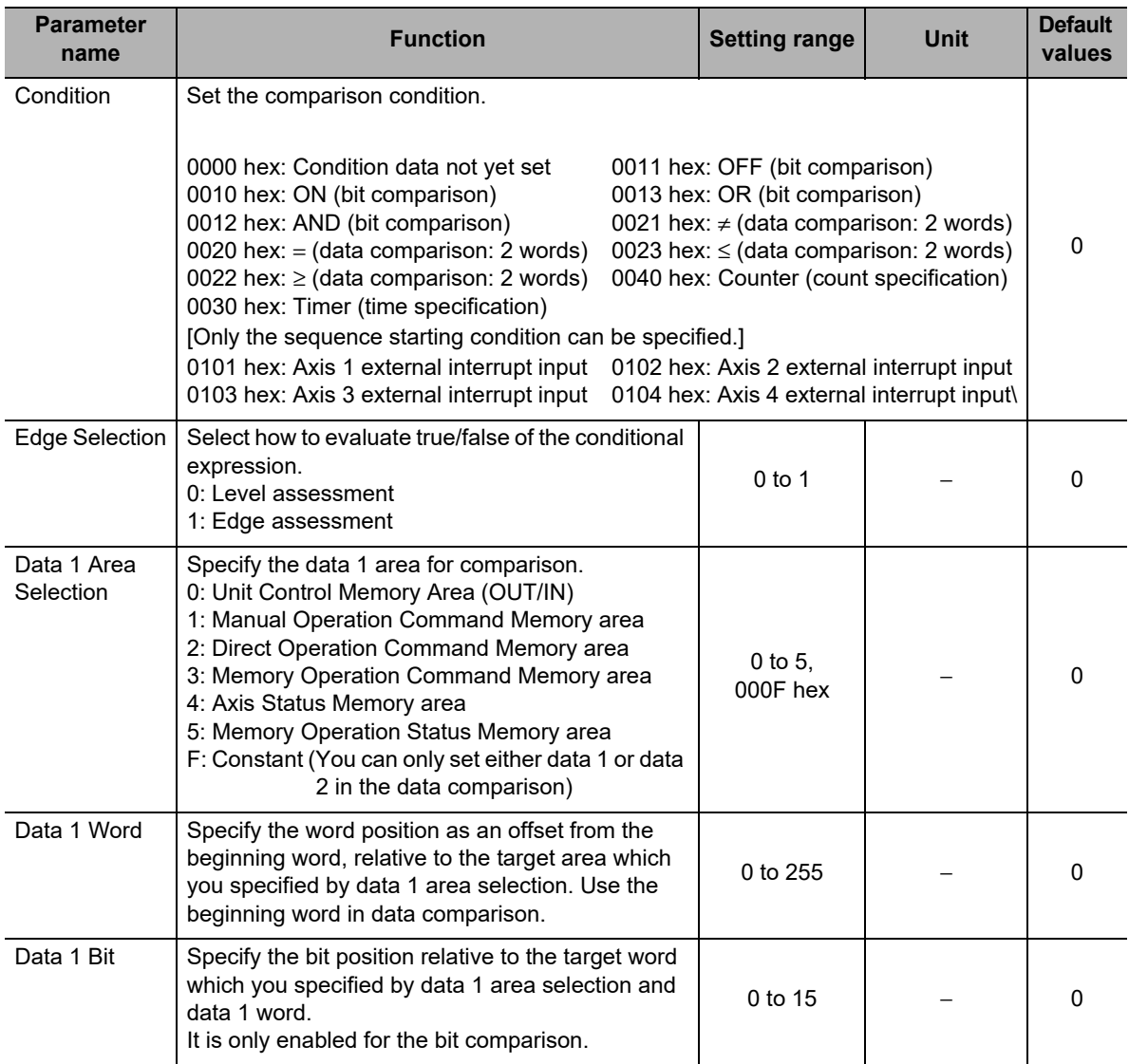

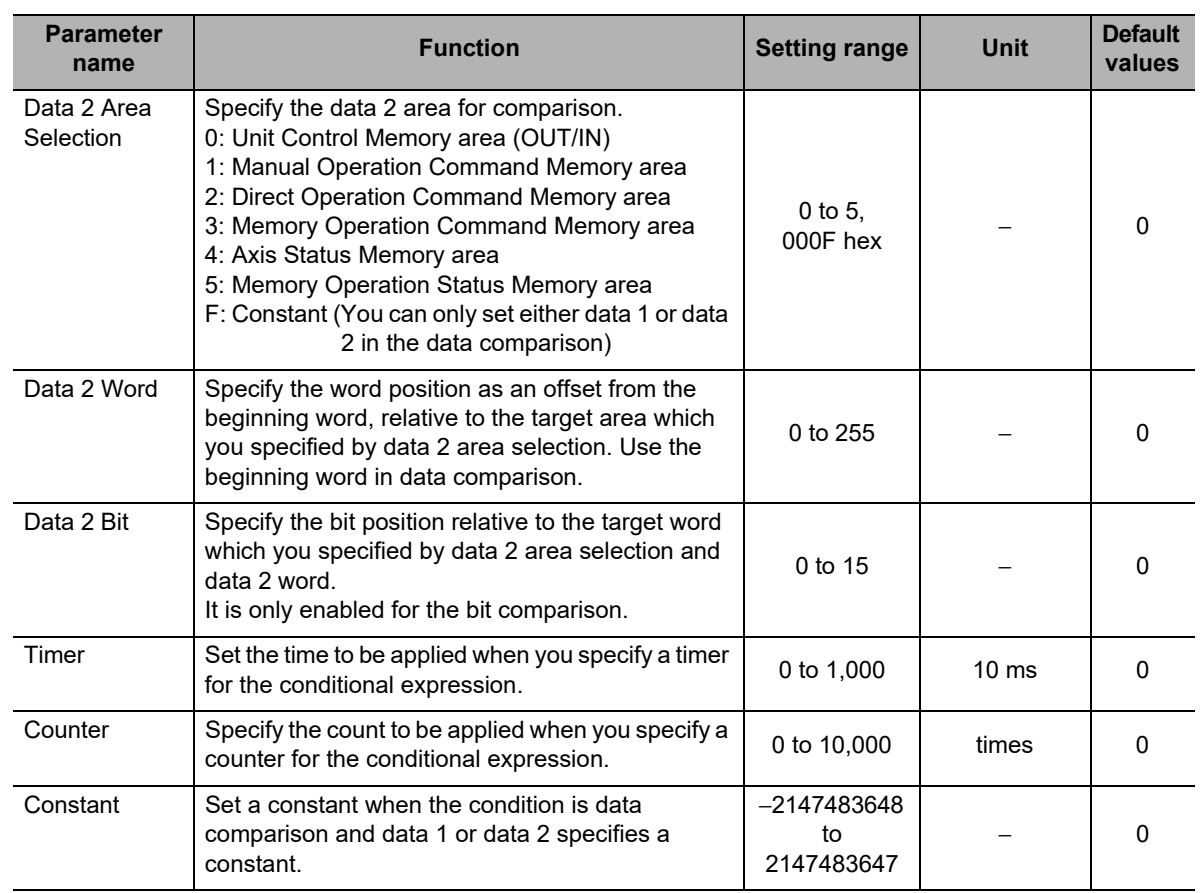

# **Details of Memory Operation Condition Data**

This section explains memory operation condition data.

# **Conditional Expression**

Select the conditional expression to use for comparison.

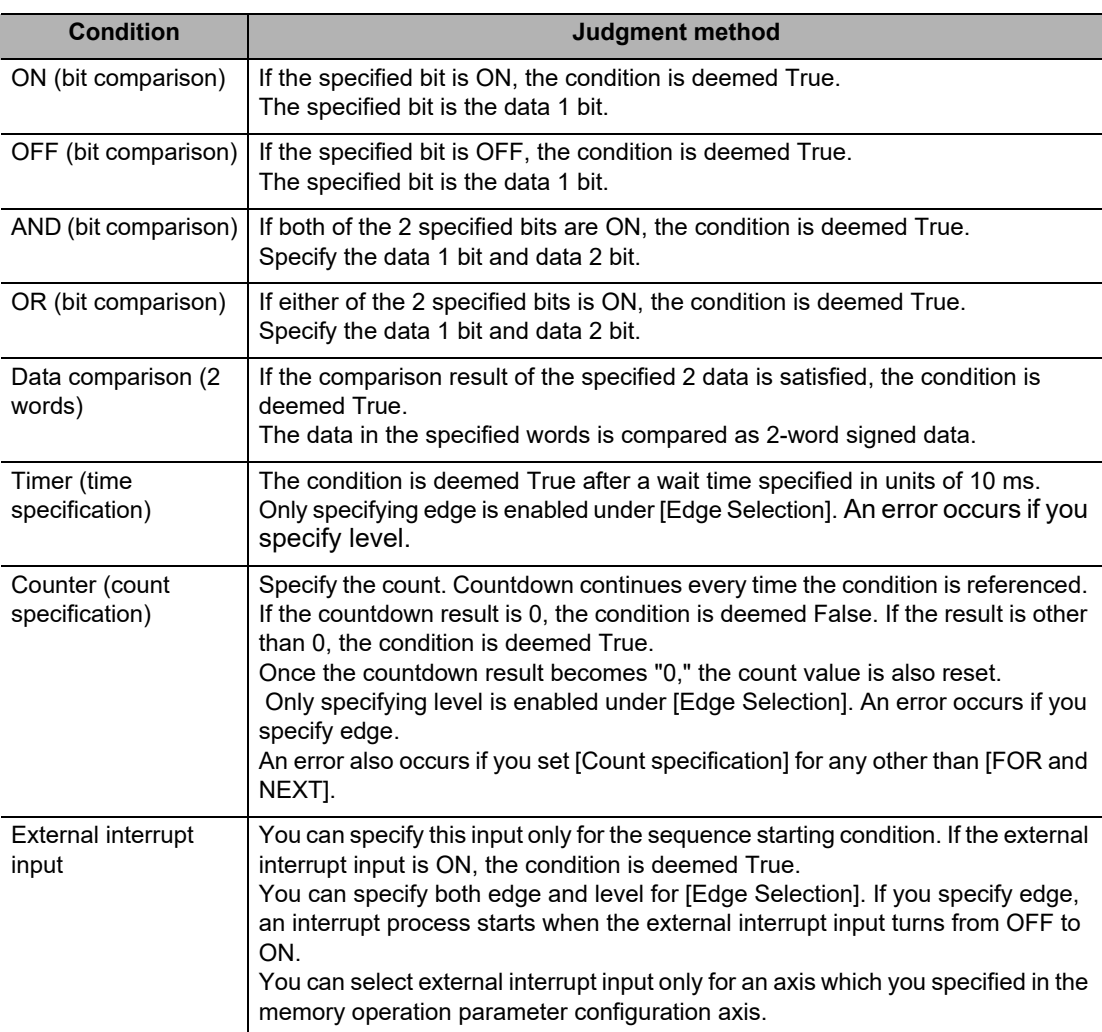

#### **Edge Selection**

Edge judgment and level judgment are available as the methods to evaluate true/false of a conditional expression for other than a timer (time designation) or counter (count designation). Under level judgment, judge true/false when you judge condition data.

Under edge judgment, the program waits until the condition changes "from True to False to True," if the condition is already True before the judgment of condition data.

For example, assume a sequence for which you specify positioning and set a skipping condition. If the condition is True before you execute the sequence, positioning is not performed and the sequence skips under level judgment.

Under edge judgment, execute positioning, and if the condition changes "from True to False to True," the sequence skips at that point.

Note, however, that condition data for JUMP instructions always conforms to the operation based on level judgment.

#### **Data 1 Area Selection**

Specify the area on the left-hand side of the conditional expression for comparison. For the constant, you can only set either data 1 or data 2 in the case of data comparison.

#### **Data 1 Word**

Specify the word address of data 1 (left-hand side) for comparison condition. Specify the number of offset words.

For the specification method, specify the word address as an offset in words from the beginning word, relative to the target area which you specified by data 1 area selection.

#### **Data 1 Bit**

Specify the bit position of the word of data 1 (left-hand side). This setting is enabled only for bit comparison.

#### **Data 2 Area Selection**

Specify the area on the right-hand of the conditional expression for comparison. For the constant, you can only set either data 1 or data 2 in the case of data comparison.

#### **Data 2 Word**

Specify the word address of data 2 (right-hand side) for comparison condition. Specify the number of offset words.

For the specification method, specify the word address as an offset in words from the beginning word, relative to the target area which you specified by data 2 area selection.

#### **Data 2 Bit**

Specify the bit position of the word of data 2 (right-hand side). This setting is enabled only for bit comparison.

#### **Timer**

If you select a timer condition (time designation), set the time for timer condition.

# **Counter**

If you select a counter condition (count designation), set the count for counter condition.

# **Constant**

Set a constant when the condition is data comparison and data 1 or data 2 specifies a constant. You can only set either data 1 or data 2.

# 6

# **Direct Operation 66**

This chapter explains the procedure to perform direct operation, setting of operation data, operation method, etc.

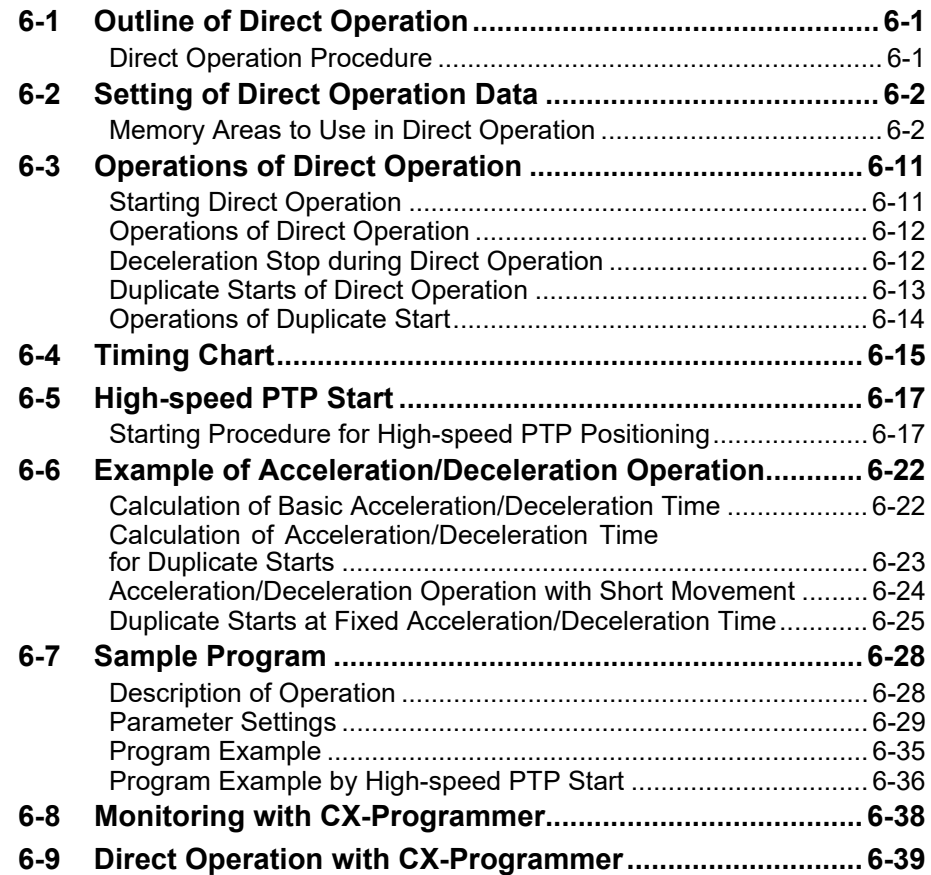

# <span id="page-273-0"></span>**6-1 Outline of Direct Operation**

With direct operation, you can perform positioning only by writing the position data and speed data to the Direct Operation Command Memory areas which were specified by common parameters.

Position data and speed data which you set in the Direct Operation Command Memory area via MOVL instructions, etc., are automatically output to the PCU at the time of I/O refresh.

# <span id="page-273-1"></span>**Direct Operation Procedure**

This section explains the procedure to perform direct operation.

#### **1. Common parameter settings**

To perform direct operation, be sure to set the 3 areas: [Manual Operation Command Memory Area], [Direct Operation Command Memory Area] and [Axis Status Memory Area]. For the setting of memory areas, refer to ["Common Parameters" on page 5-6](#page-170-0).

#### **2. Axis parameter settings**

Set the axis parameters for maximum speed, pulse output method, etc. For the axis parameters, refer to ["Axis Parameters" on page 5-13.](#page-177-0)

#### **3. Data transfer**

Transfer to the PCU the common parameter and axis parameters you set.

**4. Saving data**

Save the data to the flash memory in the PCU.

- **5. Restart of the PCU**
- **6. Put the driver in operating status.**
- **7. Execution of origin search**

#### **8. Setting of Direct Operation Command Memory area**

Set the position data, speed data, acceleration time, deceleration time and other data in [Direct Operation Command Memory Area].

#### **9. Starting direct operation**

Turn ON the absolute movement command bit or relative movement command bit in [Direct Operation Command Memory Area].

<span id="page-274-0"></span>This section briefly explains [Manual Operation Command Memory Area], [Direct Operation Command Memory Area] and [Axis Status Memory Area] which you use to execute direct operation.

For the setting methods and details, refer to ["Operating Memory Area" on page 5-60.](#page-224-0) For the setting methods and details of [Common Parameter] and [Axis Parameter], refer to ["Common Parameters" on page 5-6](#page-170-0) and ["Axis Parameters" on page 5-13,](#page-177-0) respectively.

# <span id="page-274-1"></span>**Memory Areas to Use in Direct Operation**

This section explains the data settings and memory areas which you use in direct operation with axis 1 as an example.

#### **Manual Operation Command Memory Area**

This is the memory area for servo lock, Origin Search, etc. The table below shows the allocations when you set [A] as the first word in the Manual Operation Command Memory area.

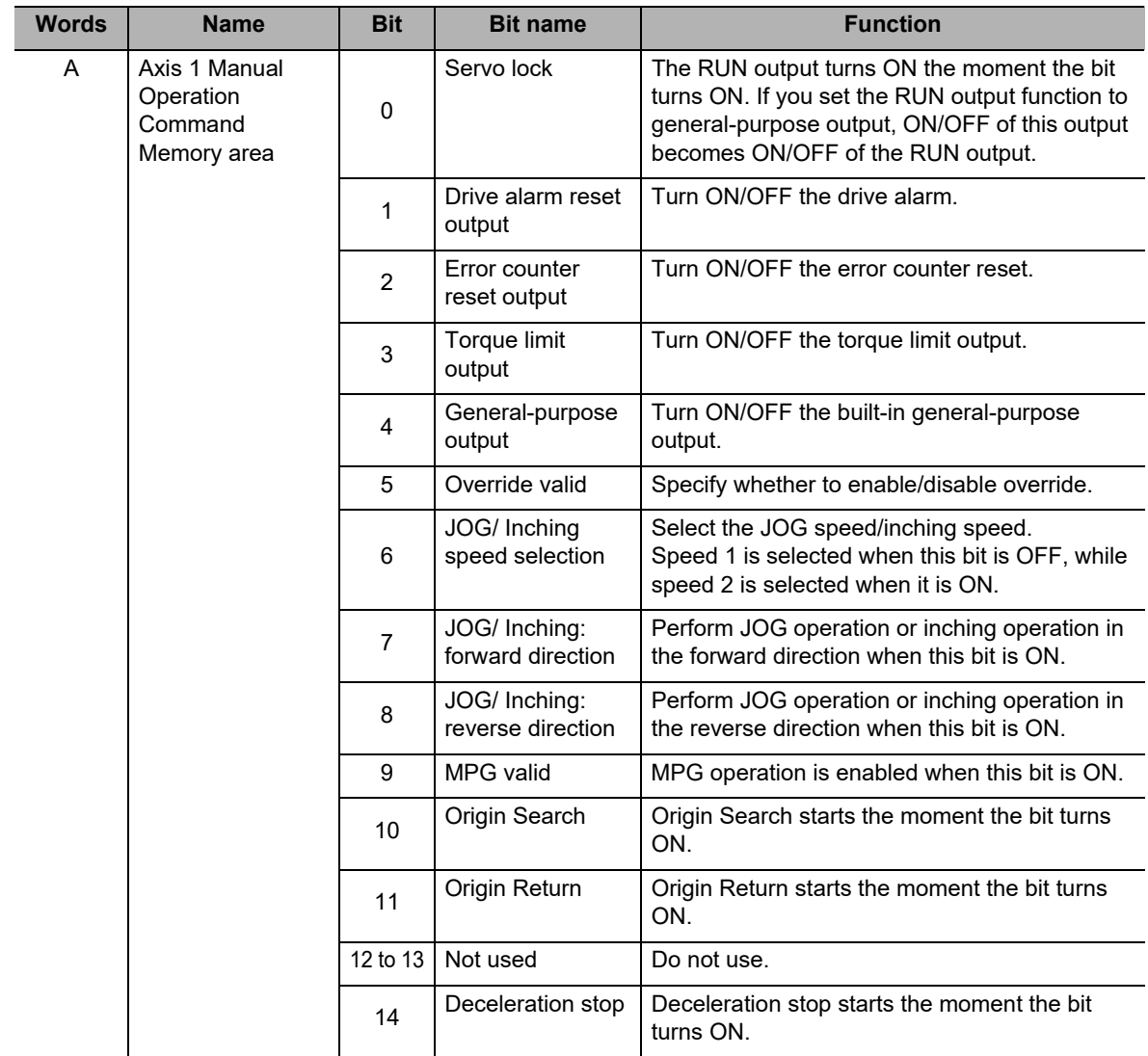

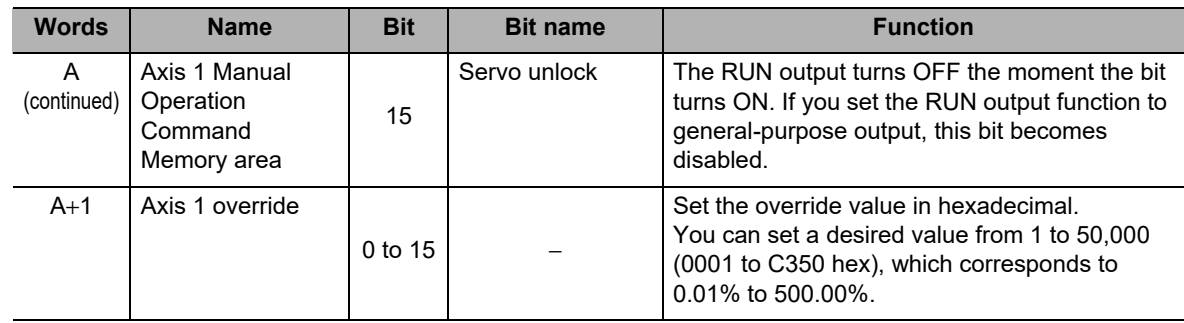

#### **Direct Operation Command Memory Area**

This is the area to set the necessary data for direct operation, such as the start command for absolute movement, relative movement or speed control, as well as position data, speed data, acceleration time and deceleration time.

The table below shows the allocations when you set [B] as the first word in the Direct Operation Command Memory area.

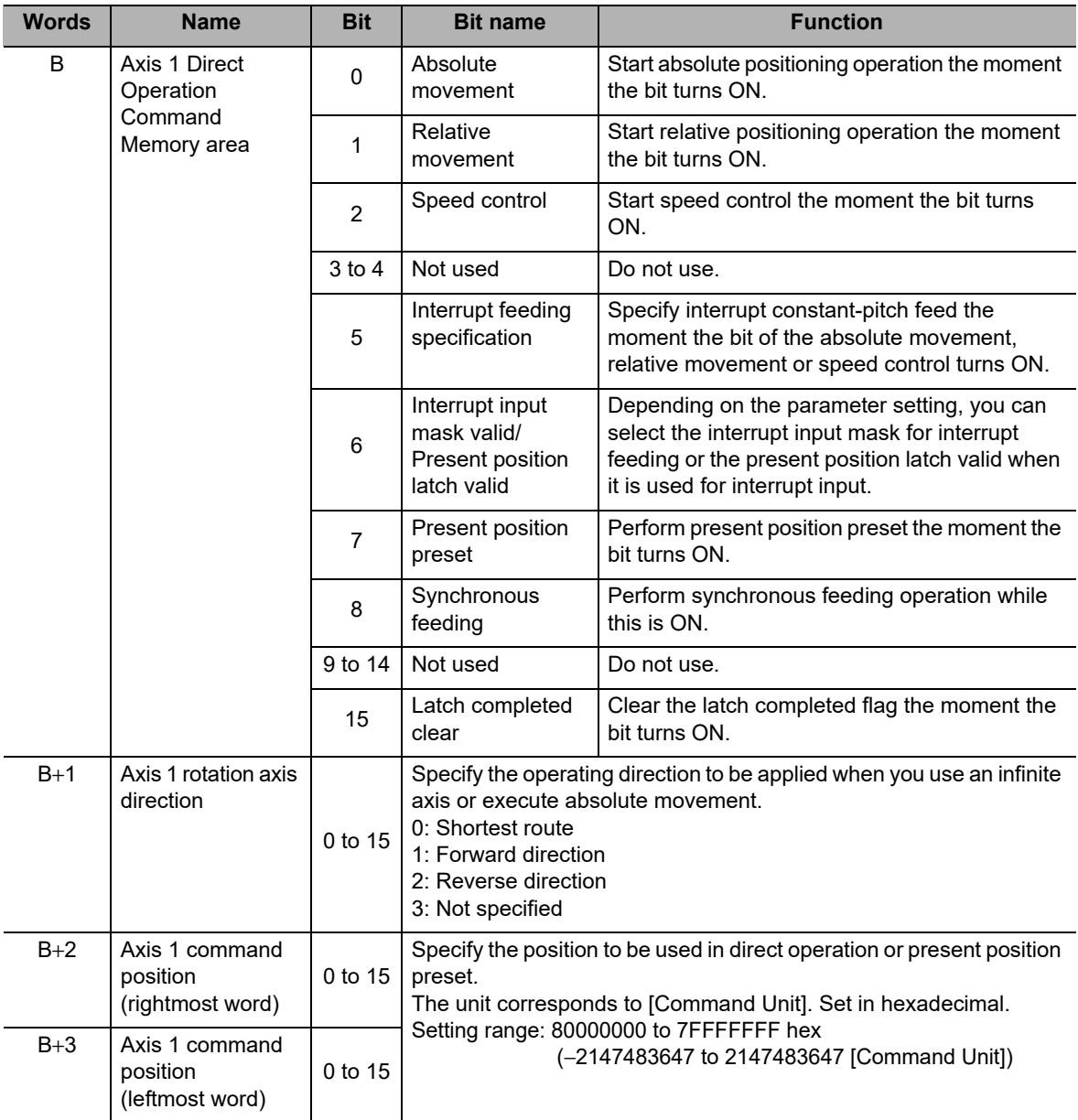

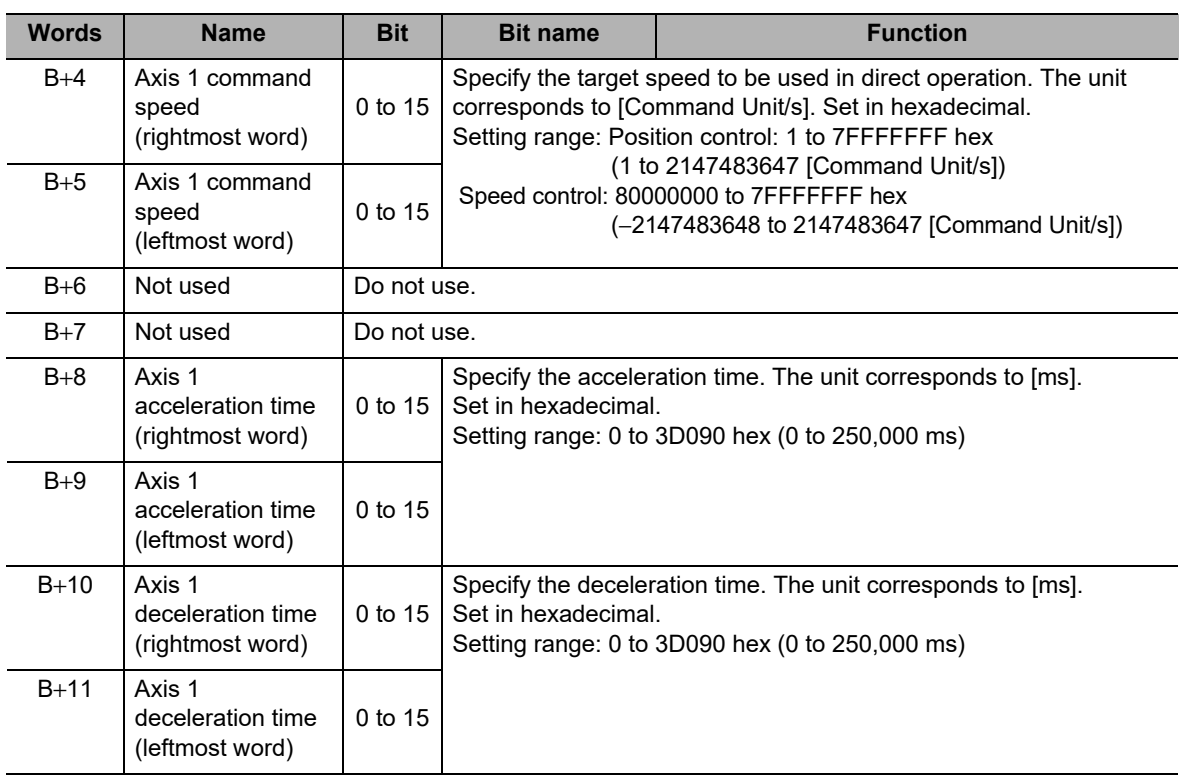

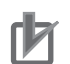

#### **Precautions for Correct Use**

 For the acceleration time and deceleration time, [Acceleration/Deceleration Time Selection] determines their changing patterns. For [Acceleration/Deceleration Time Selection], refer to ["Acceleration/Deceleration Setting" on page 5-23](#page-187-1) and ["Acceleration/Deceleration Time Selection"](#page-189-1) [on page 5-25.](#page-189-1)

# **Axis Status Memory Area**

This is the area to confirm the axis status, such as axis busy and positioning operation completed.

The table below shows the allocations when you set [C] as the first word in the Axis Status Memory area.

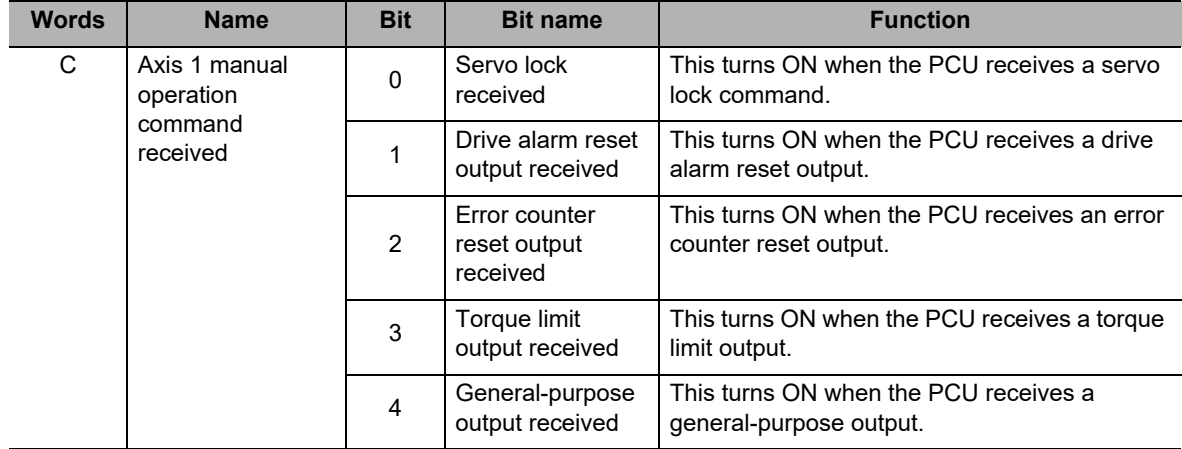

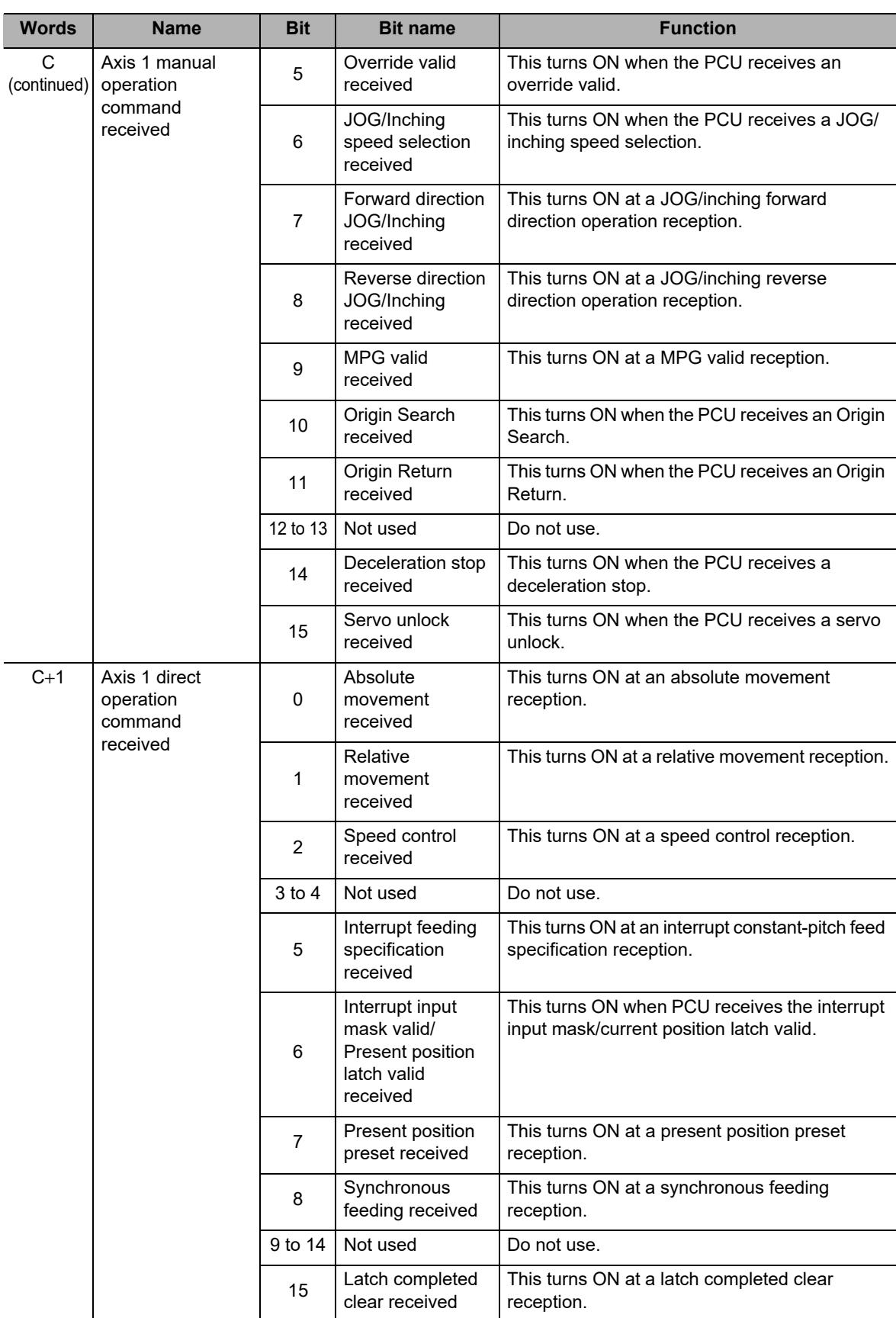

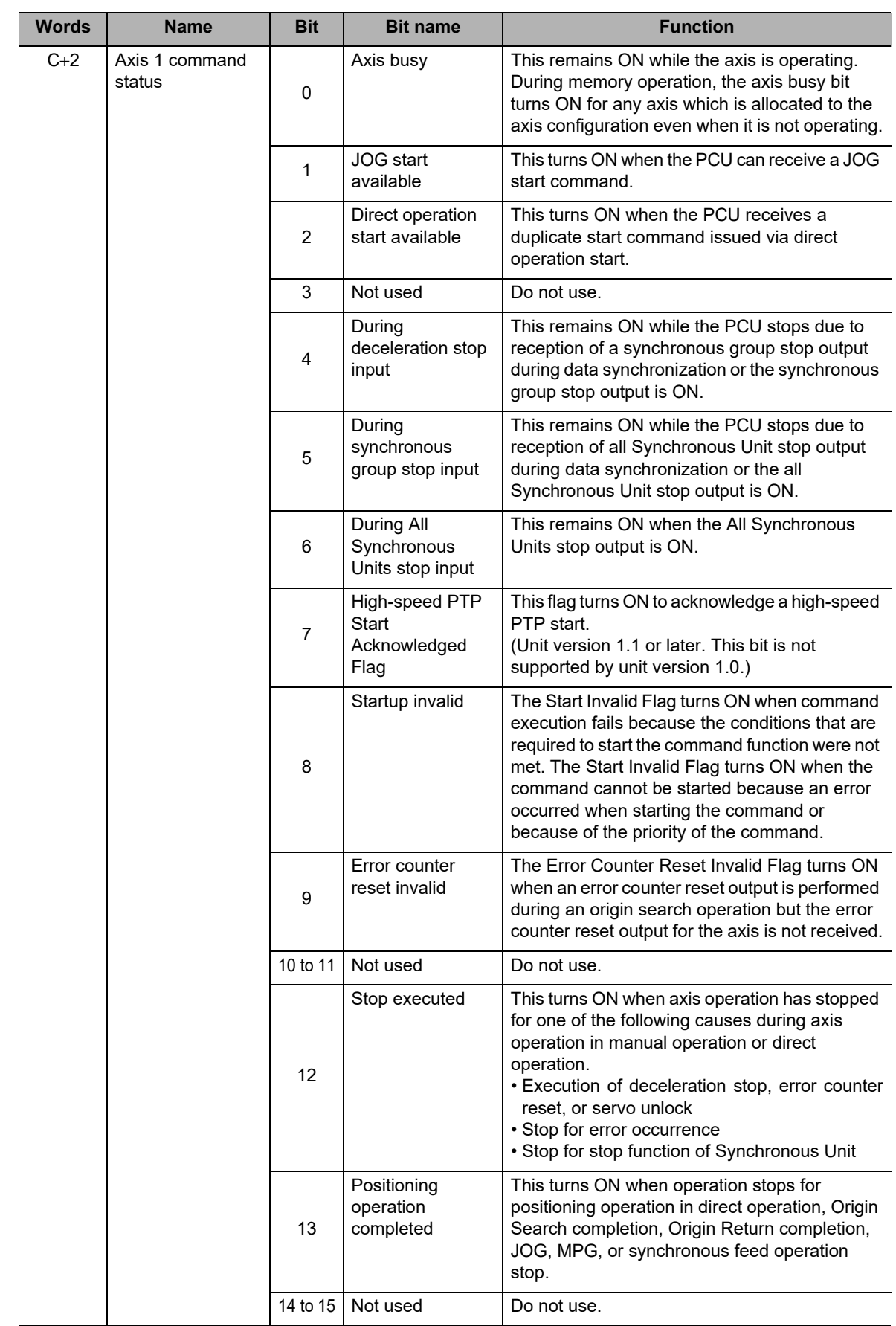

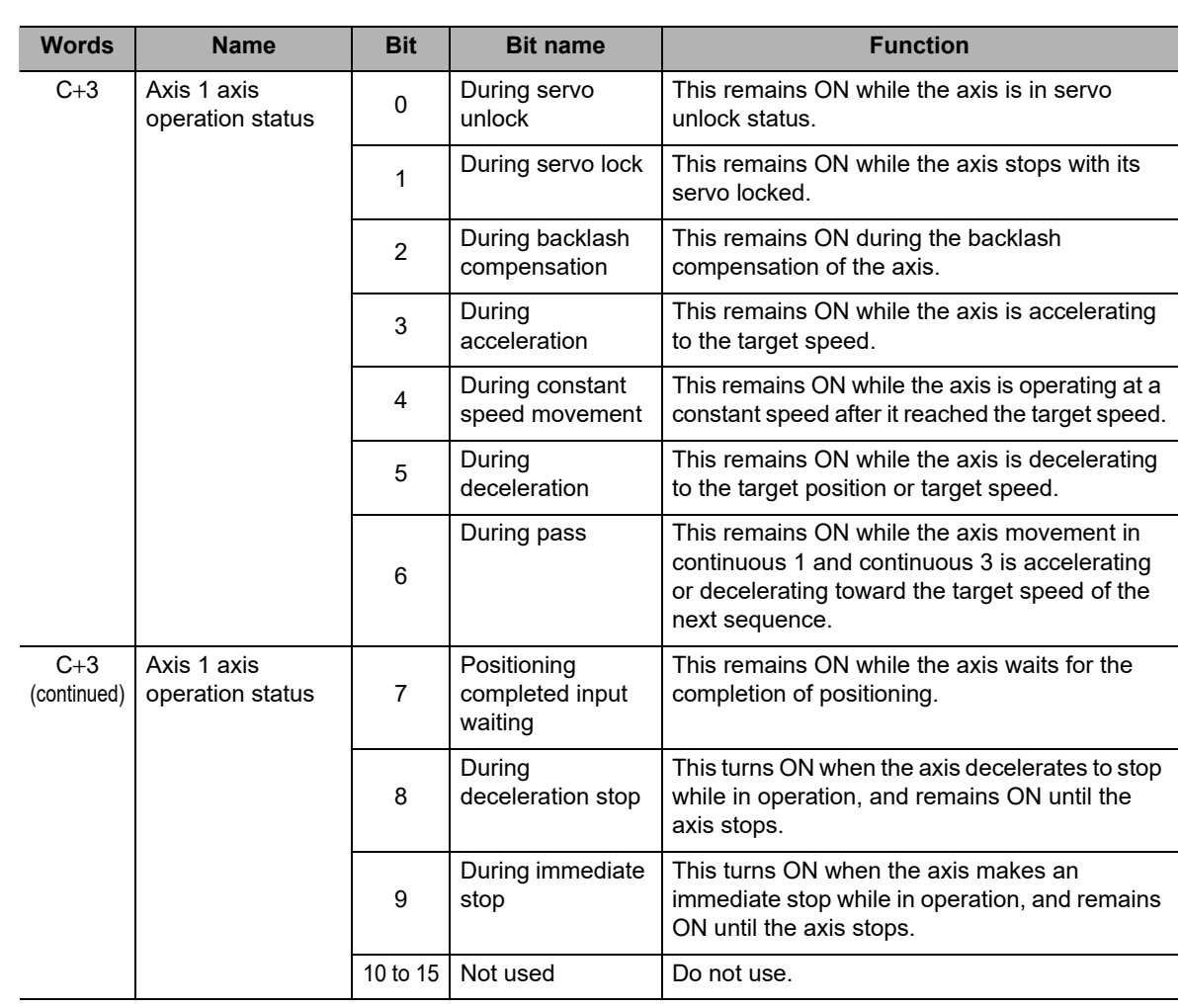

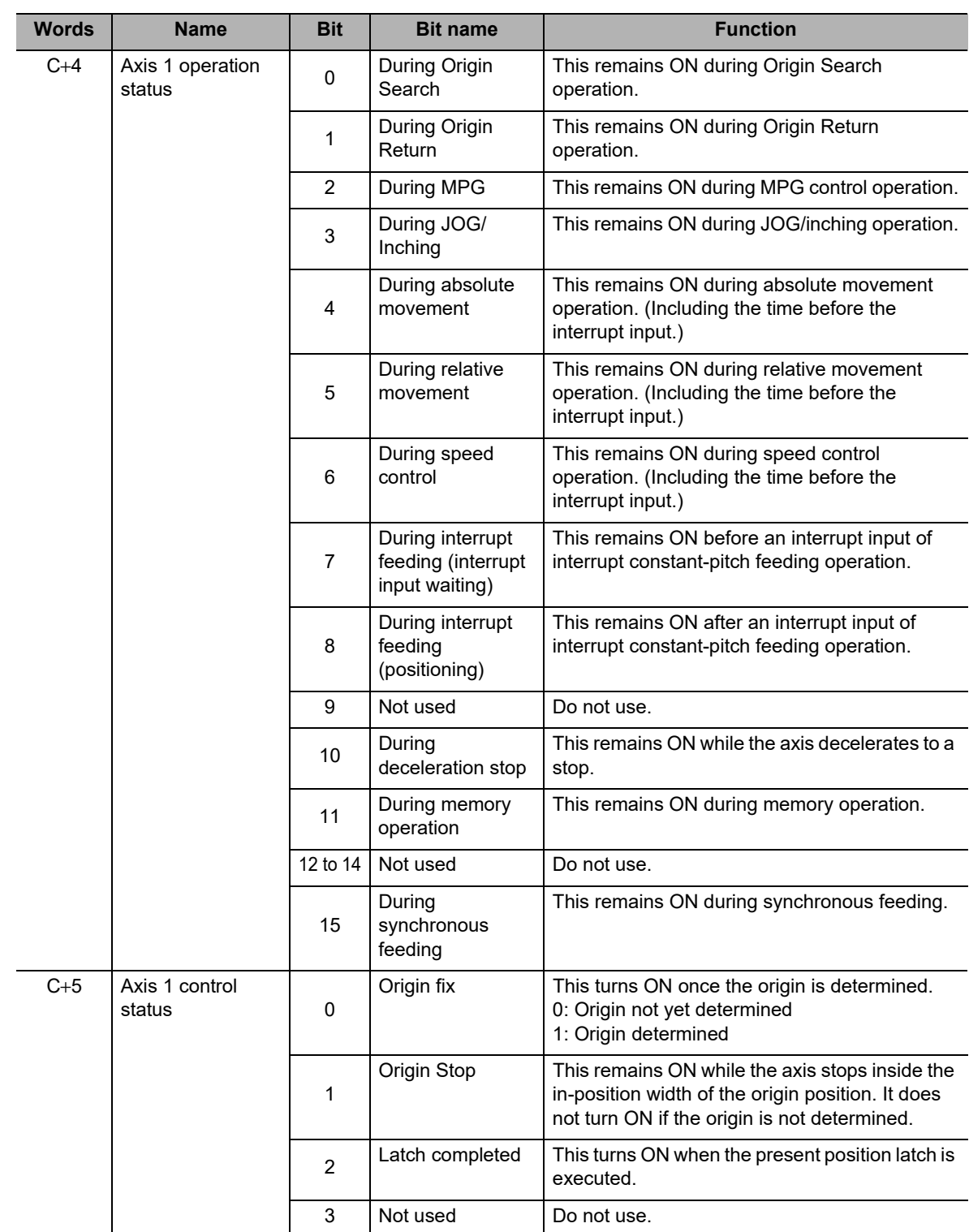

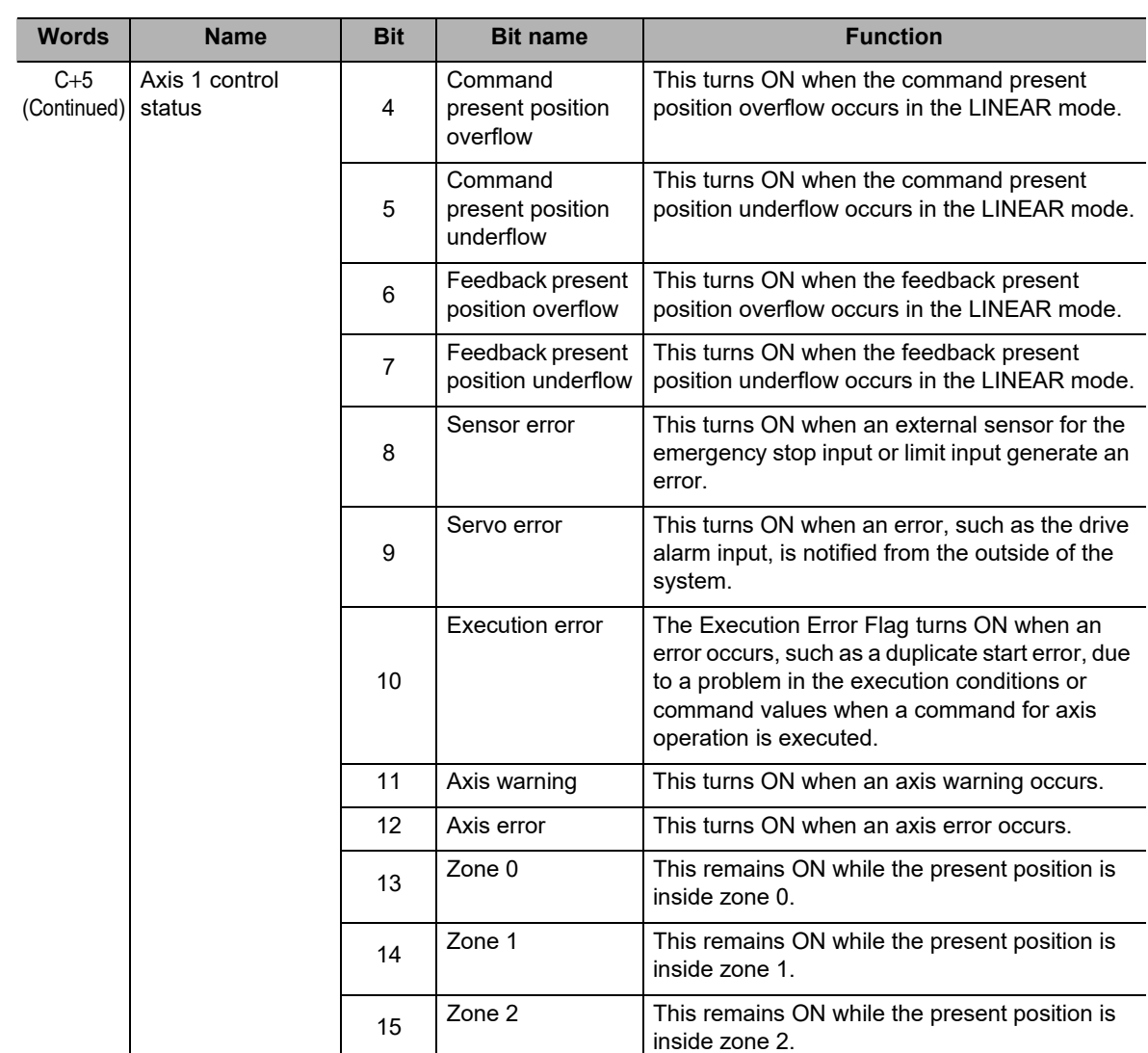

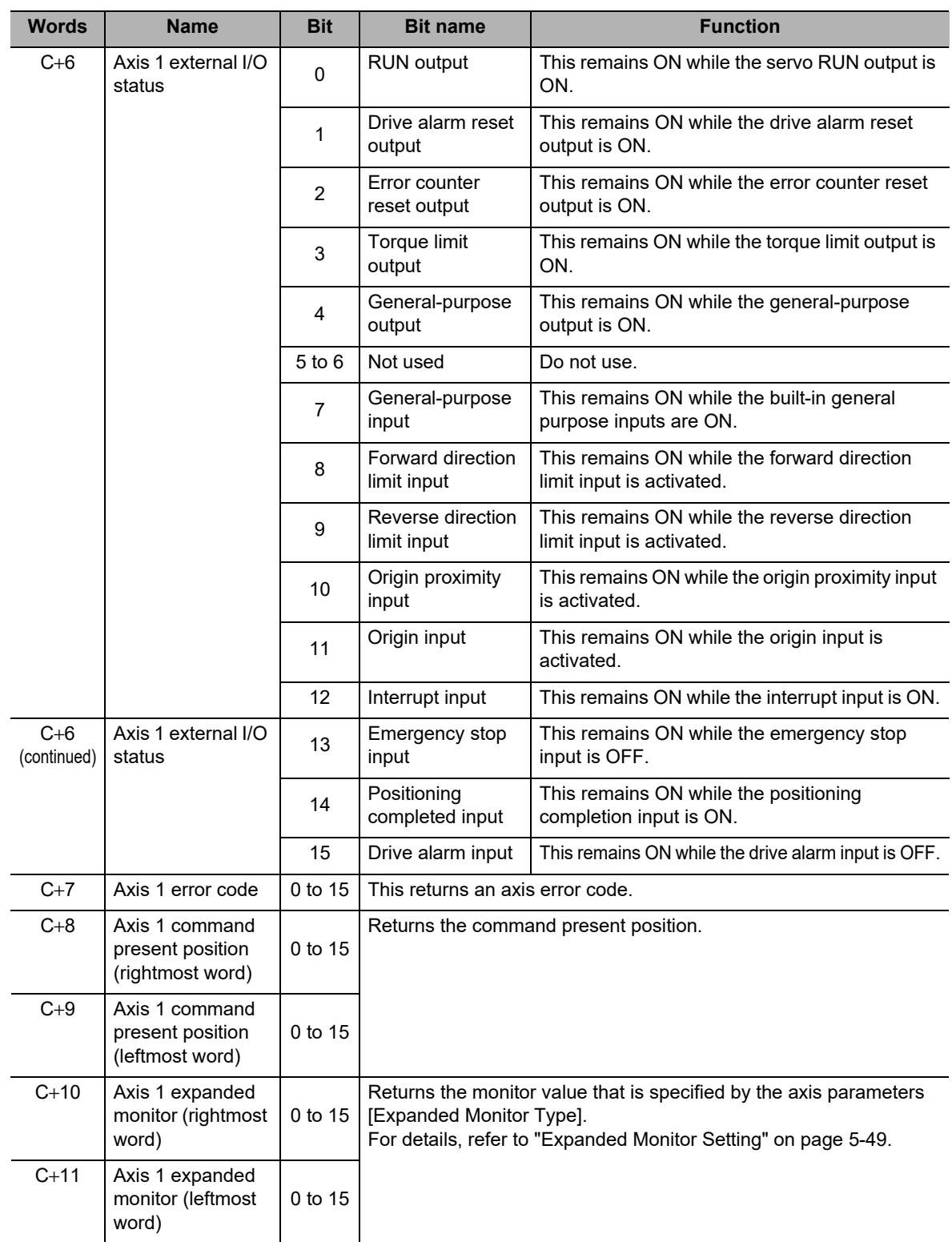

# <span id="page-283-0"></span>**6-3 Operations of Direct Operation**

This section explains operations of direct operation and duplicate starts.

#### <span id="page-283-1"></span>**Starting Direct Operation**

These 4 methods are available to start direct operation.

- **(1) Turn the absolute movement from OFF to ON.**
- **(2) Turn the relative movement from OFF to ON.**
- **(3) Turn the speed control from OFF to ON.**
- **(4) Turn ON the interrupt feeding specification, and turn either the absolute movement, relative movement or speed control from OFF to ON.**

#### **Executed Absolute Movement**

Use the position command value in the Direct Operation Command Memory area as absolute data to perform positioning.

Positioning by direct operation uses PTP control.

#### **Executed Relative Movement**

Use the position command value in the Direct Operation Command Memory area as increment data to perform positioning.

Positioning by direct operation uses PTP control.

#### **Executed Speed Control**

Perform speed control according to the command speed in the Direct Operation Command Memory area.

Specify the rotation direction by the sign of the command speed.

To stop the operation, turn [Deceleration Stop] in [Manual Operation Command Memory Area] of each axis from OFF to ON.

#### **Executed Interrupt Feeding**

One of 3 methods is available to start interrupt feeding.

You can now specify not only speed control, but also absolute movement and relative movement as the control which is implemented prior to the interrupt input.

If you specify absolute movement or relative movement, it is also possible to output an error when the interrupt input is not input within the specified movement.

For interrupt feeding, refer to ["Interrupt Feeding by Direct Operation" on page 9-8.](#page-446-0)

# <span id="page-284-0"></span>**Operations of Direct Operation**

Positioning operation with direct operation is determined by the data which you set in the Direct Operation Command Memory area.

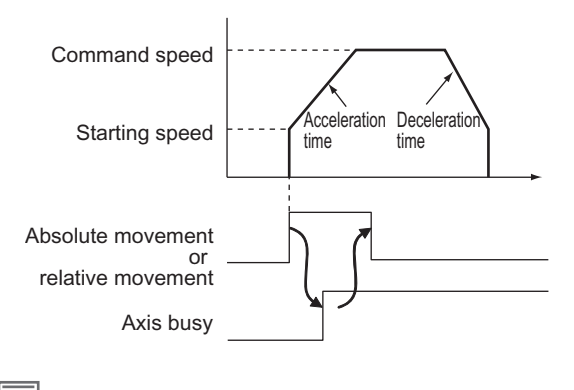

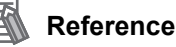

 For absolute movement, relative movement and speed control, keep the bit ON until [Absolute Movement Received], [Relative Movement Received] or [Speed Control Received] in [Axis Status Memory Area] of each axis turns ON.

# <span id="page-284-1"></span>**Deceleration Stop during Direct Operation**

You can decelerate an operating axis to a stop by using the Deceleration Stop Bit. The deceleration time is set as follows according to the Acceleration/Deceleration Time Selection axis parameter.

#### **When a Constant Acceleration/Deceleration Rate is Selected for the Acceleration/Deceleration Time Selection Axis Parameter**

An axis is decelerated to a stop while maintaining the deceleration rate for the ongoing operation.

#### **When a Constant Acceleration/Deceleration Time is Selected for the Acceleration/Deceleration Time Selection Axis Parameter**

An axis is decelerated to a stop based on the deceleration time specified for the ongoing operation.

- **Precautions for Correct Use**
- When a Constant Acceleration/Deceleration Time is selected for the Acceleration/Deceleration Time Selection axis parameter, an axis may go beyond the target position at the time of a deceleration stop during positioning operation. For details, refer to *[5-3 Axis Parameters](#page-177-0)* on page 5-13.
- When deceleration stop is turned ON while outputting the pulse for the backlash compensation amount, a deceleration stop is not executed immediately but a stop is executed after output of the pulse for the backlash compensation amount is completed. Be careful if a large value will be set for the backlash compensation amount.

# <span id="page-285-0"></span>**Duplicate Starts of Direct Operation**

To change the target position during direct operation, you can do so through duplicate starts. Duplicate starts involve setting a new position command value in [Direct Operation Command Memory Area] during operation and then starting an absolute movement or relative movement. In this case, stop the currently executed operation and perform the axis start according to the newly set data.

To perform duplicate starts, confirm the [Direct Operation Start Available] flag for each axis.

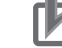

#### **Precautions for Correct Use**

- You cannot perform duplicate starts during direct operation of memory operation.
- You can only perform duplicate starts during direct operation.

 **6**

# **Reference**

 To change the target speed, acceleration time and deceleration time, change the speed command, acceleration time and deceleration time in [Direct Operation Command Memory Area]. The changes are reflected immediately.

# **Combination of Duplicate Starts**

Except during interrupt feeding operation, duplicate starts are permitted. Refer to the combination of duplicate starts table.

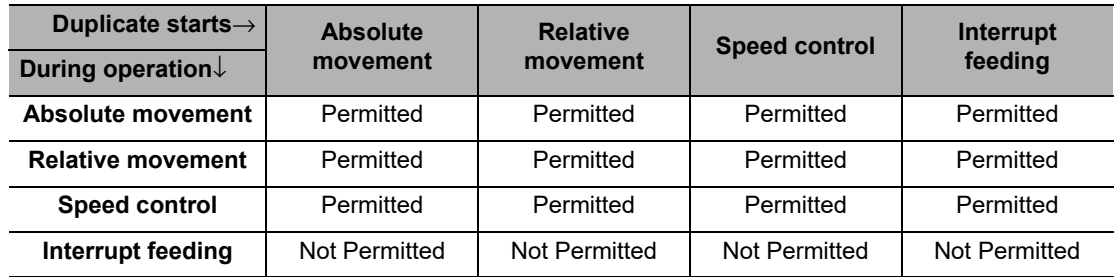

All duplicate starts during interrupt feeding operation generates a duplicate start error.

# <span id="page-286-0"></span>**Operations of Duplicate Start**

If you set [Operation at Reverse Rotation Command] of [Acceleration/Deceleration Setting] under [Axis Parameter], the axis performs the operation below when the axis reverses due to duplicate starts.

# **Operations of Deceleration Stop upon Reversing**

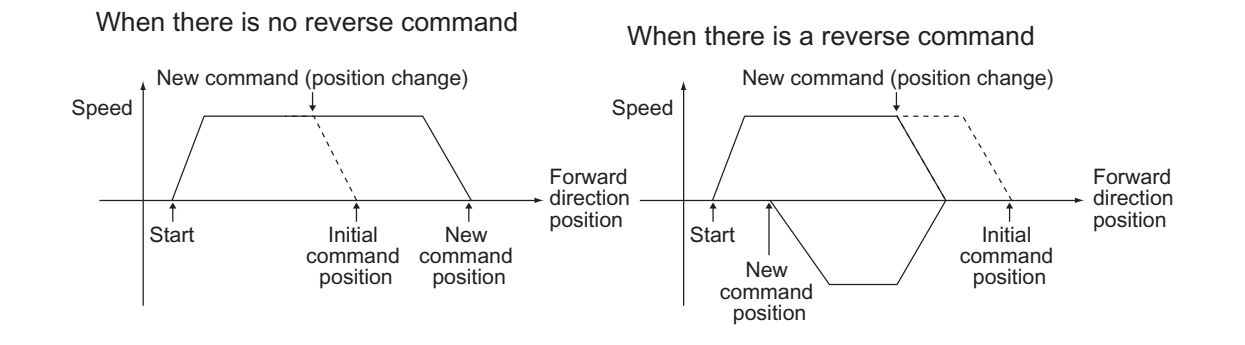

# **Operation of Immediate Stop upon Reversing**

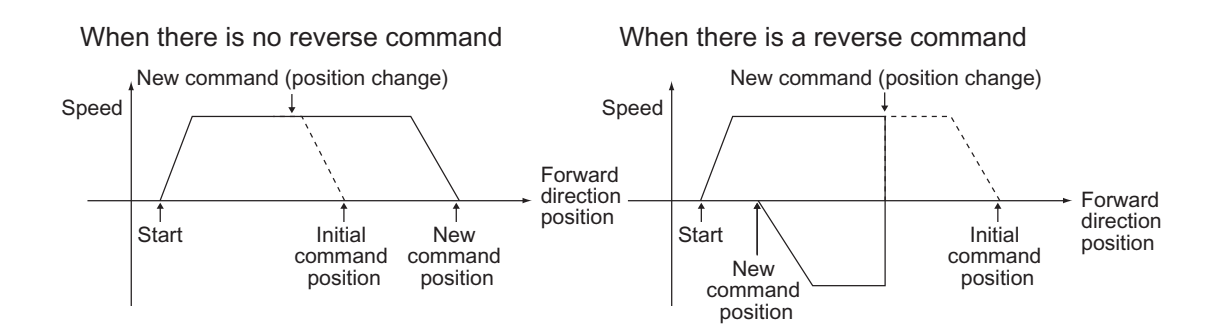

# <span id="page-287-0"></span>**6-4 Timing Chart**

This section explains the timing charts of absolute movement, relative movement and speed control with axis 1 as an example.

#### **Example 1 Move to a Relative Position of 10,000 Pulses.**

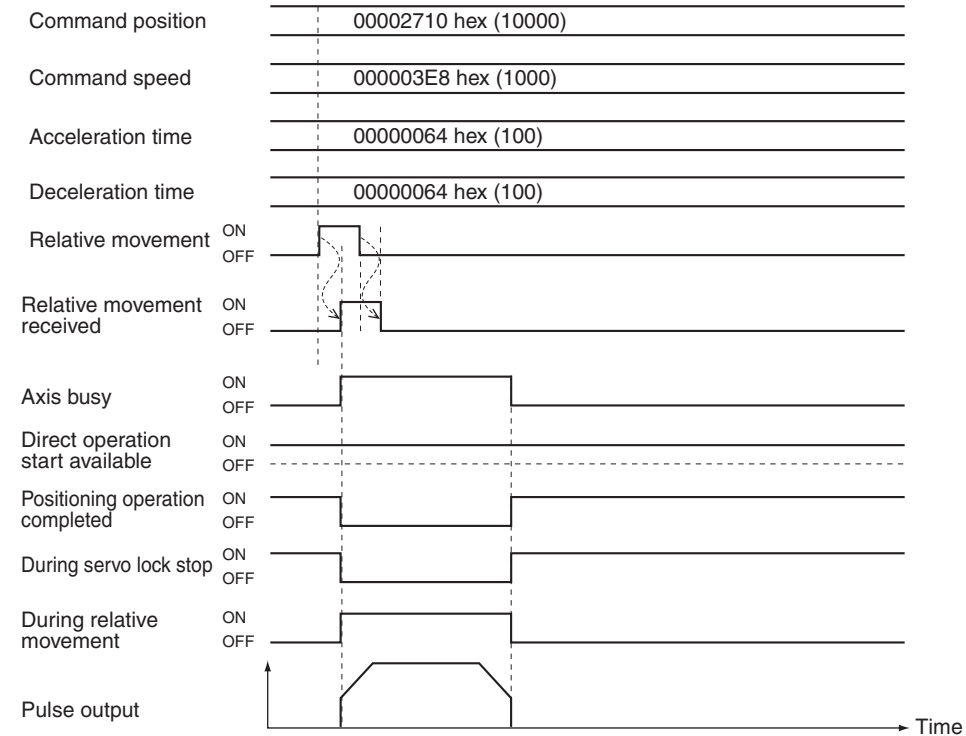

#### **Example 2 Change the Movement Position to an Absolute Position of** −**10,000 Pulses While the Axis Moves to an Absolute Position of 10,000 Pulses.**

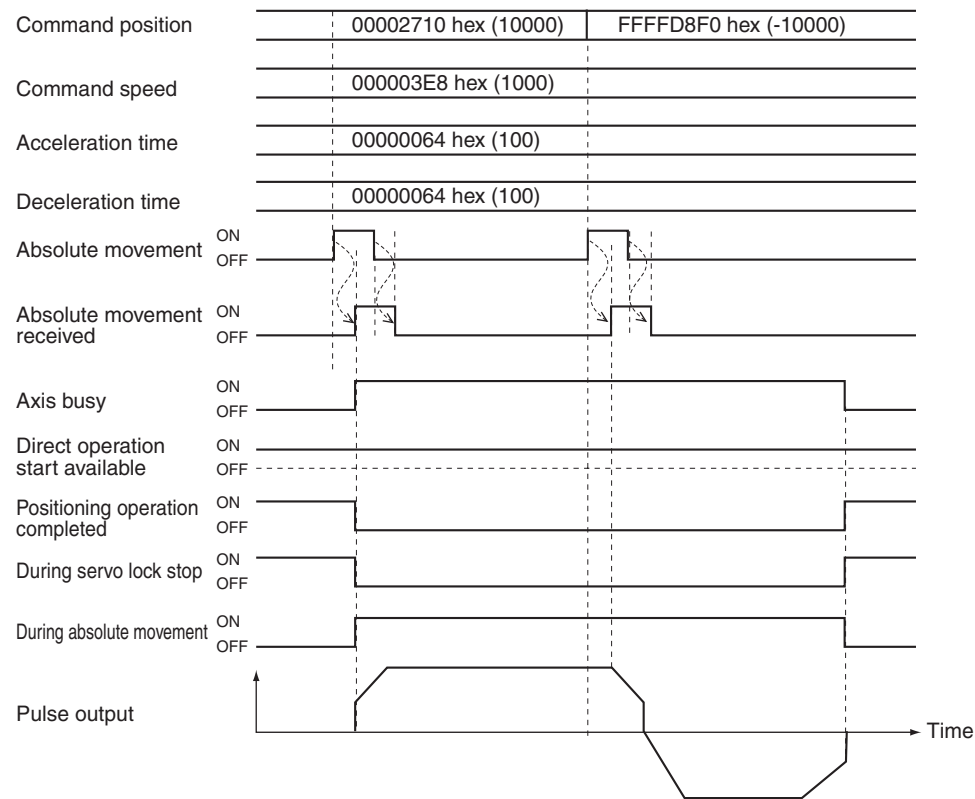
### **Example 3 Execute Relative Movement to a Relative Position of 10,000 Pulses during Speed Control.**

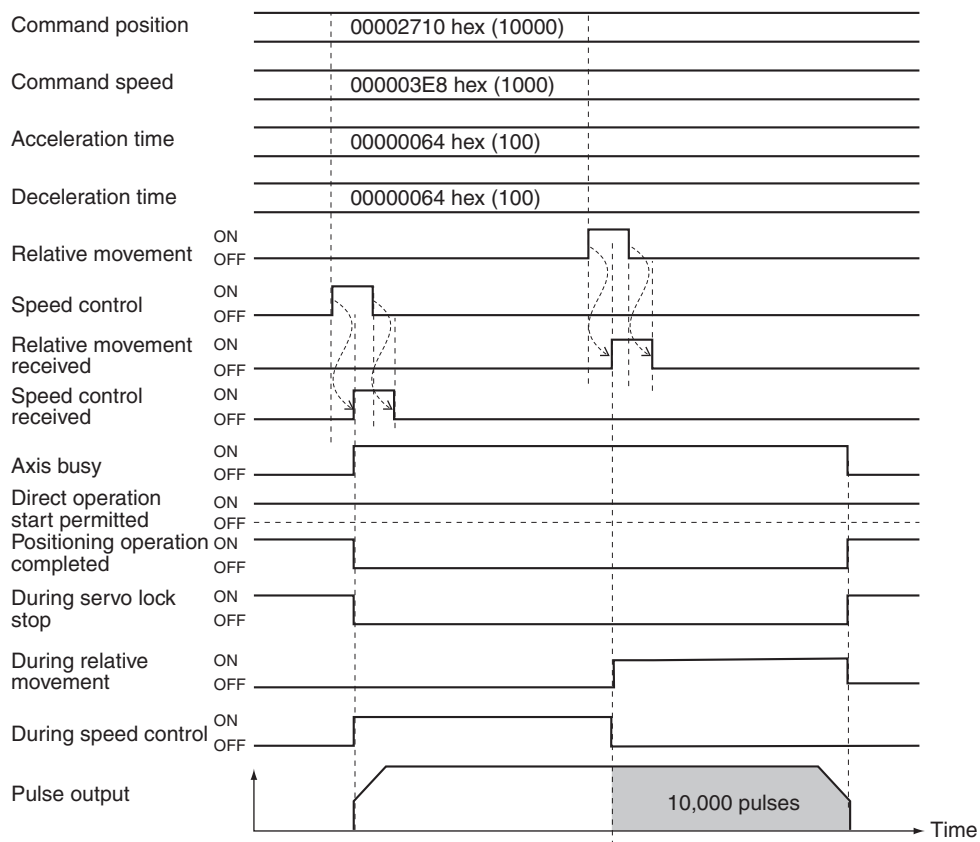

# **6-5 High-speed PTP Start**

Direct operation can be started by turning ON the Absolute Movement Bit or Relative Movement Bit in the Direct Operation Command Memory Area. It can also be started by using the NCDMV(218) or IOWR(223) instruction in a ladder program.

NCDMV(218) or IOWR(223) can be used to start positioning as soon as the instruction is executed in a ladder program.

# **Reference**

• NCDMV(218) is a special PCU instruction supported by CJ2M and CJ2H CPU Units with unit version 1.3 or later. Use IOWR(223) with other CPU Units.

# **Starting Procedure for High-speed PTP Positioning**

High-speed PTP positioning is started by executing absolute or relative movements in direction operation using the NCDMV(218) or IOWR(223) instruction. Except for the starting procedure, the procedures and operations are the same as those when you use the Absolute Movement Bit or Relative Movement Bit in the Direct Operation Command Memory Area.

You can start high-speed PTP positioning at the same time as the Absolute Movement Bits and Relative Movement Bits in the Direct Operation Command Memory Area.

This section describes the procedure to start high-speed PTP positioning. Steps 1 to 8 are the same as those in *[Direct Operation Procedure](#page-273-0)* on page 6-1.

#### **1. Common Parameter Settings**

To perform direct operation, set these three areas: Manual Operation Command Memory Area, Direct Operation Command Memory Area, and Axis Status Memory Area. For information on setting these areas, refer to *[5-2 Common Parameters](#page-170-0)* on page 5-6.

#### **2. Axis Parameter Settings**

Set the maximum speed, output settings, and other axis parameters. For information on the axis parameters, refer to *[5-3 Axis Parameters](#page-177-0)* on page 5-13.

#### **3. Transferring Data**

Transfer the common parameters and axis parameters to the PCU.

**4. Saving Data**

Save the data to the flash memory in the PCU.

- **5. Restart the PCU.**
- **6. Put the Servo Drive in operating status.**
- **7. Execute an origin search.**
- **8. Settings in the Direct Operation Command Memory Area**

Set the command position, command speed, acceleration time, deceleration time, and other data in the Direct Operation Command Memory Area.

**9. Starting High-speed PTP Positioning in Direct Operation** 

High-speed PTP positioning is started with the NCDMV(218) or IOWR(223) instruction.

# **High-speed PTP Start Instructions**

High-speed PTP positioning can be started using the NCDMV(218) or IOWR(223) instruction.

# **NCDMV(218)**

NCDMV(218) is a special PCU instruction supported by CJ2M and CJ2H CPU Units with unit version 1.3 or later. To start high-speed PTP positioning with CPU Units other than CJ2M CPU Units, use IOWR(223).

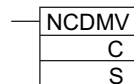

C: Control data (destination unit number) S: First source word

#### **Operands**

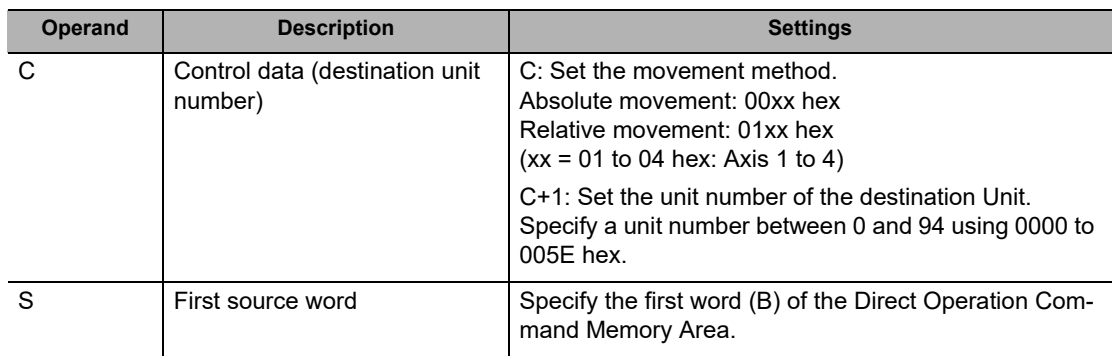

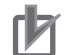

# **Precautions for Correct Use**

NCDMV(218) cannot be executed while IOWR(223) or IORD(222) is being executed.

# **IOWR(223)**

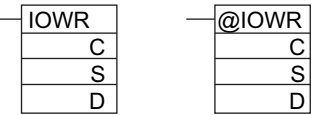

C: Control data

S: First word of transfer source

D: Destination unit number and number of words to transfer

#### **Operands**

ℾ

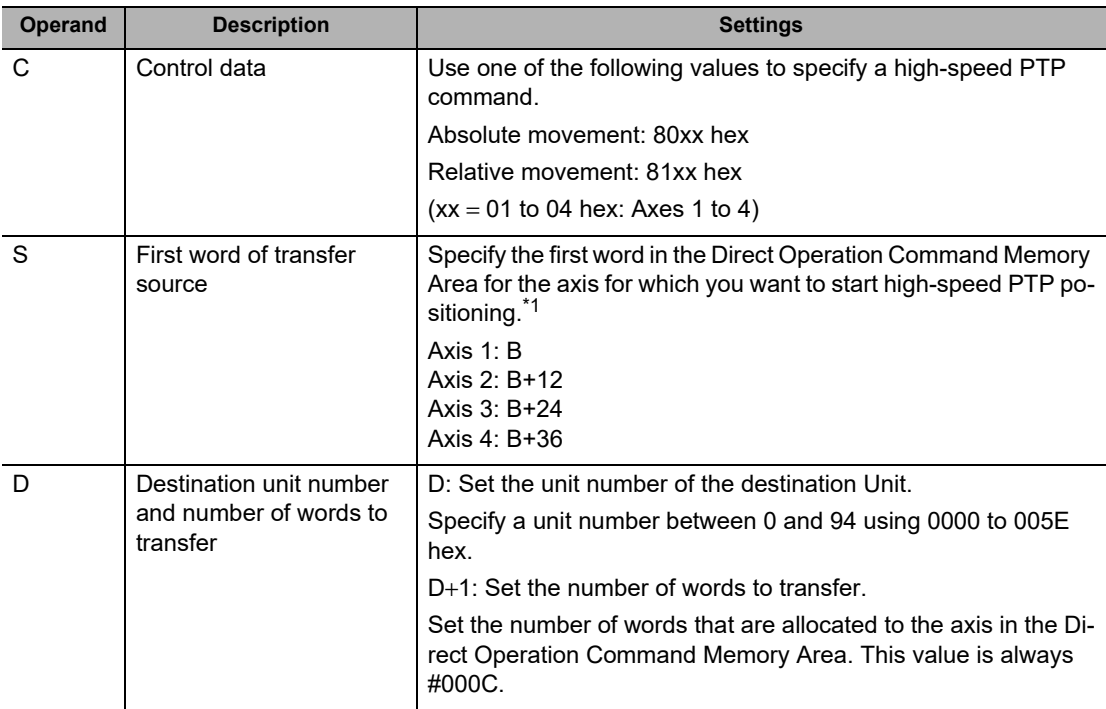

\*1 For information on the first word of the Direct Operation Command Memory Area, refer to *[Direct](#page-232-0) [Operation Command Memory Area](#page-232-0)* on page 5-68.

#### **Precautions for Correct Use**

- Positioning can be started for only one axis at a time with each IOWR(223) or NCDMV(218) instruction. Also, only absolute movements and relative movements can be used. You cannot specify interrupt feeding.
- Another high-speed PTP positioning operation cannot be started while the PCU is starting a previous high-speed PTP positioning operation. Therefore, when using NODMV(218) or IOWR(223) to start high-speed PTP positioning, use a self-holding program structure with the Equals Flag so that NODMV(218) or IOWR(223) is executed every cycle until the positioning operation is started.

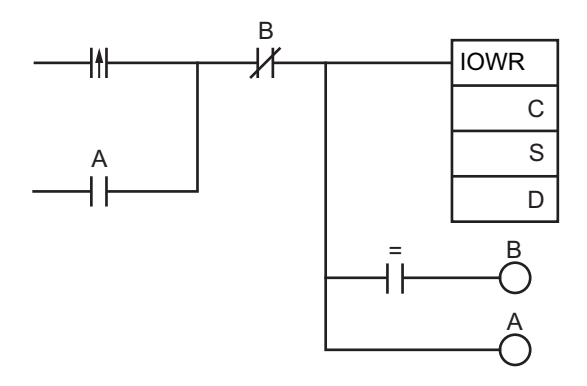

- When you execute the NODMV(218) or IOWR(223) instruction, the execution result is saved in the Condition Flags. Use the Condition Flags, such as the Equals Flag, in input conditions that are branched from the same rung as the NODMV(218) or IOWR(223) instruction.
- If you place a Condition Flag after a different instruction, the Condition Flag may change according to the execution result of the other instruction. Be sure to place any Condition Flags immediately after the NODMV(218) or IOWR(223) instruction.

## **Instruction Execution for High-speed PTP Starts**

When a high-speed PTP start is performed, positioning is started for the axes specified when the instruction is executed. If high-speed PTP positioning is started consecutively, the time that is required to process the NCDMV(218) or IOWR(223) instructions will increase by 0.5 ms. This will increase the cycle time of the PLC.

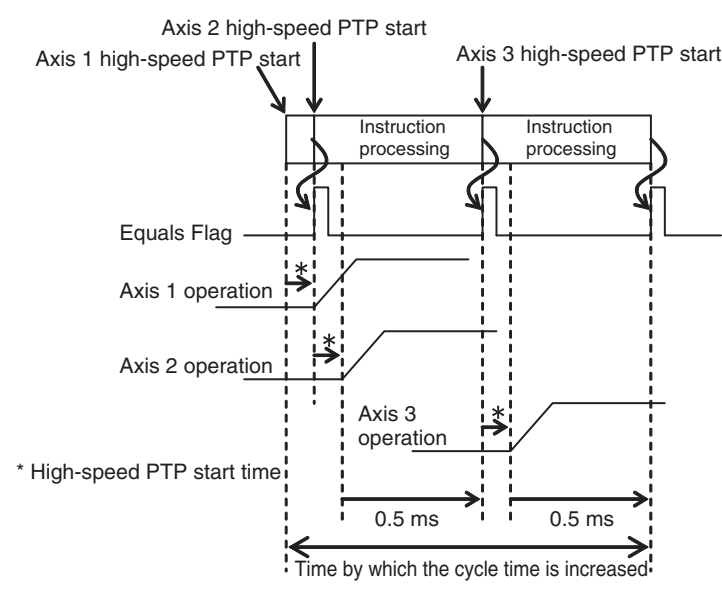

Example: Consecutively Executing High-speed Start Instructions for Axes 1 to 3

Executing the high-speed PTP start for axis 2 is started after high-speed PTP positioning starts for axis 1, but the instruction execution time is increased by 0.5 ms. Executing the high-speed PTP start for axis 3 is started after processing the high-speed PTP start instruction for axis 2 is completed (i.e., after the instruction execution time elapses).

# **Axis Status during High-speed PTP Starting**

When starting high-speed PTP positioning, reference output will start as soon as the instruction is executed. Updating axis status, such as the High-speed PTP Start Acknowledged Flag, will be performed in the next I/O refresh period.

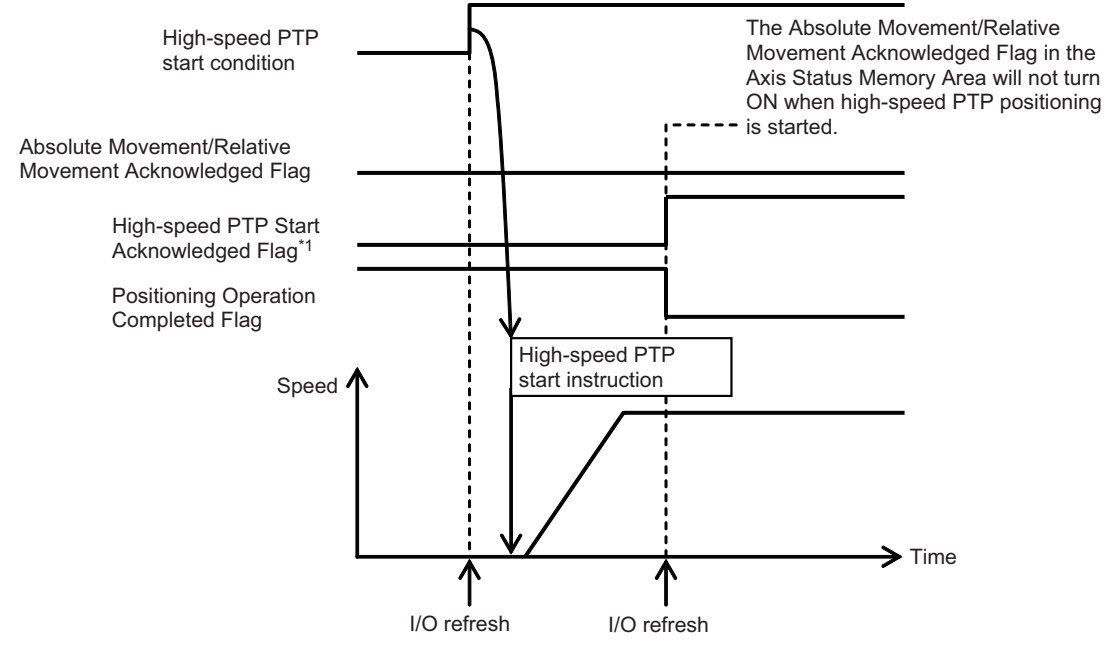

\*1. The High-speed PTP Start Acknowledged Flag will turn ON for at least one cycle from the I/O refresh period immediately after the PCU acknowledges the High-speed PTP Start Bit. This flag also shows the response status for a high-speed PTP start command. It can therefore turn ON more than one cycle after the flags that indicate axis operating status, such as the Axis Busy Flag.

(The High-speed PTP Start Acknowledged Flag is supported only by Position Control Units with unit version 1.1 or later.)

# **6-6 Example of Acceleration/ Deceleration Operation**

The operation time based on the acceleration time and deceleration time which you specified in the Direct Operation Command memory area, is determined by the axis parameter [Acceleration/ Deceleration Time Selection].

If you specify [0: Acceleration/Deceleration Specified] under [Acceleration/ Deceleration Time Selection], the time to reach [Maximum Speed] from [Starting Speed] specified by the axis parameters conforms to the acceleration time. Similarly, the time to reach [Starting Speed] from [Maximum Speed] conforms to the deceleration time.

If you specify [1: Time Specified], the acceleration time and deceleration time represent the times needed to reach the target speed from the present speed.

This section explains the acceleration time and deceleration time when you specify [0: Acceleration/Deceleration Specified] under [Acceleration/ Deceleration Time Selection].

# **Calculation of Basic Acceleration/Deceleration Time**

Acceleration time T1 and deceleration time T2 are determined by the formulas below:

Acceleration time T1 =  $(V1 - V0)$  / (Vmax – V0) × Ta Deceleration time T2 =  $(V1 - V0) / (Vmax - V0) \times Td$ 

- Parameters to use: 2 parameters below which you specified by axis parameters:
	- Maximum speed Vmax (pps)
	- Starting speed V0 (pps)
- Data to use: 4 data below which you specified in the Direct Operation Command Memory area:
	- Command position value
	- Command speed value V1 (pps)
	- Acceleration time Ta (ms)
	- Deceleration time Td (ms)

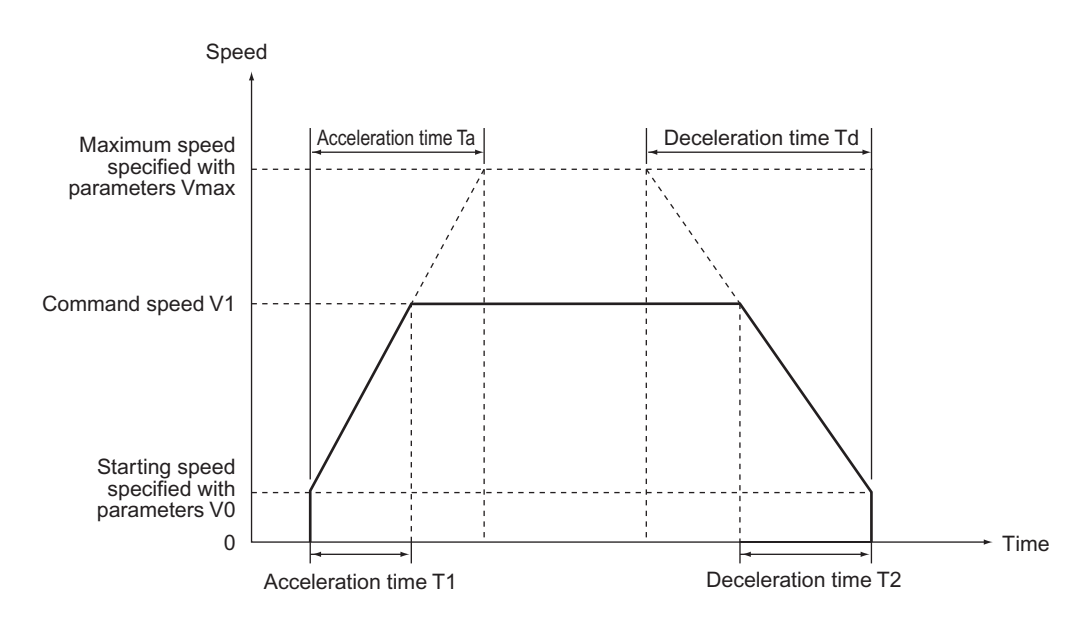

#### **Reference**

 The command speed value is calculated as follows when override is enabled: Command speed value = Command speed value in [Direct Operation Command Memory Area] × Override in [Manual Operation Command Memory Area] / 100

## **Calculation of Acceleration/Deceleration Time for Duplicate Starts**

If you changed the command position or command speed during direct operation, the acceleration time and deceleration time are calculated as follows.

#### **When the Command Speed is Higher than the Present Speed**

Acceleration time T1 =  $(V1 - V0)$  / (Vmax – V0) × Ta Acceleration time T2 =  $(V2 - V1) / (Vmax - V0) \times Ta$ Deceleration time T3 =  $(V2 - V0)$  / (Vmax – V0) × Td

- Parameters to use: 2 parameters below which you specified by axis parameters: Maximum speed Vmax (pps) Starting speed V0 (pps)
- Data to use: 5 data below which you specified in the Operating Data area:
	- Initial command **Command position value** 
		- Command speed value V1 (pps)
		- Acceleration time Ta (ms)
		- Deceleration time Td (ms)
	- Speed change command  $\cdot$  Command speed value V2 (pps)

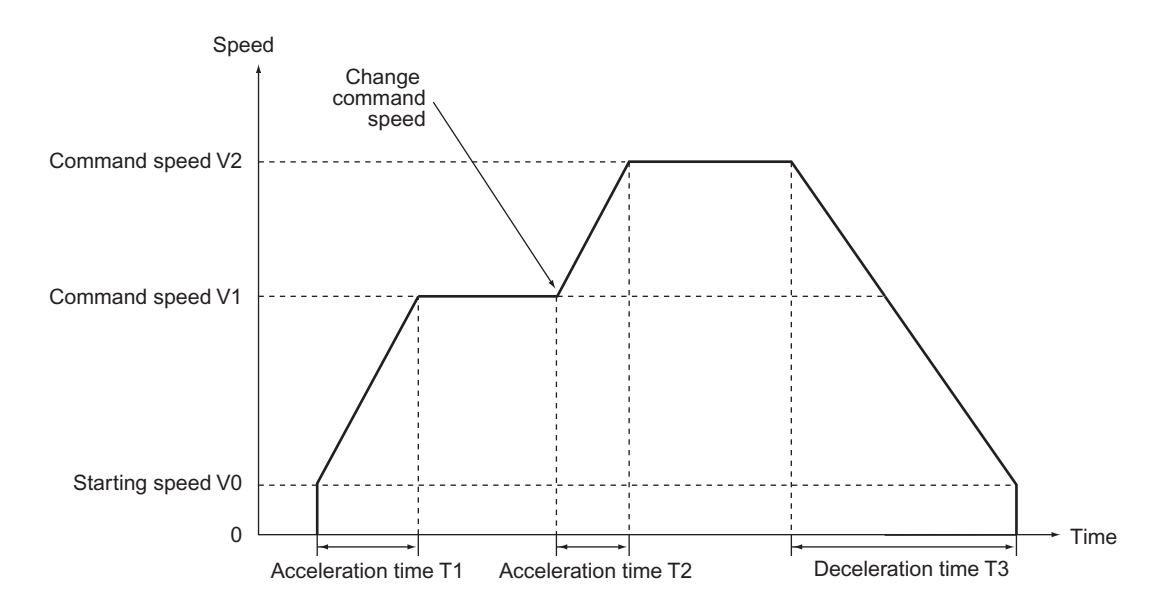

#### **When the Command Speed is Lower than the Present Speed**

In this case ( $V1 > V2$ ), only the calculation of T2 among the formulas above changes in as follows:

Acceleration time  $T2 = (V1 - V2) / (Vmax - V0) \times Td$ 

## **Acceleration/Deceleration Operation with Short Movement**

If the movement is short relative to the command speed, acceleration time or deceleration time and you execute the axis start which cannot generate acceleration/deceleration curves according to the command, perform the acceleration/deceleration operation as specified below.

## **When the Command Speed is Higher than the Present Speed**

When positioning operation starts while the axis is stationary or the command speed becomes higher than the present speed, the shorter the movement, the shorter the constant-speed section becomes. In addition, when the movement becomes shorter, the acceleration / deceleration operation is performed with the lowered reached speed while maintaining the initial acceleration and deceleration speed (slopes).

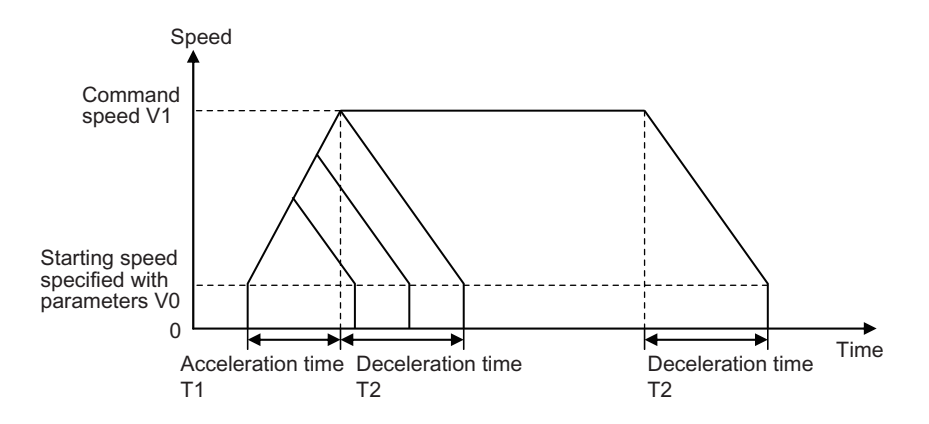

#### **When the Command Speed is Lower than the Present Speed**

When you change the command position by duplicate starts during direct operation or the command speed becomes lower than the present speed, the shorter the movement, the shorter the constant-speed section becomes. In addition, when the movement becomes shorter, the deceleration operation is performed with the shorter deceleration time.

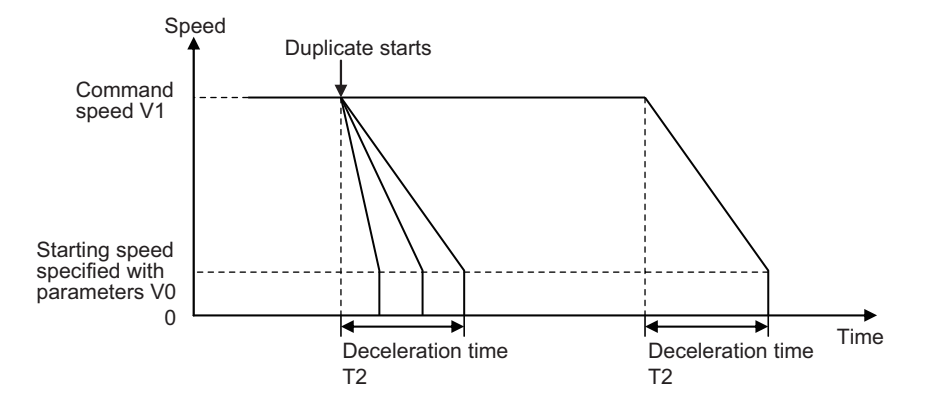

## **Duplicate Starts at Fixed Acceleration/Deceleration Time**

When you implement duplicate starts during direct operation and change the command speed so that it is lower than the present speed, the deceleration curve changes as shown below if the positioning operation with duplicate starts does not have a constant-speed section for the command speed.

#### **When the Changed Speed is One-half the Starting Speed or Lower**

The formula below shows the changed speed which is equal to or less than half the difference between the starting speed and the command speed.

$$
V2 \leq \frac{V1-V0}{2}
$$

Operation to satisfy the above formula is categorized into two depending on the movement distance.

#### **When Deceleration at Step 1 is Possible:**

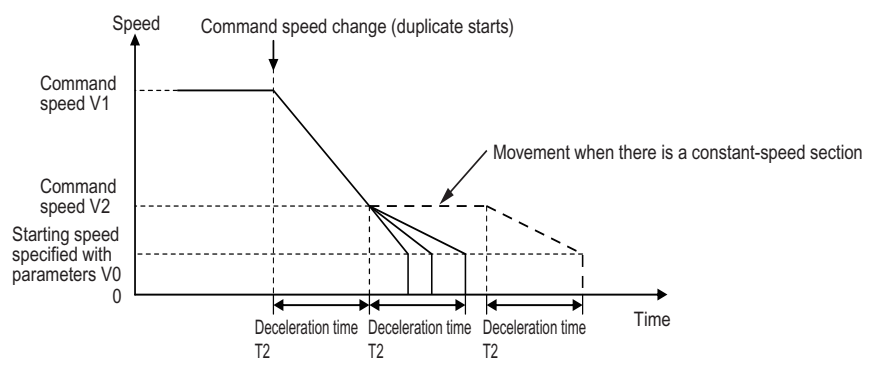

First, the axis decelerates to command speed V2 over deceleration time T2. When the movement distance is short and thus it exceeds the specified distance if the axis decelerates over deceleration time T2, the deceleration time changes depending on the movement distance. In other words, the axis decelerates over a time that is shorter than the specified deceleration time.

#### **When Deceleration at Step 1 is Not Possible:**

If the specified movement distance is even shorter than the movement distance shown above, the following is the operation, which exceeds the specified movement distance if deceleration occurs with deceleration time T2.

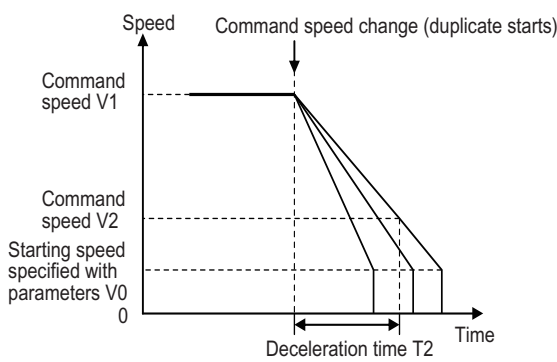

The axis starts decelerating to a stop based on the movement distance specified when duplicate starts are implemented.

#### **Reference**

If deceleration is not possible at step 1 and the time from duplicate starts to stopping exceeds 250 seconds, this fixes stopping time at 250 seconds.

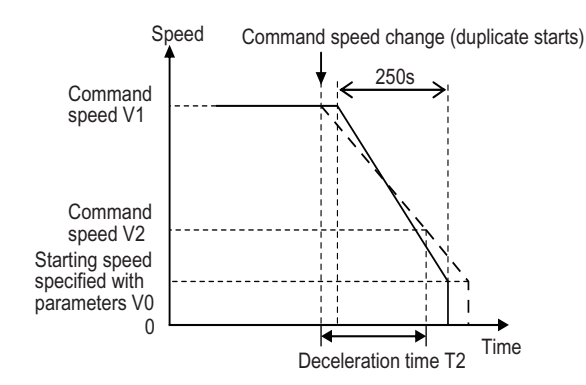

In this case, because there is a fixed deceleration time of 250 seconds, the axis does not decelerate immediately even when you implement multiple starts and the movement distance is adjusted by setting the constant-speed section.

#### **When the Changed Speed Exceeds One-half the Starting Speed**

The formula below shows the changed speed which is more than half the difference between the starting speed and command speed:

$$
V2 > \frac{V1-V0}{2}
$$

Operation to satisfy the above formula is categorized into two.

#### **When Deceleration at Step 1 is Possible:**

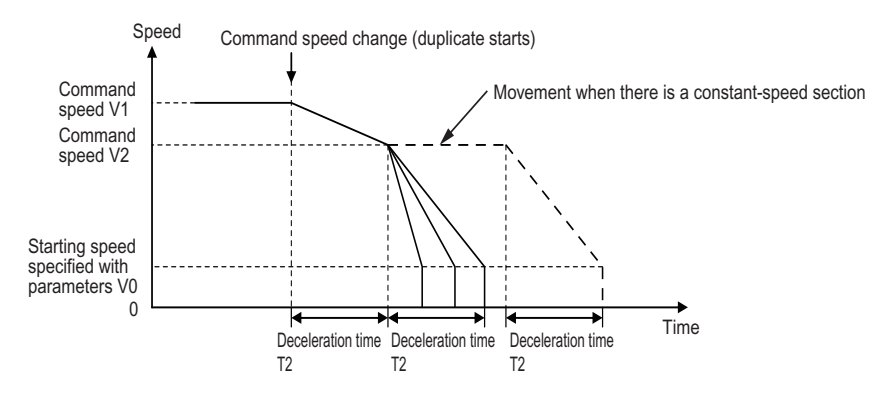

First, the axis decelerates to command speed V2 over deceleration time T2. When the movement distance is short and thus it exceeds the specified distance if the axis decelerates over deceleration time T2, the deceleration time changes depending on the movement distance. In other words, the axis decelerates over a time that is shorter than the specified deceleration time.

#### **When Deceleration at Step 1 is Not Possible:**

If the specified movement distance is even shorter than the movement distance shown on the previous page, the following is the operation, which exceeds the specified movement distance if deceleration occurs with deceleration time T2.

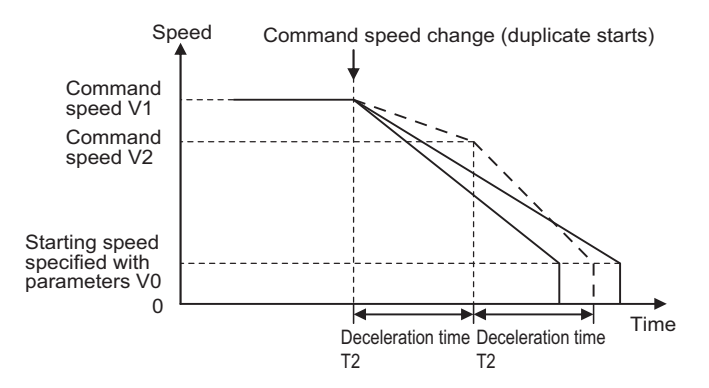

The axis starts decelerating to a stop based on the movement distance specified when duplicate starts are implemented.

In this case, the stopping time may become longer than 2-step deceleration depending on the specified distance.

#### **Reference**

If deceleration is not possible at step 1 and the time from duplicate starts to stopping exceeds 250 seconds, this fixes stopping time at 250 seconds.

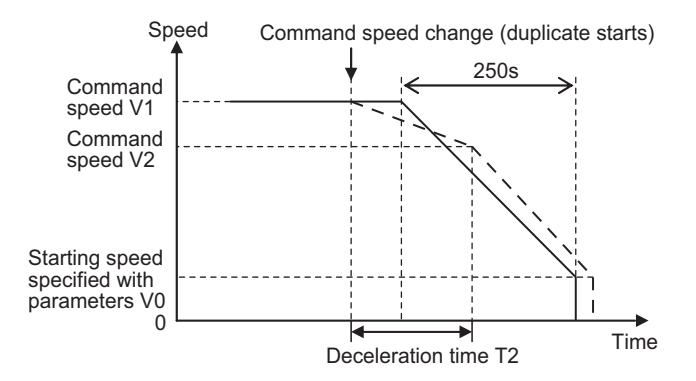

In this case, because there is a fixed deceleration time of 250 seconds, the axis does not decelerate immediately even when you implement duplicate starts and the movement distance is adjusted during the constant-speed section.

# **6-7 Sample Program**

This section shows a sample program for operating the axis as shown below. In this sample, only axis 1 operates.

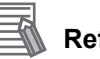

**Reference**

 $\cdot$  In this sample program, change only the necessary parameters and use default values for the rest of the parameters. The operation below may not be achieved if you have changed any other parameters.

# **Description of Operation**

Set the mechanical configuration and machine movement as follows.

# **Mechanical Configuration**

Set the encoder resolution to 2,000 pulses/rotation.

- Use a Servomotor whose rated rpm is 3,000 r/min.
- The workpiece advances by 10 mm per motor rotation.
- Use [mm] as the unit system and issue commands in units of 0.01 mm.

### **Machine Movement**

- Position axis 1 to a 150.00-mm position at a speed of 250 mm/s by relative movement.
- Set the maximum speed to 500mm/s (3,000 r/min).
- Set both the acceleration time and deceleration time to 0.2 s as fixed acceleration.
- To use a Servomotor, set the starting speed to [0].
- Set the Manual Operation Command Memory area to start from W000 word, Direct Operation Command Memory area from W010 word, and Axis Status Memory area from W060 word.
- Do not change the speed by the override.

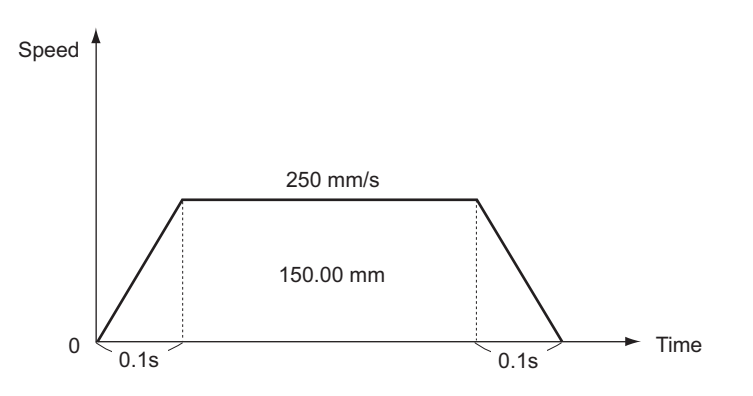

# **Parameter Settings**

Change the necessary parameters according to the operation. Parameter changes are made only for axis 1.

# **Changing of Common Parameters**

Here, set 3 parameters: [Manual Operation Command Memory Area], [Direct Operation Command Memory Area] and [Axis Status Memory Area]. For details on common parameters, refer to ["Common Parameters" on page 5-6.](#page-170-0)

#### **Setting of Manual Operation Command Memory Area**

Set [W000 word] for the Manual Operation Command memory area. When you set the common parameters, the Manual Operation Command Memory area is allocated as follows.

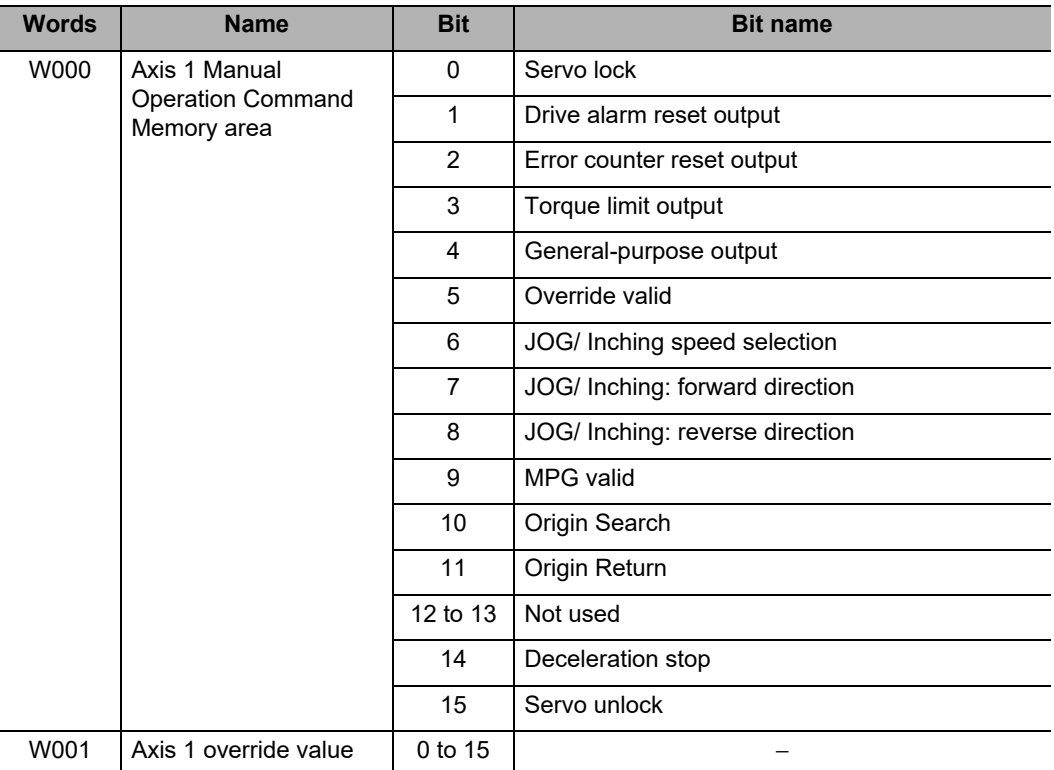

#### **Direct Operation Command Memory Area**

Set [W010 word] for the Direct Operation Command memory area. When you set the common parameters, the Direct Operation Command memory area is allocated as follows.

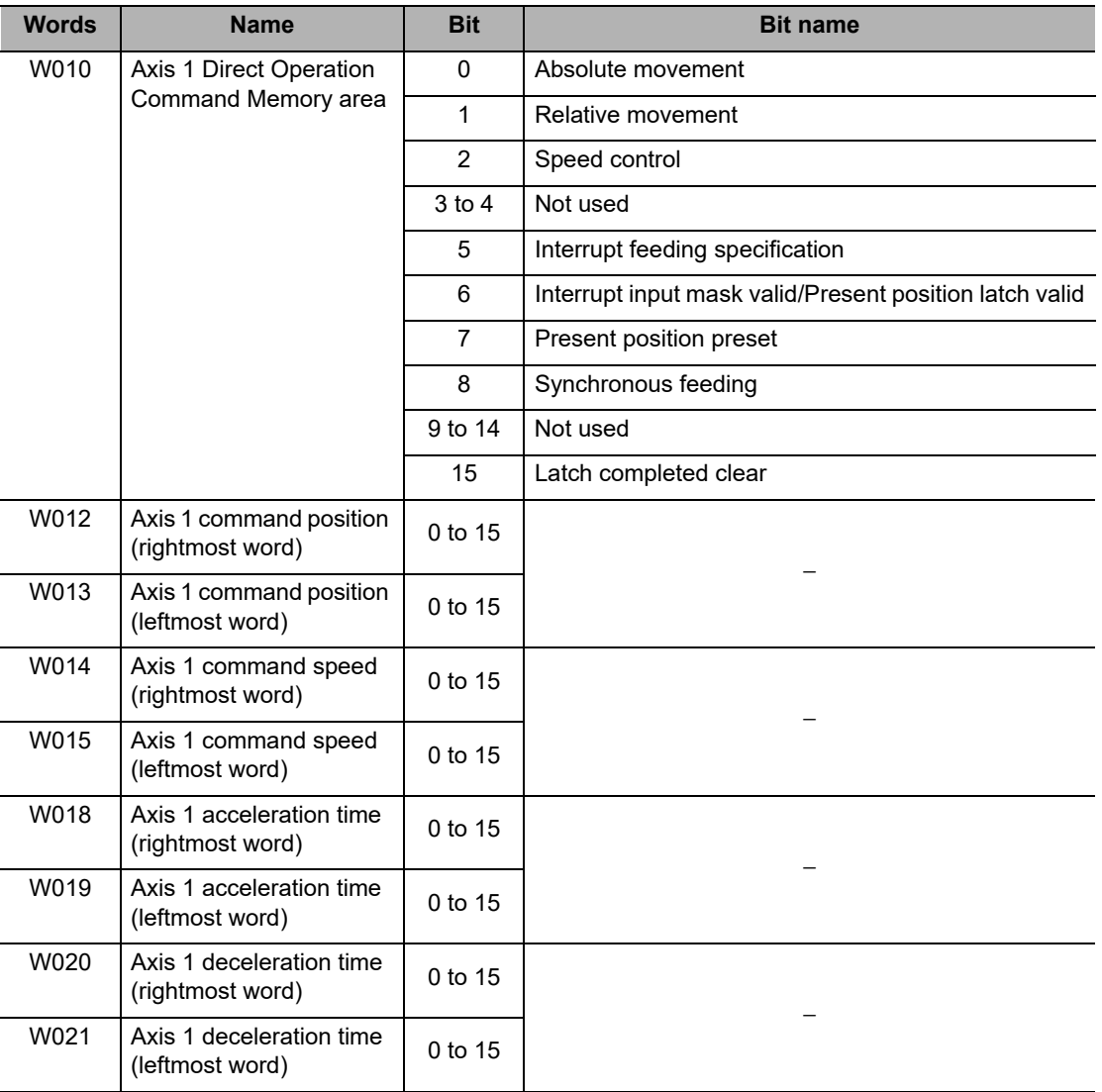

#### **Axis Status Memory Area**

Set [W060 word] for the Axis Status memory area. When you set the common parameters, the Axis Status Memory area is allocated as follows.

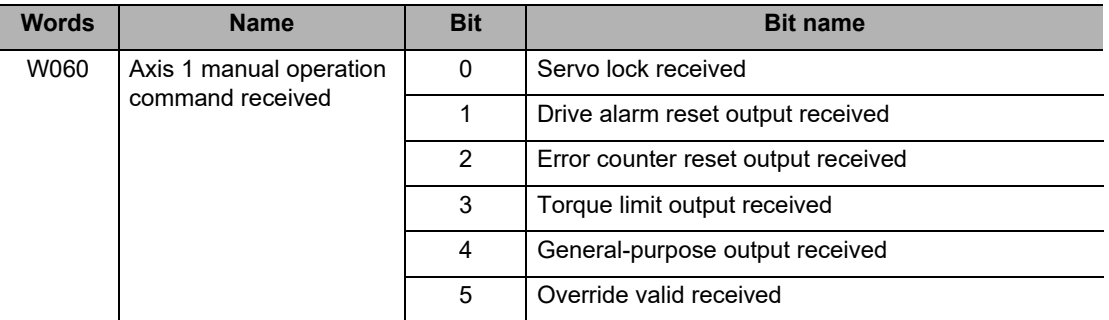

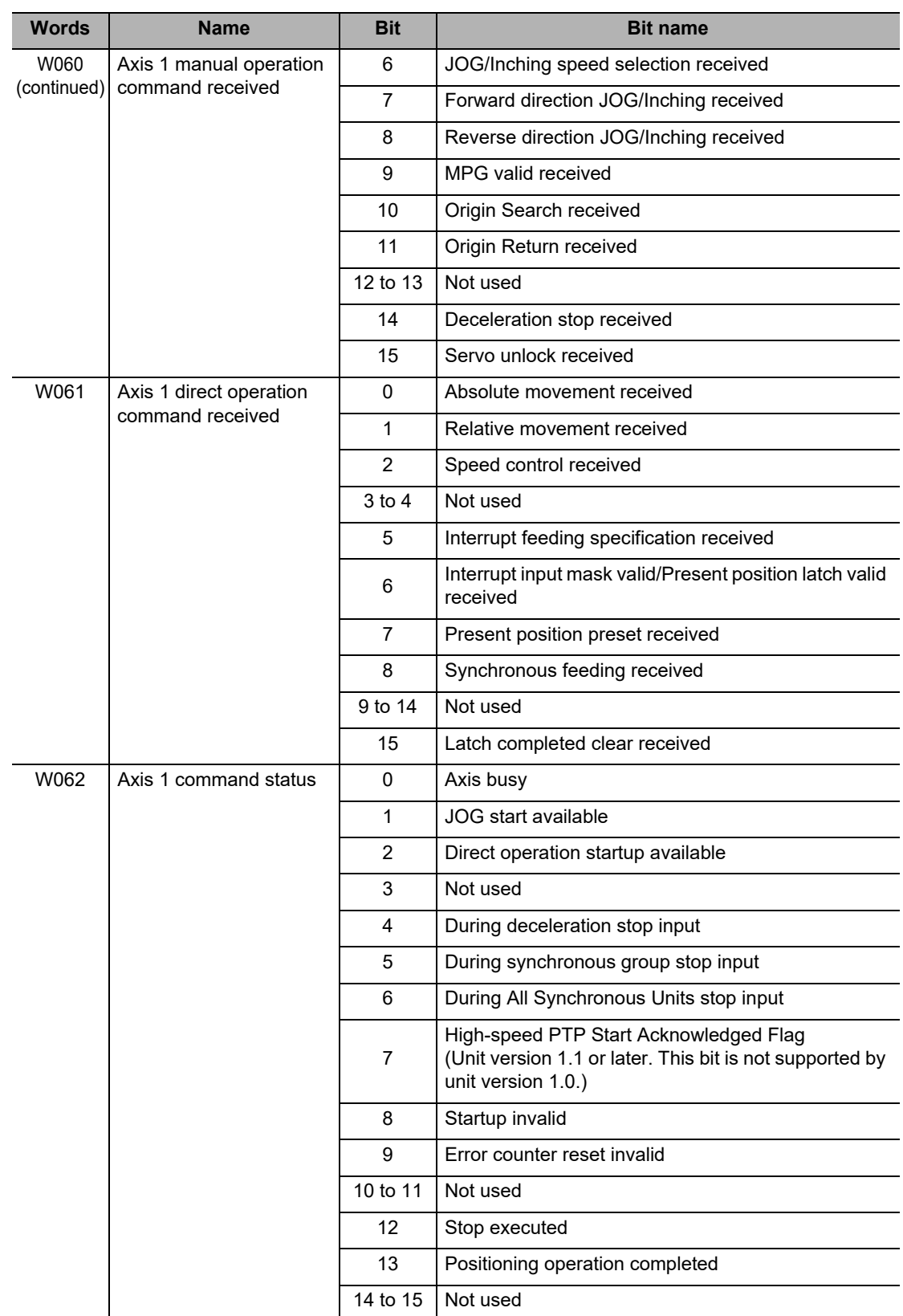

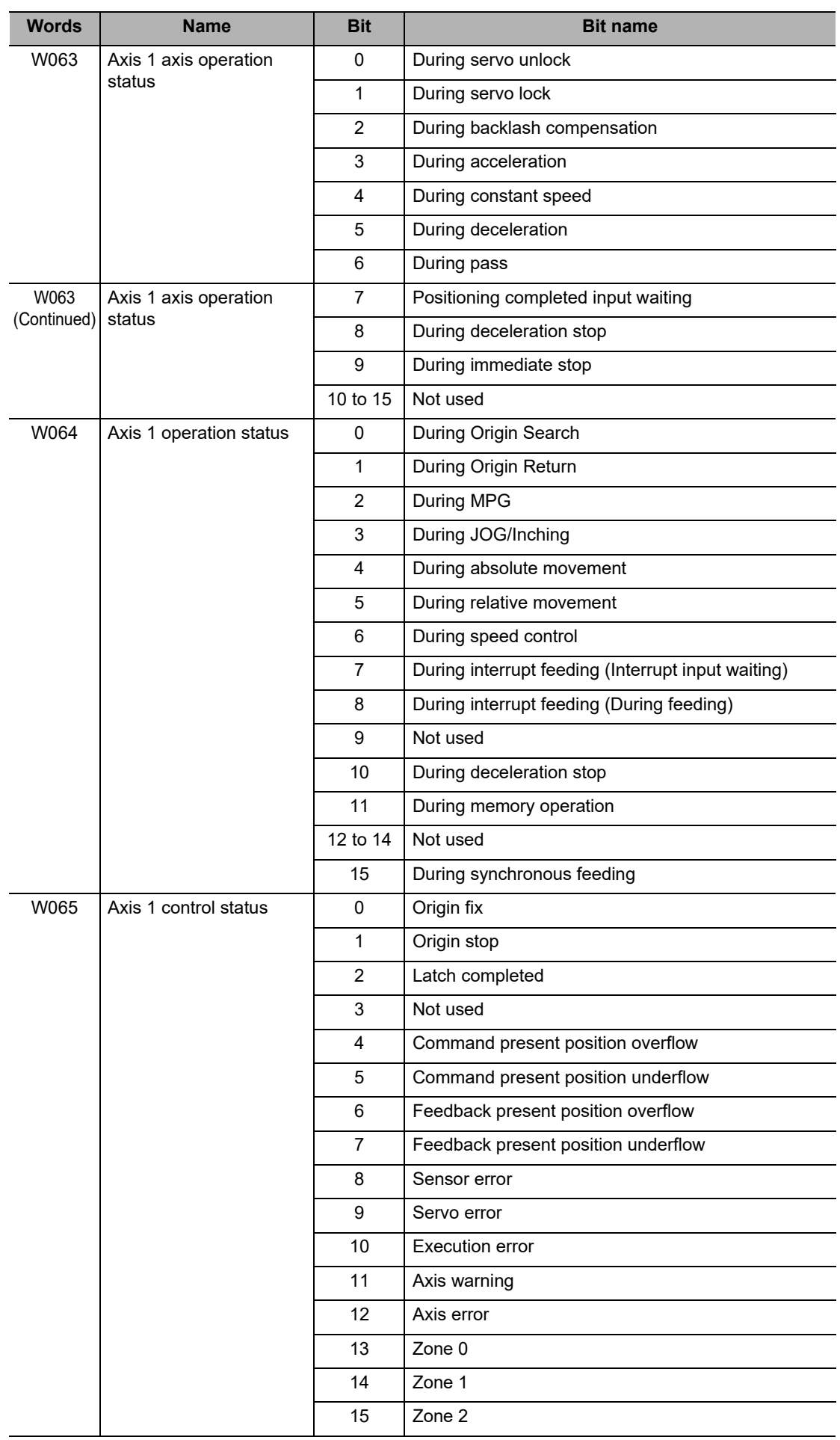

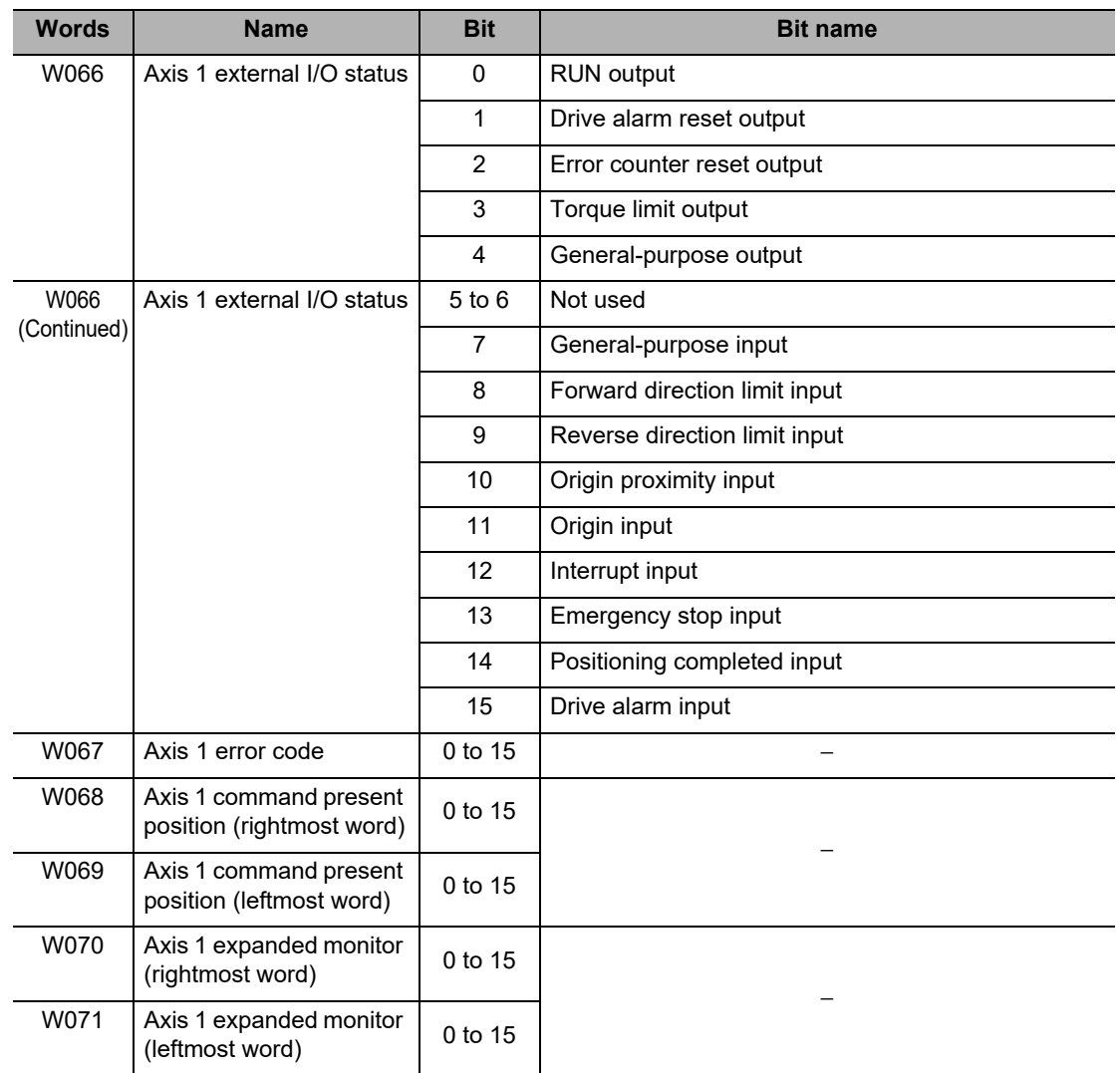

# **Changing of Axis Parameters**

First, change [Command Position Unit Setting]. For details, refer to ["Command Position Unit](#page-194-0) [Setting" on page 5-30.](#page-194-0)

Set as follows according to the mechanical configuration.

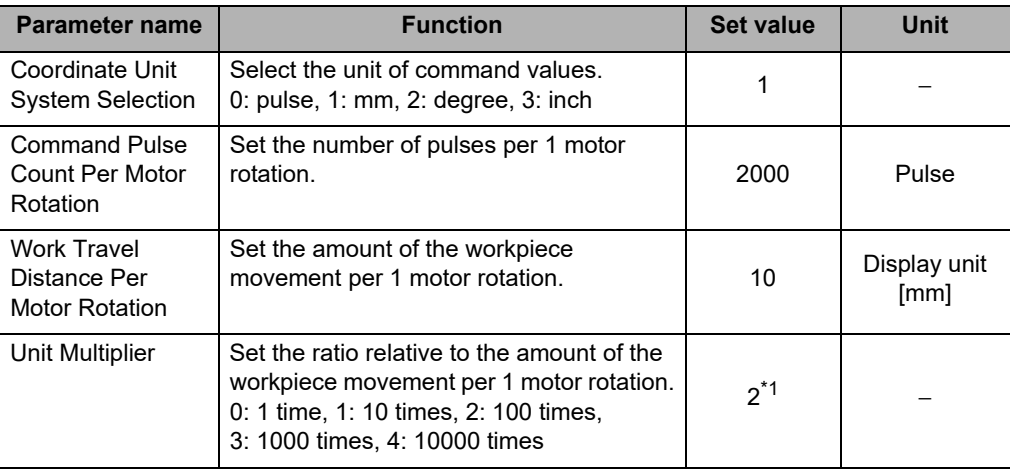

\*1.Setting this selects [0.01 mm] as the command unit.

Next, change [Acceleration/Deceleration Setting]. For details, refer to ["Acceleration/](#page-187-0) [Deceleration Setting" on page 5-23.](#page-187-0) Similarly, set as follows according to the mechanical configuration.

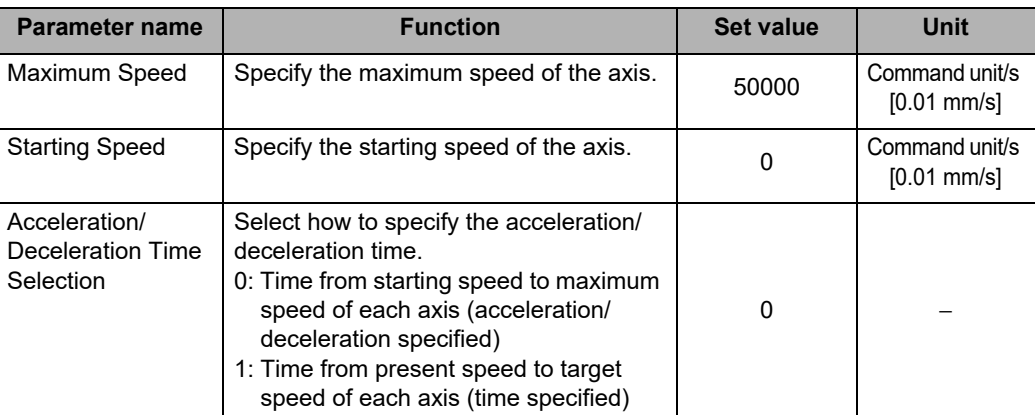

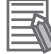

#### **Reference**

 Because you have changed the maximum speed to [500.00mm/s], the default values of [Origin Search Speed], [JOG/ Inching Speed] and other speed-related parameters may exceed the maximum speed. For those parameters that exceed the maximum speed, reset the values to the maximum speed or lower.

# **Program Example**

Set data to the Direct Operation Command Memory area and operate the axis.

## **Data Settings**

Although an override setting is available in [Manual Operation Command Memory Area], you do not use it for this example. Keep the default setting unchanged. Set the position data, speed data, acceleration time and deceleration time in [Direct Operation Command Memory Area].

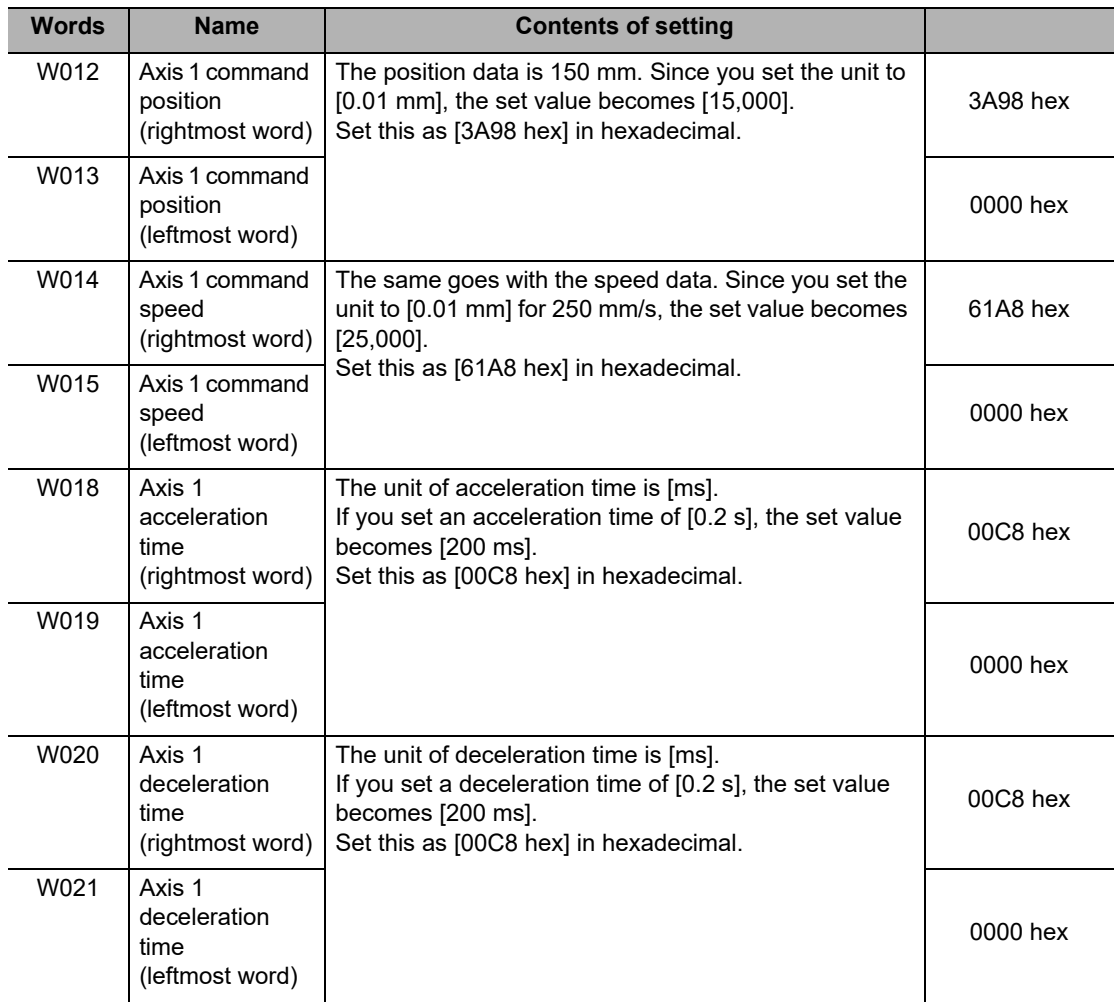

# **Ladder Program**

W06101  $\overline{\mathscr{K}}$ 11 H Position data setting **MOVL** #00003A98 Start switch Relative W012 movement W01001 received **MOVL** Speed data setting ΗF #000061A8 Relative movement W014 **MOVL** Acceleration time setting #000000C8 W018 **MOVL** Deceleration time setting #000000C8 W020 W01001 Relative movement

The chart below shows a relative movement program.

# **Program Example by High-speed PTP Start**

Programming examples are given below that rewrite the above programming using IOWR(223) and NCDMV(218).

# **Ladder Programming Using NCDMV(218)**

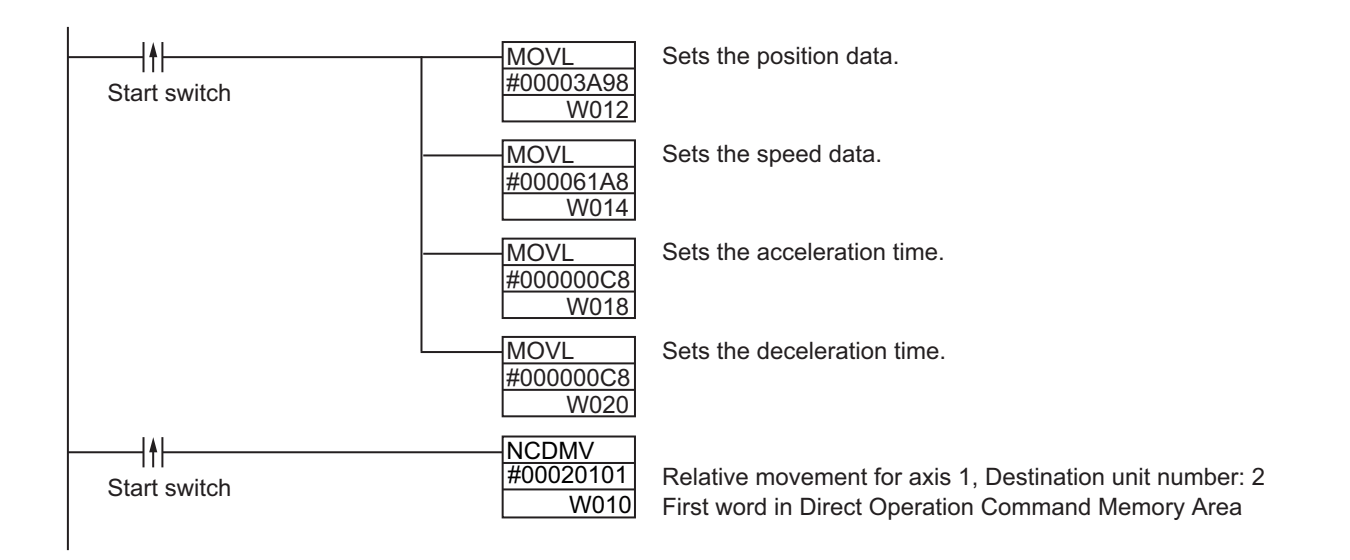

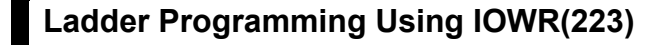

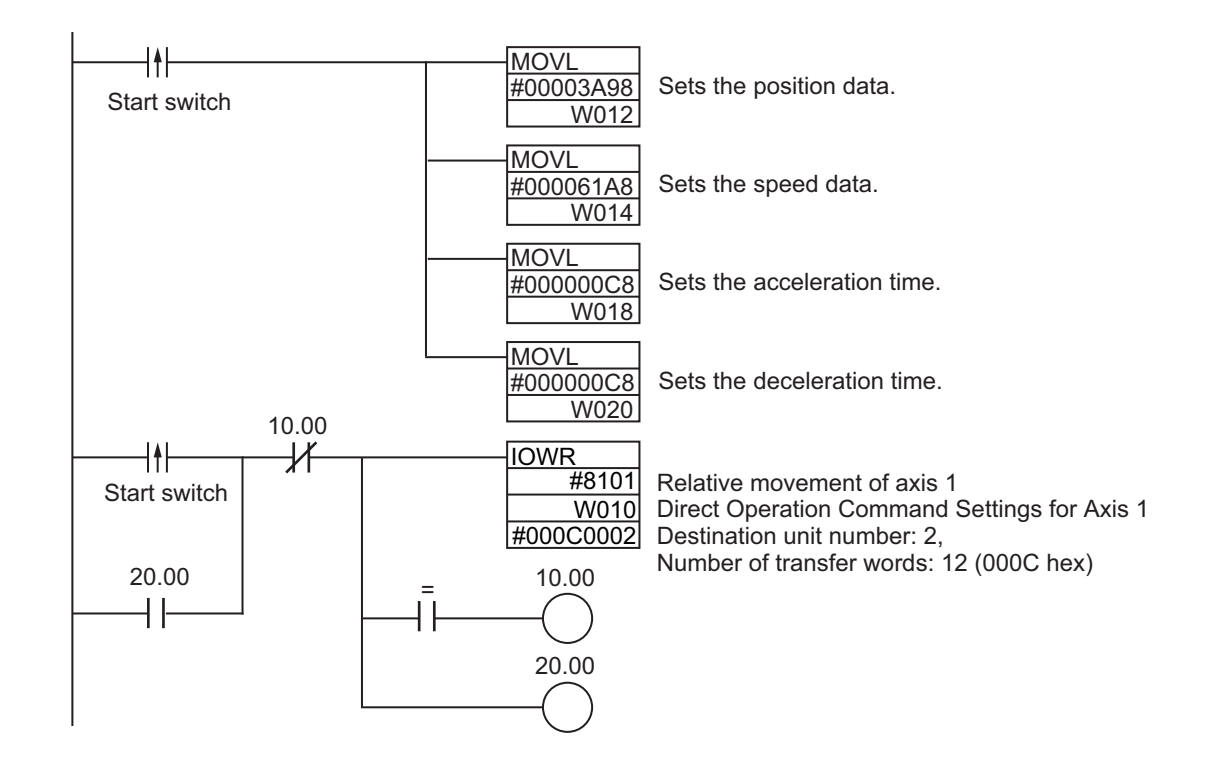

# **6-8 Monitoring with CX-Programmer**

You can monitor direct operation by using CX-Programmer. This section explains the monitor procedure.

- **1. Connect CX-Programmer to the PLC.**
- **2. Start the PCU Setting Window.**
- **3. Click the [PCU] on the menu and select [Unit Monitor].** This window appears.

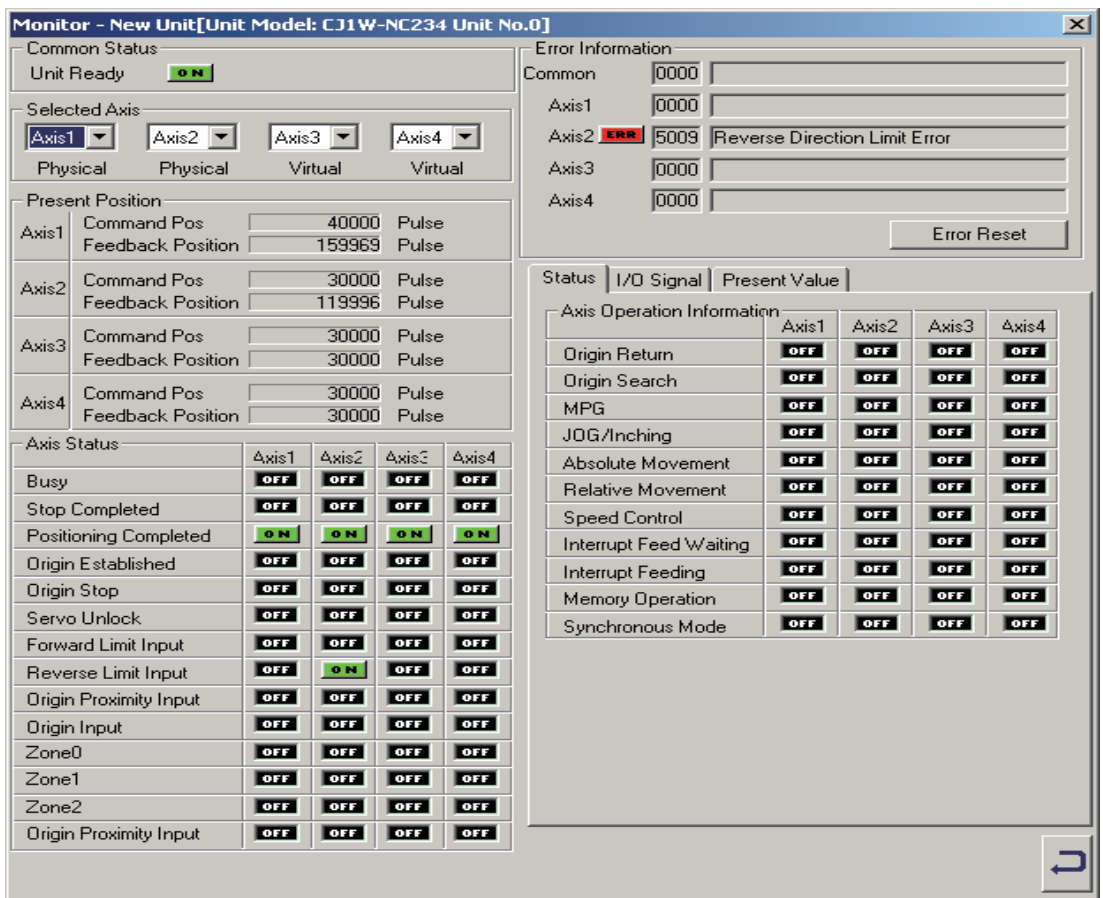

- **4. Select the axis you want to monitor.**
- **5. Select the [Status], [I/O Signal] and [Present Value] tabs according to the items you want to monitor, and monitor the selected items.**

# **6-9 Direct Operation with CX-Programmer**

You can perform the direct operation with CX-Programmer.

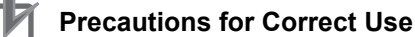

- When you execute JOG operation, direct operation or Origin Search from CX-Programmer
- command, the motor actually operates at the specified speed. Before you execute operation, thoroughly confirm absence of danger which may be caused by motor operation.
- When you operate with CX-Programmer, install an external emergency stop circuit or take other appropriate measures to safely stop the motor. CX-Programmer may not be able to issue commands if a computer error, etc. occurs.
- Click the [Save] button, and the settings are reflected in the axis parameters. To perform Origin Search from a ladder by using the parameters which you set on the test RUN window, be sure to click the [Save] button.

# **Direct Operation Procedure**

**1. On the data setting window of the PCU, click the [PCU] menu and select [Test Run].** When the caution dialog box below appears, read the message carefully. After you confirm a safe condition, click [OK].

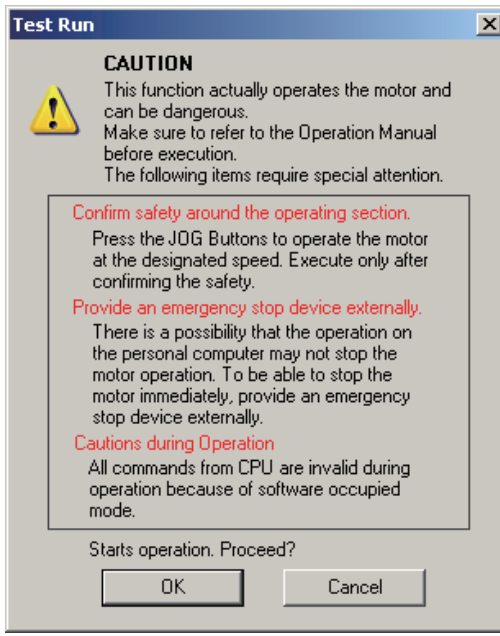

#### **Precautions for Correct Use**

 When you click [OK], the PCU enters the SOFTWARE EXCLUSIVE mode (Test Run). For the SOFTWARE EXCLUSIVE mode (Test Run), refer to ["Outline of Manual Operation" on page 3-1.](#page-97-0)

**1. Select the [Direct Operation] tab on the manual operation window.** The manual operation window appears.

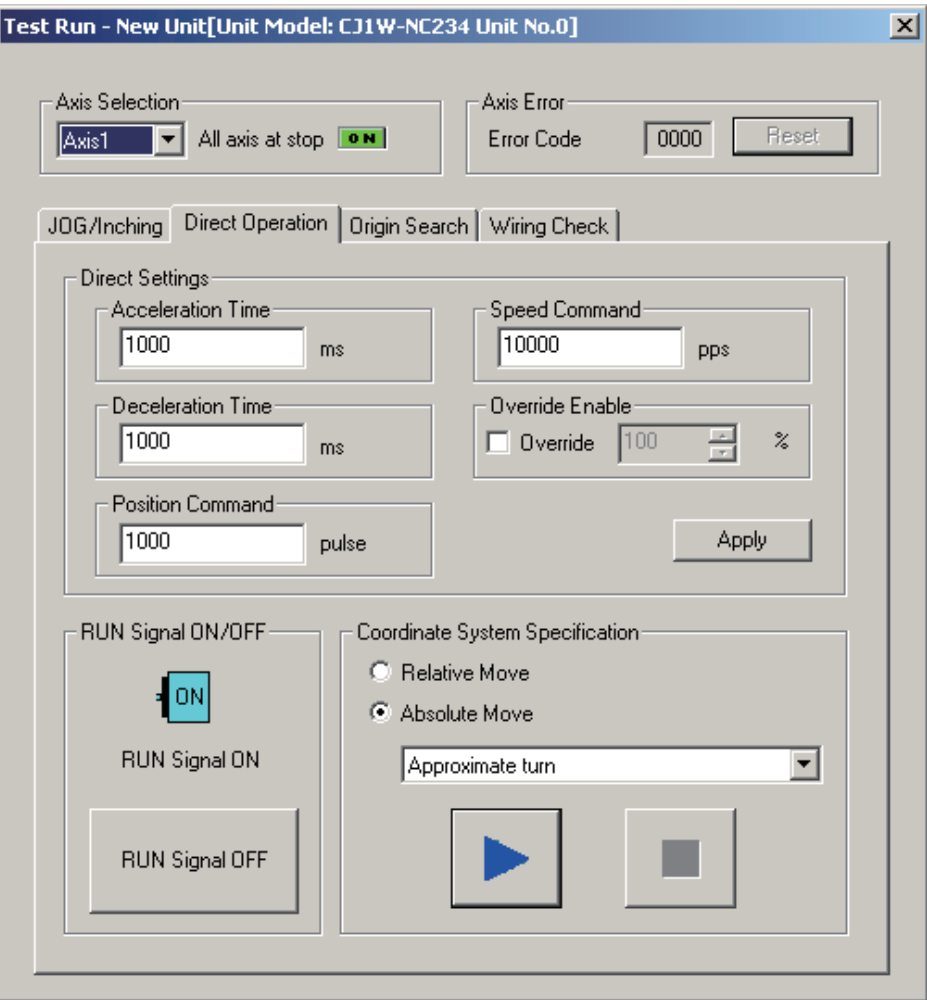

- **2. Select the axis you want to perform direct operation for.**
- **3. Enter the values of acceleration time, deceleration time, speed command and position command, and click the [Apply] button.** Be sure to click the [Apply] button before you execute operation.
- **4. If you are using the RUN output of the PCU, click the [RUN Signal ON] button to turn ON the RUN output.**
- **5. Select [Absolute Move] or [Relative Move].** Also specify the operating direction if the COUNT mode of the selected axis is ROTATION AXIS mode and you want to perform absolute movement.
- **6. Execute the operation.**

# 7

# **Memory Operation**

This chapter explains the procedure to perform memory operation, setting of memory data, and operating methods, etc.

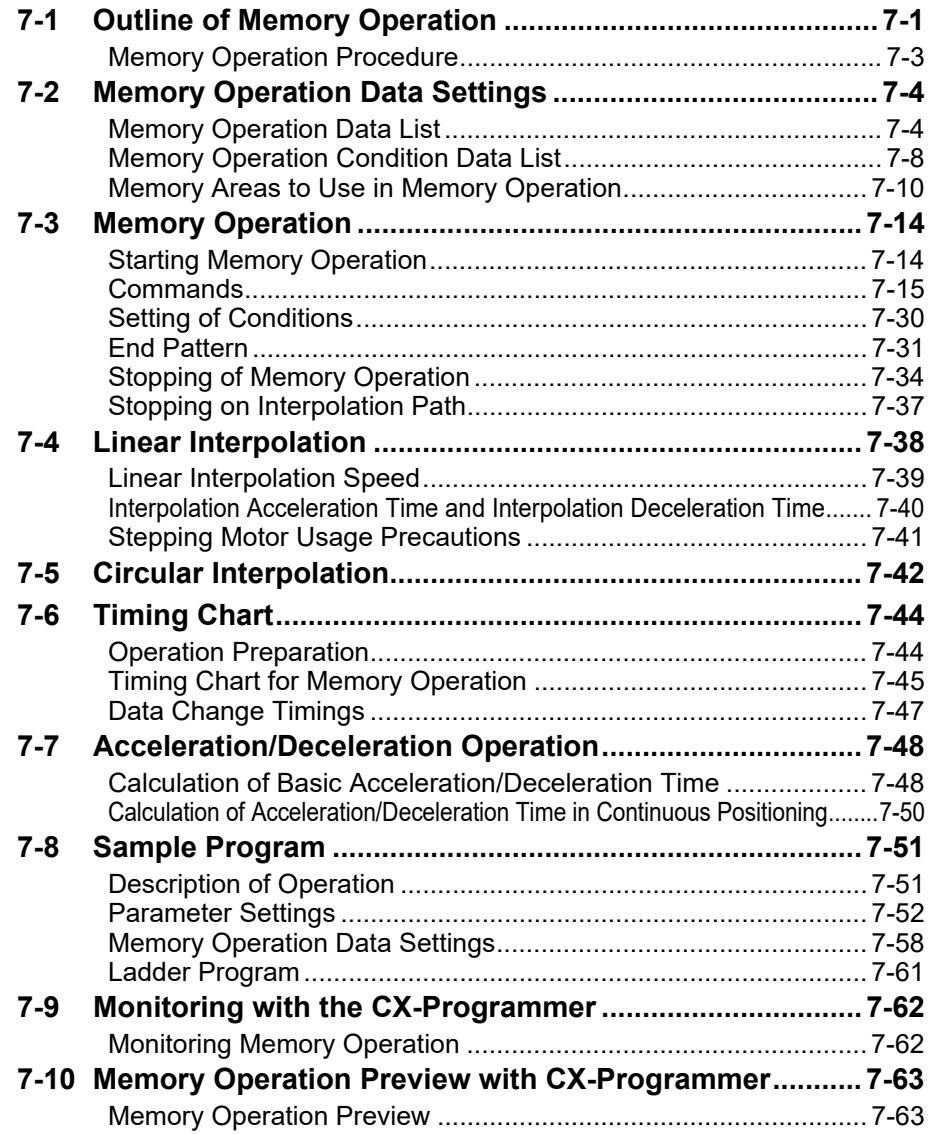

# <span id="page-315-0"></span>**7-1 Outline of Memory Operation**

In memory operation, perform positioning sequentially based on commands from the PLC according to the memory operation data which you set beforehand in the PCU.

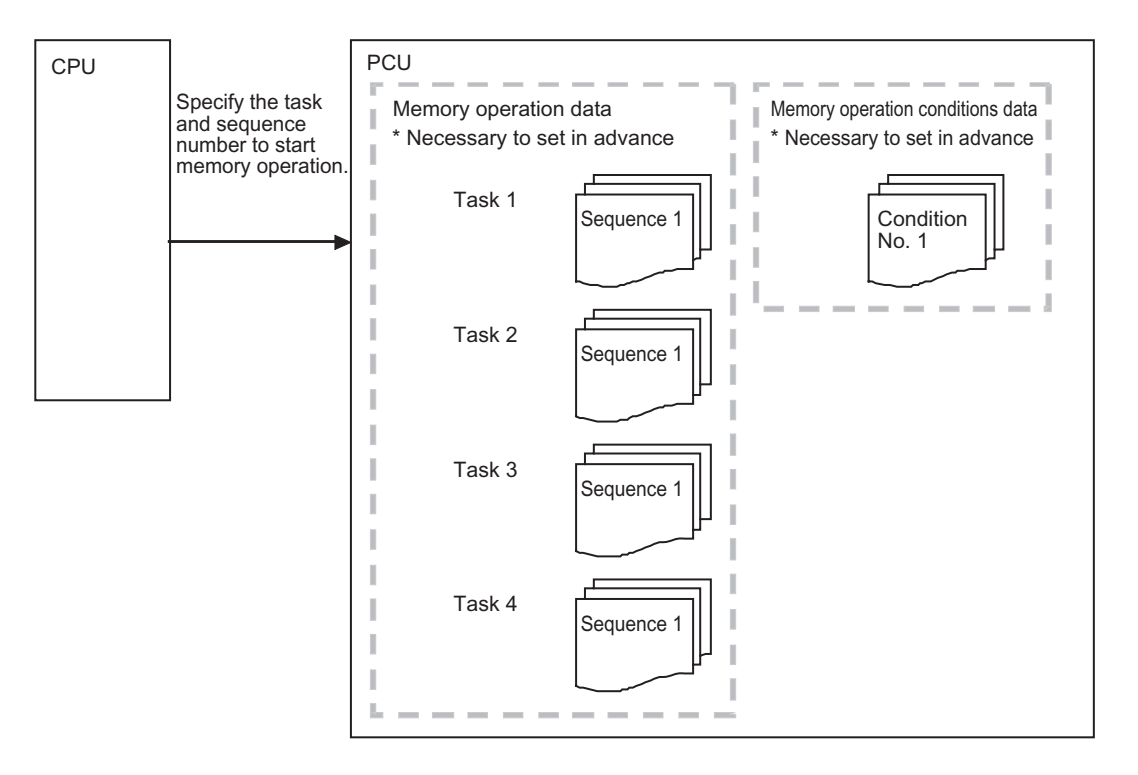

Memory operation is controlled in units of execution called tasks.

This PCU can execute up to 4 tasks simultaneously.

Set axes that are controlled by tasks by memory operation parameters.

You do not need to allocate all axes to a given task, but you cannot allocate one axis to multiple tasks.

Memory operation data consists of sequences. One sequence consists of [Command], [Sequence Start Condition], [Sequence Skip Condition], [End Pattern] and [Positioning Completion Input Monitor Valid].

There are memory operation data for each task, and one task has 500 sequences.

Also as condition data to be referenced in memory operation data, 100 sets of memory operation condition data are available for common use by tasks.

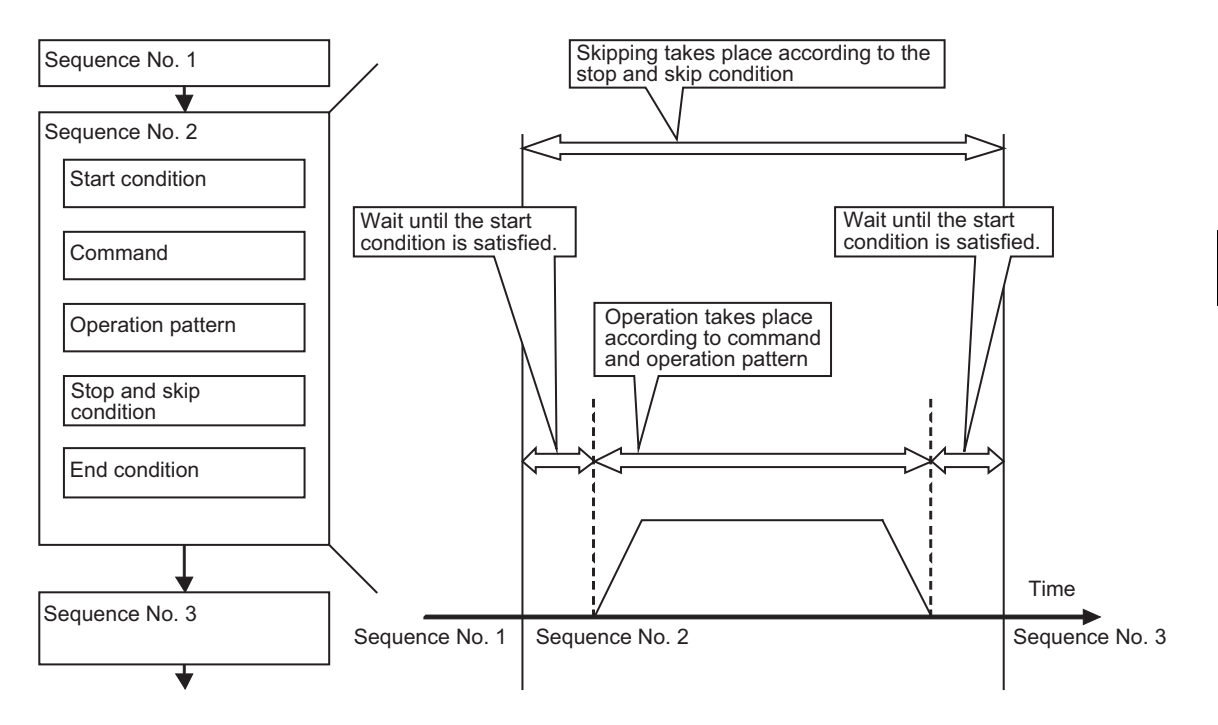

# <span id="page-317-0"></span>**Memory Operation Procedure**

This section explains the procedure to perform memory operation.

#### **1. Common parameter settings**

To perform memory operation, always set the 3 areas: [Manual Operation Command Memory Area], [Memory Operation Command Memory Area] and [Memory Operation Status Memory Area].

For the setting of areas, refer to ["Common Parameters" on page 5-6](#page-170-0).

#### **2. Axis parameter settings**

Set the axis parameters for maximum speed, pulse output method, etc. For the axis parameters, refer to ["Axis Parameters" on page 5-13.](#page-177-0)

#### **3. Memory operation parameter settings**

Set the axis configuration of each task, settings when the interpolated axis generates an error, and so on.

For the memory operation parameters, refer to ["Memory Operation Parameter" on page 5-56.](#page-220-0)

#### **4. Memory operation data settings**

Set sequence data. You can set 500 sets of sequence data for each task. For memory operation data, refer to ["Memory Operation Data" on page 5-87](#page-251-0).

#### **5. Memory operation condition data settings**

Set the conditions for sequence data. You can set 100 conditions for common use by tasks. For the memory operation condition data, refer to ["Memory Operation Condition Data" on page](#page-266-0) [5-102.](#page-266-0)

#### **6. Data transfer**

Transfer to the PCU the common parameters, axis parameters and memory operation parameters which you set.

#### **7. Saving data** Save the data to the flash memory in the PCU.

- **8. Restart of the PCU**
- **9. Put the driver in operating status.**

#### **10. Execution of origin search**

#### **11. Starting memory operation**

Set the [Sequence No.] of the operation you want to use in [Memory Operation Command Memory Area] of each task, and then turn ON [Sequence No. Enable]. Operation stars at the rising of [Memory Operation]. Operation starts for each task.

# **Reference**

- The sequence number increments automatically. In other words, once the execution of sequence No. 1 is completed, [Executing Sequence Number] automatically changes to sequence No. 2.
- Only when you execute [END] under [Command], the sequence number returns to the one that was effective when you turned ON [Sequence No. Enable].

# <span id="page-318-0"></span>**7-2 Memory Operation Data Settings**

Set operation sequences, positions, speeds, acceleration/deceleration time and other items that relate to memory operation by using [Memory Operation Data]. Under [Memory Operation Data], you can register 500 sets of sequence data per task. You can also set 100 conditions under [Memory Operation Condition Data] for common use by tasks.

For the setting methods and details of [Common Parameter], refer to ["Common Parameters"](#page-170-0) [on page 5-6](#page-170-0). For [Axis Parameter] and [Memory Operation Parameter], refer to ["Axis](#page-177-0) [Parameters" on page 5-13](#page-177-0) and ["Memory Operation Parameter" on page 5-56,](#page-220-0) respectively.

# <span id="page-318-1"></span>**Memory Operation Data List**

Each sequence data includes the set data below. However, you need not set all data depending on the data attribute. For details, refer to ["Commands" on page 7-15.](#page-329-0)

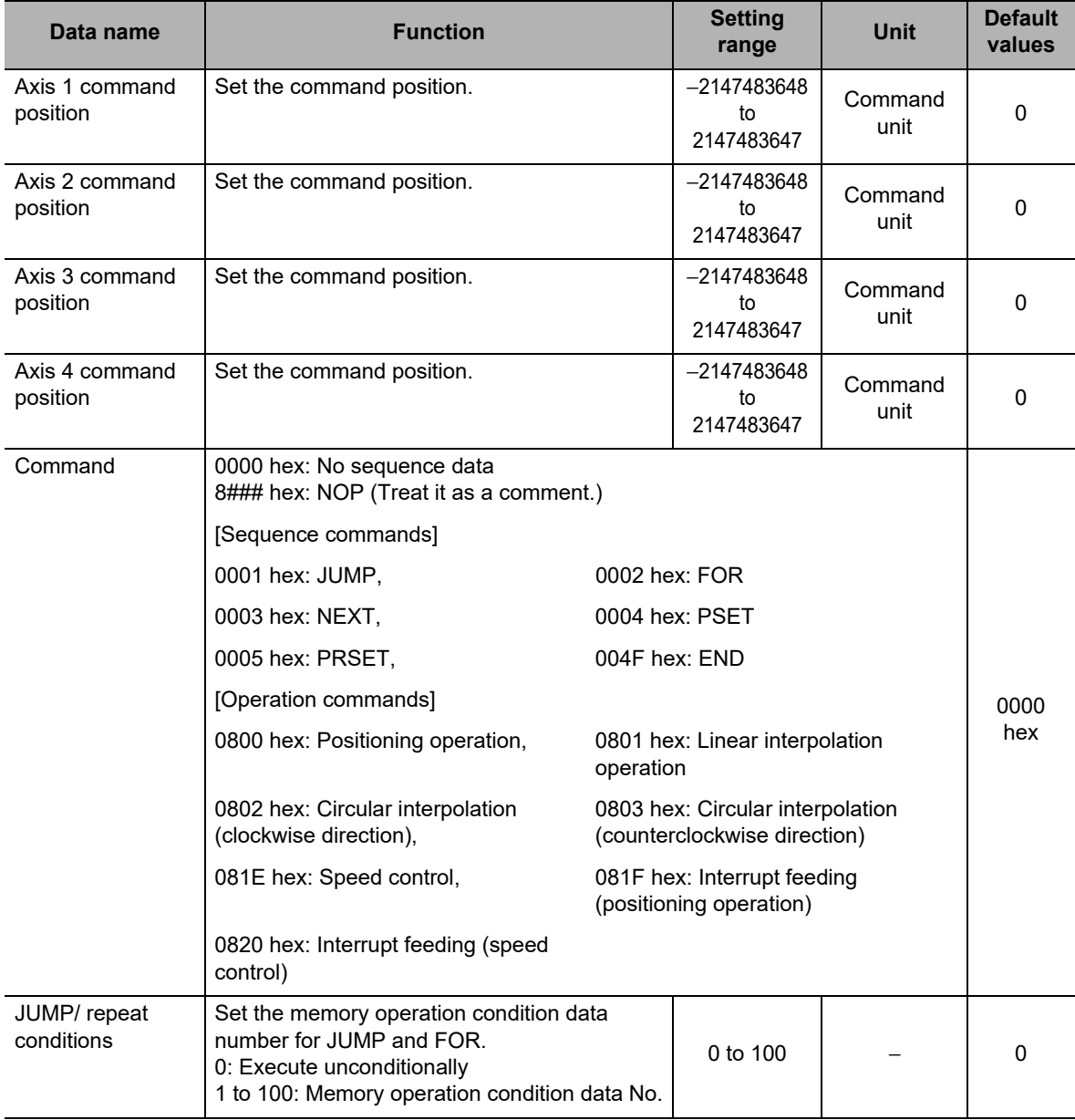

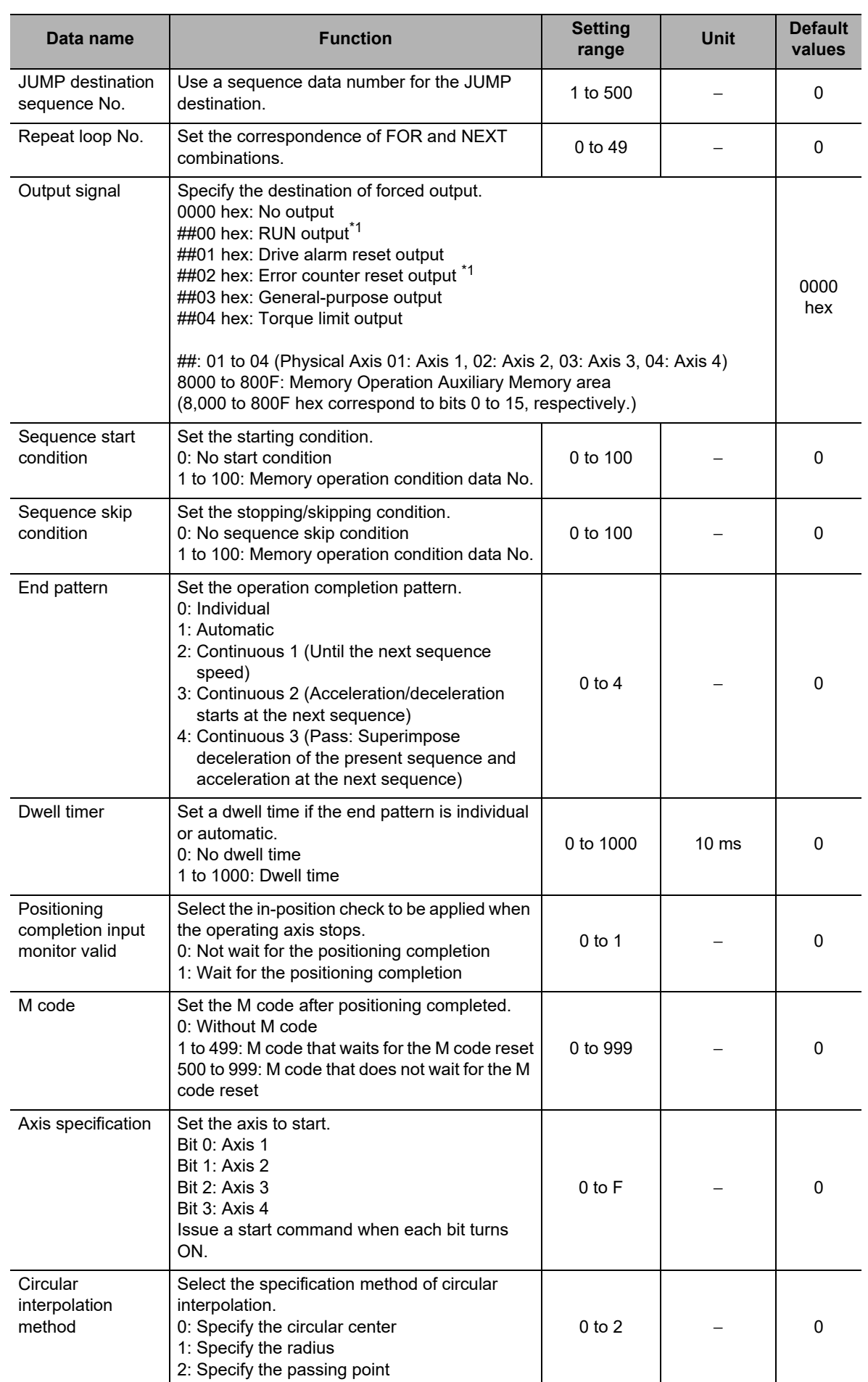

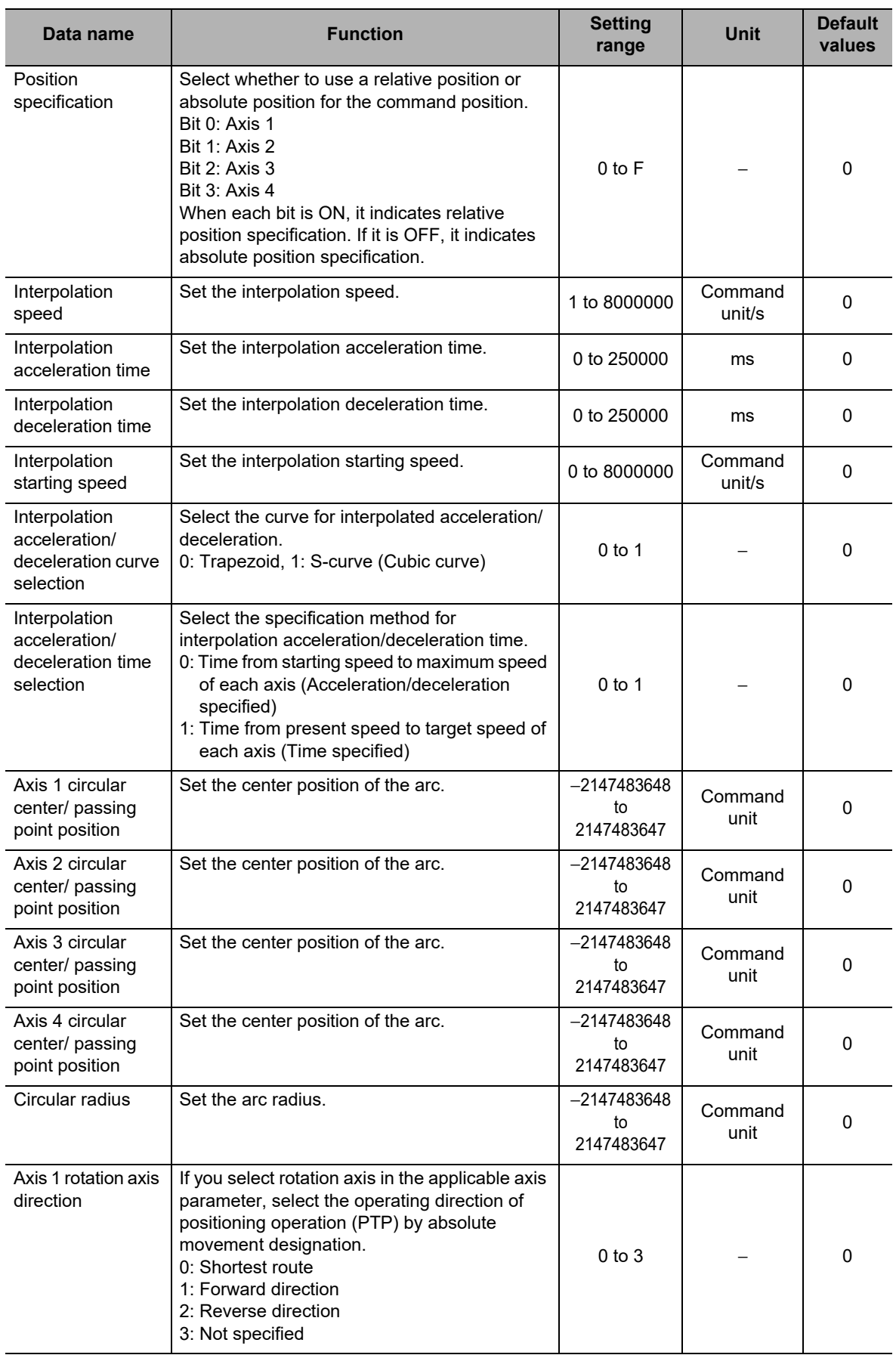

**7-6**

# **7-2 Memory Operation Data Settings**

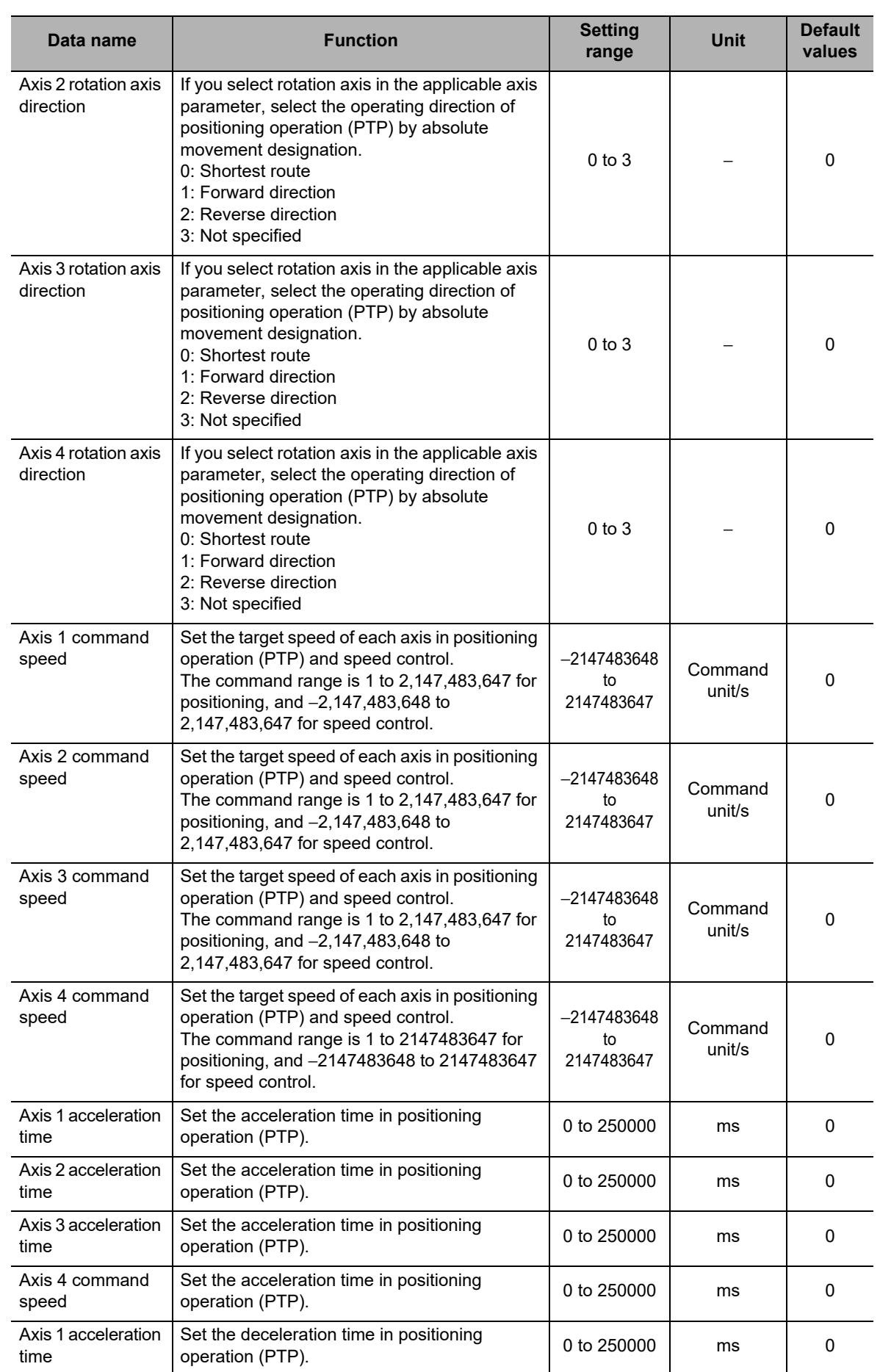

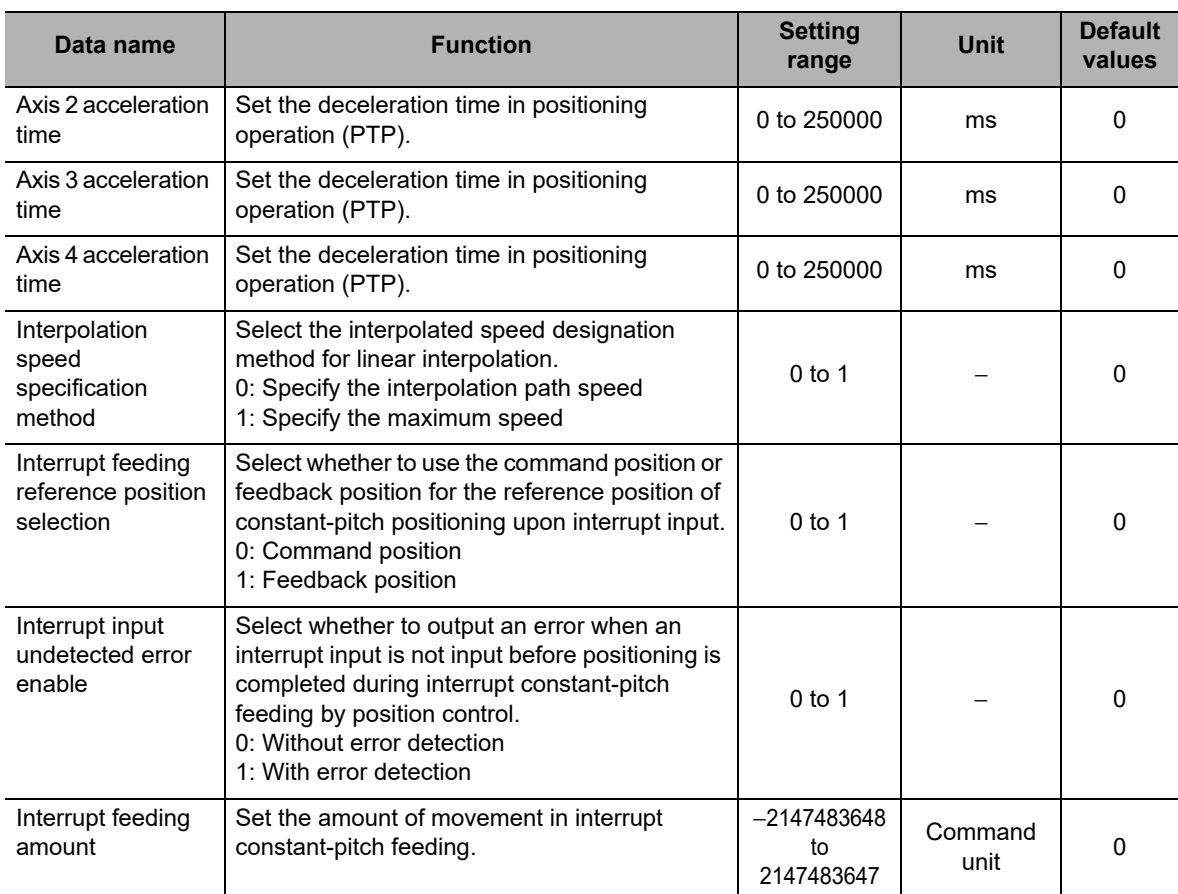

\*1.Selection is possible only when you use this signal as a general-purpose output.

# <span id="page-322-0"></span>**Memory Operation Condition Data List**

Each condition data includes the set data below. You do not need to set all data depending on the condition data. For details, refer to ["Details of Memory Operation Condition Data" on page](#page-268-0) [5-104](#page-268-0).

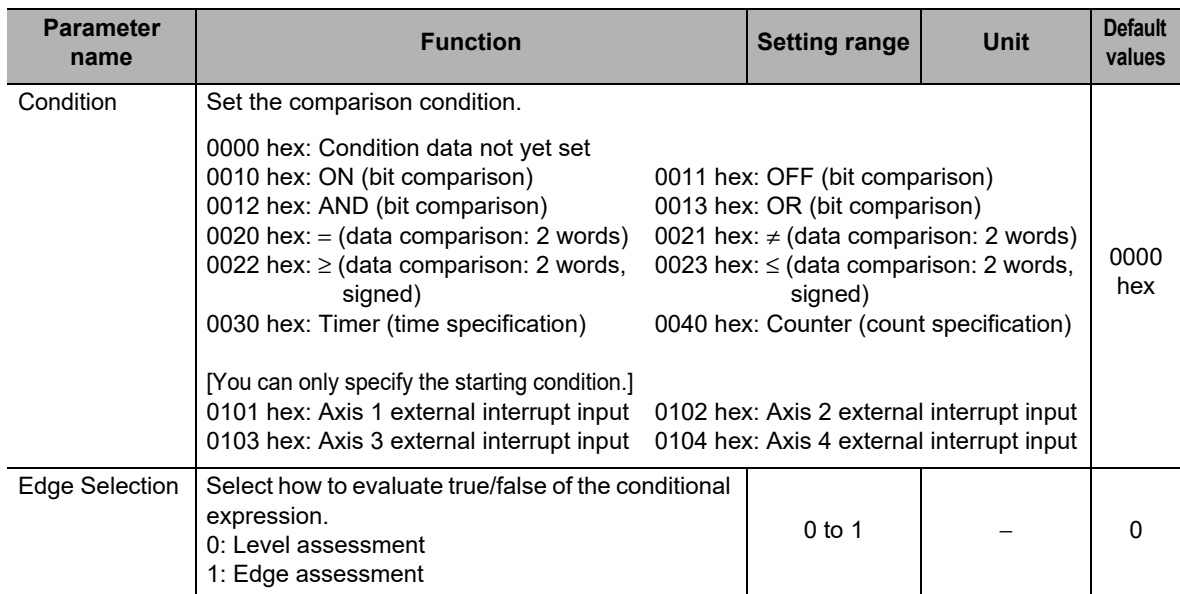

## **7-2 Memory Operation Data Settings**

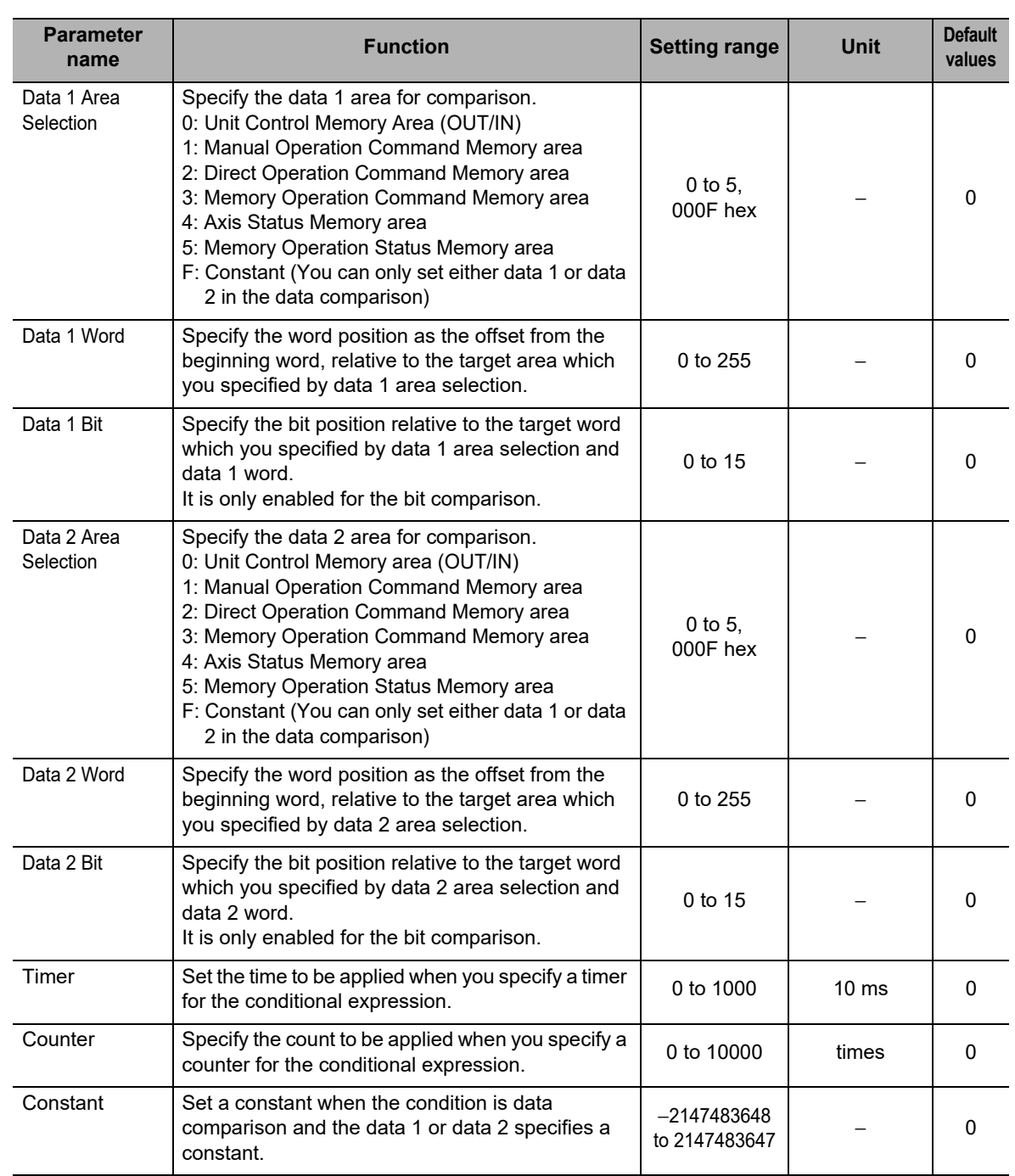

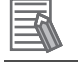

#### **Reference**

 The Data 1 Word Offset, Data 1 Bit, Data 2 Word Offset, and Data 2 Bit can be set by selecting the axis number and bit name from the PCU Setup Window on the CX-Programmer.
# **Memory Areas to Use in Memory Operation**

This section explains the memory areas used in memory operation with axis 1 and task1 as an example.

# **Manual Operation Command Memory Area**

This is the memory area for servo lock, Origin Search, etc. The table below shows the allocation when you select [A] as the beginning word in the Manual Operation Command Memory area.

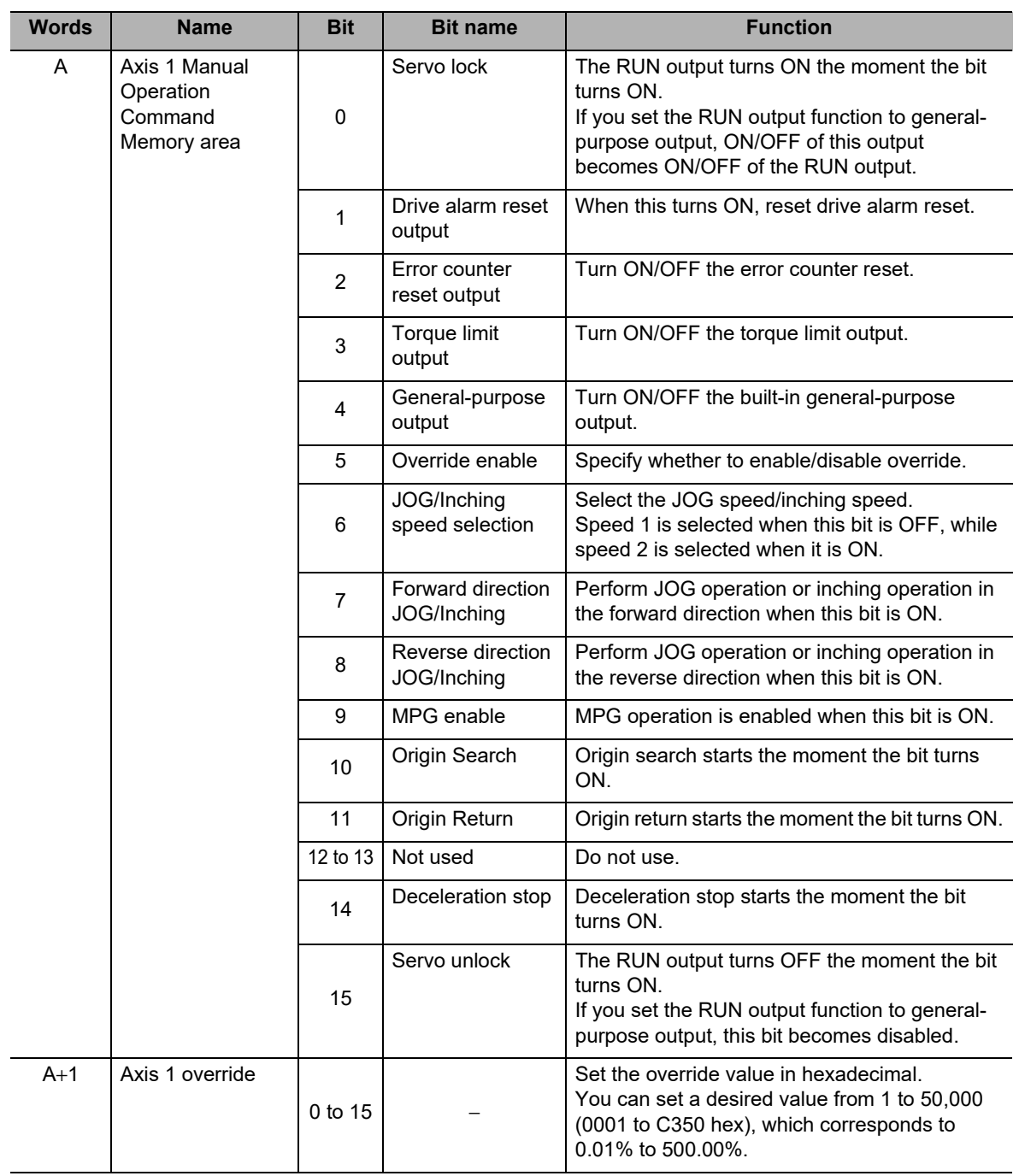

## **Memory Operation Command Memory Area**

These are memory areas for sequence number setting, sequence number enable, memory operation and M code reset.

The table below shows the allocation when you select [D] as the beginning word in the Manual Operation Command Memory area.

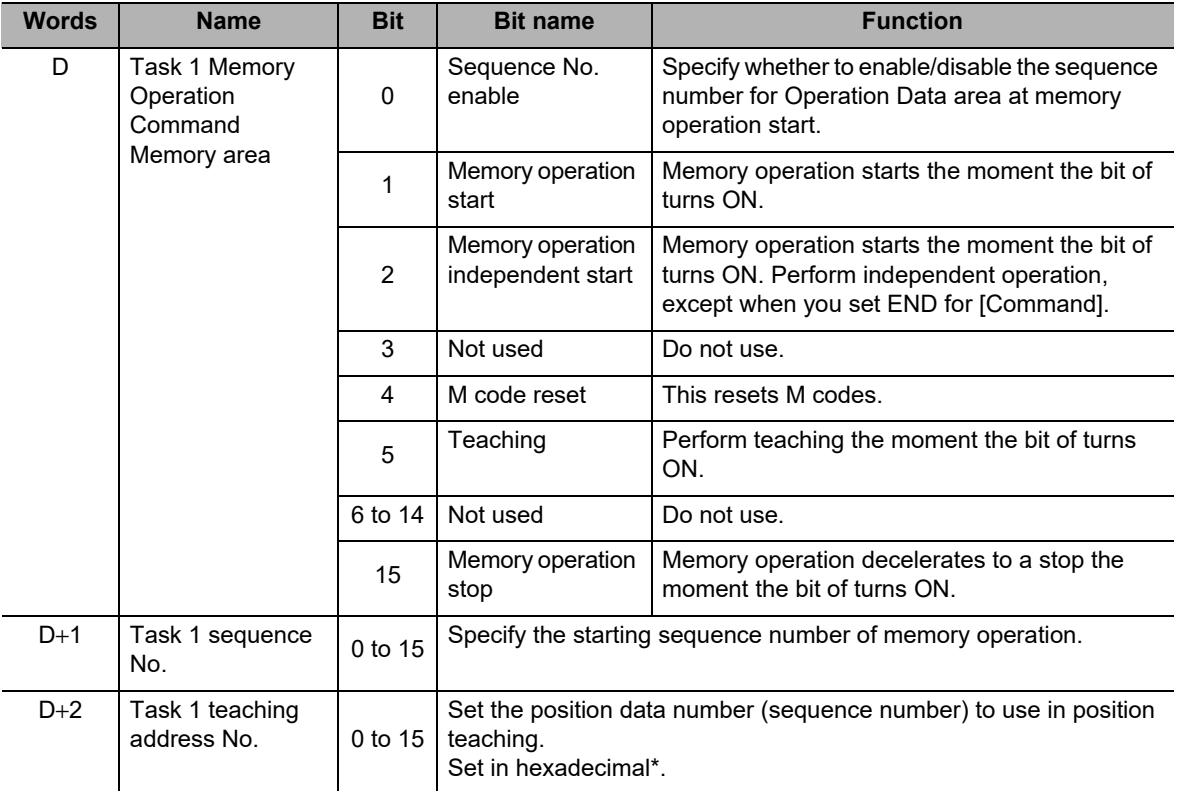

# **Memory Operation Status Memory Area**

This is the memory area to check the task status, such as memory operation busy flag and memory operation start permitted.

The table below shows the allocation when you select [E] as the beginning word in the Manual Operation Command Memory area.

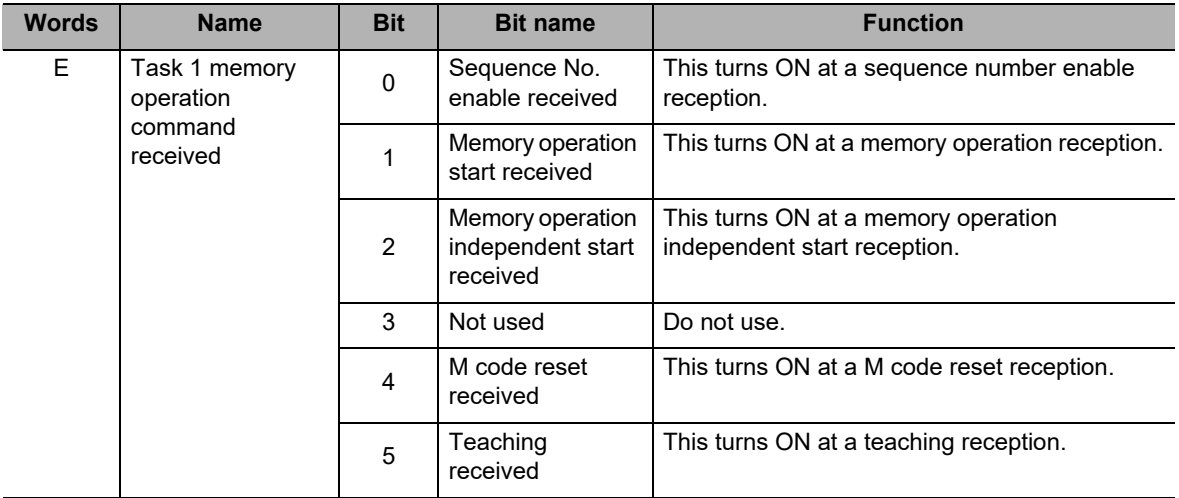

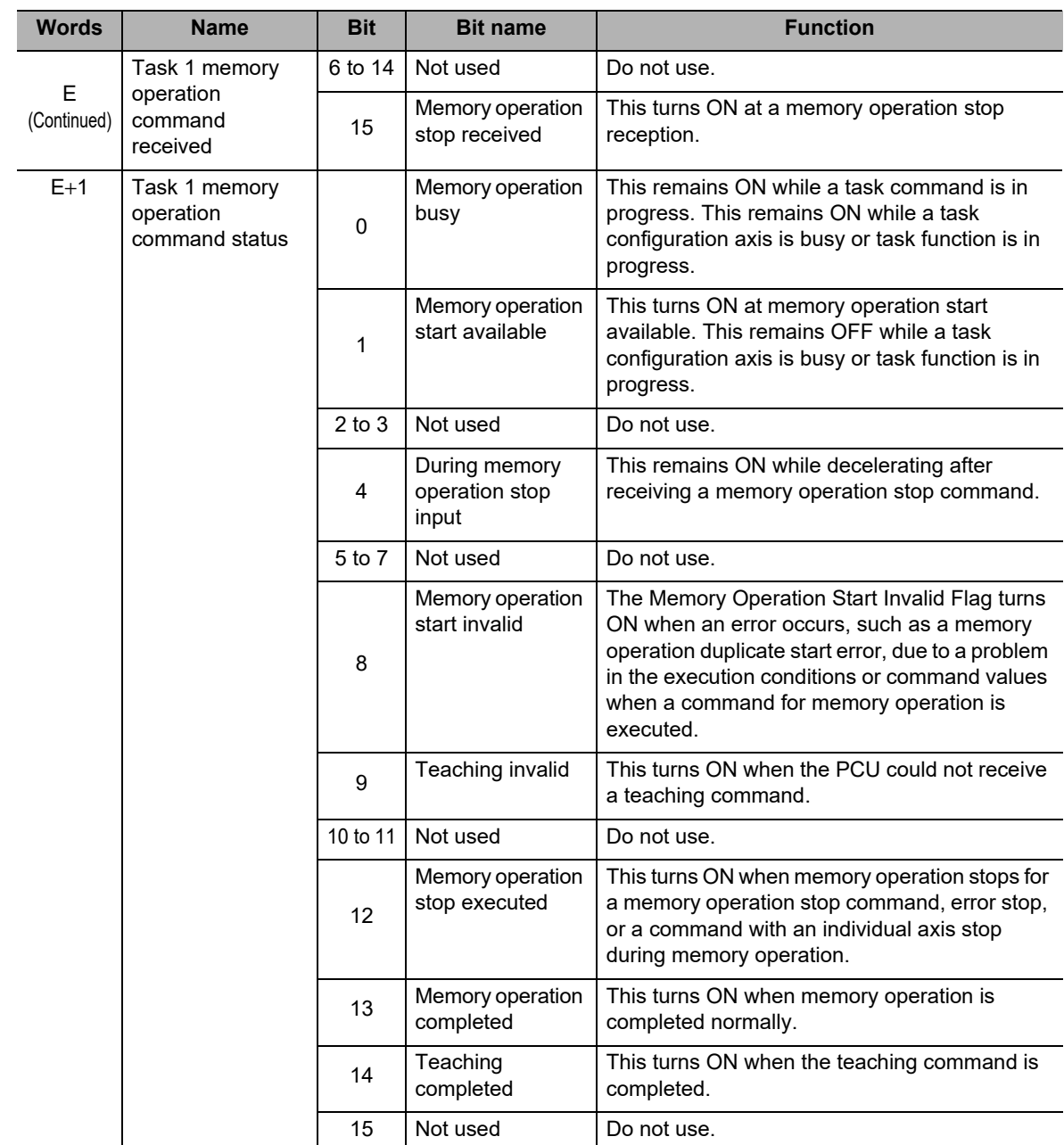

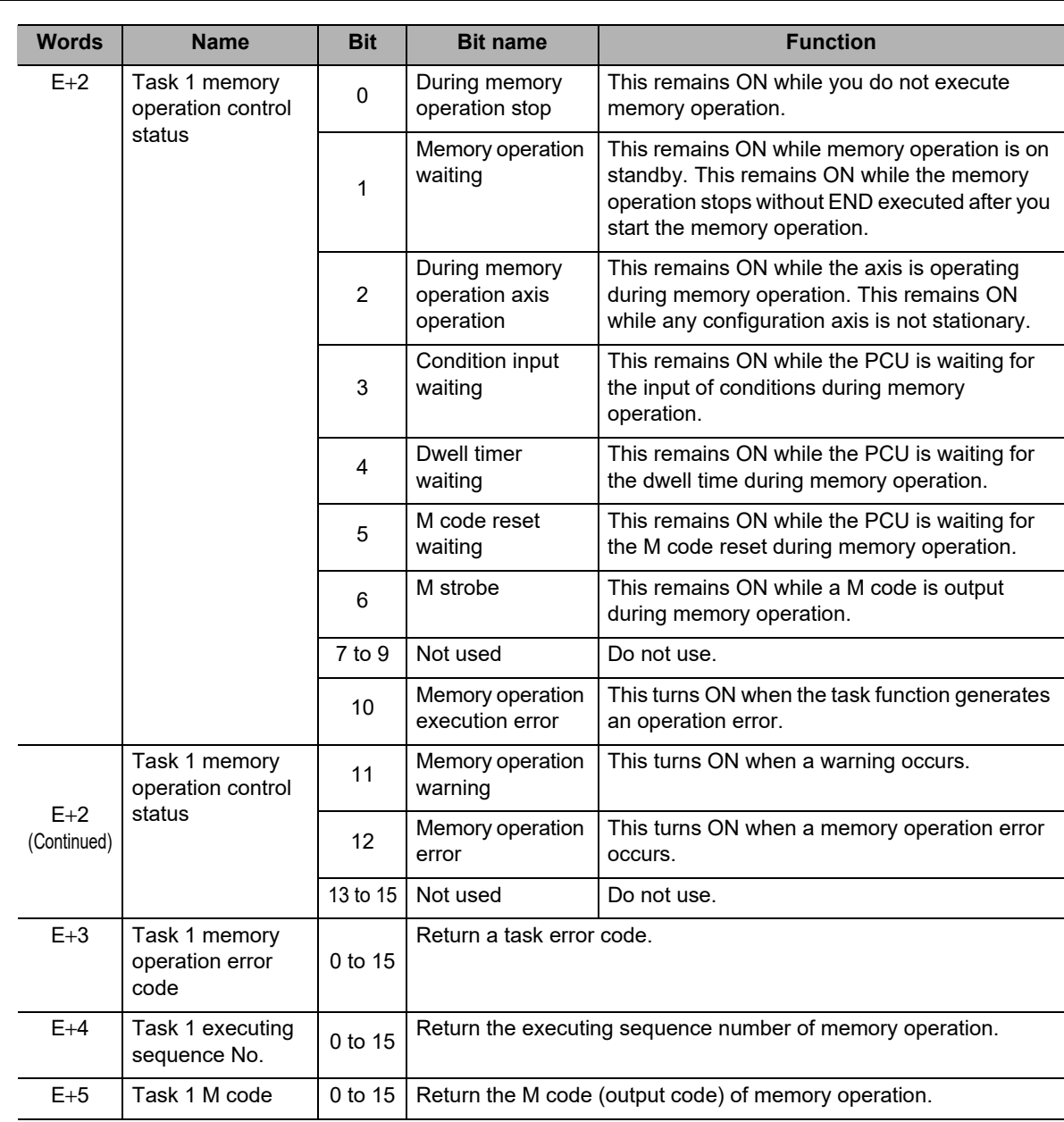

# **7-2 Memory Operation Data Settings**

# **7-3 Memory Operation**

This section explains memory operation.

## **Starting Memory Operation**

When you issue a memory operation start command, specify the sequence number first. 2 starting methods below are available:

- **(1) Turn memory operation from OFF to ON.**
- **(2) Turn memory operation independent start from OFF to ON.**

 **7**

# **Reference**

- To perform memory operation for the first time, you must set a sequence number and turn ON the sequence number enable bit.
- The sequence number is cleared upon servo lock, Origin Search, Origin Return, or present position preset.
- An error occurs if you start memory operation without specifying a sequence number when a sequence number has not been set.
- When you start memory operation based on a sequence number which is different from the execution sequence number, you must set the sequence number again and turn ON the sequence number enable bit.

# **Memory Operation Execution**

For a start via [Memory Operation], after you execute the started sequence, automatically execute the next sequence number.

Execution continues until [END] is found in the sequence data [Command].

If you select [Individual] under [End Pattern], however, operation stops temporarily.

To execute the subsequent sequence number, you must start [Memory Operation] again.

If [JUMP] to another sequence number or [FOR to NEXT] loop does not occur until sequence No. 500, you can assume that [END] has been executed after sequence No. 500.

Also, an error occurs if you have not set sequence number when [Memory Operation] starts.

## **Memory Operation Independent Start Execution**

For a start via [Memory Operation Independent Start], perform all operations as [Individual] for [End Pattern], regardless of sequence data designation.

Use [Memory Operation Independent Start] for debugging by step execution.

Perform operation according to the specified sequence number, after which [Executing Sequence No.] is updated based on the execution result and then the operation ends. In normal operation, use [Memory Operation].

## **Commands**

[Command] is a data that allocates the attribute each sequence data has.

2 types of [Command] data are available: data with sequence attribute and data with operation attribute.

## **Sequence**

Sequence commands have the 2 functions below:

- Function to branch and repeat the sequences according to the control conditions during continuous operation.
- Function to forcibly turn ON/OFF the contact information to be output to the CPU and outside the PCU.

For the memory operation condition data, refer to ["Memory Operation Condition Data" on page](#page-266-0) [5-102.](#page-266-0)

#### **NOP**

Regarded as a comment.

Nothing happens and the sequence number changes to the next one.

#### **JUMP**

Sequence data for JUMP instruction.

If you set a JUMP instruction under [Command], you can set the 4 types of sequence data below.

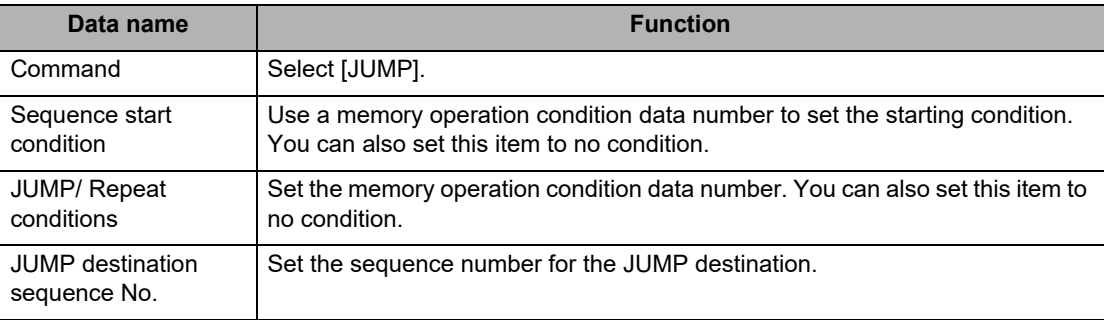

The program jumps to the specified sequence number under the specified condition. If the condition is False, the sequence number changes to the next one. If it is True, the sequence number changes to the specified number.

#### **FOR**

Sequence data for FOR instruction. (Up to 50 nests are possible.)

If you set a FOR instruction under [Command], you can set the 4 types of sequence data below.

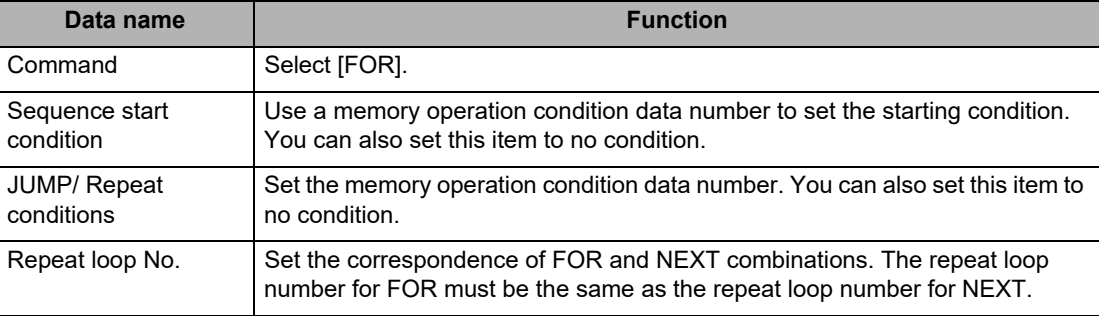

Perform repeat control by the FOR to NEXT loop according to the specified condition.

If the condition is True, the sequence number changes to the next one. If it is False, the sequence number changes to the sequence number next to the NEXT.

You must always set FOR and NEXT as a pair. Accordingly, specify [Repeat Loop Number] separately for FOR and NEXT, and perform repeat control between FOR and NEXT of the same [Repeat Loop Number].

Execution of FOR and NEXT whose [Repeat Loop Number] is not a pair generates an error. You can select a desired number from 0 to 49 for [Repeat Loop Number]. An error also occurs if there is any duplicate [Repeat Loop Number].

You can set up to 50 nests for the FOR to NEXT loop.

#### **NEXT**

Sequence data for NEXT instruction.

If you set a NEXT instruction under [Command], you can set the 3 types of sequence data below.

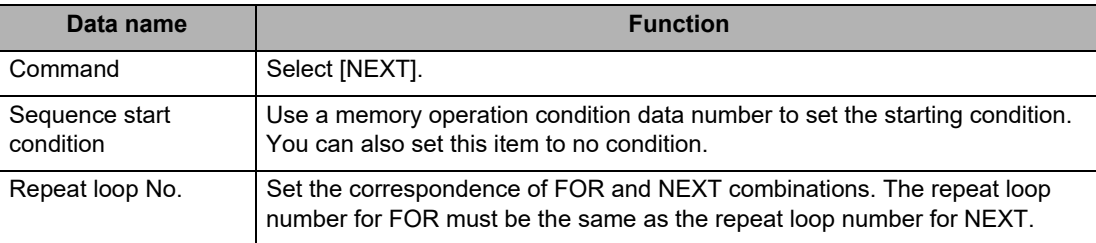

The sequence number returns to the one that corresponds to the FOR instruction for repeat control by the FOR to NEXT loop.

You must always set FOR and NEXT as a pair. Accordingly, specify [Repeat Loop Number] separately for FOR and NEXT, and perform repeat control between FOR and NEXT of the same repeat loop number.

Execution of FOR and NEXT whose [Repeat Loop Number] is not a pair generates an error. You can select a desired number from 0 to 49 for [Repeat Loop Number]. An error also occurs

if there is any duplicate [Repeat Loop Number].

You can set up to 50 nests for the FOR to NEXT loop.

#### **PSET**

Sequence data that forcibly turns ON the PCU outputs.

If you set a PSET instruction under [Command], you can set the 3 types of sequence data below.

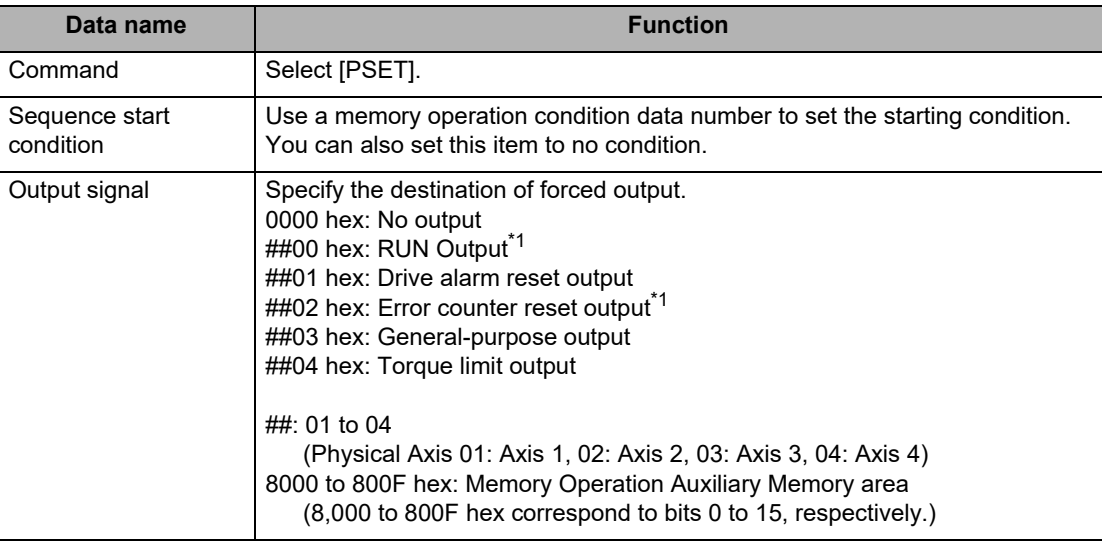

\*1.Selection is possible only when you use this signal as a general-purpose output.

You can forcibly output only the signals for the configuration axis of the applicable task. Outputs are retained during memory operation, and the PSET instruction is canceled when memory operation stops.

This instruction operates based on the OR with any output instruction from the PLC.

You can select the RUN output and error counter output only when you use them as generalpurpose outputs. If you select the RUN output and error counter output for PSET when they have already been selected as the RUN output and error counter output functions, an error occurs. For the settings of the RUN output and error counter reset, refer to ["I/O Function](#page-183-0) [Selection" on page 5-19.](#page-183-0)

#### **PRSET**

Sequence data that forcibly turns OFF the PCU outputs.

If you set a PRSET instruction under [Command], you can set the 3 types of sequence data below.

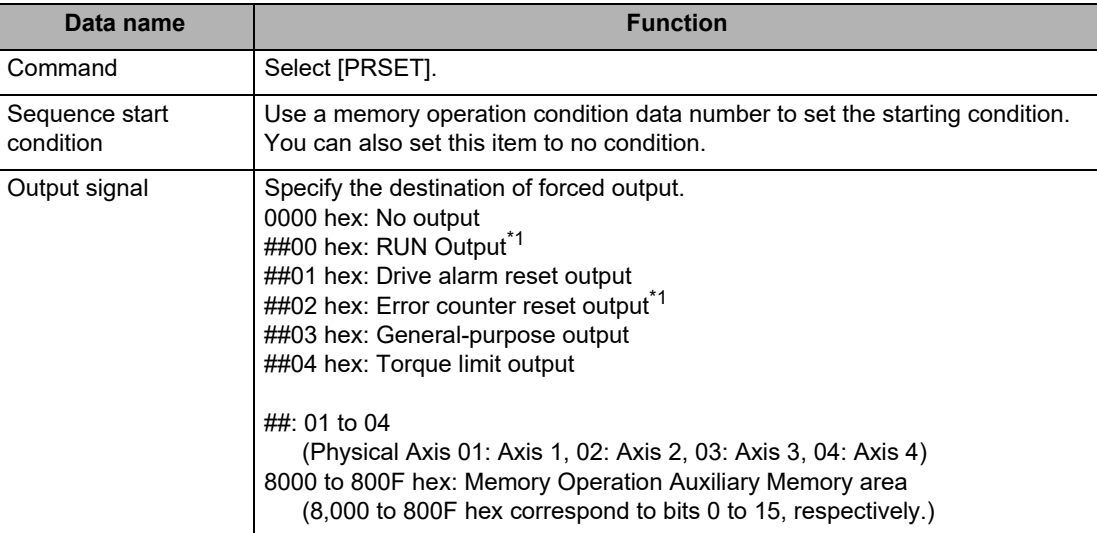

\*1. Selection is possible only when you use this signal as a general-purpose output.

You can forcibly turn OFF only the signals for the configuration axis of the applicable task. Outputs OFF is retained during memory operation, and the PRSET instruction is canceled when memory operation stops.

This instruction operates based on the AND with any output instruction from the PLC.

You can select the RUN output and error counter output only when you use them as generalpurpose outputs. If you select the RUN output and error counter output for PSET when they have already been selected as the RUN output and error counter output functions, an error occurs. For the settings of the RUN output and error counter reset, refer to ["I/O Function](#page-183-0) [Selection" on page 5-19.](#page-183-0)

#### **END**

Sequence data for END of memory operation.

If you set an END instruction under [Command], you can set the 2 types of sequence data below.

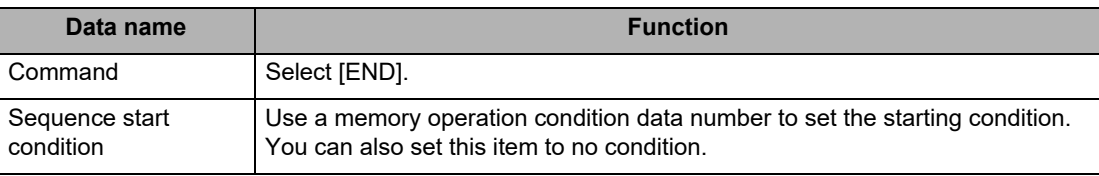

When you execute END, [Executing Sequence No.] changes to the one that was effective when you turned ON [Sequence No. Enable].

## **Operation**

Operation commands have functions to control positioning operation, speed control, etc.

#### **Positioning Operation (PTP)**

Sequence data for positioning operation.

If you set a positioning operation instruction under [Command], you can set the sequence data below.

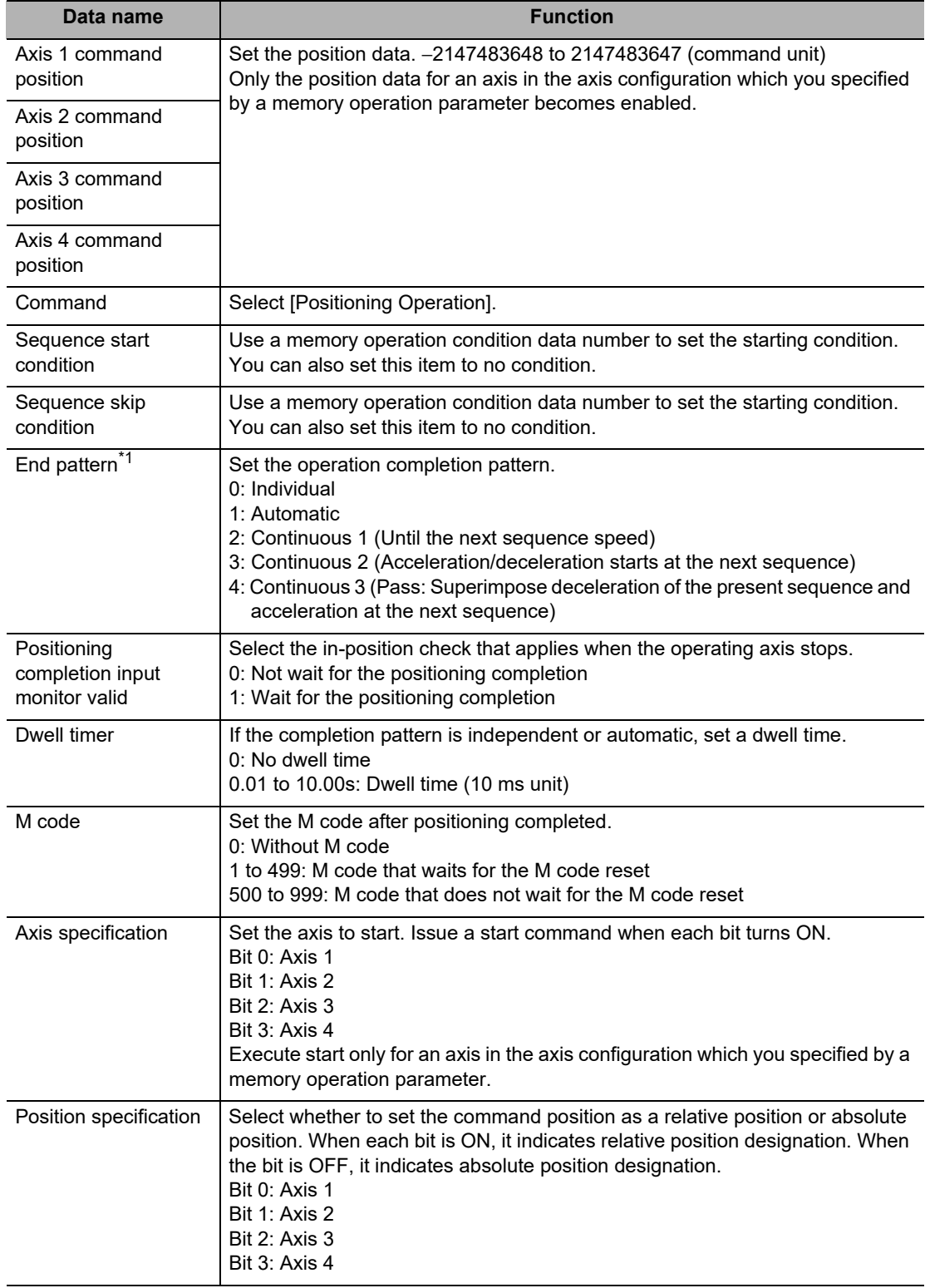

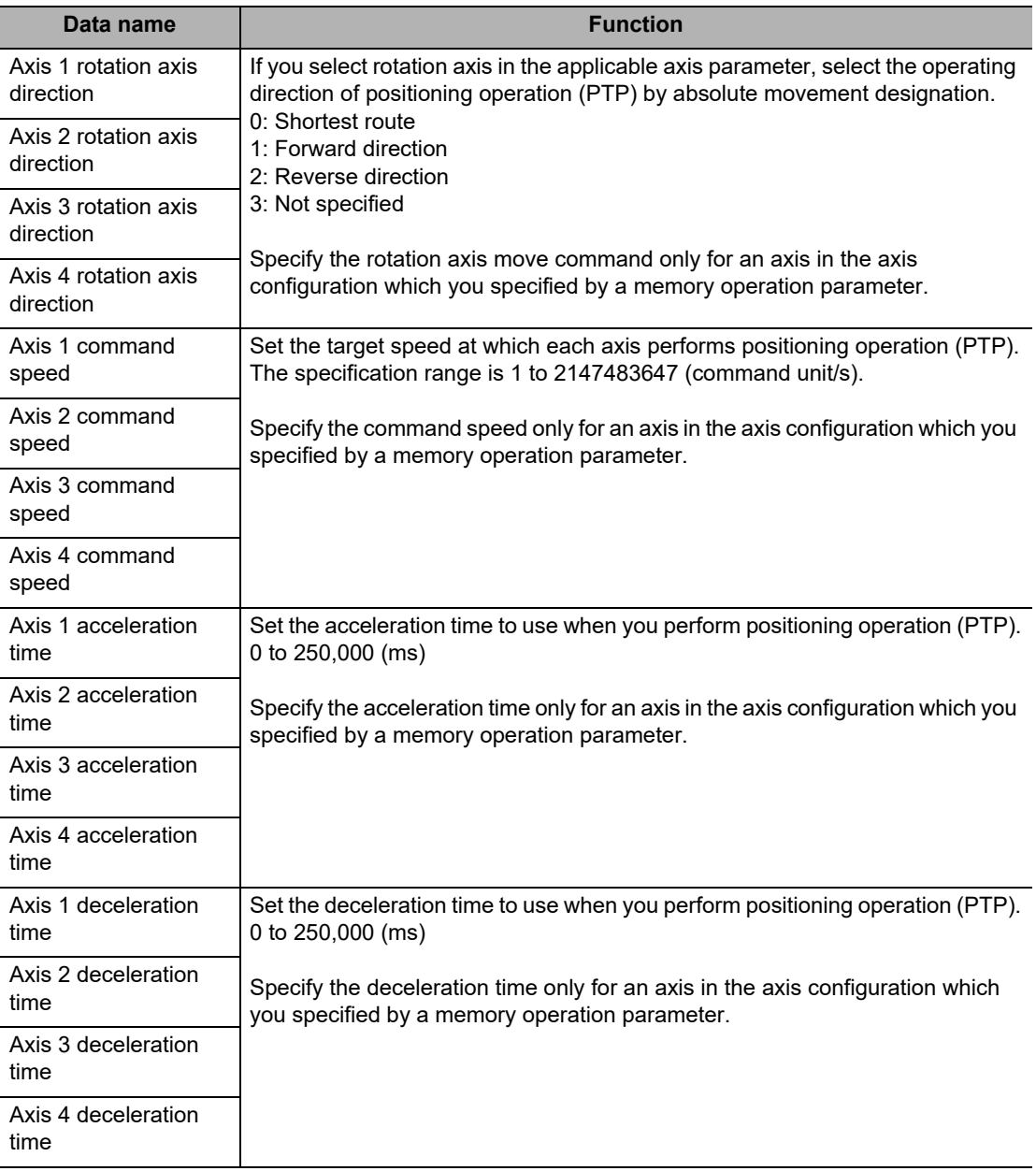

\*1 If 2 (continuous 1), 3 (continuous 2), or 4 (continuous 3) is selected, the operation will be the same as if 1 (automatic) was selected.

Perform position control (PTP) of up to 4 axes based on the specified sequence data as well as [Maximum Speed], [Starting Speed], [Acceleration/Deceleration Curve Selection] and [Acceleration/Deceleration Time Selection] which you set by axis parameters. You can issue commands for each axis in the case of override. For override, refer to ["Override"](#page-450-0)

[on page 9-12](#page-450-0).

#### <span id="page-335-0"></span>**Linear Interpolation Operation**

Sequence data for linear interpolation operation.

If you set a linear interpolation operation instruction under [Command], you can set the sequence data below.

For linear interpolation, also refer to ["Linear Interpolation" on page 7-38](#page-352-0).

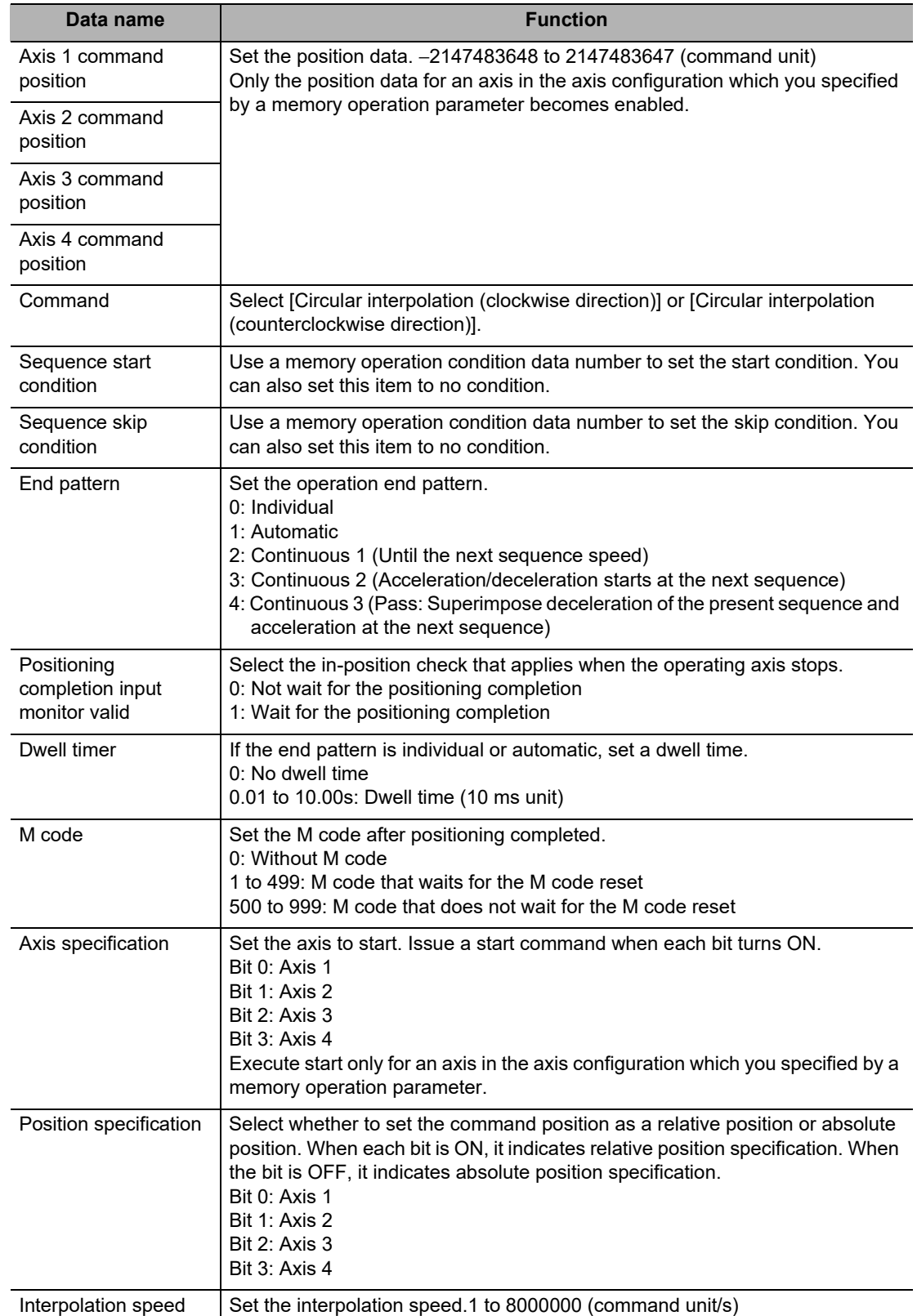

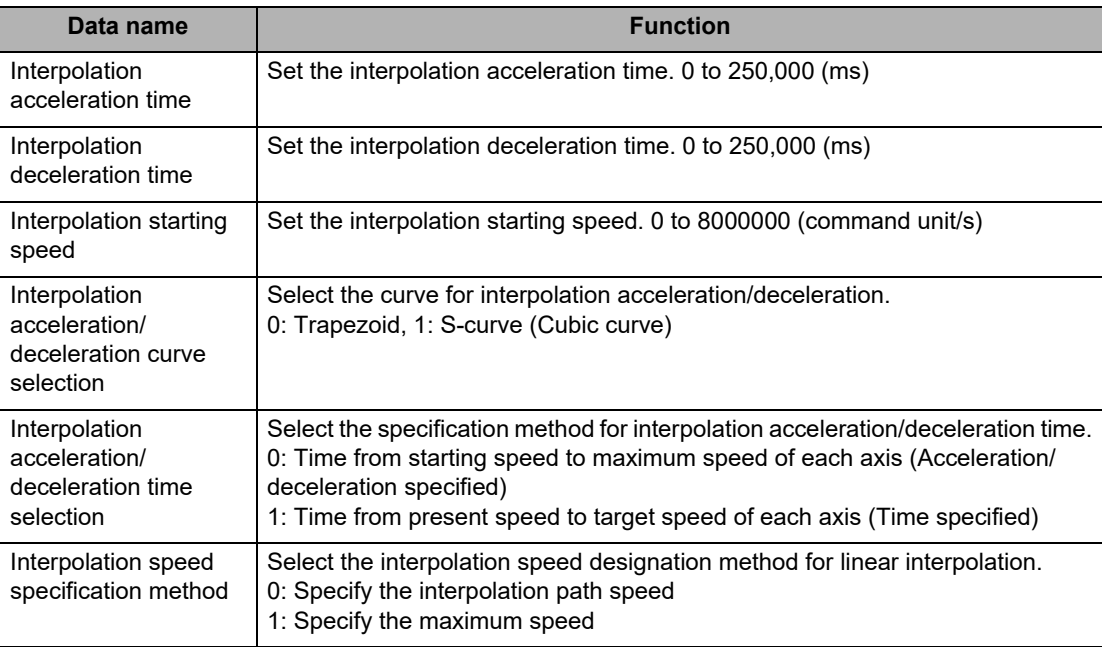

Perform positioning of up to 4 axes by linear interpolation based on the specified sequence data.

In the case of override, you can issue commands to priority axes among the task configuration axes. For override, refer to ["Override" on page 9-12](#page-450-0).

#### <span id="page-337-0"></span>**Circular Interpolation**

Sequence data for circular interpolation.

To perform circular interpolation, you must set linear axis for [AXIS FEEDING Mode] of the interpolated axes. For [AXIS FEEDING Mode], refer to ["Command Position Unit Setting" on](#page-194-0) [page 5-30](#page-194-0).

If you use a circular interpolation instruction under [Command], you can set the sequence data below.

For circular interpolation, also refer to ["Circular Interpolation" on page 7-42.](#page-356-0)

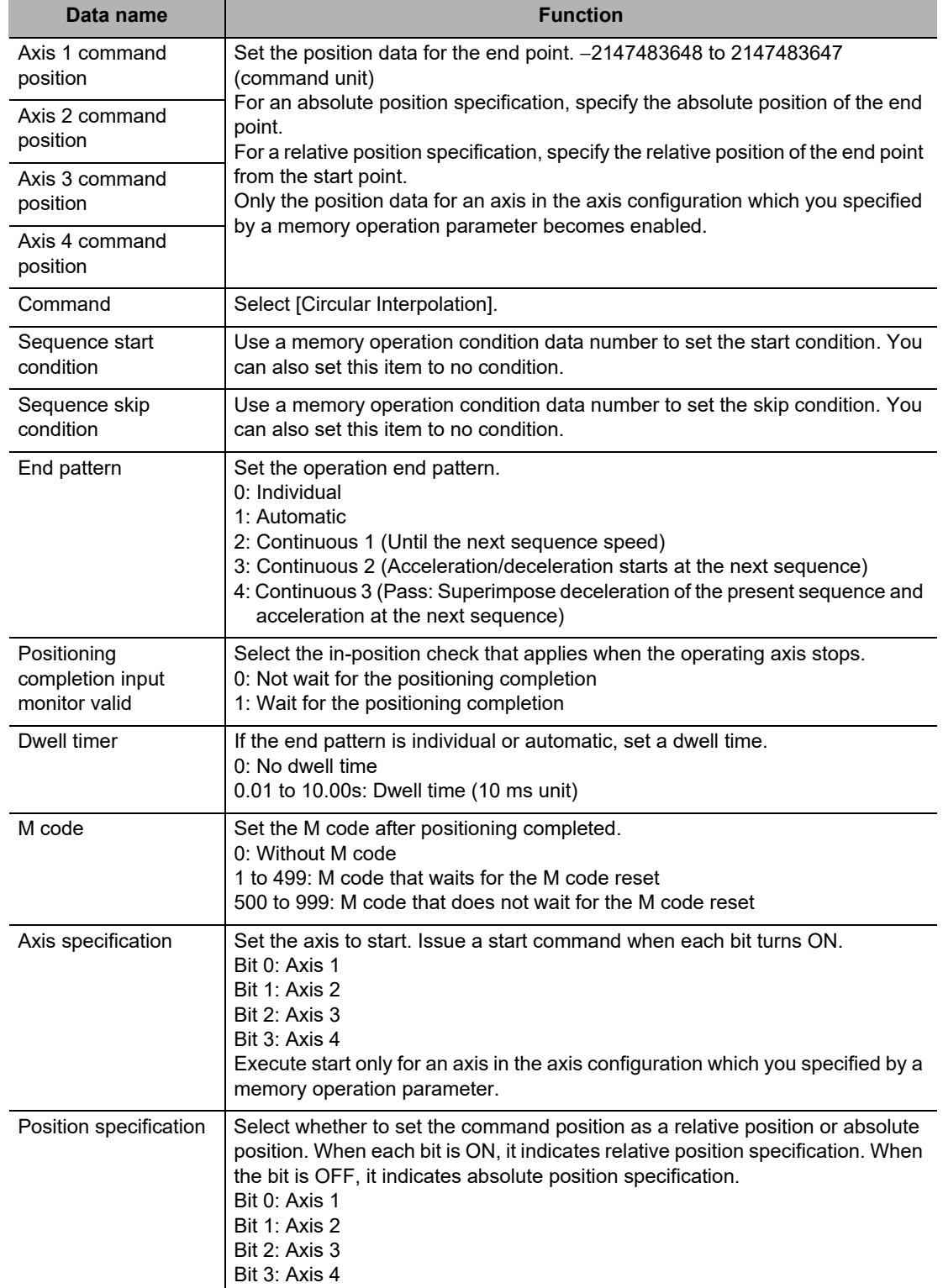

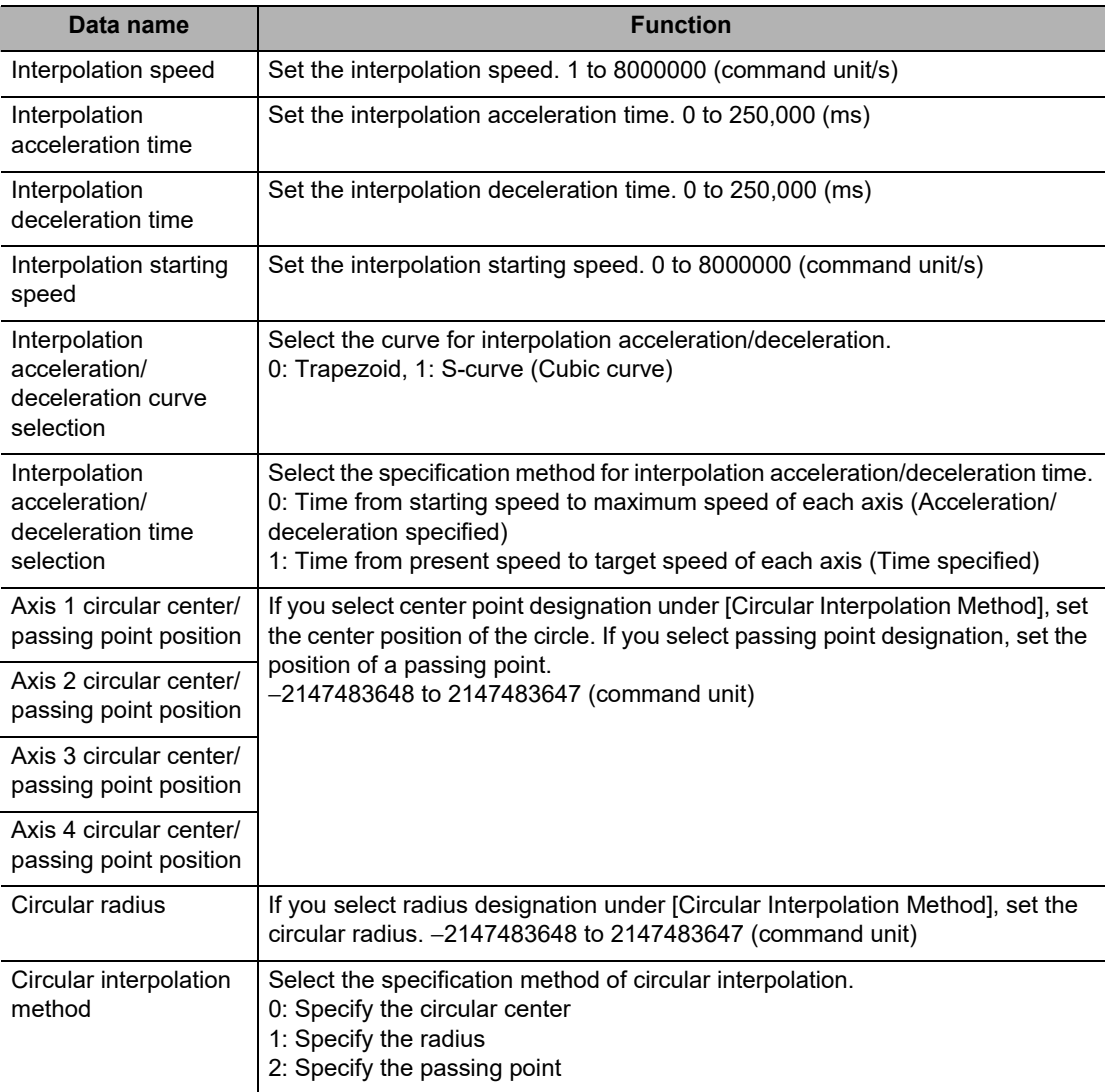

Perform positioning of 2 axes by circular interpolation based on the specified sequence data. In the case of override, you can issue commands to priority axes among the task configuration axes. For override, refer to ["Override" on page 9-12](#page-450-0).

As for [Backlash Output Method], only Servomotor method is enabled. If stepping motor method is selected, an error occurs. For [Backlash Output Method], refer to ["Backlash](#page-192-0) [Compensation Function Setting" on page 5-28](#page-192-0).

#### **Speed Control**

Sequence data for speed control. Specify speed control separately for each axis. If you set a speed control instruction under [Command], you can set the sequence data below.

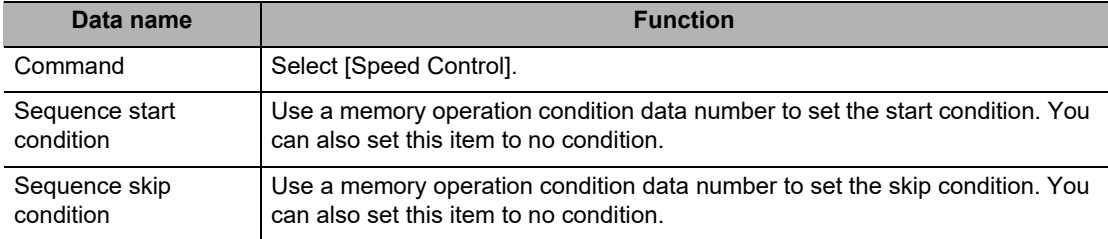

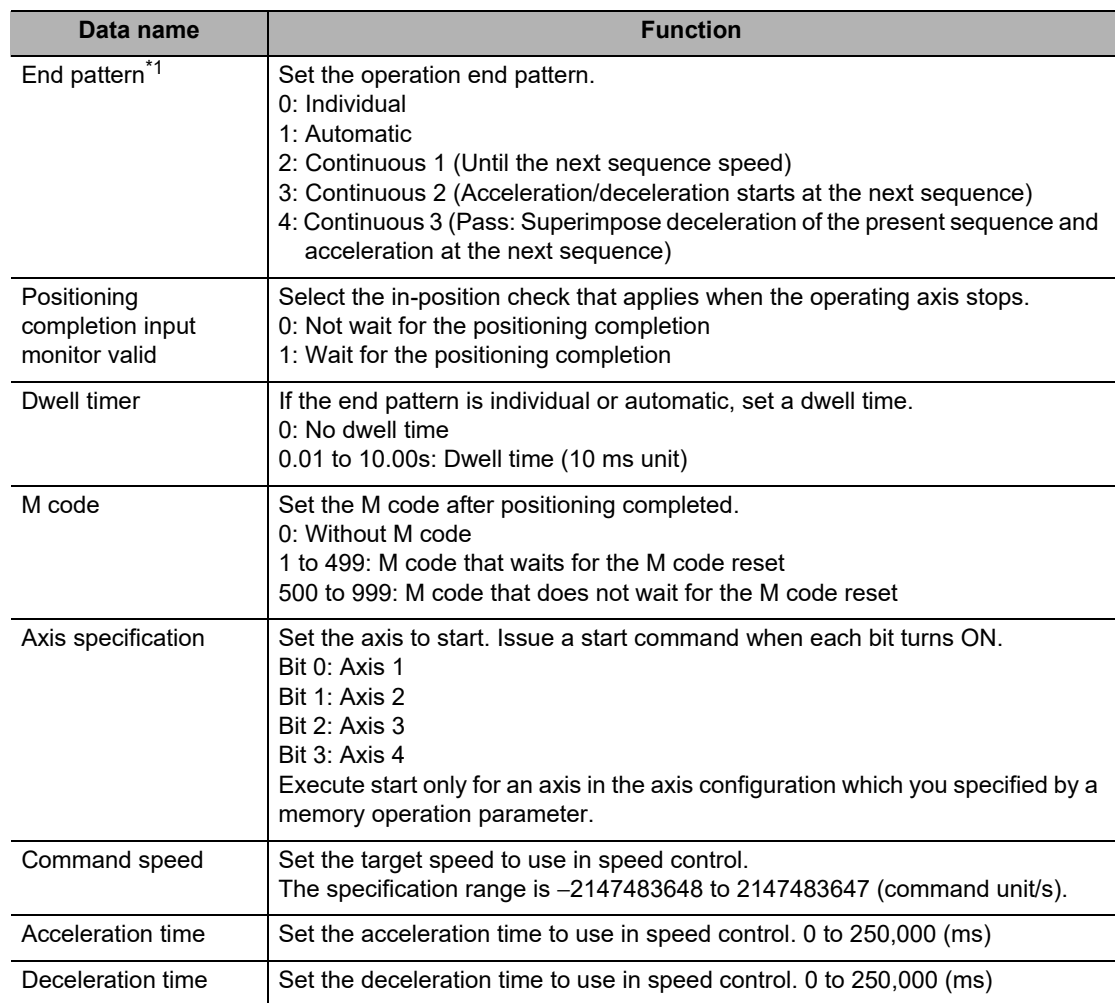

\*1 If 2 (continuous 1), 3 (continuous 2), or 4 (continuous 3) is selected, the operation will be the same as if 1 (automatic) was selected.

Perform speed control for 1 axis based on the specified sequence data as well as [Maximum Speed], [Starting Speed], [Acceleration/Deceleration Curve Selection] and [Acceleration/ Deceleration Time Selection] which you set by axis parameters.

You can issue commands in the case of override. For override, refer to ["Override" on page 9-](#page-450-0) [12](#page-450-0).

### **Interrupt Feeding (Positioning Operation)**

Sequence data for interrupt feeding (positioning operation).

Specify interrupt feeding separately for each axis.

If you set an interrupt feeding (positioning operation) instruction under [Command], you can set the sequence data below.

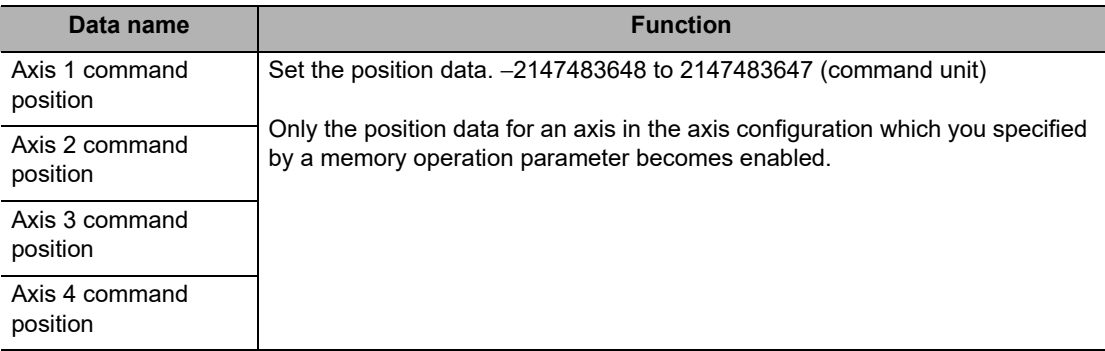

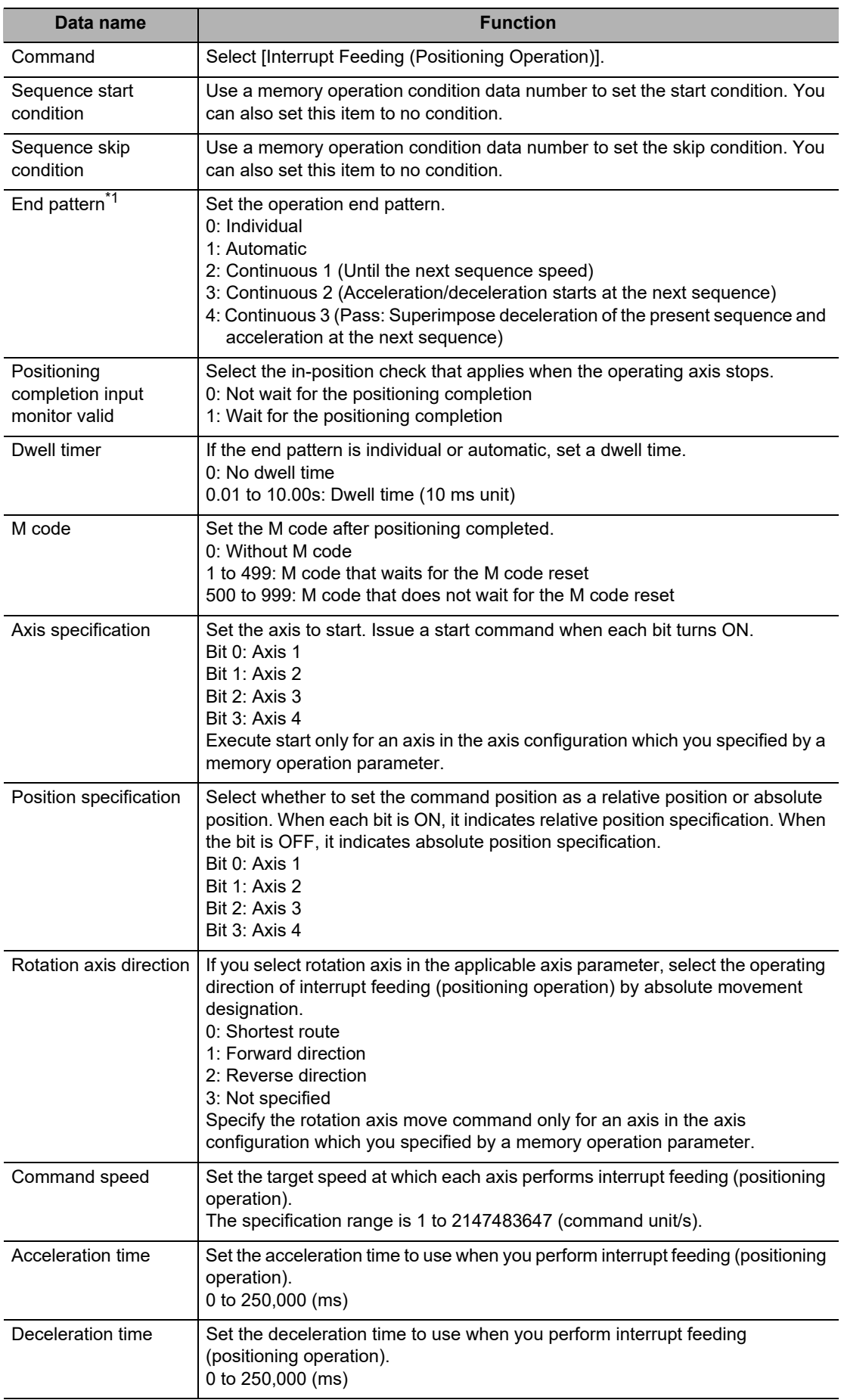

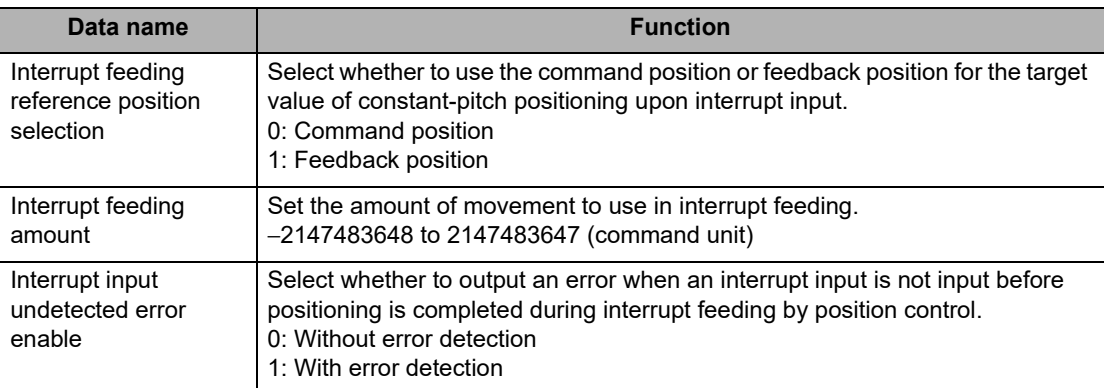

\*1 If 2 (continuous 1), 3 (continuous 2), or 4 (continuous 3) is selected, the operation will be the same as if 1 (automatic) was selected.

Perform interrupt feeding (positioning operation) for 1 axis based on the specified sequence data as well as [Maximum Speed], [Starting Speed], [Acceleration/Deceleration Curve Selection] and [Acceleration/Deceleration Time Selection] which you set by axis parameters. You can issue commands in the case of override. For override, refer to ["Override" on page 9-](#page-450-0) [12](#page-450-0).

#### **Interrupt Feeding (Speed Control)**

Sequence data for interrupt feeding (speed control).

Specify interrupt feeding separately for each axis.

If you set an interrupt feeding (speed control) instruction under [Command], you can set the sequence data below.

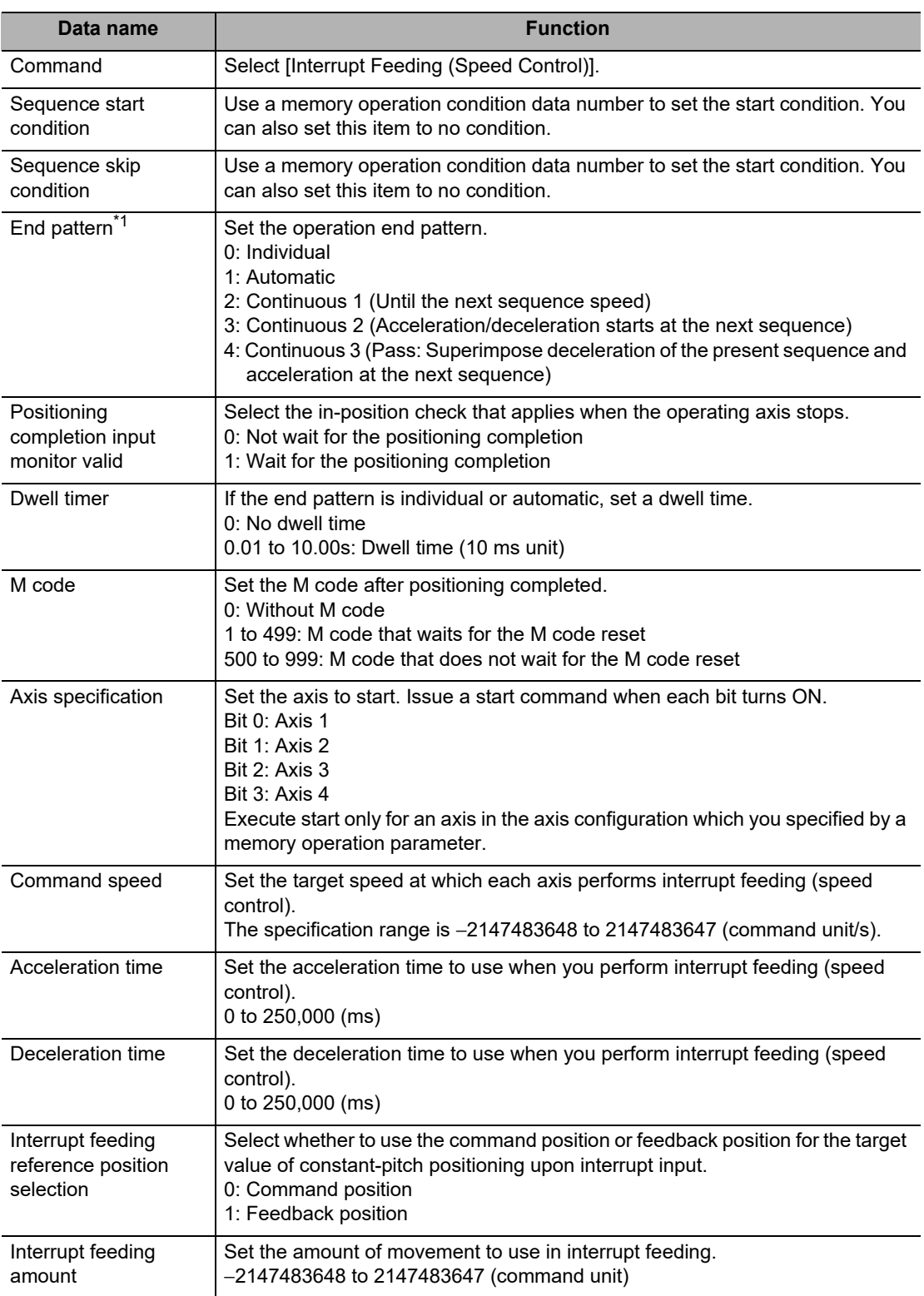

\*1 If 2 (continuous 1), 3 (continuous 2), or 4 (continuous 3) is selected, the operation will be the same as if 1 (automatic) was selected.

**Memory Operation**

Memory Operation

Perform interrupt feeding (speed control) for 1 axis based on the specified sequence data as well as [Maximum Speed], [Starting Speed], [Acceleration/Deceleration Curve Selection] and [Acceleration/Deceleration Time Selection] which you set by axis parameters.

You can issue commands in the case of override. For override, refer to ["Override" on page 9-](#page-450-0) [12](#page-450-0).

# **Setting of Conditions**

This section explains [Start Condition], [Sequence Skip Condition], [Dwell Time] for the completion condition, [Positioning Completion Input Monitor Valid], and [M Code].

# **Start Condition**

Use a memory operation condition data number to specify the sequence starting condition. If you set no condition, the sequence starts unconditionally.

If the condition is False, the program does not start the sequence, but continues to wait until it becomes True.

Once the condition becomes True, the program executes memory operation based on the sequence number.

# **Sequence Skip Condition**

You can specify the sequence skipping condition when you specify an operation command under [Command].

If you set no condition, the sequence does not stop or skip.

If the sequence skipping condition is True at the start of sequence, the sequence skips and the program executes the next sequence.

If the sequence skipping condition changes from False to True while the sequence is executed, the executing sequence stops. If the axis operation is in progress, the axis stops. If it is waiting, waiting is interrupted. If the completion pattern is [Automatic] or [Continuous], however, the next sequence starts after the stop. If the completion pattern is [Individual], the sequence number increments and then the sequence stops.

# **Dwell Timer**

You can specify dwell time when you specify an operation command under [Command] and the completion pattern is [Individual] or [Automatic].

[Dwell Timer] starts after the positioning of the sequence completes successfully. Completion of the positioning of the sequence is determined according to the setting of [Positioning Completion Input Monitor Valid].

Waiting does not occur if the axis stops due to a deceleration stop command.

If the axis stops due to an error, deceleration stop command or sequence skipping condition during dwell time is waiting, waiting is interrupted.

# **Positioning Completion Input Monitor Valid**

You can specify positioning completed input monitoring judgment when you specify an operation command under [Command] and the completion pattern is [Individual] or [Automatic].

If you set [Not Wait for the Positioning Completion], it judges completion of positioning upon completion of pulse output.

As for [Dwell Timer], waiting starts after [Positioning Completion Input Monitor Valid].

In the case of linear interpolation operation or circular interpolation operation, not only the axes which are currently operating, but all configuration axes for the task, become the target of positioning completed judgment.

If you set [0] for the Position Monitoring Time axis parameter, the positioning completed input will not be monitored regardless of the Positioning Completed Input Function parameter set. For details, refer to ["In-position Check" on page 9-24](#page-462-0).

# **M Code**

M codes are the codes which you use to align timings with external devices to the PLC in each positioning operation process.

You can specify M codes when you specify an operation command under [Command], for each memory operation sequence block.

There are 2 types of M codes: M code No. 1 to 499 that require M code reset, and M code No. 500 to 999 that do not require reset.

You can specify M codes that require M code reset when the completion pattern is independent or automatic.

# **End Pattern**

Set the operation completion pattern.

You can specify a completion pattern when you specify an operation command under [Command].

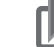

#### **Precautions for Correct Use**

- Specifying continuous 1 to 3 is enabled only when the applicable sequence is an interpolation operation. If the sequence is not an interpolation operation, the operation conforms to the one which takes place when you specify automatic.
- To implement continuous operation, you must set [Linear Interpolation] or [Circular Interpolation] under [Command], and you must not set [Sequence Start Condition] for the next sequence.
- An attempt to execute continuous operation will generate an error and fail if any of the limit input is ON for the configuration axes within the task.

The operation under each completion pattern is as follows.

## **Individual**

When [Memory Operation] under [Memory Operation Command Memory Area] turns ON, execute the specified sequence number, after which [Executing Sequence No.] is updated and then the operation ends.

Since the sequence number is updated to the next number, the next sequence number is executed when [Memory Operation] turns ON again.

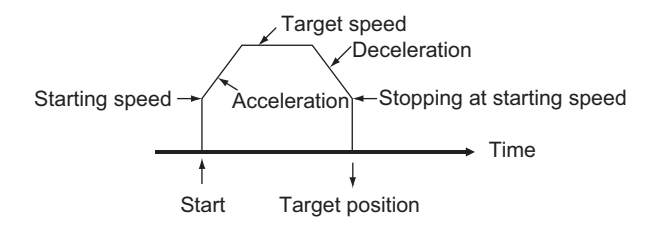

# **Automatic**

When [Memory Operation] under [Memory Operation Command Memory Area] turns ON, execute the specified sequence number. When the condition for the next sequence number is satisfied, also the next sequence number is executed automatically.

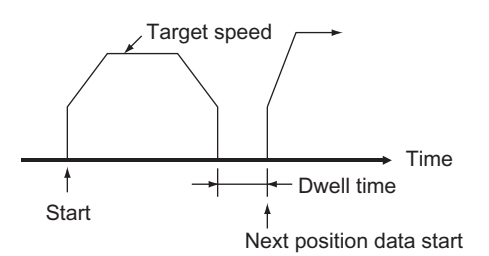

# **Continuous 1 (Until the Next Sequence Speed)**

When [Memory Operation] under [Memory Operation Command Memory Area] turns ON, execute the specified sequence number, after which the next sequence number is executed successively.

For continuous 1, the speed of the next sequence is reached at the position of the specified sequence number.

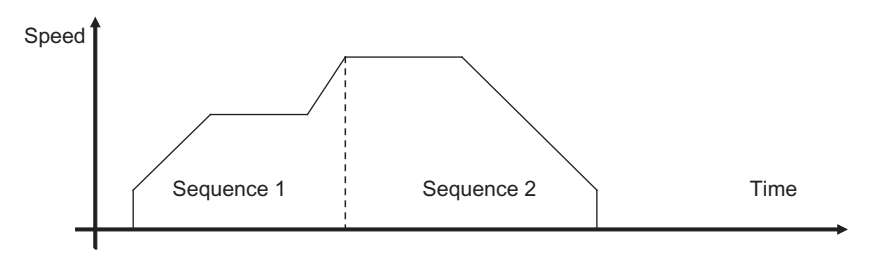

# **Continuous 2 (Acceleration/Deceleration Starts at the Next Sequence)**

When [Memory Operation] under [Memory Operation Command Memory Area] turns ON, execute the specified sequence number, after which execute the next sequence number successively.

For continuous 2, the acceleration or deceleration of the next sequence starts at the position of the specified sequence number.

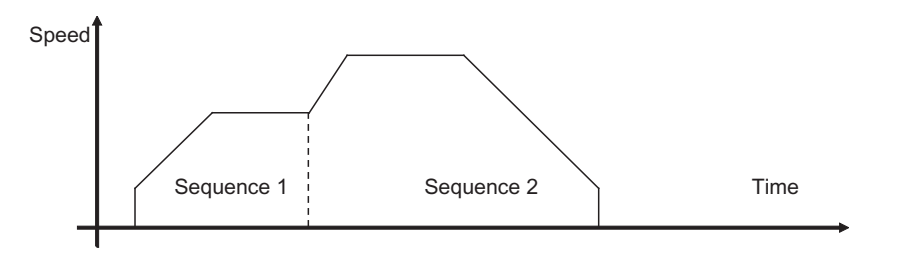

#### **Continuous 3 (Superimpose Deceleration in the Applicable Sequence and Acceleration in the Next Sequence)**

When [Memory Operation] under [Memory Operation Command Memory Area] turns ON, execute the specified sequence number, after which the next sequence number is executed successively.

For continuous 3, superimposing deceleration in the specified sequence number on acceleration in the next sequence realizes smooth interpolation operation.

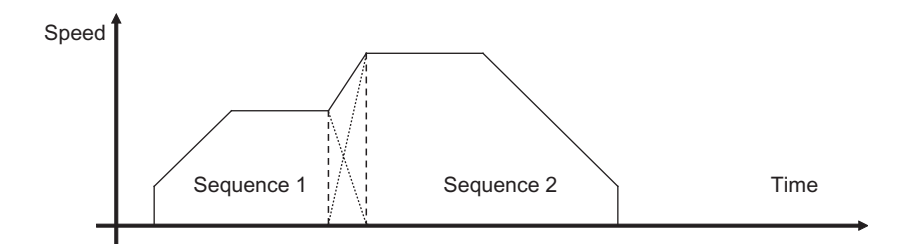

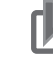

#### **Precautions for Correct Use**

Notes on continuous operation

- Continuous 1 to 3 can be specified for linear interpolation and circular interpolation operation. To implement continuous operation, the next sequence must also be linear interpolation or circular interpolation and must not have any sequence starting condition set.
- For the sequences you want to operate continuously, set the amount of movement that requires a positioning time of 2 control cycles or longer. If the required positioning time is less than 1 control cycle, the operation conforms to the [Automatic] pattern.
- If the sequence next to the one for which you specified the continuous start includes a NOP command or comment, the sequence skips up to 4 sequences and operation continues with the next sequence. If there are 5 or more sets of sequence data that includes a NOP command or comment, the operation conforms to one that would be performed if you set automatic.

## **Axis Status during Continuous Operation**

The [During Pass] flag that indicates an axis status remains ON while the axis movement in continuous 1 and continuous 3 is accelerating or decelerating toward the target speed of the next sequence.

If you select continuous 2, the [During Pass] flag does not turn ON because the next sequence starts at the present speed.

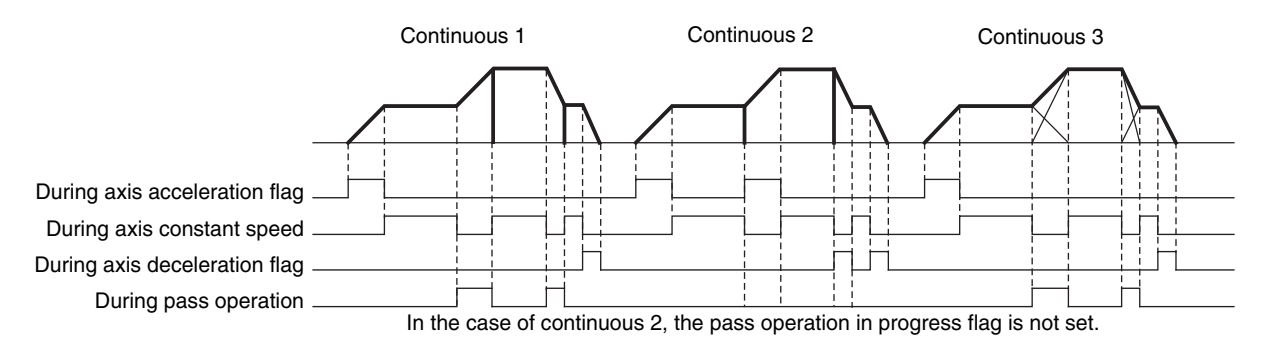

# **Stopping of Memory Operation**

The following are the 5 possible causes of the axis stop during memory operation.

- The Memory Operation Stop Memory area turned ON.
- The Deceleration Stop Memory area of each axis turned ON.
- The Servo Unlock Memory area of each axis turned ON.
- The Error Counter Reset Memory area of each axis turned ON.
- The axis stopped due to an error.

This section explains the operation that follows when the axis is stopped by above causes.

# **Memory Operation Stop Memory Area**

The current memory operation stops and all configuration axes of memory operation decelerate to a stop.

The deceleration time for stopping conforms to the deceleration time which you set by the current memory operation data. In the case of interpolation operation, the axes decelerate to a stop along the interpolation path.

# **Deceleration Stop Memory Area of Each Axis**

If you execute a deceleration stop on any of the configuration axes of the current memory operation, operation depends on the currently executed command as explained below. You can assume that the deceleration stop input is effective even if the axis is not operating.

## **PTP Commands**

The axis for which you execute a deceleration stop decelerates to a stop according to the deceleration time that you set in the memory operation data.

The deceleration time is set as follows according to the Acceleration/Deceleration Time Selection axis parameter.

- When a Constant Acceleration/Deceleration Rate is selected for the Acceleration/Deceleration Time Selection axis parameter, an axis is decelerated to a stop while maintaining the deceleration rate for the ongoing operation.
- When a Constant Acceleration/Deceleration Time is selected for the Acceleration/Deceleration Time Selection axis parameter, an axis is decelerated to a stop based on the deceleration time in the memory operation data.

All other operating axes continue positioning according to the PTP commands.

With PTP commands, the operation of each axis is individual and thus operational changes to one axis do not affect the other axes.

# **Precautions for Correct Use**

When a Constant Acceleration/Deceleration Time is selected for the Acceleration/Deceleration Time Selection axis parameter, an axis may go beyond the target position at the time of a deceleration stop during positioning operation. For details, refer to *[5-3 Axis Parameters](#page-177-0)* on page [5-13.](#page-177-0)

#### **Linear Interpolation/Circular Interpolation Command**

The axis stops as follows, according to the setting of the memory operation parameter [Interpolated Axis Stop Method].

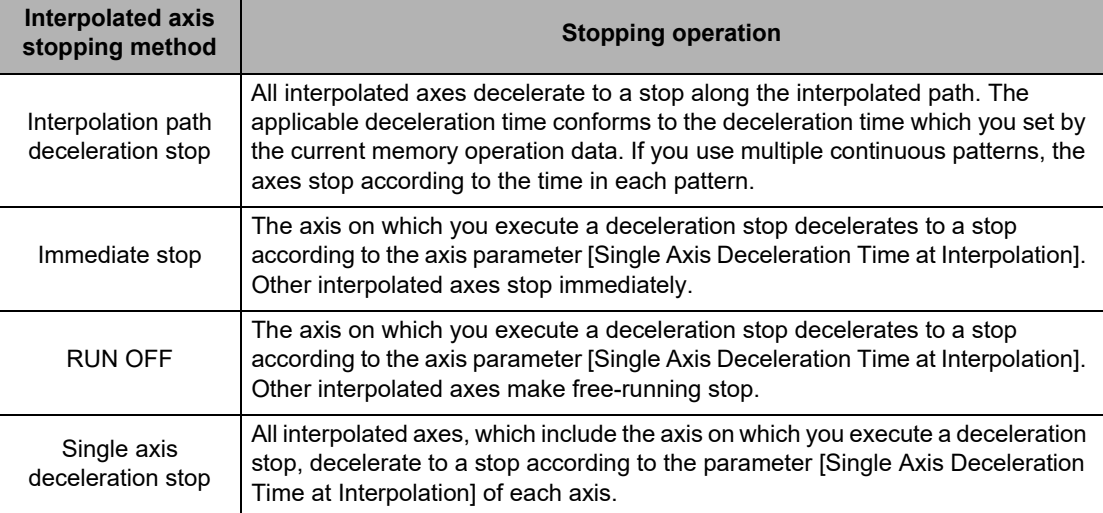

Applicable axes to be stopped by interpolation commands are the interpolated axes, not memory configuration axes.

Therefore, if axes 1 and 2 are interpolated under a task of axis configuration of axes 1 to 4, only axes 1 and 2 can be stopped. Stopping operation and RUN OFF can not be applied to axes 3 and 4.

### **Servo Unlock Memory Area and Error Counter Reset Memory Area of Each Axis**

If you execute a deceleration stop on any of the configuration axes of the current memory operation, operation depends on the currently executed command as explained below. You can assume that the deceleration stop input is effective even if the axis is not operating.

#### **PTP Command**

Servo unlock and error counter reset operations are executed for the axis on which you executed servo unlock and error counter reset outputs. All other operating axes continue with their positioning according to the PTP command.

#### **Linear Interpolation/Circular Interpolation Command**

Servo unlock and error counter reset operations are executed for the axis on which you executed servo unlock and error counter reset outputs. Other interpolation axes stop as follows, according to the setting of the memory operation parameter [Interpolation Axis Stop Method].

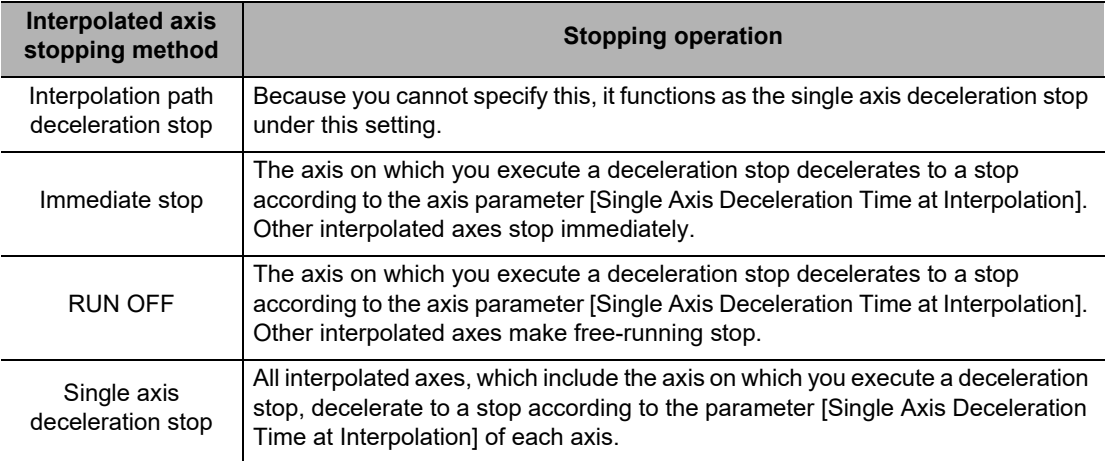

Applicable axes to be stopped by interpolation commands are the interpolated axes, not memory configuration axes.

Therefore, if axes 1 and 2 are interpolated under a task of axis configuration of axes 1 to 4, only axes 1 and 2 can be stopped. Stopping operation and RUN OFF can not be applied to axes 3 and 4.

# **Occurrence of Error**

If an error occurs, the axes decelerate to a stop, as a rule.

Upon occurrence of the emergency stop, limit input or a sensor error in the drive alarm, however, the operation of the axis that generated the error conforms to the input signal function setting parameter of each axis.

- If a deceleration stop is executed due to a memory operation error, the operation is the same as the memory operation stop.
- In case of an axis error, a memory operation error (configuration axis error, error code: 6C02) occurs to the task of the configuration axes this axis belongs to, and the operation is the same as the memory operation stop.
- For the immediate stop, limit input or a sensor error in the drive alarm, if the specified stopping method is not deceleration stop, the operation is the same as the Servo Unlock Memory area or Error Counter Reset Memory area and each axis.

# **Stopping on Interpolation Path**

If you execute a deceleration stop during continuous interpolation operation, the axes decelerate without deviating from the path. The applicable deceleration time conforms to the deceleration time in the sequence. If you execute a deceleration stop over multiple sequences, the deceleration curve changes based on the deceleration time in each sequence. The sequence number changes in the same manner as during normal operation.

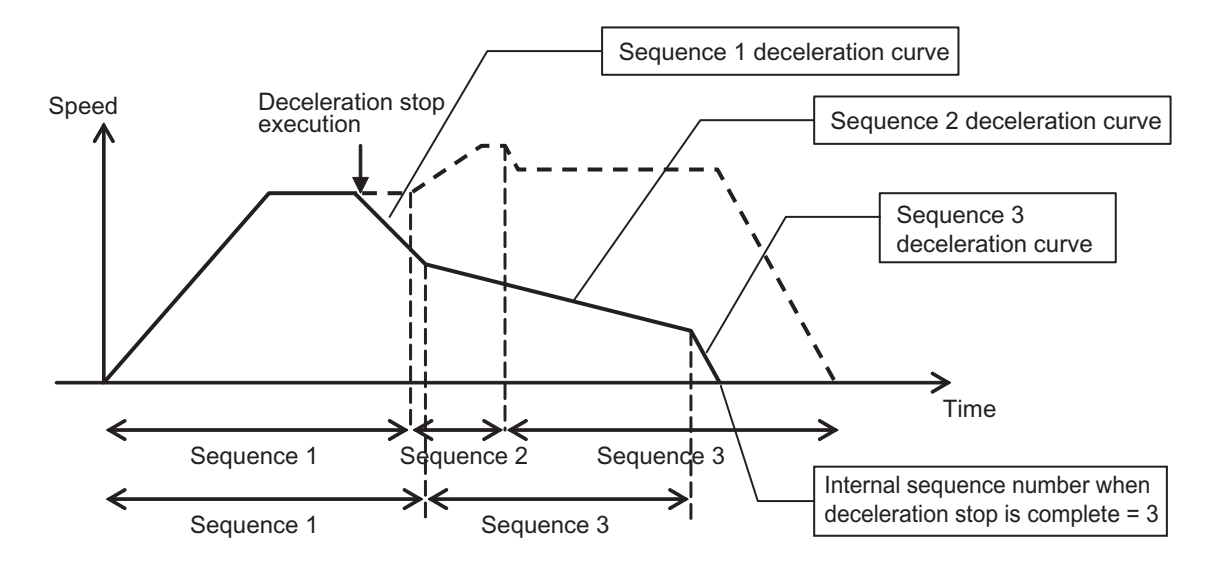

# <span id="page-352-0"></span>**7-4 Linear Interpolation**

Linear interpolation is a function to perform positioning with axes 1 to 4 so that the point at which the axis currently stops and the specified point are aligned on a straight line. For setting details, refer to ["Linear Interpolation Operation" on page 7-21](#page-335-0).

The chart below shows a linear interpolation of 2 axes, namely axes 1 and 2, from point A to point B.

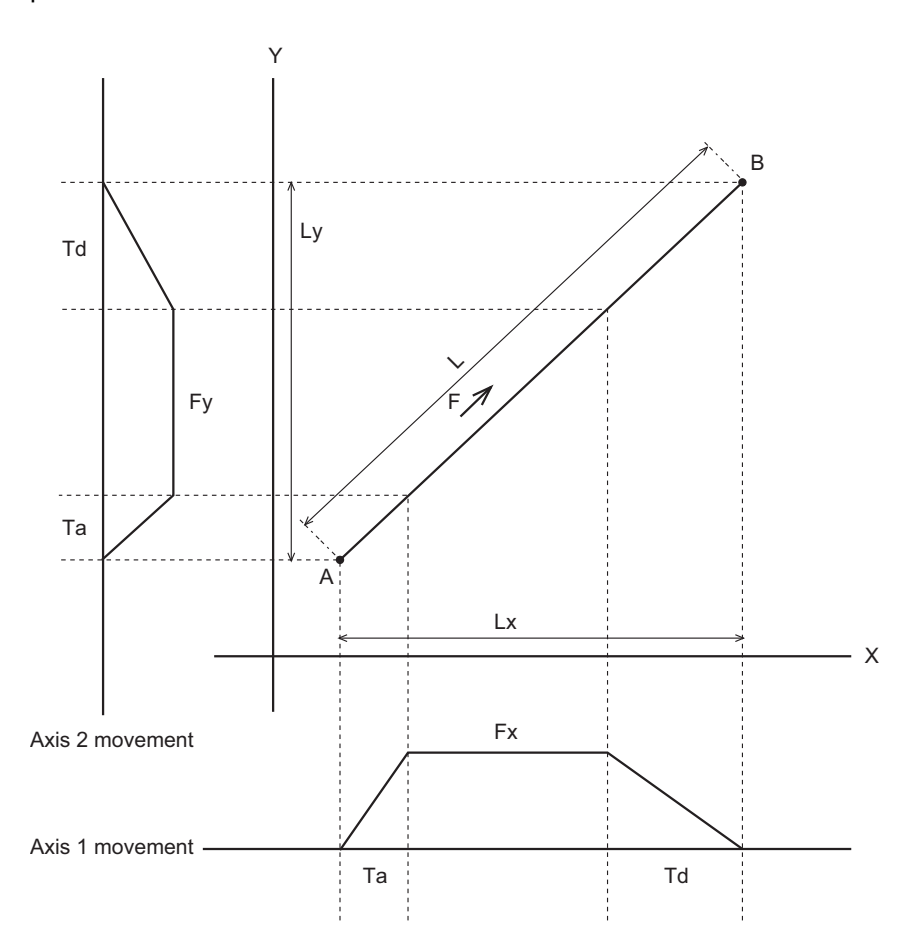

F: Specified interpolation feeding speed

Fx: Interpolation feeding speed based on expansion of F to axis 1

Fy: Interpolation feeding speed based on expansion of F to axis 2

Ta: Interpolation acceleration time

Td: Interpolation deceleration time

If the amount of movement along the path is given by L and amounts of movement of axes 1 and 2 by Lx and Ly, Fx and Fy can be expressed by the formula below:

$$
Fx = \frac{Lx}{L} \times F
$$
  

$$
Fy = \frac{Ly}{L} \times F
$$

#### **Precautions for Correct Use**

 The status of each axis during interpolation operation, interpolation axis accelerating, constantspeed movement, or decelerating, is not the output of the independent status of the axis, but the status of the path.

Accordingly, all interpolation axes have the same status during interpolation operation.

## **Linear Interpolation Speed**

You can select the speed of each axis during linear interpolation via [Interpolation Speed Specification Method] of the sequence data.

Under [Interpolation Speed Specification Method], specify [Specify Interpolation Path Speed] or [Maximum Speed Specification].

## **Interpolated path speed designation**

Although the interpolated path speed conforms to [Interpolation Speed] of the sequence data, the speed of each axis is determined by the calculation formulas below (the same calculation formulas also apply to linear interpolation that involves 2 or 3 axes).

Example) Simultaneous linear interpolation of 4 axes Speed of axis 1 = Interpolation speed  $\times$  Movement of axis 1 / Total movement Speed of axis  $2 =$  Interpolation speed  $\times$  Movement of axis 2 / Total movement Speed of axis  $3$  = Interpolation speed  $\times$  Movement of axis 3 / Total movement Speed of axis  $4 =$  Interpolation speed  $\times$  Movement of axis 4 / Total movement

Total movement = $\sqrt{$  Axis 1 movement<sup>2</sup> + Axis 2 movement<sup>2</sup> + Axis 3 movement<sup>2</sup> + Axis 4 movement<sup>2</sup>

If you break down the interpolation speed into the speed of each axis according to the above formulas and that speed exceeds the [Maximum Speed] parameter of the applicable axis, the interpolation speed is automatically lowered so that you can operate any of the axes that perform linear interpolation at the maximum speed.

#### **Maximum speed designation**

Automatically calculate the interpolation speed so that you can operate any of the axes at the [Maximum Speed] of the axis parameter.

Under this specification, [Interpolation Speed] of the sequence data is disabled.

# **Interpolation Acceleration Time and Interpolation Deceleration Time**

Set the acceleration time and deceleration time of interpolation control. For the interpolation acceleration time and interpolation deceleration time, [Interpolated Acceleration/Deceleration Time Selection] determines the operation.

## **Interpolated Acceleration/Deceleration Time Selection**

Under interpolated acceleration/deceleration time selection, you can select [Acceleration/ deceleration specified] or [Time specified].

Use [Acceleration/deceleration specified] to shorten the positioning time of linear interpolation which involves only 1 axis.

#### Fixed acceleration

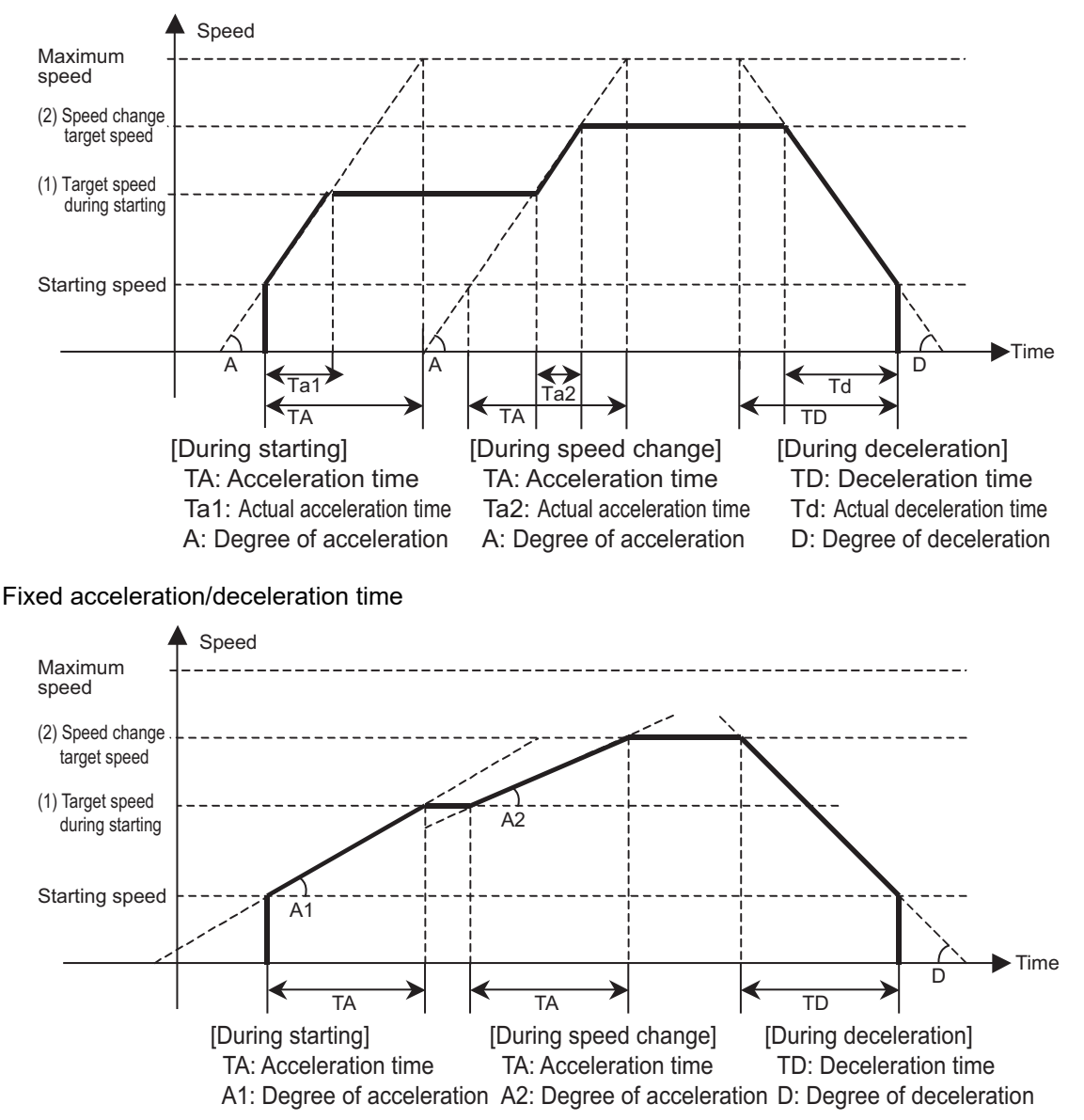

# **Stepping Motor Usage Precautions**

Interpolation speed

(pps)

When you perform continuous linear interpolation operation with stepping motors, use [1: Automatic] for [End Pattern] of the sequence data.

During interpolation, the axes start at the target speed and acceleration/deceleration time upon a start command. Accordingly, high pulses may be output suddenly or pulse output may stop abruptly if you select [Continuous 1 to 3] for [End Pattern]. The motor may not be able to accommodate such changes in pulses and step out as a result.

For example, you started axis 1 to execute the linear interpolation operation that involves 2 axes, namely axes 1 and 2 as follows.

The movement of axis 2 from point A to point B is 0.

The interpolation speed until point A is given by a, while the interpolation speed until point B and thereafter is given by b. If you select [Continuous 1 to 3] for [End Pattern], the interpolation speed and speeds of axes 1 and 2 are calculated as follows, and accordingly abrupt output or stopping of pulses occurs.

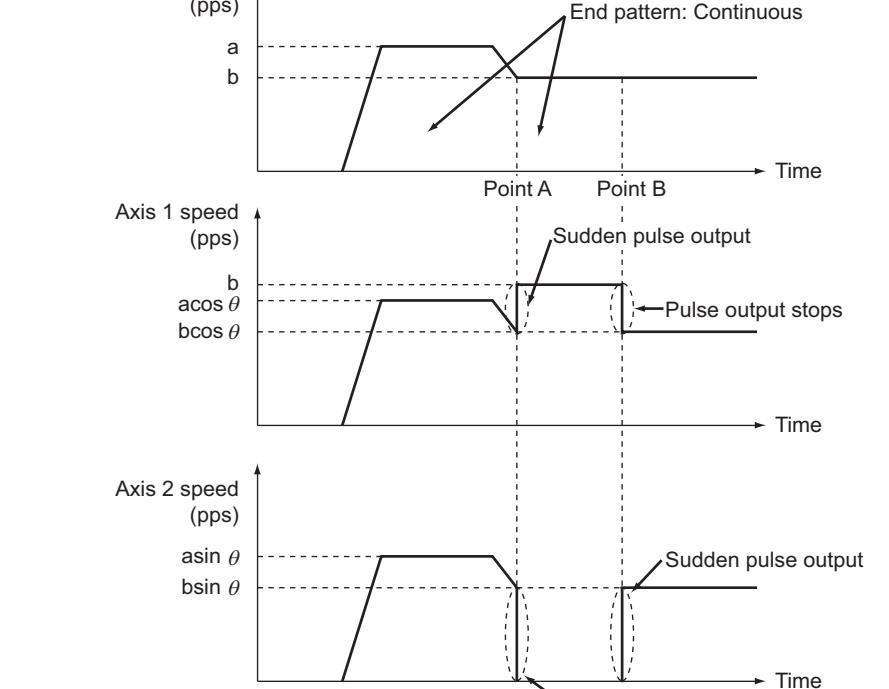

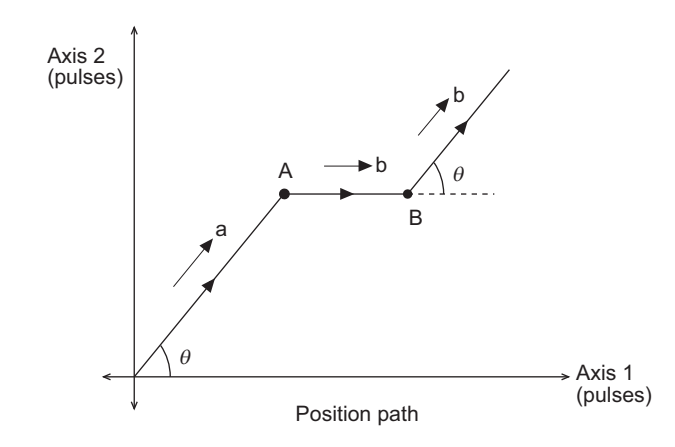

 **7**

Pulse output stops

# <span id="page-356-0"></span>**7-5 Circular Interpolation**

In circular interpolation, 2 axes perform positioning in a circular pattern between the start point and end point.

For setting details, refer to ["Circular Interpolation" on page 7-23](#page-337-0).

In circular interpolation control, you must specify all interpolated axes as linear axes.

For the setting method of linear axes, refer to ["Command Position Unit Setting" on page 5-30.](#page-194-0) You can use the methods below to specify circular interpolation:

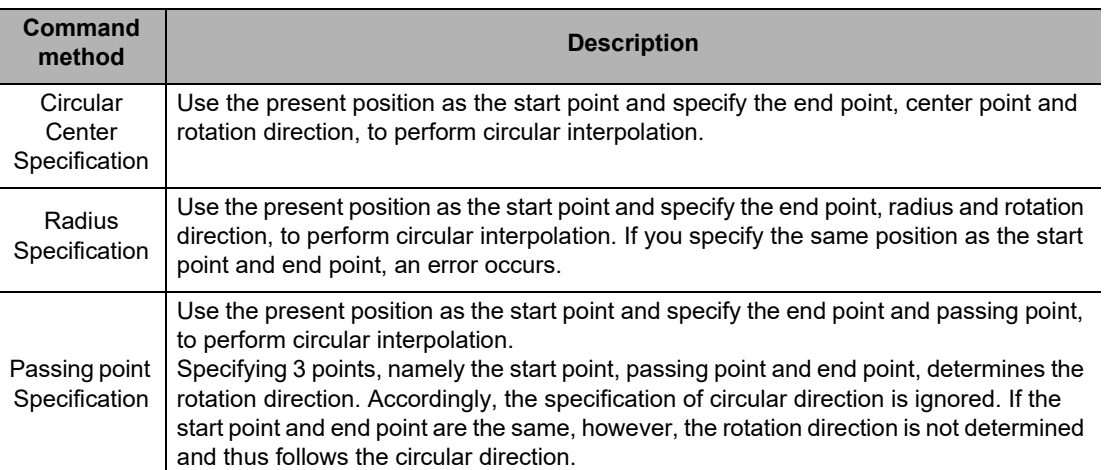

The rotation direction is determined by the path direction on the coordinate plain formed by the vertical and horizontal axes. Of circular axes, the axis with higher priority is the horizontal axis. The priorities are assigned to each axis as follows: axis 1 (highest) > axis 2 > axis 3 > axis 4 (lowest).

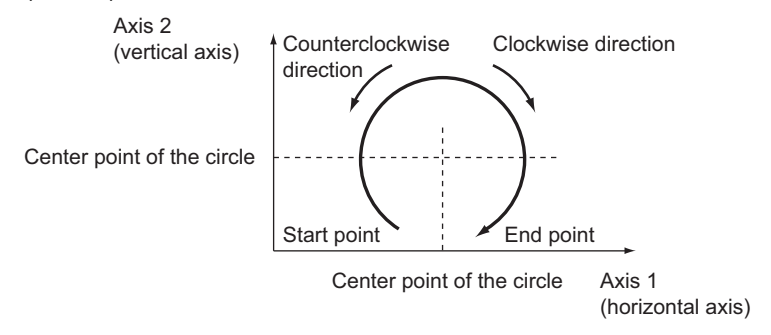

## **Precautions for Correct Use**

- The status of each axis during interpolation operation, interpolation axis accelerating, constantspeed movement, or decelerating, is not the output of the independent status of the axis, but the status of the path.
	- Accordingly, all interpolation axes have the same status during interpolation operation.
- An attempt to execute circular interpolation will generate an error and fail if the limit input of any one of the configuration axes within the task is ON.

## **Reference**

If the start point and end point are clear and you want to perform avoidance operation along the circular path, circular center specification is useful.

Essentially, circular center specification calculates the center point to perform complete circular operation.

In avoidance operation, however, it is difficult to obtain the center point accurately, although the start point and end point are clear.

If you specify the center point offset, therefore, calculate the average of two radii, namely the radius of specified center point to start point and radius of specified center point to end point, and recalculate the center point from that radius to perform normal circular interpolation. The specified rotation direction is maintained.

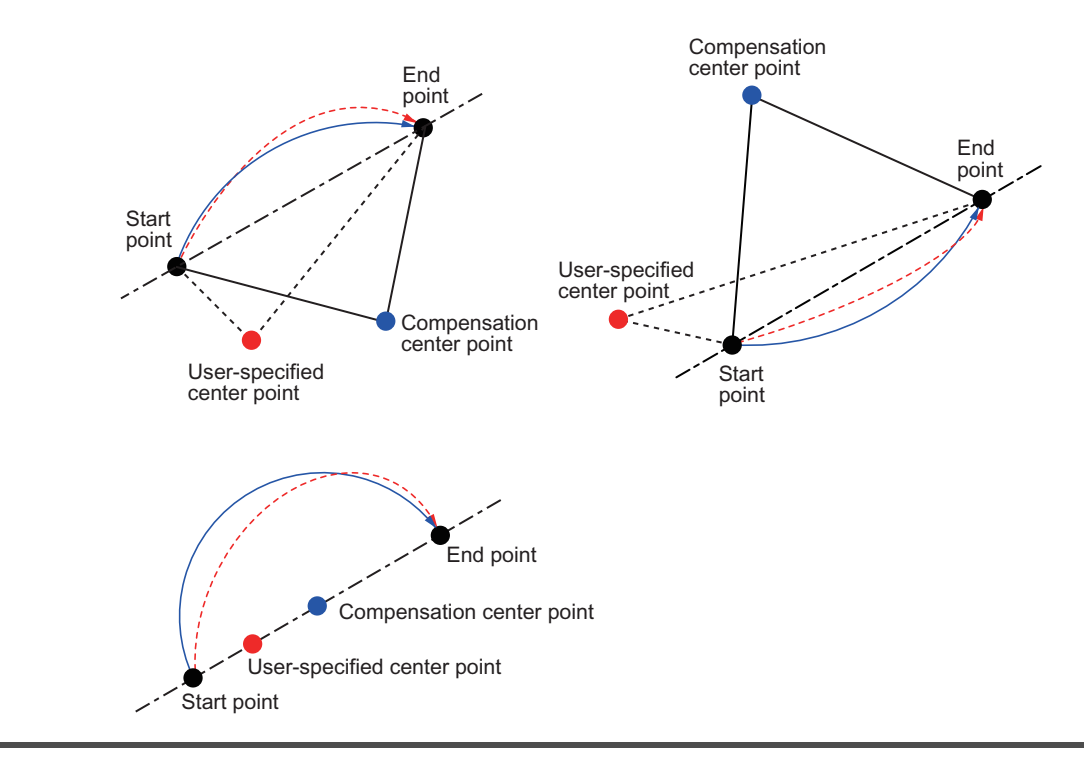

# **7-6 Timing Chart**

This section explains the timing charts for using the Memory Operation Start Bit and Memory Operation Independent Start Bit. Axis 1 is used as an example.

# **Operation Preparation**

Before you perform memory operation, this section explains the Sequence No. Enable and Memory Operation Start Available Memory areas.

## **Sequence No. Enable**

Use sequence No. enable to specify the sequence number from which to start operation. After you set the sequence number and sequence No. enable is turned ON, execute the specified sequence number the moment memory operation independent start or memory operation turns ON.

The chart below shows a timing chart when you set the end pattern of each sequence data with axis 1 of a 4-axis PCU as an example.

Continuous 1 for sequence No. 10 and No. 20, automatic for sequence No. 11, END command for sequence No. 12, and individual for sequence No. 21.

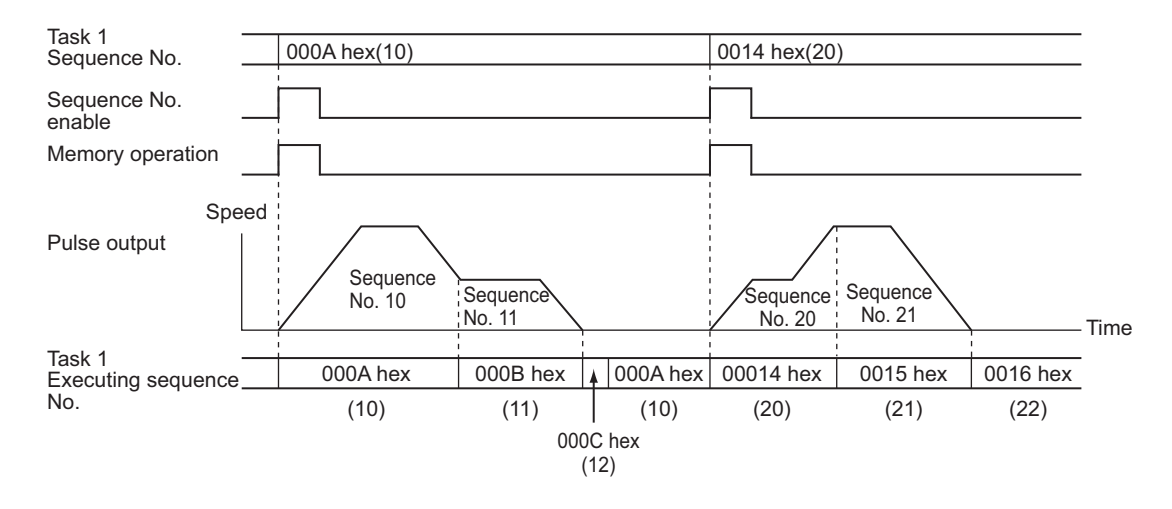

### **Reference**

- To perform memory operation for the first time, you must set a sequence number and turn ON the Sequence No. Enable Memory area.
- The sequence number is cleared upon servo lock, Origin Search, Origin Return, or present position preset.
- An error occurs if you perform memory operation without specifying a sequence number when the sequence number has not been set.
- When you start memory operation based on a sequence number which is different from the execution sequence number, you must set the sequence number again and turn ON the Sequence No. Enable Memory area.

## **Memory Operation Start Available**

This turns ON at a task start reception. This remains OFF while the task configuration axes are busy or a task function is in progress.

You must write the program so that it turns ON the Memory Operation Start Bit or Memory Operation Independent Start Bit while the Memory Operation Start Available Flag is ON.

# **Timing Chart for Memory Operation**

# **Memory Operation Independent Start**

Use the Memory Operation Independent Start Bit to make a stop for each sequence data. With the Memory Operation Independent Start Bit, the completion pattern is always deemed individual regardless of the pattern which is set in the sequence data, and therefore operation stops after each start.

You can use individual memory operation for debugging programs by step execution.

The chart below shows a timing chart when you set the completion pattern of each sequence data with axis 1 of a 4-axis PCU as an example.

Continuous 1 for sequence No. 1 and No. 10, automatic for sequence No. 2, and individual for sequence No. 11.

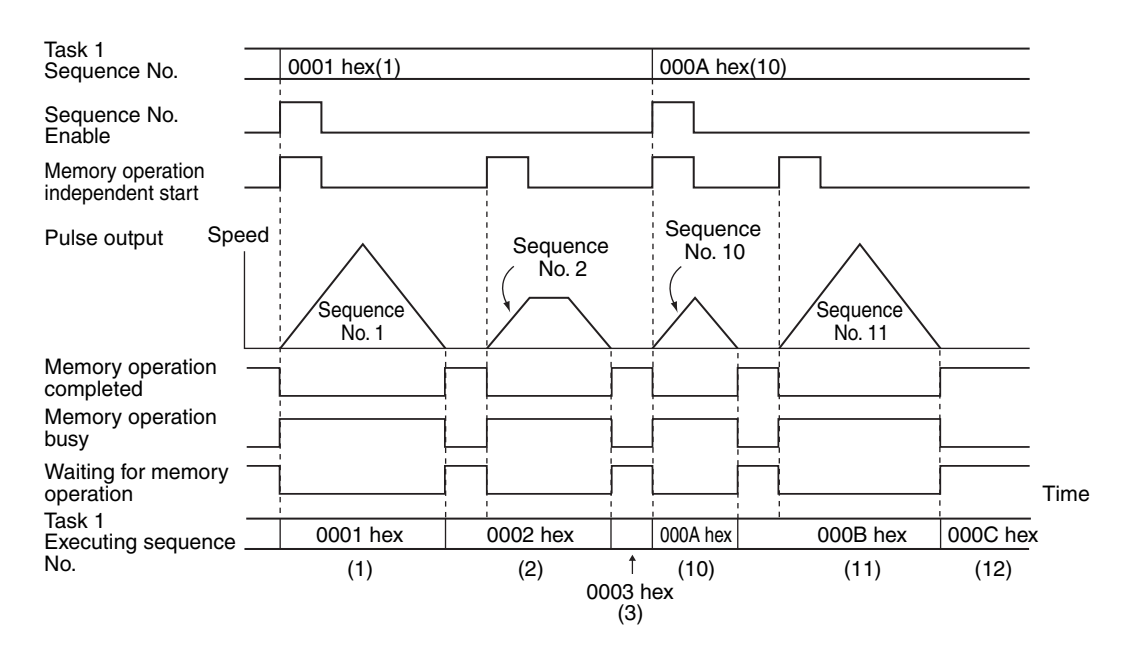

If you turn ON the Memory Operation Independent Start Bit again while sequence No. enable is OFF, the sequence number to be executed changes as follows.

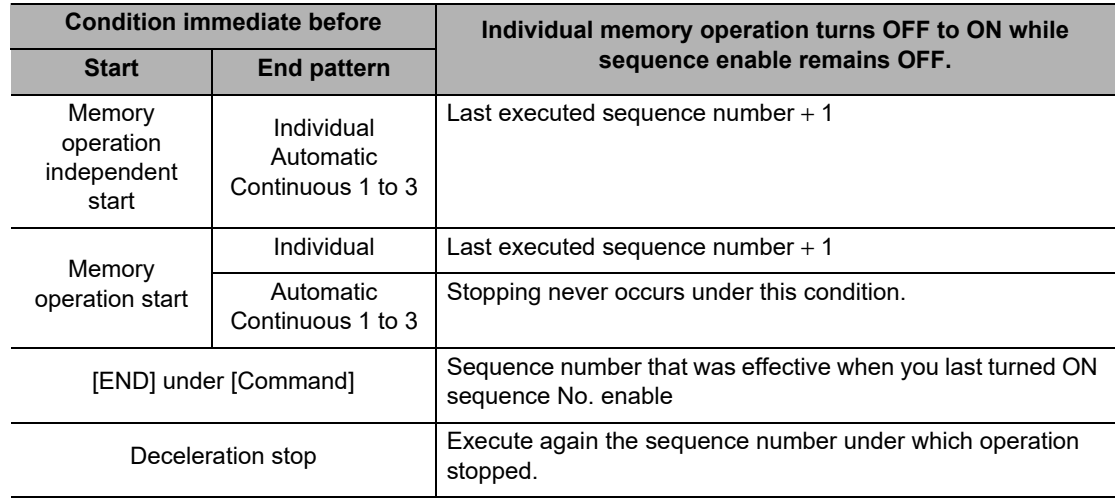
## **Memory Operation**

Execute memory operation from a desired sequence number according to the end pattern for each sequence data.

if you execute a sequence number whose end pattern is set to [Individual], operation stops upon completion of positioning.

Since the sequence number is updated to the next number, the next sequence number is executed when [Memory Operation] turns ON again.

The chart below shows a timing chart when you set the end pattern of each sequence data with axis 1 of a 4-axis PCU as an example.

Continuous 1 for sequence No. 1 and No. 4, individual for sequence No. 2, automatic for sequence No. 3 and No. 5, and END command for No. 6.

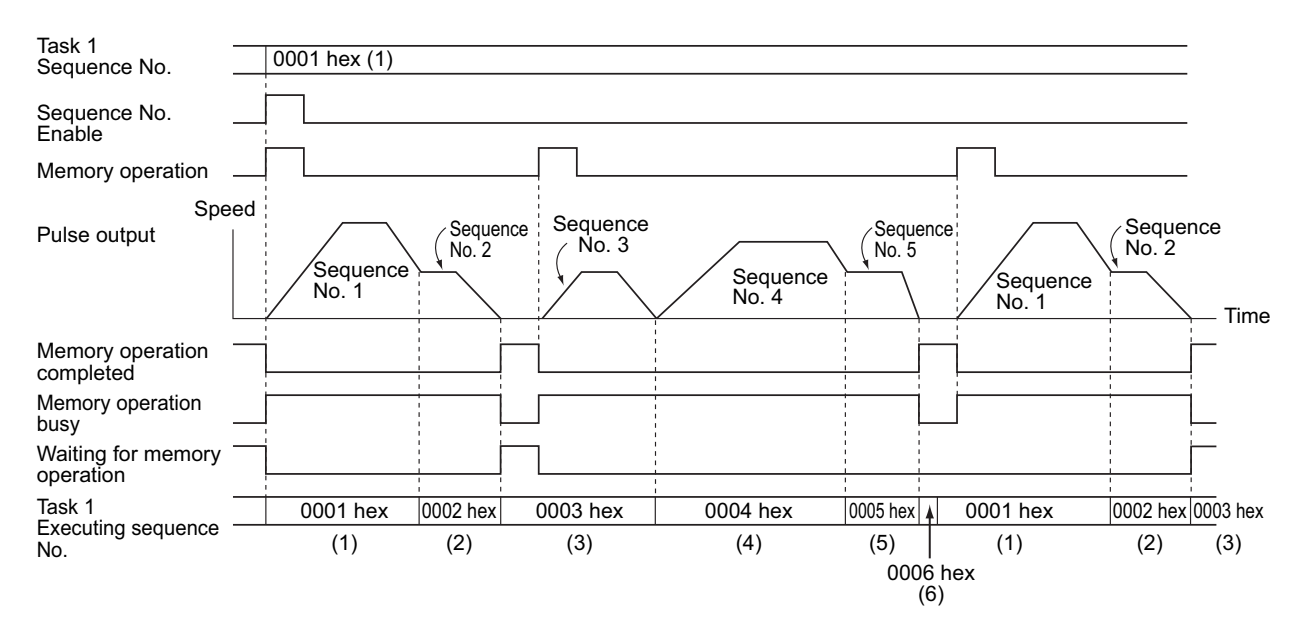

The sequence number to execute when you turn ON the Memory Operation Start Bit again while the Sequence No. Enable Bit is still OFF is the same as for the Memory Operation Independent Start Bit.

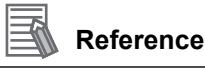

 The positioning operation completed bit in the Axis Status Memory area does not change during the memory operation. Use the memory operation completed bit or the M code in the Memory Operation Status Memory area when you check the completion of the memory operation.

# **Data Change Timings**

You can change the position data, speed data, acceleration time, and other sequence data during memory operation. If the end pattern is set to continuous 1 to 3, however, changing the data may be delayed.

For a succession of sequence data with continuous 1 to 3 end patterns, up to five sets of sequence data, which include the current sequence data, are read in advance. Therefore, changes that you make to the fifth or subsequent sequences from the current sequence will be made. If you change any earlier sequences, the changes are made when you execute the sequence again.

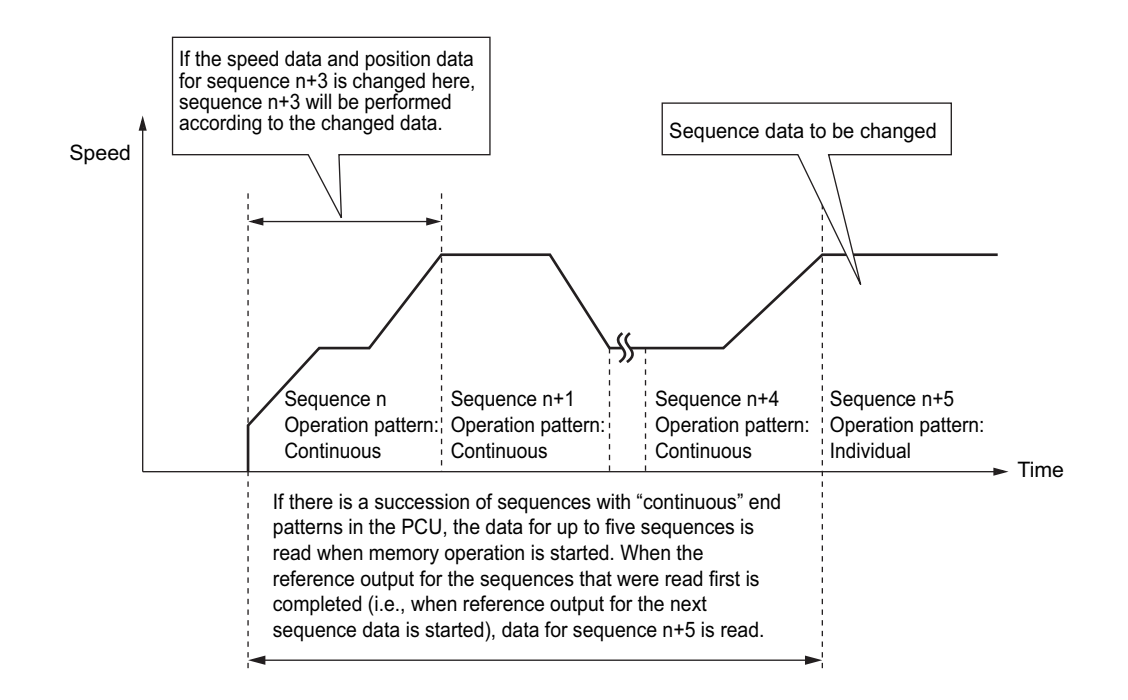

# **7-7 Acceleration/Deceleration Operation**

The operation time based on the acceleration time and deceleration time which you specified in the sequence data, is determined by the axis parameter [Acceleration/Deceleration Time Selection].

Similarly, the operation time based on the interpolated acceleration time and interpolated deceleration time is determined by the sequence data [Interpolation Acceleration/Deceleration Time Selection].

If you specify [0: Acceleration/deceleration specified] under [Acceleration/Deceleration Time Selection] or [Interpolation Acceleration Time Selection], the time to reach [Maximum Speed] from [Starting Speed] is the acceleration time, while the time to reach [Starting Speed] from [Maximum Speed] is the deceleration time.

If you specify [1: Time specified], the acceleration time and deceleration time are the time needed to reach the target speed from the present speed.

This section explains the acceleration time and deceleration time when you specify [0: Acceleration/deceleration specified] under [Acceleration/Deceleration Time Selection] or [Interpolation Acceleration/Deceleration Time Selection].

## **Calculation of Basic Acceleration/Deceleration Time**

Acceleration time T1 and deceleration time T2 are determined by the formulas below:

Acceleration time T1 =  $(V1 - V0) / (Vmax - V0) \times Ta$ Deceleration time T2 =  $(V1 - V0) / (Vmax - V0) \times Td$ 

- Parameters to use: 2 parameters below which you specified by axis parameters
	- Maximum speed Vmax (pps) Starting speed V0 (pps)
	-
- Data to use: 4 data below which you specified in the Direct Operation Command Memory area
	- Position command
	- Command speed V1 (pps)
	- Acceleration time Ta (ms)
	- Deceleration time Td (ms)

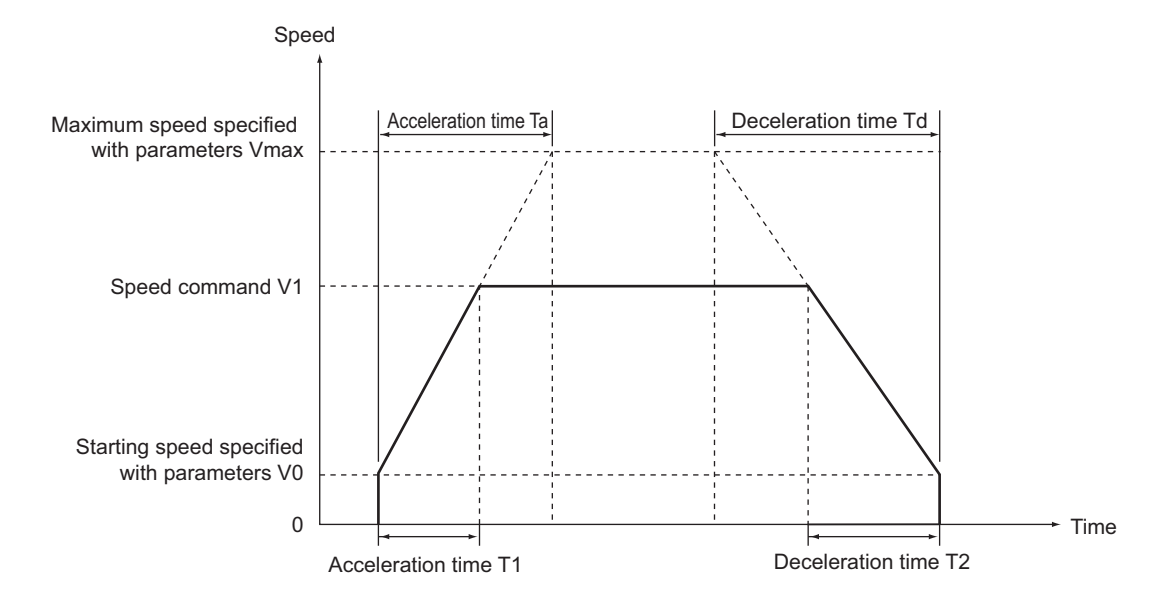

#### 巨 **Reference**

 The command speed is calculated as follows when override is enabled: Command speed = Command speed in [Direct Operation Command Memory Area]  $\times$ Override in [Manual Operation Command Memory Area] / 100

#### **Calculation of Acceleration/Deceleration Time in Continuous Positioning**

The example below assumes that the completion pattern of sequence data is continuous 1. It shows as an example, calculation formulas for acceleration time and deceleration time based on execution of sequence No. 0 to 2.

Acceleration time T1 =  $(V1 - V0)$  / (Vmax - V0) × Ta1 Acceleration time  $T2 = (V2 - V1) / (Vmax - V0) \times Ta1$ Deceleration time T3 =  $(V2 - V3)$  / (Vmax – V0) × Td2 Deceleration time T4 =  $(V3 - V0)$  / (Vmax - V0) × Td3 Parameters to use: 2 parameters below which you specified by axis parameters Maximum speed Vmax (pps) Starting speed V0 (pps) Data to use: Data below which you specified in the sequence data No. 0 • Command position Starting speed V0 (pps) Command speed V1 (pps) Acceleration time Ta1 (ms) Deceleration time Td1 (ms) No. 1 • Command position Starting speed V0 (pps) Command speed V2 (pps) Acceleration time Ta2 (ms) Deceleration time Td2 (ms) No. 2 • Command position Starting speed V0 (pps)

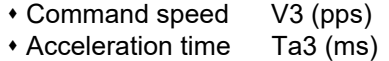

Deceleration time Td3 (ms)

In the case of continuous 1, use the acceleration time or deceleration time under the present sequence data until the sequence data changes to the next one, as shown by the above calculation formulas.

If the speed under the next sequence data to be executed is higher than the present speed, use the acceleration time. If the speed under the next sequence data to be executed is lower than the present speed, use the deceleration time.

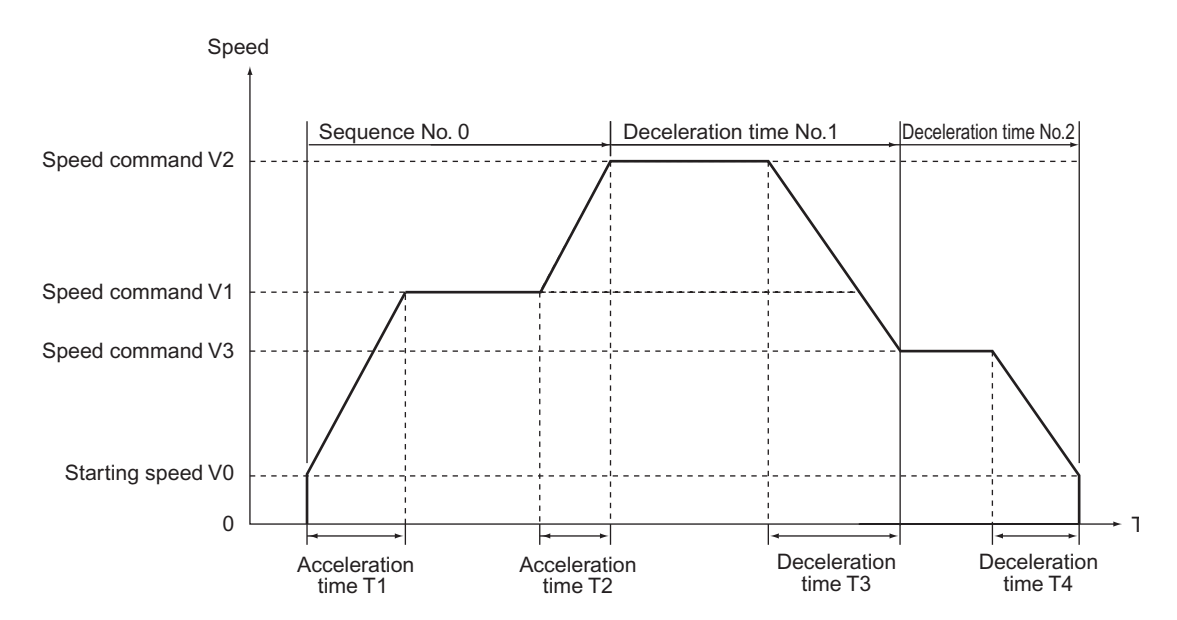

**Memory Operation**

Memory Operation

# **7-8 Sample Program**

This section shows a sample program in which the axis is started by the operation specified below.

This sample only uses axis 1 in task 1.

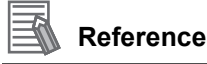

 In this sample program, change only the necessary parameters and use other parameters with default values. If you change any of the remaining parameters, the operation below may not be achieved.

# **Description of Operation**

Set the mechanical configuration and machine movement as follows.

#### **Mechanical Configuration**

- Set the encoder resolution to 2,000 pulses/rotation.
- Use a Servomotor whose rated rpm is 3,000 r/min.
- The workpiece advances by 5 mm per motor rotation.
- Use [mm] as the unit system and issue commands in units of 0.01 mm.

#### **Machine Movement**

- Position axis 1 to a 150.00-mm position at a speed of 250 mm/s by relative movement and then further move the axis to a 100.00-mm position at a speed of 100 mm/s to complete the positioning.
- Output M code No. 500 during low-speed movement.
- Set the maximum speed to 250 mm/s (3,000 r/min).
- Set both the acceleration time and deceleration time to 0.1 s as fixed acceleration.
- To use a Servomotor, set the starting speed to [0].
- Use [Automatic] as the completion pattern.
- Set the Manual Operation Command Memory area to start from W000 word, Memory Operation Output Command area from W120 word, and Memory Operation Input Command Memory area from W140 word.
- Do not change the speed by the override.

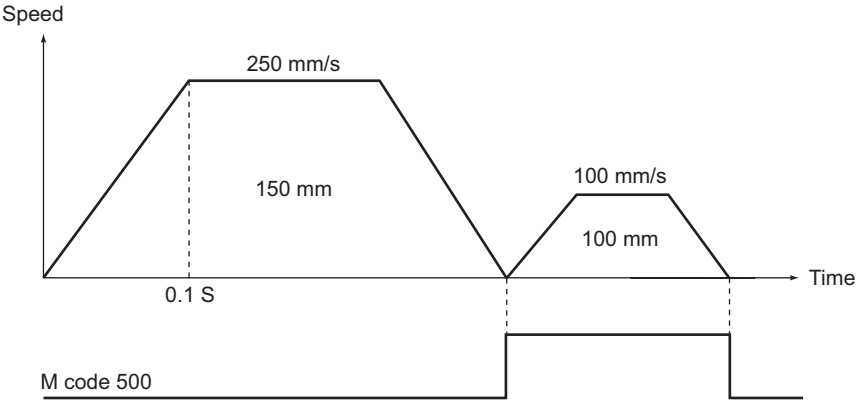

## **Parameter Settings**

Change the necessary parameters according to the operation. Change only the parameters relating to task 1 and axis 1.

# **Changing of Common Parameters**

Set 3 parameters: [Manual Operation Command Memory Area], [Memory Operation Output Command Memory Area] and [Memory Operation Input Command Memory Area]. For details on common parameters, refer to ["Common Parameters" on page 5-6](#page-170-0).

#### **Setting of Manual Operation Command Memory Area**

Set [W000 word] for the Manual Operation Command Memory area. When you set the common parameters, the Manual Operation Command Memory area is allocated as follows.

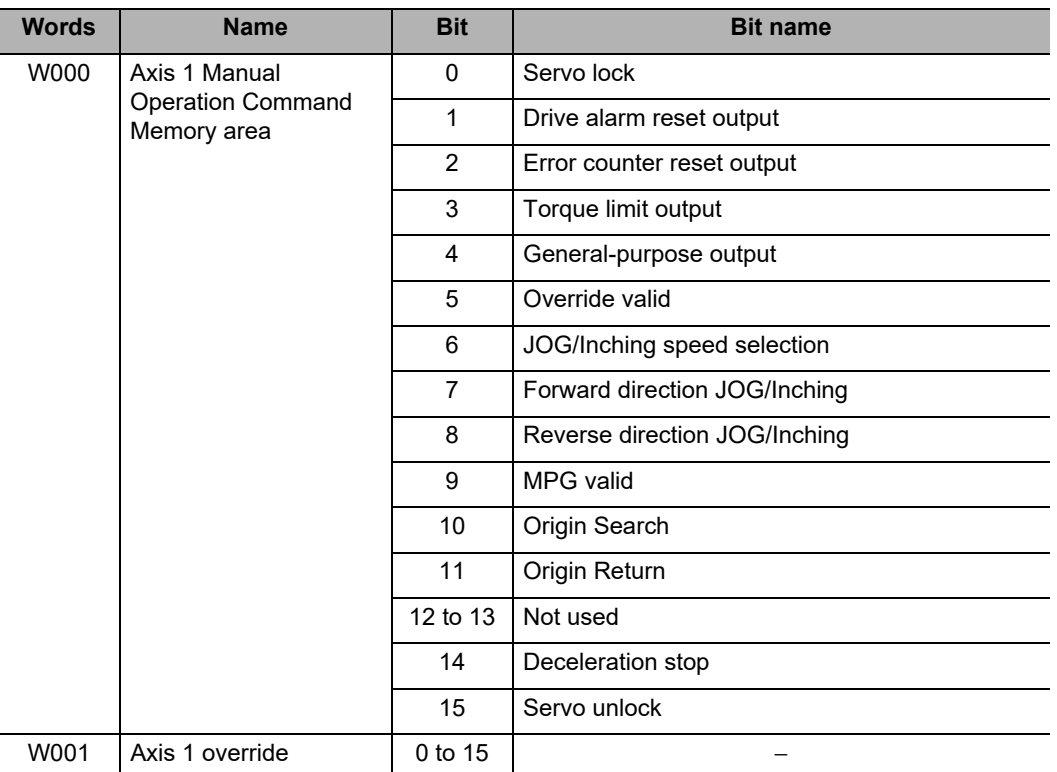

#### **Memory Operation Output Command Memory Area**

Set [W120 word] for the Memory Operation Output Command Memory area. When you set the common parameter, the Memory Operation Output Command Memory area is allocated as follows.

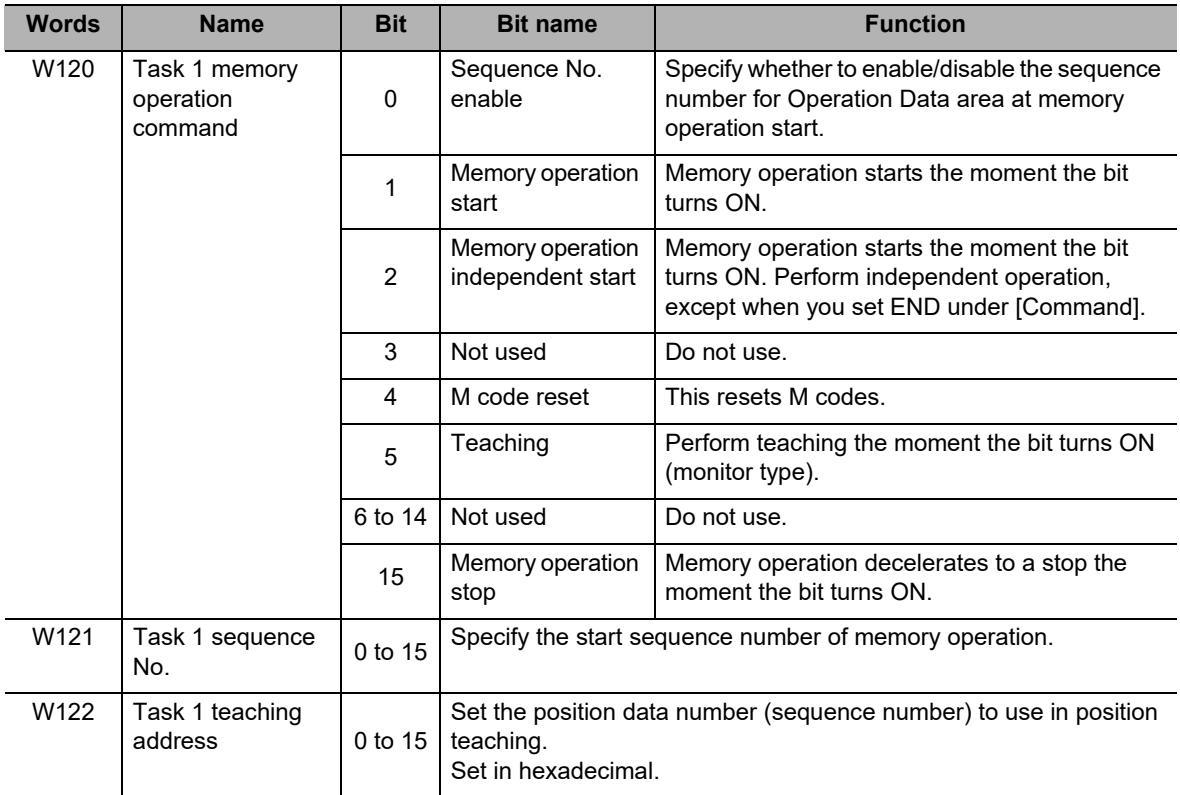

#### **Memory Operation Input Command Memory Area**

Set [W140 word] for the Memory Operation Input Command Memory area. When you set the common parameter, the Memory Operation Input Command Memory area is allocated as follows.

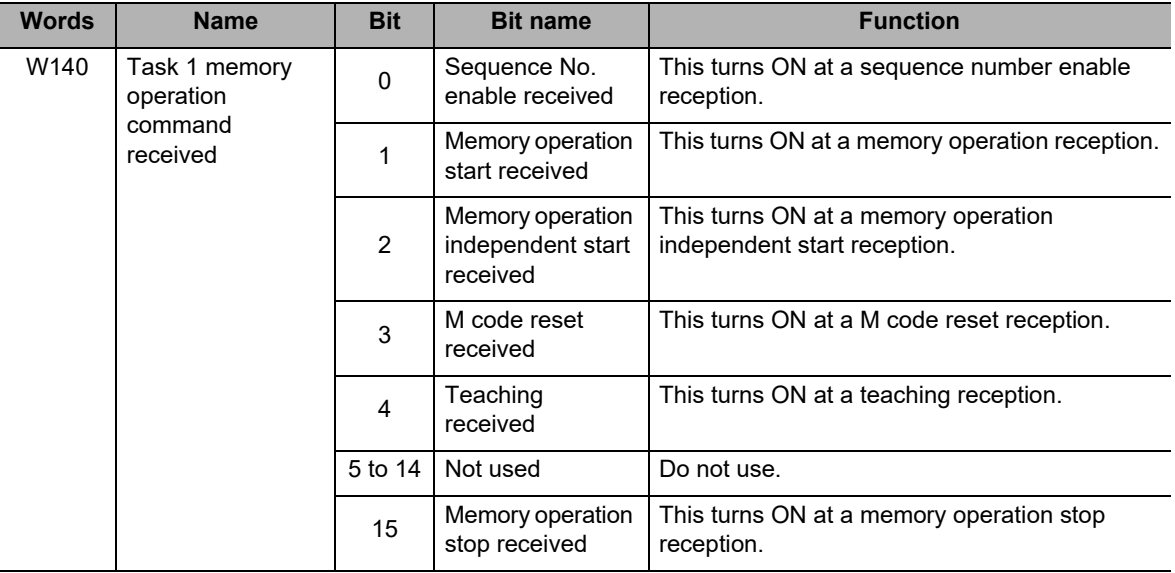

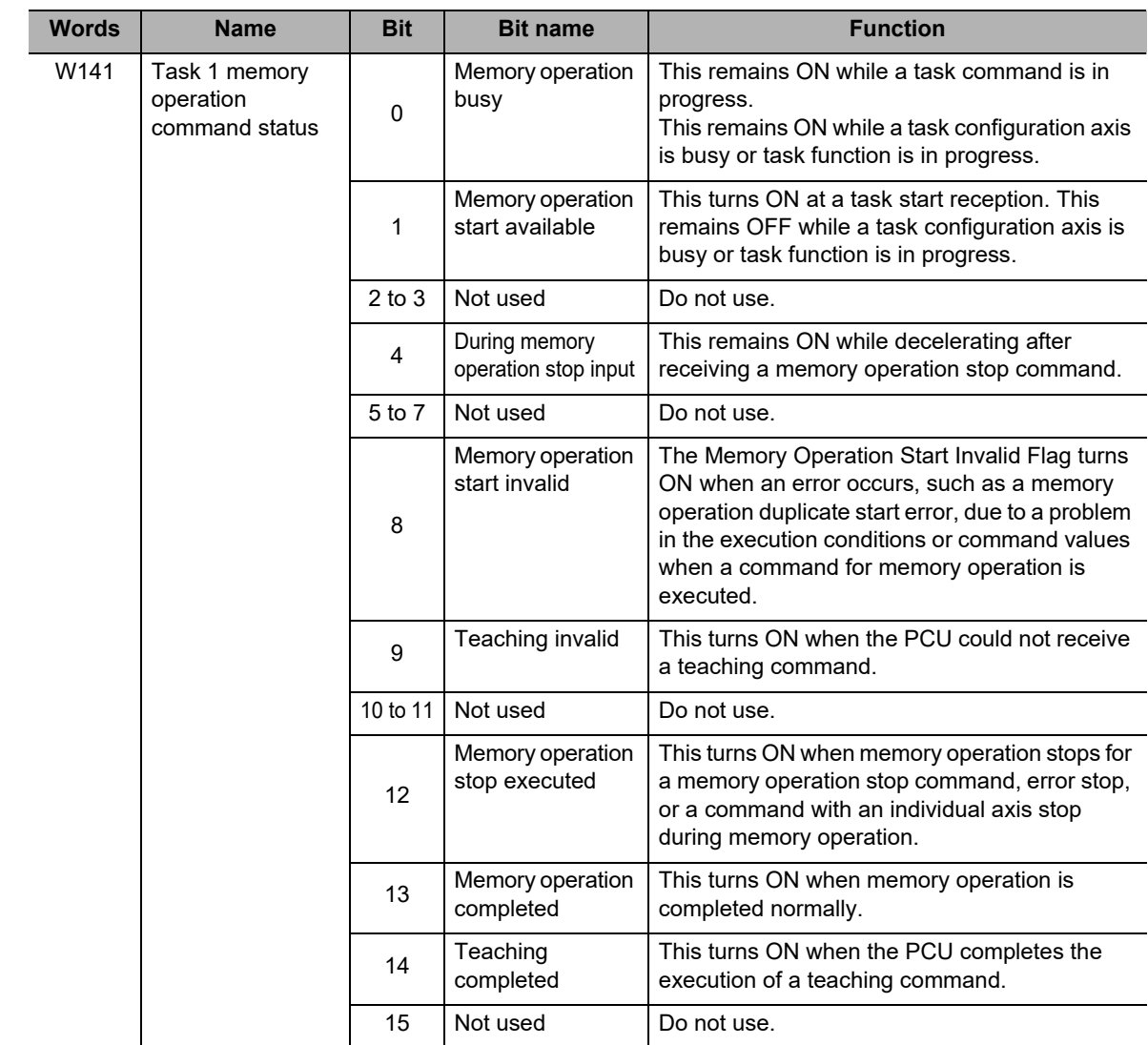

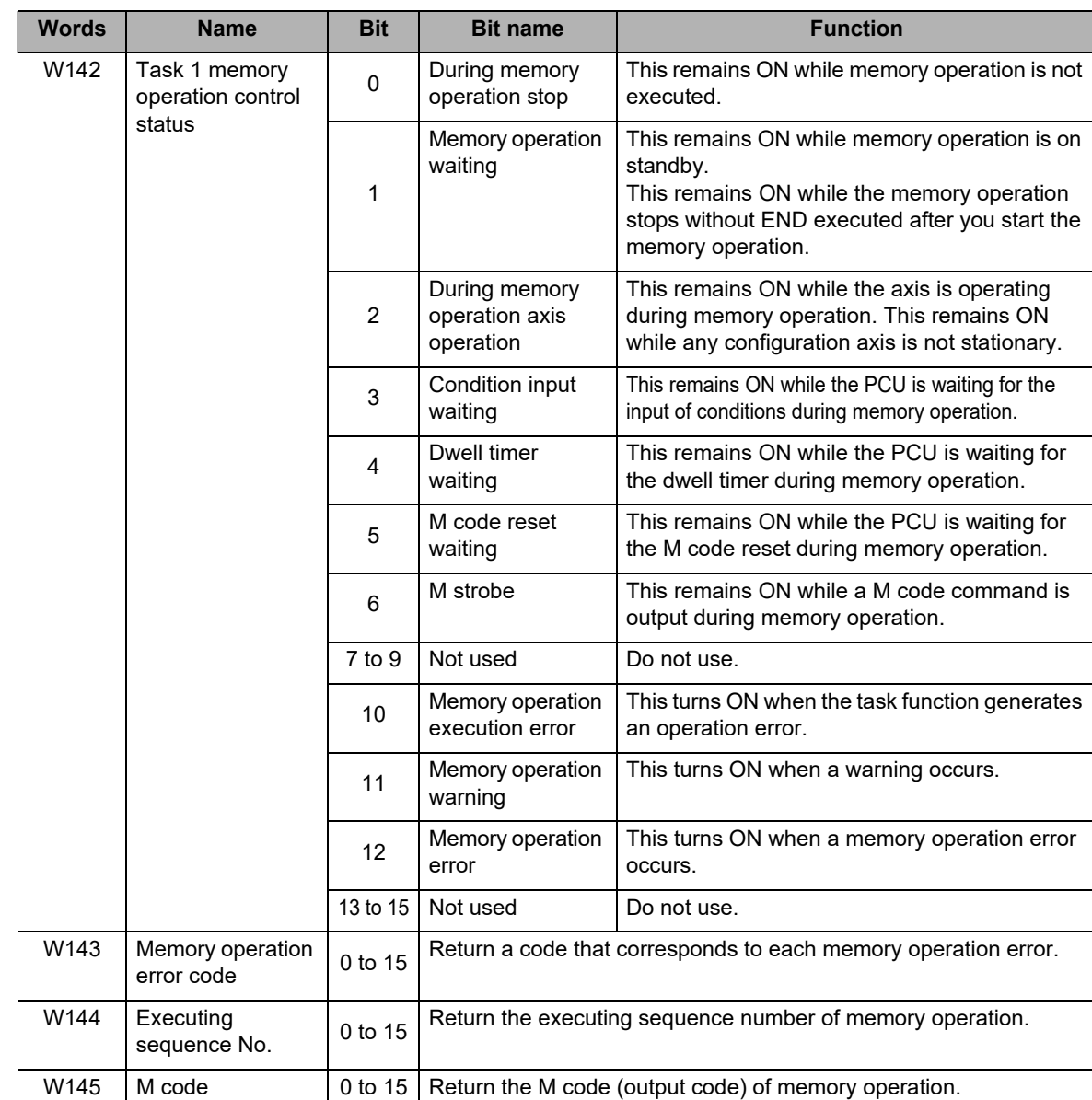

#### **7-8 Sample Program**

# **Changing of Axis Parameters**

First, change [Command Position Unit Setting]. For details, refer to ["Command Position Unit](#page-194-0) [Setting" on page 5-30.](#page-194-0)

Set as follows according to the mechanical configuration.

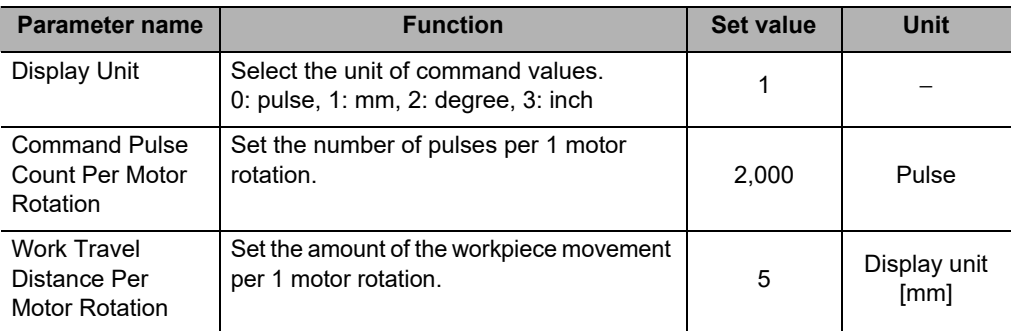

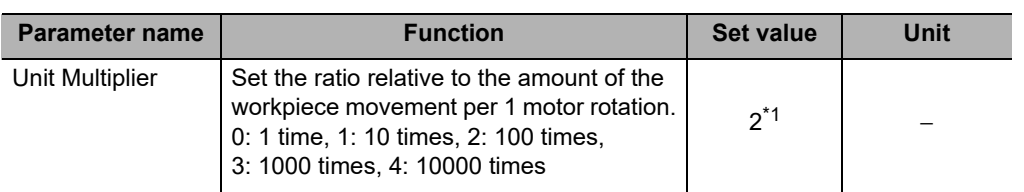

\*1.Setting this selects [0.01 mm] as the command unit.

Next, change [Acceleration/Deceleration Setting]. For details, refer to ["Acceleration/](#page-187-0) [Deceleration Setting" on page 5-23.](#page-187-0)

Similarly, set as follows according to the mechanical configuration.

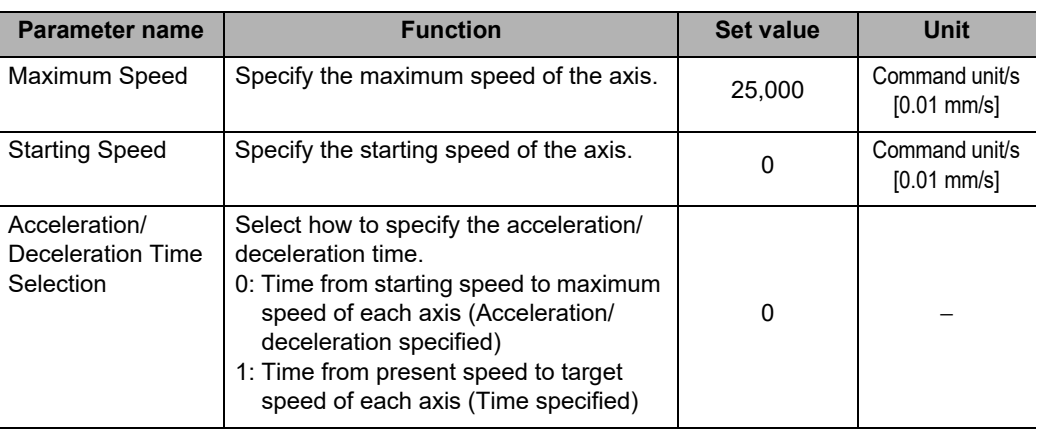

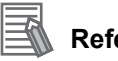

# **Reference**

 Because you have changed the maximum speed to [250.00 mm/s], the values of [Origin Search Speed], [JOG/Inching Speed] and other speed-related parameters may exceed the maximum speed. For those parameters that exceed the maximum speed, reset the set value lower than the maximum speed.

#### **Changes to Memory Operation Parameters**

Select the configuration axes of the task. Use task 1 to operate only axis 1. For details, refer to ["Configuration Axis" on page 5-57.](#page-221-0)

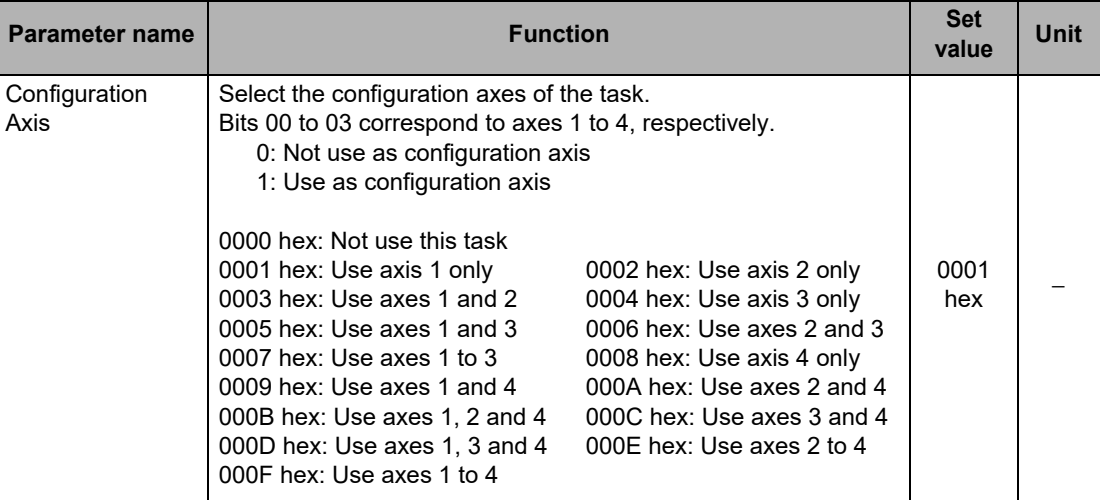

# **Memory Operation Data Settings**

Set data for sequence No. 1 and No. 2 according to the operation.

# **Setting of Sequence No. 1**

Set the sequence data for moving the axis to 150.00 mm at a speed of 250 mm/s according to the movement of the machine.

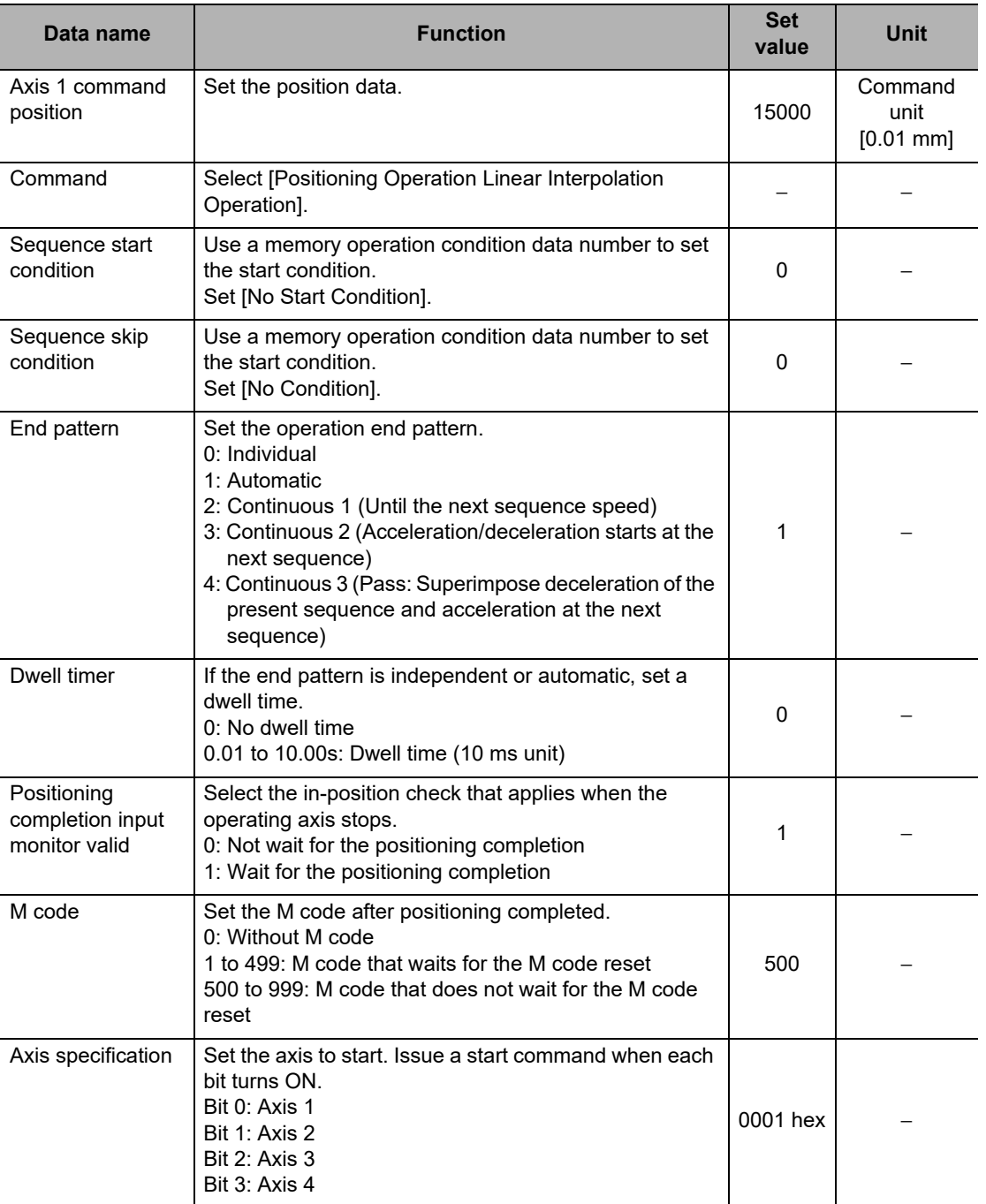

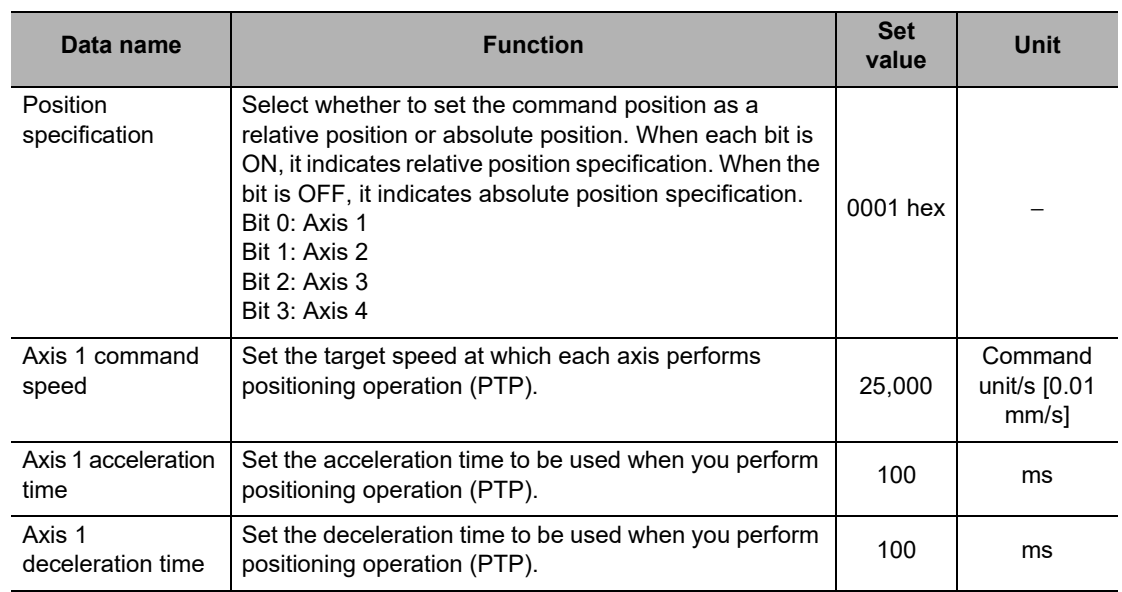

# **Setting of Sequence No. 2**

Set the sequence data for moving the axis by 100.00 mm at a speed of 100 mm/s and stopping it according to the movement of the machine.

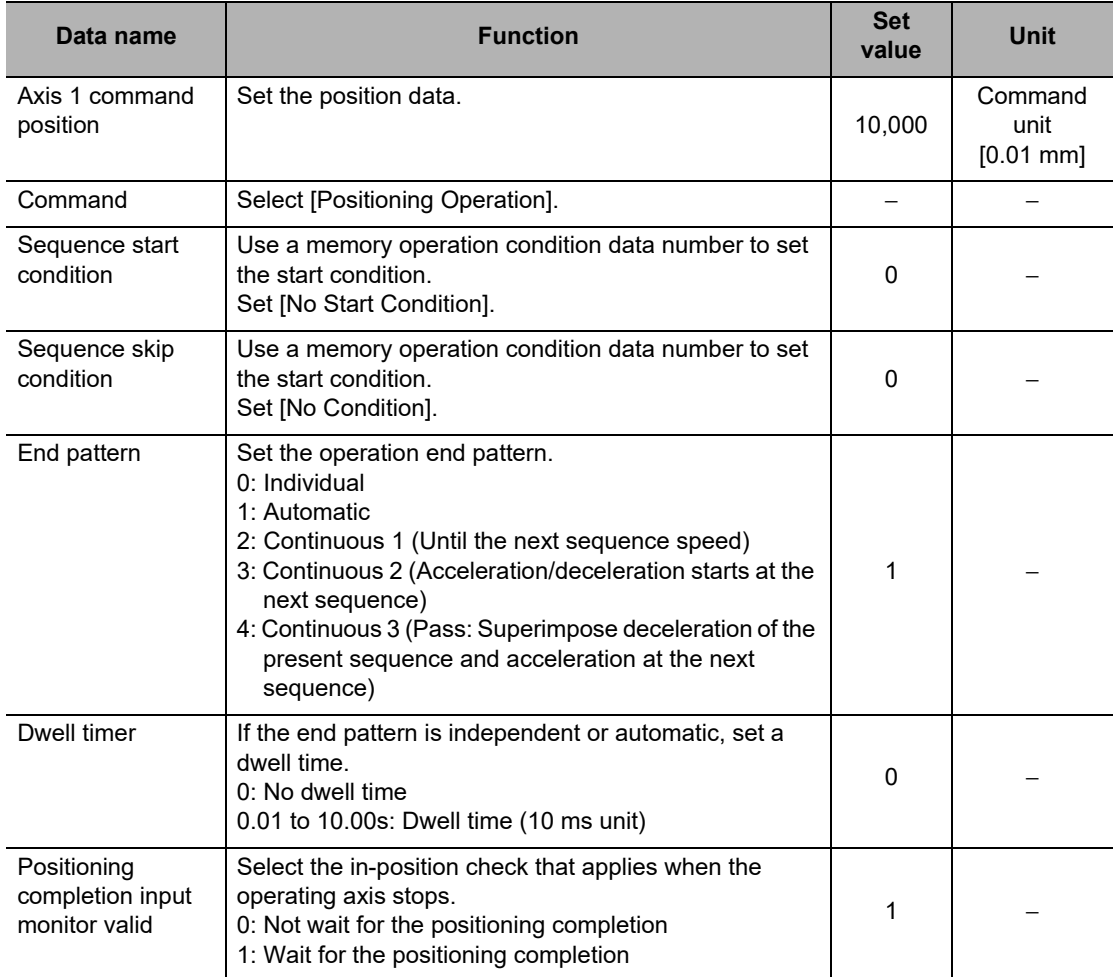

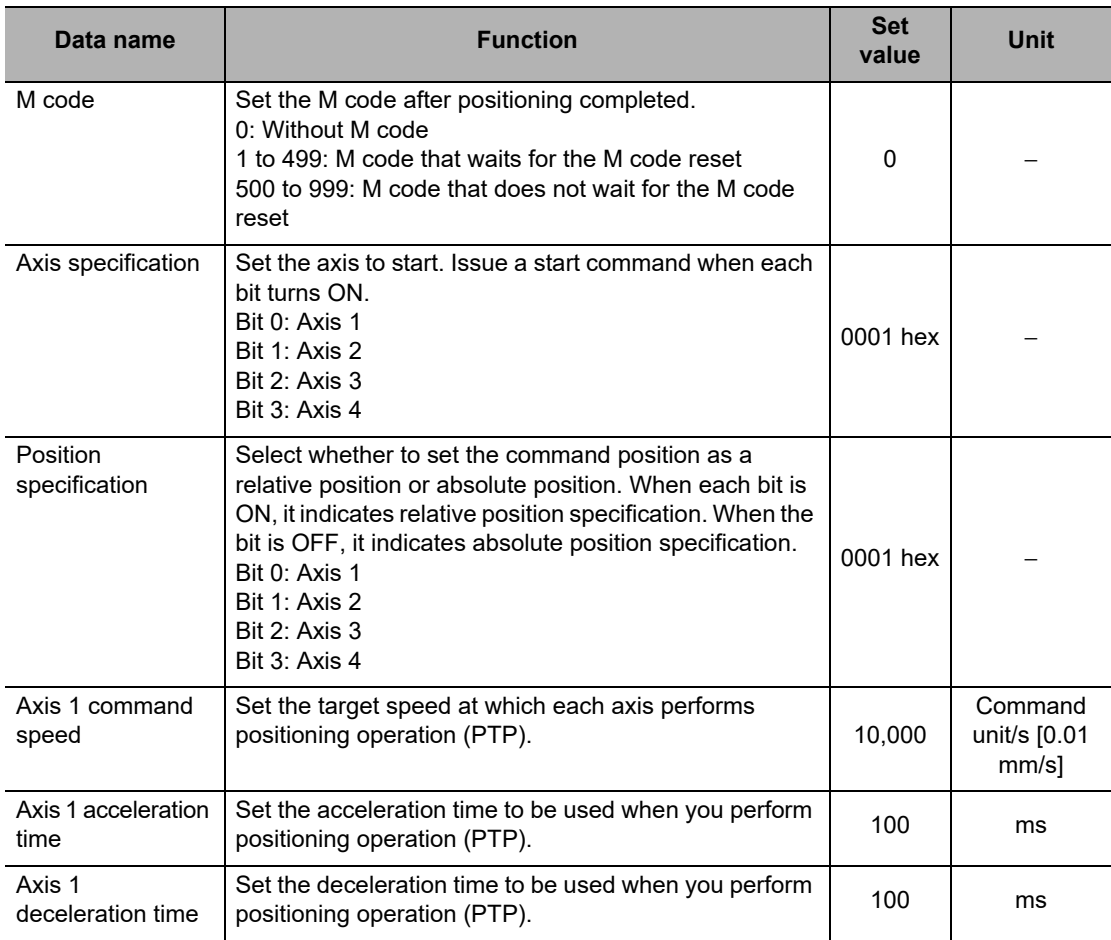

# **Setting of Sequence No. 3**

Set END for the sequence.

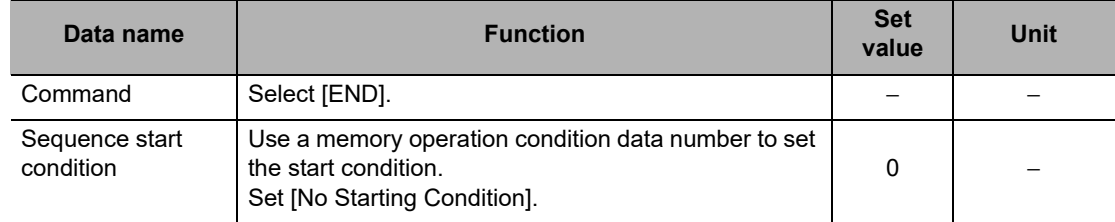

# **Ladder Program**

The figure below shows the ladder program.

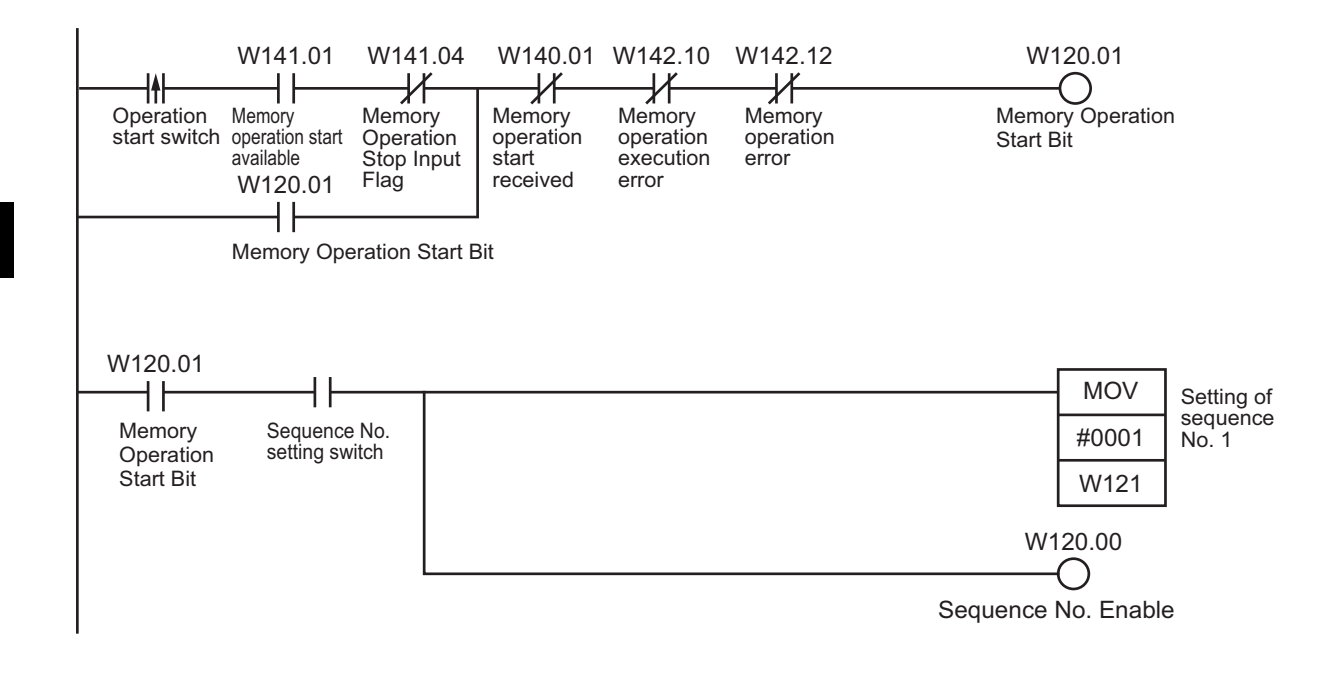

# **7-9 Monitoring with the CX-Programmer**

You can use CX-Programmer to monitor memory operation.

## **Monitoring Memory Operation**

This section explains the procedure to monitor memory operation.

- **1. Connect the CX-Programmer to the PLC.**
- **2. Start the PCU Setting Window.**
- **3. Click the [NC Unit] menu and select [Memory Operation Monitor].**  The following dialog box appears and monitoring memory operation will be enabled.

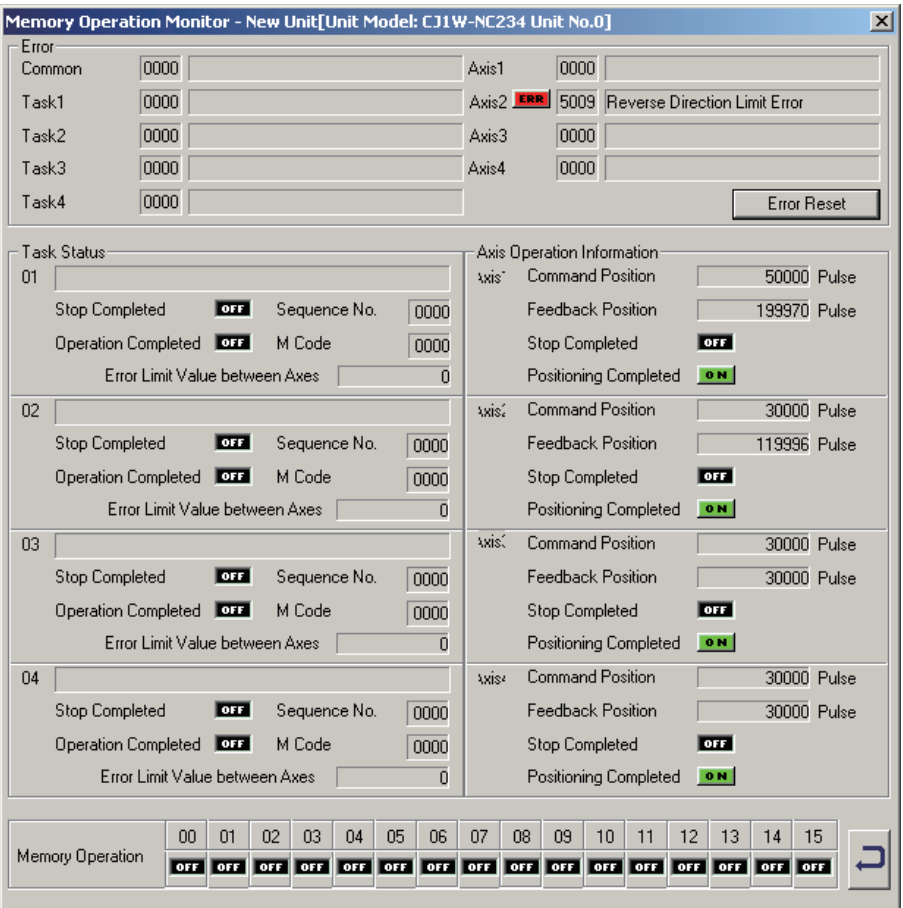

# **7-10 Memory Operation Preview with CX-Programmer**

The memory operation preview allows you to check the suitability of the data set in a memory operation table before transferring the data to the actual system. You can display graphs of axis positions and speeds plotted against time or paths of 2-axis interpolation.

# **Memory Operation Preview**

The memory operation preview provides the following advantages.

- Malfunctions caused by setting mistakes can be prevented.
- Causes of operating problems that occur when debugging on the actual system can be easily isolated.

# **Procedure**

Perform the following procedure to use the memory operation preview.

- **1. Create the data in the memory operation table.**
- **2. Start the memory operation preview and confirm the suitability of the data by displaying graphs of axis positions and speeds plotted against time or tracks of 2 axis interpolation.**
- **3. Correct or adjust the data.**
- **4. Confirm the data again using the memory operation preview.**

By repeating steps 3 and 4 until the data is suitable, confirmation work and time on the actual system is reduced and debugging is completed quickly.

## **Starting the Memory Operation Preview Operation**

There are three ways that you can use to start the memory operation preview.

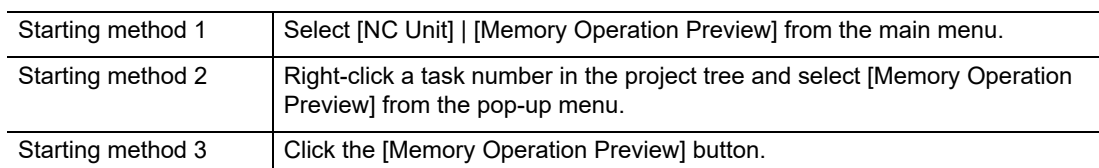

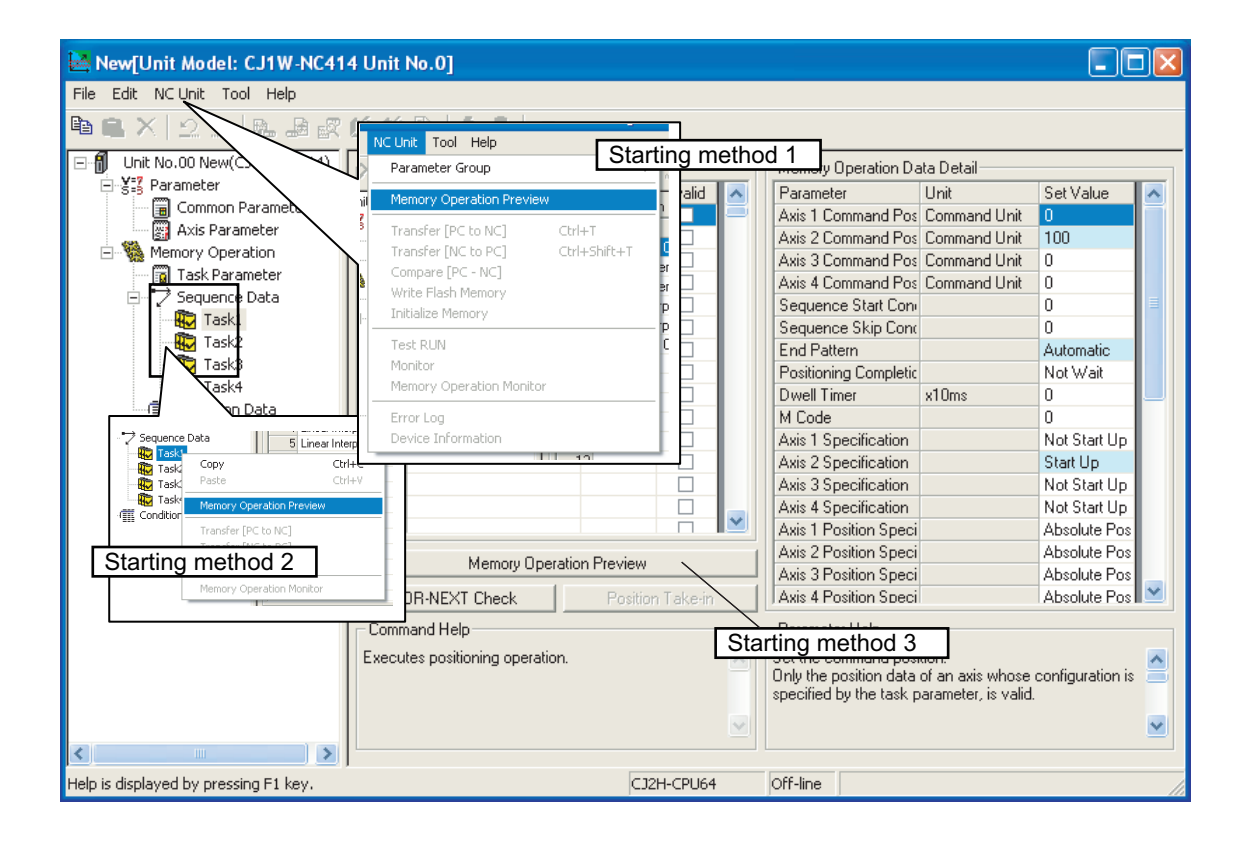

#### **Displaying Graphs for One Axis**

Changes in the position and speed of one axis over time can be checked on graphs. The sequence numbers are displayed in the graph so that you can easily compare them to the data in the memory operation table.

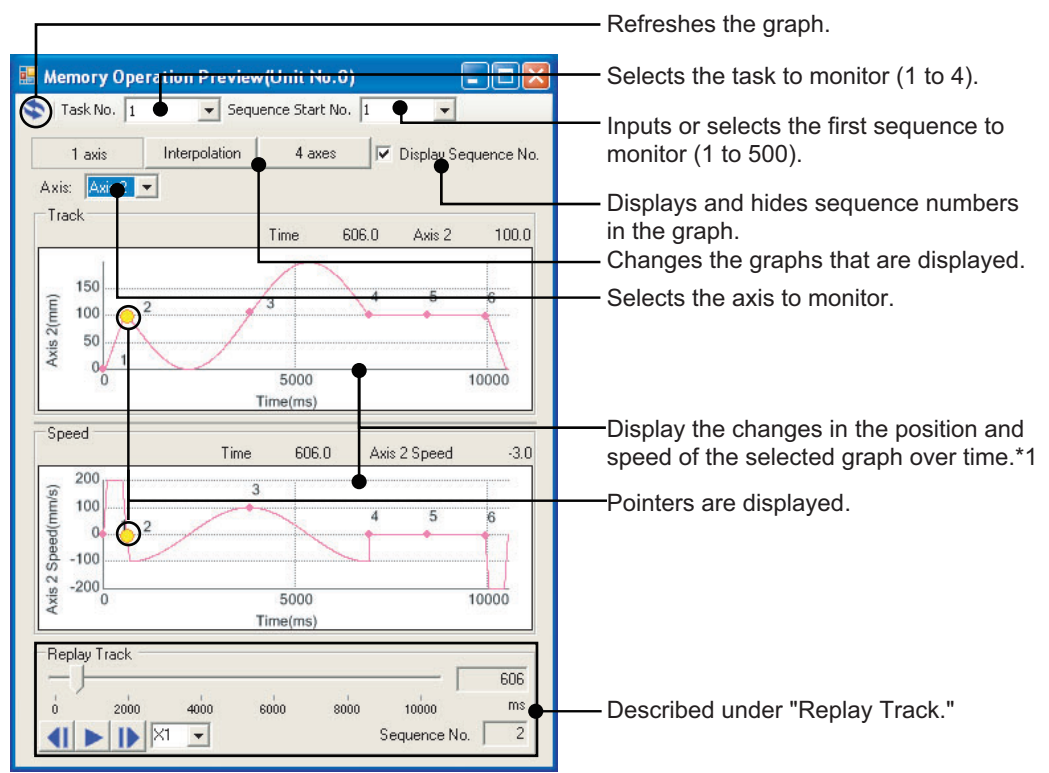

\*1: The graph will display from the specified first sequence to the END command or to the first sequence with "independent" set for the end pattern. End patterns are specified in the memory operation data details.

#### **Displaying Graphs for Two-axis Interpolation**

Displaying two interpolated axes lets you visualize the interpolated operation, which is difficult from the memory operation table. The replay function can be used to move the pointer on the track to check movements in advance.

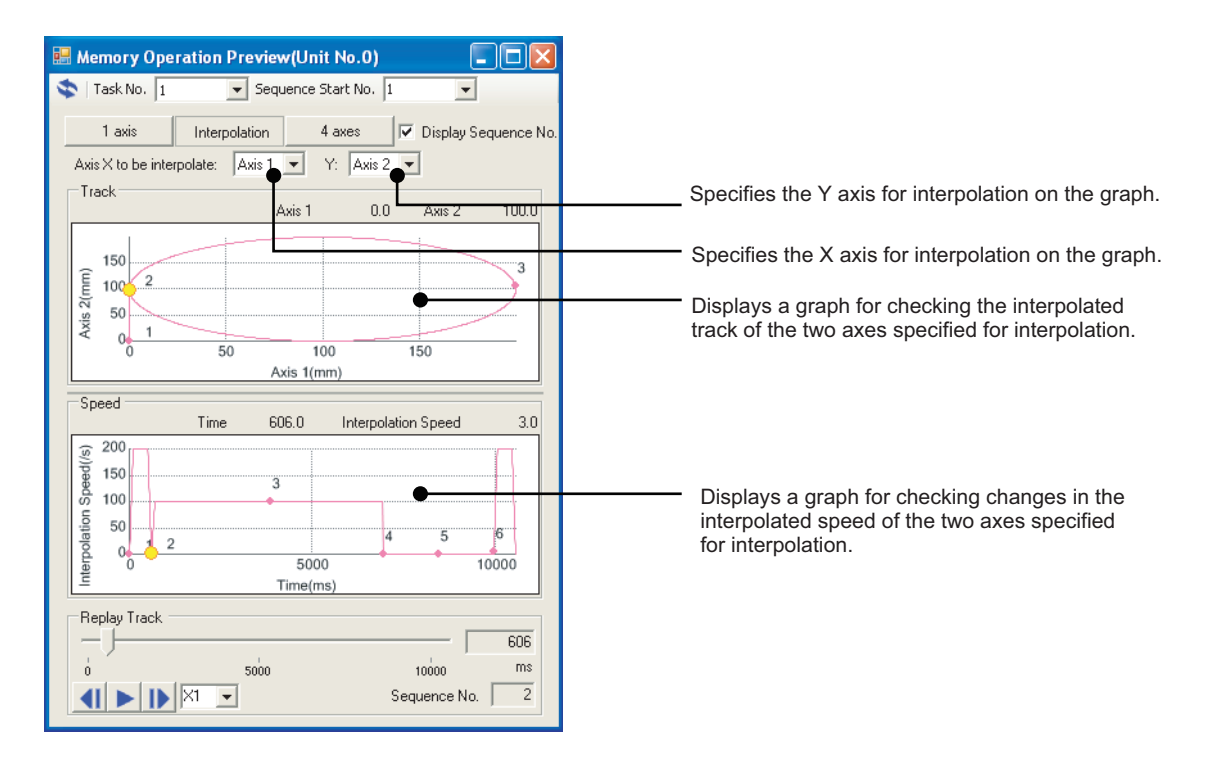

#### **Displaying All Axes**

Changes in the positions and speeds of all axes can be lined up on the display to check the operation timing of the axes.

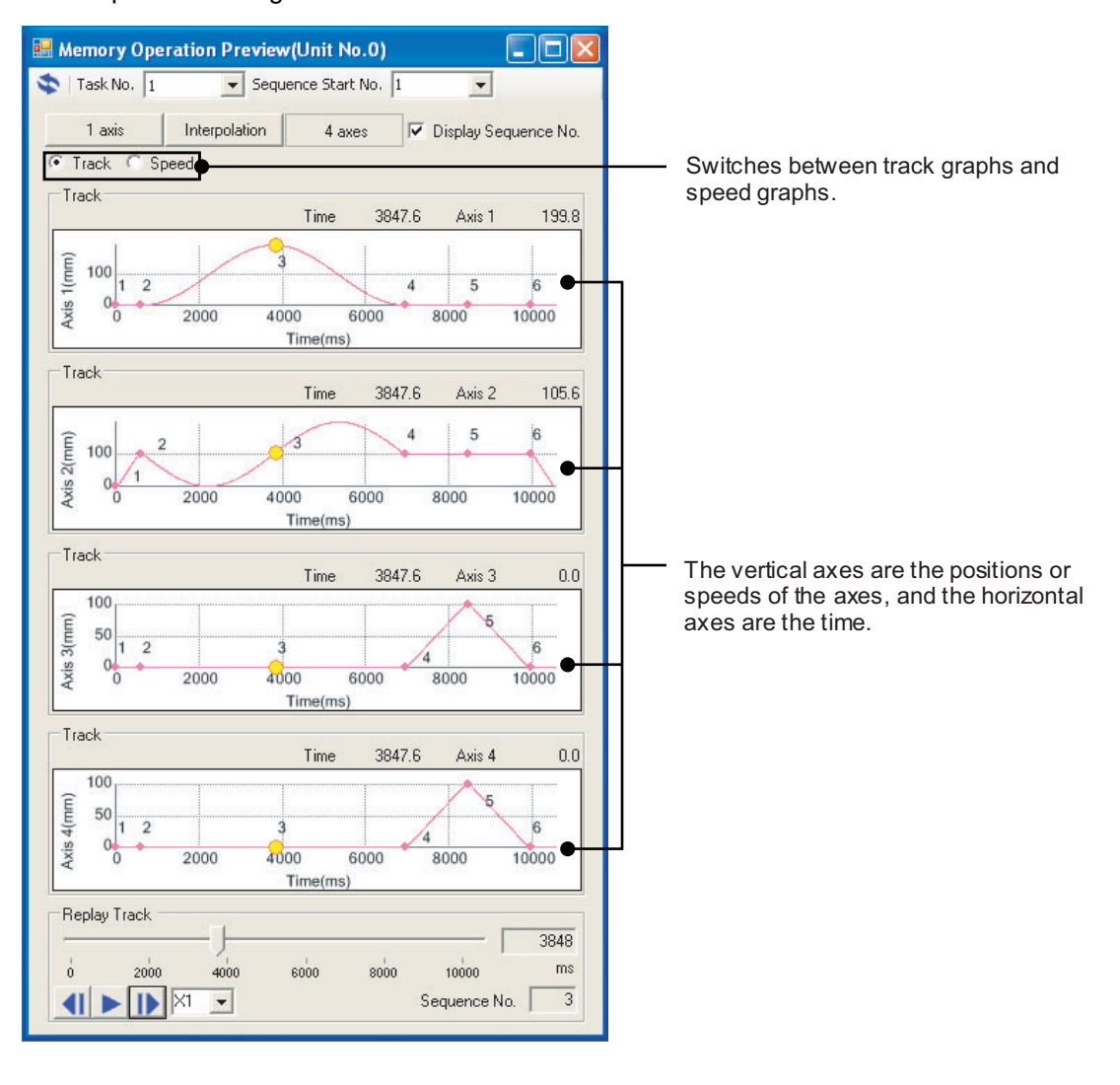

**Reference**

 If you display multiple continuous operation previews, some points on the graphs are omitted and the actual movement may not match the preview.

# **Operation Path Replay**

Pointers that show the current location on position or speed graphs are displayed. The pointers move on the graphs as time elapses.

#### **Automatic or Manual Replay**

Pointers that show the current location on position or speed graphs are displayed. The pointers move on the graphs as time elapses.

The pointers will move automatically if you click the [replay] button (automatic replay).

When automatic replay is not in progress, you can move the cursor on the slider to replay the status at any point in time (manual replay). The sequence number is displayed on the pointers as the pointers move on the graphs. This allows you to easily confirm the sequence number that is being replayed.

#### **Replay Speed**

A factor can be set for the speed that is used for automatic replay. The factor is x1 when the memory operation preview is started. The replay speed can be selected from x0.5, x1, and x2. These will change the replay speed to half the normal speed, the normal speed, or twice the normal speed.

#### **Frame Advance**

The Frame Advance buttons can be used to quickly move the pointers to the starting point of the next or previous sequence from the sequence where the pointers are currently displayed. If a Frame Advance button is pressed during automatic replay, automatic replay will be stopped and the pointers will move to the starting point of the next or previous sequence.

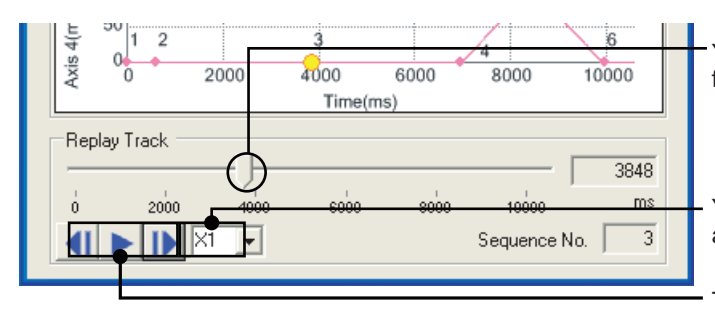

You can move the cursor on the slider for manual replay.

You can change the replay speed for automatic replay.

These buttons are to reverse the frame, start automatic replay, and advance the frame.

**Memory Operation**

**Memory Operation** 

#### **Supported Commands**

The following five commands are supported for the memory operation preview. If unsupported commands are input, a warning dialog box will appear to tell you so. The preview will be displayed from the specified first sequence number until one command before the unsupported command.

The dwell timer setting is not reflected to the memory operation preview.

- Positioning operation
- Linear interpolation operation
- Circular interpolation operation (clockwise direction)
- Circular interpolation operation (counterclockwise direction)
- END

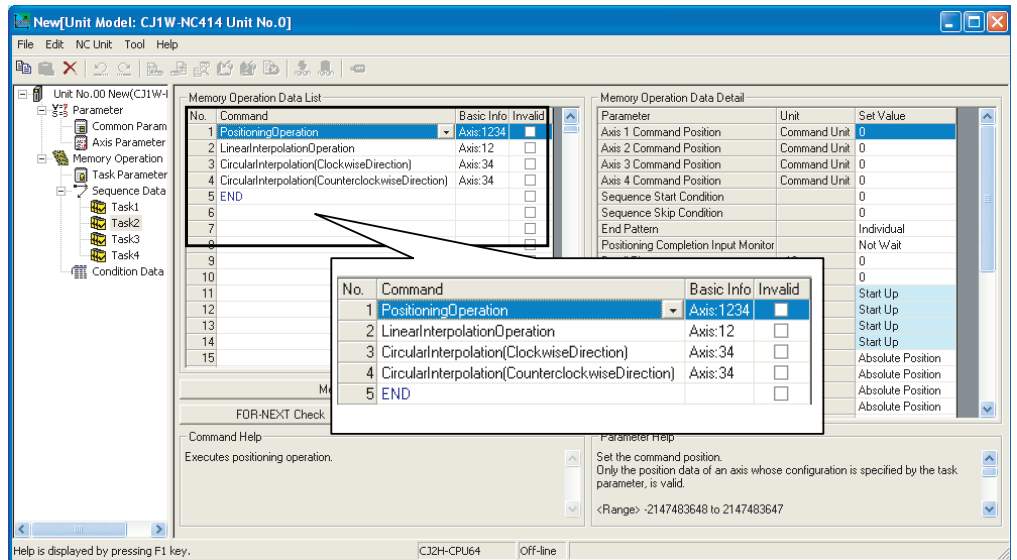

#### **Reference**

Commands without settings and NOP commands are ignored when the preview is displayed.

#### **Error Messages**

This section lists the error messages that can appear during operation and describes the remedies for them.

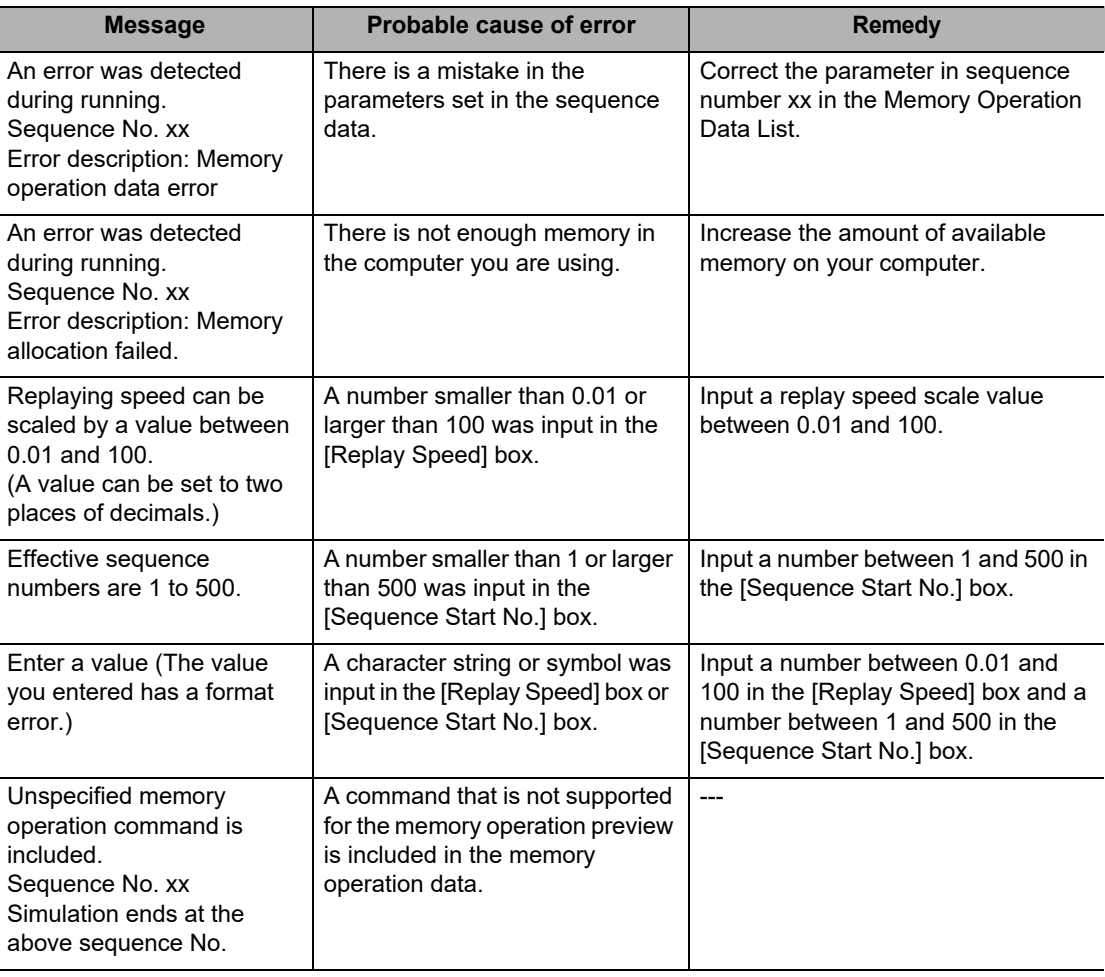

# 8

# **Transferring and Saving Data**

This chapter explains the data transfer method from the PLC CPU Unit and the data transfer method with the CX-Programmer.

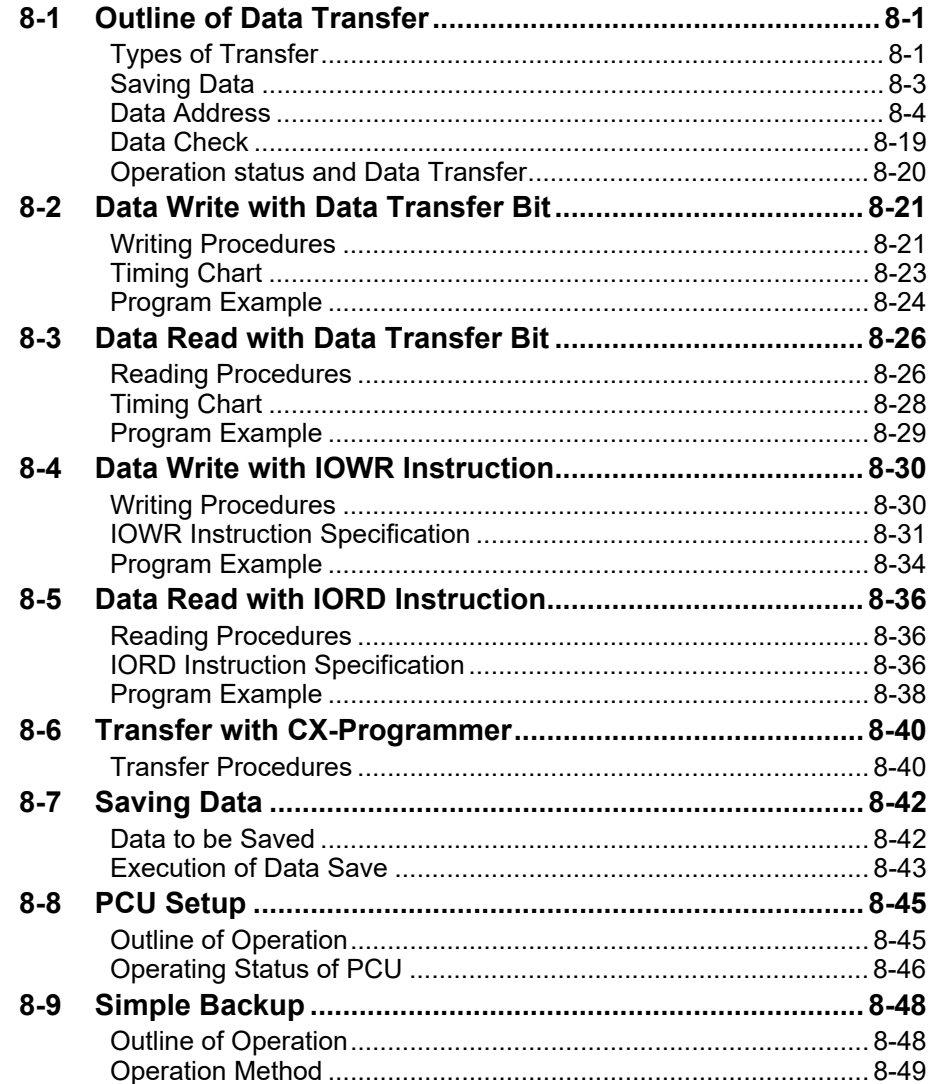

# <span id="page-387-0"></span>**8-1 Outline of Data Transfer**

This section explains the transfer method (write and read) of parameters and memory operation data, etc. between the CPU Unit and the PCU.

#### <span id="page-387-1"></span>**Types of Transfer**

There are 3 types of transfer methods.

#### **Transfer with Data Transfer Bit**

You can execute this type of transfer regardless of the RUN mode of the CPU Unit.

Use the data transfer bit to change or read a large volume of data.

You can transfer data by changing from OFF to ON or through force-set by the OUT instructions, etc. in the ladder program.

For details, refer to ["Data Write with Data Transfer Bit" on page 8-21](#page-407-0) and ["Data Read with Data](#page-412-0) [Transfer Bit" on page 8-26](#page-412-0).

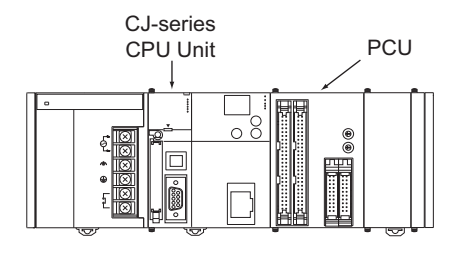

Parameters, data reading

Parameters, data writing

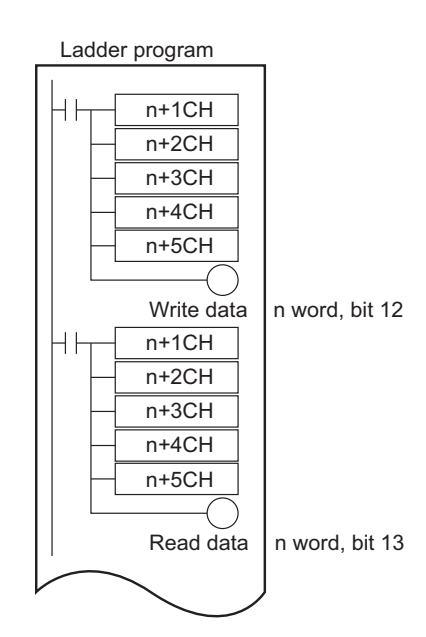

#### **Transfer with IOWR or IORD Instruction**

You can execute this type of transfer only when the CPU Unit operation is in progress. Therefore, you can only transfer the type of data that are changeable at any moment. Use the IOWR or IORD instructions to quickly change or read a small amount of data. Additionally, you cannot use the IOWR instruction to transfer data that exist in multiple sequences. Always transfer data within 1 sequence.

For details, refer to ["Data Write with IOWR Instruction" on page 8-30](#page-416-0) and ["Data Read with](#page-422-0) [IORD Instruction" on page 8-36.](#page-422-0)

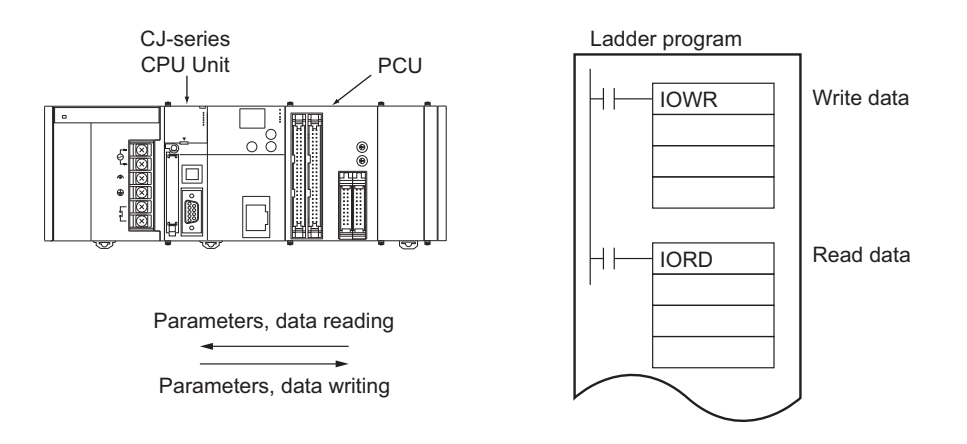

## **Transfer with CX-Programmer**

You can execute a transfer with the CX-Programmer to change all data. You can download the parameters and the memory operation data which you created with the CX-Programmer to the PCU, and upload the internal data on the PCU.

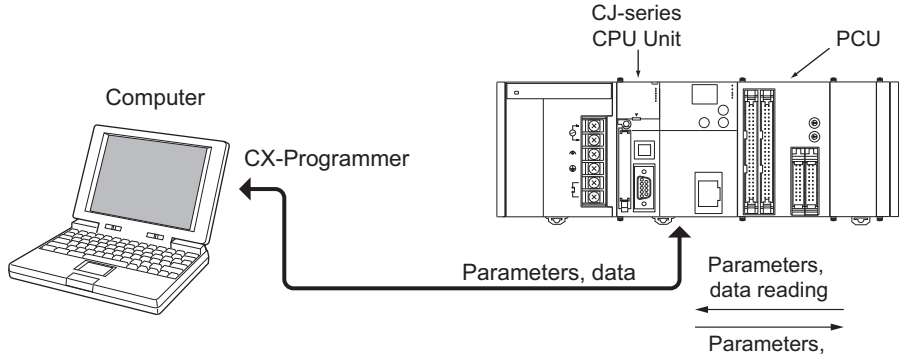

data writing

#### <span id="page-389-0"></span>**Saving Data**

The transferred parameters or memory operation data are written to the internal memory of the PCU to operate, and will be lost if you turn OFF the power supply or restart the PCU. You need to save the data to a flash memory to save the transferred data on the PCU. For details, refer to ["Saving Data" on page 8-42](#page-428-0).

Once you save the data to a flash memory, the data is used when you turn ON the power supply or restart the PCU.

If you only transferred the data, but did not save, the data content is restored to the previously saved content when you turn OFF the power supply or restart the PCU.

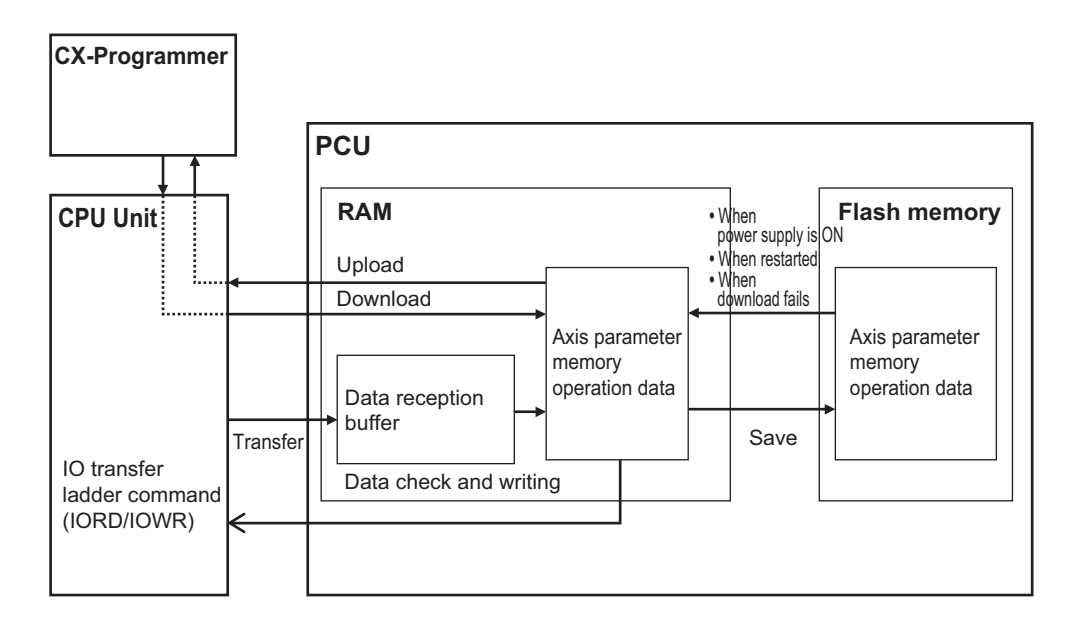

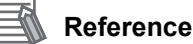

 The saved data is automatically read from the flash memory to the internal memory when you turn ON the power supply or restart the PCU.

# <span id="page-390-0"></span>**Data Address**

Each data item contains an address within the PCU. When you transfer data, specify this address to distinguish the write destination or read source. 1 address indicates 1 word (bit 16) data.

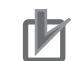

#### **Precautions for Correct Use**

- When you transfer data, transfer for the number of words that constitute the data. For data configuration, refer to chapter 5, Setting Data.
- Transfer data by the parameter type below. You cannot transfer data of multiple types together.
- You cannot write the parameters that become valid when you turn ON the power supply, restart or setup the PCU with the IOWR or the data transfer bit during a normal operation. You can write these parameters only through a data transfer with the CX-Programmer or the data transfer bit during the PCU setup.

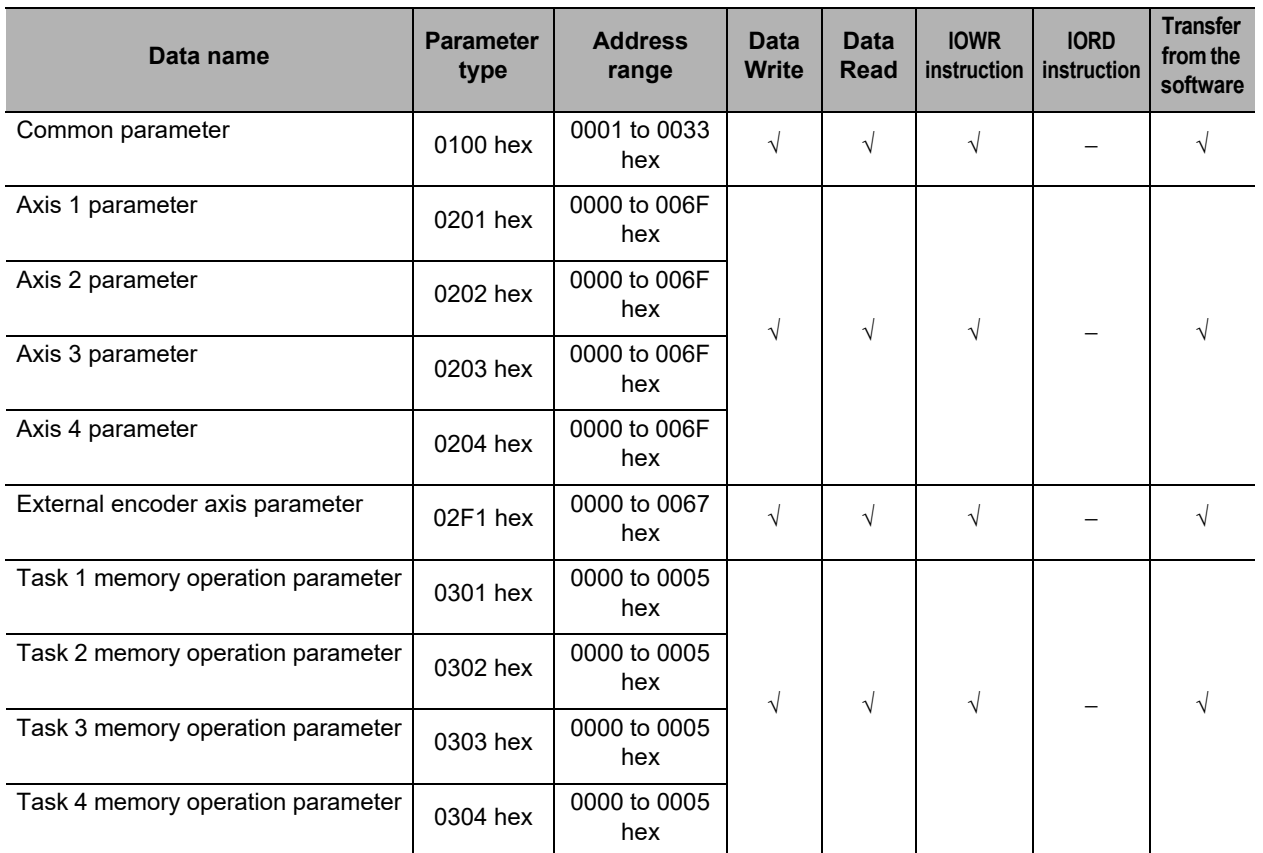

√: Transfer permitted, −: Transfer not permitted

#### **8-1 Outline of Data Transfer**

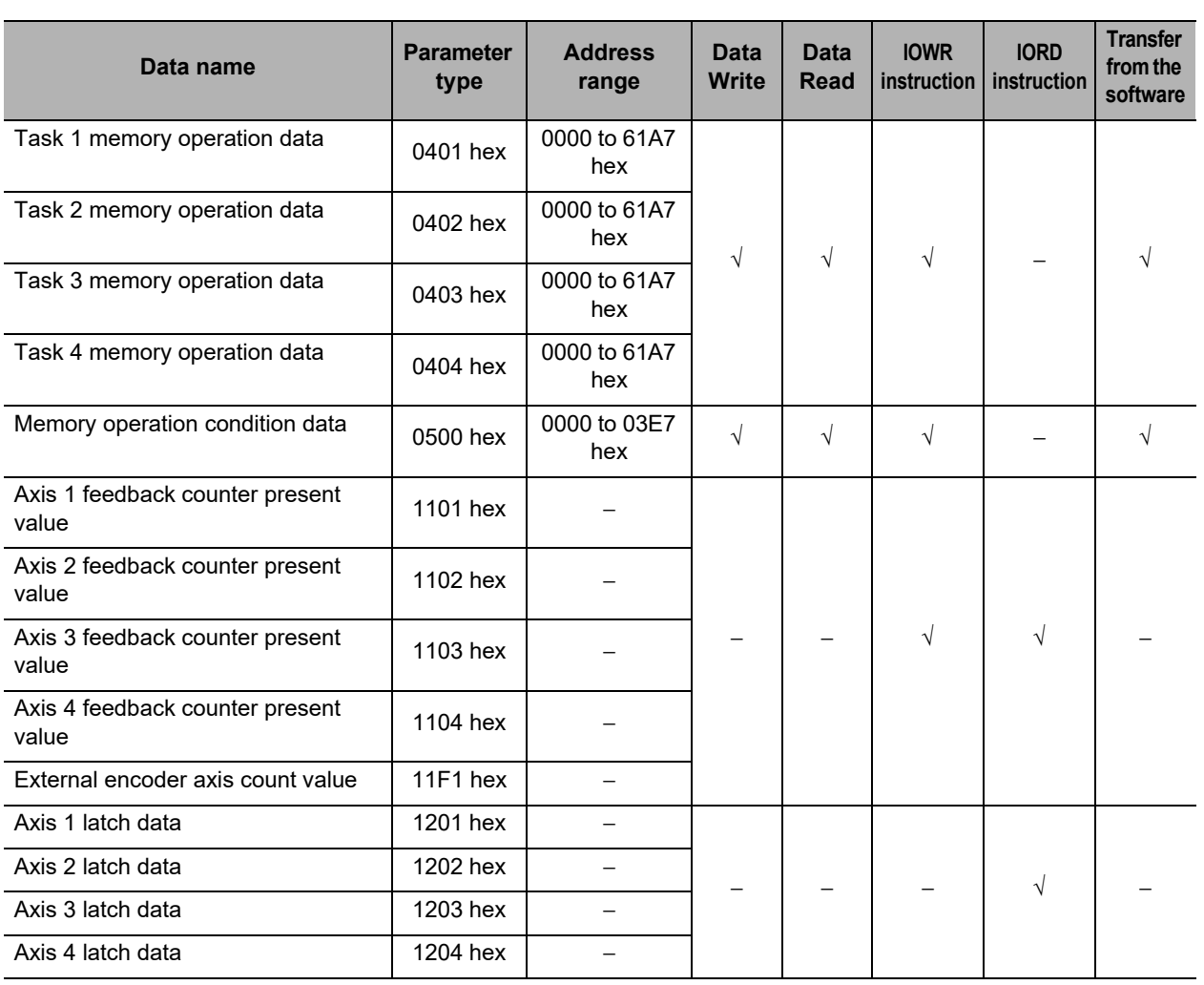

## **Common Parameter Addresses List**

The Unit Addresses of the common parameters are as listed below.

#### **Parameter type**

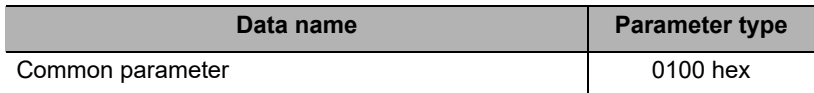

#### **Unit Address**

√: Always valid, −: Valid at power supply ON, restart or setup

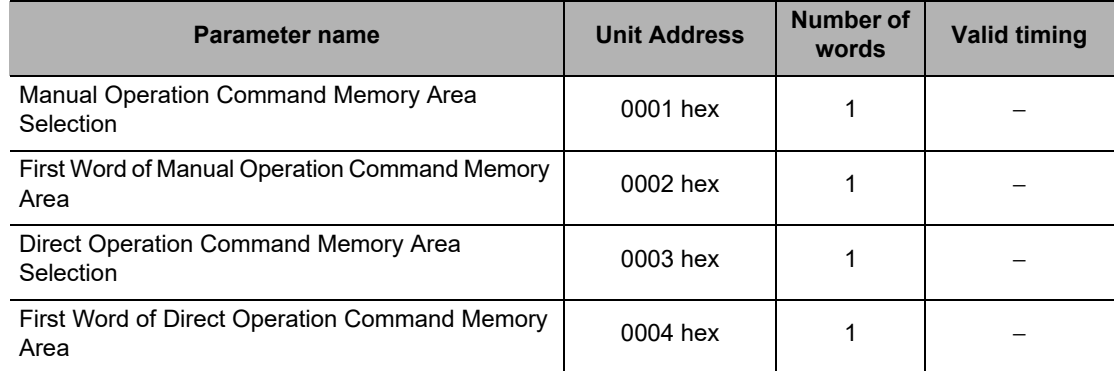

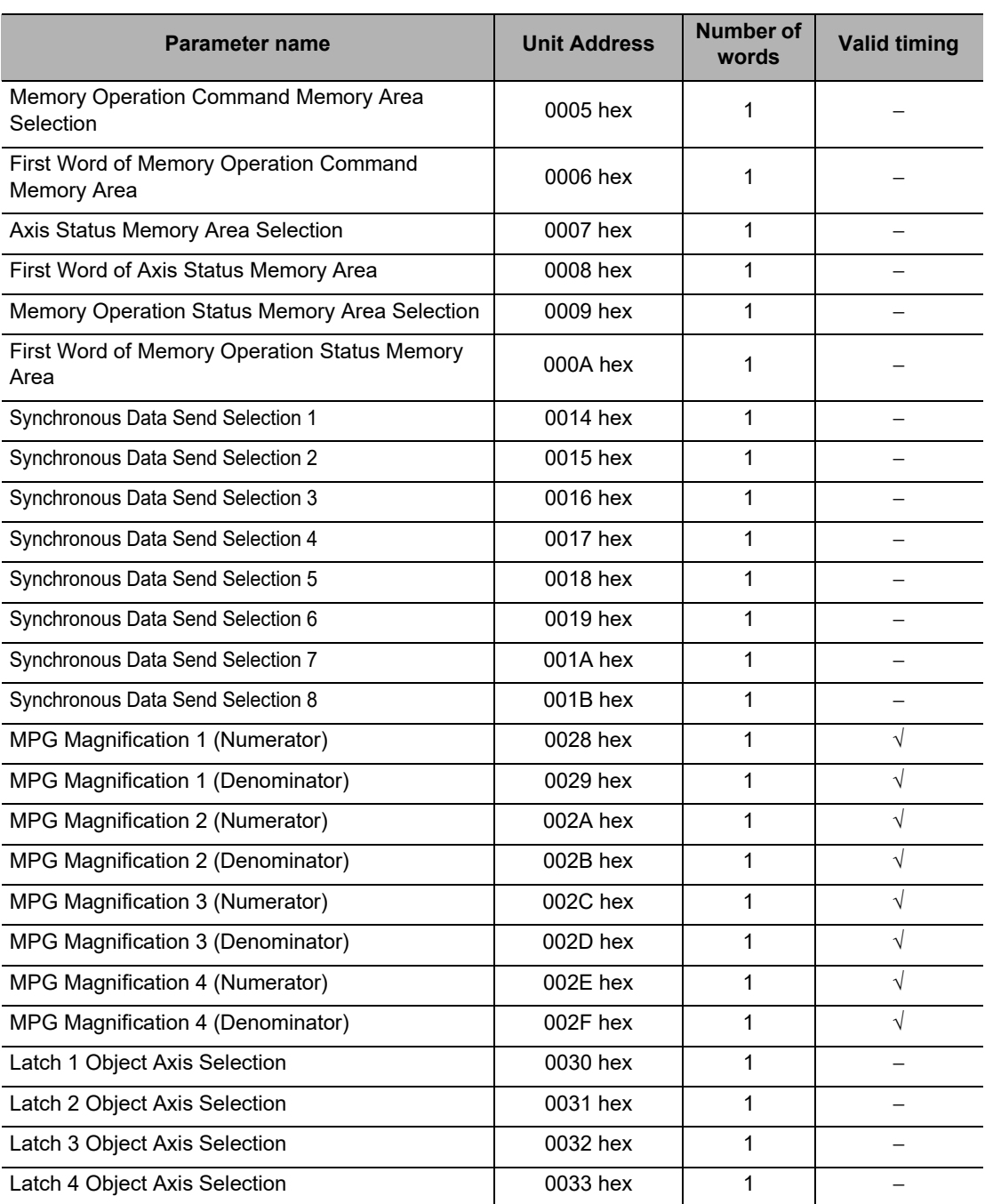

# **Axis Parameter Addresses List**

An axis parameter exists for each axis. The parameter type is different for each axis, but the Unit Address is the same.

#### **Parameter type**

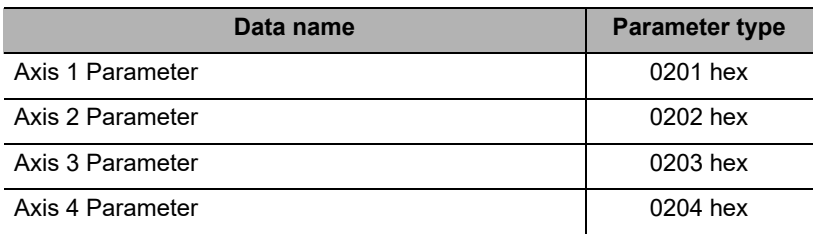

#### **Unit Address**

√: Always valid, −: Valid at power supply ON, restart or setup

| <b>Parameter name</b>                          | <b>Unit Address</b> | <b>Number of</b><br>words | <b>Valid timing</b> |
|------------------------------------------------|---------------------|---------------------------|---------------------|
| Axis Type                                      | 0000 hex            | 1                         |                     |
| I/O Logic Selection*1                          | 0001 hex            | 1                         |                     |
| I/O Function Selection <sup>*2</sup>           | 0002 hex            | 1                         |                     |
| <b>Emergency Stop Input Stop Method</b>        | 0003 hex            | 1                         |                     |
| Limit Input Stop Method                        | 0004 hex            | 1                         |                     |
| Drive Alarm Input Stop Method                  | 0005 hex            | 1                         |                     |
| <b>Error Counter Reset Output Time</b>         | 0006 hex            | 1                         |                     |
| Drive Alarm Reset Output Time                  | 0007 hex            | 1                         |                     |
| Positioning Monitoring Time                    | 0008 hex            | 1                         |                     |
| Maximum Speed                                  | 0009 hex            | 2                         |                     |
| <b>Starting Speed</b>                          | 000B hex            | $\overline{2}$            |                     |
| Operation at Reverse Rotation Command          | 000D hex            | 1                         |                     |
| Acceleration/Deceleration Curve Selection      | 000E hex            | 1                         |                     |
| Acceleration/ Deceleration Time Selection      | 000F hex            | 1                         |                     |
| Single Axis Deceleration Time at Interpolation | 0010 hex            | $\overline{2}$            | $\sqrt{}$           |
| Backlash Output Method                         | 0012 hex            | 1                         |                     |
| <b>Backlash Compensation Amount</b>            | 0013 hex            | 1                         |                     |
| <b>Backlash Compensation Speed</b>             | 0014 hex            | 2                         |                     |
| <b>Pulse Output Method</b>                     | 0016 hex            | 1                         |                     |
| <b>Pulse Output Direction</b>                  | 0017 hex            | 1                         |                     |
| Axis Feeding Mode                              | 0018 hex            | 1                         |                     |
| Rotation Axis Upper Limit                      | 0019 hex            | $\overline{2}$            |                     |
| Display Unit                                   | 001B hex            | 1                         |                     |
| <b>Command Pulse Count Per Motor Rotation</b>  | 001C hex            | 2                         |                     |
| Work Travel Distance Per Motor Rotation        | 001E hex            | $\overline{2}$            |                     |
| <b>Unit Multiplier</b>                         | 0020 hex            | 1                         |                     |
| <b>Compensation Ratio Numerator</b>            | 0021hex             | $\overline{2}$            |                     |
| <b>Compensation Ratio Denominator</b>          | 0023 hex            | $\overline{2}$            |                     |
| <b>Starting Present Position Clear Enable</b>  | 0025 hex            | 1                         |                     |
| Software Limit Function Selection              | 0026 hex            | 1                         | $\sqrt{}$           |
| <b>Reverse Direction Software Limit</b>        | 0027 hex            | $4^{*3}$                  | $\sqrt{}$           |
| <b>Forward Direction Software Limit</b>        |                     |                           |                     |
| Zone 0 Function Selection                      | 002B hex            | 1                         | $\sqrt{}$           |
| Zone 0 Lower Limit                             | 002C hex            | $4^{*3}$                  | $\sqrt{}$           |
| Zone 0 Upper Limit                             |                     |                           |                     |
| Zone 1 Function Selection                      | 0030 hex            | 1                         | $\sqrt{}$           |

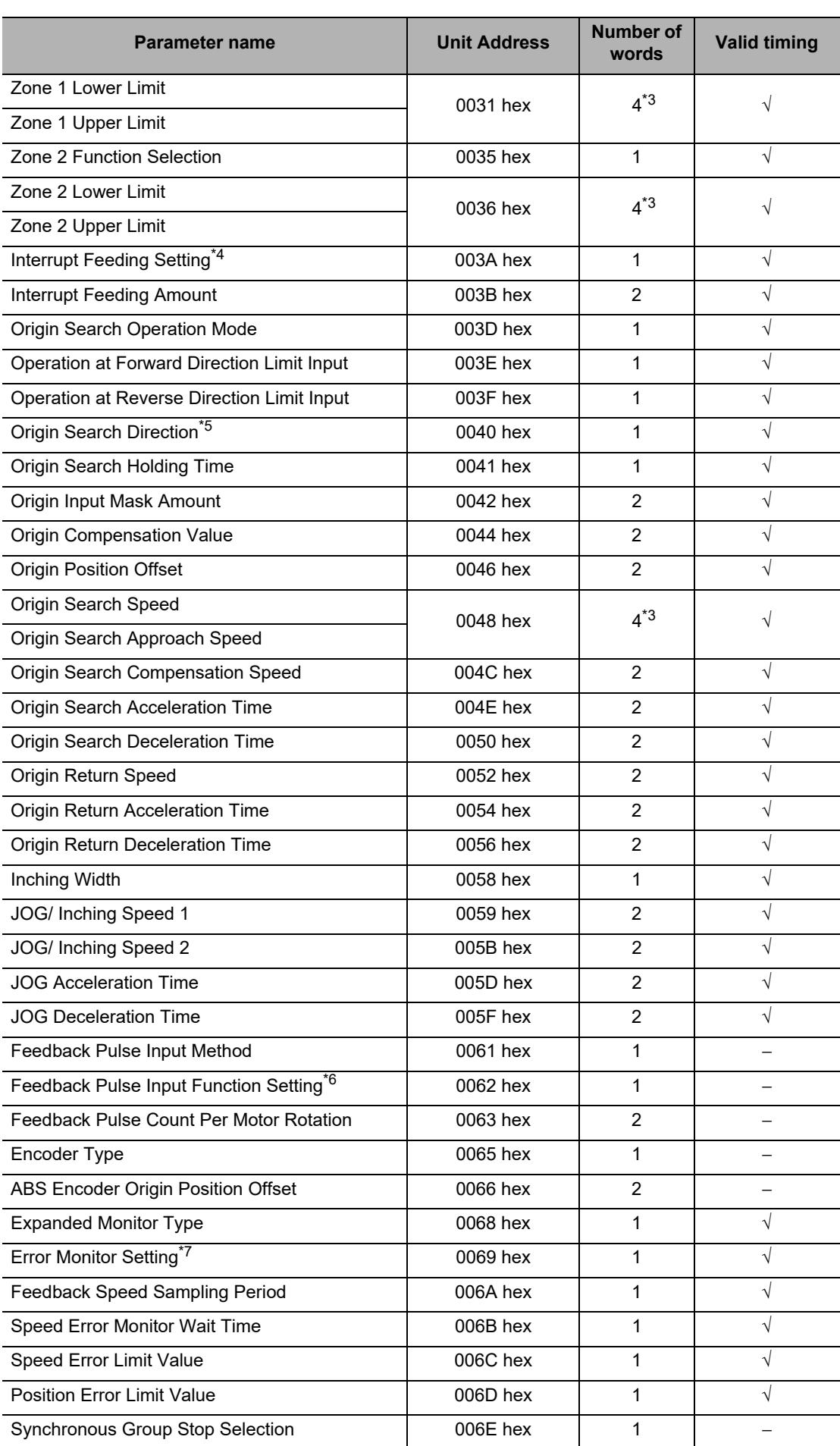

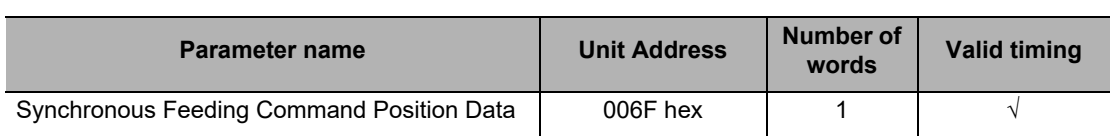

\*1. Use each bit to set this parameter. The bit allocations are as follows:

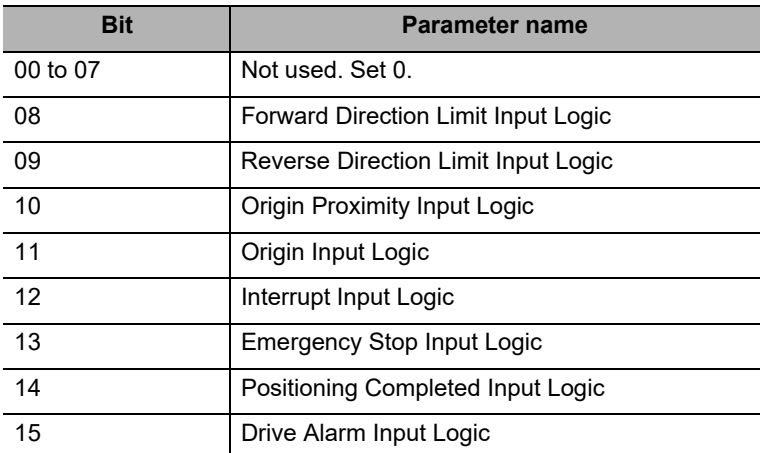

\*2. Use each bit to set this parameter. The bit allocations are as follows:

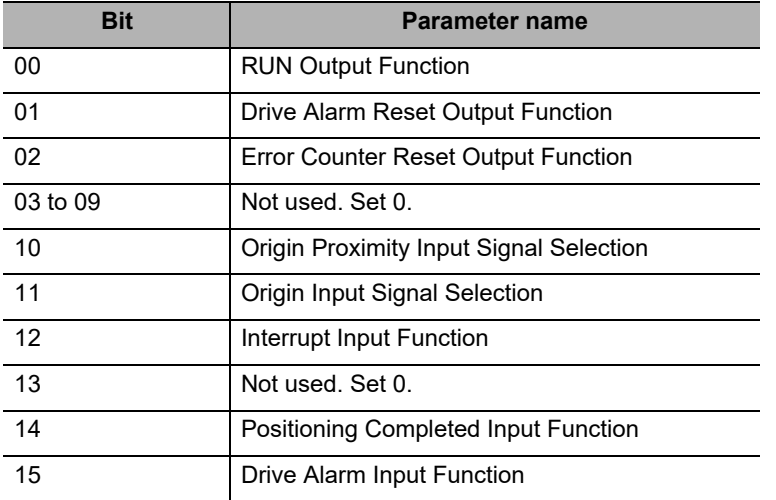

\*3. The forward/reverse direction software limits, zone 0, 1 and 2 upper/lower limits, and Origin Search Speed and Origin Search Approach Speed, are handled as a set of data, respectively. If you want to transfer these data, handle 4 words of data, as follows.

Take note that the words below are relative words that correspond to the Unit Addresses of respective data.

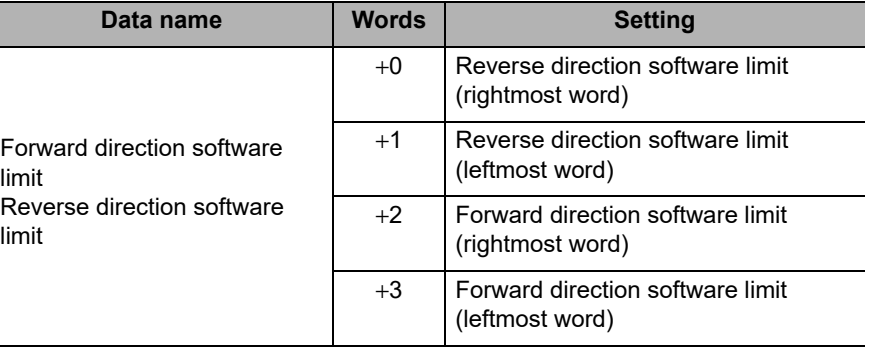
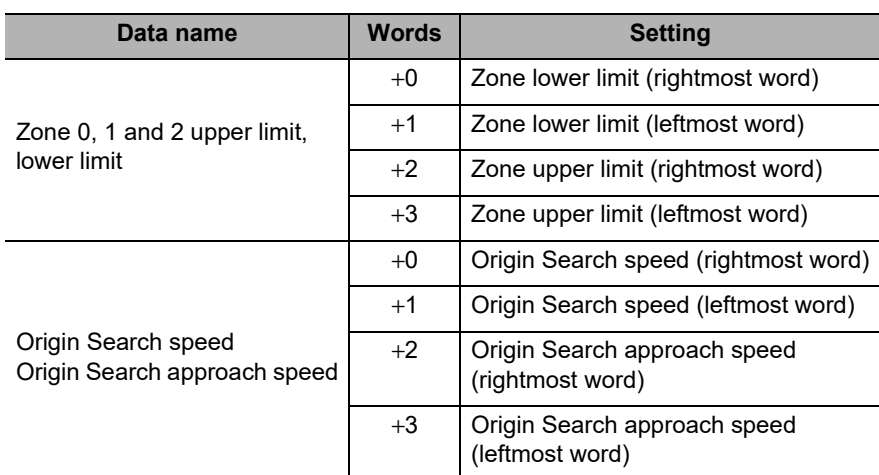

\*4. Use each bit to set this parameter. The bit allocations are as follows:

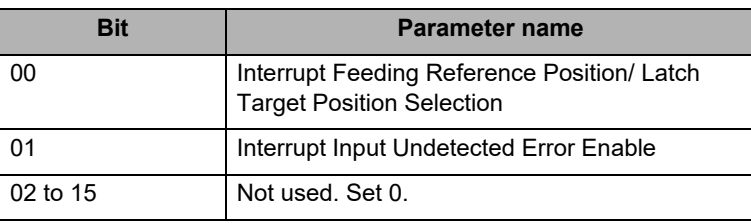

\*5. Use each bit to set this parameter. The bit allocations are as follows:

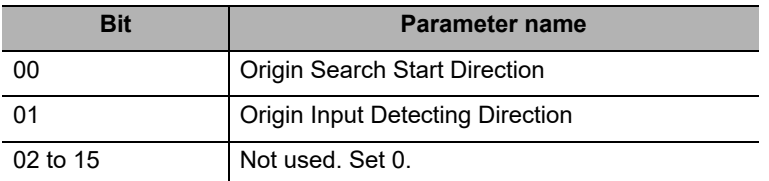

\*6. Use each bit to set this parameter. The bit allocations are as follows:

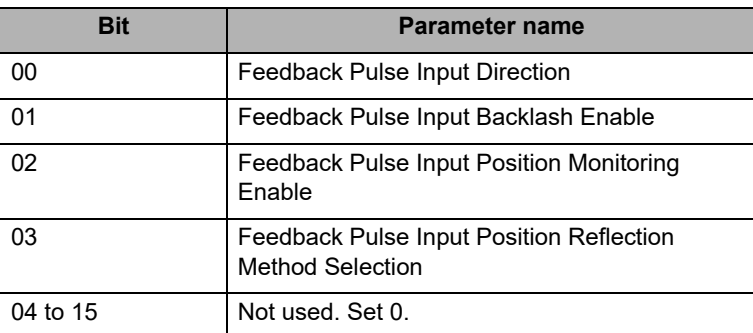

\*7. Use each bit to set this parameter. The bit allocations are as follows:

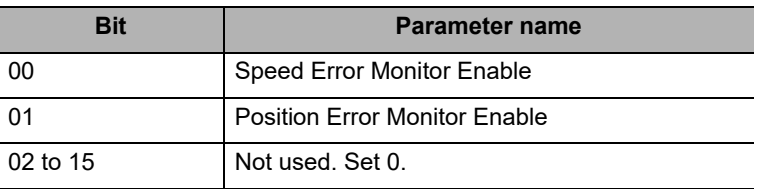

### **External Encoder Axis Parameter Addresses List**

#### **Parameter type**

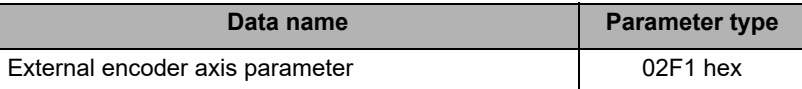

#### **Unit Address**

√: Always valid, −: Valid at power supply ON, restart or setup

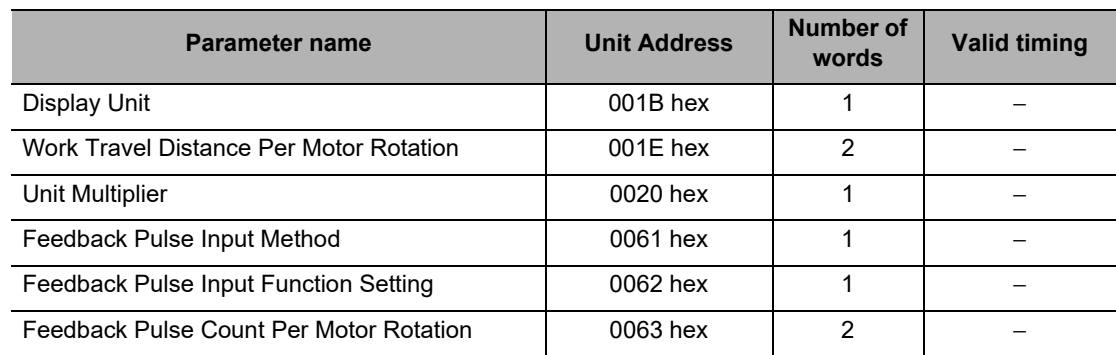

#### **Memory Operation Parameter Addresses List**

A memory operation parameter exists for each task. The parameter type is different for each task, but the Unit Address is the same.

#### **Parameter type**

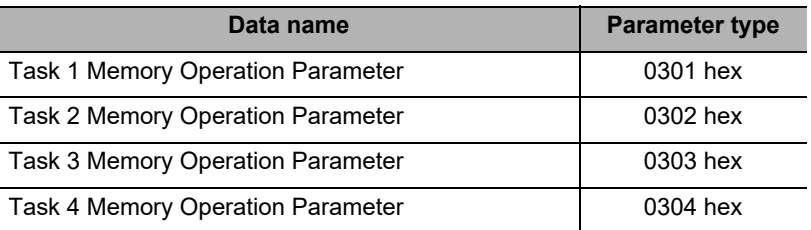

#### **Unit Address**

√: Always valid, −: Valid at power supply ON, restart or setup

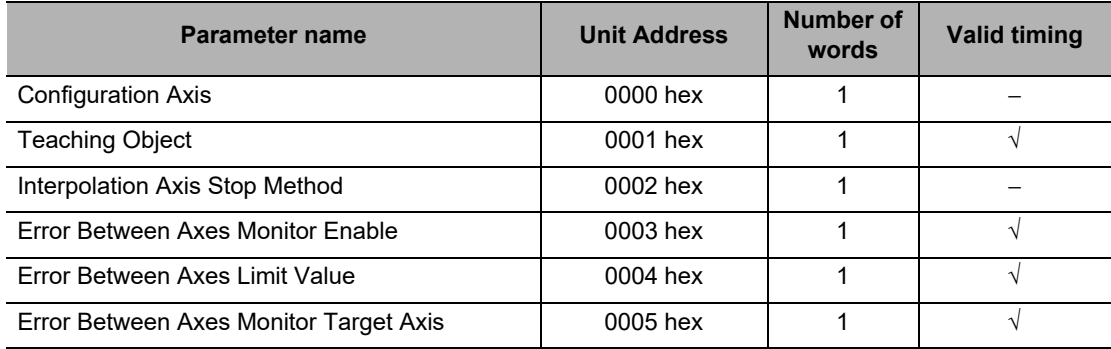

## **Memory Operation Data Addresses List**

Although memory operation data exists for each task, the parameter type is different for each task.

The memory operation data for one task consists of up to 500 sequence data.

Note, however, that the address consists of the sequence data varies depending on the command.

All memory operation data are always enabled.

#### **Parameter type**

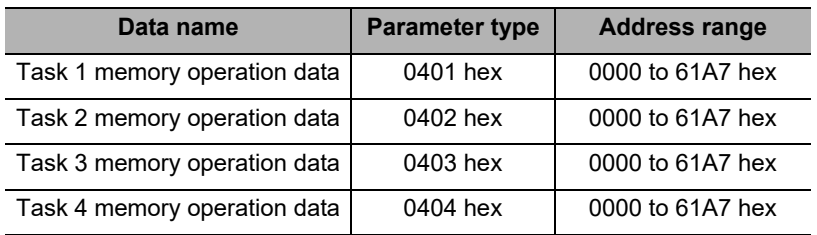

#### **Sequence Data Configuration**

Treat one sequence data as the data for 50 words when you transfer it.

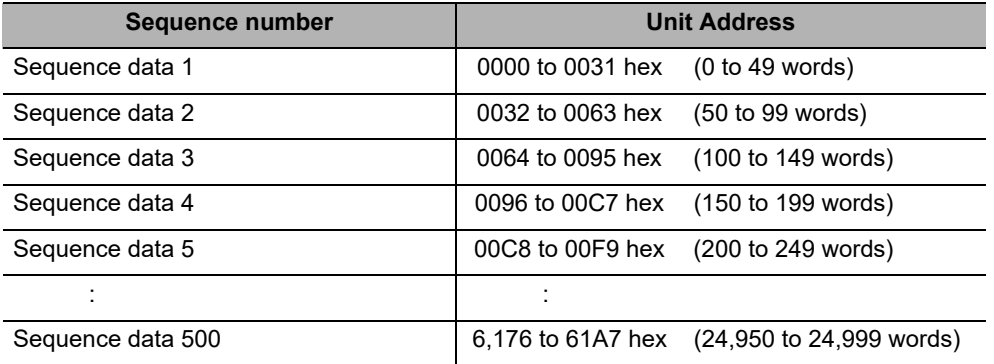

#### **Unit Address**

The Unit Address of the memory operation data varies depending on the command. Pay attention to the Unit Address when you transfer memory operation data.

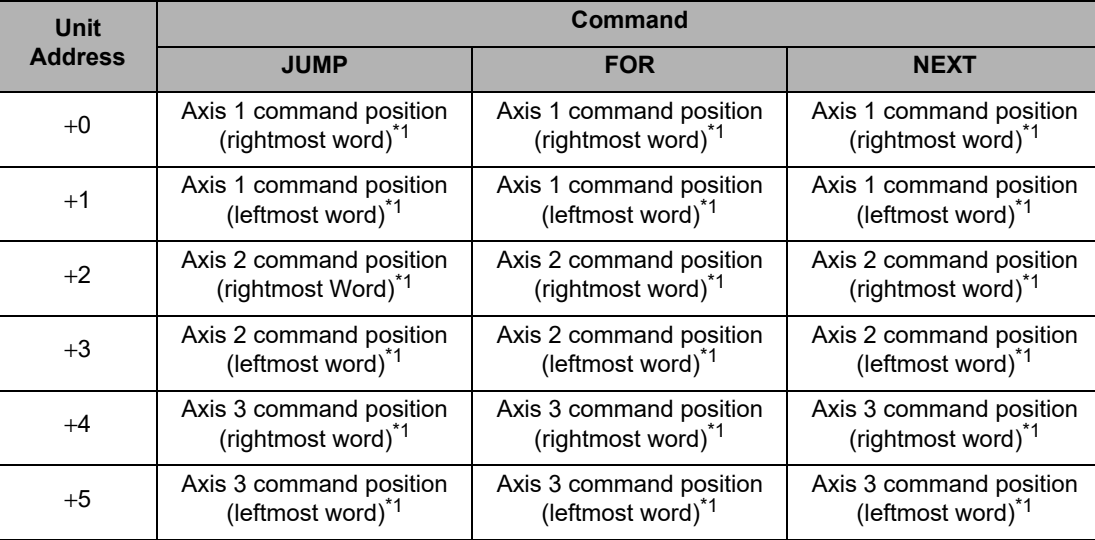

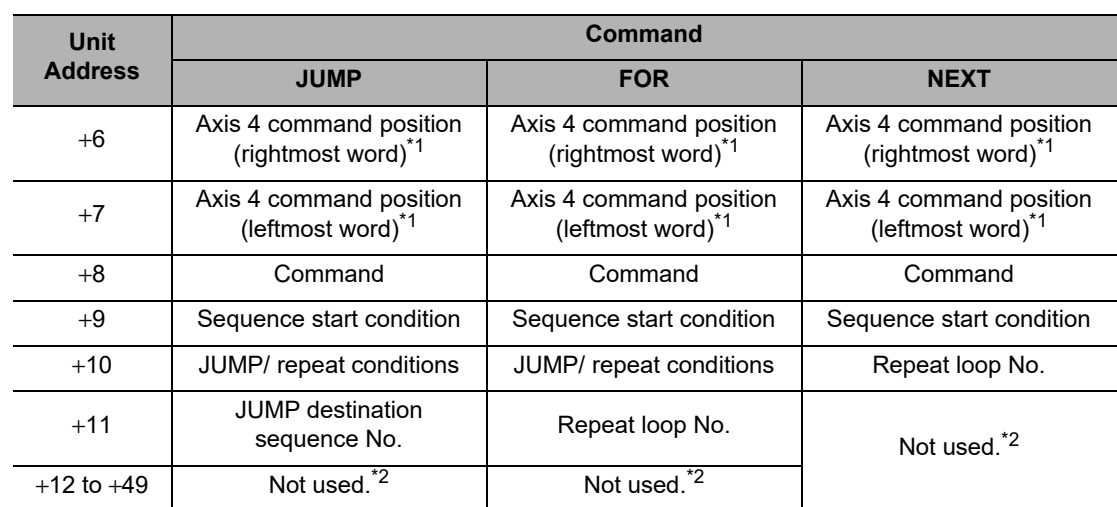

\*1. You can have a command position set although it is not necessary. A set value is ignored.

\*2. Set 0000 hex for unused addresses.

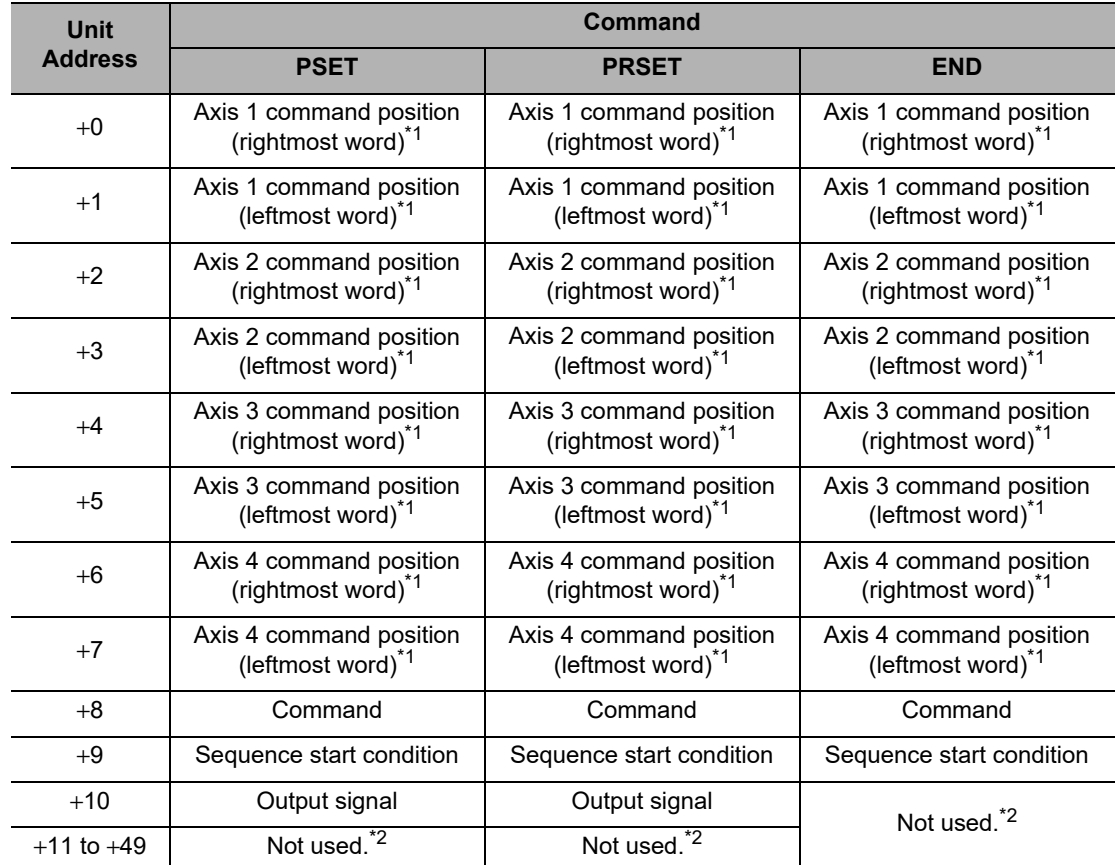

\*1. You can have a command position set although it is not necessary. A set value is ignored. \*2. Set 0000 hex for unused addresses.

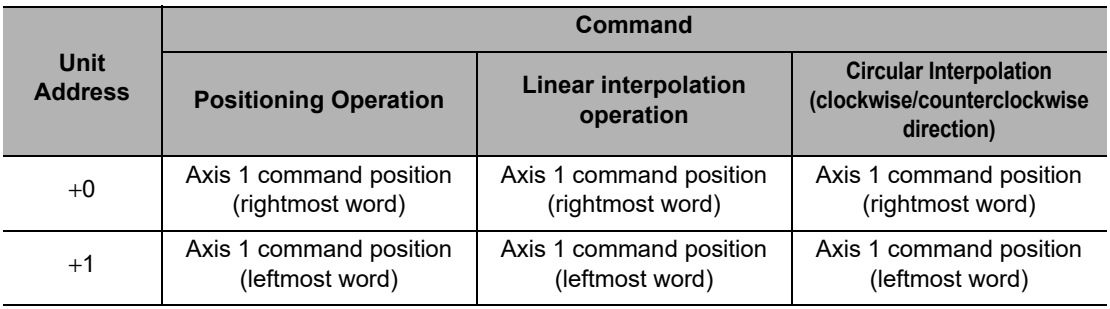

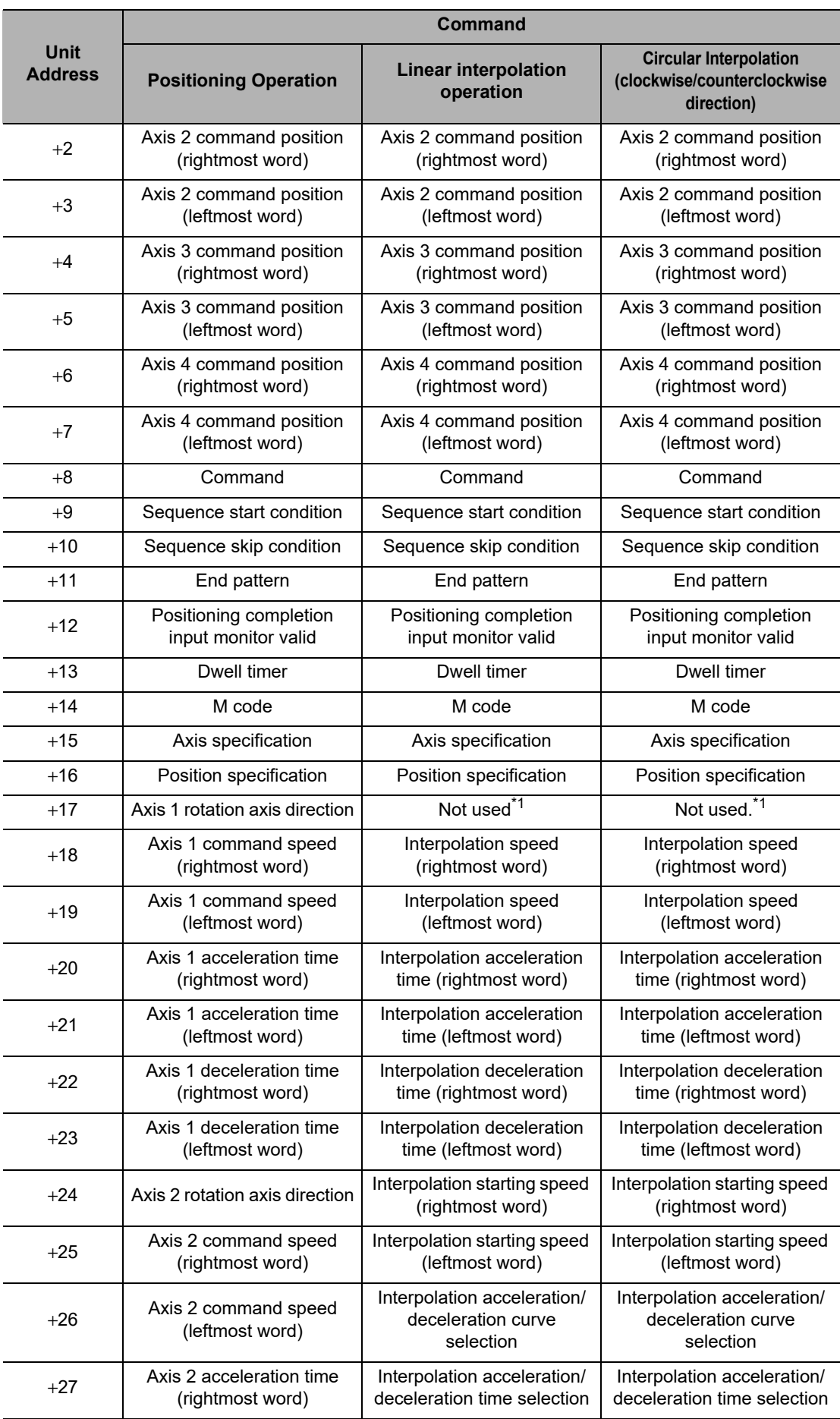

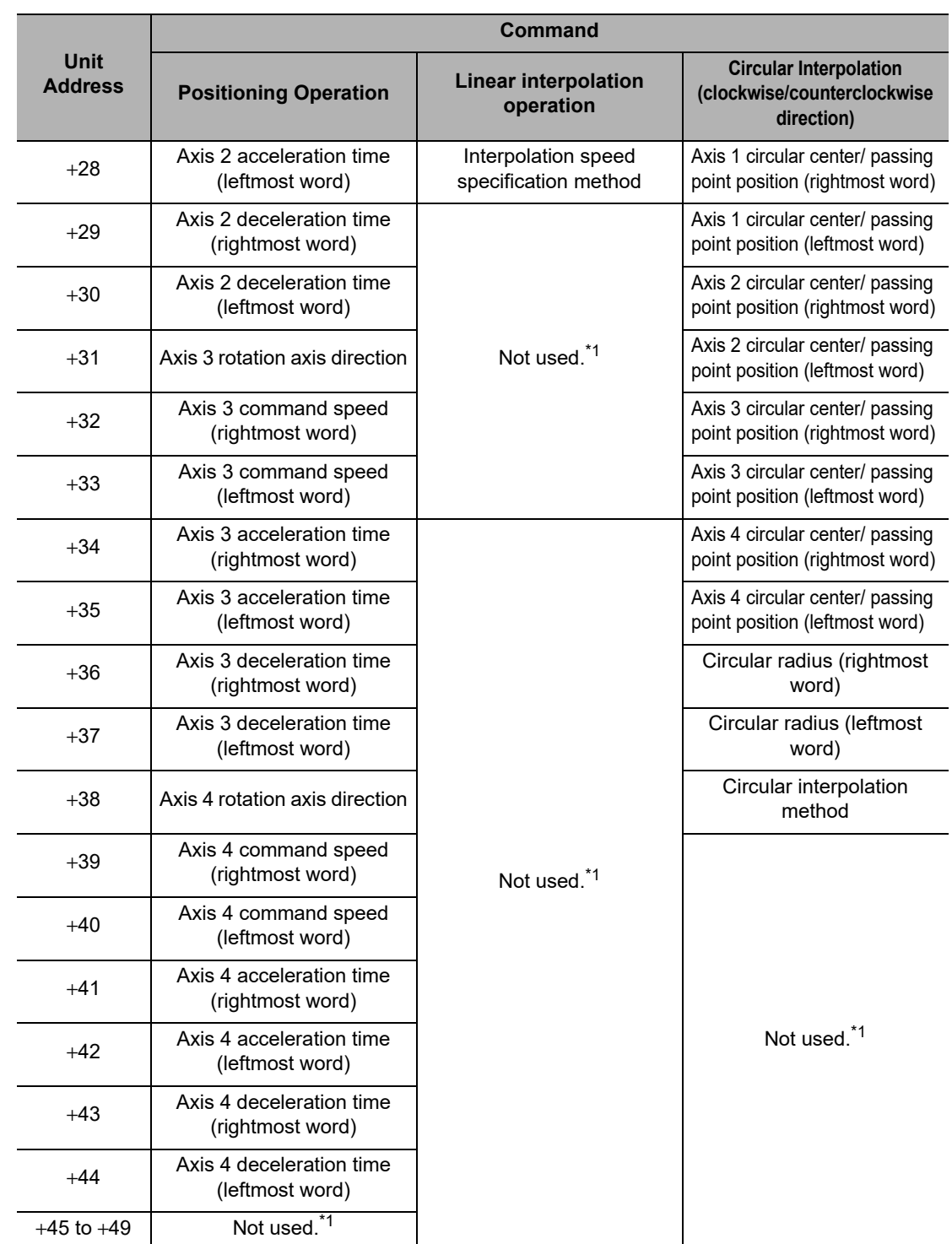

\*1. Set 0000 hex for unused addresses.

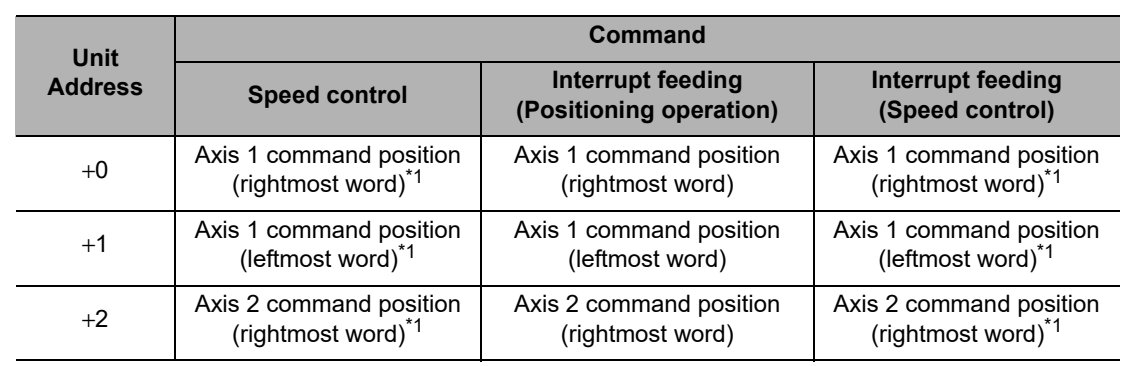

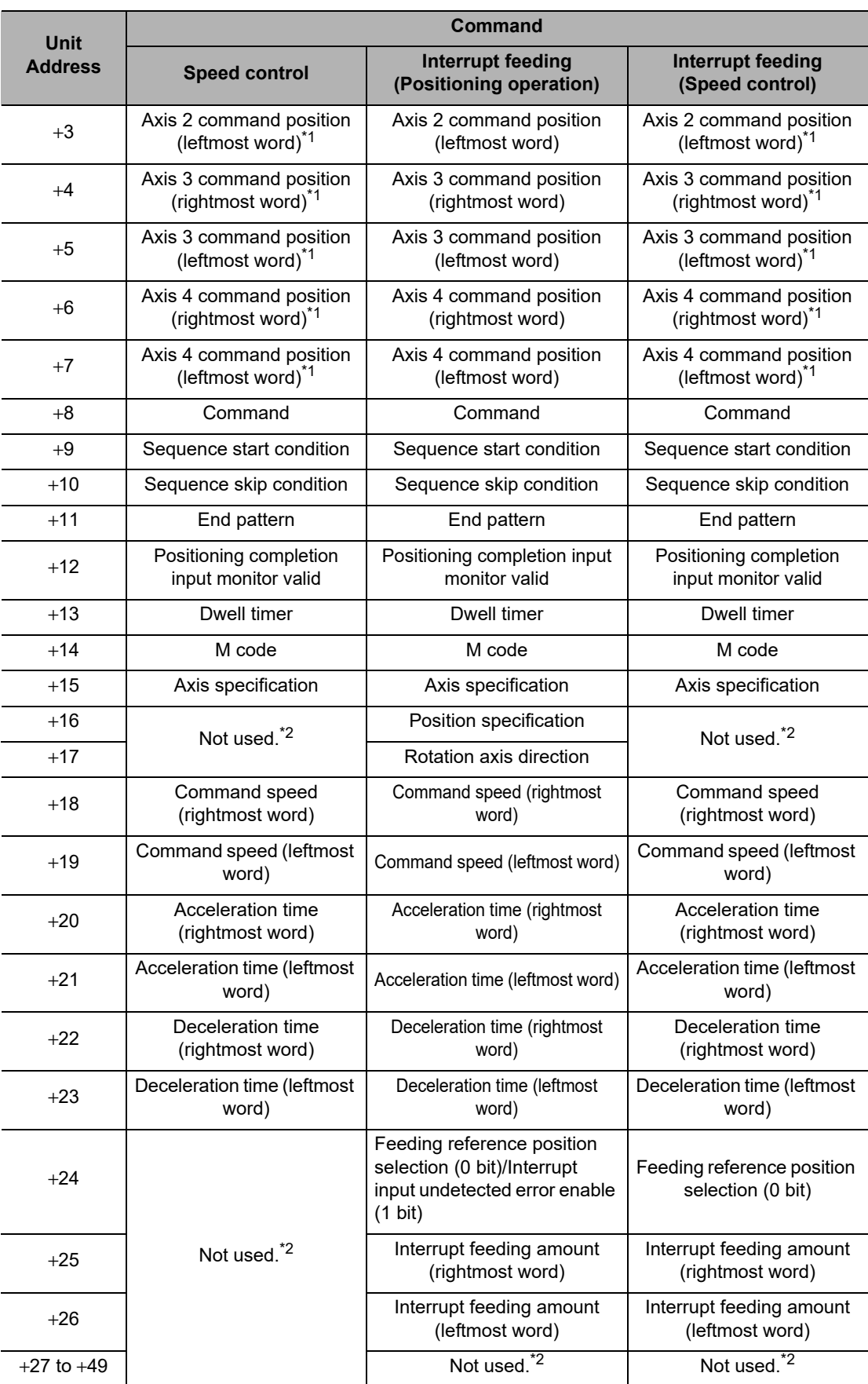

\*1. You can have a command position set although it is not necessary. A set value is ignored.

\*2. Set 0000 hex for unused addresses.

**Transferring and Saving Data**

**Transferring and Saving Data** 

### **Memory Operation Condition Data Addresses List**

The memory operation condition data is shared by all tasks. All memory operation condition data are always valid.

#### **Parameter type**

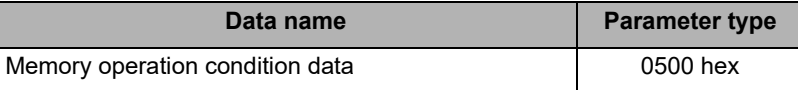

#### **Memory Operation Condition Data Configuration**

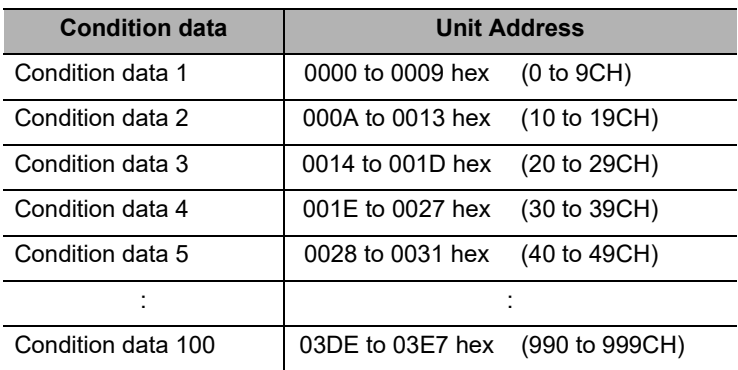

## **Unit Address**

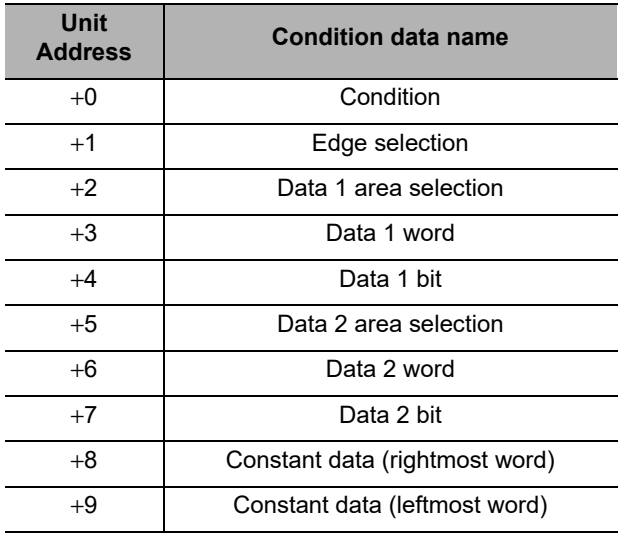

## **Other Addresses List**

In addition, there are 2 data as explained below.

#### **Feedback Counter Present Value**

You can read and write the position information of the feedback counter. Pay careful attention because the feedback position will be preset when you write it.

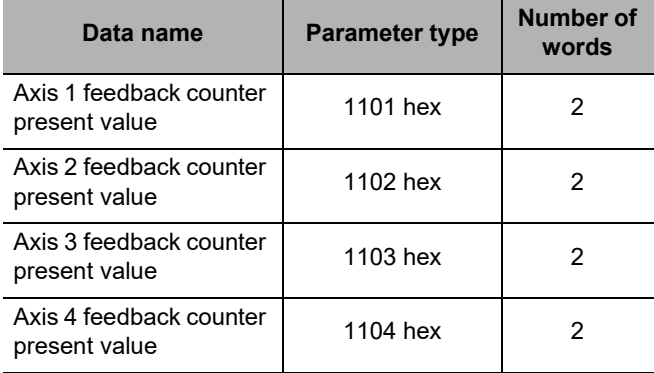

#### **External Encoder Axis Count Value**

You can read and write the counter value of the MPG and external encoder axis.

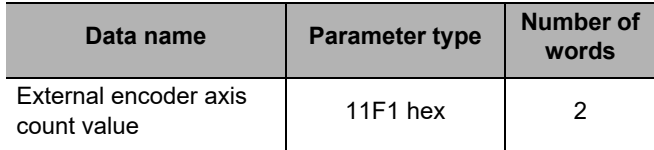

## **Precautions for Correct Use**

progress.

Any attempt to use MPG operation or external encoder axis count value to perform synchronous transmission will result in a significant behavior change if you change the count value. Do not change the external encoder axis count value while these operations are still in

#### **Latch Data**

This is the area that is written when you use the present position latch function to load the present value to the PCU.

This is read-only by the IORD instruction.

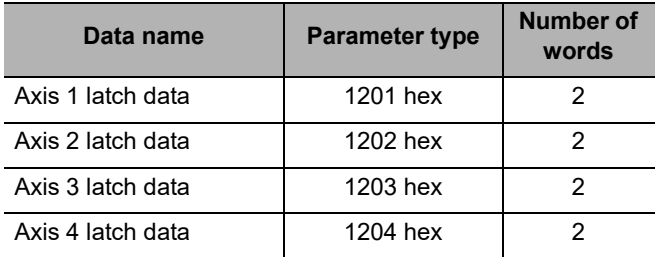

## **Data Check**

The data checking method varies depending on the transfer method. Furthermore, an error may occur depending on the transfer method when you transfer the type of data that exist in multiple sequences.

#### **Check When You Transfer the Data with Data Transfer Bit**

When you write data with the data transfer bit, the data is first received in the receive buffer. If the received data are within the normal range, all data is written to the axis parameters and the memory operation data.

If even one data item is in an abnormal range, a warning is output and all received data is discarded.

Note, however, that the data is not checked when it is written during a PCU setup. Check the consistency of all data when you save the data.

Furthermore, although you can write all data during a PCU setup, you can only write the data that are rewritable at any time during a normal operation. For details, refer to ["Operation status](#page-406-0) [and Data Transfer" on page 8-20](#page-406-0).

When you use the data transfer bit, you can transfer the type of data that exist in multiple sequences.

#### **Check When You Transfer the Data with IOWR Instruction**

When you write data with the IOWR instruction, the data is written, not to the receive buffer, but directly to the axis parameters, the memory operation data, etc.

If even one data item is in an abnormal range, a warning is output and all received data is discarded.

When you transfer the memory operation data with the IOWR instruction, you cannot transfer the data that exist in multiple sequences. Always transfer data within 1 sequence. An error occurs if you transfer the type of data that exist in multiple sequences.

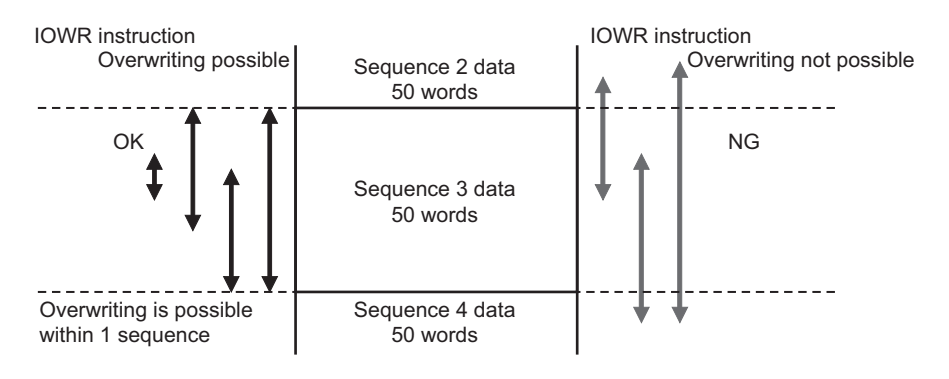

### **Precautions for Correct Use**

- If a warning occurs as a result of a data check, turn ON the warning reset once, and transfer the normal data again.
- Do not execute any command, such as data save or start, without transferring the normal data again. Doing so may result in an unexpected operation because the data since the warning occurred has not been transferred.

All data is transferred when you execute the IOWR or IORD instructions. Therefore, pay careful attention when you execute the IOWR or IORD instructions consecutively within the same scan because the error code at the time of the transfer may not be output.

## <span id="page-406-0"></span>**Operation status and Data Transfer**

The PCU has these operating status. Operation you can perform with the PLC varies depending on the operation status.

The table below shows the relationship between the operation status of the PCU in terms of data transfer and the transfer means.

√: Permitted, −: Not permitted

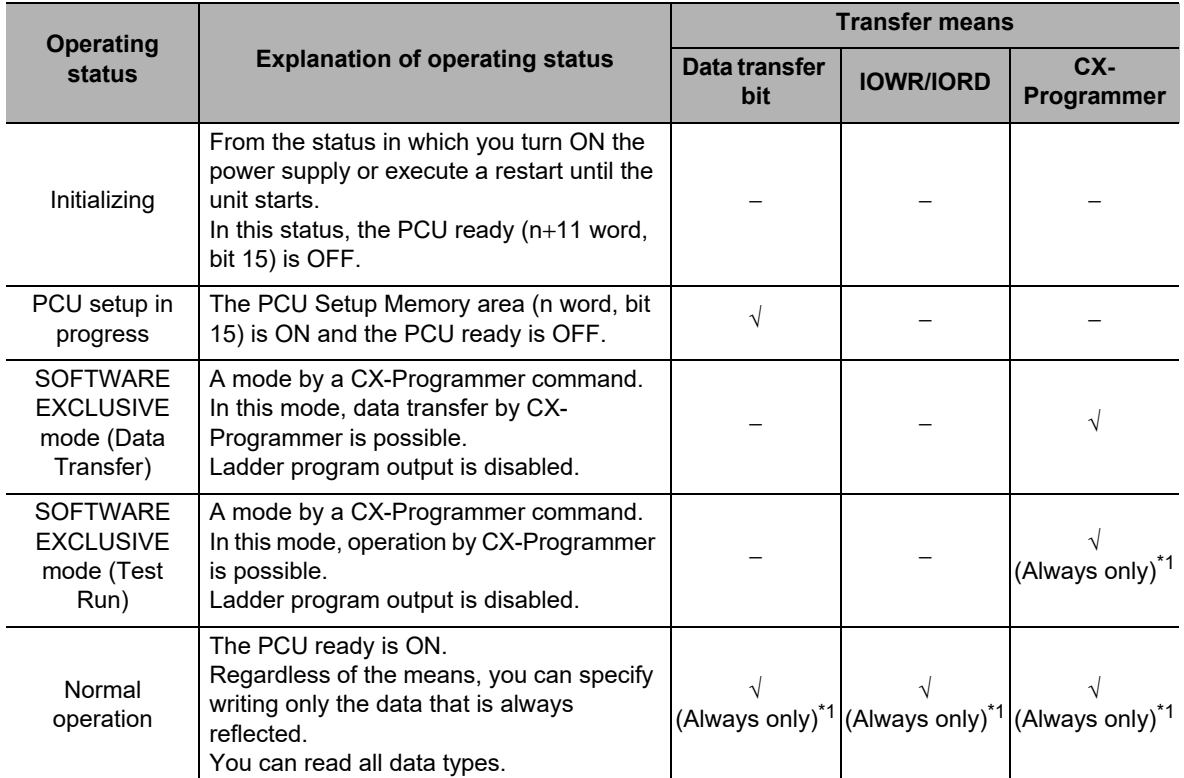

\*1. "Always only" refers to the parameter data, memory operation data and memory operation condition data that is always rewritable.

## **8-2 Data Write with Data Transfer Bit**

This section explains the procedures for and the program example of writing data to the PCU by using the Data Write Memory area (n word, bit 12) of the PCU Control Memory area.

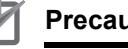

#### **Precautions for Correct Use**

 Do not turn OFF the power supply or restart the PCU while you write the data. The PCU may not operate properly if you could not transfer all data. In such a case, transfer all data again.

### **Writing Procedures**

This section explains the procedures for writing data to the PCU with task 1 memory operation data as an example.

Use the Special I/O Unit Memory area to write data with the data transfer bit. You can determine the Special I/O Unit Memory area by the formula below:

Beginning word in Special I/O Unit Memory area (n)  $n = 2,000 + 10 \times$  unit number

The memory areas that are necessary for transfer are as listed below.

#### **PCU Control Output Memory Area**

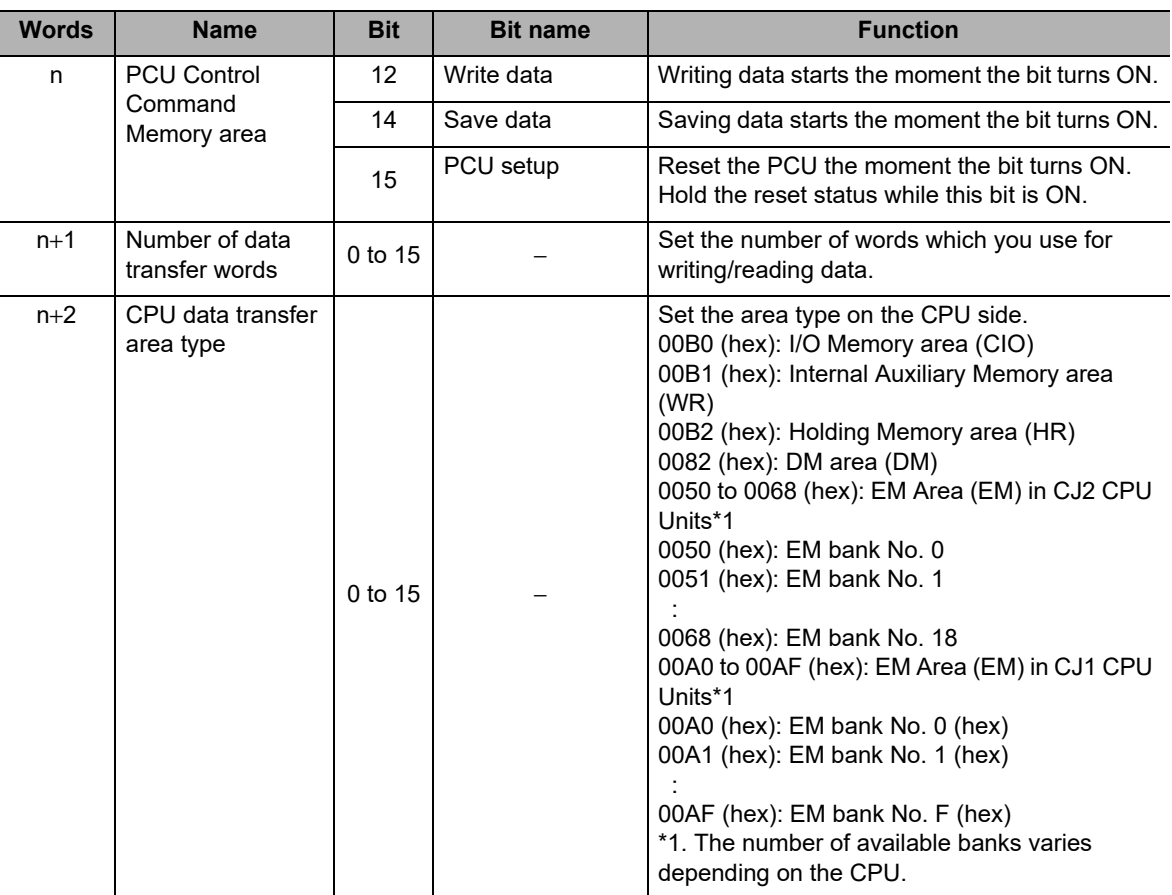

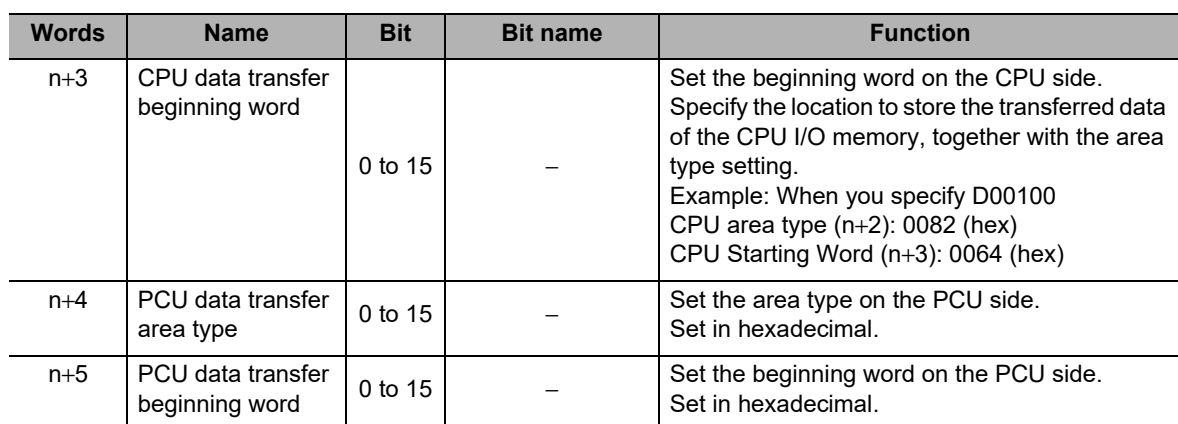

## **PCU Control Input Memory Area**

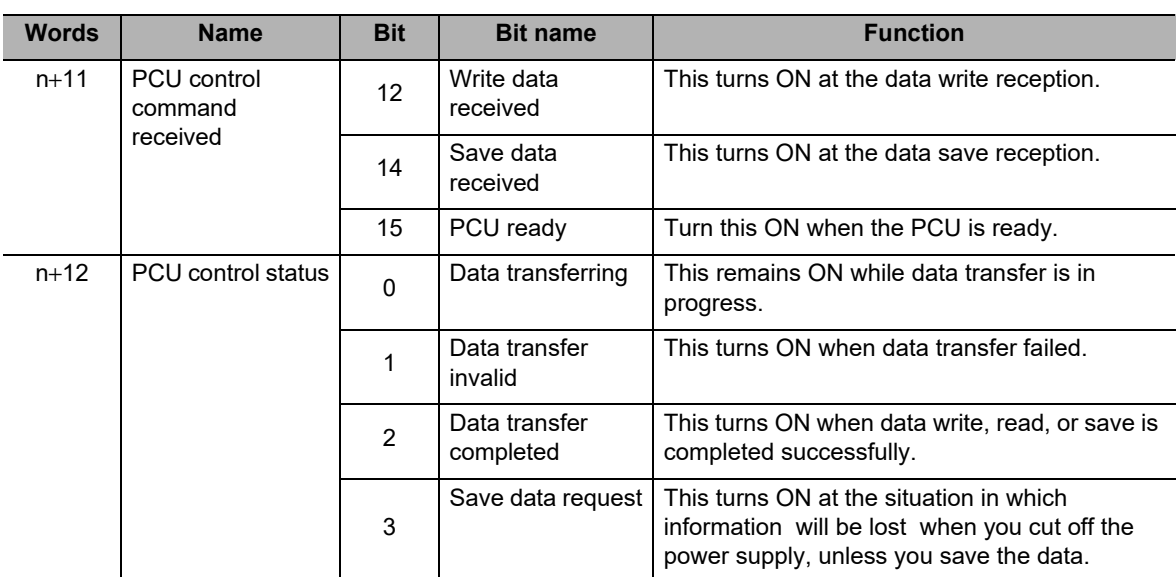

## **Procedures**

#### **1. Specify data in n**+**1 to n**+**5 (word).**

Specify the number of data transfer words (n+1 word), CPU data transfer area type (n+2 word), CPU data transfer beginning word (n+3 word), PCU data transfer area type (n+4 word), and PCU data transfer area beginning word (n+5 word).

**2. Turn the Data Write Memory area of (n word, bit 12) from OFF to ON, and write the data to the PCU.**

At that time, if you turn ON the PCU Setup Memory area (n word, bit 15) before the Data Write Memory area, the operation of the PCU stops and you can write all data.

If the PCU Setup Memory area is OFF, you can write only the type of data that is always rewritable.

**3. Change the Data Save Memory area setting from OFF to ON to save the data which you wrote to the PCU (n word, bit 14).**

This operation is not necessary if you do not save the written data.

## **Timing Chart**

The following shows the timing chart for data writing.

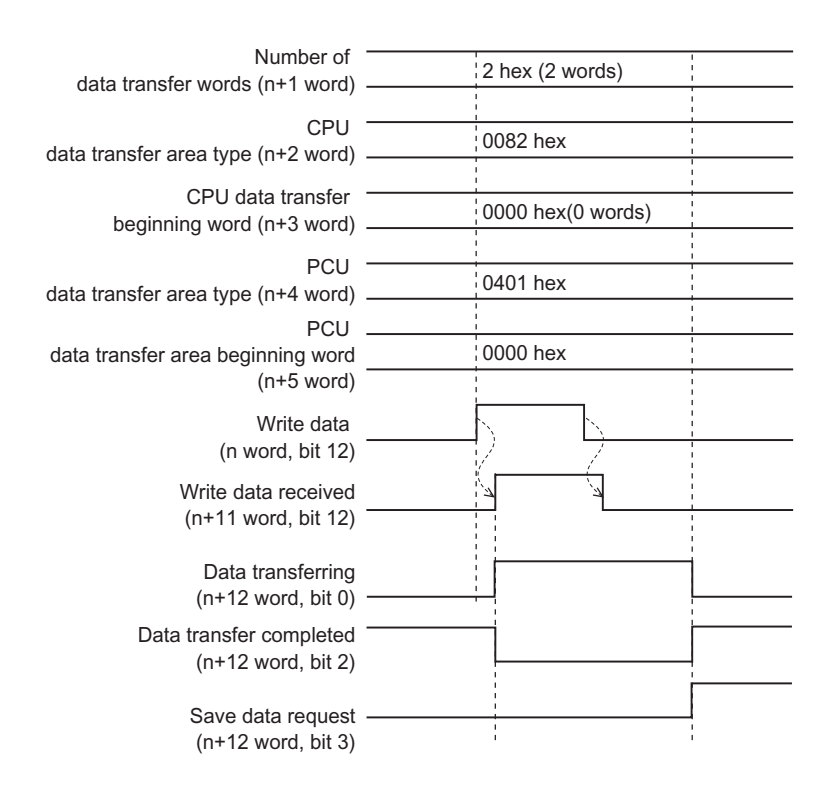

When data writing is complete, data transfer completed (n+12 word, bit 2) turns ON. If an error occurs at the time of the data transfer execution, the data transfer invalid (n+12 word, bit 1) turns ON. The error code is output to (n+14 word).

## **Program Example**

This section explains a sample program that is used to write the following position data to the PCU.

In this example, you set the PCU to unit number 3.

## **Content of the Data to be Transferred**

The data to be written are the axis 1 command position of sequence No. 1, and the axis 2 command position of sequence No. 2.

The first word of the transfer source data is D00000 and the setting is as follows.

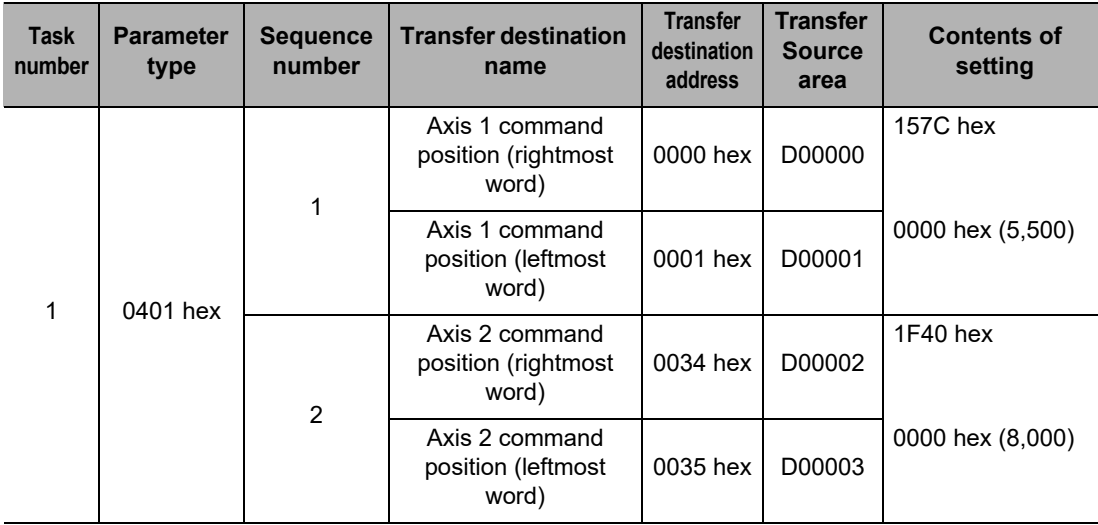

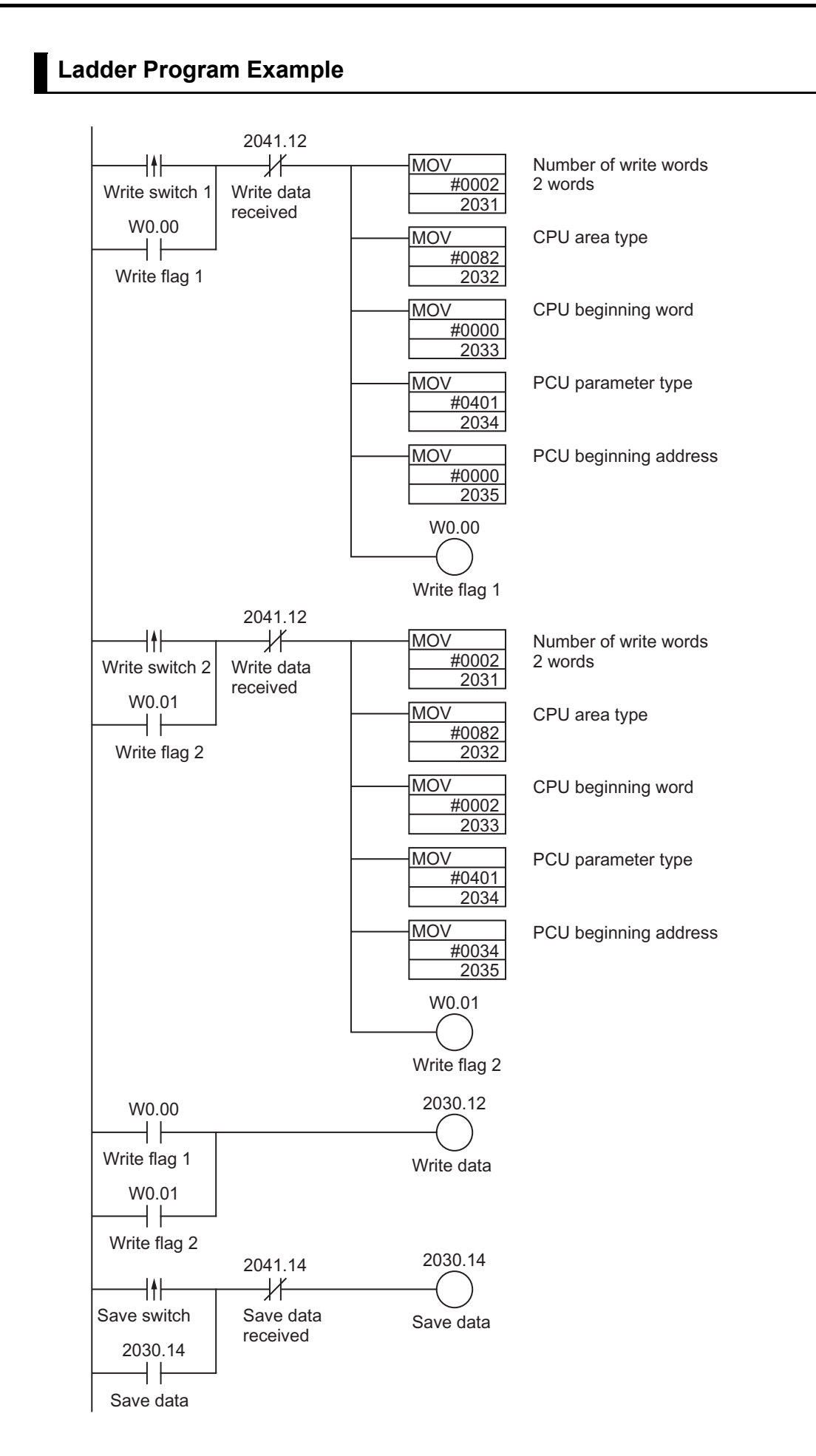

## **8-3 Data Read with Data Transfer Bit**

This section explains the procedures for and the program example of reading data from the PCU by using the Data Read Memory area (n word, bit 13) of the PCU Control Memory area.

#### **Precautions for Correct Use**

 Always transfer in units of data when you read the data, and do not start or end in the middle of data.

### **Reading Procedures**

This section explains the procedures for reading data from the PCU with task 1 memory operation data as an example.

Use the Special I/O Unit Memory area to read data with the data transfer bit. You can determine the Special I/O Unit Memory area by the formula below:

Beginning word in Special I/O Unit Memory area (n)  $n = 2,000 + 10 \times$  unit number

The Memory areas that are necessary for transfer are as listed below.

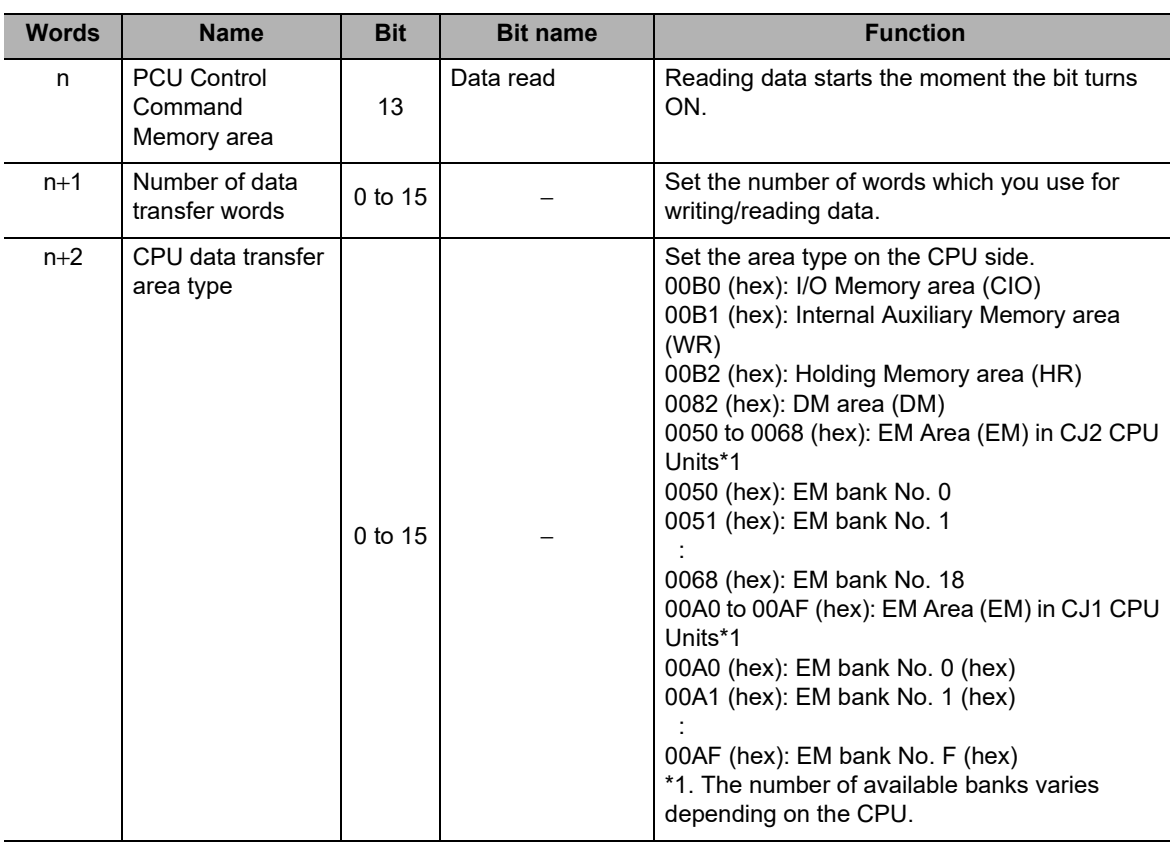

## **PCU Control Output Memory Area**

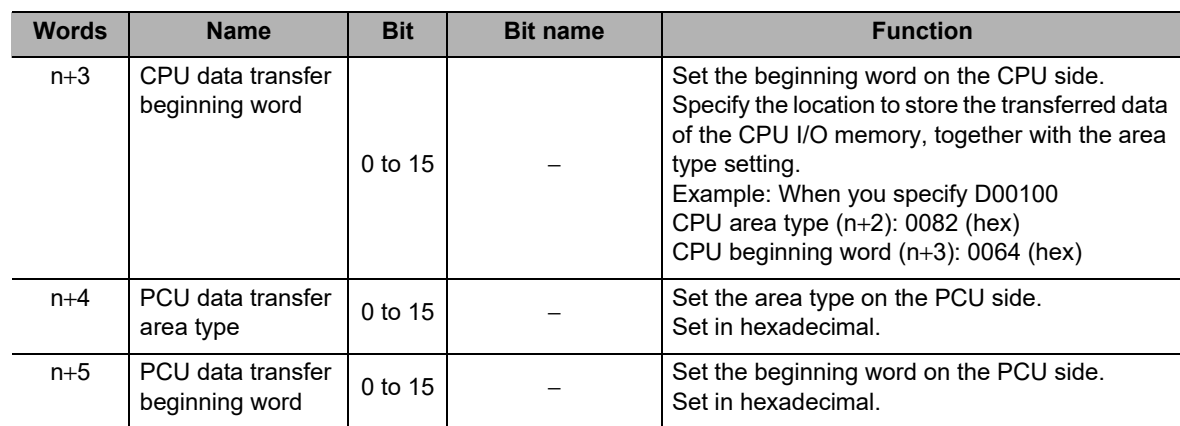

## **PCU Control Input Memory Area**

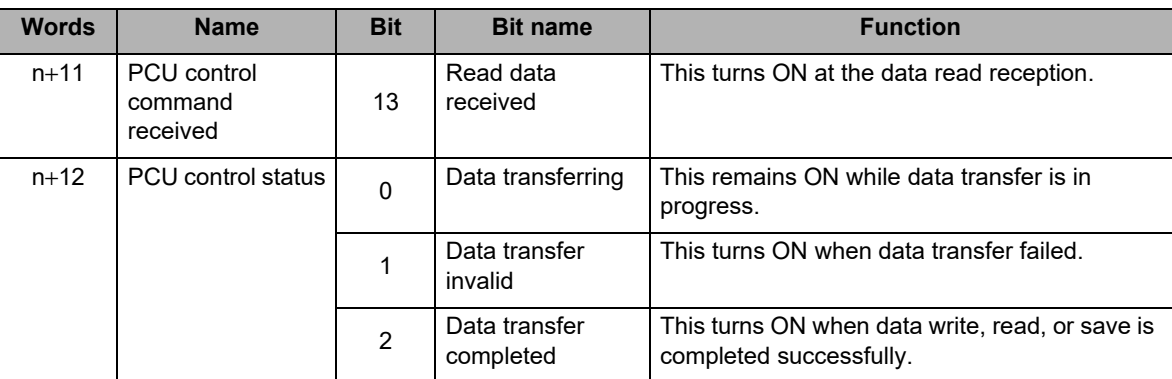

## **Procedures**

#### **1. Specify data in n**+**1 to n**+**5 (word).**

Specify the number of data transfer words (n+1 word), CPU data transfer area type (n+2 word), CPU data transfer beginning word (n+3 word), PCU data transfer area type (n+4 word), and PCU data transfer area beginning word (n+5 word).

**2. Turn the Data Read Memory area of (n word, bit 13) from OFF to ON, and read the data from the PCU.**

## **Timing Chart**

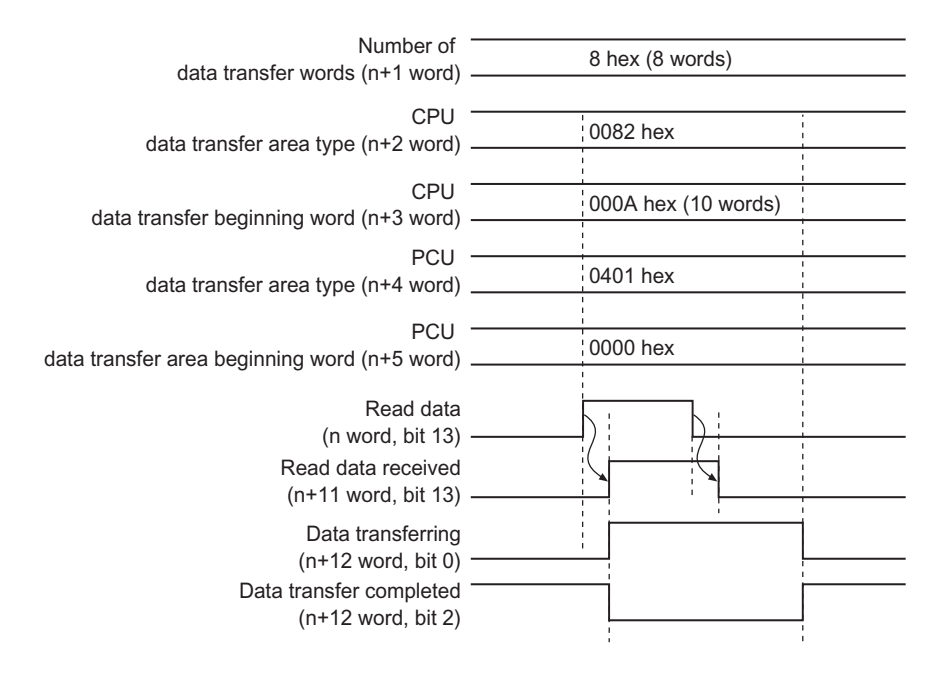

#### The following shows the timing chart for data reading.

When data reading is complete, the data transfer completed (n+12 word, bit 2), which is the same as for data writing, turns ON.

If an error occurs at the time of the data transfer execution, the data transfer invalid (n+12 word, bit 1) turns ON. The error code is output to (n+14 word).

## **Program Example**

This section explains a sample program that is used to read the following position data from the PCU.

In this example, you set the PCU to unit number 3.

#### **Content of the Data to be Transferred**

The data to be read include the axis 1 command position, axis 2 command position, and axis 3 command position of sequence No. 1.

The first word of the transfer destination is D00010 and the setting is as follows.

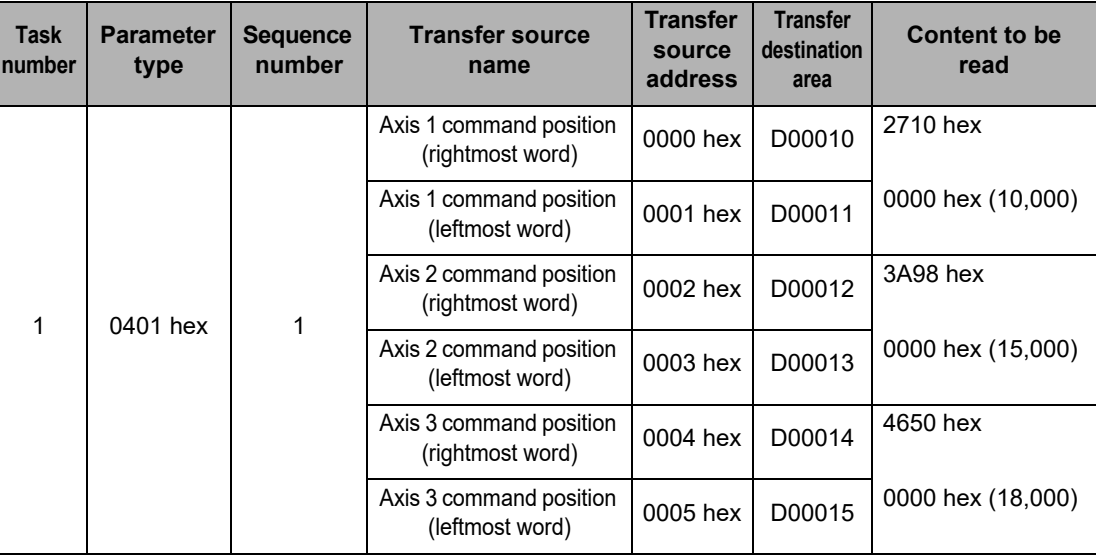

## **Ladder Program Example**

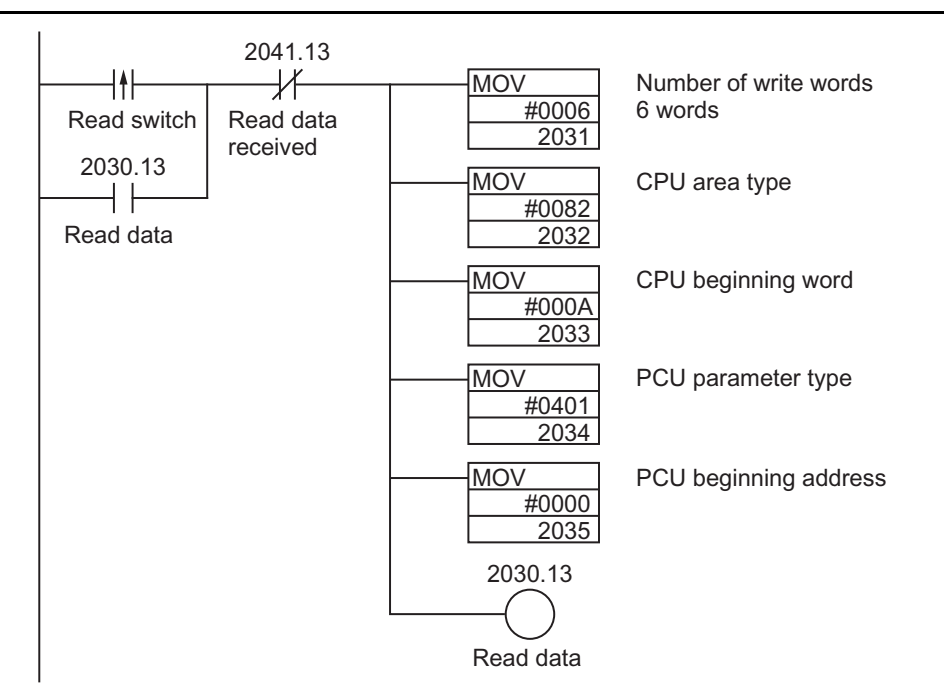

## **8-4 Data Write with IOWR Instruction**

This section explains the procedures for and the program example of writing data to the PCU by using the IOWR instruction.

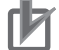

### **Precautions for Correct Use**

- One IOWR instruction transfers all specified data. Therefore, the ladder cycle time increases for the amount of the time that is necessary to transfer the data.
- Write one item at a time when you write common parameters, axis parameters and memory operation parameters with the IOWR instruction.
- When you write the memory operation data with the IOWR instruction, you cannot transfer the data that exist in multiple sequences. Always transfer data within 1 sequence.

## **Writing Procedures**

The procedure below explains the writing procedures when you use the IOWR instruction.

#### **1. Set the IOWR instruction.**

- C: Setting the parameter type for transfer.
- S: First word number on the CPU
- W: PCU unit number of the transfer destination and the number of words for the data to be written

#### **2. Data Settings**

Set the data in the area which you set in S.

**3. Execute the data write.** Execute the IOWR instruction.

## **IOWR Instruction Specification**

This section explains the format of the IOWR instruction. For details, refer to "Instructions Reference Manual (W474)" for the CS/CJ-series PLC.

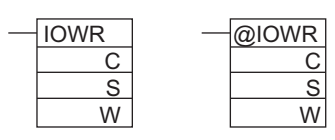

C: Control data S: Beginning word number of transfer source W: Transfer destination unit number and number of transfer words

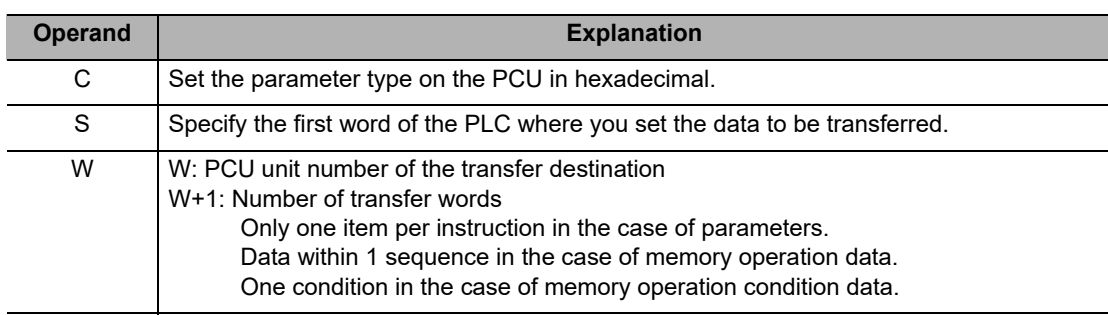

#### **C: Control Data**

Specify the parameter type of the data to be written in hexadecimal.

The amount of common, axis or memory operation parameters that are writable per instruction corresponds to 1 Unit Address. You cannot write multiple parameters with 1 instruction. The memory operation data and memory operation condition data that are writable per instruction is within for 1 sequence or within the range of 1 condition. You cannot write the data of multiple sequences or multiple conditions with 1 instruction.

#### **S: Rightmost Word Number of Transfer Source**

Prepare the transfer data as follows in the word which you specified in S.

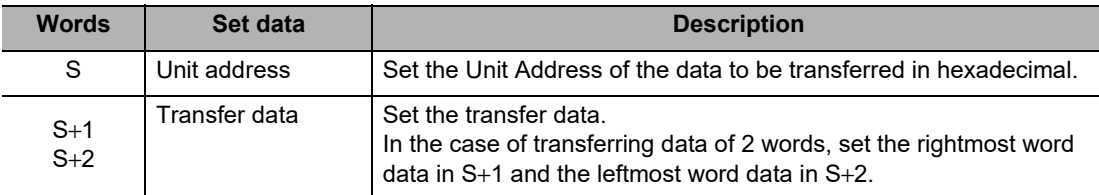

However, the transfer data for the feedback counter present value (parameter type: 1101 to 1104 hex) and external encoder axis count value (parameter type: 11F1 hex) are as follows:

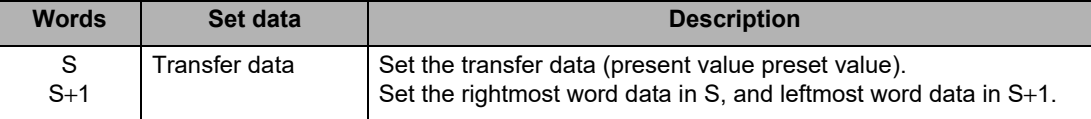

#### **W: Transfer Destination Unit Number and Number of Transfer Words**

Set the PCU unit number to which the data is to be transferred, and the total number of words of the data to be transferred.

```
Transfer
destination unit 
number
                 : 0000 to 005E hex (unit numbers from 0 to 94)
Number of 
transfer words
                 : Set the number of words of the data to be transferred +1.
```
#### [Example]

If you transfer the maximum speed of the axis parameter to the PCU unit No. 5, set as follows.

No. 00030005 (Number of transfer words: 0003 [3 words], unit No. 0005 [No. 5])

## **Condition Flags Movement**

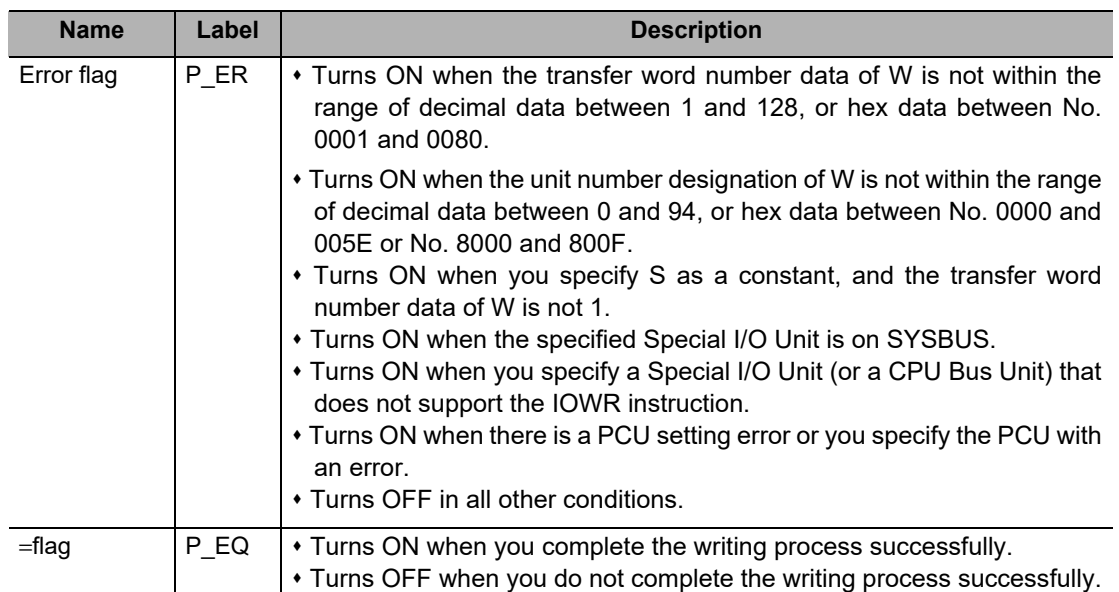

Note 1. The = flag turns OFF if the PCU is in the busy status and you cannot complete the writing process successfully.

Note 2. An error occurs if there is an I/O Unit verification error on the PCU, a Special I/O Unit setup error, or a Special I/O Unit error.

#### **Function**

The data for the number of transfer words (W+1) from the transfer source rightmost word number of S is output to the Memory area of the PCU which you specified in the W unit number. Only is PCU that is mounted on the CPU Rack or an Expansion Rack is applicable.

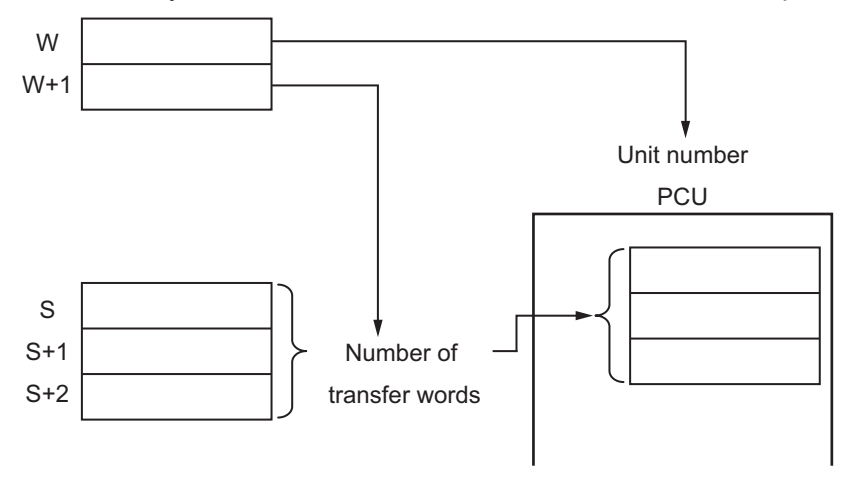

## **Program Example**

This section explains a sample program that is used to write the following position data to the PCU. In this example you set the PCU to unit number 2.

## **Content of the Data to be Transferred**

The first word number of the data to be transferred is D00100 and the setting is as follows.

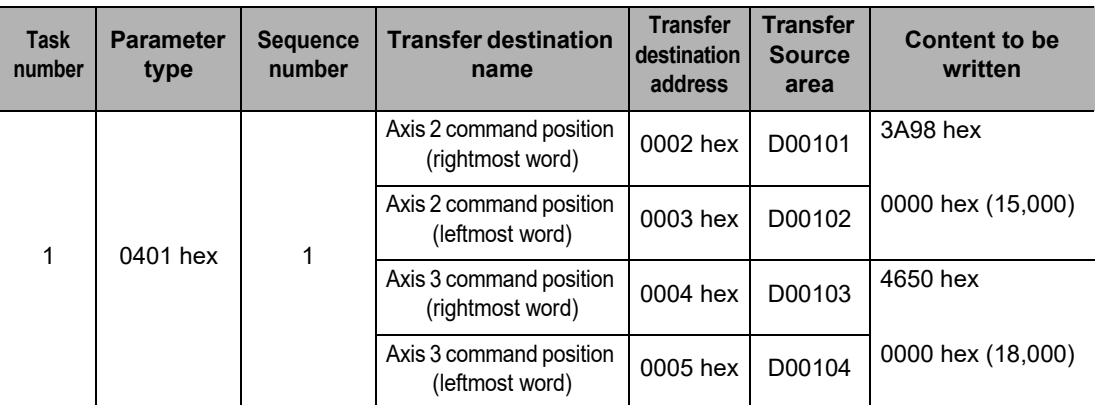

In addition to the above data:

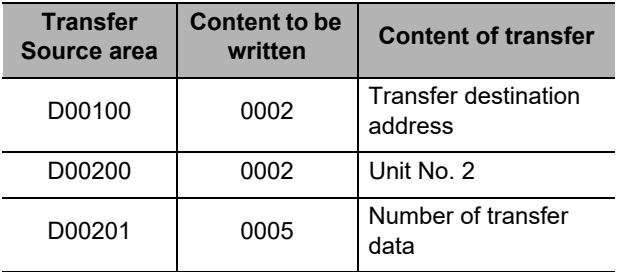

## **Ladder Program Example**

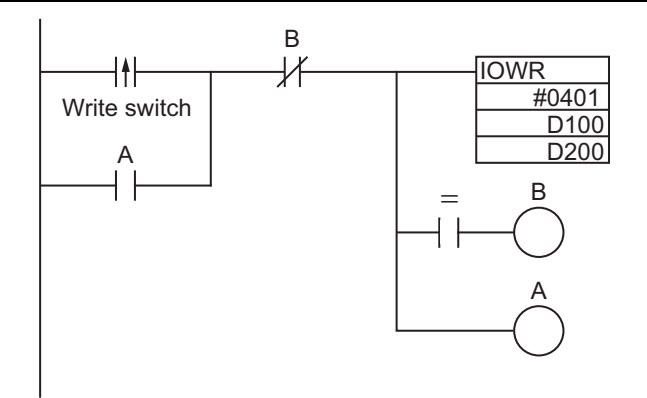

#### **Reference**

- When you execute the IOWR instruction, the execution result is reflected in the Condition Flags. The  $=$  flag turns ON when the reading process is completed. Input Condition Flags, such as  $=$  flag, based on output branching from the same input condition as the IOWR instruction.
- You cannot write any data when the PCU is busy. Therefore, use = flag to configure a self-holding circuit so that you execute the instruction in every cycle until you can start writing the data.
- Self-hold at contact A when the input conditions are satisfied. The IOWR instruction is executed in every cycle until = flag turns ON. Self-holding is released when = flag turns ON and contact B turns ON upon completion of the writing process.
- If you place the Condition Flags after a different instruction, the Condition Flags change according to the execution result of the instruction. Be sure to place the Condition Flags immediately after the IOWR instruction.

## **Precautions for Correct Use**

You can use the IOWR instruction in the interrupt task. Accordingly, you can execute the highspeed response processing of specific I/O by interrupting.

However, in such a case, always set to prohibit the cyclic refresh with the Special I/O Unit (1: Disabled) in the Special I/O Unit cyclic refresh setting under the PLC Setup.

If you execute one of 2 below in an interrupt task when you set to perform a cyclic refresh with the Special I/O Unit (0: Enabled), it results in multiple refreshing and a non-fatal error occurs, then the interrupt task error flag (A402.13) turns ON.

- When you execute an I/O refresh on the same Special I/O Unit with the IORF or FIORF instructions.
- When you read data from or write data to the Memory area of the same Special I/O Unit with the IORD or IOWR instructions.

## **8-5 Data Read with IORD Instruction**

This section explains the procedures for and the program example of reading data from the PCU by using the IORD instruction.

You can use an IORD instruction to read the feedback counter present value and latch data for each axis.

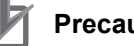

#### **Precautions for Correct Use**

 One IORD instruction transfers all specified data. Therefore, the ladder cycle time increases for the amount of the time that is necessary to transfer the data.

## **Reading Procedures**

The following is the reading procedures when you use the IORD instruction.

## **Procedures**

- **1. Set the IORD instruction.**
	- C: Setting the PCU parameter type
	- W: PCU unit number of the transfer source and the number of words for the data to be read
	- D: CPU first word
- **2. Execute the data read.** Execute the IORD instruction.

## **IORD Instruction Specification**

This section explains the format of the IORD instruction. For details, refer to "Instructions Reference Manual (W474)" for the CS/CJ-series PLC.

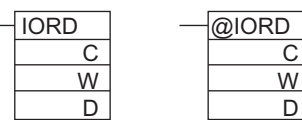

#### C: Control code

W: Transfer destination unit number and number of transfer words

D: Beginning word number of transfer destination

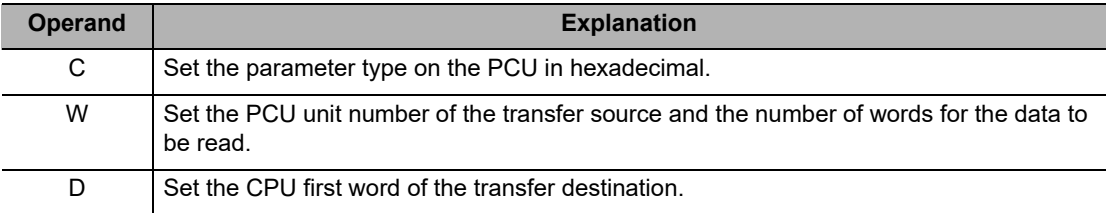

#### **C: Control Data**

Set the parameter type of the data to be read in hexadecimal. You can read these 3 data types with the IORD instruction.

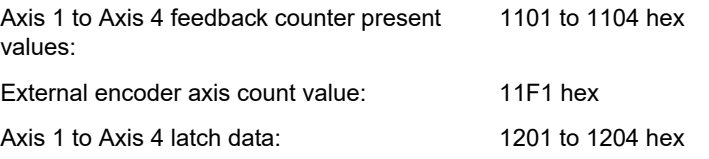

#### **W: Transfer Source Unit Number and Number of Transfer Words**

Specify the unit number for the data transfer, and the total number of words of the data to be transferred.

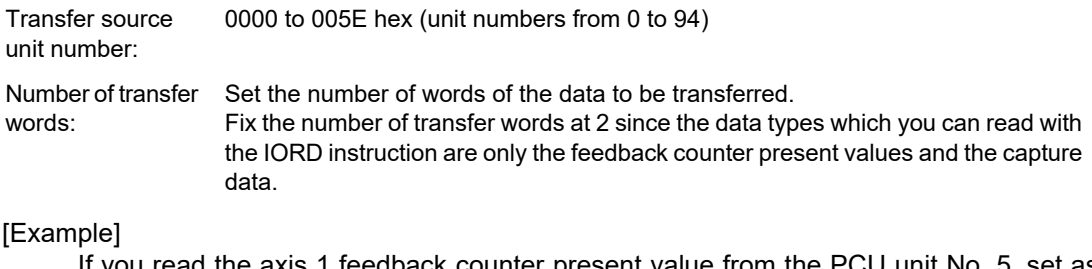

If you read the axis 1 feedback counter present value from the PCU unit No. 5, set as follows.

No. 00020005 (Number of transfer words: 0002 [2 words], unit No. 0005 [No. 5])

#### **D: Rightmost Word Number of Transfer Destination**

Set the CPU beginning word of the transfer destination.

#### **Condition Flags Movement**

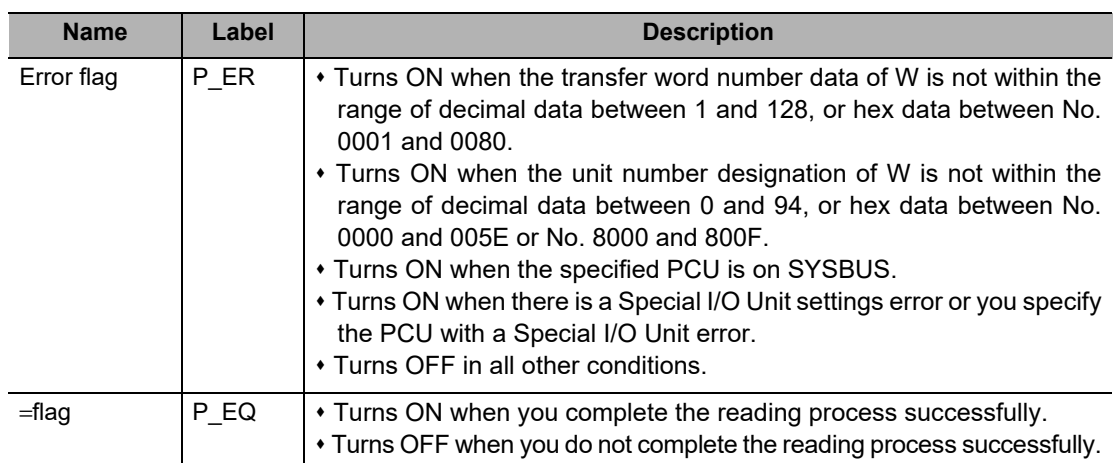

## **Function**

The content of the Memory area of the PCU which you specified in the unit number of W is read for the number of transfer words, and is output to D.

Only the PCU that is mounted on the CPU Rack or an Expansion Rack is applicable.

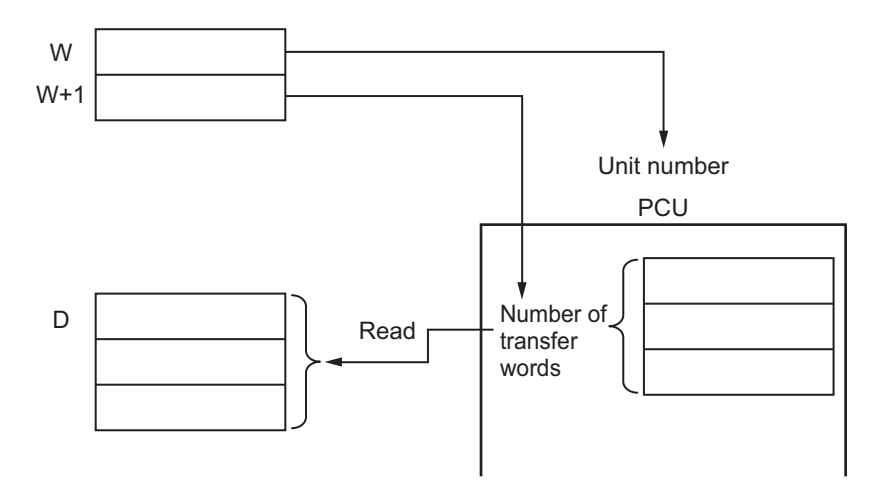

## **Program Example**

This section explains a sample program that is used to read the following position data from the PCU. In this example, you set the PCU to unit number 2.

## **Content of the Data to be Transferred**

The first word of the transfer destination is D00300 and the setting is as follows.

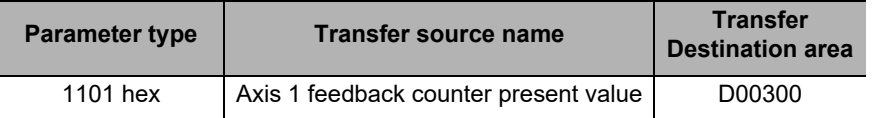

In addition to the above data:

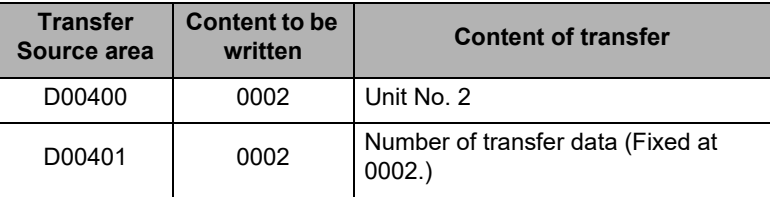

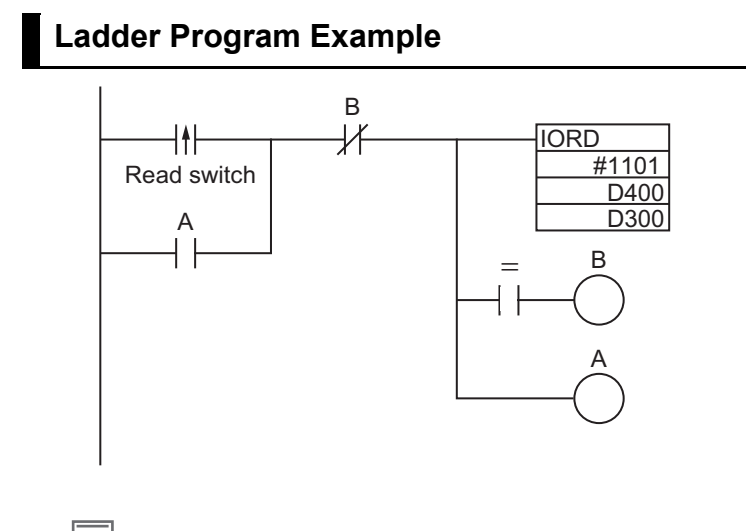

#### **Reference**

- When you execute the IORD instruction, the execution result is reflected in the Condition Flags. The  $=$  flag turns ON when the reading process is completed. Input Condition Flags, such as  $=$  flag, based on output branching from the same input condition as the IORD instruction.
- You cannot read any data when the PCU is busy. Therefore, use = flag to configure a self-holding circuit so that you execute the instruction in every cycle until you can start reading the data.
- Self-hold at contact A when the input conditions are satisfied. The IORD instruction is executed in every cycle until = flag turns ON. Self-holding is released when = flag turns ON and contact B turns ON upon completion of the reading process.
- If you place the Condition Flags after a different instruction, the Condition Flags change according to the execution result of the instruction. Be sure to place the Condition Flags immediately after the IORD instruction.

#### **Precautions for Correct Use**

You can use the IORD instruction in the interrupt task. Accordingly, you can execute the highspeed response processing of special I/O by interrupting.

However, in such a case, always set to the prohibit cyclic refresh with the Special I/O Unit

(1: Do not perform a cyclic refresh) in the Special I/O Unit cyclic refresh setting under the PLC Setup.

If you execute one of 2 below in an interrupt task when you set to the perform a cyclic refresh with the Special I/O Unit (0: Perform a cyclic refresh), it results in multiple refreshing and a nonfatal error occurs, then the interrupt task error flag (A402.13) turns ON.

- When you execute an I/O refresh on the same Special I/O Unit with the IORF or FIORF instructions.
- When you read data from or write data to the Memory area of the same Special I/O Unit with the IORD or IOWR instructions.

## **8-6 Transfer with CX-Programmer**

You can use the CX-Programmer to monitor the write data, read data, save and PCU operation status.

## **Transfer Procedures**

**1. In the PCU Setting Window, select [Transfer Selection [PC to NC]] under the [PCU] menu.**

The window below appears.

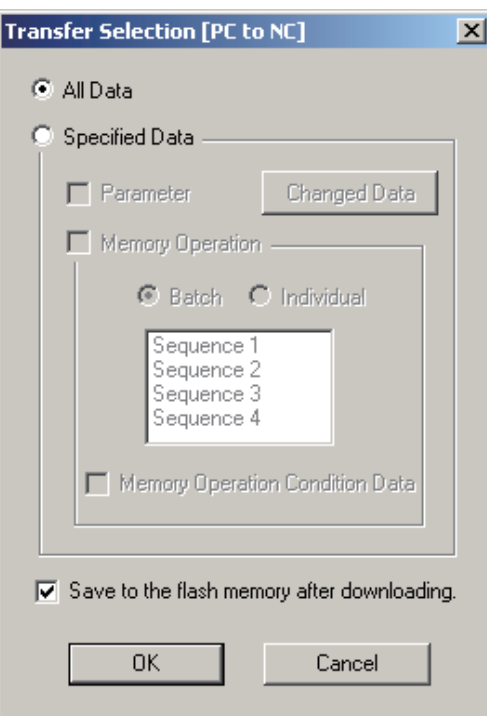

**2. Tick the applicable boxes.**

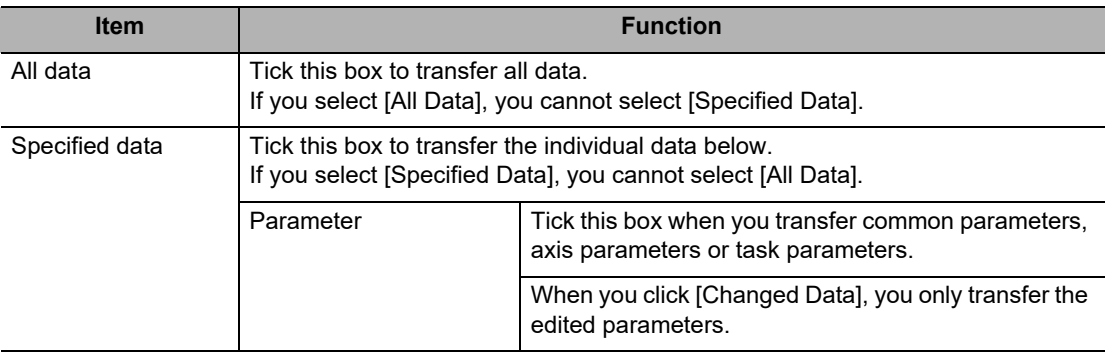

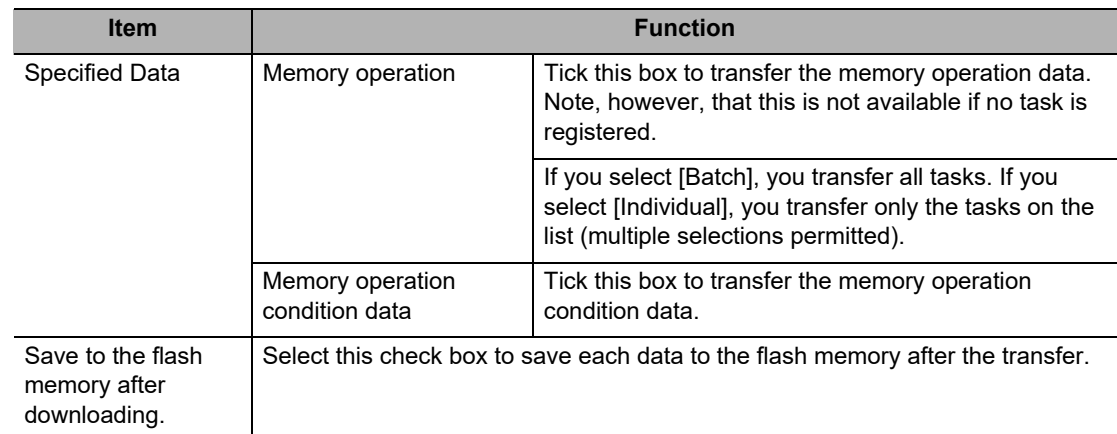

**3. Click the [OK] button to transfer the data.**

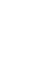

#### ſИ **Precautions for Correct Use**

 Do not execute more than one transfer at a time from the CX-Programmer against the same PCU. Doing so may cause the data transfer to be executed improperly and result in an unexpected operation.

## **8-7 Saving Data**

The data which you transferred to the PCU is lost if you turn OFF the PLC power supply or restart the PCU. Save the transferred data to the internal flash memory on the PCU to keep the data. Once you save the data, you can then use the saved data when you turn ON the power supply or restart the PCU next time.

When you execute the data save, you save all parameters and data as of that time.

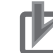

#### **Precautions for Correct Use**

- Do not turn OFF the power supply or restart the PCU while data save is in progress. It may cause a failure of the internal flash memory on the PCU. Consequently, you may not be able to run the PCU properly.
- If you save data when there is a flash memory failure, a Special I/O Unit memory error (user data) (error code: 0010) occurs. It may take up to 30 seconds to save data.
- Execute the data save operation when all axes are stationary and no other command is in progress. If you execute the operation in any other conditions, the data save will not be executed, and a duplicate start error (error code: 8200) occurs.

## **Data to be Saved**

The content of the internal memory on the PCU is lost when you turn OFF the power supply or restart the PCU.

You can save the content of the internal memory to a flash memory and save the parameters and data by performing the data save operation.

The data below are saved to a flash memory.

- Common parameter
- Axis parameters
- Task memory operation parameter
- External encoder axis parameter
- Memory operation data
- Memory operation condition data

All data for the number of axes of the PCU is saved together.

The parameters and the data that are saved to a flash memory are written into the internal memory on the PCU when you turn ON the power supply or restart the PCU.

At that time, if the parameters and the data on the flash memory are damaged, a Special I/O Unit memory error (user data) (error code: 0010) occurs, and the PCU starts up with the default settings (default setting).

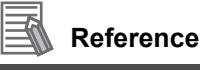

 If parameter destruction or data destruction occurs, operations other than to transfer and save data are not allowed. Execute the data save operation, or execute it after data transfer, and turn the power supply from OFF to ON or restart the PCU.

## **Execution of Data Save**

Use the data save bit of the Unit Control Output Memory area or the CX-Programmer.

## **Execution with Data Save Bit**

The memory areas that are necessary for transfer are as listed below.

#### **PCU Control Output Memory area**

| <b>Words</b> | <b>Name</b>                                  | <b>Bit</b> | <b>Bit name</b> | <b>Function</b>                                 |
|--------------|----------------------------------------------|------------|-----------------|-------------------------------------------------|
|              | <b>PCU Control</b><br>Command<br>Memory area | 14         | Save data       | Saving data starts the moment the bit turns ON. |

**PCU Control Input Memory area**

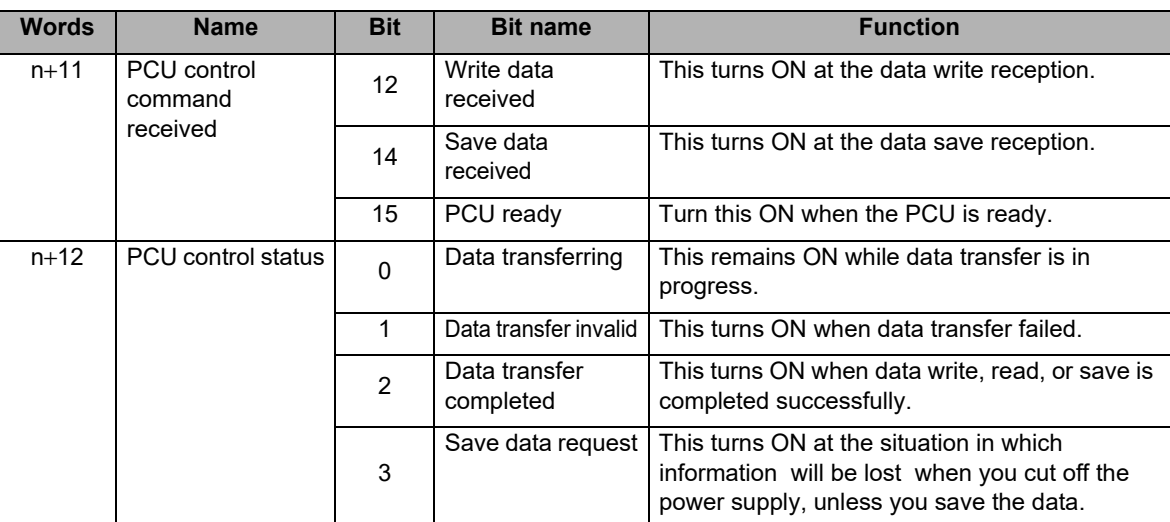

## **Timing Chart**

You cannot execute data save and data transfer at the same time. Doing so will result in a duplicate start error (error code: 8200). Furthermore, you cannot save data during a pulse output. The following shows the timing chart when you save data.

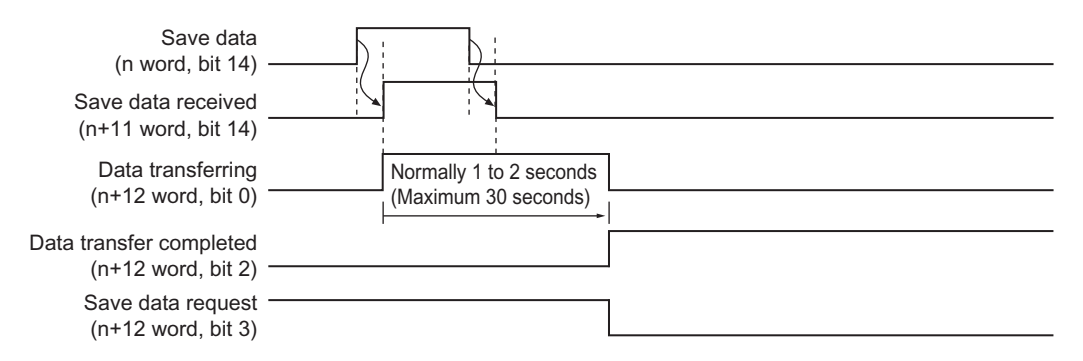

When data saving is complete, data transfer completed (n+12 word, bit 2) turns ON.

## **Execution with CX-Programmer**

The procedures for saving data with the CX-Programmer are as follows.

- **1. Connect CX-Programmer to the PLC.**
- **2. Start the PCU Setting Window.**
- **3. Select [Write Flash Memory] under the [PCU] menu.**

# **8-8 PCU Setup**

If you change a parameter that requires the power supply to be turned ON again, you need to restart the PCU.

If you restart the PCU, the CPU Unit of the PLC stops during the restarting process. For this reason, this is a PCU setup function to restart only the PCU without stopping the CPU of the PLC.

## **Outline of Operation**

The PCU setup function can be used to initialize the PCU without stopping CPU Unit operation. You can use the PCU setup function regardless of the status of the PCU by turning ON the PCU Setup Bit in the PCU Control Output Memory Area. When you execute the function, all output signals of the PCU are turned OFF.

When setup has been completed, the PCU Ready Flag will turn ON and the output bits from the CPU Unit will be output to the PCU output signals.

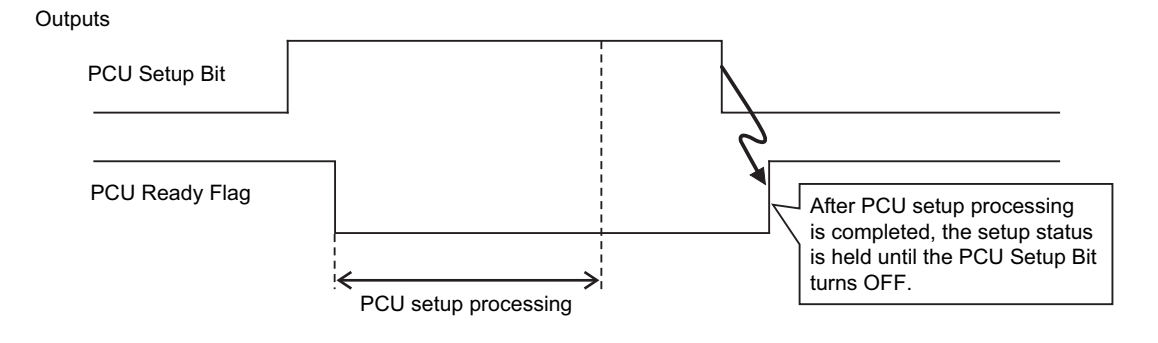
# **Operating Status of PCU**

The PCU has these operating status. Operation you can perform with the PLC varies depending on the operating status.

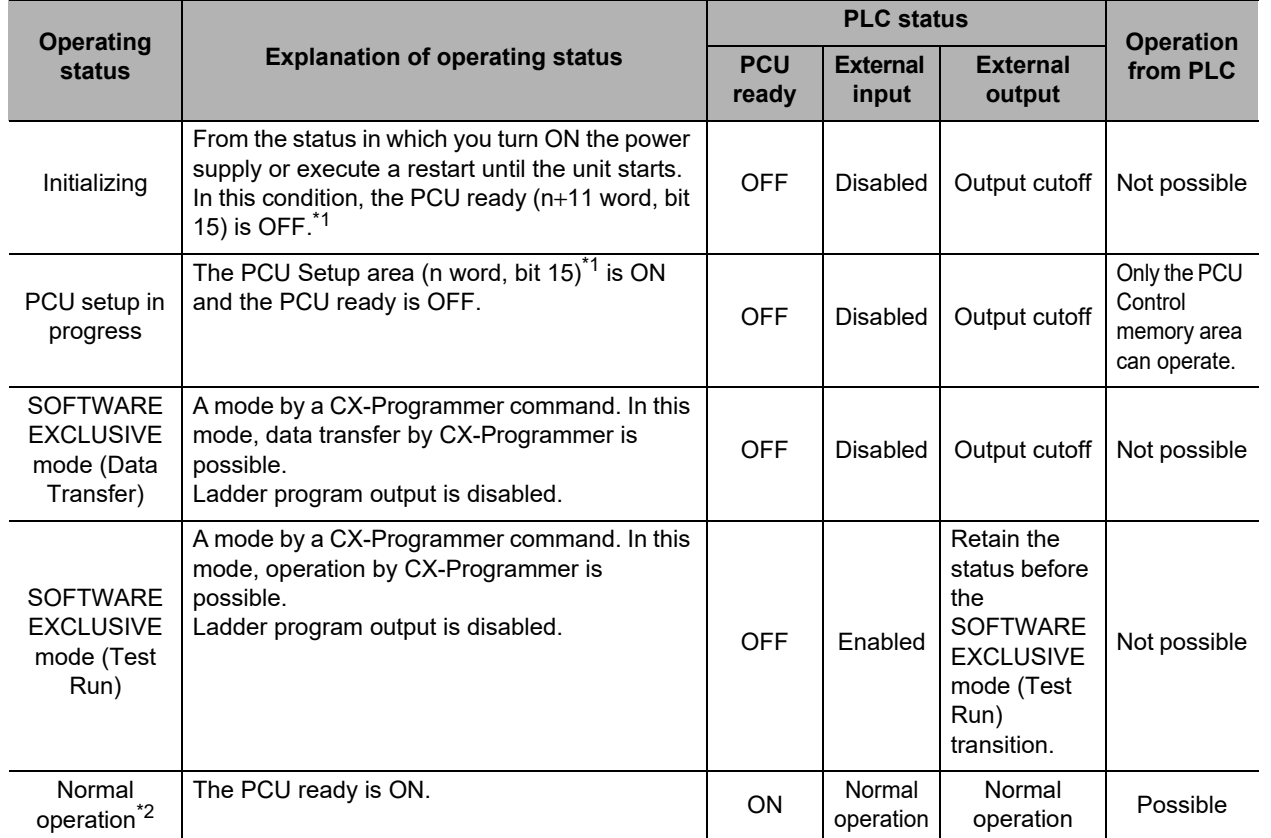

\*1. n word indicates a Special I/O Unit memory area. You can determine the Special I/O Unit memory area by the formula below: First word in Special I/O Unit memory area (n)  $n = 2,000 + 10 \times$  unit number

\*2. Turn OFF the PCU Setup memory area (n word, bit 15) to enable normal operation.

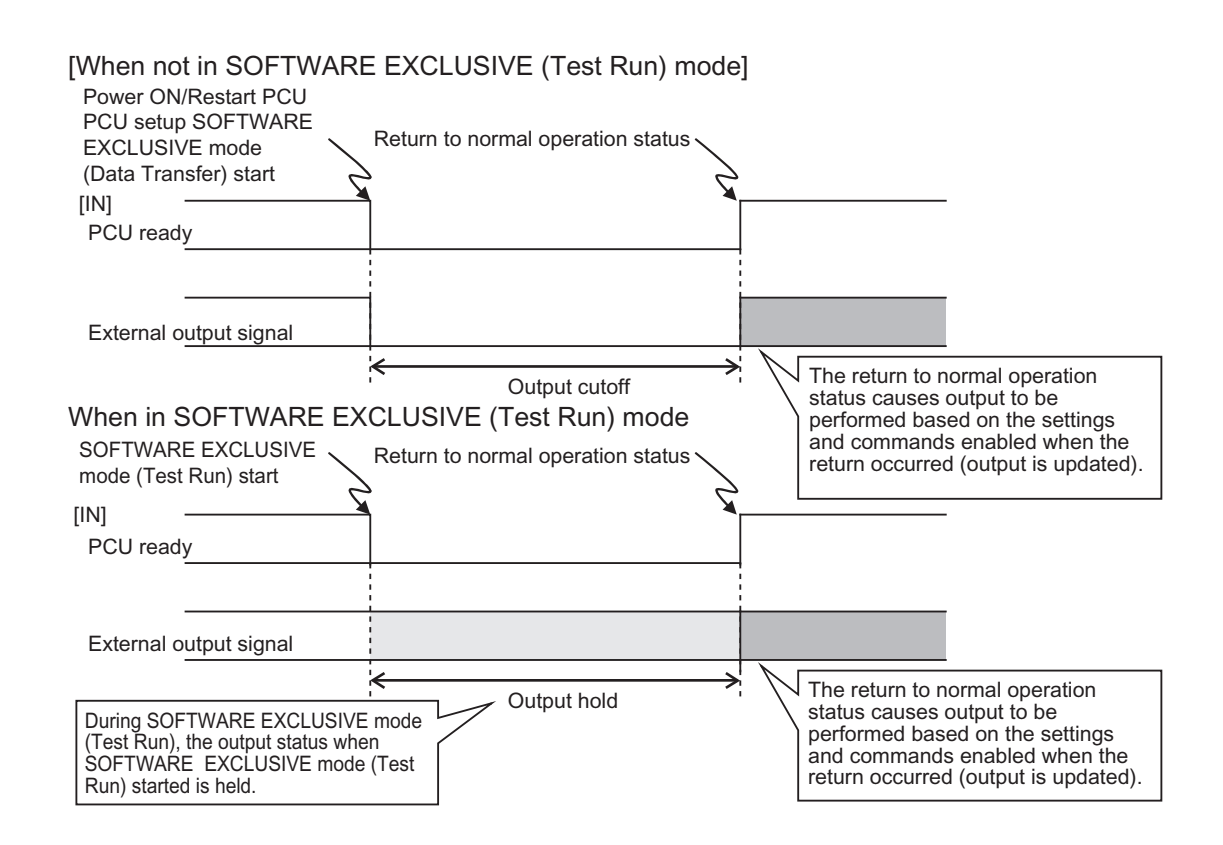

# **8-9 Simple Backup**

If you mount the PCU on the CPU Unit, all data within the CPU Unit and the internal data on the PCU are backed up to a Memory Card, restored and verified via a simple backup operation of the CPU Unit.

# **Outline of Operation**

The data below on the internal flash memory of the PCU are backed up, restored and verified.

- Parameters (common parameters, axis parameters and memory operation parameters)
- Memory operation data
- Memory operation condition data

The aforementioned data on the internal flash memory of the PCU are backed up on the Memory Card under the file name below as "the Unit/Board backup file" when you write the data to the Memory Card via a simple backup operation. The size of the backup data per unit is 220 KB.

#### File name: BACKUPxx.PRM

(Note: xx indicates the PCU unit address = unit number  $+20$  hex) You can also read and verify this file from a Memory Card.

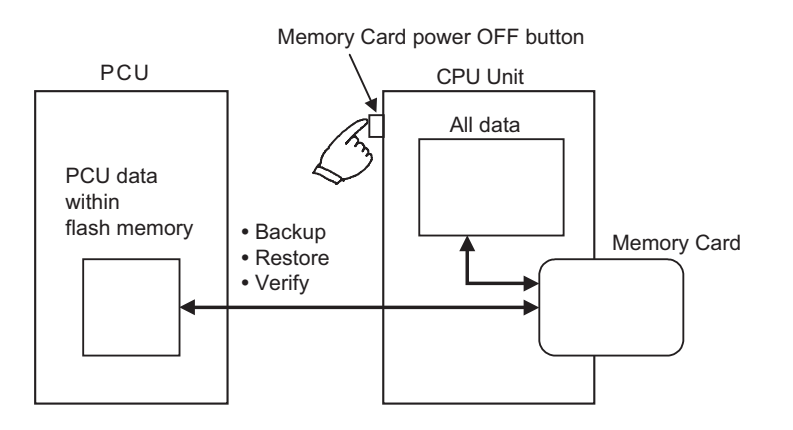

# **Application**

You can back up the data on the entire PLC, which includes the CPU Unit, PCU, DeviceNet Unit, Serial Communication Unit and board. Since you can transfer all data at once by using this function, it is a convenient function when you replace the unit.

## **Operation Method**

This section explains the operation methods of backing up, restoring and verifying data.

#### **Backup**

Transferring data on the PCU to a Memory Card is referred to as a backup.

Set the DIP switch on the front panel of the CPU Unit as shown below, and press and hold down the Memory Card power OFF button for 3 seconds.

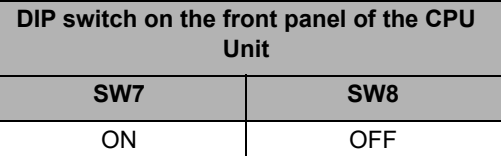

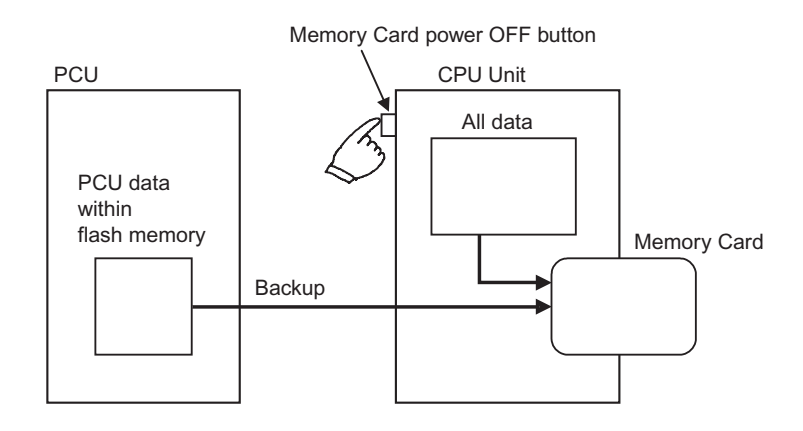

Through this operation, a PCU data file is created and is written to a Memory Card along with other backup files.

When you press and hold down the Memory Card power OFF button, the MCPWR LED on the front panel of the CPU Unit flashes once, and then turns ON when the data write is in progress. It turns OFF after the data write is completed successfully.

#### **Restore**

Transferring data from a Memory Card to the PCU is referred to as a restore.

Set the DIP switch on the front panel of the CPU Unit as shown below, and turn the power supply of the CPU Unit from OFF to ON.

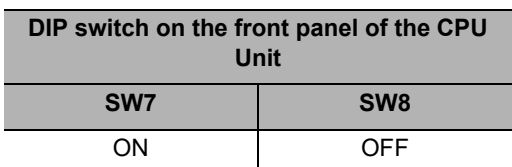

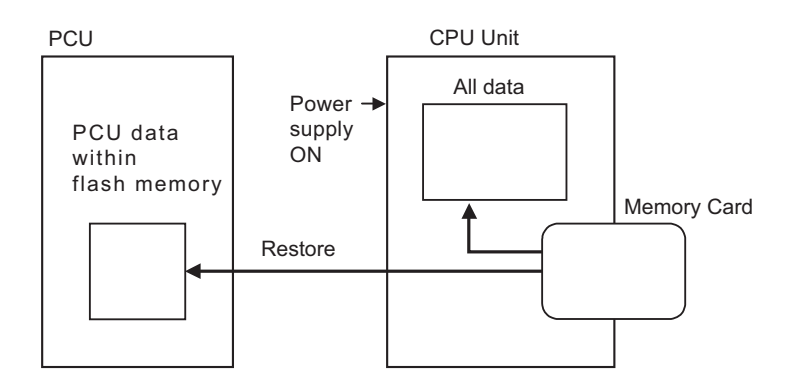

Through this operation, an PCU data file on the Memory Card is read and restored to the PCU.

## **Precautions for Correct Use**

 With the simple backup function, you must restore the data to a PCU with the same model number. You cannot restore the data to a PCU with a different model number.

# **Reference**

 When you restore data, the data is read from the Memory Card onto the RAM of the PCU, and then checked. If the operation is normal, the data is automatically written to the flash memory. If the operation is not normal, a CPU Bus Unit memory error (user data) (error code: 0010) will occur. If there is a problem, a CPU Bus Unit memory error (user data) (error code: 0010) will occur.

#### **Verification**

Comparing the data on the PCU and the data on the Memory Card is referred to as a verification.

Set the DIP switch on the front panel of the CPU Unit as shown below, and press and hold down the Memory Card power OFF button for 3 seconds.

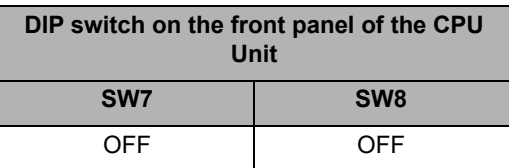

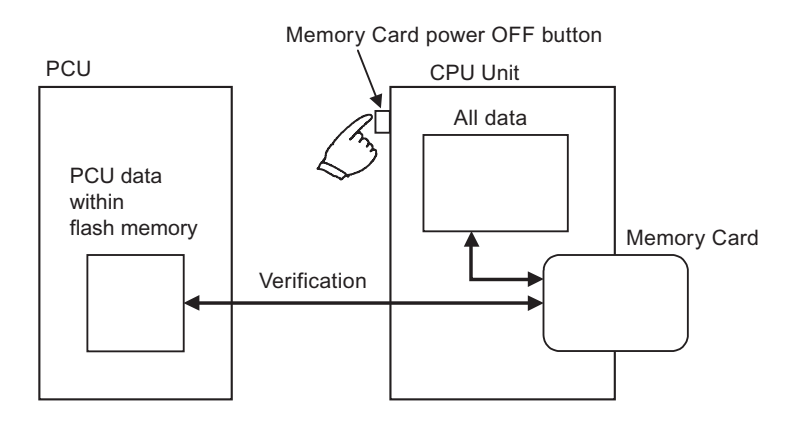

Through this operation, the data on the Memory Card and the data on the internal flash memory of the PCU are verified.

When you press and hold down the Memory Card power OFF button, the MCPWR LED on the front panel of the CPU Unit flashes once, and then turns ON when the verification is in progress. The LED turns OFF if the data are consistent after verification.

#### **Precautions for Correct Use**

 Do not save data to flash memory in the PCU during the verification operation. It may make the verification results inaccurate.

# 9

# **Operating Functions**

This chapter explains the auxiliary operation functions such as feedback position monitoring function, interrupt feeding, override and teaching.

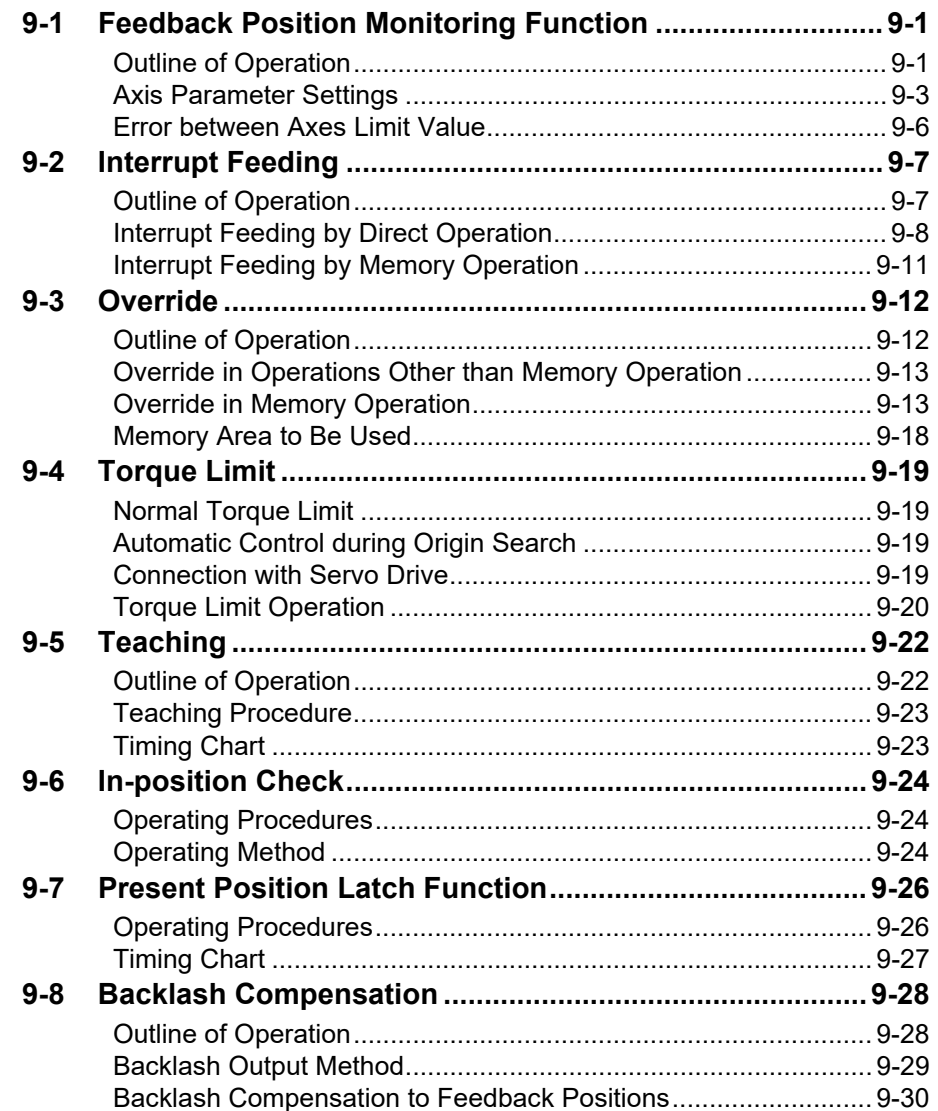

# <span id="page-439-0"></span>**9-1 Feedback Position Monitoring Function**

With PCU of pulse-output type, the position control loop is at the driver side regardless of whether the application is of semi-closed loop or full-closed loop method. However, this PCU can input encoder feedback.

You can use either an incremental encoder or absolute encoder.

# <span id="page-439-1"></span>**Outline of Operation**

The functional purpose of the feedback position counter on the PCU side is to perform operation checks against command positions.

Depending on the settings, you can also have the command present position and feedback position reflected in both directions, and use the feedback position for position monitoring.

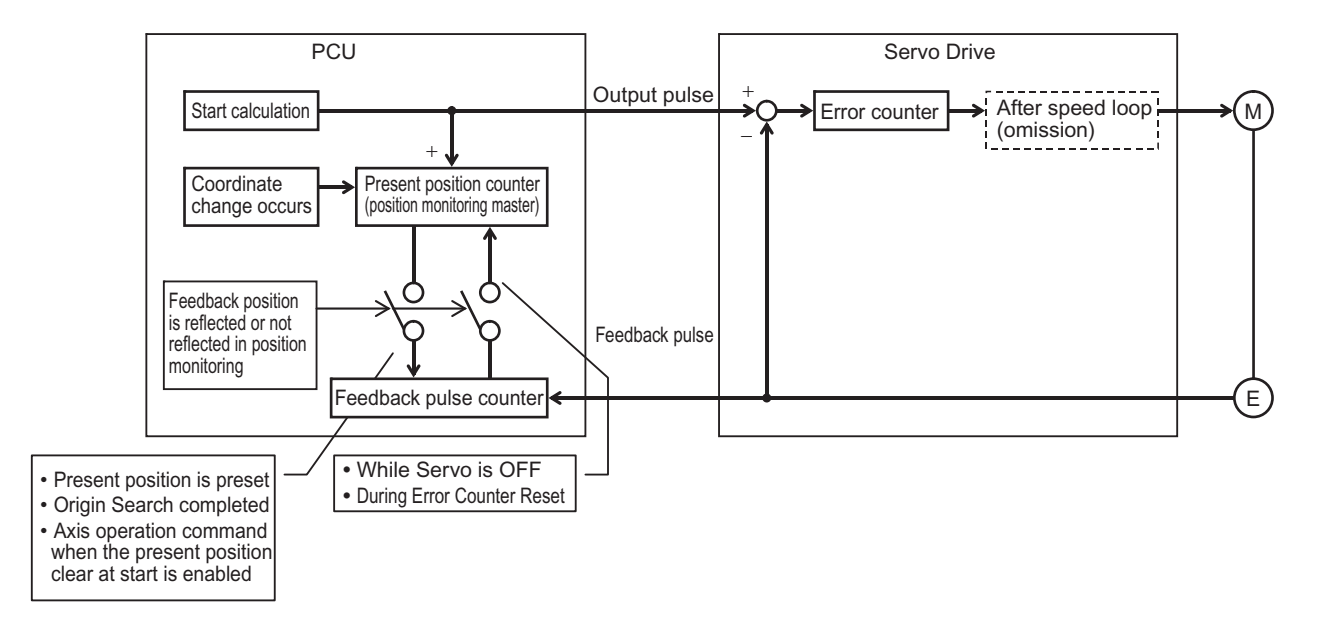

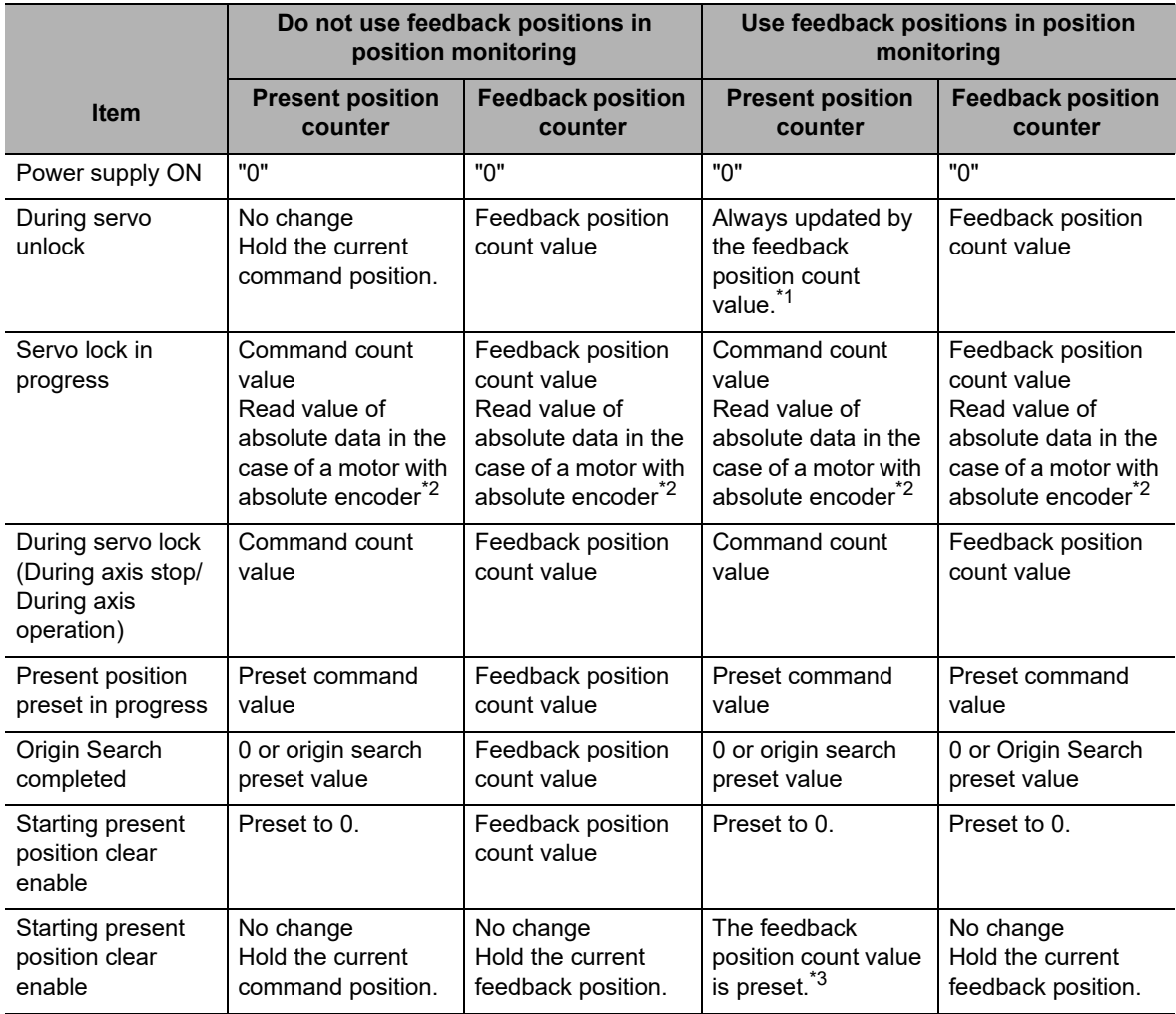

The table below shows how the command position and feedback position change at each timing.

\*1. Even if you execute the servo unlock after the origin is confirmed by origin search, etc., the confirmed origin is held.

\*2. When connected to a Servomotor with an absolute encoder and the servo locked status changes to the servo unlocked status, the absolute data is preset in both the present position counter and the feedback position counter.

\*3. After this operation, the origin confirmed status immediately before is held.

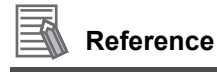

 If you want to directly preset a position to the feedback position counter, you can write the position only with an IOWR instruction. For the Address areas, refer to ["Other Addresses List" on page 8-](#page-404-0) [18](#page-404-0).

# <span id="page-441-0"></span>**Axis Parameter Settings**

To use the feedback position monitoring function, you must set axis parameters. For axis parameters other than those which this section explains, refer to ["Axis Parameters"](#page-177-0) [on page 5-13](#page-177-0).

# **Feedback Pulse Input Setting**

Set the feedback method and direction of feedback pulses. For details, refer to ["Feedback](#page-210-0) [Pulse Input Setting" on page 5-46](#page-210-0).

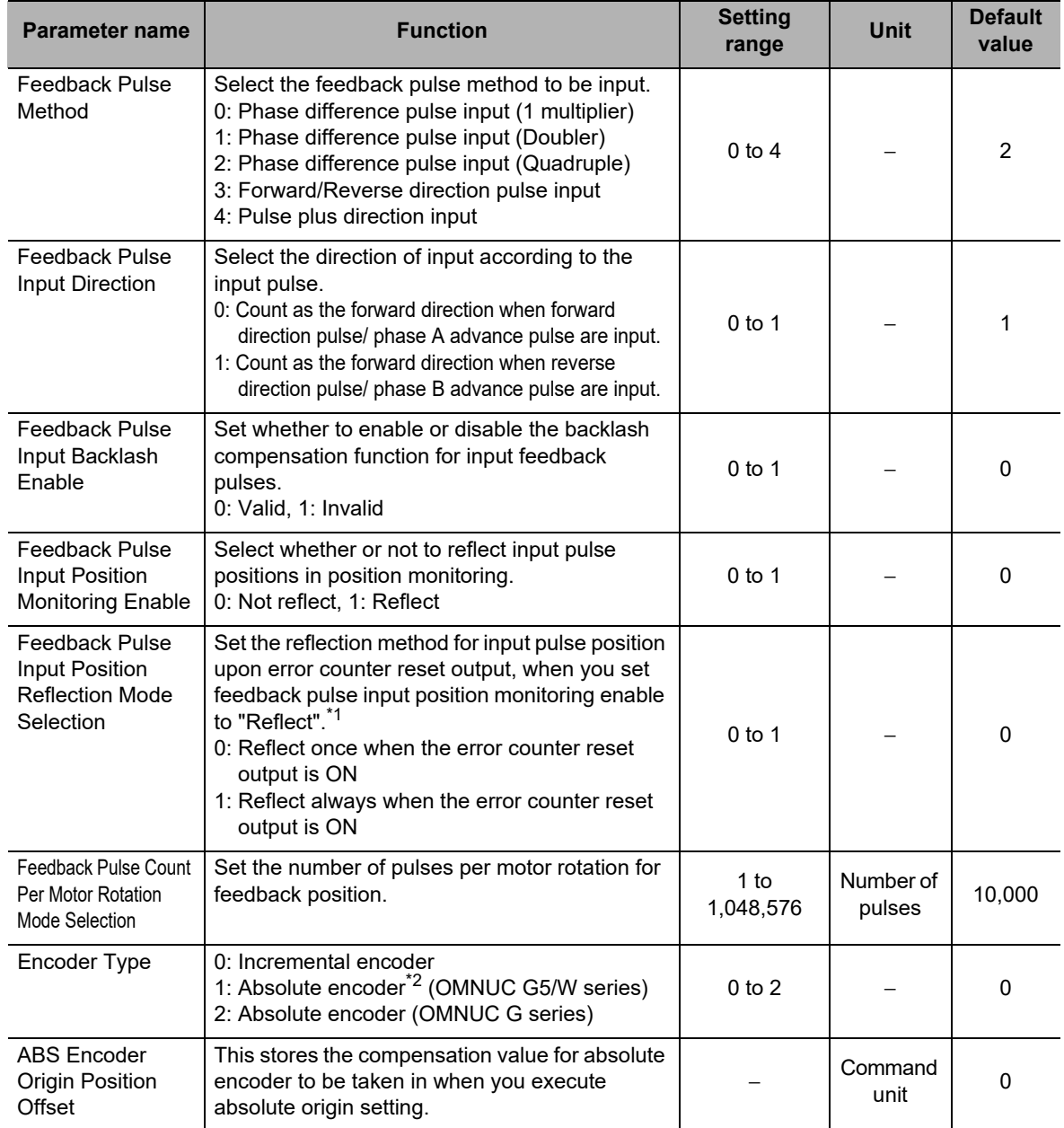

\*1. Make a selection depending on whether the driver side Error Counter Reset input conforms to ON rising edge detection or ON level detection.

\*2. An OMNUC G5-series absolute encoder is applicable to the PCU Unit version 1.1 or later.

# **Expanded Monitor Type Setting**

Select the type of expanded monitor. For details, refer to ["Expanded Monitor Setting" on page](#page-213-0) [5-49.](#page-213-0)

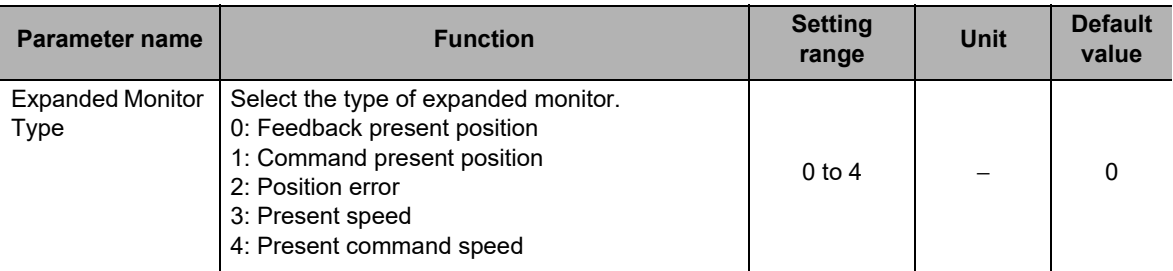

# **Error Monitor Function Setting**

Set the items that are necessary to monitor the position error between the command position and feedback position, and speed error between the command speed and feedback speed. For details, refer to ["Error Monitor Function Setting" on page 5-51](#page-215-0).

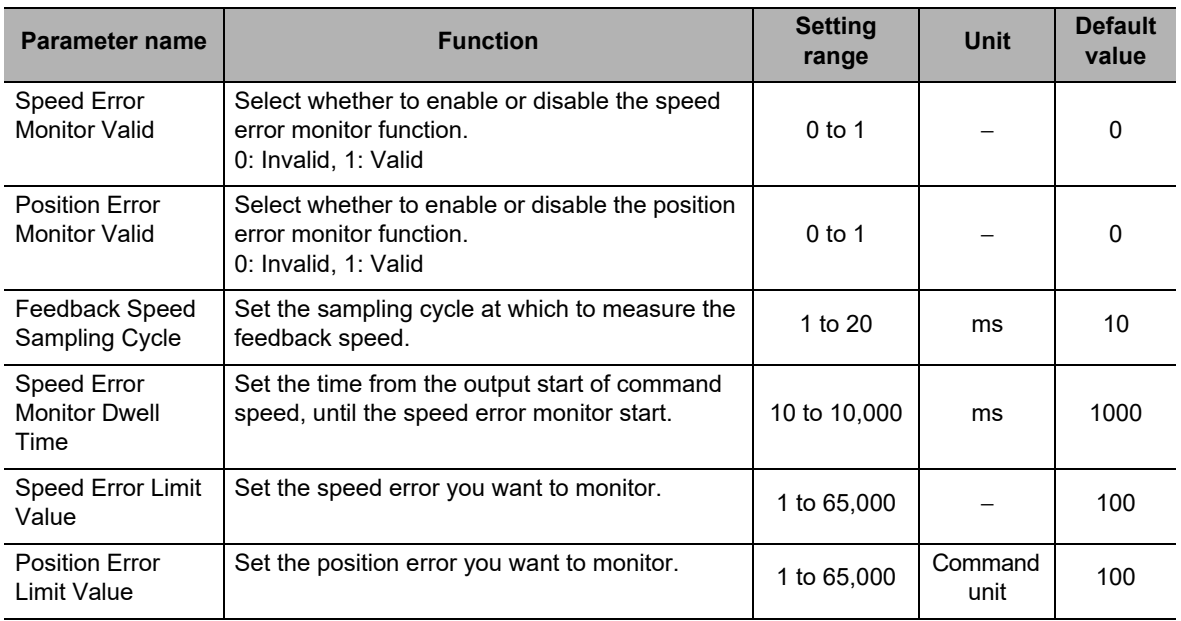

#### **Other Axis Parameters**

Some of the position-related parameters are commonly used for command position parameters.

#### **Command Position Unit Setting**

Set only [Feedback Pulse Count Per Motor Rotation] separately, and all other parameters use the corresponding axis parameters for command positions. However, no compensation ratio setting function is available for feedback positions.

#### **Software Limit Setting**

Use set values in common. Use [Software Limit Function Selection] to select either the command position or feedback position.

#### **Zone Setting**

Use set values in common. Under [Zone 0 Function Selection], [Zone 1 Function Selection] and [Zone 2 Function Selection], select either the command position or feedback position.

#### **Backlash Setting**

Use set values in common.

# <span id="page-444-0"></span>**Error between Axes Limit Value**

With this function, all linear interpolation axes that use feedback positions decelerates to a stop when the difference between the feedback positions of 2 axes becomes equal to or greater than the set value of [Error Between Axes Limit Value].

This is enabled only during linear interpolation.

Use the memory operation parameter [Error Between Axes Monitor Setting] to make a setting. For details on parameters, refer to ["Error between Axes Monitor Setting" on page 5-59.](#page-223-0)

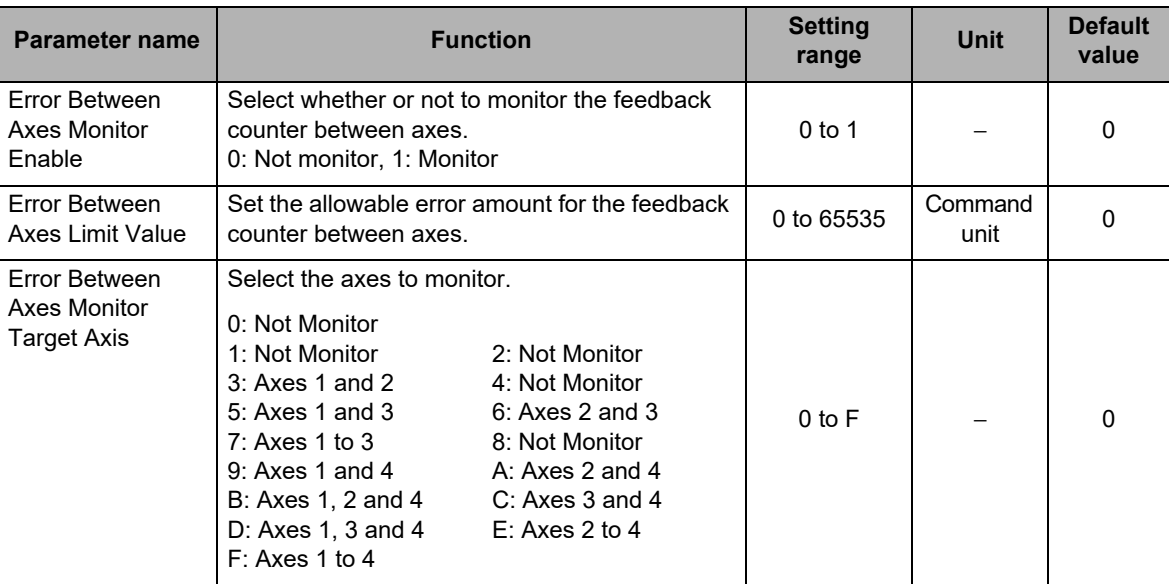

This function allows you to perform bilateral operation of 2 axes based on the completely identical command positions. This function is available only for linear interpolation operation. If a deviation occurs between the 2 axes due to an error to one axis, you can stop the axis operation automatically.

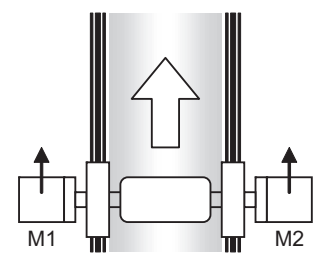

Bilateral operation of 2 axes.<br>
Axis on one side becomes stuck and gap<br>  $\frac{1}{2}$  axes.<br>
Axis on one side becomes stuck and gap

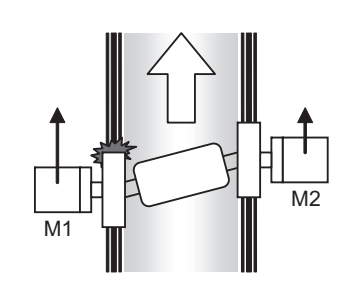

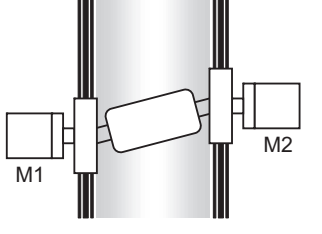

appears in the position error between axes. Both axes are stopped.

To make it easier to obtain the error between axes limit value in applications such as the above, the maximum value of an error is saved in the internal memory of the PCU during the checking of error between axes.

You can read this error between axes maximum value with [Memory Operation Monitor] in the CX-Programmer.

Take note that the error between axes maximum value which is saved in PCU is cleared to zero when the Memory Operation Start Bit or Memory Operation Independent Start Bit turns ON.

# <span id="page-445-0"></span>**9-2 Interrupt Feeding**

Interrupt feeding is a positioning function of the axis which is started in position control or speed control.

Positioning is performed by moving the axis for the specified amount from the position in which the external interrupt input is input.

## <span id="page-445-1"></span>**Outline of Operation**

Interrupt feeding for direct operation and interrupt feeding for memory operation are available. There are also 3 starting methods available for each operation: speed control, absolute movement and relative movement.

When you specify absolute movement or relative movement, you can also specify whether or not to generate an error if an interrupt input is not input within the specified amount of movement.

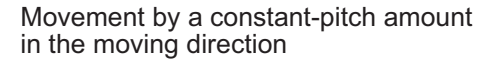

Movement by a specific amount in the direction opposite to the moving direction

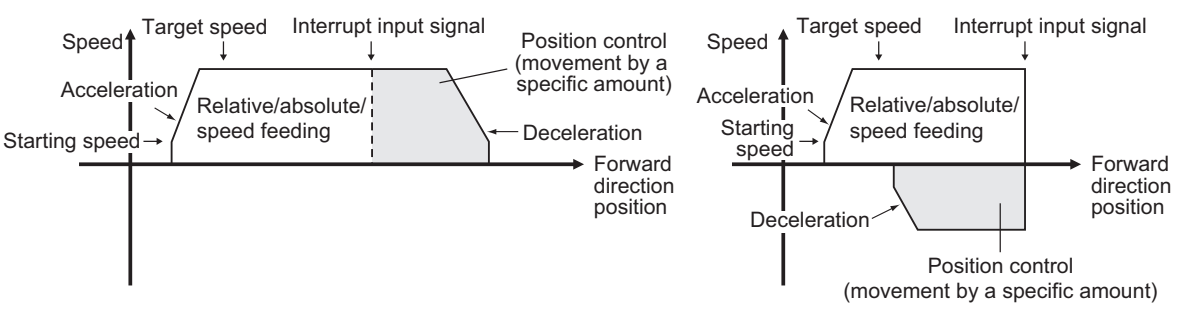

#### **Precautions for Correct Use**

- The axis does not accelerate/decelerate when it reverses and moves in the direction opposite to the moving direction if the command position is selected for the interrupt feeding reference position.
- Operation when the axis reverses and moves in the direction opposite to the moving direction is controlled by the setting of the Reverse Rotation Command axis parameter if the feedback position is selected for the interrupt feeding reference position.

When the AXIS FEEDING mode is set to rotation axis, you can also set a value which is equal to or greater than the rotation axis upper limit that defines the maximum value per rotation. In other words, you can implement a stop after multiple rotations.

For the feeding reference position, you can use an axis parameter or memory operation data to select the command position or feedback position.

If you select the command position, the axis moves by the feeding amount from the command position where an interrupt input is input.

If you select the feedback position, the axis moves by the feeding amount from the feedback position where an interrupt input is input.

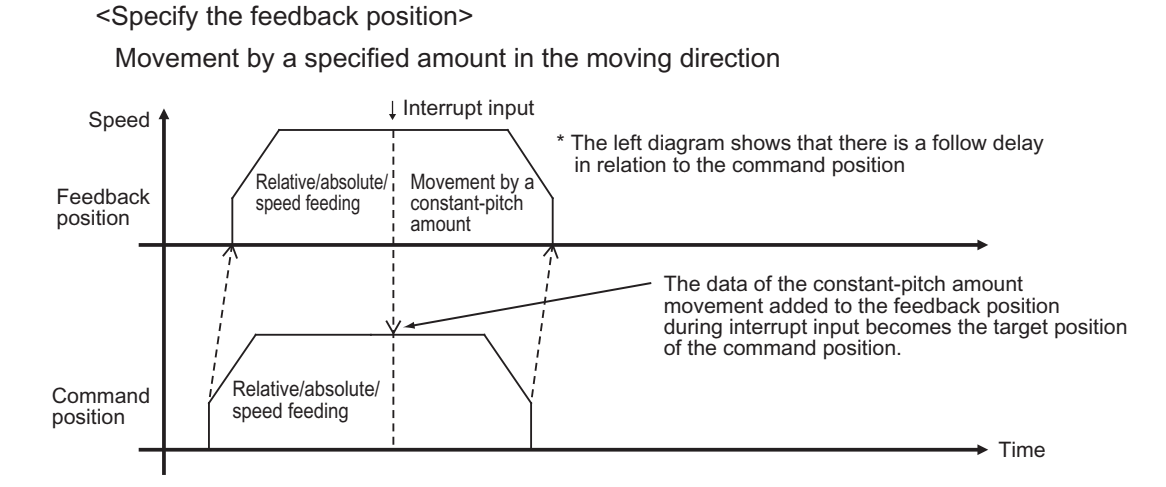

An interrupt input mask function is also available to detect only interrupt inputs within the specified range.

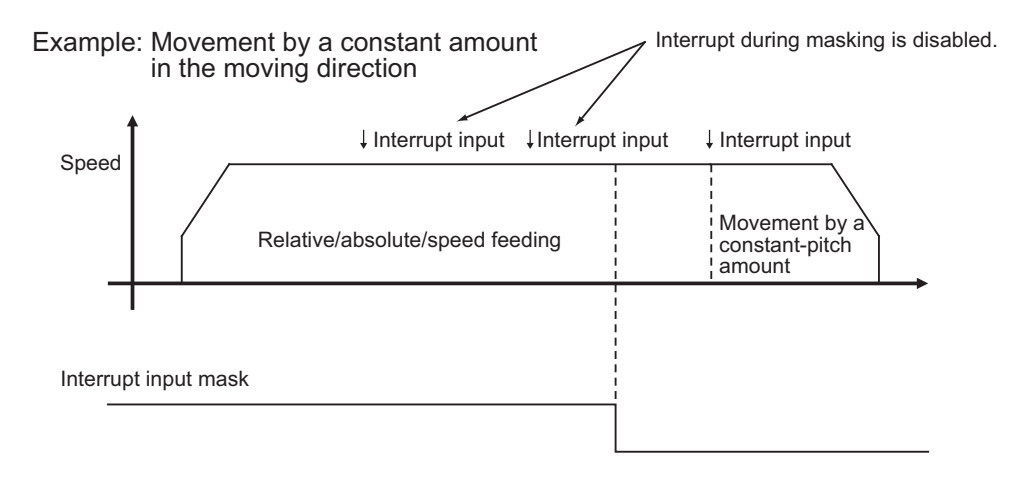

# <span id="page-446-0"></span>**Interrupt Feeding by Direct Operation**

Use axis parameters and Operation Output Memory area to set interrupt feeding by direct operation.

For direct operation, refer to Chapter 6, Direct Operation.

# **Axis Parameter Settings**

For axis parameters other than those which this section explains, refer to ["Axis Parameters"](#page-177-0) [on page 5-13](#page-177-0).

**1. Selection of [Interrupt Signal Function Selection] under [IO Function Selection]** Select an interrupt input as a trigger for interrupt feeding. For details, refer to ["I/O Function Selection" on page 5-19](#page-183-0).

#### **2. Setting of [Interrupt Feeding Setting]**

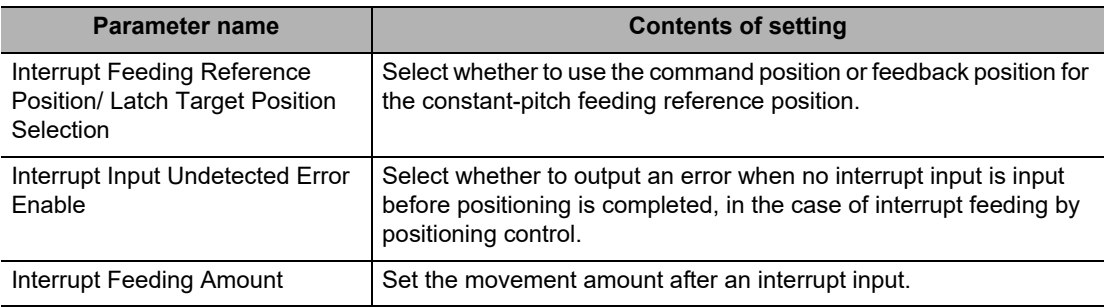

For details, refer to ["Interrupt Feeding Setting" on page 5-40.](#page-204-0)

# **Setting of Operation Output Memory Area**

For the Operation Output Memory area, refer to ["Direct Operation Command Memory Area" on page 5-68.](#page-232-0)

The setting method and starting method vary, between positioning control and speed control as follows.

#### **Positioning Control**

#### **1. Setting of [Command Position]**

Since you have already set the amount of movement after interrupt input by an axis parameter, specify the stopping position in case of no interrupt input here.

#### **2. Setting of [Command Speed], [Acceleration Time] and [Deceleration Time]**

#### **3. Starting interrupt feeding**

First, turn ON the [Interrupt Feeding Specification] bit.

For startup, the bit to turn ON varies depending on whether you use an absolute position or relative position for positioning control.

If you use an absolute position, turn ON the [Absolute Movement] bit. If you use a relative position, turn ON the [Relative Movement] bit.

To mask interrupt inputs during operation, turn ON the interrupt input mask bit.

Turning ON the interrupt input mask bit prevents reception of interrupt inputs.

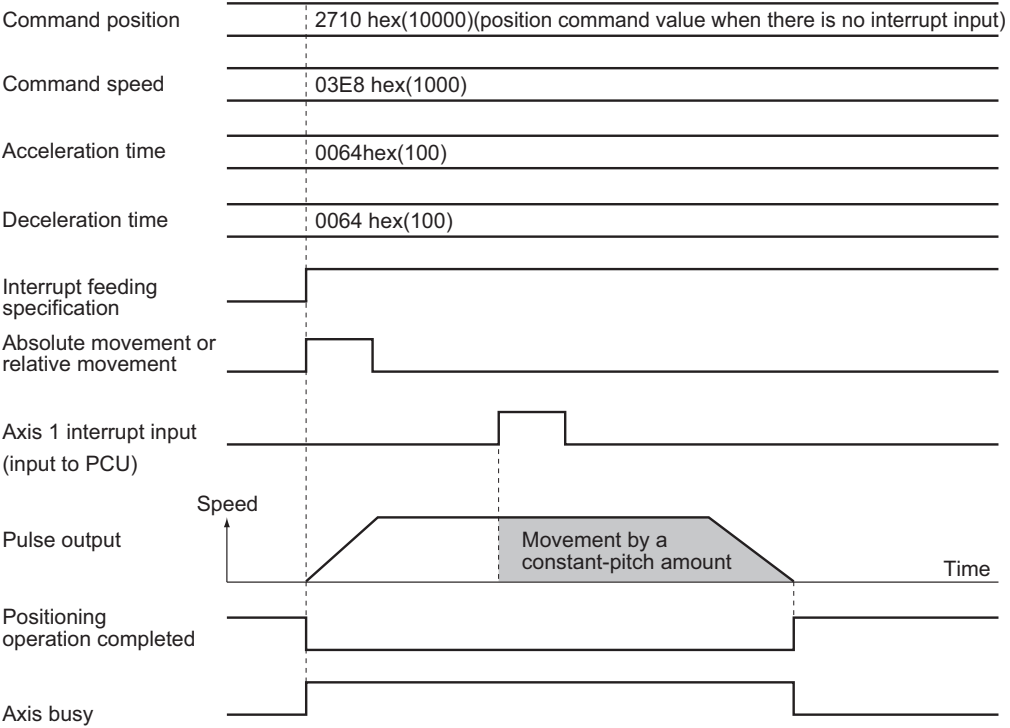

#### **Speed Control**

**1. Setting of [Command Speed], [Acceleration Time] and [Deceleration Time]**

#### **2. Starting interrupt feeding**

First, turn ON the [Interrupt Feeding Specification] bit. Next, turn ON the [Speed Control] bit.

To mask interrupt inputs during operation, turn ON the interrupt input mask bit. Turning ON the interrupt input mask bit prevents reception of interrupt inputs.

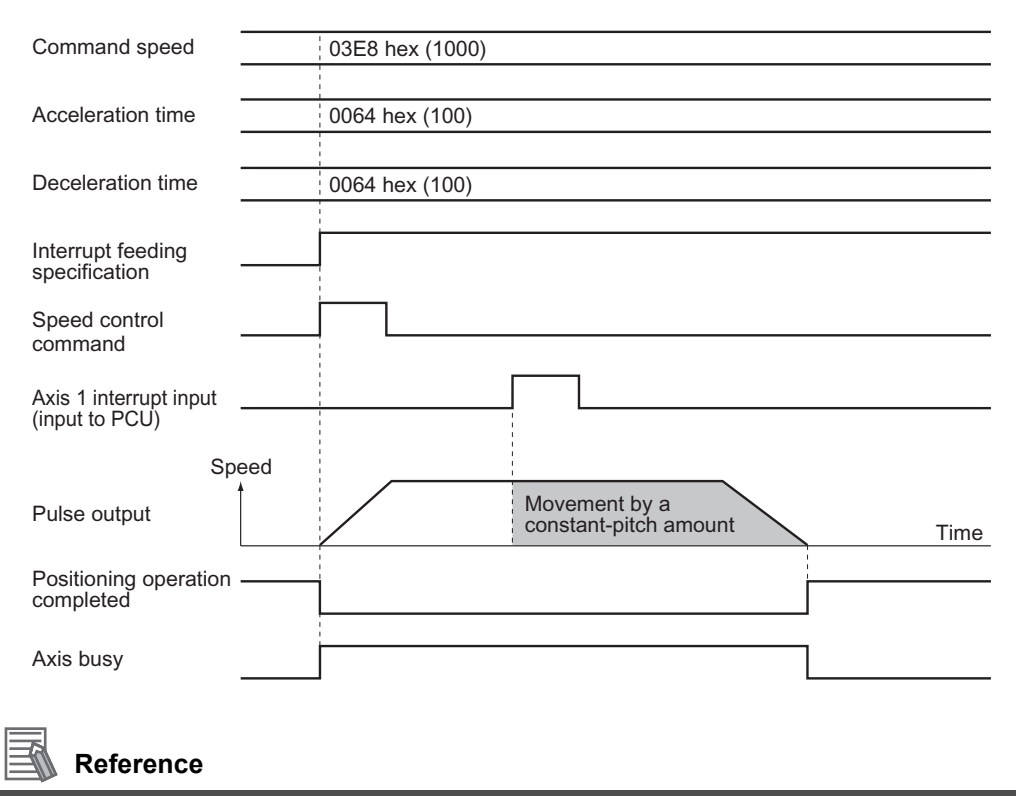

An interrupt input is not acceptable while the operations below are in progress during interrupt feeding:

- Backlash compensation interval during interrupt feeding
- Deceleration stop interval for reversing upon duplicate starts of interrupt feeding

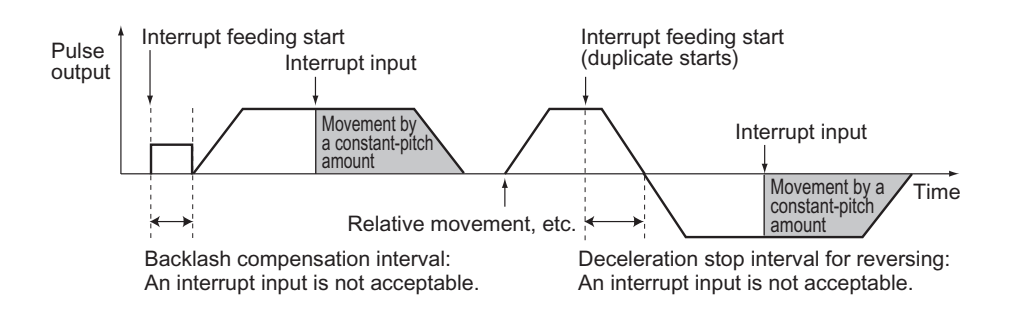

# <span id="page-449-0"></span>**Interrupt Feeding by Memory Operation**

Use axis parameters and memory operation data to set interrupt feeding by memory operation. For memory operation, refer to Chapter 7, Memory Operation.

### **Axis Parameter Settings**

For axis parameters other than those which this section explains, refer to ["Axis Parameters"](#page-177-0) [on page 5-13](#page-177-0).

**1. Selection of [Interrupt Signal Function Selection] under [IO Function Selection]** Select an interrupt input as a trigger for interrupt feeding. For details, refer to ["I/O Function Selection" on page 5-19](#page-183-0).

# **Memory Operation Data Settings**

For memory operation data, refer to ["Memory Operation Data" on page 5-87](#page-251-0).

Just as the same as direct operation, the setting of memory operation data varies between positioning control and speed control.

#### **Positioning Control**

#### **1. Setting of the sequence data [Command]** Set [Interrupt Feeding (Positioning Operation)] in the sequence data [Command]. For details on the setting method for sequence data, refer to ["Interrupt Feeding \(Positioning](#page-339-0) [Operation\)" on page 7-25.](#page-339-0)

**2. Execution of memory operation** Execute memory operation. For memory operation, refer to Chapter 7, Memory Operation.

#### **Speed Control**

#### **1. Setting of the sequence data [Command]** Set [Interrupt Feeding (Speed Control)] in the sequence data [Command]. For details on the setting method for sequence data, refer to ["Interrupt Feeding \(Speed](#page-342-0) [Control\)" on page 7-28](#page-342-0).

**2. Execution of memory operation** Execute memory operation. For memory operation, refer to Chapter 7, Memory Operation.

# <span id="page-450-0"></span>**9-3 Override**

Override is a function that uniformly decreases or increases all operation speeds without changing the speeds which you specified by command speed.

The PCU multiplies each specified speed by a desired ratio to calculate the operating speed and changes the current speed to the calculated speed.

# <span id="page-450-1"></span>**Outline of Operation**

Load the set value of [Override] to change the speed while [Override Valid] in the Manual Operation Command Memory area is ON.

Target speed = Speed command  $\times$  Override 100

You can set a desired value between 0.00 and 500.00%. If you specify 0.00%, the PCU functions in the same manner as when you set 0.01%.

Override is enabled during the operations below:

- Direct operation
- Memory operation
- JOG operation/inching operation
- Origin Return

If the target speed exceeds the maximum speed which you set by an axis parameter, the target speed becomes the maximum speed.

Override is disabled during Origin Search and MPG operation and also when the synchronization control function is active.

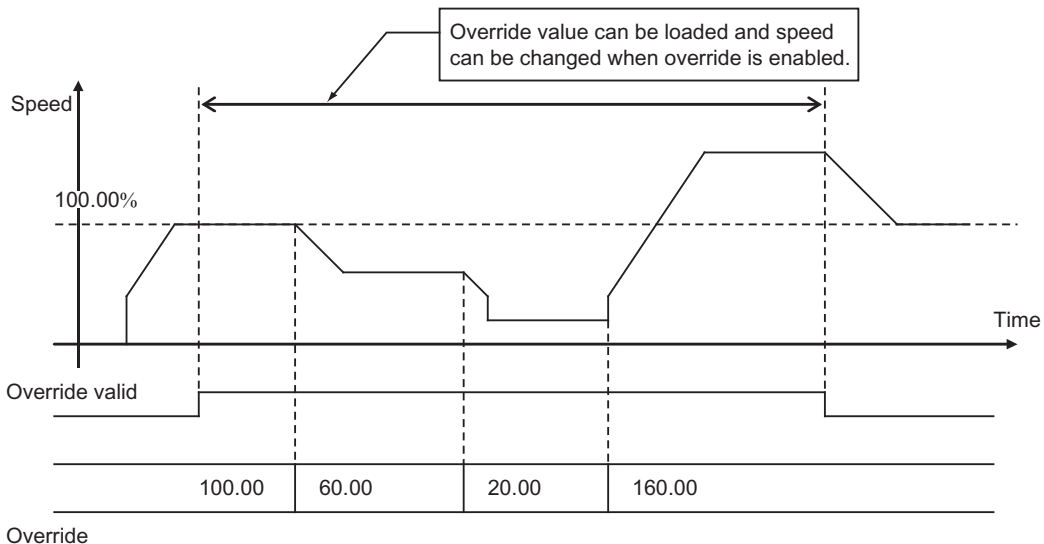

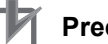

#### **Precautions for Correct Use**

 Use caution when you turn OFF the override enabled memory area because doing so turns the override value back to 100%.

# <span id="page-451-0"></span>**Override in Operations Other than Memory Operation**

The effective ranges of override in direct operation, interrupt feeding, JOG operation/inching operation and Origin Return are as follows.

In direct operation, override functions in the same manner as the command speed change during operation.

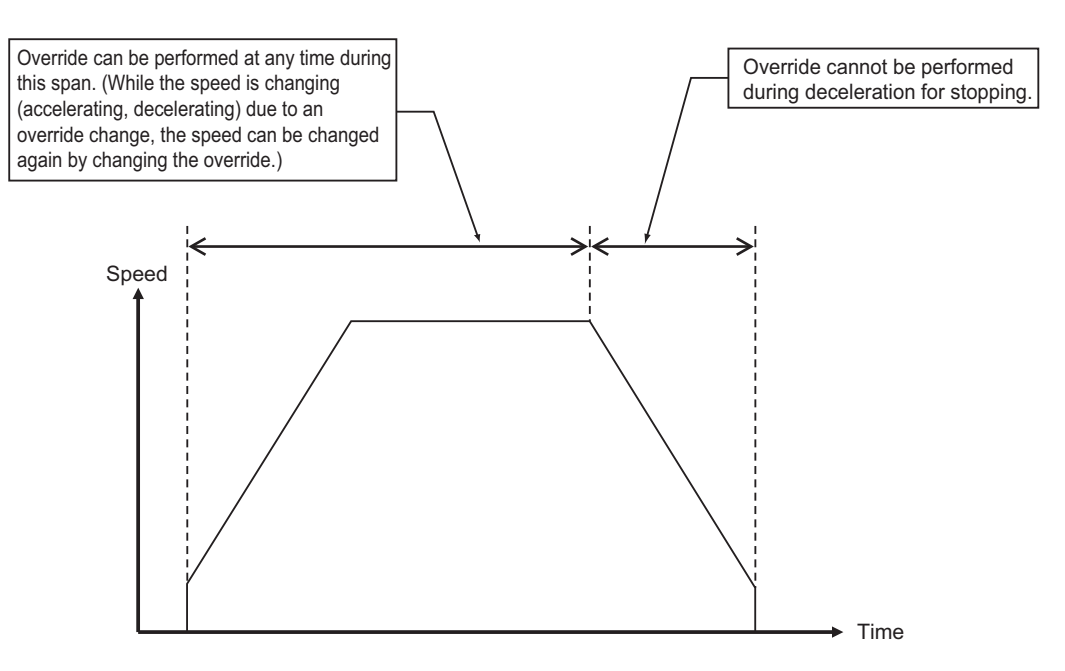

If you change the override value during operation, the axis accelerates/decelerates to the target speed that reflects the override value. If the acceleration/deceleration designation method is [Acceleration/Deceleration Time Selection], the axis starts to accelerate/decelerate toward the changed speed from the moment the override is changed.

## <span id="page-451-1"></span>**Override in Memory Operation**

In memory operation, the operation varies depending on [Command] and [End Pattern].

# **Difference by Command**

#### **Positioning Operation**

Override is enabled for each axis.

#### **Linear Interpolation Operation**

Use the override of the highest priority axis among the task configuration axes.

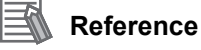

The axis priorities are axis 1, axis 2, axis 3 and axis 4, in the order from high to low.

#### **Circular Interpolation**

Use the override of the highest priority axis among the task configuration axes.

#### **Speed Control**

Override is enabled for each axis.

#### **Interrupt Constant-pitch Feeding**

Override is enabled for each axis.

# **Difference by End Pattern**

In memory operation, load the override setting at the timing as follows:

#### **Independent or Automatic**

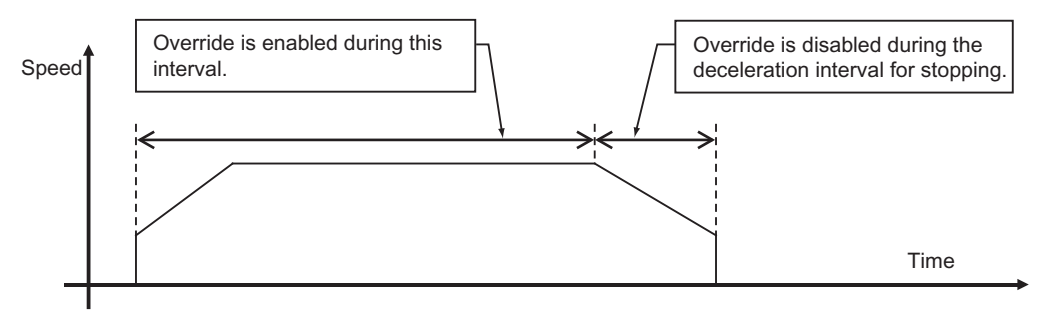

#### **Continuous 1**

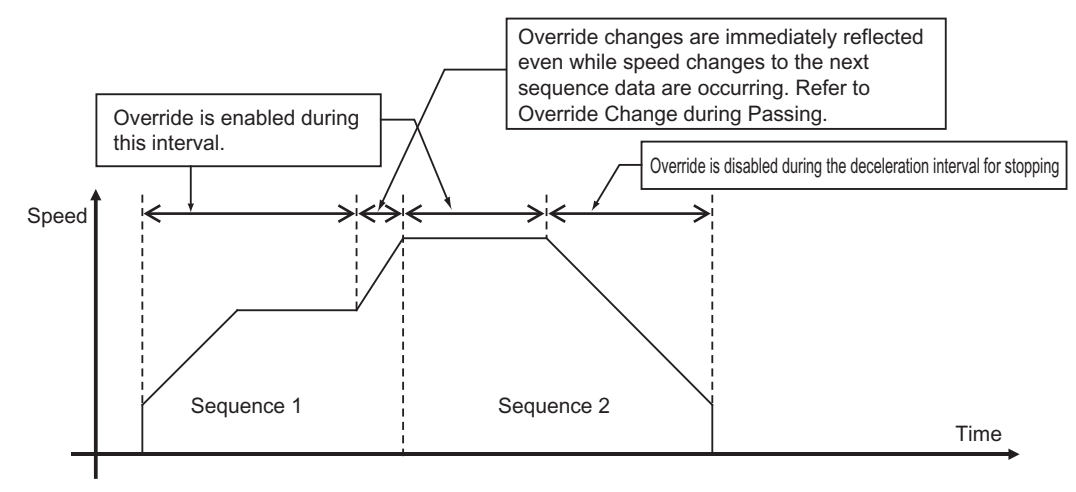

#### **Continuous 2**

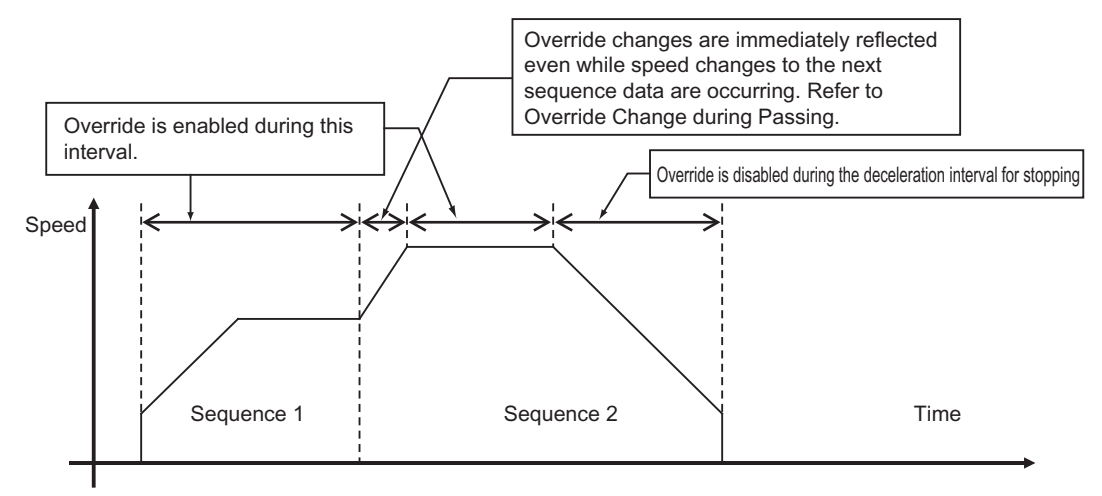

#### **Continuous 3**

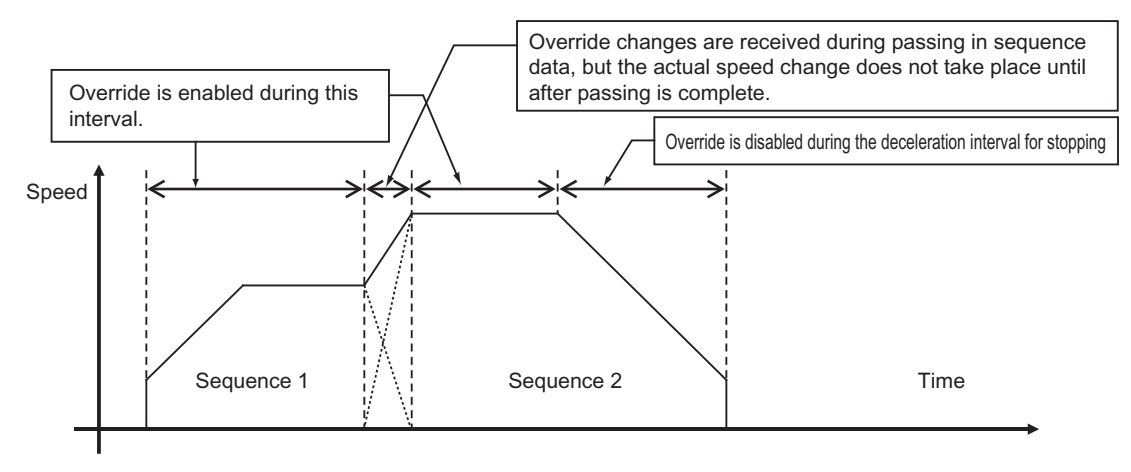

## **Override Change during Passing of Continuous 1 and Continuous 2**

If the completion pattern is [Continuous 1] or [Continuous 2], any change in the override value which you make during acceleration/deceleration between sequences is reflected immediately. The acceleration/deceleration behavior changes at the switching point of sequences.

This section explains how the axis moves when you change the override value to 150% while sequence 1 is shifting to sequence 2 in case of [Continuous 1].

#### **When Acceleration/Deceleration Time Selection is [Acceleration/Deceleration Specified]**

If you select [Acceleration/Deceleration Specified], the axis starts to accelerate/decelerate to ward the changed speed according to the acceleration/deceleration which you specified in sequence 1 by changing the override.

Thereafter when the amount of movement in sequence 1 is completed, the sequence switches to sequence 2 and the axis operates according to the acceleration/deceleration which you specified in sequence 2.

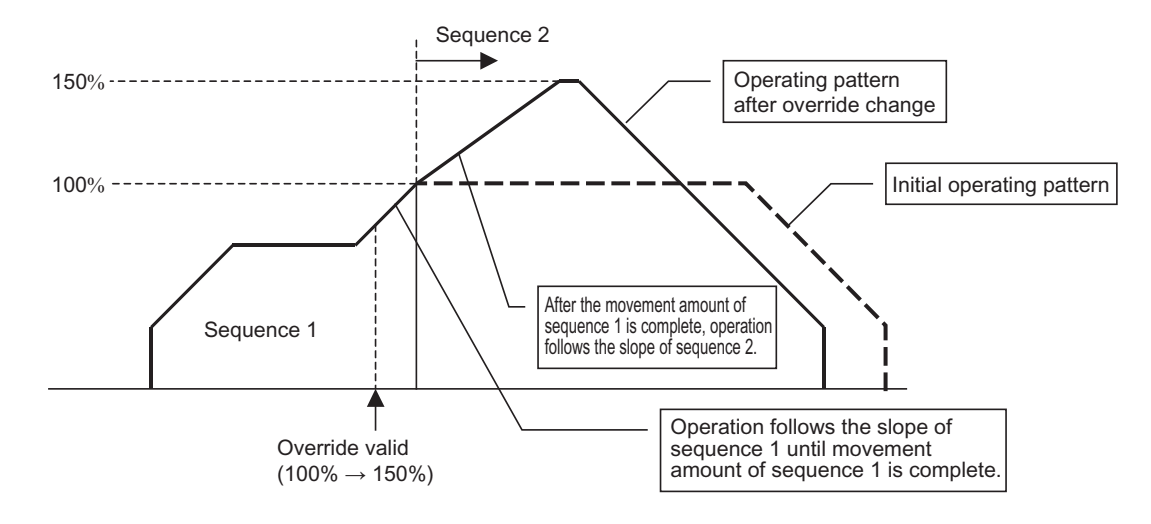

#### **When Acceleration/Deceleration Time Selection is [Time Specified]**

If you select [Time Specified], the axis starts to accelerate/decelerate toward the changed speed from the moment the override is changed according to the acceleration/deceleration time which you specified in sequence 1.

Thereafter when the amount of movement in sequence 1 is completed, the sequence switches to sequence 2. The moment the sequences switch, the axis starts to accelerate/decelerate according to the acceleration/deceleration time which you specified in sequence 2.

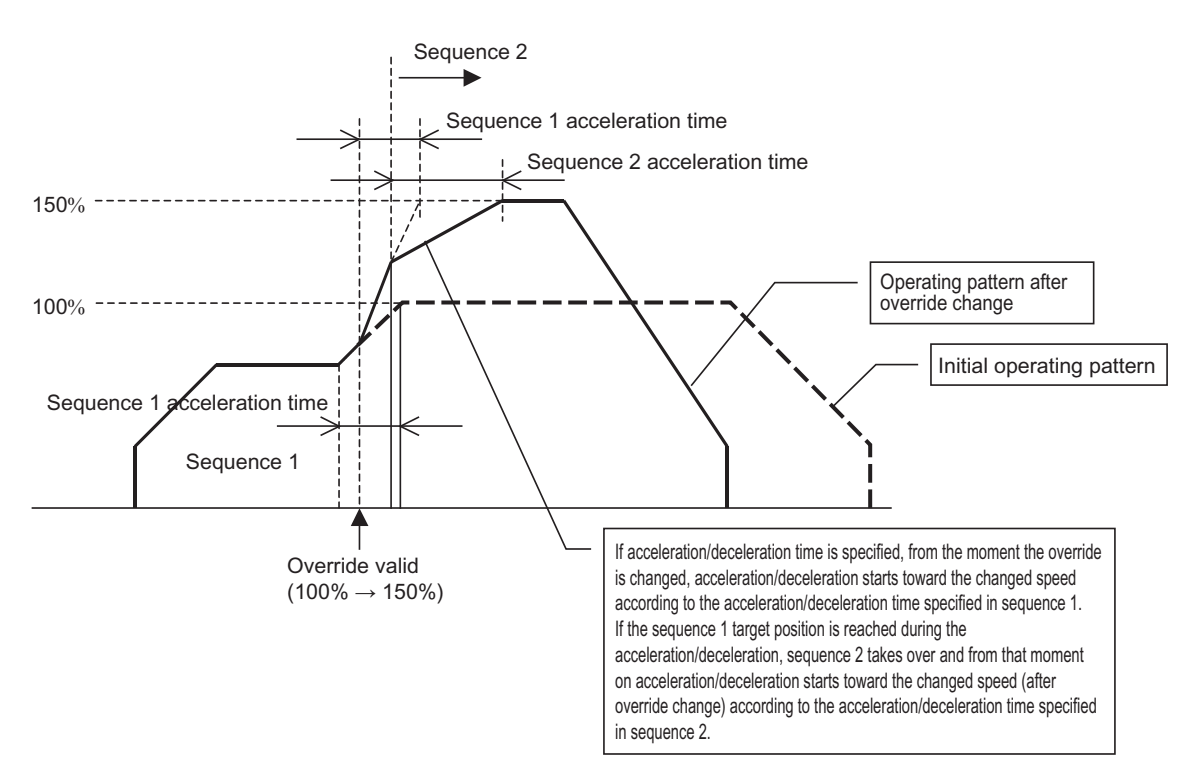

# <span id="page-456-0"></span>**Memory Area to Be Used**

Use the Manual Operation Command Memory area to set the override function for both direct operation and memory operation.

Use the [Override Valid] bit in the Manual Operation Command Memory area and [Override] bit.

[Override Valid] and [Override] are available for each axis.

For details, refer to ["Manual Operation Command Memory Area" on page 5-67.](#page-231-0)

# <span id="page-457-0"></span>**9-4 Torque Limit**

This function turns ON/OFF the torque limit output to the Servo Drive from the PCU. Turning ON/OFF the [Torque Limit Output] bit in the [Manual Operation Command Memory Area] turns ON/OFF the torque limit output at the Servo Drive connector.

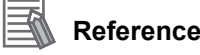

 Even when the torque limit output of the Origin Search function is controlled automatically, you can still turn ON/OFF the torque limit output. In this case, however, whether the signal is output is determined based on the OR condition with the automatic control.

# <span id="page-457-1"></span>**Normal Torque Limit**

Torque limit by normal positioning, such as holding control, is based on ON/OFF control of the torque limit output by a ladder program.

# <span id="page-457-2"></span>**Automatic Control during Origin Search**

If you select [B: Proximity Rev Turn/ Holding Time], [C: Proximity Rev Turn/ Holding Origin Input] or [D: No Origin Proximity Input/ Holding Origin Input] for Origin Search operation, the torque limit output is controlled automatically.

Under automatic control of the torque limit output during Origin Search, the torque limit output remains ON even after Origin Search completed (after the origin confirmation).

For details, refer to ["Operation by 11: Proximity Reverse Turn and Holding Time Specified" on](#page-147-0) [page 4-31,](#page-147-0) ["Operation by 12: Proximity Reverse Turn and Holding Origin Input Specified" on](#page-147-1) [page 4-31](#page-147-1) and ["Operation by 13: No Origin Proximity Input and Holding Origin Input Specified"](#page-148-0) [on page 4-32](#page-148-0).

If the axis moves in the direction opposite to the origin input detection direction, the torque limit output turns OFF.

If you perform origin compensation operation in the reverse direction against the origin input detection direction, for example, the torque limit output turns OFF at the start of origin compensation operation.

#### <span id="page-457-3"></span>**Connection with Servo Drive**

If you use the torque limit function, a torque limit switch input is necessary for the Servo Drive. Change the Servo Drive setting so as to use the torque limit switch input below:

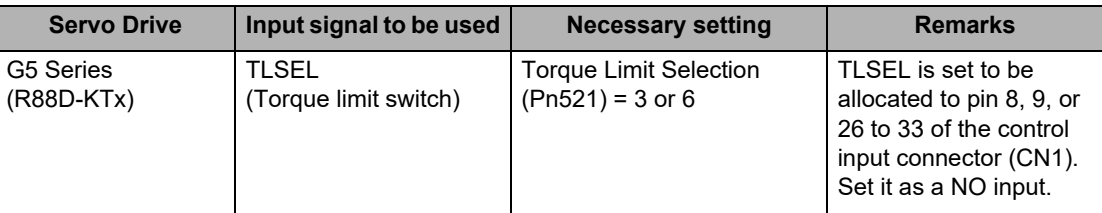

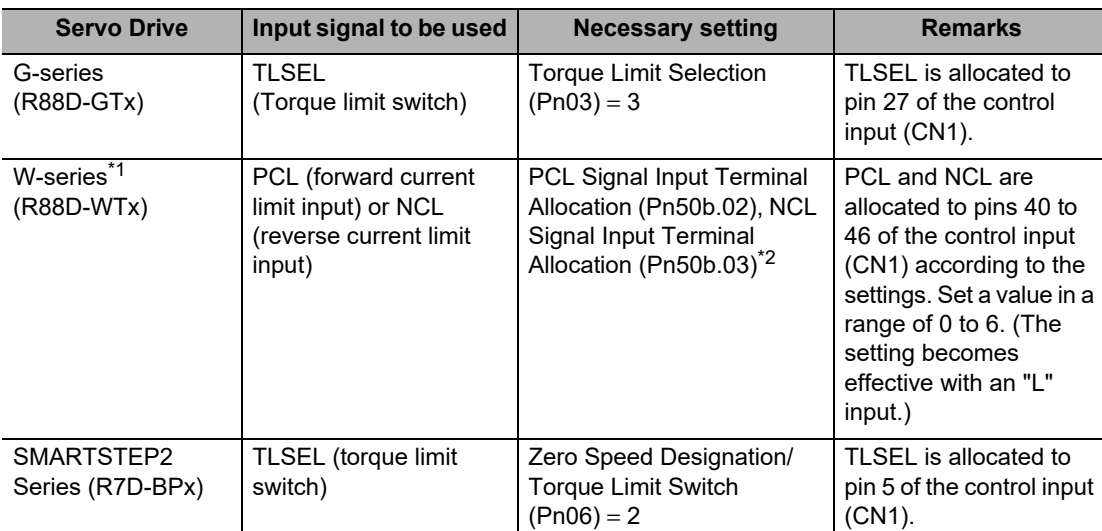

\*1. The PCL signal and NCL signal are allocated to pins 45 and 46 respectively as the default settings of the W-series Servo Drive.

\*2. Allocate a signal in the direction which requires the torque limit.

Note. The torque limit function is not available with the SMARTSTEP A-series Servo Drive (R7D-APx).

#### Connection example

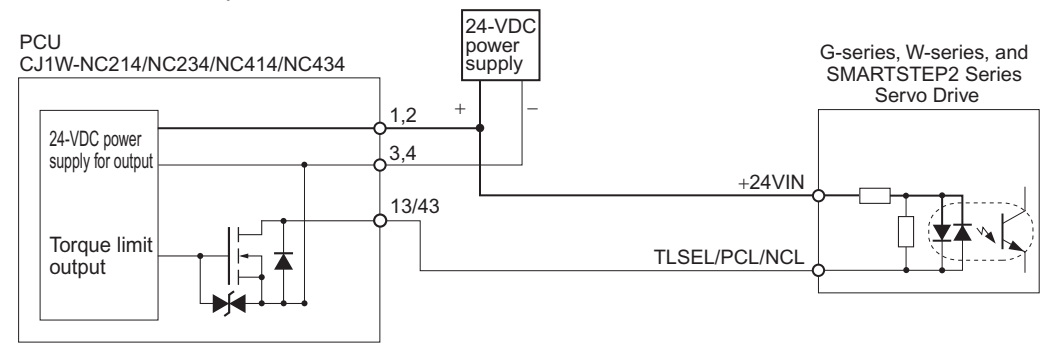

Note. If you are using a W-series Servo Drive, set and connect the signals so as to enable the torque limit in the Origin Search direction (origin input detection direction).

# <span id="page-458-0"></span>**Torque Limit Operation**

The torque limit operation of the Servo Drive is as follows.

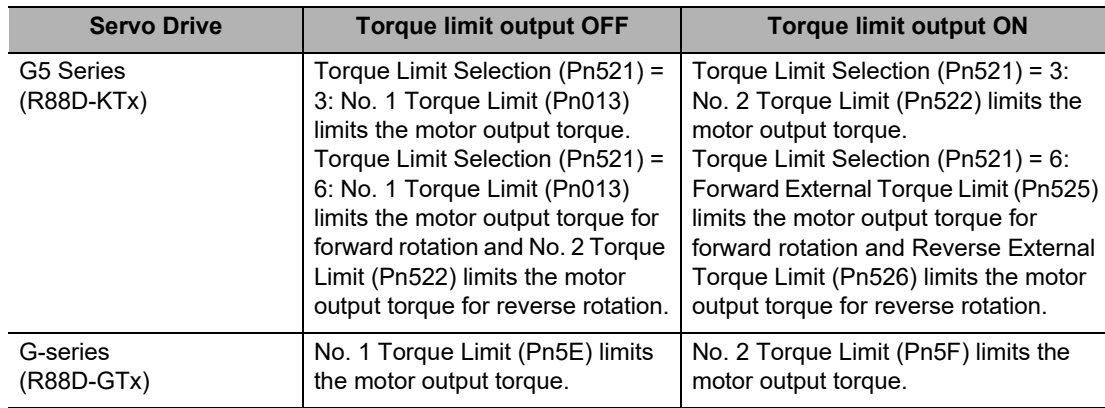

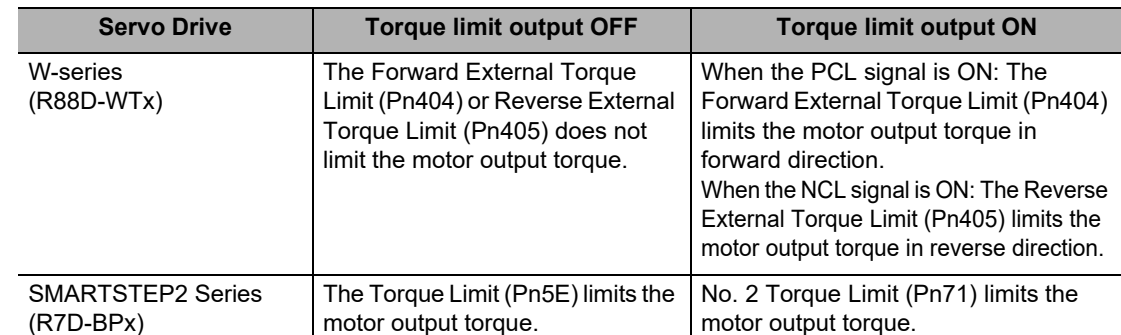

Note. For details on the torque limit function of the Servo Drive, refer to the User's Manual for each model. In the automatic control of torque limit output during Origin Search, the output signal turns ON when a torque limit is applied. Set an appropriate torque limit value so as to match the aforementioned operation when the torque limit output turns ON with that of the holding direction.

# <span id="page-460-0"></span>**9-5 Teaching**

Teaching refers to the process of moving the axis to a desired position and then loading the present position of the axis as position data.

The position data which received teaching is taken in the PCU as memory operation data.

# <span id="page-460-1"></span>**Outline of Operation**

Perform teaching for each task.

When [Teaching] bit in the Memory Operation Command Memory area turns ON, the present positions of all axes which are included in the task are taken in the specified sequence number.

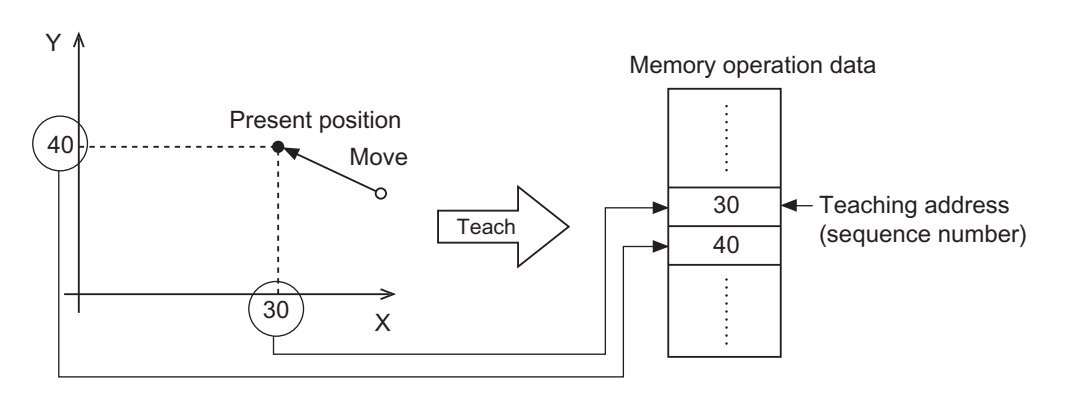

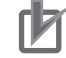

#### **Precautions for Correct Use**

- Although you can execute teaching regardless of whether the origin is confirmed, exercise caution because the captured position data may be different from the data which you loaded before the origin confirmation.
- Any position data you loaded into the PCU via teaching is lost if you turn OFF the PLC power supply or restart the unit. To save the loaded position data, save the data. For the save, refer to ["Saving Data" on page 8-42.](#page-428-0)
- To move the axis to a position loaded by teaching, select [Specify Absolute Position] for [Position Specification]. If you select [Specify Relative Position], the axis may move to a position which is different from the teaching position.

# <span id="page-461-0"></span>**Teaching Procedure**

Follow the procedure below to execute teaching:

- **1. Set the memory operation parameter [Teaching Object]** Select whether to use the command position or feedback position for the target position data of teaching.
- **2. Move the axis to the position you want to perform teaching** Move each axis to the position which you want to perform teaching by using JOG, etc.
- **3. Set [Teaching Address] in the Memory Operation Command Memory area** Set the sequence number under which you want to store the position data which received teaching.
- **4. Execution of teaching** Turn ON the [Teaching] bit to execute teaching.

# <span id="page-461-1"></span>**Timing Chart**

The following shows the timing chart of position data to be taken in sequence No. 2.

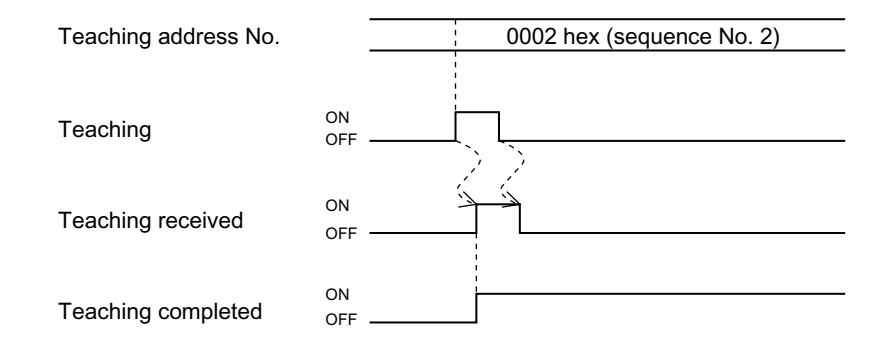

# <span id="page-462-0"></span>**9-6 In-position Check**

This function judges the completion of positioning by loading in the PCU the positioning completed signal of the Servo Drive at the completion of positioning to the command position.

# <span id="page-462-1"></span>**Operating Procedures**

Follow the procedure below to use the in-position check function.

**1. Setting of the axis parameter [Positioning Completed Input Function]**

Use [Positioning Completed Input Function] to select whether or not to load the positioning operation completed signal from the Servo Drive to the PCU.

This is settable for each axis, because some Servo Drives have no positioning completed signal.

**2. Setting of the sequence data [Positioning Monitoring Time]**

Set any value other than [0] for the Position Monitoring Time to enable the positioning completion input monitor. Setting this parameter in combination with the [Positioning Completed Input Function] setting enables in-position check.

**3. Setting of the sequence data [Positioning Completed Input Monitor Valid]** In memory operation, use the sequence data [Positioning Completed Input Monitor Valid] setting in combination with above settings 1 and 2 to set whether or not to perform in-position check.

# <span id="page-462-2"></span>**Operating Method**

You can set whether or not to perform in-position check on the position control operations of direct operation and memory operation.

Accordingly, start the next operation without waiting for in-position check if you want to perform the operation as quickly as possible.

On the contrary, perform in-position check if you want to confirm completion of positioning before the next operation starts.

Note, however, that in-position check is not performed for the stopping of operations below:

- Synchronous control
- JOG operation
- MPG operation
- Deceleration stop
- Stopping due to an error
- Stopping of reversing operation during Origin Search
- Stopping of reversing operation due to duplicate starts
- Stopping of reversing operation under interrupt feeding control

# **Precautions for Correct Use**

 Even if you select [1] (use as positioning completed input) for the Positioning Completed Input Function axis parameter, setting [0] for the Position Monitoring Time will disable the monitoring the positioning completed input from the Servo Drive. If you wish to use the positioning completed signal from the Servo Drive to check the completion of the positioning operation, set any value other than [0] for the Position Monitoring Time parameter.

# **Reference**

- You can also combine this function with the axis parameter [Positioning Monitoring Time Setting] to output an error when a positioning completed signal is not input from the Servo Drive within the monitoring time after the output of a positioning command pulse.
- If you set [0] for the Position Monitoring Time axis parameter, the positioning completed input will not be monitored regardless of this setting. To use in-position check function, set any value other than [0] for the Position Monitoring Time.
	- Using the in-position check function with any value other than [0] set for the Position Monitoring Time

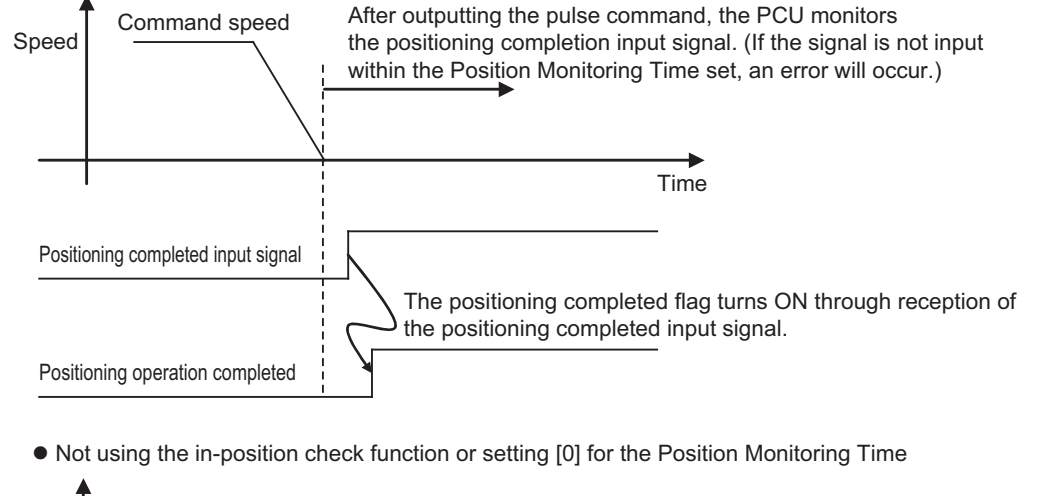

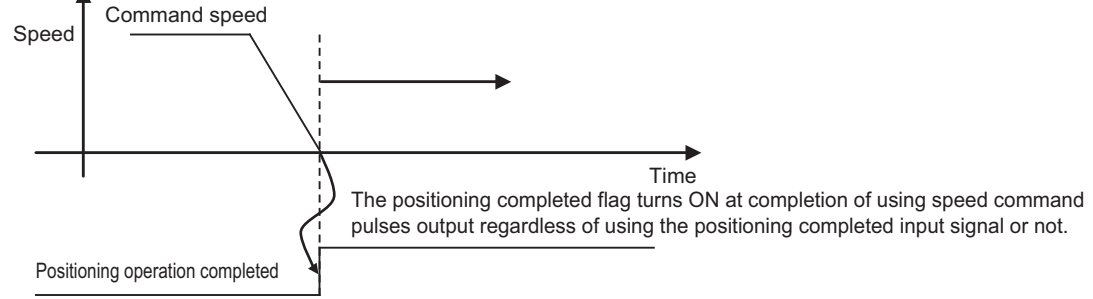

# <span id="page-464-0"></span>**9-7 Present Position Latch Function**

The present position latch function loads into the PCU the position data which is valid at the time an external interrupt input is input.

You can select the command position or feedback position for the position data.

# <span id="page-464-1"></span>**Operating Procedures**

If you use the present position latch function, follow the procedure below to set the function:

**1. Setting of the common parameter [Latch Object Axis Selection] Use [Latch Object Axis Selection] to set the axis whose present position you want to latch upon interrupt input through the external signal connector.** Present position latch 1 target axis selection corresponds to the interrupt input for axis 1. Similarly, present position latch 2 target axis selection, present position latch 3 target axis

selection and present position latch 4 target axis selection correspond to the interrupt inputs for axes 2, 3 and 4, respectively.

You can specify a desired axis for each latch signal, but you cannot set 3 latch signals and more for 1 axis.

**2. Setting of the axis parameter [Interrupt Signal Function Selection] under [Interrupt Signal Function Selection]**

For each axis, use [Interrupt Signal Function Selection] to select the use of an interrupt input signal as a present position latch signal.

**3. Setting of the axis parameter [Interrupt Feeding Reference Position/ Latch Target Position Selection] under interrupt feeding setting** Use [Interrupt Feeding Reference Position/Latch Target Position Selection] to select whether to use the command position or feedback position for the position to be latched.

#### **4. Turning ON the present position latch enabled**

Turn ON the [Interrupt Input Mask Enable/Present Position Latch Enable] bit in the Direct Operation Command Memory area.

Turning OFF the present position latch enabled prevents reception of interrupt input.

#### **5. Starting the interrupt input**

Load position data into the PCU the moment the interrupt input turns ON. When the present position latch is executed, [Latch Completed] in the Axis Status Memory area will turn ON.

#### **6. Read data**

To read the latched position data, use an IORD instruction. The data address is as follows:

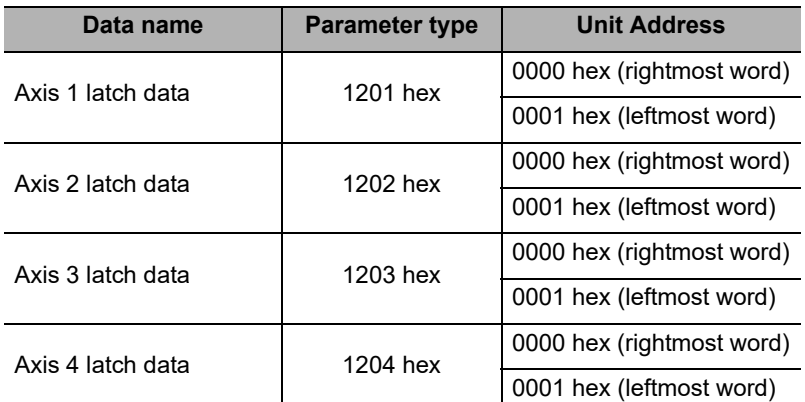

For data read, refer to Chapter 8, Data Transfer.

#### **7. Resetting the latch completed flag**

You cannot execute the next latch unless you reset the current latch.

To reset the latch completed flag, turn ON [Latch Completed Clear] in the Direct Operation Command Memory area. Turning ON [Latch Completed Clear] also clears the latch data to 0.

# <span id="page-465-0"></span>**Timing Chart**

The following shows the timing chart when you use the present position latch function.

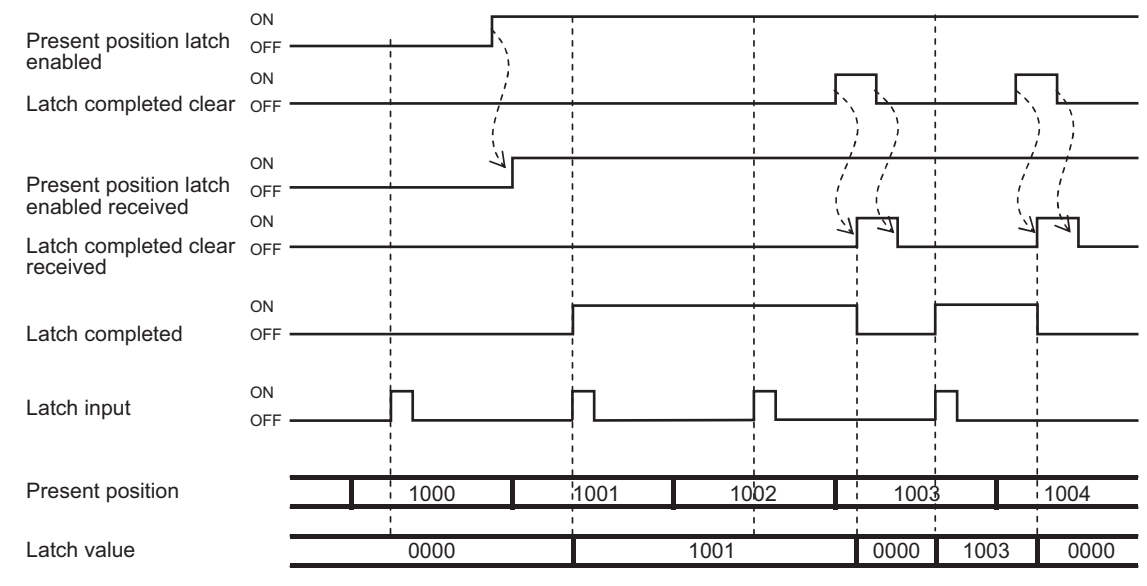

OFF, the present position is not latched even if there is latch input.

When present position latch enabled is If the present position latch is executed, latch completed turns ON. The next present position latch will not be executed until latch completed is cleared.

# <span id="page-466-0"></span>**9-8 Backlash Compensation**

Backlash refers to the meshing error between the driving side and driven side. If there is a backlash, a positioning deviation occurs by the amount of backlash in both forward and reverse directions. Perform backlash compensation to reduce this deviation.

# <span id="page-466-1"></span>**Outline of Operation**

A backlash occurs when the axis performs positioning in the reverse direction after positioning in the forward direction, or when the positioning direction reverses. Output additional pulses by the number of pulses which you set by the backlash compensation amount, to compensate for the backlash.

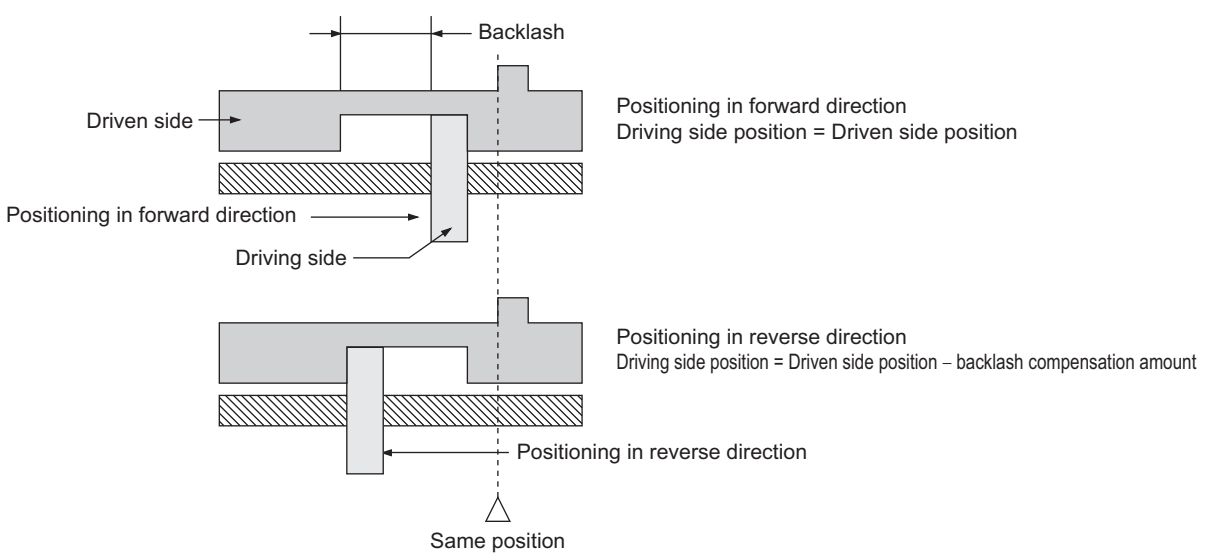

Backlash compensation is not performed during the initial operation after you turn ON the PCU power supply or restart the PCU. The compensation function becomes effective when the axis moves in the opposite direction next.

With the PCU, you can specify the backlash compensation amount and compensation speed by axis parameters.

If you set the backlash compensation speed to 0, the compensation is output at the initial speed for starting the axis.

# **Precautions for Correct Use**

- When deceleration stop is turned ON while outputting the pulse for the backlash compensation amount, a deceleration stop is not executed immediately but a stop is executed after output of the pulse for the backlash compensation amount is completed. Be careful if a large value will be set for the backlash compensation amount.
- With a rotation axis, you cannot set a backlash compensation amount that exceeds the rotational axis upper limit. Doing so generates a parameter error.
- If the AXIS FEEDING mode is set to Linear axis, the upper/lower limits of the effective range of command positions are reduced by the backlash compensation amount.

## **Reference**

 Backlash compensation is not performed during Origin Search, MPG operation and synchronous feeding. In the case of a Virtual Axis, backlash compensation is disabled.

## <span id="page-467-0"></span>**Backlash Output Method**

2 output methods are available for backlash compensation value: a method to superimpose compensation amount at start of positioning, and a method to perform compensation operation before start of positioning.

#### **Method to Superimpose Compensation Amount at Start of Positioning**

This is a method to add the backlash compensation amount to the first command value of positioning operation.

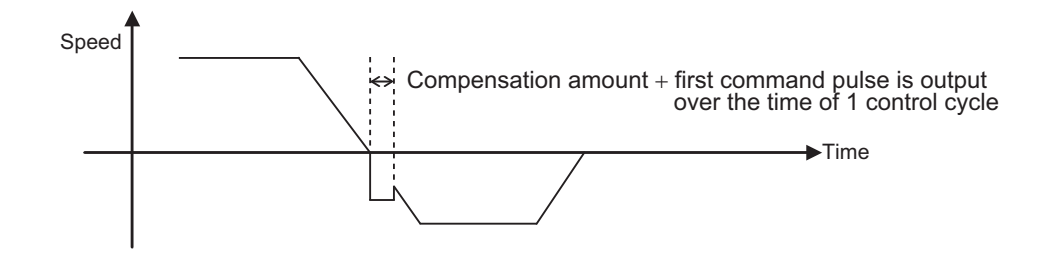

#### **Precautions for Correct Use**

 Under the method to superimpose compensation amount at start of positioning, the backlash compensation amount is output within 1 control cycle. Accordingly, the backlash compensation amount is limited by the control cycle and maximum speed. An error occurs if you cannot output the backlash compensation amount within 1 control cycle.

## **Method to Perform Compensation Operation before Start of Positioning**

This is a method to output the compensation value according to the backlash compensation amount and compensation speed specification.

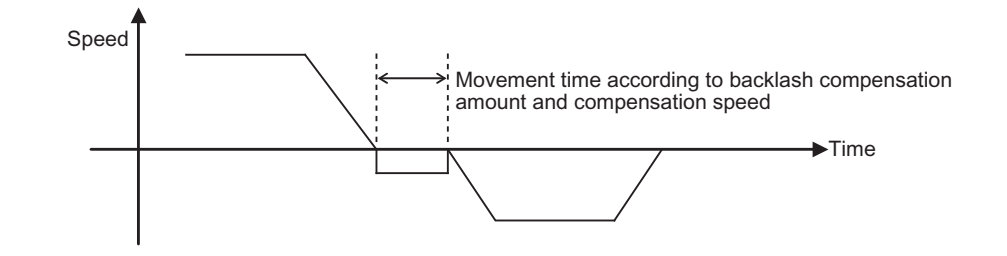

#### **Precautions for Correct Use**

 In circular interpolation control and end pattern [Continuous 3], you cannot use the method to perform compensation operation before start of positioning. Doing so generates an error at the start.
### **Backlash Compensation to Feedback Positions**

Backlash compensation is also effective for feedback positions. This setting uses the axis parameter [Backlash Setting].

To perform backlash compensation for feedback positions, the [Command Pulse Count Per Motor Rotation] settings for command position and feedback position must be matched.

For the command position, refer to ["Command Position Unit Setting" on page 5-30.](#page-194-0) For the feedback position, refer to ["Error Monitor Function Setting" on page 5-51](#page-215-0).

You can also use [Feedback Pulse Input Backlash Enable] to enable/disable the backlash compensation function only for feedback positions.

This is because there is a semi-closed loop method and a full-closed loop method for feedback. Backlash compensation is enabled under the semi-closed loop method and disabled under the full-closed loop method.

For [Feedback Pulse Input Backlash Enable], refer to ["Feedback Pulse Input Setting" on page](#page-210-0) [5-46.](#page-210-0)

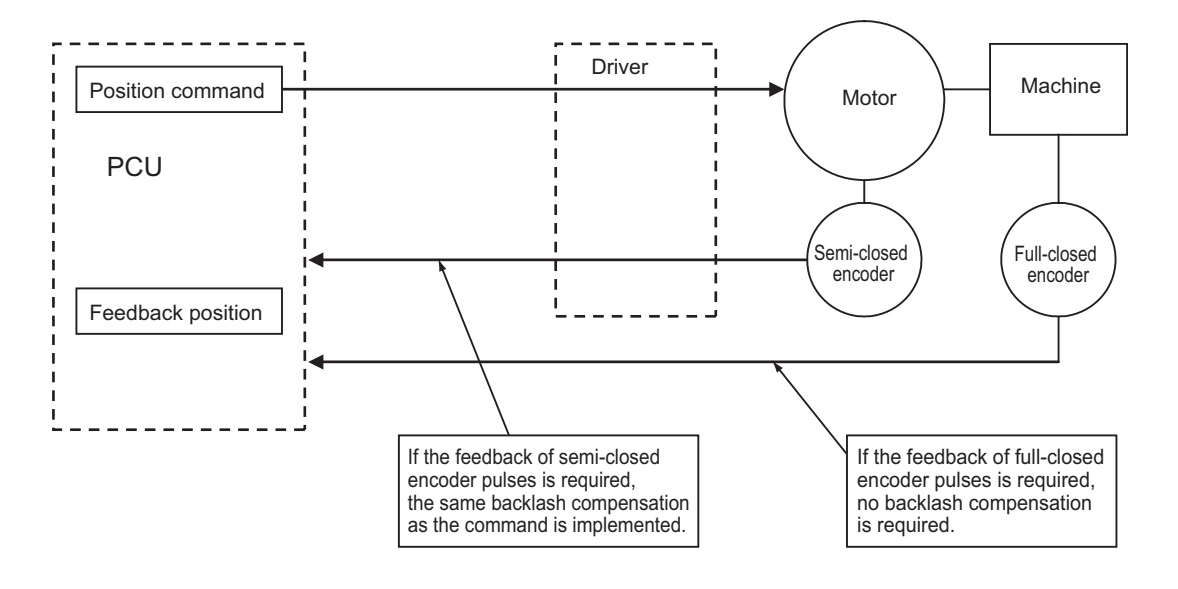

# 10

# **Synchronous Unit Operation Function**

This chapter explains an outline of the Synchronous Unit Operation function and procedure to use this function.

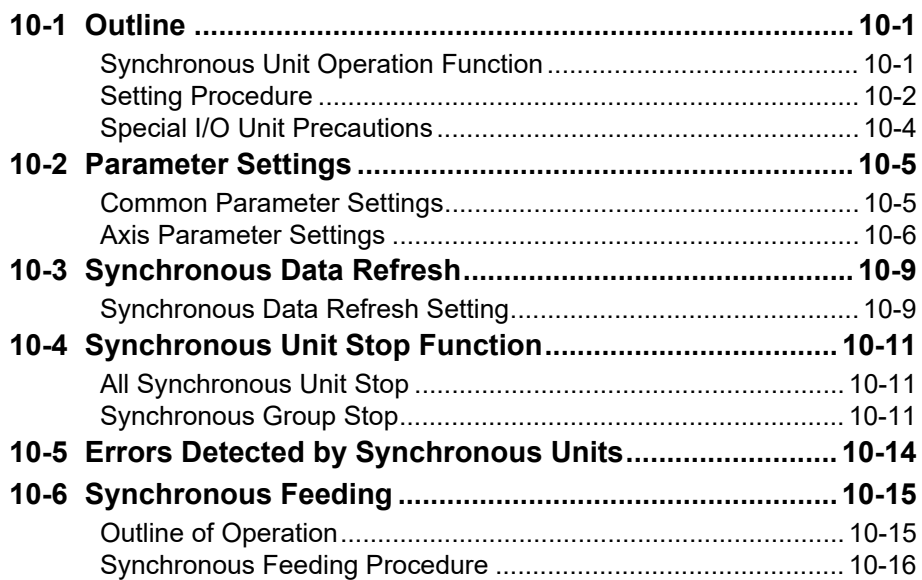

# <span id="page-471-0"></span>**10-1 Outline**

When you combine the PCU with a CJ2 CPU (unit version 1.1 or later), the PCU makes it possible to use the synchronous unit operation function that synchronizes the CPU with the I/O processes of the PCU at specified intervals.

This section explains an outline of the synchronous unit operation function and procedure to use this function.

### <span id="page-471-1"></span>**Synchronous Unit Operation Function**

This function synchronizes the start timing of the internal processes and data exchange between the CPU Unit and multiple Special I/O Units via synchronization signals which the CPU Unit sends at specified intervals.

### **Synchronized Starting of Internal Processes**

The CPU Unit can execute interrupt tasks in synchronization with data exchange with the Special I/O Unit.

Multiple Special I/O Units synchronize the start timing of their internal processes according to the synchronization signals from the CPU Unit.

### **Synchronized Data Exchange**

Between the CPU Unit and multiple Special I/O Units, or among the Special I/O Units, data is exchanged according to the timing of the synchronization signal.

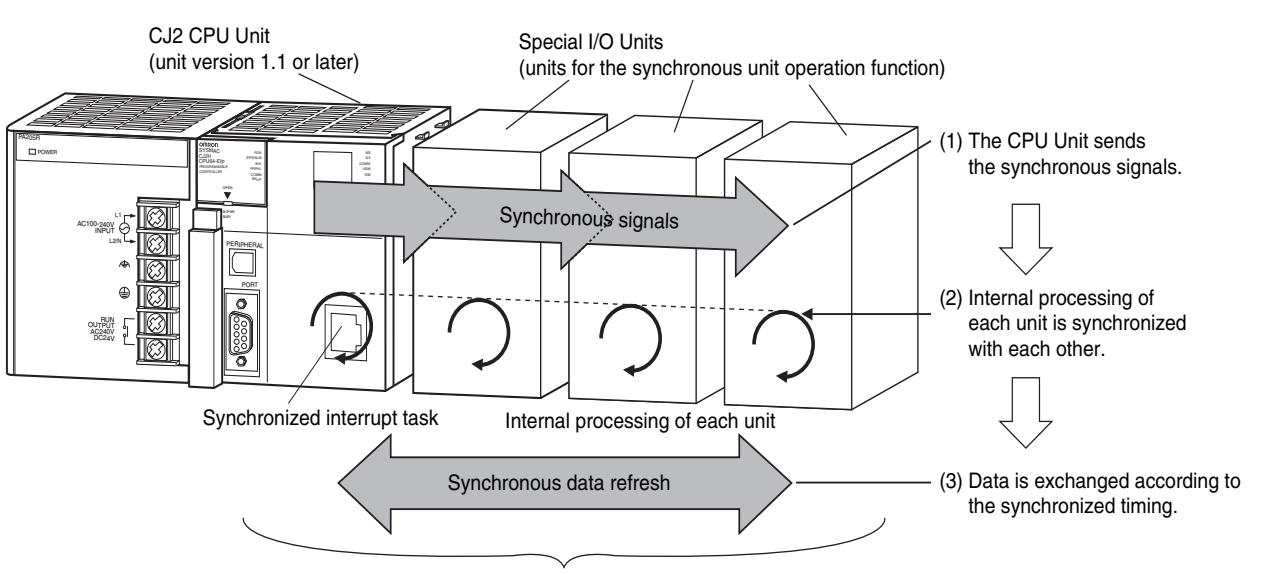

Data exchange is possible with the operation of multiple Special I/O Units synchronized with each other.

### **Precautions for Correct Use**

To use the synchronous unit operation function, you must combine these units.

- CJ2H CPU Unit of version 1.1 or later
- Special I/O Unit which supports the synchronous unit operation function (hereinafter called as Synchronous Unit)

To use the synchronous unit operation function, the internal control cycle of the PCU synchronizes with the synchronous operation cycle of the CPU Unit. Accordingly, the responsiveness of the PCU varies depending on the synchronous operation cycle.

### <span id="page-472-0"></span>**Setting Procedure**

The synchronous unit operation functions for Synchronous Units installed on the CPU Rack. Register Synchronous Units on the PLC Settings window of the CPU and enable synchronous unit operation, and the units will operate under synchronous unit operation.

The following is the procedure to perform synchronous unit operation.

### **1. Registration on PLC Setup**

Select the [Use Synchronous Operation] check box under [Synchronous Unit Operation Settings] on the PLC Settings window of CX-Programmer.

Set [Synchronous Cycle Time] and register [Synchronous Unit] as well as [Input Size] and [Output Size] of the Synchronous Data Refresh area.

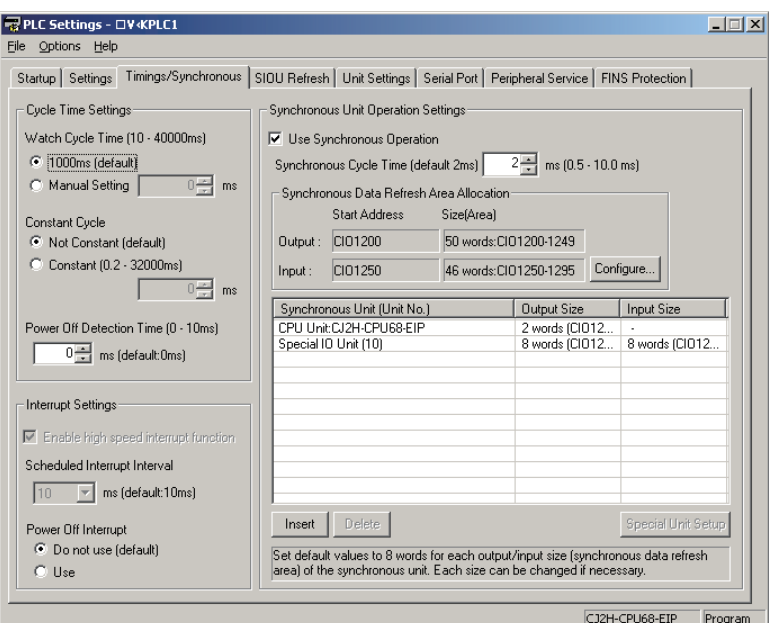

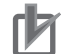

### **Precautions for Correct Use**

 To perform synchronous unit operation with the PCU, set a synchronous cycle time in a range of 1 to 10 ms.

### **2. Setting of Synchronous Operation Parameters for PCU**

On the [Synchronous Unit Operation Settings] of the PLC Settings window, select [Special Unit Setup] and allocate [Output] and [Input] for the PCU.

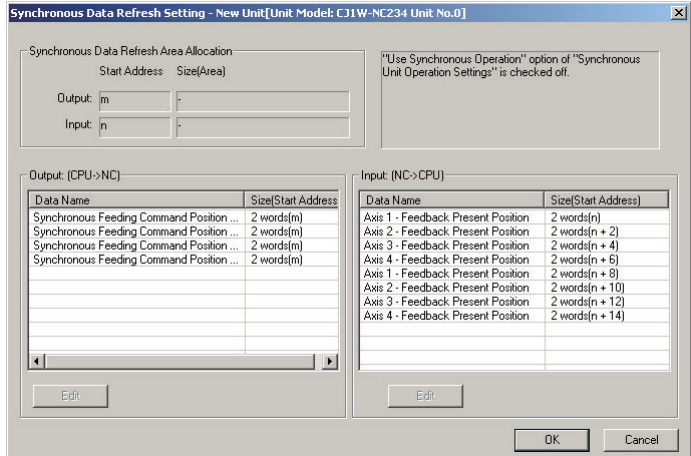

### **3. Transfer of PLC Settings and PCU Setup**

On the transfer window of CX-Programmer, select [Settings] and [Special Unit Setup] and transfer the setup data to the PLC.

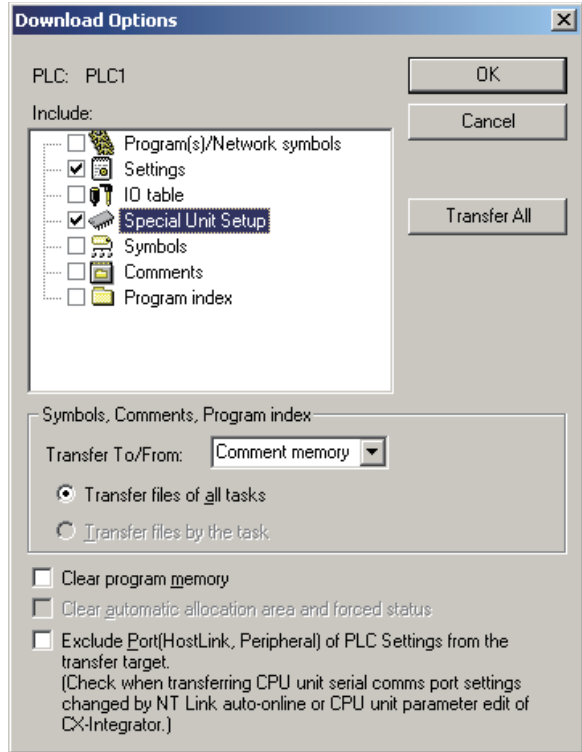

For the synchronous data refresh by synchronous unit operation, and the synchronous feeding function of the PCU that uses the synchronous data refresh, refer to ["Synchronous Data](#page-479-0) [Refresh" on page 10-9](#page-479-0) and ["Synchronous Feeding" on page 10-15](#page-485-0).

### <span id="page-474-0"></span>**Special I/O Unit Precautions**

When you execute the synchronous unit operation function, Special I/O Unit restart functions as follows.

### **Special I/O Unit Restart (AR502)**

Since the CPU and All Synchronous Units operate at the same control timing under synchronous unit operation, you cannot restart Synchronous Units individually. If you execute a Special I/O Unit restart for a given Synchronous Unit, All Synchronous Units restart and effectively execute a restart of the entire synchronous unit operation function.

# <span id="page-475-0"></span>**10-2 Parameter Settings**

This section explains [Common Parameter] and [Axis Parameter] which you use in synchronous unit operation.

### <span id="page-475-1"></span>**Common Parameter Settings**

You can only set the parameters below for the common parameters in relation to the synchronous unit operation function.

### **SYNCHRONOUS OPERATION Mode Selection**

This is enabled only when you set the synchronous data refresh for output to the CPU. SYNCHRONOUS OPERATION mode selection becomes enabled at power ON, restart, or setup.

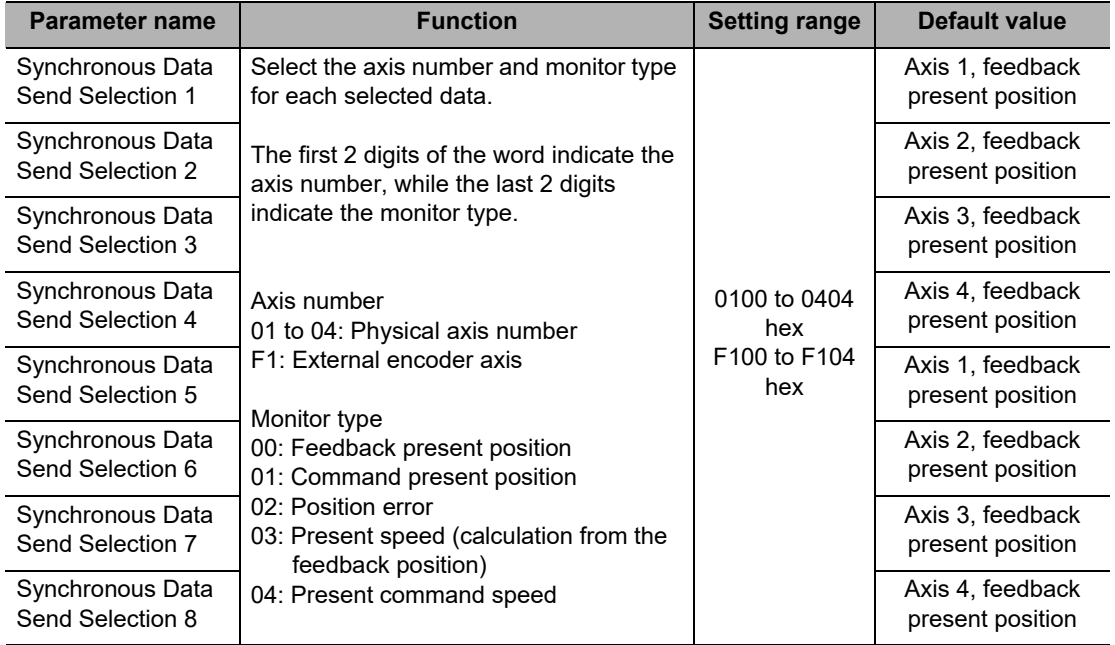

### <span id="page-476-0"></span>**Axis Parameter Settings**

You can set 2 axis parameters in relation to the synchronous unit operation function: [Synchronous Group Stop Selection] and [Synchronous Feeding Command Position Data].

### **Synchronous Group Stop Selection**

Synchronous Data Refresh areas are allocated to the I/O areas 1,200 to 1,295 words in the CPU.

You can set the CPU and PCUs, respectively, to exchange data between the CPU and the allocated areas of each PCU.

Synchronous group stop selection supports bits 00 to 14 in the Synchronous Data Refresh area 1,200 word. Select whether or not to stop axis movement when each bit turns ON.

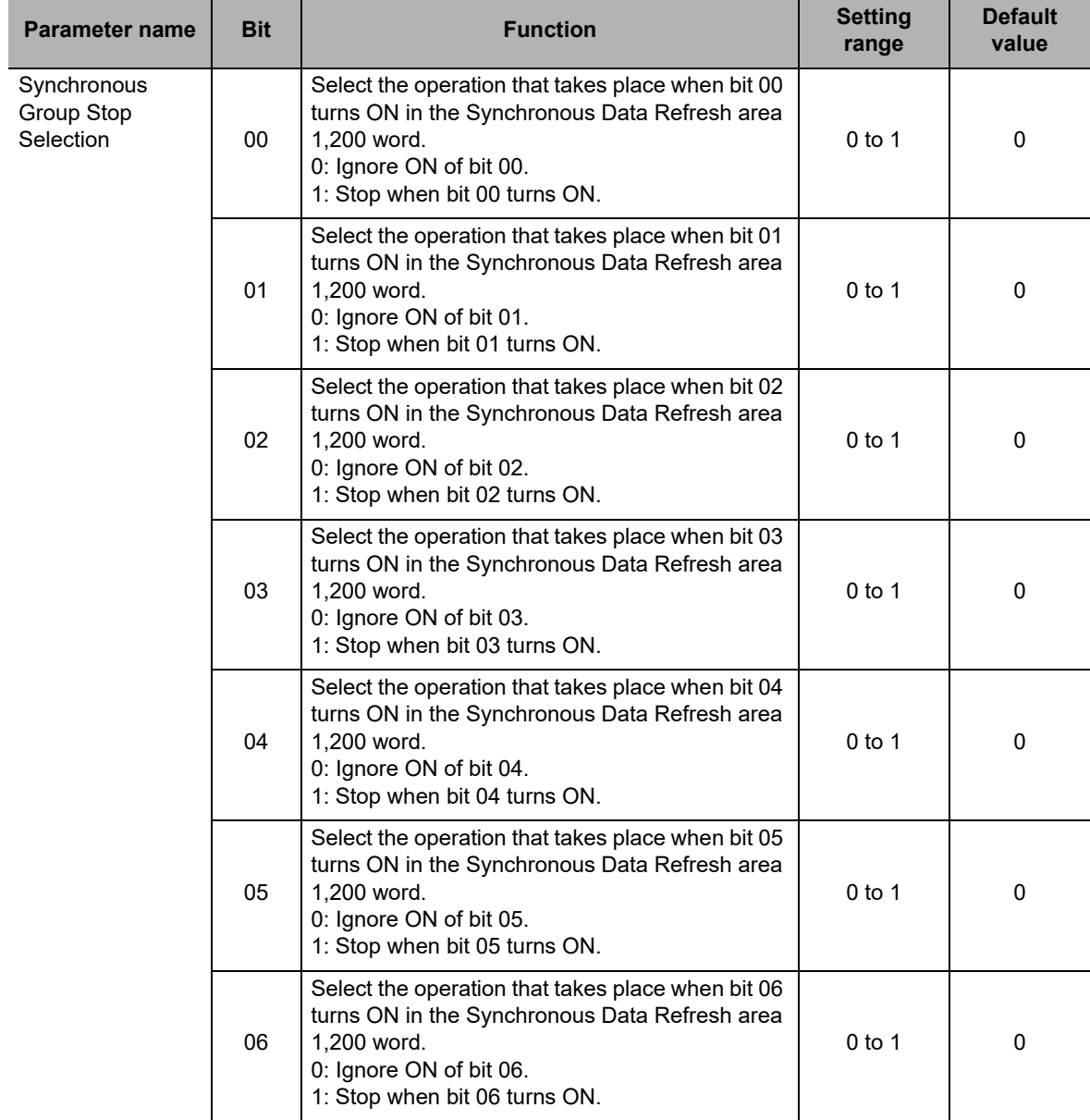

### **10-2 Parameter Settings**

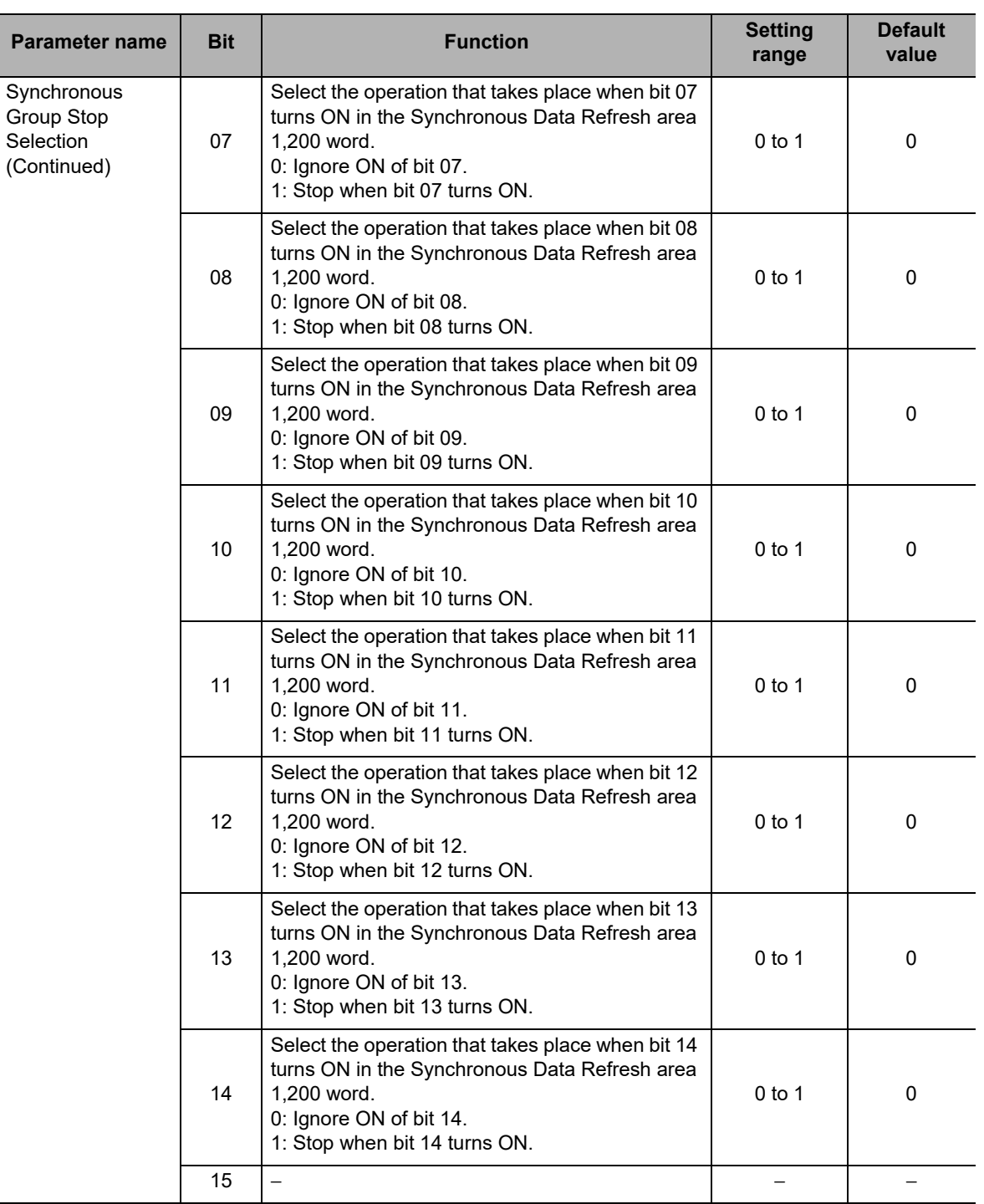

For synchronous group stop, refer to ["Synchronous Unit Stop Function" on page 10-11](#page-481-0).

### **Synchronous Feeding Command Position Data**

Select the output data for Synchronous Data Refresh areas which you use as command positions under the synchronous feeding function.

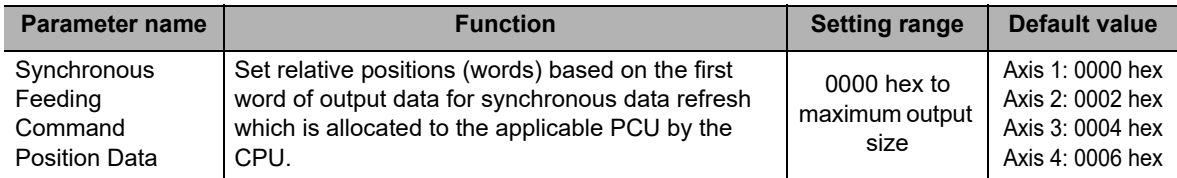

# <span id="page-479-0"></span>**10-3 Synchronous Data Refresh**

Data exchange between the CPU and Synchronous Units uses Synchronous Data Refresh areas. Synchronous Data Refresh areas are allocated to the I/O areas 1,200 to 1,295 words in the CPU. You can set the CPU and Synchronous Units, respectively, to set the types of data which you exchange between the CPU and the allocated areas of each unit.

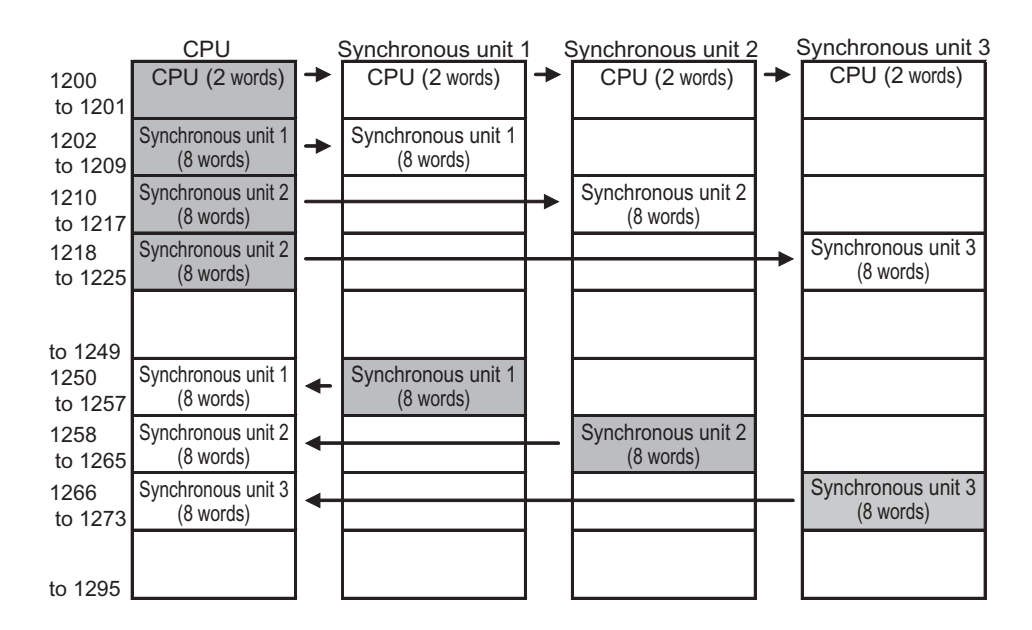

### <span id="page-479-1"></span> **Synchronous Data Refresh Setting**

First, set the allocation of the Synchronous Data Refresh areas on the PLC Settings of the CPU.

### **1. Setting of Input Area Start Position**

On the PLC Settings, set the start address of [Input] of synchronous data refresh from the [Synchronous Data Refresh Area Allocation] setting. This divides the Synchronous Data Refresh area into the output (from CPU to PCU) area and the input (from PCU to CPU) area.

### **2. Registration of Synchronous Units**

### **3. Setting of Output Sizes and Input Sizes**

Set the output sizes and input sizes of synchronous data refresh for registered Synchronous Units. This sequentially allocates the output area of the set size, from the beginning of the Synchronous Data Refresh area, and the input area from the input area start address, respectively.

Setting Example

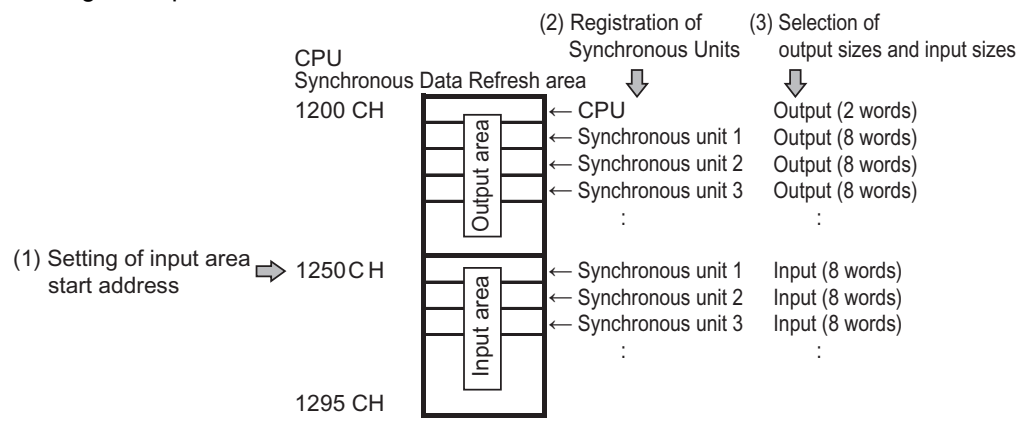

Next, use the applicable parameters of the Synchronous Unit to set the type of I/O data for synchronous data refresh.

### **4. Output Area Allocation Selection for Synchronous Units**

Set how each Synchronous Unit uses the data given to the output area that is allocated to each Synchronous Unit. In the case of a PCU, select the words whose data you use as synchronous feeding command position data for each axis.

### **5. Input Area Allocation Selection for Synchronous Units**

Set which data to pass from each Synchronous Unit to the input area that is allocated to the Synchronous Units. In the case of a PCU, you can select the command present position or feedback present position of each axis.

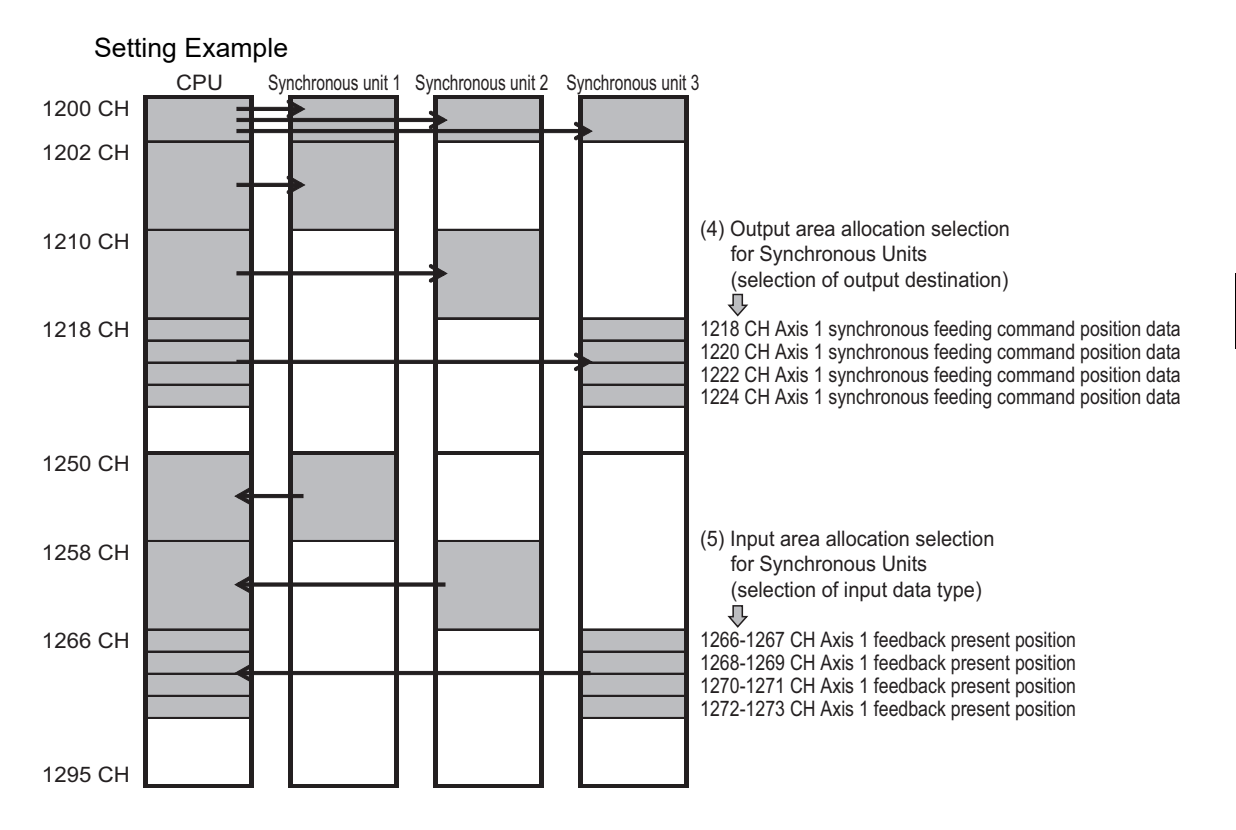

# <span id="page-481-0"></span>**10-4 Synchronous Unit Stop Function**

This function allows you to issue from the CPU a command to stop the current functions toward all Synchronous Units executing synchronous unit operation or Synchronous Units of a desired combination.

There are 2 kinds of the Synchronous Unit stop function: All Synchronous Unit stop for issuing a stop command to all Synchronous Units, and the synchronous group stop for issuing a stop command to units of a preset combination.

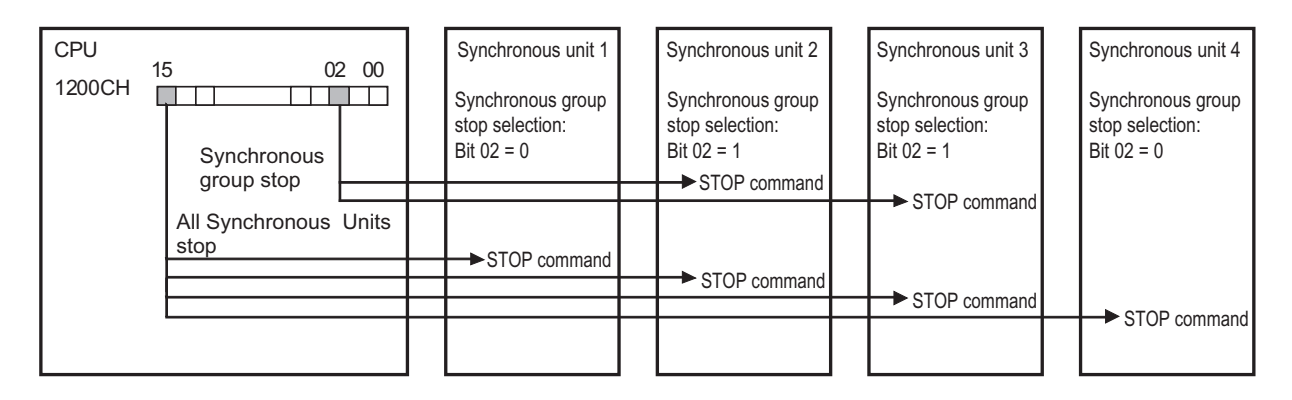

### <span id="page-481-1"></span>**All Synchronous Unit Stop**

Bit 15 in the Synchronous Data Refresh area 1,200 word is an All Synchronous Unit stop bit. When this bit turns ON, it issues a command to stop the executed operation simultaneously to All Synchronous Units.

### <span id="page-481-2"></span>**Synchronous Group Stop**

Bit 00 to 14 in the Synchronous Data Refresh area 1,200 word are an all synchronous group stop bit. When this bits turn ON, it issues a command to stop the executed operation to the Synchronous Unit whose bit has been selected by [Synchronous Group Stop Selection] in the axis parameter of the Synchronous Unit.

The table below describes the settings of [Synchronous Group Stop Selection] in the axis parameter.

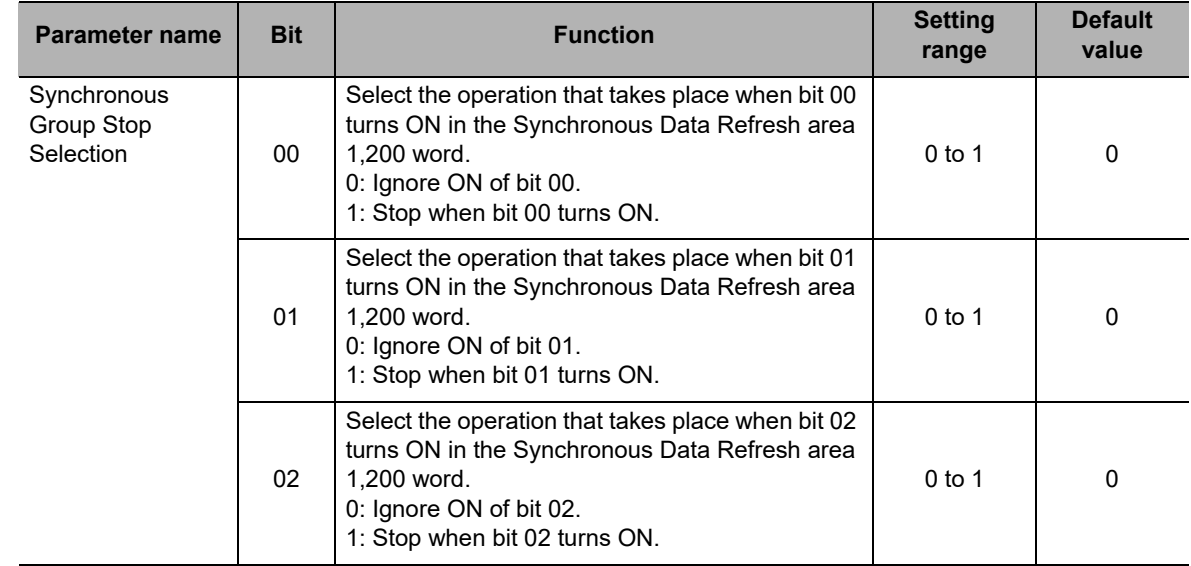

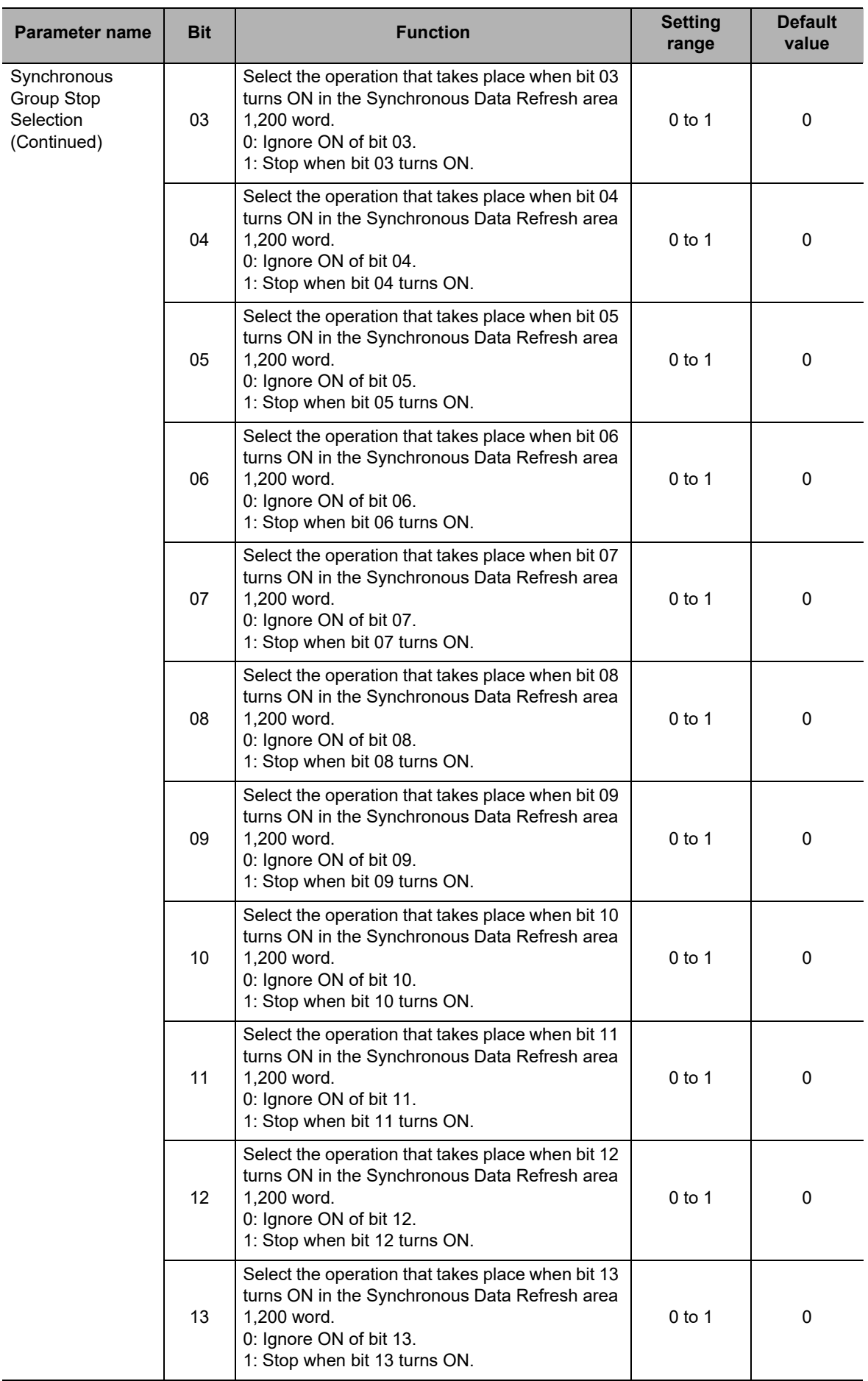

### **10-4 Synchronous Unit Stop Function**

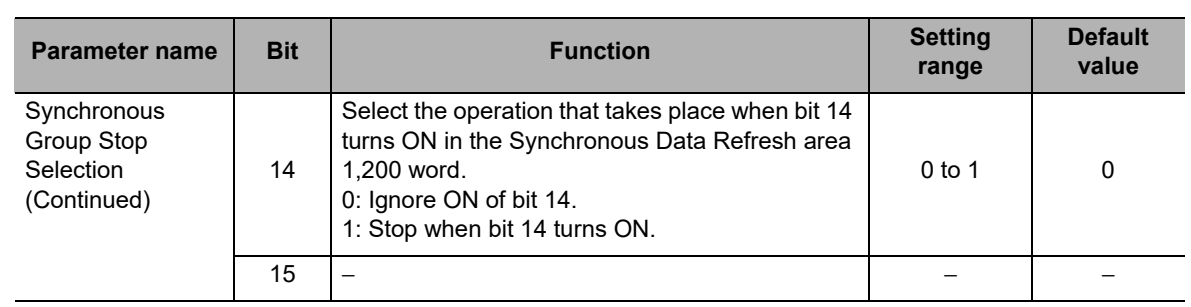

# <span id="page-484-0"></span>**10-5 Errors Detected by Synchronous Units**

The control process of all synchronous units is interconnected by synchronizing with the CPU synchronous cycle time in the synchronous unit operation function. For this reason, this function has a unique error detection function. This section explains errors in relation to synchronous unit operation.

### **Synchronous Time Monitor Timeout**

This error occurs when a timing signal, which is given by the CPU to the Synchronous Unit for each synchronization cycle time, is delayed by 100 ms or more from the last notification. If this error occurs, the Synchronous Unit stops the executing process and synchronous unit operation stops. To reset from the error, you must remove the cause of the error and then restart the Synchronous Unit.

### **Synchronous Data Receive Error**

This error occurs when you cannot receive a timing signal successfully twice consecutively, which is given by the CPU to the Synchronous Unit for each synchronous cycle time. If this error occurs, the Synchronous Unit stops the executing process but synchronous unit operation continues. To reset the error, you must remove the cause of the error and then execute the error reset of the Synchronous Unit.

### **Synchronous Data Receive Warning**

This error occurs when you cannot receive a timing signal successfully once, which is given by the CPU to the Synchronous Unit for each synchronous cycle time.

This error becomes a non-fatal error as a warning, which disables the synchronous data of the cycle in which this error occurs, and the control of the Synchronous Unit continues based on the data that is given in the previous cycle.

### **Synchronous Processing Time Over**

This error occurs when the Synchronous Unit process cannot be made in time because the specified synchronous cycle time is shorter than the processing time of the Synchronous Unit. When a synchronous processing time over error occurs, the Synchronous Processing Time Over Flag (n+13, bit 3) will turn ON, but operation will continue. The synchronous data is ignored in the cycle in which the error occurred. The Synchronous Unit will continue to perform control operations based on the previous data. The Synchronous Processing Time Over Flag will turn OFF the next time Synchronous Unit processing is performed normally.

# <span id="page-485-0"></span>**10-6 Synchronous Feeding**

Synchronous feeding is a function to allow the CPU to give a command position to each PCU sequentially via synchronous data refresh so as to perform positioning operation in control cycles that correspond to the synchronous cycle time.

### <span id="page-485-1"></span>**Outline of Operation**

While [Synchronous Feeding Bit] in the Direct Operation Command Memory area is ON, this function outputs the movement amount which is required to perform positioning in the cycle of the next synchronous cycle time.

Set the movement amount by using an absolute position in the Synchronous Data Refresh area which you specify as the synchronous feeding command position data of each PCU axis.

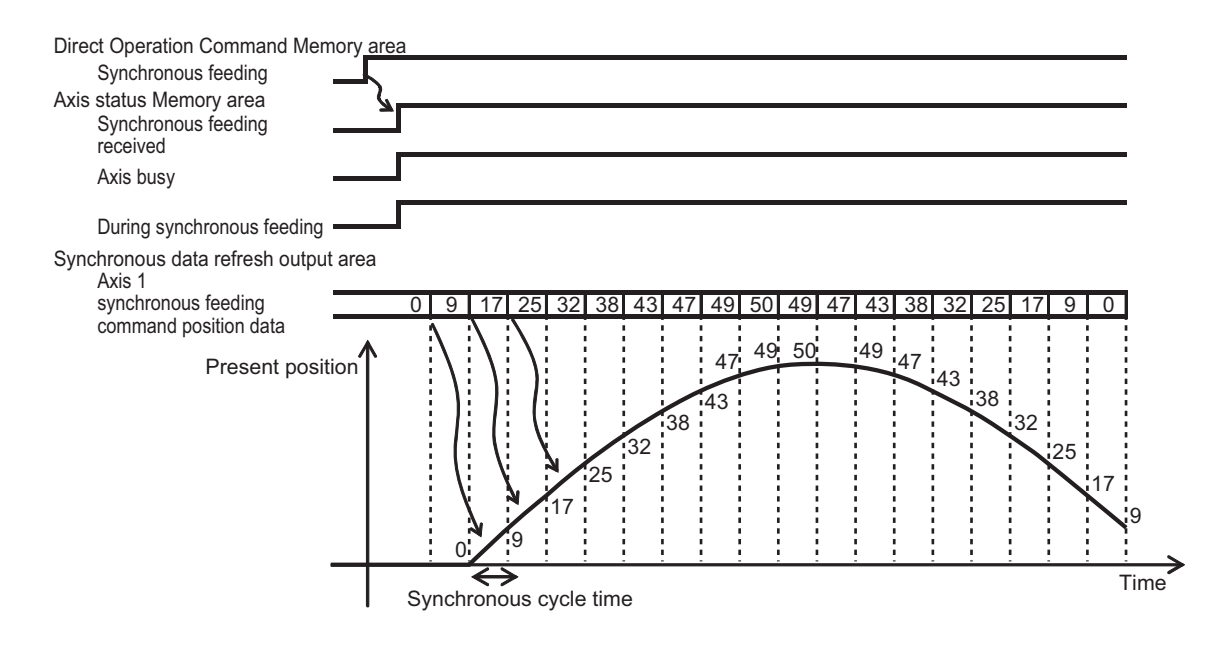

### **Precautions for Correct Use**

- Synchronous feeding outputs pulses that correspond to the movement amount specified by which the synchronous feeding command position data from the present position for each cycle of synchronous cycle time. Accordingly, abrupt movement may occur depending on the command position which is given to the synchronous feeding command position data.
- If the AXIS FEEDING mode is rotation axis, synchronous feeding always uses a shorter route.
- $\bullet$  In synchronous feeding, the maximum speed set in an axis parameter is disabled.

### <span id="page-486-0"></span>**Synchronous Feeding Procedure**

To execute synchronous feeding, you must set applicable items in relation to synchronous unit operation, and allocate the Direct Operation Command Memory area and Axis Status Memory area.

For the Direct Operation Command Memory area, refer to ["Direct Operation Command](#page-232-0) [Memory Area" on page 5-68](#page-232-0). For the Axis Status Memory area, refer to ["Axis Status Memory](#page-236-0) [Area" on page 5-72.](#page-236-0)

The procedure below assumes that these memory areas are already allocated.

### **1. Setting for Synchronous Unit Operation**

Set the necessary items to enable the synchronous unit operation function based on the CPU as a Synchronous Unit.

### **2. Setting of Synchronous Data Refresh**

Allocate the output area of synchronous feeding command position data for the target axis of synchronous feeding, according to ["Synchronous Data Refresh" on page 10-9](#page-479-0).

- **3. Starting Synchronous Unit Operation**
- **4. Put the driver in operating status.**

### **5. Starting Synchronous Feeding**

Set [Synchronous Feeding Bit] in the Direct Operation Command memory area to ON. As soon as [Synchronous Feeding Received] in the Axis Status memory area turns ON, synchronous feeding command can be received.

### **6. Giving Synchronous Feeding Command Position Data**

Use an absolute position to give a command position to the output area of synchronous feeding command position data for the synchronous data refresh.

The above procedure enables synchronous feeding.

# 11

# **Sample Program**

This chapter contains program examples to perform linear interpolation control, circular interpolation control, Origin Search, etc.

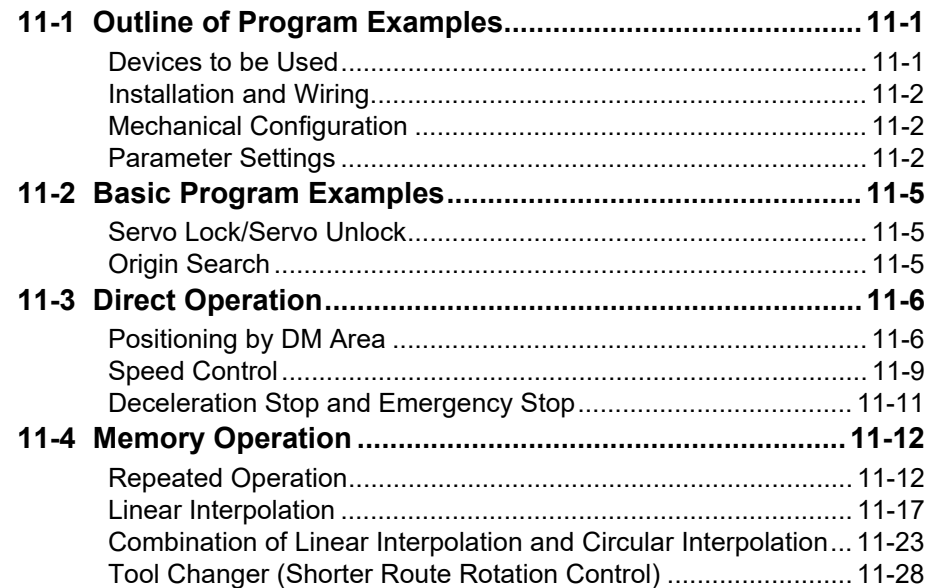

# <span id="page-489-0"></span>**11-1 Outline of Program Examples**

This section explains the settings when you use a test system to check the operation of any of the program examples which are given in this chapter.

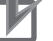

### **Precautions for Correct Use**

- The sample programs in this chapter consist only of ladder circuits that pertain to the interfaces between the CPU Unit and PCU for the use of the PCU functions.
- If you write a program for an actual machine, add to the circuits which are shown in this program example those interlock circuits that relate to machine movements, inputs/outputs from other devices, and other circuits that relate to control procedures, etc. Make sure that the program gives intended operation commands to the PCU.
- Before you move on to the actual production operation, conduct thorough operation checks based on the user program which you created.

### <span id="page-489-1"></span>**Devices to be Used**

You need at least the devices below to perform positioning with the PCU.

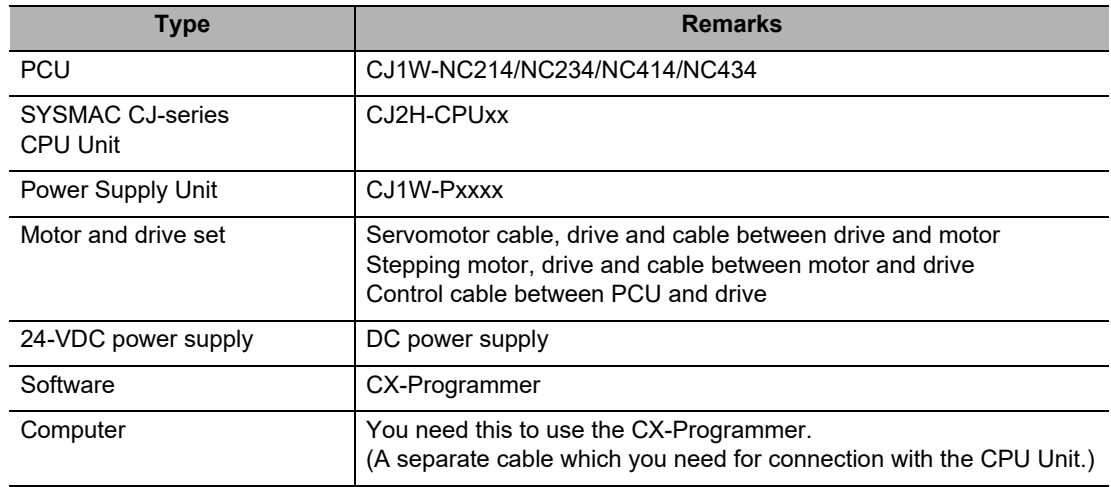

### **PCU**

Use a CJ1W-NC214/NC234 2-axis PCU.

Sample programs in this chapter are created by designating the PCU as unit No. 2. Accordingly, the beginning word in the PCU Control I/O memory area is 2,020 words. Also, the PLC uses only one PCU.

If you use a different unit number, change the word numbers in the PCU Control I/O memory area according to the formula below.

Beginning word in PCU Control I/O memory area:  $n = 2,000 + 10 \times$  Unit number

### <span id="page-490-0"></span>**Installation and Wiring**

Install and wire the devices to be used, according to Chapter 3, Installation and Wiring. It is assumed that the Servo Drive I/O signals connect to a 24-VDC power supply for control input and forward/reverse direction limit inputs.

To execute Origin Search, also connect an origin proximity input.

### <span id="page-490-1"></span>**Mechanical Configuration**

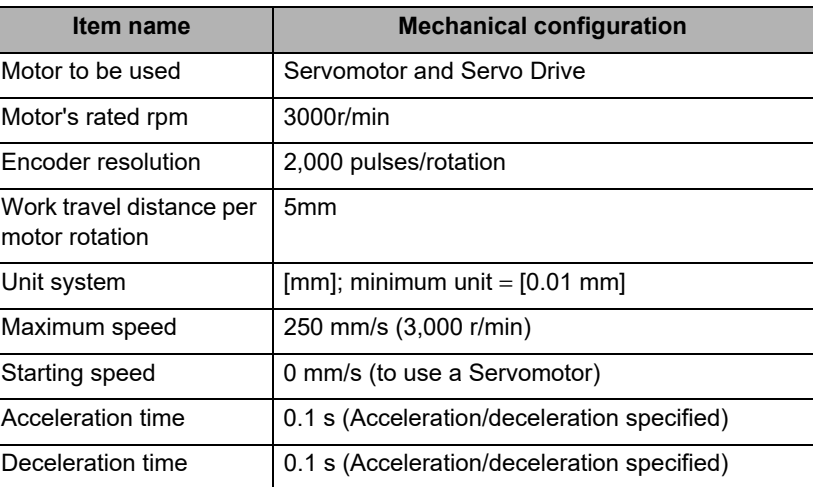

Both axes conform to the mechanical configuration below.

### <span id="page-490-2"></span>**Parameter Settings**

In these sample programs, set the common parameters, axis parameters and memory operation parameters as follows.

### **Common Parameter**

Set the Operation I/O memory area allocation setting as follows. For details on common parameters, refer to ["Common Parameters" on page 5-6.](#page-170-0)

### **Manual Operation Command Memory Area Selection**

Use W100 words as the beginning word.

### **Direct Operation Command Memory Area Selection**

Use W110 words as the beginning word.

### **Memory Operation Command Memory Area Selection**

Use W160 words as the beginning word.

### **Axis Status Memory Area Selection**

Use W180 words as the beginning word.

### **Memory Operation Status Memory Area Selection**

Use W240 words as the beginning word.

### <span id="page-491-0"></span>**Axis Parameters**

This section describes only the axis parameters which you need in the sample programs. For details on the axis parameters, refer to ["Axis Parameters" on page 5-13.](#page-177-0)

### **Axis Type Setting**

Select axes 1 and 2 for [Physical Axis], and axes 3 and 4 for [Unused Axis].

### **Command Position Unit Setting**

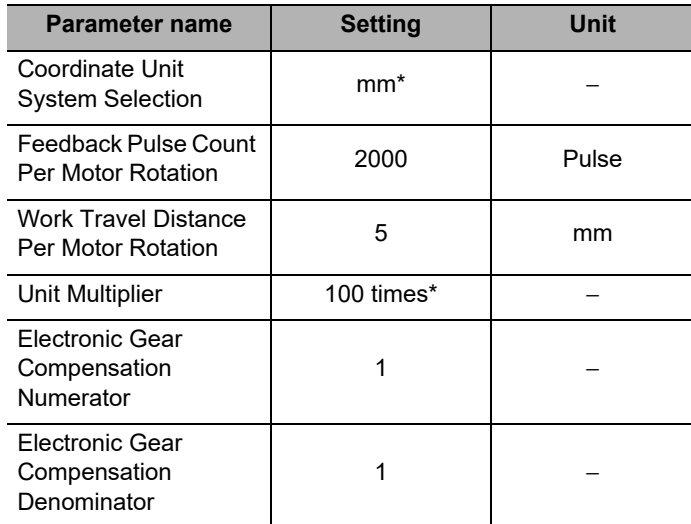

\* The position command unit becomes [0.01 mm], and the speed command unit becomes [0.01 mm/s], according to this setting.

### **Speed and Acceleration/Deceleration Setting**

Both axes 1 and 2 use the same settings.

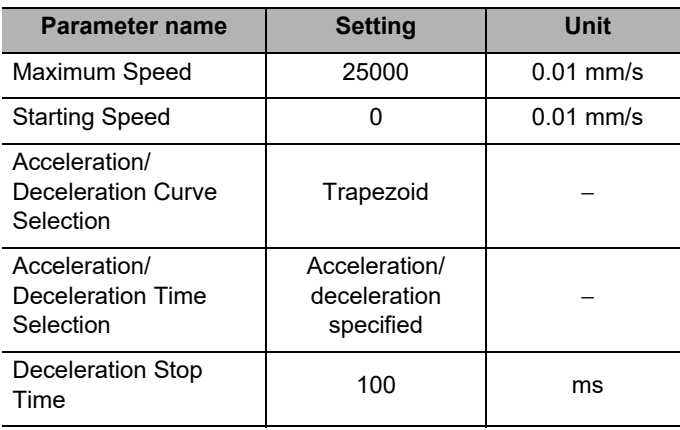

### **Origin Search Settings**

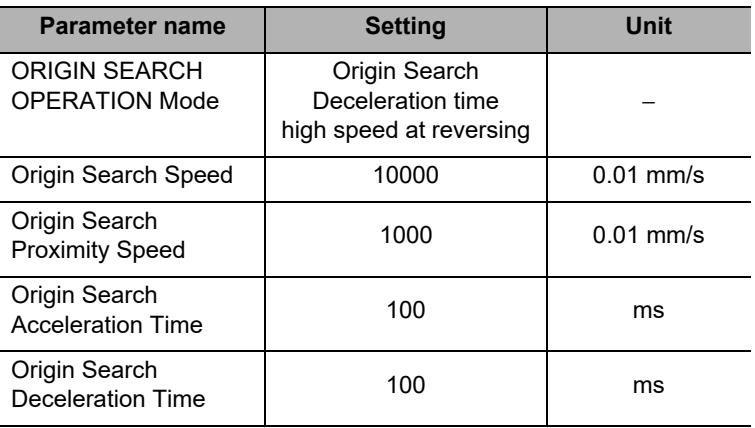

# <span id="page-493-0"></span>**11-2 Basic Program Examples**

The example below is the ladder program that relates to the basic functions of the PCU.

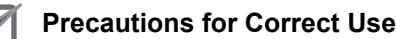

 If you use these program examples as a reference, add appropriate interlock circuits according to the operating conditions of your system.

### <span id="page-493-1"></span>**Servo Lock/Servo Unlock**

This program example executes servo lock and servo unlock for axis 1. Note that the Manual Operation Command area selection and Axis Status memory area selection are based on the settings of common parameters.

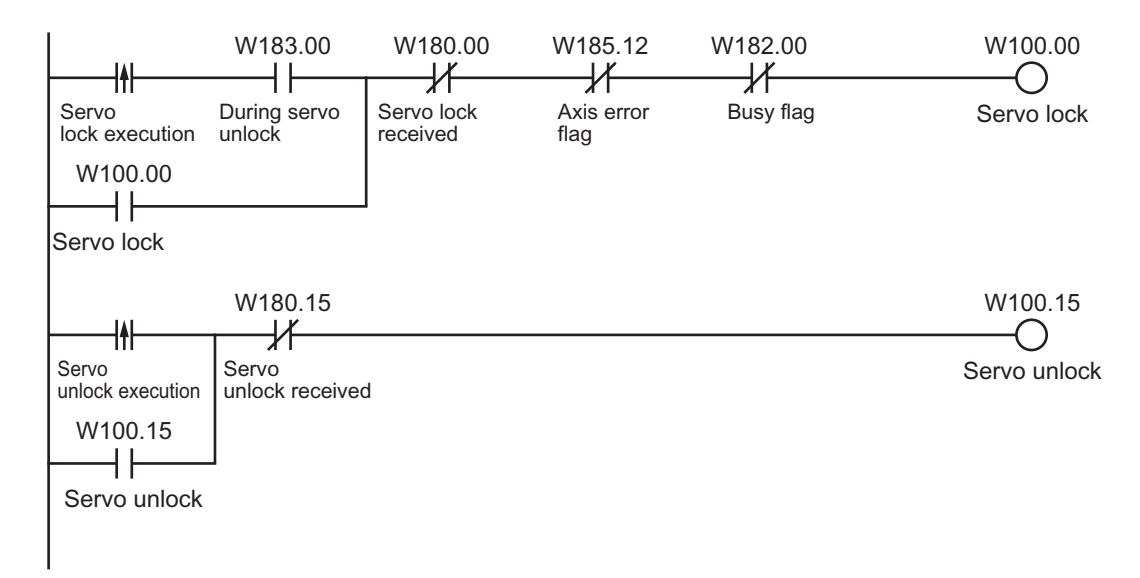

### <span id="page-493-2"></span>**Origin Search**

This program executes Origin Search for axis 1.

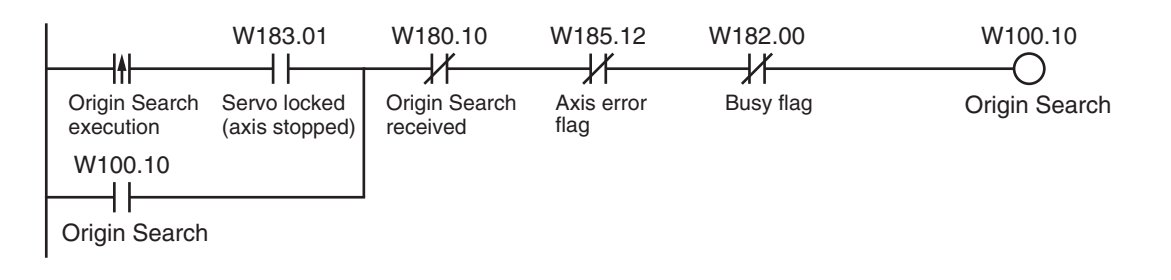

# <span id="page-494-0"></span>**11-3 Direct Operation**

The example below is a sample program for direct operation.

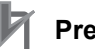

**Precautions for Correct Use**

 If you use these program examples as a reference, add appropriate interlock circuits according to the operating conditions of your system.

### <span id="page-494-1"></span>**Positioning by DM Area**

You can sequentially transfer the data in the DM area via direct operation, to perform a series of positioning operations.

The axis executes positioning according to each command data which is set in the Operating Data area.

Determine whether to recognize the set position data as absolute data or incremental data based on whether a start trigger is the absolute movement bit or relative movement bit.

### **Operation Example**

The following is an example of positioning operation by absolute movement based on position data in the DM area.

Set the origin by Origin Search or present position preset beforehand.

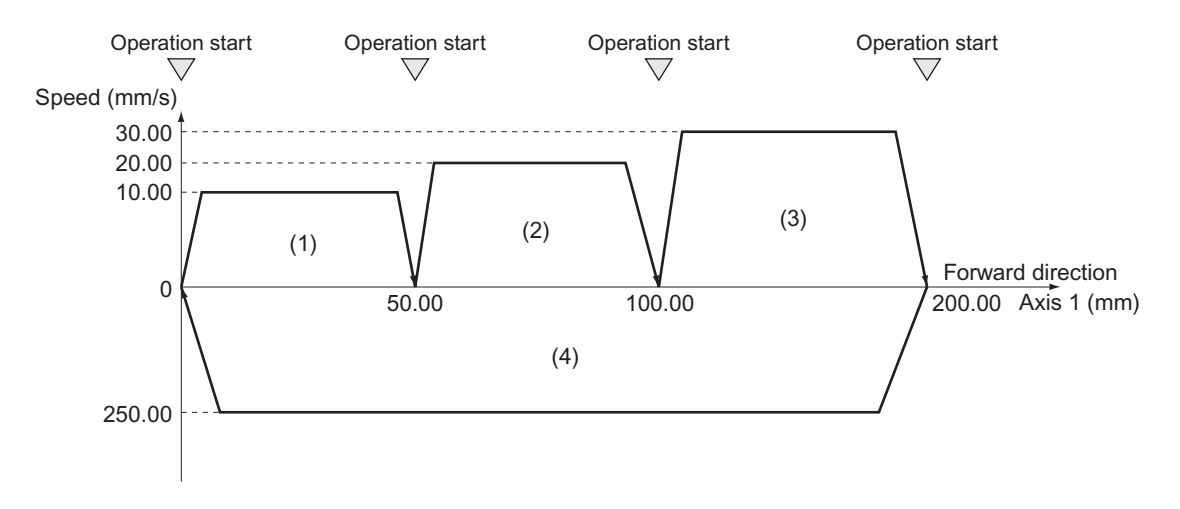

- 1) When you turn ON the operation start switch at the origin, axis 1 positions itself to 50.00 mm in the forward direction.
- 2) Thereafter, axis 1 positions itself to 100.00 mm and 200.00 mm every time you turn ON the operation start switch, and consequently returns to the origin and stops.

Note that the acceleration time and deceleration time are both 0.1 s. Whether to use a fixed acceleration or fixed time depends on the axis parameter [Acceleration/Deceleration Setting]. For details, refer to ["Acceleration/Deceleration Setting" on page 5-23.](#page-187-0)

### **DM Area Setting**

This program example uses D00000 to D00019 in the DM Area, and sets the position data below in the Operation Output Memory area.

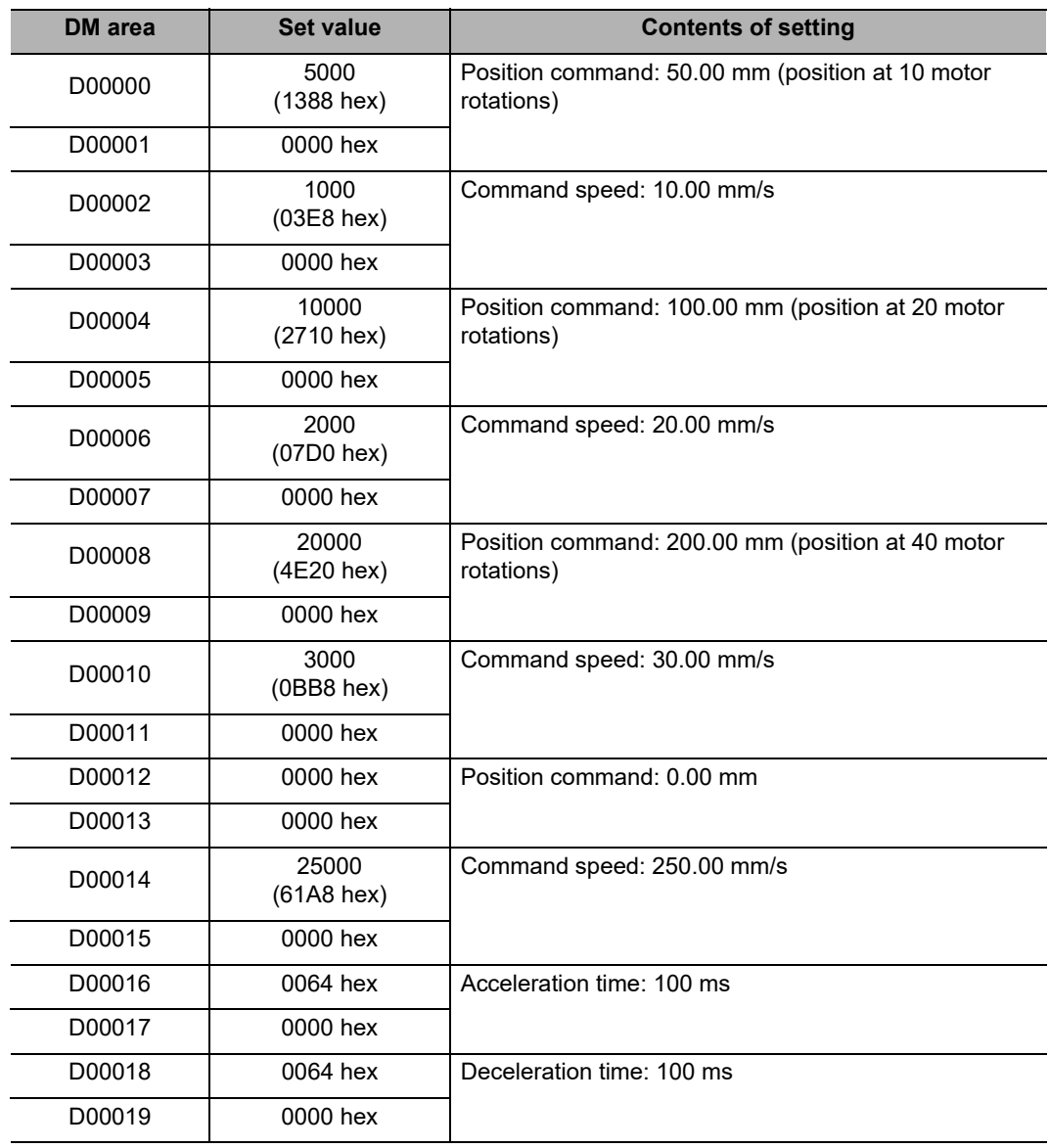

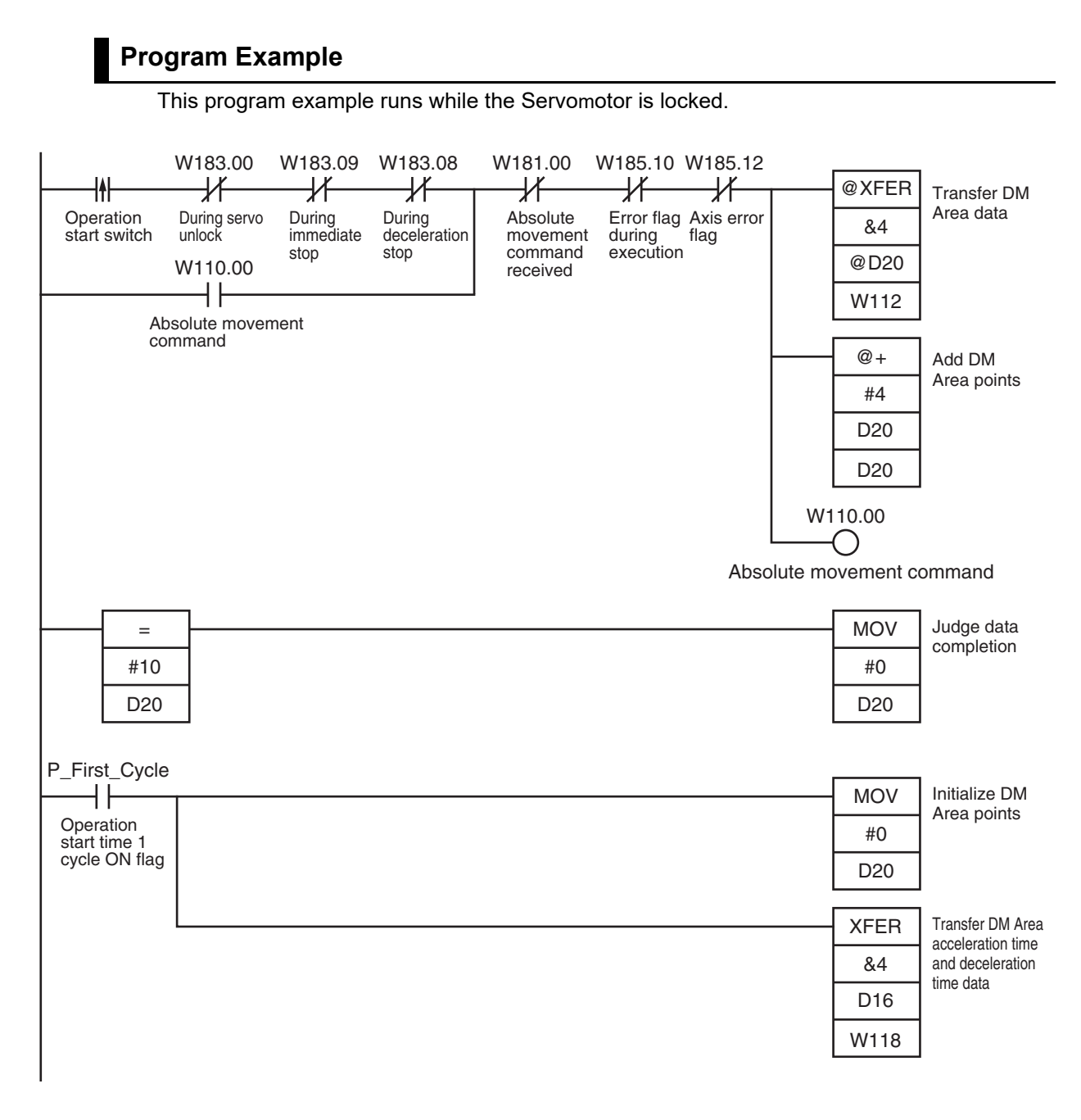

Use D00020 for indirect addressing.

For the settings of [Absolute Movement] and other memory areas, refer to ["Parameter](#page-490-2) [Settings" on page 11-2.](#page-490-2)

### <span id="page-497-0"></span>**Speed Control**

This program example uses the speed control bit in the Direct Operation Command Memory area to execute speed control on the Servo Drive which is registered for axis 1.

### **Operation Example**

The following is an operation example of speed change by speed control based on position data in the data memory.

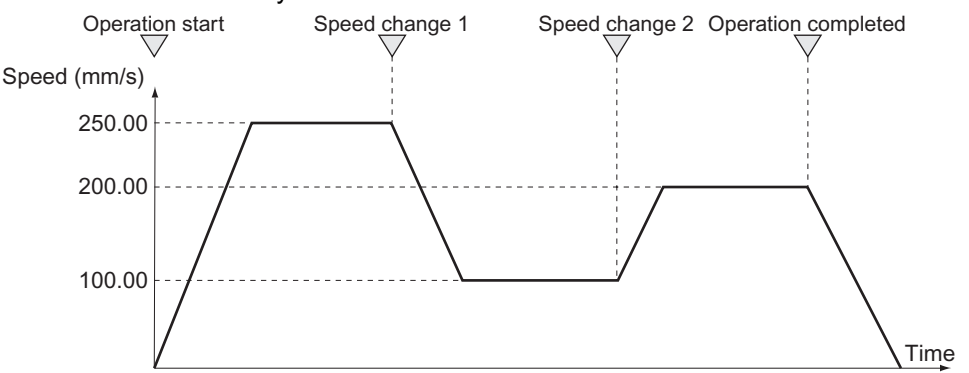

- 1) When you turn ON the operation start switch, speed control of axis 1 starts at 250.00 mm/s.
- 2) Thereafter, the speed of axis 1 changes to 100.00 mm/s and 200.00 mm/s every time you turn ON the operation start switch.
- 3) Finally, turn ON the operation stop switch to stop the Servomotor.

Note that the acceleration time and deceleration time are both 0.1 s. Whether to use a fixed acceleration or fixed time depends on the axis parameter [Acceleration/Deceleration Setting]. For details, refer to ["Acceleration/Deceleration Setting" on page 5-23.](#page-187-0)

### **DM Area Setting**

This program example uses D00000 to D00019 in the DM Area, and sets the position data below in the Operation Output memory area.

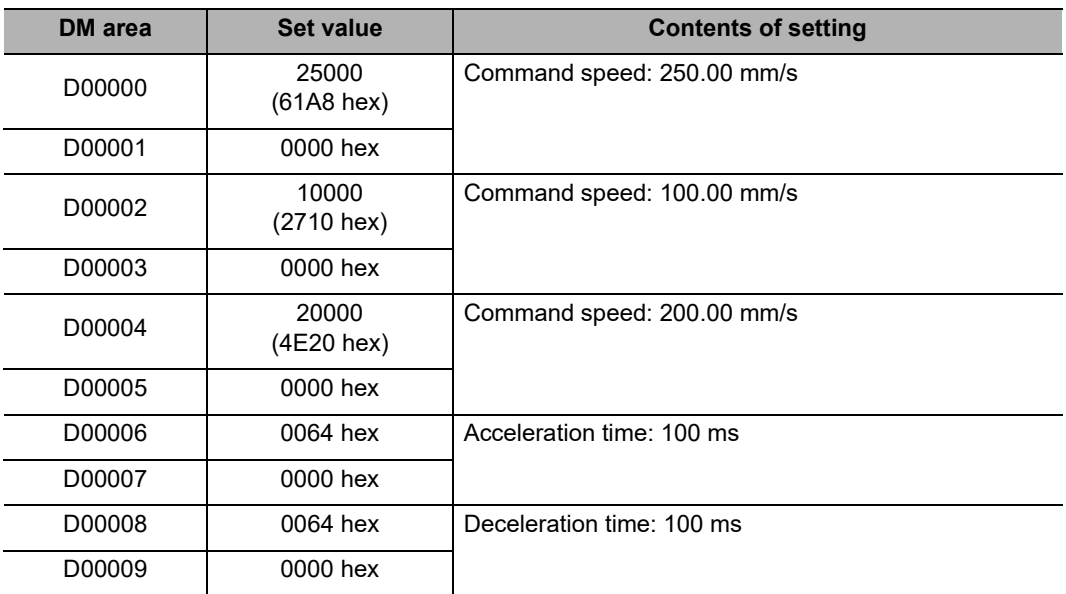

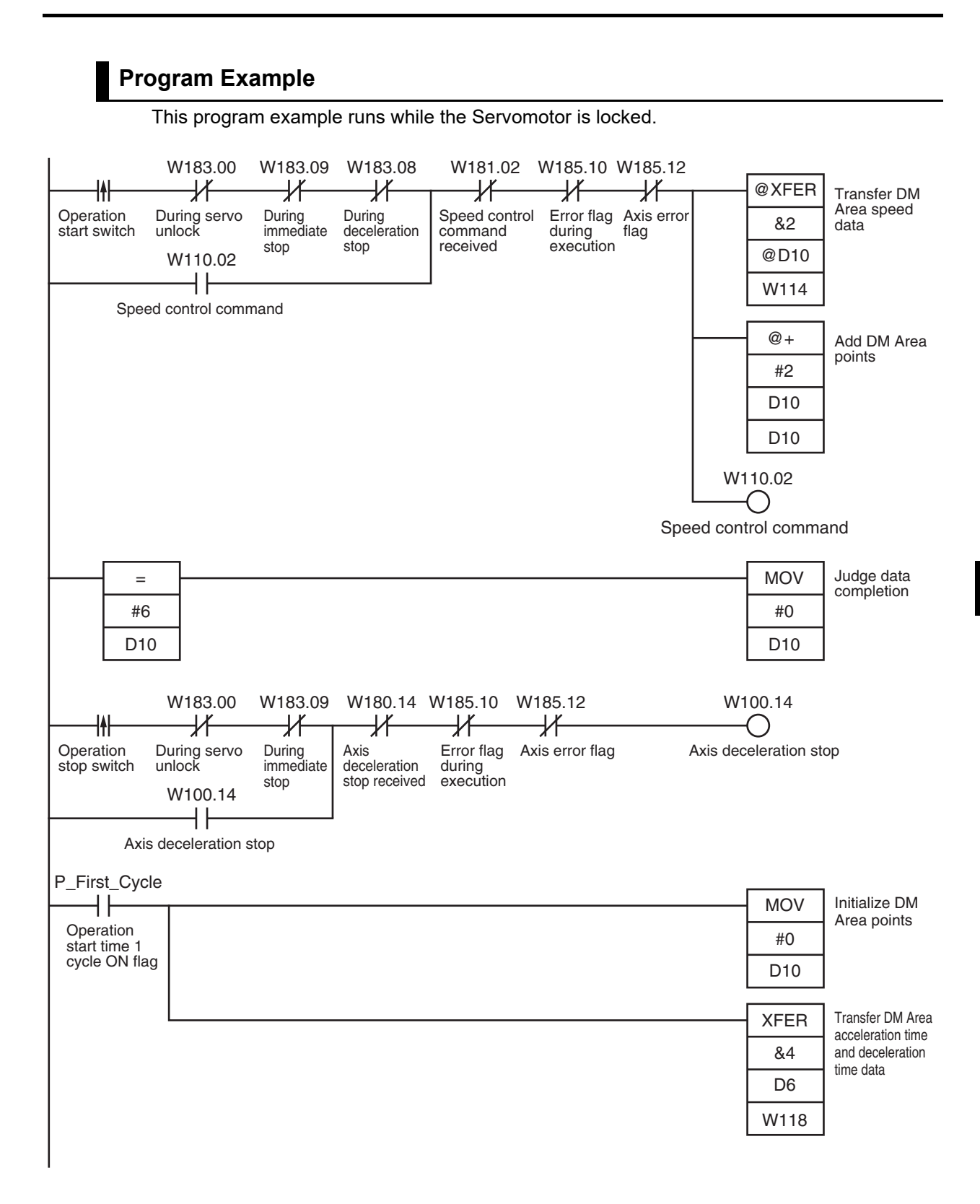

### <span id="page-499-0"></span>**Deceleration Stop and Emergency Stop**

This program example uses the deceleration stop bit in the Manual Operation Command memory area to execute deceleration stop on the Servo Drive which is registered for axis 1. Note that emergency stop uses the input to A7 (axis 1) at the external signal connector. For emergency stop, refer to ["External I/O Circuit" on page 2-8](#page-48-0).

### **Program Example**

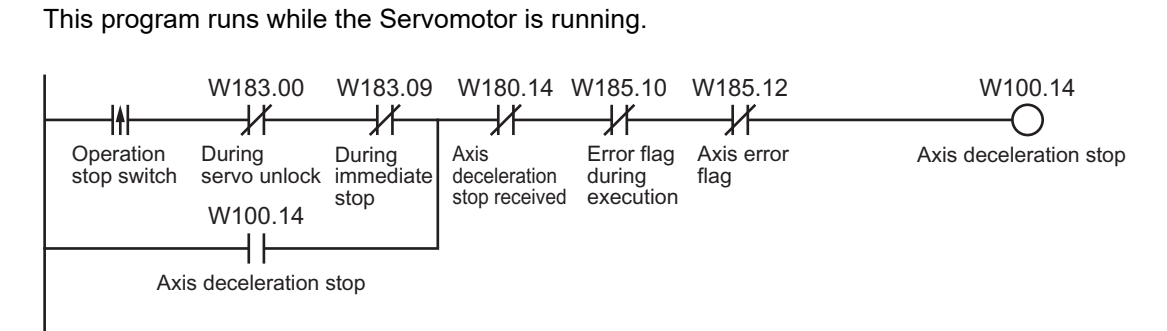

# <span id="page-500-0"></span>**11-4 Memory Operation**

The example below is a sample program for memory operation.

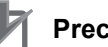

**Precautions for Correct Use**

 If you use these program examples as a reference, add appropriate interlock circuits according to the operating conditions of your system.

### <span id="page-500-1"></span>**Repeated Operation**

You can use the completion pattern [END] in memory operation to execute an operation repeatedly.

When you set the completion pattern for sequence data to [END] and execute a restart, the axis returns to the last effective sequence number to execute positioning.

### **Operation Example**

The following is an example of operation that repeats the applicable operation. Set the origin by Origin Search or present position preset beforehand.

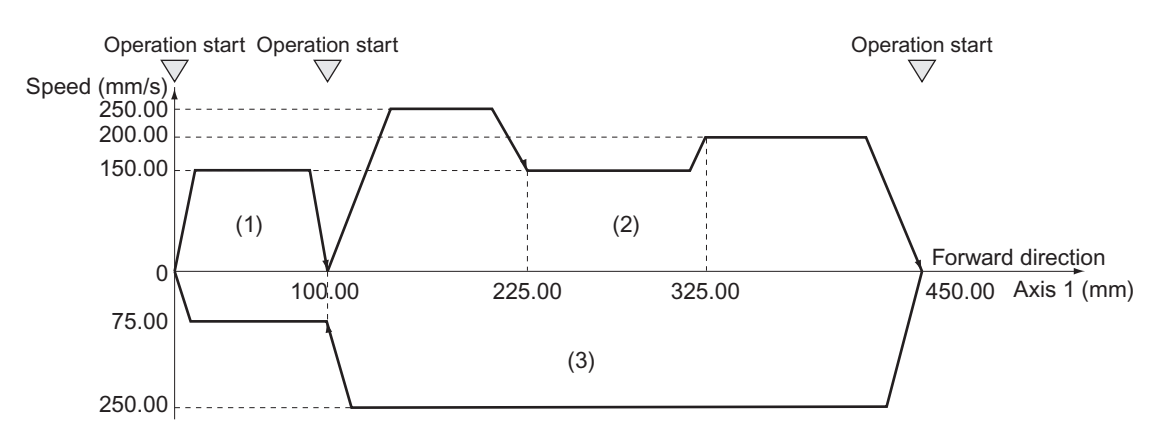

- 1) When you turn ON the operation start switch at the origin, axis 1 positions itself to 100.00 mm in the forward direction.
- 2) When you turn ON the operation start switch, the axis 1 performs positioning according to a continuous pattern and stops at 450.00 mm.
- 3) When you turn ON the operation start switch, the axis 1 performs positioning according to a continuous pattern, position itself to the origin and stops.
- 4) When you turn ON the operation start switch, repeat above steps 1) to 3).

### **Memory Operation Parameter**

This section describes only the memory operation parameters which you need in the sample programs.

For details on the memory operation parameters, refer to ["Memory Operation Parameter" on](#page-220-0) [page 5-56](#page-220-0).

### **Task Configuration Axis Setting**

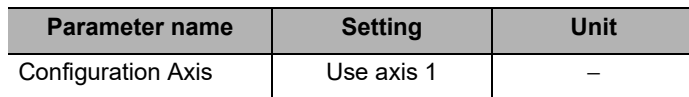

### **Memory Operation Data Settings**

To move the axis according to the operation example, set the sequence data as follows. Setting the ["Axis Parameters" on page 11-3](#page-491-0) selects [0.01 mm] as the command unit.

### **Sequence No. 1**

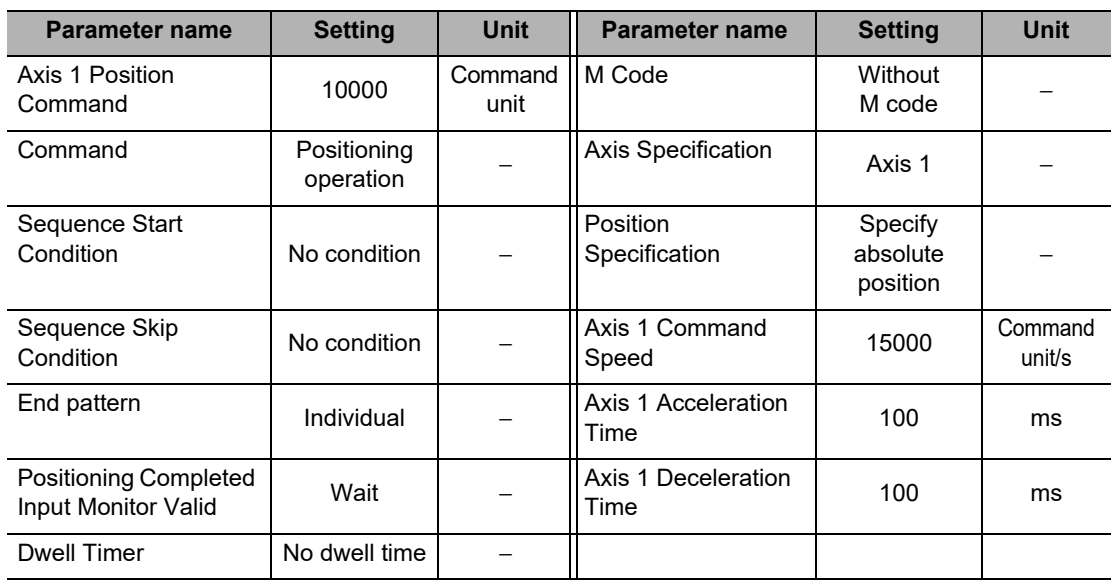

### **Sequence No. 2**

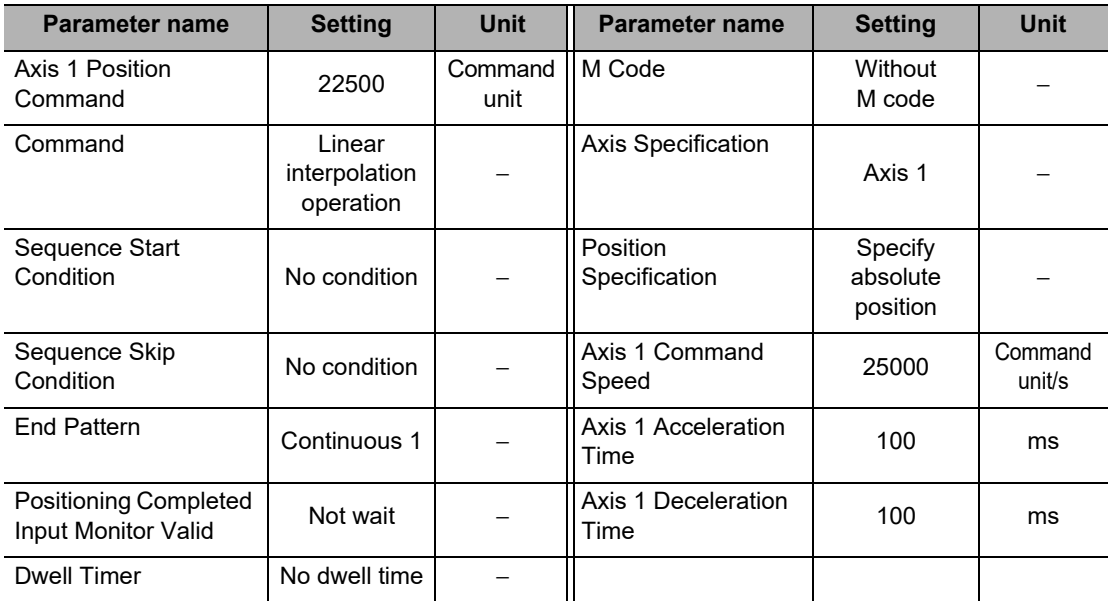

### **Sequence No. 3**

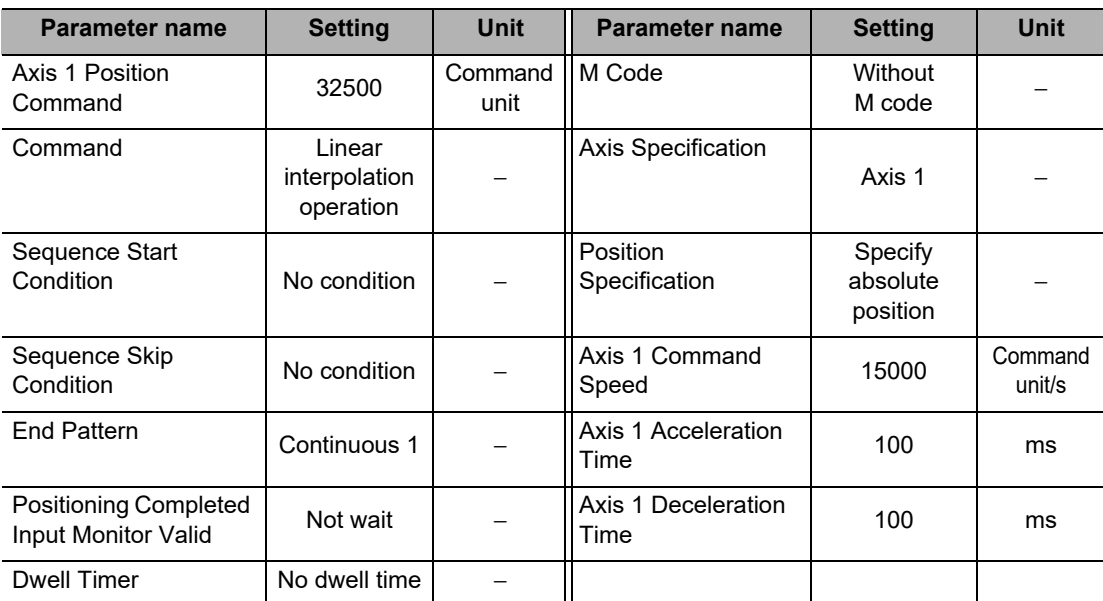

### **Sequence No. 4**

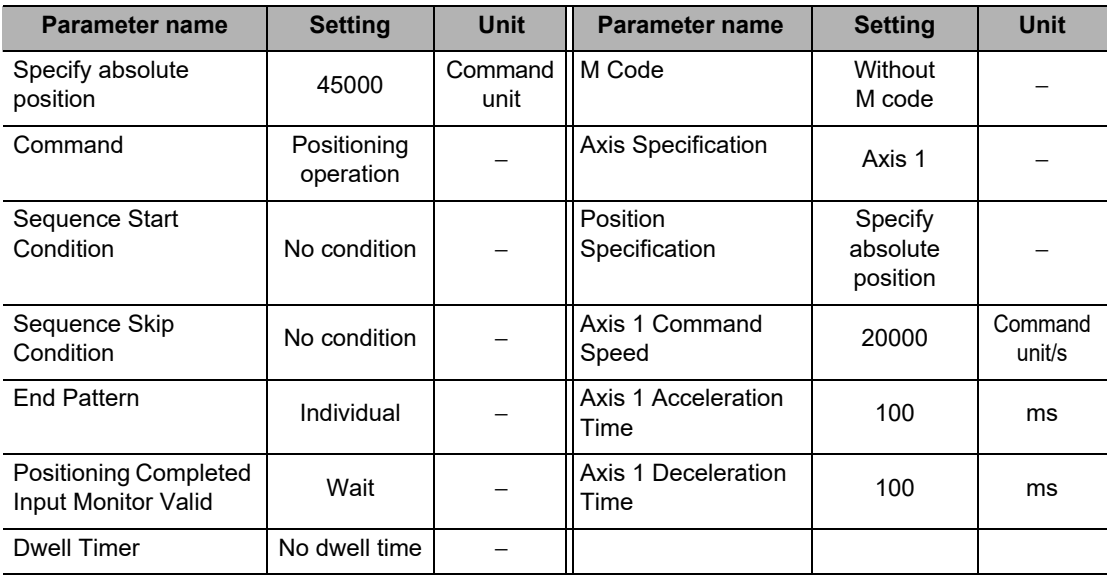

### **Sequence No. 5**

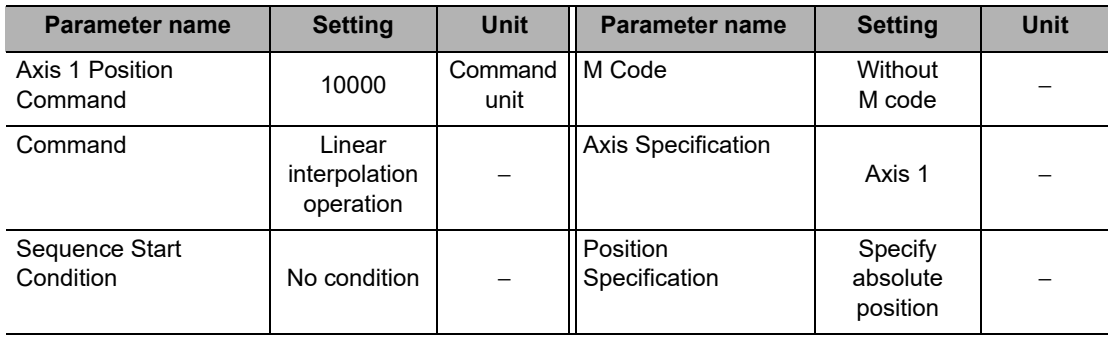

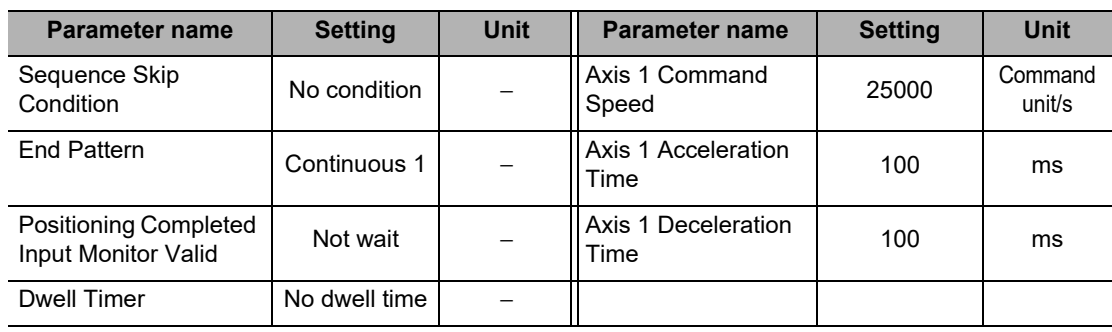

### **Sequence No. 6**

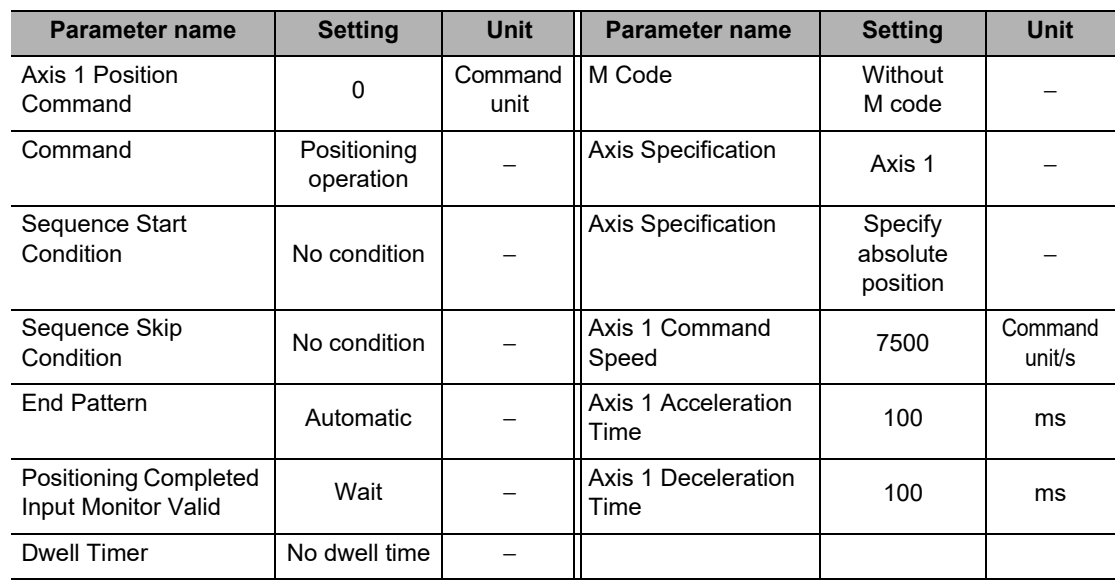

### **Sequence No. 7**

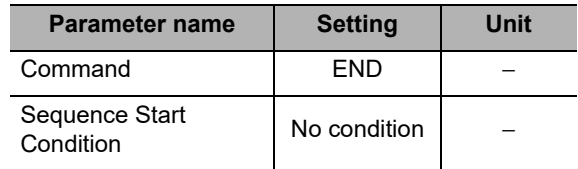
# **Program Example**

This program example runs while the Servomotor is locked.

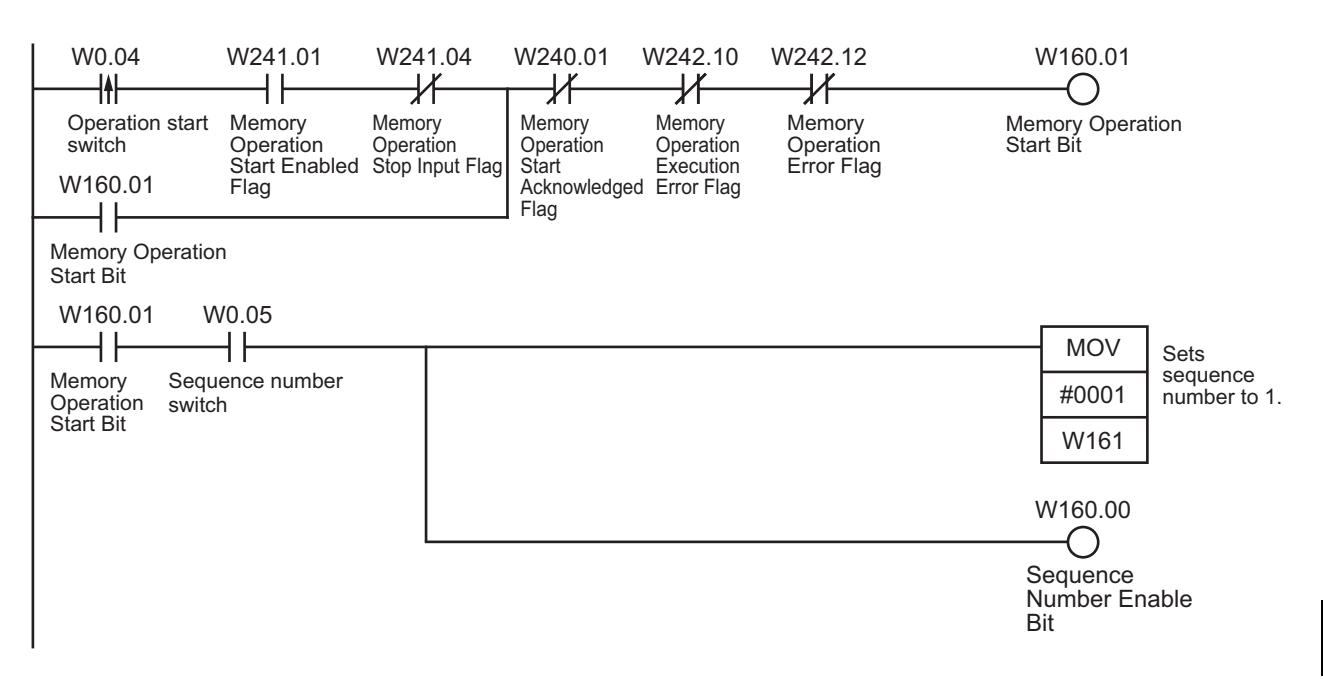

1) First, turn ON the sequence number setting switch.

2) Start the operation with the operation start switch.

3) Turn OFF the sequence number setting switch.

4) The axis executes positioning every time you turn ON the operation start switch.

Turn ON the sequence number setting switch only once at the beginning. Thereafter, sequence No. 1 is executed repeatedly unless you turn OFF the sequence number setting switch.

#### **Linear Interpolation**

Use 2 axes to perform positioning by linear interpolation.

#### **Operation Example**

The following is an example of operation that performs linear interpolation automatically and then returns to the origin and stops.

Set the origin by Origin Search or present position preset beforehand.

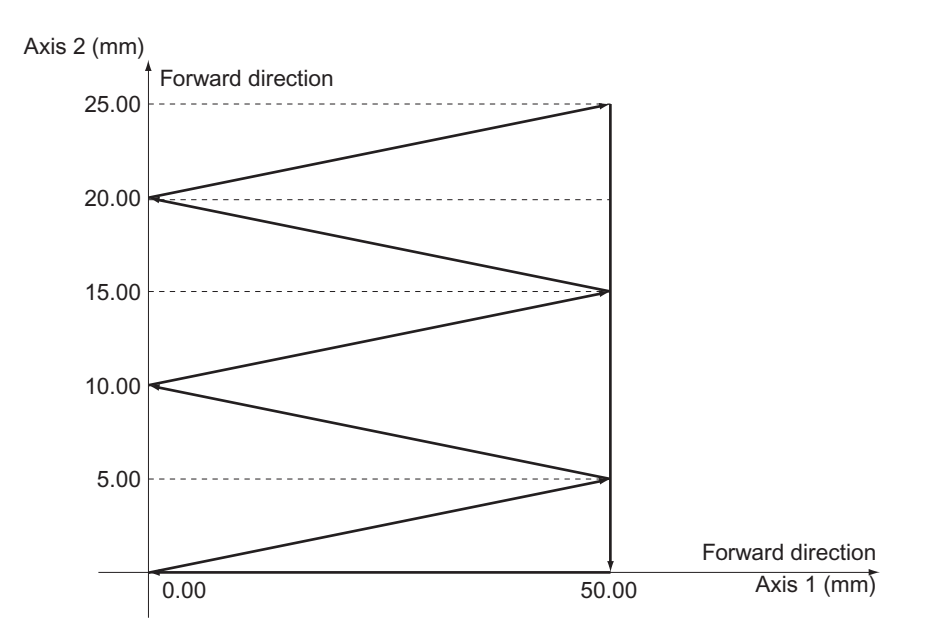

1) When you turn ON the operation start switch at the origin, the axes automatically perform positioning with linear interpolation operation in the following sequence and then stop:  $(Axis 1, Axis 2) = (50.00 mm, 5.00 mm), (0 mm, 10.00 mm), (50.00 mm, 15.00 mm),$ (0 mm, 20.00 mm), (50.00 mm, 25.00 mm), (50.00 mm, 0 mm) and (0 mm, 0 mm)

At this time, the speed is 10.00 mm/s.

#### **Memory Operation Parameter**

This section describes only the memory operation parameters which you need in the sample programs.

For details on the memory operation parameters, refer to ["Memory Operation Parameter" on](#page-220-0) [page 5-56](#page-220-0).

#### **Configuration Axis**

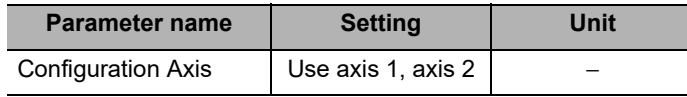

# **Memory Operation Data Settings**

To move the axis according to the operation example, set the sequence data as follows. Setting the ["Axis Parameters" on page 11-3](#page-491-0) selects [0.01 mm] as the command unit.

#### **Sequence No. 1**

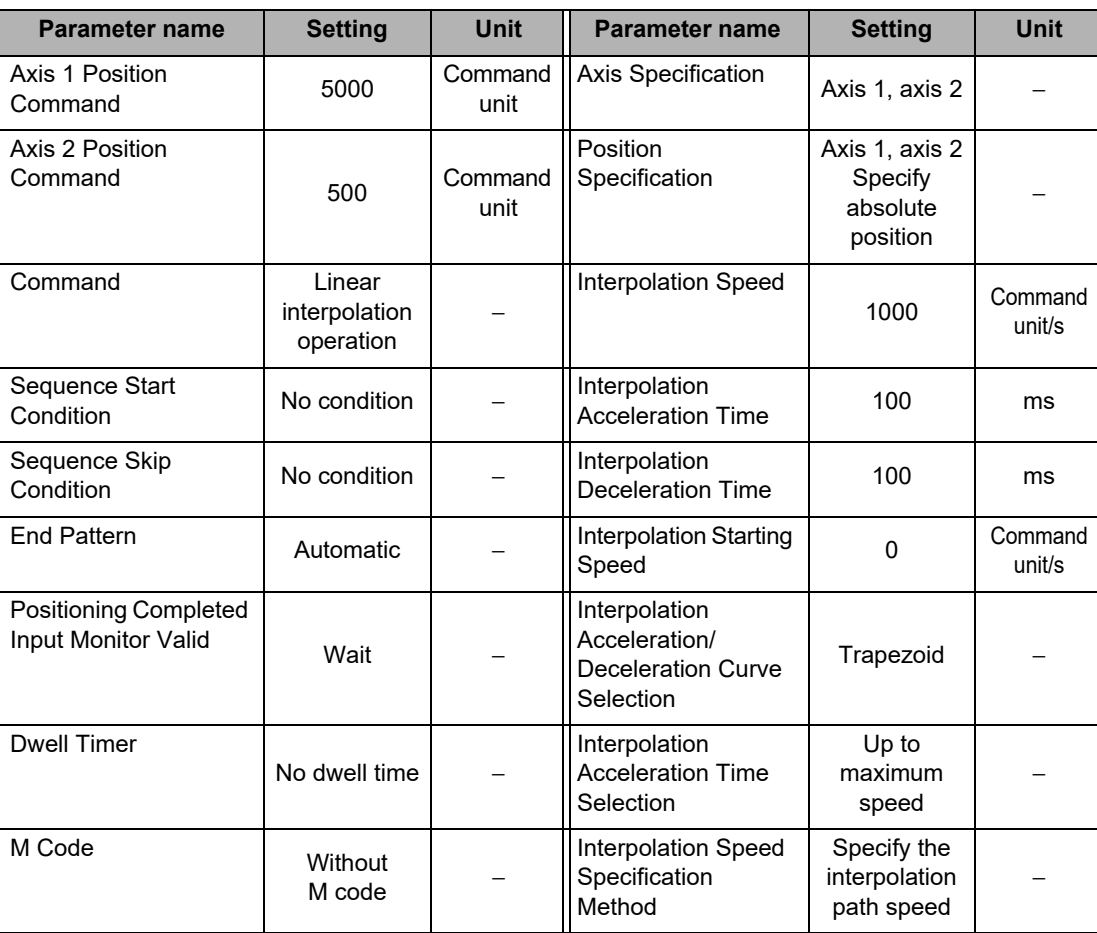

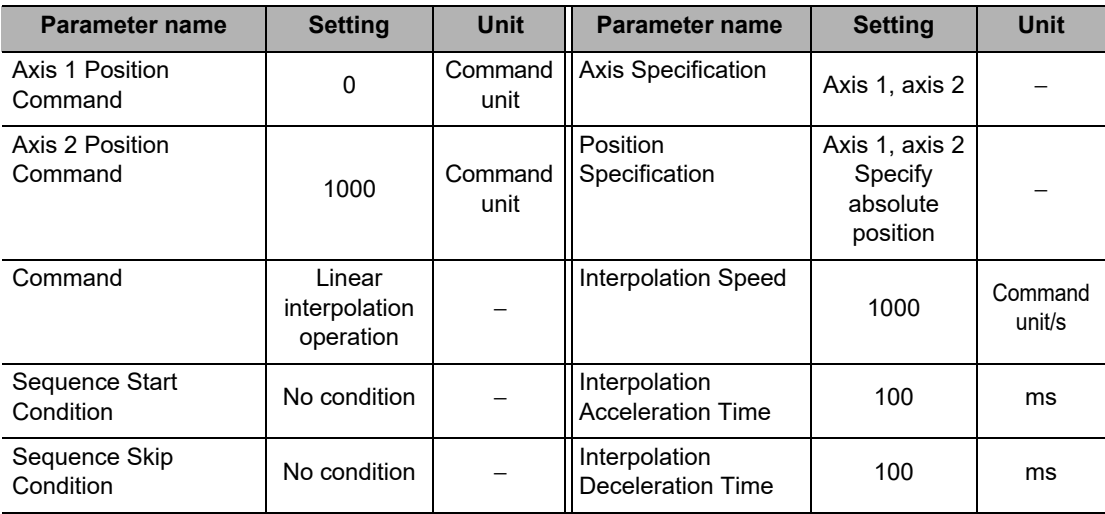

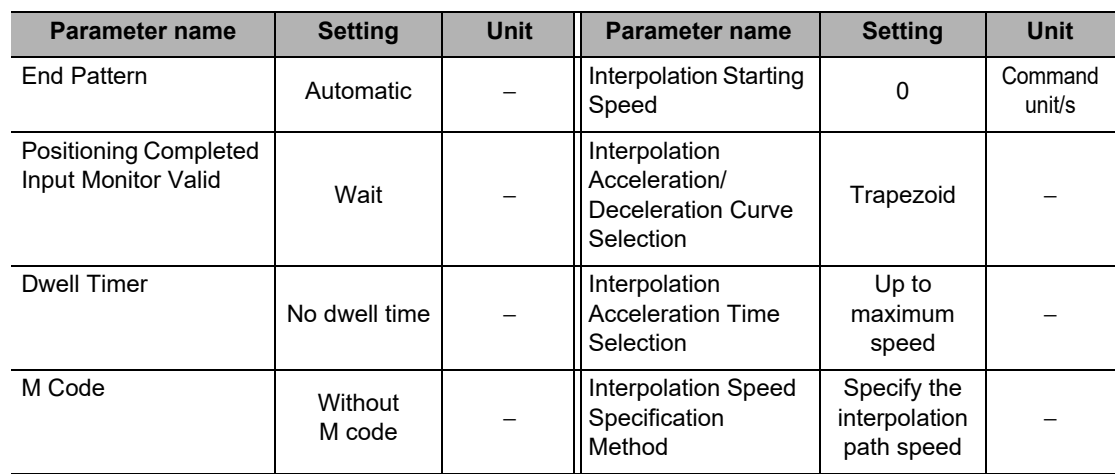

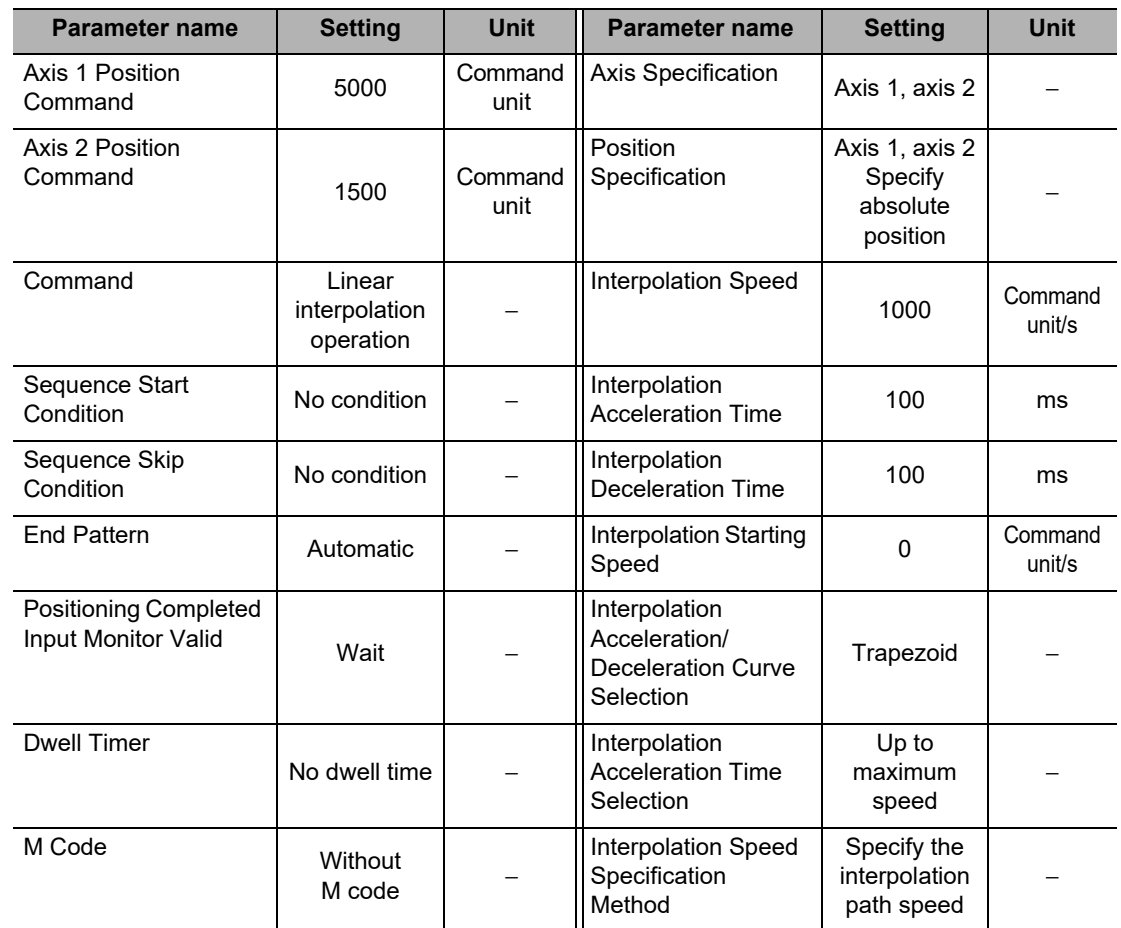

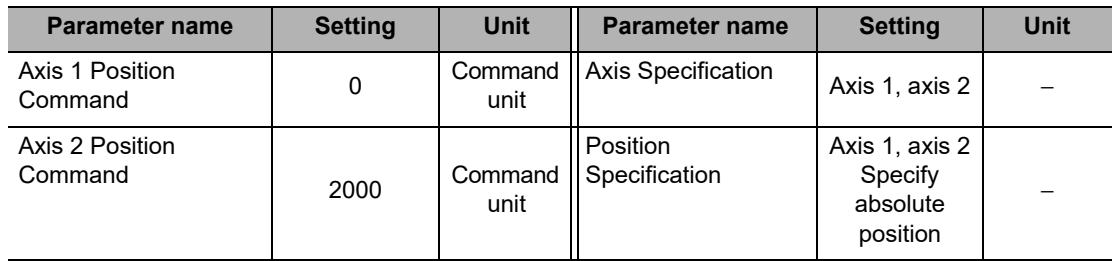

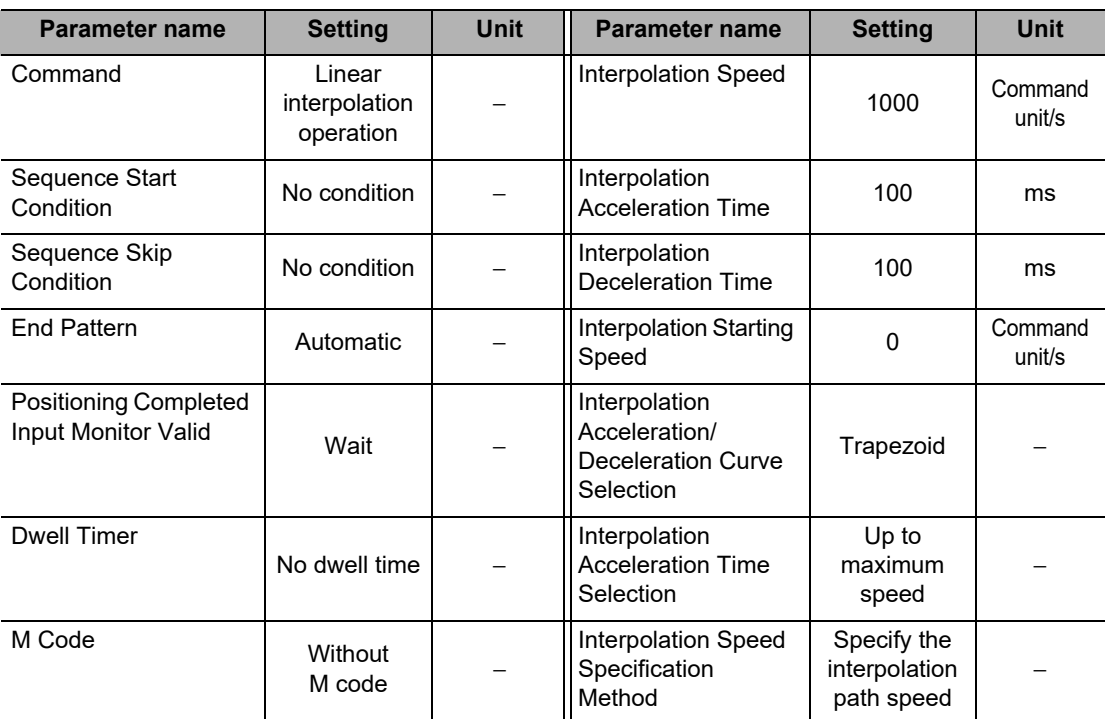

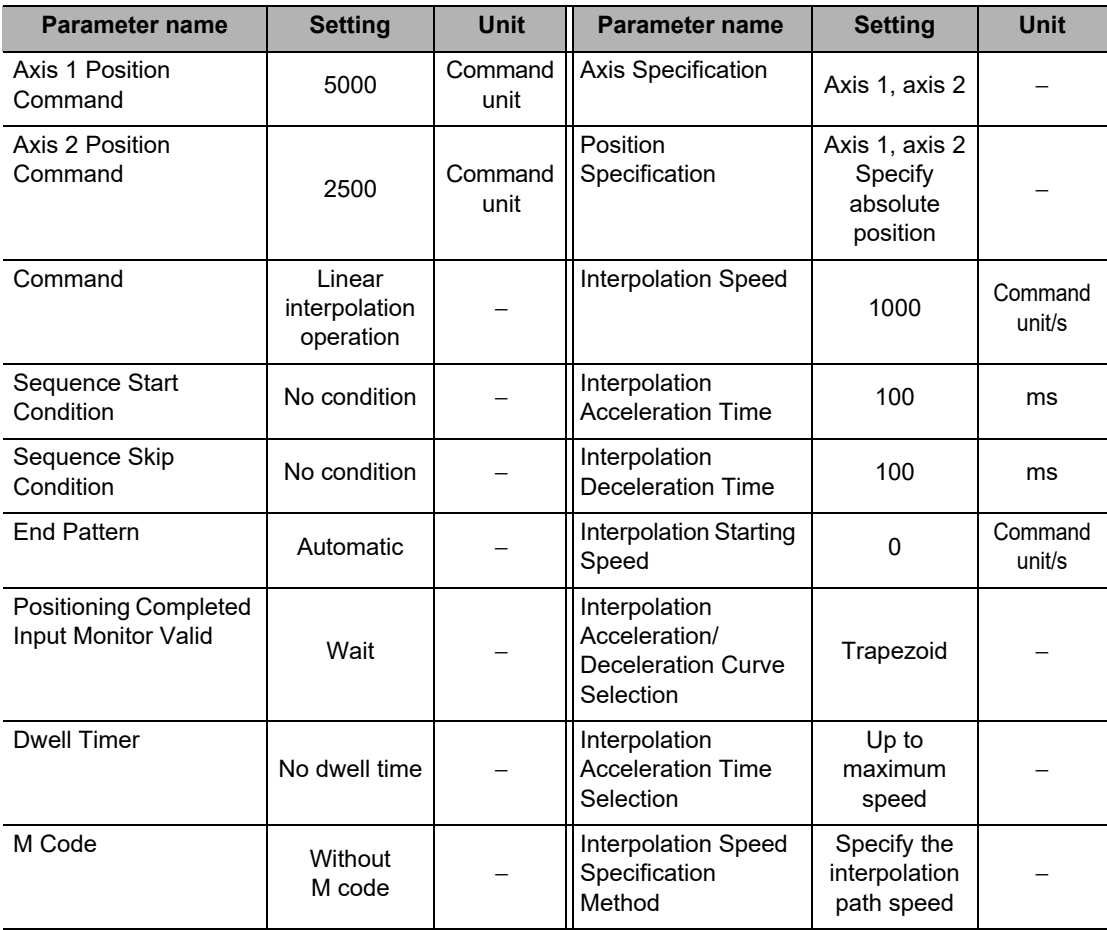

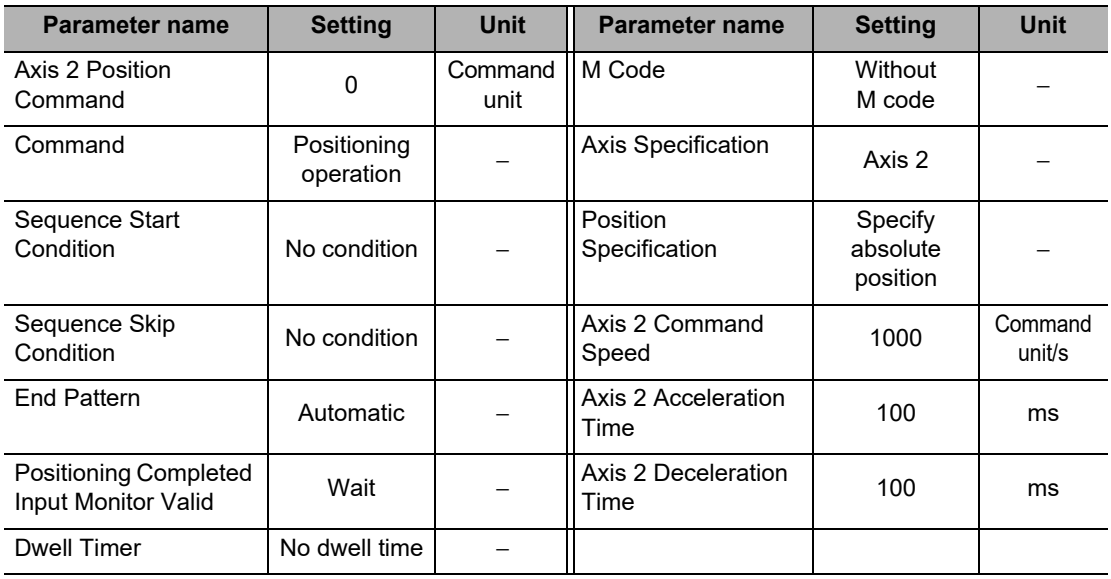

# **Sequence No. 7**

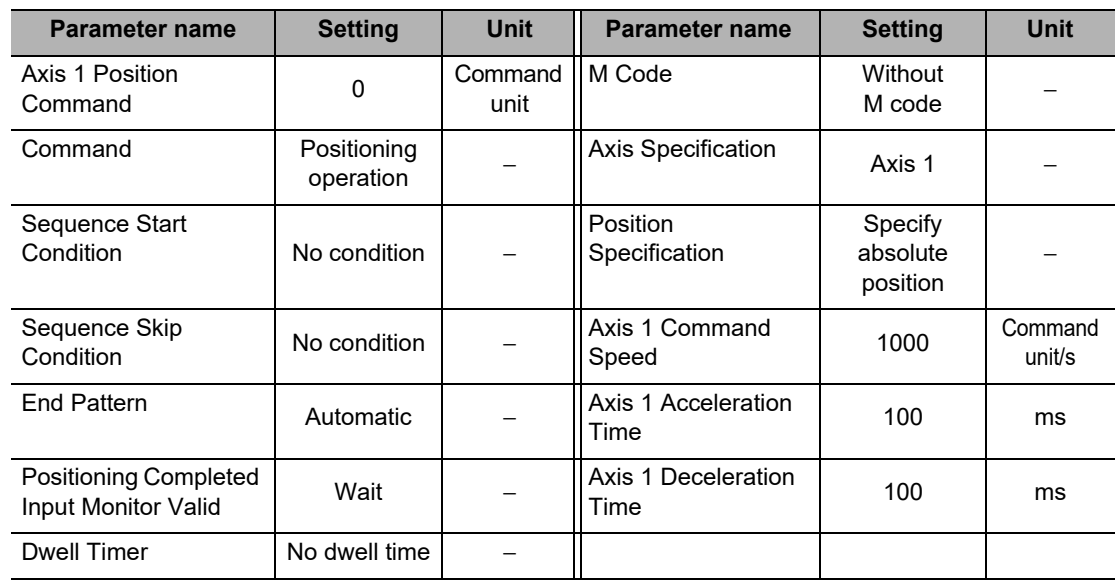

## **Sequence No. 8**

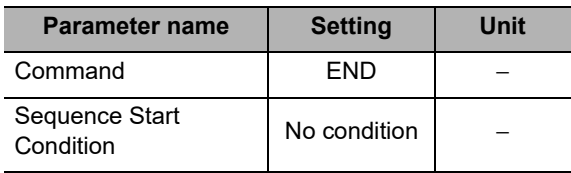

 **11**

# **Program Example**

This program example runs while the Servomotor is locked.

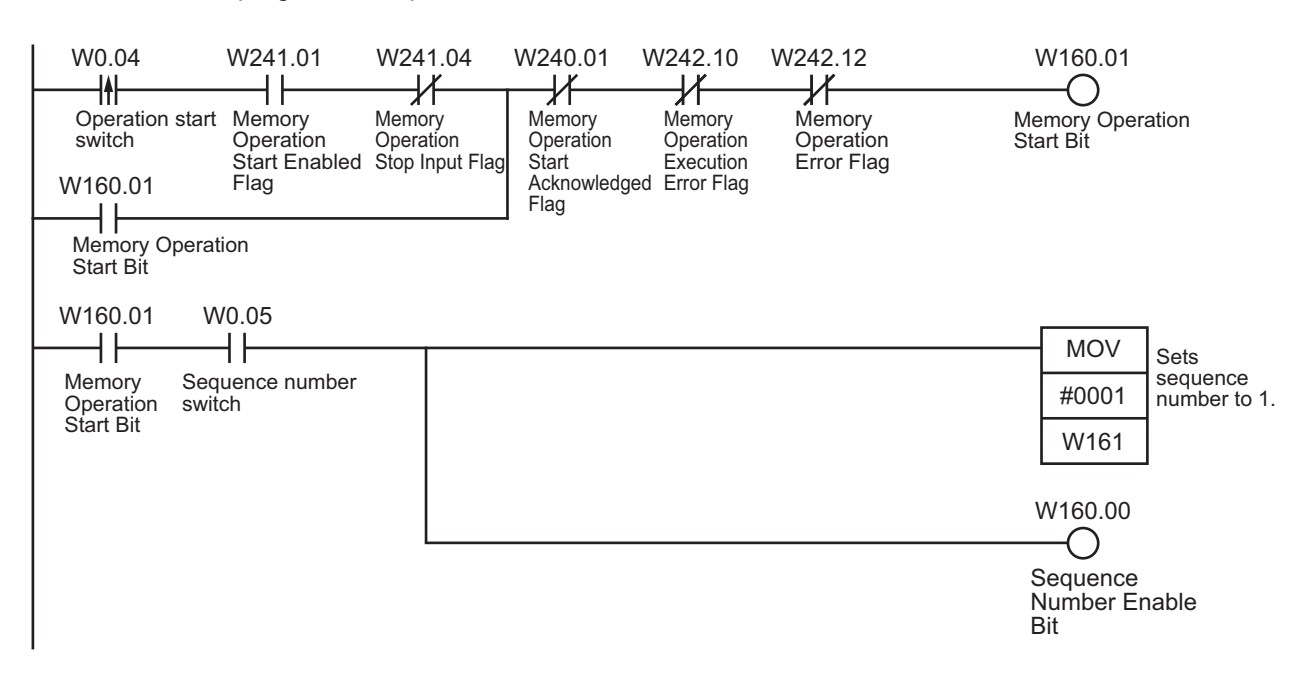

1) First, turn ON the sequence number setting switch and set sequence No. 1.

2) Start the operation with the operation start switch.

If you set the sequence number first and then turn ON the operation start switch, the axes will perform a series of positioning operations by linear interpolation.

# **Combination of Linear Interpolation and Circular Interpolation**

Perform positioning based on a combination of linear interpolation and circular interpolation.

## **Operation Example**

The following is an example of operation that where the axes automatically performs positioning by using linear interpolation operation and circular interpolation. Set the origin by Origin Search or present position preset beforehand.

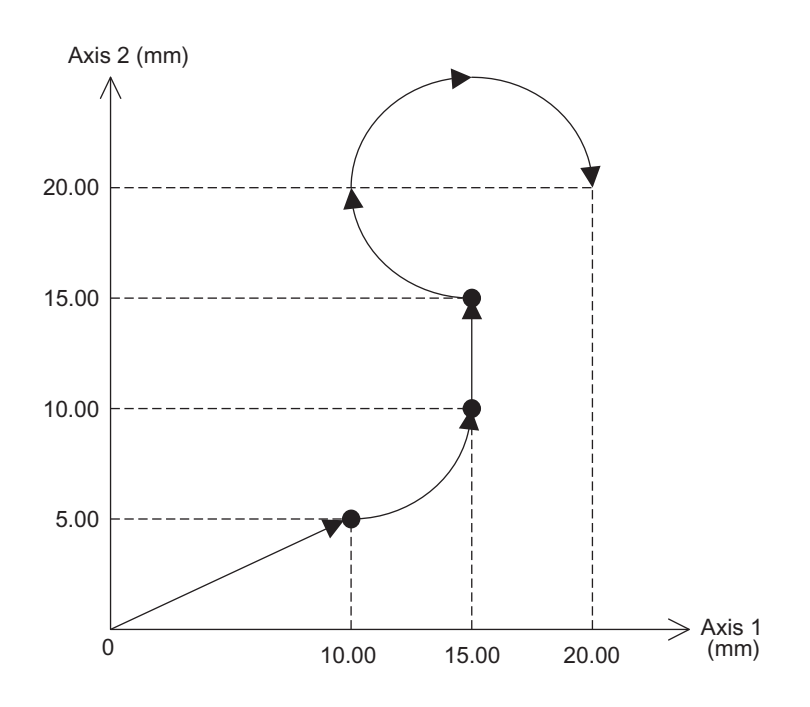

1) When you turn ON the operation start switch at the origin, the axes move to the point (10.00 mm, 5.00 mm) via linear interpolation operation.

The axes continue to move to the point (15.00mm, 10.00 mm) via circular interpolation operation, to the point (15.00 mm, 15.00 mm) via linear interpolation operation, and to the point (20.00mm, 20.00 mm) via circular interpolation operation. At this time, the speed is 10.00 mm/s.

# **Memory Operation Data Settings**

To move the axis according to the operation example, set the sequence data as follows. Setting the ["Axis Parameters" on page 11-3](#page-491-0) selects [0.01 mm] as the command unit.

#### **Sequence No. 1**

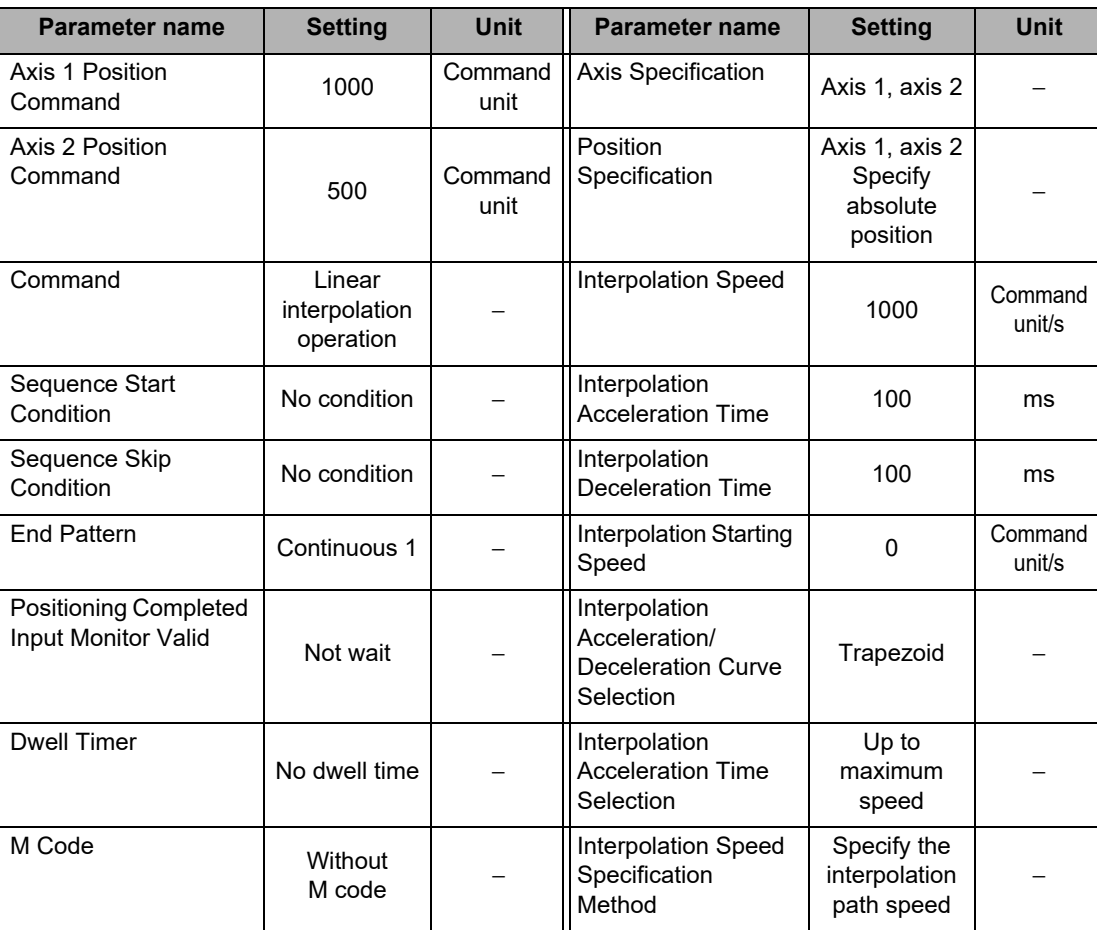

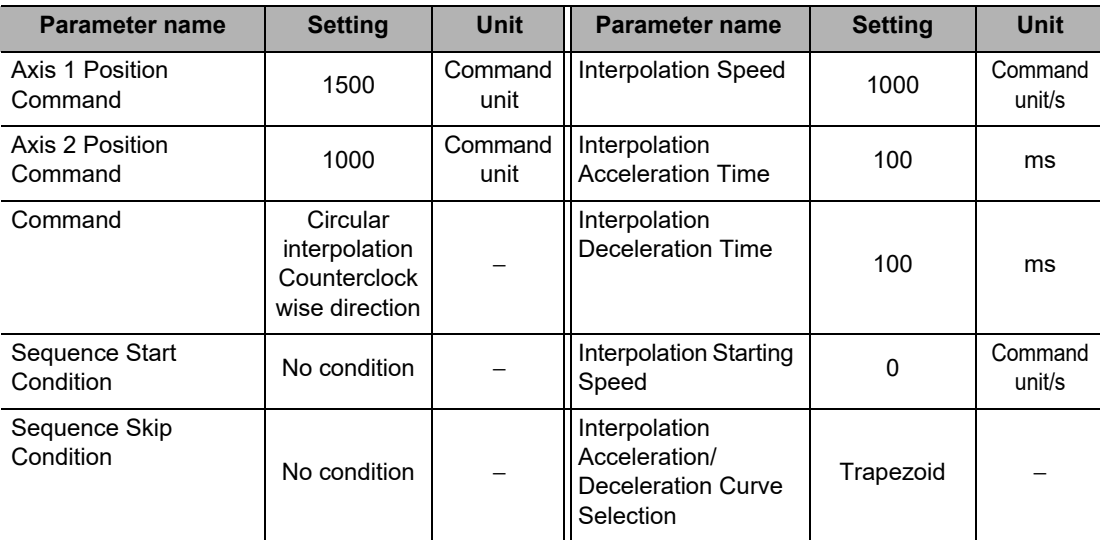

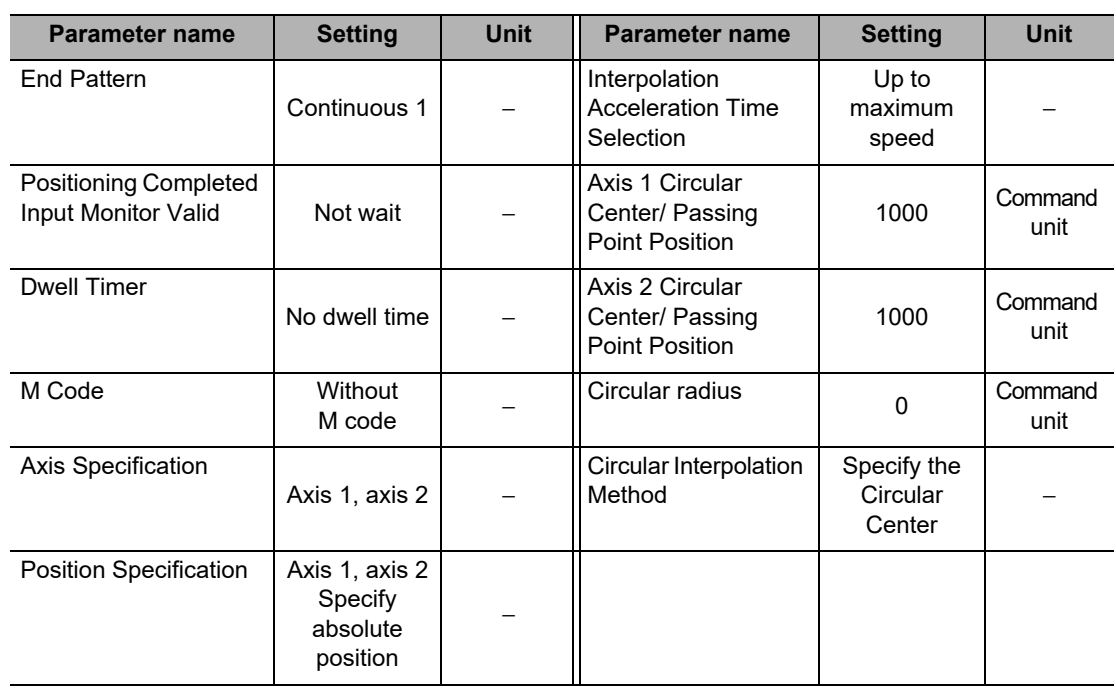

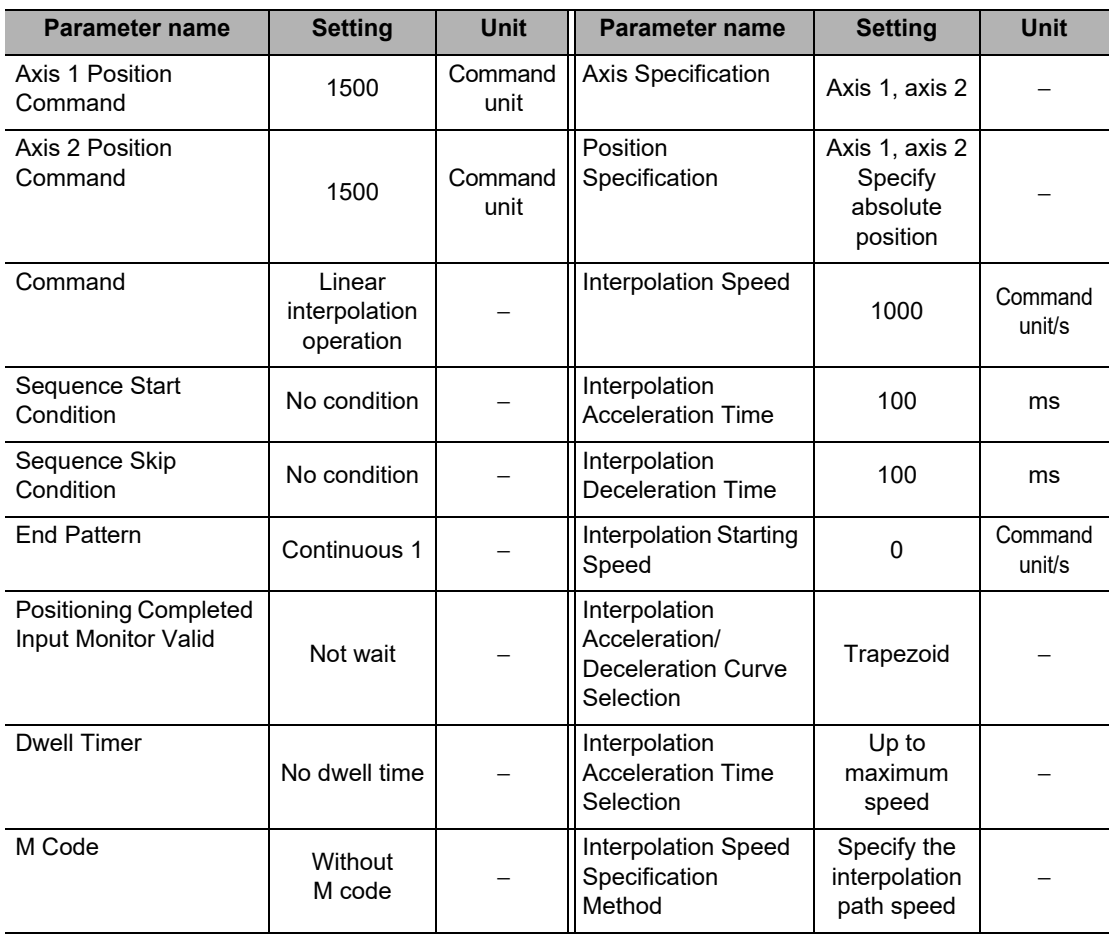

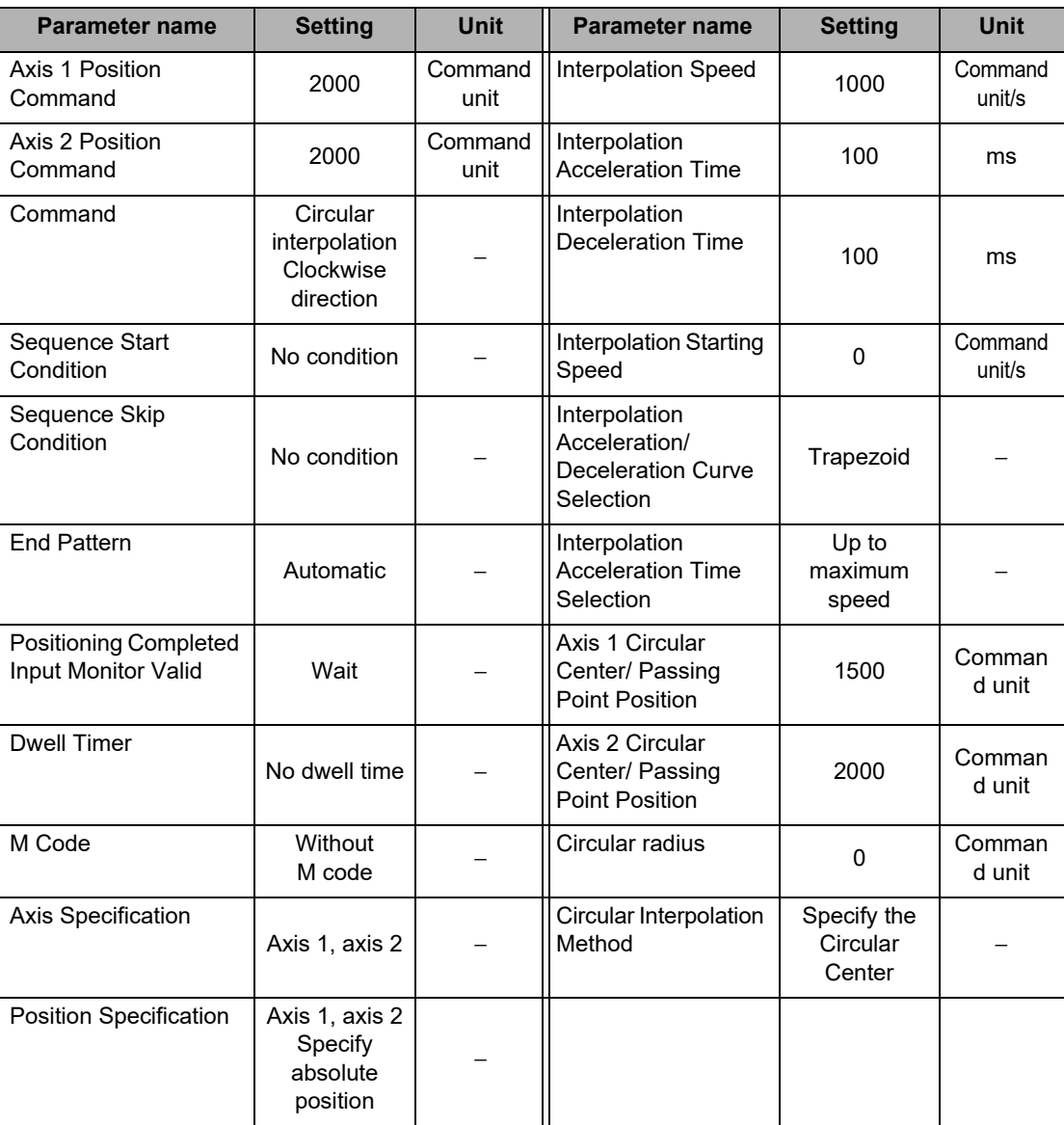

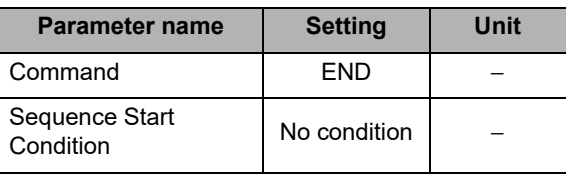

# **Program Example**

This program example runs while the Servomotor is locked.

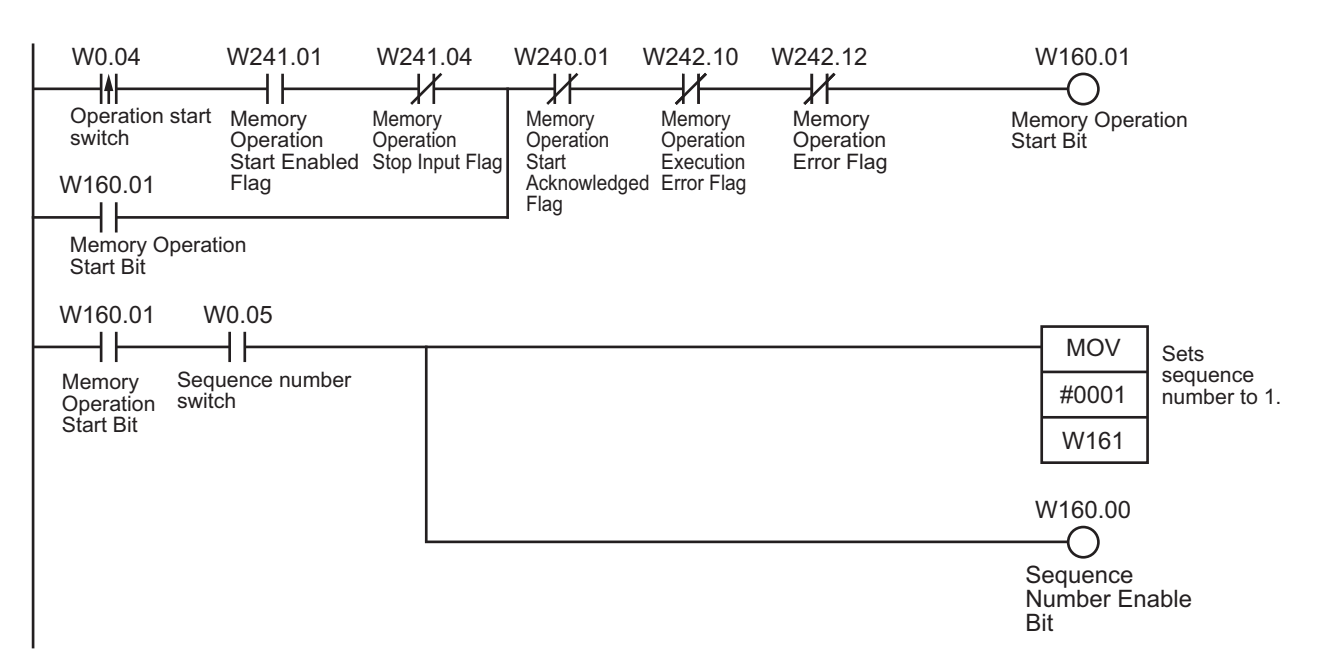

1) First, turn ON the sequence number setting switch and set sequence No. 1.

2) Start the operation with the operation start switch.

If you set the sequence number first and then turn ON the operation start switch, the axes will perform a series of positioning operations by linear interpolation and circular interpolation.

 **11**

# **Tool Changer (Shorter Route Rotation Control)**

When the AXIS FEEDING mode is [Rotation Axis], positioning is performed to the target position by automatically determining the shorter route, turning to the left or right. For rotary axes, refer to ["Command Position Unit Setting" on page 5-30](#page-194-0).

# **Operation Example**

Specify the target position in a range of 0 to 360°. The present position returns to 0° once it exceeds the range of 0 to 360°.

The following is an example of positioning operation by absolute movement based on position data in the DM area.

Set the origin by Origin Search or present position preset beforehand.

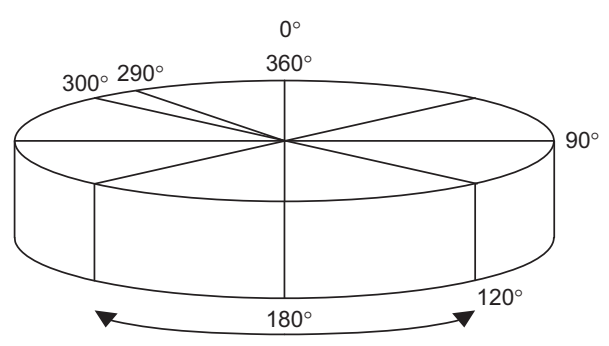

The shorter rotation direction is used for positioning.

1) Specify 4 arbitrary positions, the origin (0°), 90°, 120° and 290°, and the axis moves to the positions.

The axis turns in the direction of the shorter route. The movement speed is  $250^{\circ}/s$ .

# <span id="page-516-0"></span>**Axis Parameter Settings**

Set the AXIS FEEDING mode to [Rotation Axis].

#### **Command Position Unit Setting**

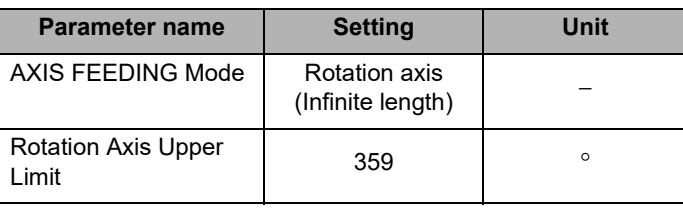

#### **Position Electronic Gear Setting**

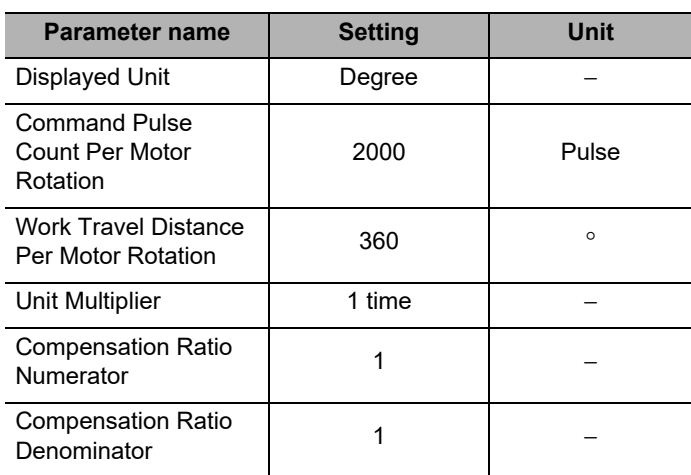

#### **Memory operation data settings**

To move the axis according to the operation example, set the sequence data as follows. Because of ["Axis Parameter Settings" on page 11-28,](#page-516-0) the command unit becomes "degree".

#### **Sequence No. 1**

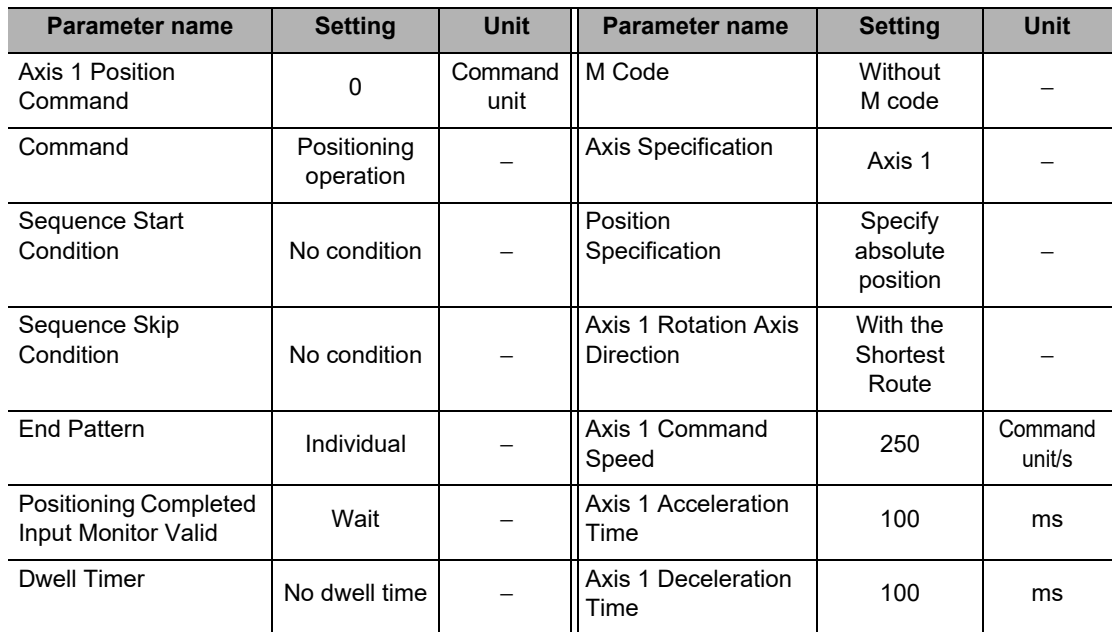

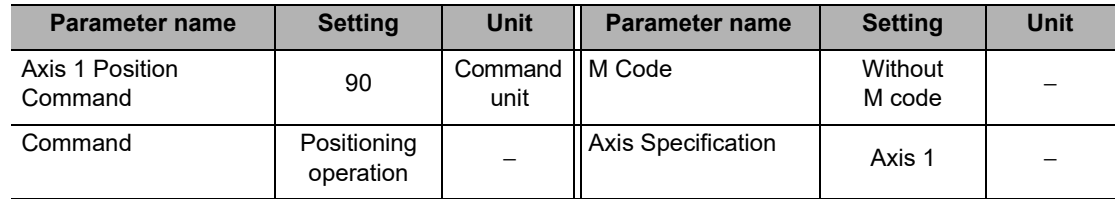

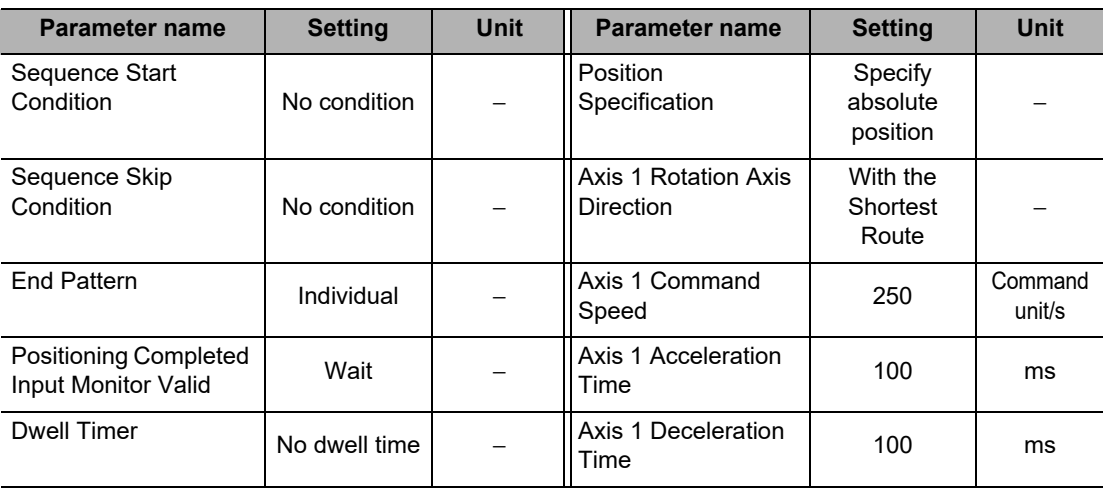

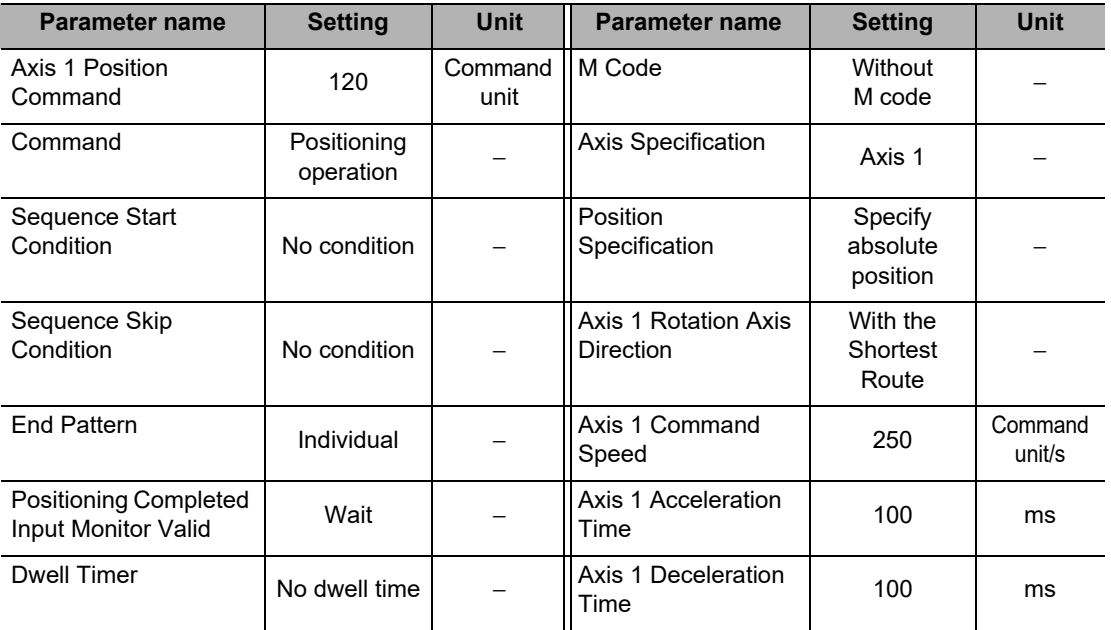

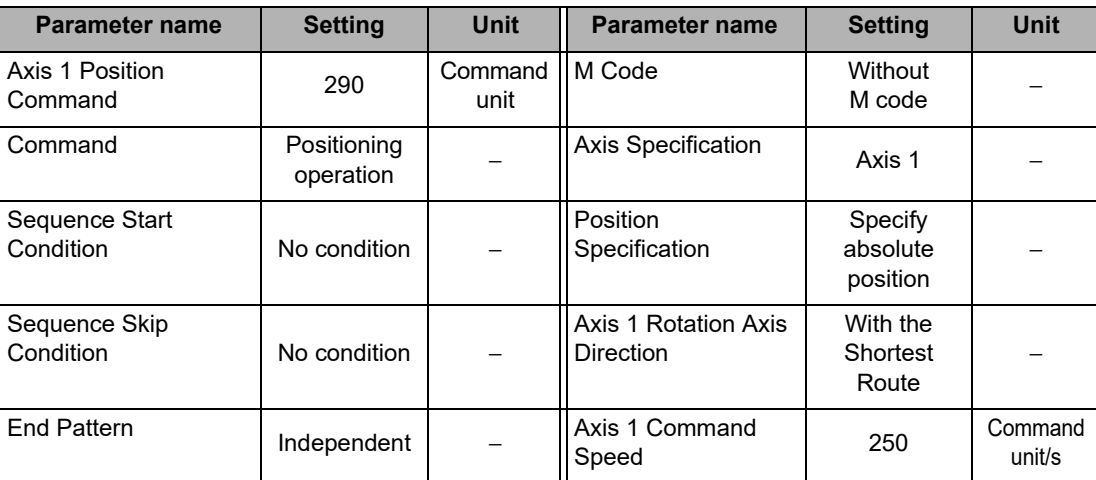

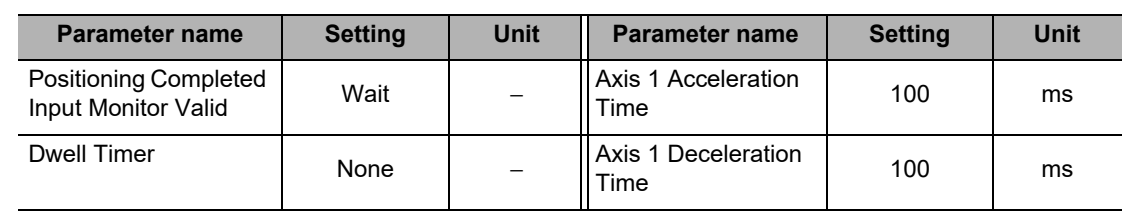

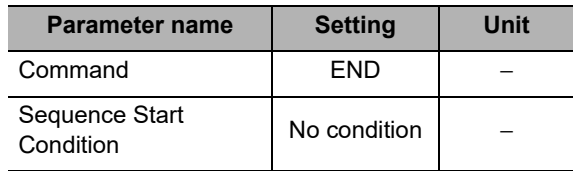

# **Program Example**

This program example runs while the Servomotor is locked.

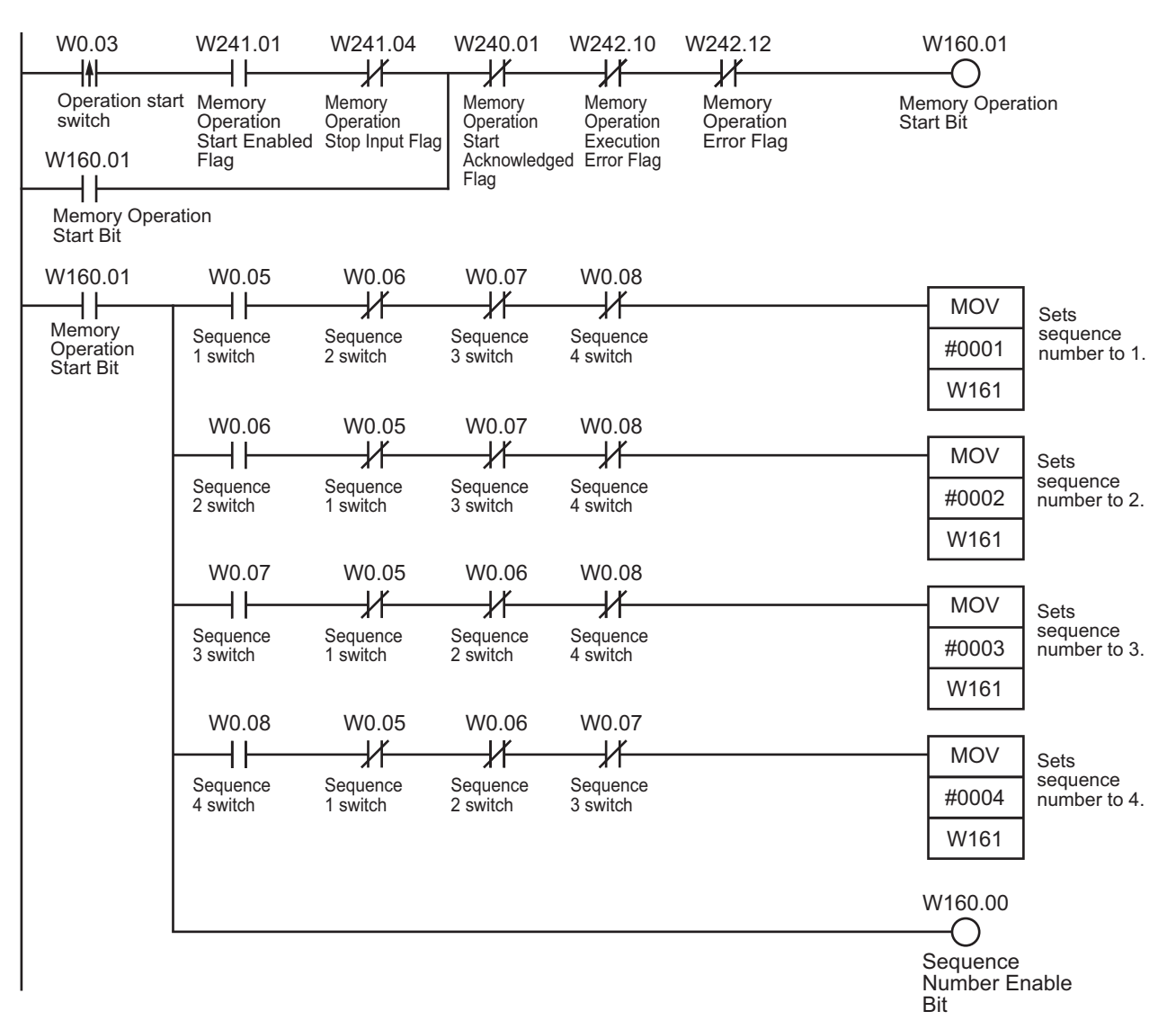

- 1) Turn ON the setting switch which corresponds to the sequence number for the desired operation angle.
- 2) The axis executes positioning every time you turn ON the operation start switch.

# 12

# **Troubleshooting**

This chapter explains the items to check upon occurrence of problems, error diagnosis based on the alarm indication as well as its countermeasures, and error diagnosis based on the operating condition as well as its countermeasures.

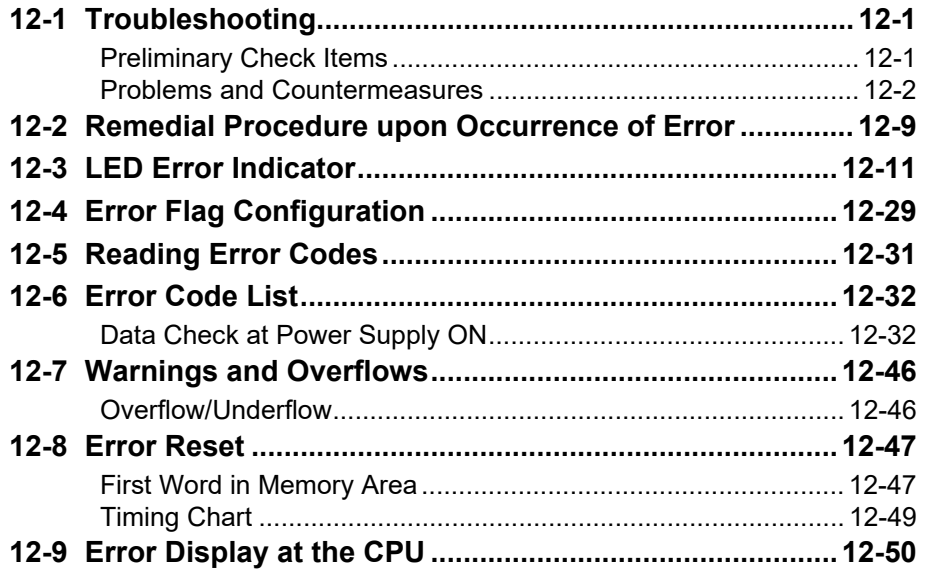

# <span id="page-523-0"></span>**12-1 Troubleshooting**

This chapter explains remedial actions to take upon encountering problems when you use the PCU for the first time or after start operating the PCU.

For the explanation of each error, refer to "12-2 Remedial Procedure upon Occurrence of Error" onward.

# <span id="page-523-1"></span>**Preliminary Check Items**

If you encountered a problem, check the items below and investigate the problem.

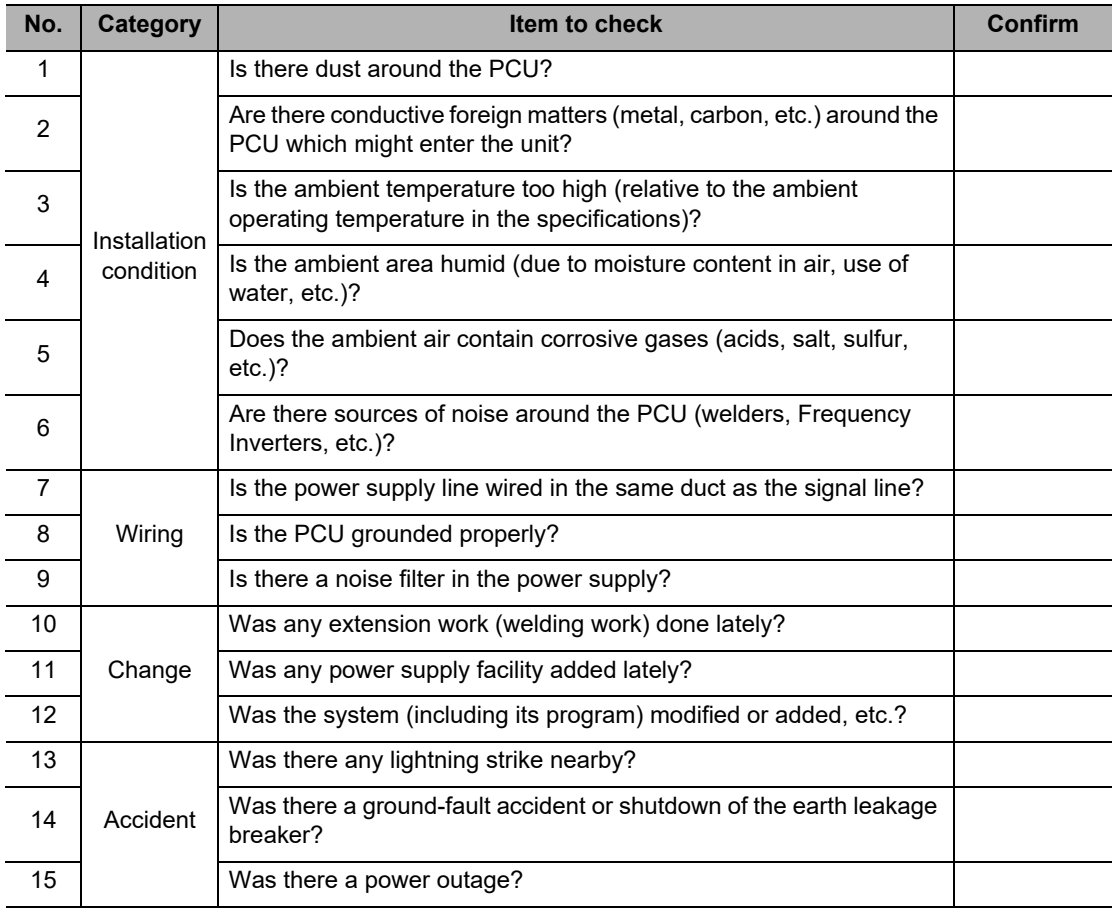

# <span id="page-524-0"></span>**Problems and Countermeasures**

If you encountered an error which is not explained below, use CX-Programmer to print out the details of the problem, allocated areas and parameters and send the information to OMRON. If your system operates unexpectedly, the transferred parameters and memory operation data may not be saved in the flash memory. Check if the parameters and data are saved in the flash memory.

If your system operates unexpectedly, data or flags may not be exchanged properly between the ladder program and PCU.

Use the data tracing function of CX-Programmer to check if data and flags are exchanged at the correct timings.

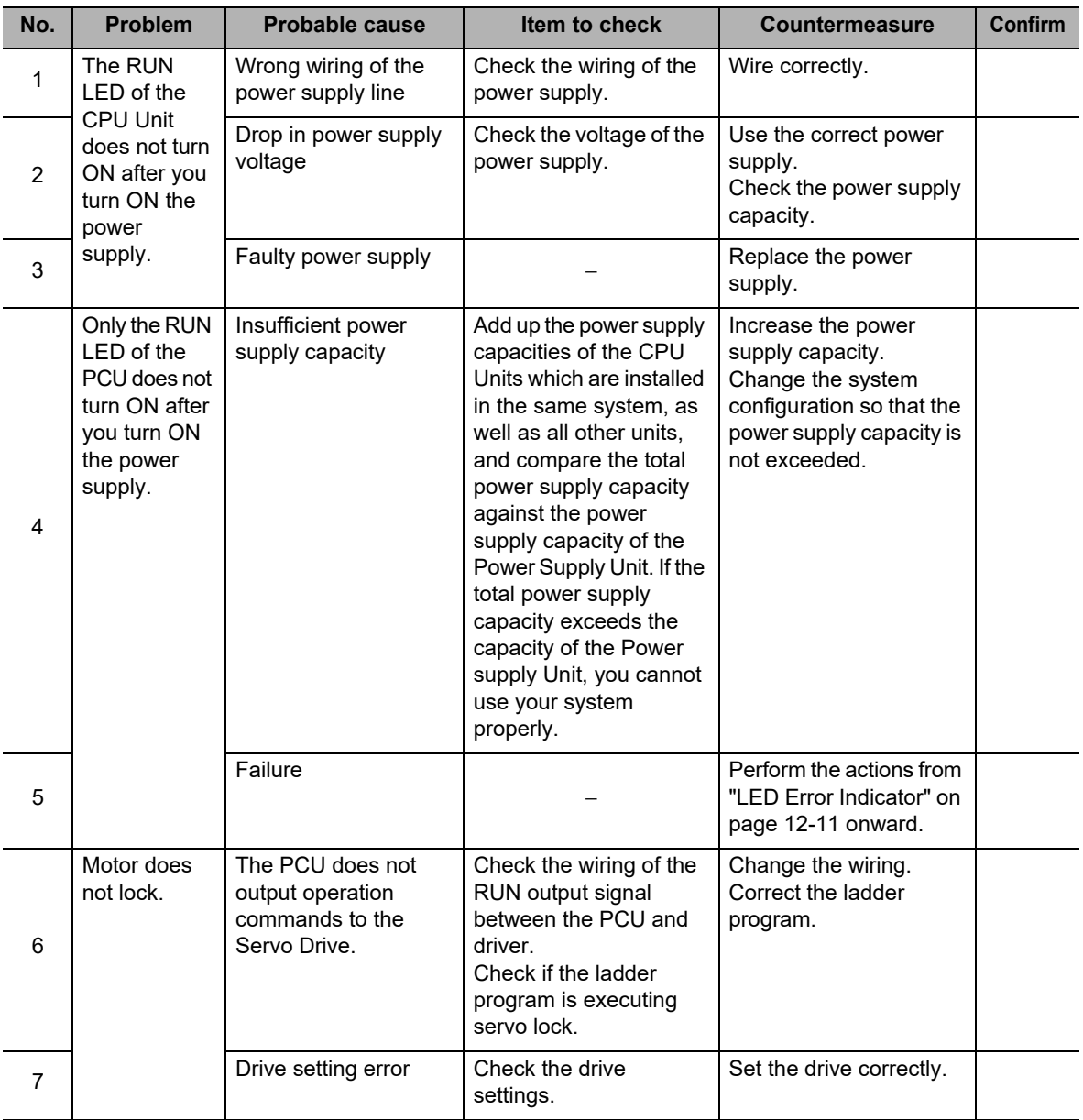

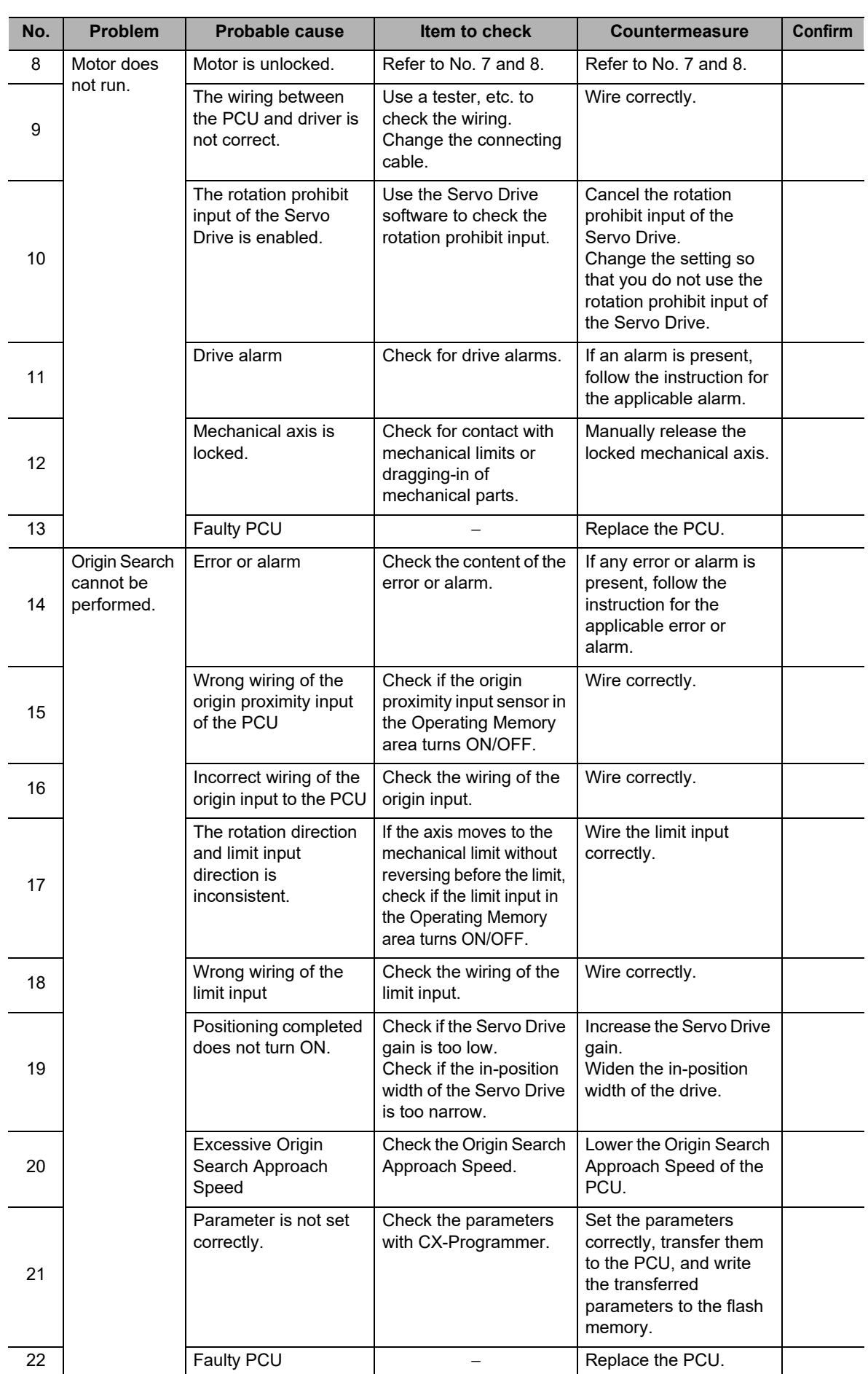

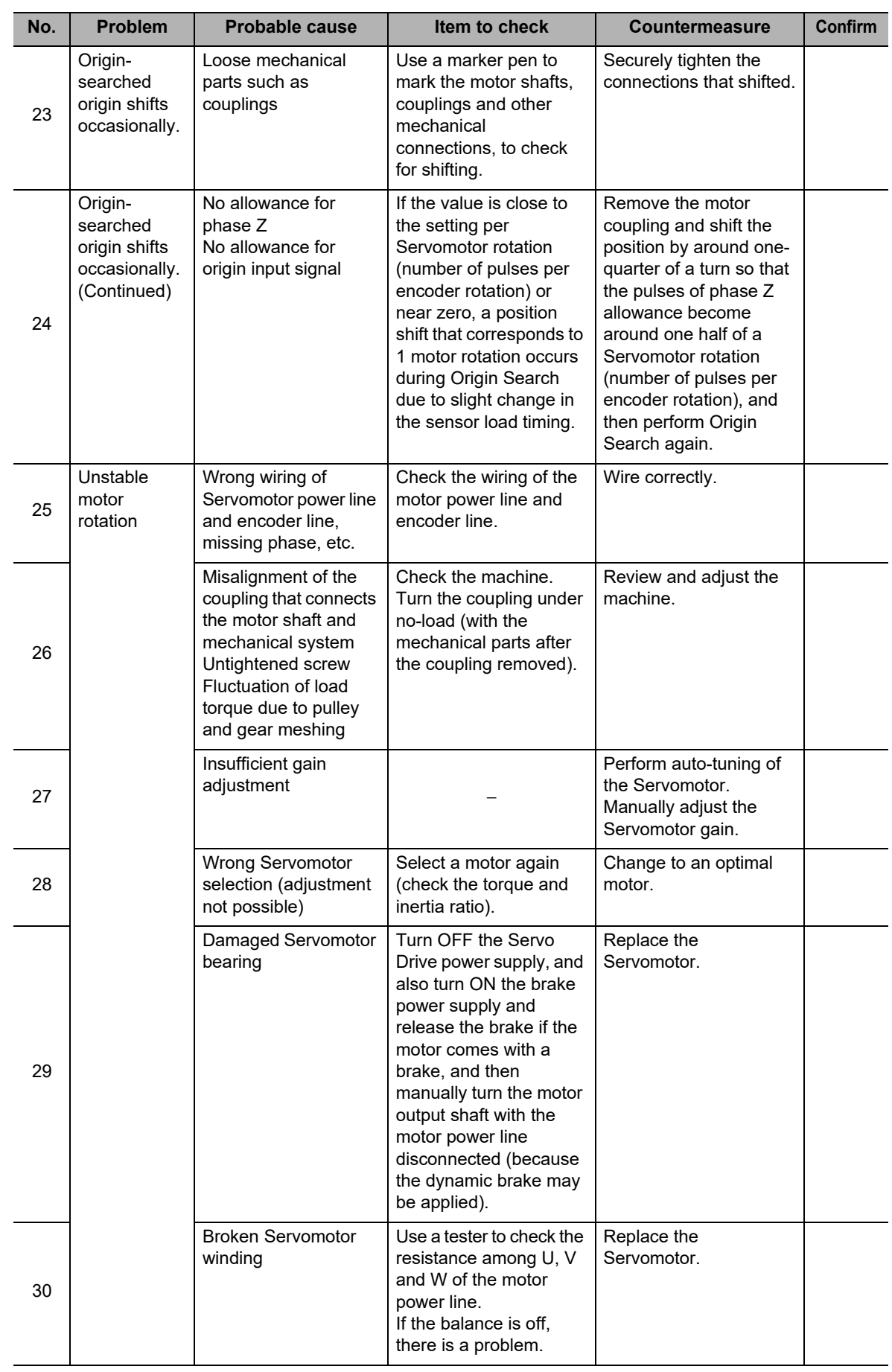

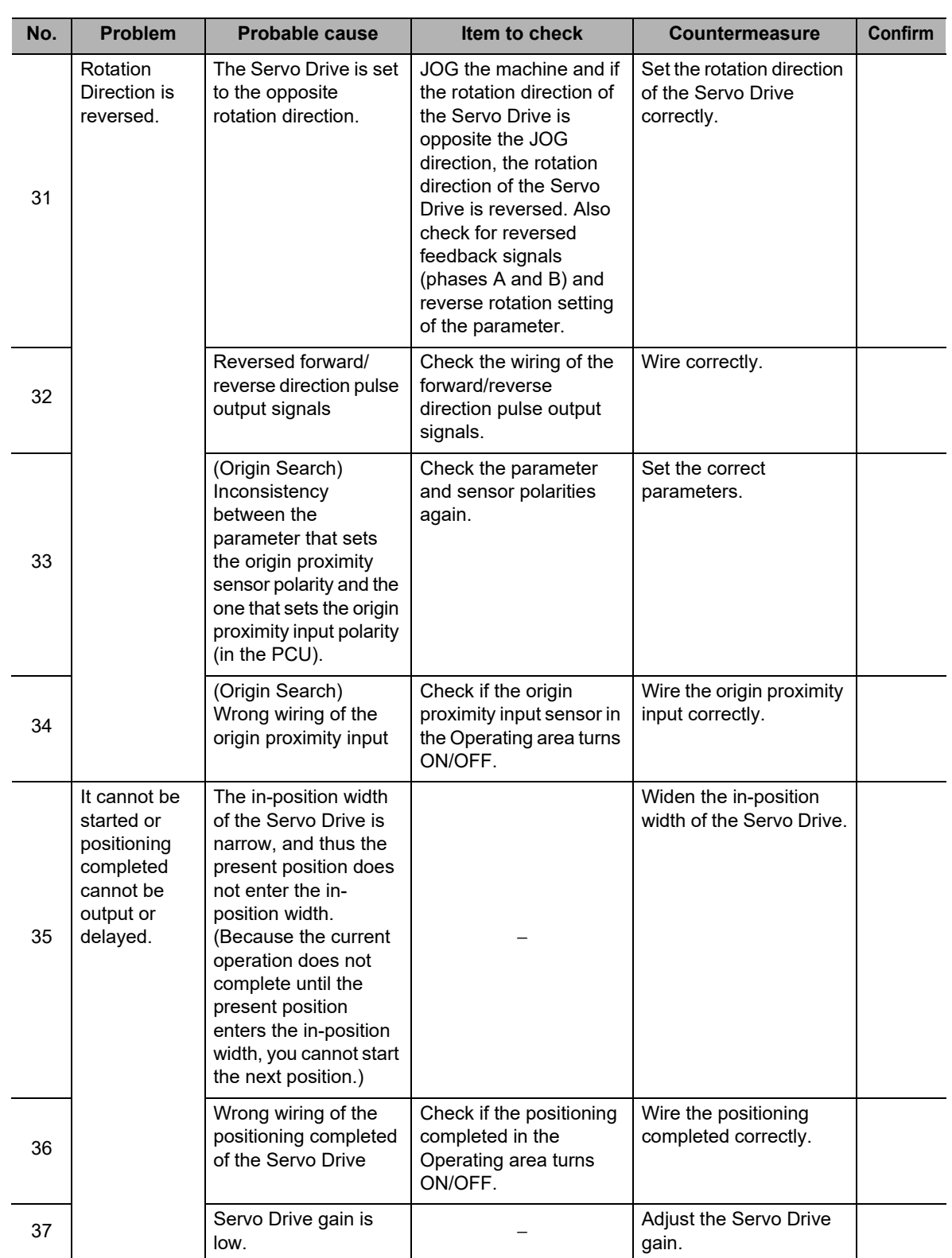

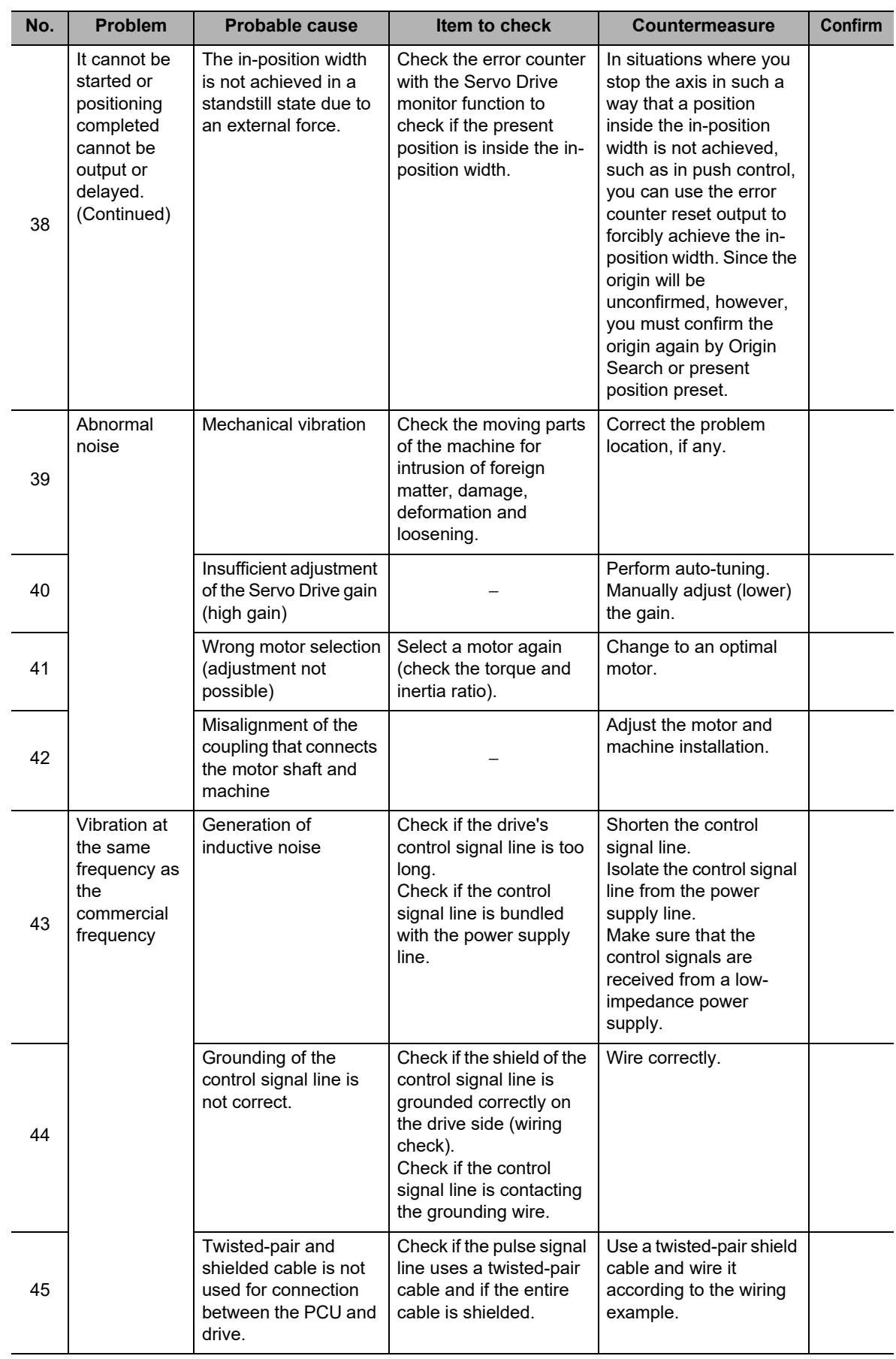

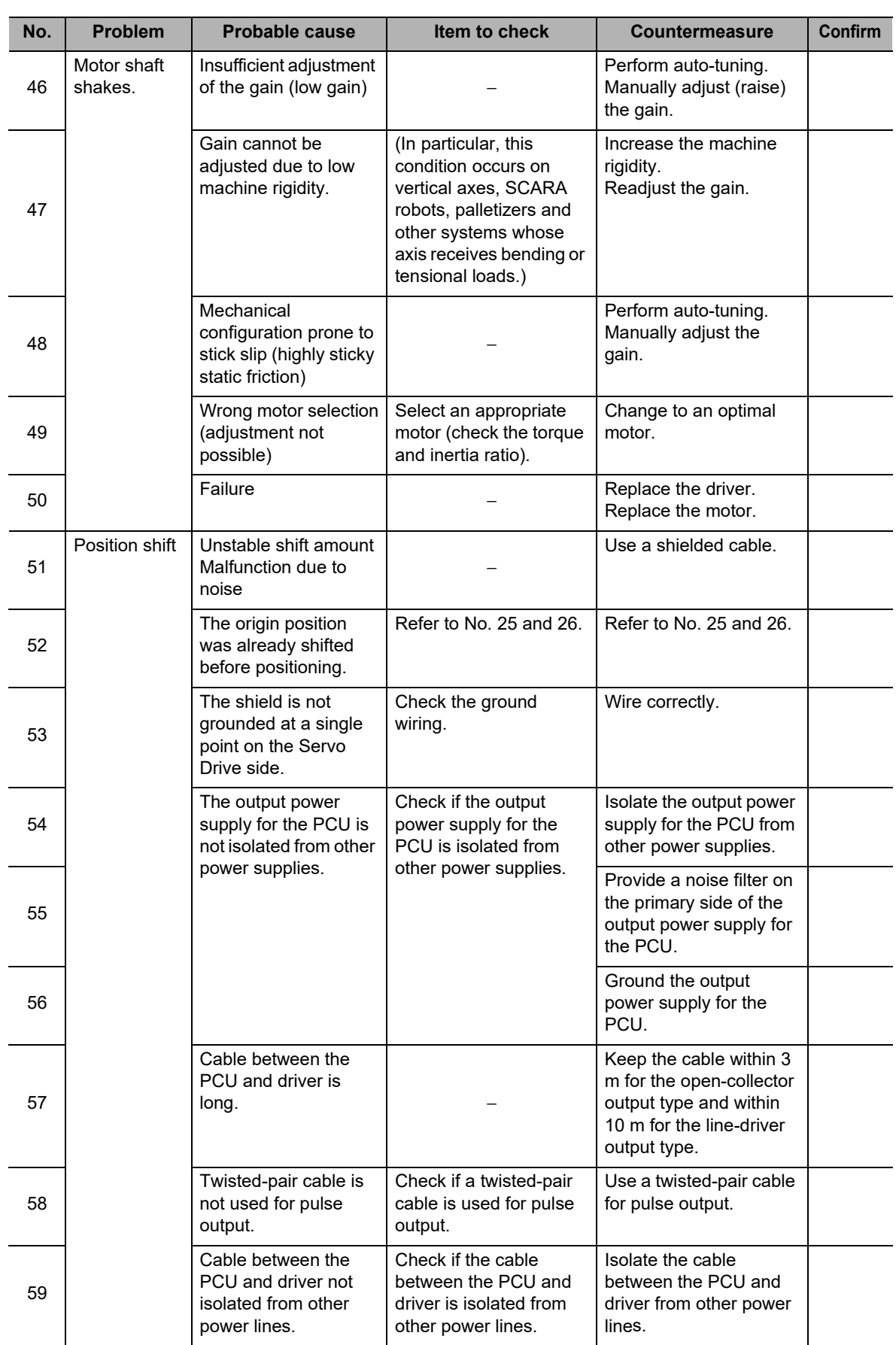

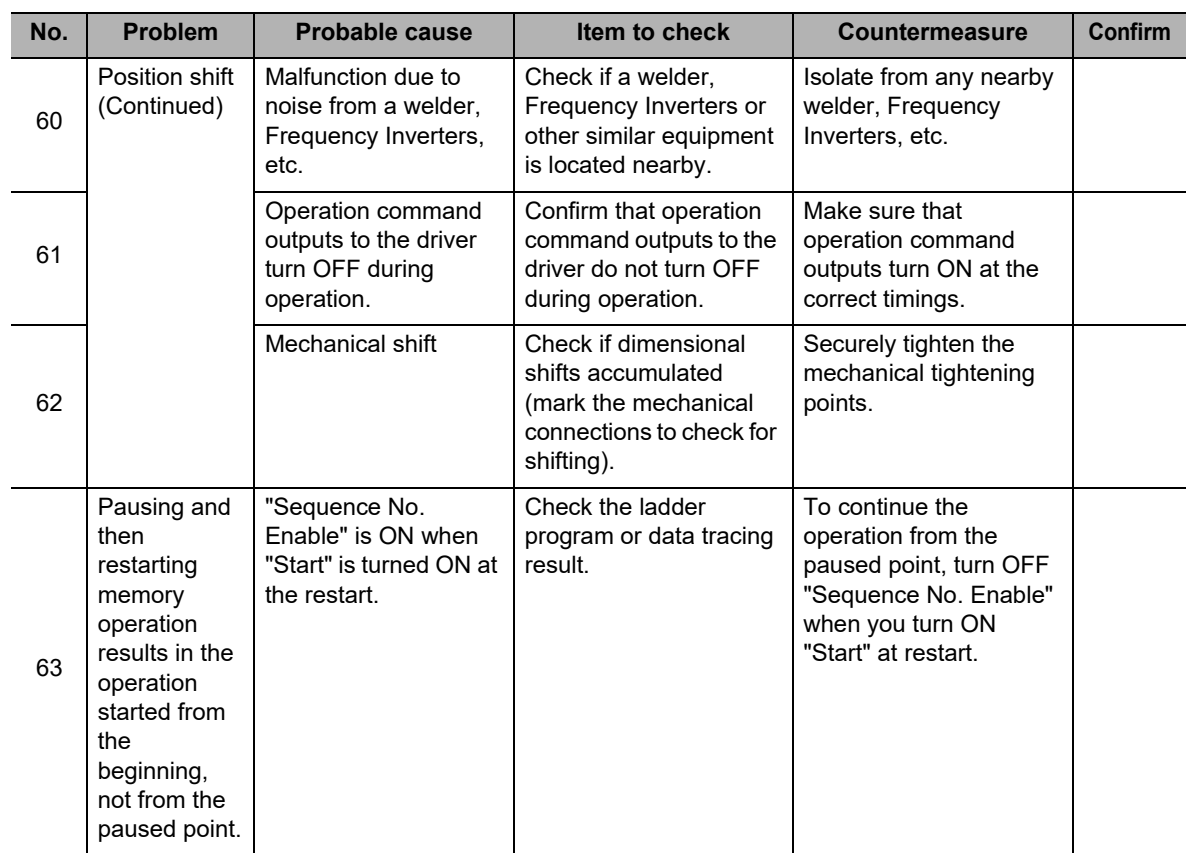

# <span id="page-531-0"></span>**12-2 Remedial Procedure upon Occurrence of Error**

The PCU detects errors mainly in the conditions specified below.

#### **Power Supply ON**

In the error check which you perform at power supply ON, restart or PCU setup, the PCU checks the items in this order as follows:

- Check the hardware
- Check for establishment of communication with the CPU Unit
- Check the user parameters

Once an error occurs, the error state is held. Check the release method and take an appropriate action.

If multiple errors are present, the PCU detects the next error as soon as you release the present error. Repeat the release operation to release all errors. While an error is present, commands except for data transfer (read, write) and data save become invalid for all axes with the exclusion of some axes.

#### **Command Execution**

The PCU checks for data problems, software limits, emergency stop and limit signals, etc., when it executes a command or while it performs a command operation.

If an emergency stop and limit signal error is detected while another error is present, the PCU outputs the emergency stop and limit signal error. Check the release method and take an appropriate action.

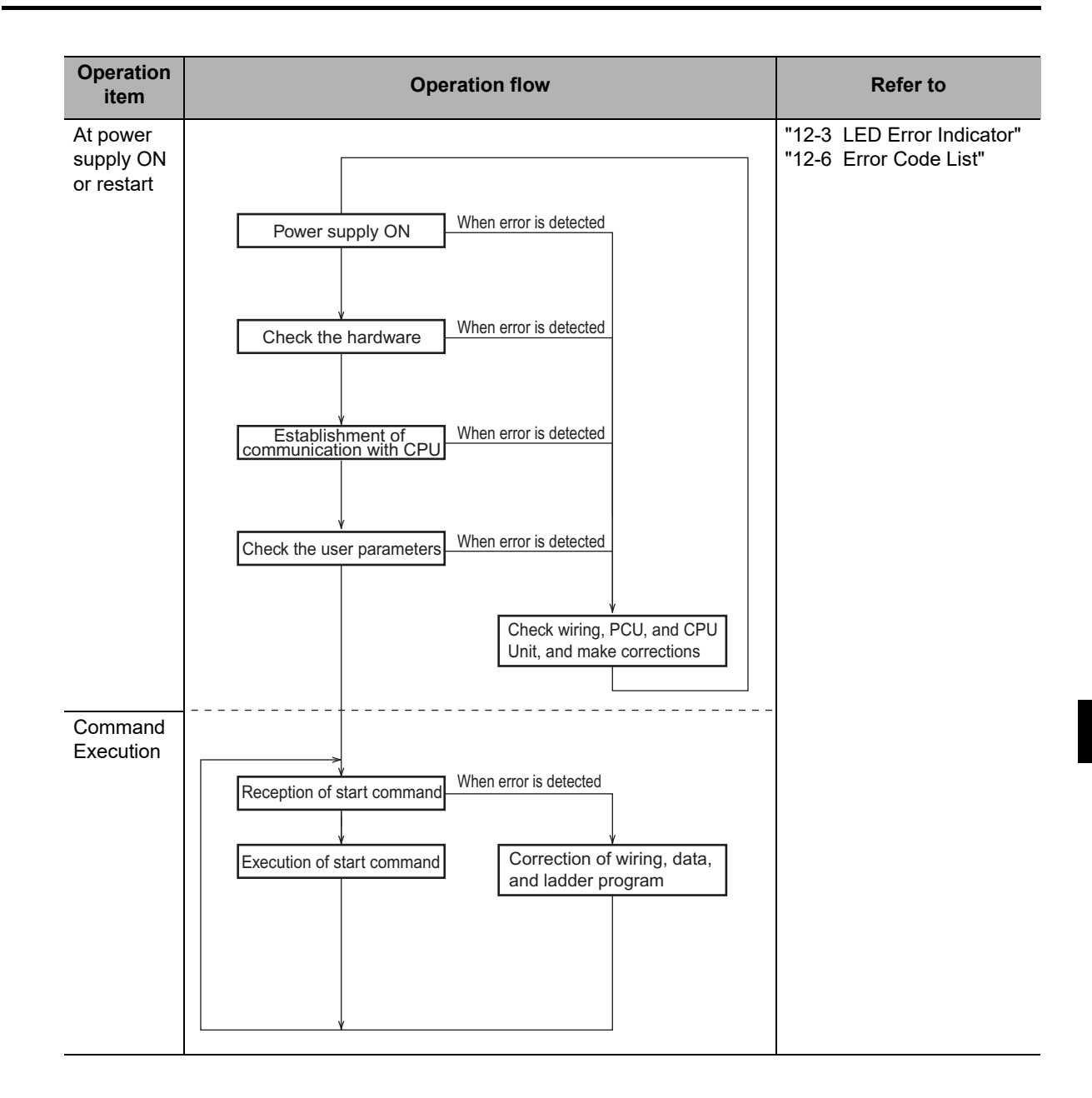

# <span id="page-533-0"></span>**12-3 LED Error Indicator**

The LED indicators on the front face of the PCU indicate the errors below:

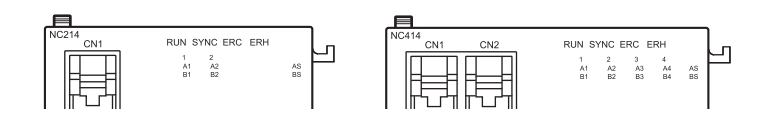

 $\bigcirc$ : Lit

: Flashing

: Unlit

- − : The axis holds previous state (error handling is not performed; the illumination pattern conforms to the applicable control state at that time)
- $\blacktriangle$ : The LED of the axis that generated an error flashing ( $\circledcirc$ ), while the LEDs of other axes retain the previous state (−).

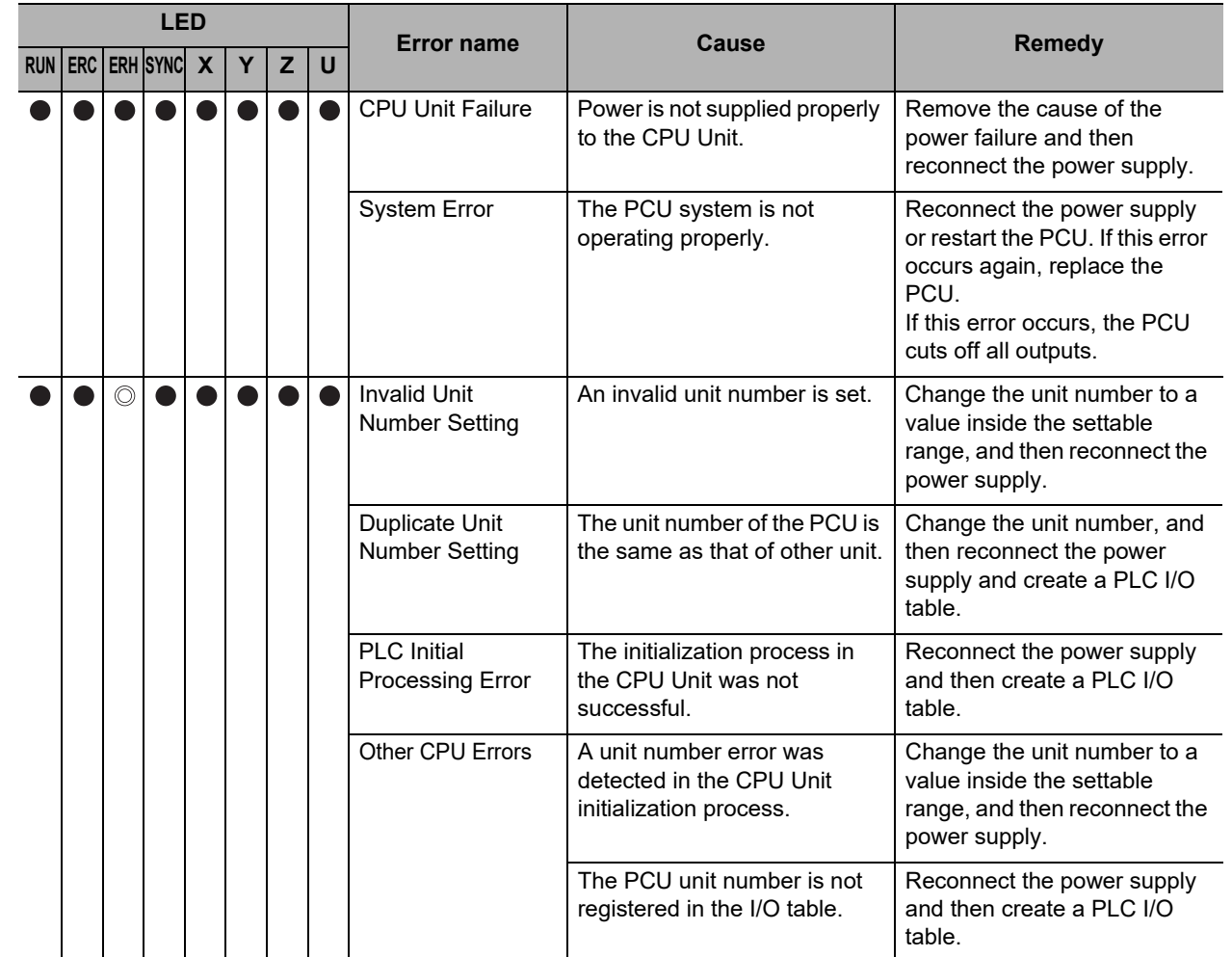

# **12-3 LED Error Indicator**

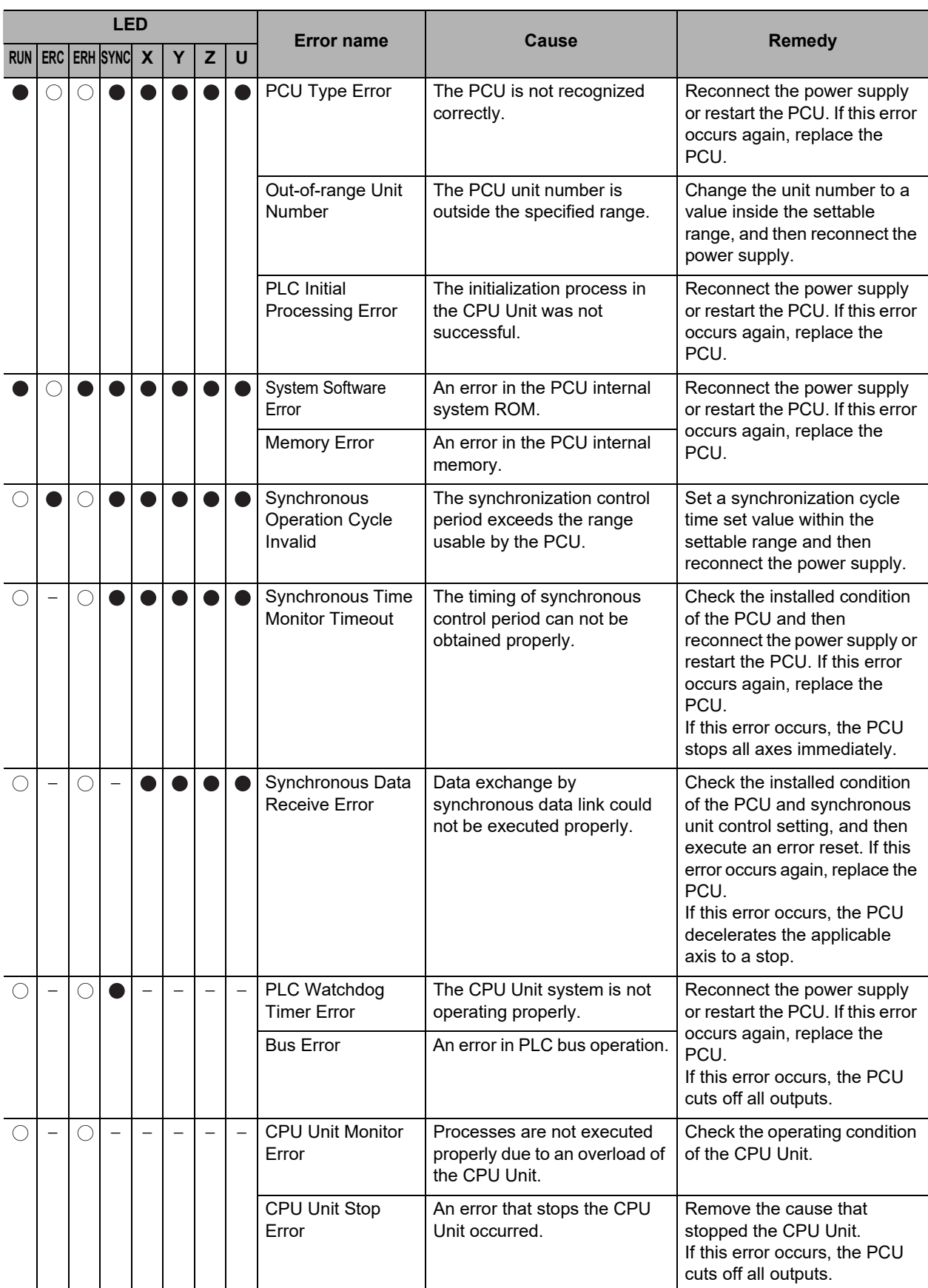

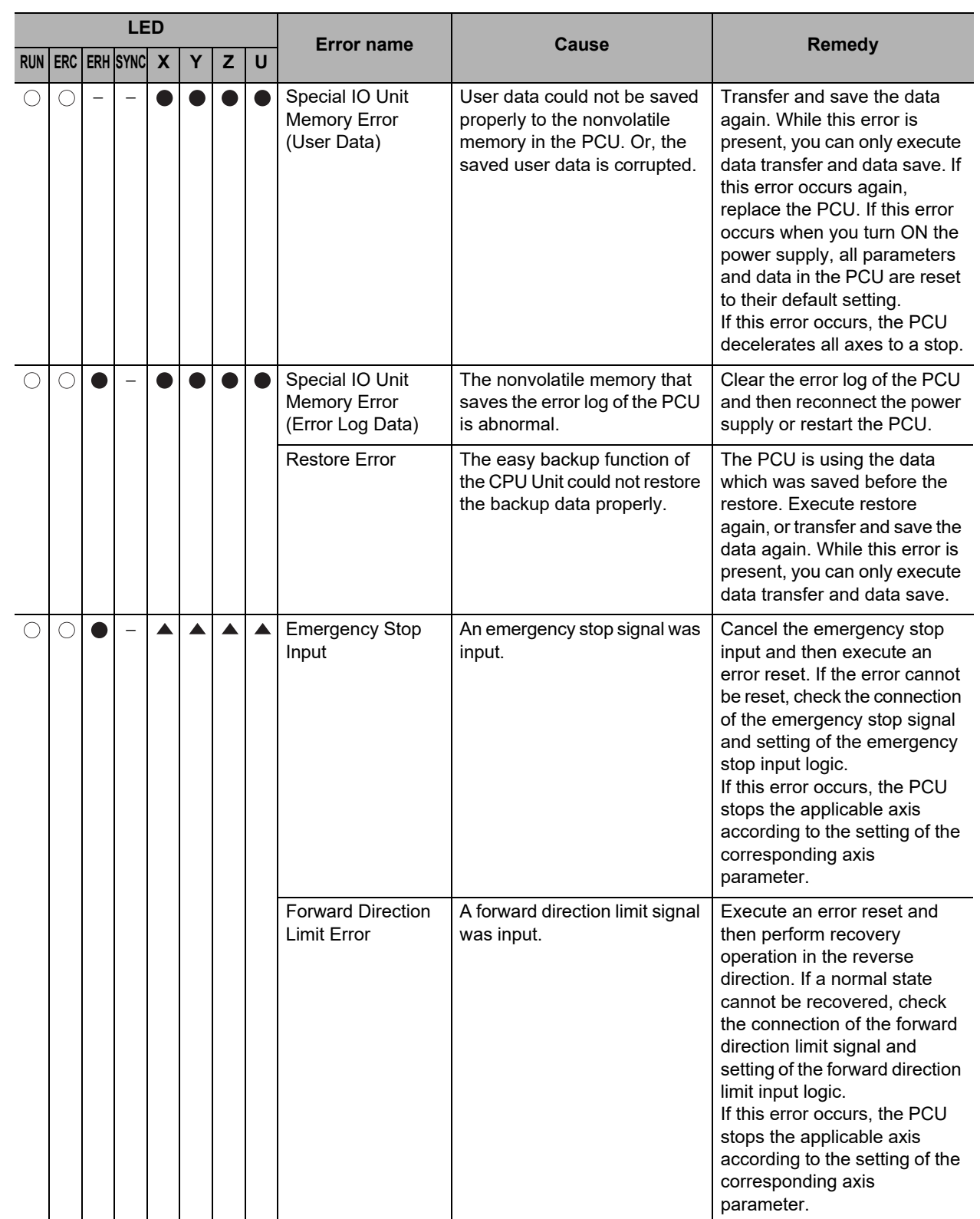

 **12**

CJ Position Control Units OPERATION MANUAL (CJ1W-NC214/234/414/434)

# **12-3 LED Error Indicator**

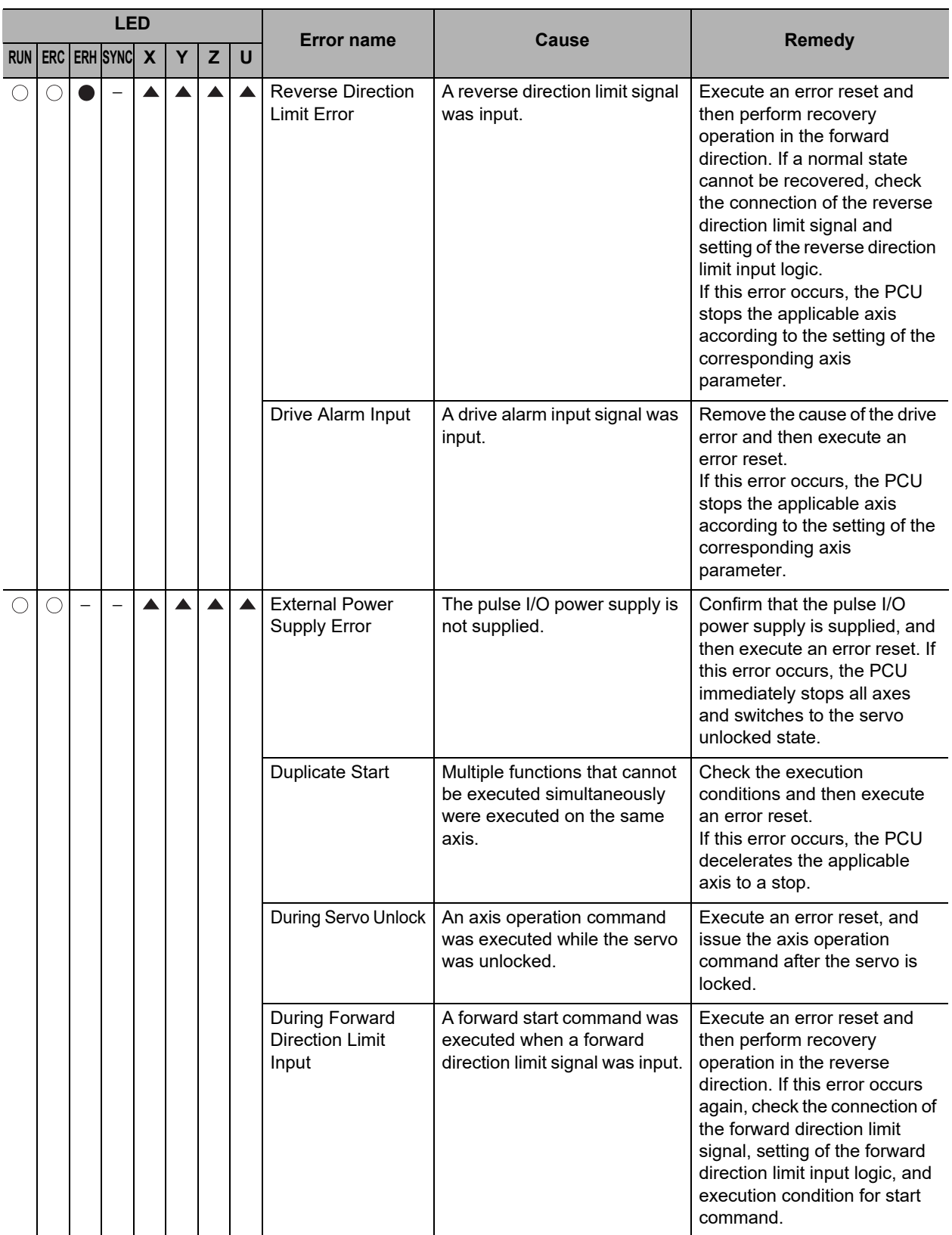

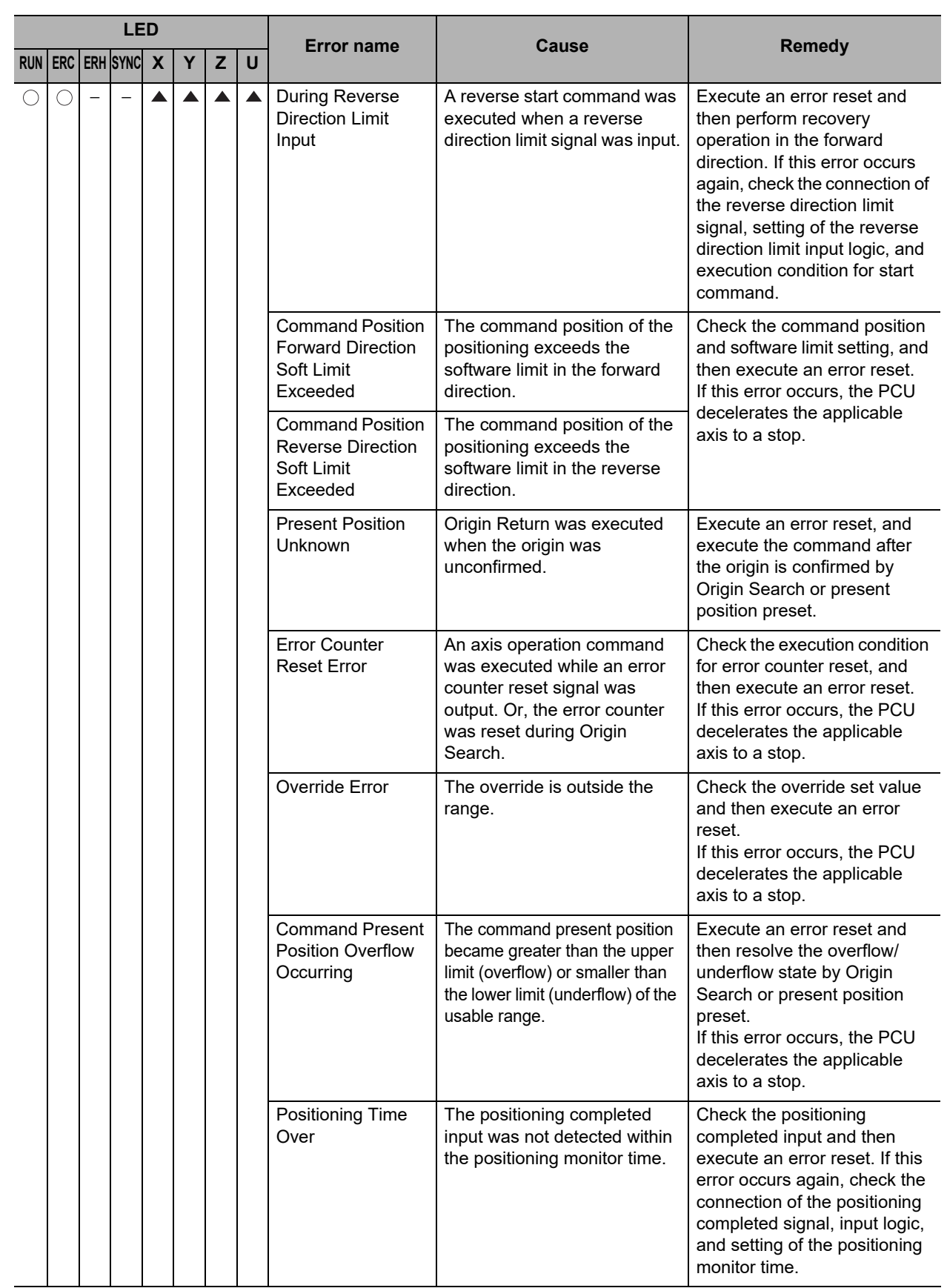

# **12-3 LED Error Indicator**

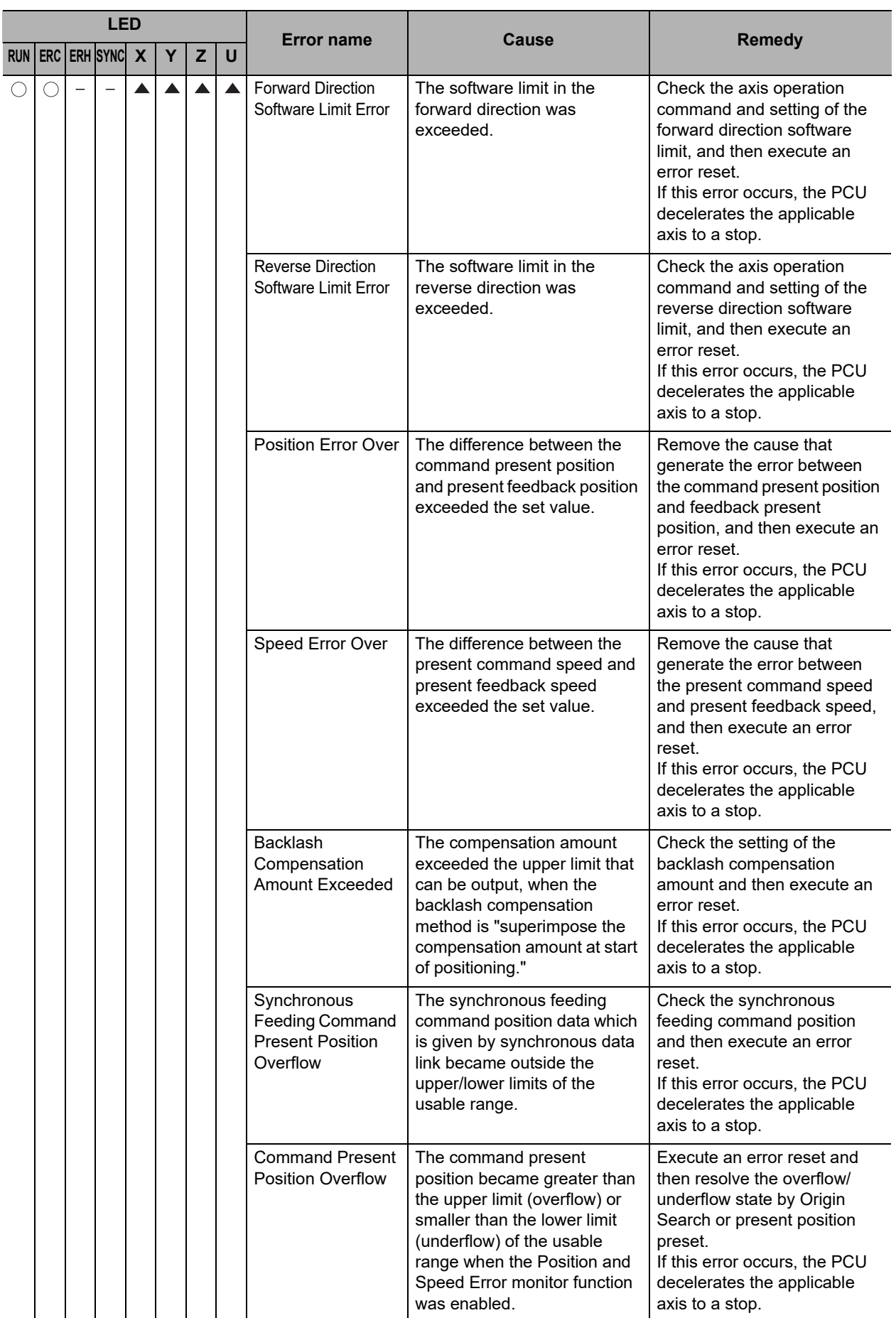

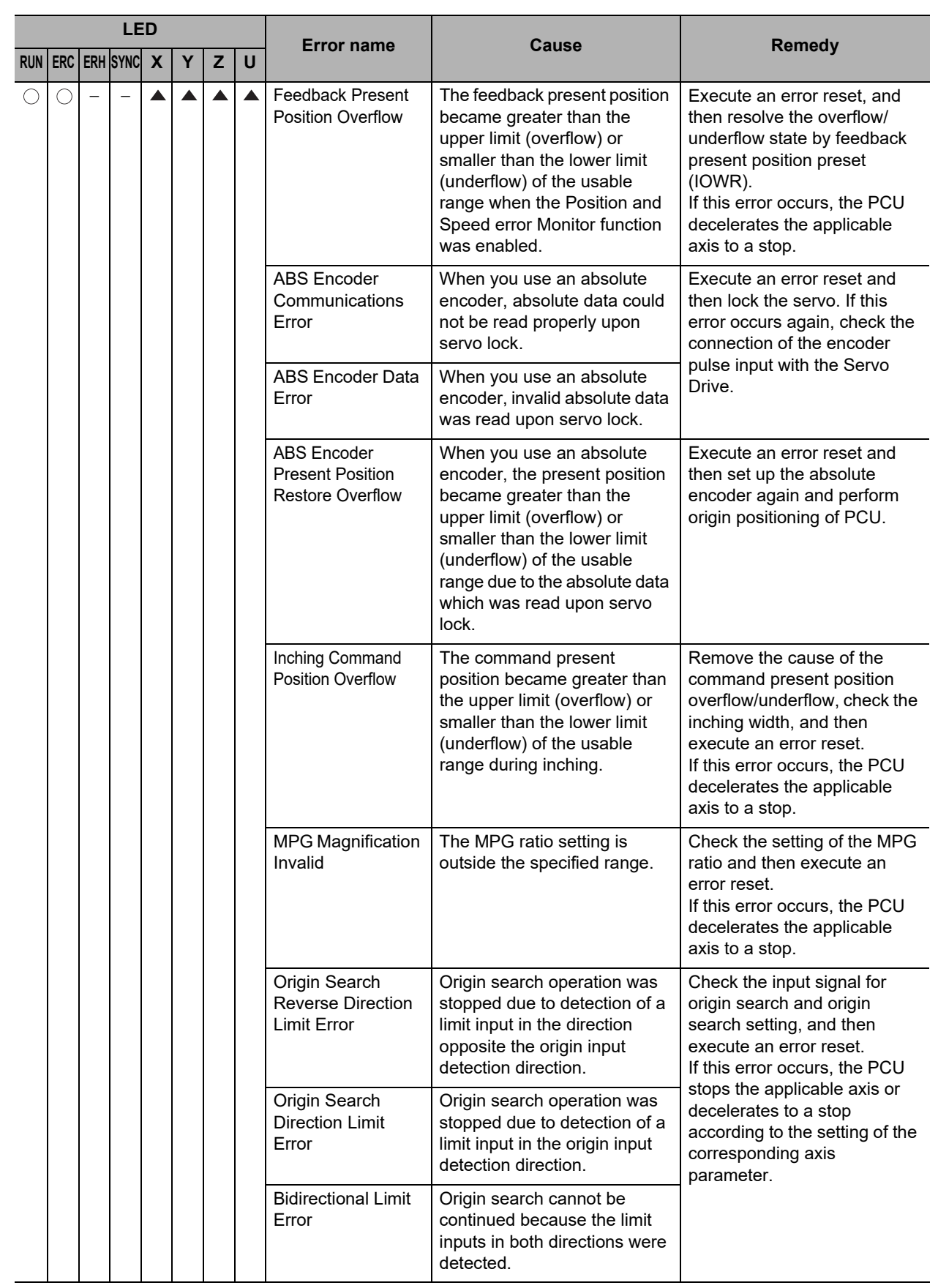
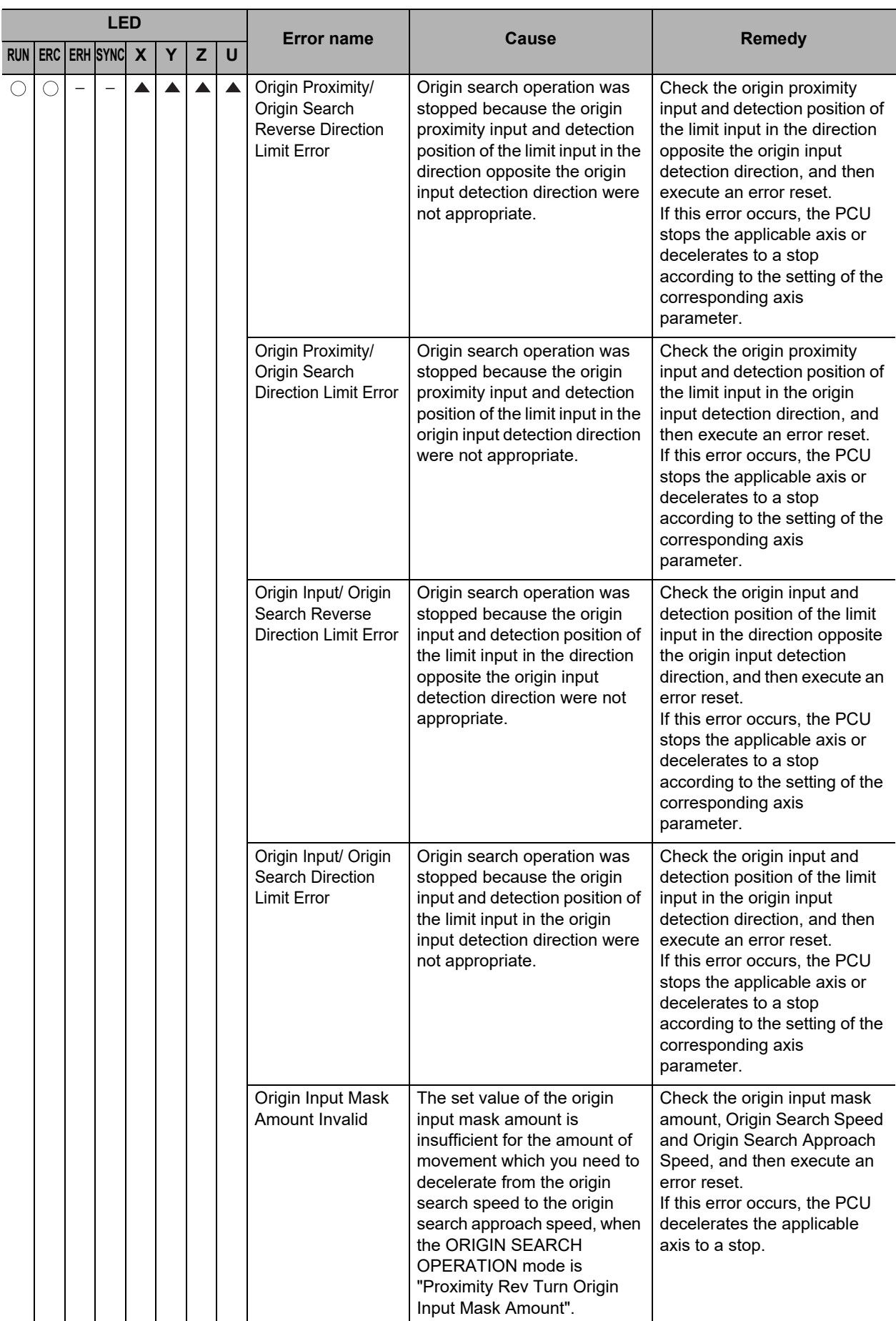

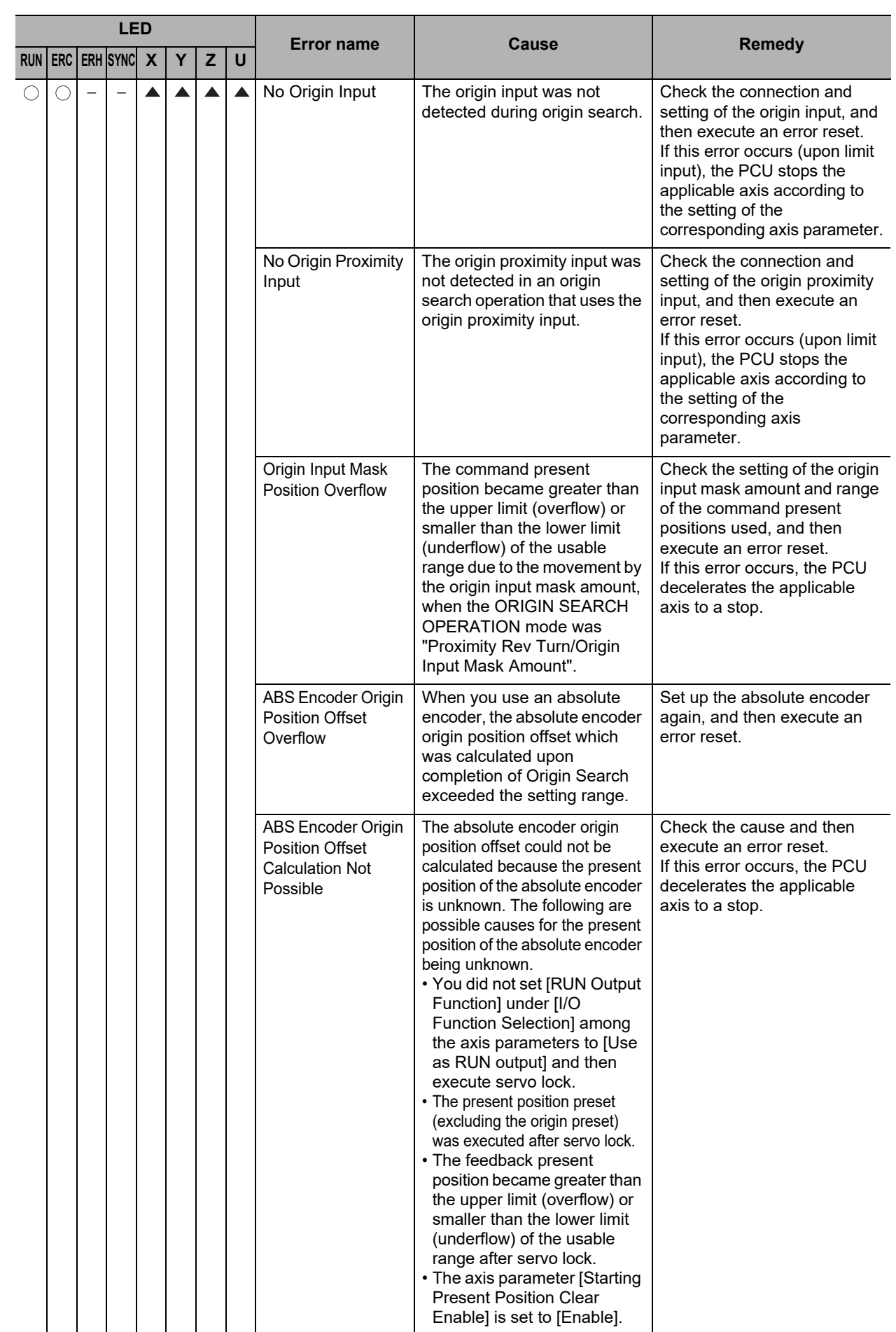

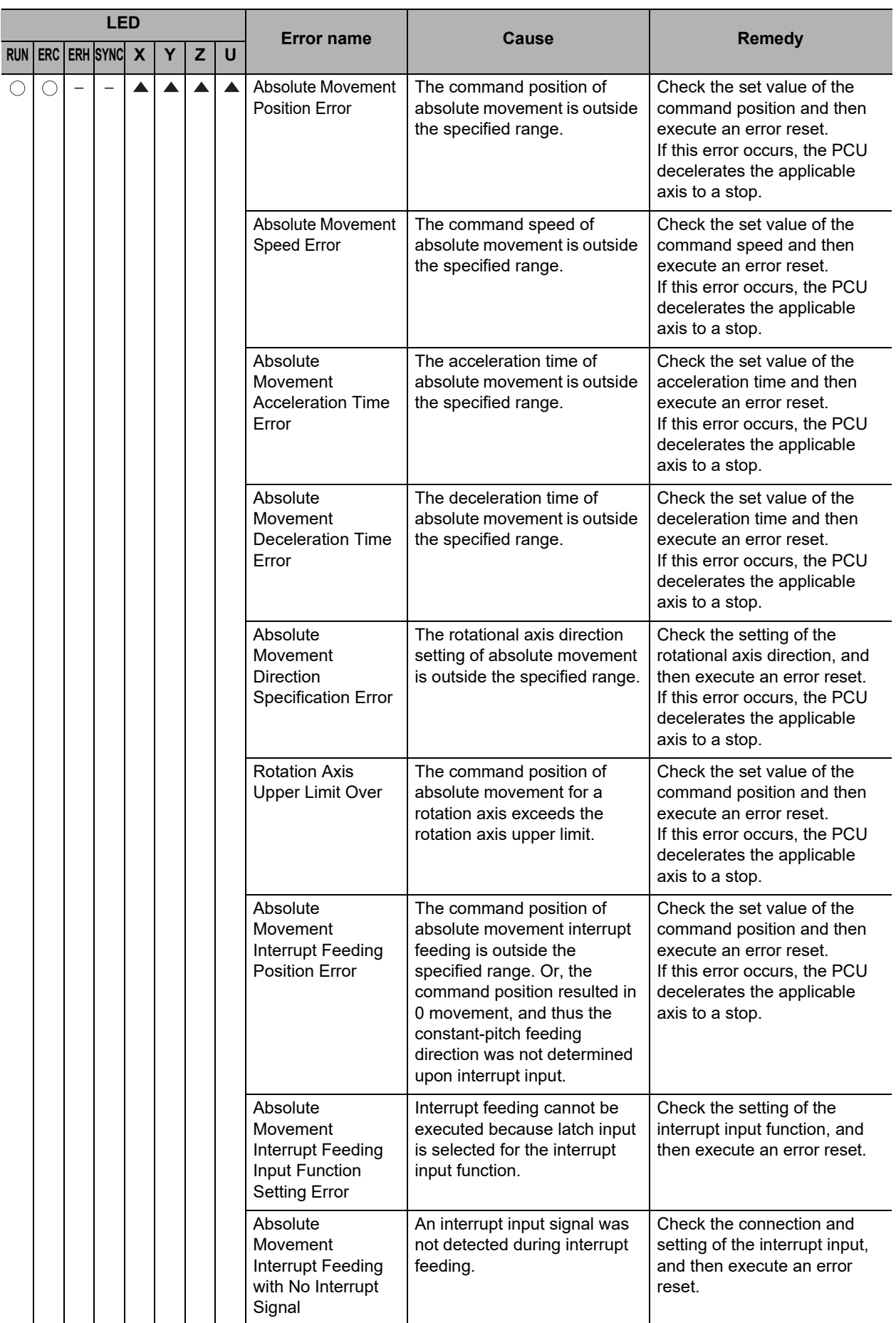

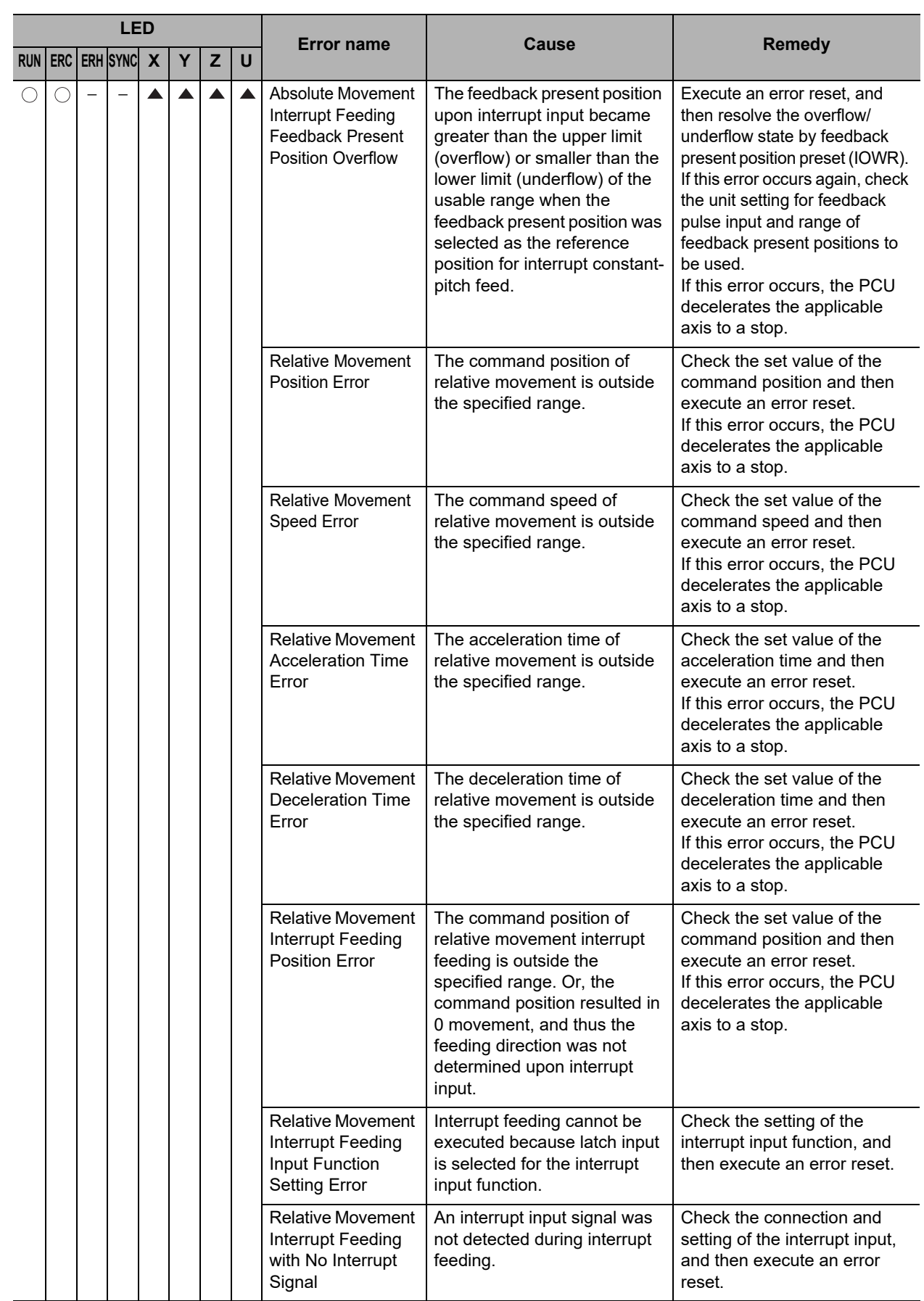

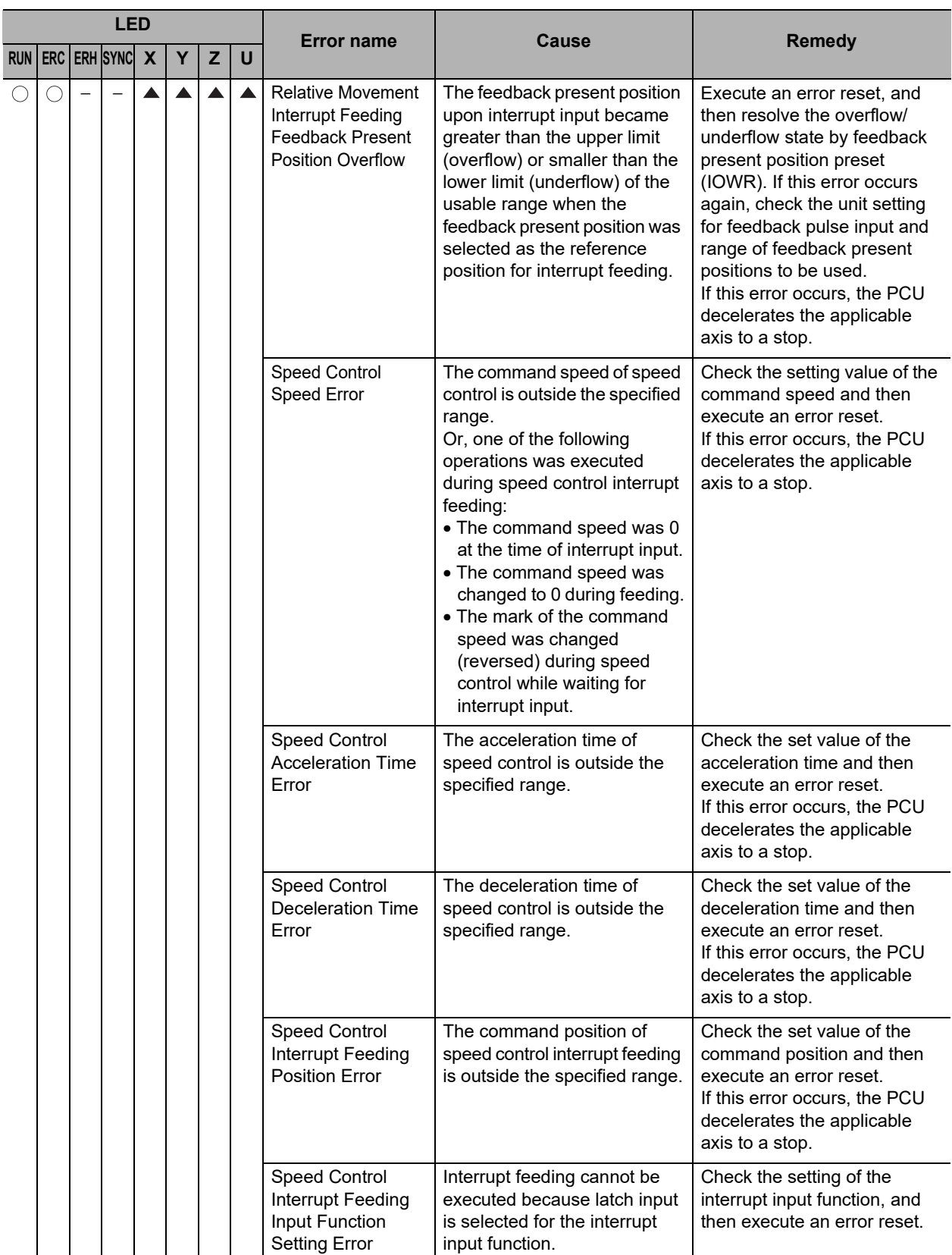

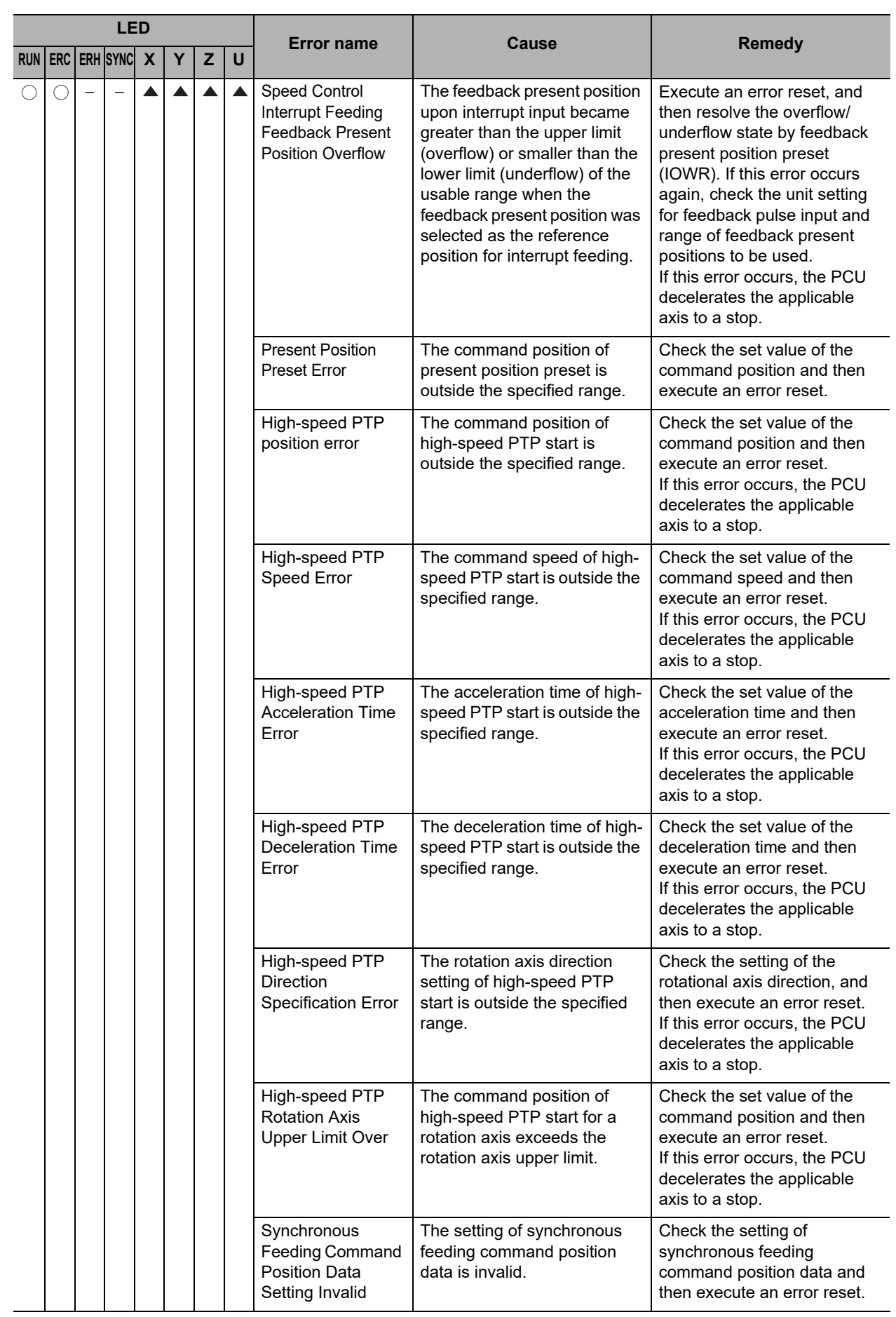

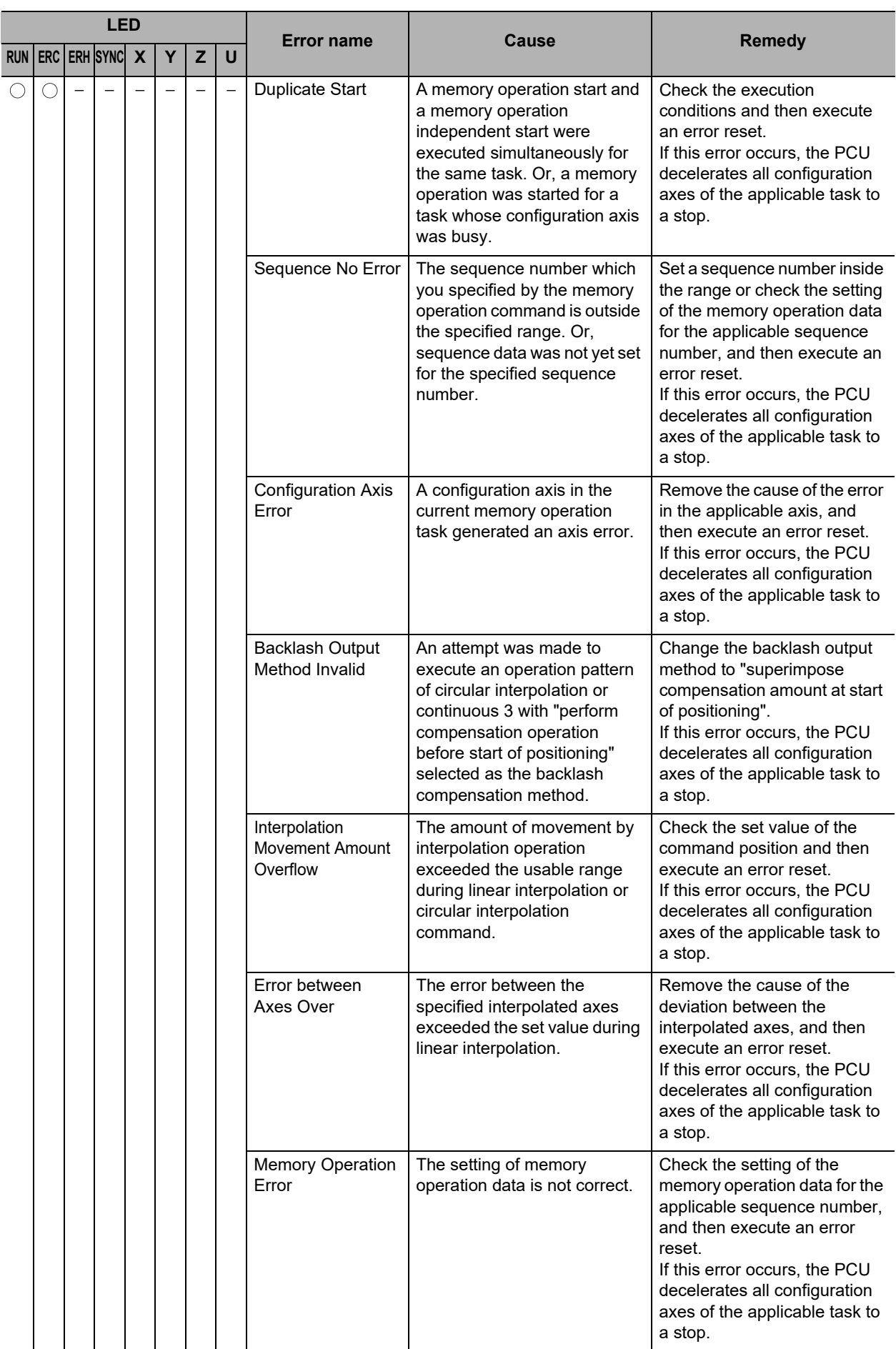

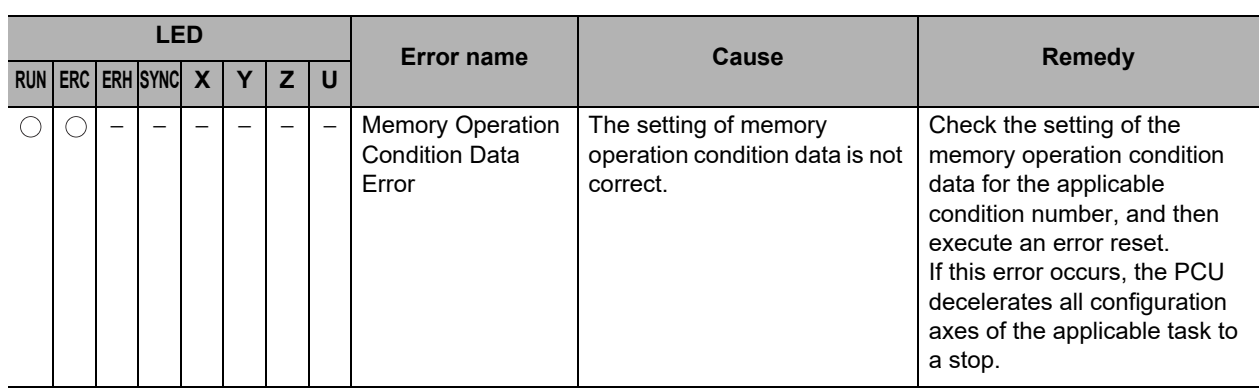

### **Warning**

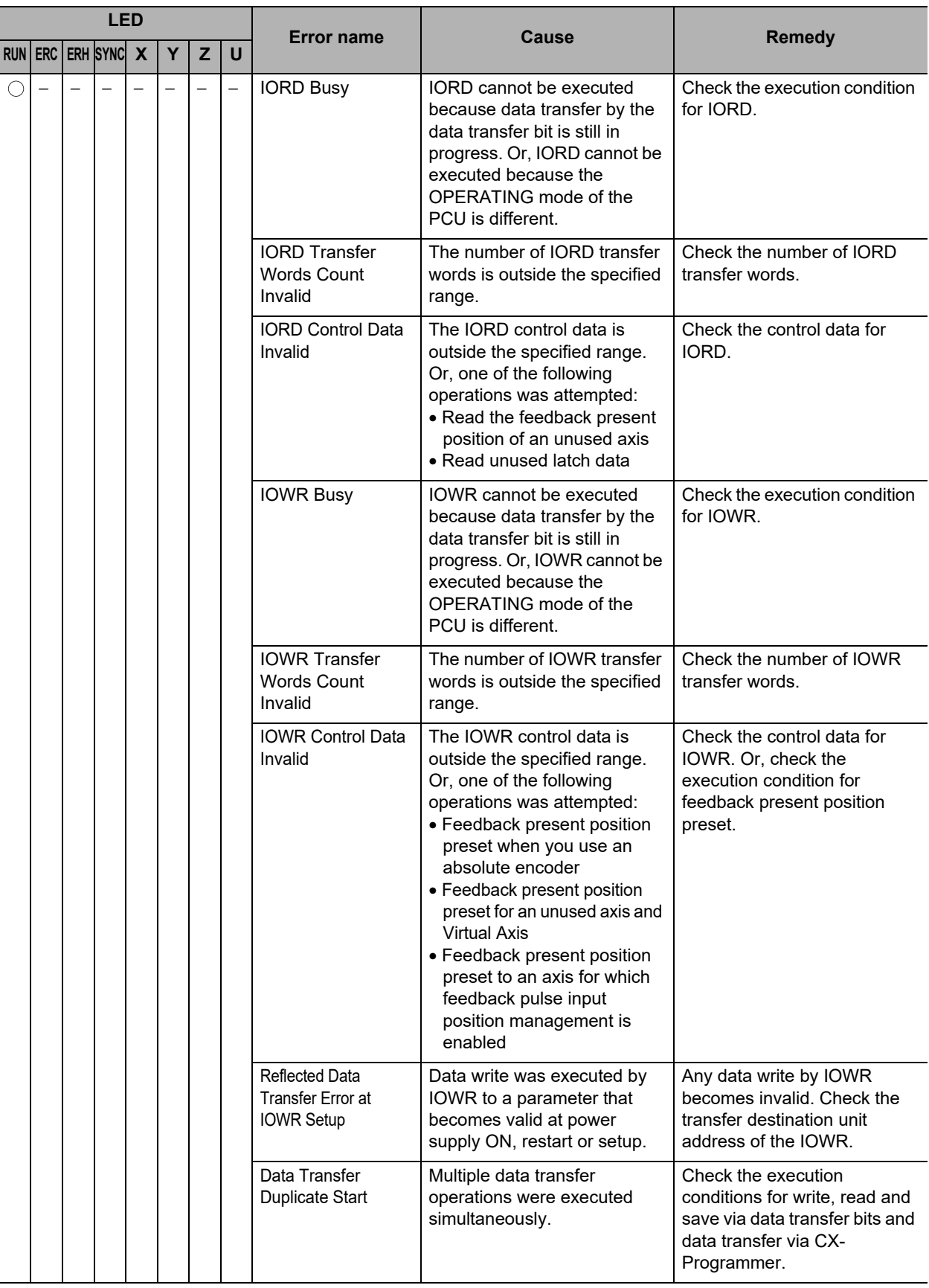

The warnings are listed below.

 **12**

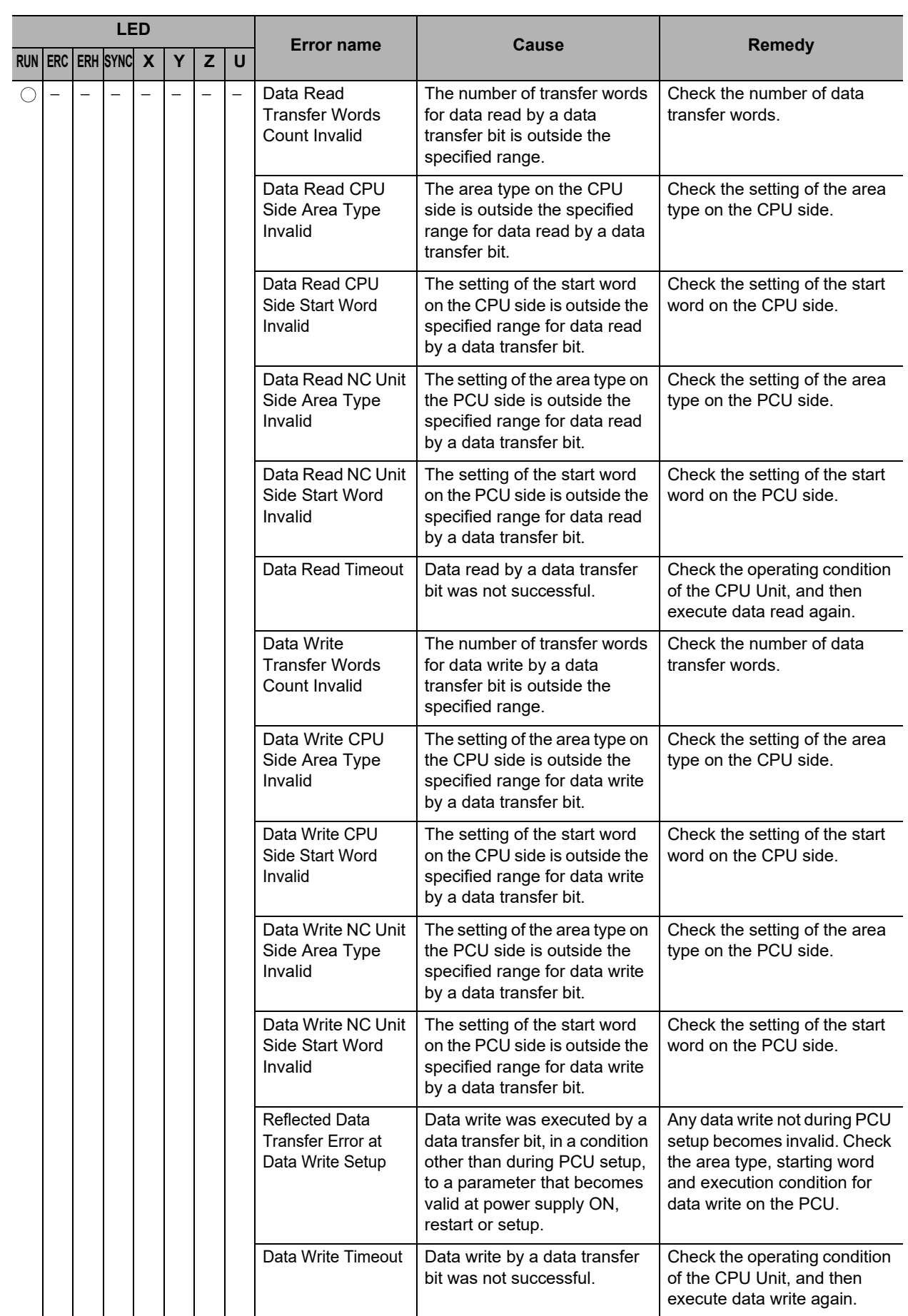

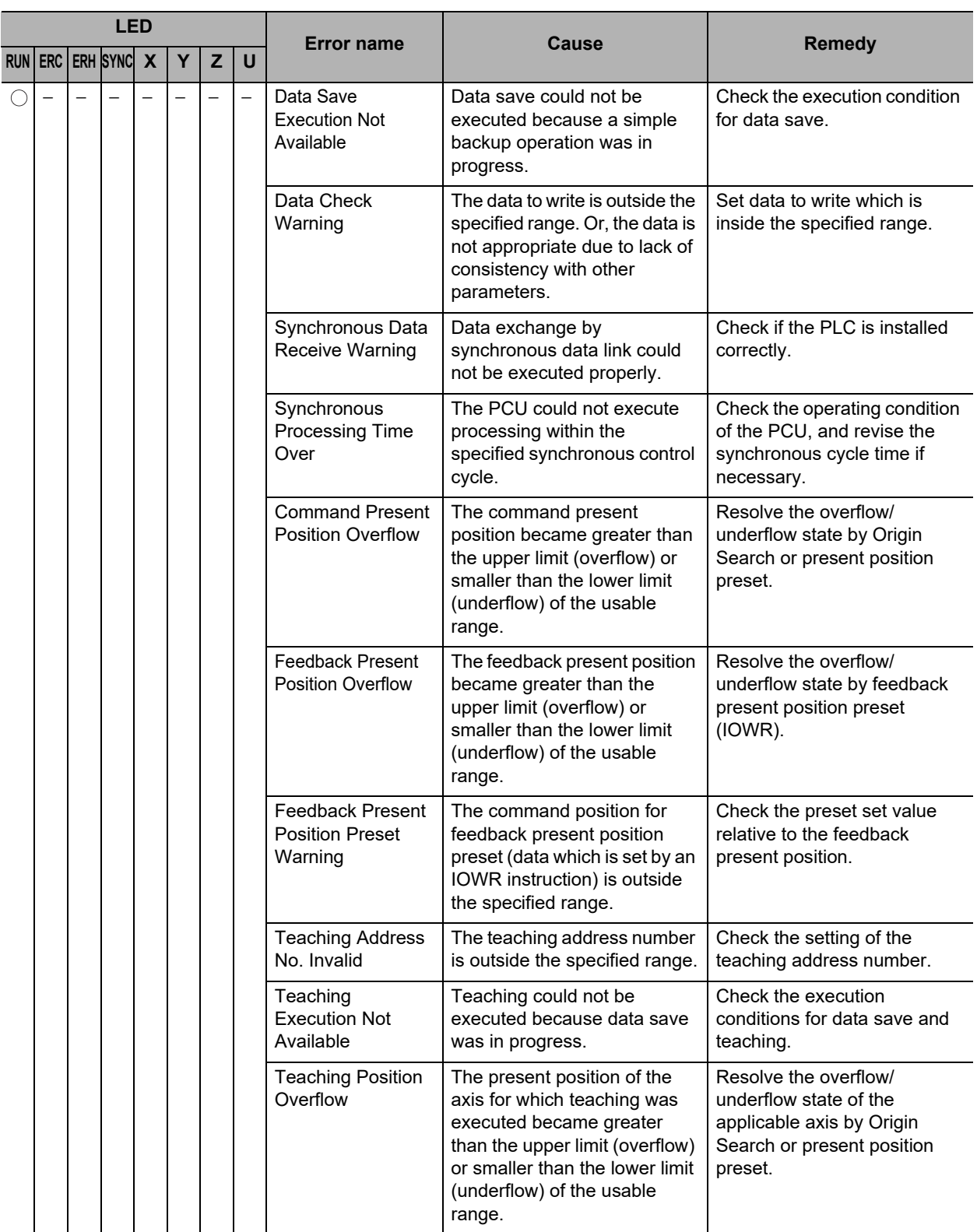

# **12-4 Error Flag Configuration**

The PCU has the error flags listed below.

 Each error flag indicates an individual error state or an error state of a group of errors, and can be used to identify the location of an error.

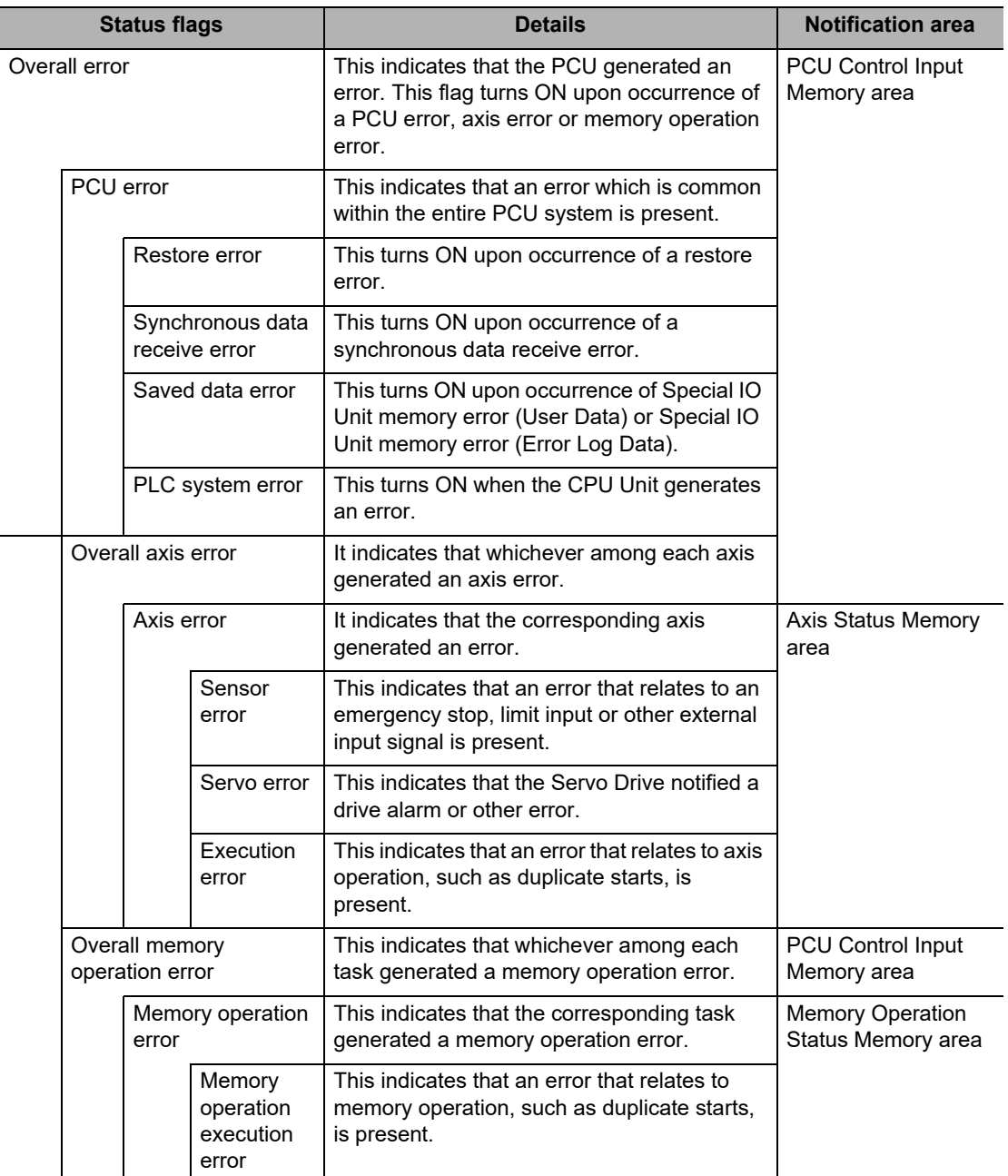

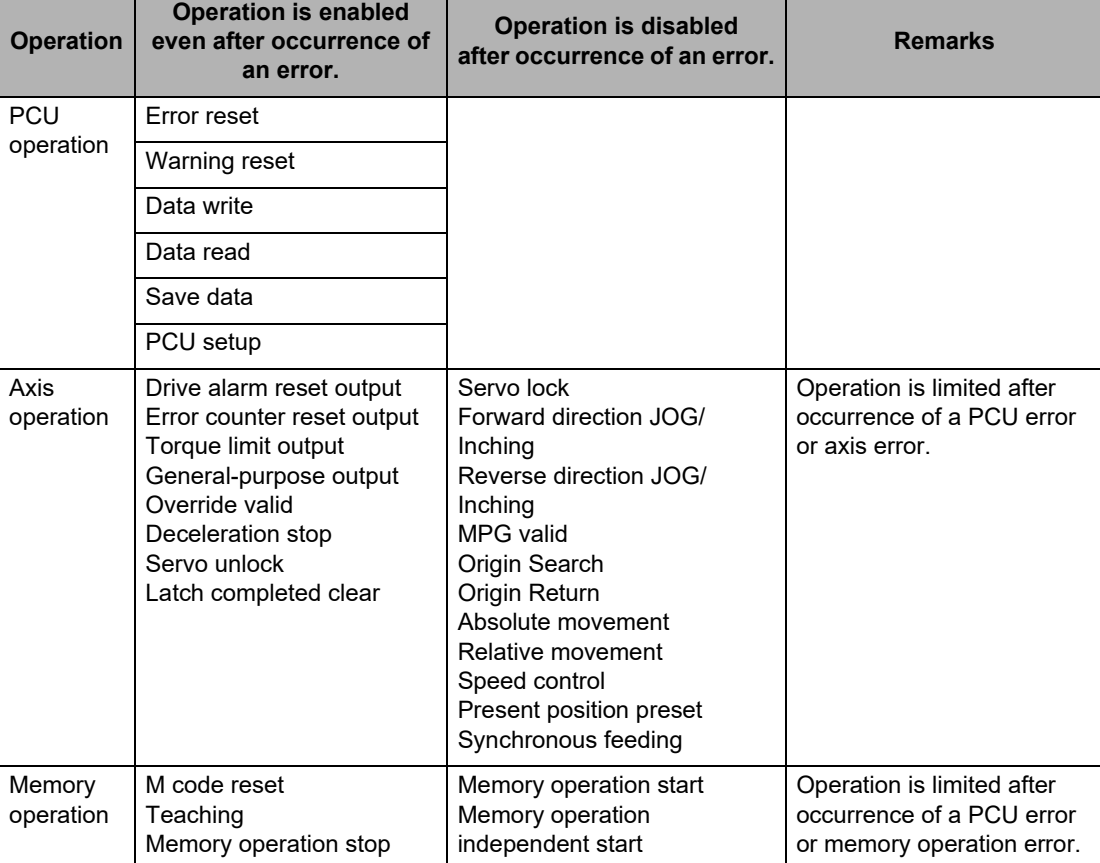

If the PCU generates an error, execution of functions that relate to axis operation is limited. The table below explains how operations are limited upon occurrence of an error.

Commands for functions whose operation is disabled after occurrence of an error become invalid unless the error state is reset by an error reset, etc.

In the case of a fatal error that requires restarting of the PCU, all operations are disabled. For details on errors, refer to ["Reading Error Codes" on page 12-31](#page-553-0).

# <span id="page-553-0"></span>**12-5 Reading Error Codes**

If an error occurs, the error flags in the PCU Control Input Memory area, Axis Status Memory area and Memory Operation Status Memory area turn ON, and a corresponding error code is input to each area. Check this error code and take an appropriate action. The allocations of error flags and areas in which an error code is input are as follows.

### **PCU Control Memory Input Area**

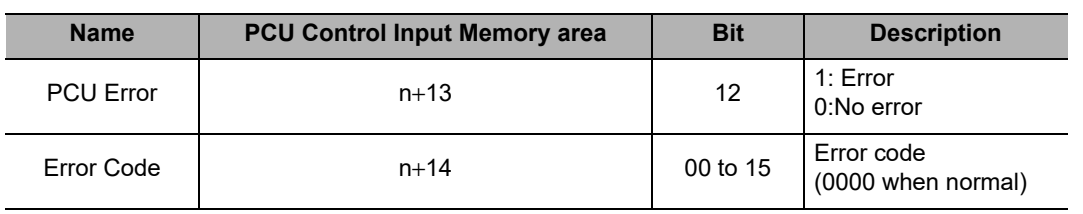

### **Axis Status Memory Area**

Select [C] as the first word in the Axis Status Memory area.

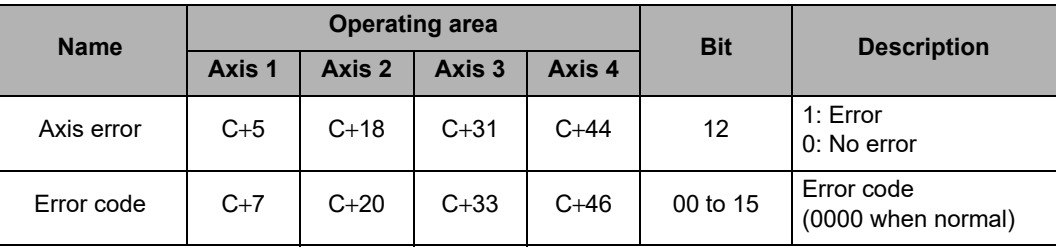

### **Memory Operation Status Memory Area**

The first word in Memory Operation Status Memory area is [E].

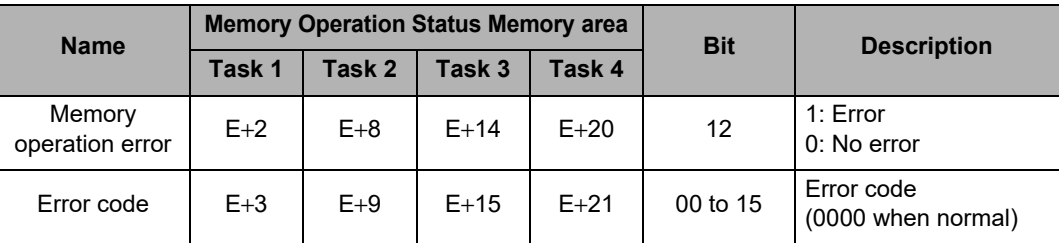

 **12**

# <span id="page-554-0"></span>**12-6 Error Code List**

When an error occurs, the PCU sets an error flag in the PCU Control Input Memory area, Axis Status Memory area or Memory Operation Status Memory area and also inputs an error code. You can identify the axis that generated the error, and the type of error, from the area in which the error flag was set and the error code which was input.

For the error code (error log code) displayed in the "Confirming error log" on the support software, refer to the error code list in the software help system. The display procedure is as shown below.

Click [Help] from the main menu, and click the [Index] tab. Then click [Error code list] under [Troubleshooting].

### **Data Check at Power Supply ON**

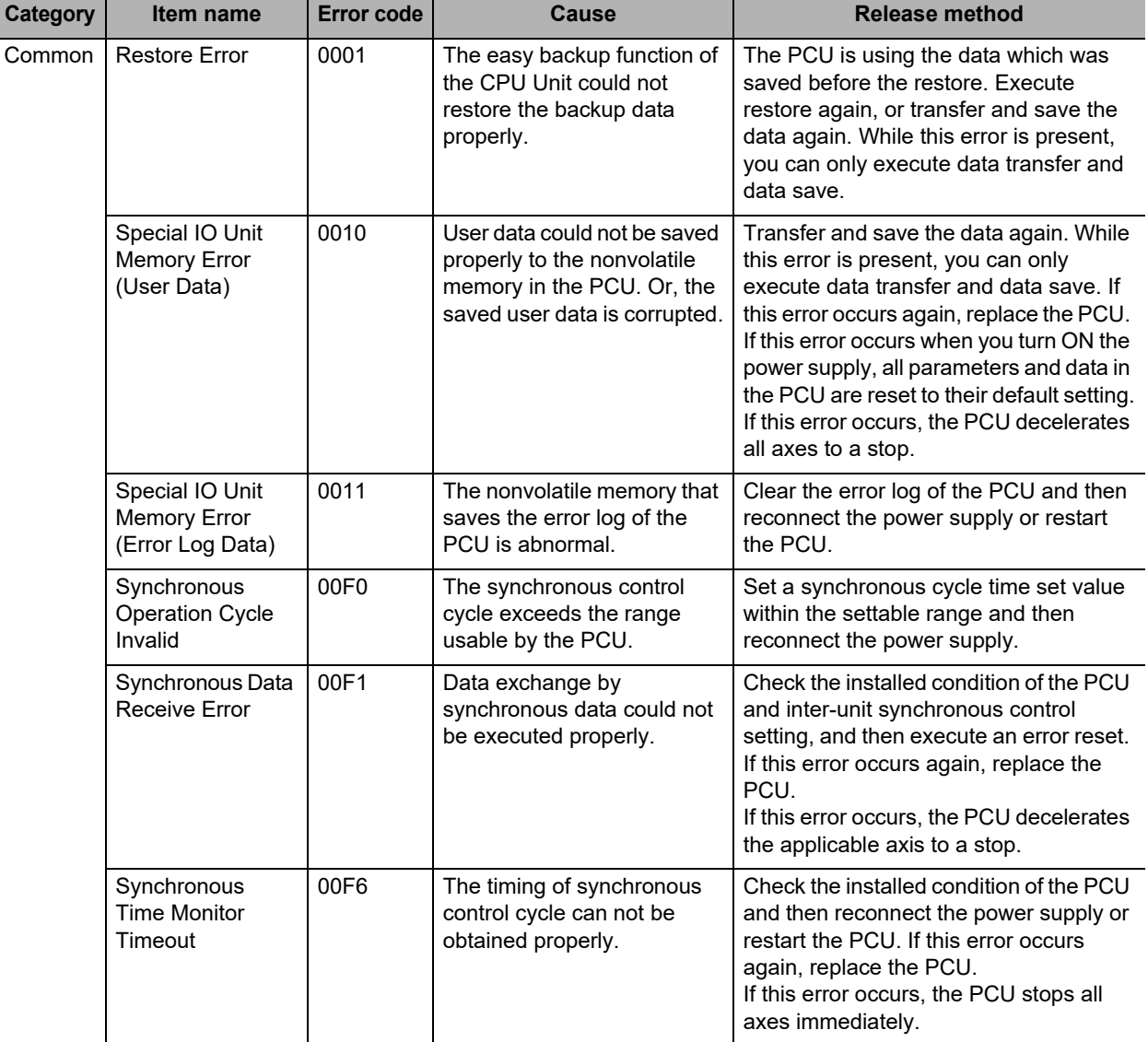

The PCU checks for the following errors when the power supply is turned ON.

 **12**

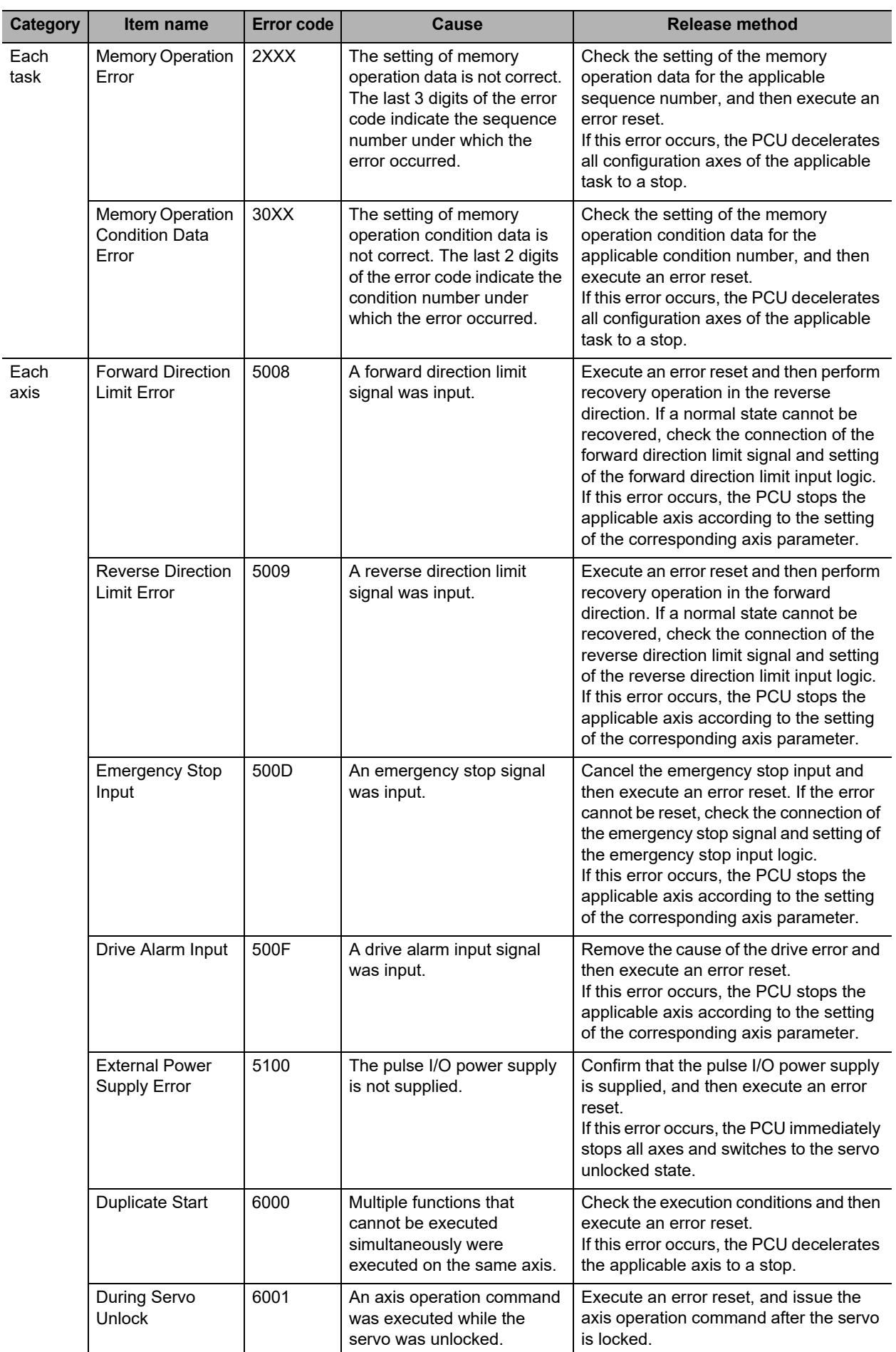

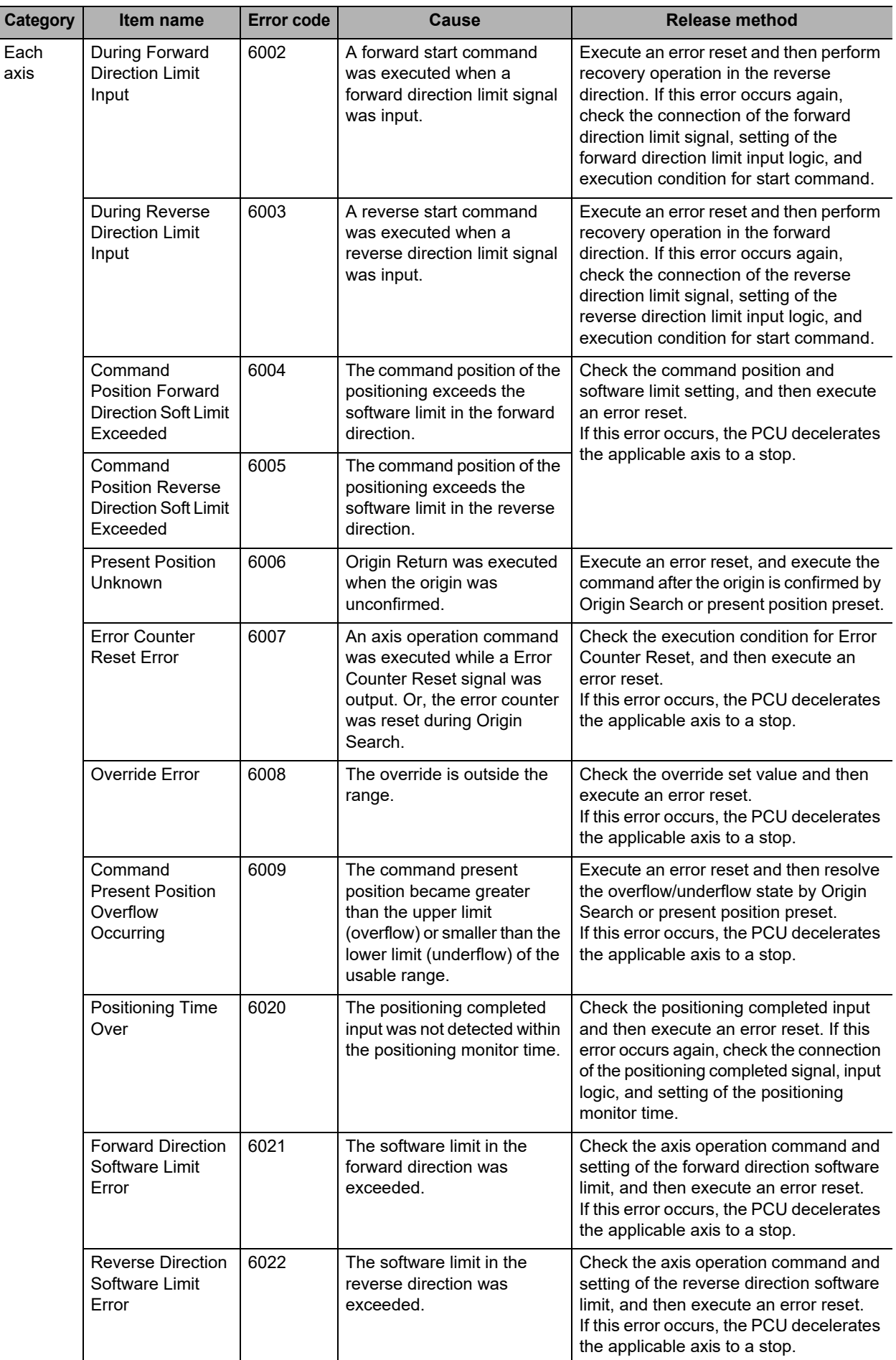

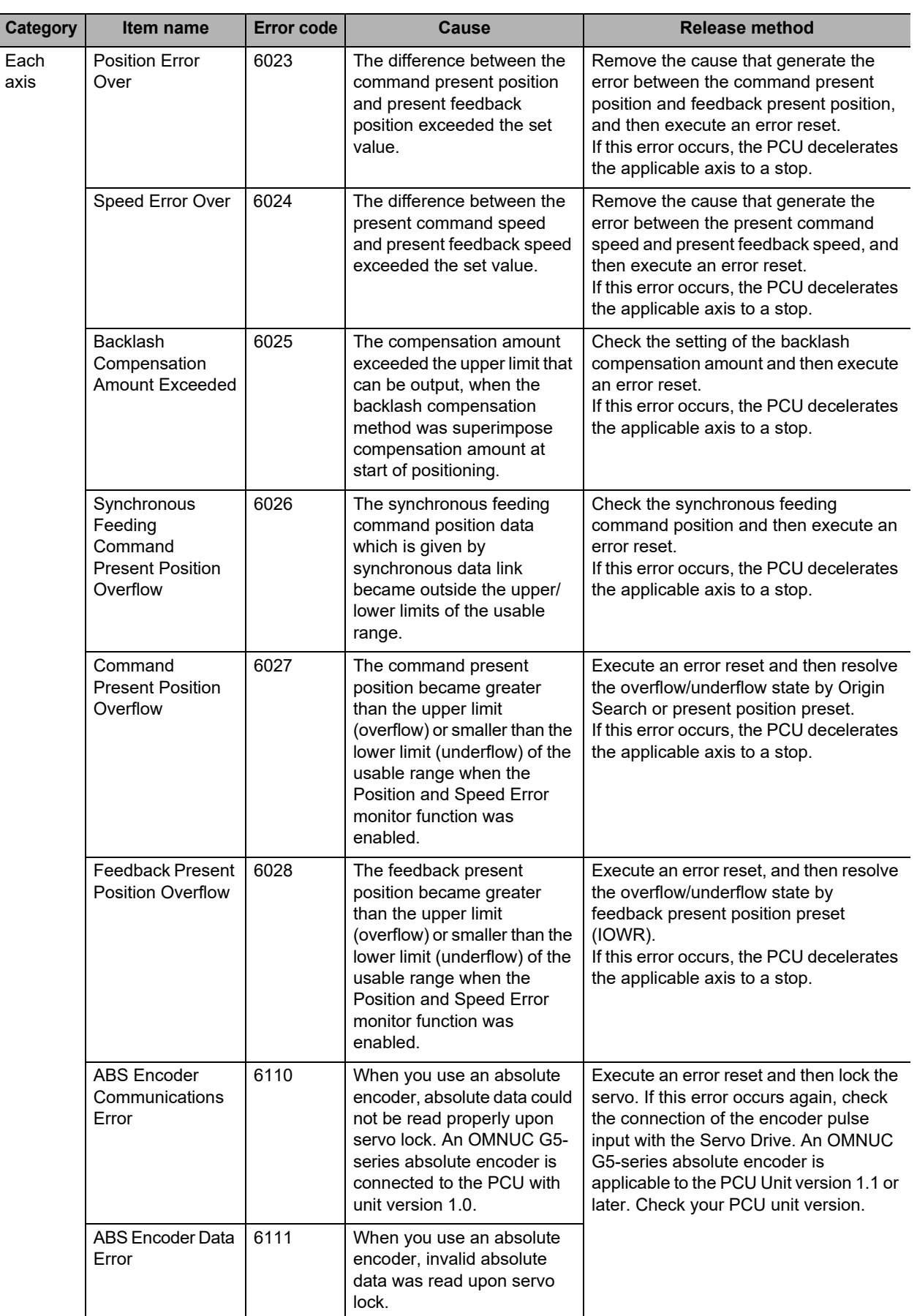

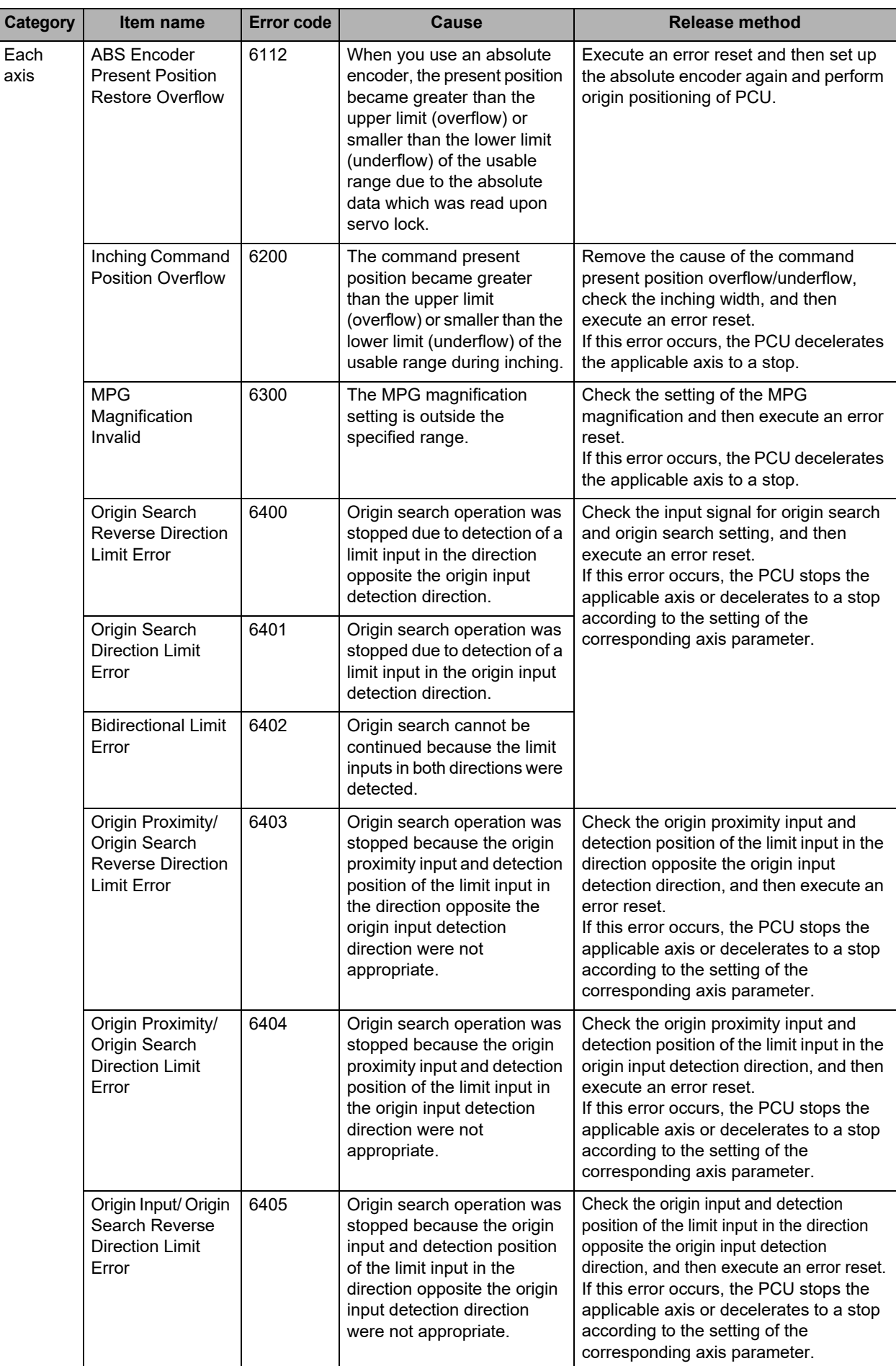

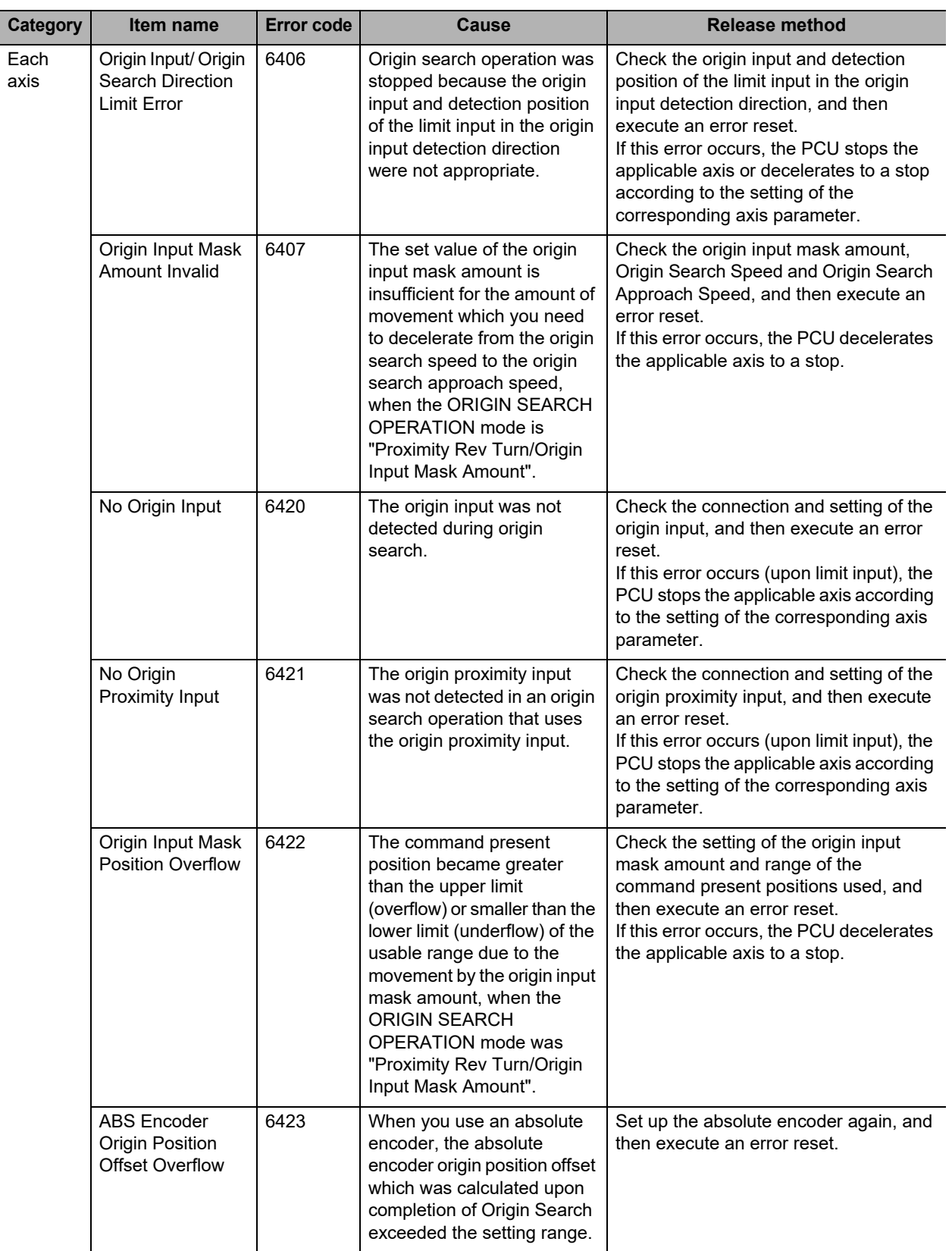

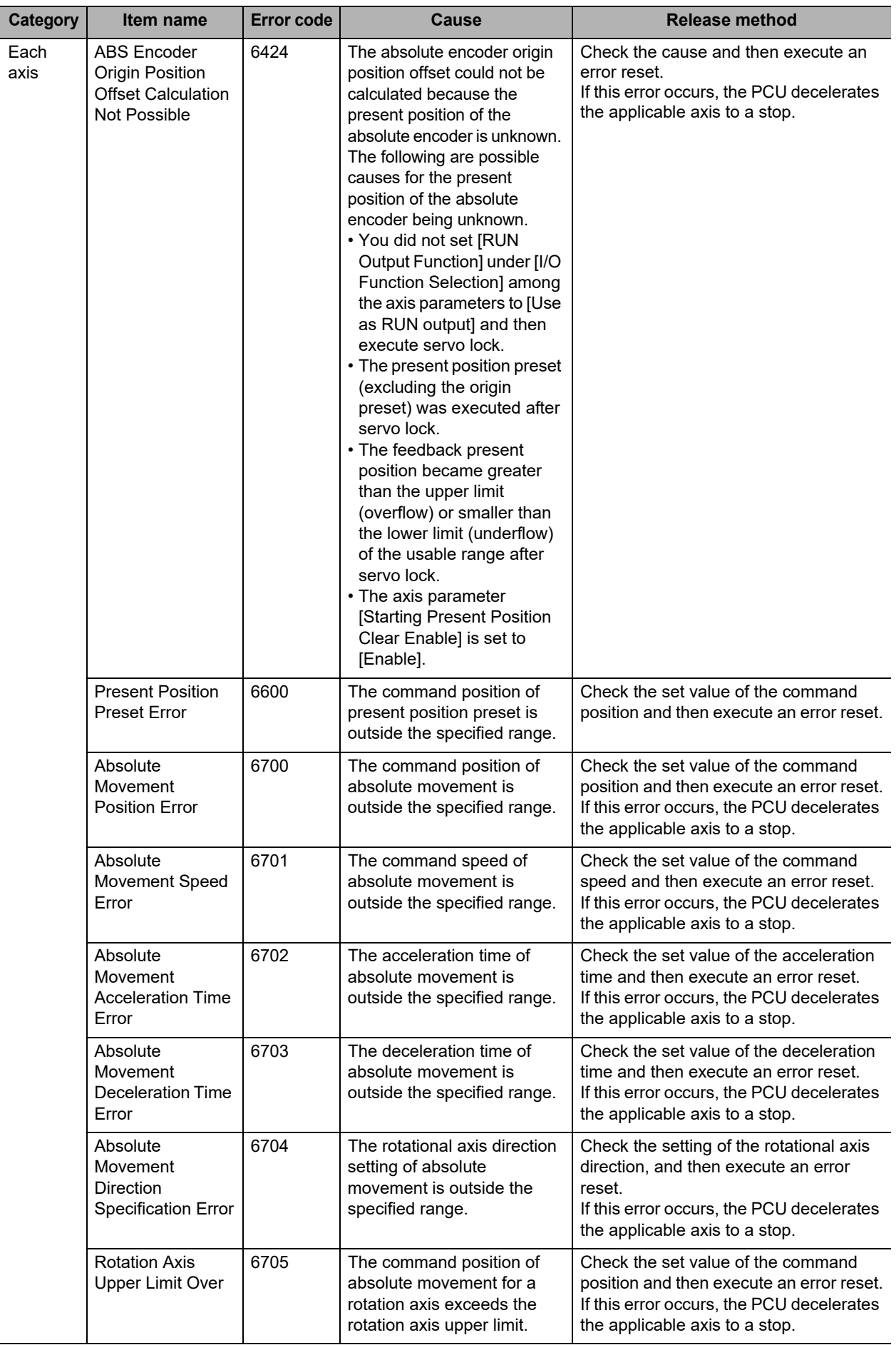

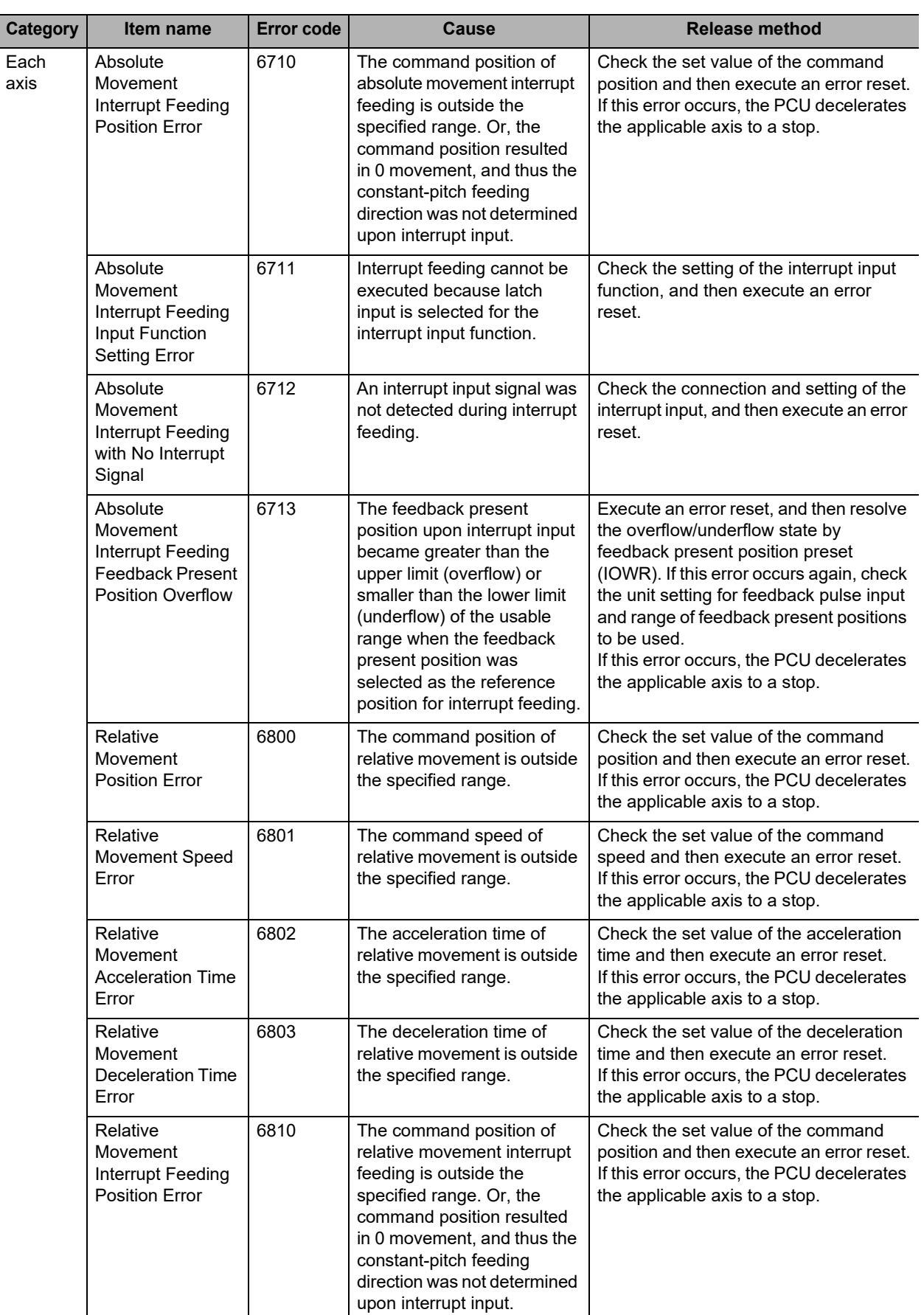

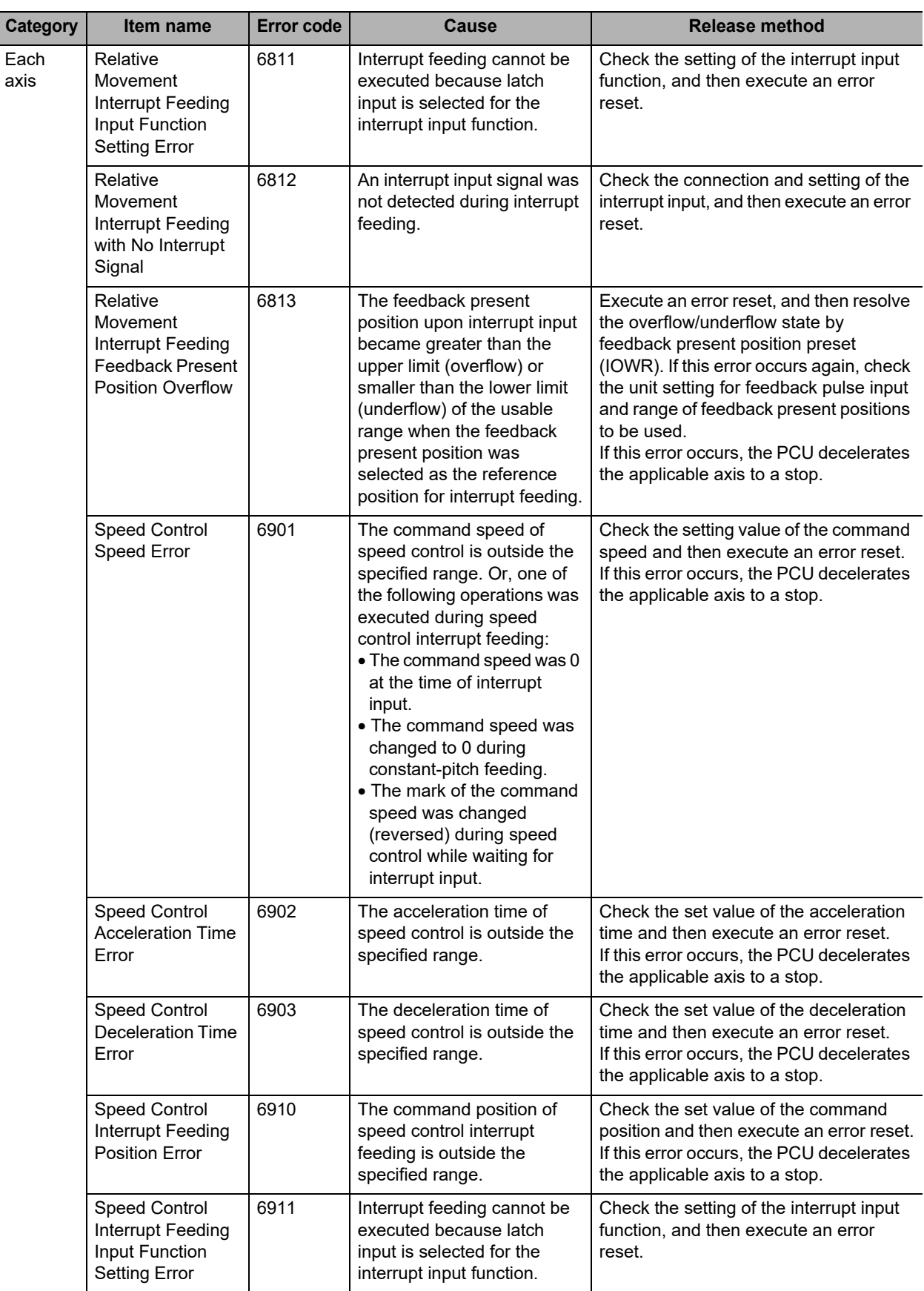

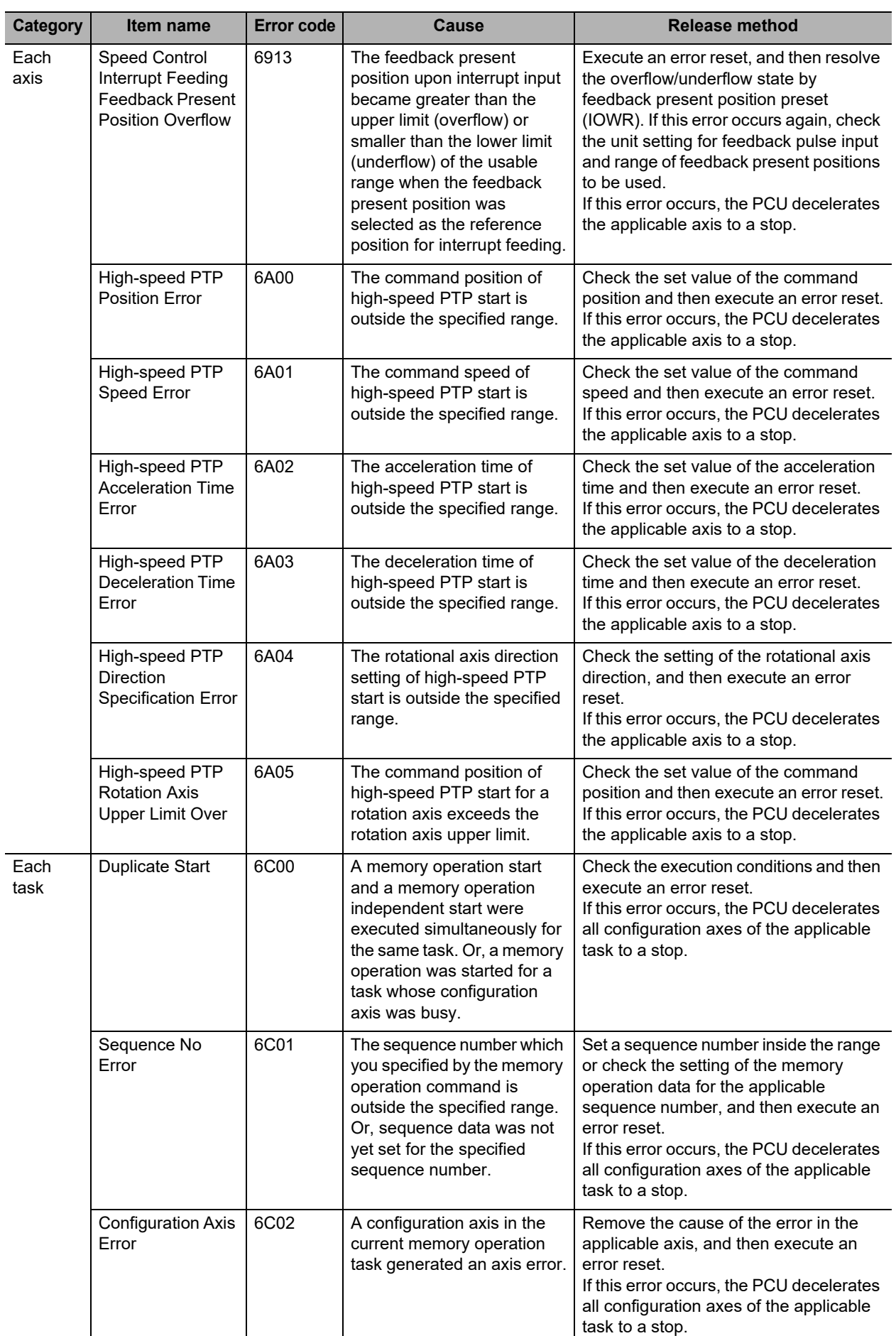

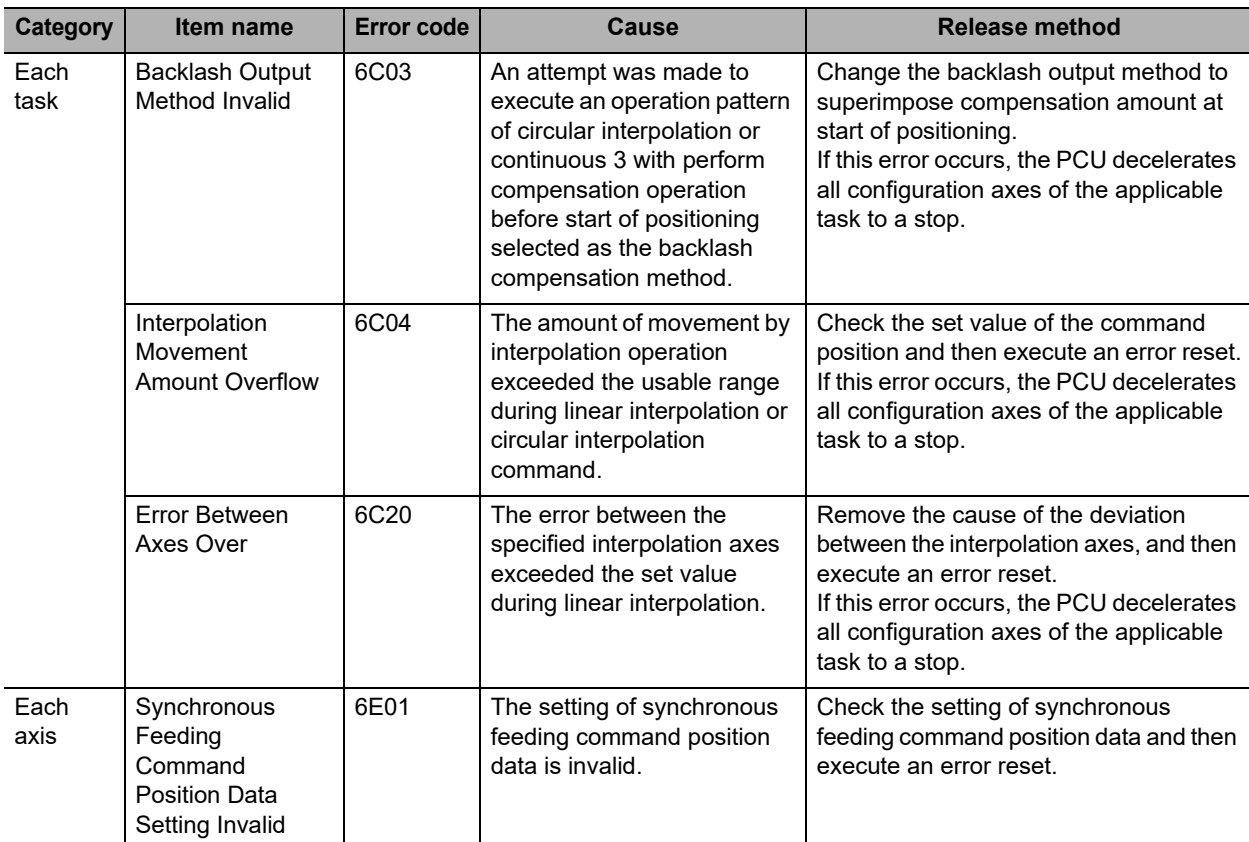

### **Warning**

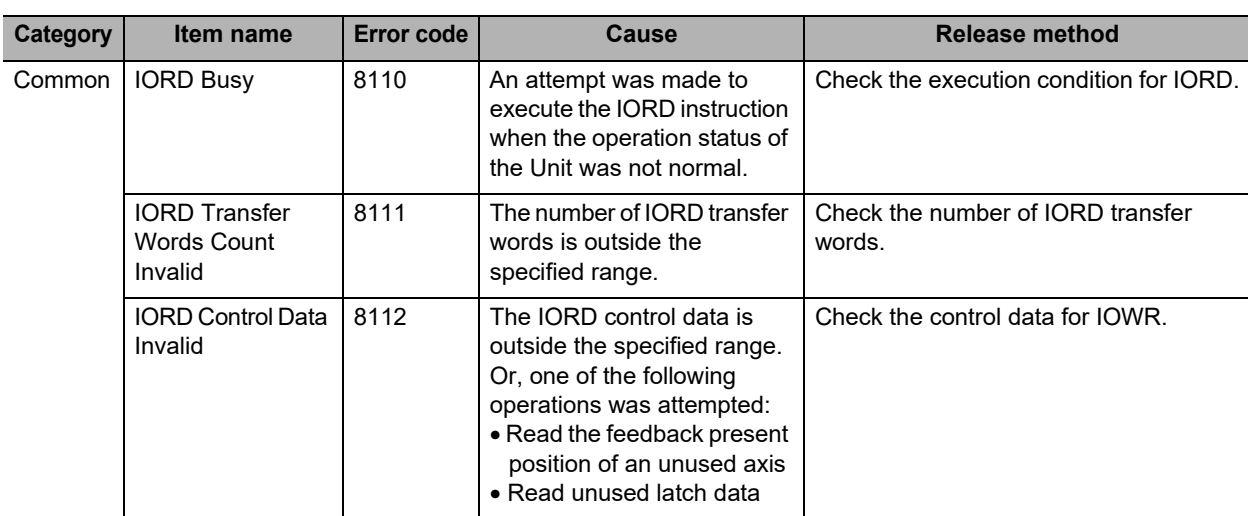

The warnings are listed below.

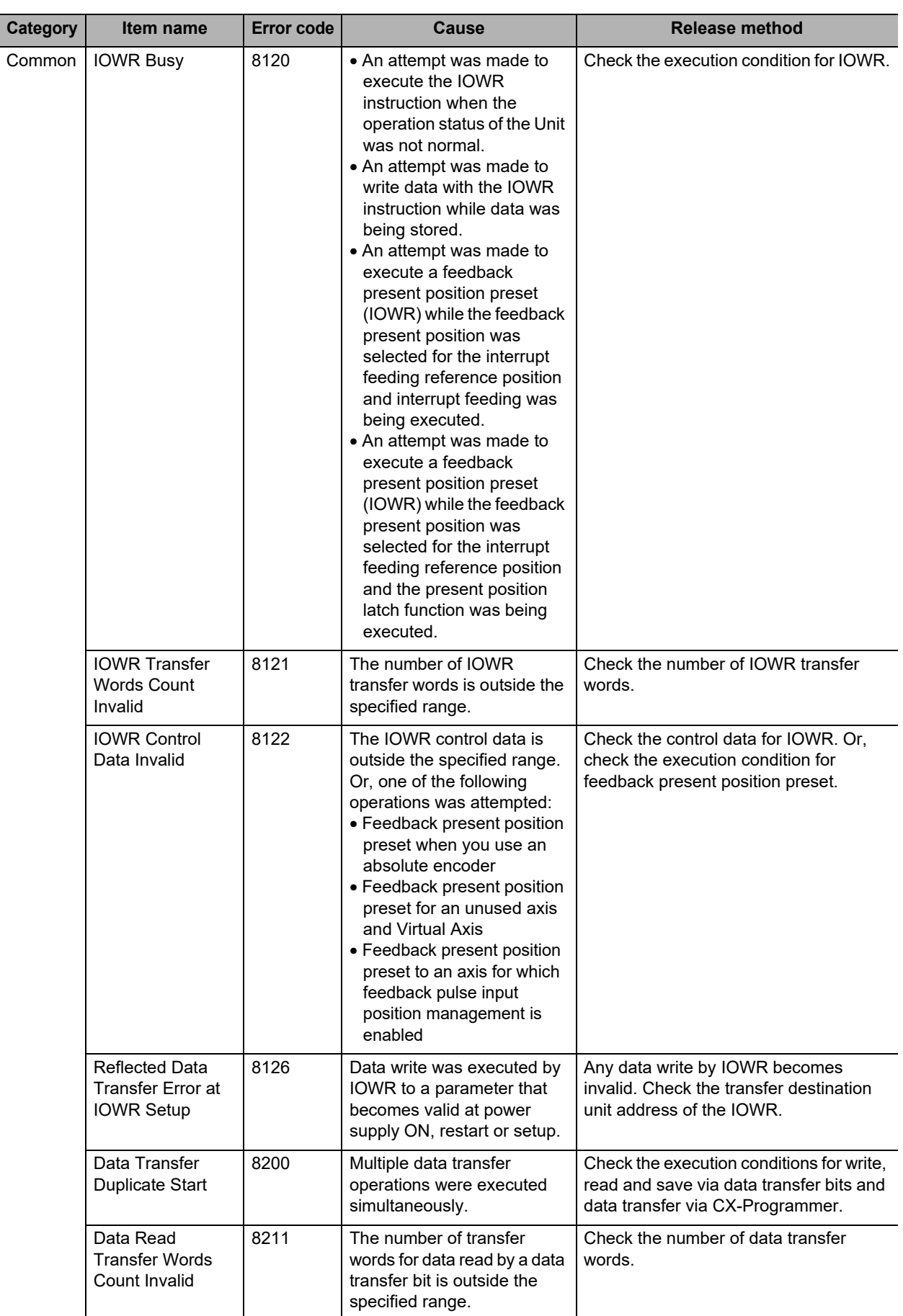

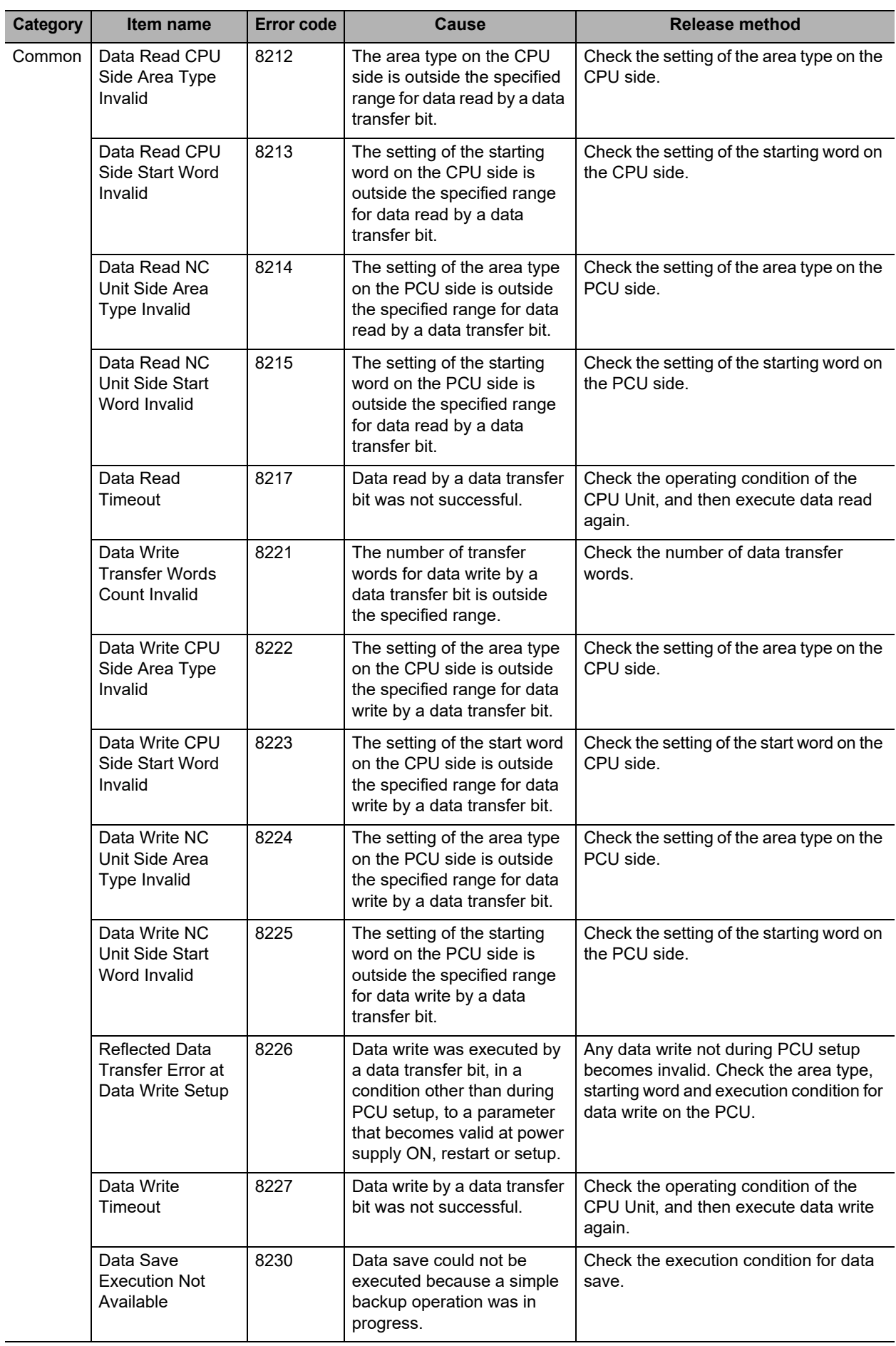

### **12-6 Error Code List**

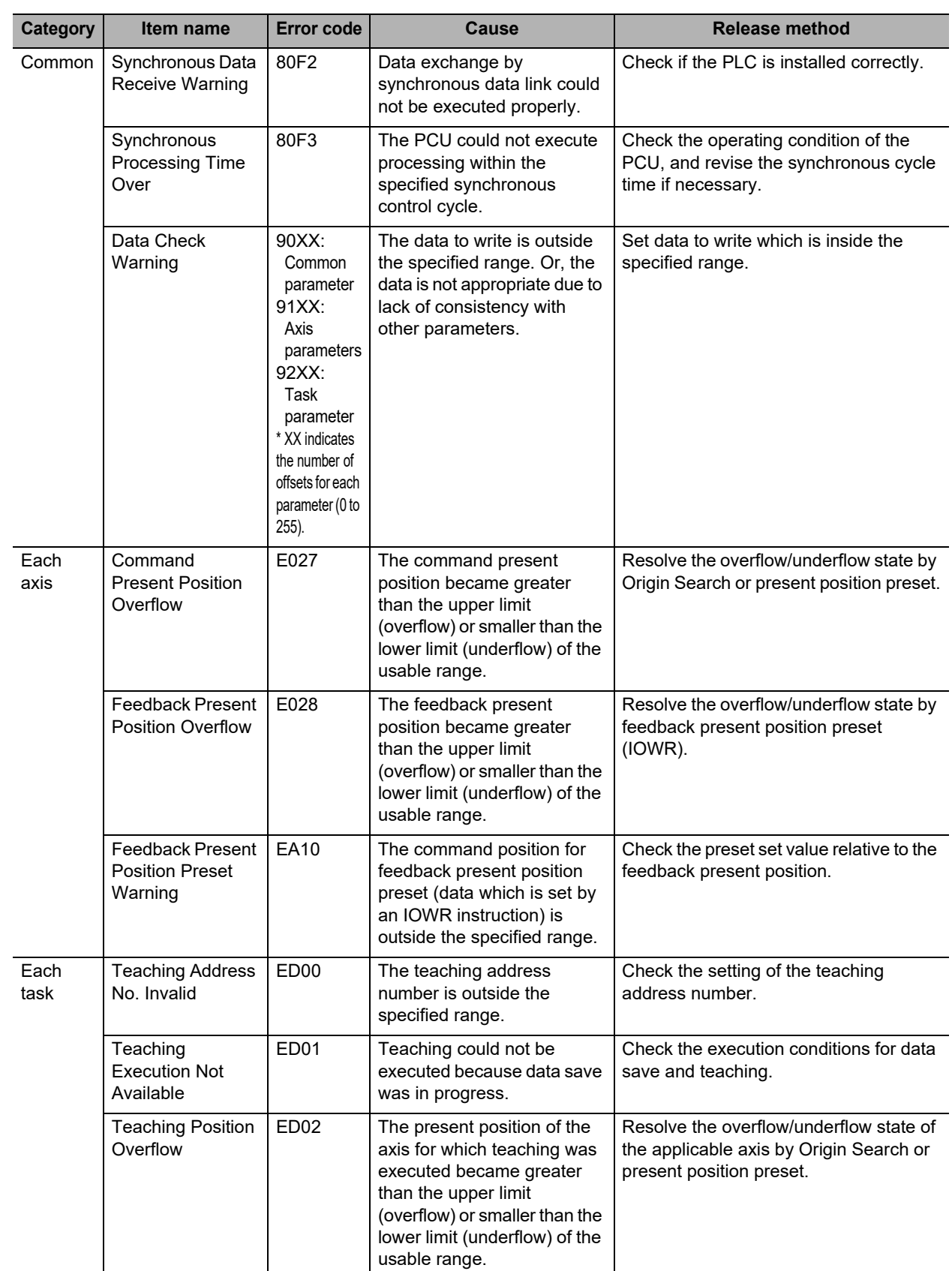

## **12-7 Warnings and Overflows**

The PCU notifies the warnings to alert the user on continuation of operation, for the following operations that do not affect axis operation.

- Errors that relate to data transfer
- Present position overflow

This warning is notified according to one of the following statuses depending on the cause of error. PCU warning: Warning that relates to data transfer or other control which is common within the PCU

Axis warning: Command present position overflow, feedback present position overflow or other warning that relates to control of each axis

Memory operation warning: Warning that relates to teaching operation

If a warning generates, a warning code is output to the error code position in each status area. If an error occurs while a warning is present, the error code overwrites the warning code.

### **Overflow/Underflow**

The command present positions and feedback present positions that are usable with the PCU are from −2,147,483,648 to 2,147,483,647 in pulses.

If the present position goes outside this range during axis operation, the present position update is stopped and the origin becomes unconfirmed. At this time, one of the warnings below generates and the status is notified.

### **Axis warning**

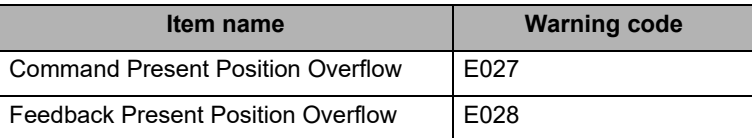

### **Status**

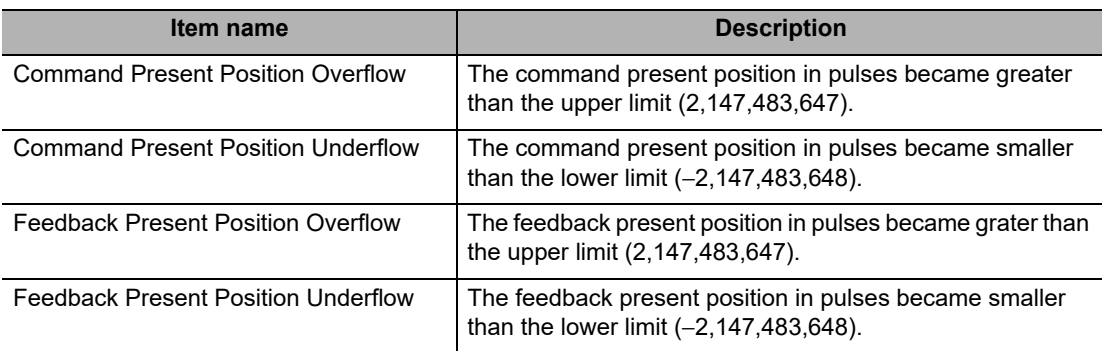

If a command present position overflow/underflow occurs, operations except for JOG in the reverse direction and axis operations for which starting present position clear enable is set cannot be executed, until you resolve the overflow/underflow state.

If you execute any of these operations, command present position overflow error (error code: 6009) occurs.

An error reset or warning reset does not resolve the overflow/underflow state. To resolve the overflow/underflow state, determine the origin again through present position preset or Origin Search.

 **12**

# **12-8 Error Reset**

The PCU returns errors which are common within the PCU, as well as errors that generate in each axis or task, to the PCU Operation Input Memory area, Axis Status Memory area and Memory Operation Status Memory area, as error flags and error codes.

These error states are released by an error reset which is executed after the cause of the error is removed. Similarly, warning states are resolved by a warning reset.

### **First Word in Memory Area**

2 types of Operating Memory areas are available: one where the memory area is allocated as the PLC Special I/O Unit Memory area and the other where memory area is set in common parameters.

The Unit Control Memory area is allocated as a Special I/O Unit Memory area. The first word in the area which is allocated as a Special I/O Unit Memory area is determined by the calculation formula below according to the unit number of the PCU.

First word in Special I/O Unit Memory area (n)  $n = 2,000 + 10 \times$  unit number

You can select the Manual Operation Command Memory area, Direct Operation Command Memory area, Axis Status Memory area, Memory Operation Command Memory area and Memory Operation Status Memory area from these 5 areas.

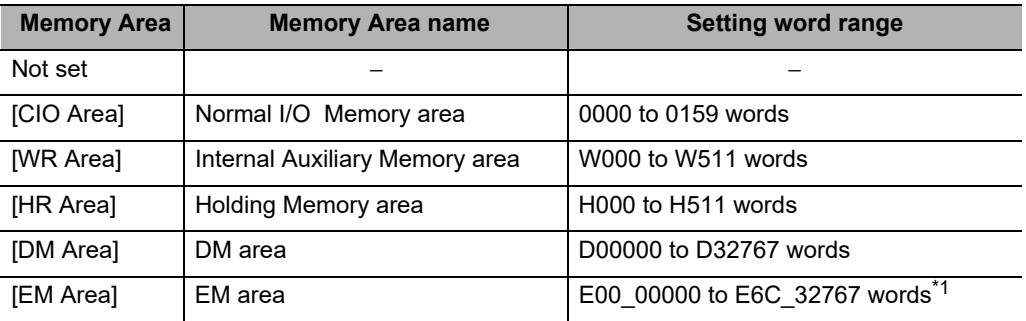

\*1. The number of available banks varies depending on the CPU.

Error reset and warning reset signals conform to the allocations in the table below.

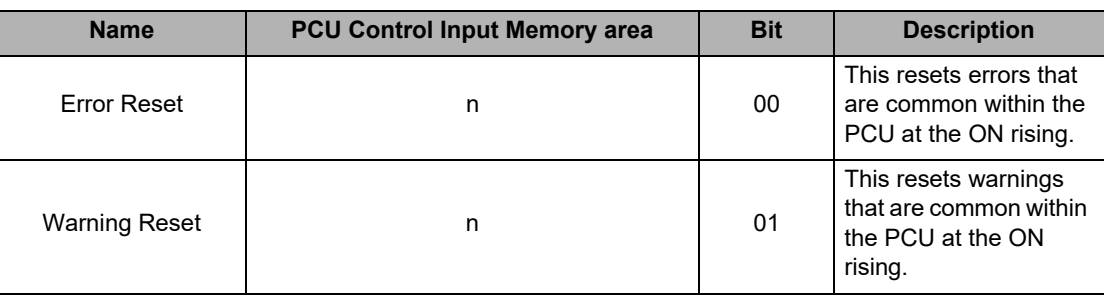

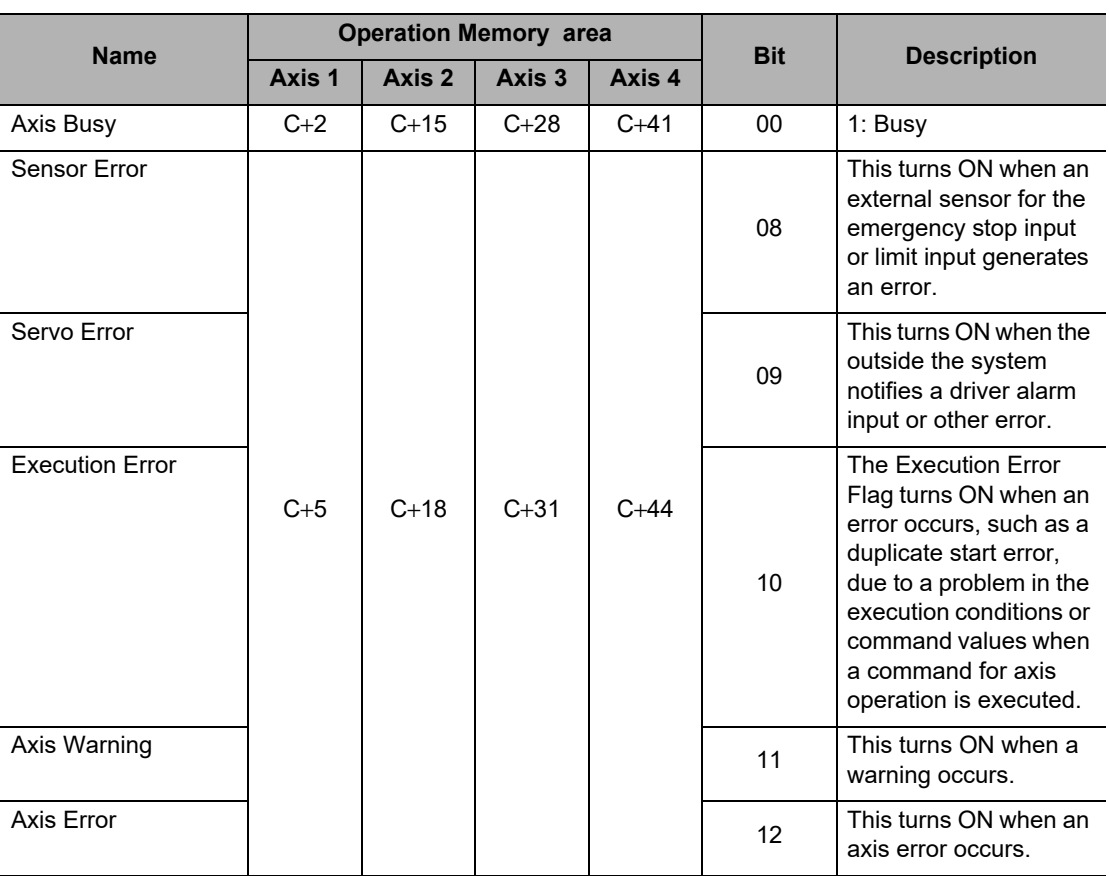

If you set the first word in the Axis Status area to [C], the allocations in the table below apply.

If you set the first word in Memory Operation Status Memory area to [E], the allocations in the table below apply.

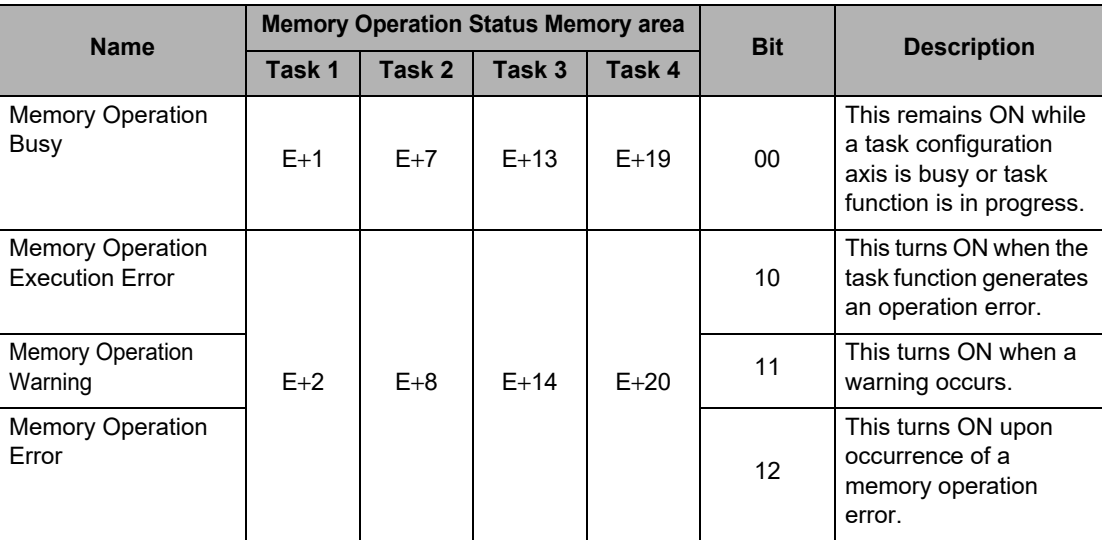

### **Timing Chart**

The timing chart below shows that the emergency stop input turns ON during an absolute movement of axis 1 of a 4-axis PCU.

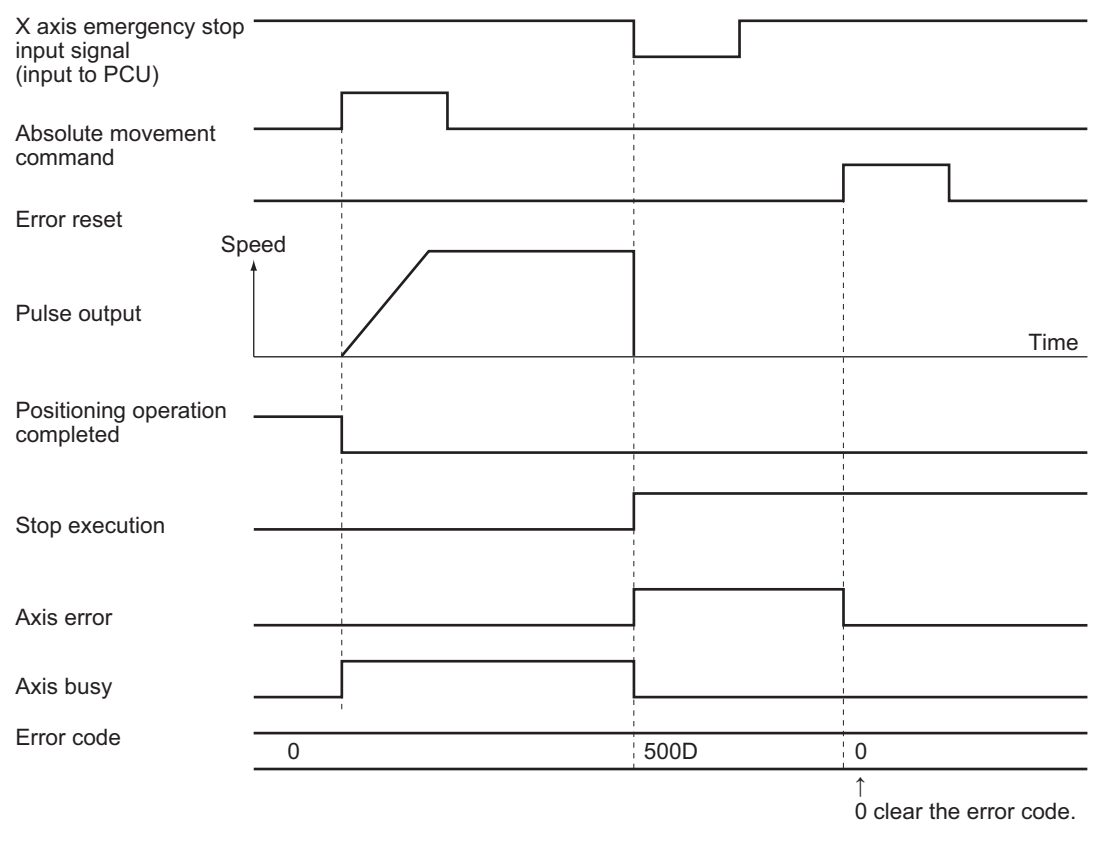

### **Reference**

 When [Drive Alarm Reset Output Function] is set to [1: Use as Drive Alarm Reset Output] and [Drive Alarm Input Selection] is set to [1: Detect Drive Alarm Input as an Error] under the [I/O Function Selection] axis parameters, the driver alarm reset output is controlled automatically at the time of the error reset execution.

Under the automatic control of driver alarm reset output, the driver alarm reset output turns ON when the error reset is executed, if the driver alarm input is input. The driver alarm reset output which was output automatically will turn OFF when the driver alarm input is released or the time specified in the axis parameter [Drive Alarm Reset Output Time] elapses, whichever occurs first.

# **12-9 Error Display at the CPU**

The CPU Unit monitors the PCU, which is a Special I/O Unit, for the items below:

- Is the PCU hardware normal?
- Is the unit number inside the setting range?
- Is the unit number duplicated?
- Is refreshing between the CPU Unit and PCU normal?

If an error is detected in the above monitoring, the applicable flag for auxiliary area, among those which are shown below, turns ON in the CPU Unit. (For details on each flag, refer to the Operation Manual for CPU Unit.)

- Special I/O Unit Duplicate unit number flag
- Special I/O Unit Setting error flag
- Special I/O Unit Setting error unit number flag
- Special I/O Unit Error flag
- Special I/O Unit Error unit number flag

To reset the error, perform the applicable action which is explained in ["12-3 LED Error Indicator"](#page-533-0) and ["12-6 Error Code List"](#page-554-0).

If you use one of the restart flags in the table below to restart the PCU (from OFF to ON to OFF), you can turn ON the PCU without reconnecting the PCU power supply.

### **Restart Flag**

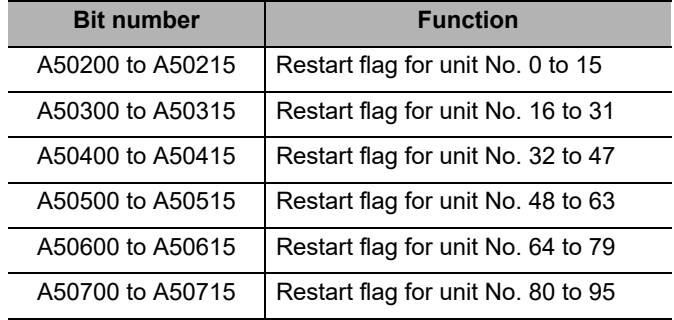

# 13

# **Maintenance and Inspection**

This chapter explains periodic maintenance and inspection.

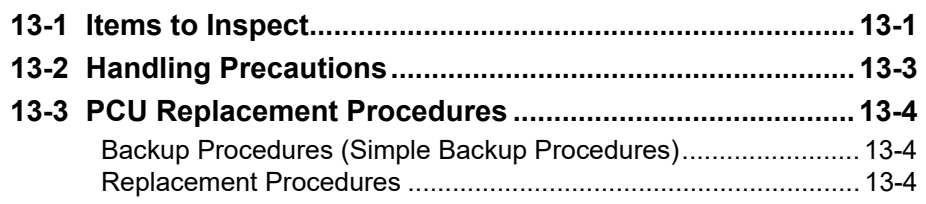

# <span id="page-575-0"></span>**13-1 Items to Inspect**

Since the PCU primarily consists of semiconductors, there are few components which have the limited service life. However, their elements may deteriorate depending on the environment and condition in which they are used. You need to inspect the PCU regularly in order to use its functions in its best condition.

The standard inspection period is once every 6 months to a year. However, it's advisable to shorten the inspection interval depending on the operating environment.

If the inspected items are not within the criteria, make necessary corrections to meet the criteria.

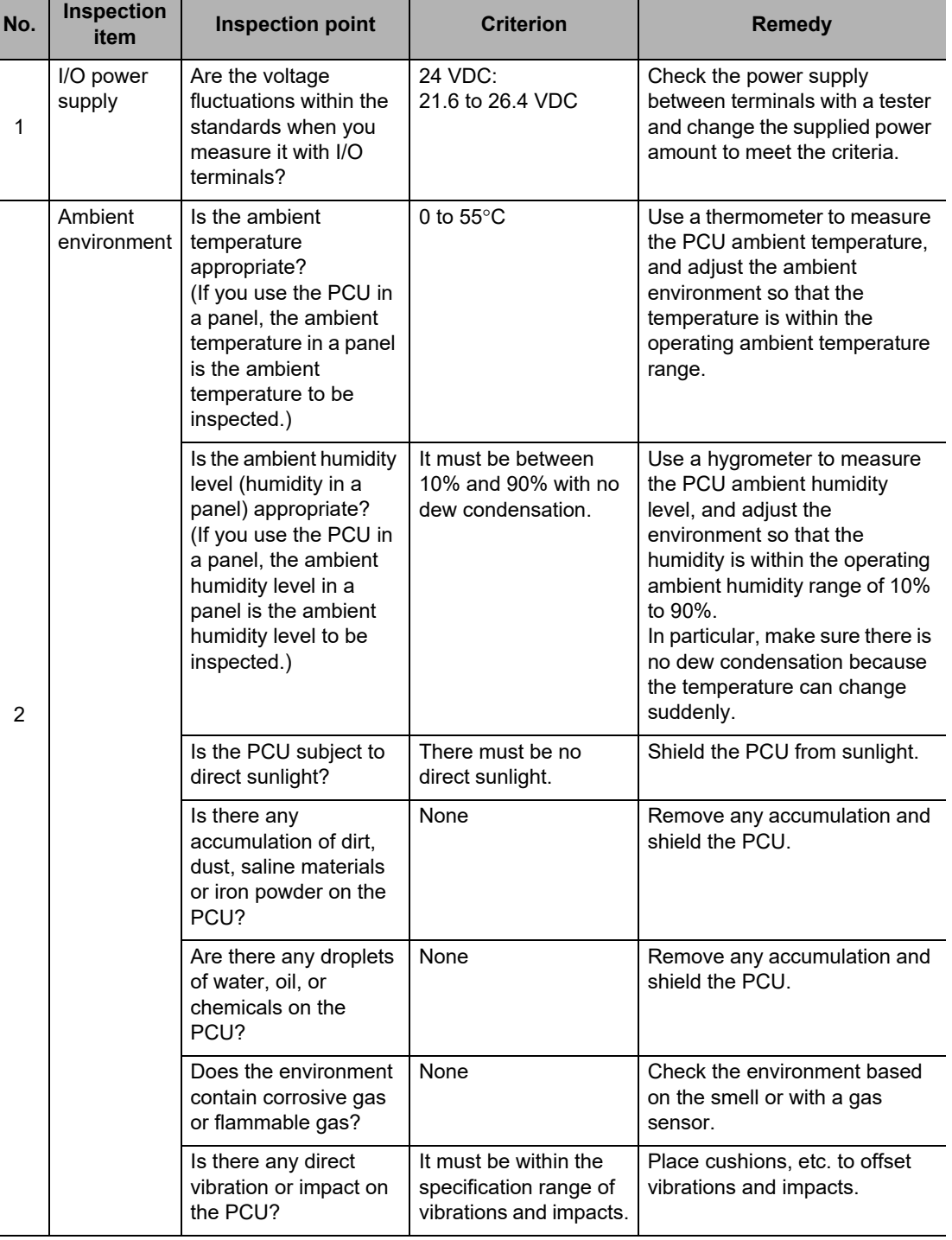

Items to Inspect Periodically
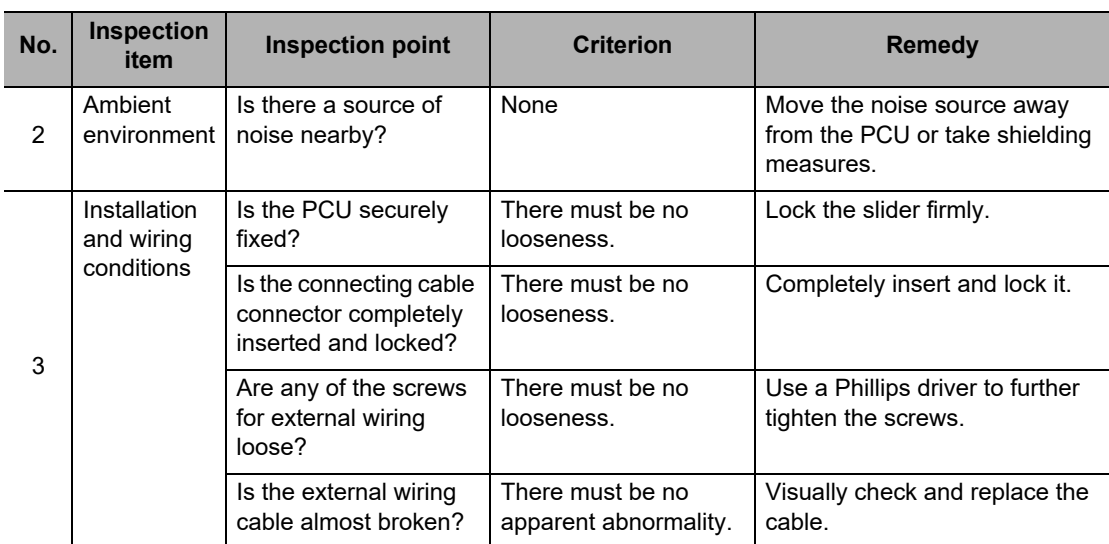

Tools required for inspection

- Required tools
- Phillips driver
- Tester or digital voltage meter
- Industrial alcohol and all cotton cloth

Measuring equipment, if necessary

- Synchroscope
- Pen-writing oscilloscope
- Thermometer and hygrometer

# **13-2 Handling Precautions**

Be sure to turn OFF the power supply before you replace the PCU.

If you find a faulty PCU and replace it, make sure that there is no problem with the new PCU again.

When you return a faulty PCU for repair, describe the abnormal phenomenon in detail, attach it to the actual PCU, and send it to OMRON branch or sales office that is printed at the end of this manual.

In case of a loose connection problem, saturate a clean all cotton cloth with industrial alcohol to remove any lint, and then install the PCU.

# **13-3 PCU Replacement Procedures**

When you need to replace the PCU due to a failure or other reasons, follow the procedures below.

# **Backup Procedures (Simple Backup Procedures)**

Backup the entire data on the internal flash memory of the PCU to a Memory Card through a simple backup operation. If you need to backup data, take the steps below before you replace the PCU.

**1. Set the DIP switch on the front panel of the CPU Unit as follows, and press and hold down the Memory Card power OFF button for 3 seconds.**

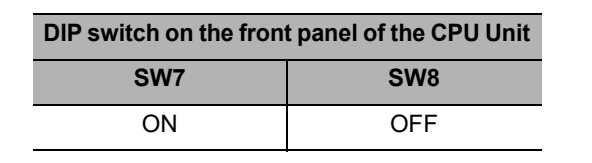

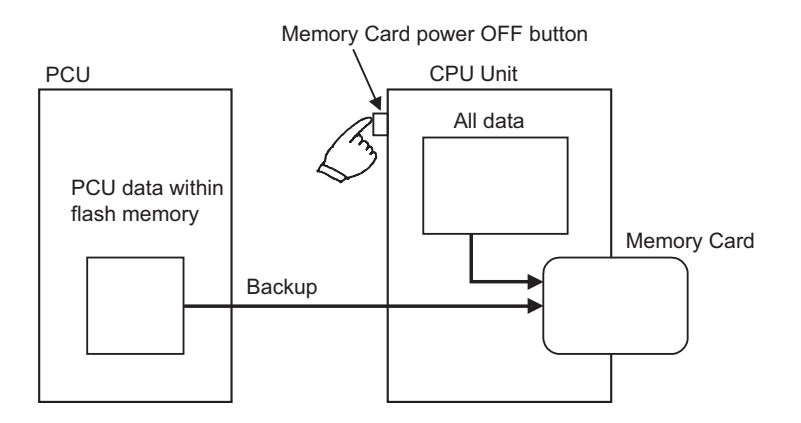

A PCU data file is created and is written to a Memory Card as well as other backup files.

**2. When you press and hold down the Memory Card power OFF button, the MCPWR LED on the front panel of the CPU Unit flashes once and then turns ON when the data write is in progress.**

 **It turns OFF after the data write is completed successfully.**

# **Replacement Procedures**

- **(1) Write down the unit number of the PCU for replacement.**
- **(2) Save the parameters and the operating data of the PCU for replacement to an FD or an HD with the CX-Programmer. (Save the parameters and the operating data before the replacement.)**
- **(3) Turn OFF the PLC power supply.**
- **(4) Write down the wiring condition for the time when you need to wire again. (It is useful to mark the cables with labels and such.)**
- **(5) Replace the PCU and wire the cables as they originally were.**
- **(6) Set the unit number of the PCU.**

 **13**

- **(7) Turn ON the PLC power supply.**
- **(8) Transfer the saved parameters and the operating data to the PLC with the CX-Programmer.**
- **(9) Turn OFF the PLC power supply and turn it back ON again.**

# A

# **Appendix**

This appendix contains a performance list and describes how this PCU is different from other existing models.

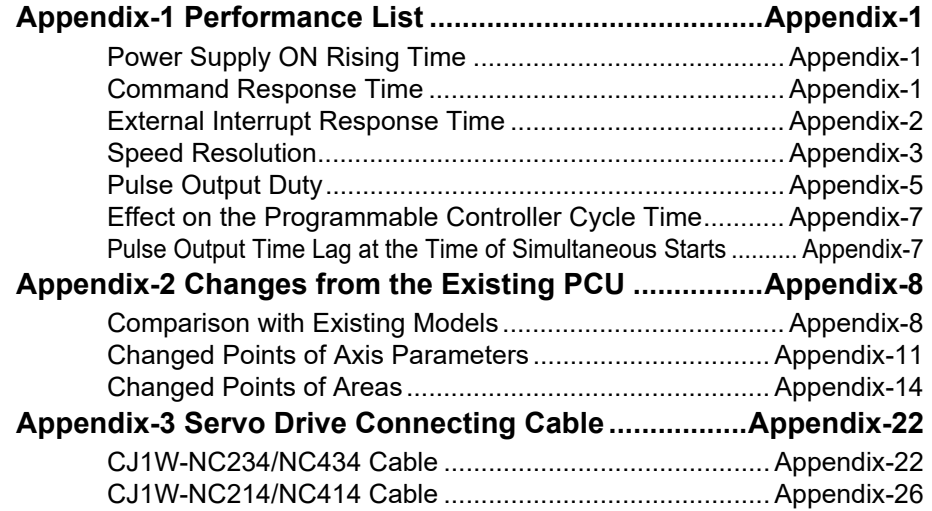

# <span id="page-581-0"></span>**Appendix-1 Performance List**

# <span id="page-581-1"></span>**Power Supply ON Rising Time**

The PCU execute the initialization process at power supply ON or restart. The time which takes to recognize a start command is as follows.

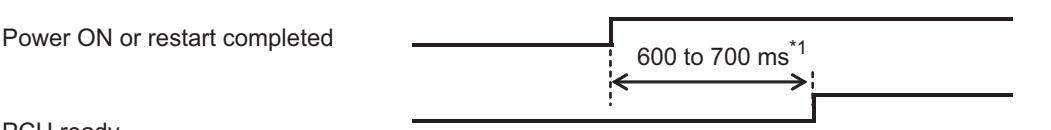

PCU ready

\*1. If the CPU has a built-in EtherNet/IP port, the above time increases by approximately 1 second.

The PCU turns OFF the PCU ready during an initialization process after you turn ON the power supply or restart the PCU, and turns ON when the initialization process is completed.

# <span id="page-581-2"></span>**Command Response Time**

The time after an axis operation start command is issued until pulses are output varies depending on to the specific command and operating condition of the PCU. This section shows various command response times of the PCU as reference values based on the equipment configuration below.

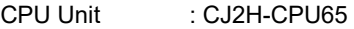

PCU : Only 1 unit is installed in the CPU Rack

# **Direct Operation Starting Time**

The time between the issuance of a start command of the ladder program and a pulse output is as follows.

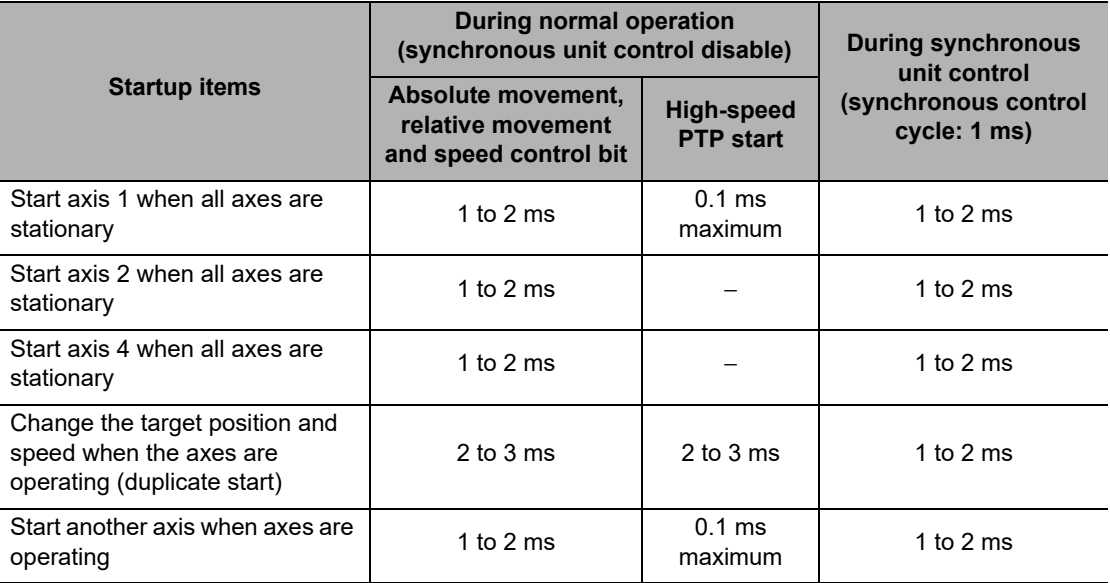

# **Memory Operation Starting Time**

The time between the issuance of a start command of the ladder program and a pulse output (Synchronous unit control disabled) is as follows.

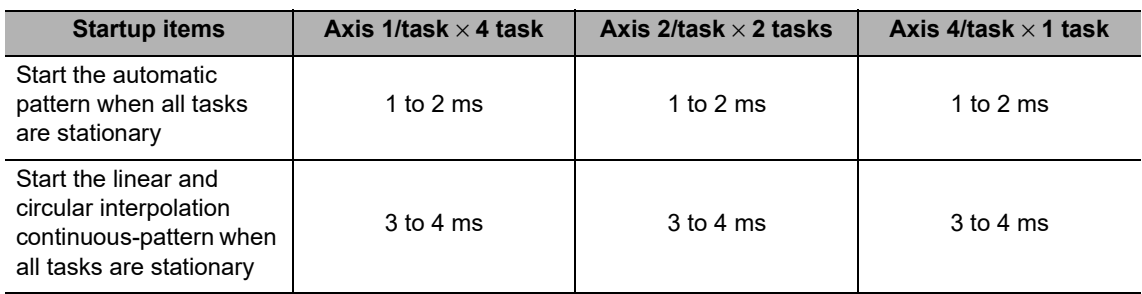

# **Interrupt Input Starting Time for Memory Operation**

If the memory operation is waiting for starting conditions to be met by an interrupt input, the time between the interrupt input and a pulse output (Synchronous unit control disabled) is as follows.

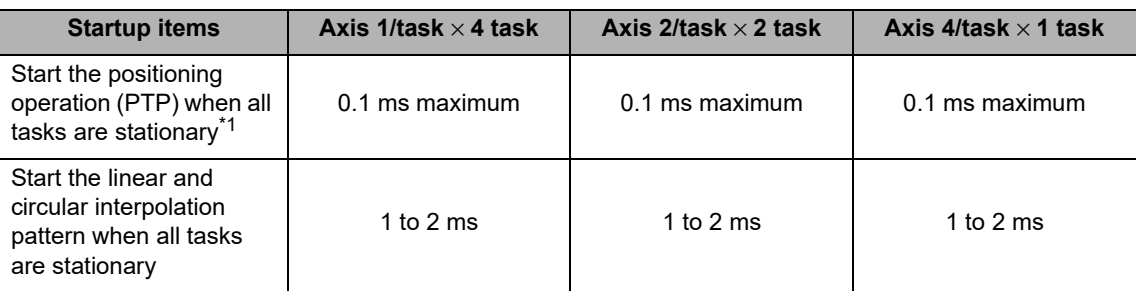

\*1.Time at which the first axis is started. If the operation involves multiple axes or tasks, the above time lag occurs in the pulse output of each axis.

# <span id="page-582-0"></span>**External Interrupt Response Time**

The response time to an external input, such as a limit input and an interrupt input, is as follows.

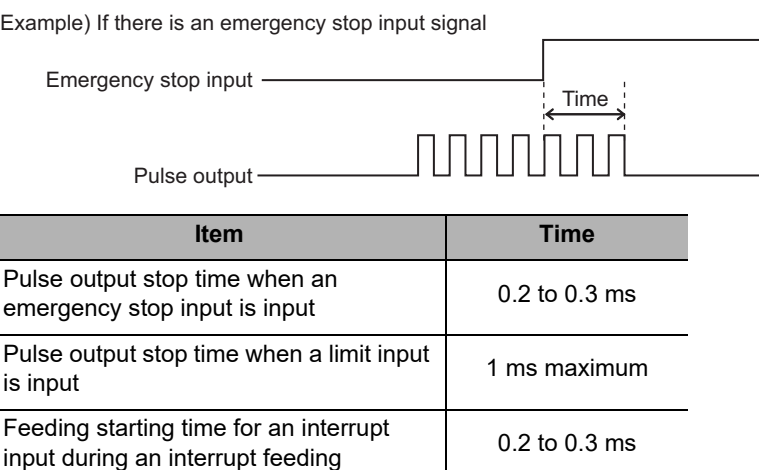

 **A**

# <span id="page-583-0"></span>**Speed Resolution**

There is a difference in the pulse output that is output by the PCU between the command speed and the actual output frequency as listed below due to the speed resolution.

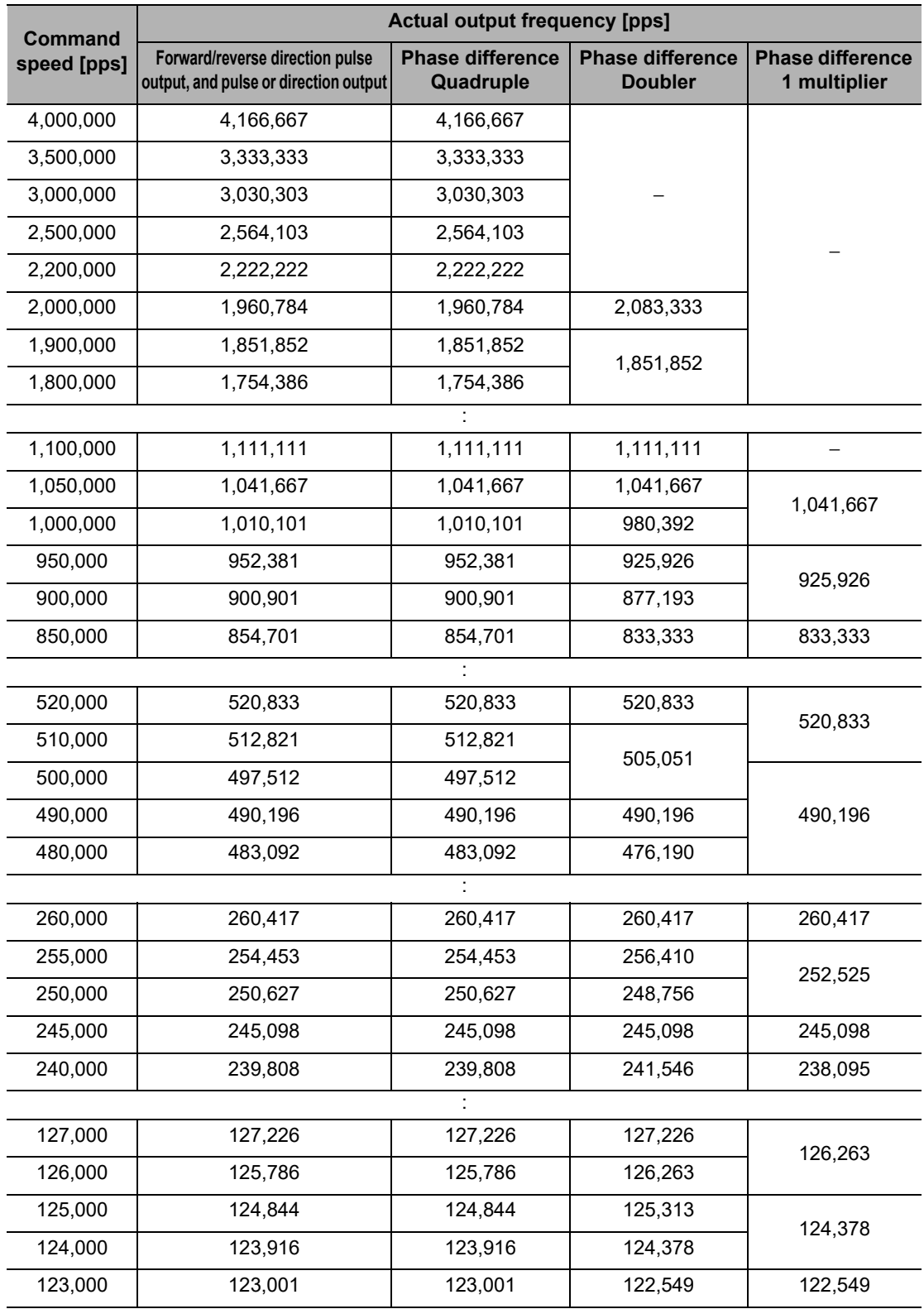

If you use the synchronous unit control function, the speed resolution applies per synchronous control cycle (synchronous cycle time) as follows.

The frequency is such that all pulses are output within a period of 66.7% to 100% of the control period.

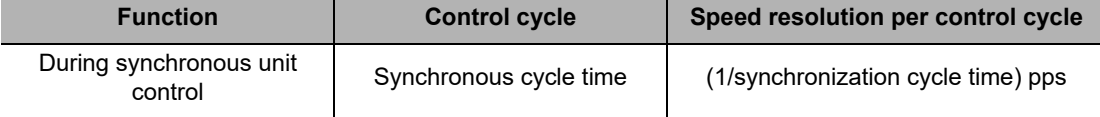

For example, assume that synchronous unit control is performed at a synchronous cycle time of 1 ms.

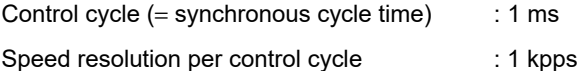

In this case, the pulse outputs which correspond to the command speeds of 750 pps and 1,750 pps become as follows.

### **750-pps Output**

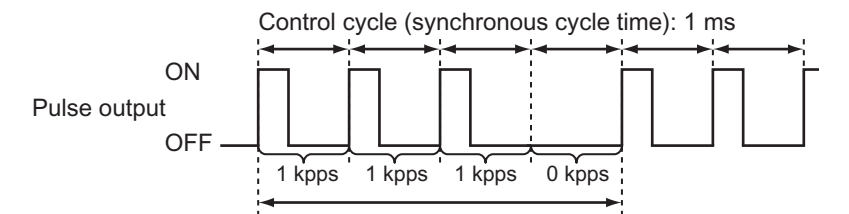

Output is based on a speed resolution of 1 kpps per 1 ms so that an average becomes 750 pps.

### **1,750-pps Output**

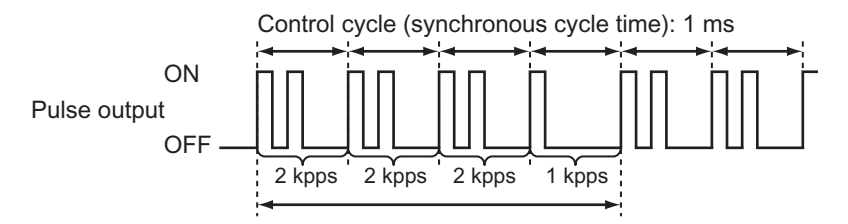

Output is based on a speed resolution of 1 kpps per 1 ms so that an average becomes 1,750 pps.

# <span id="page-585-0"></span>**Pulse Output Duty**

Basically the PCU outputs 50% duty pulses. However, the ON duty becomes 50% or below at lower output frequencies (command speeds), as shown below.

# **Single-axis Operation**

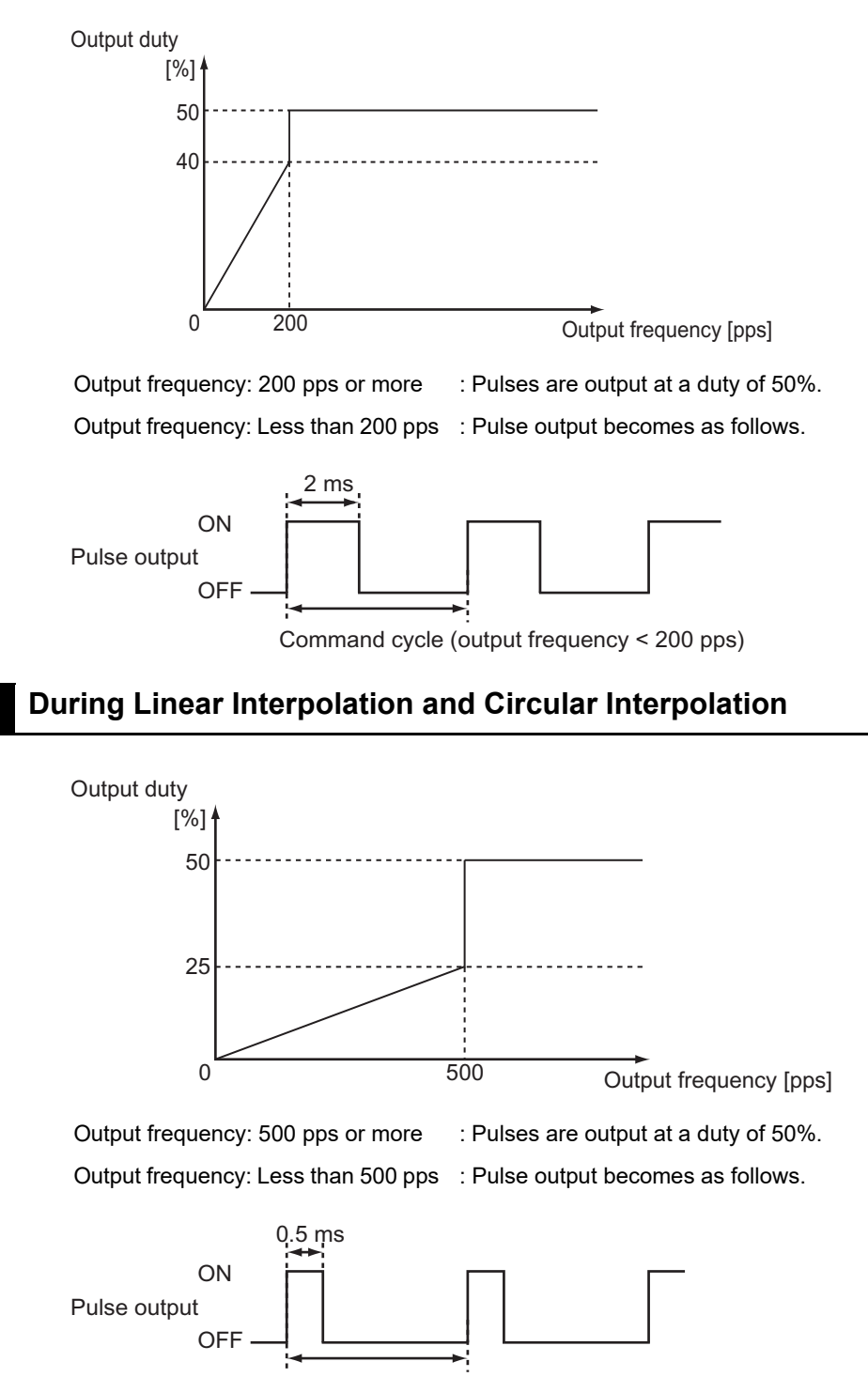

Command cycle (output frequency < 500 pps)

# **During Synchronous Unit Control**

To use the synchronous unit control function, the duty becomes as follows because the frequency must be such that all pulses are output within a period of 66.7% to 100% of the control cycle.

### **Output Frequency (1/Synchronization Cycle Time) pps or More**

Output frequency (1/synchronous cycle time) : Pulses are output at a duty of 25% to 50%. pps or more

[Example] Pulse outputs at 1 kpps, 2 kpps and 4 kpps when the control period (synchronous cycle time) is 1 ms

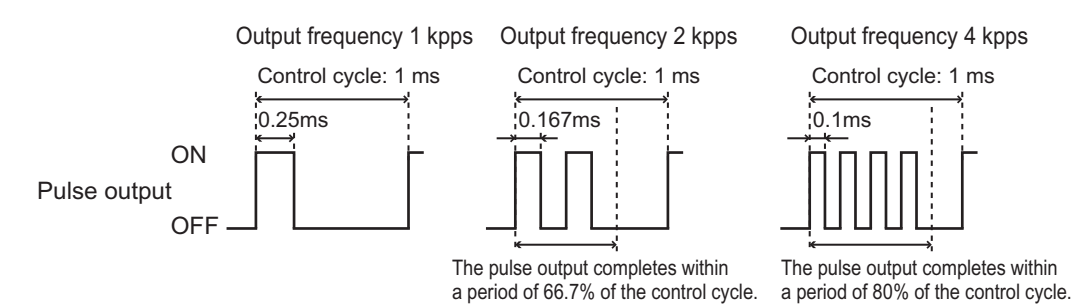

# **Output Frequency Less Than (1/Synchronization Cycle Time) pps**

Output frequency less than (1/synchronous cycle : Pulse output becomes as follows. time) pps

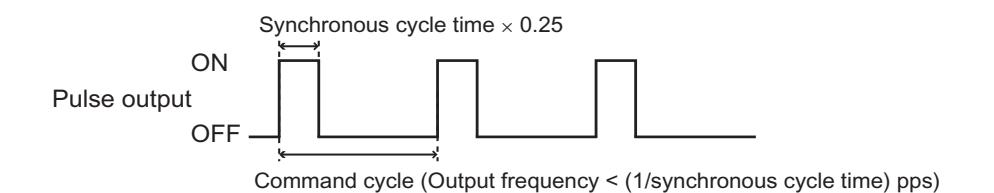

 **A**

# <span id="page-587-0"></span>**Effect on the Programmable Controller Cycle Time**

<span id="page-587-2"></span>The cycle time of the PLC increases as follows when 1 PCU is installed.

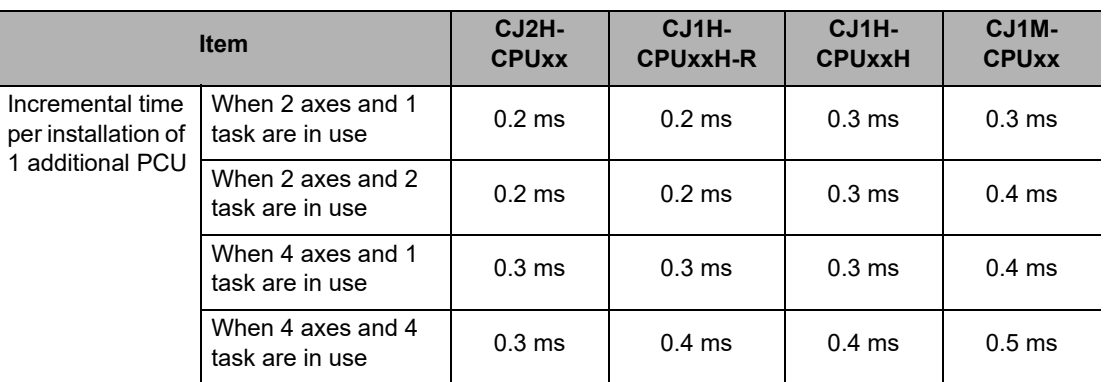

If you transfer the first parameter with an IOWR or IORD instruction, the PLC cycle time increases as follows.

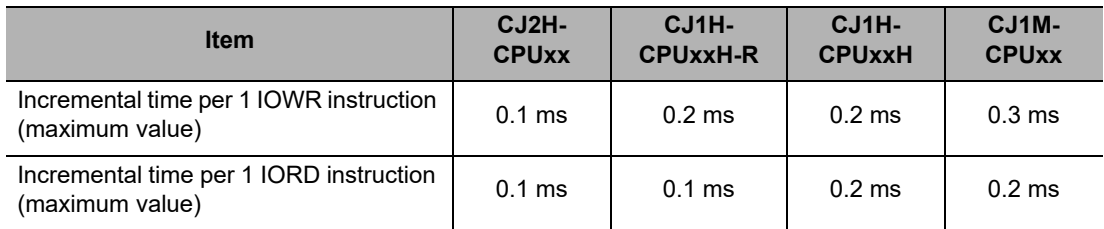

# <span id="page-587-1"></span>**Pulse Output Time Lag at the Time of Simultaneous Starts**

When you issue a start command for multiple axes at the same time from the PLC to the PCU in the same ladder program cycle, the pulse output time lags between the axes become as follows.

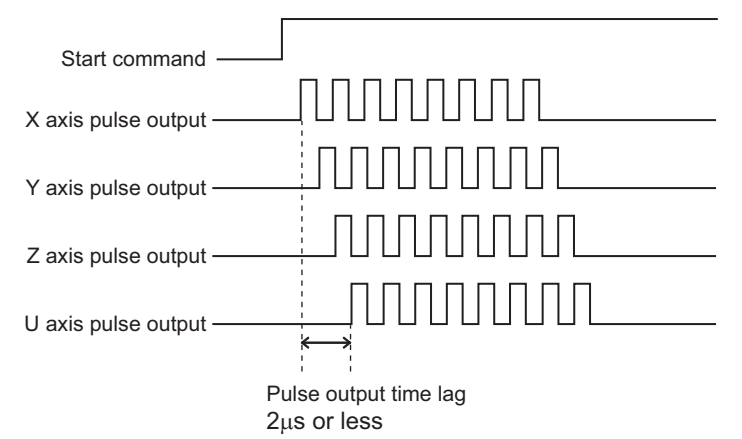

However, if you specify "external interrupt input" for the starting condition of the positioning operation (PTP) which involves multiple axes, a time lag occurs in the pulse output of each axis after the interrupt input, according to the interrupt input start time for memory operation. For the time lag, refer to ["Command Response Time" on page Appendix-1](#page-581-2).

 **A**

# <span id="page-588-1"></span><span id="page-588-0"></span>**Comparison with Existing Models**

The differences between CJ1W-NC2x4/4x4 and CJ1W-NC1x3/2x3/4x3 are as follows.

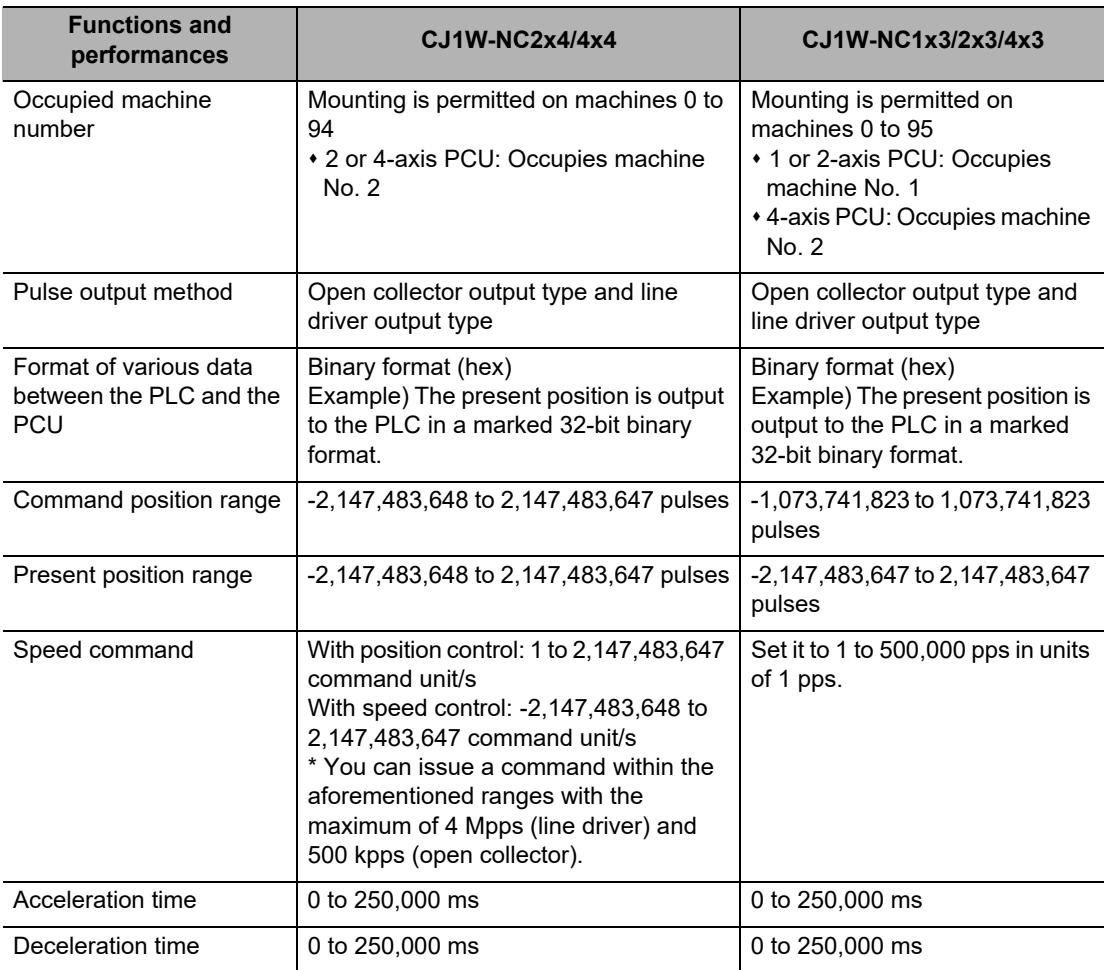

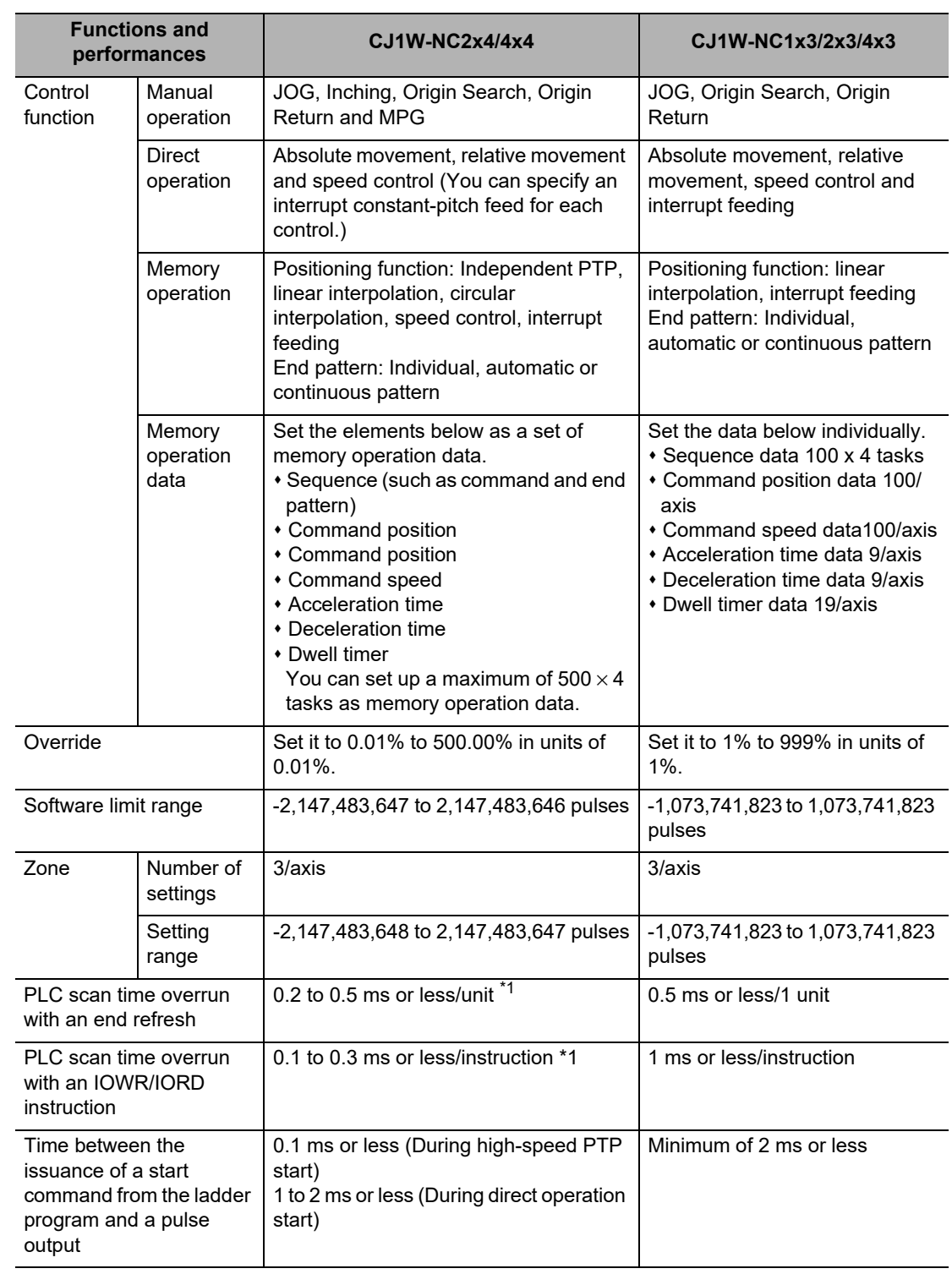

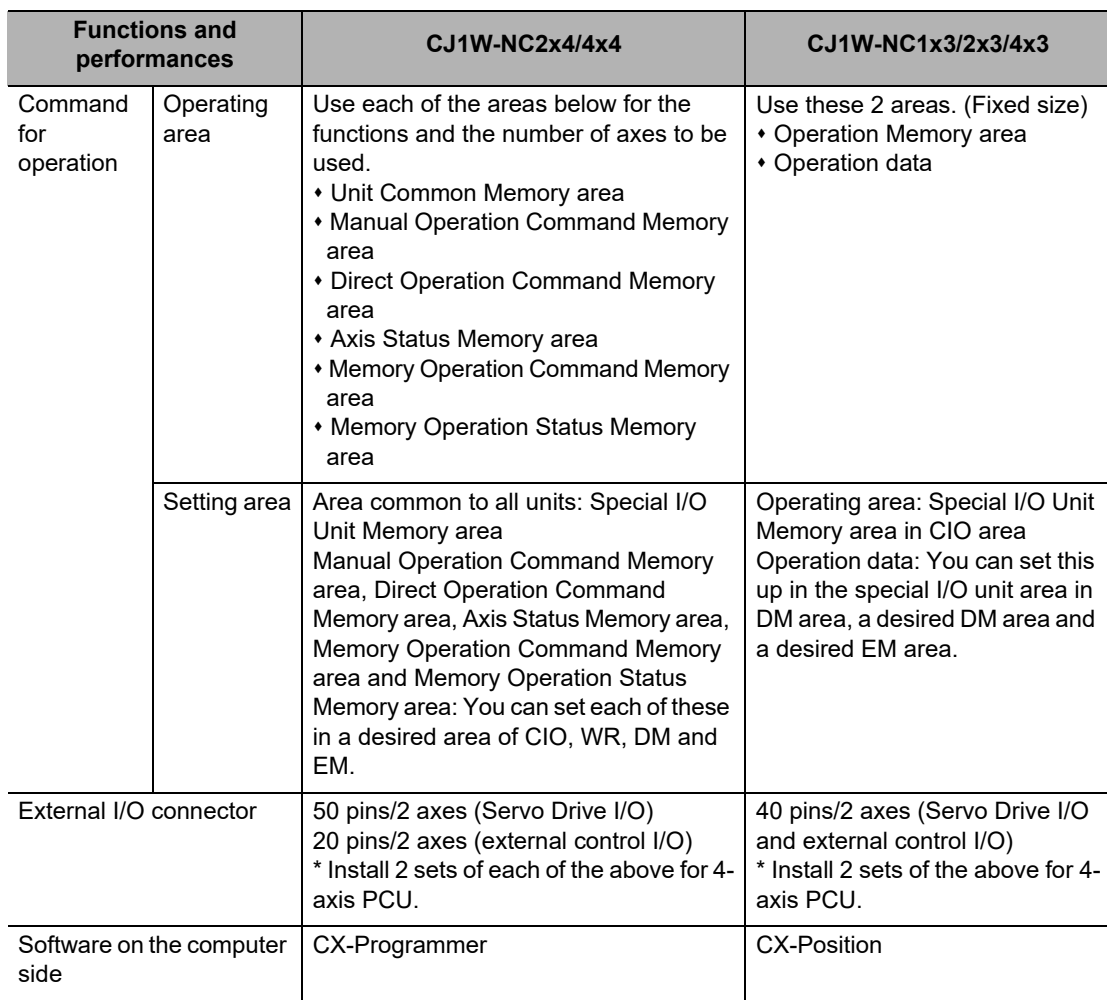

\*1.The PLC cycle time varies depending on a combined CPU and functions to be used. Refer to "Effect on the Programmable Controller Cycle Time" on page Appendix-7.

**Appendix**

# <span id="page-591-0"></span>**Changed Points of Axis Parameters**

On some CJ1W-NC2x4/4x4 PCUs, the setting method of the axis parameters may be different compared to the existing CJ1W-NC1x3/2x3/4x3 model.

The axis parameters of CJ1W-NC2x4/4x4 relative to each of the axis parameters of CJ1W-NC1x3/2x3/4x3 are as follows.

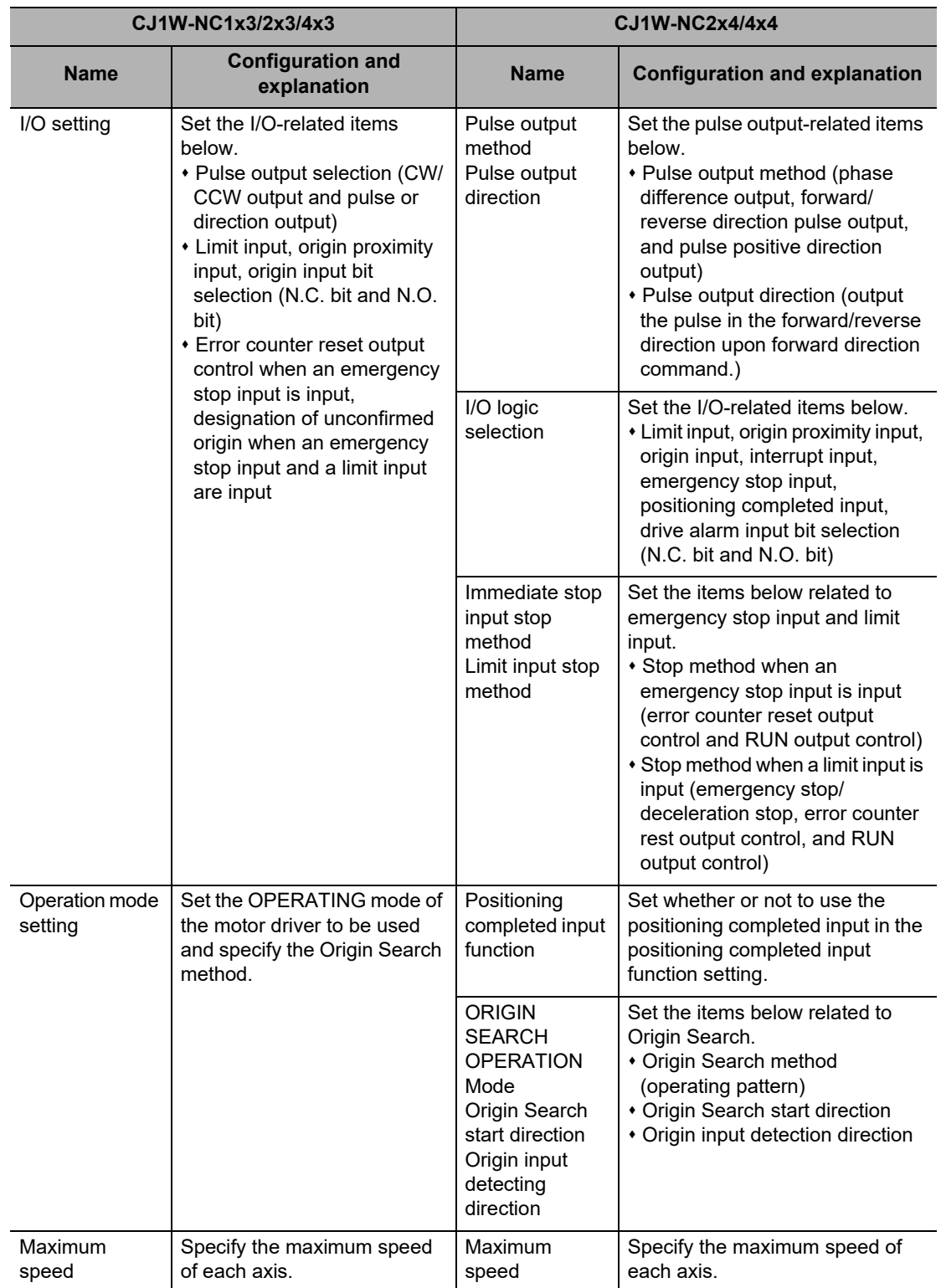

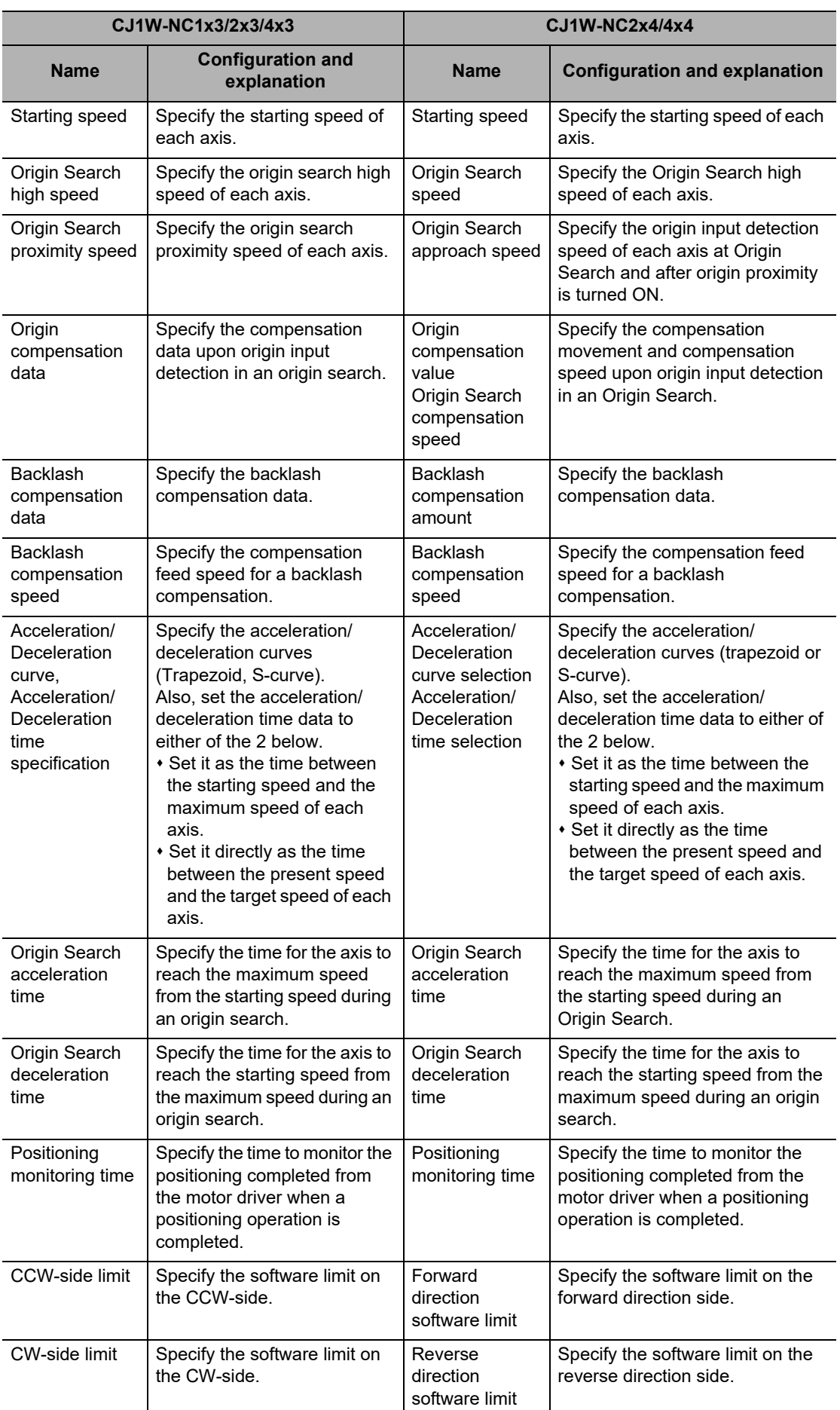

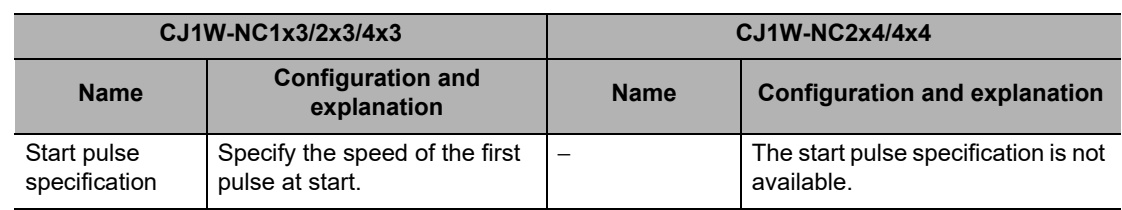

# <span id="page-594-0"></span>**Changed Points of Areas**

On some CJ1W-NC2x4/4x4 PCUs, the allocation and some functions of Operating area and the data are different from those of the existing CJ1W-NC1x3/2x3/4x3 model. The Operating area and the data of CJ1W-NC2x4/4x4 relative to CJ1W-NC1x3/2x3/4x3 are as follows.

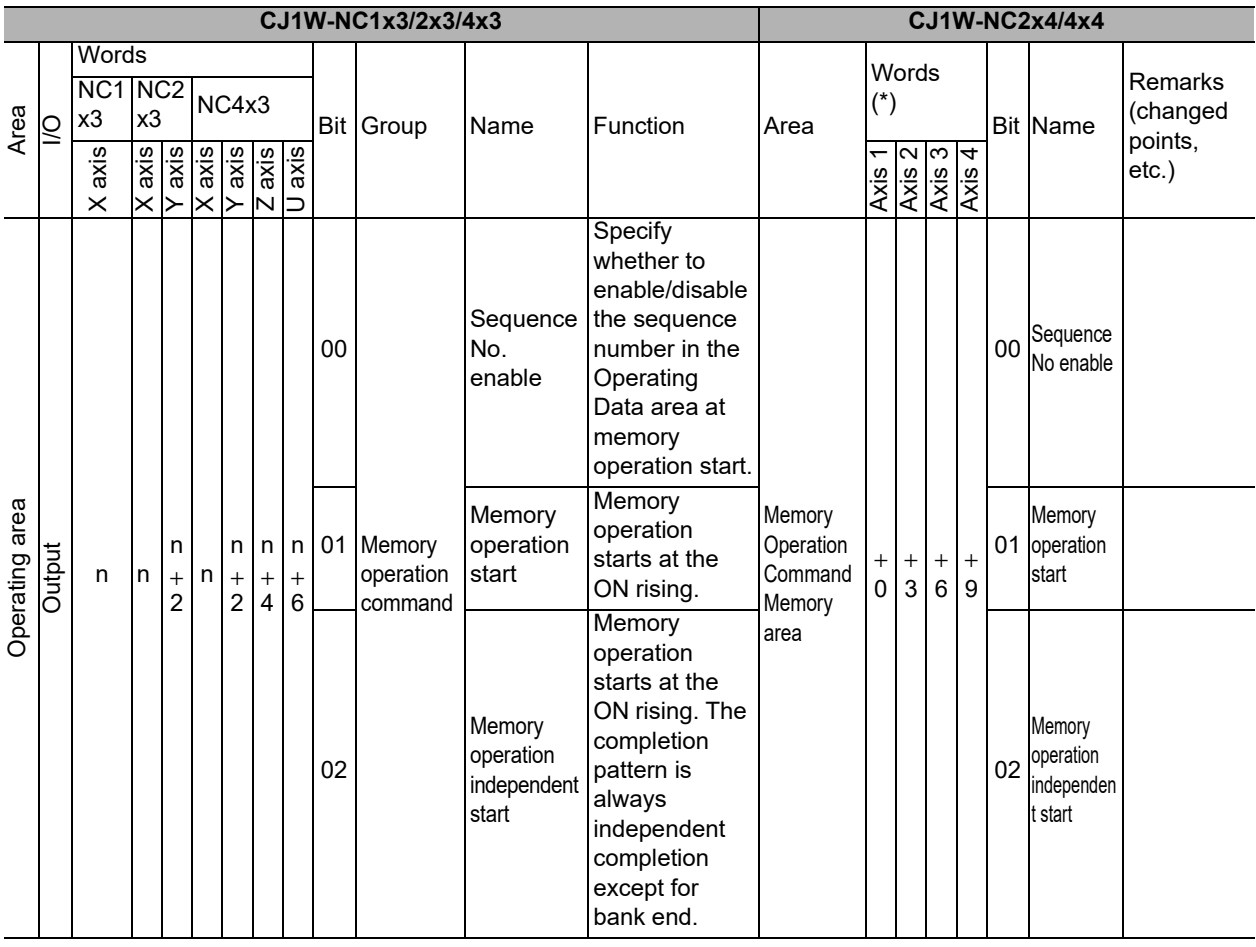

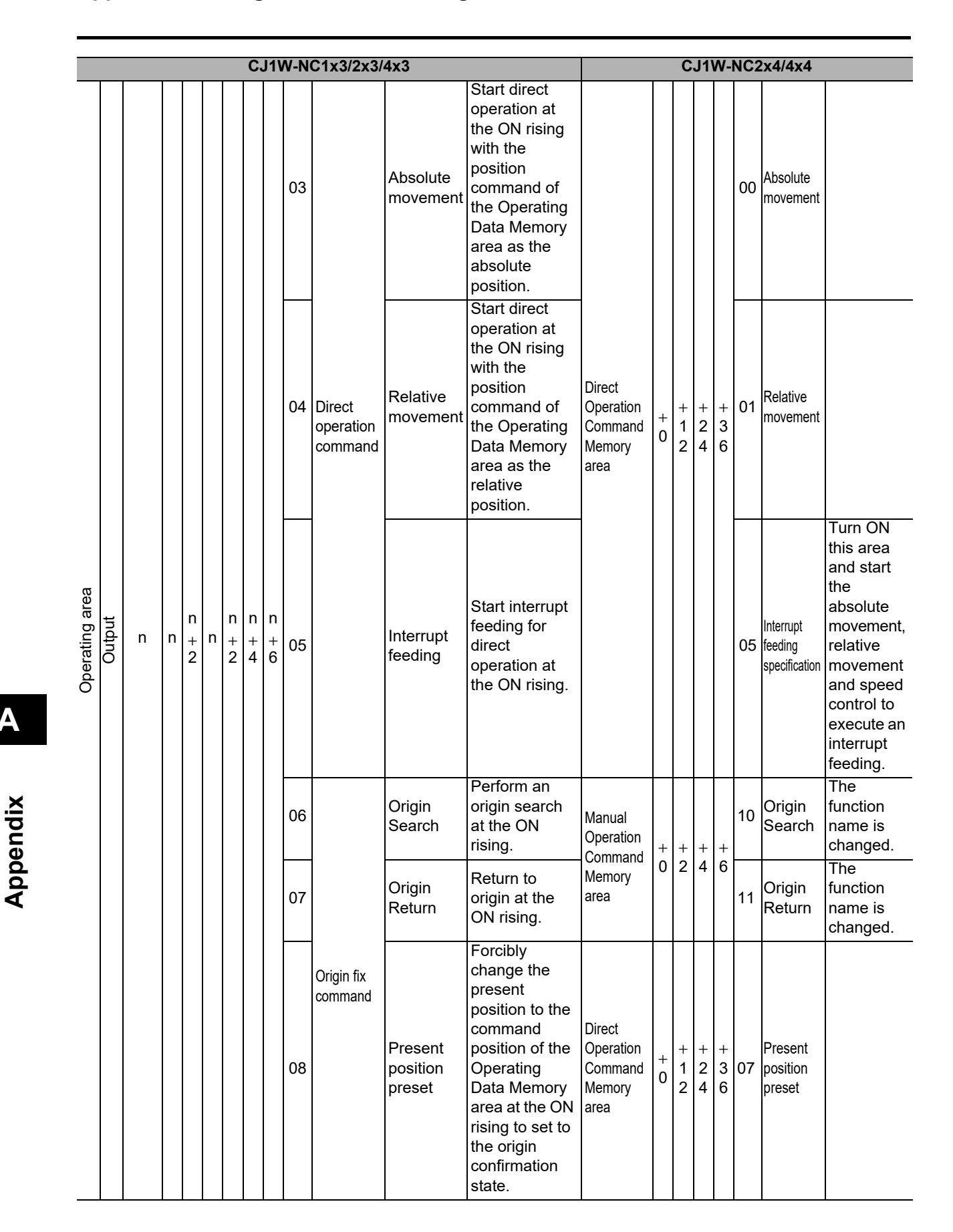

 **A**

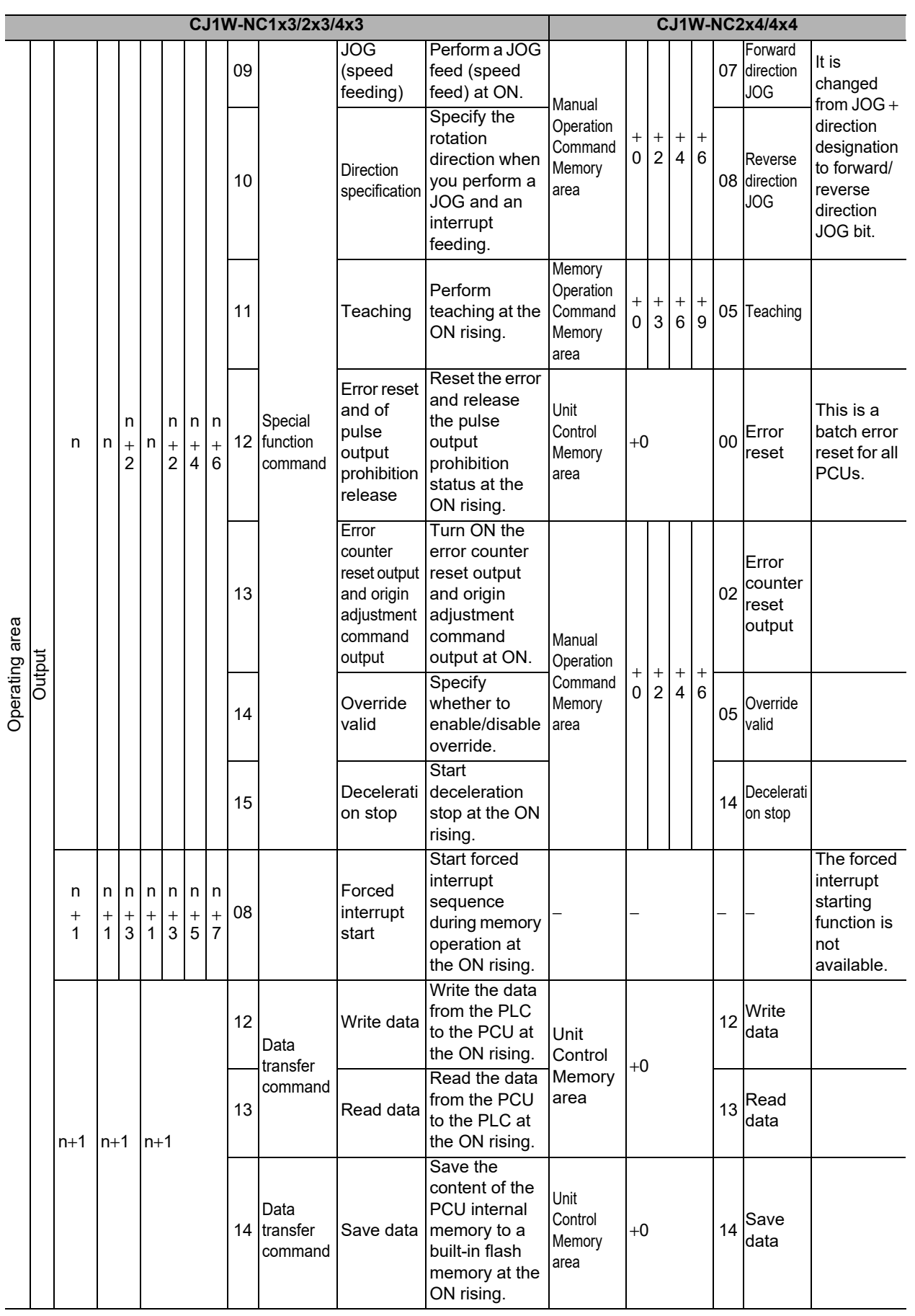

**Appendix**

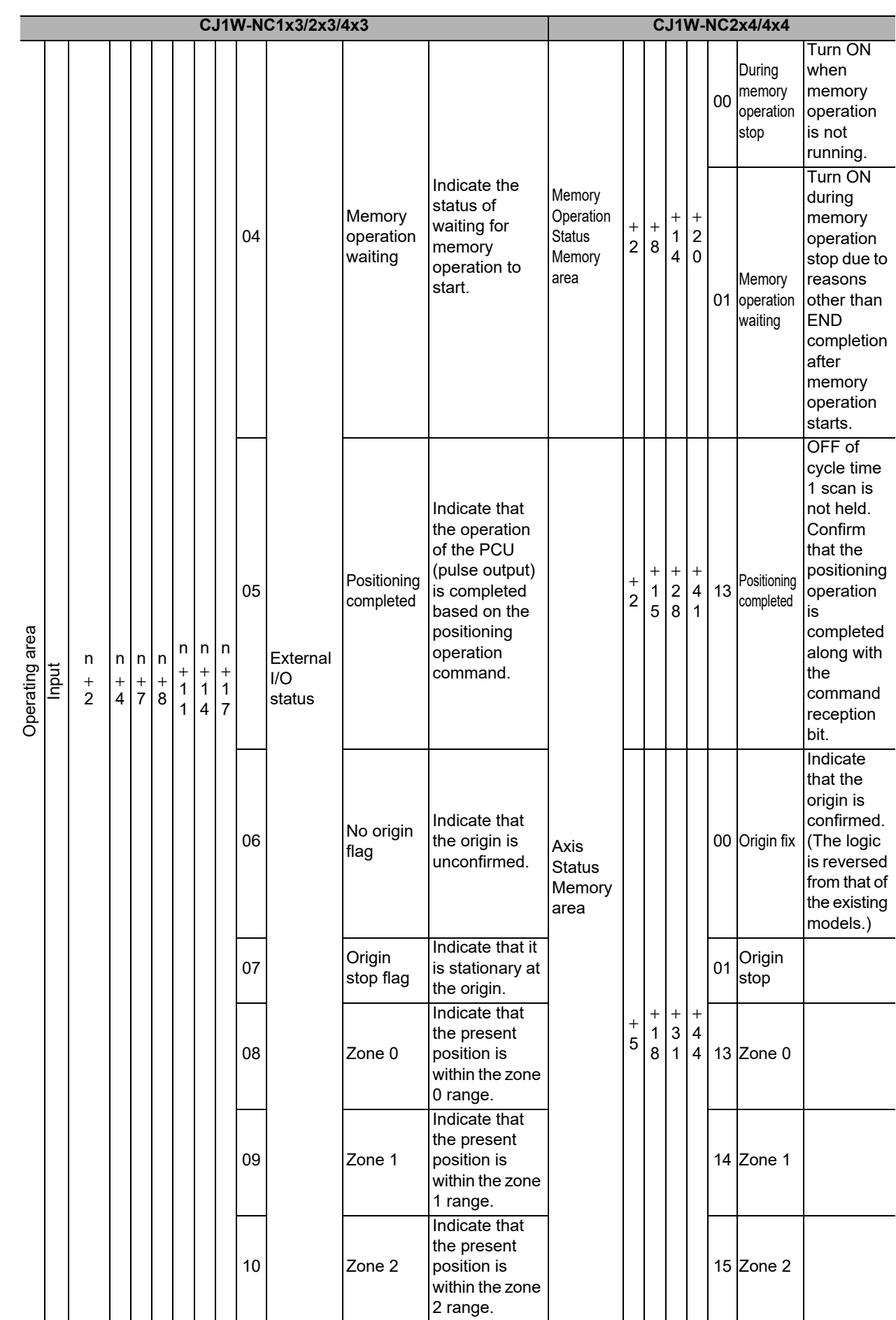

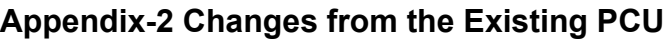

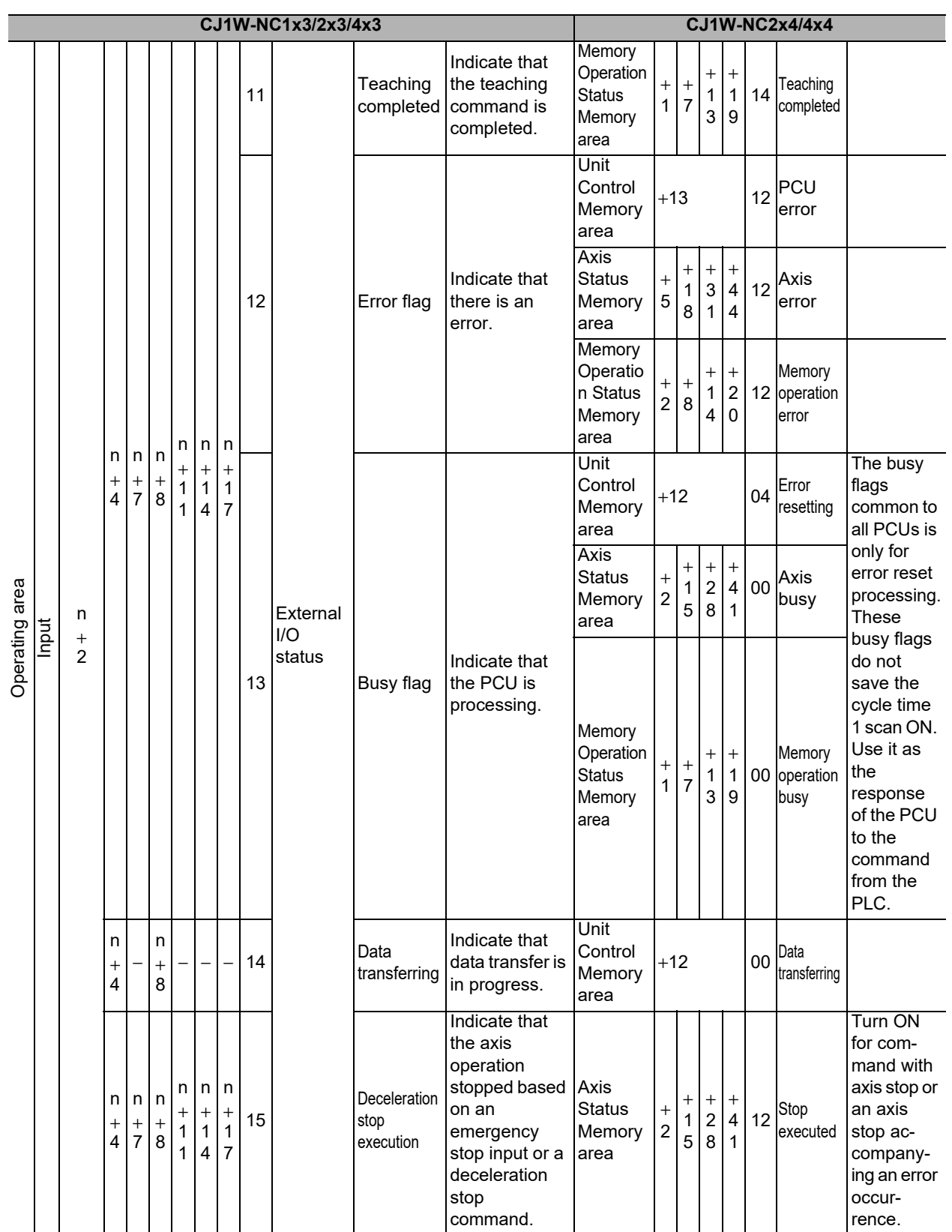

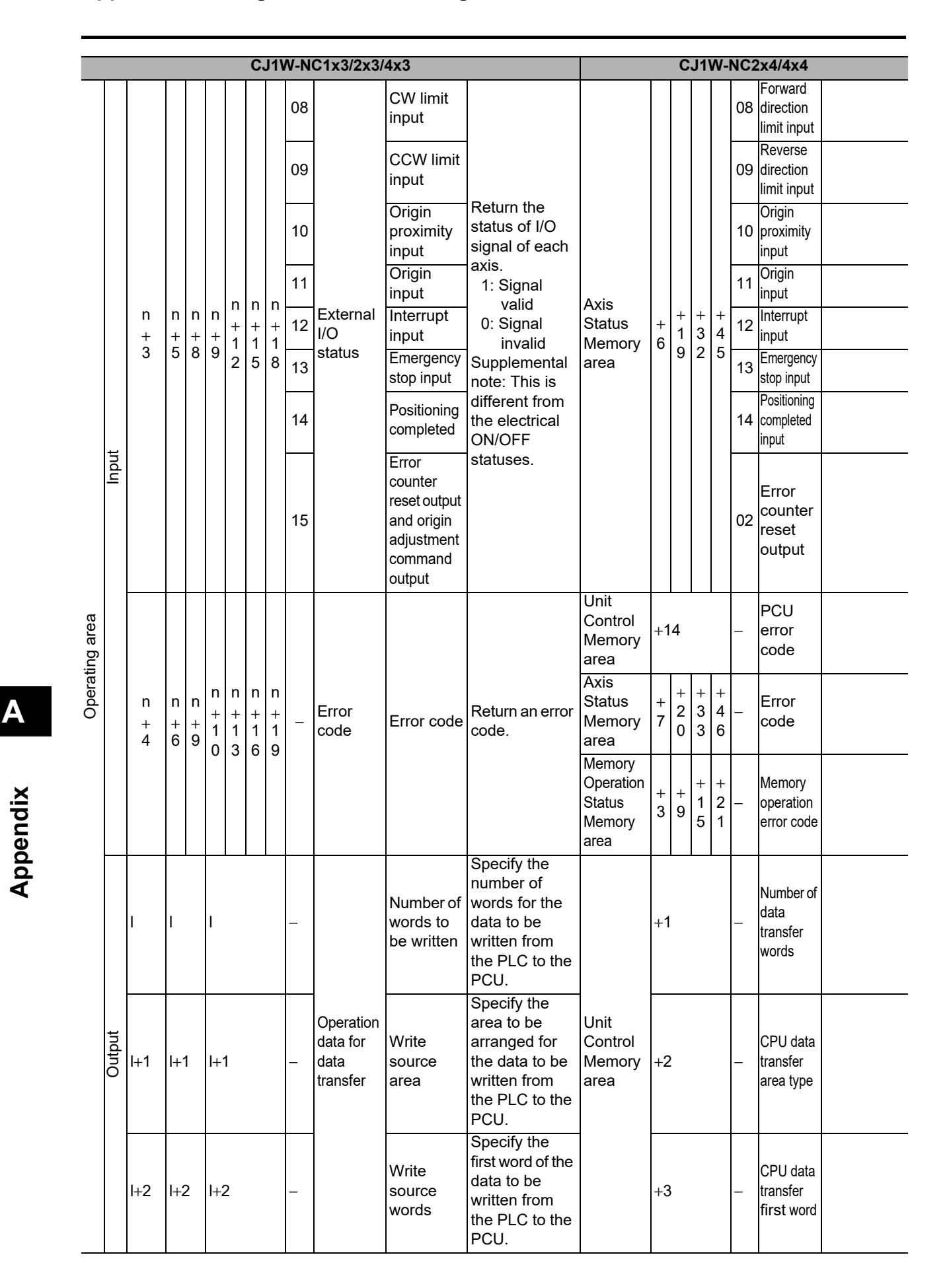

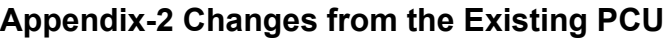

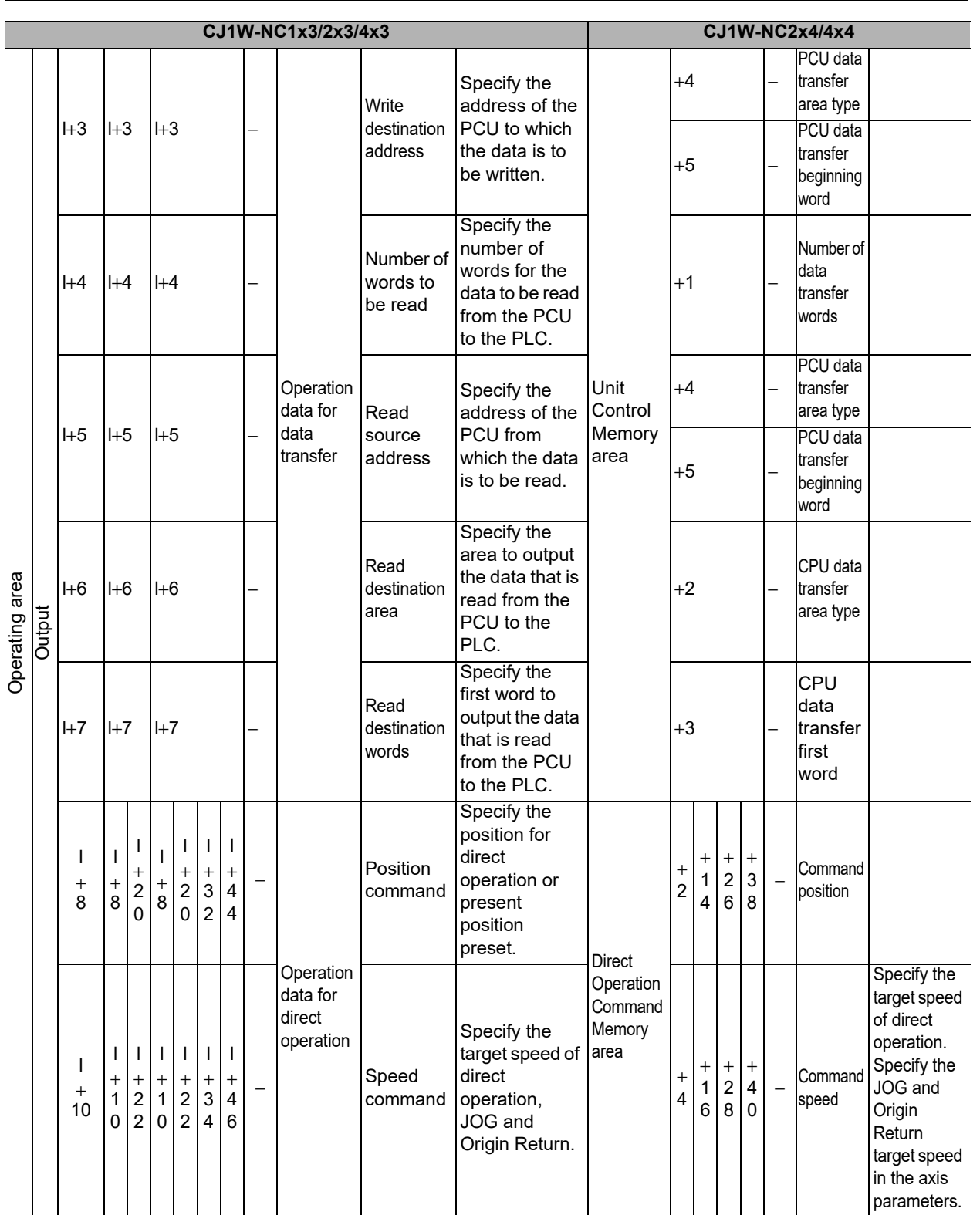

**Appendix**

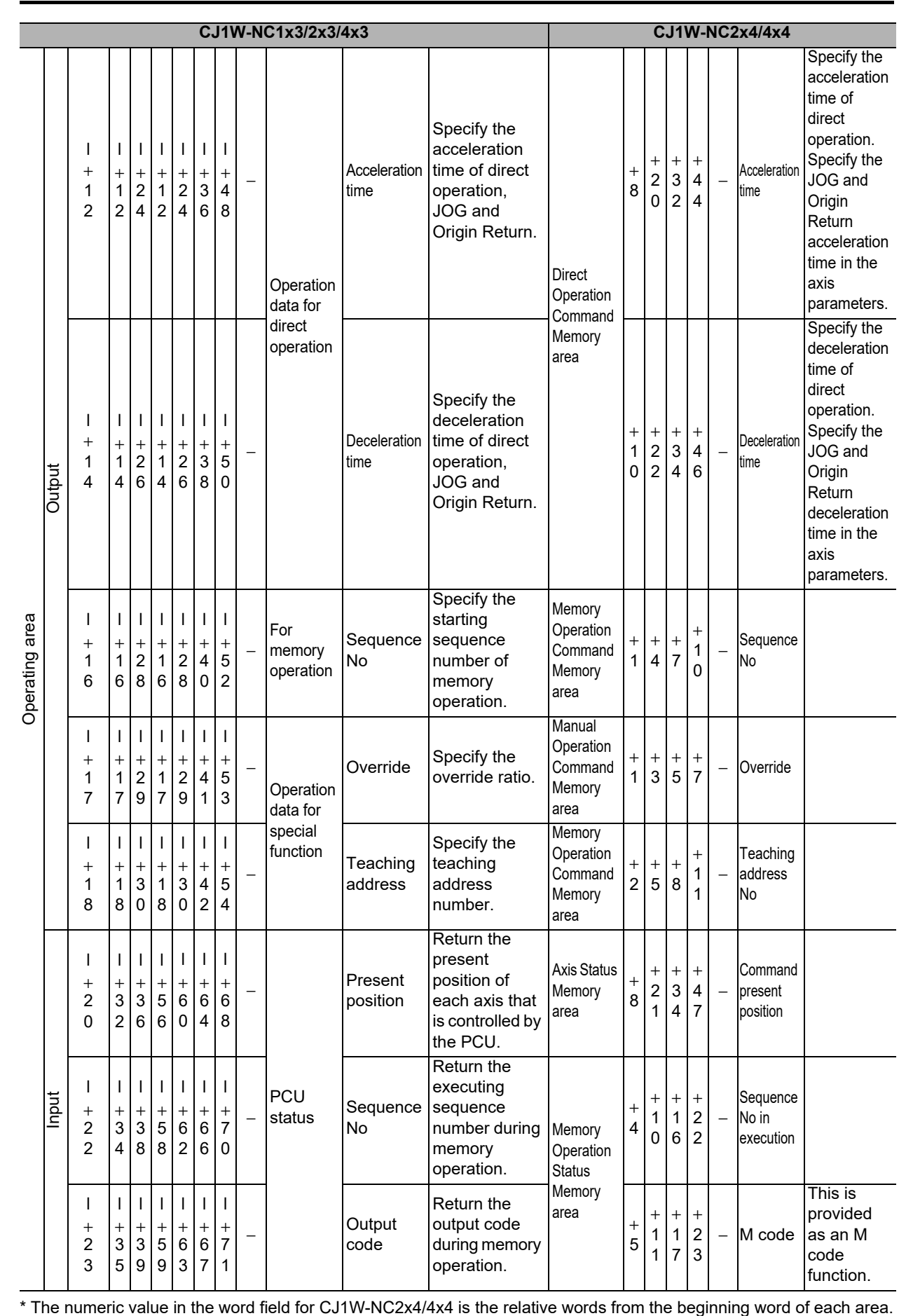

 **A**

**Appendix**

# <span id="page-602-0"></span>**Appendix-3 Servo Drive Connecting Cable**

# <span id="page-602-1"></span>**CJ1W-NC234/NC434 Cable**

# **G5/G-series Servo Drive Connecting Cable**

# **XW2Z-xxxJ-G1 (for 2 axes) and G9 (for 1 axis)**

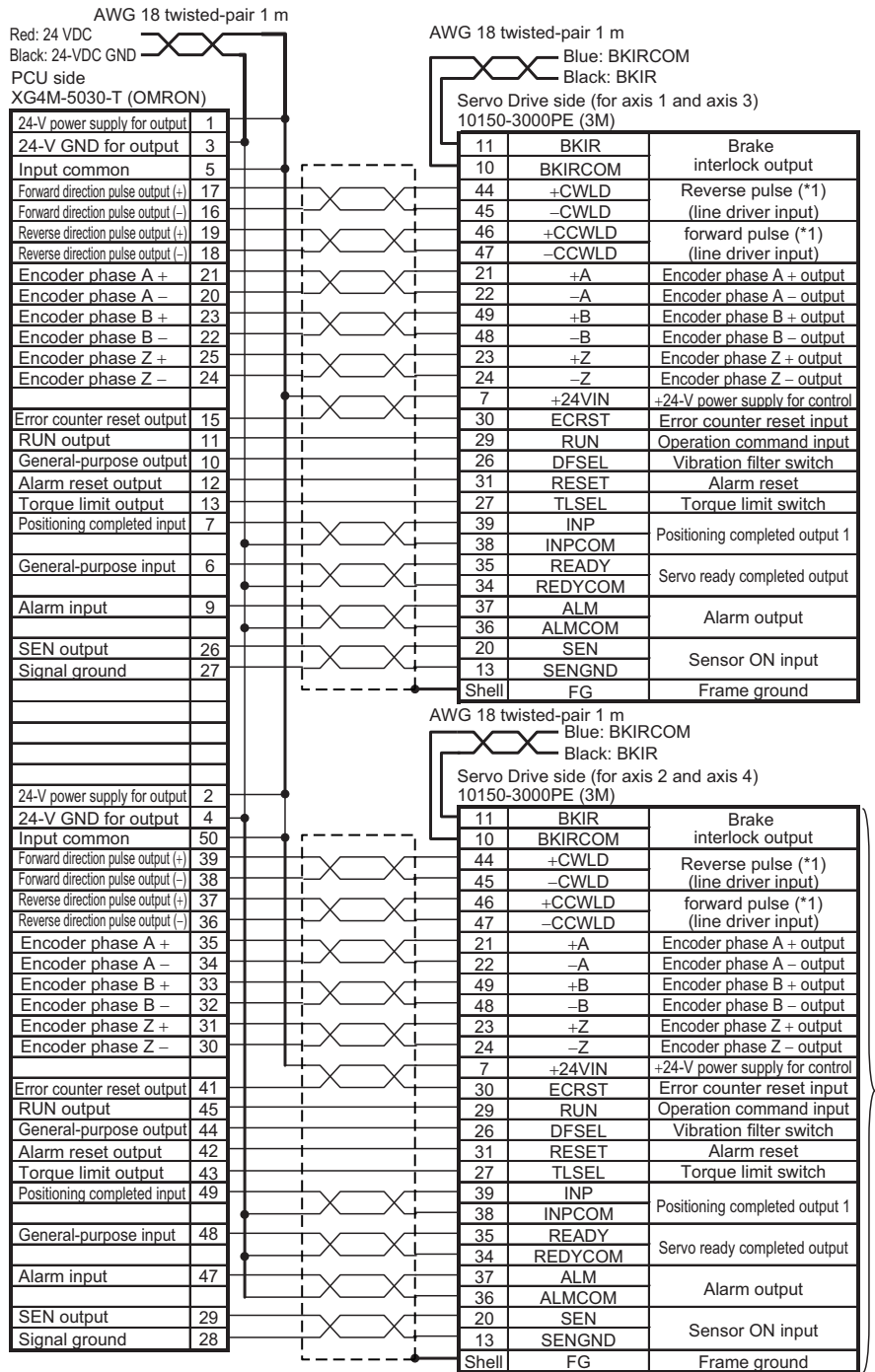

\*1. Connect as above because the PCU handles forward direction commands as CW direction and phase A advance pulses (selectable by the pulse output direction selection parameter).

\*2. This wiring is not necessary for 1-axis cable.

\*3. Use the default settings for the control I/O signals for a G5-series Servo Drive.

\*2

 **A**

# **W-series Servo Drive Connecting Cable**

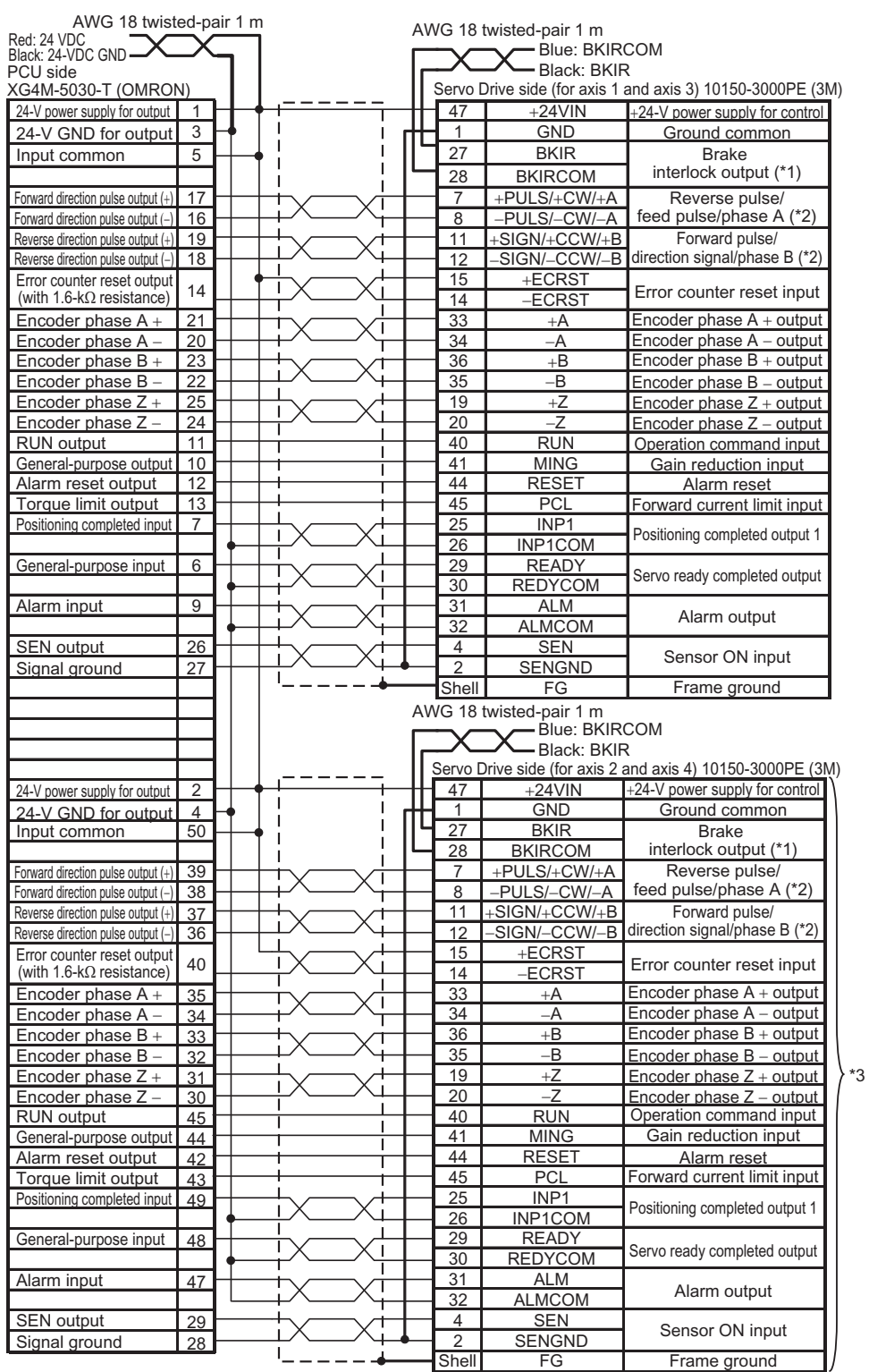

### **XW2Z-xxxJ-G2 (for 2 axes) and G10 (for 1 axis)**

\*1. The default setting of the W-series Servo Drive is motor rotation detection output (TGON). Allocate brake interlock output to this pin before using a motor with brakes.

\*2. Connect as above because the PCU handles forward direction commands as CW direction and phase A advance pulses (selectable by the pulse output direction selection parameter).

\*3. This wiring is not necessary for 1-axis cable.

# **SMARTSTEP A-series Servo Drive Connecting Cable**

### AWG 18 twisted-pair 1 m AWG 18 twisted-pair 1 m Blue: BKIRCOM Red: 24 VDC Black: BKIR Black: 24-VDC GND PCU side Servo Drive side (for axis 1 and axis 3) XG4M-5030-T (OMRON) 10136-3000PE (3M)  $\frac{24-V}{24-V}$  power supply for output  $\frac{1}{2}$ 13 +24VIN +24-V power supply for control 24-V GND for output 3<br>Input common Input common 5 7 BKIR Brake interlock<br>1 CW/ BULS/LA Bruces a subset Forward direction pulse output  $(+)$  17<br>Forward direction pulse output  $(-)$  16  $\frac{1 + \text{CW}/+ \text{PULS}/+A}{2 - \text{CM}/- \text{PIIIS}/-A}$ Reverse pulse/  $\overline{1}$  $\mathbf{I}$ Forward direction pulse output (−) 16<br>Reverse direction pulse output (+) 19  $2$   $-CW/-PULS/-A$ <br>3  $+CCM/+SIGN/+B$ feed pulse/phase A (\*1) п. Reverse direction pulse output (+) 19<br>Reverse direction pulse output (-) 18  $\frac{3}{4}$  +CCW/+SIGN/+B Forward pulse/ 4 −CCW/−SIGN/−B lirection signal/phase B (\*1) Reverse direction pulse output ( Error counter reset output 14  $\begin{array}{c|c}\n5 & + \text{ECRS} \\
\hline\n6 & - \text{ECRS}\n\end{array}$ Error counter reset input (with  $1.6 - kΩ$  resistance)  $\begin{array}{c|c}\n6 & -ECRS \\
\hline\n32 & Z\n\end{array}$ Origin input (24 V) 8 32 Z Phase-Z output<br>33 ZCOM Phase-Z output aro ī 33 ZCOM Phase-Z output ground<br>14 RUN Operation command input RUN output 11 14 RUN Operation command input<br>18 RESET Alarm reset Alarm reset output 12<br>Positioning completed input 18 RESET Alarm reset<br>8 INP Positioning completed Positioning completed in 8 INP Positioning completed output 10 OGND Output ground common<br>34 ALM Alarm output 10 OGND Output ground common<br>34 AIM Alarm output Alarm input 9 34 ALM Alarm output<br>35 ALMCOM Alarm output aro 35 ALMCOM Alarm output ground Frame ground AWG 18 twisted-pair 1 m Blue: BKIRCOM Black: BKIR Servo Drive side (for axis 2 and axis 4) 10136-3000PE (3M) 2  $13$   $+24$  VIN -24-V power supply for contr 24-V power supply for output 24-V GND for output 4 **BKIR** Brake interlock 50 Input common  $1 + CW++PULS/+A$ Forward direction pulse output (+) 39 Reverse pulse/  $\overline{1}$  $\overline{1}$ 2 −CW/−PULS/−A feed pulse/phase A (\*1) Forward direction pulse output (−)38  $3$  +CCW/+SIGN/+B<br>4 -CCW/-SIGN/-B 37 Forward pulse/ Reverse direction pul 4 −CCW/−SIGN/−B rection signal/phase B (\*1 Reverse direction pulse output (−) 36 5 +ECRST<br>6 -ECRST  $40$ Error counter reset output (with 1.6-kΩ resistance) Error counter reset input 6 −ECRST Origin input (24 V) 46  $\frac{32}{33}$ Phase-Z output 33 ZCOM<br>14 RUN Phase-Z output ground 14 RUN<br>18 RESE RUN output 45 Operation command input 18 RESE<br>8 INP 42 Alarm reset output Alarm reset 8 INP 49 Positioning completed output 1 Positioning completed inp 10 OGND<br>34 ALM Output ground common 34 ALM<br>35 ALMCC Alarm input 47 Alarm output AL MCOM Alarm output ground Shell FG Frame ground

## **XW2Z-xxxJ-G3 (for 2 axes) and G11 (for 1 axis)**

\*1. Connect as above because the PCU handles forward direction commands as CW direction and phase A advance pulses (selectable by the pulse output direction selection parameter).

\*2. This wiring is not necessary for 1-axis cable.

 **A**

 $*2$ 

# **SMARTSTEP2 Series Servo Drive Connecting Cable**

### Red: 24 VDC<br>Black: 24 VDC GND<br>Black: 24-VDC GND AWG 18 twisted-pair 1 m PCU side Blue: BKIRCOM XG4M-5030-T (OMRON) Black: BKIR  $\frac{24-V}{24}$  power supply for output  $\begin{array}{|c|c|c|c|c|c|}\n\hline\n24.V & \text{QND for output} & 3 & 3 \\
24.V & \text{QND for output} & 3 & 3\n\end{array}$ 24-V GND for output  $\begin{array}{|c|c|c|c|c|}\n\hline\n\text{24-V GND for output} & 3 & 3 & 3 & 3 & 3 & 3 & 3 & 3 & 3 & 3 & 3 & 3 \end{array}$ Input common  $\begin{array}{|c|c|c|c|c|}\n\hline\n5 & + & + & - & - & - & - & BKKR & Brate interface interface\nForward direction pulse output (+) 17 & + & + & 22 1 + CW+PULS/+FA & Reverse nulse$ Forward direction pulse output (+) 17<br>Forward direction pulse output (-) 16 Forward direction pulse output (−) 16 **23 −CW/+PULS/**<br>For experse direction pulse output (+) 19 Reverse direction pulse output  $\left(\cdot\right)$  19  $\left\lfloor\frac{1}{2} \right\rfloor$   $\left\lfloor\frac{24}{25}\right\rfloor$   $\left\lfloor\frac{2 \cdot 1}{25}\right\rfloor$   $\left\lfloor\frac{2 \cdot 1}{25}\right\rfloor$   $\left\lfloor\frac{2 \cdot 1}{25}\right\rfloor$   $\left\lfloor\frac{2 \cdot 1}{25}\right\rfloor$   $\left\lfloor\frac{2 \cdot 1}{25}\right\rfloor$   $\left\lfloor\frac{2 \cdot 1}{2$ Reverse direction pulse output (−) 18 25 −CCW/−SIGN/−FB Encoder phase A + 21 15 +A Encoder phase A + output Encoder phase A − 20 <del>16 − 16 − 4</del> Encoder phase A − output<br>Encoder phase B + 23 + 16 − 18 + 18 Fncoder phase B + output Encoder phase B + 23 18 +B Encoder phase B + output Encoder phase B − 22 17 −B Encoder phase B − output Encoder phase Z + 25 19 +Z Encoder phase Z + output Encoder phase B − 24 20 − 22 Encoder phase Z − output<br>
<del>P +</del> 24VIN +24V power supply for control +24-V power supply for contro Error counter reset output 15 4 T 1 X 2 H 1 H 1 H 1 H 2 RST Error counter reset input<br>RUN output 11 T 1 H 1 H 2 RUN Operation command input RUN output 11 +  $\frac{1}{1}$  2 RUN Operation command input Torque limit output 13 5 TLSEL Torque limit switch Alarm reset output 12 3 RESET Alarm reset General-purpose output | 10 **Fig. 1.1 Fig. 1.1 Fig. 1.1 Fig. 1.1 Fig. 1.1** GESEL Electronic gear switch  $P$ ositioning completed input  $\begin{array}{|c|c|c|c|c|}\hline \text{P}}&\text{P}}&\text{P}}&\text{P}}&\text{P}}&\text{P}}&\text{P}}&\text{P}}&\text{P}}&\text{P}}&\text{P}}&\text{P}}&\text{P}}&\text{P}}&\text{P}}&\text{P}}&\text{P}}&\text{P}}&\text{P}}&\text{P}}&\text{P}}&\text{P}}&\text{P}}&\text{P}}&\text{P}}&\text{P}}&\text{P}}&\text{P}}&\text{$ 13 OGND Output ground common<br>12 WARN Alarm output Seneral-purpose input 6 12 WARN Alarm output 6 12 WARN Alarm output 6 12 WARN Alarm output Alarm input 24-V power supply for output 24-V GND for output Input common Forward direction pulse output (+) orward direction pulse output (− everse direction pulse output (+ everse direction pulse output (− Encoder phase A + Encoder phase A  $\frac{1}{2}$ ncoder phase B + Encoder phase B  $=$ ncoder phase  $\overline{Z}$  + Encoder phase B Fror counter reset output RUN output Torque limit output Alarm reset output General-purpose outp psitioning completed in General-purpose input Alarm input  $\begin{array}{|c|c|c|c|c|c|c|c|c|}\n\hline\n\text{9} & \text{ALM} & \text{Alarm output} \\
\hline\n\text{1} & \text{1} & \text{2} & \text{2} & \text{2} & \text{2} \\
\hline\n\end{array}$ 26 FG Frame ground AWG 18 twisted-pair 1 m Blue: BKIRCOM Black: BKIR  $\begin{array}{|c|c|c|c|}\n\hline\n2 & \rightarrow & \text{Servo Drive side (for axis 2 and axis 4)} \\
\hline\n4 & \rightarrow & \text{10126-3000PE (3M)}\n\end{array}$ 4 10126-3000PE (3M) 50 + + \_ \_ \_ \_ \_ \_ | L 11 | BKIR  $\overline{38}$   $\overline{39}$   $\overline{22}$   $\overline{+}$   $\overline{24}$   $\overline{28}$   $\overline{23}$   $\overline{24}$   $\overline{23}$   $\overline{24}$   $\overline{24}$   $\overline{24}$   $\overline{28}$   $\overline{28}$   $\overline{28}$   $\overline{28}$   $\overline{28}$   $\overline{28}$   $\overline{28}$   $\overline{28}$   $\overline{28}$   $\overline{28}$   $\$ 38 −CW/−PULS/−FA<br>37 24 +CCW/+SIGN/+FF 37<br>36 25 -CCW/-SIGN/-FB<br>25 -CCW/-SIGN/-FB 36 25 −CCW/−SIGN/−FB  $\overline{35}$  +  $\overline{1}$  +A 34 16 −A  $\overline{33}$  +  $\overline{1}$  +  $\overline{1}$   $\overline{1}$  32 17 −B  $\overline{31}$  +  $\overline{19}$  +Z  $\frac{30}{20}$   $\leftarrow$   $\leftarrow$ 41 **4** ECRS<br>45 **1 1 4** ECRS<br>45 **1 1 2** RIN 45 <u>| 2 | RUN</u>  $\overline{43}$  TLSEL 42 **1 1 3 RESET** 44 + + + + 6 GESEL 49 | TV TV THE 10 | INP 13 OGND 48 **12 WARN** 47 **Product Service Service SEALM** 26 **FG** Reverse pulse/ feed pulse/phase A (\*1) Forward pulse/ direction signal/phase B (\*1) Brake interlock Encoder phase  $A +$  output Encoder phase A − output Encoder phase  $B +$  output Encoder phase B − output Encoder phase  $Z +$  output Encoder phase Z − output +24-V power supply for control Error counter reset input Operation command input Torque limit switch Alarm reset Electronic gear switch Positioning completed output 1 Output ground commo Alarm output Alarm output Frame ground Reverse pulse/ eed pulse/phase A (\*1) Forward pulse/ direction signal/phase B (\*1)

# **XW2Z-xxxJ-G4 (for 2 axes) and G12 (for 1 axis)**

\*1. Connect as follows because the PCU handles forward direction commands as CW direction and phase A advance pulses (selectable by the pulse output direction selection parameter).

\*2. This wiring is not necessary for 1-axis cable.

# <span id="page-606-0"></span>**CJ1W-NC214/NC414 Cable**

# **G5/G-series Servo Drive Connecting Cable**

# **XW2Z-xxxJ-G5 (for 2 axes) and G13 (for 1 axis)**

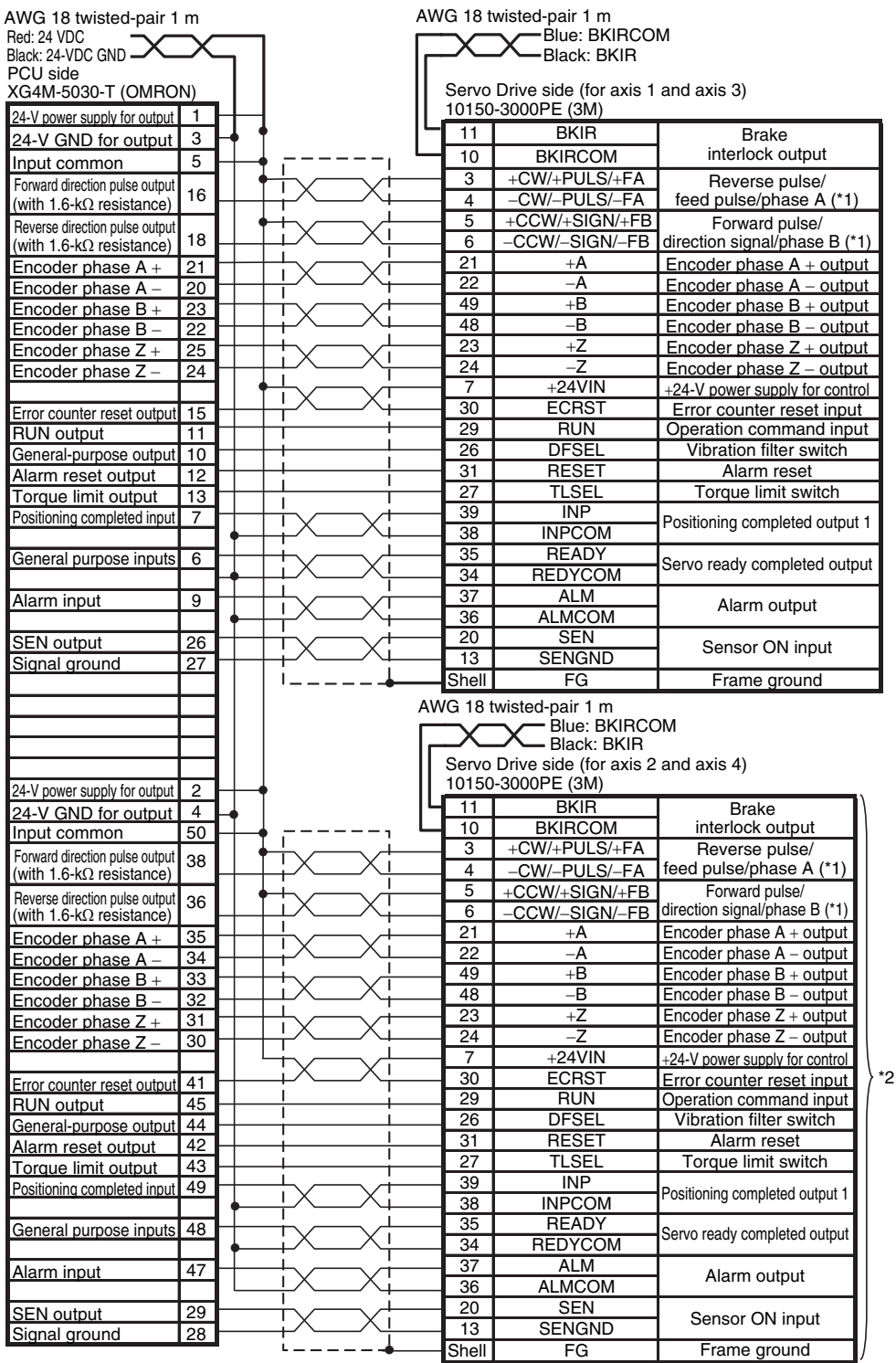

\*1. Connect as above because the PCU handles forward direction commands as CW direction and phase A advance pulses (selectable by the pulse output direction selection parameter).

\*2. This wiring is not necessary for 1-axis cable. \*3. Use the default settings for the control I/O signals for a G5-series Servo Drive.

# **W-series Servo Drive Connecting Cable**

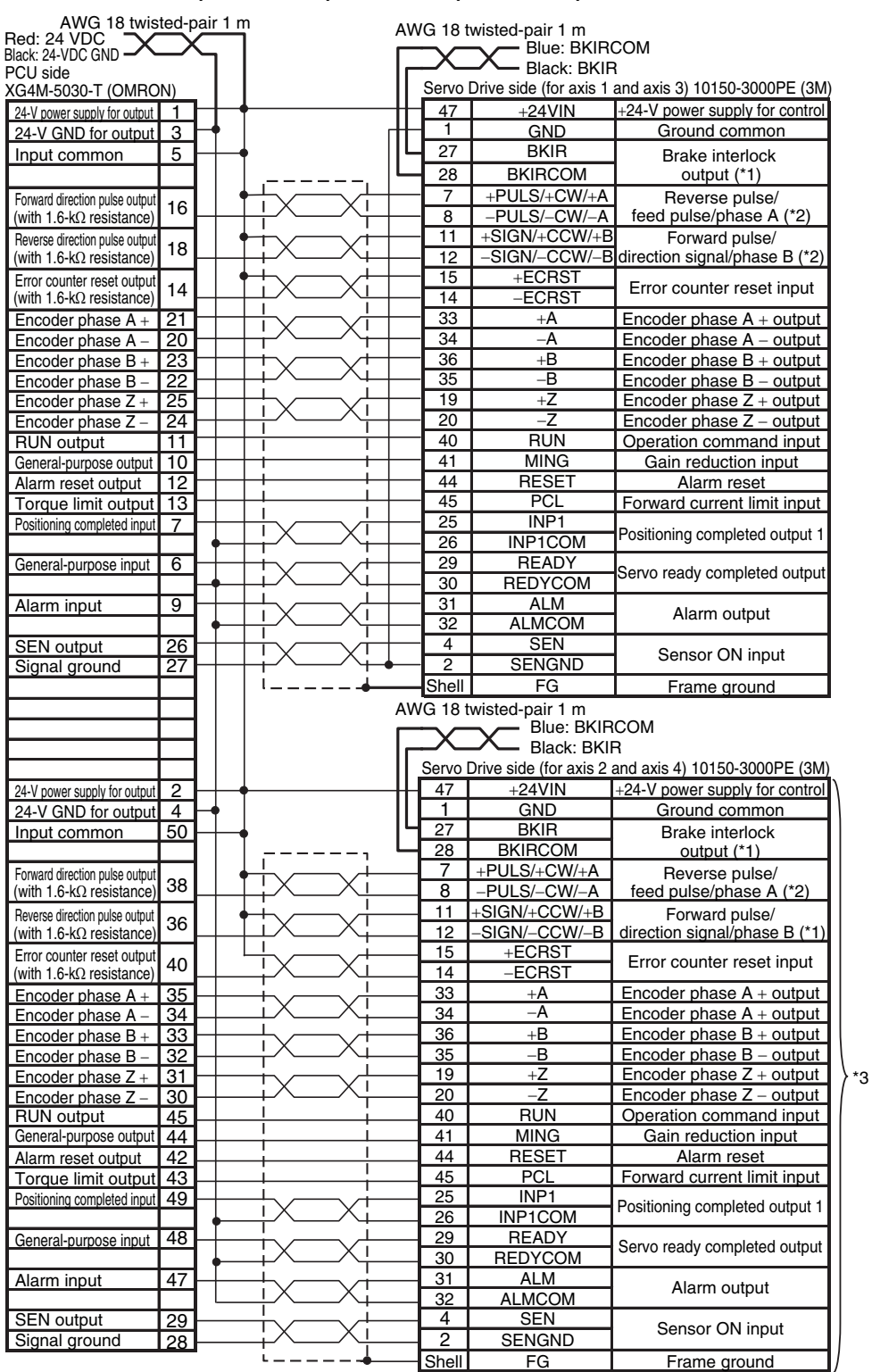

## **XW2Z-xxxJ-G6 (for 2 axes) and G14 (for 1 axis)**

\*1. The default setting of the W-series Servo Drive is motor rotation detection output (TGON). Allocate brake interlock output to this pin before using a motor with brakes.

\*2. Connect as above because the PCU handles forward direction commands as CW direction and phase A advance pulses (selectable by the pulse output direction selection parameter).

\*3. This wiring is not necessary for 1-axis cable.

# **SMARTSTEP A-series Servo Drive Connecting Cable**

### **XW2Z-xxxJ-G7 (for 2 axes) and G15 (for 1 axis)**

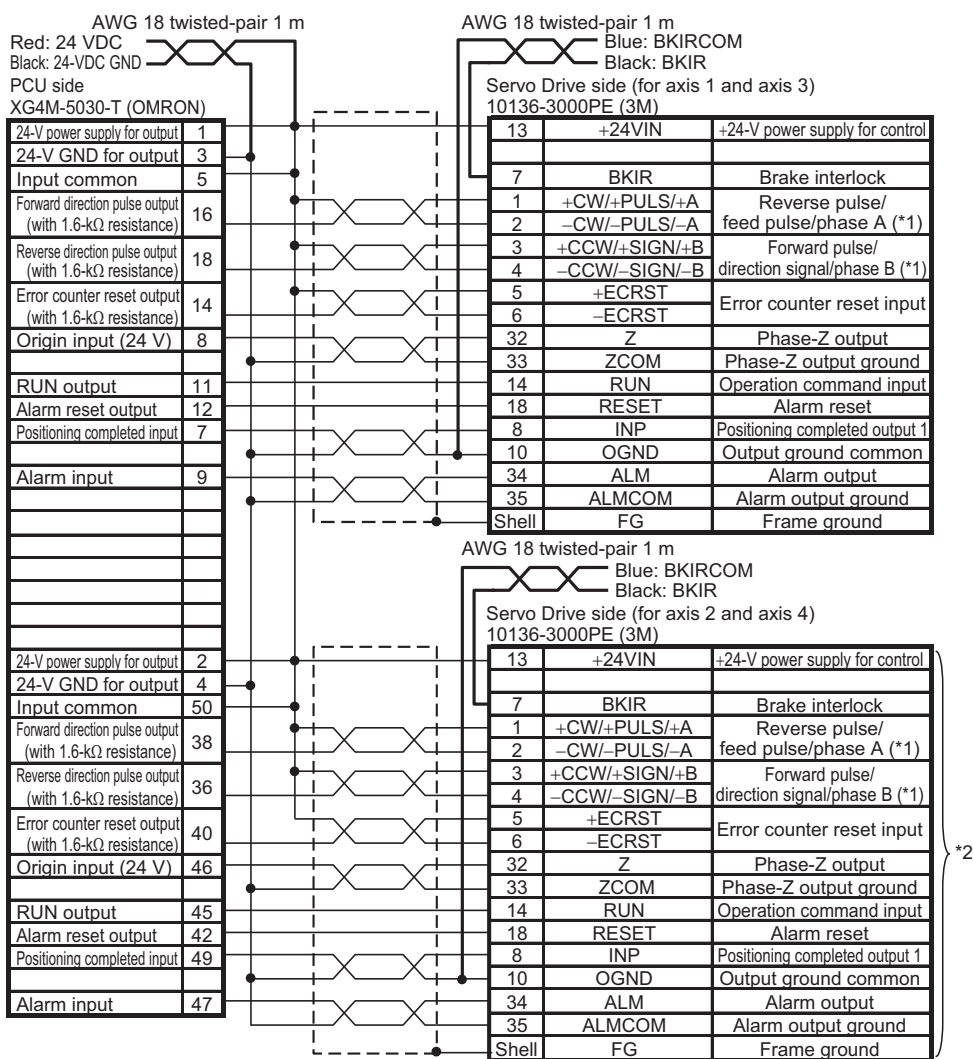

\*1. Connect as above because the PCU handles forward direction commands as CW direction and phase A advance pulses (selectable by the pulse output direction selection parameter).

\*2. This wiring is not necessary for 1-axis cable.

 **A**

# **SMARTSTEP2 Series Servo Drive Connecting Cable**

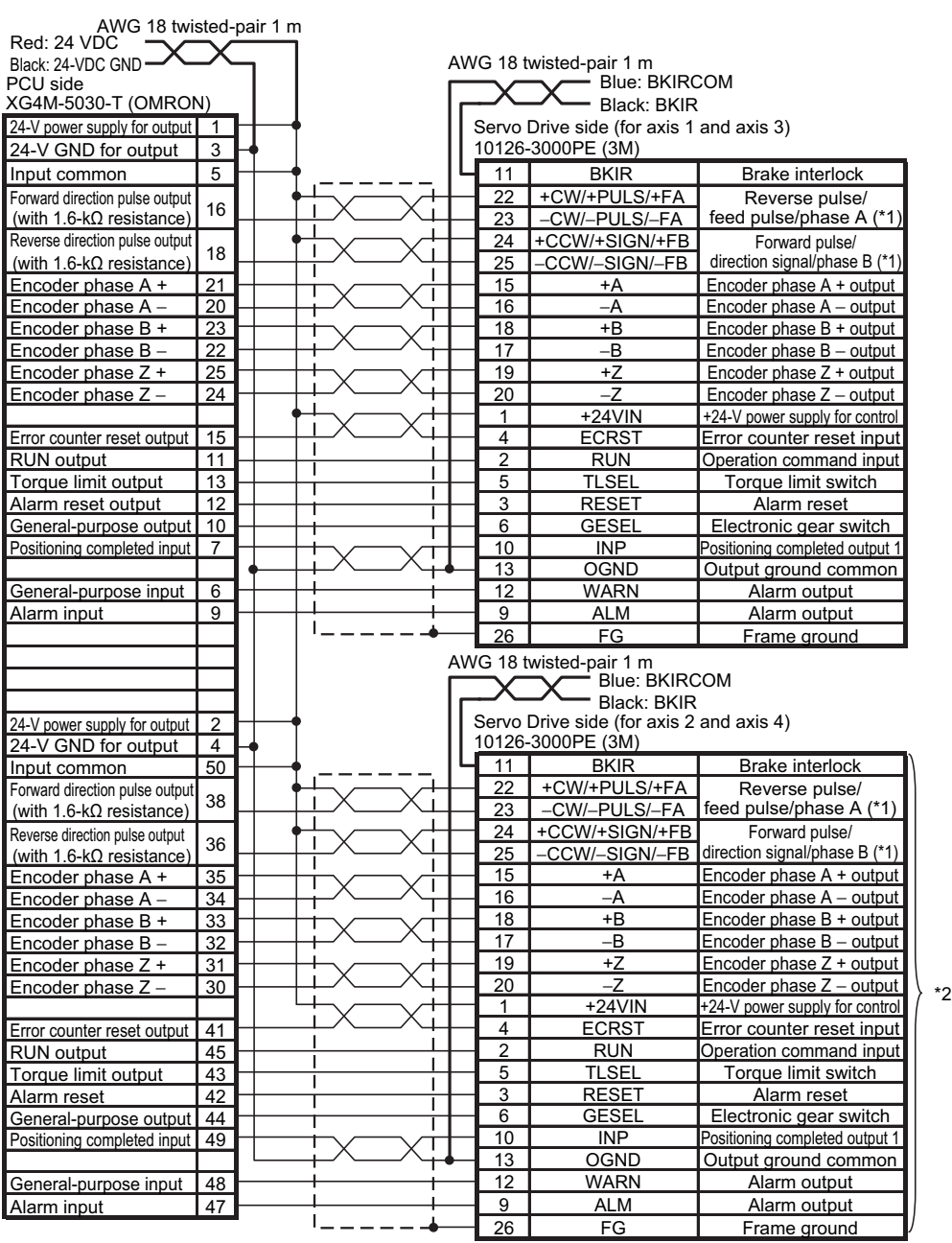

# **XW2Z-xxxJ-G8 (for 2 axes) and G16 (for 1 axis)**

\*1. Connect as follows because the PCU handles forward direction commands as CW direction and phase A advance pulses (selectable by the pulse output direction selection parameter).

\*2. This wiring is not necessary for 1-axis cable.

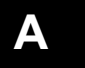

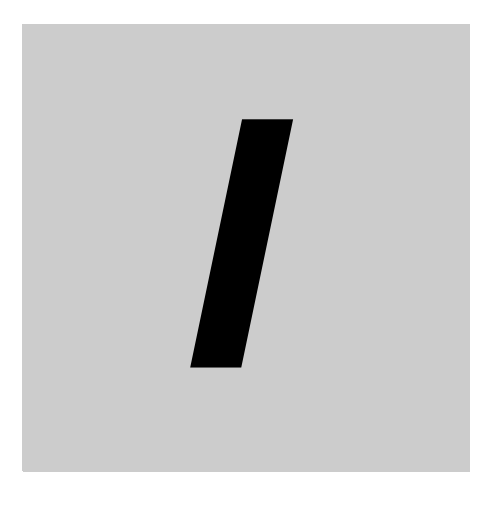

 **I**

# **Index**

CJ Position Control Units OPERATION MANUAL (CJ1W-NC214/234/414/434)

# **Index**

# A

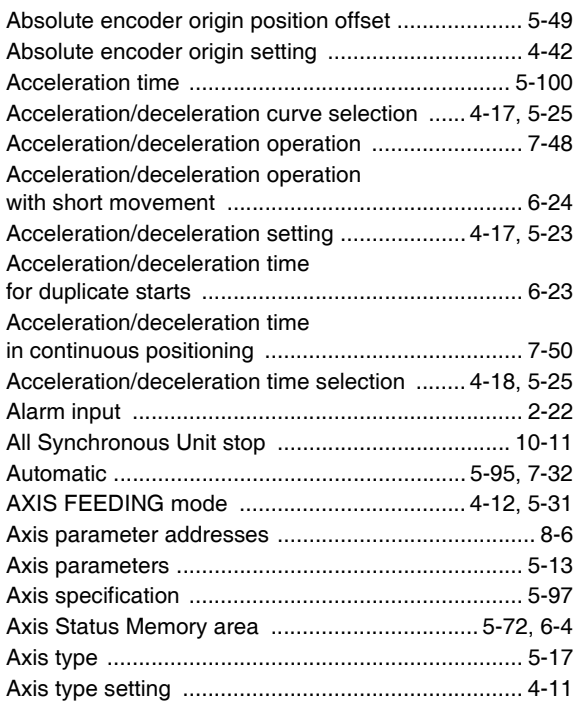

# B

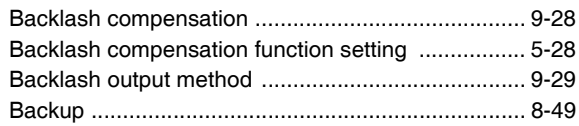

# C

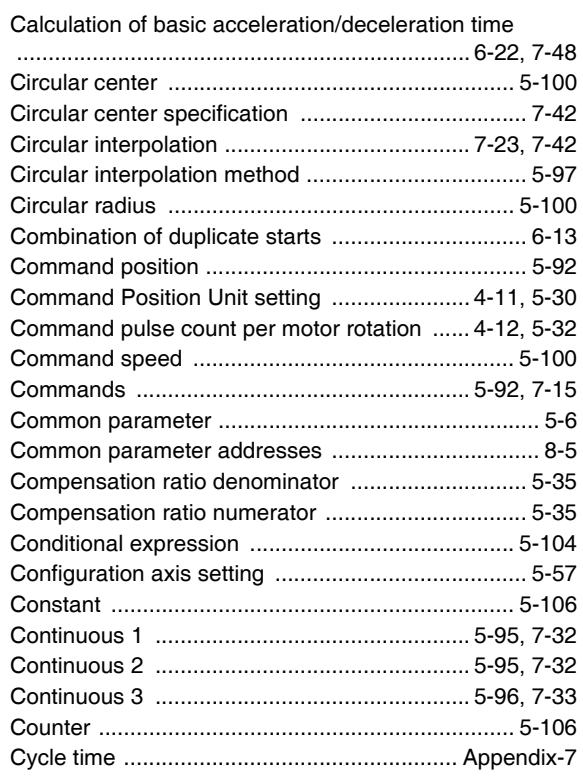

# D

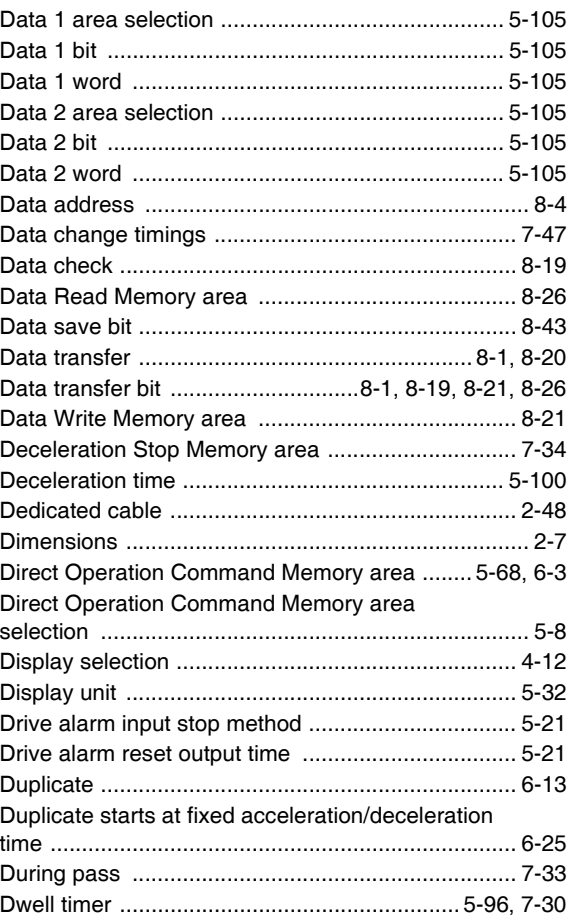

# E

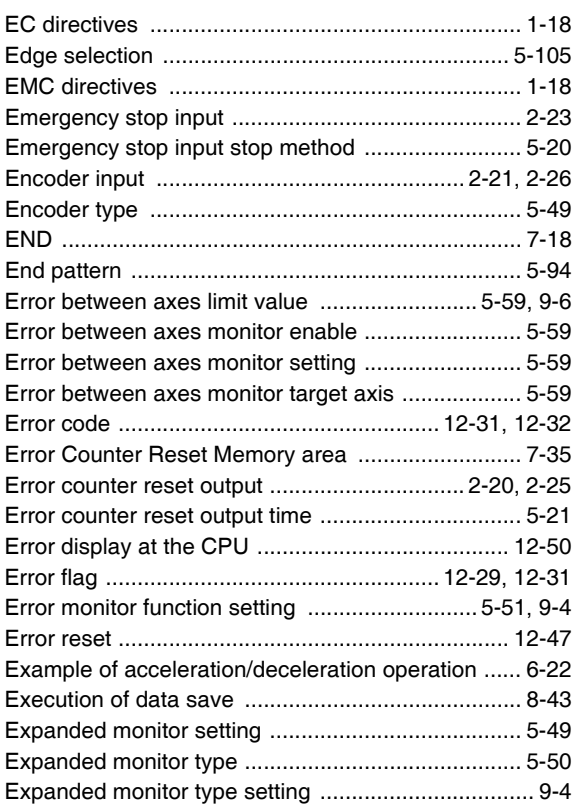
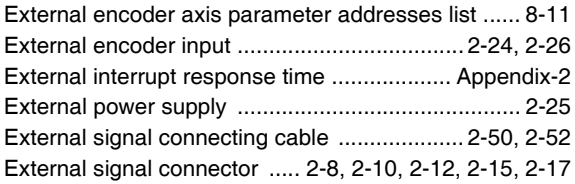

### F

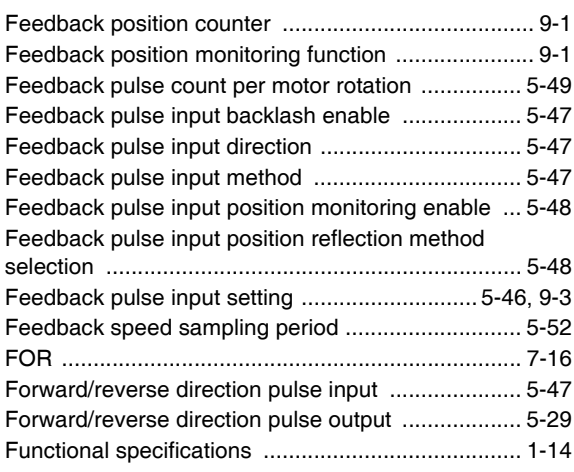

## G

è

#### General specifications [............................................. 1-11](#page-27-0) General-purpose input [............................................. 2-22](#page-62-0) General-purpose output [........................................... 2-20](#page-60-0)

#### H

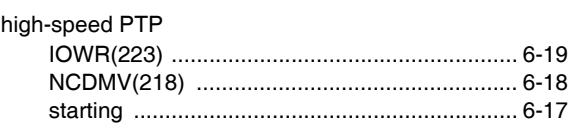

## I

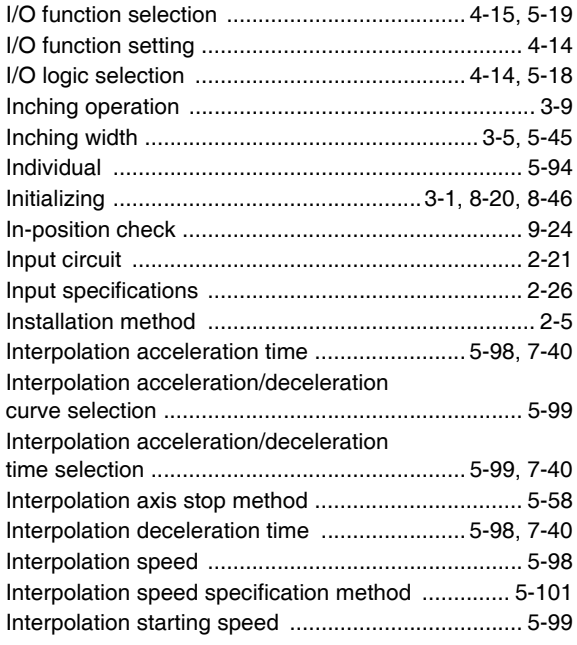

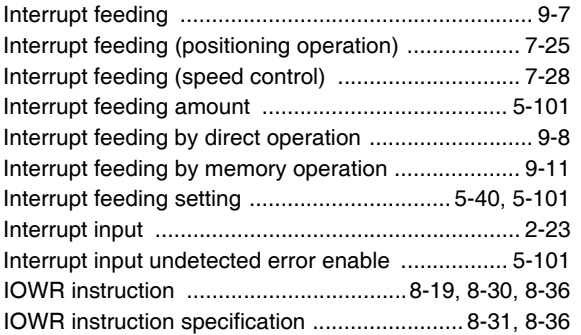

### J

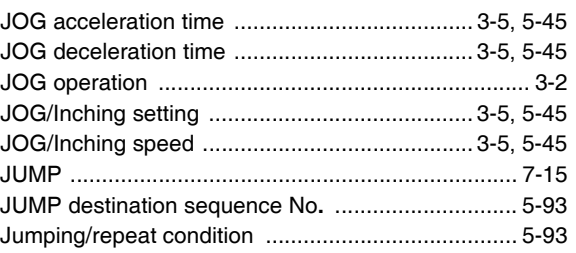

### L

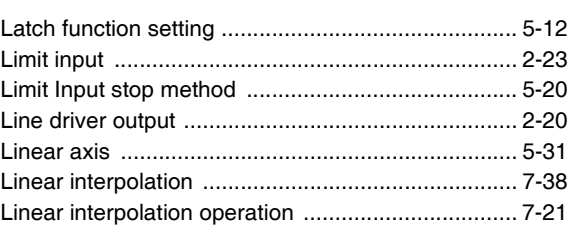

### M

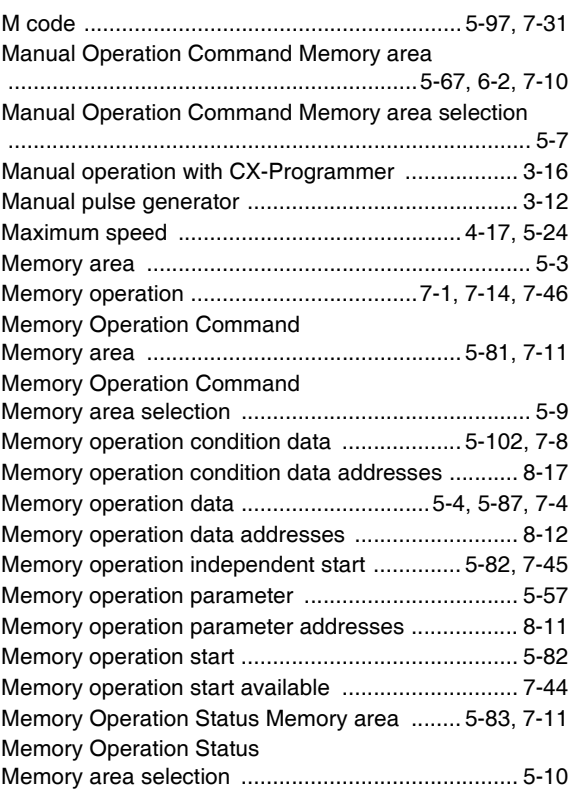

## **Index**

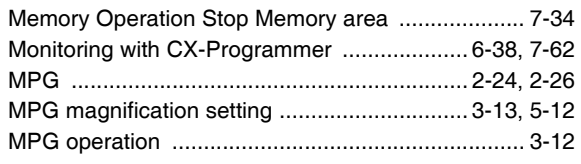

# N

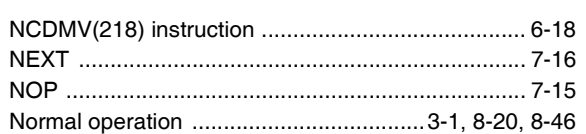

## O

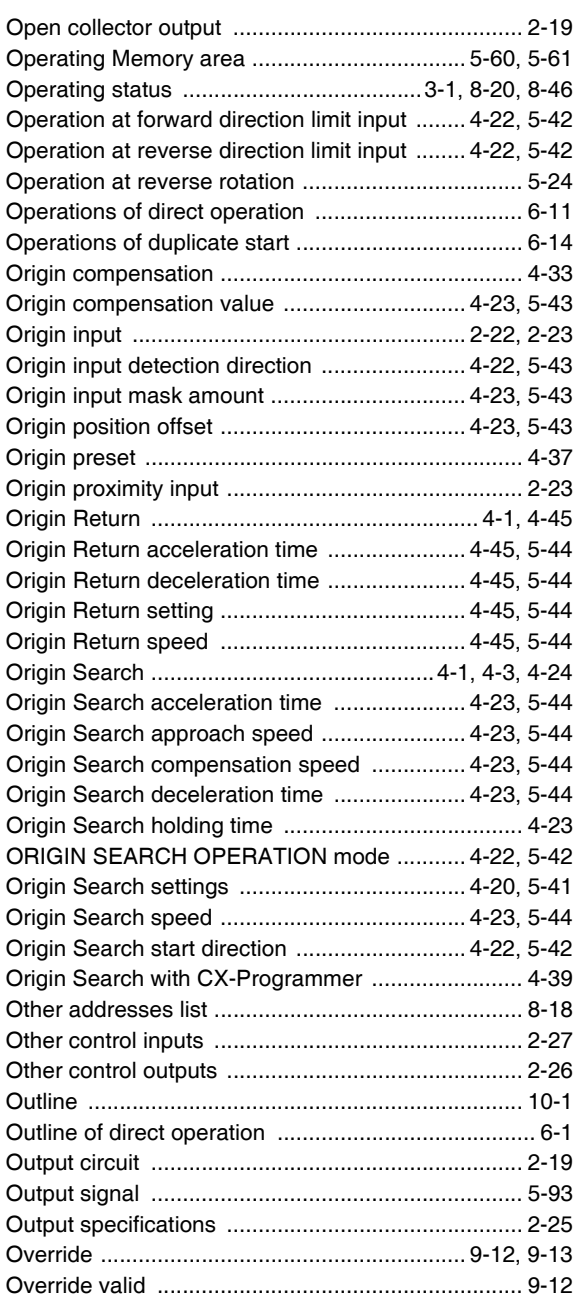

# P

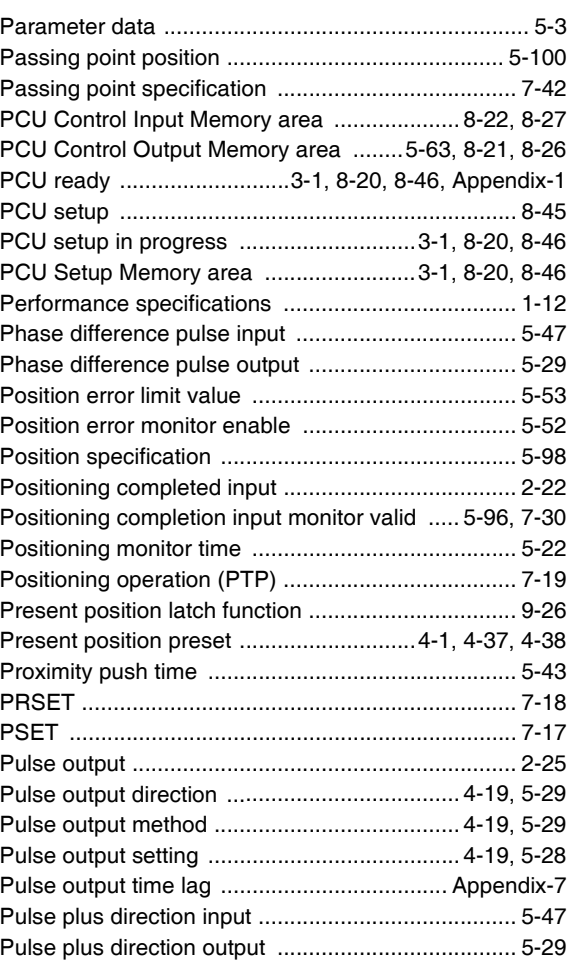

# R

÷

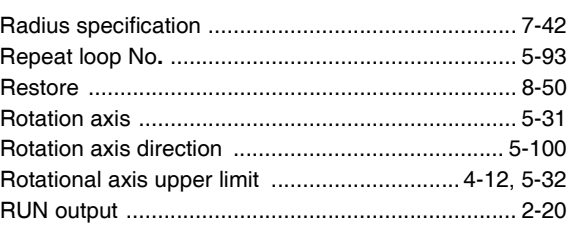

# S

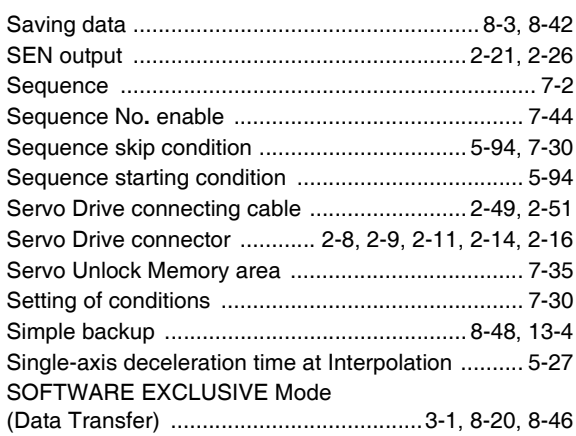

#### SOFTWARE EXCLUSIVE Mode

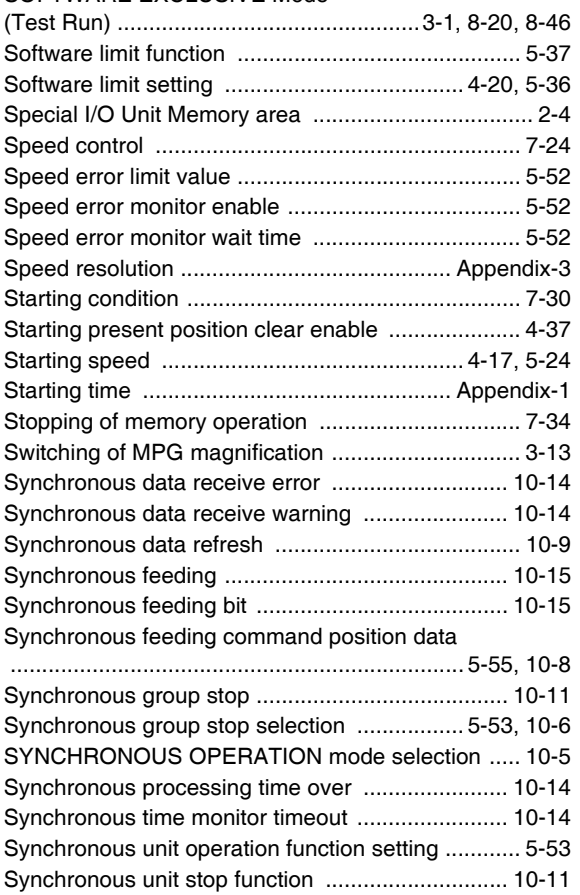

### T

۰

÷

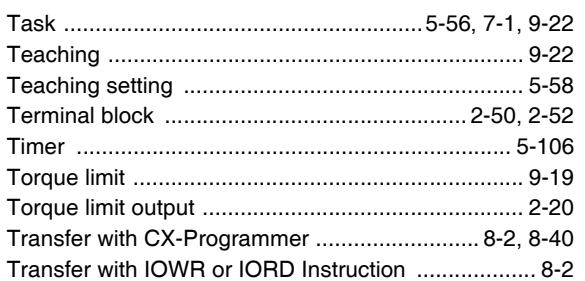

#### U

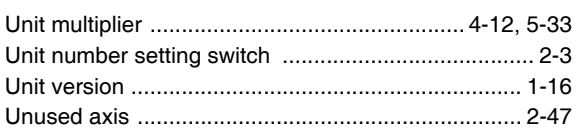

### V

Verification [............................................................... 8-51](#page-437-0)

#### W

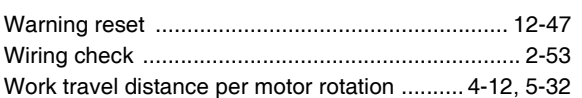

## Z

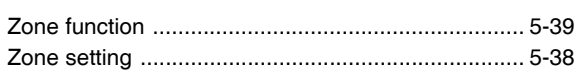

 **I**

#### **OMRON Corporation** Industrial Automation Company **Kyoto, JAPAN**

#### **Contact: www.ia.omron.com**

#### *Regional Headquarters*

**OMRON EUROPE B.V.** Wegalaan 67-69, 2132 JD Hoofddorp The Netherlands Tel: (31)2356-81-300/Fax: (31)2356-81-388

**OMRON ASIA PACIFIC PTE. LTD.**<br>No. 438A Alexandra Road # 05-05/08 (Lobby 2),<br>Alexandra Technopark,<br>Singapore 119967 Tel: (65) 6835-3011/Fax: (65) 6835-2711

**OMRON ELECTRONICS LLC**

2895 Greenspoint Parkway, Suite 200 Hoffman Estates, IL 60169 U.S.A. Tel: (1) 847-843-7900/Fax: (1) 847-843-7787

**OMRON (CHINA) CO., LTD.** Room 2211, Bank of China Tower, 200 Yin Cheng Zhong Road, PuDong New Area, Shanghai, 200120, China Tel: (86) 21-5037-2222/Fax: (86) 21-5037-2200

#### **Authorized Distributor:**

In the interest of product improvement, specifications are subject to change without notice. © OMRON Corporation 2009-2022 All Rights Reserved.

**Cat. No. W477-E1-07** 0222